# **ЕДИНАЯ ИНФОРМАЦИОННАЯ СИСТЕМА В СФЕРЕ ЗАКУПОК**

**Руководство пользователя ЕИС**

**Версия 6.0**

Листов: 702

**Москва 2015**

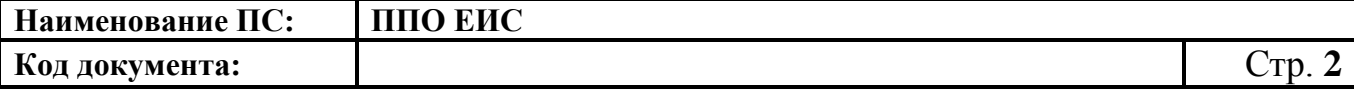

#### **Аннотация**

Настоящий документ представляет собой руководство пользователя программного обеспечения Единой информационной системы в сфере закупок.

В руководстве пользователя описаны требования к рабочему месту пользователей, принципы работы с общими элементами ЕИС, порядок действий пользователей при выполнении задач, предусмотренных в рамках Системы.

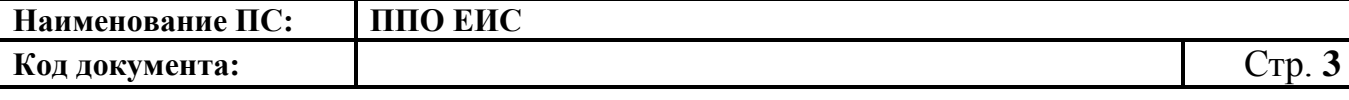

# **Содержание**

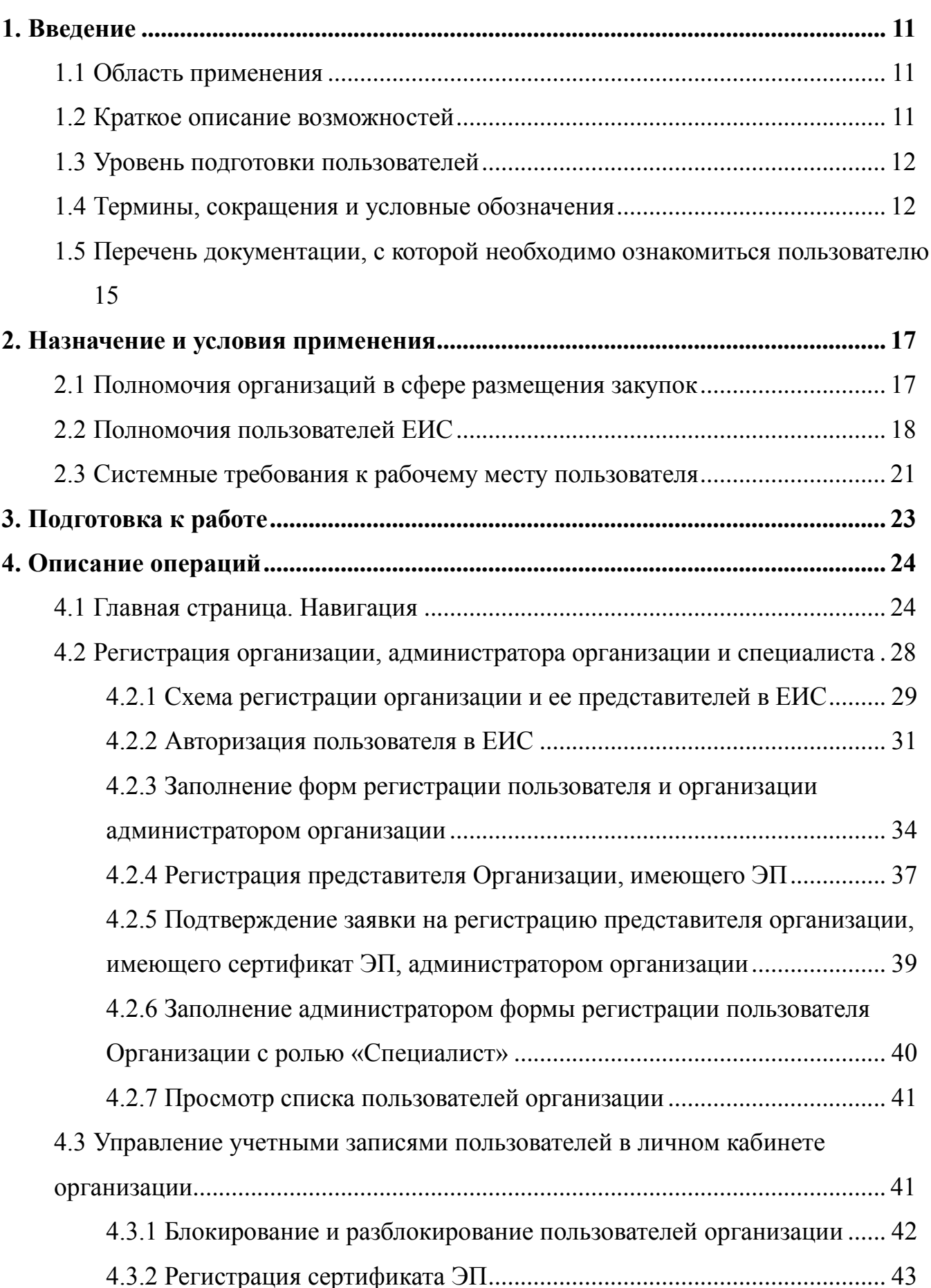

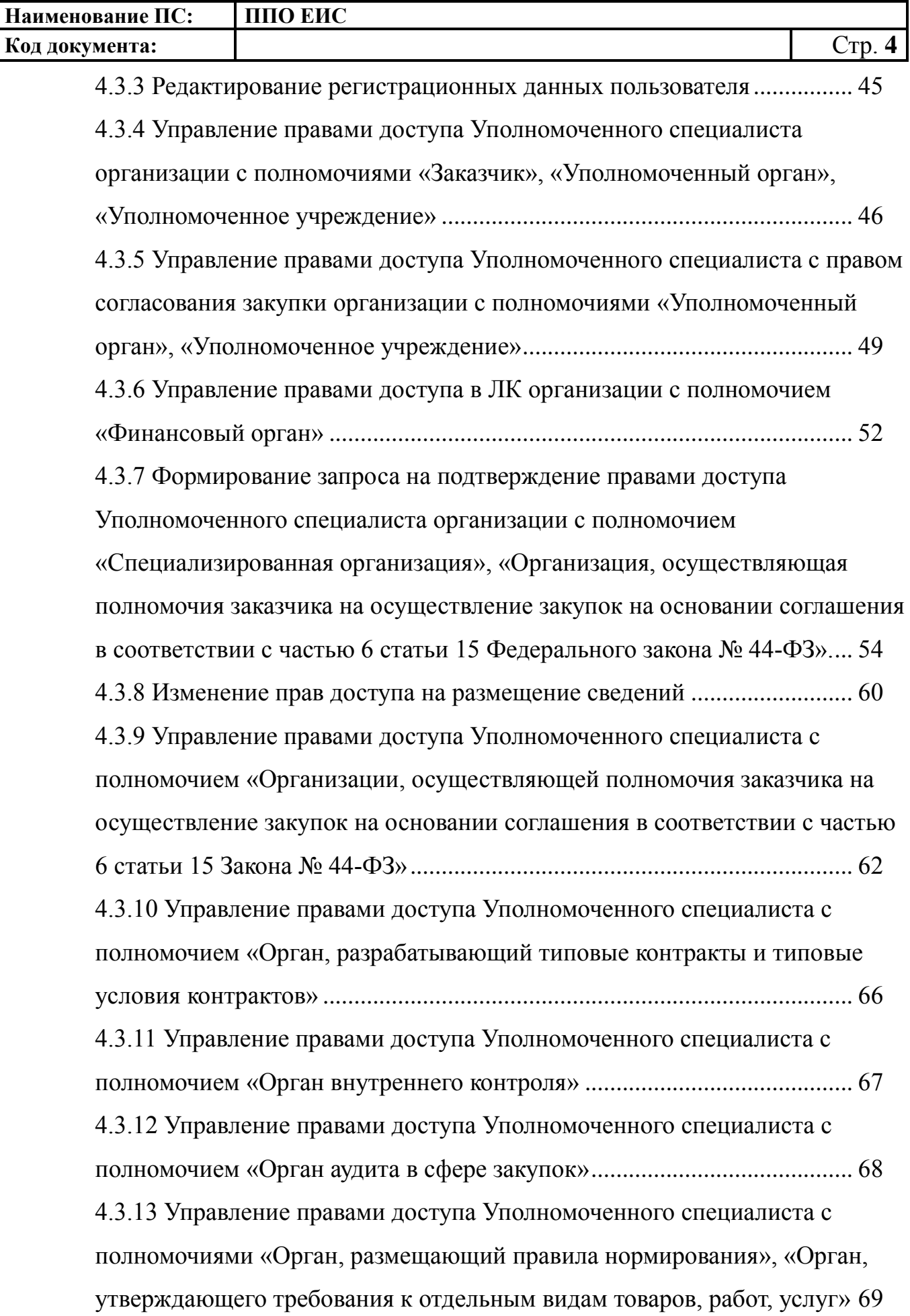

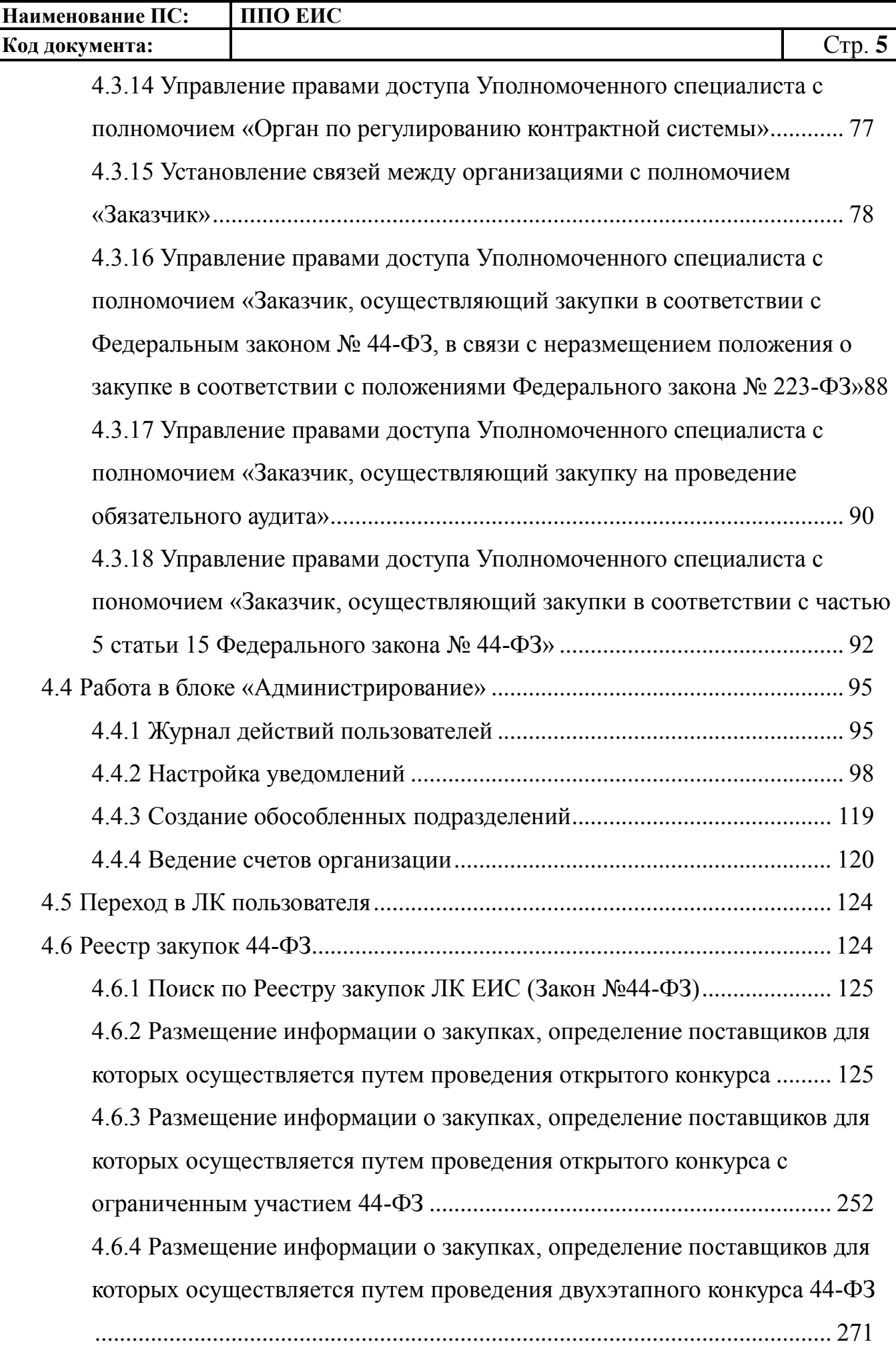

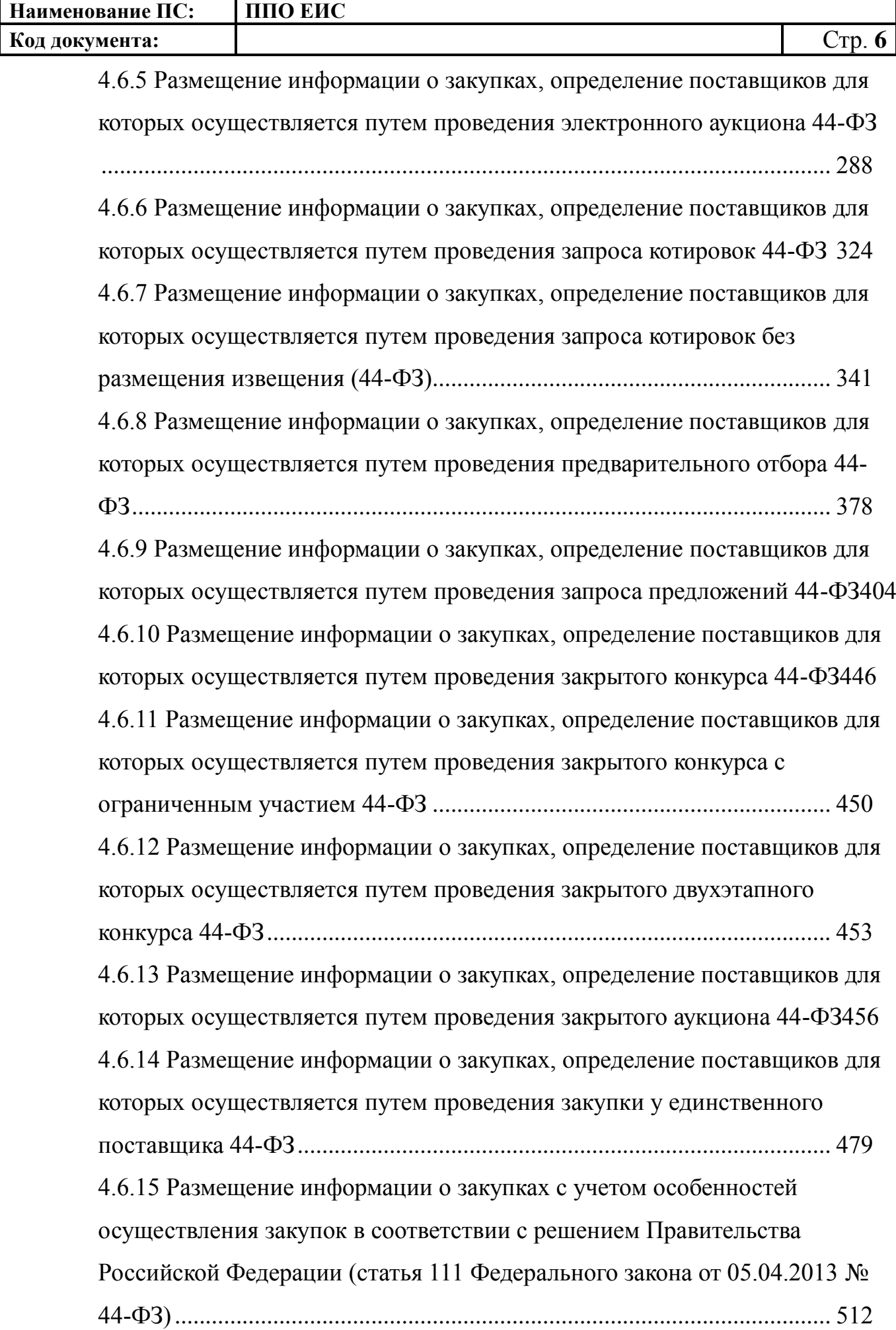

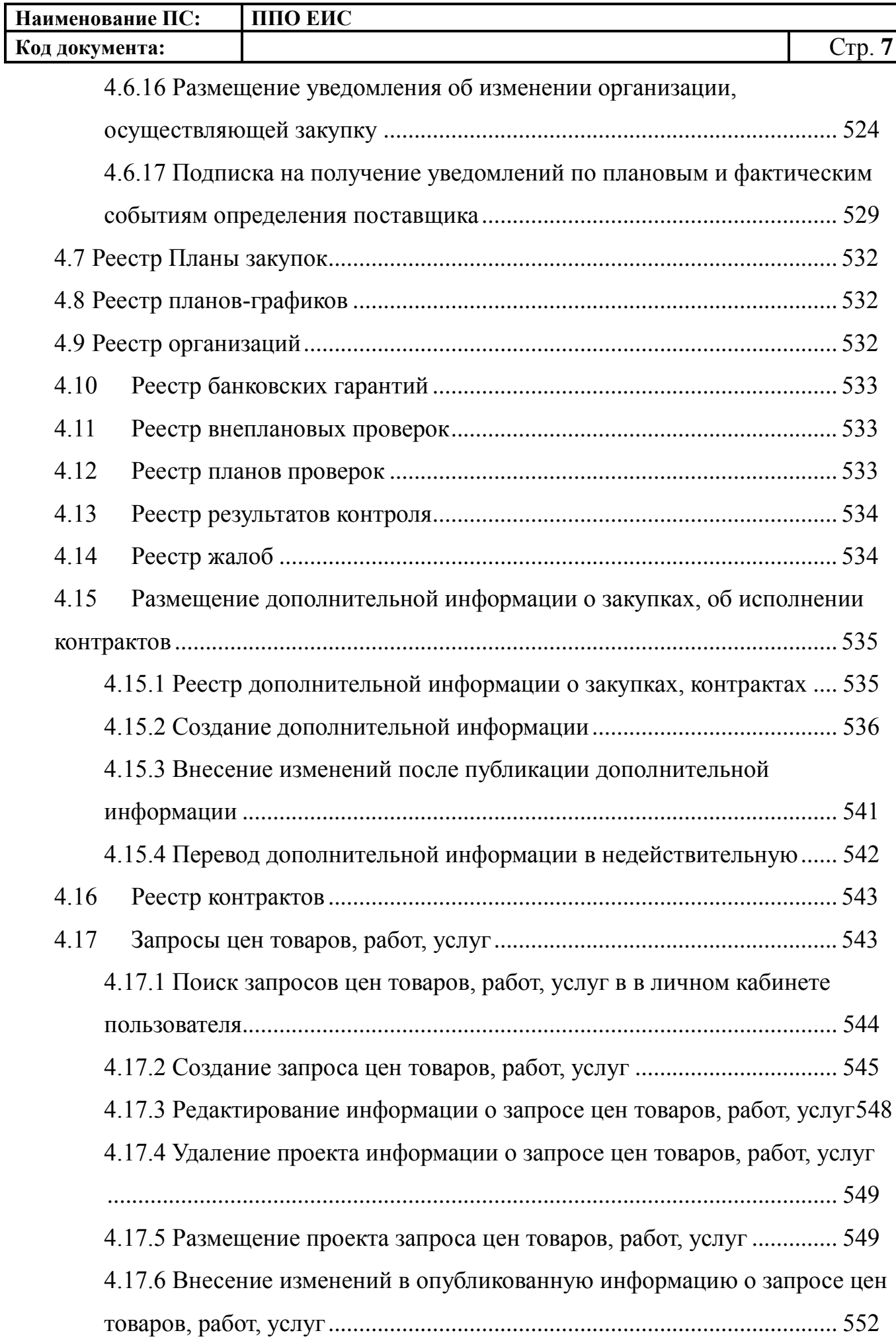

 $\overline{\phantom{a}}$ 

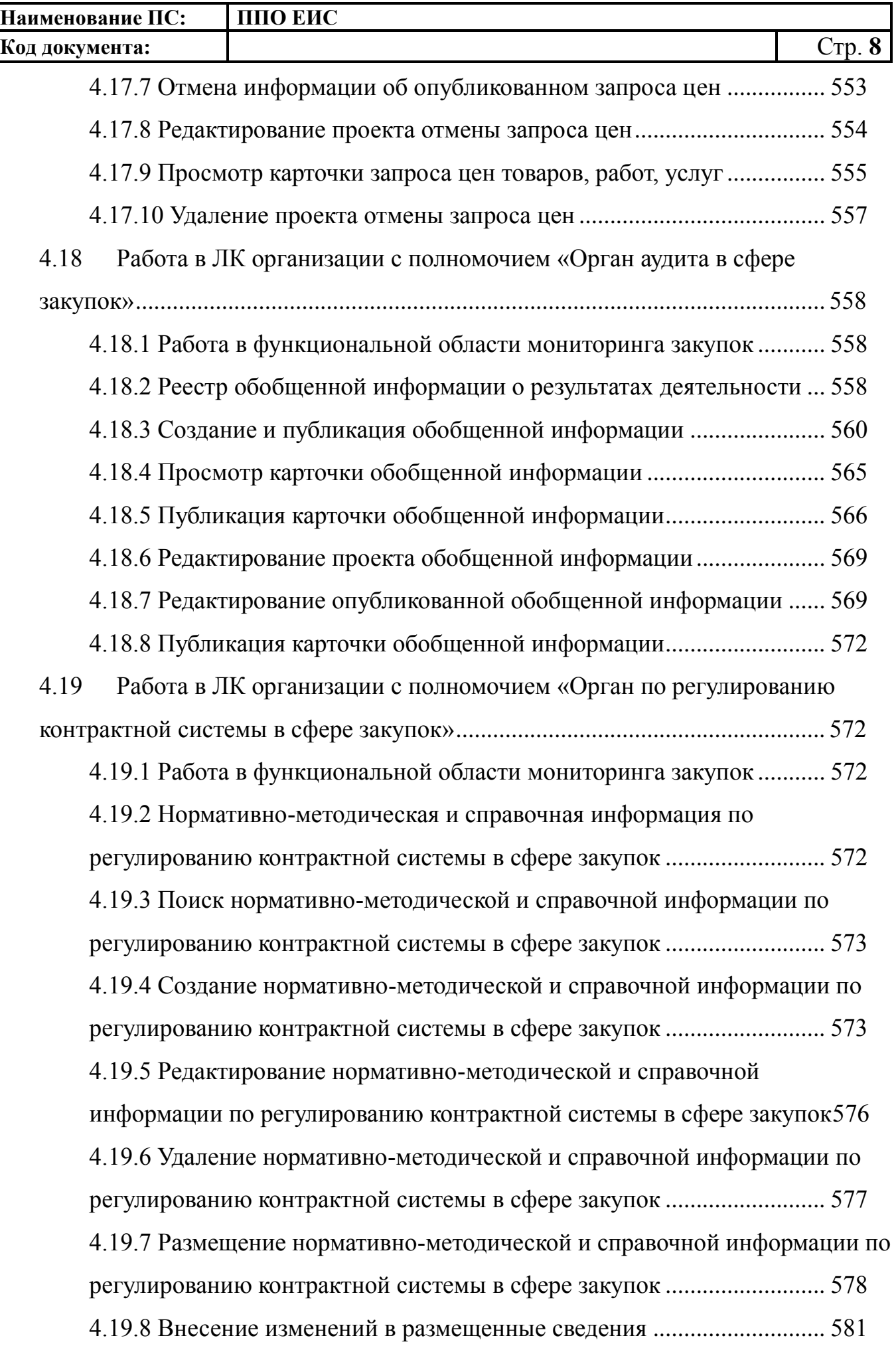

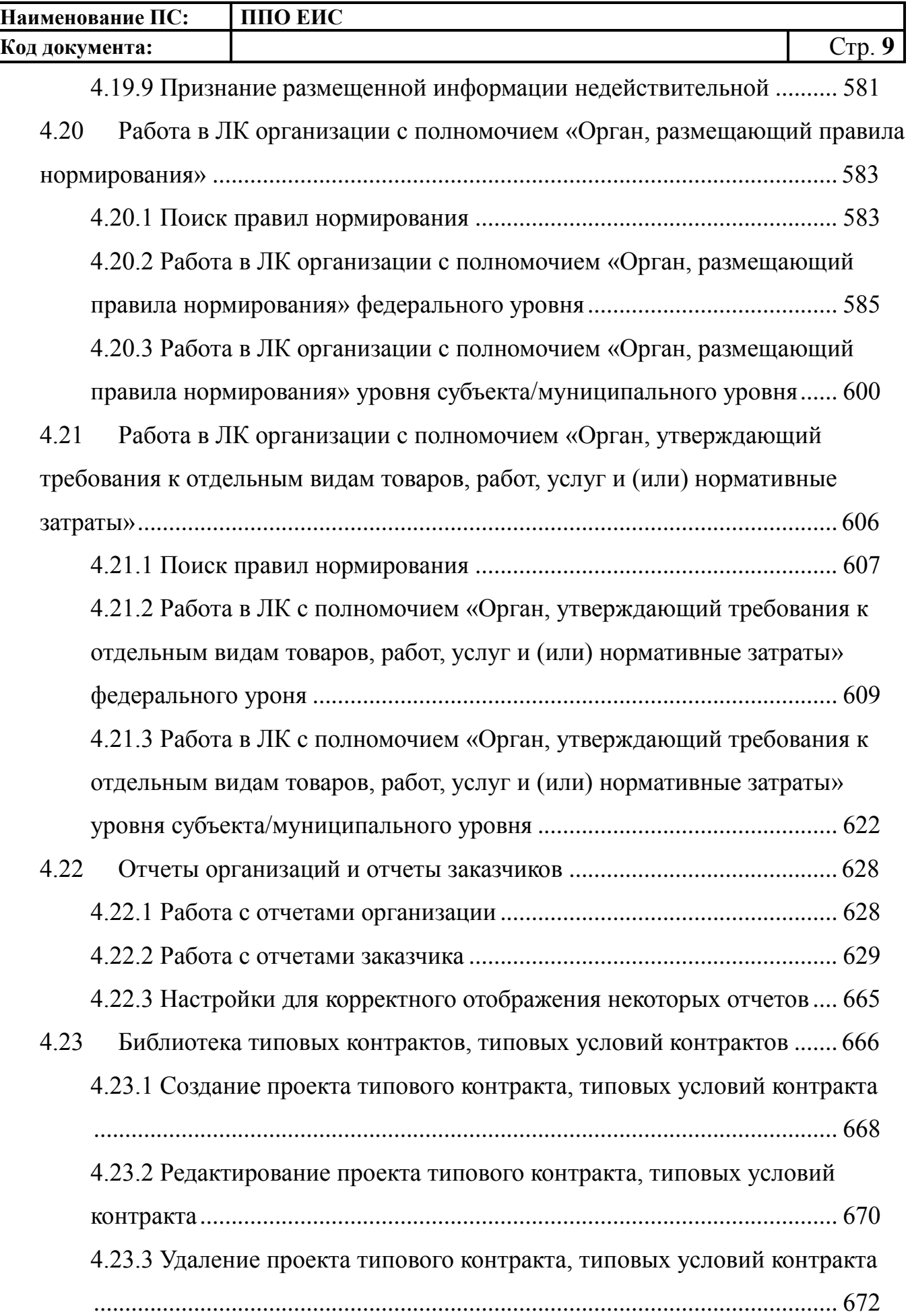

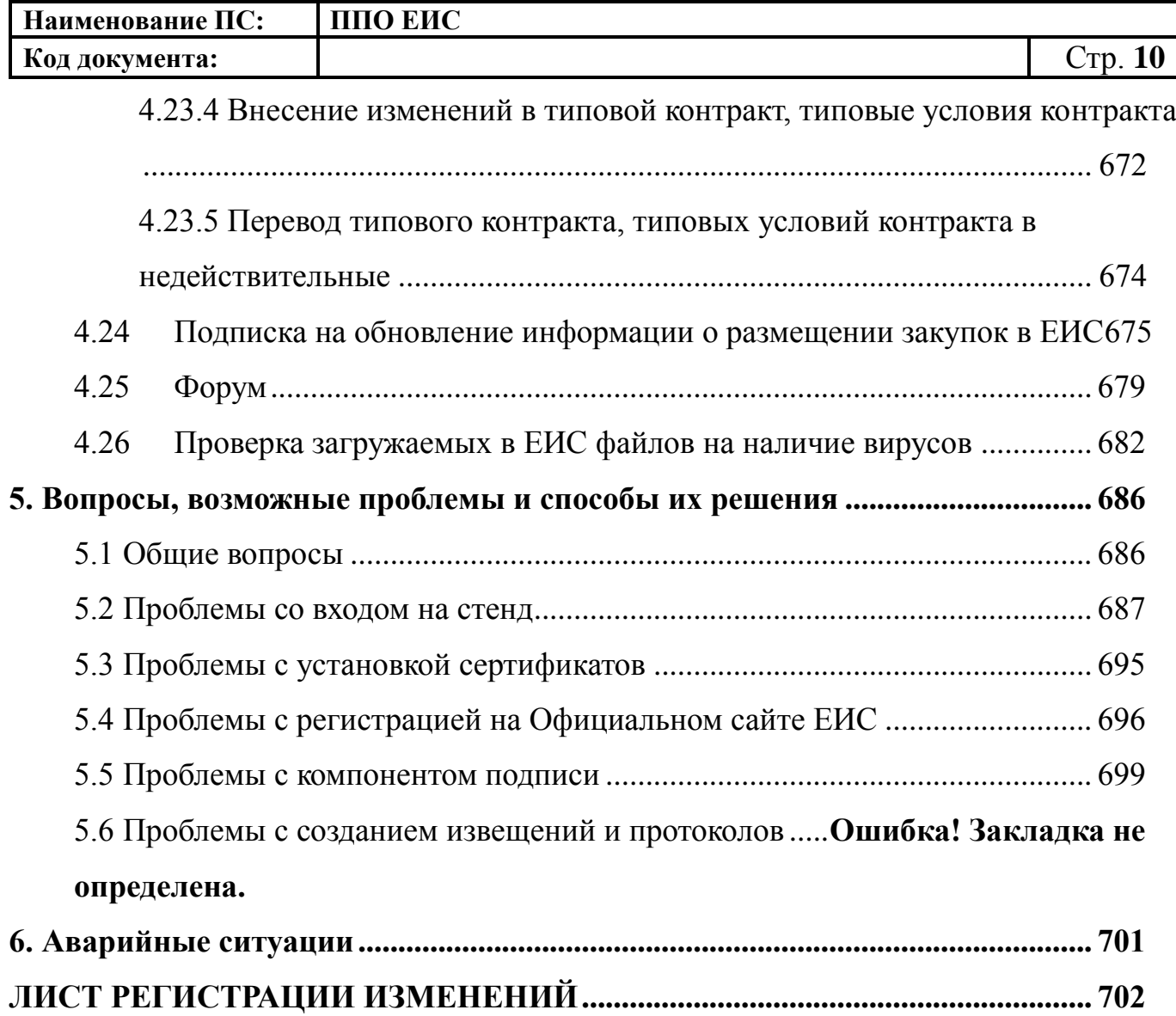

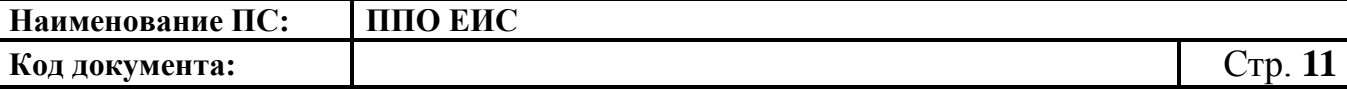

#### <span id="page-10-0"></span>**1. ВВЕДЕНИЕ**

#### **1.1 Область применения**

<span id="page-10-1"></span>ЕИС является комплексной автоматизированной системой, которая предоставляет:

– для государственных и муниципальных заказчиков – автоматизацию процессов подготовки, размещения и проведения закупок;

– для участников закупки – современные сервисы поиска и доступа к размещаемой информации, сервиса подписки и уведомлений об изменениях размещаемой информации, в перспективе – возможность подготовки и подачи заявок полностью в электронной форме;

– для организации, оказывающей услуги по обслуживанию пользователей ЕИС – встроенные функции мониторинга и управления контентом, НСИ и учетными записями, сводящие к минимуму ошибки и человеческий фактор, автоматизированная поддержка бизнес-процессов регистрации, обработки запросов, внутренний контроль и протоколирование действий пользователя.

#### **1.2 Краткое описание возможностей**

<span id="page-10-2"></span>В функциональность ЕИС заложены дополнительные возможности, способствующие совершенствованию системы размещения закупок и облегчающие органам власти, государственным и муниципальным заказчикам практическое применение требований законов:

- автоматизированная деятельность по контролю в области размещения закупок;
- автоматизированное решение статистических и аналитических задач;
- система обеспечения юридической значимости электронного документооборота в части размещения закупок.

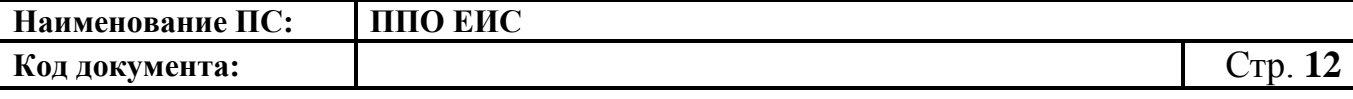

## **1.3 Уровень подготовки пользователей**

<span id="page-11-0"></span>Пользователям ЕИС рекомендуется иметь навыки работы с персональным компьютером под управлением операционной системы Microsoft Windows, а также навыки работы с пакетом Microsoft Office и Интернет-браузерами.

<span id="page-11-1"></span>

| Термин/сокращение | Описание                                                                                                    |
|-------------------|----------------------------------------------------------------------------------------------------|
| OK                | Открытый конкурс                                                                                                    |
| BCP3              | Внешняя система размещения закупок                                                                                                    |
| ЕИС               | Единая информационная система в сфере закупок                                                                                                    |
| Заказчик          | Государственный орган (в том числе орган государственной<br>власти),<br>управления<br>государственными<br>орган<br>внебюджетными фондами, орган местного самоуправления, а<br>также бюджетное учреждение, иной получатель средств<br>федерального бюджета, бюджета субъекта Российской<br>Федерации или местного бюджета, размещающий заказы на<br>поставку товаров, выполнение работ, оказание услуг за счет<br>бюджетных<br>внебюджетных<br>средств<br>$\boldsymbol{\mathrm{M}}$<br>источников<br>финансирования либо юридическое лицо, определенное<br>частью 2 статьи 1 Закона №223-ФЗ |
| Закон № 223-ФЗ    | Федеральный закон от 18 июля 2011 г. N 223-ФЗ «О закупках<br>товаров, работ, услуг отдельными видами юридических лиц»                                                                                                    |
| Закон № 44-ФЗ     | Федеральный закон от 05 апреля 2013 г. № 44-ФЗ «О<br>контрактной системе в сфере закупок товаров, работ, услуг<br>для обеспечения государственных и муниципальных нужд»                                                                                                    |
| Закон № 94-ФЗ     | Федеральный закон от 21 июля 2005 г. № 94-ФЗ «О<br>размещении заказов на поставки товаров, выполнение работ,<br>оказание услуг для государственных и муниципальных<br>нужд»                                                                                                    |
| Закупка           | Закупка<br>работы,<br>обеспечения<br>услуги<br>товара,<br>ДЛЯ<br>государственных или муниципальных нужд - совокупность<br>действий, осуществляемых в установленном Законом №44-                                                                                                    |

**1.4 Термины, сокращения и условные обозначения**

**Наименование ПС: ППО ЕИС Код документа:** Стр. **13**

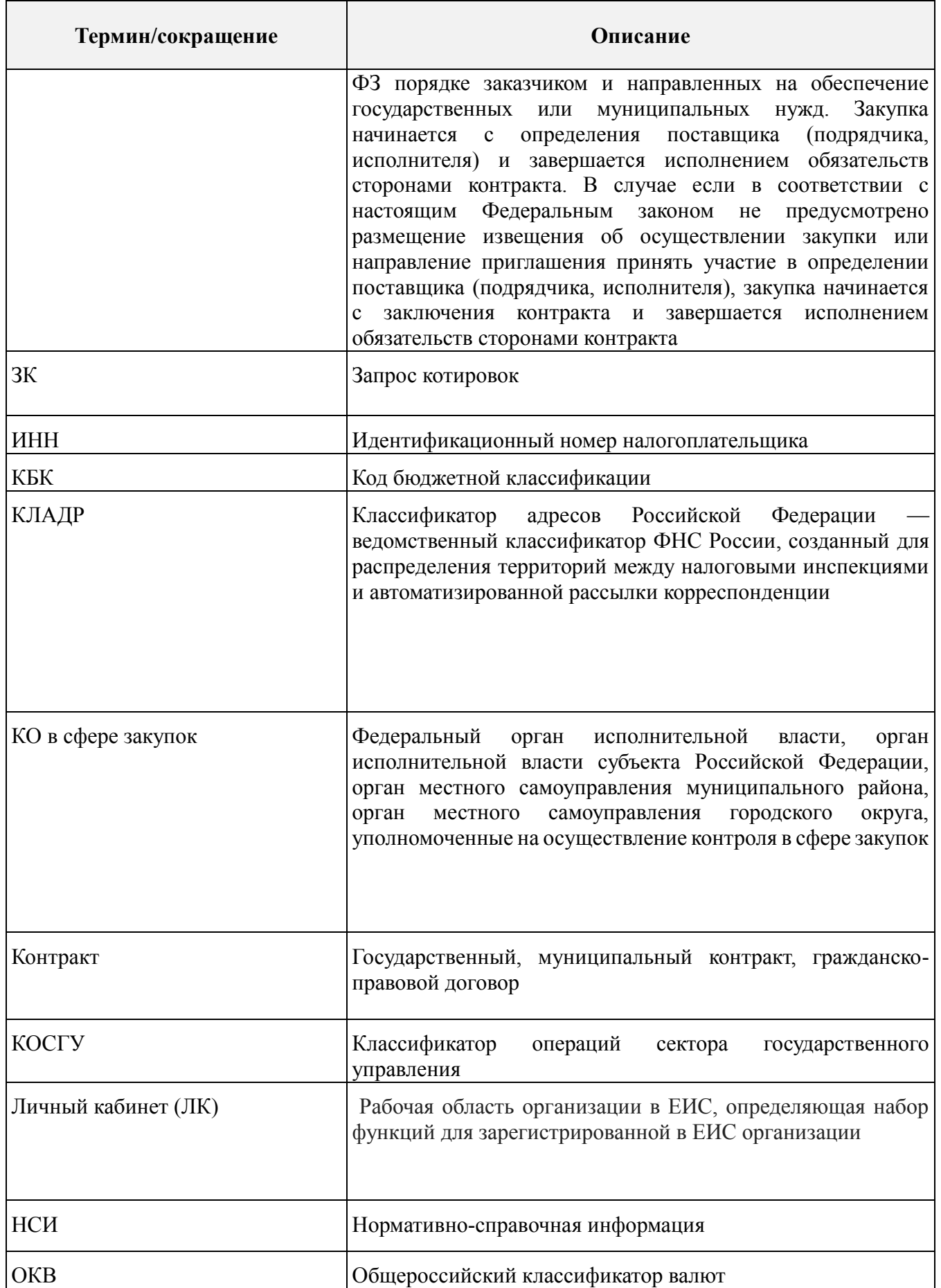

**Наименование ПС: ППО ЕИС**

**Код документа:** Стр. **14**

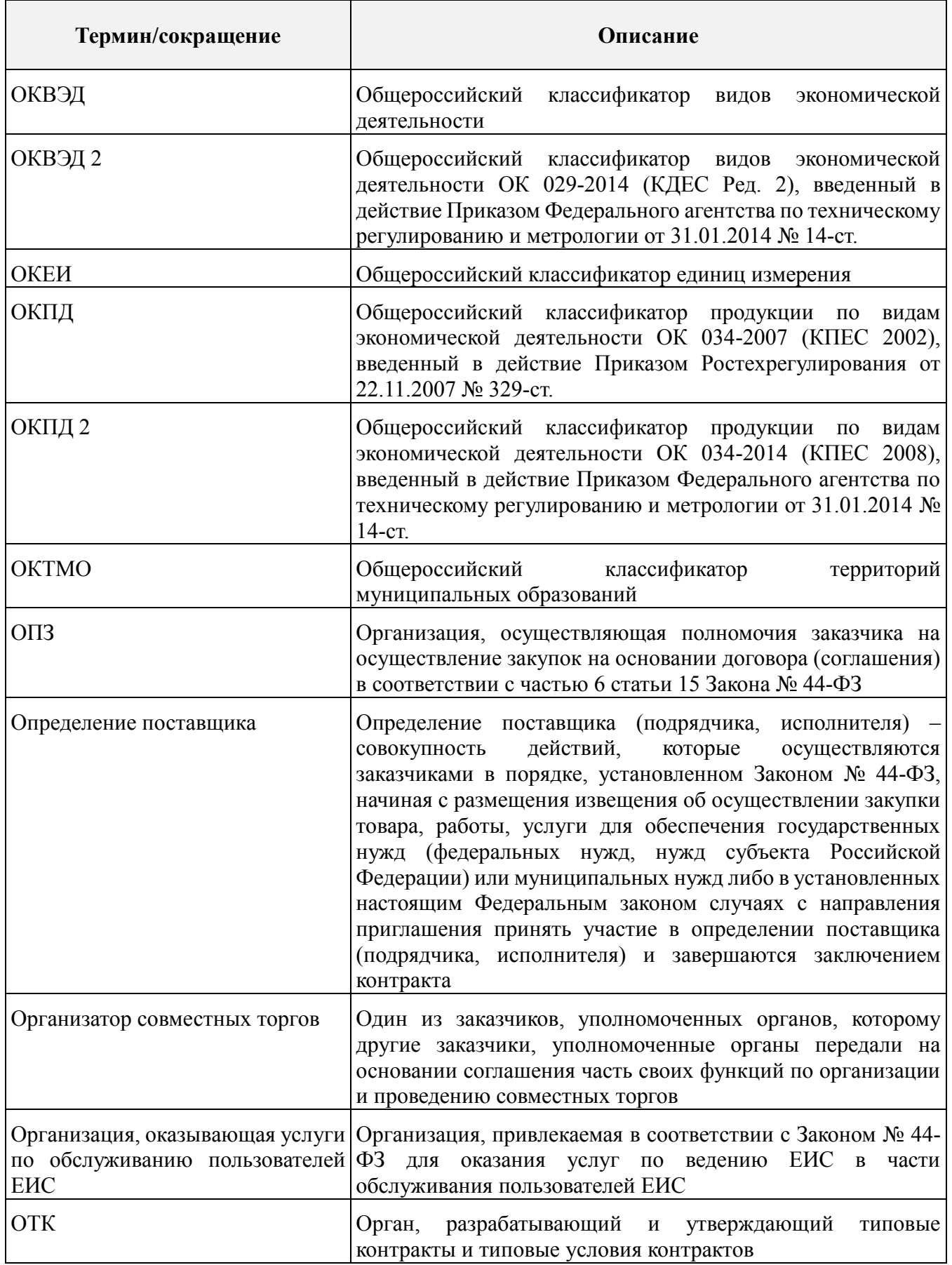

**Наименование ПС: ППО ЕИС**

**Код документа:** Стр. **15**

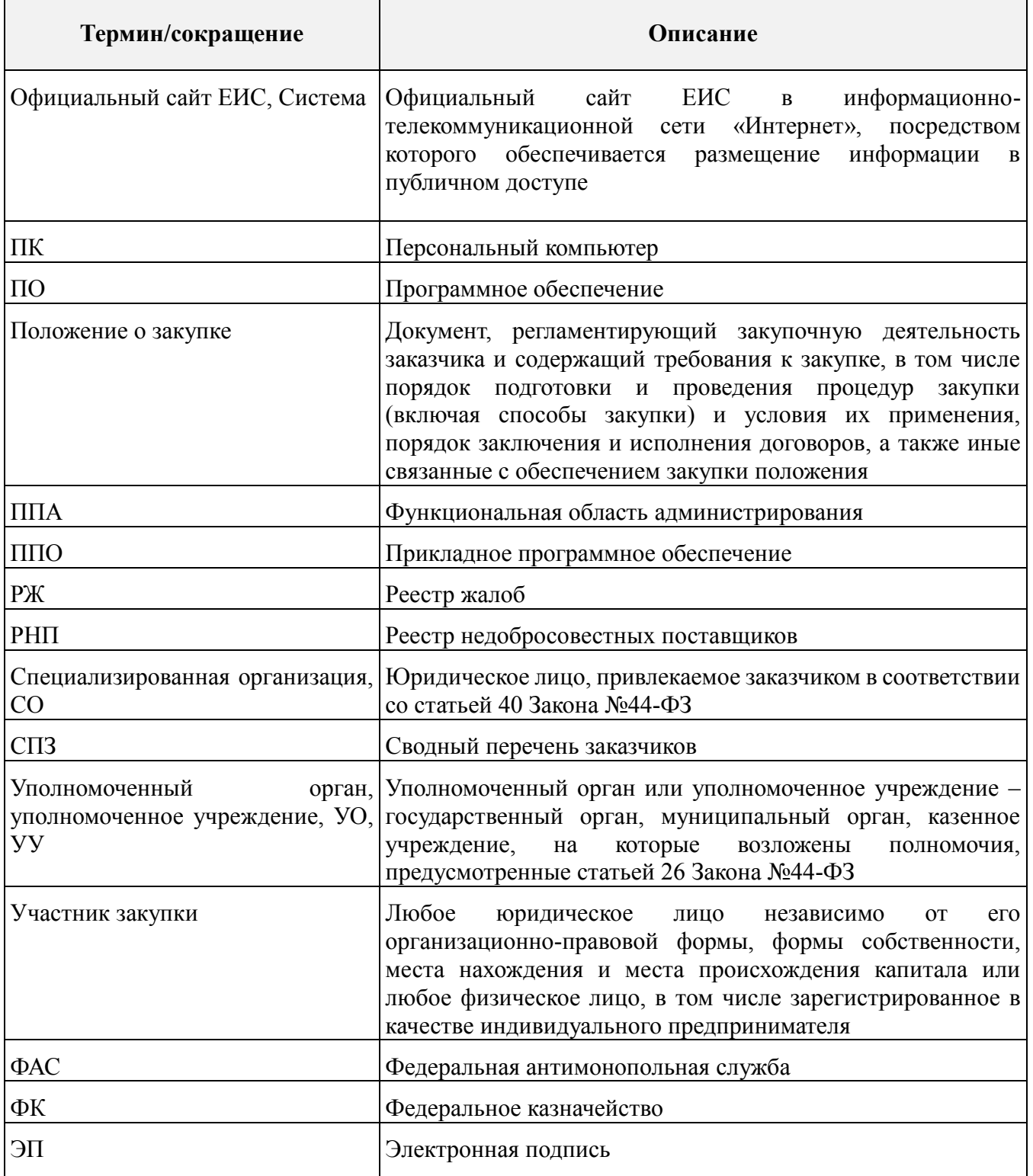

# **1.5 Перечень документации, с которой необходимо ознакомиться**

#### <span id="page-14-0"></span>**пользователю**

Перед началом работы с Системой рекомендуется:

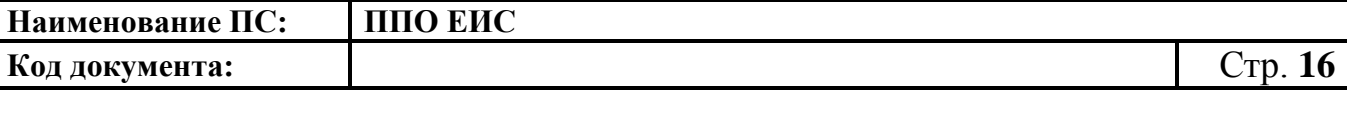

 ознакомиться с системой нормативно-правовых актов по вопросам государственных и муниципальных заказов/закупок в РФ;

ознакомиться с Руководством пользователя (настоящий документ);

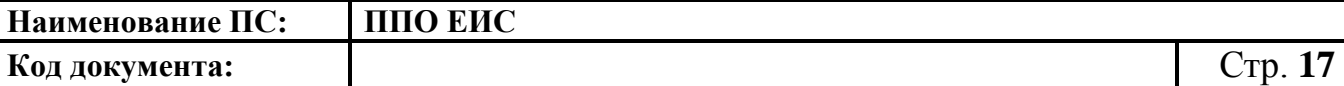

### <span id="page-16-0"></span>**2. НАЗНАЧЕНИЕ И УСЛОВИЯ ПРИМЕНЕНИЯ**

### **2.1 Полномочия организаций в сфере размещения закупок**

<span id="page-16-1"></span>Полномочия организаций приведены в списке ниже:

- заказчик;
- уполномоченный орган;
- уполномоченное учреждение;
- контрольный орган в сфере закупок;
- орган внутреннего контроля;
- специализированная организация;
- финансовый орган;
- оператор электронной площадки;
- орган, разрабатывающий типовые контракты и типовые условия контрактов;
- орган по регулированию контрактной системы в сфере закупок;
- банк;
- оператор информационной системы, взаимодействующей с ЕИС;
- заказчик, осуществляющий закупки в соответствии с частью 5 статьи 15 Федерального закона № 44-ФЗ;
- заказчик, осуществляющий закупки в соответствии с Федеральным законом № 44-ФЗ, в связи с неразмещением положения о закупке в соответствии с положениями Федерального закона № 223-ФЗ;
- заказчик, осуществляющий закупку на проведение обязательного аудита;
- орган, уполномоченный на ведение библиотеки типовых контрактов, типовых условий контрактов;
- орган, осуществляющий мониторинг закупок;
- организация, оказывающая услуги по обслуживанию пользователей ЕИС;

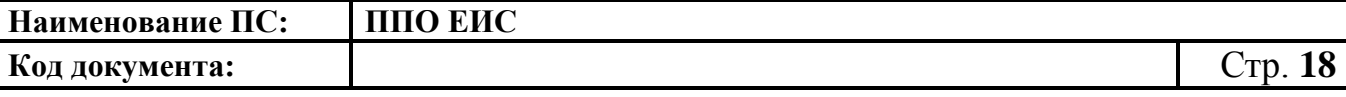

- орган аудита в сфере закупок;
- орган, размещающий правила нормирования;
- орган, устанавливающий требования к отдельным видам товаров, работ, услуг и (или) нормативные затраты;
- орган, уполномоченный на осуществление контроля в соответствии с частью 5 статьи 99 Федерального закона № 44-ФЗ;
- организация, осуществляющая полномочия заказчика на осуществление закупок на основании соглашения в соответствии с частью 6 статьи 15 Федерального закона № 44-ФЗ.

### **2.2 Полномочия пользователей ЕИС**

<span id="page-17-0"></span>Полномочия пользователей ЕИС:

### **Для заказчика:**

- o Администратор организации;
- o Уполномоченный специалист;
- o Специалист с правом согласования закупки;
- o Должностное лицо с правом подписи контракта;
- o Специалист с правом направления контракта участнику закупки.

### **Для уполномоченного органа:**

- o Администратор организации;
- o Уполномоченный специалист;
- o Должностное лицо с правом подписи контракта;
- o Должностное лицо с правом подписи копии контракта;
- o Специалист с правом направления проекта контракта участнику закупки;
- o Специалист с правом согласования закупки.

### **Для уполномоченного учреждения:**

- o Администратор организации;
- o Уполномоченный специалист;
- o Должностное лицо с правом подписи контракта;

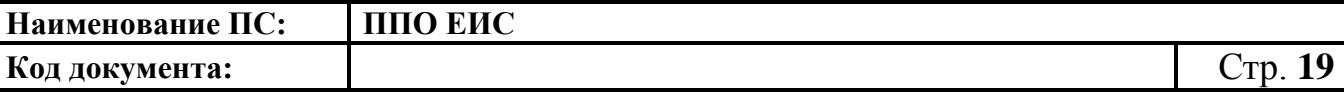

- o Должностное лицо с правом подписи копии контракта;
- o Специалист с правом направления проекта контракта участнику закупки;
- o Специалист с правом согласования закупки.

### **Для специализированной организации:**

- o Администратор организации;
- o Уполномоченный специалист.

### **Для контрольного органа в сфере закупок:**

- o Администратор организации;
- o Уполномоченный специалист.

### **Для органа внутреннего контроля:**

- o Администратор организации;
- o Уполномоченный специалист.

### **Для Финансового органа:**

- o Администратор организации;
- o Уполномоченный специалист.

## **Для организации, оказывающей услуги по обслуживанию пользователей**

### **ЕИС:**

- o Администратор организации;
- o Уполномоченный специалист.

### **Для оператора электронной площадки:**

- o Администратор организации;
- o Уполномоченный специалист.

# **Для органа, разрабатывающего типовые контракты и типовые условия контрактов:**

- o Администратор организации;
- o Уполномоченный специалист.

# **Для органа, уполномоченного на ведение библиотеки типовых контрактов, типовых условий контрактов:**

o Администратор организации;

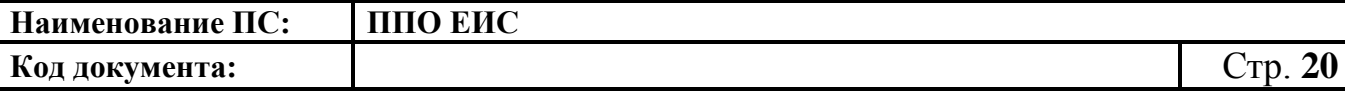

o Уполномоченный специалист.

### **Для органа аудита в сфере закупок:**

- o Администратор организации;
- o Уполномоченный специалист.

### **Для органа, размещающего правила нормирования:**

- o Администратор организации;
- o Уполномоченный специалист.

# **Для органа, устанавливающего требования к отдельным видам товаров, работ, услуг и (или) нормативные затраты:**

- o Администратор организации;
- o Уполномоченный специалист.

## **Для Банка:**

- o Администратор организации;
- o Уполномоченный специалист.

**Для организации, осуществляющей полномочия заказчика на осуществление закупок на основании соглашения в соответствии с частью 6 статьи 15 Федерального закона № 44-ФЗ:**

- o Администратор организации;
- o Уполномоченный специалист;
- o Должностное лицо с правом подписи контракта;
- o Должностное лицо с правом подписи копии контракта;
- o Специалист с правом направления проекта контракта участнику закупки.

### **Для органа по регулированию контрактной системы в сфере закупок:**

- o Администратор организации;
- o Уполномоченный специалист.

### **Для органа, осуществляющего мониторинг закупок:**

- o Администратор организации;
- o Уполномоченный специалист.

## **Для оператора информационной системы, взаимодействующей с ЕИС:**

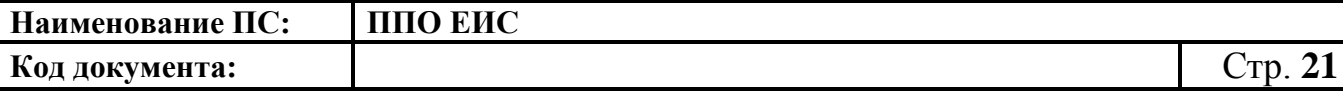

- o Администратор организации;
- o Уполномоченный специалист.

# **Для заказчика, осуществляющего закупки в соответствии с частью 5 статьи 15 Федерального закона № 44-ФЗ**

- o Администратор организации;
- o Уполномоченный специалист.

# **Для заказчика, осуществляющего закупки в соответствии с Федеральным законом № 44-ФЗ, в связи с неразмещением положения о закупке в соответствии с положениями Федерального закона № 223-ФЗ**

- o Администратор организации;
- o Уполномоченный специалист.

## **Заказчик, осуществляющий закупку на проведение обязательного аудита:**

- o Администратор организации;
- o Уполномоченный специалист.

## **Для органа, уполномоченного на осуществление контроля в соответствии**

## **с частью 5 статьи 99 Федерального закона № 44-ФЗ:**

- o Администратор организации;
- o Уполномоченный специалист.

## **2.3 Системные требования к рабочему месту пользователя**

<span id="page-20-0"></span>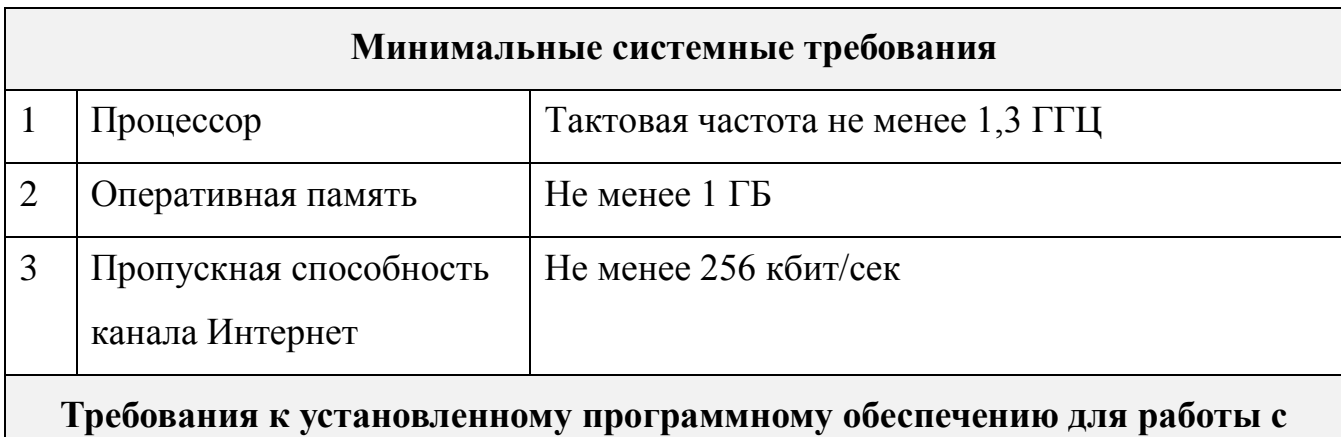

## **Официальным сайтом ЕИС**

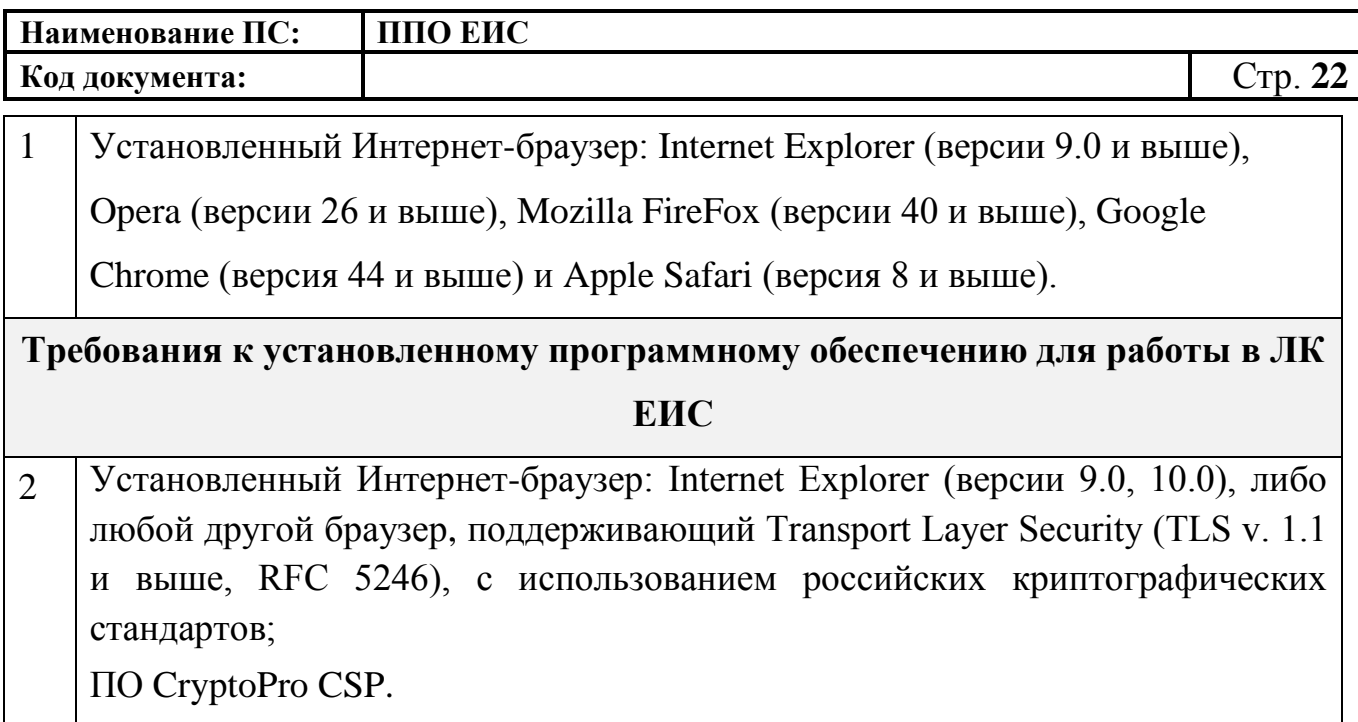

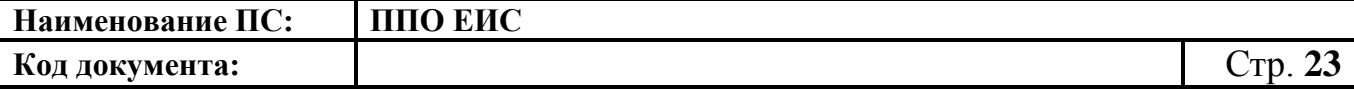

### **3. ПОДГОТОВКА К РАБОТЕ**

<span id="page-22-0"></span>Для работы с Системой установочный дистрибутив не требуется. Системные требования к рабочему месту пользователя описаны в п. [2.3.](#page-20-0)

Для начала работы необходимо в адресной строке браузера ввести адрес Официального сайта ЕИС – [http://zakupki.gov.ru,](http://zakupki.gov.ru/) далее необходимо нажать на кнопку «Личный кабинет», вторизоваться используя электронную подпись.

Для настройки рабочего места пользователя в части работы с электронной подписью ознакомьтесь с документом «Инструкция по настройке рабочего места пользователя». Данный документ доступен для ознакомления пользователям с любыми полномочиями Официального сайта ЕИС в разделе «Документы», подраздел «Руководства пользователя».

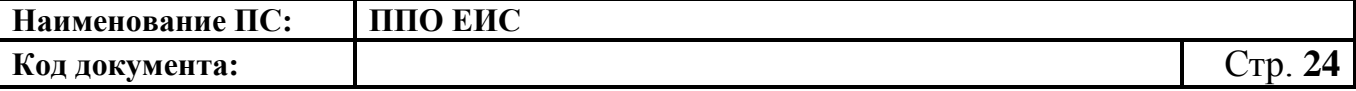

### **4. ОПИСАНИЕ ОПЕРАЦИЙ**

<span id="page-23-0"></span>В данном разделе описываются все операции в личном кабинете ЕИС. Для каждого конкретного пользователя могут быть доступны не все операции из описанных ниже. Перечень доступных операций зависит от роли пользователя и настроек ЕИС.

## **4.1 Главная страница. Навигация**

<span id="page-23-1"></span>После ввода в адресной строке браузера адреса Официального сайта ЕИС пользователю отображается главная страница [\(Рис. 1\)](#page-25-0).

На странице приводится обзор последних новостей, в верхней правой части страницы расположен блок быстрого поиска информации о закупке с гиперссылкой на расширенный поиск. В правой части расположены ссылки на внешние ресурсы и блок «Опросы».

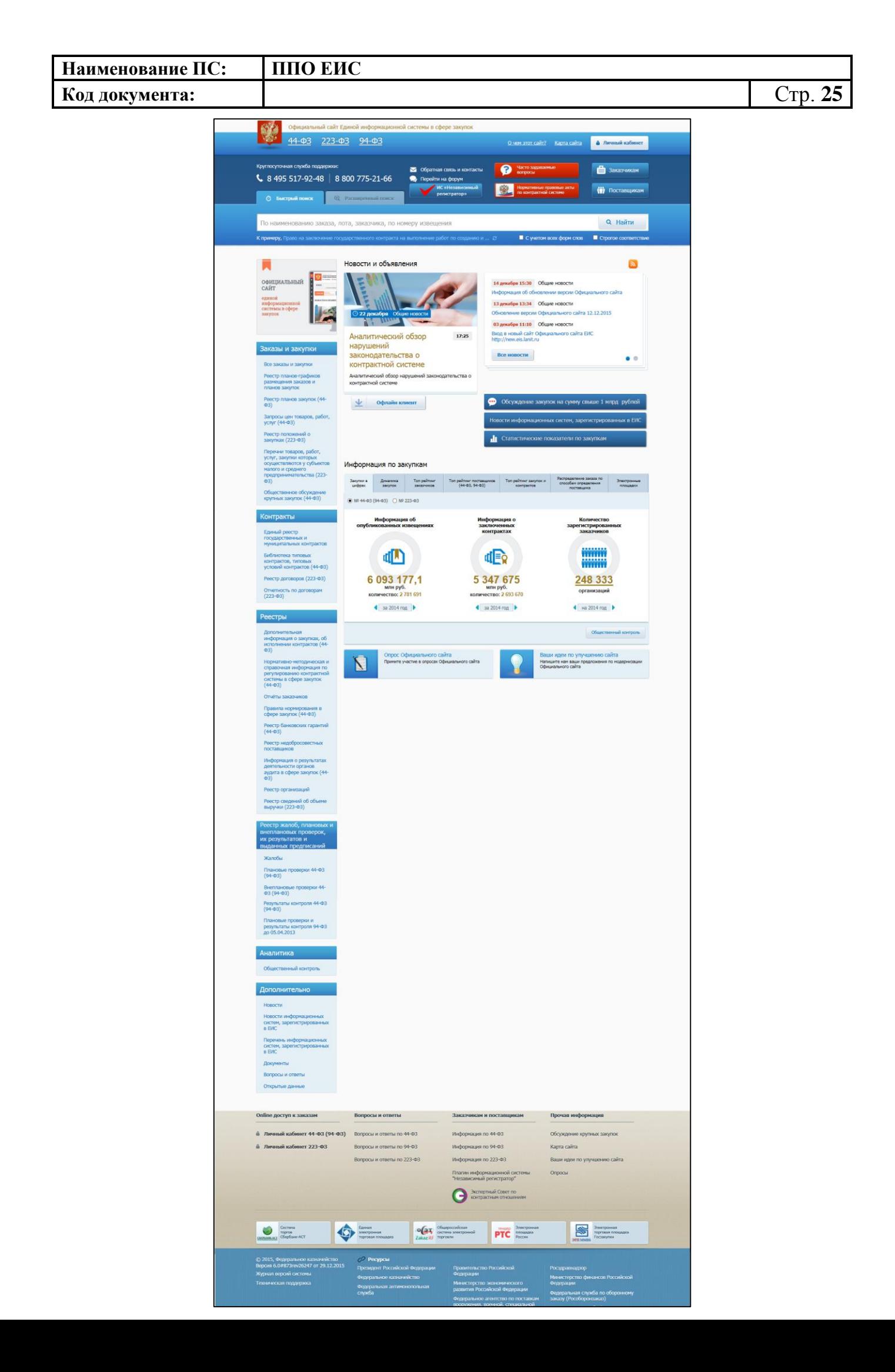

| Наименование ПС: | ЕИС |  |
|------------------|-----|--|
| Код документа:   |     |  |

**Рис. 1 Главная страница Официального сайта ЕИС**

<span id="page-25-0"></span>Для перехода к новому дизайну ЕИС нажмите на гиперссылку с новым дизайном над вертикальным меню страницы [\(Рис. 2\)](#page-25-1).

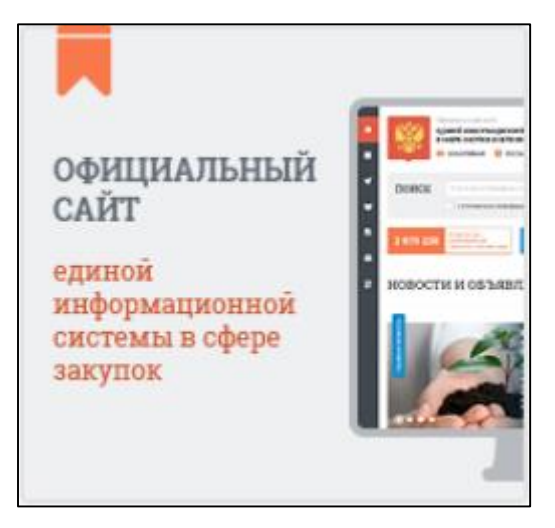

### **Рис. 2 Гиперссылка для перехода к новому дизайну ЕИС**

<span id="page-25-1"></span>Навигация по странице осуществляется при помощи горизонтального меню, расположенного в нижней части и вертикального меню [\(Рис. 3\)](#page-27-1), расположенного в левой части страницы.

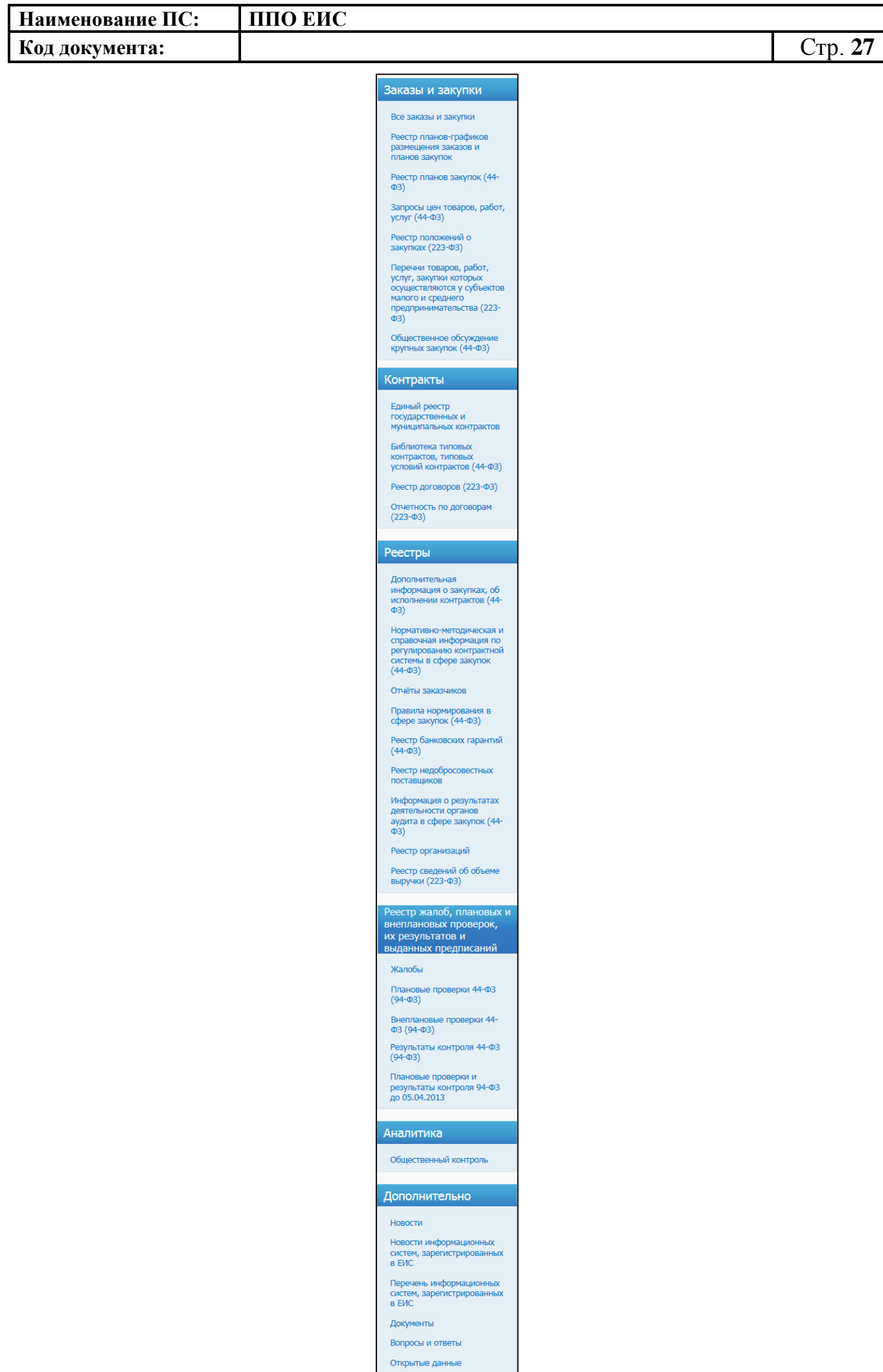

<span id="page-27-1"></span>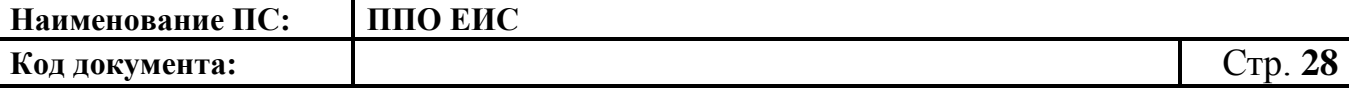

#### **Рис. 3 Вертикальное меню страницы**

## <span id="page-27-0"></span>**4.2 Регистрация организации, администратора организации и специалиста**

Для размещения закупок в ЕИС требуется обязательное применение электронной цифровой подписи (ЭП), подтверждающей достоверность публикуемой в ЕИС информации. После получения и установки сертификата ЭП пользователю необходимо пройти процедуру регистрации. Установка сертификата подробно описана в документе – «Инструкция по настройке рабочего места».

На Официальном сайте ЕИС осуществляются следующие процедуры регистрации пользователей:

– регистрация Организации и представителя Организации с ролью «Администратор организации» – представитель Организации, имеющий сертификат ЭП, в котором указана роль пользователя «Администратор организации», самостоятельно выполняет регистрацию Организации и себя как Администратора организации;

– регистрация представителя организации, имеющего сертификат ЭП – выполняется по заявке на регистрацию пользователя. Выполняет пользователь Организации с ролью «Администратор организации» путем утверждения или отклонения заявки на регистрацию;

– регистрация представителя организации, не имеющего сертификат ЭП – выполняет пользователь Организации с ролью «Администратор организации»; – настройка прав доступа пользователей организации к выполняемым функциям – выполняет пользователь Организации с ролью «Администратор организации».

Далее приводится схематичное описание действий пользователей при регистрации.

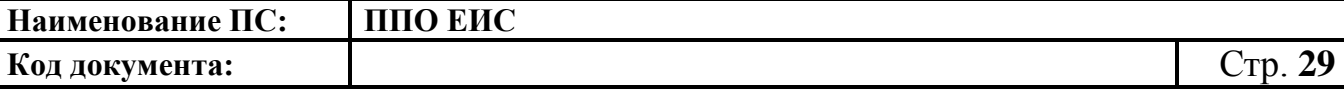

### <span id="page-28-0"></span>**4.2.1 Схема регистрации организации и ее представителей в ЕИС**

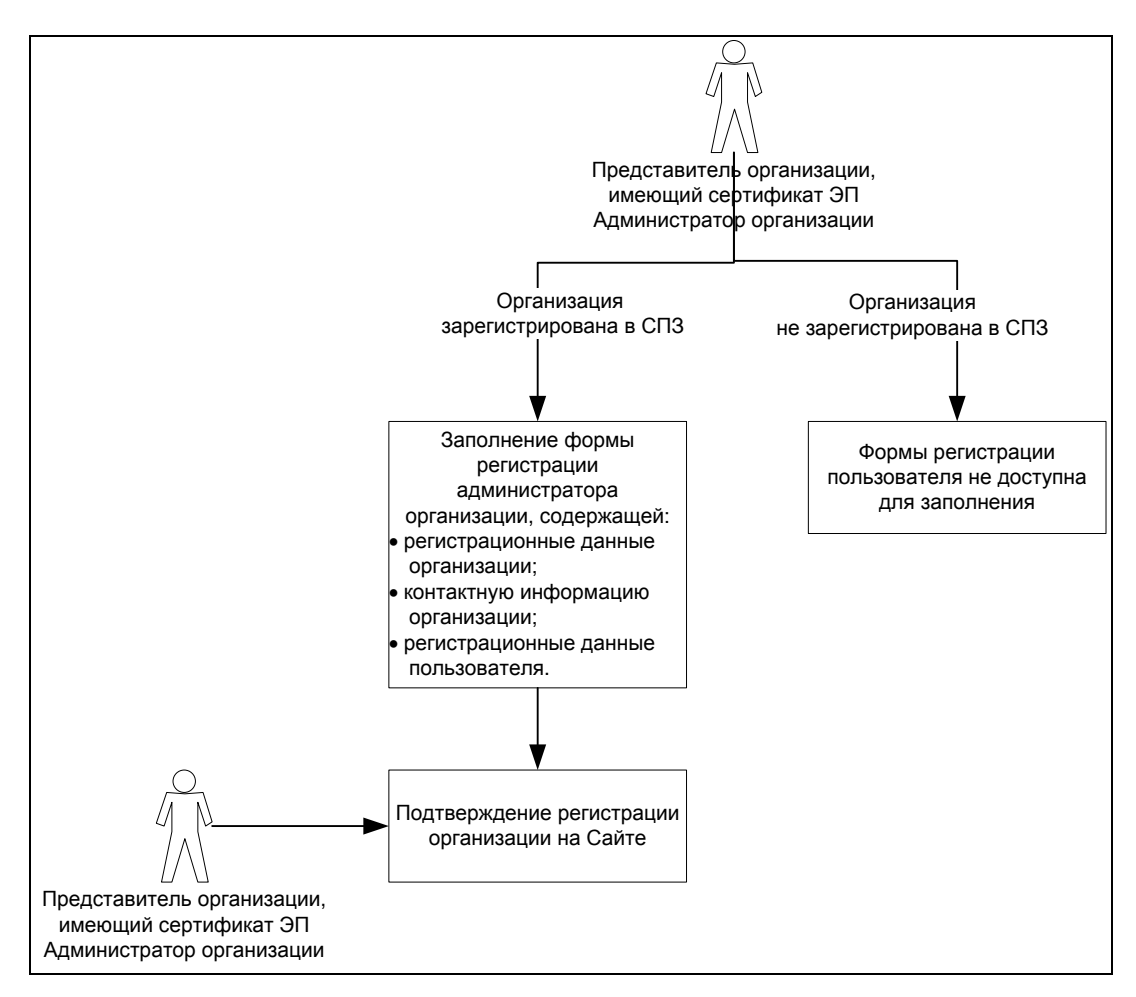

**Рис. 4 Регистрация Организации и Администратора организации в ЕИС**

<span id="page-28-1"></span>Регистрация Организации и Администратора в ЕИС происходит следующим образом:

- 1. Представитель организации, имеющий сертификат ЭП с полномочием Администратор организации, входит в личный кабинет. Система проверяет, зарегистрирована ли данная организация в СПЗ Если организация не зарегистрирована в СПЗ, то дальнейшая регистрация невозможна. Если организация зарегистрирована в СПЗ – пользователь переходит на шаг 2.
- 2. Открывается форма регистрации администратора организации. Пользователь заполняет все поля и отправляет запрос на регистрацию. На указанный пользователем адрес электронной почты приходит письмо с подтверждением регистрации.

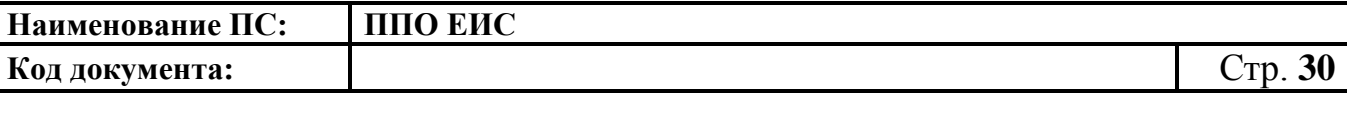

3. Пользователь, имеющий сертификат ЭП с ролью Администратор организации, переходит по ссылке из письма. Система подтверждает регистрацию организации.

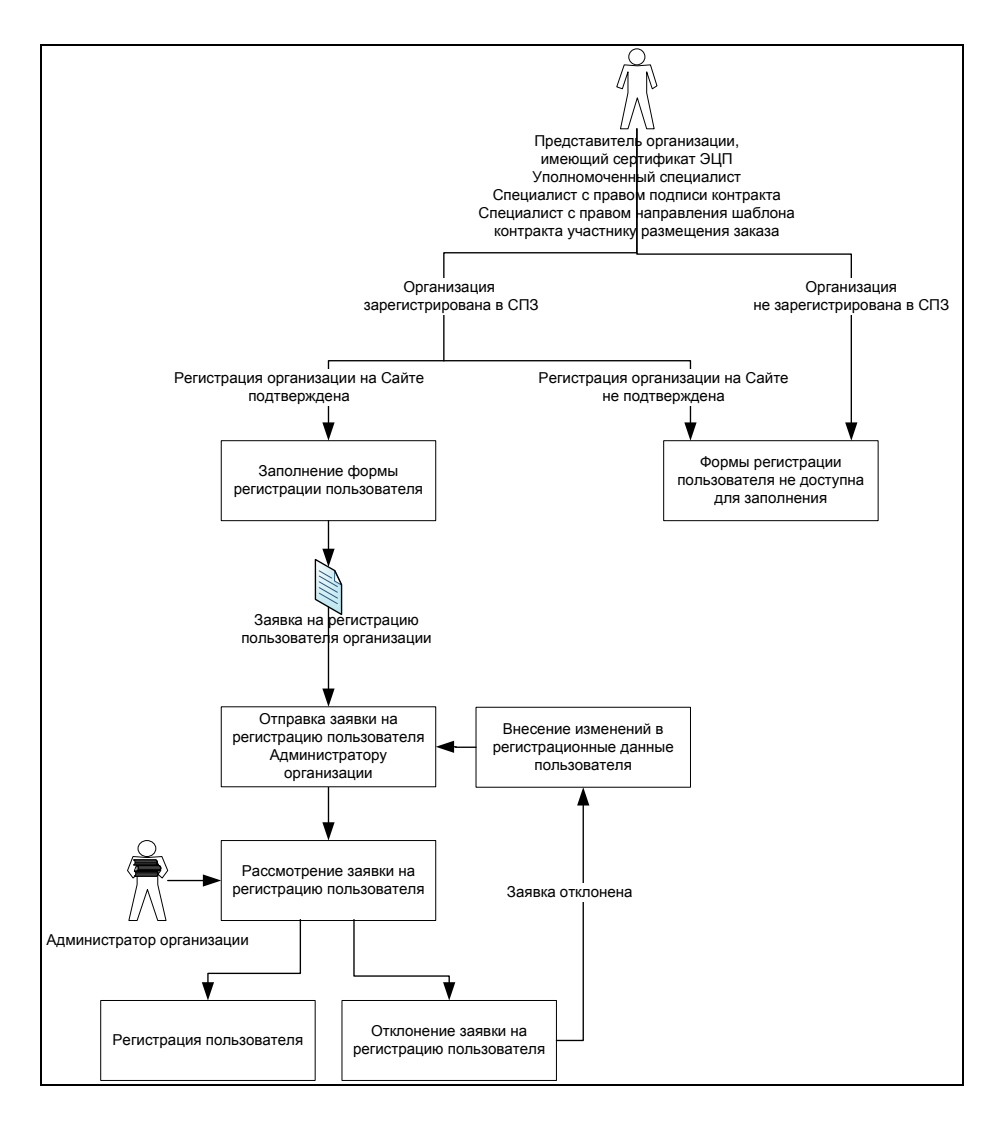

**Рис. 5 Регистрация представителя Организации, имеющего сертификат ЭП с полномочием «Уполномоченный специалист», «Специалист с правом подписи контракта», «Специалист с правом направления проекта контракта участнику размещения заказа» в ЕИС**

Регистрация представителя Организации, имеющего сертификат ЭП с полномочием «Уполномоченный специалист», «Специалист с правом подписи контракта», «Специалист с правом направления проекта контракта участнику размещения заказа», в ЕИС происходит следующим образом:

1. Представитель организации, имеющий сертификат ЭП с полномочием «Уполномоченный специалист», «Специалист с правом подписи

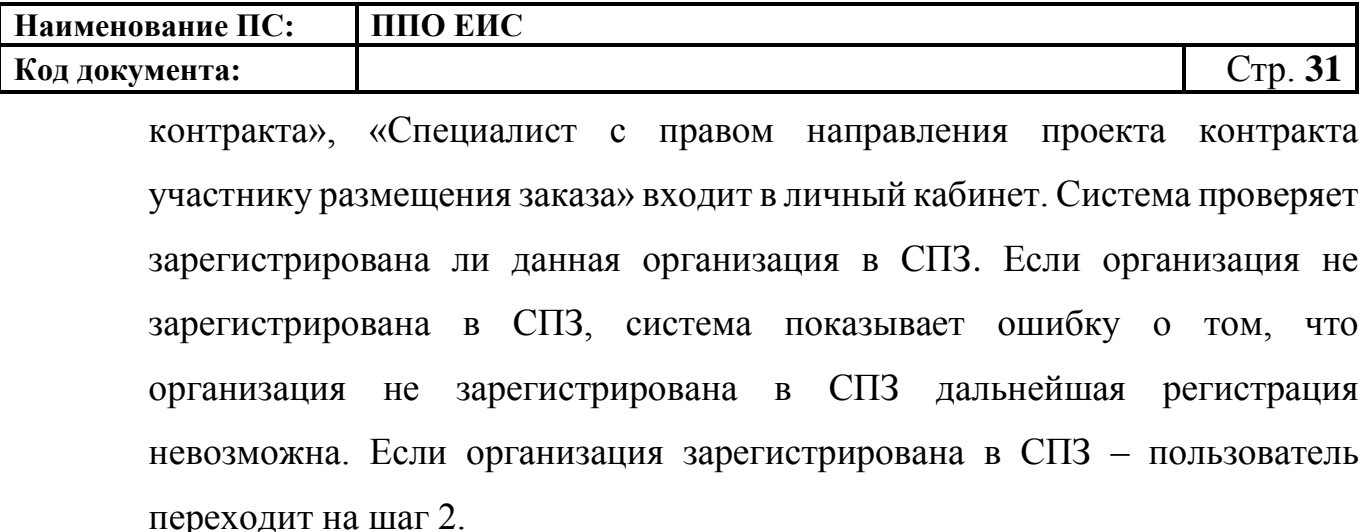

- 2. Система проверяет, подтверждена ли регистрация организации из ЭП в ЕИС. Если регистрация не подтверждена, Система показывает ошибку о том, что организация не зарегистрирована в ЕИС, дальнейшая регистрация невозможна. Если организация зарегистрирована в ЕИС – пользователь переходит на шаг 3.
- 3. Открывается форма регистрации пользователя организации. Пользователь заполняет все поля.
- 4. Пользователь отправляет заявку на рассмотрение администратору организации.
- 5. Администратор организации рассматривает заявку пользователя. Если администратор подтверждает заявку – пользователь зарегистрирован. Если администратор отклоняет заявку – пользователь возвращается на шаг 3.

#### <span id="page-30-0"></span>**4.2.2 Авторизация пользователя в ЕИС**

Для выполнения авторизации необходимо наличие зарегистрированной в ЕИС учетной записи и сертификата ЭП. Регистрация нового пользователя описана в разделах [4.2.3](#page-33-0) – [4.2.7.](#page-40-0)

Для авторизации в ЕИС нажмите на кнопку «Личный кабинет» в меню Официального сайта ЕИС в верхней правой части экрана.

Отобразится окно выбора сертификата [\(Рис. 6\)](#page-31-0). Выберите необходимый сертификат и нажмите на кнопку «ОК».

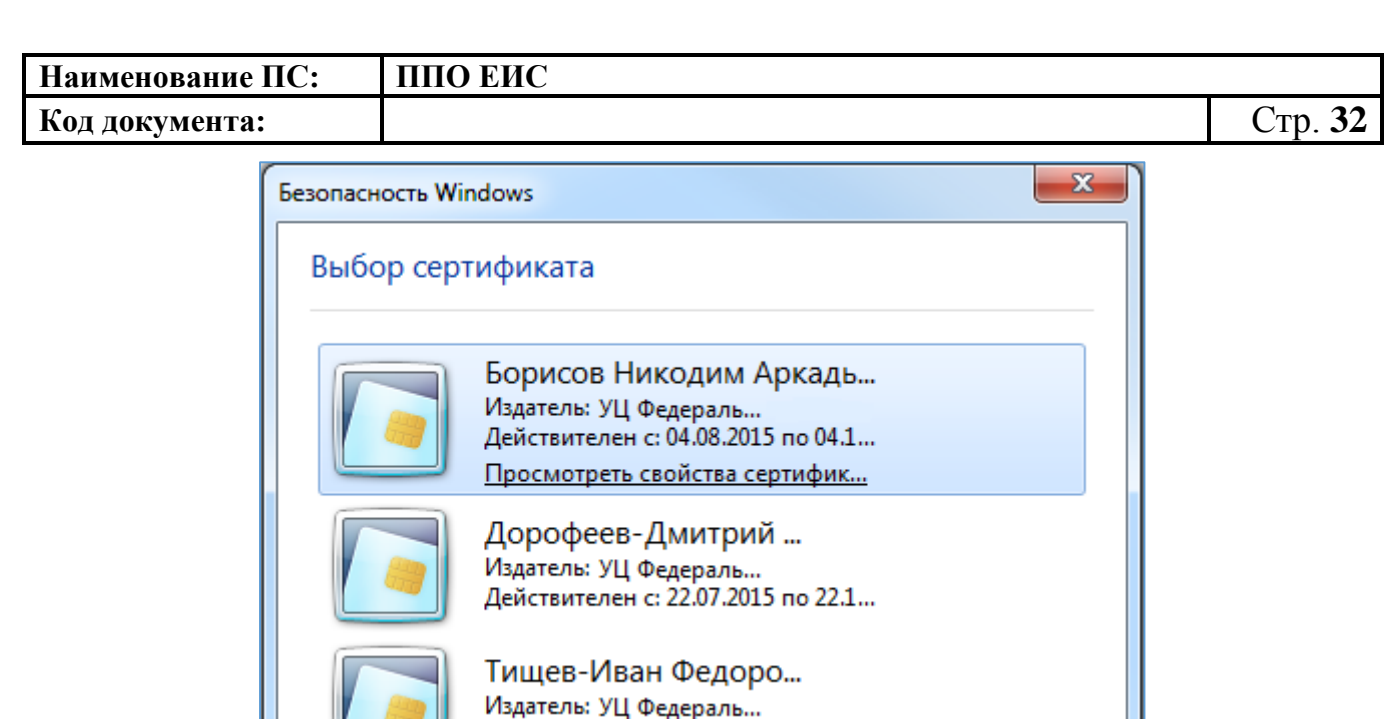

Действителен с: 16.04.2015 по 16.0...

Действителен с: 16.04.2015 по 16.0...

Действителен с: 16.04.2015 по 16.0...

Действителен с: 12.12.2014 по 12.0...

Смирнов-Сергей Сер... Издатель: УЦ Федераль...

Северин-Сергей Ива... Издатель: УЦ Федераль...

Павлов-Павел Андре... Издатель: УЦ Федераль...

<span id="page-31-0"></span>На экране отобразится личный кабинет организации пользователя. В левой верхней части отобразятся сведения о текущем пользователе и организации, в личном кабинете которой он находится [\(Рис. 7\)](#page-32-0).

**Рис. 6 Выбор цифрового сертификата**

**OK** 

Отмена

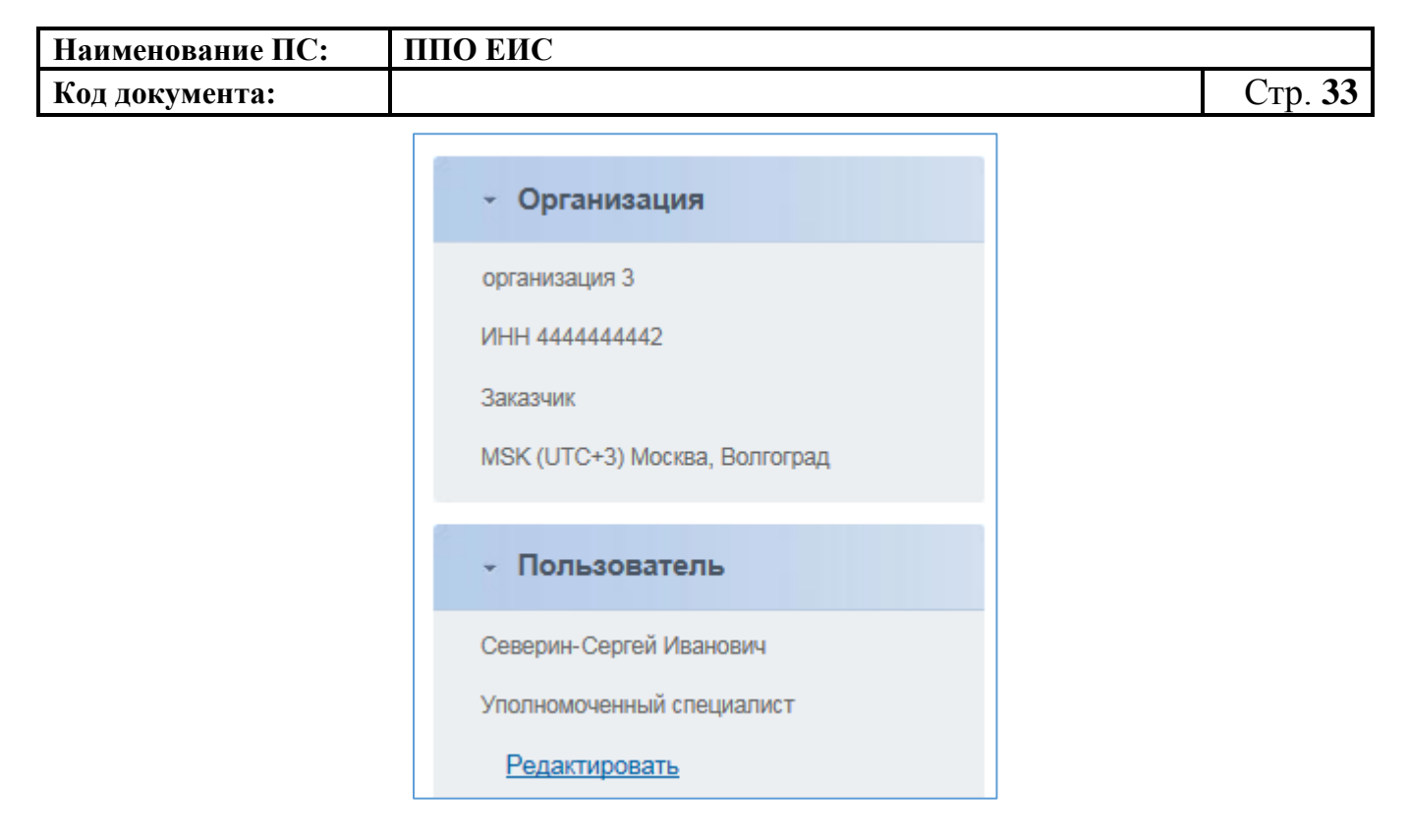

**Рис. 7 Сведения о пользователе и организации**

<span id="page-32-0"></span>Если осуществляется вход под сертификатом пользователя, у которого истек срок действия сертификата, или необходимо к учетной записи привязать новый сертификат, выполните регистрацию нового сертификата ЭП. Действия по регистрации нового сертификата ЭП подробно описаны в разделе [4.3.2.](#page-42-0)

Если вход осуществляется под сертификатом пользователя Специализированной организации, то после выбора сертификата, отобразится страница выбора организации, в личном кабинете которой будет вестись работа [\(Рис.](#page-32-1)  [8\)](#page-32-1).

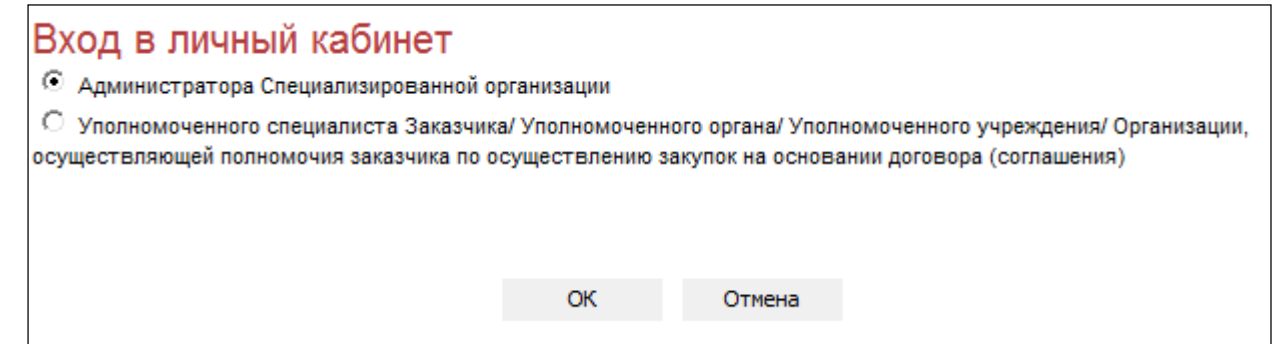

**Рис. 8 Вход пользователя Специализированной организацией**

<span id="page-32-1"></span>Необходимо выбрать требуемую организацию и нажать на кнопку «Войти». Около каждой организации указано полномочие организации в части размещения

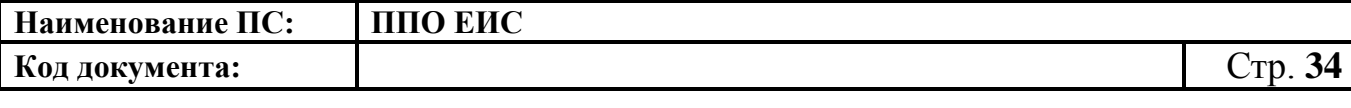

закупок. Если в списке отсутствует требуемая организация, необходимо создать право на размещение закупок для данной организации.

При входе в ЛК организации Заказчика либо УО, чей часовой пояс отличается от часового пояса специализированной организации, в блоке сведений об организации будет отображаться часовой пояс этой организации [\(Рис. 9\)](#page-33-1).

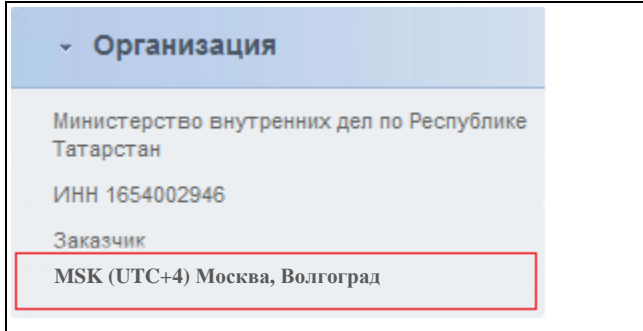

#### **Рис. 9 Отображение часового пояса организации в Личном кабинете**

# <span id="page-33-1"></span><span id="page-33-0"></span>**4.2.3 Заполнение форм регистрации пользователя и организации администратором организации**

Для регистрации организации и ее первого администратора [\(Рис. 4\)](#page-28-1) перейдите к окну авторизации, нажав кнопку «Личный кабинет» в меню Официального сайта ЕИС в верхней правой части экрана. На странице авторизации нажмите гиперссылку «Зарегистрируйтесь».

Для регистрации организации и ее первого администратора необходимо наличие у пользователя ЭП и ее корректная настройка. Если организация уже зарегистрирована в ЕИС, то регистрация пользователя, имеющего сертификат ЭП, осуществляется согласно описанию, приведенному в разделе [4.2.4.](#page-36-0)

На экране отобразится информационное сообщение о регистрации [\(Рис.](#page-34-0) 10). Для продолжения регистрации нажмите кнопку «Регистрация».

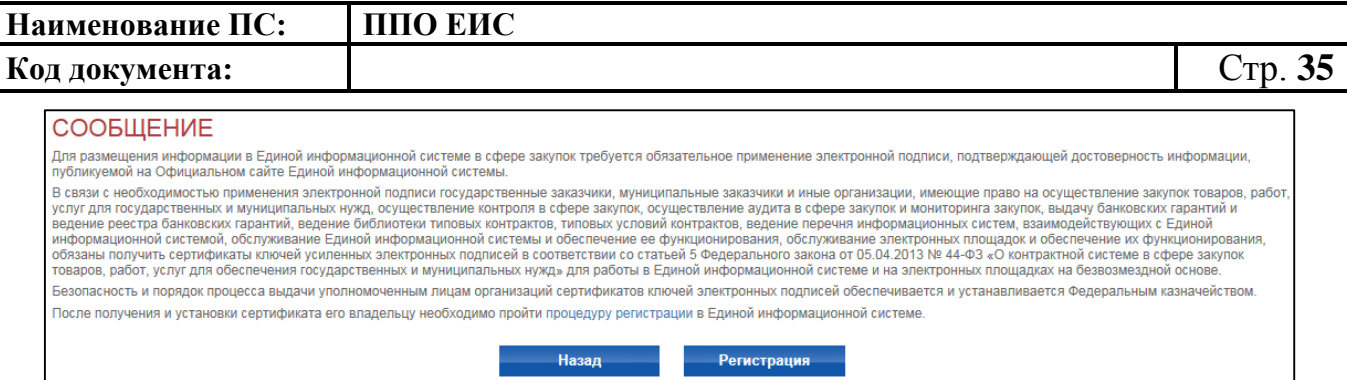

**Рис. 10 Сообщение о регистрации**

<span id="page-34-0"></span>На экране отобразится форма ввода регистрационных данных пользователя и регистрационных данных организации. Регистрация пользователя совмещена с регистрацией организации, поэтому форма разделена на три логических блока: Регистрационные данные организации, Контактная информация организации, Регистрационные данные пользователя. Часть данных формы заполняется автоматически на основании используемой ЭП и недоступна для редактирования [\(Рис. 11\)](#page-35-0).

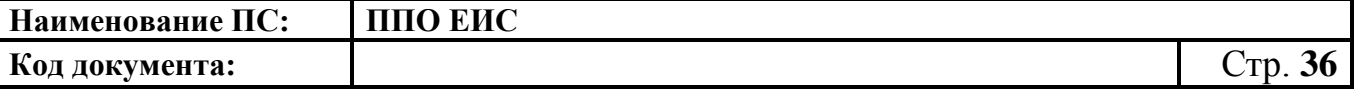

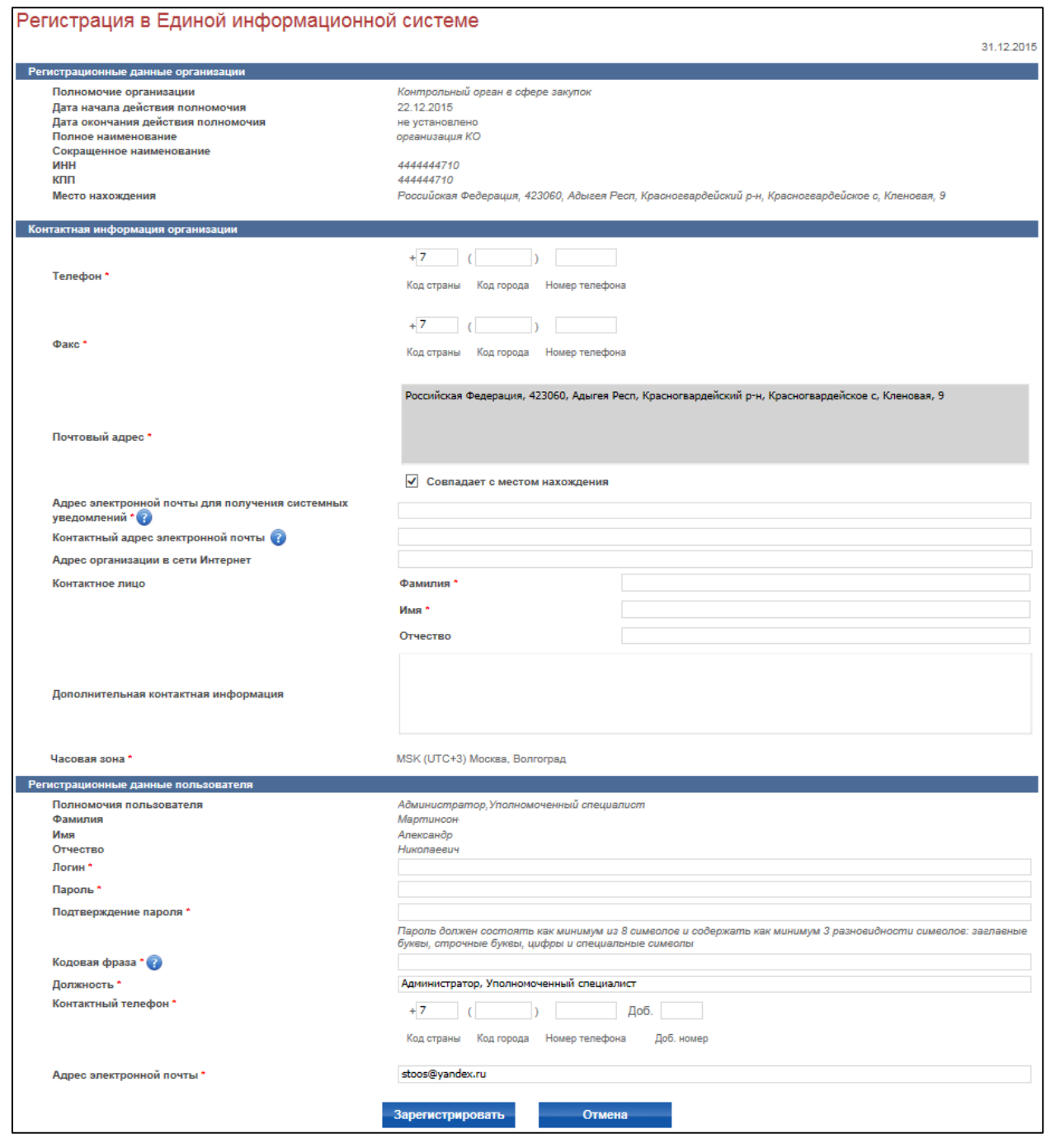

#### <span id="page-35-0"></span>**Рис. 11 Заполнение регистрационных данных администратора организации**

Для регистрации организации необходимо ввести следующие данные:

– телефон, адрес электронной почты для получения системных уведомлений, факс, почтовый адрес, часовую зону (поле заполняется автоматически на основании данных о месте расположения организации. Если организация находится в Республике Саха (Якутия) или Сахалинской области и для нее не указан регион места нахождения, будет отображаться список доступных для выбора часовых зон);
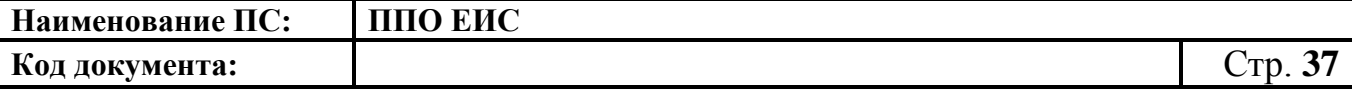

– данные контактного лица организации: фамилия, имя, отчество (эти поля автоматически заполняются данными из цифрового сертификата и могут быть отредактированы).

В блоке «Регистрационные данные пользователя» необходимо ввести логин, пароль, подтверждение пароля, должность, контактный телефон, адрес электронной почты. После завершения ввода нажмите кнопку «Зарегистрировать». В случае некорректного заполнения полей (недопустимый формат данных, не заполнены обязательные поля) в левой верхней части страницы отобразится сообщение об ошибке. В случае корректного ввода (все данные имеют допустимый формат, все обязательные поля заполнены) данных, процесс регистрации завершится. Пользователь увидит сообщение о том, что на адрес электронной почты, указанный при регистрации, будет выслана гиперссылка для подтверждения регистрации [\(Рис.](#page-36-0)  [12\)](#page-36-0). Для завершения регистрации необходимо перейти по гиперссылке, указанной в электронном письме.

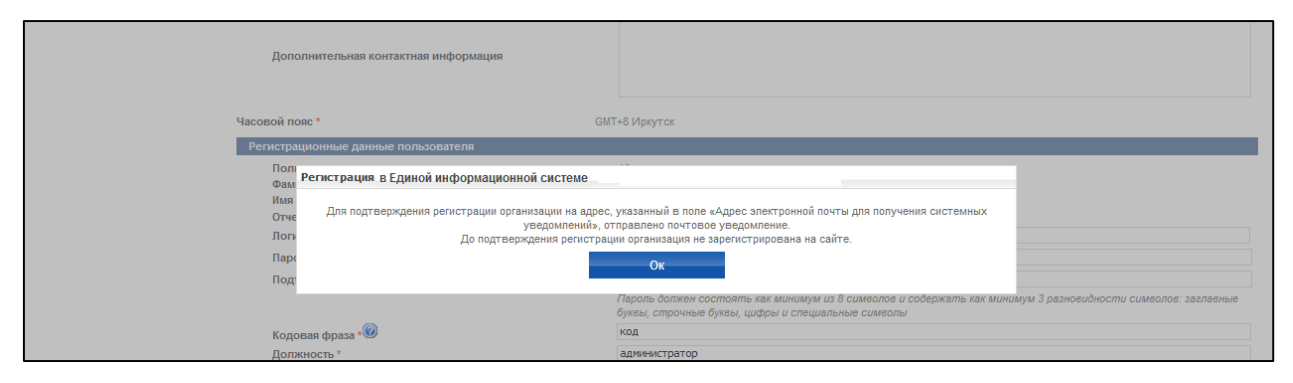

**Рис. 12 Заполнение регистрационных данных организации**

#### <span id="page-36-0"></span>**4.2.4 Регистрация представителя Организации, имеющего ЭП**

Для регистрации представителя организации, имеющего сертификат ЭП, для организации, которая уже зарегистрирована в ЕИС, зайдите в личный кабинет под выбранным сертификатом. На странице авторизации нажмите кнопку «Зарегистрируйтесь».

**Важно:** Если у Вас истек срок действия сертификата и Вы получили новый сертификат на того же пользователя, воспользуйтесь функцией «Регистрация

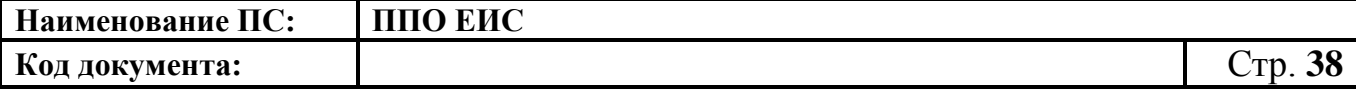

сертификата ЭП». В противном случае у Вас создастся новый пользователь с такими же регистрационными данными, что и прежний.

Для регистрации представителя Организации, имеющего сертификат ЭП, необходимо:

- наличие у пользователя ЭП и ее корректная настройка;
- наличие в ЕИС зарегистрированной организации, указанной в сведениях ЭП (см. п. [4.2.2\)](#page-30-0).

На экране отобразится форма ввода регистрационных данных пользователя. Часть сведений формы заполняется автоматически на основании используемой ЭП и недоступна для редактирования. Для регистрации необходимо заполнить поля: логин, пароль, подтверждение пароля, должность, кодовую фразу, используемую для подтверждения пароля, контактный телефон, адрес электронной почты. После заполнения обязательных полей нажмите кнопку «Отправить на регистрацию». В случае некорректного заполнения полей система выдаст сообщение об ошибке в правой верхней части страницы.

В случае корректного заполнения данные формы сохраняются и отправляются администратору организации для подтверждения. На экране отображается сообщение об отправке заявки на регистрацию с номером заявки [\(Рис. 13\)](#page-37-0). На адрес электронной почты, указанный при регистрации, будет отправлен результат рассмотрения заявки администратором.

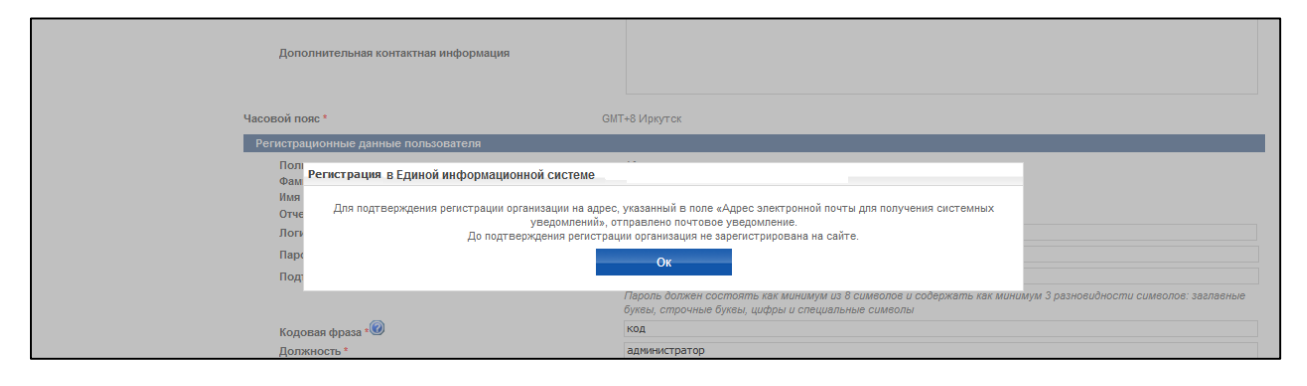

<span id="page-37-0"></span>**Рис. 13 Отправка заявки на регистрацию администратору организации**

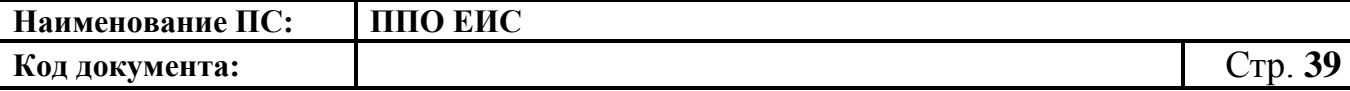

# **4.2.5 Подтверждение заявки на регистрацию представителя организации, имеющего сертификат ЭП, администратором организации**

Для просмотра заявок на регистрацию выполните авторизацию в ЕИС в роли Администратора организации (см. п. [4.2.2\)](#page-30-0), нажмите пункт меню «Регистрация пользователей» и далее «Заявки на регистрацию». На экране отобразится страница со списком заявок на регистрацию [\(Рис. 14\)](#page-38-0). В верхней части страницы расположен блок фильтрации списка заявок по логину, ФИО и роли представителя организации, а также дате подачи заявки. Для перехода к подробным сведениям заявки нажмите гиперссылку с логином пользователя соответствующей заявки в списке.

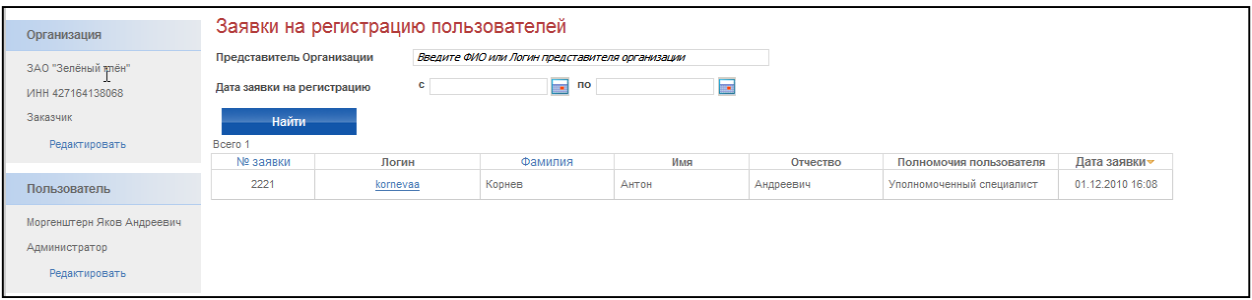

#### <span id="page-38-0"></span>**Рис. 14 Просмотр списка заявок на регистрацию администратором организации**

На экране отобразится страница со сведениями заявки [\(Рис. 15\)](#page-39-0). Для подтверждения заявки и регистрации нового представителя организации нажмите кнопку «Зарегистрировать». Для отклонения заявки нажмите кнопку «Отклонить». Если вы хотите вернуться к просмотру заявок, необходимо нажать «Отмена».

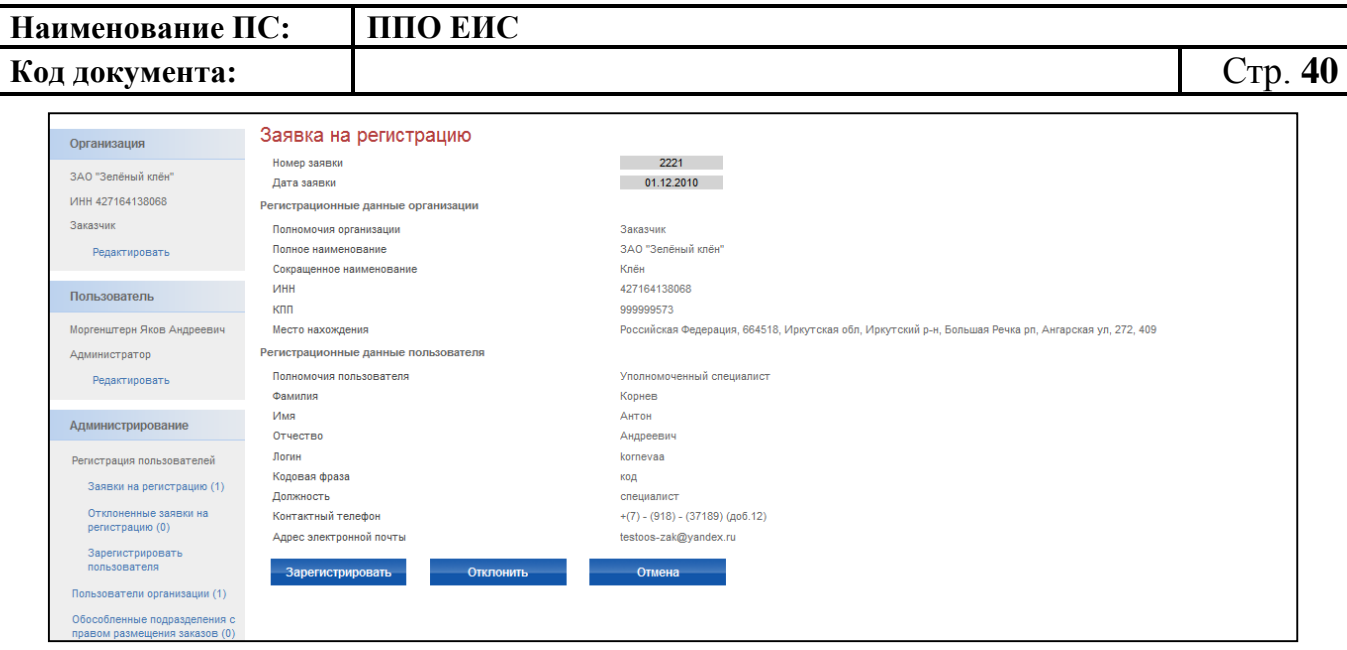

<span id="page-39-0"></span>**Рис. 15 Просмотр заявки на регистрацию специалиста администратором организации**

# **4.2.6 Заполнение администратором формы регистрации пользователя Организации с ролью «Специалист»**

Если у представителя организации отсутствует ЭП, то его регистрацию может осуществить только администратор организации. Для регистрации представителя организации без ЭП необходимо наличие в ЕИС зарегистрированной организации и ее администратора (см. раздел [4.2.2\)](#page-30-0).

Для регистрации пользователя выполните авторизацию в роли Администратора организации (см. раздел [4.2.2\)](#page-30-0), выберите пункт «Регистрация пользователя» в блоке «Администрирование» и далее пункт «Зарегистрировать пользователя». На экране отобразится форма ввода данных нового пользователя [\(Рис. 16\)](#page-39-1).

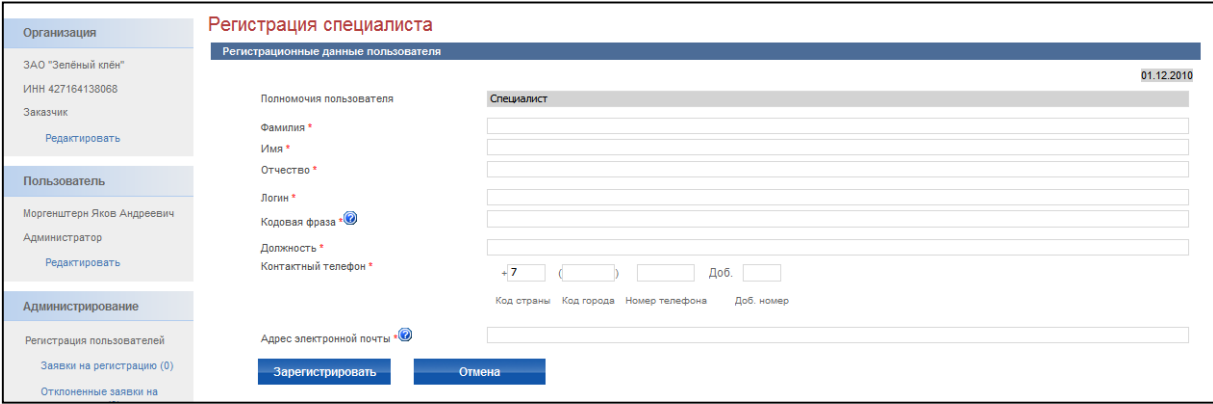

<span id="page-39-1"></span>**Рис. 16 Регистрация специалиста администратором**

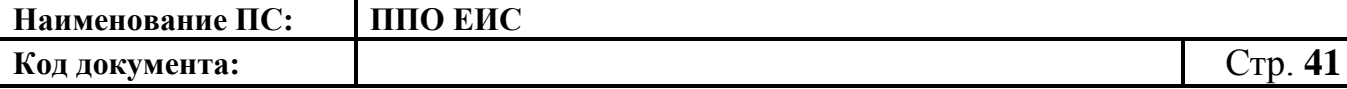

Для регистрации пользователя заполните поля: логин, фамилия, имя, отчество, должность, контактный телефон, адрес электронной почты. После заполнения необходимых полей нажмите кнопку «Зарегистрировать». В случае некорректного заполнения полей в левой верхней части страницы отобразится сообщение об ошибке. В случае корректного ввода данных регистрация завершится, данные нового пользователя сохранятся в ЕИС, и ему на указанный адрес электронной почты будет отправлено уведомление о регистрации с паролем.

#### **4.2.7 Просмотр списка пользователей организации**

Для просмотра списка пользователей организации текущего пользователя, выполните авторизацию как администратор организации Заказчик, Уполномоченный орган, Специализированная организация (см. раздел [4.2.2\)](#page-30-0), Финансовый орган, Контролирующий орган или Организации, оказывающей услуги по обслуживанию пользователей ЕИС. Выберите пункт меню «Пользователи организации». На экране отобразится список пользователей организации и блок простого поиска [\(Рис. 17\)](#page-40-0).

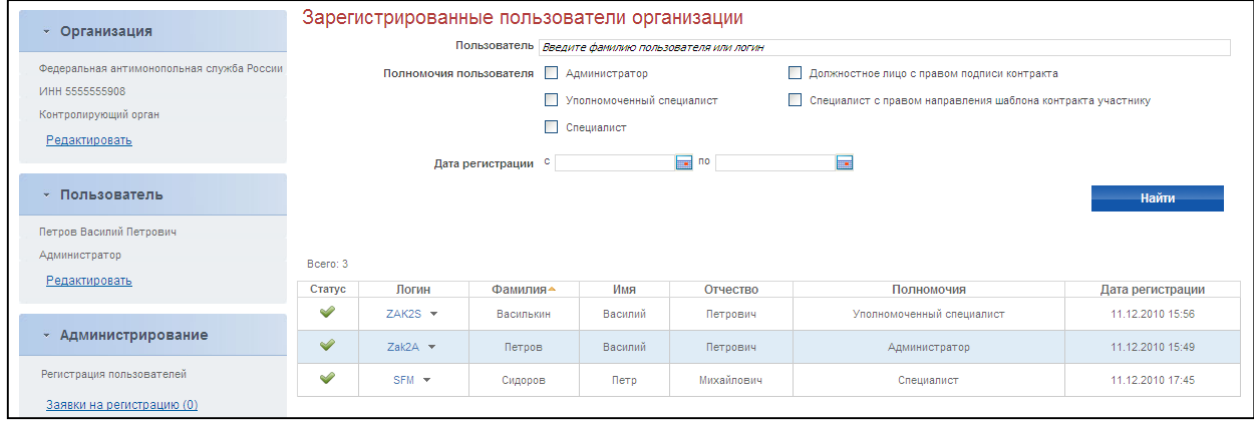

**Рис. 17 Список пользователей организации**

# <span id="page-40-0"></span>**4.3 Управление учетными записями пользователей в личном кабинете организации**

Для просмотра управления учетными записями пользователей в личном кабинете организации выполните авторизацию в ЕИС (см. п. [4.2.2\)](#page-30-0) под сертификатом администратора организации, перейдите к списку пользователей организации, нажав гиперссылку «Пользователи организации» в блоке «Администрирование» [\(Рис. 18\)](#page-41-0).

| Наименование ПС:                                                                                                    | ППО ЕИС               |                                                                                                    |  |
|----------------------------------------------------------------------------------------------------|-----------------------|----------------------------------------------------------------------------------------------------|--|
| Код документа:                                                                                                    |                       |                                                                                                    |  |
| Администрирование<br>Закупки •                                                                                                    | Реестры ▼<br>Отчеты • | Дополнительно ▼<br>Форум                                                                                                    |  |
| Регистрация пользователей<br>Заявки на регистрацию (0)<br>Отклоненные заявки на регистрацию (0)<br>Зарегистрировать пользователя<br>Пользователи организации (11)<br>Обособленные подразделения с правом осуществления закупок (1)                  |                       | Права других организаций на размещение/согласование сведений<br>Права Уполномоченных органов/ Уполномоченных учреждений (12)<br>Права Организаций, осуществляющих полномочия заказчика на осуществление закупок на<br>основании договора (соглашения) (6)<br>Заказчики - территориальные органы, подведомственные учреждения (5)<br>Добавить Заказчика - территориальный орган, подведомственное учреждение<br>Права вышестоящих органов (1)<br>Права Специализированных организаций (5) |  |
| Обособленные подразделения (1)<br>Реквизиты счетов организации<br>Журнал действий пользователей<br>Настройки уведомлений<br>Настройка выбора представления при формировании извещений<br>Настройка перечня мест проведения процедур работы комиссии | Настройки уведомлений | Настройка выбора представления при формировании извещений<br>Настройка перечня мест проведения процедур работы комиссии                                                                                                    |  |

**Рис. 18 Блок «Администрирование» в ЛК Заказчика**

<span id="page-41-0"></span>На экране отобразится страница со списком зарегистрированных пользователей [\(Рис. 19\)](#page-41-1). В данном списке доступен поиск по имени или логину пользователя, полномочиям пользователя и дате регистрации. При нажатии на логин пользователя открывается контекстное меню, в котором доступны пункты «Регистрационные данные», «Права доступа пользователя», «Заблокировать пользователя».

| • Организация                                                     | Зарегистрированные пользователи организации                       |                                        |          |                        |                           |                                                                                                    |                                             |                  |  |  |  |  |  |  |
|-------------------------------------------------------------------|-------------------------------------------------------------------|----------------------------------------|----------|------------------------|---------------------------|----------------------------------------------------------------------------------------------------|---------------------------------------------|------------------|--|--|--|--|--|--|
| организация 2                                                     | Пользователь                                                      | Введите фамилию пользователя или логин |          |                        |                           |                                                                                                    |                                             |                  |  |  |  |  |  |  |
| <b>MHH 444444441</b>                                              |                                                                   | Полномочия пользователя                |          | <b>Д</b> Администратор |                           |                                                                                                    | Должностное лицо с правом подписи контракта |                  |  |  |  |  |  |  |
|                                                                   |                                                                   |                                        |          |                        | Уполномоченный специалист | Специалист с правом направления шаблона контракта участнику                                                                                                    |                                             |                  |  |  |  |  |  |  |
| Заказчик                                                          |                                                                   |                                        |          | П Специалист           |                           | □ Специалист с правом согласования закупки                                                                                                    |                                             |                  |  |  |  |  |  |  |
| Орган государственной (исполнительной)<br>власти                  | Подразделение                                                     |                                        |          | Все подразделения      |                           |                                                                                                    |                                             |                  |  |  |  |  |  |  |
| MSK+5 (UTC+8) Иркутск                                             | Дата регистрации                                                  |                                        |          | c.                     |                           | $\sqrt{10}$ no<br>帀                                                                                                    | $\overline{\mathbf{v}}$                     |                  |  |  |  |  |  |  |
| Редактировать                                                     |                                                                   |                                        |          |                        |                           |                                                                                                    |                                             | Найти            |  |  |  |  |  |  |
|                                                                   |                                                                   |                                        |          |                        |                           |                                                                                                    |                                             |                  |  |  |  |  |  |  |
| • Пользователь                                                    | Bcero: 11                                                         |                                        |          |                        |                           |                                                                                                    |                                             |                  |  |  |  |  |  |  |
| Орлов Иван Михайлович                                             |                                                                   |                                        |          |                        |                           |                                                                                                    |                                             | Дата             |  |  |  |  |  |  |
| Администратор                                                     | Статус                                                            | Логин                                  | Фамилия- | Имя                    | Отчество                  | Полномочия                                                                                                    | Подразделение                               | регистрации      |  |  |  |  |  |  |
| Уполномоченный специалист                                         | ♦                                                                 | orlov $\left(\bullet\right)$           | Орлов    | Иван                   | Михайлович                | Администратор, Уполномоченный специалист, Должностное лицо с правом<br>подписи контракта Специалист с правом направления шаблона контракта<br><b><i>VHACTHMKV</i></b> |                                             | 25.09.2013 11:32 |  |  |  |  |  |  |
| Должностное лицо с правом подписи<br>контракта                    | $\overline{\phantom{a}}$<br>Tarko $\left(\bullet\right)$<br>Тарко |                                        |          |                        | Игоревич                  | Специалист                                                                                                    |                                             | 31.01.2014 17:23 |  |  |  |  |  |  |
| Специалист с правом направления шаблона<br>контракта участнику    |                                                                   |                                        |          |                        |                           |                                                                                                    |                                             |                  |  |  |  |  |  |  |
| Редактировать                                                     |                                                                   |                                        |          |                        |                           |                                                                                                    |                                             |                  |  |  |  |  |  |  |
| • Администрирование                                               |                                                                   |                                        |          |                        |                           |                                                                                                    |                                             |                  |  |  |  |  |  |  |
| Регистрация пользователей                                         |                                                                   |                                        |          |                        |                           |                                                                                                    |                                             |                  |  |  |  |  |  |  |
| Заявки на регистрацию (0)                                         |                                                                   |                                        |          |                        |                           |                                                                                                    |                                             |                  |  |  |  |  |  |  |
| Отклоненные заявки на регистрацию (0)                             |                                                                   |                                        |          |                        |                           |                                                                                                    |                                             |                  |  |  |  |  |  |  |
| Зарегистрировать пользователя                                     |                                                                   |                                        |          |                        |                           |                                                                                                    |                                             |                  |  |  |  |  |  |  |
| Пользователи организации (11)                                     |                                                                   |                                        |          |                        |                           |                                                                                                    |                                             |                  |  |  |  |  |  |  |
| Обособленные подразделения с правом<br>осуществления закупок (0). |                                                                   |                                        |          |                        |                           |                                                                                                    |                                             |                  |  |  |  |  |  |  |

**Рис. 19 Список пользователей организации**

## <span id="page-41-1"></span>**4.3.1 Блокирование и разблокирование пользователей организации**

Для блокирования работы пользователя выберите пункт контекстного меню «Заблокировать пользователя». При этом откроется страница «Блокировка

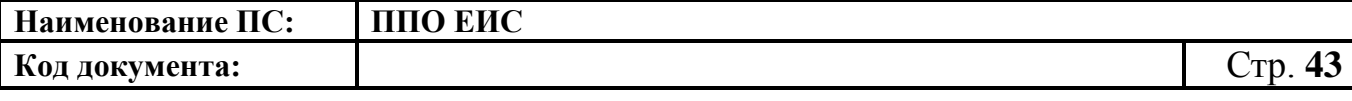

пользователя», которая содержит поле для ввода причины блокировки, а также блок прикрепления документов [\(Рис. 20\)](#page-42-0).

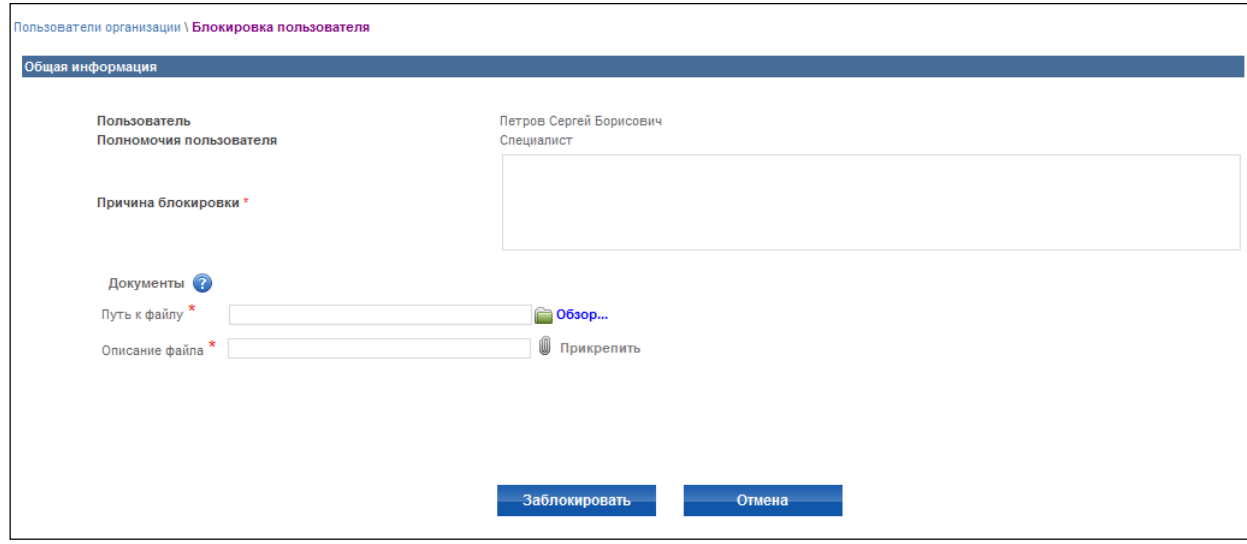

**Рис. 20 Блокировка пользователей**

<span id="page-42-0"></span>Для блокировки пользователя заполните поле «Причина блокировки» и прикрепите документ. Нажмите на кнопку «Заблокировать».

Для разблокирования пользователя, в контекстном меню заблокированного ранее пользователя, выберите пункт меню «Разблокировать пользователя». При этом откроется страница «Разблокировка пользователя», которая содержит поле для ввода причины разблокировки, а также блок прикрепления документов.

Для разблокировки пользователя заполните поле «Причина блокировки» и прикрепите документ. Нажмите на кнопку «Разблокировать».

#### **4.3.2 Регистрация сертификата ЭП**

Для регистрации сертификата ЭП выполните авторизацию в ЕИС как специалист организации (см. п. [4.2.2\)](#page-30-0), нажмите на гиперссылку «Редактировать» в блоке «Пользователь». На открывшейся странице нажмите на гиперссылку «Зарегистрировать сертификат ЭП» [\(Рис. 21\)](#page-43-0).

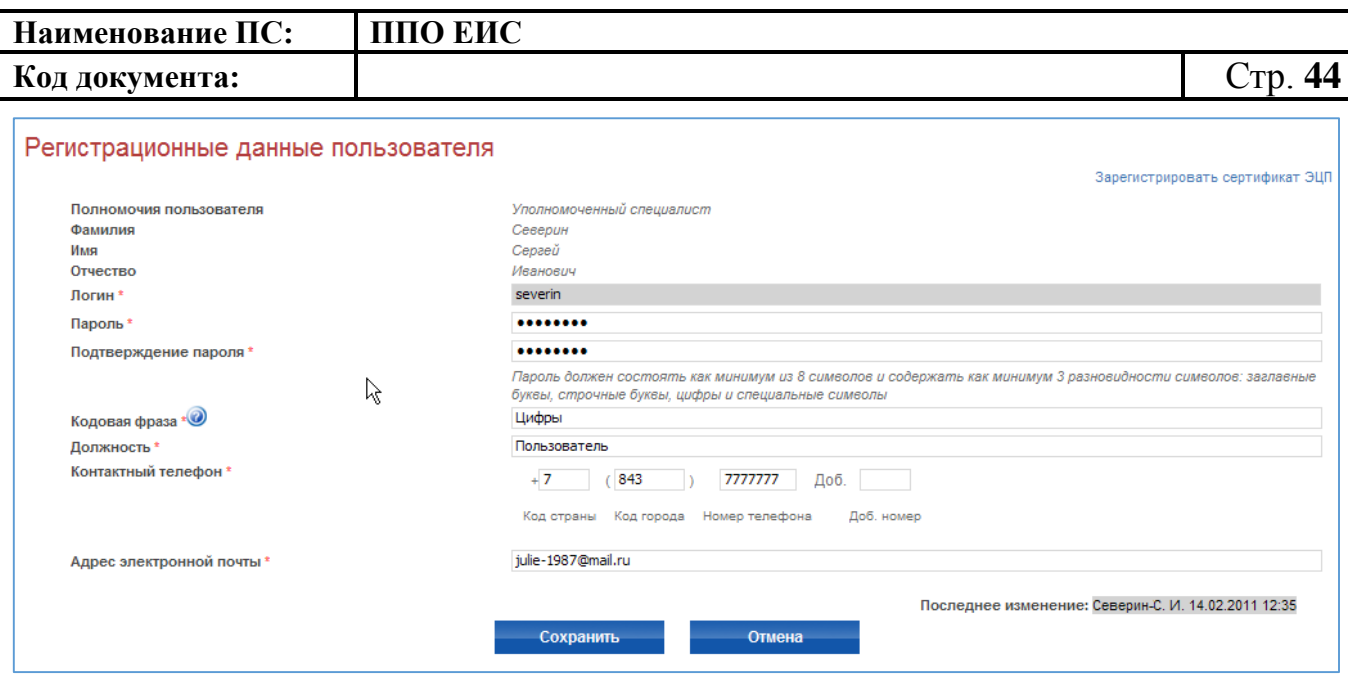

**Рис. 21 Регистрация сертификата ЭП**

<span id="page-43-0"></span>На открывшейся странице следует загрузить сертификат ЭП, который необходимо зарегистрировать для текущего пользователя [\(Рис. 22\)](#page-43-1).

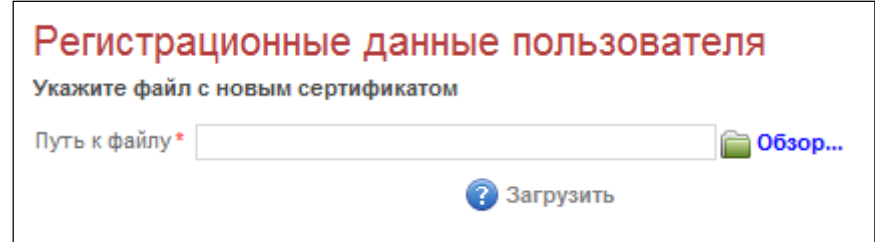

**Рис. 22 Загрузка сертификата**

<span id="page-43-1"></span>Загружаемый сертификат должен соответствовать следующим требованиям:

- Принадлежать той же организации, к которой принадлежит пользователь;
- Сертификат не должен быть с истекшим сроком действия;
- ФИО в сертификате должны точно совпадать с ФИО зарегистрированного пользователя;
- Сертификат должен быть в формате BASE 64.

Если сертификат не удовлетворяет хотя бы одному требованию – отобразится соответствующее сообщение об ошибке.

Нажмите на кнопку «Обзор» и выберите необходимый сертификат. После этого нажмите на кнопку «Загрузить». Откроется страница регистрации. Необходимо заполнить пароль и нажать на кнопку «Отправить на регистрацию». После

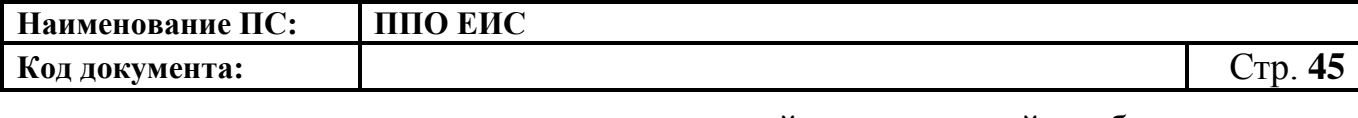

подтверждения заявки администратором, войти в личный кабинет данного пользователя можно будет по сертификату. Роль пользователя сменится со «Специалист» на «Уполномоченный специалист».

Данная функция может также применяться в следующих случаях:

- 1. При смене роли пользователя (Уполномоченный специалист <-> Администратор).
- 2. При смене типа организации пользователя (Заказчик <-> Уполномоченный орган и др.).
- 3. При замене сертификата с истекшим сроком действия (необходимо зайти под логином/паролем пользователя, для которого будет изменен сертификат, и провести процедуру).

#### **4.3.3 Редактирование регистрационных данных пользователя**

Для редактирования регистрационных данных пользователя выполните авторизацию как Уполномоченный специалист организации (см. п. [4.2.2\)](#page-30-0), нажмите кнопку «Редактировать» в верхней части страницы и выберите пункт контекстного меню «Редактировать данные пользователя» ([Рис. 23](#page-44-0)).

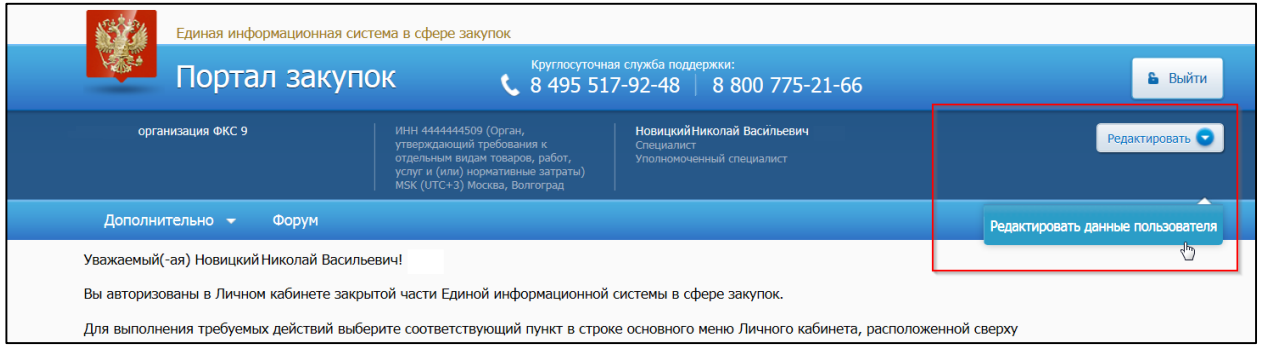

#### **Рис. 23 Кнопка «Редактировать данные пользователя**

<span id="page-44-0"></span>На экране отобразится страница редактирования личных данных пользователя. Если пользователь является представителем обособленного подразделения, выберите соответствующий пункт и затем наименование подразделения из списка подразделений. Измените личные данные пользователя и для сохранения введенных изменений нажмите кнопку «Сохранить» [\(Рис. 24\)](#page-45-0).

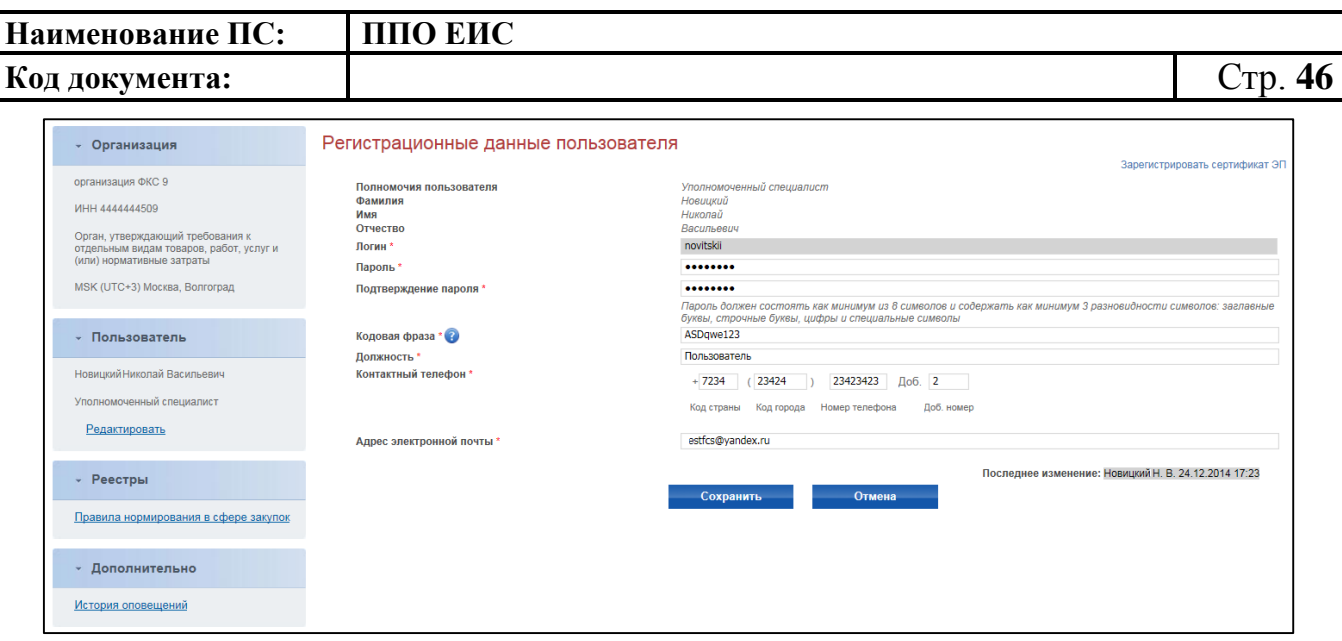

**Рис. 24 Регистрационные данные пользователя**

<span id="page-45-1"></span><span id="page-45-0"></span>**4.3.4 Управление правами доступа Уполномоченного специалиста организации с полномочиями «Заказчик», «Уполномоченный орган», «Уполномоченное учреждение»**

Для редактирования прав доступа Уполномоченного специалиста выполните авторизацию (см. п. [4.2.2\)](#page-30-0) в качестве администратора организации с полномочиями «Заказчик», «Уполномоченный орган», «Уполномоченное учреждение», нажмите кнопку «Права доступа пользователя» в контекстном меню соответствующего пользователя в списке пользователей. На экране отобразится страница редактирования прав доступа пользователя [\(Рис. 25\)](#page-47-0).

Каждому пользователю можно установить следующие права:

– блок «Размещение заказов на Официальном сайте ЕИС. Способы размещения заказов по закону № 94-ФЗ»;

– блок «Размещение закупок на Официальном сайте ЕИС. Способы определения поставщиков (подрядчиков, исполнителей) по закону № 44-ФЗ» – для данного блока отображается таблица настройки прав, в которой в столбцах указаны способы размещения закупок, а в строках операции размещению закупки. Для предоставления пользователю права на какое-либо действие выберите пункт на пересечении соответствующих столбца и строки;

– блок «Работа на Электронных площадках» – для данного блока отображается таблица настройки прав, в которой в столбцах указаны наименования площадок,

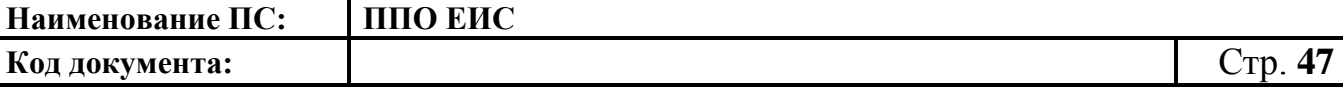

а в строках операции. Для предоставления пользователю права на какое-либо действие выберите пункт на пересечении соответствующих столбца и строки;

– блок «Другие функции» – блок настроек работы с реестрами;

– работа с реестром контрактов – права на размещение сведений о контрактах, сведений об изменении контрактов и сведений об исполнении (прекращении действия) контрактов;

– блок «Согласование сведений, размещаемых заказчиками» – блок с настройками согласования публикации сведений;

– блок «Работа с дополнительной информацией о закупках, об исполнении контрактов» – блок с настройками отображения информации о непредоставлении участниками закупок сведений о выгодоприобретателях, о субподрядчиках и субисполнителях, а также решений об одностороннем отказе от исполнения контракта;

– блок «Работа с отчетами заказчиков» – блок настроек отображения отчетов заказчиков;

– блок «Работа с отчетами» – блок настроек формирования отчетов.

Для сохранения введенных данных нажмите кнопку «Сохранить».

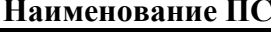

**Код документа:** Стр. **48**

# **НАВИСЕТЕ:** ПЛО ЕИС

|                                                                                                    |                                                                                                    |                                                                                                    |                                          | $\Box$                                          |                                        | $\Box$                                                                                                    | $\Box$                                                                                                    |             | $\Box$                                                                           | Pelphottin paco<br>manus estaposor<br>manus estaposor<br>manus<br>manus paco |                                    |                                        | $\begin{tabular}{c} \multicolumn{2}{c}{\textbf{ConGapman}}\\ \multicolumn{2}{c}{\textbf{SROFT}}\\ \multicolumn{2}{c}{\textbf{SROFT}}\\ \multicolumn{2}{c}{\textbf{SROFT}}\\ \multicolumn{2}{c}{\textbf{SROFT}}\\ \multicolumn{2}{c}{\textbf{SROFT}}\\ \multicolumn{2}{c}{\textbf{SROFT}}\\ \multicolumn{2}{c}{\textbf{SROFT}}\\ \multicolumn{2}{c}{\textbf{SROFT}}\\ \multicolumn{2}{c}{\textbf{SROFT}}\\ \multicolumn{2}{c}{\textbf{SROFT}}\\ \multicolumn{2}{c}{\textbf{$ |                                                                                 | O                                                |
|----------------------------------------------------------------------------------------------------|----------------------------------------------------------------------------------------------------|----------------------------------------------------------------------------------------------------|------------------------------------------|-------------------------------------------------|----------------------------------------|----------------------------------------------------------------------------------------------------|----------------------------------------------------------------------------------------------------|-------------|----------------------------------------------------------------------------------|------------------------------------------------------------------------------|------------------------------------|----------------------------------------|----------------------------------------------------------------------------------------------------|---------------------------------------------------------------------------------|--------------------------------------------------|
|                                                                                                    |                                                                                                    |                                                                                                    |                                          | $\Box$                                          |                                        | $\Box$                                                                                                    | $\Box$                                                                                                    |             | $\Box$                                                                           |                                                                              | $\square$                          |                                        | $\Box$                                                                                                    |                                                                                 | $\Box$                                           |
| owe personneal                                                                                                    |                                                                                                    |                                                                                                    |                                          | $\Box$<br>$\Box$                                |                                        | $\Box$<br>$\Box$                                                                                                    | o<br>o                                                                                                    |             | O<br>$\Box$                                                                      |                                                                              | π<br>Ξ                             |                                        | $\Box$<br>$\Box$                                                                                                    |                                                                                 | ū<br>ū                                           |
| .<br>Эметронов подечи                                                                                                    |                                                                                                    |                                                                                                    |                                          | $\overline{a}$                                  |                                        | O                                                                                                    | ū                                                                                                    |             | $\Box$                                                                           |                                                                              | Ξ                                  |                                        | $\overline{\phantom{a}}$                                                                                                    |                                                                                 | O                                                |
| o et passeupnet steats                                                                                                    | mes of e                                                                                                    |                                                                                                    |                                          | $\Box$<br>$\Box$                                |                                        | $\Box$<br>o                                                                                                    | $\Box$<br>$\Box$                                                                                                    |             | $\Box$<br>$\Box$                                                                 |                                                                              | $\Box$<br>$\Box$                   |                                        | $\Box$<br>$\Box$                                                                                                    |                                                                                 | O<br>ö                                           |
|                                                                                                    | промован, ремеца                                                                                                    |                                                                                                    |                                          | $\Box$                                          |                                        | $\Box$                                                                                                    | $\Box$                                                                                                    |             | $\Box$                                                                           |                                                                              | $\Box$                             |                                        | $\Box$                                                                                                    |                                                                                 | ī                                                |
|                                                                                                    | g na star početu soanesna<br>ия протоколов работы коми                                                                            |                                                                                                    |                                          | $\Box$<br>$\Box$                                |                                        | o<br>$\Box$                                                                                                    | $\overline{a}$<br>$\overline{a}$                                                                                                    |             | $\Box$<br>$\Box$                                                                 |                                                                              | $\overline{a}$<br>$\Box$           |                                        | ū<br>E                                                                                                    |                                                                                 | ī<br>$\overline{a}$                              |
|                                                                                                    | ен рабоъ изменя                                                                                                    |                                                                                                    |                                          | $\Box$                                          |                                        | $\Box$                                                                                                    | $\overline{\phantom{a}}$                                                                                                    |             | $\Box$                                                                           |                                                                              | $\Box$                             |                                        | E                                                                                                    |                                                                                 | E                                                |
|                                                                                                    | не протокогое работы ком<br>vei s ezer                                                                                            |                                                                                                    |                                          | $\Box$<br>$\Box$                                |                                        | $\Box$<br>$\Box$                                                                                                    | π<br>$\Box$                                                                                                    |             | $\Box$<br>$\rm _{II}$                                                            |                                                                              | $\Box$<br>ö                        |                                        | E<br>$\mathbf{r}$                                                                                                    |                                                                                 | E<br>$\Box$                                      |
|                                                                                                    | n da                                                                                                    |                                                                                                    |                                          | $\Box$                                          |                                        | $\Box$                                                                                                    | Ξ                                                                                                    |             | $\Box$                                                                           |                                                                              | $\Box$                             |                                        | E                                                                                                    |                                                                                 | E                                                |
|                                                                                                    | one of ensurer send<br>scra of onsee on                                                                                           | ees corpors                                                                                                    |                                          | $\Box$<br>$\Box$                                |                                        | $\Box$<br>$\Box$                                                                                                    | π<br>$\overline{\phantom{a}}$                                                                                                    |             | $\Box$<br>$\Box$                                                                 |                                                                              | $\Box$<br>$\Box$                   |                                        | ö<br>o                                                                                                    |                                                                                 | E<br>ö                                           |
| ц, на этат завершение раз                                                                                                    |                                                                                                    |                                                                                                    |                                          | o<br>o                                          |                                        | o<br>o                                                                                                    | $\Box$<br>$\Box$                                                                                                    |             | $\Box$<br>$\Box$                                                                 |                                                                              | $\Box$<br>$\Box$                   |                                        | $\Box$<br>o                                                                                                    |                                                                                 | ö<br>$\equiv$                                    |
| par na arun pačoru nimecim<br><b>Apar na statungguna sanasa</b>                                                                                                    |                                                                                                    |                                                                                                    |                                          | $\Box$                                          |                                        | $\Box$                                                                                                    | $\Box$                                                                                                    |             | $\Box$                                                                           |                                                                              | $\overline{a}$                     |                                        | $\Box$                                                                                                    |                                                                                 | $\overline{\phantom{a}}$                         |
| es peryrammes pa                                                                                                    |                                                                                                    | <b>HELE &amp; JUNIOR DR</b>                                                                                                    |                                          | $\Box$                                          |                                        | $\Box$                                                                                                    | $\Box$                                                                                                    |             | $\Box$                                                                           |                                                                              | $\Box$                             |                                        | $\Box$                                                                                                    |                                                                                 | $\qquad \qquad \Box$                             |
|                                                                                                    | Orqueud<br>songge                                                                                                    | Eorget t<br>opserennan                                                                                                    | $\mathcal{D}_{\frac{1}{2m}}^{n\times n}$ | ÷                                               |                                        | $\begin{array}{r} \textbf{Suppose} \\ \textbf{truncases} \\ \textbf{for} \\ \textbf{pumpness} \\ \textbf{pumpness} \end{array}$ | $\begin{array}{l} \mbox{Topagnetismers} \\ \hline \text{trivial system} \\ \hline \text{trivial system} \\ \text{trivial system} \\ \text{trivial system} \\ \text{trivial system} \\ \text{trivial system} \\ \text{trivial system} \\ \text{trivial system} \\ \text{trivial system} \\ \text{trivial system} \\ \text{trivial system} \\ \text{trivial system} \\ \text{trivial system} \\ \text{trivial} \\ \text{trivial} \\ \text{trivial} \\ \text{trivial} \\ \text{trivial} \\ \text{trivial} \\ \text{trivial} \\ \text{trivial} \\ \text{trivial} \\ \text{trivial} \\ \text{trivial} \\ \text{trivial} \\ \text{trivial} \\ \text$ |             | Justys<br>1974                                                                   | Зинуагъяй<br>— оснора с<br>— участики<br>— участики                          | Закрытый<br>Двухтгалный<br>конкурс | Закрытый<br>иукциин                    | $\begin{array}{r} \texttt{Sapman} \texttt{y} \\ \texttt{e.gineconformal} \\ \texttt{noconformal} \\ \texttt{fmapel,ens} \\ \texttt{fmapel,ens} \\ \texttt{fmapel} \end{array}$                                                                                                    | Erca<br>sapanense<br>caocol                                                     | Head<br>manpoor<br>crocodi                       |
| anner sor                                                                                                    | $\Box$                                                                                                    | $\Box$                                                                                                    | $\Box$                                   | $\Box$                                          | $\Box$                                 | $\Box$                                                                                                    | $\Box$                                                                                                    | $\Box$      | $\Box$                                                                           | $\Box$                                                                       | $\Box$                             | $\Box$                                 | $\Box$                                                                                                    | $\Box$                                                                          | $\Box$                                           |
| $\begin{minipage}{0.9\textwidth} \begin{tabular}{ c c } \hline \textbf{3.0\%} & \textbf{3.0\%} \\ \hline \textbf{4.0\%} & \textbf{5.0\%} & \textbf{6.0\%} \\ \hline \textbf{5.0\%} & \textbf{6.0\%} & \textbf{6.0\%} \\ \textbf{6.0\%} & \textbf{6.0\%} & \textbf{6.0\%} \\ \textbf{7.0\%} & \textbf{7.0\%} & \textbf{8.0\%} \\ \textbf{8.0\%} & \textbf{9.0\%} & \textbf{9.0\%$                                                             | $\Box$                                                                                                    | $\Box$                                                                                                    | $\Box$                                   | $\Box$                                          | $\Box$                                 | $\Box$                                                                                                    | $\Box$                                                                                                    | $\Box$      | $\Box$                                                                           | $\Box$                                                                       | $\Box$                             | $\Box$                                 | $\Box$                                                                                                    | $\Box$                                                                          | $\Box$                                           |
| Размодоме<br>калентия<br>доржитали о<br>зауки                                                                                                    | $\Box$                                                                                                    | $\Box$                                                                                                    | $\Box$                                   | $\Box$                                          | $\Box$                                 | $\Box$                                                                                                    | $\Box$                                                                                                    | $\Box$      | $\Box$                                                                           | $\Box$                                                                       | $\Box$                             | $\Box$                                 | $\Box$                                                                                                    | $\Box$                                                                          | $\Box$                                           |
| Геникарни<br> академика<br> осуденика<br> осуденика<br> образовая<br> пределика<br> пределикация<br> пределикация<br> пределикация                                                                                                    | $\Box$                                                                                                    | $\Box$                                                                                                    | $\Box$                                   | $\Box$                                          | $\mathbf{r}$                           | $\overline{a}$                                                                                                    | $\Box$                                                                                                    | $\equiv$    | $\bar{\Xi}$                                                                      | $\bar{\Xi}$                                                                  | $\bar{\phantom{a}}$                | $\mathbf{r}$                           | $\overline{\phantom{a}}$                                                                                                    | $\Box$                                                                          | $\Box$                                           |
| Развецене<br>угнеский<br>докукнязив                                                                                                    | $\Box$                                                                                                    | $\overline{a}$                                                                                                    | $\Box$                                   | $\mathbf{u}$                                    | $\mathbf{r}$                           | $\Box$                                                                                                    | $\begin{array}{c} \square \end{array}$                                                                                                    | $\Box$      | $\mathbf{r}$                                                                     | $\mathbf{u}$                                                                 | $\equiv$                           | $\Box$                                 | $\Box$                                                                                                    | $\Box$                                                                          | $\Box$                                           |
| Градъния срои<br>тодин лотиров<br>тимин                                                                                                    | $\overline{a}$                                                                                                    | $\begin{array}{c} \square \end{array}$                                                                                                    | $\Box$                                   | $\mathbb{H}$                                    | $\Box$                                 | $\Box$                                                                                                    | $\Box$                                                                                                    | $\Box$      | $\mathbf{r}$                                                                     | $\begin{array}{c} \square \end{array}$                                       | $\bar{\Xi}$                        | $\Box$                                 | $\Box$                                                                                                    | $\Box$                                                                          | $\Box$                                           |
| Прадскови гром<br>риссиотрания и<br>оценти замисе                                                                                                    | $\Box$                                                                                                    | $\Box$                                                                                                    | $\Box$                                   | $\label{eq:3} \begin{array}{c} \Pi \end{array}$ | $\begin{array}{c} \square \end{array}$ | $\equiv$                                                                                                    | $\equiv$                                                                                                    | $\Box$      | $\mathbb{R}$                                                                     | $\Box$                                                                       | $\mathbf{u}$                       | $\begin{array}{c} \square \end{array}$ | $\Box$                                                                                                    | $\Box$                                                                          | $\Box$                                           |
| Ones opp<br>normpro<br>instrume                                                                                                    | $\Box$                                                                                                    | $\Box$                                                                                                    | $\Box$                                   | $\Box$                                          | o                                      | $\Box$                                                                                                    | $\Box$                                                                                                    | $\Box$      | $\Box$                                                                           | $\Box$                                                                       | $\Box$                             | $\Box$                                 | $\Box$                                                                                                    | $\Box$                                                                          | $\Box$                                           |
|                                                                                                    |                                                                                                    |                                                                                                    |                                          |                                                 |                                        |                                                                                                    |                                                                                                    |             |                                                                                  |                                                                              |                                    |                                        |                                                                                                    |                                                                                 |                                                  |
| Crassa sons<br>of crasse<br>orpagement<br>rechtingent<br>(regrippent)<br>actionwire(s)                                                                                                    | $\Box$                                                                                                    | $\Box$                                                                                                    | $\Box$                                   | $\Box$                                          | $\Box$                                 | $\Box$                                                                                                    | $\Box$                                                                                                    | $\Box$      | $\Box$                                                                           | $\Box$                                                                       | $\Box$                             | $\Box$                                 | $\Box$                                                                                                    | $\Box$                                                                          | $\Box$                                           |
| Развищени<br>претилена работа<br>кониссии                                                                                                    | $\Box$                                                                                                    | $\Box$                                                                                                    | $\Box$                                   | $\mathbb{R}$                                    | $\Box$                                 | $\Box$                                                                                                    | $\Box$                                                                                                    | $\Box$      | $\Box$                                                                           | $\Box$                                                                       | $\Box$                             | $\Box$                                 | $\Box$                                                                                                    | $\Box$                                                                          | $\Box$                                           |
| Развицина<br>наравлені<br>правовограбач<br>навесни                                                                                                    | $\Box$                                                                                                    | $\Box$                                                                                                    | $\Box$                                   | $\mathbb{Z}$                                    | $\Box$                                 | $\Box$                                                                                                    | $\Box$                                                                                                    | $\Box$      | $\Box$                                                                           | $\Box$                                                                       | $\alpha$                           | $\overline{\mathbb{Z}}$                | $\Box$                                                                                                    | $\Box$                                                                          | $\Box$                                           |
|                                                                                                    |                                                                                                    |                                                                                                    |                                          |                                                 |                                        |                                                                                                    |                                                                                                    |             |                                                                                  |                                                                              |                                    |                                        |                                                                                                    |                                                                                 |                                                  |
| Размецена съем<br>ирбукования<br>кривная работи<br>кривени                                                                                                    | $\Box$                                                                                                    | $\Box$                                                                                                    | $\Box$                                   | $\rm _{II}$                                     | $\Box$                                 | $\Box$                                                                                                    | $\Box$                                                                                                    | $\Box$      | $\Box$                                                                           | $\rm _{II}$                                                                  | $\bar{a}$                          | $\Box$                                 | $\Box$                                                                                                    | $\Box$                                                                          | $\Box$                                           |
| Удаангаар<br>прэвчээдэг,<br>прэвчээдэг,<br>паутор                                                                                                    | $\Box$                                                                                                    | $\Box$                                                                                                    | $\Box$                                   | $\Box$                                          | $\Box$                                 | $\Box$                                                                                                    | $\Box$                                                                                                    | $\Box$      | $\Box$                                                                           | $\Box$                                                                       | $\Box$                             | $\Box$                                 | $\Box$                                                                                                    | $\Box$                                                                          | $\Box$                                           |
| пілівока<br>Івстрислова пр<br>Івстрислова пр<br>Івстрислова проводин<br>Івстрислова                                                                                                    | $\begin{array}{c} \square \end{array}$                                                                                            | $\begin{array}{c} \square \end{array}$                                                                                                    | $\qquad \qquad \Box$                     | $\Box$                                          | $\Box$                                 | $\qquad \qquad \Box$                                                                                                    | $\bar{a}$                                                                                                    | $\alpha$    | $\begin{array}{c} \square \end{array}$                                           | $\Box$                                                                       | $\equiv$                           | $\Box$                                 | $\Box$                                                                                                    | $\mathbf{u}$                                                                    | $\equiv$                                         |
| Разващени прени<br>не туучурнулалык<br>дириктик, не<br>премосканы вын                                                                                                    | $\Box$                                                                                                    | $\Box$                                                                                                    | $\Box$                                   | $\mathbb{H}$                                    | $\bar{\Xi}$                            | $\Box$                                                                                                    | $\Box$                                                                                                    | $\Box$      | $\Box$                                                                           | $\Box$                                                                       | $\Box$                             | $\bar{\Xi}$                            | $\Box$                                                                                                    | $\Box$                                                                          | $\Box$                                           |
| :<br>Secupion<br>Freezeame:<br>боновных<br>геп<br>групурносваны<br>рингляны выи<br>рингляны выи                                                                                                    | $\Box$                                                                                                    | $\Box$                                                                                                    | $\Box$                                   | $\Box$                                          | $\mathbb{Z}$                           | $\Box$                                                                                                    | $\Box$                                                                                                    | $\Box$      | $\Box$                                                                           | $\mathbb H$                                                                  | $\overline{\phantom{a}}$           | $\mathbb{Z}$                           | $\Box$                                                                                                    | $\Box$                                                                          | $\Box$                                           |
| as<br>pylippoteae<br>werlie, re<br>"commut But                                                                                                    | $\begin{array}{c} \begin{array}{c} \begin{array}{c} \begin{array}{c} \end{array} \end{array} \end{array} \end{array} \end{array}$ | $\Box$                                                                                                    | $\equiv$                                 | $\bar{\Xi}$                                     | $\bar{\Xi}$                            | $\equiv$                                                                                                    | $\equiv$                                                                                                    | $\bar{\Xi}$ | $\equiv$                                                                         | $\bar{\Xi}$                                                                  | $\equiv$                           | $\bar{\Xi}$                            | $\bar{\Xi}$                                                                                                    | $\Box$                                                                          | $\Box$                                           |
|                                                                                                    |                                                                                                    |                                                                                                    |                                          |                                                 |                                        |                                                                                                    |                                                                                                    |             | Technology<br>Announced                                                          | ACS PE                                                                       |                                    | ovo Jeom                               | PTC cos                                                                                                    |                                                                                 | <b>911 MAC</b>                                   |
| 148 55000                                                                                                    |                                                                                                    |                                                                                                    |                                          |                                                 |                                        |                                                                                                    |                                                                                                    |             | $\Box$                                                                           | $\Box$                                                                       |                                    | $\Box$                                 | $\Box$                                                                                                    | $\begin{array}{r} 360 \\ \text{cClepton} \\ \text{ACTo} \\ \square \end{array}$ | $\Box$                                           |
|                                                                                                    |                                                                                                    |                                                                                                    |                                          |                                                 |                                        |                                                                                                    |                                                                                                    |             | $\Box$                                                                           | $\Box$                                                                       |                                    | $\Box$<br>$\Box$                       | $\Box$                                                                                                    | $\Box$<br>$\Box$                                                                | $\Box$                                           |
|                                                                                                    |                                                                                                    |                                                                                                    |                                          |                                                 |                                        |                                                                                                    |                                                                                                    |             | $\Box$<br>$\Box$                                                                 | $\Box$<br>$\Box$                                                             |                                    | $\Box$                                 | $\Box$<br>$\Box$                                                                                                    | $\Box$                                                                          | $\Box$<br>$\Box$                                 |
|                                                                                                    |                                                                                                    |                                                                                                    |                                          |                                                 |                                        |                                                                                                    |                                                                                                    |             | $\begin{array}{c} \square \end{array}$<br>$\begin{array}{c} \square \end{array}$ | $\Box$<br>$\Box$                                                             |                                    | $\Box$<br>$\Box$                       | $\Box$<br>$\mathbf{r}$                                                                                                    | $\Box$<br>$\Box$                                                                | $\Box$<br>$\begin{array}{c} \square \end{array}$ |
| $\Box$ dup<br>$\begin{tabular}{ c c } \hline \rule{0.3cm}{.04cm} \rule{0.3cm}{.04cm} \rule{0.3cm}{.0$<br>$\Box$ Yannon es<br><b>D</b> new<br>C) Vans<br>O Representation | seek even                                                                                                    | [] Формированной одистировании испленными информации в стрендециими облав<br>.,<br>ней информация о пр<br>4 pargiosame@stavingosamer and/qwaque ii netational control of nasa a spentitive Bank<br>[] Публищия информации в надейственныхсти откоз в принетии банковолой первони                                                                                                    | nurs re fawoocol operter                 | ana an<br>001434 FBS                            |                                        |                                                                                                    |                                                                                                    |             |                                                                                  |                                                                              |                                    |                                        |                                                                                                    |                                                                                 |                                                  |
| $\Box$ Просмотр деестра својиска свершток чести<br>- Переоды между этапами определя<br>[] Работа с рекстром плинов закупок<br>Работа с реастром плинов графики<br>Padura e precipos En sonoso reparral                                                                                                    | uw o rej                                                                                                    | • Публикция информации в недействительности префацения облагальств по бензаковай преитик<br>-<br>- Работа с общественным обзукденням крупных закупок                                                                                                    |                                          | $m$ ro-5                                        |                                        |                                                                                                    |                                                                                                    |             |                                                                                  |                                                                              |                                    |                                        |                                                                                                    |                                                                                 |                                                  |
| <b>Ведник ректра колиссий</b><br><b>В будних субрентра поглашанся</b><br>с рекорон контрактов<br>$[$ Социни и формал с котрата                                                                                                    |                                                                                                    | [1] Float was in the request and construct a spectrum                                                                                                    |                                          |                                                 |                                        |                                                                                                    |                                                                                                    |             |                                                                                  |                                                                              |                                    |                                        |                                                                                                    |                                                                                 |                                                  |
| .<br>С доволжительной информацией в залучии, об исполнении изитуаются                                                                                                    |                                                                                                    | —<br>□ Создание неформации об изменении контракте<br>□ Подачи на публикации онформации об изменении контракте<br>Concern redocution of engineering compressive persons<br>.<br>Подечь на публикации информации об исполнение (о расторна<br>[] Подпередание сведений об оннулировании реастровой записи                                                                                                    |                                          |                                                 |                                        |                                                                                                    |                                                                                                    |             |                                                                                  |                                                                              |                                    |                                        |                                                                                                    |                                                                                 |                                                  |
|                                                                                                    |                                                                                                    | [7] Ved coupure o respect testerany you thousan second concernal o musculation for terms<br>[ ] Информация о непредоставление участников закупке сведений о гублодатализах, субл<br>The present of concremences over or environment company.<br>$\hfill\Box$ Размодние неформари в надействетельности дополнительной информари в закупки, об и<br>$\alpha$ stations becomes $\alpha$ . The contract of $\alpha$ is a set of $\alpha$                                                                                                    |                                          |                                                 |                                        |                                                                                                    |                                                                                                    |             |                                                                                  |                                                                              |                                    |                                        |                                                                                                    |                                                                                 |                                                  |
| <b>SCIENTING CONTRACT IN A SECOND CONTRACT OF A SECOND CONTRACT OF A SECOND CONTRACT OF A SECOND CONTRACT OF A</b>                                                                                                    |                                                                                                    | -<br>Отчеты об объеми ождени у субъектов влияни предпринимательства, спервезно принисте<br>$\begin{tabular}{ c c } \hline \multicolumn{3}{ c }{\hline \multicolumn{3}{ c }{\hline \multicolumn{3}{ c }{\hline \multicolumn{3}{ c }{\hline \multicolumn{3}{ c }{\hline \multicolumn{3}{ c }{\hline \multicolumn{3}{ c }{\hline \multicolumn{3}{ c }{\hline \multicolumn{3}{ c }{\hline \multicolumn{3}{ c }{\hline \multicolumn{3}{ c }{\hline \multicolumn{3}{ c }{\hline \multicolumn{3}{ c }{\hline \multicolumn{3}{ c }{\hline \multicolumn{3}{ $<br>[] Otherty to workropedy peacedages spyles a spoecise c rocyzapcheresas yractees<br>$\Box$ Информация о надайствительности сведений об отчета положив |                                          |                                                 |                                        |                                                                                                    | .<br>He                                                                                                    |             |                                                                                  |                                                                              |                                    |                                        |                                                                                                    |                                                                                 |                                                  |
| $\Box$ Формирование отчетов в соответствии с полножение ортанования<br>t is sampled away generally constructed and construction of the construction of the construction of the construction of the construction of the construction of the construction of the construction of the construction of th                                                                                                    |                                                                                                    | [7] Continued harmonizing and continued research responsions                                                                                                    |                                          |                                                 |                                        |                                                                                                    |                                                                                                    |             |                                                                                  |                                                                              |                                    |                                        |                                                                                                    |                                                                                 |                                                  |
|                                                                                                    | The analysis and contract                                                                                                    |                                                                                                    |                                          |                                                 |                                        |                                                                                                    |                                                                                                    |             |                                                                                  |                                                                              |                                    |                                        |                                                                                                    |                                                                                 |                                                  |

<span id="page-47-0"></span>**Рис. 25 Страница управления правами доступа**

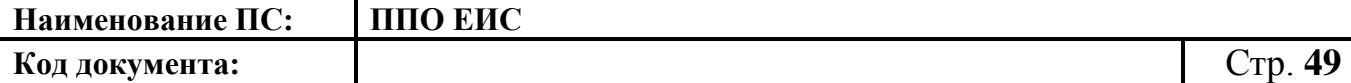

**4.3.5 Управление правами доступа Уполномоченного специалиста с правом согласования закупки организации с полномочиями «Уполномоченный орган», «Уполномоченное учреждение»**

Для редактирования прав доступа Уполномоченного специалиста с правом согласования закупки организации с полномочиями «Уполномоченный орган», «Уполномоченное учреждение» выполните авторизацию (см. раздел [4.2.2\)](#page-30-0) в качестве администратора организации «Уполномоченный орган», «Уполномоченное учреждение», нажмите кнопку «Права доступа пользователя» в контекстном меню соответствующего пользователя в списке пользователей. На экране отобразится страница редактирования прав доступа пользователя.

Каждому пользователю можно установить следующие права [\(Рис. 26\)](#page-49-0):

– Блок «Другие функции» – блок настроек работы с реестрами;

– Блок «Работа с реестром контрактов» – блок настроек работы с реестром контрактов;

– Блок «Согласование сведений, размещаемых заказчиками» – блок с настройками согласования публикации сведений;

– Блок «Работа в личном кабинете Главного распорядителя бюджетных средств» – блок настроек просмотра реестров подведомственных организаций и возможности настройки формирования отчетов ГРБС;

– Блоки «Работа с дополнительной информацией о закупках, об исполнении контрактов», «Работа с отчетами заказчиков», «Работа с отчетами» аналогичны описанному в п[.4.3.4.](#page-45-1)

**Код документа:** Стр. **50**

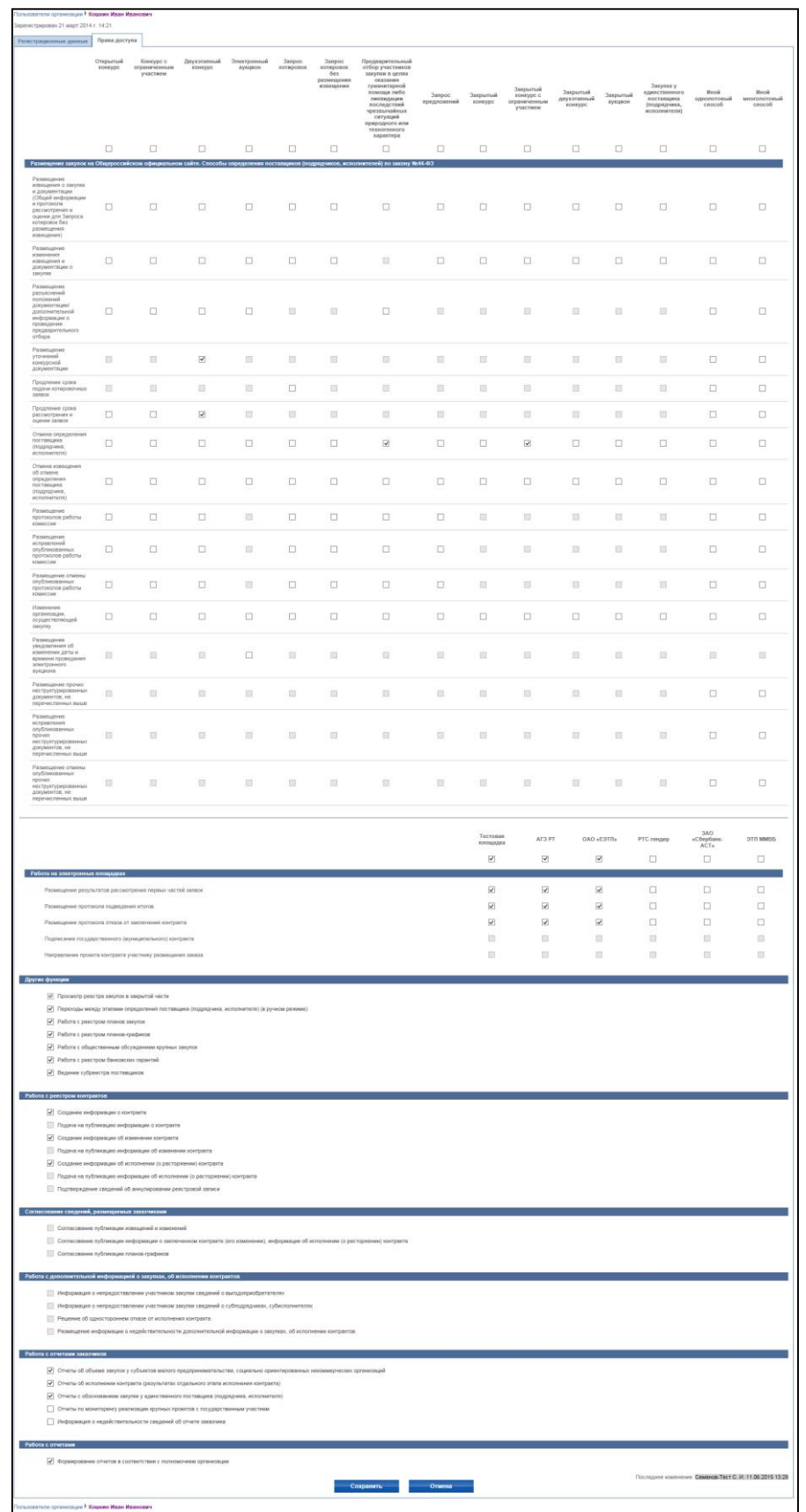

#### **Рис. 26 Страница управления правами доступа**

<span id="page-49-0"></span>Для сохранения введенных данных нажмите кнопку «Сохранить».

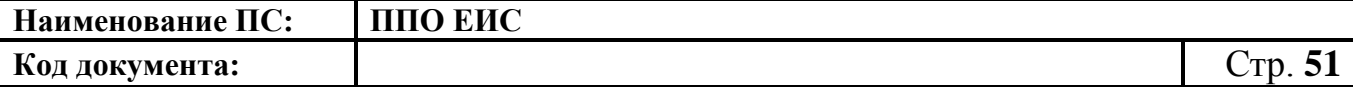

**4.3.5.1 Формирование запроса на подтверждение права на размещение /согласование сведений**

Для формирования запроса на подтверждение права размещения/согласования сведений Уполномоченным органом/Уполномоченным учерждением для Заказчика выберите пункт меню «Добавить заказчика/уполномоченный орган» в ЛК Администратора Уполномоченного органа/Уполномоченного учреждения. Система отображает страницу «Запрос на подтверждение права размещения/согласования сведений» [\(Рис. 27\)](#page-50-0).

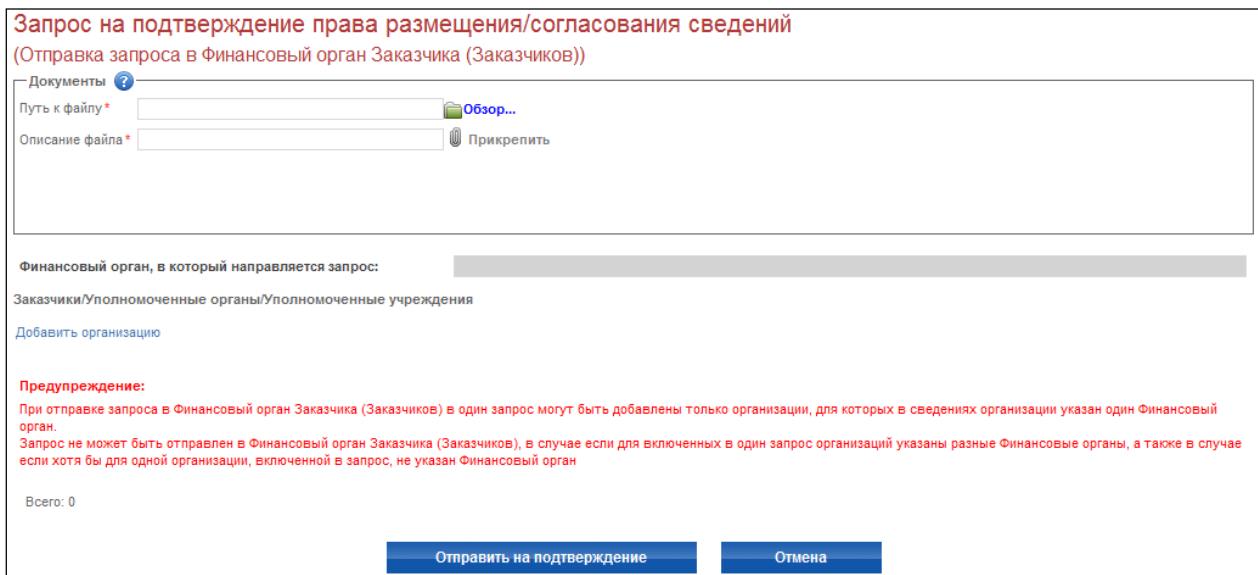

**Рис. 27 Страница отправки запроса**

<span id="page-50-0"></span>Заполните обязательные поля на странице. Прикрепите документы. Для добавления организаций нажмите на гиперссылку «Добавить организацию». Выберите организацию на отобразившейся странице справочника.

Для отправки на подтверждение запроса нажмите на кнопку «Отправить на подтверждение». Заявка отправляется на подтверждение в организацию с полномочием «Финансовый орган».

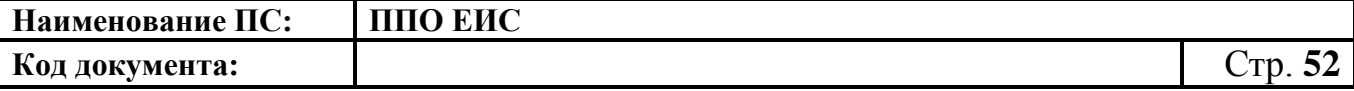

**4.3.6 Управление правами доступа в ЛК организации с полномочием «Финансовый орган»**

# **4.3.6.1. Просмотр и рассмотрение заявок на подтверждение права размещения/согласования сведений**

Для рассмотрения заявки нажмите на пункт меню «Подтверждение права на размещение/согласование сведений» [\(Рис. 28\)](#page-51-0).

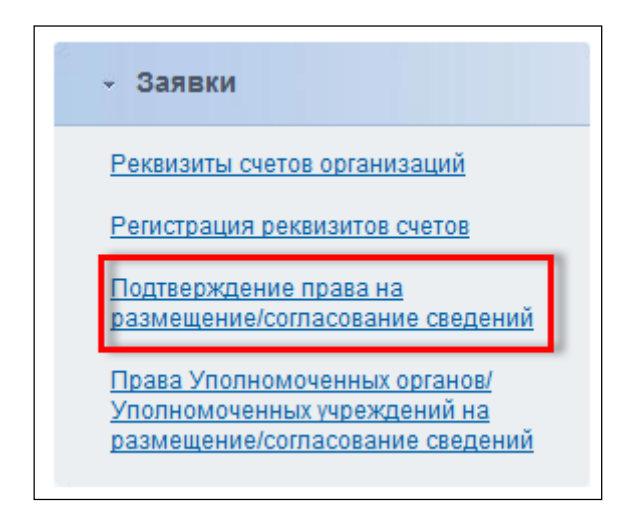

**Рис. 28 Пункт меню**

<span id="page-51-0"></span>Система отображает страницу «Заявки на подтверждение права на размещение/согласование сведений» [\(Рис. 29\)](#page-51-1).

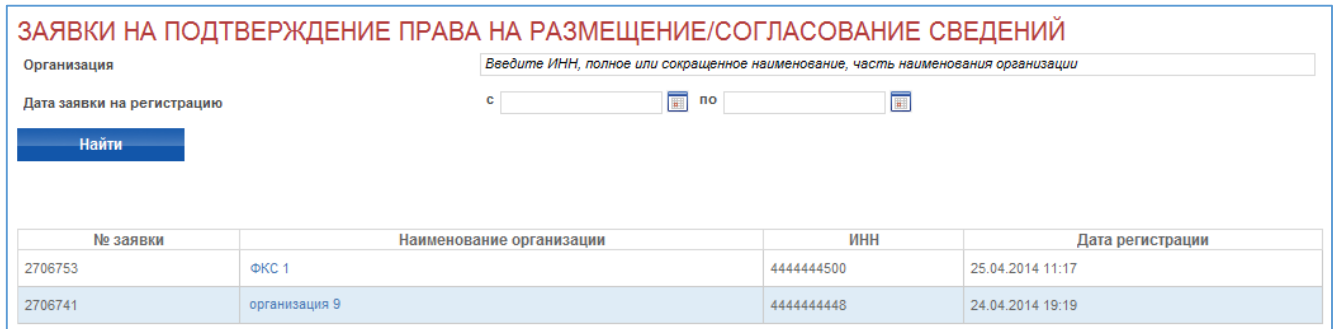

## **Рис. 29 Страница с заявками**

<span id="page-51-1"></span>Выберите организацию, нажмите на гиперссылку с ее наименованием. Система отображает страницу «Заявка на подтверждение права на размещение/согласование сведений» [\(Рис. 30\)](#page-52-0).

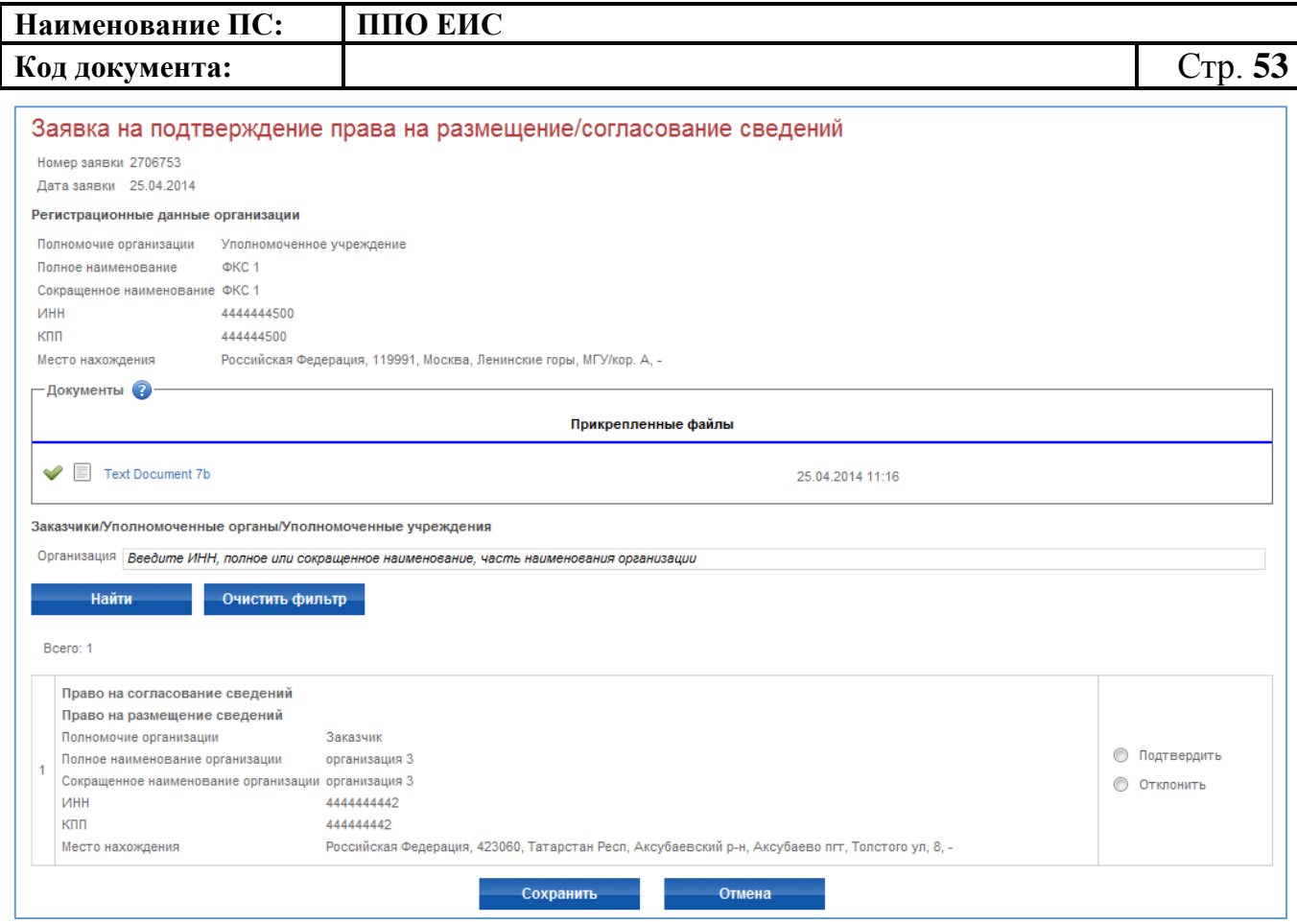

**Рис. 30 Страница заявки**

<span id="page-52-0"></span>Для подтверждения заявки установите переключатель в поле «Подтвердить», для отклонения в поле «Отклонить». Далее нажмите на кнопку «Сохранить» для подтверждения или отклонения заявки.

В случае если был установлен переключатель в поле «Отклонить» Система отображает окно для заполнения причины отклонения. Введите причину, нажмите на кнопку «Отклонить».

Для просмотра списка Уполномоченных органов выберите пункт меню «Права Уполномоченных органов на размещение/согласование сведений».

Система отображает страницу просмотра со списком организаций [\(Рис. 31\)](#page-53-0).

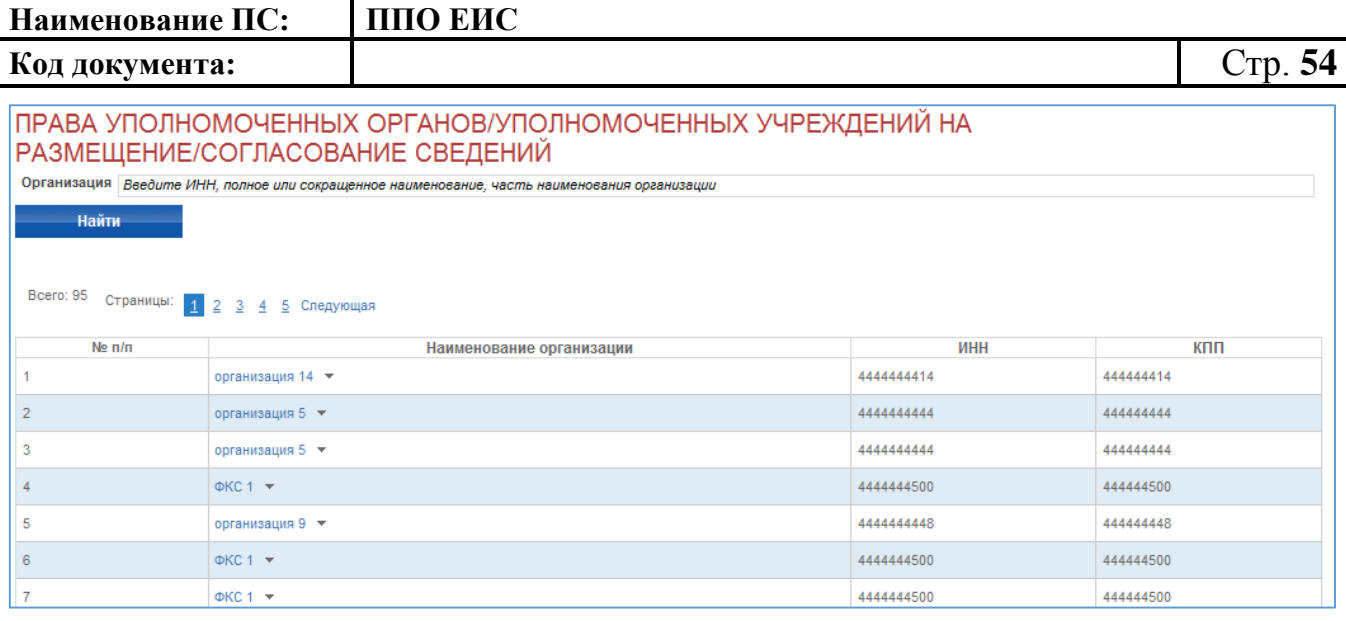

#### **Рис. 31 Страница со списком организаций**

<span id="page-53-0"></span>**4.3.7 Формирование запроса на подтверждение правами доступа Уполномоченного специалиста организации с полномочием «Специализированная организация», «Организация, осуществляющая полномочия заказчика на осуществление закупок на основании соглашения в соответствии с частью 6 статьи 15 Федерального закона № 44-ФЗ».**

Особенность назначения прав пользователям Специализированной организации, Организации, осуществляющей полномочия заказчика на осуществление закупок на основании соглашения в соответствии с частью 6 статьи 15 Федерального закона № 44-ФЗ заключается в том, что пользователю через право на размещение сведений назначаются права для каждого конкретного Заказчика. В списке пользователей права доступны только для просмотра.

Для формирования запроса на подтверждения прав доступа Уполномоченного специалиста Специализированной организации, Организации, осуществляющей полномочия заказчика на осуществление закупок на основании соглашения в соответствии с частью 6 статьи 15 Федерального закона № 44-ФЗ выполните авторизацию (см. раздел [4.2.2\)](#page-30-0) в качестве администратора Специализированной организации, Организации, осуществляющей полномочия заказчика на осуществление закупок на основании соглашения в соответствии с частью 6 статьи 15 Федерального закона № 44-ФЗ откройте ссылку «Добавить Заказчика/Уполномоченный орган/ Уполномоченное учреждение/Организацию,

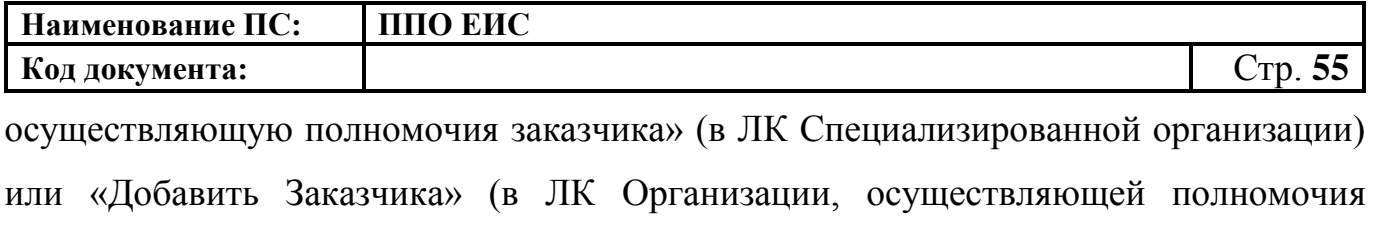

заказчика на осуществление закупок на основании соглашения в соответствии с частью 6 статьи 15 Федерального закона № 44-ФЗ).

Отображается страница «Запрос на подтверждение права размещения сведений» [\(Рис. 32\)](#page-54-0).

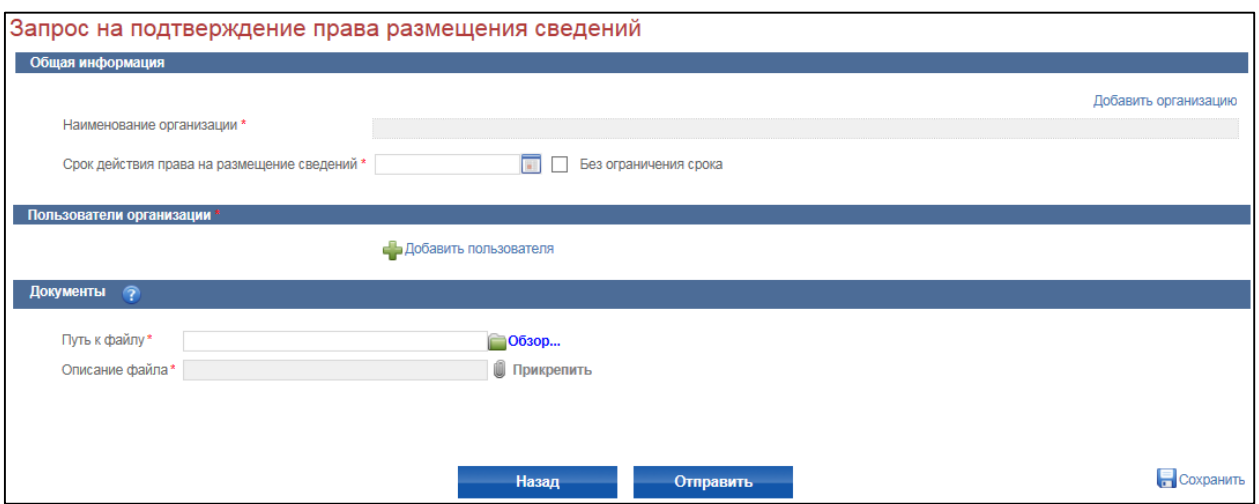

## **Рис. 32 Страница «Запрос на подтверждение права размещения сведений»**

<span id="page-54-0"></span>В поле «Наименование организации» добавьте Заказчика, с которым создается связь, нажав на гиперссылку «Добавить организацию». Заполните поле «Срок действия права на размещение сведений». Далее нажмите на гиперссылку «Добавить пользователя». Выберите пользователя, для которого устанавливается связь с Заказчиком.

В контекстном меню пользователя выберите пункт «Права доступа пользователя» [\(Рис. 33\)](#page-55-0).

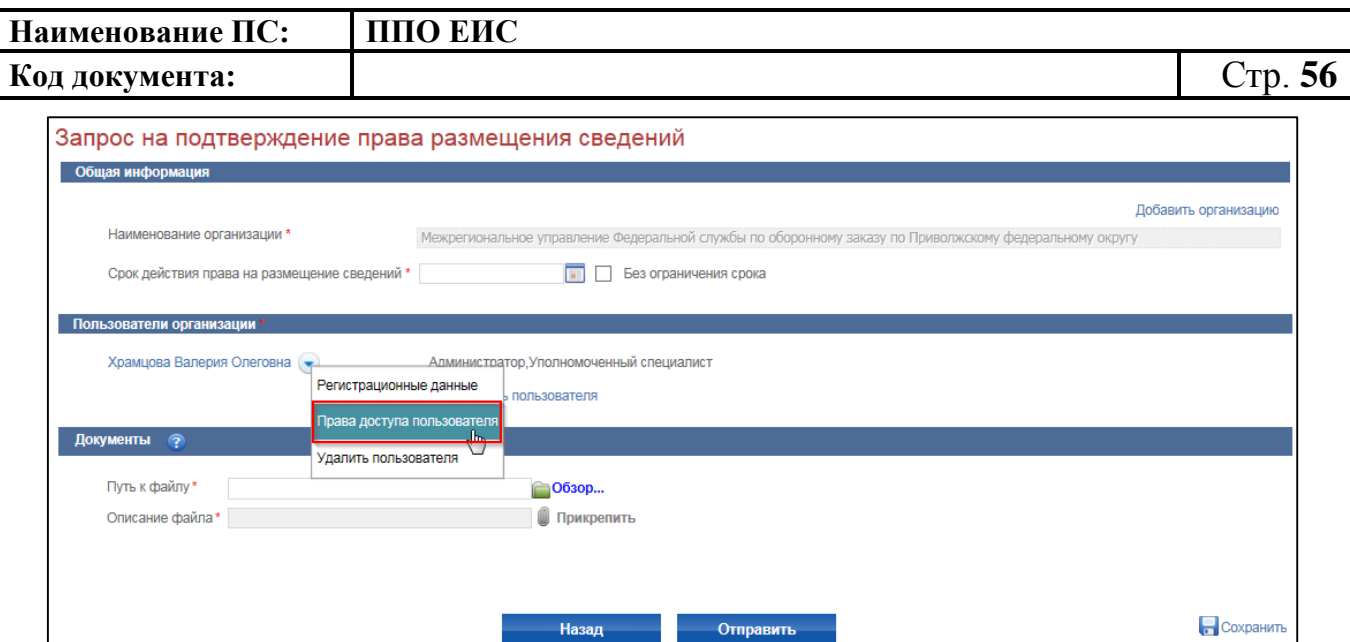

## **Рис. 33 Пункт контекстного меню «Права доступа пользователя»**

<span id="page-55-0"></span>Откроется вкладка «Права доступа» карточки данного пользователя ([Рис. 34,](#page-57-0) [Рис. 35](#page-59-0)).

**Код документа:** Стр. **57**

втели организации <sup>)</sup> Даш<mark>кевич Роман Романович</mark>

## **Наименование ПС: ППО ЕИС**

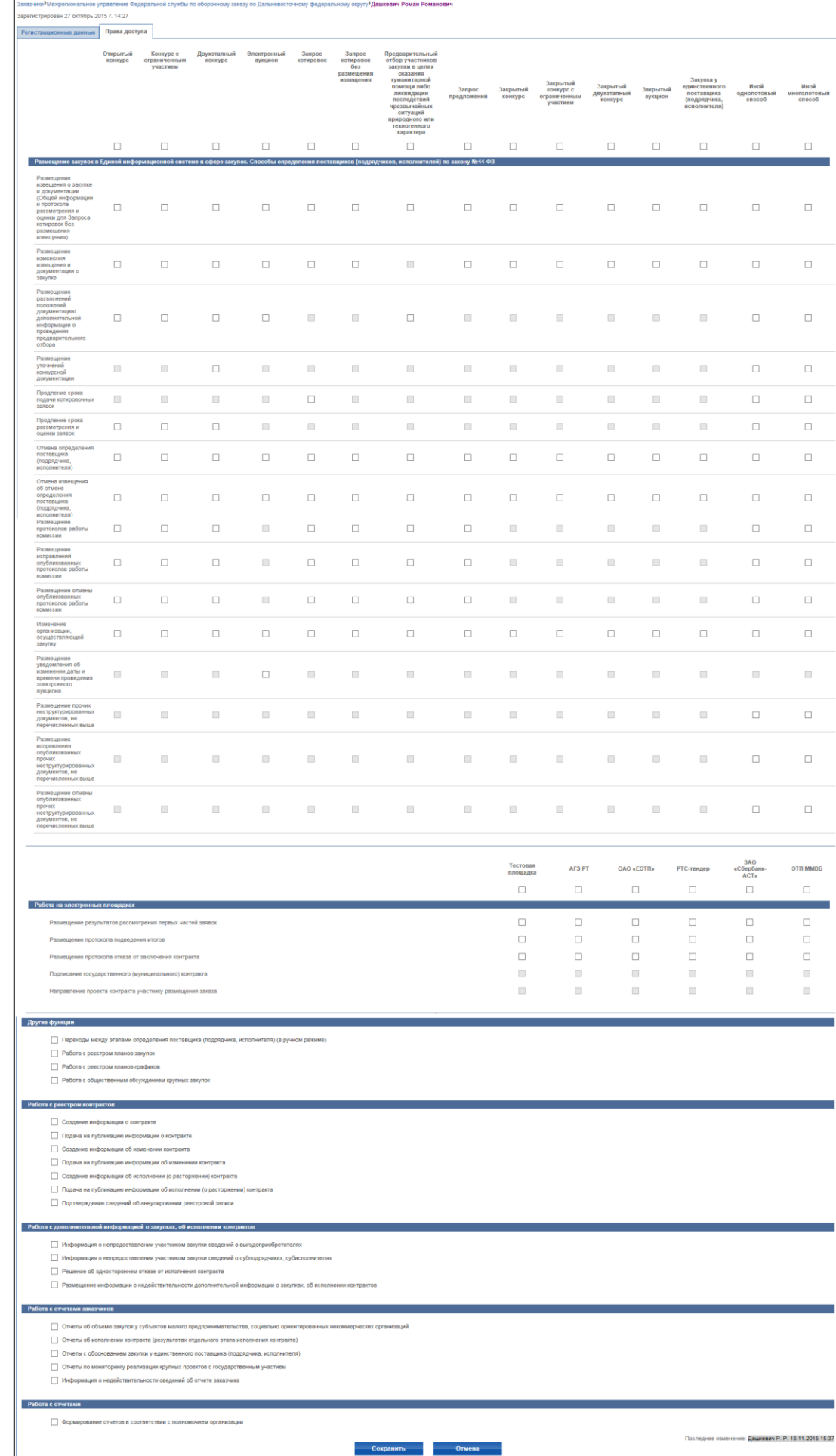

<span id="page-57-0"></span>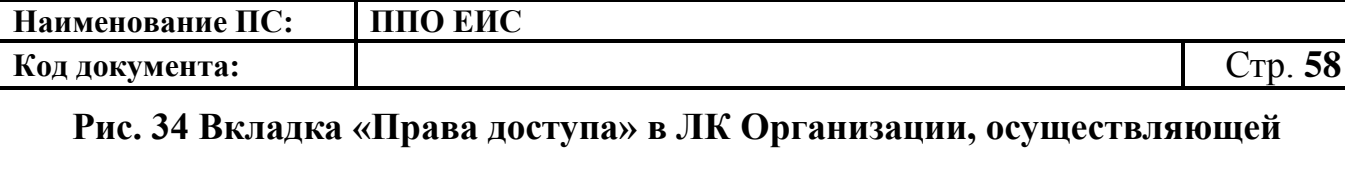

**полномочия заказчика на осуществление закупок на основании** 

**соглашения в соответствии с частью 6 статьи 15 Федерального закона** 

**№ 44-ФЗ**

**Наименование ПС: ППО ЕИС**

**Код документа:** Стр. **59**

казчики<sup>)</sup> организация ВСРЗ5<sup>)</sup> Хр<mark>амцова Валерия Олеговна</mark>

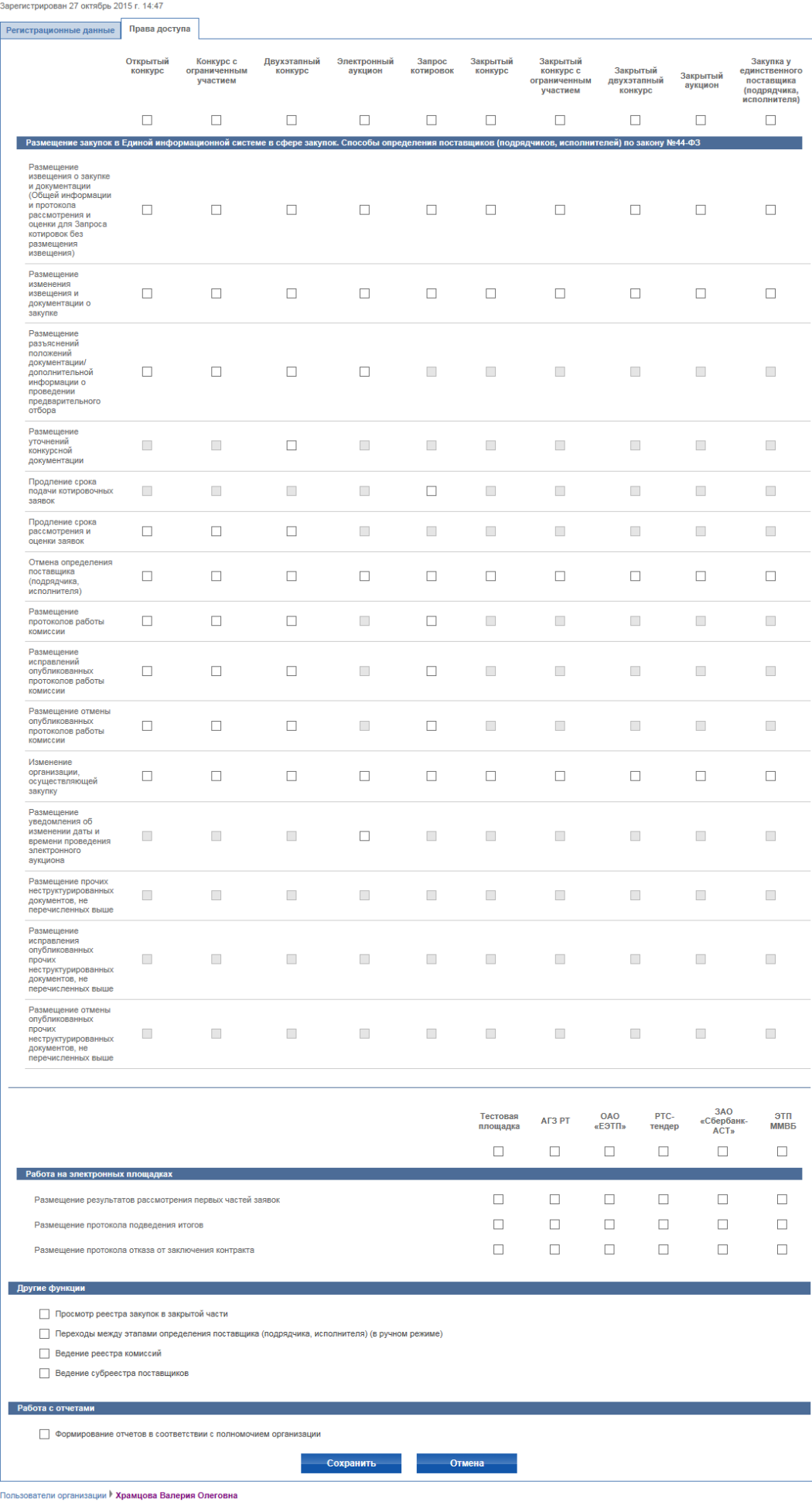

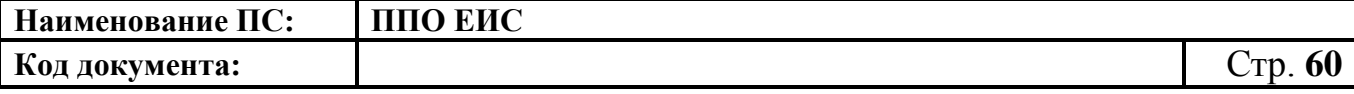

**Рис. 35 Вкладка «Права доступа» в ЛК Специализированной организации**

<span id="page-59-0"></span>Установите в необходимых полях с правами флажки, нажмите на кнопку «Сохранить». Заявка направляется Заказчику на подтверждение.

Для просмотра (без права редактирования) прав доступа Уполномоченного специалиста Специализированной организации, Организации, осуществляющей полномочия заказчика на осуществление закупок на основании соглашения в соответствии с частью 6 статьи 15 Федерального закона № 44-ФЗ по всем Заказчикам нажмите на пункт вертикального меню «Заказчики» в блоке «Администрирование». Отображается страница «Заказчики». Нажмите на пункт контекстного меню «Право на размещение сведений» для необходимого пользователя в списке пользователей на странице «Заказчики». Отображается вкладка «Права доступа» для выбранного пользователя [\(Рис. 36\)](#page-59-1).

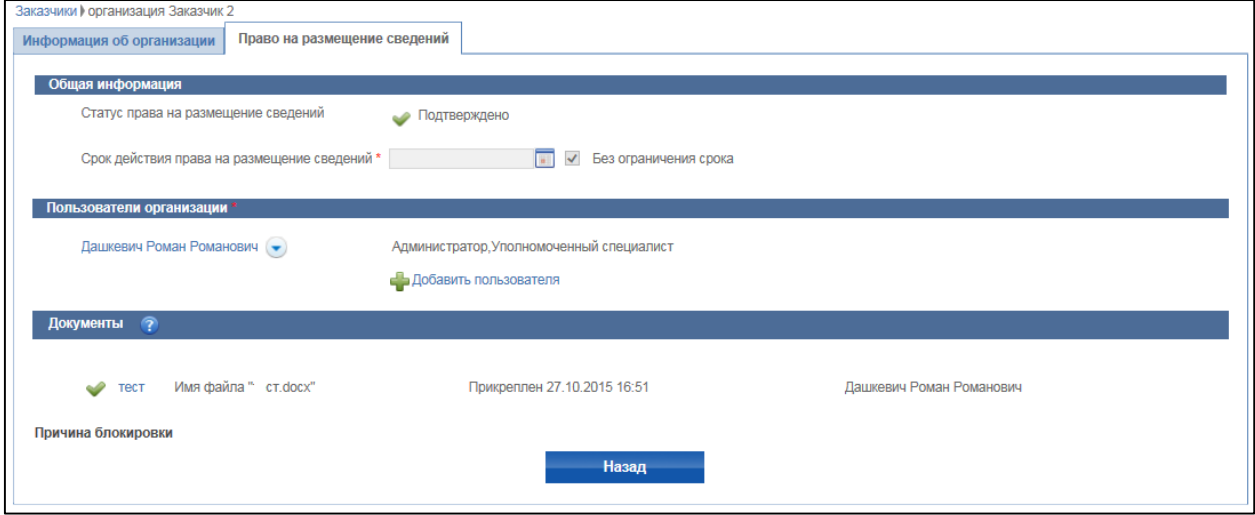

**Рис. 36 Вкладка «Права доступа»**

#### <span id="page-59-1"></span>**4.3.8 Изменение прав доступа на размещение сведений**

Для изменения прав доступа на размещение сведений осуществите вход в Систему с правами Администратор организации Заказчика, Администратор организации Специализированной организации/Организация, осуществляющая полномочия заказчика на осуществление закупок на основании соглашения в соответствии с частью 6 статьи 15 Федерального закона № 44-ФЗ, откройте страницу «Право размещения сведений», статус которых «Подтверждено» [\(Рис.](#page-60-0) 37).

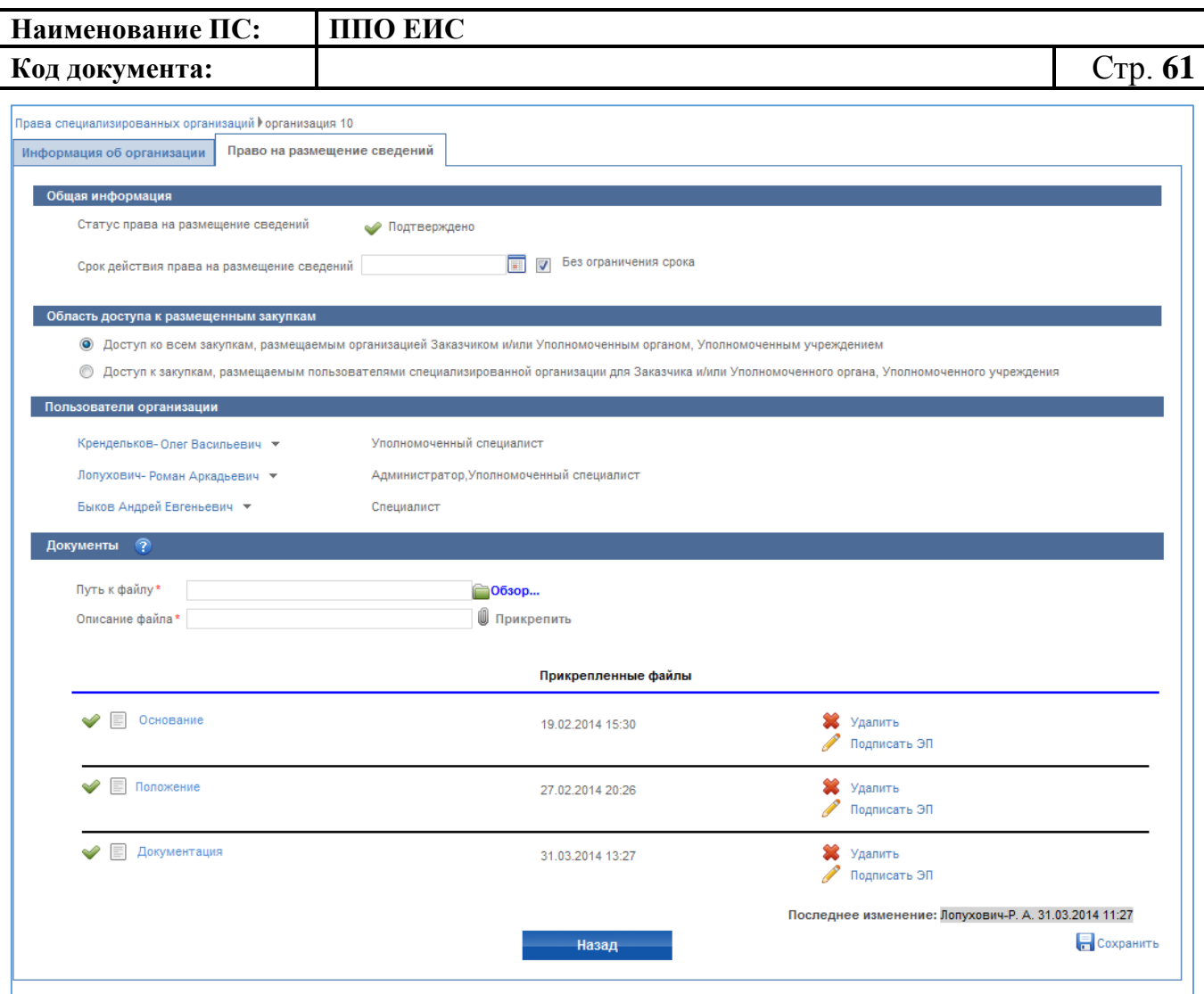

#### **Рис. 37 Вкладка «Право на размещение сведений»**

<span id="page-60-0"></span>Измените значение в блоке «Область доступа к размещенным закупкам», прикрепите документ, нажмите на кнопку «Сохранить».

Для блокировки/разблокировки права на размещение нажмите на необходимый пункт контекстного меню «Заблокировать/разблокировать право» на странице «Права специализированных организаций» [\(Рис.](#page-61-0) 38).

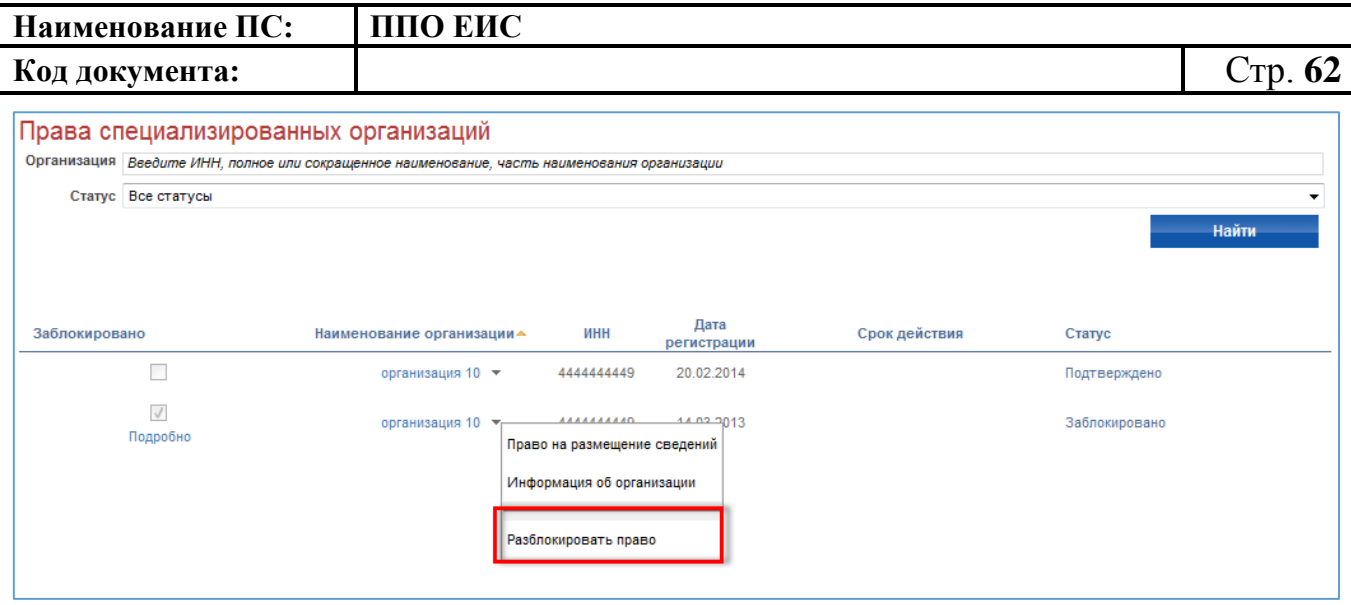

**Рис. 38 Пункт «Разблокировать право»**

<span id="page-61-0"></span>**4.3.9 Управление правами доступа Уполномоченного специалиста с полномочием «Организации, осуществляющей полномочия заказчика на осуществление закупок на основании соглашения в соответствии с частью 6 статьи 15 Закона № 44-ФЗ»**

Для просмотра прав доступа Уполномоченного специалиста организации выполните авторизацию (см. п. [4.2.2\)](#page-30-0) в качестве администратора организации нажмите пункт меню «Заказчики». Система отображает соответствующую страницу со списком заказчиков [\(Рис. 39\)](#page-61-1).

<span id="page-61-1"></span>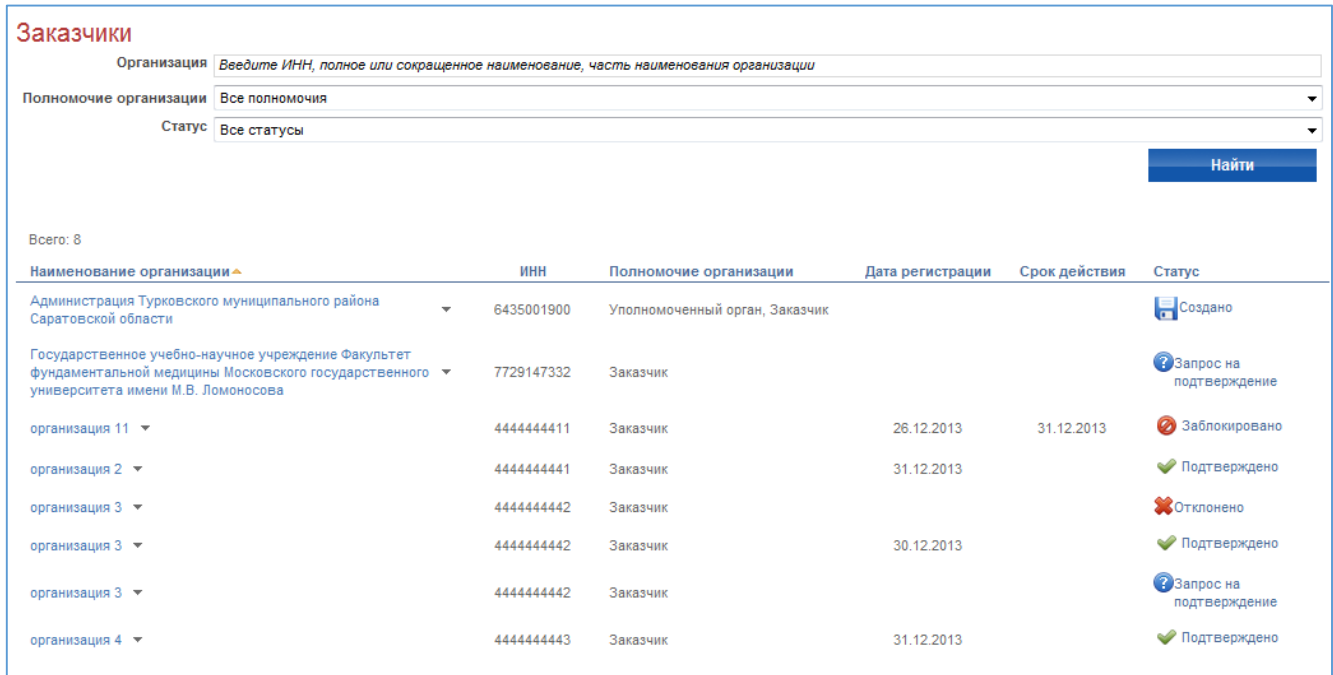

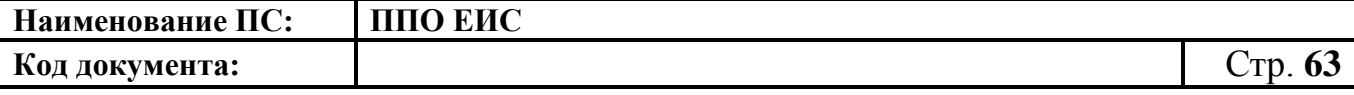

В выпадающем меню организации выберите пункт «Право на размещение сведений» [\(Рис. 40\)](#page-62-0).

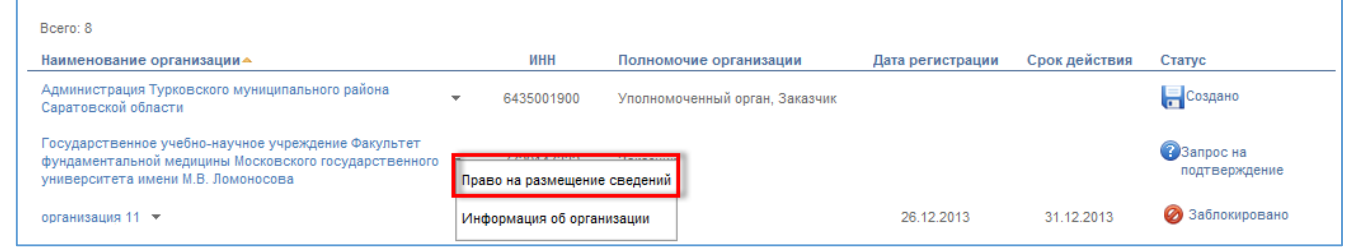

#### **Рис. 40 Пункт «Право на размещение сведений»**

<span id="page-62-0"></span>Система отображает вкладку «Право на размещение сведений». В блоке «Пользователи организации» вызовите выпадающее меню пользователя с ролью «Уполномоченный специалист» и нажмите на пункт «Права доступа пользователя».

На экране отобразится страница редактирования прав доступа пользователя [\(Рис. 41\)](#page-63-0).

**Код документа:** Стр. **64**

|                                                                                                    | Открытый<br>конкурс | $\begin{array}{c} \text{Kosypc c} \\ \text{ofparseremant} \\ \text{y-sacreeu} \end{array}$ | Двухэталный<br>конкурс  | Электронный<br>аукцион                                                                                                    | Запрос<br>котиропок  | Запрос<br>котиролок<br>без<br>размещения<br>изпещения | Предварительный<br>отбор участников<br>- оказания<br>- гуманитарной<br>- гуманитарной<br>- поклюдация<br>- последствий<br>- четущий<br>- ситуаций<br>- преродного или<br>- технологического<br>техногенного | Запрос<br>предложе                     | Закрытый                               | Закрытый<br>конкурс с<br>ограниченны<br>участием | Закрыты<br>двухэтанн<br>конкурс | Закрытый<br>кукцион | :динственного<br> поставщика<br> подрядчика<br> ксполнителя | йонN<br>потопондо<br>бозолэ                                             |
|----------------------------------------------------------------------------------------------------|---------------------|--------------------------------------------------------------------------------------------|-------------------------|----------------------------------------------------------------------------------------------------|----------------------|-------------------------------------------------------|----------------------------------------------------------------------------------------------------|----------------------------------------|----------------------------------------|--------------------------------------------------|---------------------------------|---------------------|-------------------------------------------------------------|-------------------------------------------------------------------------|
|                                                                                                    | $\Box$              | $\Box$                                                                                     | $\Box$<br>a cairre. Cno | $\Box$                                                                                                    | $\Box$<br>sos (no    | $\Box$<br>rom, wen                                    | характера<br>$\Box$                                                                                                    | $\Box$                                 | $\Box$                                 | $\Box$                                           | $\Box$                          | 0                   | o                                                           | $\Box$                                                                  |
| Размещение закупок на Общер<br>Размищение<br>извещения о закупне<br>и допументации<br>(Общей информации<br>отбудай информации<br>рассмотрения и<br>оцении для Запроса<br>размещения<br>размещения | $\Box$              | $\Box$                                                                                     | $\Box$                  | $\Box$                                                                                                    | O)                   | $\Box$                                                | пелей) по закону Ne44-ФЗ<br>$\Box$                                                                                                    | $\Box$                                 | $\Box$                                 | $\Box$                                           | $\Box$                          | $\Box$              | $\Box$                                                      | $\Box$                                                                  |
| Размещение<br>изменения<br>изващения и<br>документации о<br>закугие                                                                                                    | □                   | $\qquad \qquad \Box$                                                                       | $\Box$                  | $\Box$                                                                                                    | o                    | $\Box$                                                | m                                                                                                    | $\Box$                                 | $\Box$                                 | $\Box$                                           | $\Box$                          | 0                   | $\Box$                                                      | Ω                                                                       |
| Размещение<br>положений<br>положений<br>дополнительной<br>ниформации о<br>прождении<br>прождения<br>предварительного<br>отбора                                                                    | $\Box$              | $\Box$                                                                                     | $\Box$                  | Ω                                                                                                    | U.                   | E)                                                    | Ο                                                                                                    | $\begin{array}{c} \square \end{array}$ | u                                      | $\boxplus$                                       | Ш                               | U.                  | u                                                           | O                                                                       |
| Размещение<br>уточнений<br>конкурсной<br>документации                                                                                                    | 巨                   | $\Box$                                                                                     | $\Box$                  | 皿                                                                                                    | 目                    | 田                                                     | 皿                                                                                                    | $\boxplus$                             | 日                                      | 目                                                | $\Box$                          | 目                   | $\Box$                                                      | $\Box$                                                                  |
| Продление срока<br>подёни котировочных<br>заявок                                                                                                    | 目                   | $\equiv$                                                                                   | 且                       | 目                                                                                                    | $\Box$               | $\boxplus$                                            | $\boxplus$                                                                                                    | $\qquad \qquad \Box$                   | 目                                      | $\boxplus$                                       | 目                               | $\boxplus$          | $\boxplus$                                                  | $\Box$                                                                  |
| Продление срока<br>рассмотрения и<br>оцении зелеск                                                                                                    | $\Box$              | $\Box$                                                                                     | $\Box$                  | 皿                                                                                                    | 皿                    | $\Box$                                                | 面                                                                                                    | $\Box$                                 | 目                                      | 面                                                | 目                               | 面                   | $\overline{\mathrm{m}}$                                     | $\Box$                                                                  |
| Отвена определения<br>поставщика<br>(подрядчика,<br>исполнителя)                                                                                                    | α                   | $\Box$                                                                                     | $\Box$                  | $\Box$                                                                                                    | o                    | $\Box$                                                | $\Box$                                                                                                    | $\Box$                                 | $\Box$                                 | $\Box$                                           | $\Box$                          | σ                   | $\Box$                                                      | $\Box$                                                                  |
| Отмена извещения<br>об отмене<br>определения<br>поставщика<br>(подрядуема,<br>исполнителя)                                                                                                    | Π                   | $\Box$                                                                                     | $\Box$                  | $\Box$                                                                                                    | 0                    | $\Box$                                                | о                                                                                                    | $\Box$                                 | $\Box$                                 | $\Box$                                           | □                               | $\Box$              | $\Box$                                                      | $\Box$                                                                  |
| Размещение<br>протоколов работы<br>комиссии                                                                                                    | $\Box$              | $\Box$                                                                                     | $\Box$                  | $\boxtimes$                                                                                                    | $\Box$               | $\Box$                                                | $\Box$                                                                                                    | $\Box$                                 | 皿                                      | 田                                                | $\boxplus$                      | 圓                   | $\Box$                                                      | $\Box$                                                                  |
| Размещение<br>исправлений<br>опубликованных<br>протоколов работы<br>комиссии                                                                                                    | $\Box$              | $\Box$                                                                                     | $\Box$                  | 皿                                                                                                    | $\Box$               | $\Box$                                                | $\Box$                                                                                                    | $\Box$                                 | 皿                                      | 面                                                | $\Box$                          | 目                   | E                                                           | $\Box$                                                                  |
| Размещение отмены<br>опубликованных<br>протокогое работы<br>комиссии                                                                                                    | $\Box$              | $\Box$                                                                                     | $\Box$                  | 担                                                                                                    | $\Box$               | $\Box$                                                | $\Box$                                                                                                    | $\Box$                                 | 日                                      | 田                                                | 皿                               | E.                  | $\boxdot$                                                   | $\Box$                                                                  |
| Изменение<br>организации,<br>осуществляющей<br>загугку                                                                                                    | □                   | $\Box$                                                                                     | $\Box$                  | $\Box$                                                                                                    | Ω                    | $\Box$                                                | □                                                                                                    | $\Box$                                 | $\Box$                                 | $\Box$                                           | α                               | □                   | $\Box$                                                      | $\Box$                                                                  |
| Резмещение<br>уведомлечия об<br>изменении даты и<br>времени проведени<br>электронного<br>вукциона                                                                                                 | 巨                   | $\qquad \qquad \qquad \qquad \qquad$                                                       | 圓                       | $\qquad \qquad \Box$                                                                                                    | 皿                    | 回                                                     | 面                                                                                                    | 田                                      | 皿                                      | 回                                                | 耳                               | 目                   | 且                                                           | 目                                                                       |
| Размещение прочих<br>неструктурированных<br>документов, не<br>перечисленных выше                                                                                                    | 圓                   | $\qquad \qquad \Box$                                                                       | 目                       | 皿                                                                                                    | 皿                    | $\Box$                                                | 田                                                                                                    | $\Box$                                 | 皿                                      | $\boxplus$                                       | 耳                               | 目                   | $\overline{\boxplus}$                                       | 0                                                                       |
| Размещение<br>исправления<br>проих совернителем<br>ноструктурированных<br>документов, не<br>перечисленных выше                                                                                    | 亘                   | 皿                                                                                          | $\overline{\boxtimes}$  | 且                                                                                                    | 且                    | 皿                                                     | 皿                                                                                                    | 皿                                      | 目                                      | 皿                                                | 目                               | 圓                   | 且                                                           | $\Box$                                                                  |
| Размещение отмены<br>опубликованных<br>прочих<br>неструктурированных<br>документов, не<br>перечикленных выше                                                                                      | $\Box$              | 目                                                                                          | 目                       | 日                                                                                                    | $\qquad \qquad \Box$ | 皿                                                     | $\begin{array}{c} \square \end{array}$                                                                                                    | 田                                      | 皿                                      | $\begin{array}{c} \square \end{array}$           | 匪                               | 皿                   | 目                                                           | $\Box$                                                                  |
|                                                                                                    |                     |                                                                                            |                         |                                                                                                    |                      |                                                       |                                                                                                    |                                        | Tecroman<br>nnospapea                  | AF3 PT                                           |                                 | OAO «ESTII»         | РТС-тендер                                                  | $\substack{3 \text{AO} \\ \text{sC6ep5ans}} \\ \text{ACTs} \end{split}$ |
|                                                                                                    |                     |                                                                                            |                         |                                                                                                    |                      |                                                       |                                                                                                    |                                        | $\Box$                                 | П                                                |                                 | $\Box$              | $\Box$                                                      | $\Box$                                                                  |
| Работа на злектронных площадках<br>Размещение результатов рассмотрения первых частей запесе:                                                                                                    |                     |                                                                                            |                         |                                                                                                    |                      |                                                       |                                                                                                    |                                        | $\Box$                                 | α                                                |                                 | $\Box$              | $\Box$                                                      | $\Box$                                                                  |
| Размещения протокола подведения итогов                                                                                                    |                     |                                                                                            |                         |                                                                                                    |                      |                                                       |                                                                                                    |                                        | $\Box$<br>$\Box$                       | $\Box$<br>$\Box$                                 |                                 | $\Box$<br>$\Box$    | $\Box$<br>$\Box$                                            | $\Box$<br>o                                                             |
| Размещение протоколе отказа от заключения контракта<br>Подписание государственного (муниципального) контракта                                                                                     |                     |                                                                                            |                         |                                                                                                    |                      |                                                       |                                                                                                    |                                        | $\begin{array}{c} \square \end{array}$ | 皿                                                |                                 | $\Box$              | $\qquad \qquad \Box$                                        | $\Box$                                                                  |
| Направление проекта контракта участнику размещения заказа                                                                                                    |                     |                                                                                            |                         |                                                                                                    |                      |                                                       |                                                                                                    |                                        | $\qquad \qquad \Box$                   | 巨                                                |                                 | 皿                   | $\qquad \qquad \Box$                                        | $\boxplus$                                                              |
| Другие функции                                                                                                    |                     |                                                                                            |                         |                                                                                                    |                      |                                                       |                                                                                                    |                                        |                                        |                                                  |                                 |                     |                                                             |                                                                         |
| Переходы между этапами определения поставщика (подрядчика, исполнителя) (в ручном режиме)<br><b>Dadora</b> с реестром планов закупок                                                              |                     |                                                                                            |                         |                                                                                                    |                      |                                                       |                                                                                                    |                                        |                                        |                                                  |                                 |                     |                                                             |                                                                         |
| Работа с реестром планов-графиков<br>• Работа с общественным обсуждением крупных закупок                                                                                                    |                     |                                                                                            |                         |                                                                                                    |                      |                                                       |                                                                                                    |                                        |                                        |                                                  |                                 |                     |                                                             |                                                                         |
| Работа с реестром контрактов                                                                                                    |                     |                                                                                            |                         |                                                                                                    |                      |                                                       |                                                                                                    |                                        |                                        |                                                  |                                 |                     |                                                             |                                                                         |
| □ Создание информации о контракте                                                                                                    |                     |                                                                                            |                         |                                                                                                    |                      |                                                       |                                                                                                    |                                        |                                        |                                                  |                                 |                     |                                                             |                                                                         |
| • Подача на публикацию информации о контракте<br><b>[3]</b> Создание информации об изменении контракта                                                                                            |                     |                                                                                            |                         |                                                                                                    |                      |                                                       |                                                                                                    |                                        |                                        |                                                  |                                 |                     |                                                             |                                                                         |
| [ Подача на публикацию информации об изменении контракта<br><b>[ ] Создание информации об исполнении (о расториении) хонтракта</b>                                                                |                     |                                                                                            |                         |                                                                                                    |                      |                                                       |                                                                                                    |                                        |                                        |                                                  |                                 |                     |                                                             |                                                                         |
| Подена на публикацию информации об исполнении (о расторионни) контракта<br>• Подтверждение сведений об аннулировании реестровой записи                                                            |                     |                                                                                            |                         |                                                                                                    |                      |                                                       |                                                                                                    |                                        |                                        |                                                  |                                 |                     |                                                             |                                                                         |
| Работа с дополнительной информацией о закупках, об исполнении контрактов                                                                                                    |                     |                                                                                            |                         |                                                                                                    |                      |                                                       |                                                                                                    |                                        |                                        |                                                  |                                 |                     |                                                             |                                                                         |
| • Неформация о негредоставлении учестником закупки сведений о выгодоприобретателях                                                                                                    |                     |                                                                                            |                         |                                                                                                    |                      |                                                       |                                                                                                    |                                        |                                        |                                                  |                                 |                     |                                                             |                                                                         |
| • Информация о непредоставлении участником закупки сведений о сублодрядчиках, субисполнителях<br>$\Box$ Решение об одностороннем отказе от исполнения контракта                                   |                     |                                                                                            |                         |                                                                                                    |                      |                                                       |                                                                                                    |                                        |                                        |                                                  |                                 |                     |                                                             |                                                                         |
| • Размещение информации о недействительности дополнительной информации о закупках, об исполнении контрактов                                                                                       |                     |                                                                                            |                         |                                                                                                    |                      |                                                       |                                                                                                    |                                        |                                        |                                                  |                                 |                     |                                                             |                                                                         |
| Работа с отчетами заказчиков                                                                                                    |                     |                                                                                            |                         |                                                                                                    |                      |                                                       |                                                                                                    |                                        |                                        |                                                  |                                 |                     |                                                             |                                                                         |
|                                                                                                    |                     |                                                                                            |                         | [1] Отчеты об объеме закупок у субъектов малого предпринимательства, социально ориентированных некоммерческих организаций |                      |                                                       |                                                                                                    |                                        |                                        |                                                  |                                 |                     |                                                             |                                                                         |
| • Отчеты об исполнении контракта (результатах отдельного этапа исполнения контракта)                                                                                                    |                     |                                                                                            |                         |                                                                                                    |                      |                                                       |                                                                                                    |                                        |                                        |                                                  |                                 |                     |                                                             |                                                                         |
| Отчеты с обоснованием закупки у единственного поставщика (подрядчика, исполнителя)<br>• Отчеты по мониторингу реализации кругных проектов с государственным учестием                              |                     |                                                                                            |                         |                                                                                                    |                      |                                                       |                                                                                                    |                                        |                                        |                                                  |                                 |                     |                                                             |                                                                         |

<span id="page-63-0"></span>**Рис. 41 Страница назначения прав пользователю**

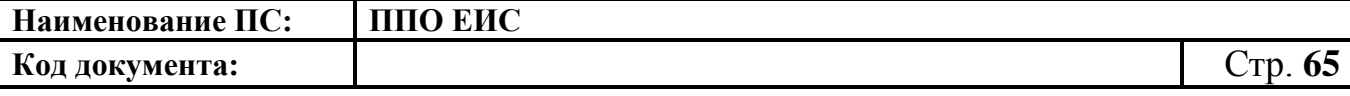

При необходимости Заказчик может заблокировать заявку на права доступа от Организации, осуществляющей полномочия заказчика на осуществление закупок на основании соглашения в соответствии с частью 6 статьи 15 Закона № 44-ФЗ. Для этого в контекстном меню соответствующего пользователя на странице «Права организаций, осуществляющих полномочия Заказчика на основании договора (соглашения)» нажмите на пункт «Заблокировать пользователя» [\(Рис. 42\)](#page-64-0).

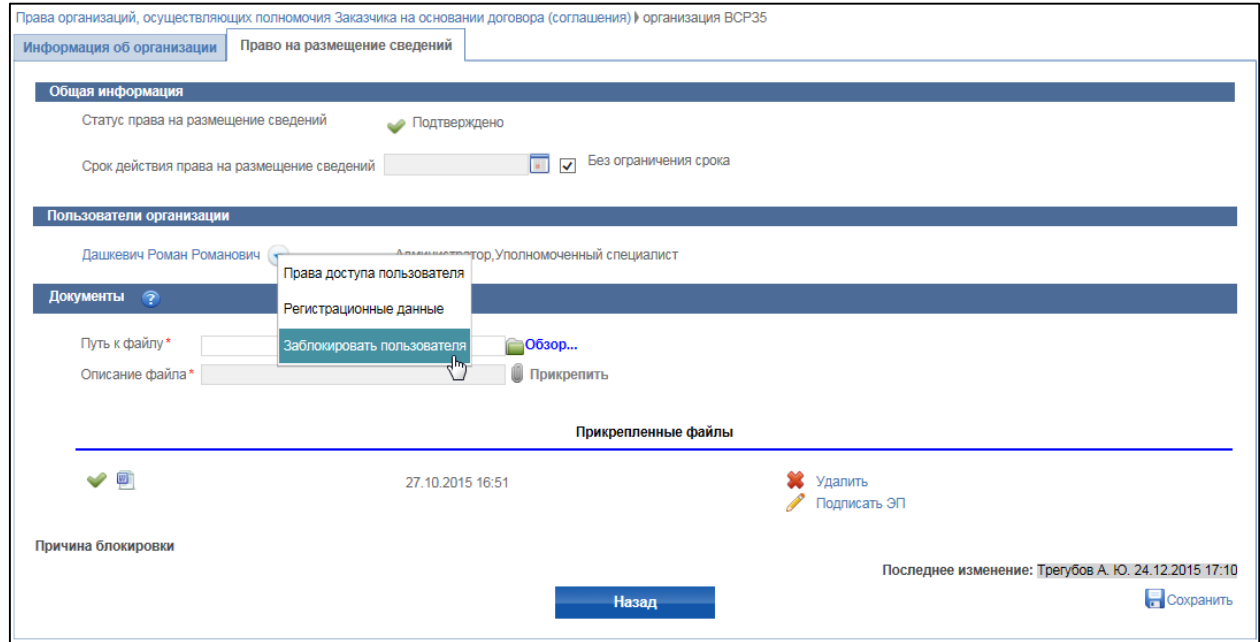

**Рис. 42 Контекстное меню пользователя. Пункт «Заблокировать** 

#### **пользователя»**

<span id="page-64-0"></span>Отображается страница «Блокирование работы пользователя» [\(Рис. 43\)](#page-64-1).

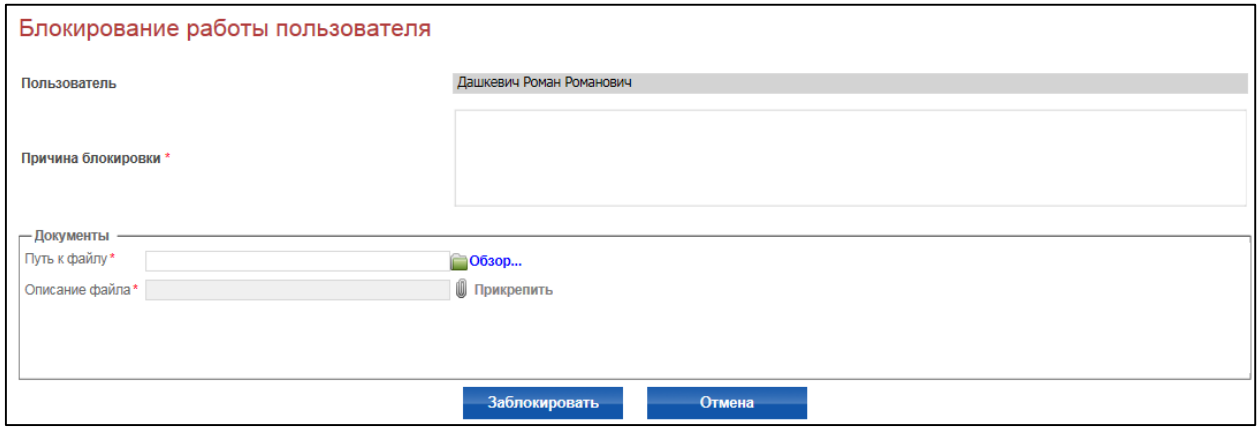

<span id="page-64-1"></span>**Рис. 43 Страница «Блокирование работы пользователя»**

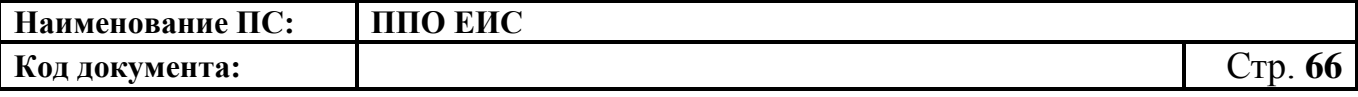

Заполните поле «Причина блокировки» и приложите документы в блоке «Документы». Нажмите кнопку «Заблокировать».

**4.3.10 Управление правами доступа Уполномоченного специалиста с полномочием «Орган, разрабатывающий типовые контракты и типовые условия контрактов»**

Для настройки прав авторизуйтесь в ЛК Администратора организации с полномочиями «Орган, разрабатывающий типовые контракты и типовые условия контрактов». Откройте страницу со списком пользователей организации (пункт меню «Пользователи организации» в блоке «Администрирование»). В выпадающем меню пользователя выберите пункт «Права доступа пользователя» [\(Рис. 44\)](#page-65-0).

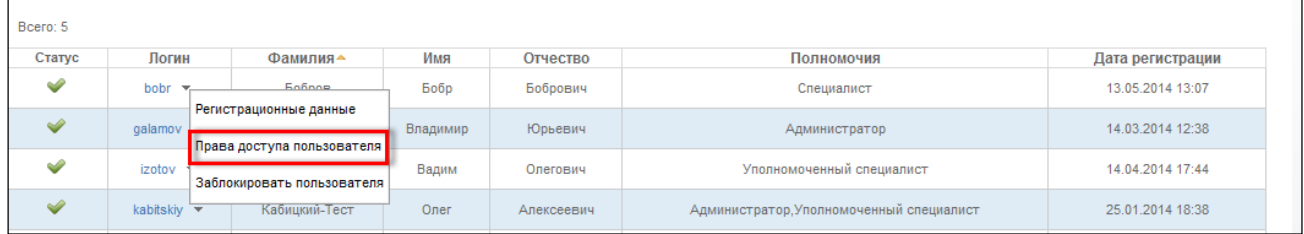

## **Рис. 44 Пункт «Права доступа пользователя»**

<span id="page-65-0"></span>Система отображает страницу настройки прав [\(Рис. 45\)](#page-65-1).

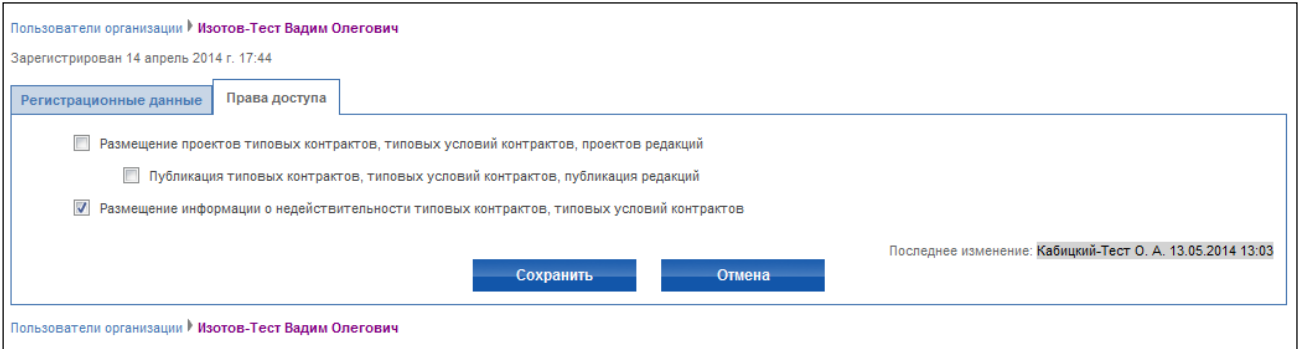

## **Рис. 45 Страница настройки прав пользователя**

<span id="page-65-1"></span>Установите флажки в полях с установкой прав, нажмите на кнопку «Сохранить».

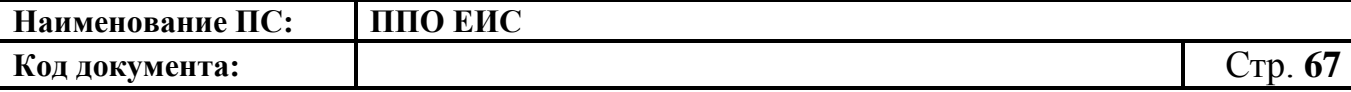

**4.3.11 Управление правами доступа Уполномоченного специалиста с полномочием «Орган внутреннего контроля»**

Для настройки прав авторизуйтесь в ЛК Администратора организации с полномочиями «Орган внутреннего контроля». Откройте страницу со списком пользователей организации (пункт меню «Пользователи организации» в блоке «Администрирование»). В выпадающем меню пользователя выберите пункт «Права доступа пользователя» [\(Рис. 46\)](#page-66-0).

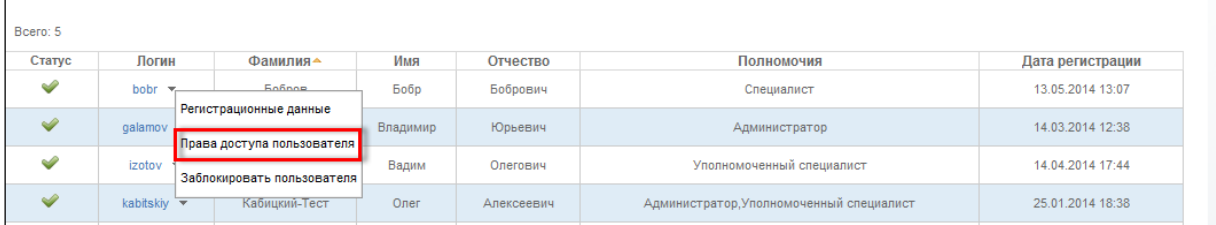

## **Рис. 46 Пункт «Права доступа пользователя»**

<span id="page-66-0"></span>Система отображает страницу настройки прав [\(Рис. 47\)](#page-66-1).

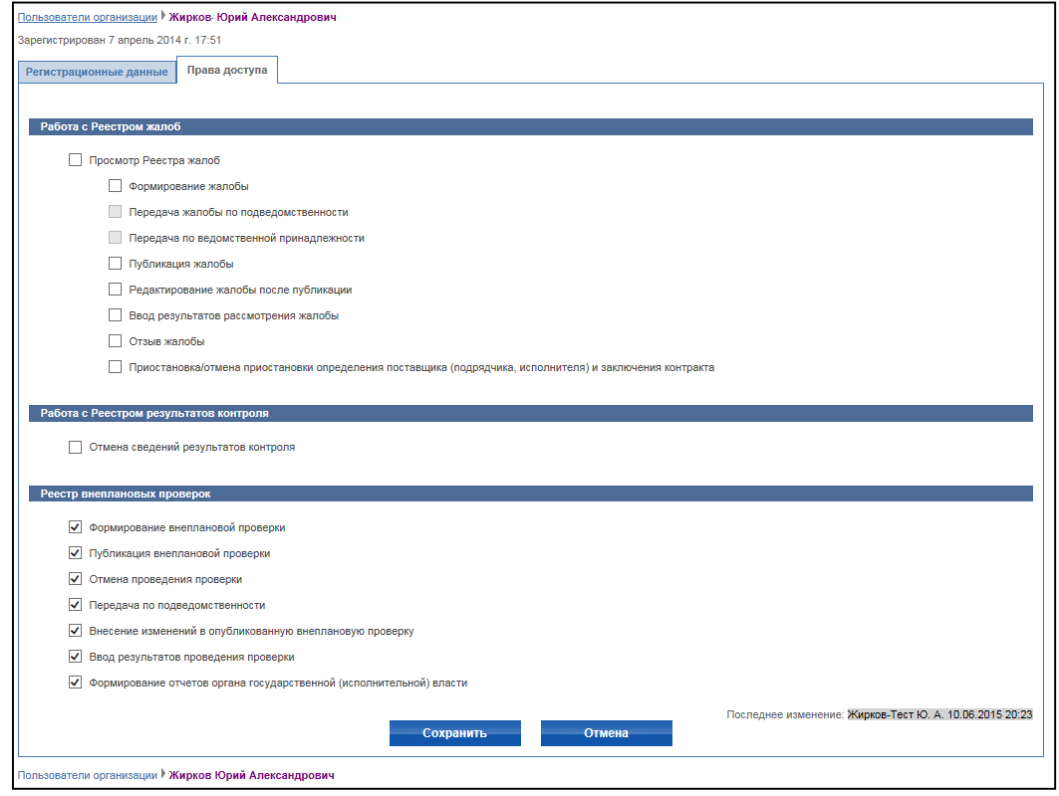

## **Рис. 47 Страница настройки прав пользователя**

<span id="page-66-1"></span>Установите флажки в полях с установкой прав, нажмите на кнопку «Сохранить».

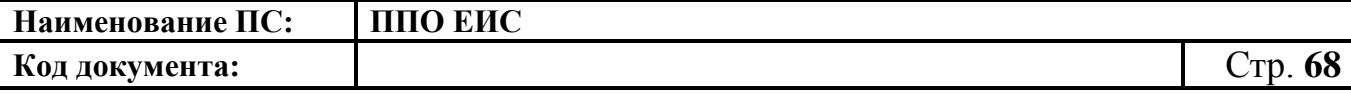

**4.3.12 Управление правами доступа Уполномоченного специалиста с полномочием «Орган аудита в сфере закупок»**

Для настройки прав авторизуйтесь в ЛК Администратора организации с полномочиями «Орган аудита в сфере закупок». Откройте страницу со списком пользователей организации (пункт меню «Пользователи организации» в блоке «Администрирование»). В выпадающем меню пользователя выберите пункт «Права доступа пользователя» [\(Рис. 48\)](#page-67-0).

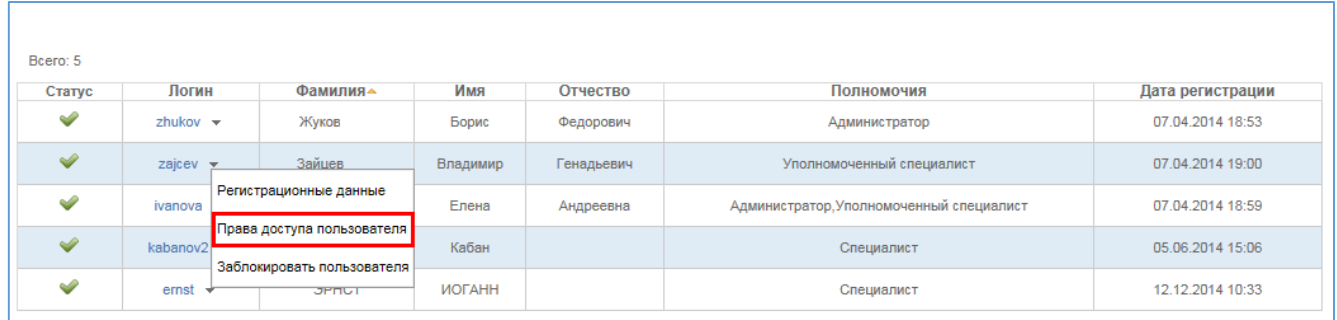

## **Рис. 48 Пункт «Права доступа пользователя»**

<span id="page-67-0"></span>Система отображает страницу настройки прав [\(Рис. 49\)](#page-67-1).

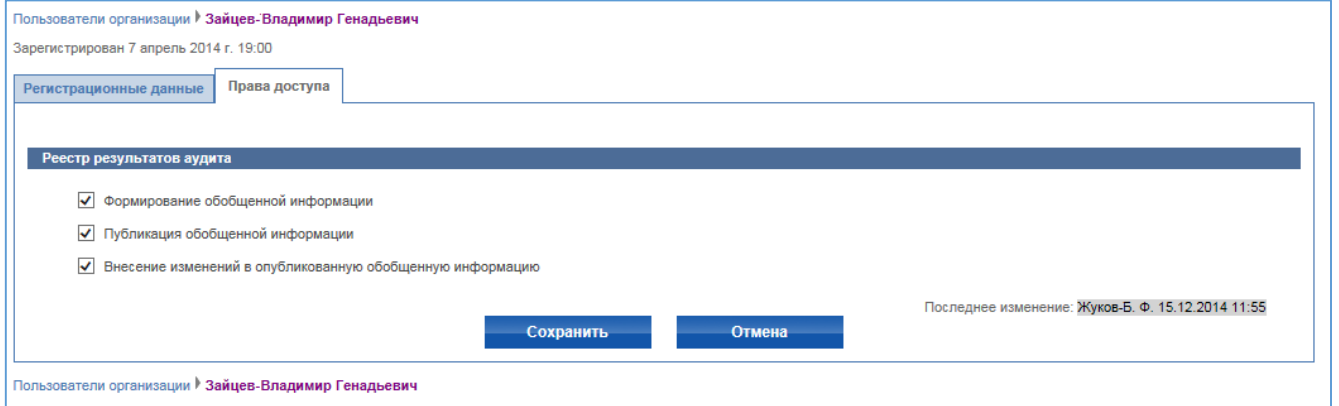

## **Рис. 49 Страница настройки прав пользователя**

<span id="page-67-1"></span>Установите флажки в полях с установкой прав, нажмите на кнопку «Сохранить».

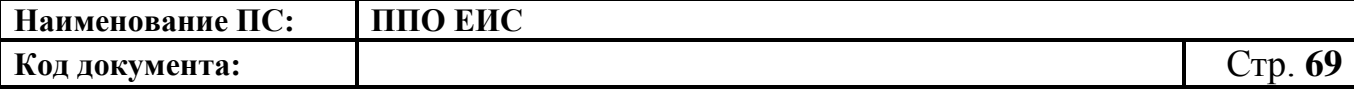

**4.3.13 Управление правами доступа Уполномоченного специалиста с полномочиями «Орган, размещающий правила нормирования», «Орган, утверждающего требования к отдельным видам товаров, работ, услуг»**

Для настройки прав авторизуйтесь в ЛК Администратора организации с полномочиями «Орган, размещающий правила нормирования» или «Орган, устанавливающий требования к отдельным видам товаров, работ, услуг и (или) нормативные затраты». Откройте страницу со списком пользователей организации (пункт меню «Пользователи организации» в блоке «Администрирование»). В выпадающем меню пользователя выберите пункт «Права доступа пользователя» [\(Рис.](#page-68-0)  [50\)](#page-68-0).

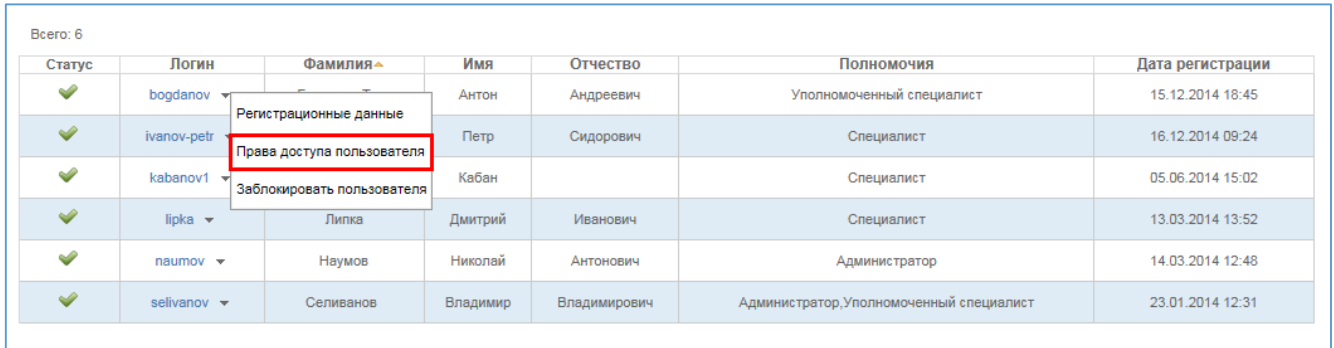

## **Рис. 50 Пункт «Права доступа пользователя»**

<span id="page-68-0"></span>Система отображает страницу настройки прав [\(Рис. 51,](#page-70-0) [Рис. 52,](#page-72-0) [Рис. 53,](#page-73-0) [Рис.](#page-76-0)  [54\)](#page-76-0).

Перечень прав может меняться в зависимости от уровня организации: муниципальный, уровень субъекта, федеральный. Для изменения доступны только те функции, которые отображены на рисунках.

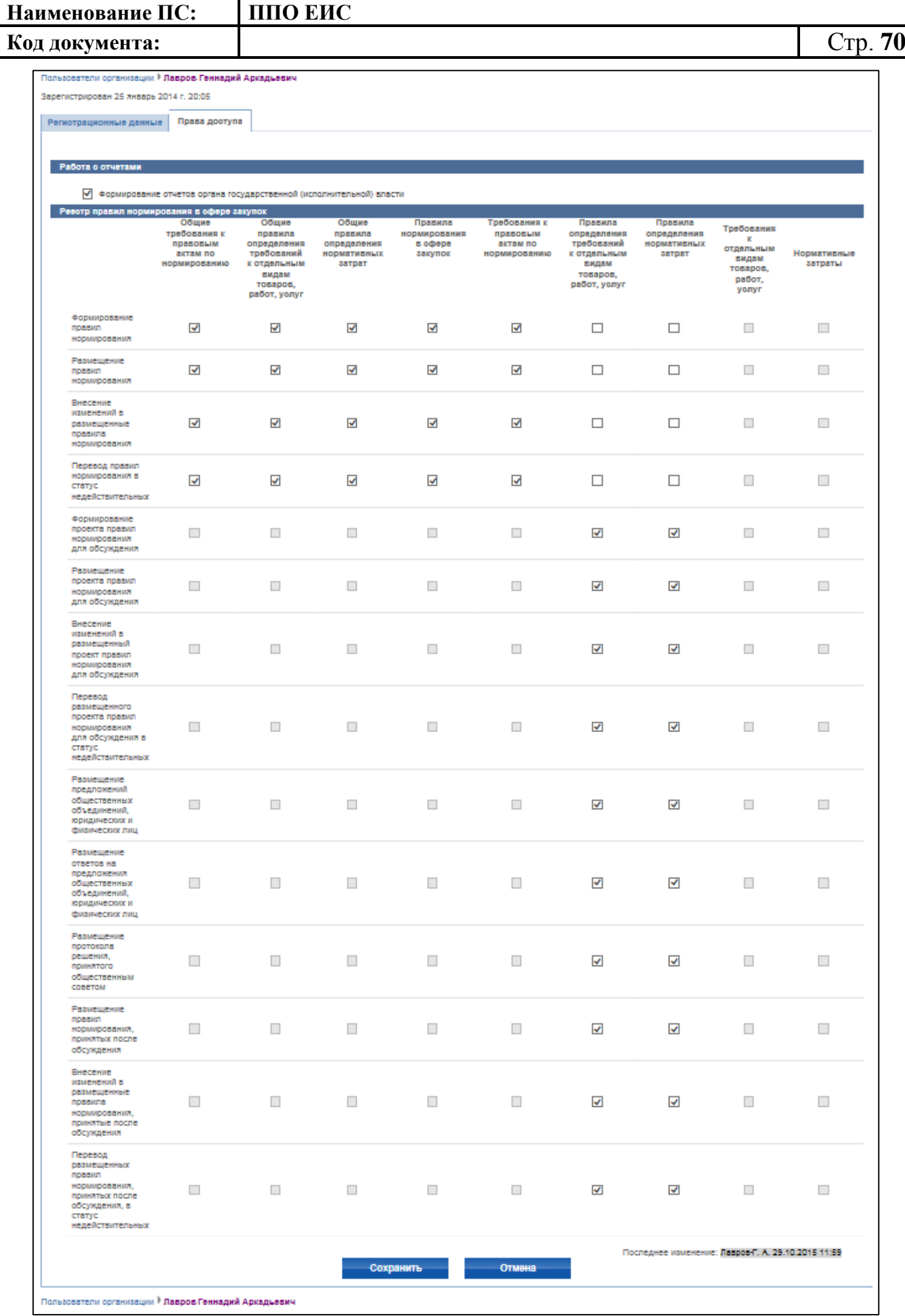

Пользователи организации  $\mathbb F$  **Лавров Геннадий Аркадьевич** 

<span id="page-70-0"></span>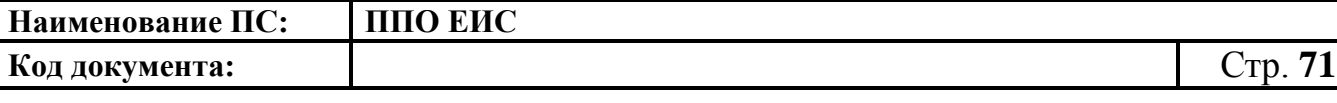

**Рис. 51 Страница настройки прав пользователя организации с полномочием «Орган, размещающий правила нормирования» федерального уровня**

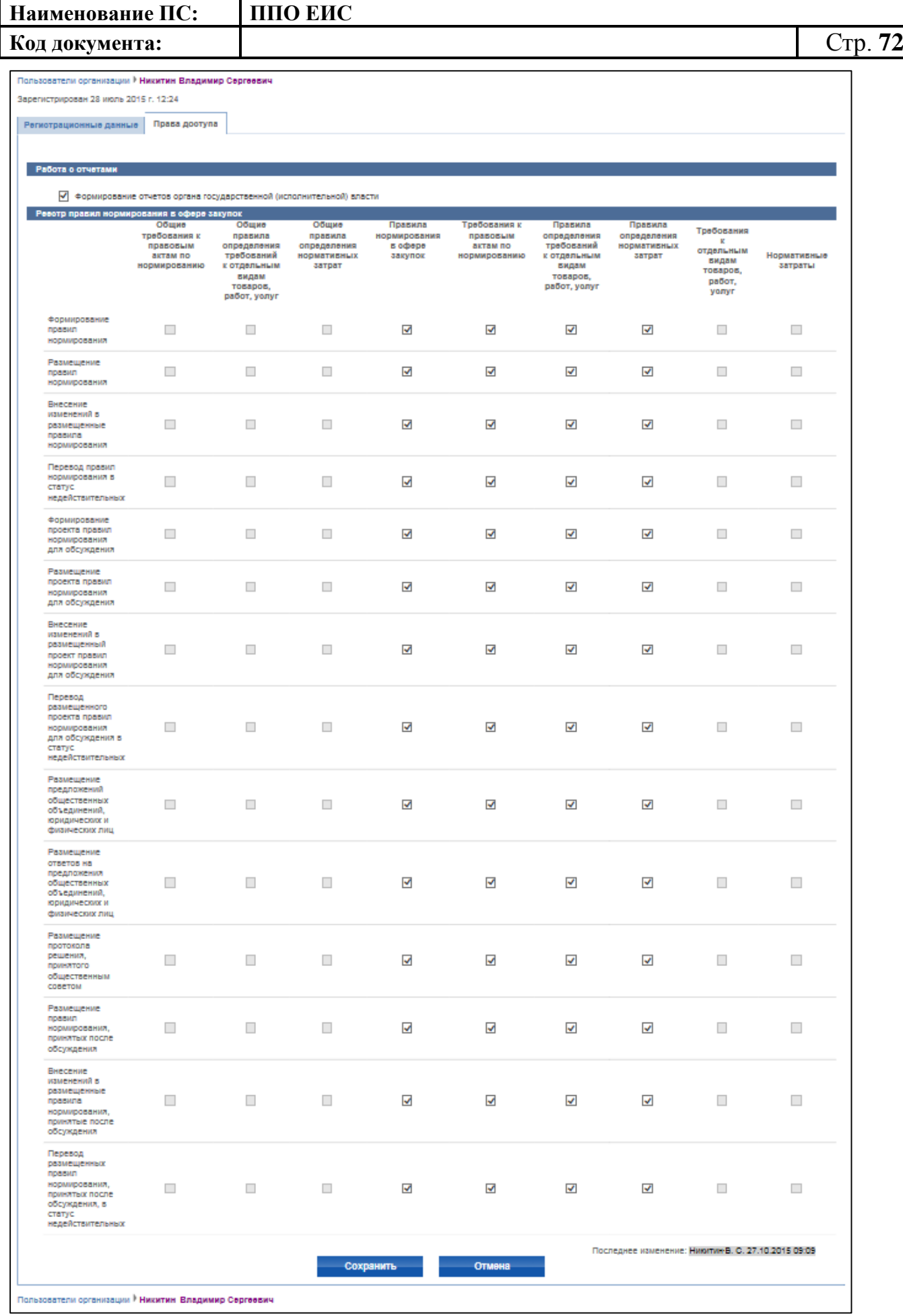
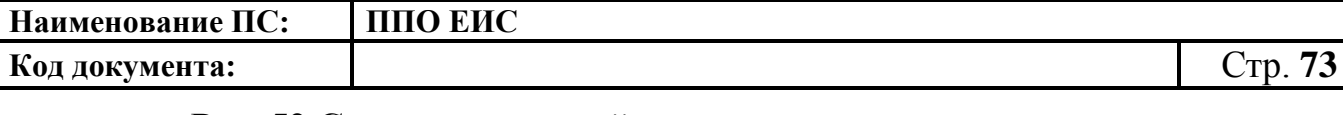

**Рис. 52 Страница настройки прав пользователя организации с** 

**полномочием «Орган, размещающий правила нормирования» уровня**

**субъекта/муниципального уровня**

## **Код документа:** Стр. **74**

Пользователи организации • Павлов Павел Андреевич

Зарегистрирован 25 январь 2014 г. 20:12

Регистрационные данные Права доступа

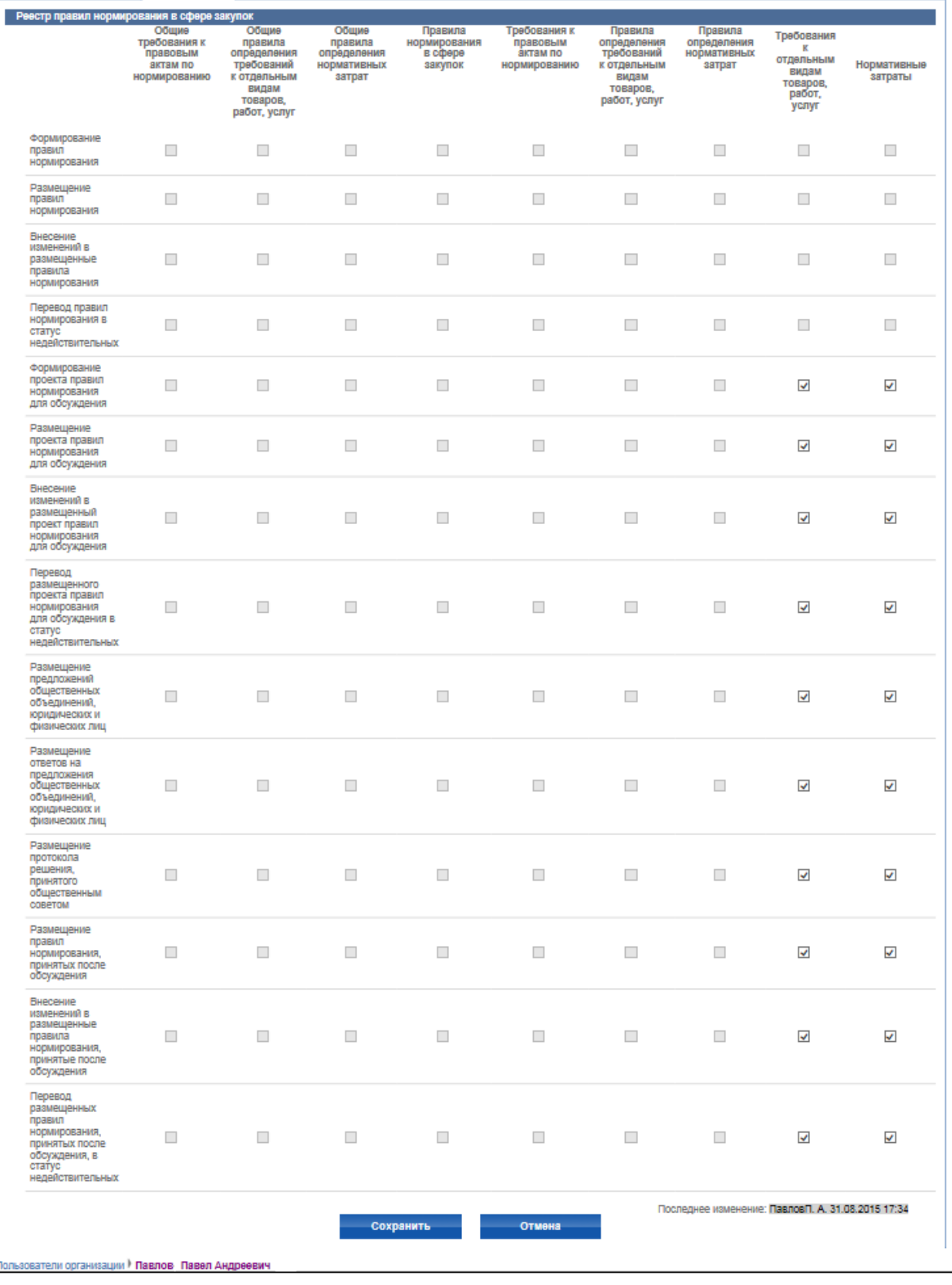

# **Рис. 53 Страница настройки прав пользователя организации с полномочием «Орган, устанавливающий требования к отдельным**

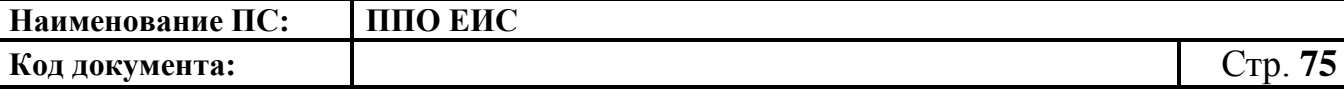

**видам товаров, работ, услуг и (или) нормативные затраты»**

**федерального уровня**

Пользователи организации <sup>в</sup> Дорофеев Дмитрий Иванович

Зарепистрирован 29 июль 2015 г. 9:49

Регистрационные данные Права доступа

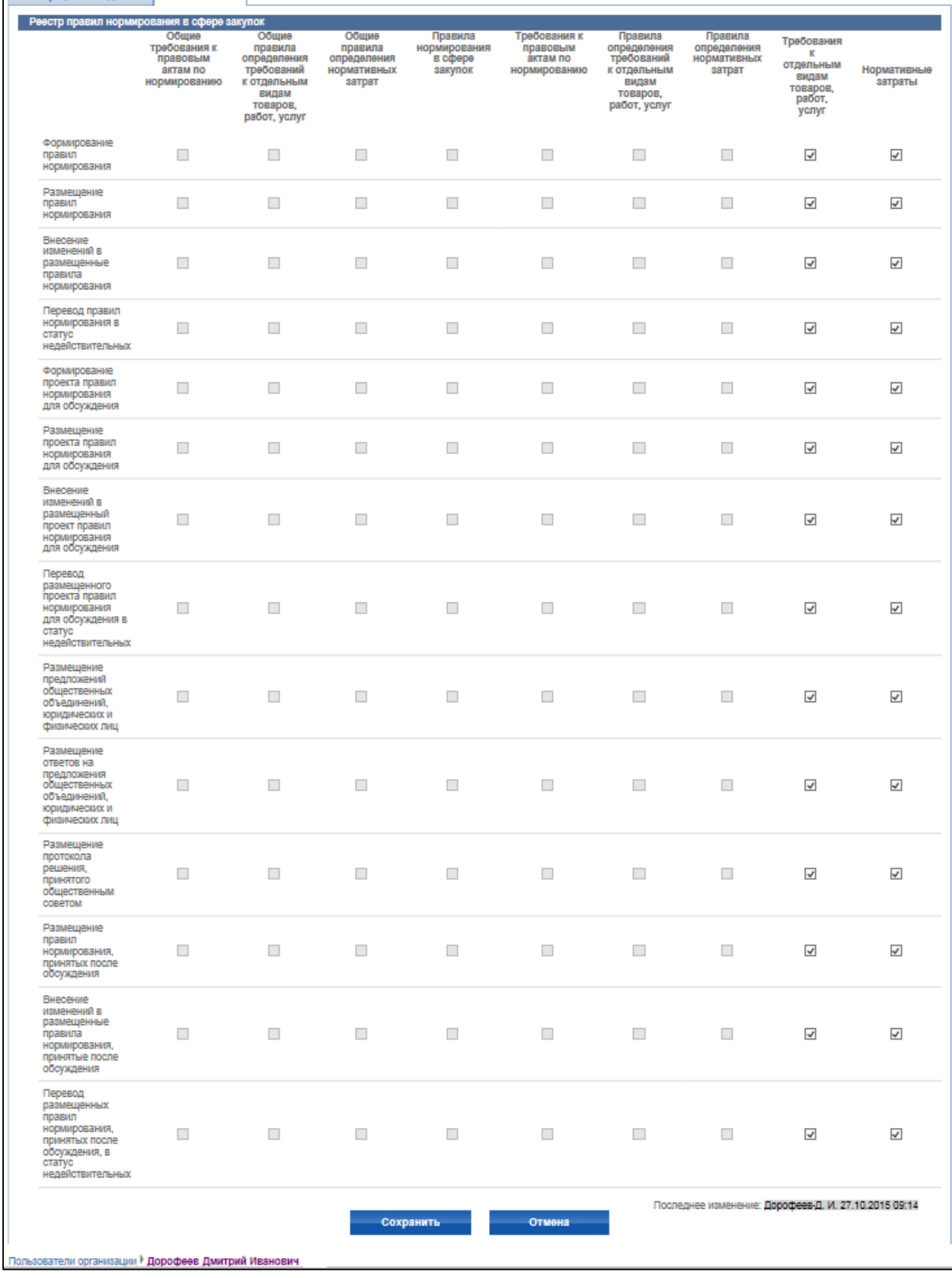

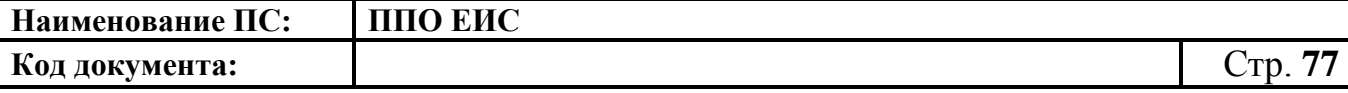

**Рис. 54 Страница настройки прав пользователя организации с полномочием** 

**«Орган, устанавливающий требования к отдельным видам товаров, работ, услуг и (или) нормативные затраты» уровня субъекта/муниципального уровня**

Установите флажки в полях с необходимых прав, нажмите на кнопку «Сохранить».

# **4.3.14 Управление правами доступа Уполномоченного специалиста с полномочием «Орган по регулированию контрактной системы»**

Для настройки прав авторизуйтесь в ЛК Администратора организации с полномочиями «Орган по регулированию контрактной системы». Откройте страницу со списком пользователей организации (пункт меню «Пользователи организации» в блоке «Администрирование»). В выпадающем меню пользователя выберите пункт «Права доступа пользователя» [\(Рис. 55\)](#page-76-0).

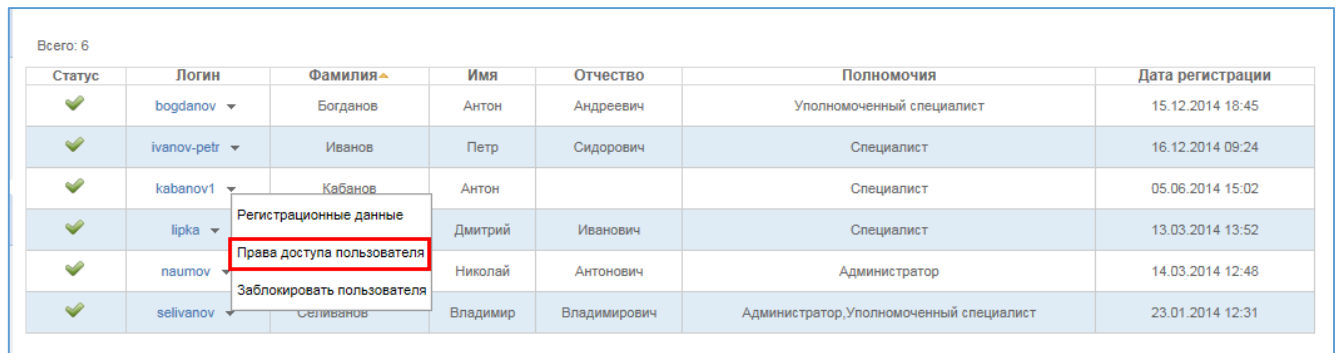

## **Рис. 55 Пункт «Права доступа пользователя»**

<span id="page-76-0"></span>Система отображает страницу настройки прав [\(Рис. 56\)](#page-77-0).

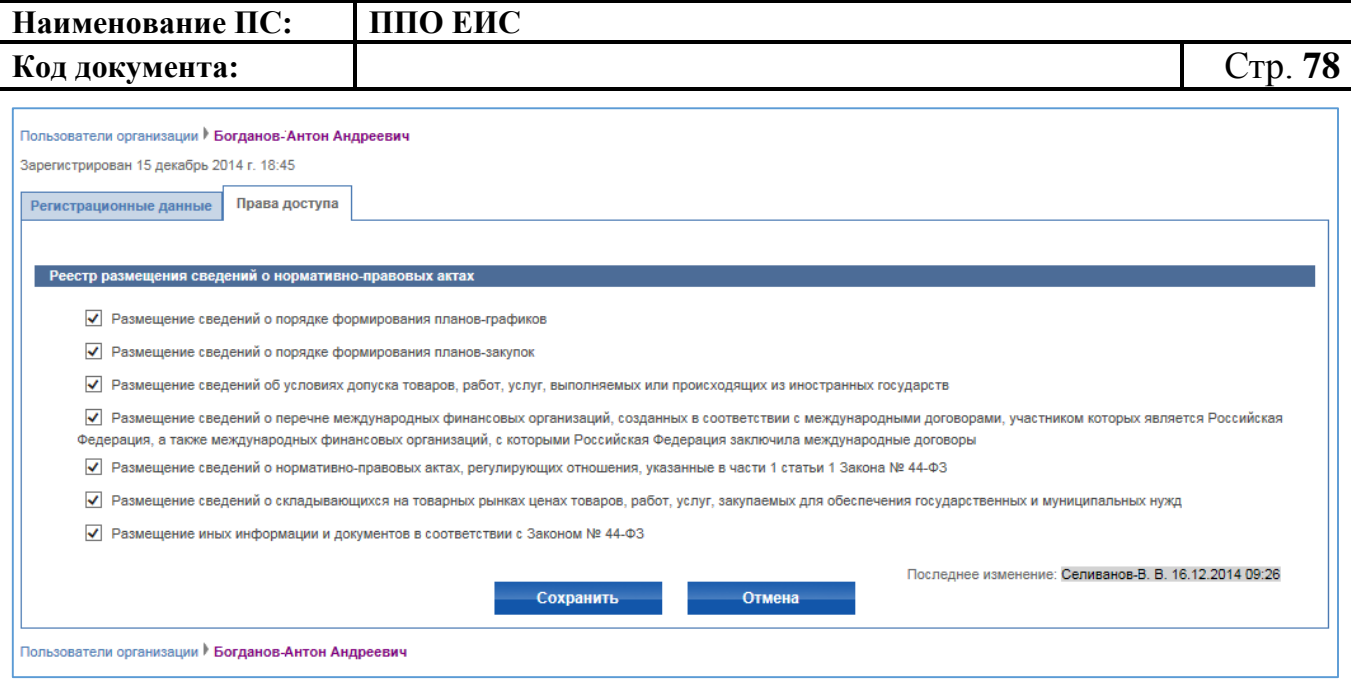

## **Рис. 56 Страница настройки прав пользователя**

<span id="page-77-0"></span>Установите флажки в полях с установкой прав, нажмите на кнопку «Сохранить».

## **4.3.15 Установление связей между организациями с полномочием «Заказчик»**

Для размещения в ЕИС сведений об определении поставщика (подрядчика, исполнителя) для организации организации, являющейся органом исполнительной власти (федеральной или субъекта РФ), органом местного самоуправления, которая в соответствии с частью 5 статьи 26 Закона № 44-ФЗ приняла решение осуществлять закупки для заказчиков, являющихся территориальными органами данной организации (с типом организации «01») или учреждениями (с типом организации «03», «08» или «10»), в отношении которых данная организация является учредителем (подведомственными учреждениями), необходимо создать связь с этими заказчиками–территориальными органами и (или) подведомственными учреждениями. При этом у таких заказчиков–территориальных органов и (или) подведомственных учреждений, в реквизитах организации в качестве вышестоящей организации по административной принадлежности должна быть указана организация – орган исполнительной власти или орган местного самоуправления, принявшая решение об осуществлении ей закупок для этих заказчиков. При этом в

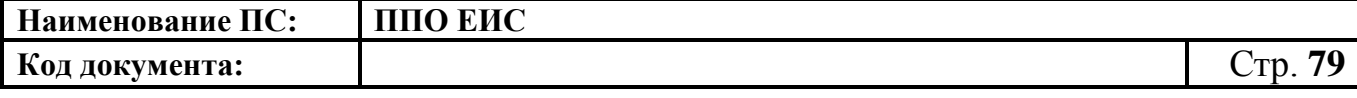

реквизитах организации данного органа исполнительной власти или органа местного самоуправления вышестоящая организация по административной принадлежности не должна быть указана.

Также, в реквизитах организации данного органа исполнительной власти или органа местного самоуправления коды ОКОГУ должны быть определены как равные или являющиеся потомками кодам 1300000 (для федерального уровня), 2300000 (для уровня субъекта РФ), 3300000 (для муниципального уровня), а коды ОКОГУ в реквизитах организаций заказчиков – территориальных органов, подведомственных учреждений должны быть потомками кодов ОКОГУ соответствующих вышестоящих органов исполнительной власти или органов местного самоуправления.

Для установления связей в личном кабинете Администратора организации обладающей полномочием «Заказчик», являющейся органом исполнительной власти (федеральным или субъекта РФ) или органом местного самоуправления в блоке «Администрирование» выберите пункт «Добавить Заказчика - территориальный орган, подведомственное учреждение» [\(Рис. 57\)](#page-78-0). Данный пункт отображается только в случае, если для этой организации не указана вышестоящая организация по административной принадлежности.

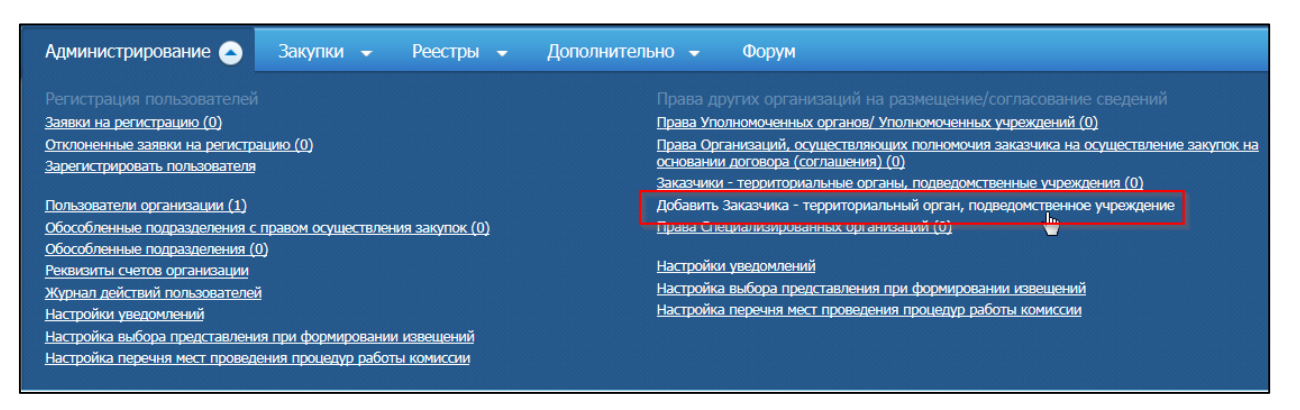

**Рис. 57 Блок «Администирование» в ЛК Организации1**

<span id="page-78-0"></span>Отображается страница «Установление права на размещение сведений для заказчиков - территориальных органов, подведомственных учреждений» [\(Рис. 58\)](#page-79-0).

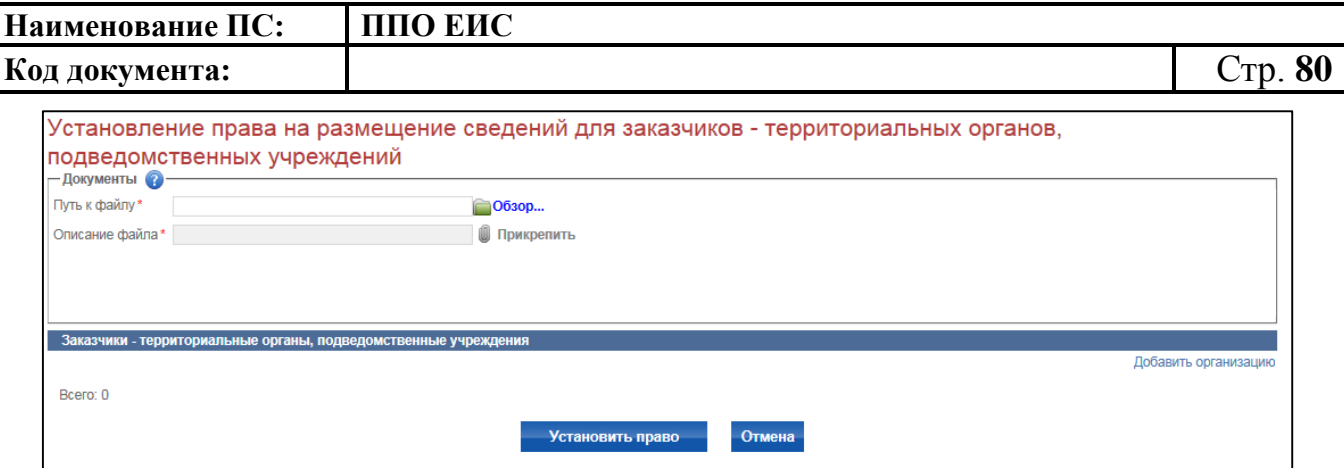

# <span id="page-79-0"></span>**Рис. 58 Страница «Установление права на размещение сведений для заказчиков - территориальных органов, подведомственных учреждений»**

В блоке «Документы» прикрепите документы, подтверждающие права на размещение сведений и нажмите на гиперссылку «Добавить организаию» [\(Рис. 59\)](#page-79-1).

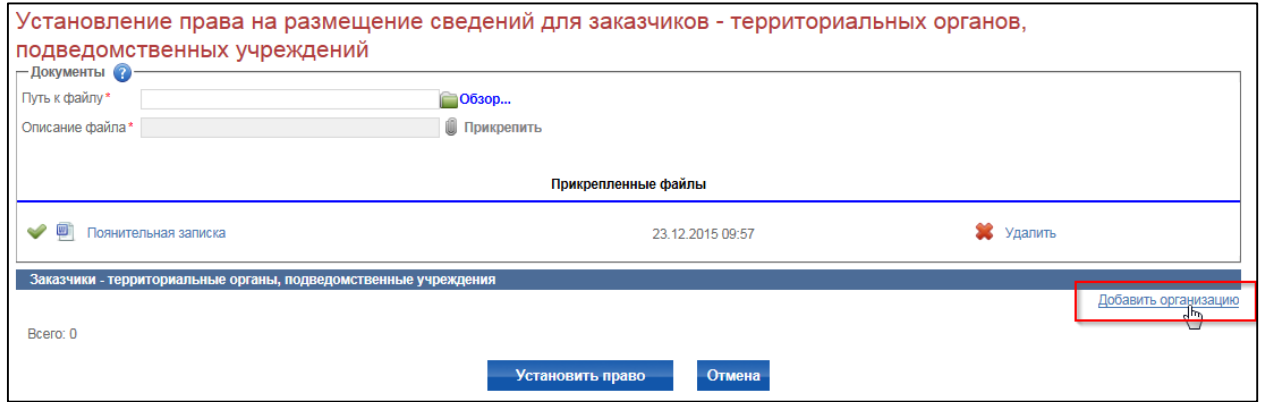

## **Рис. 59 Гиперссылка «Добавить организацию»**

<span id="page-79-1"></span>Открывается справочник организаций-заказчиков, для которых требуется установить права на размещение сведений [\(Рис. 60\)](#page-80-0).

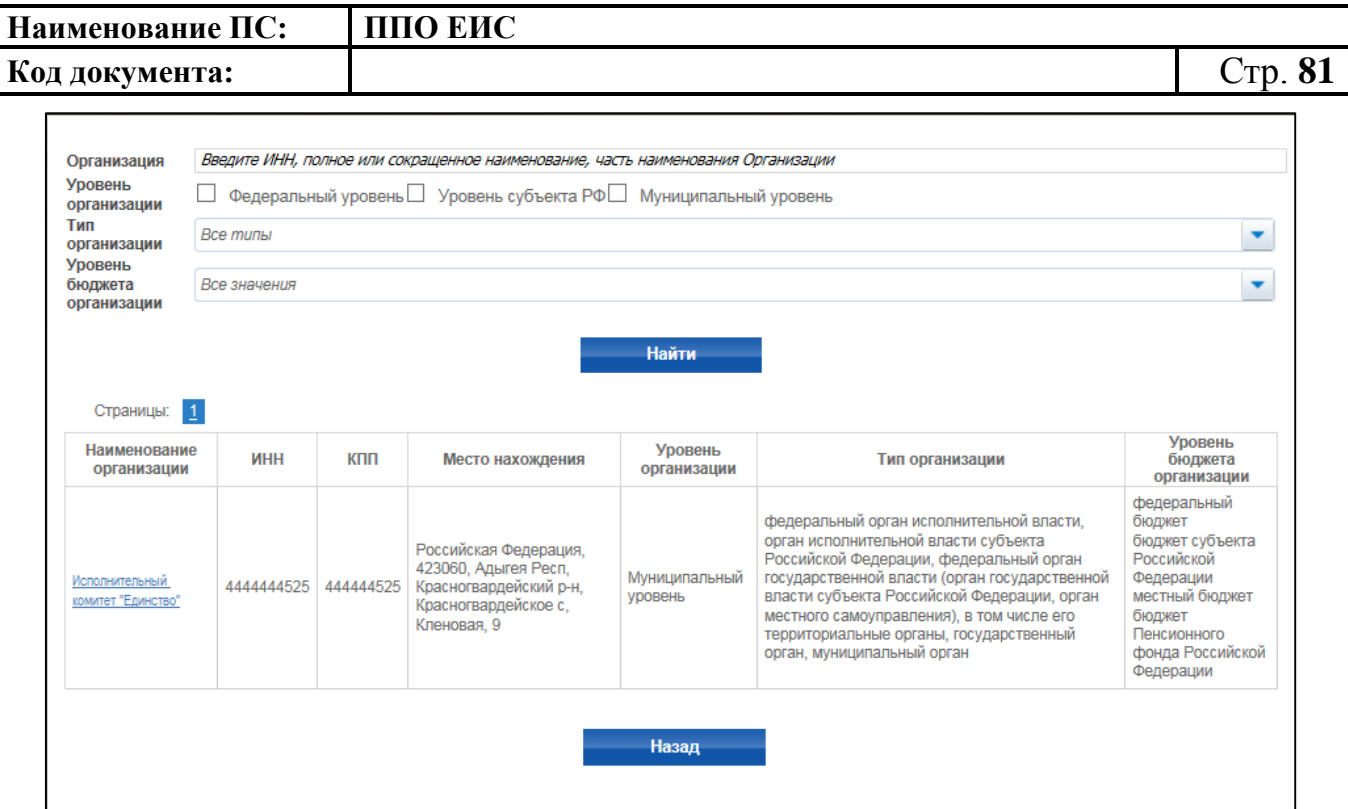

# <span id="page-80-0"></span>**Рис. 60 Справочник организаций для установления прав на размещение сведений**

Выберите требуемую организацию, нажав на гиперссылку с наименованием. Сведения выбранной организации отобразятся в табличной форме на странице «Установление права на размещение сведений для заказчиков - территориальных органов, подведомственных учреждений» в блоке «Заказчики - территориальные органы, подведомственные учреждения» [\(Рис. 61\)](#page-81-0).

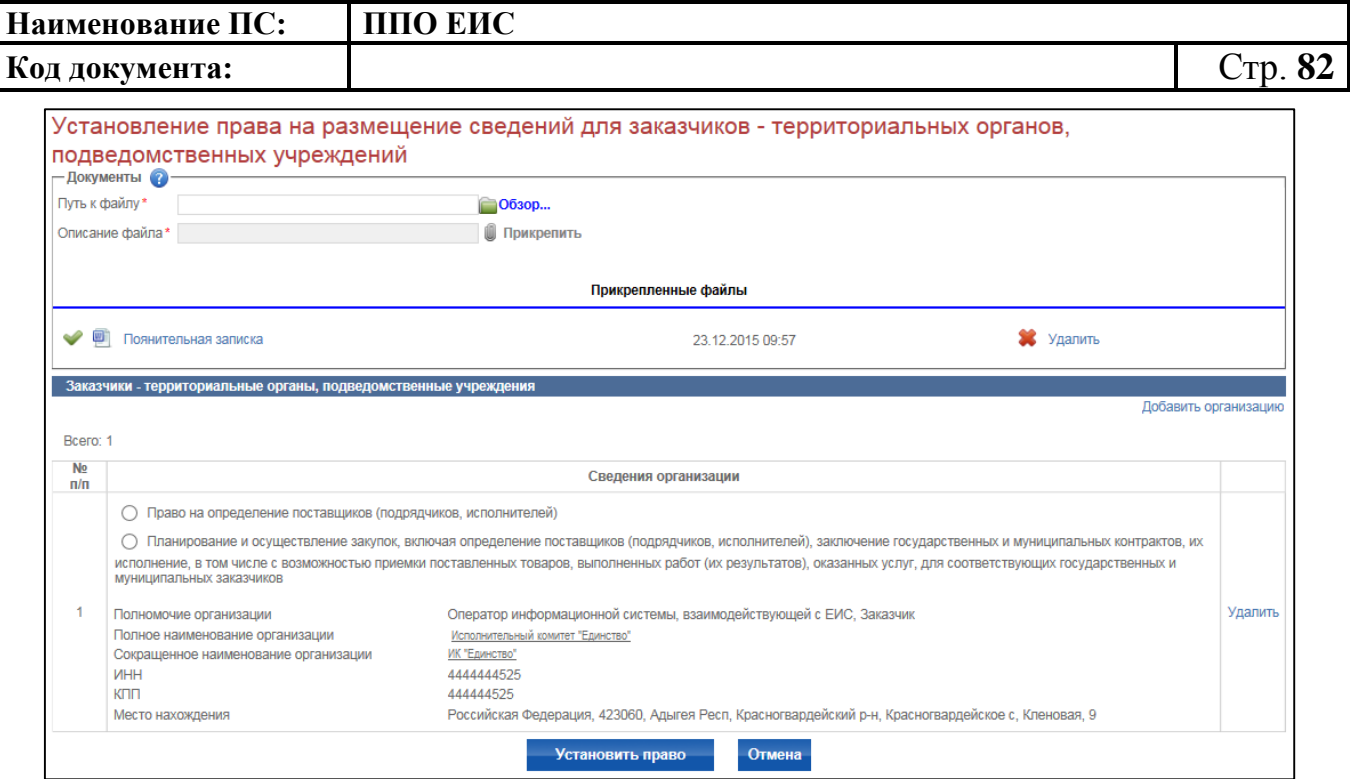

<span id="page-81-0"></span>**Рис. 61 Блок «Заказчики - территориальные органы, подведомственные** 

## **учреждения»**

Для выбранной организации необходимо установить требуемые права и нажать кнопку «Установить право» [\(Рис. 62\)](#page-81-1).

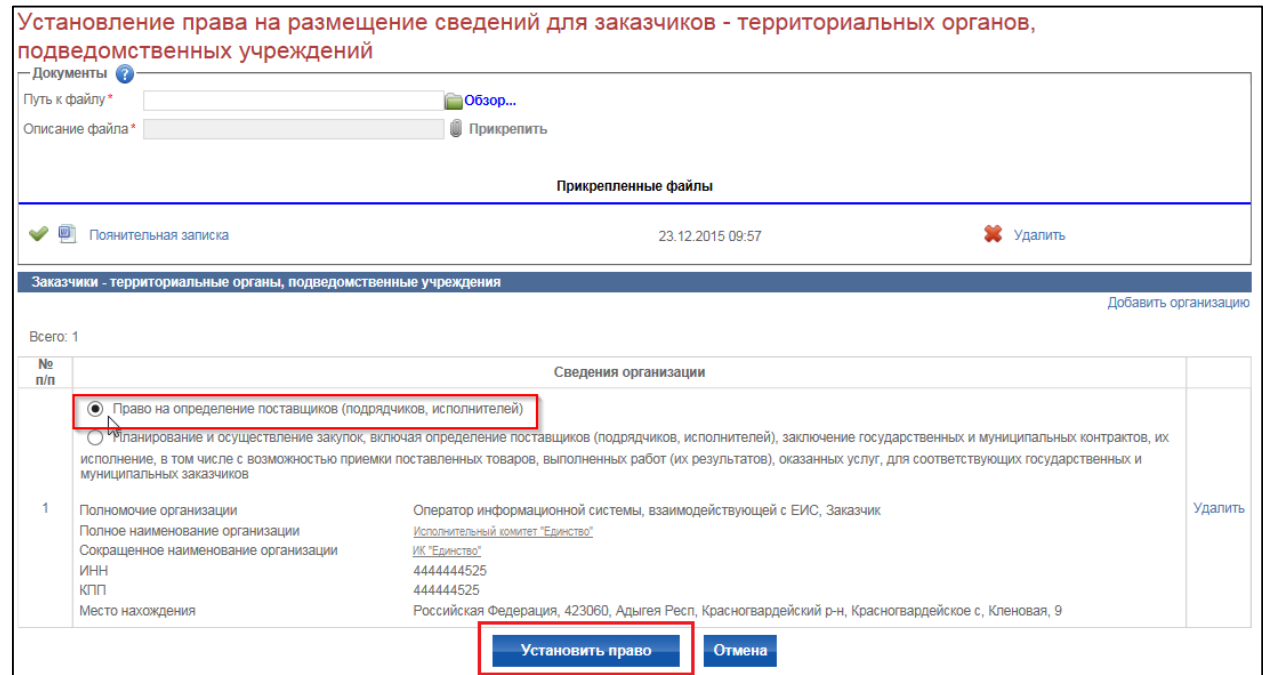

**Рис. 62 Кнопка «Установить право»**

<span id="page-81-1"></span>Система отображается окно «Подписание информации электронной подписью» [\(Рис. 63\)](#page-82-0).

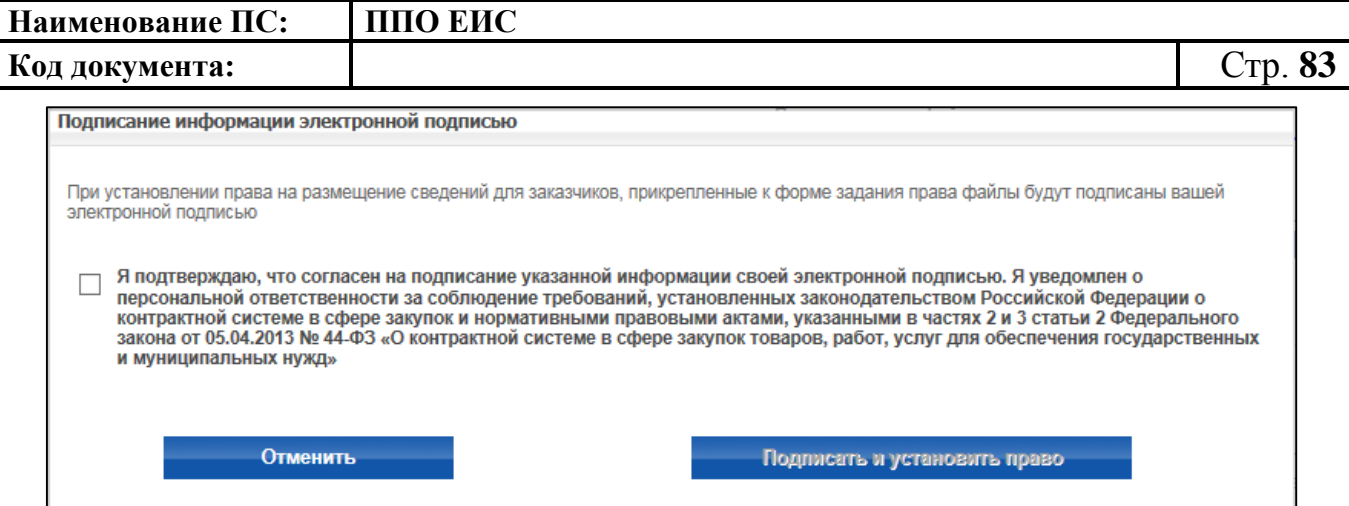

**Рис. 63 Окно «Подписание информации электронной подписью»**

<span id="page-82-0"></span>Установите отметку о согласии на подписание указанной информации и нажмите на кнопку «Подписать и установить право». Для отмены действий нажмите на кнопку «Отмена».

В результате выполненных действий для организации, являющейся территориальным органом для органа исполнительной власти, установлено требуемое право на определение поставщиков (подрядчиков, исполнителей) или на обеспечение возможности планирования и осуществления закупок.

**4.3.15.1 Просмотр, блокировка и разблокировка связей в личном кабинете организации - заказчика, являющейся территориальным органом органа исполнительной власти или его подведомственным учреждением**

Для просмотра связей в личном кабинете организации-заказчика, являющейся территориальным органом органа исполнительной власти или его подведомственным учреждением в блоке «Администрирование» выберите пункт «Права вышестоящих органов». Пункт должен отображаться только в случае, если для данного заказчика установлено хотя бы одно право на размещение для него сведений другим заказчиком - вышестоящим органом исполнительной власти (в статусе «Установлено» или «Заблокировано»).

На странице отображаются связи данного заказчика с другими заказчикамивышестоящими органами, которые имеют право осуществлять закупки для данного заказчика, если такие права были установлены [\(Рис. 64\)](#page-83-0).

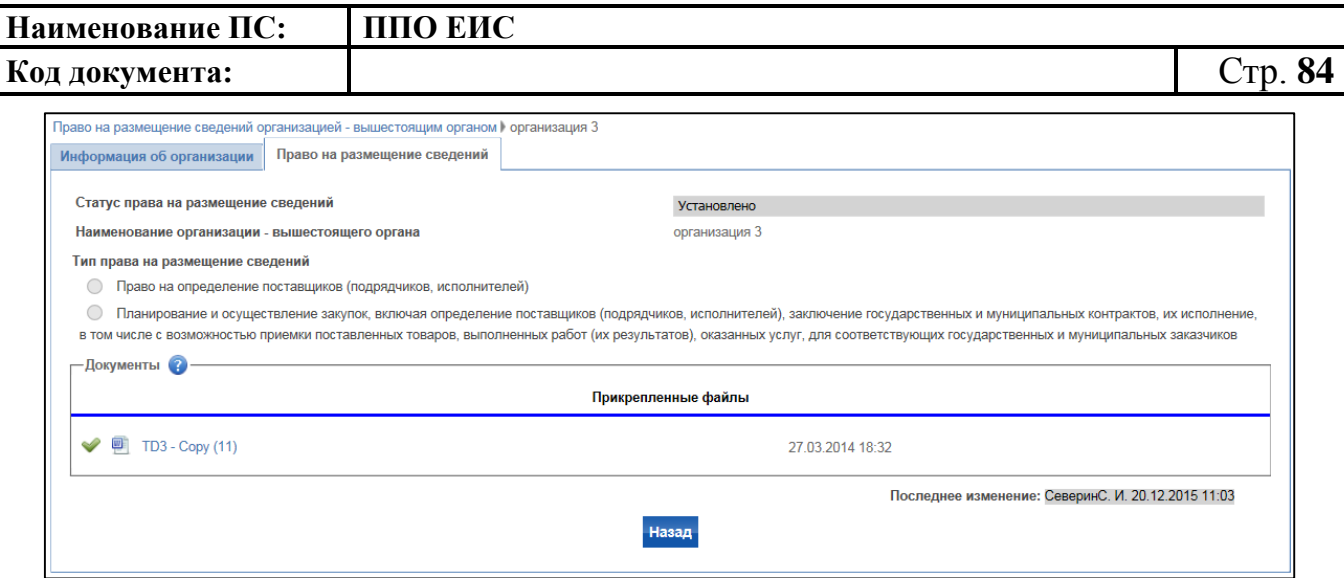

# **Рис. 64 Страница «Право на размещение сведений организацией– вышестоящим органом»**

<span id="page-83-0"></span>Для изменения, блокировки или разблокировки связей между Заказчиками в личном кабинете пользователя с ролью «Администратор» организации, обладающей полномочием «Заказчик» и являющейся органом исполнительной власти (федеральным или субъекта РФ) или органом местного самоуправления, в блоке «Администрирование» выберите пункт «Заказчики - территориальные органы, подведомственные учреждения».

Отображается страница «Права на размещение сведений для Заказчиков территориальных органов, подведомственных учреждений» [\(Рис. 65\)](#page-84-0).

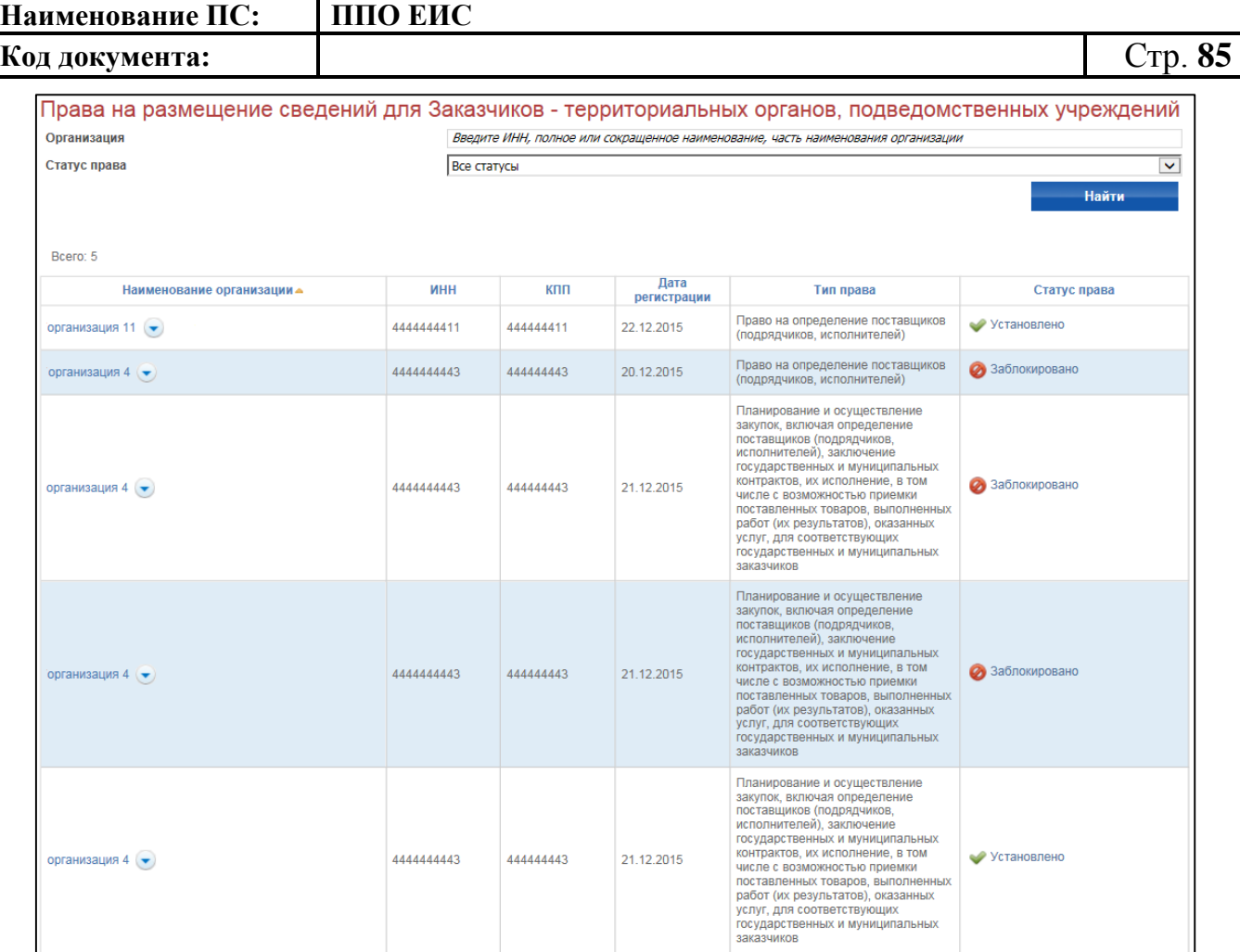

# <span id="page-84-0"></span>**Рис. 65 Страница «Права на размещение сведений для Заказчиков территориальных органов, подведомственных учреждений»**

В контекстном меню для права заказчика на размещение сведений для другого заказчика должны быть следующие пункты:

- «Информация об организации» открывается карточка с информацией об организации из реестра организаций;
- «Право на размещение сведений» открывается карточка права [\(Рис.](#page-83-0)  [64\)](#page-83-0);
- «Заблокировать право» отображается при статусе права «Установлено»;
- «Причина блокировки» отображается при статусе права «Заблокировано»;
- «Разблокировать право» отображается при статусе права «Заблокировано».

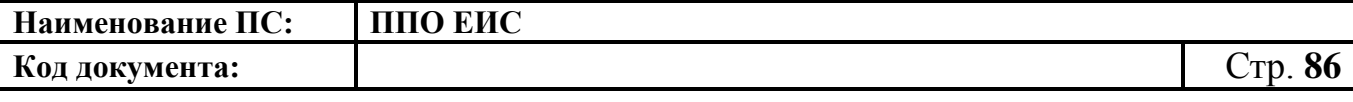

При выборе пункта «Заблокировать право» открывается страница «Блокировка связи с заказчиком - территориальным органом, подведомственным учреждением» [\(Рис. 66\)](#page-85-0).

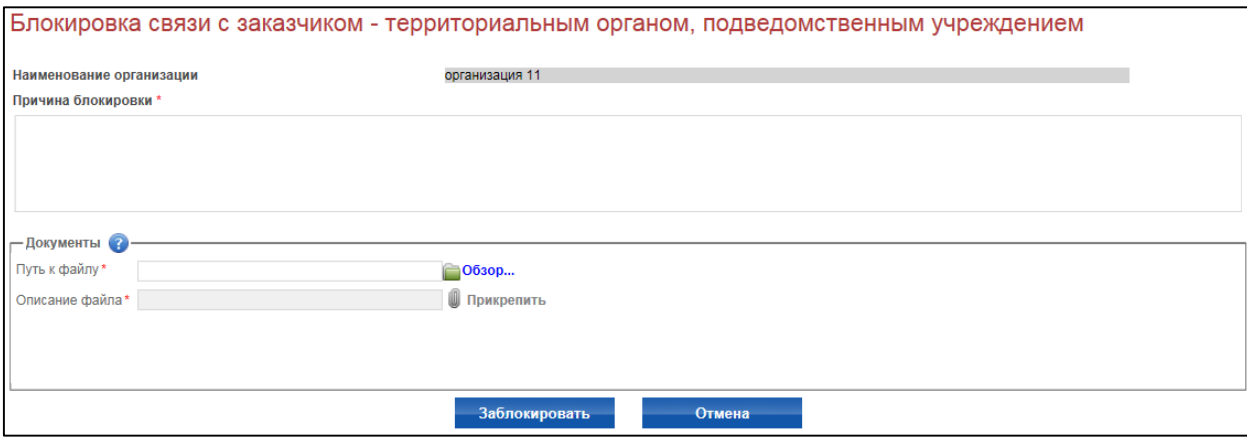

# <span id="page-85-0"></span>**Рис. 66 Страница «Блокировка связи с заказчиком - территориальным органом, подведомственным учреждением»**

Заполните поле «Причина блокироваки» и приложите документы в блоке «Документы». Нажмите на кнопку «Заблокировать». Статус права изменится на «Заблокировано».

При выборе пункта «Причина блокировки» открывается страница «Причина блокировки права на размещение сведений для заказчика - территориального органа, подведомственного учреждения» [\(Рис. 67\)](#page-86-0).

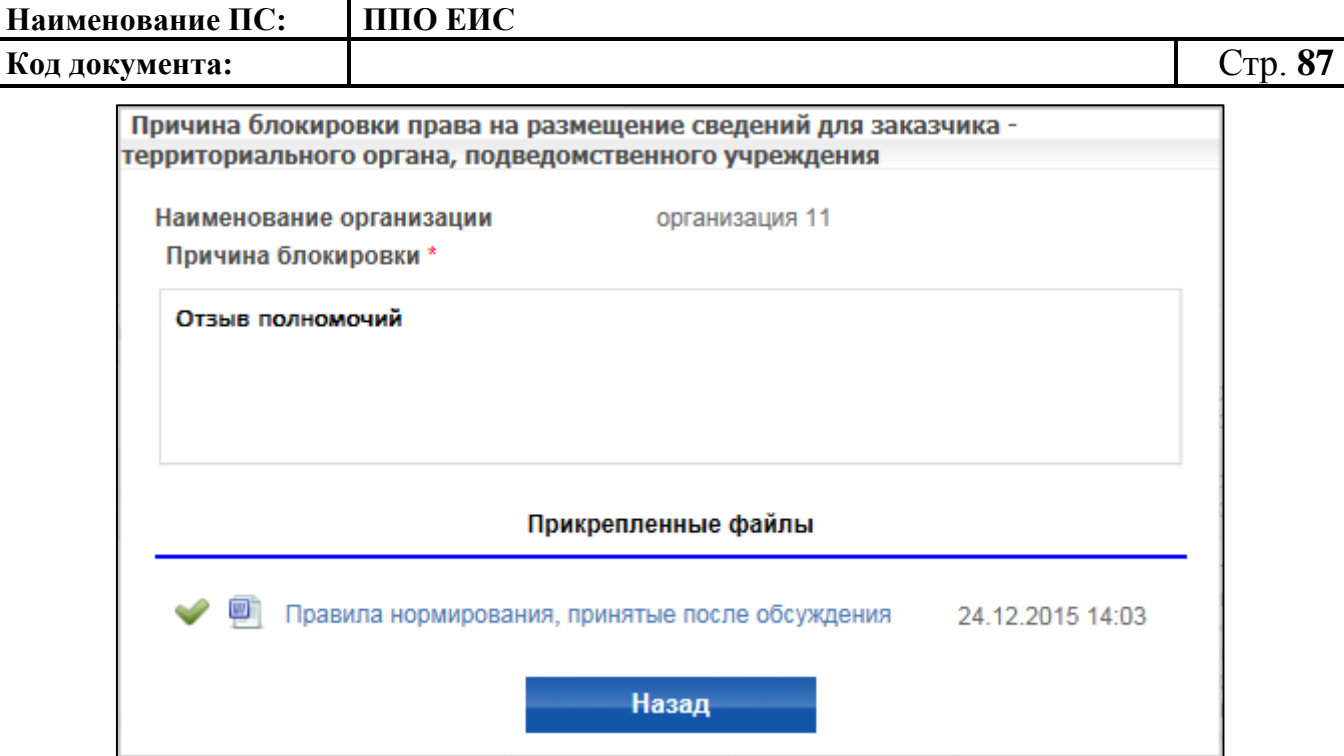

<span id="page-86-0"></span>**Рис. 67 Страница «Причина блокировки права на размещение сведений для заказчика - территориального органа, подведомственного учреждения»**

Для разблокировки права нажмите на пункт контекстного меню «Разблокировать право». Отображается страница «Разблокировка связи с заказчиком - территориальным органом, подведомственным учреждением» [\(Рис. 68\)](#page-86-1).

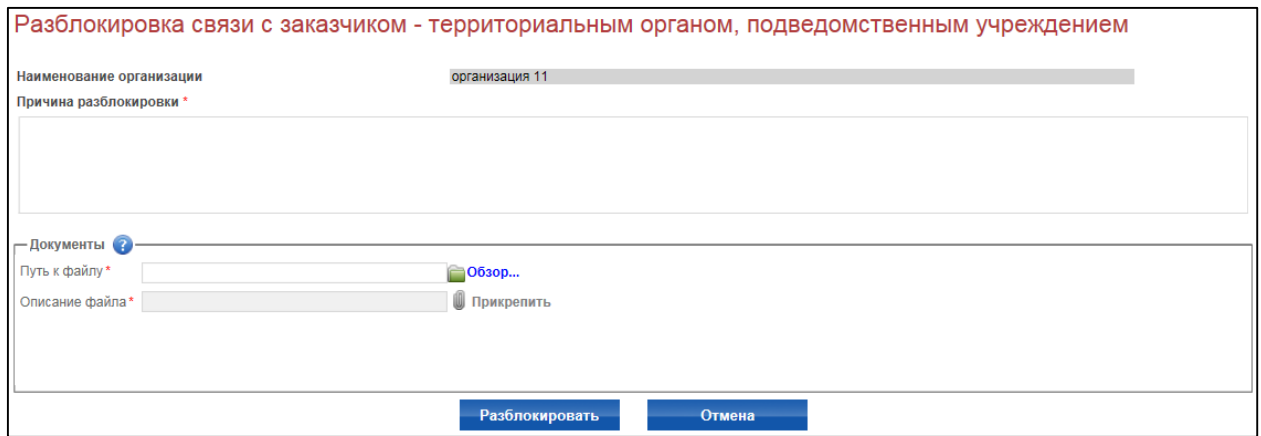

# <span id="page-86-1"></span>**Рис. 68 Страница «Разблокировка связи с заказчиком - территориальным органом, подведомственным учреждением»**

Заполните поле «Причина разблокировки» и приложите необходимые документы в блоке «Документы». Нажмите на кнопку «Разблокировать». Статус права изменится на «Установлено».

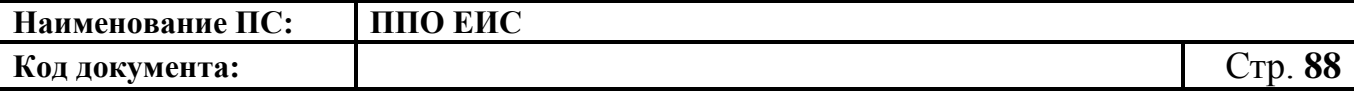

**4.3.16 Управление правами доступа Уполномоченного специалиста с полномочием «Заказчик, осуществляющий закупки в соответствии с Федеральным законом № 44-ФЗ, в связи с неразмещением положения о закупке в соответствии с положениями Федерального закона № 223-ФЗ»**

Для настройки прав авторизуйтесь в ЛК Администратора организации с полномочиями «Заказчик, осуществляющий закупки в соответствии с Федеральным законом № 44-ФЗ, в связи с неразмещением положения о закупке в соответствии с положениями Федерального закона № 223-ФЗ». Откройте страницу со списком пользователей организации (пункт меню «Пользователи организации» в блоке «Администрирование»). В выпадающем меню пользователя выберите пункт «Права доступа пользователя» [\(Рис. 69\)](#page-87-0).

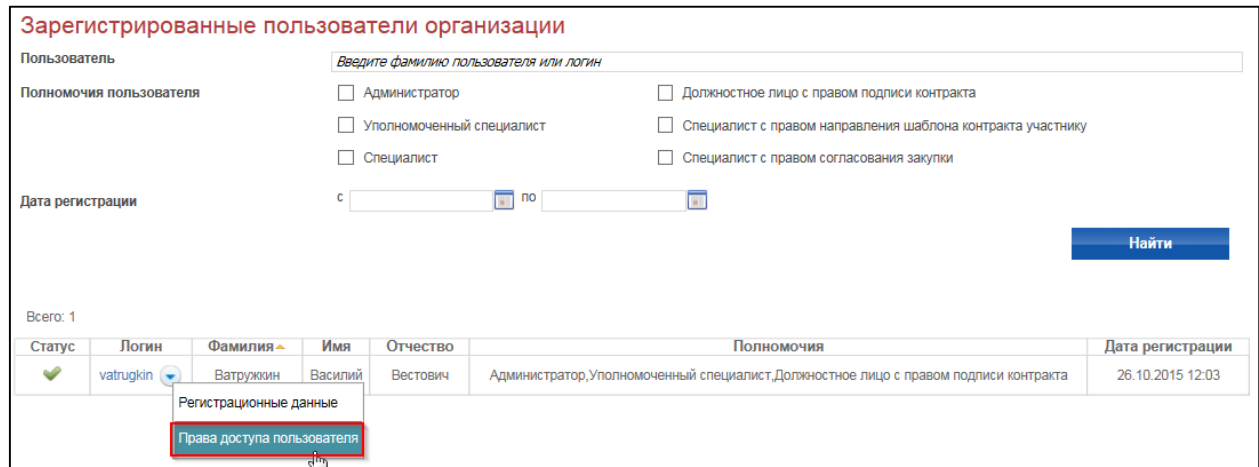

## **Рис. 69 Пункт «Права доступа пользователя»**

<span id="page-87-0"></span>Система отображает страницу настройки прав [\(Рис. 70\)](#page-88-0).

**Код документа:** Стр. **89**

пьзователи организации **≯ Ватружкин {**<br>зегистрирован 26 октябрь 2015 г. 12:03

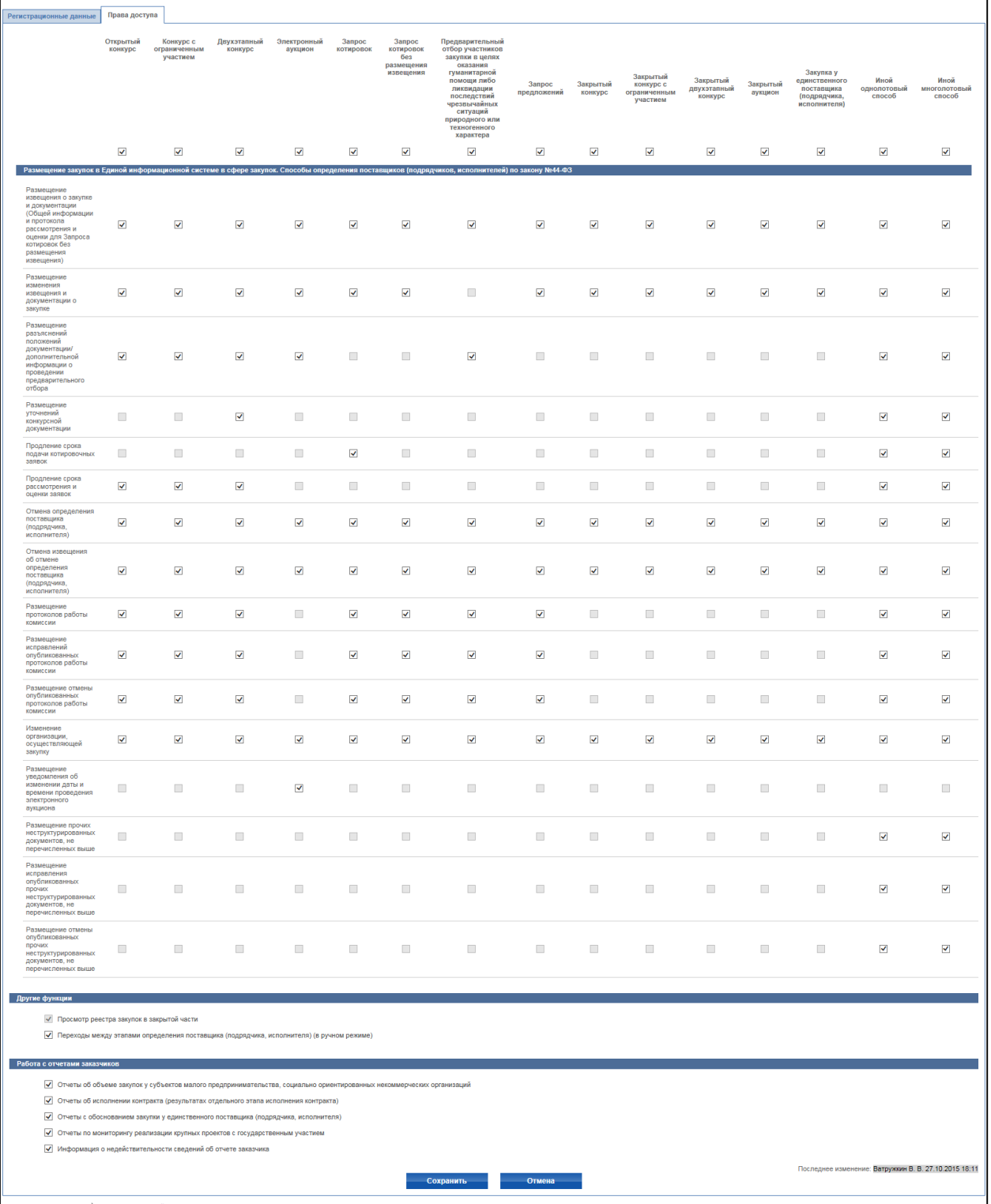

## **Рис. 70 Страница настройки прав пользователя**

<span id="page-88-0"></span>Установите флажки в полях с установкой прав, нажмите на кнопку «Сохранить».

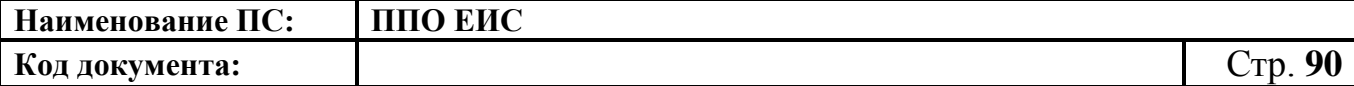

**4.3.17 Управление правами доступа Уполномоченного специалиста с полномочием «Заказчик, осуществляющий закупку на проведение обязательного аудита»**

Для настройки прав авторизуйтесь в ЛК Администратора организации с полномочиями «Заказчик, осуществляющий закупку на проведение обязательного аудита». Откройте страницу со списком пользователей организации (пункт меню «Пользователи организации» в блоке «Администрирование»). В выпадающем меню пользователя выберите пункт «Права доступа пользователя» [\(Рис. 71\)](#page-89-0).

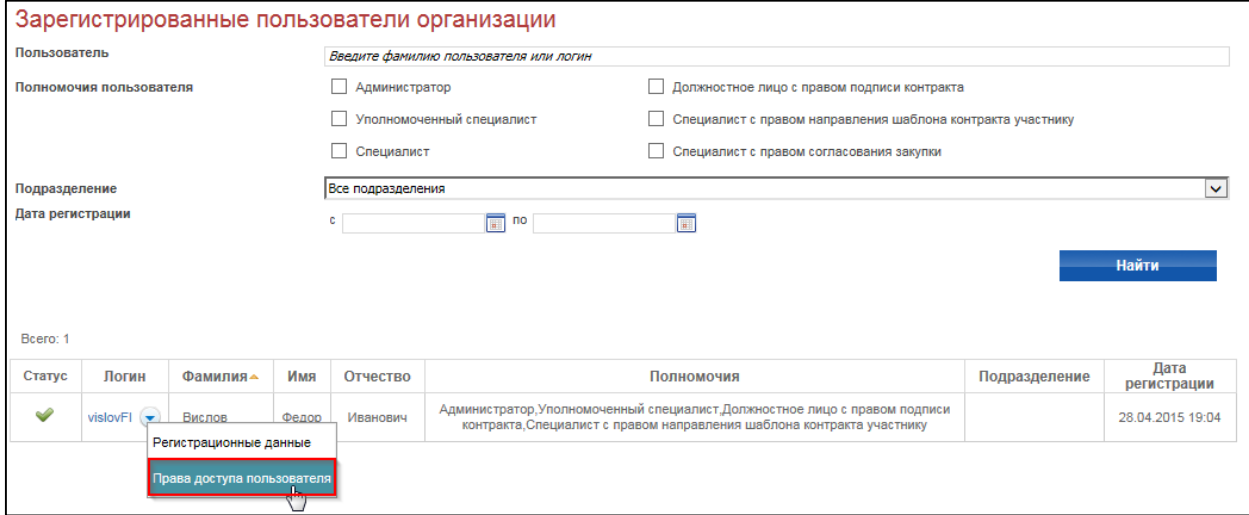

## **Рис. 71 Пункт «Права доступа пользователя»**

<span id="page-89-0"></span>Система отображает страницу настройки прав [\(Рис. 72\)](#page-90-0).

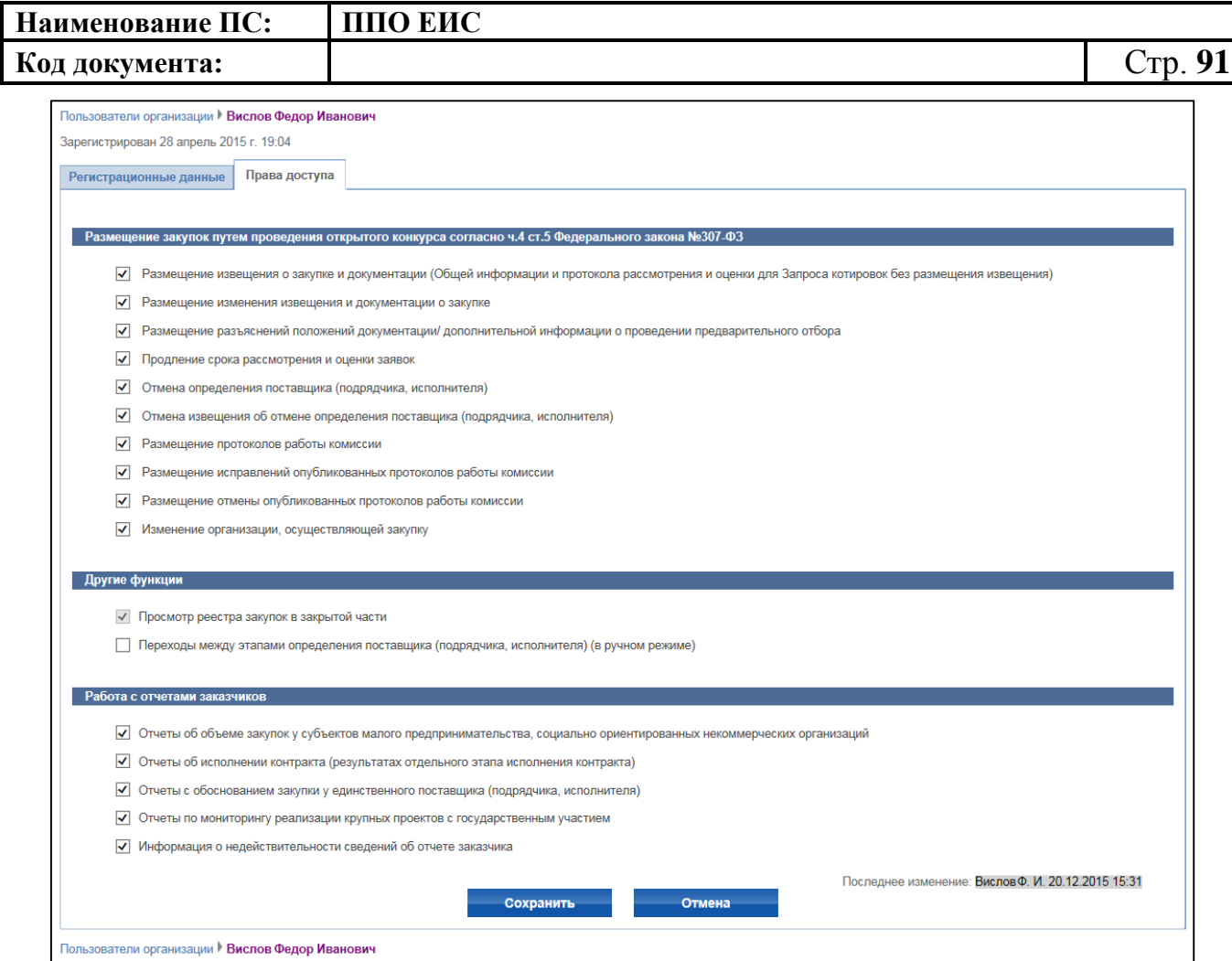

## **Рис. 72 Страница настройки прав пользователя**

<span id="page-90-0"></span>Установите флажки в полях с установкой прав, нажмите на кнопку «Сохранить».

Следует обратить внимание, что для организации с полномочием «Заказчик, осуществляющий закупку на проведение обязательного аудита» при размещении информации о закупках доступен только один способ определения поставщика (подрядчика, исполнителя) – открытый конкурс [\(Рис. 73\)](#page-91-0).

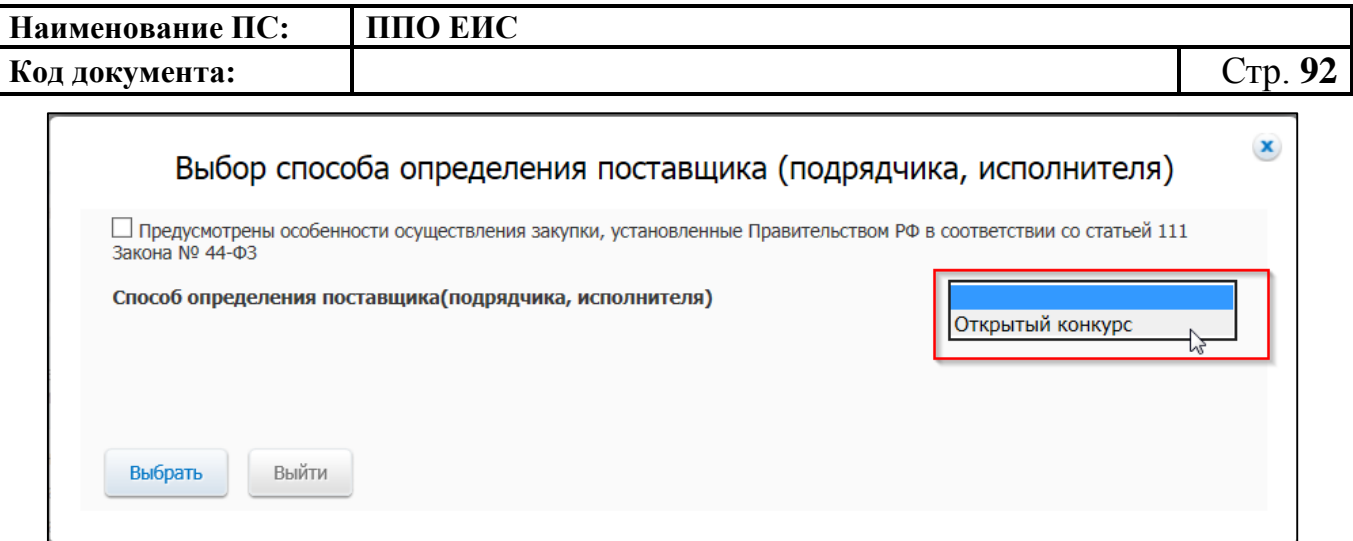

# **Рис. 73 Выбор способа определения поставщика (подрядчика, исполнителя). Открытый конкурс**

<span id="page-91-0"></span>**4.3.18 Управление правами доступа Уполномоченного специалиста с пономочием «Заказчик, осуществляющий закупки в соответствии с частью 5 статьи 15 Федерального закона № 44-ФЗ»**

Для настройки прав авторизуйтесь в ЛК Администратора организации с полномочиями «Заказчик, осуществляющий закупки в соответствии с частью 5 статьи 15 Федерального закона № 44-ФЗ». Откройте страницу со списком пользователей организации (пункт меню «Пользователи организации» в блоке «Администрирование»). В выпадающем меню пользователя выберите пункт «Права доступа пользователя» [\(Рис. 74\)](#page-91-1).

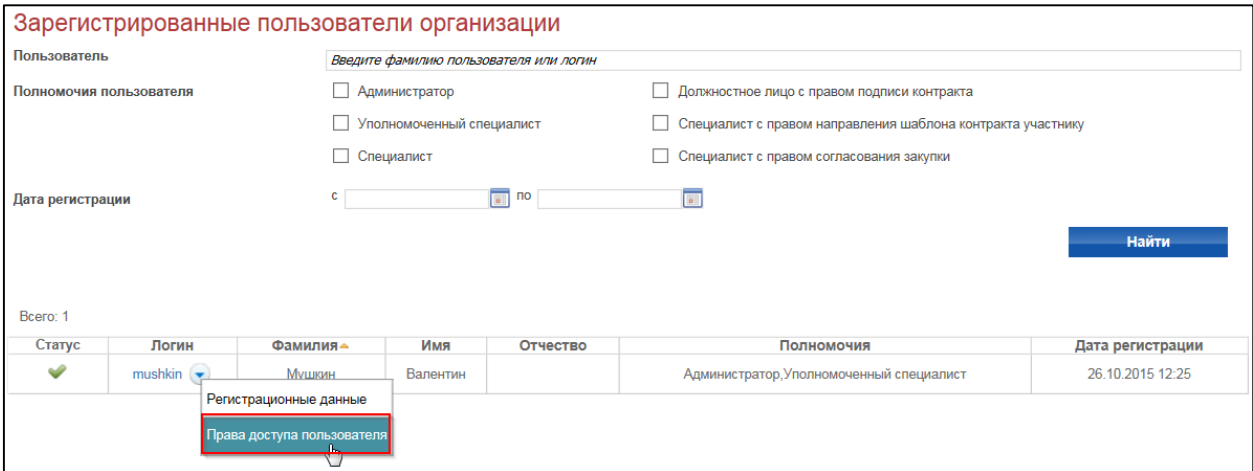

**Рис. 74 Пункт «Права доступа пользователя»**

<span id="page-91-1"></span>Система отображает страницу настройки прав [\(Рис. 75](#page-92-0)[-Рис. 78\)](#page-93-0).

 $\overline{1}$ 

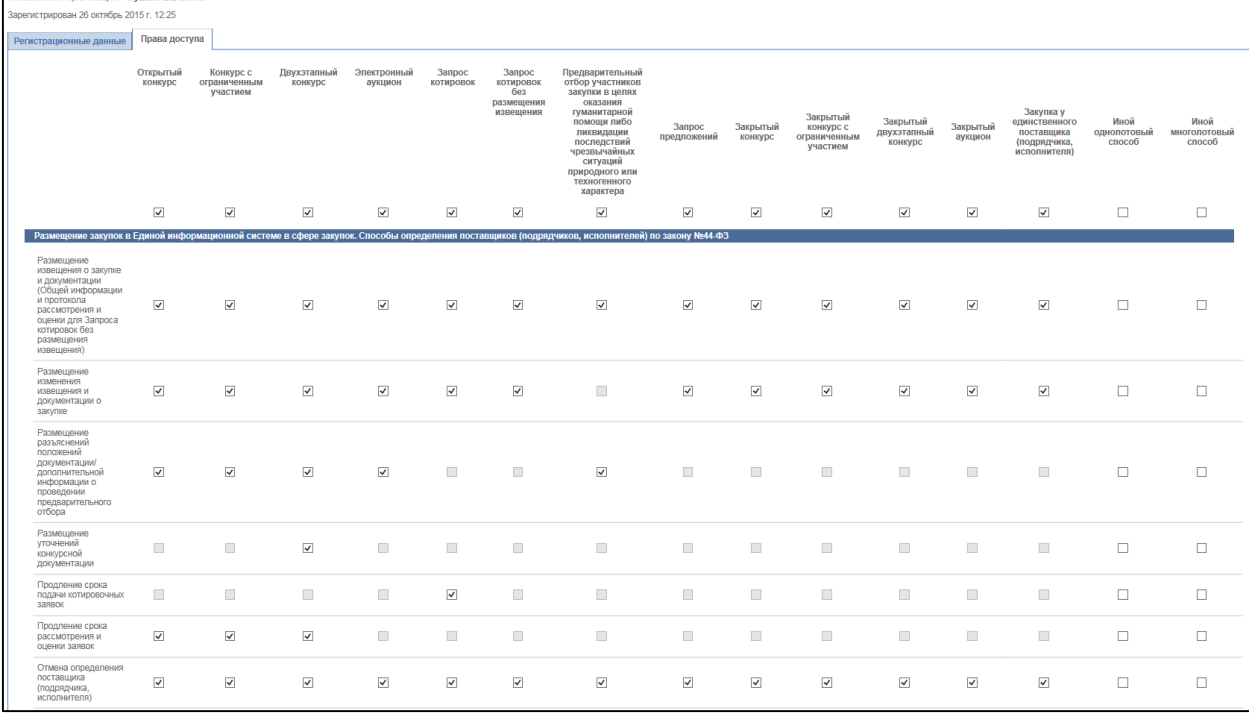

## **Рис. 75 Страница настройки прав пользователя (1 часть)**

<span id="page-92-0"></span>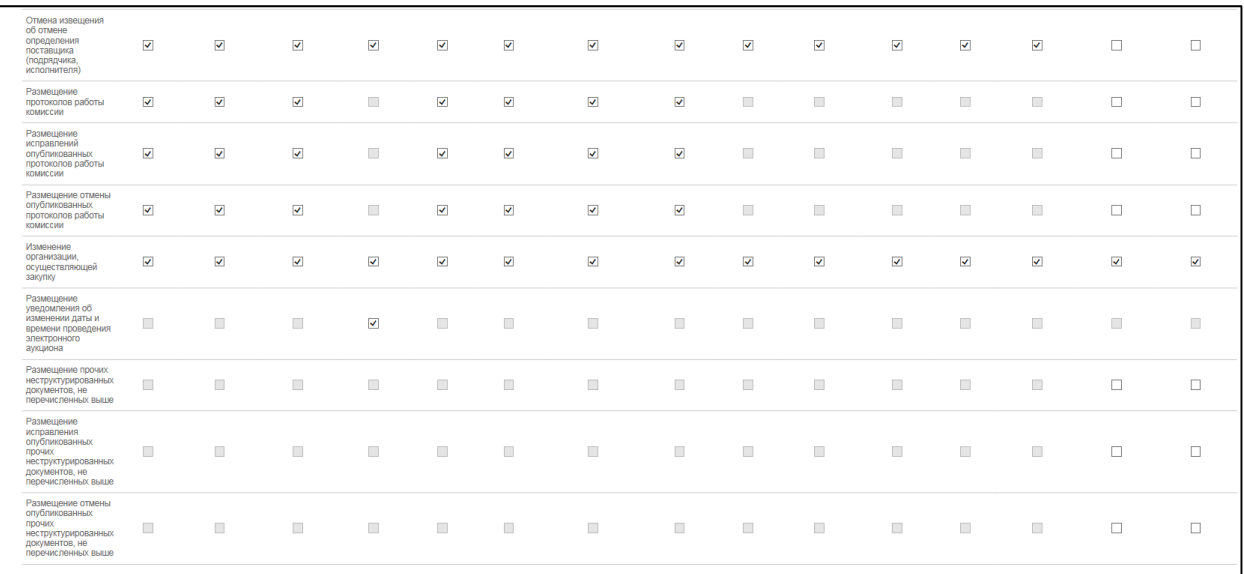

# **Рис. 76 Страница настройки прав пользователя (2 часть)**

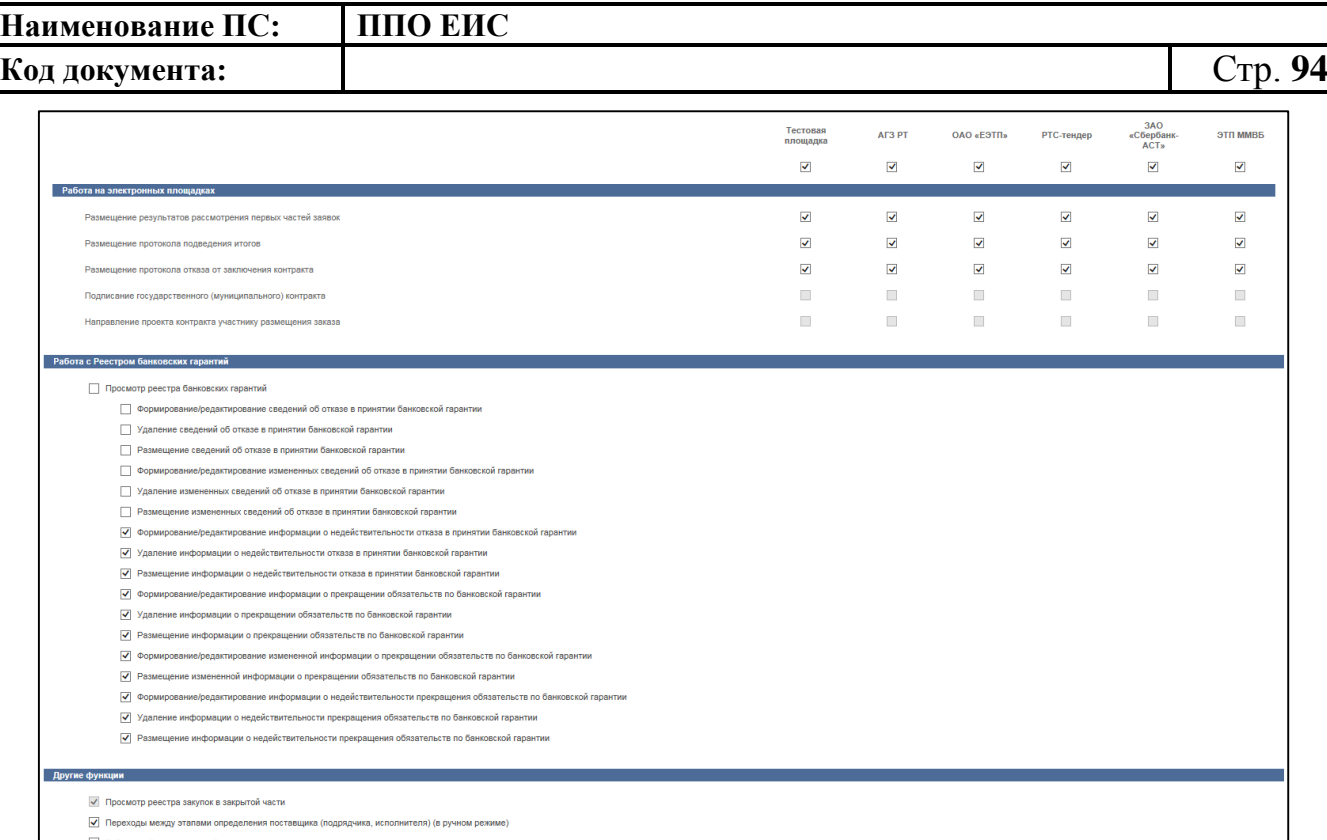

## **Рис. 77 Страница настройки прав пользователя (3 часть)**

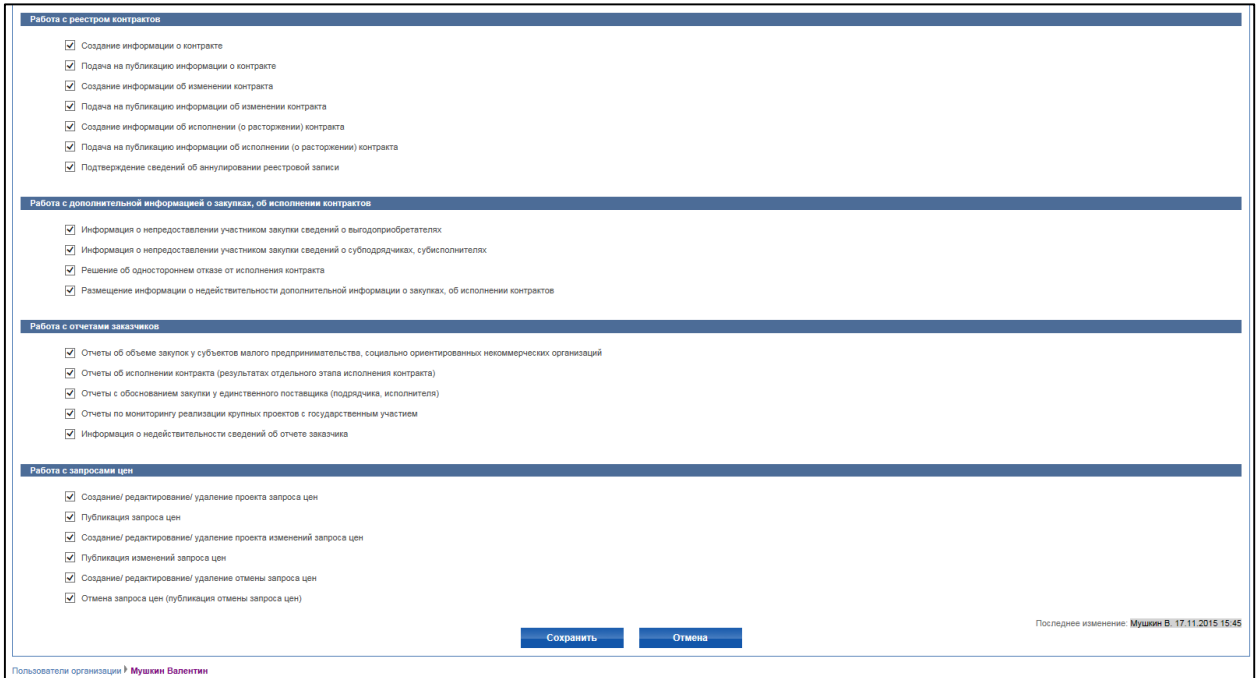

## **Рис. 78 Страница настройки прав пользователя (4 часть)**

<span id="page-93-0"></span>Установите флажки в полях с установкой прав, нажмите на кнопку «Сохранить».

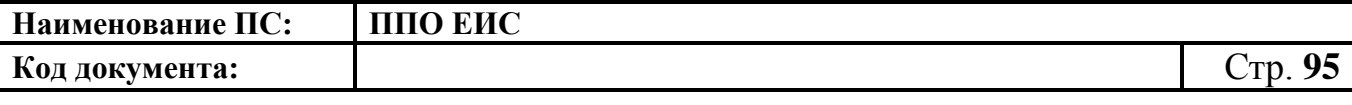

### **4.4 Работа в блоке «Администрирование»**

Для работы в блоке «Администрирование» выполните авторизацию как администратор организации (см. п. [4.2.2\)](#page-30-0). Отображается блок «Администрирование» в горизонтальном меню страницы [\(Рис. 79\)](#page-94-0).

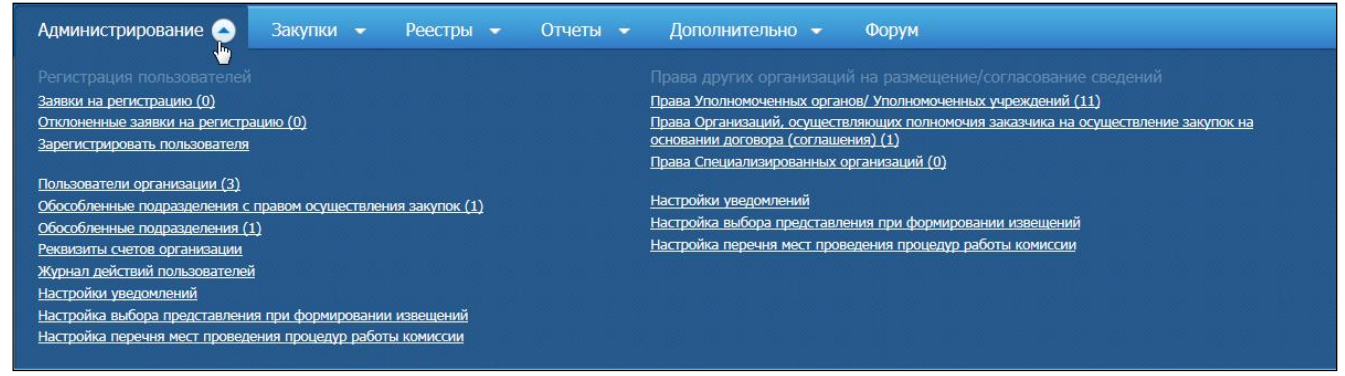

**Рис. 79 Блок «Администрирование» в горизонтальном меню**

## <span id="page-94-0"></span>**4.4.1 Журнал действий пользователей**

Журнал действий пользователя предназначен для контроля событий, совершаемых пользователями организации. В меню перейдите по гиперссылке «Журнал действий пользователей» (см. [Рис. 79\)](#page-94-0).

Отображается страница «Журнал действий пользователей» [\(Рис. 80\)](#page-94-1).

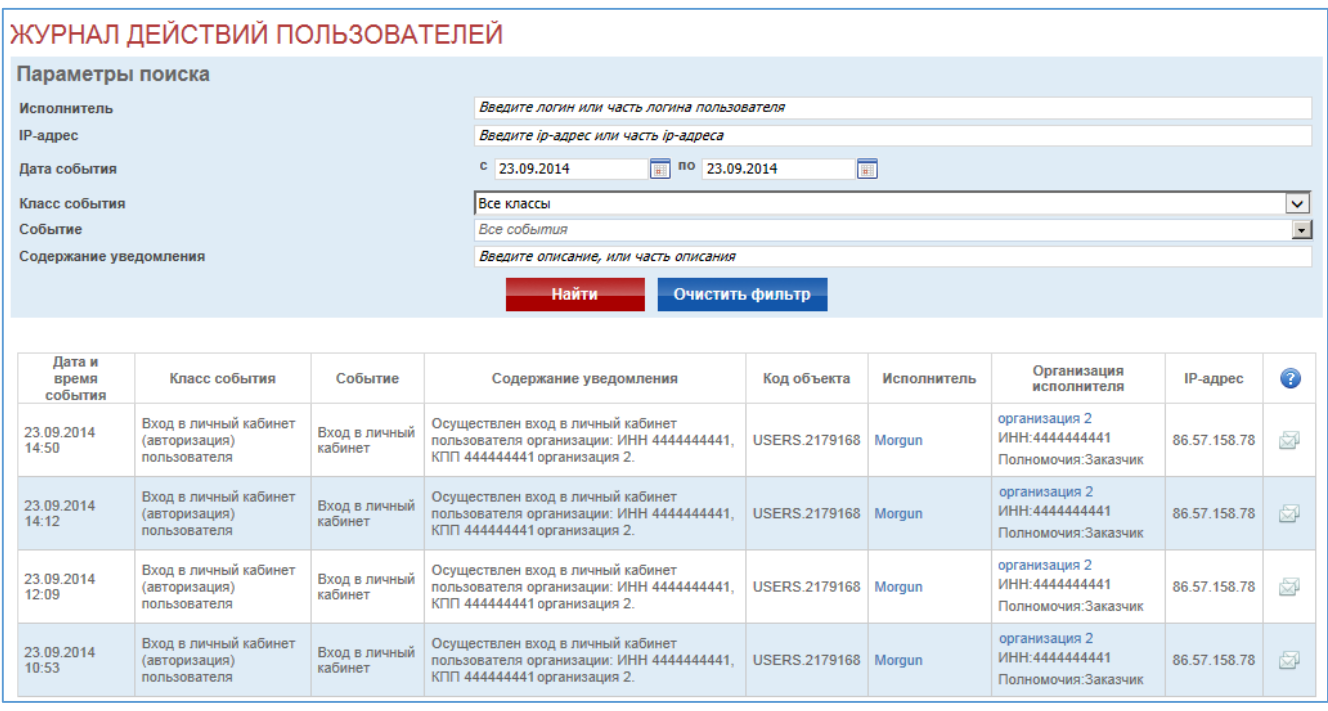

<span id="page-94-1"></span>**Рис. 80 Журнал действий пользователей**

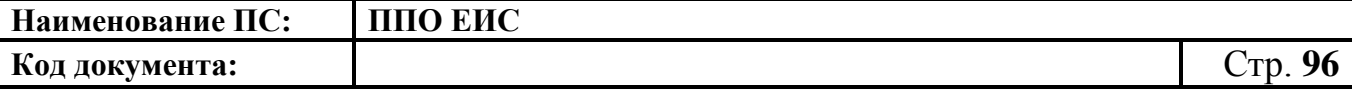

Страница содержит сведения о действиях пользователей в виде таблицы со следующими столбцами:

- «Дата и время события»;
- «Класс события»;
- «Событие»;
- «Содержание уведомления»;
- «Код объекта»;
- «Исполнитель»;
- «Организация исполнителя» отображается наименование организации в виде гиперссылки, ИНН, полномочия организации в ЕИС;
- «IP-адрес»;
- $-\alpha$  » сведения об отправке уведомлений.

На странице отображается блок «Параметры поиска» с возможностью фильтрации отображаемой информации по следующим параметрам:

- «Исполнитель»;
- «IP-адрес»;
- «Дата события»;
- «Класс события»:
	- вход в личный кабинет (авторизация) пользователя;
	- действия с настройками системы;
	- действия в реестре комиссий;
	- действия в реестре поставщиков;
	- регистрация организации;
	- действия с реквизитами счетов;
	- рассмотрение слов в списке для добавляения в Орфографический словарь;
	- действия с учетными записями пользователей;
	- действия с обособленными подразделениями;

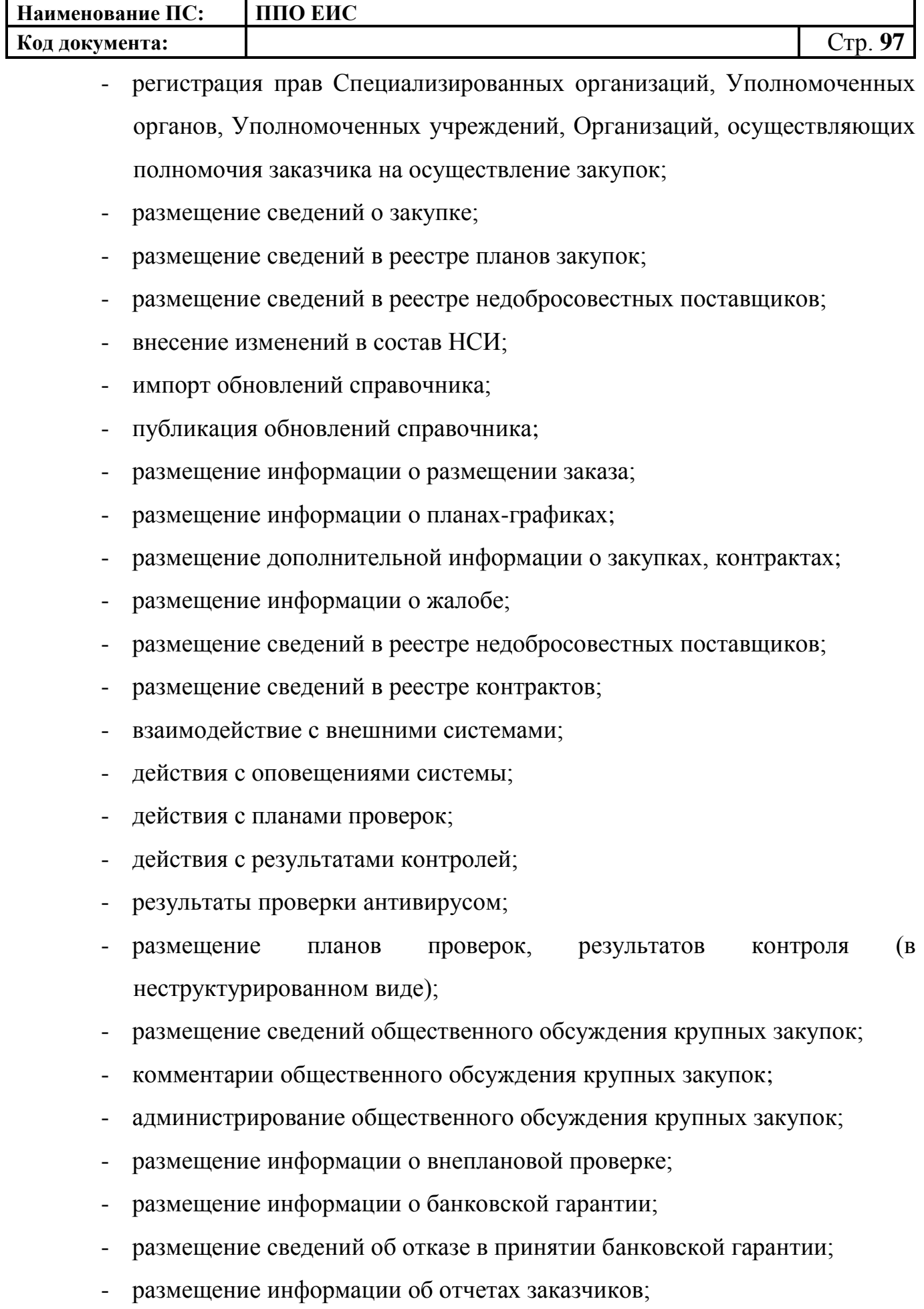

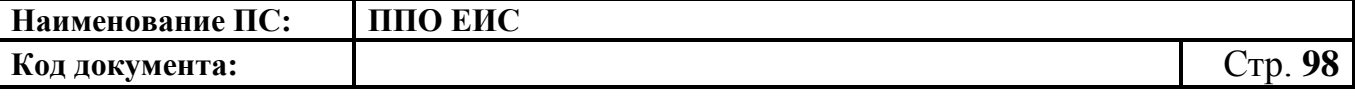

- размещение сведений в библиотеке типовых контрактов, типовых условий контрактов

Для осуществления поиска события в списке укажите необходимые атрибуты поиска и нажмите кнопку «Найти». На экране отобразится список, удовлетворяющий заданным параметрам.

## **4.4.2 Настройка уведомлений**

Для каждой организации ее администратором настраивается единая политика уведомлений пользователей. Пользователи не могут в индивидуальном порядке менять настройки уведомлений. Политика уведомлений состоит из списка правил, формируемых администратором организации. В каждом отдельном правиле администратором формируется перечень событий и пользователей, которым будут отправлены уведомления при наступлении этих событий. Уведомления поступают на адреса электронной почты пользователя.

Для настройки уведомлений в личном кабинете Администратора организации в блоке меню «Администрирование» нажмите на гиперссылку «Настройки уведомлений» [\(Рис. 81\)](#page-98-0).

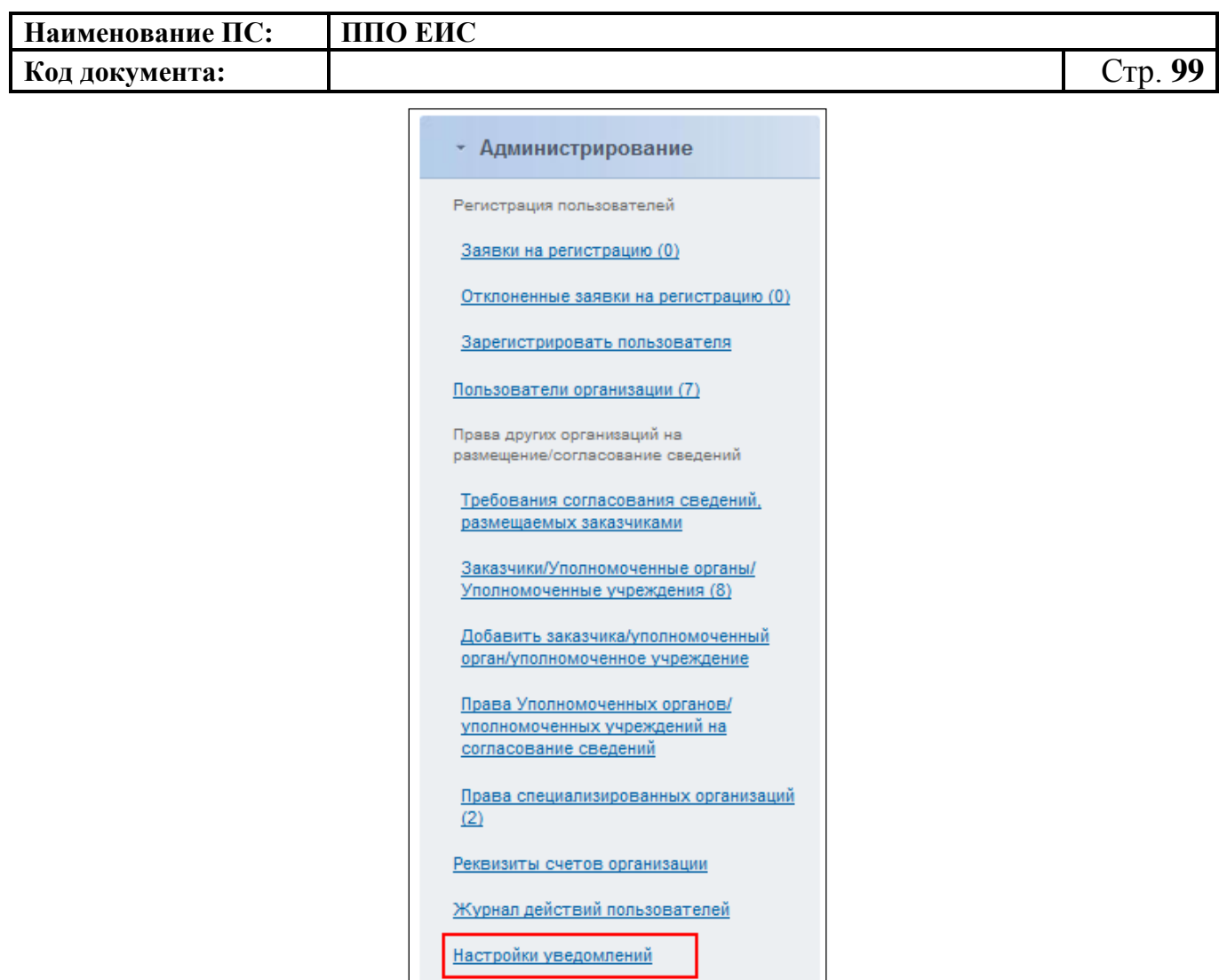

**Рис. 81 Пункт меню «Настройки уведомлений»**

<span id="page-98-0"></span>Откроется страница «Список правил уведомления пользователей организации» [\(Рис. 82\)](#page-98-1).

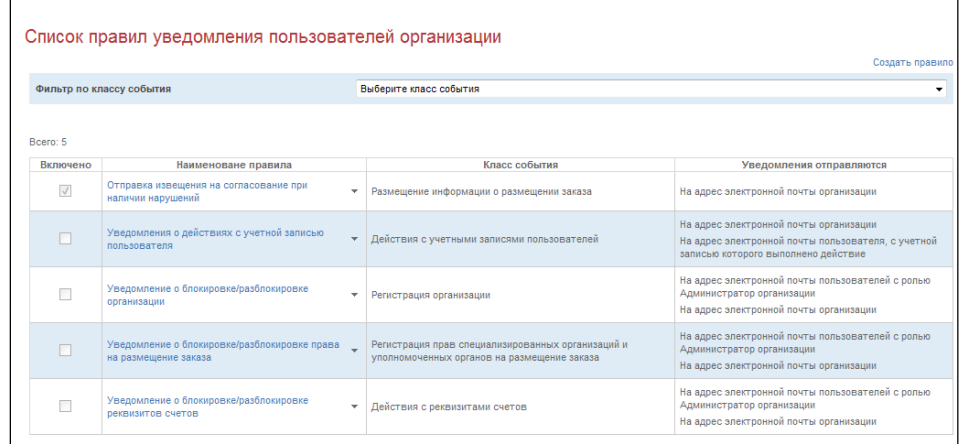

<span id="page-98-1"></span>**Рис. 82 Страница «Список правил уведомления пользователей организации»**

Страница содержит таблицу со списком правил уведомлений с графами:

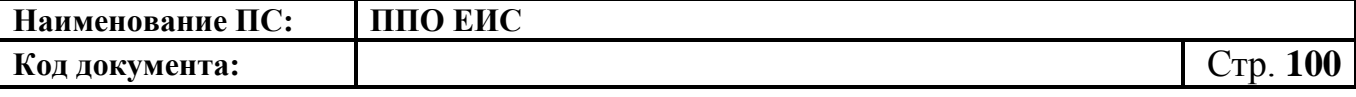

– «Включено» – статус правила, для включенного правила отображается установленный флажок;

– «Наименование правила» – отображается в виде гиперссылки;

– «Класс события»;

– «Уведомления отправляются» – список адресов для отправки.

Для просмотра и редактирования правила нажмите на гиперссылку с его наименованием. Отображается страница «Добавление правила» [\(Рис.](#page-99-0) 83).

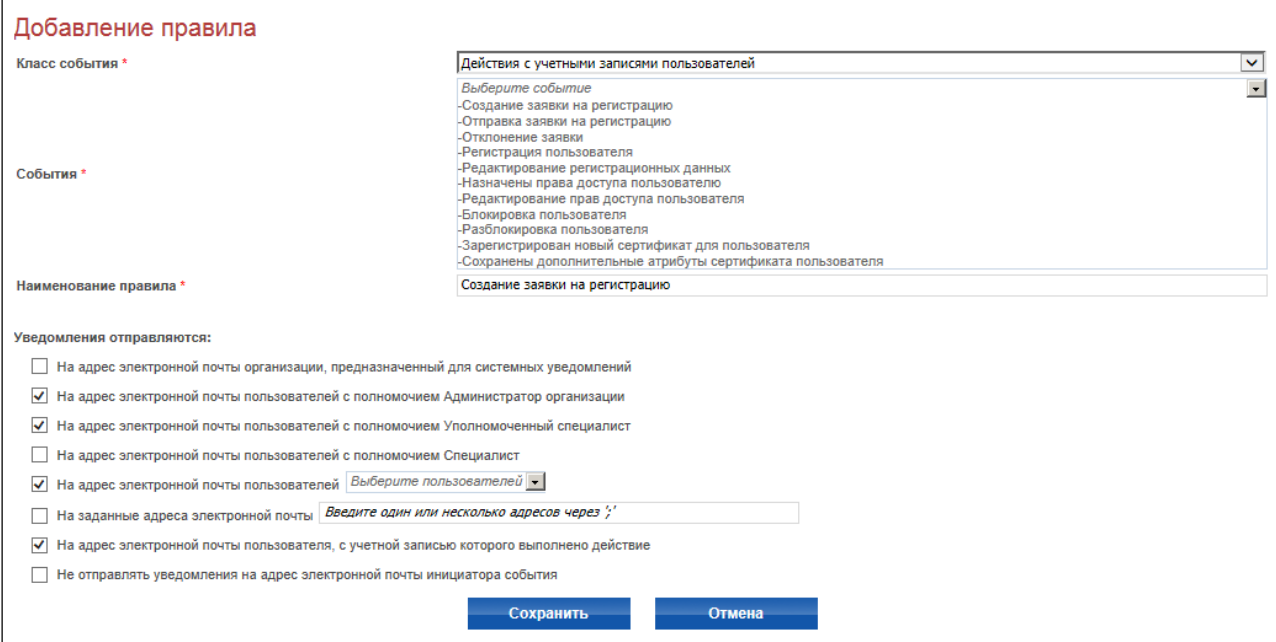

<span id="page-99-0"></span>**Рис. 83 Страница «Добавление правила» при просмотре и редактировании правила**

При необходимости внесите изменения. Нажмите на кнопку «Сохранить».

Для редактирования правила необходимо нажать на пункт контекстного меню «Редактировать правило» [\(Рис.](#page-99-1) 84).

<span id="page-99-1"></span>

| Уведомление о публикации сведений об<br>изменении контракта | Размещение сведений в реестре контра<br>Редактировать правило                                     |
|-------------------------------------------------------------|---------------------------------------------------------------------------------------------------|
| Уведомление о правах организации на<br>размещение заказа    | Удалить правило<br>ециализированных<br>нных учреждений,<br>Отключить правило<br>в на осуществлени |

**Рис. 84 Контекстное меню правила**

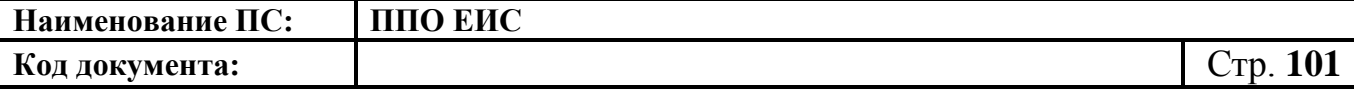

Система отобразит страницу «Добавление правила» содержащую информацию, сохраненную при создании правила. Внесите необходимые изменения. Нажмите на кнопку «Сохранить».

Для удаления правила необходимо нажать на пункт контекстного меню «Удалить правило» (см. [Рис.](#page-99-1) 84). Система отобразит окно с подтверждающим сообщением об удалении правила [\(Рис.](#page-100-0) 85).

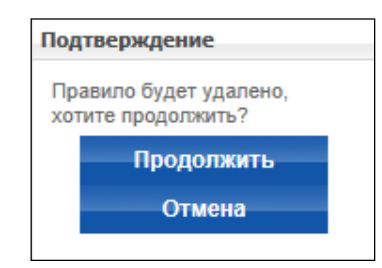

**Рис. 85 Подтверждение удаления правила**

<span id="page-100-0"></span>Для подтверждения удаления нажмите на кнопку «Продолжить».

Для отключения правила нажмите на пункт контекстного меню «Отключить правило» (см. [Рис.](#page-99-1) 84). В столбце «Включено» для данного правила флажок снимается. Для включения правила необходимо нажать на пункт контекстного меню «Включить правило».

Для создания нового правила уведомления пользователей организации с полномочием «Заказчик» нажмите на гиперссылку «Создать правило» на странице со списком правил уведомлений (см. [Рис. 82\)](#page-98-1). Откроется страница добавления правила [\(Рис.](#page-100-1) 86).

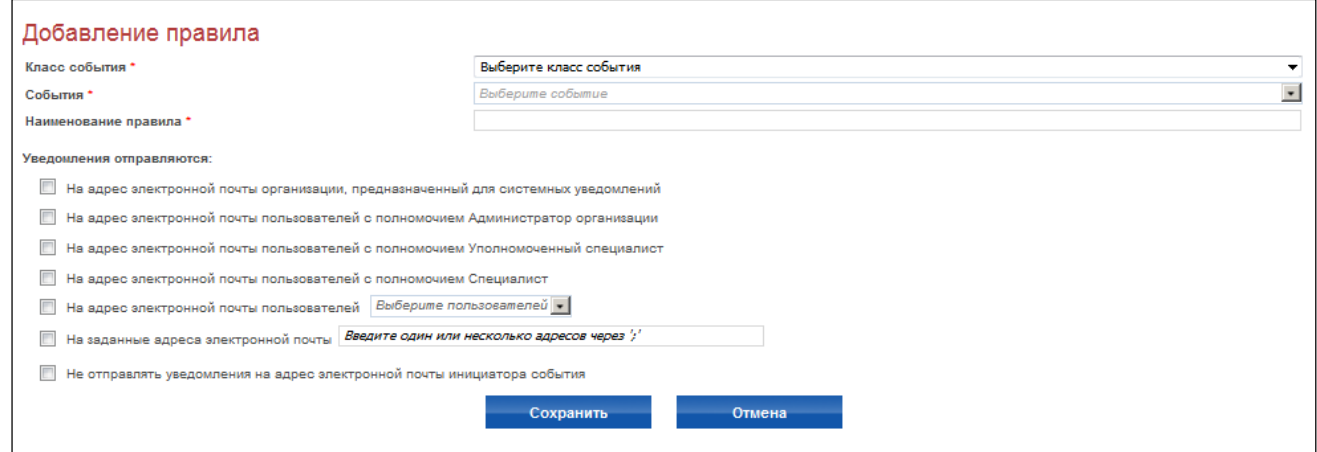

<span id="page-100-1"></span>**Рис. 86 Страница «Добавление правила» при создании правила**

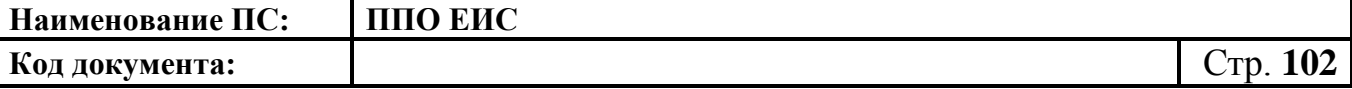

На странице добавления правила доступны следующие поля для создания правила:

- «Класс события»;
- «События»;
- «Наименование правила»;
- блок «Уведомления отправляются» (содержит список для выбора адресатов уведомлений).
- В поле класс события доступны для выбора следующие классы:
- «Вход в Личный кабинет (авторизация) пользователя»;
- «Действия с настройками системы»;
- «Действия в реестре комиссий»;
- «Действия в реестре поставщиков»;
- «Регистрация организации»;
- «Действия с учетными записями пользователей»;
- «Действия с обособленными подразделениями»;
- «Регистрация прав Специализированных организаций, Уполномоченных органов, Уполномоченных учреждений, Организаций, осуществляющих полномочия заказчика на осуществление закупок»;
- «Размещение информации о размещении заказа»;
- «Размещение сведений о закупке»;
- «Размещение сведений в реестре планов закупок»;
- «Размещение информации о планах-графиках»;
- «Размещение информации о жалобе»;
- «Размещение информации о внеплановой проверке»;

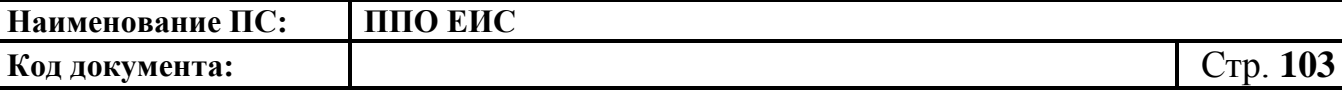

- «Действия с планами проверок»;
- «Действия с результатами контролей»;
- «Действия с реквизитами счетов»;
- «Размещение сведений в реестре контрактов»;
- «Размещение информации об отчетах заказчиков»;
- «Размещение сведений общественного обсуждения крупных закупок»;
- «Комментарии общественного обсуждения крупных закупок»;
- «Размещение дополнительной информации о закупках, контрактах»;
- «Размещение информации о банковской гарантии»;
- «Размещение сведений об отказе в принятии банковской гарантии».

При выборе в поле «Класс события» значения «Размещение сведений о закупке» на странице «Добавление правила» отображается блок «Уведомление о закупках, размещение которых осуществляет», содержащий следующие поля для установки флажков [\(Рис.](#page-103-0) 87):

- «Данной организацией» при выборе данного пункта рассылаются уведомления о событиях закупок, размещение которых осуществляет данная организация;
- «От имени данной организации специализированной организацией» при выборе данного пункта рассылаются уведомления о событиях закупок, размещение которых осуществляет специализированная организация;
- «От имени данной организации уполномоченным органом» при выборе данного пункта рассылаются уведомления о событиях закупок, размещение которых осуществляет уполномоченный орган;
- «От имени данной организации уполномоченным учреждением» при выборе данного пункта рассылаются уведомления о событиях закупок, размещение которых осуществляет уполномоченное учреждение;

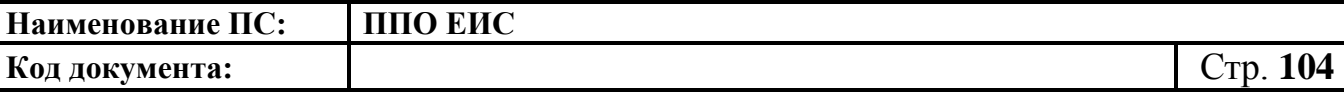

- «От имени данной организации организацией, осуществляющей полномочия заказчика на осуществление закупок на основании договора (соглашения) в соответствии с частью 6 статьи 15 Федерального закона № 44-ФЗ» – при выборе данного пункта рассылаются уведомления о событиях закупок, размещение которых осуществляет ОПЗ для заказчика;
- «От имени данной организации организатором совместных конкурса и аукциона» – при выборе данного пункта рассылаются уведомления о событиях заказов, размещение которых осуществляет организатор совместных конкурса или аукциона;
- «Другой организацией на основании позиции плана-графика, размещенного данной организацией».

В блоке «Уведомления о закупках, размещение которых осуществляется» необходимо установить хотя бы один флажок.

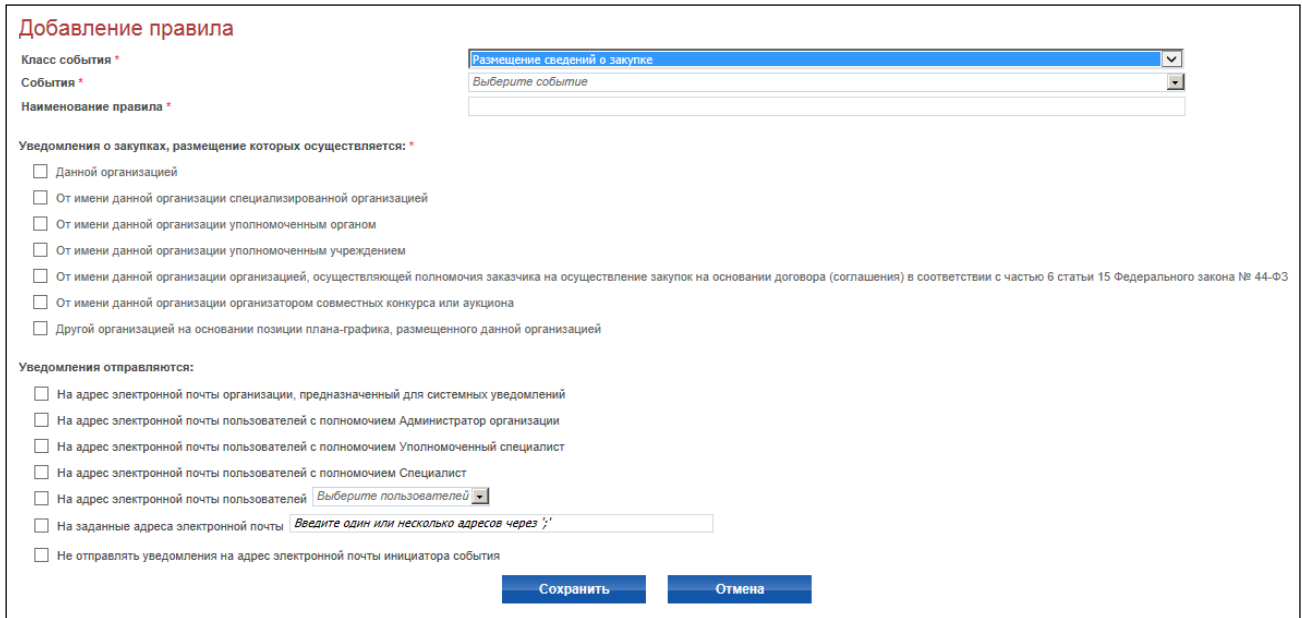

<span id="page-103-0"></span>**Рис. 87 Страница «Добавление правила» при выборе в поле «Класс события» значения «Размещение сведений о закупке» (полномочие организации «Заказчик»)**

Выберите нужные классы событий, нажмите на кнопку «ОК», для выбора всех классов отметьте значение «Все события». Дайте название правилу в поле «Наименование правила», отметьте адресатов для рассылки уведомлений, нажмите

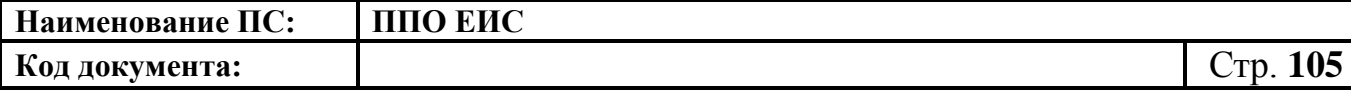

«Сохранить». Система отобразит страницу с подтверждающим сообщением о добавлении правила [\(Рис.](#page-104-0) 88).

| рмации о проверке ор  | Добавление правила                                                                                                    | іствия с планами проверок                                                                                        |
|-----------------------|----------------------------------------------------------------------------------------------------|----------------------------------------------------------------------------------------------------|
|                       | Правило "Создание проекта<br>извещения о закупке и<br>документации" успешно<br>сохранено в списке правил<br>для отправки уведомлений | истрация прав Специализиров<br>ілномоченных органов, Уполно<br>анизаций, осуществляющих по<br>ществление закупок |
| ация о заключенном ко | Продолжить                                                                                                    | мещение сведений в реестре                                                                                       |
| зция об исполнении (о |                                                                                                    | .  лиещение сведений в реестре                                                                                   |

**Рис. 88 Подтверждение создания правила**

<span id="page-104-0"></span>Создание правил уведомления для организаций с полномочием Специализированная организация и Уполномоченный орган осуществляется аналогично созданию правил уведомления организацией с полномочием Заказчик со следующими особенностями:

- при выборе в поле «Класс события» значения «Размещение сведений о закупке» на странице «Добавление правила» отображается блок «Уведомление о закупках, размещение которых осуществляет», содержащий следующие поля для установки флажков [\(Рис.](#page-106-0) 89):
	- «Данной организацией»;
	- «От имени данной организации специализированной организацией»;
	- «Другой организацией по согласованию с данной организацией» при выборе данного пункта рассылаются уведомления о события заказа, размещение которых осуществляет заказчик по согласованию с данной организацией;
	- «Другой организацией без согласования с данной организацией при наличии прав на согласование публикации сведений» – могут отправляться уведомления о событиях: публикация извещения, публикация изменений извещения, публикация разъяснений,

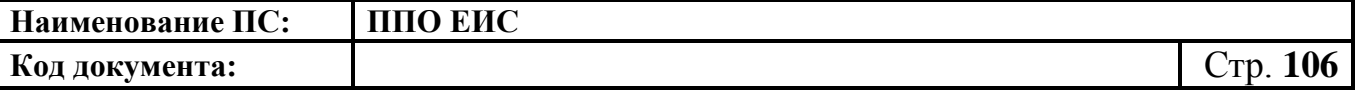

публикация извещения об отказе от размещения заказа, публикация протокола (все протоколы), для которых одновременно выполняются условия:

- размещение заказа осуществляется другой организацией;
- у уполномоченного органа есть права на размещение заказа от имени данной организации или права на согласование публикации сведений данной организацией;
- размещение заказа осуществляется без согласования уполномоченным органом.
- «Другой организацией от имени организации, с которой связана данная организация (только для событий: отправка на согласование, согласование, отказ в согласовании, публикация сведений)» – отправляются уведомления о событиях (отправка на согласование, согласование/отказ в согласовании, публикация сведений), для которых одновременно выполняются условия:
	- размещение заказа осуществляется другим уполномоченным органом, организатором совместных торгов или специализированной организацией от имени организации;
	- у уведомляемого уполномоченного органа есть права на размещение заказа от имени данной организации или права на согласование публикации сведений данной организации;
- «Другой организацией на основании позиции плана-графика, размещенного данной организацией».

В блоке «Уведомления о закупках, размещение которых осуществляется» необходимо установить хотя бы один флажок.

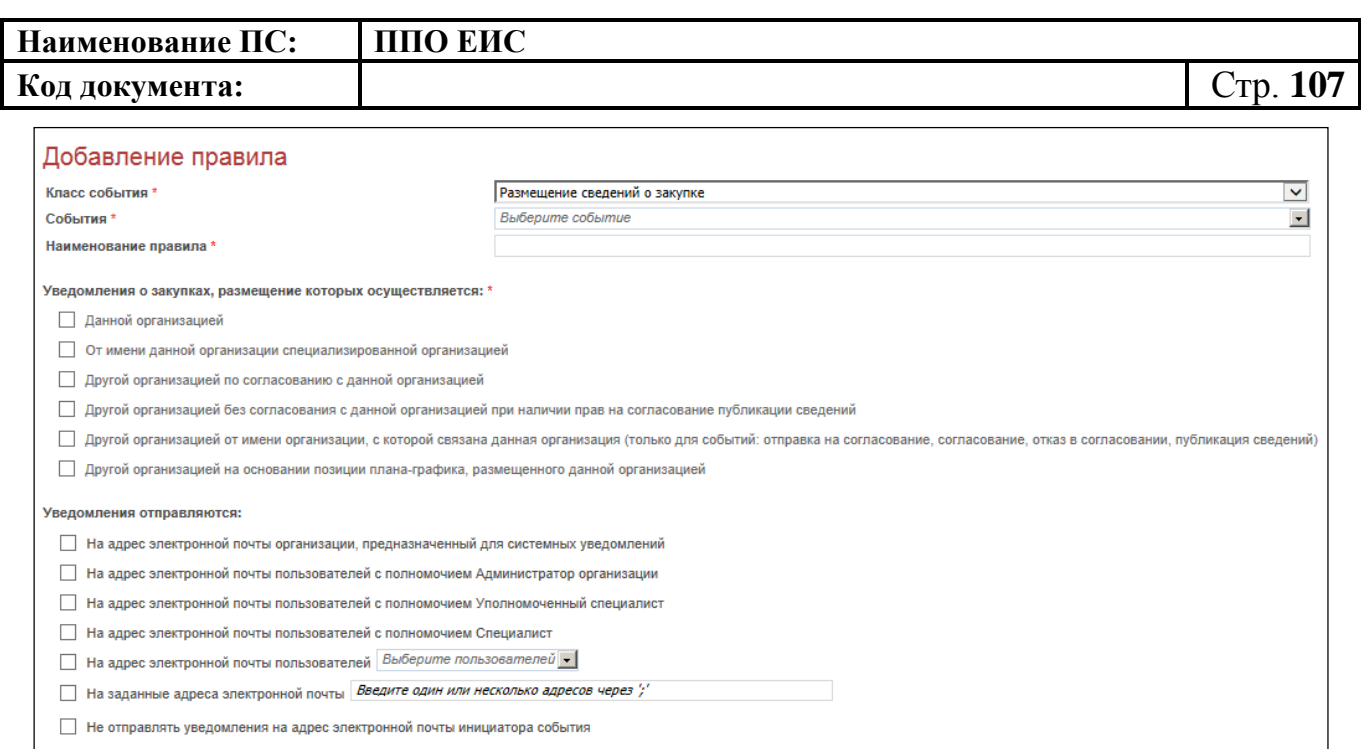

<span id="page-106-0"></span>**Рис. 89 Страница «Добавление правила» при выборе в поле «Класс события» значения «Размещение сведений о закупке»**

Сохранить

Отмена

#### **(полномочия организации «Уполномоченное учреждение» или «Уполномоченный орган»)**

Создание правил уведомления для организаций с полномочием «Специализированная организация» осуществляется аналогично созданию правил уведомления организацией с полномочием «Заказчик» со следующими особенностями:

- не отображается блок «Уведомление о заказах, размещение которых осуществляется» (т.к. данный блок содержал бы в этом случае только пункт «Данной организацией»);
- уведомления по классам «Размещение информации о размещении заказа», «Размещение информации о жалобах», «Операции в реестре недобросовестных поставщиков» отправляются только пользователям, имеющим право на размещение соответствующего заказа;
- пункты блока «Уведомления отправляются» при выборе указанных классов дополняются фразой «обладающих правом размещения соответствующего заказа» [\(Рис.](#page-107-0) 90).

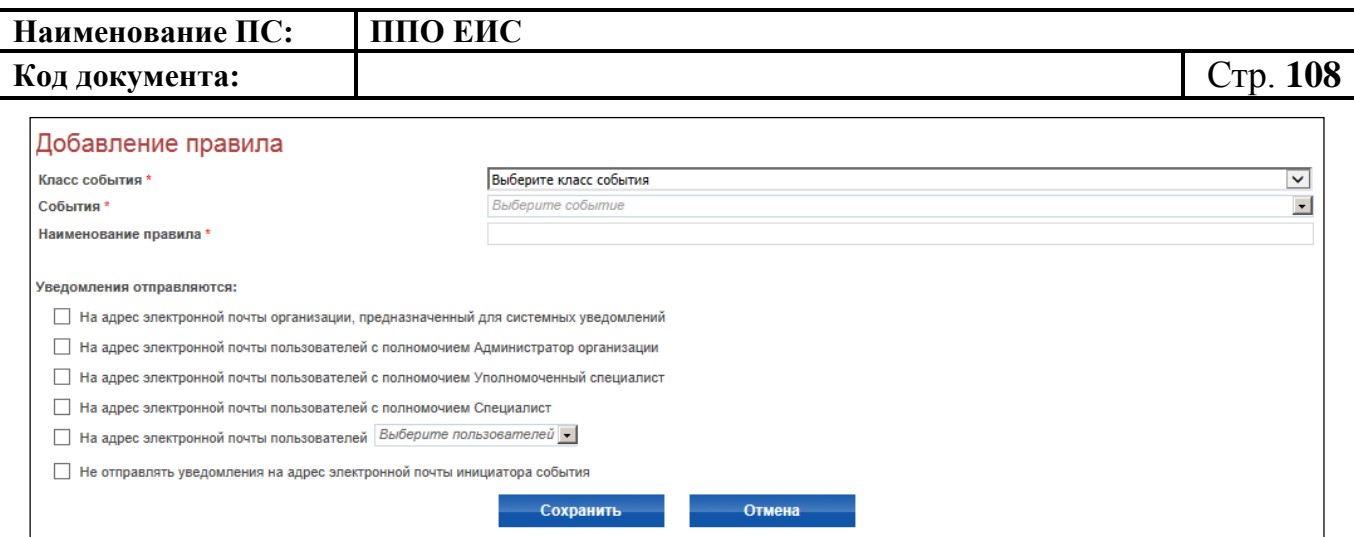

<span id="page-107-0"></span>**Рис. 90 Страница «Добавление правила» при выборе в поле «Класс события» значения «Размещение сведений о закупке»**

#### **(полномочия организации «Специализированная организация»)**

Создание правил уведомления для организаций с полномочием «Организация, осуществляющая полномочия заказчика на осуществление закупок на основании договора (соглашения) в соответствии с частью 6 статьи 15 Закона № 44-ФЗ» осуществляется аналогично созданию правил уведомления организацией с полномочием «Специализированная организация» со следующими особенностями:

- при выборе в поле «Класс события» значения «Размещение сведений о закупке» на странице «Добавление правила» отображается блок «Уведомление о закупках, размещение которых осуществляет», содержащий следующие поля для установки флажков [\(Рис.](#page-108-0) 91):
	- «Данной организацией»;
	- «От имени данной организации специализированной организацией»;
	- «Другой организацией на основании позиции плана-графика, размещенного данной организацией».
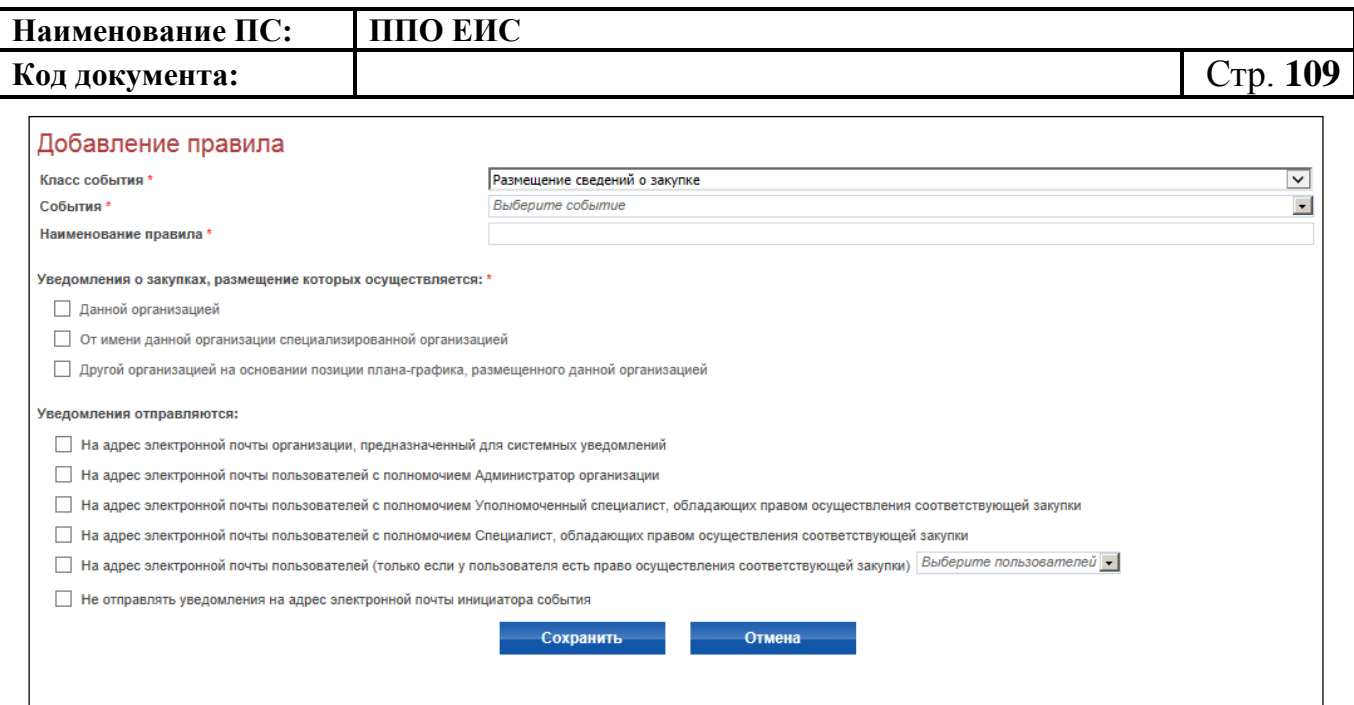

**Рис. 91 Страница «Добавление правила» при выборе в поле «Класс события» значения «Размещение сведений о закупке»**

#### **(полномочия организации «ОПЗ»)**

 Пункты блока «Уведомления отправляются» при выборе указанных классов дополняются фразой «обладающих правом осуществления соответствующей закупки».

Создание правил уведомления для организаций с полномочием «Контрольный орган в сфере закупок» осуществляется аналогично созданию правил уведомления организацией с полномочием «Заказчик» со следующими особенностями [\(Рис.](#page-109-0) 92):

- Не отображается блок «Уведомление о заказах, размещение которых осуществляется» (т.к. контрольный орган не размещает информацию о размещении заказа).
- ФАС России (может получать уведомления о событии «Публикация извещения с признаками некорректного ввода» по всем организациям ЕИС).

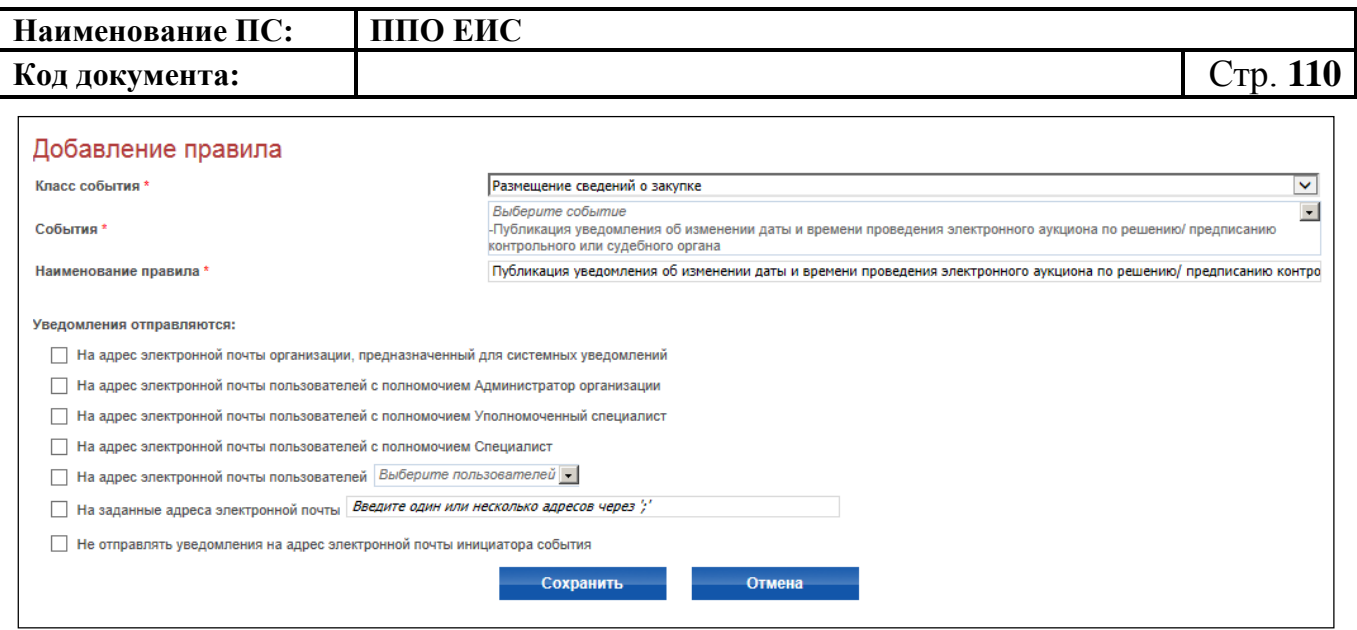

<span id="page-109-0"></span>**Рис. 92 Создание правила для организации с полномочием «Контрольный орган в сфере закупок»**

Создание правил уведомления для организаций с полномочием «Финасовый Орган» осуществляется аналогично созданию правил уведомления организацией с полномочием «Заказчик» со следующими особенностями:

- Не отображается блок «Уведомление о заказах, размещение которых осуществляется» (т.к. финансовый орган не размещает информацию о размещении заказа).

Создание правил уведомления для организаций с полномочием «Орган, разрабатывающий и утверждающий типовые контракты и типовые условия контрактов» осуществляется аналогично созданию правил уведомления организацией с полномочием «Заказчик» со следующими особенностями:

- Не отображается блок «Уведомление о заказах, размещение которых осуществляется» (т.к. ОТК не размещает информацию о размещении заказа).
- В блоке «Уведомления отправляются» отображаются следующие поля для установки флажков [\(Рис.](#page-110-0) 93):
	- «На адрес электронной почты организации, предназначенный для системных уведомлений»;

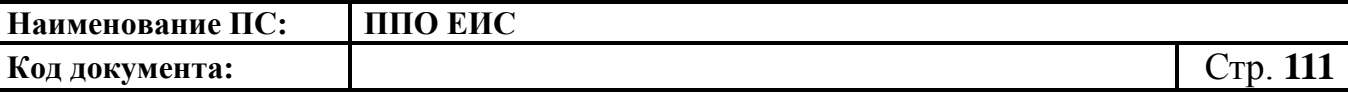

- «На адрес электронной почты пользователей с полномочием Администратор организации»;
- «На адрес электронной почты пользователей с полномочием Уполномоченный специалист, обладающих правом размещения информации о соответствующем типовом контракте, типовых условиях контракта»;
- «На адрес электронной почты пользователей с полномочием Специалист, обладающих правом размещения информации о соответствующем типовом контракте, типовых условиях контракта»;
- «На адрес электронной почты пользователей (только если у пользователя есть прав размещения информации о соответствующем типовом контракте, типовых условиях контракта)»;
- «Не отправлять уведомления на адрес электронной почты инициатора события».

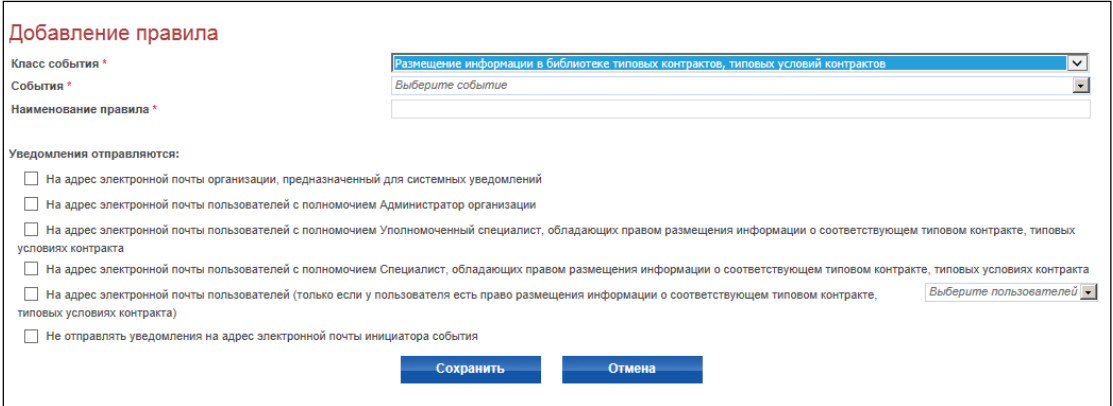

# <span id="page-110-0"></span>**Рис. 93 Создание правила для организации с полномочием «Орган, разрабатывающий и утверждающий типовые контракты и типовые условия контрактов»**

После регистрации организаций с полномочиями «Уполномоченное учреждение», «Организация, осуществляющая полномочия заказчика на осуществление закупок на основании договора (соглашения) в соответствии с частью 6 статьи 15 Закона № 44-ФЗ», «Банк», «Орган, разрабатывающий и утверждающий типовые контракты и типовые условия контрактов» автоматически создаются уведомления, приведенные в таблице ниже [\(Таблица 1\)](#page-112-0).

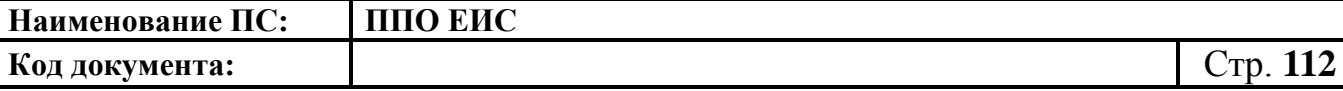

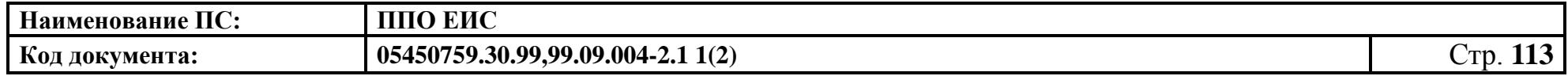

Таблица 1 – Уведомления, создаваемые автоматически после регистрации организаций с полномочиями УУ, ОПЗ, Банк, ОТК

<span id="page-112-0"></span>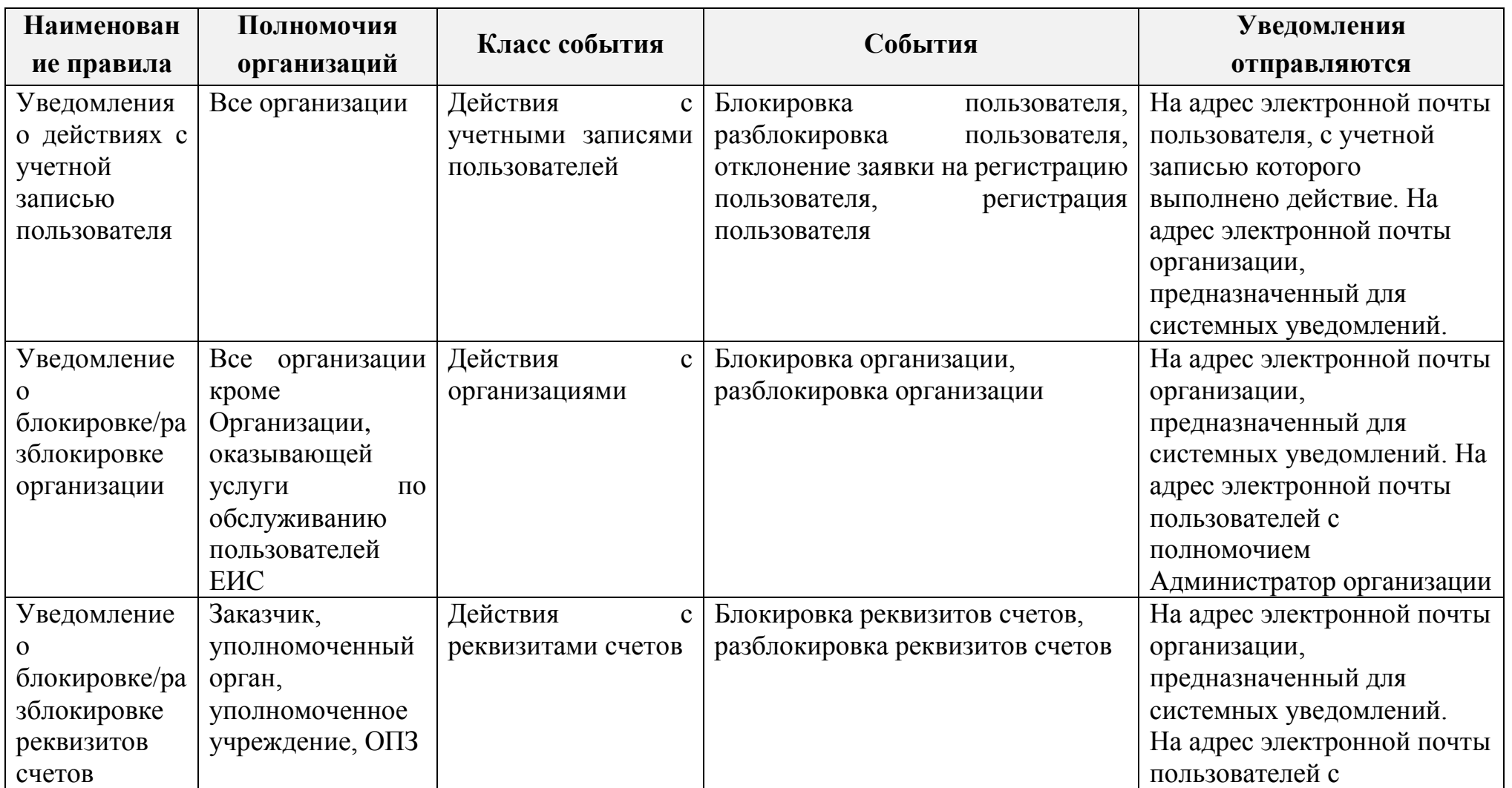

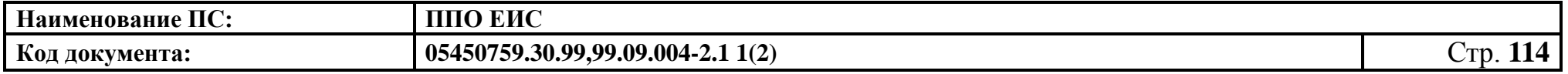

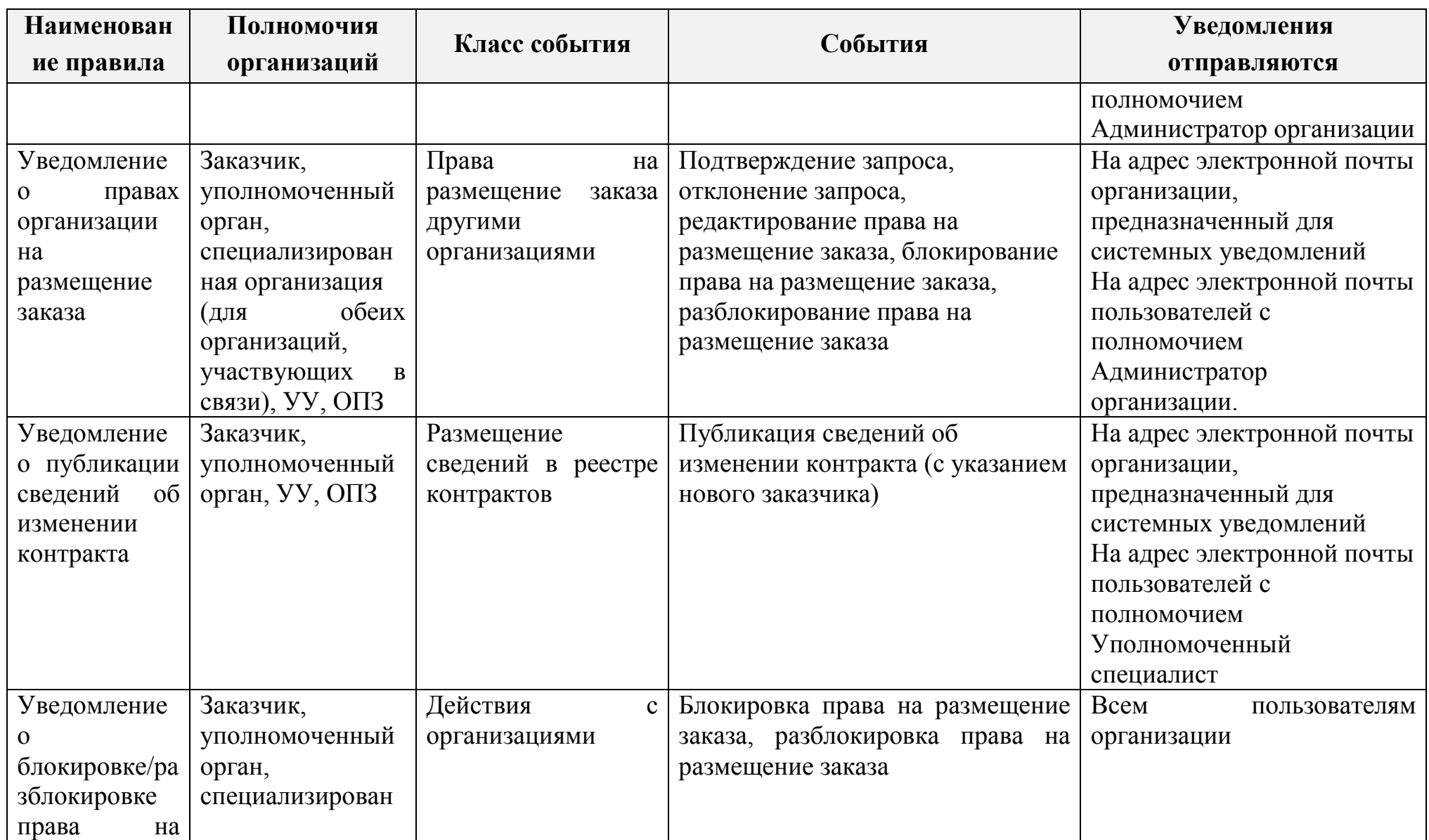

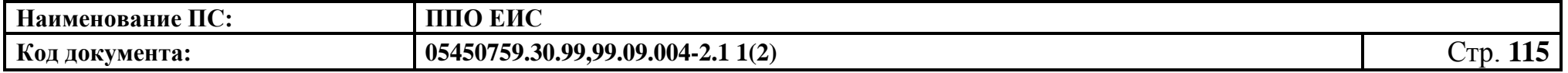

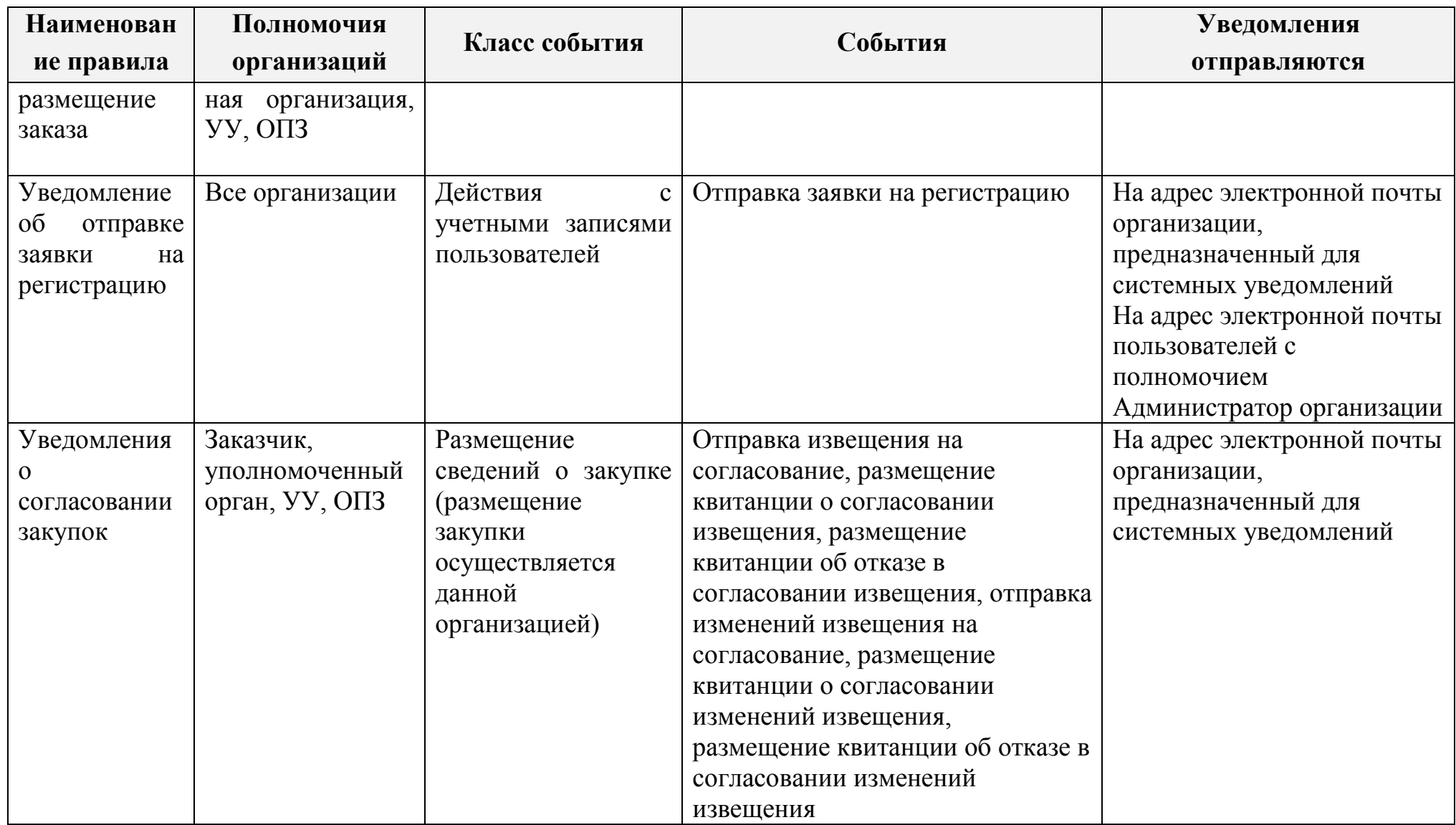

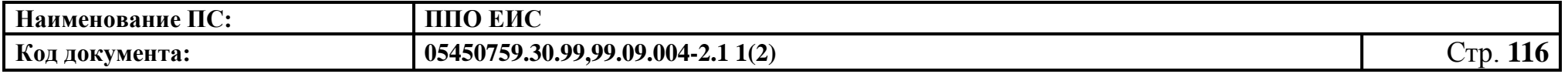

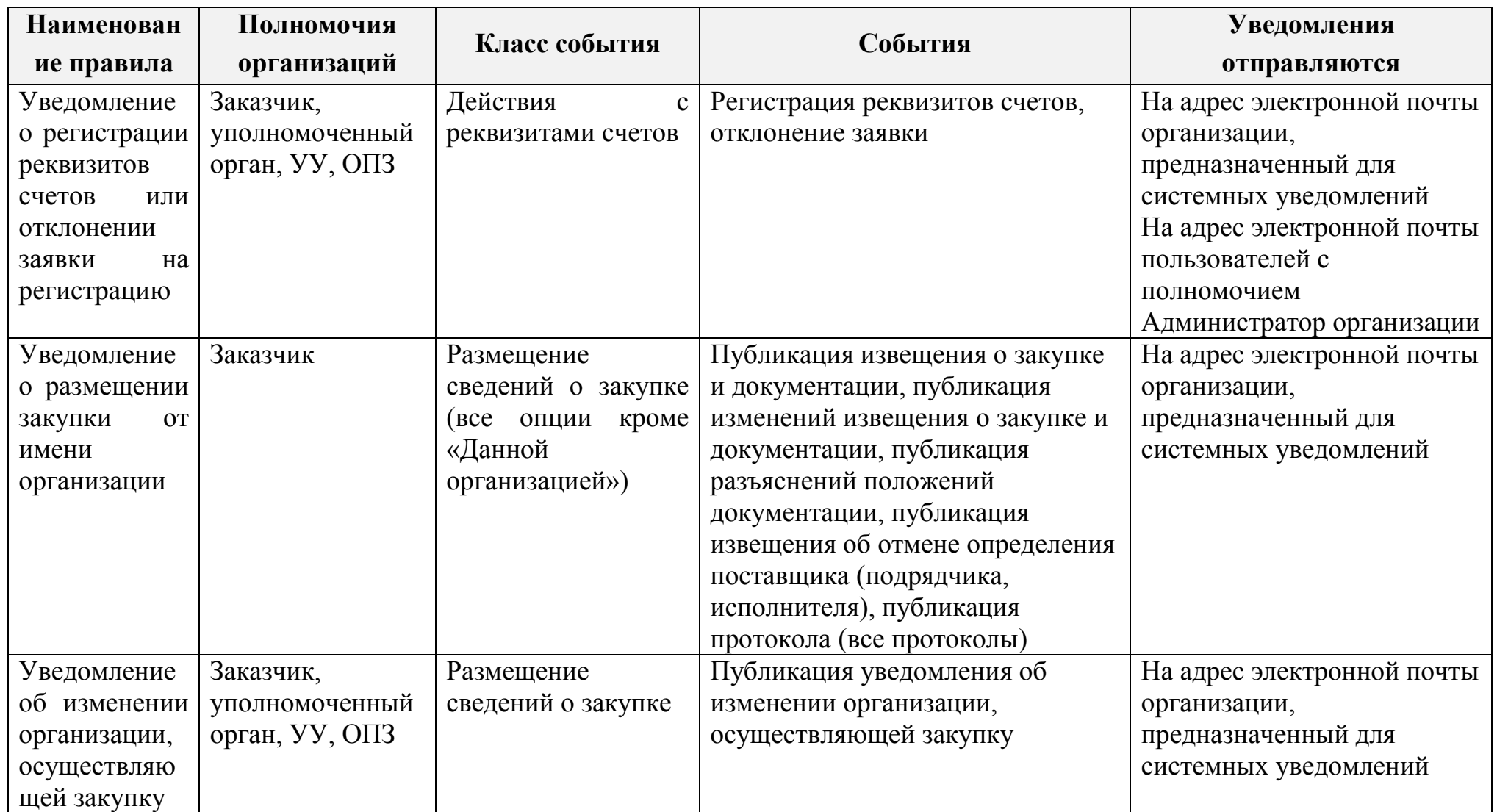

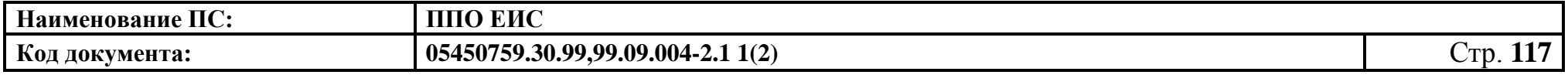

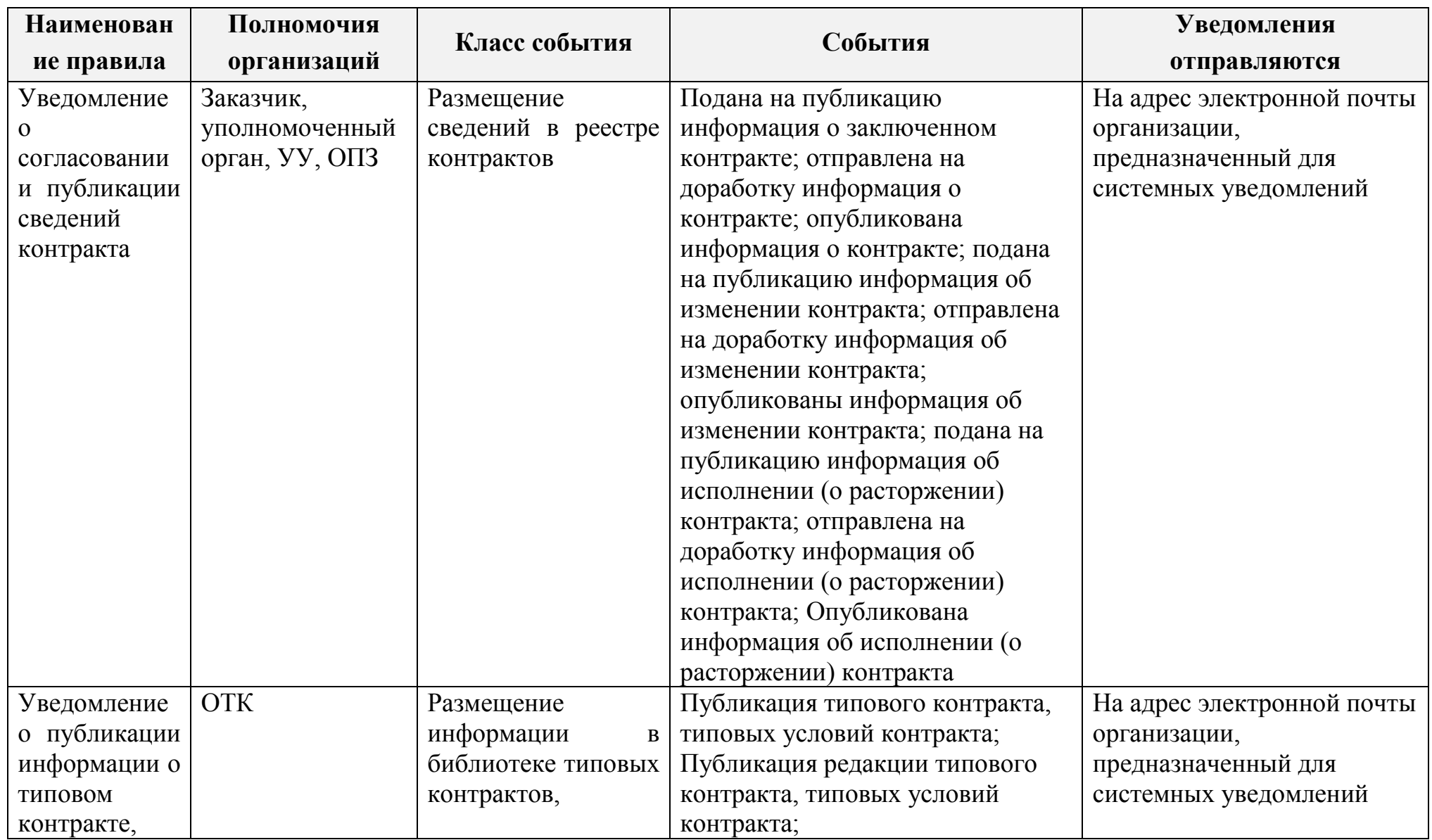

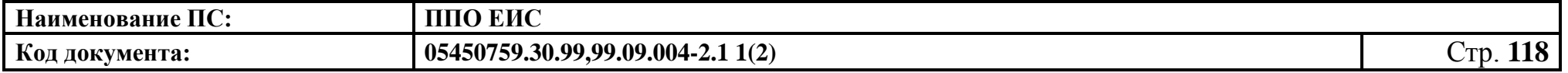

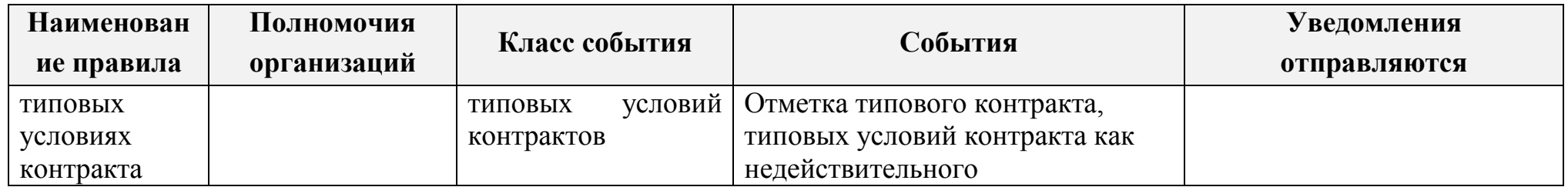

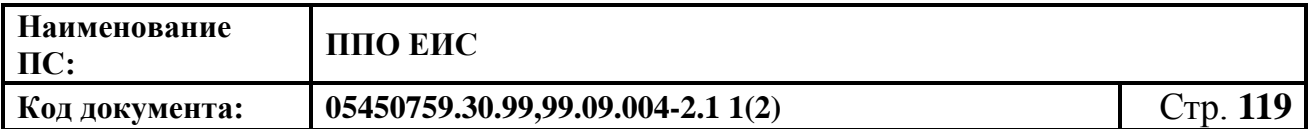

### **4.4.3 Создание обособленных подразделений**

Для создания обособленных подразделений в личном кабинете организации выполните авторизацию как Администратор организации (см. п. [4.2.2\)](#page-30-0), перейдите к списку подразделений, нажав гиперссылку «Обособленные подразделения» в блоке «Администрирование» в горизонтальном меню страницы [\(Рис. 94\)](#page-118-0).

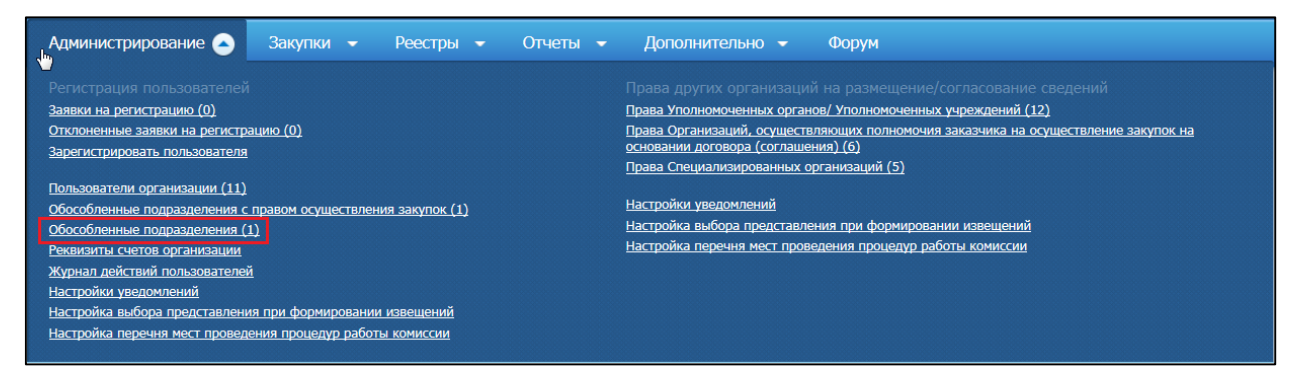

**Рис. 94 Пункт меню «Обособленные подразделения»**

<span id="page-118-0"></span>На экране отобразится страница со списком подразделений организации [\(Рис.](#page-118-1)  [95\)](#page-118-1).

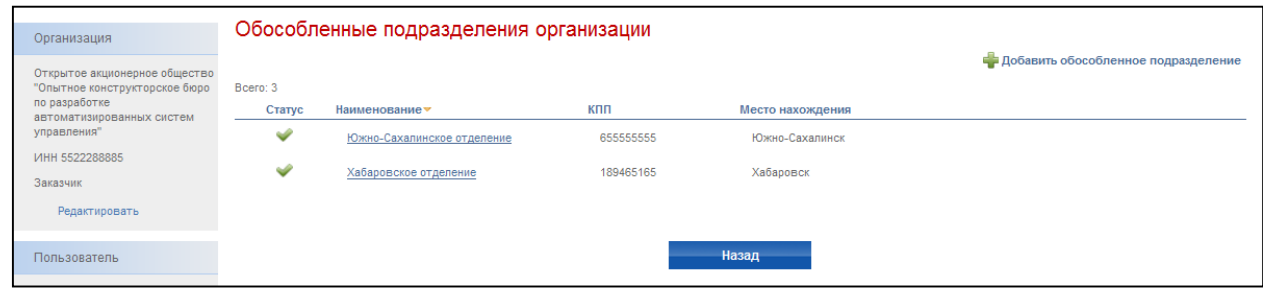

**Рис. 95 Список обособленных подразделений**

<span id="page-118-1"></span>Для добавления подразделения нажмите на гиперссылку «Добавить обособленное подразделение». На экране отобразится страница создания подразделения [\(Рис. 96\)](#page-119-0).

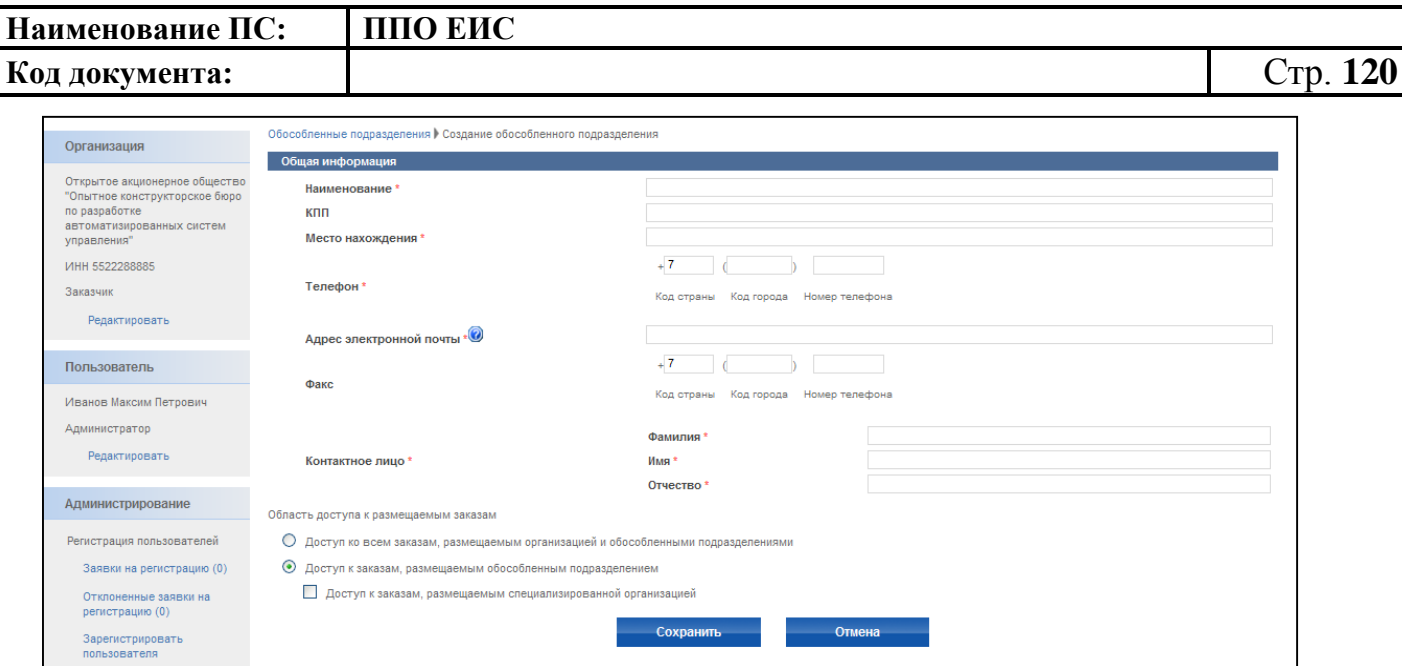

**Рис. 96 Создание подразделения**

<span id="page-119-0"></span>Введите данные подразделения: наименование, КПП, место нахождения, телефон, адрес электронной почты, факс, ФИО контактного лица, область доступа к размещаемым заказам. Для сохранения данных о подразделении нажмите кнопку «Сохранить».

## **4.4.4 Ведение счетов организации**

## **4.4.4.1 Создание запроса на подтверждение реквизитов счетов**

Для регистрации счетов организации выполните авторизацию (см. п. [4.2.2\)](#page-30-0) под сертификатом администратора организации с полномочием «Заказчик», нажмите на гиперссылку «Реквизиты счетов организации» в блоке «Администрирование» в левой части страницы [\(Рис. 97\)](#page-120-0).

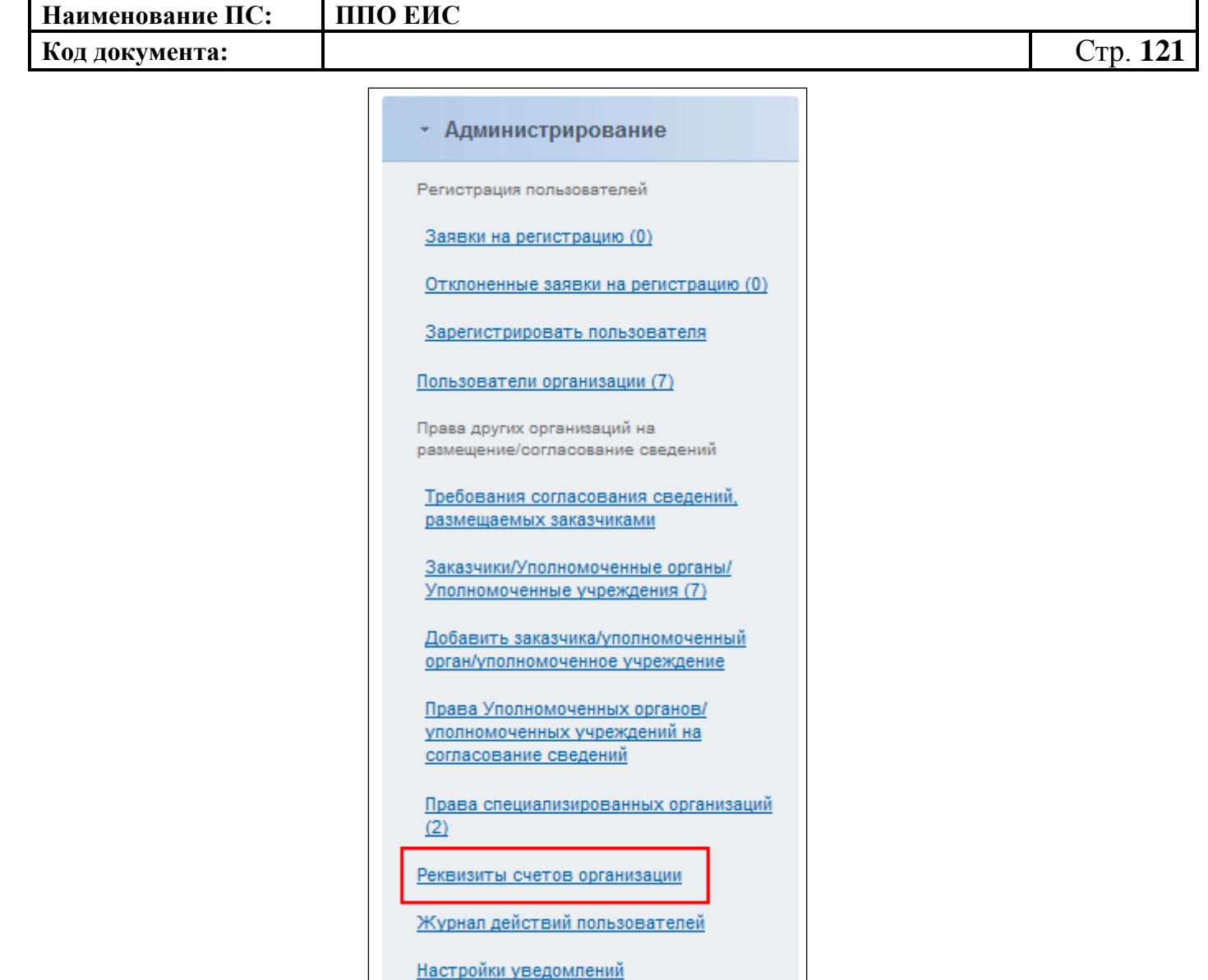

**Рис. 97 Реквизиты счетов организации**

<span id="page-120-0"></span>На экране отобразится страница с текущими счетами организации [\(Рис.](#page-120-1) 98). В данном списке отображаются счета в любом статусе.

<span id="page-120-1"></span>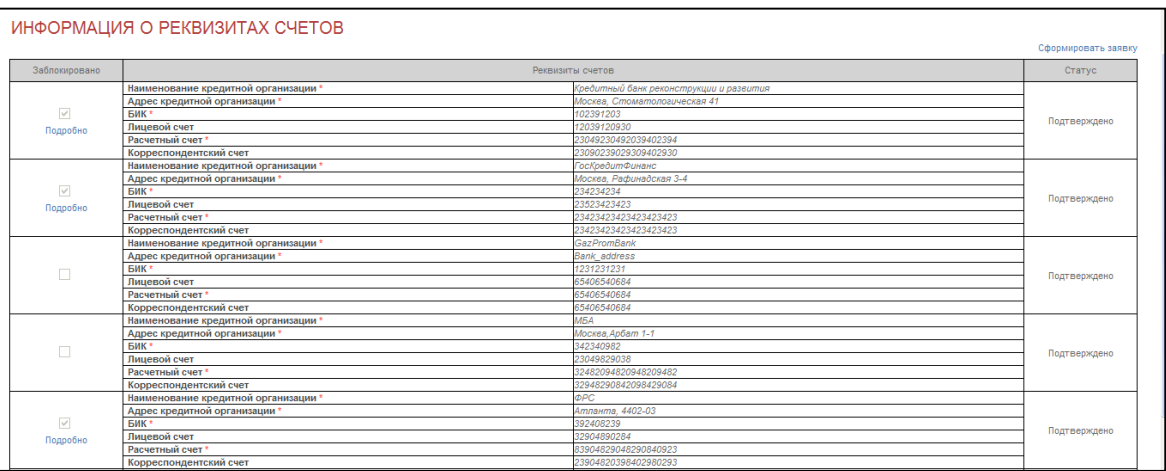

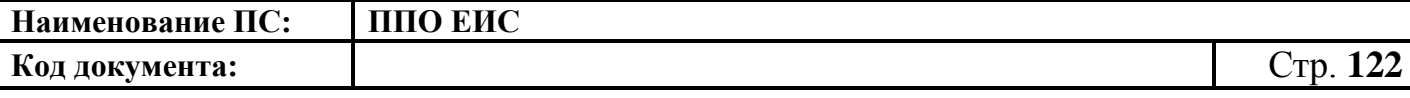

Для формирования новой заявки на регистрацию реквизитов счетов нажмите на гиперссылку «Сформировать заявку» в правой верхней части страницы (см. [Рис.](#page-120-1) 98). На экране отобразится страница с полями для заполнения реквизитов [\(Рис. 99\)](#page-121-0).

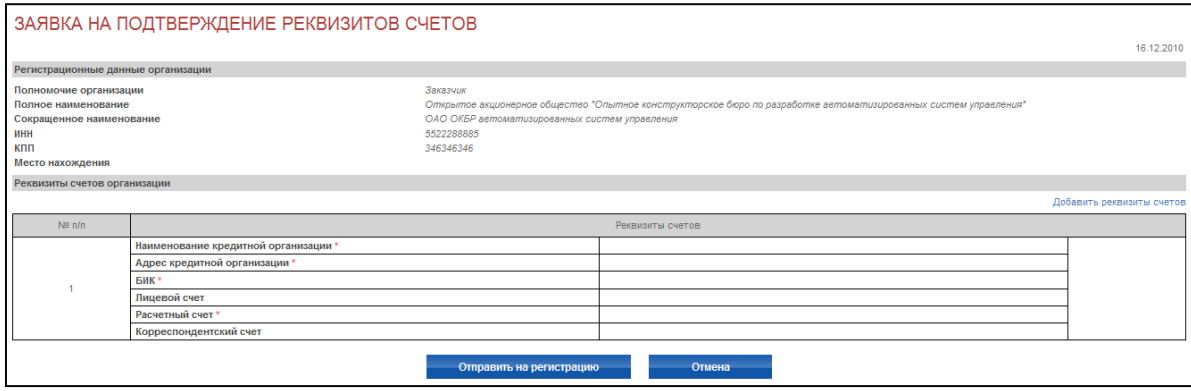

**Рис. 99 Заявка на подтверждение реквизитов счетов**

<span id="page-121-0"></span>Заполните все необходимые поля и нажмите на кнопку «Отправить на регистрацию». Откроется страница «Информация о реквизитах счетов», содержащая новую запись в статусе «Запрос на подтверждение». Запрос отправляется вышестоящему финансовому органу.

## **4.4.4.2 Подтверждение запроса на подтверждение реквизитов счетов**

Для подтверждения регистрации счетов организации выполните авторизацию (см. п. [4.2.2\)](#page-30-0) под сертификатом пользователя организации с типом Финансовый орган, нажмите на гиперссылку «Регистрация реквизитов счетов» в блоке «Заявки» в левой части страницы [\(Рис.](#page-121-1) 100).

<span id="page-121-1"></span>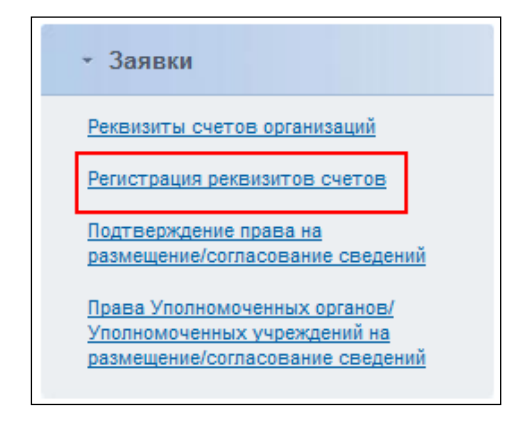

**Рис. 100 Регистрация реквизитов счетов**

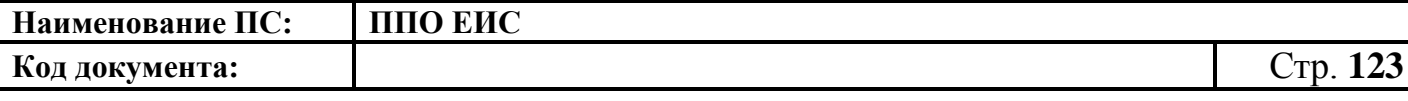

На экране отобразится страница со списком всех заявок на подтверждение реквизитов счетов [\(Рис. 101\)](#page-122-0). В данном списке доступен поиск по ИНН и наименованию организации, а также по дате заявки. Также в данном списке отображаются заявки только тех организаций, для которых данный финансовый орган является вышестоящим.

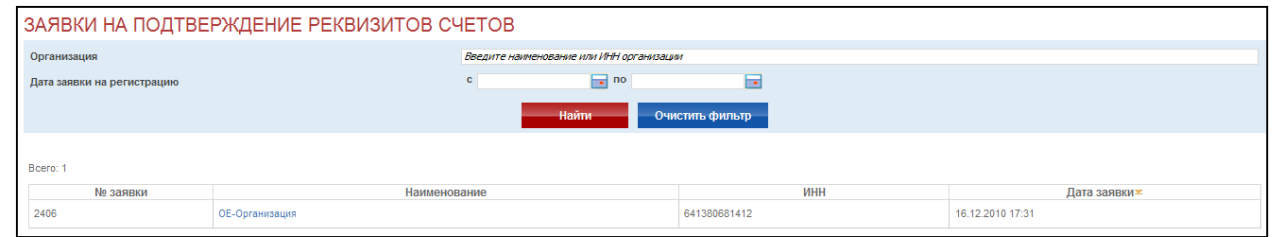

**Рис. 101 Список заявок на регистрацию**

<span id="page-122-0"></span>Для подтверждения заявки нажмите на название организации в столбце «Наименование». Откроется страница «Заявка на подтверждение реквизитов счетов» [\(Рис. 102\)](#page-122-1). На данной странице для каждого блока счетов можно выбрать решение: «Подтвердить» или «Отклонить».

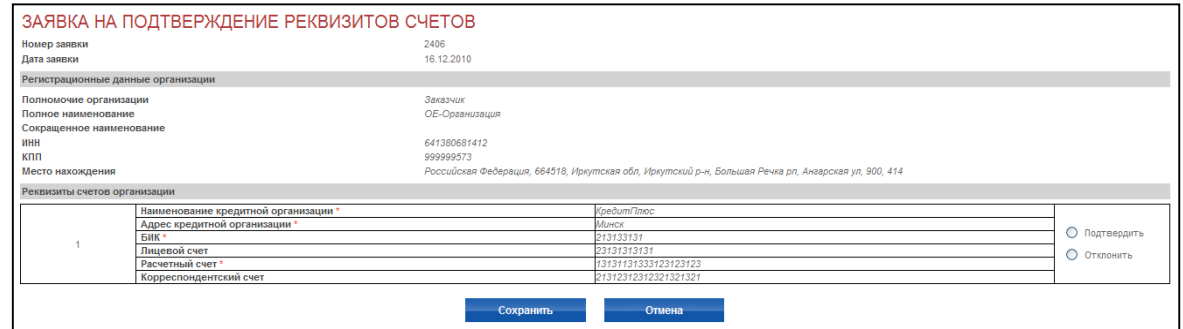

**Рис. 102 Подтверждение заявки**

<span id="page-122-1"></span>После принятия решения по каждому блоку, нажмите на кнопку «Сохранить». Отобразится диалоговое окно с просьбой подтвердить выбранное решение [\(Рис. 103\)](#page-122-2). Нажмите на кнопку «ОК». Реквизиты счетов подтверждены.

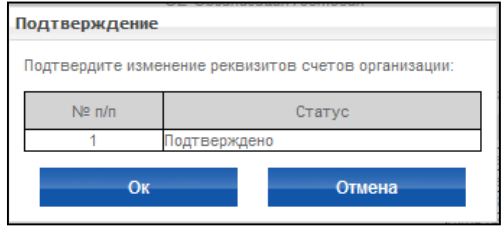

<span id="page-122-2"></span>**Рис. 103 Диалоговое окно подтверждения**

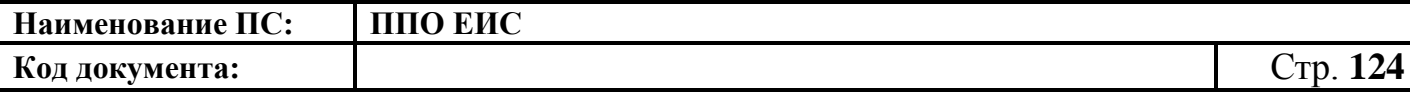

## **4.5 Переход в ЛК пользователя**

Для перехода в ЛК нажмите гиперссылку «Личный кабинет» [\(Рис.](#page-123-0) 104), выберите сертификат ЭП. Система отобразит страницу ЛК специалиста, под сертификатом которого был выполнен вход.

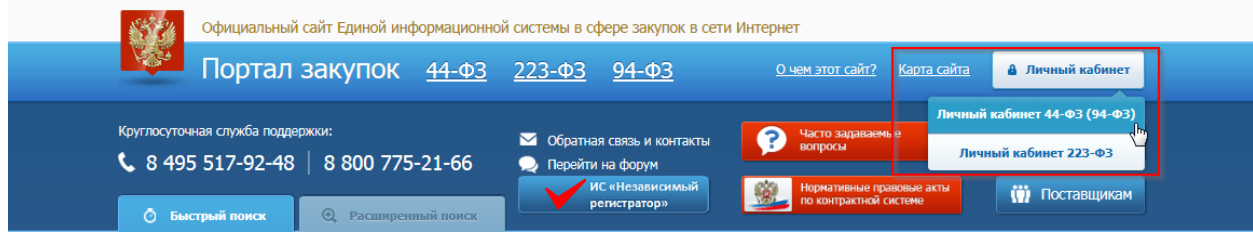

**Рис. 104 Меню в ЛК специалиста**

## **4.6 Реестр закупок 44-ФЗ**

<span id="page-123-0"></span>Для работы с Реестром закупок в ЛК ЕИС, выполните вход в Личный кабинет и выберите соответствующий пункт в разделе «Закупки» в главном меню. На экране отобразится страница «Реестр закупок ЛК ЕИС (Закон 44-ФЗ)» [\(Рис. 105\)](#page-123-1).

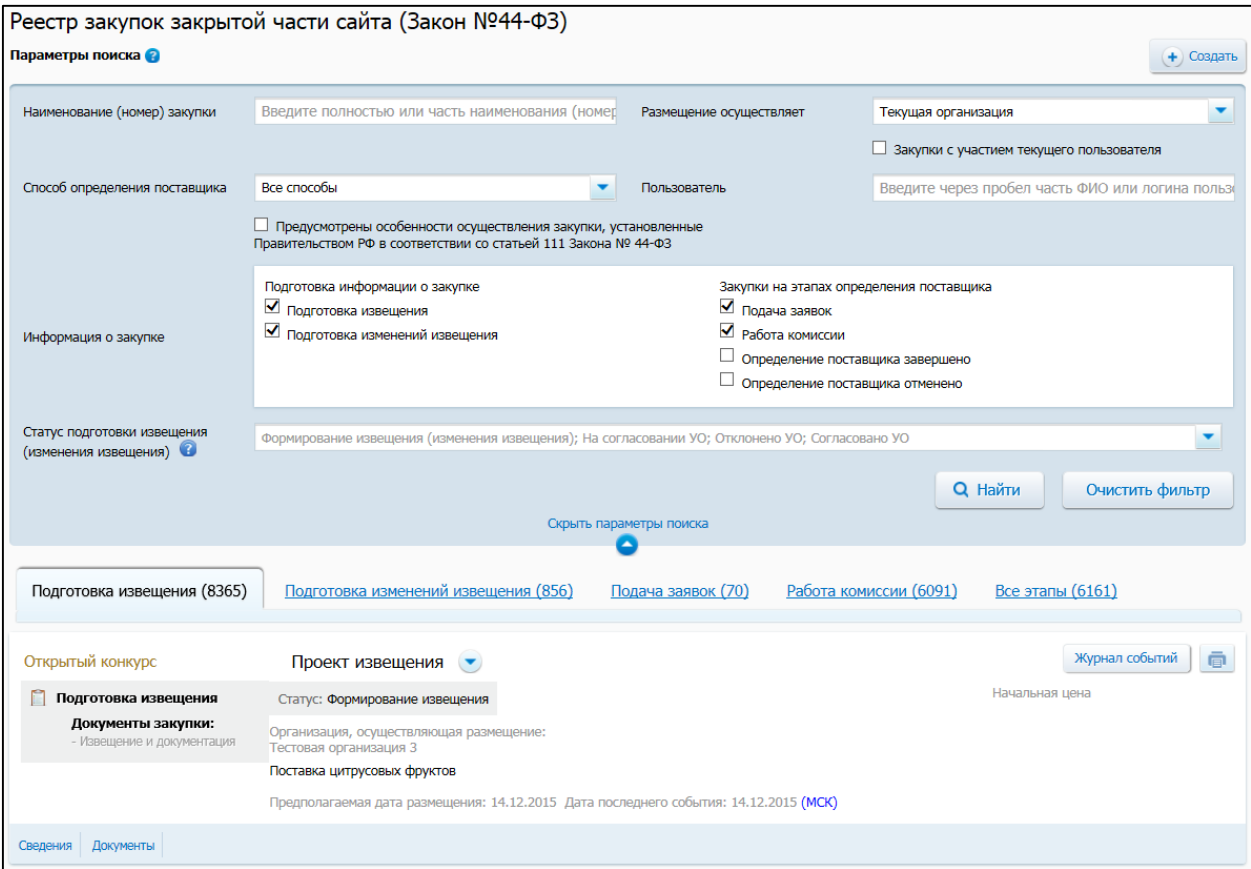

<span id="page-123-1"></span>**Рис. 105 Реестр закупок 44-ФЗ ЛК ЕИС**

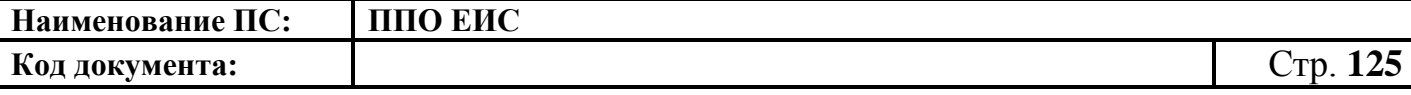

# **4.6.1 Поиск по Реестру закупок ЛК ЕИС (Закон №44-ФЗ)**

Для осуществления поиска по Реестру перейдите в него, выбрав соответствующий пункт в горизонтальном меню. Система отображает страницу Реестра с блоком поиска [\(Рис. 106\)](#page-124-0).

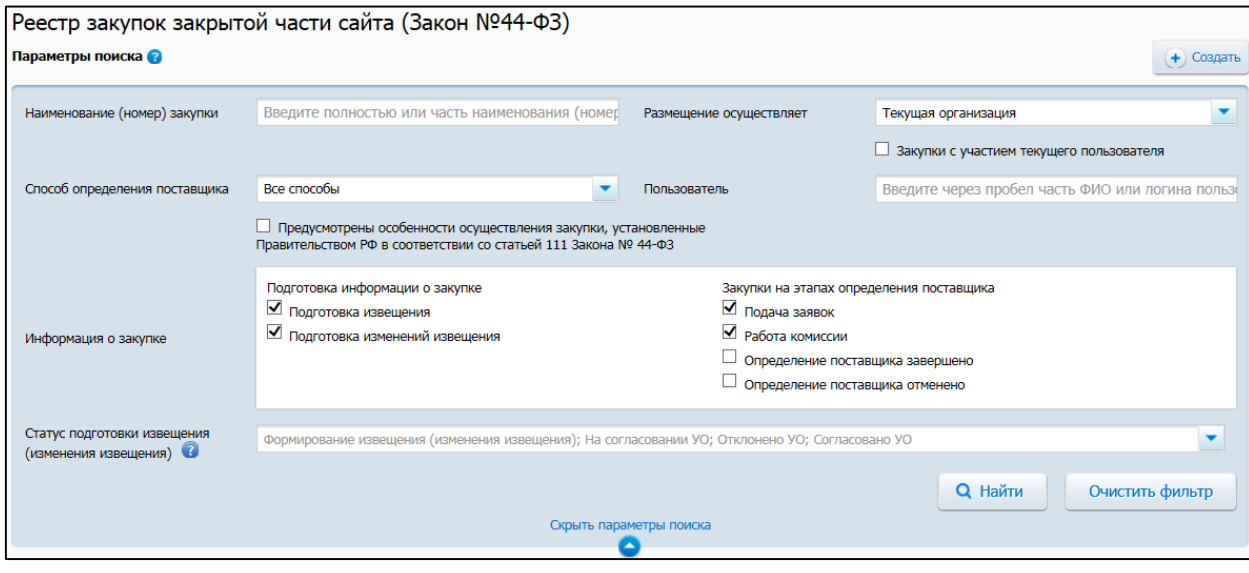

#### **Рис. 106 Блок «Параметры поиска» Реестра закупок ЛК ЕИС**

<span id="page-124-0"></span>Введите данные в необходимых полях блока поиска, нажмите на кнопку «Найти». Система отображает на странице сведения, соответствующие поисковому запросу. Для возврата к первоначальным значениям в блоке поиска нажмите на кнопку «Очистить фильтр».

# **4.6.2 Размещение информации о закупках, определение поставщиков для которых осуществляется путем проведения открытого конкурса**

## **4.6.2.1 Размещение извещения и документации**

4.6.2.1.1 Создание извещения о проведении открытого конкурса в ЛК Заказчика

Для создания извещения необходимо выполнить вход в Личный кабинет, войти в Реестр закупок и нажать на кнопку «Создать». В выпадающем списке нажмите на пункт «Извещение об осуществлении закупки» [\(Рис. 107\)](#page-125-0).

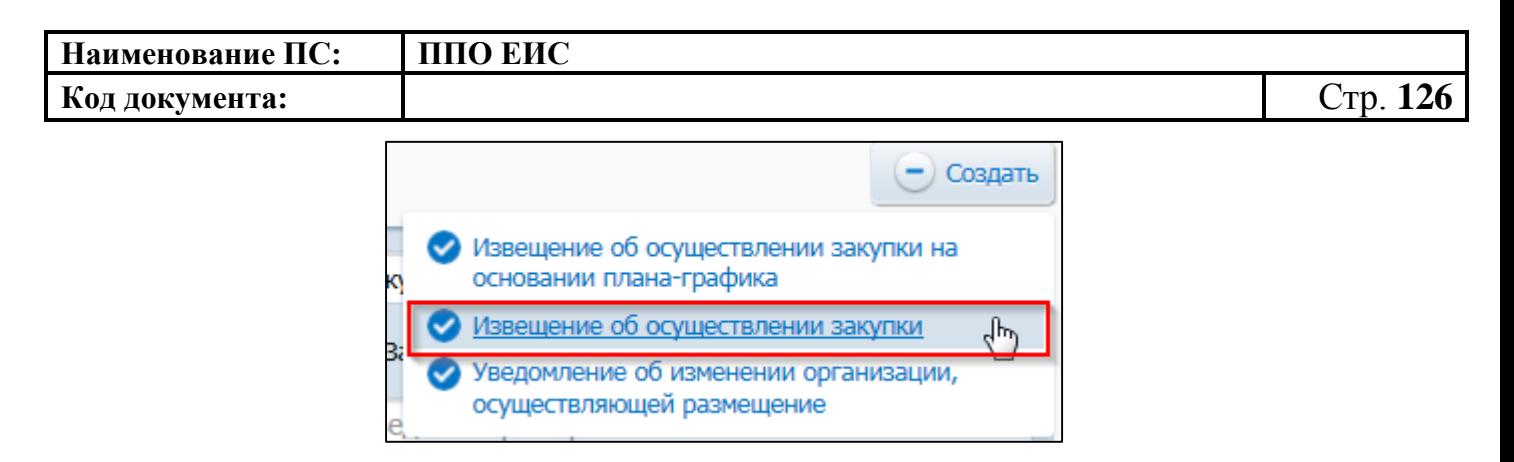

# <span id="page-125-0"></span>**Рис. 107 Меню кнопки «Создать». Пункт «Извещение об осуществлении закупки»**

Отображается окно «Выбор способа определени поставщика (подрядчика, исполнителя) [\(Рис. 108\)](#page-125-1).

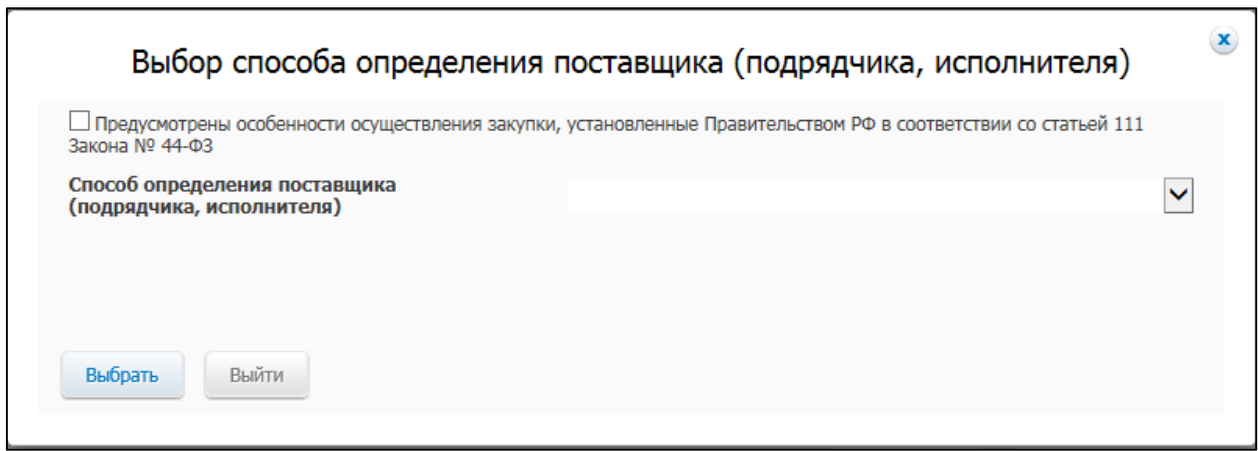

<span id="page-125-1"></span>**Рис. 108 Окно «Выбор способа определения поставщика (подрядчика, исполнителя)**

В поле «Способ определения поставщика (подрядчика, исполнителя)» из выпадающего списка выберите пункт «Открытый конкурс».

Открывается вкладка «Общая информация» формы создания извещения, представленная на [Рис. 109.](#page-126-0)

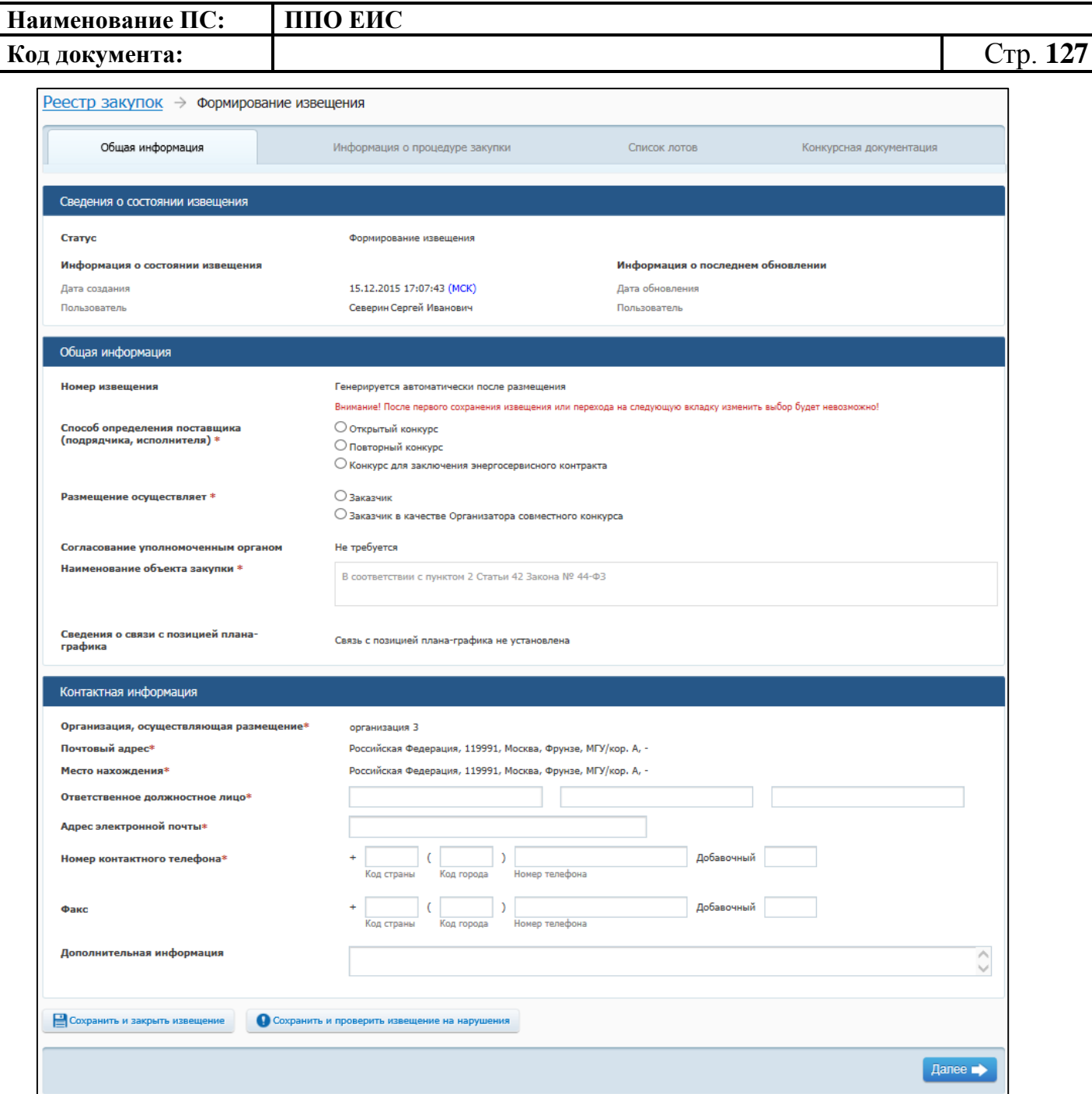

**Рис. 109 Вкладка «Общая информация» в ЛК Заказчика**

<span id="page-126-0"></span>Вкладка «Общая информация» формы создания сведений содержит блок сведений о состоянии извещения, блок полей для ввода общих сведений о закупке, блок полей для ввода контактной информации.

*Важно! Сведения о состоянии извещения заполняются автоматически и недоступны для редактирования пользователем. При создании извещения Системой отображаются даты и время создания, редактирования, публикации и других* 

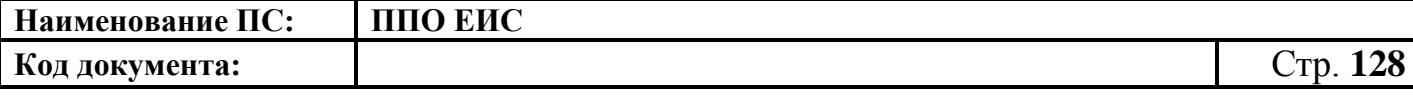

*действий с документами закупки по местному времени организации следующим образом:*

*<Местные дата и время> = <Дата и время действия на сервере> + <Часовой пояс организации>, где <Часовой пояс организации> определяется на основании сведений фунциональной обдасти администрирования для организации, в чьем личном кабинете выполнялись соответствующие действия по размещению документа закупки.* 

*Если действия с документами закупки выполняются Специализированной организацией, то <организация> = <организация, осуществляющая закупку>.*

*Если действие с документами закупки выполнялись другой организацией, относительно организации, в личном кабинете которой выполняется просмотр сведений о документе закупки, то <часовой пояс организации> определяется для той организации, которая выполняла действия с документом закупки.*

*Данное правило выполняется для следующих способов определения поставщика (подрядчика, исполнителя):*

- 1) открытый конкурс 44-ФЗ;
- 2) открытый конкурс с ограниченным участием 44-ФЗ;
- 3) двухэтапный конкурс 44-ФЗ;
- 4) электронный аукцион 44-ФЗ;
- 5) запроса котировок 44-ФЗ;
- 6) запрос котировок без размещения извещения (ст. 75, 82 44-ФЗ);
- 7) предварительный отбор 44-ФЗ;
- 8) запрос предложений 44-ФЗ;
- 9) закрытый конкурс 44-ФЗ;
- 10)закрытый конкурс с ограниченным участием 44-ФЗ;
- 11)закрытый двухэтапный конкурс 44-ФЗ;
- 12)закрытый аукцион 44-ФЗ;
- 13)закупка у единственного поставщика 44-ФЗ.

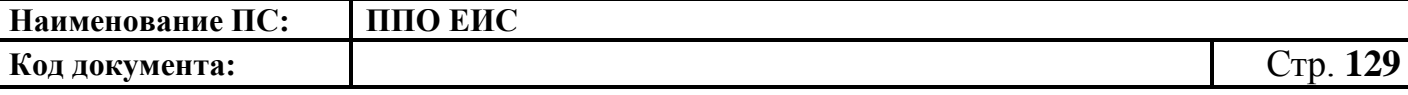

*Данные о времени создания извещения отображаются в блоке «Сведения о состоянии извещения»* [\(Рис. 110\)](#page-128-0)*.*

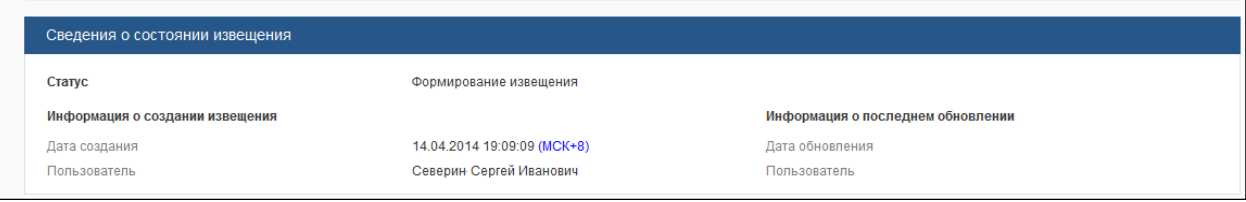

#### **Рис. 110 Блок «Сведения о состоянии извещения»**

<span id="page-128-0"></span>В блоке «Общая информация» отображаются следующие обязательные поля:

- «Номер извещения» в поле отображается текст «Генерируется автоматически после опубликования»;
- «Способ определения поставщика (подрядчика, исполнителя)» отображается группа переключателей для выбора способа или подспособа закупки.
	- o Переключатели отображаются в соответствии с перечнем актуальных значений подспособов определения поставщика справочника «Способы размещения заказа (определения поставщика)». Если в справочнике присутствует только один подспособ определения поставщика, то его значение отображается в виде текста;
- · «Размещение осуществляет» группа переключателей для выбора типа организации пользователя в зависимости от полномочия:
	- В случае если извещение создается пользователем организации с полномочием «Заказчик», доступен выбор типа организации «Заказчик» или «Заказчик в качестве организатора совместного конкурса».
	- В случае если извещение создается пользователем организации с полномочием «Уполномоченный орган», доступен выбор типа организации «Уполномоченный орган»

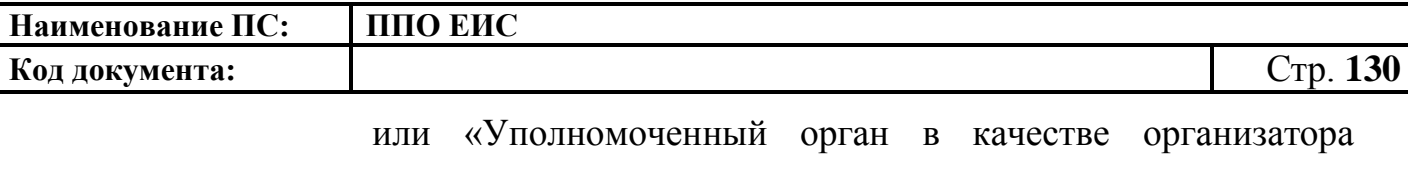

совместного конкурса».

- В случае если извещение создается пользователем организации с полномочием «Уполномоченное учреждение», доступен выбор типа организации «Уполномоченное учреждение» или «Уполномоченное учреждение в качестве организатора совместного конкурса».
- В случае если извещение создается пользователем организации с полномочием организации, осуществляющей полномочия заказчика на осуществление закупок на основании соглашения в соответствии с частью 6 статьи 15 Федерального закона № 44-ФЗ, доступен выбор типа организации «Организация, осуществляющая полномочия заказчика на осуществление закупок на основании соглашения в соответствии с частью 6 статьи 15 Федерального закона № 44-ФЗ» или «Организация, осуществляющая полномочия заказчика на осуществление закупок на основании соглашения в соответствии с частью 6 статьи 15 Федерального закона № 44-ФЗ, в качестве организатора совместного конкурса»;
- В случае если извещение создается пользователем с полномочием организации организации, являющейся органом исполнительной власти (федеральной или субъекта РФ), органом местного самоуправления, которая в соответствии с частью 5 статьи 26 Закона № 44-ФЗ приняла решение осуществлять закупки для заказчиков, являющихся территориальными органами данной организации (с типом организации «01») или учреждениями (с типом организации «03», «08» или «10»), в отношении которых данная организация является учредителем (подведомственными

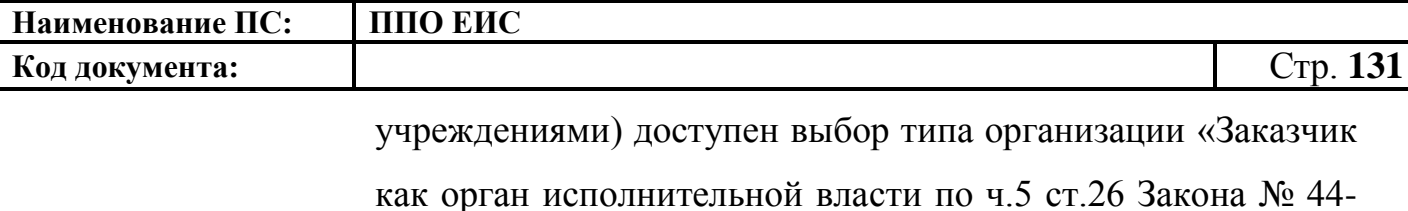

ФЗ»;

– В случае если извещение создается пользователем с полномочием организации «Заказчик, осуществляющий закупки в соответствии с Федеральным законом № 44-ФЗ, в связи с неразмещением положения о закупке в соответствии с положениями Федерального закона № 223-ФЗ» доступен выбор типов организации «Заказчик, осуществляющий закупки в соответствии с Федеральным законом № 44-ФЗ, в связи с неразмещением положения о закупке в соответствии с положениями Федерального закона № 223-ФЗ» и «Заказчик, осуществляющий закупки в соответствии с Федеральным законом № 44-ФЗ, в связи с неразмещением положения о закупке в соответствии с положениями Федерального закона № 223-ФЗ в качестве Организатора совместного конкурса»;

- В случае если извещение создается пользователем с полномочием организации «Заказчик, осуществляющий закупку на проведение обязательного аудита» доступен выбор типов организации «Заказчик, осуществляющий закупку на проведение обязательного аудита (Организация по ч.4 ст.5 Закона № 307-ФЗ)» и «Заказчик, осуществляющий закупку на проведение обязательного аудита (Организация по ч.4 ст.5 Закона № 307-ФЗ) в качестве Организатора совместного конкурса»;
- В случае если извещение создается пользователем с полномочием организации «Заказчик, осуществляющий закупки в соответствии с частью 5 статьи 15 Федерального закона № 44-ФЗ» доступен выбор типов организации «Заказчик, осуществляющий закупки в соответствии с частью

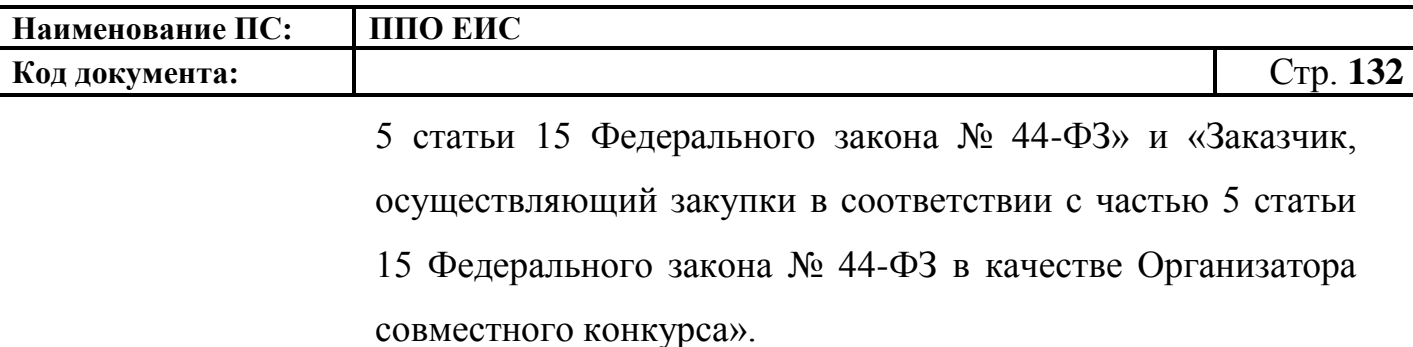

- · «Согласование уполномоченным органом» поле в зависимости от настроек требований по согласованию извещений может принимать значения:
	- «Не требуется»;
	- «Требуется обязательное согласование публикации»;
	- «Требуется обязательное согласование публикации, если начальная (максимальная) цена контракта не менее <настройка требований по диапазону цены> (Российские рубли);
- · «Уполномоченный орган, осуществляющий согласование публикации извещения» – отображается в случае, если согласование публикации требуется. В качестве уполномоченного органа отображается тот уполномоченный орган, который установил настройки согласования публикации для заказчика.
- «Наименование объекта закупки» необходимо указать наименование объекта закупки в соответствии с пунктом 2 статьи 42 Федерального закона от 05.04.2013г. № 44-ФЗ;
- «Сведения о связи с позицией плана-графика» по умолчанию в поле отображается текст «Связь с позицией плана-графика не установлена». В поле отображаются значения номеров всех позиций планов-графиков, с которыми были установлены связи, в следующих случаях:
	- если извещение было создано на основе позиции плана графика (действия по созданию извещения на основе позиции плана графика подробно описаны в пункте [4.6.2.1.3\)](#page-182-0);
	- если в извещение был добавлен лот на основе позиции плана графика;

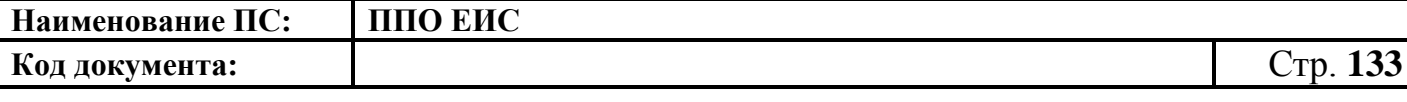

– если в извещение было добавлено требование заказчика на основе позиции плана графика.

В блоке «Контактная информация» необходимо указать ответственное должностное лицо и контактные данные.

Поле «Результат согласования» отображается в случае, если согласование публикации требуется и статус извещения (изменения извещения) «Согласовано УО» или «Отклонено УО». Результат согласования содержит гиперссылку на печатную форму квитанции, открывающуюся в новом окне. В случае наличия нескольких квитанций, отображается последняя квитанция.

Для промежуточного сохранения данных нажмите на кнопку «Сохранить и проверить извещение на нарушения». Выполняется проверка данных на странице на наличие нарушений и, в случае отсутствия нарушений, данные сохраняются.

Нажмите на кнопку «Далее». Отображается вкладка «Информация о процедуре закупки» [\(Рис. 111\)](#page-133-0).

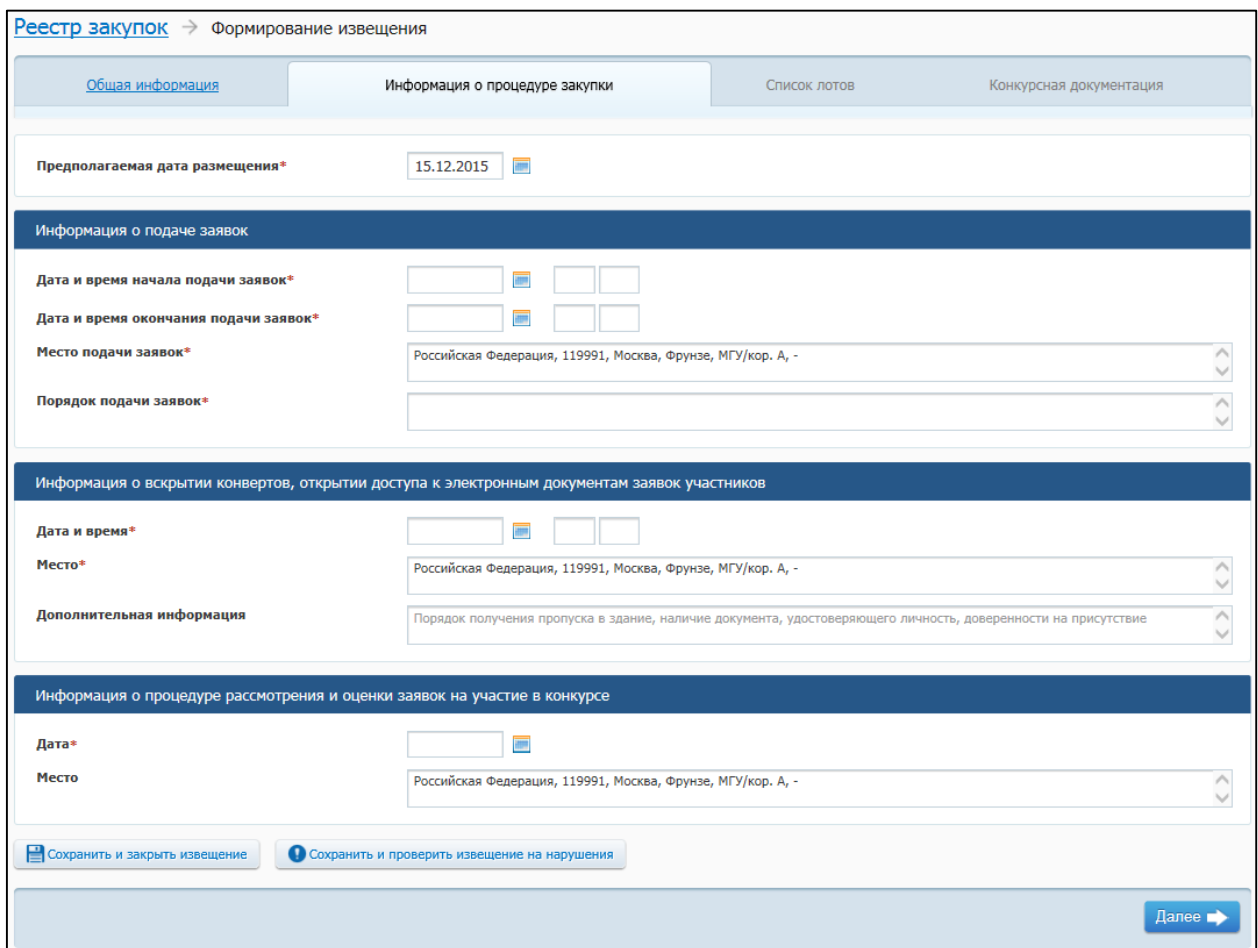

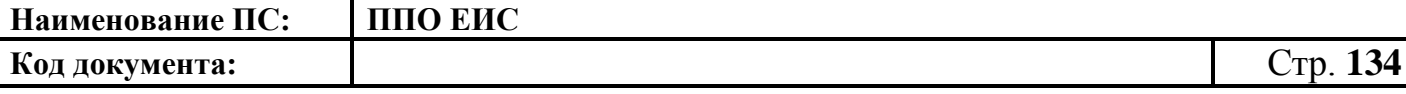

#### **Рис. 111 Вкладка «Информация о процедуре закупки»**

<span id="page-133-0"></span>В поле «Предполагаемая дата размещения» на вкладке «Информация о процедуре закупки» по умолчанию отображается текущая дата. Поле доступно для редактирования.

В блоке «Информация о подаче заявок» доступны для заполнения следующие поля:

- «Дата и время начала подачи заявок»;
- «Дата и время окончания подачи заявок»;
- «Место подачи заявок» по умолчанию отображается значение, указанное в поле «Место нахождения» блока «Контактная информация» на вкладке «Общая информация». Введите другой вариант или оставьте указанное значение при необходимости;
- «Порядок подачи заявок» заполните сведения о порядке подачи заявок.

В блоке «Информация о вскрытии конвертов, открытии доступа к электронным документам заявок участников» указывается:

- «Дата и время»;
- «Место» по умолчанию отображается значение, указанное в поле «Место нахождения» блока «Контактная информация» на вкладке «Общая информация». Введите другой вариант или оставьте указанное значение при необходимости;
- «Дополнительная информация».

В блоке «Информация о процедуре рассмотрения и оценки заявок на участие в конкурсе» заполняются следующие сведения:

- «Дата»;
- «Место» по умолчанию отображается значение, указанное в поле «Место нахождения» блока «Контактная информация» на вкладке «Общая информация». Введите другой вариант или оставьте указанное значение при необходимости.

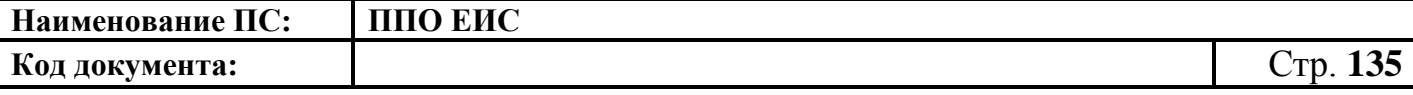

После заполнения сведений на вкладке «Информация о процедуре закупки» и нажатия на кнопку «Далее» на экране отобразится вкладка «Список лотов» [\(Рис.](#page-134-0) 112).

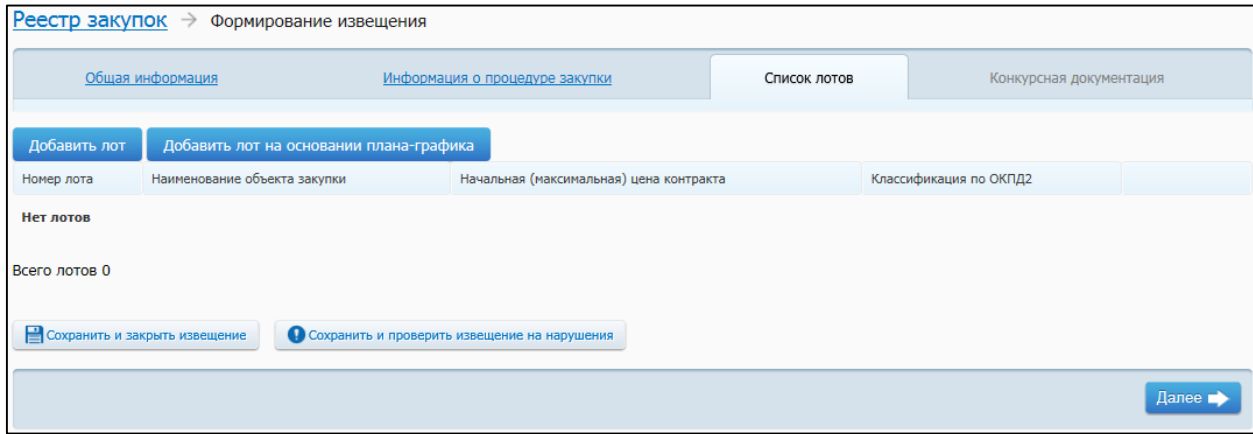

**Рис. 112 Вкладка «Список лотов»**

<span id="page-134-0"></span>Страница содержит таблицу, в которой будут отображаться добавленные лоты. Для каждой записи доступна функция редактирования и удаления лота.

Для добавления лота необходимо нажать на кнопку «Добавить лот» (см. [Рис.](#page-134-0) 112).

Для добавления лота на основе позиции плана-графика необходимо нажать на кнопку «Добавить лот на основании плана-графика» (см. [Рис.](#page-134-0) 112).

По нажатию на кнопку «Добавить лот» отображается вкладка, содержащая поля для ввода сведений о лоте, представленная на [Рис.](#page-134-1) 113 – [Рис.](#page-136-0) 115.

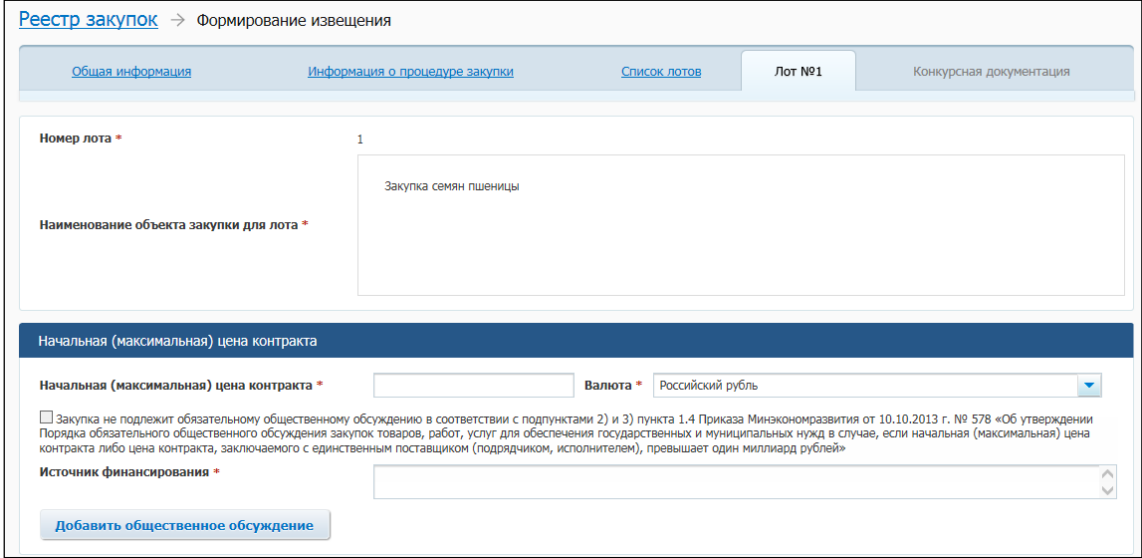

<span id="page-134-1"></span>**Рис. 113 Вкладка «Лот № <номер лота>» (верхняя часть) в ЛК Заказчика в режиме** 

**создания извещения о проведении ОК**

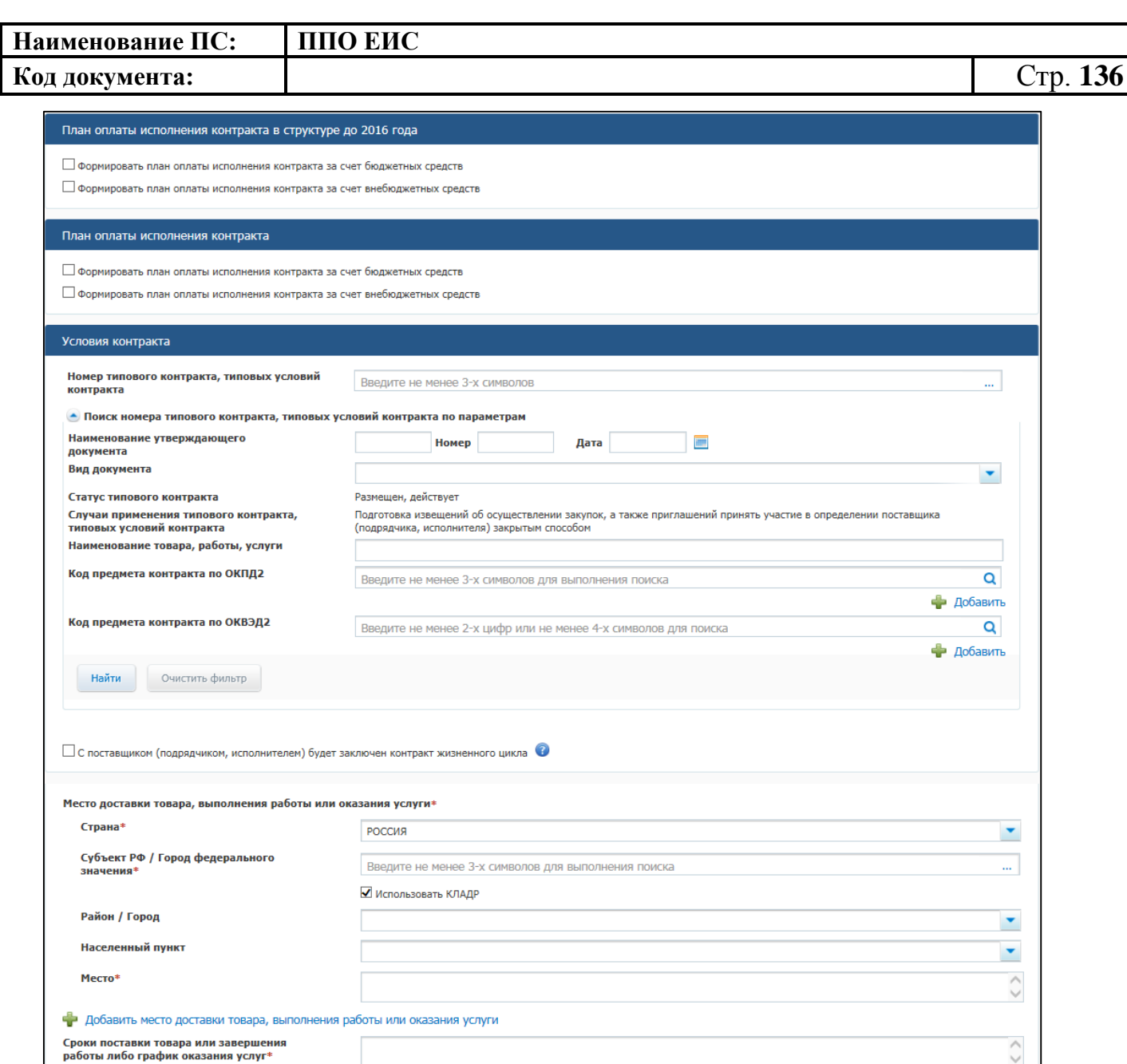

<span id="page-135-0"></span>**Рис. 114 Вкладка «Лот № <номер лота>» (средняя часть) в ЛК Заказчика в режиме создания** 

**извещения о проведении ОК**

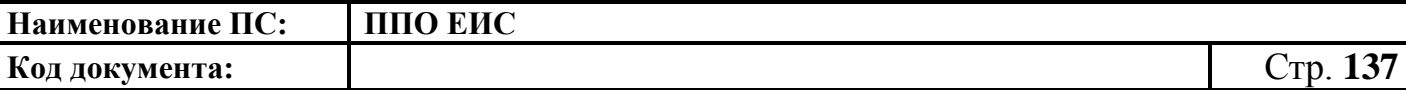

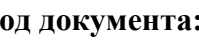

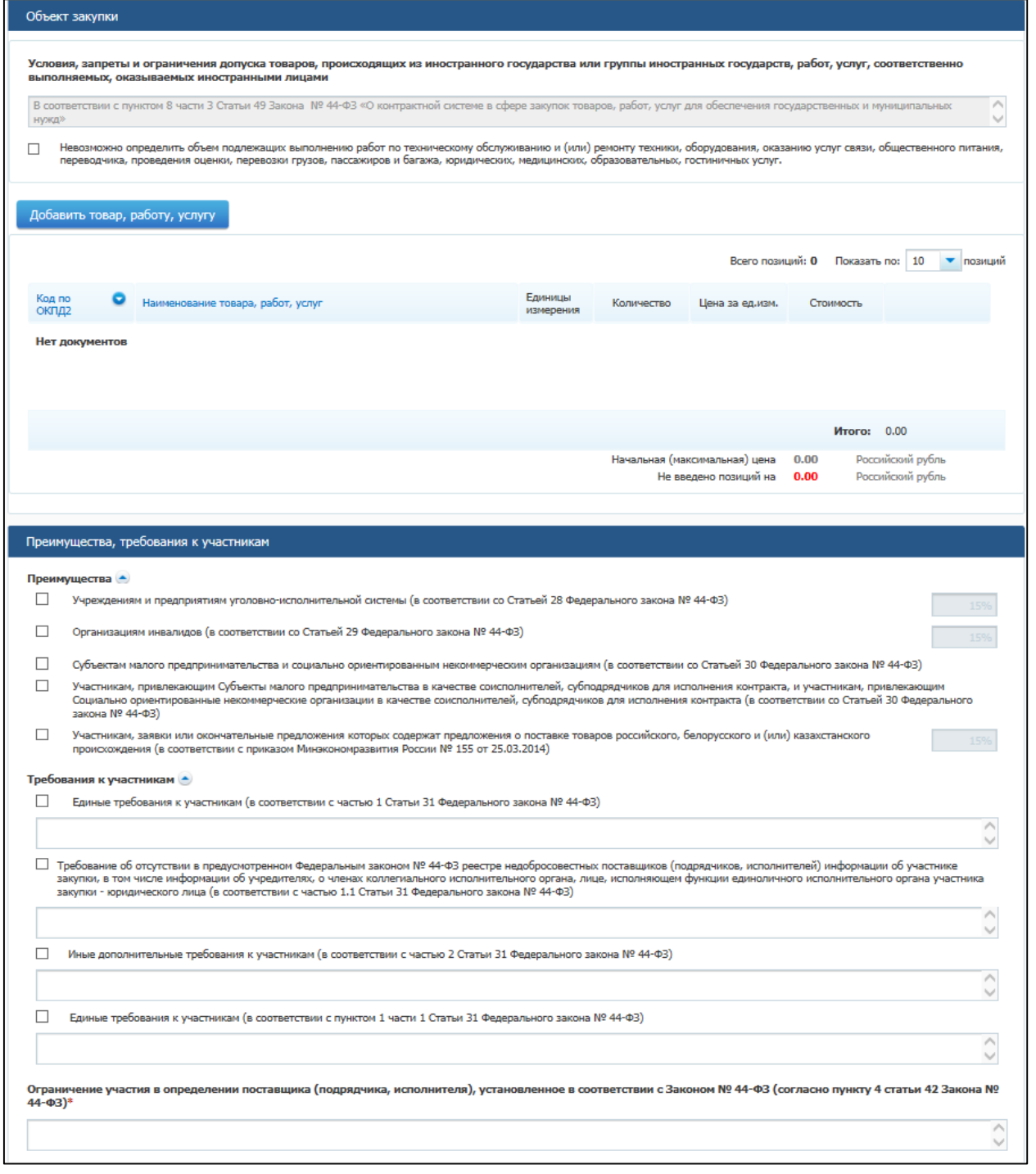

<span id="page-136-0"></span>**Рис. 115 Вкладка «Лот № <номер лота>» (средняя часть 2) в ЛК Заказчика в** 

**режиме создания извещения о проведении ОК**

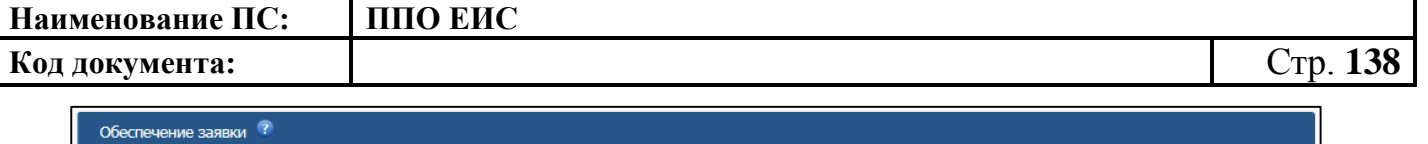

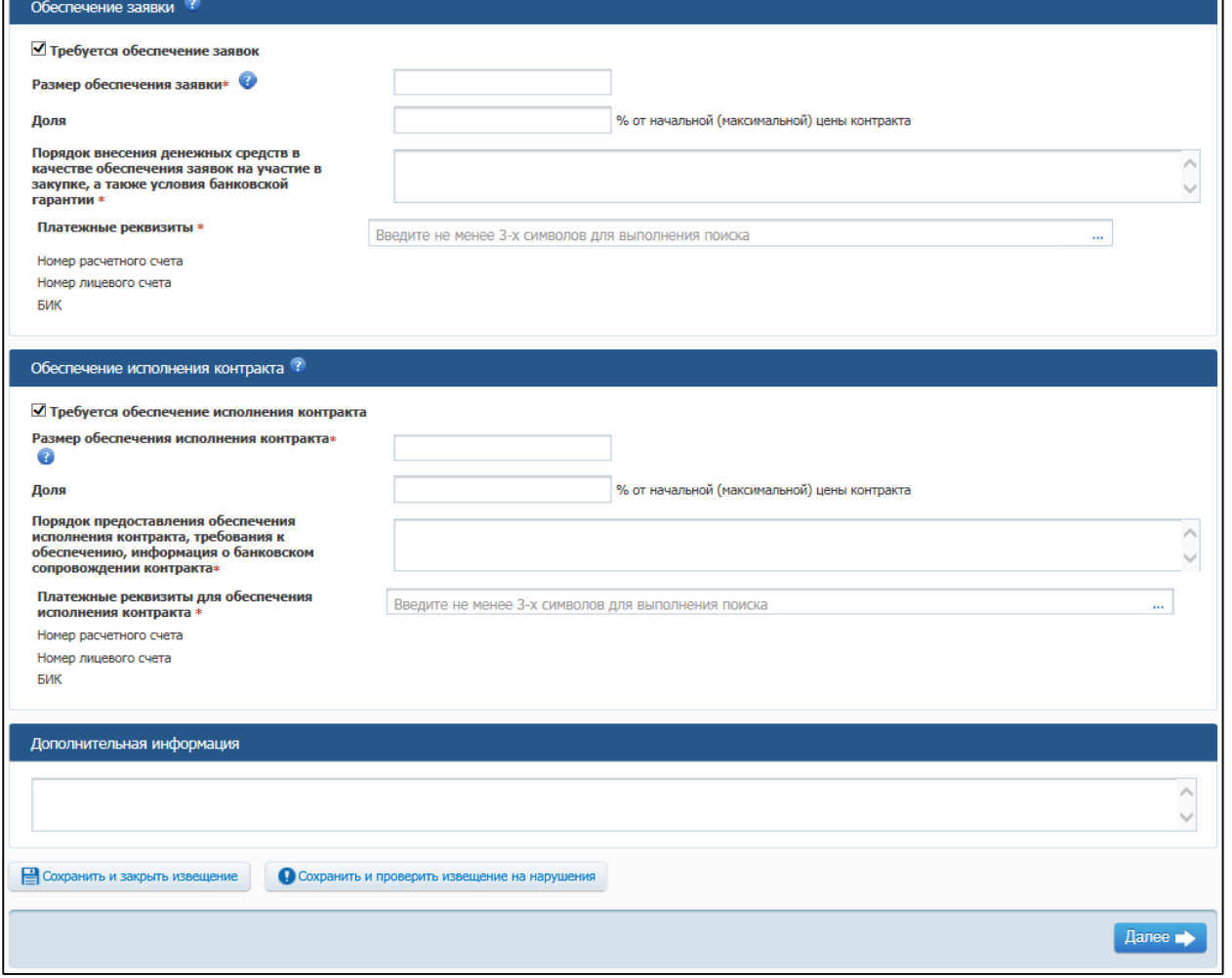

**Рис. 116 Вкладка «Лот № <номер лота>» (нижняя часть) в ЛК Заказчика в режиме создания извещения о проведении ОК**

По умолчанию Система автоматически устанавливает номер лота и заполняет поле «Наименование объекта закупки для лота» на основании данных, введенных на вкладке «Общая информация». При необходимости измените данные в поле «Наименование объекта закупки для лота».

В блоке «Начальная (максимальная) цена контракта» укажите источник финансирования, введите начальную (максимальную) цену контракта, выберите валюту контракта.

В случае если начальная (максимальная) цена контракта превышает один миллиард рублей необходимо нажать на кнопку «Добавить общественное обсуждение» (см. [Рис.](#page-134-1) 113). Если закупка не подлежит обязательному общественному обсуждению в соответствии с подпунктами 2) и 3) пункта 1.4 Приказа Минэкономразвития от 30.10.2015 г. № 795 «Об утверждении Порядка обязательного

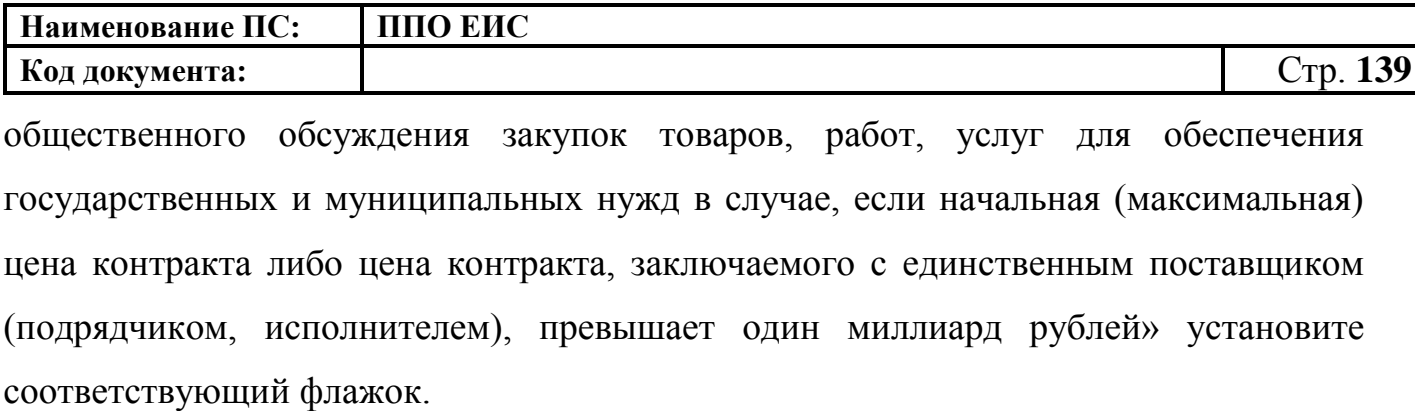

При нажатии на кнопку «Добавить общественное обсуждение» отображается форма поиска общественного обсуждения закупки [\(Рис.](#page-138-0) 117).

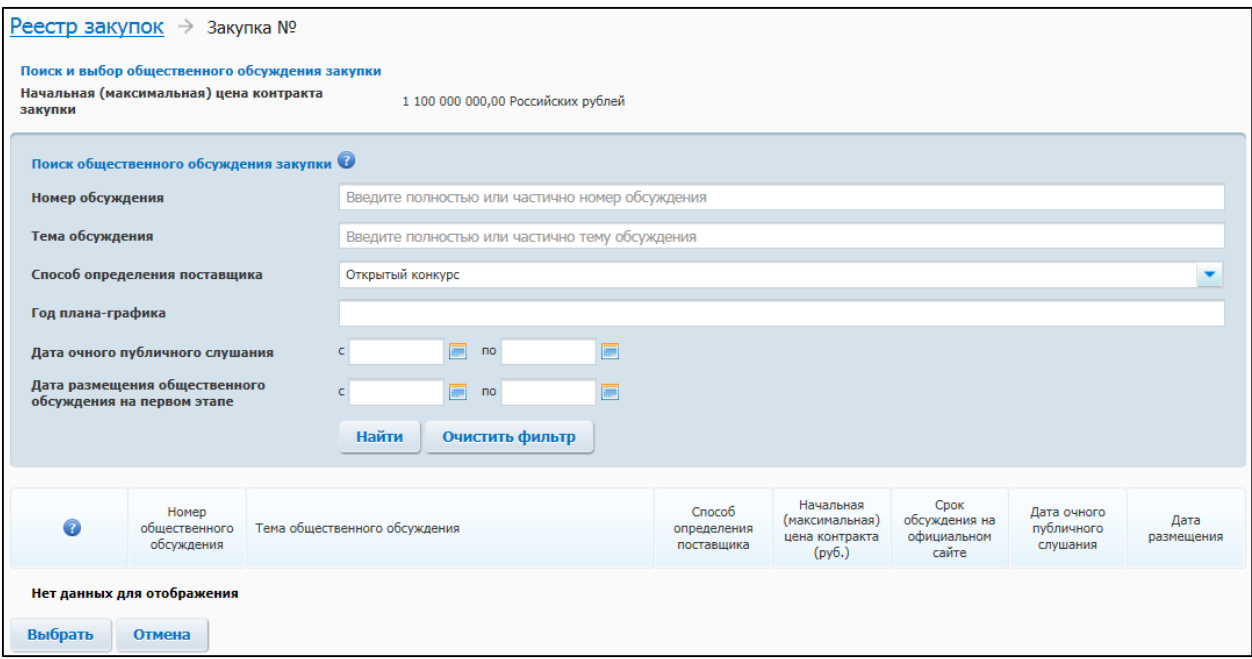

#### **Рис. 117 Форма поиска общественного обсуждения закупки**

<span id="page-138-0"></span>Введите необходимые параметры для поиска и нажмите на кнопку «Найти».

Выберите из списка необходимое общественное обсуждение, установив переключатель. Нажмите на кнопку «Выбрать». Сведения об общественном обсуждении отображаются в блоке «Общественное обсуждение крупных закупок». Для удаления связи с общественным обсуждением нажмите на гиперссылку «Удалить общественное обсуждение из закупки» [\(Рис.](#page-138-1) 118).

| Общественное обсуждение крупных закупок          |                                                                                       |
|--------------------------------------------------|---------------------------------------------------------------------------------------|
| Номер общественного обсуждения:                  | 20150451                                                                              |
| Дата окончания срока обсуждения на втором этапе: | 16.07.2015                                                                            |
| Сведения о позиции плана-графика:                | План-график на 2015 год № 442015991111111113031 позиция № П44201599111111113031000006 |
| Изменить срок второго этапа обсуждения           | Удалить общественное обсуждение из закупки                                            |

<span id="page-138-1"></span>**Рис. 118 Гиперссылка «Удалить общественное обсуждение из закупки»**

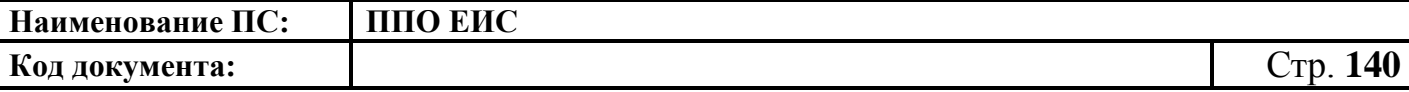

Для указания источника оплаты исполнения контракта в разрезе КБК (КОСГУ) и по годам исполнения контракта в блоке «План оплаты исполнения контракта до 2016 года» установите следующие флажки (см. [Рис.](#page-135-0) 114):

- «Формировать план оплаты исполнения контракта за счет бюджетных средств»;
- «Формировать план оплаты исполнения контракта за счет внебюджетных средств».

В блоке «План оплаты исполнения контракта до 2016 года» отображаются поля

для ввода данных в соответствии с установленными флажками [\(Рис. 119\)](#page-139-0).

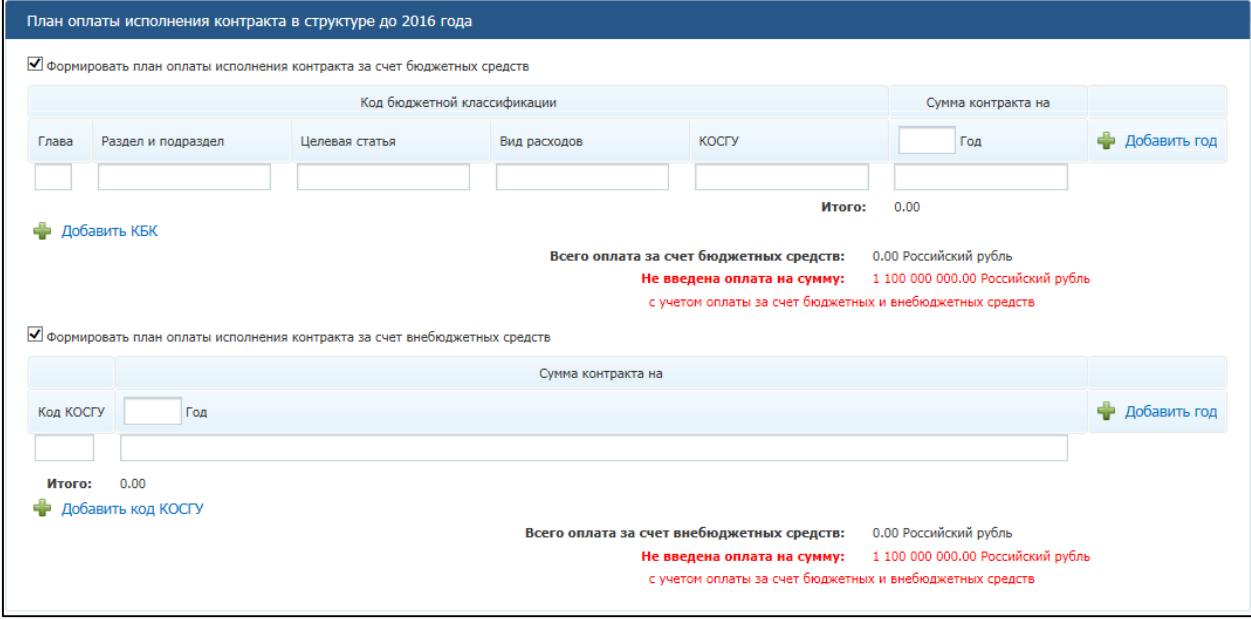

#### **Рис. 119 Блок «План оплаты исполнения контракта до 2016 года»**

<span id="page-139-0"></span>При установке флажка «Формировать план оплаты исполнения контракта за счет бюджетных средств» отображаются поля для ввода информации о сумме оплаты исполнения контракта по коду бюджетной классификации. Заполните поля необходимыми данными, укажите год исполнения контракта. Для добавления года исполнения контракта в таблицу нажмите на гиперссылку «Добавить год». Для добавления в таблицу информации о суммах оплаты по нескольким кодам бюджетной классификации нажмите на гиперссылку «Добавить КБК» необходимое число раз, заполните поля данными.

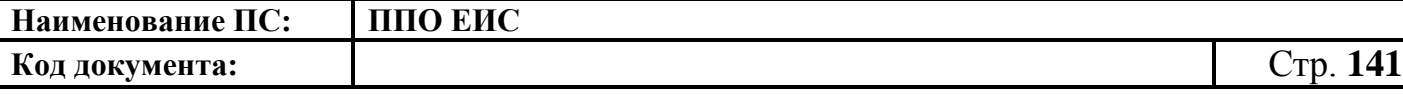

При установке флажка «Формировать план оплаты исполнения контракта за счет внебюджетных средств» отображаются поля для ввода информации о сумме оплаты контракта по коду КОСГУ. Заполните поля необходимыми данными, укажите год исполнения контракта. Для добавления года исполнения контракта в таблицу нажмите на гиперссылку «Добавить год». Для добавления в таблицу информации о суммах оплаты контракта по нескольким кодам КОСГУ нажмите на гиперссылку «Добавить КОСГУ» необходимое число раз, заполните поля данными.

Для указания источника оплаты исполнения контракта в разрезе КБК (КВР) и по годам исполнения контракта в блоке «План оплаты исполнения контракта» установите следующие флажки (см. [Рис.](#page-135-0) 114):

- «Формировать план оплаты исполнения контракта за счет бюджетных средств»;
- «Формировать план оплаты исполнения контракта за счет внебюджетных средств».

В блоке «План оплаты исполнения контракта» отображаются поля для ввода данных в соответствии с установленными флажками [\(Рис.](#page-140-0) 120).

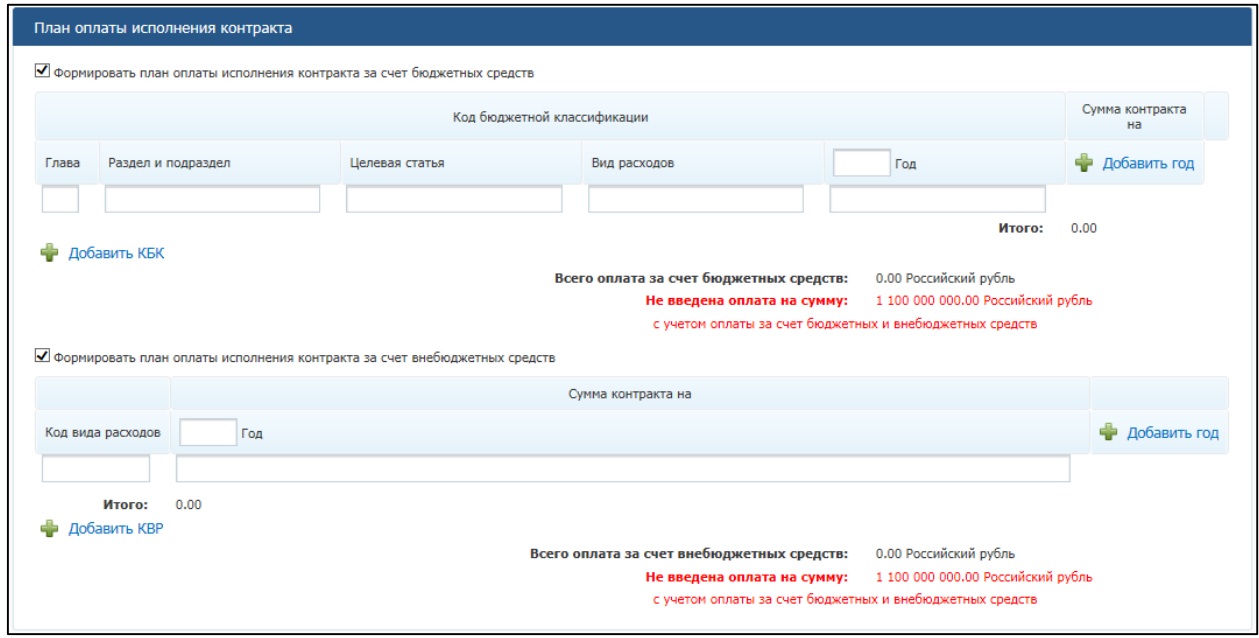

**Рис. 120 Блок «План оплаты исполнения контракта»**

<span id="page-140-0"></span>При установке флажка «Формировать план оплаты исполнения контракта за счет бюджетных средств» отображаются поля для ввода информации о сумме оплаты исполнения контракта по коду бюджетной классификации. Заполните поля

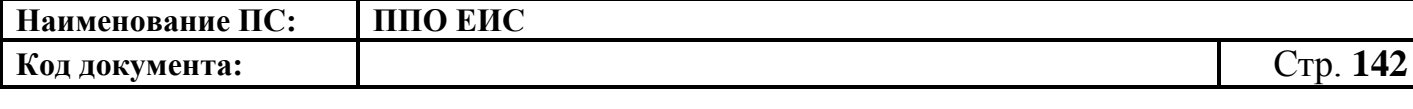

необходимыми данными, укажите год исполнения контракта. Для добавления года исполнения контракта в таблицу нажмите на гиперссылку «Добавить год». Для добавления в таблицу информации о суммах оплаты по нескольким кодам бюджетной классификации нажмите на гиперссылку «Добавить КБК» необходимое число раз, заполните поля данными.

При установке флажка «Формировать план оплаты исполнения контракта за счет внебюджетных средств» отображаются поля для ввода информации о сумме оплаты контракта по коду КВР. Заполните поля необходимыми данными, укажите год исполнения контракта. Для добавления года исполнения контракта в таблицу нажмите на гиперссылку «Добавить год». Для добавления в таблицу информации о суммах оплаты контракта по нескольким кодам КВР нажмите на гиперссылку «Добавить КВР» необходимое число раз, заполните поля данными.

В блоке «Условия контракта» (см. [Рис.](#page-135-0) 114) заполните поле «Номер типового контракта, типовых условий контракта» одним из следующих способов:

 для использования поля быстрого выбора введите номер типового контракта, типовых условий контракта, часть номера (не менее 3-х символов). В списке результатов быстрого поиска отображаются первые 10 позиций, удовлетворяющие заданному критерию. Выберите нужное значение номера типового контракта, типовых условий контракта.

Обратите внимание! Если на момент осуществления поиска БТК недоступна, список результатов не отображается, как при отсутствии соответствий;

 для использования функции поиска в БТК нажмите на пиктограмму « ». Отображается блок для ввода параметров поиска номера типового контракта, типовых условий контракта [\(Рис.](#page-142-0) 121).

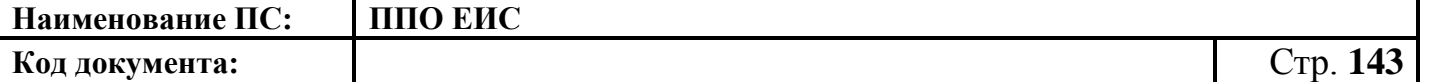

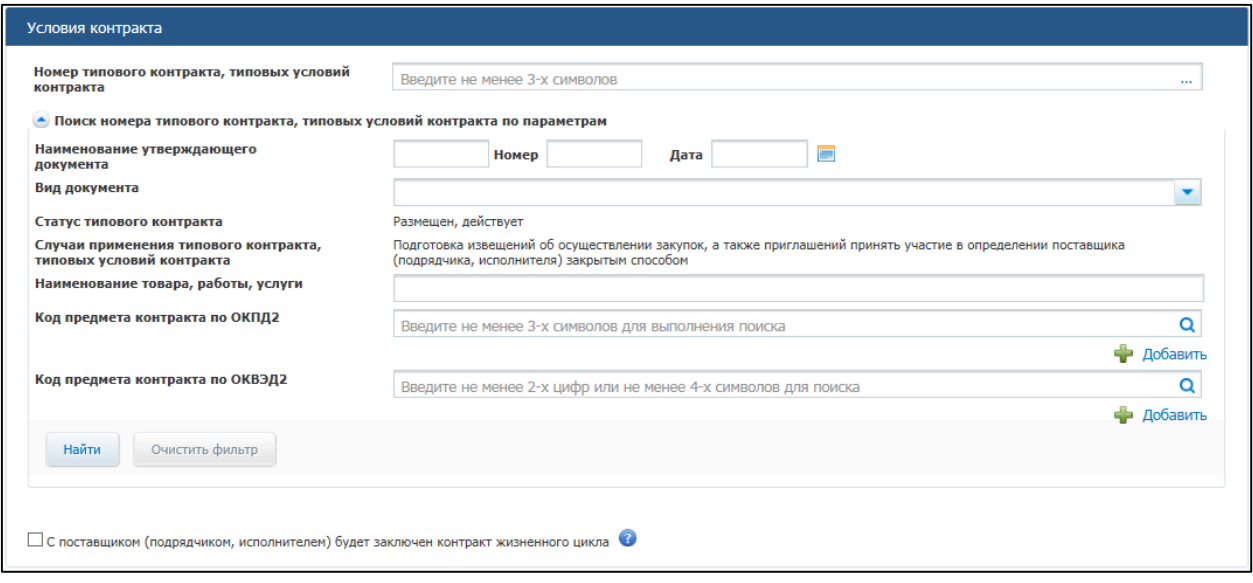

<span id="page-142-0"></span>**Рис. 121 Блок «Поиск номера типового контракта, типовых условий контракта по параметрам»**

o Задайте параметры для поиска.

Для заполнения поля «Вид документа» выберите из списка необходимый документ, установив соответствующий флажок и нажав кнопку «Выбрать».

Заполните поле «Код предмета контракта по ОКПД 2» одним из следующих способов:

- для использования поля быстрого выбора введите код ОКПД 2, часть кода (не менее 3-х символов) или наименования (не менее 3-х символов позиции номенклатуры). В списке результатов быстрого поиска отображаются первые 10 позиций, удовлетворяющие заданному критерию. Выберите нужное значение ОКПД 2;
- для использования функции поиска в классификаторе нажмите на пиктограмму « Q », выберите значение из классификатора ОКПД 2, нажмите на кнопку «Выбрать» [\(Рис.](#page-143-0) 122).

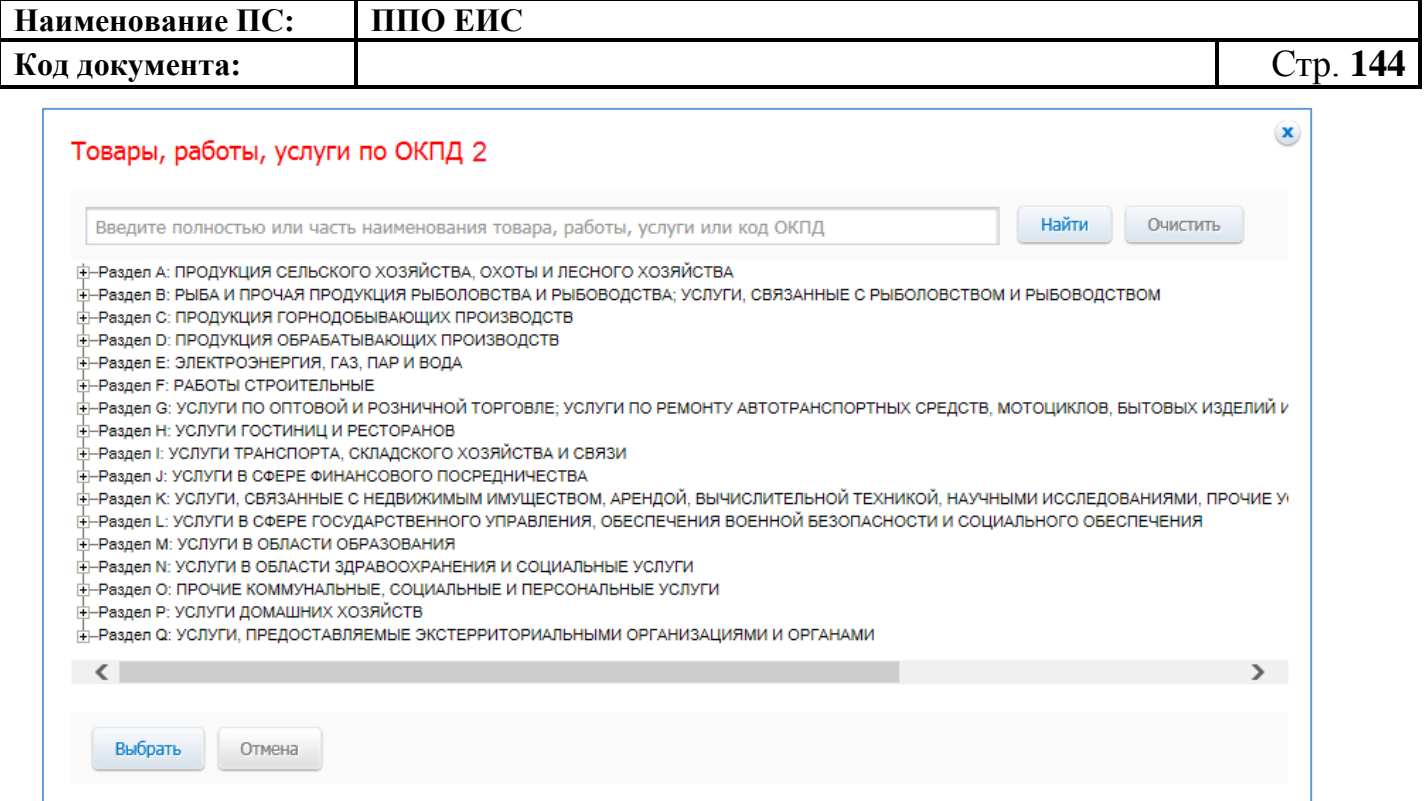

**Рис. 122 Форма «Товары, работы, услуги по ОКПД 2»**

<span id="page-143-0"></span>Заполните поле «Код предмета контракта по ОКВЭД 2» одним из следующих способов:

- для использования поля быстрого выбора введите код ОКВЭД 2, часть кода (не менее 2-х символов) или наименования (не менее 4-х символов позиции номенклатуры). В списке результатов быстрого поиска отображаются первые 10 позиций, удовлетворяющие заданному критерию. Выберите нужное значение ОКВЭД 2;
- для использования функции поиска в классификаторе нажмите на пиктограмму « $Q$ », выберите значение из классификатора ОКВЭД 2, нажмите на кнопку «Выбрать» [\(Рис.](#page-144-0) 123).
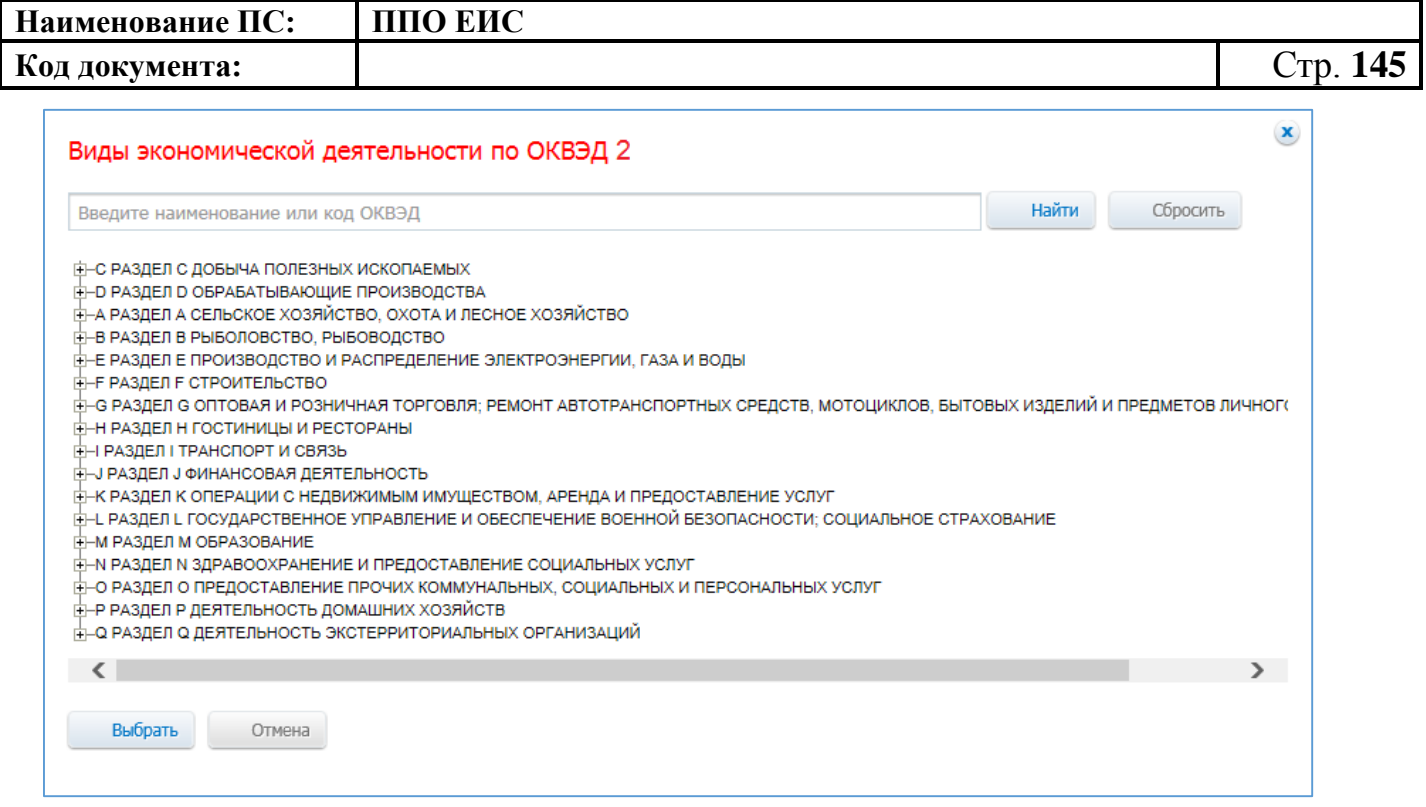

#### **Рис. 123 Форма «Виды экономической деятельности по ОКВЭД 2»**

После ввода параметров для поиска номера типового контракта, типовых условий контракта нажмите на кнопку «Найти». Отображаются результаты поиска в соответствии с заданными параметрами. Для каждой записи в результатах поиска отображается следующая информация:

- «Номер типового контракта, типовых условий контракта»;
- «Организация, разместившая сведения»;
- «Реквизиты нормативного правового акта, утвердившего типовой контракта, типовые условия контракта».

Выберите необходимое значение, нажмите на кнопку «Выбрать».

Выбранное значение номера типового контракта, типовых условий контракта отображается в поле «Номер типового контракта, типовых условий контракта» (см. [Рис.](#page-135-0) 114).

Обратите внимание! Если на момент осуществления поиска БТК недоступна, отображается окно с сообщением: «Внимание! По техническим причинам «Библиотека типовых контрактов» в данный момент недоступна. Пожалуйста, повторите попытку позже».

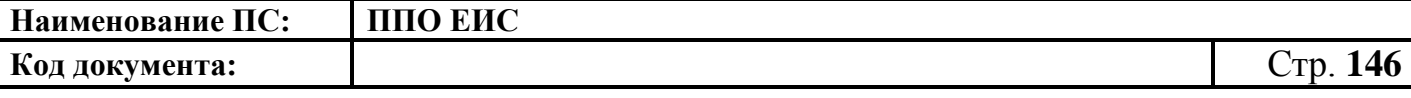

При установке отметки в поле «С поставщиком (подрядчиком, исполнителем) будет заключен контракт жизненного цикла» система отображает следующие поля [\(Рис. 124\)](#page-145-0):

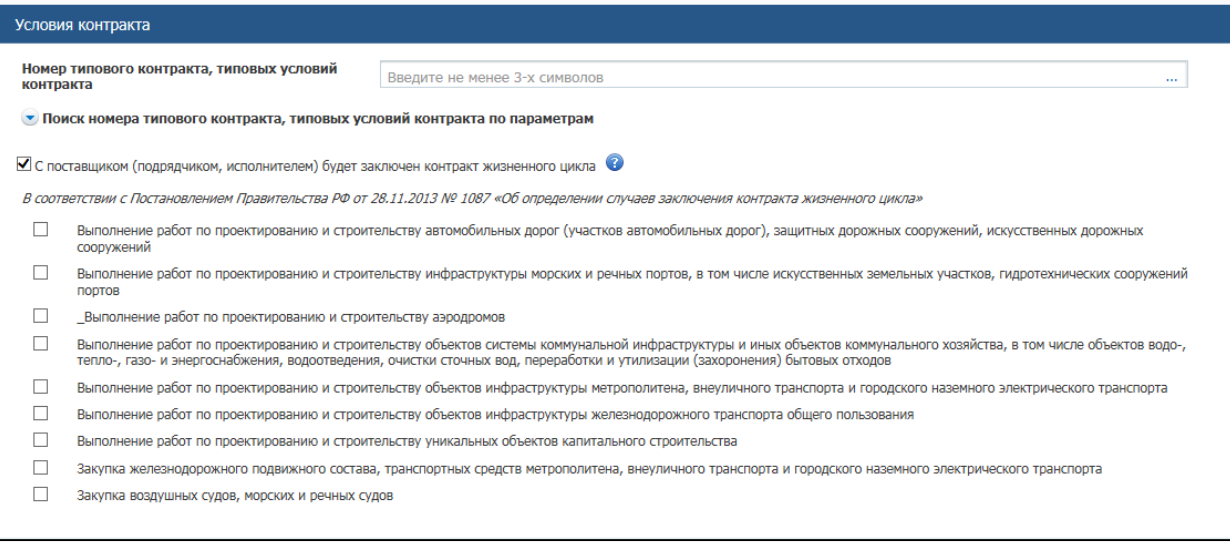

# <span id="page-145-0"></span>**Рис. 124 Отметка в поле «С поставщиком (подрядчиком, исполнителем) будет заключен контракт жизненного цикла»**

При наведении курсора на значок • система отображает подсказку.

Установите необходимые признаки.

В блоке «Условия контракта» заполните поля данными для указания места доставки товара, выполнения работы или оказания услуги. Для выбора значений полей «Район / Город» и «Населенный пункт» из классификатора адресов Российской Федерации установите флажок «Использовать КЛАДР» и выберите «Субъект РФ / Город федерального значения» [\(Рис.](#page-146-0) 125). При необходимости поля «Район / Город» и «Населенный пункт» доступны для ввода текстовых значений без использования классификатора адресов Российской Федерации. Для этого необходимо снять флажок «Использовать КЛАДР». Для добавления второго и последующих места доставки товара, выполнения работы или оказания услуги нажмите на гиперссылку «Добавить место доставки товара, выполнения работы или оказания услуги».

В блоке «Условия контракта» заполните поле «Сроки поставки товара или завершения работы либо график оказания услуг».

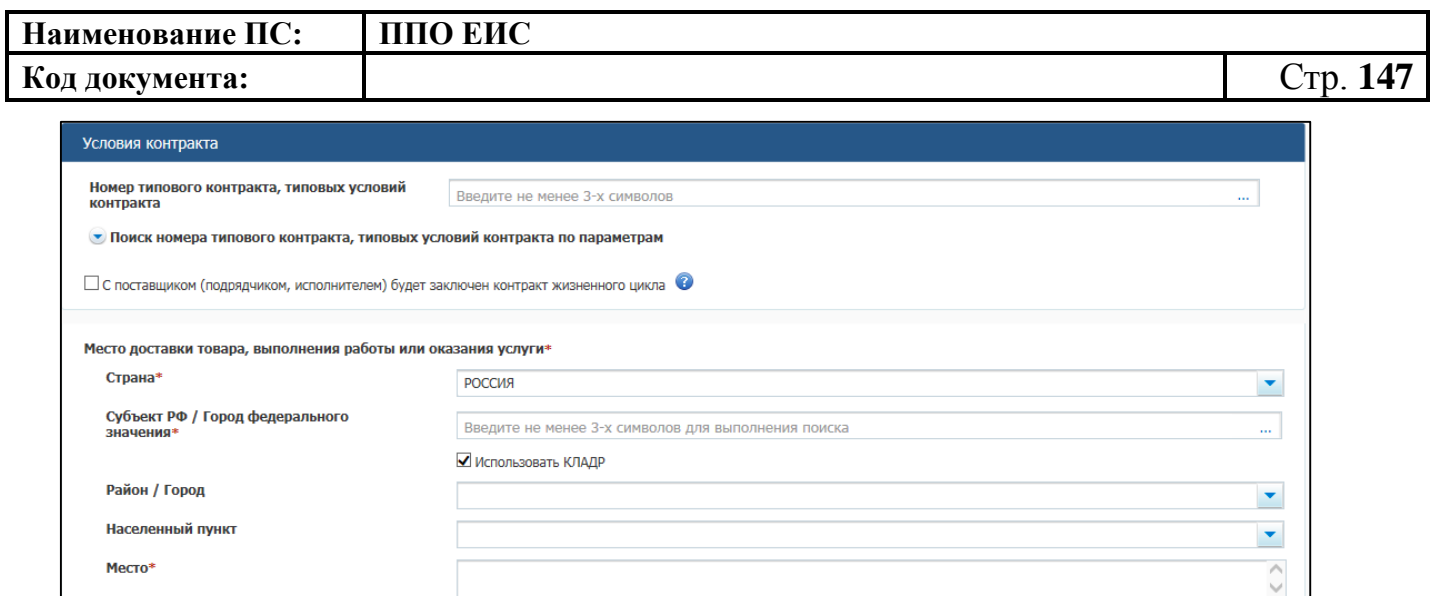

<span id="page-146-0"></span>**Рис. 125 Блок «Условия контракта» на вкладке «Лот № <номер лота>» в ЛК Заказчика**

 $\hat{C}$ 

• Добавить место доставки товара, выполнения работы или оказания услуги

Сроки поставки товара или завершения<br>работы либо график оказания услуг\*

В блоке «Объект закупки» (см. [Рис.](#page-135-0) 114) в виде таблицы представлена информация о позициях товаров, работ, услуг.

Для добавления товара, работы или услуги нажмите на соответствующую кнопку в блоке «Объект закупки» [\(Рис. 126\)](#page-146-1).

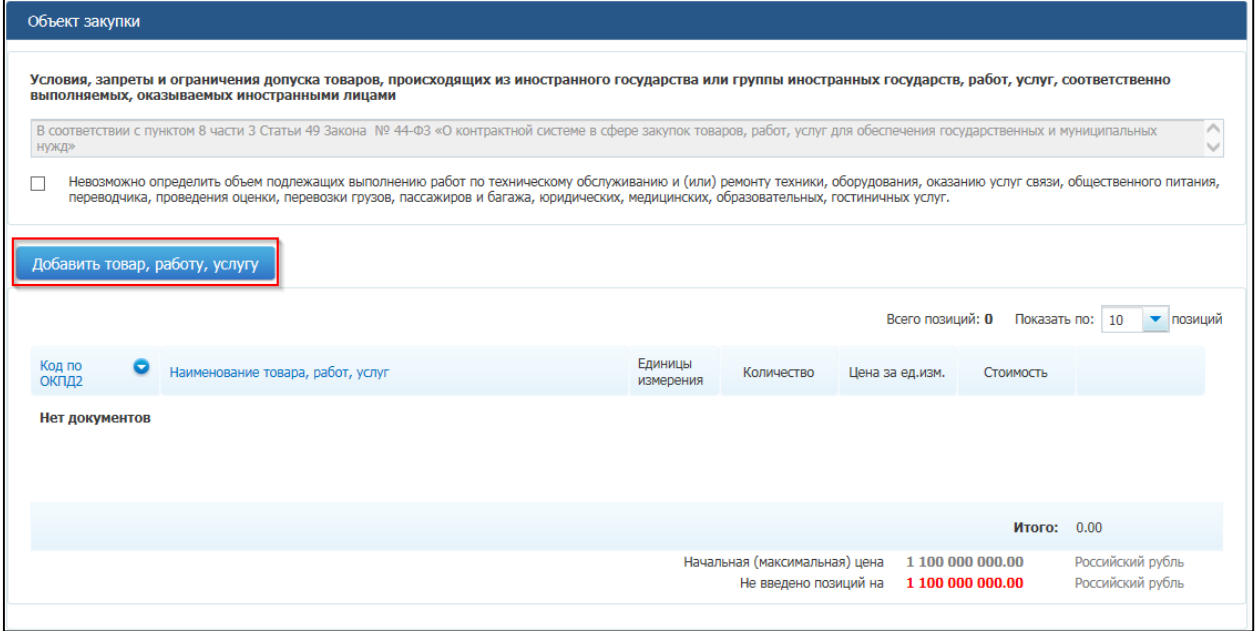

<span id="page-146-1"></span>**Рис. 126 Кнопка «Добавить товар, работу, услугу» в блоке «Объект закупки»**

Отображается вкладка «Товар, работа услуга» [\(Рис. 127\)](#page-147-0).

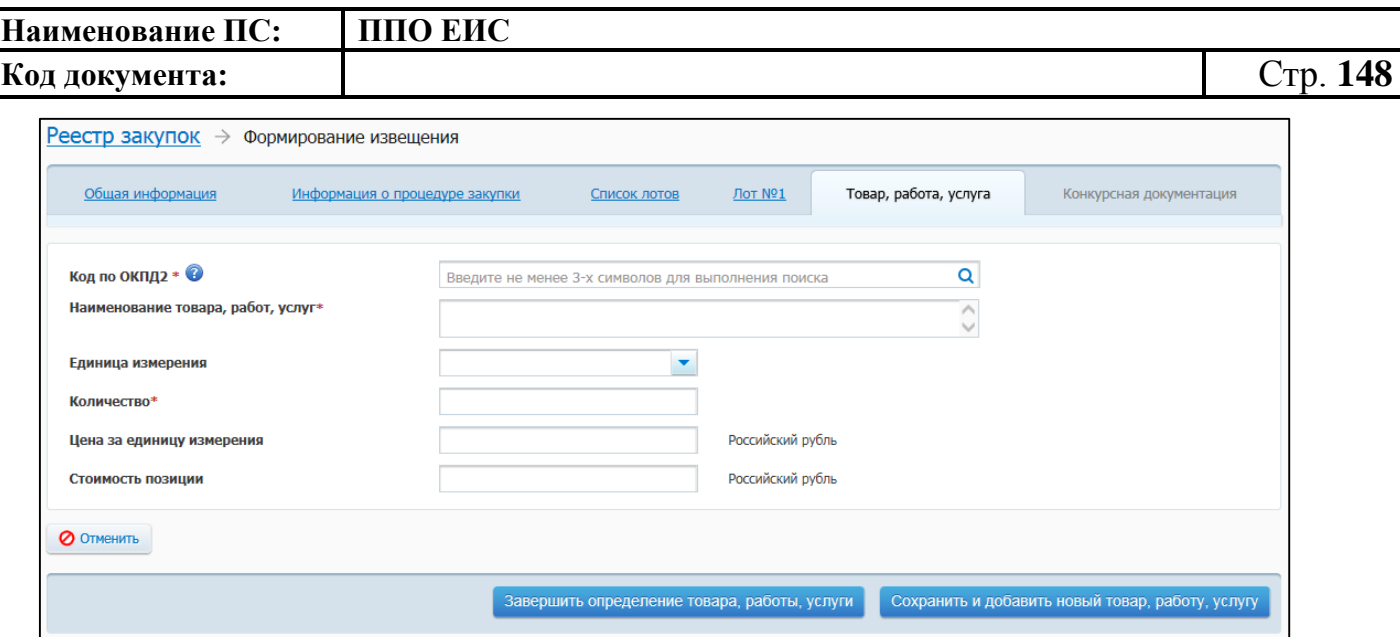

**Рис. 127 Вкладка «Товар, работа, услуга»**

<span id="page-147-0"></span>Заполните обязательные поля, отмеченные символом «\*».

Введите код ОКПД 2 и наименование товара, работы, услуги одним из следующих способов:

- для использования поля быстрого выбора введите код ОКПД 2, часть кода (не менее 3-х символов) или наименование (не менее 3-х символов позиции номенклатуры). В списке быстрого поиска отображаются первые 10 позиций, удовлетворяющие заданному критерию. Выберите нужное значение ОКПД 2;
- для использования функции поиска в классификаторе нажмите на пиктограмму « **Q** » и выберите значения из классификатора ОКПД 2, нажмите на кнопку «Выбрать» [\(Рис.](#page-148-0) 128).

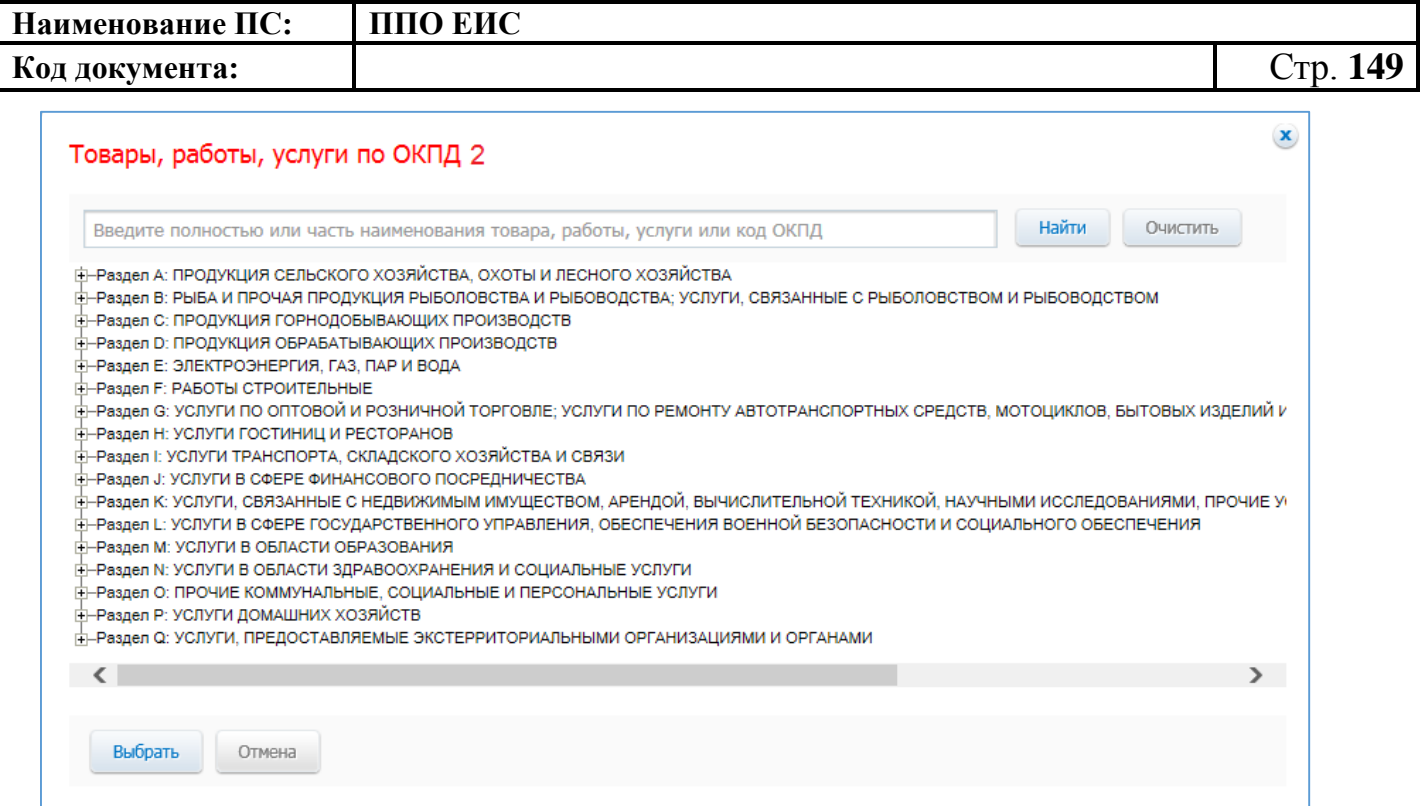

**Рис. 128 Форма «Товары, работы, услуги по ОКПД 2»**

<span id="page-148-0"></span>Обратите внимание: в соответствии с Приказом Министерства экономического развития РФ от 25.03.2014 № 155 при установлении (на вкладке «Требования к участникам») преимущества «Участникам, заявки или окончательные предложения которых содержат предложения о поставке товаров в соответствии с приказом Минэкономразвития России № 155 от 25.03.2014» в объекте закупки должны содержаться товары, работы, услуги с кодами ОКПД 2, соответствующими перечню из п.1 данного Приказа.

Выберите единицу измерения. Введите информацию о количестве (объеме) товаров, работ, услуг, укажите цену за единицу измерения.

При заполнении полей «Цена за единицу измерения», «Количество» Система производит расчет стоимости позиции.

Для завершения добавления введенных значений в таблицу нажмите на кнопку «Завершить определение товара, работы, услуги». Для добавления еще одного товара, работы или услуги, нажмите на кнопку «Сохранить и добавить новый товар, работу, услугу».

Введенные значения отобразятся в таблице в блоке «Объект закупки» [\(Рис.](#page-149-0) 129).

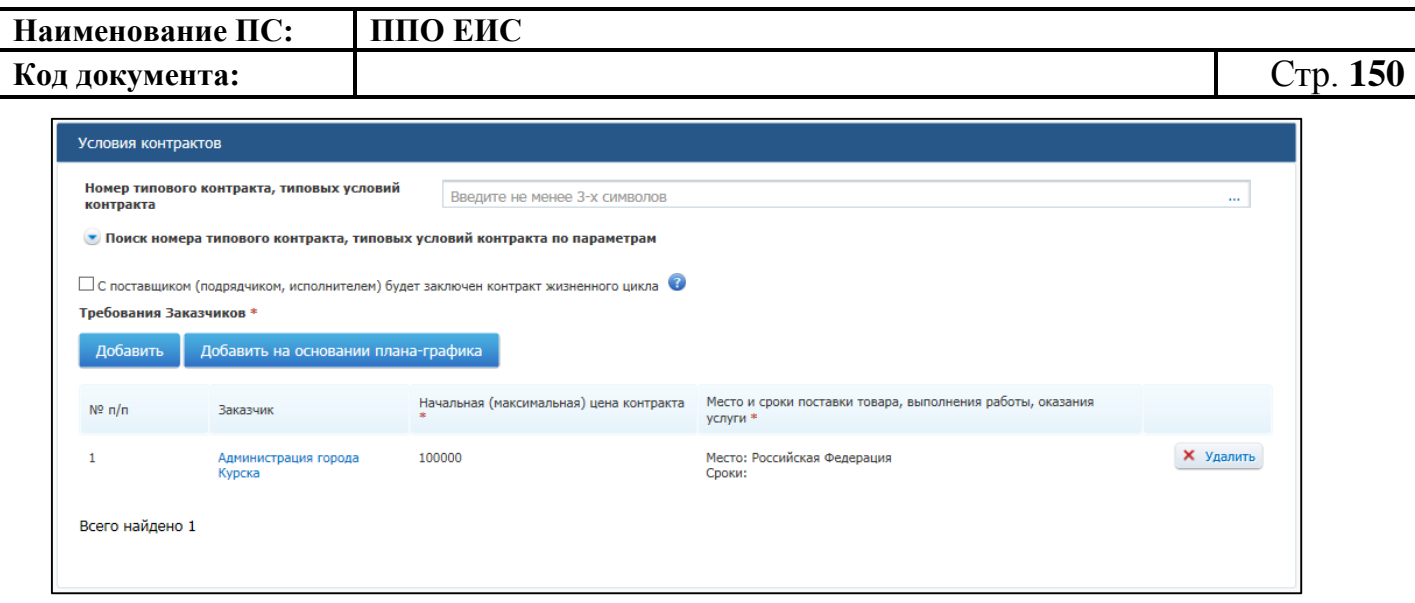

**Рис. 129 Отображение добавленного товара, работы или услуги в таблице** 

<span id="page-149-0"></span>В случае если невозможно определить количество (объем) товаров, работ, услуг установите переключатель «Невозможно определить объем подлежащих выполнению работ по техническому обслуживанию и (или) ремонту техники, оборудования, оказанию услуг связи, общественного питания, переводчика, проведения оценки, перевозки грузов, пассажиров и багажа, юридических, медицинских, образовательных, гостиничных услуг». В результате все текущие и новые позиции будут пересчитаны из расчета за единицу измерения.

При необходимости повторите процедуру для добавления позиций в лот.

Для изменения позиции в таблице нажмите на пиктограмму «Изменить» для выбранной записи и внесите изменения в сведения.

Для удаления позиции из таблицы нажмите на пиктограмму «Удалить» для выбранной записи.

В нижней части вкладки «Лот № <номер лота>» отображаются следующие блоки (см. [Рис.](#page-136-0) 115):

«Преимущества, требования к участникам»;

«Обеспечение заявки»;

«Обеспечение исполнения контракта».

В блоке «Преимущества, требования к участникам» выберите в списке необходимые значения.

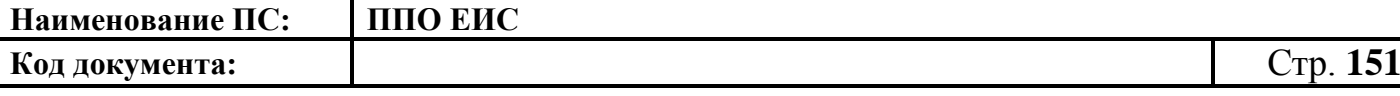

По умолчанию в блоке «Обеспечение заявки» и в блоке «Обеспечение исполнения контракта» установлены флажки в поля «Требуется обеспечение заявок» и «Требуется обеспечение исполнения контракта». Поля для установки флажков доступны для редактирования (см. [Рис.](#page-136-0) 115).

В блоке «Обеспечение заявки» укажите следующую информацию:

- «Размер обеспечения заявки» при вводе значения Система произведет расчет доли от начальной (максимальной) цены контракта. Если сначала ввести значение в поле «Доля», Система произведет расчет размера обеспечения заявки;
- «Порядок внесения денежных средств в качестве обеспечения заявок на участие в закупке, а также условия банковской гарантии»;
- «Платежные реквизиты».

В блоке «Обеспечение исполнения контракта» введите следующие сведения:

- «Размер обеспечения исполнения контракта» при вводе значения Система произведет расчет доли от начальной (максимальной) цены контракта. Если сначала ввести значение в поле «Доля», Система произведет расчет размера обеспечения исполнения контракта;
- «Порядок предоставления обеспечения исполнения контракта, требования к обеспечению, информация о банковском сопровождении контракта»;
- «платежные реквизиты для обеспечения исполнения контракта».

При отсутствии требований по обеспечению заявки и исполнения контракта снимите флажки в полях «Требуется обеспечение заявок» в блоке «Обеспечение заявки» и «Требуется обеспечение исполнения контракта» в блоке «Обеспечение исполнения контракта».

После завершения заполнения данных о лоте нажмите на кнопку «Сохранить и проверить извещение на нарушения». Выполняется проверка корректности данных на вкладке и, в случае отсутствия нарушений, данные сохраняются. При нажатии на кнопку «Далее» форма ввода сведений о лоте будет закрыта и отобразится вкладка «Список лотов» с добавленными сведениями [\(Рис. 130\)](#page-151-0).

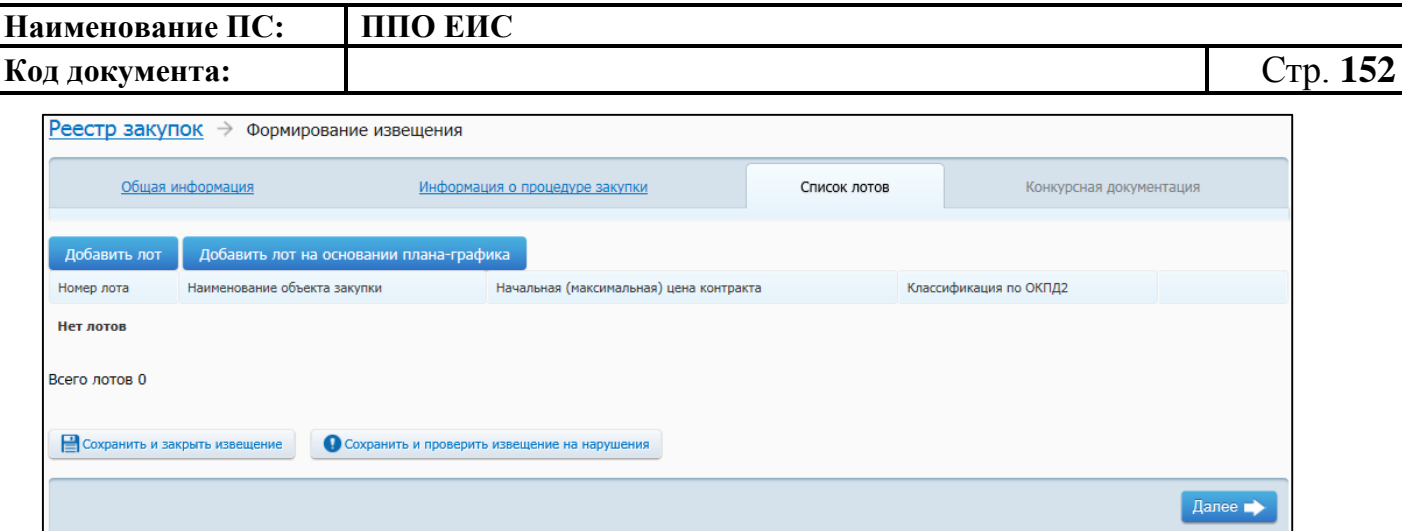

**Рис. 130 Вкладка «Список лотов» с добавленными сведениями** 

<span id="page-151-0"></span>Для добавления лота на основе позиции плана-графика необходимо нажать на кнопку «Добавить лот на основании плана-графика» (см. [Рис.](#page-134-0) 112).

По нажатию на кнопку «Добавить лот на основании плана-графика» отображается форма «Выбор позиции, на основании которой должно быть создано извещение, добавлен лот или требование заказчика» [\(Рис.](#page-151-1) 131).

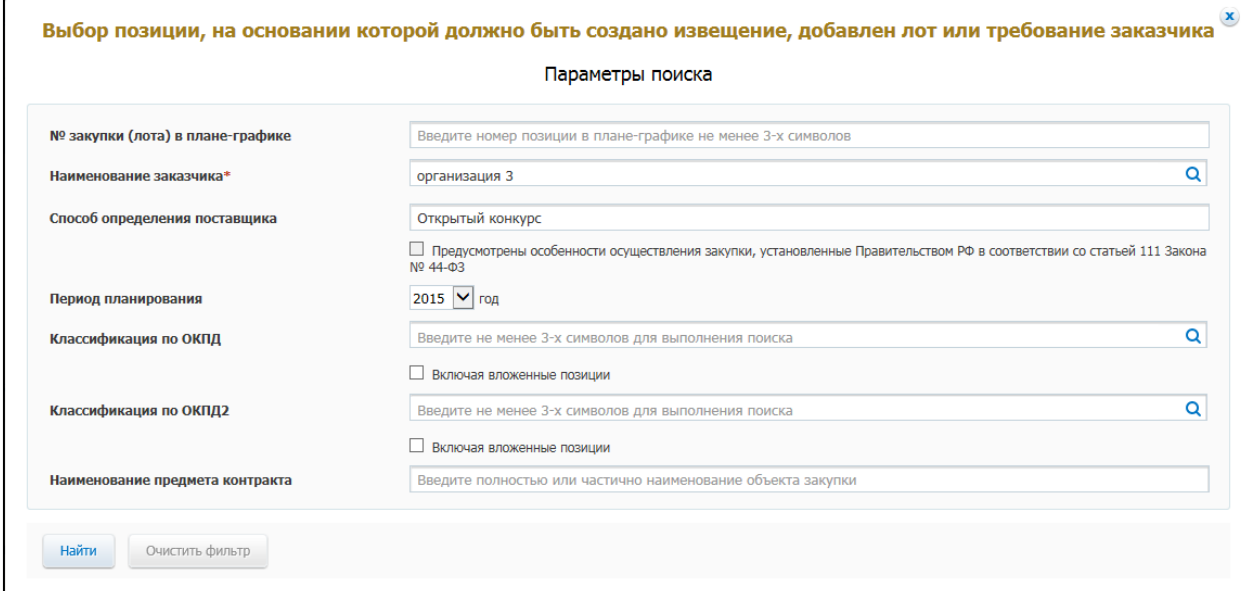

<span id="page-151-1"></span>**Рис. 131 Форма «Выбор позиции, на основании которой должно быть создано извещение, добавлен лот или требование заказчика»**

Задайте необходимые параметры для поиска. Нажмите на кнопку «Найти». Отображается список позиций плана-графика. Укажите необходимую позицию, нажмите на кнопку «Выбрать». Отображается вкладка «Лот № <номер лота>». На вкладке «Список лотов» отображается информация о лоте на основе выбранной позиции плана-графика.

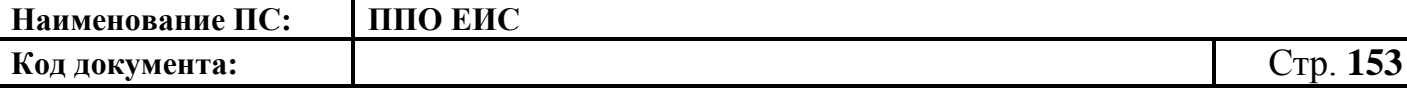

При необходимости добавьте несколько лотов (нажав на кнопку «Добавить лот» или на кнопку «Добавить лот на основании плана-графика»).

Для внесения изменений в информацию о лоте необходимо нажать на гиперссылку с наименованием объекта закупки в таблице на странице «Список лотов».

Для удаления лота нажмите на кнопку «Удалить» для соответствующего лота в таблице.

После добавления необходимых лотов нажмите на кнопку «Далее». Отображается вкладка «Конкурсная документация» [\(Рис. 132\)](#page-153-0). Данная вкладка содержит блок ввода информации о предоставлении документации и блок для прикрепления электронных версий документов.

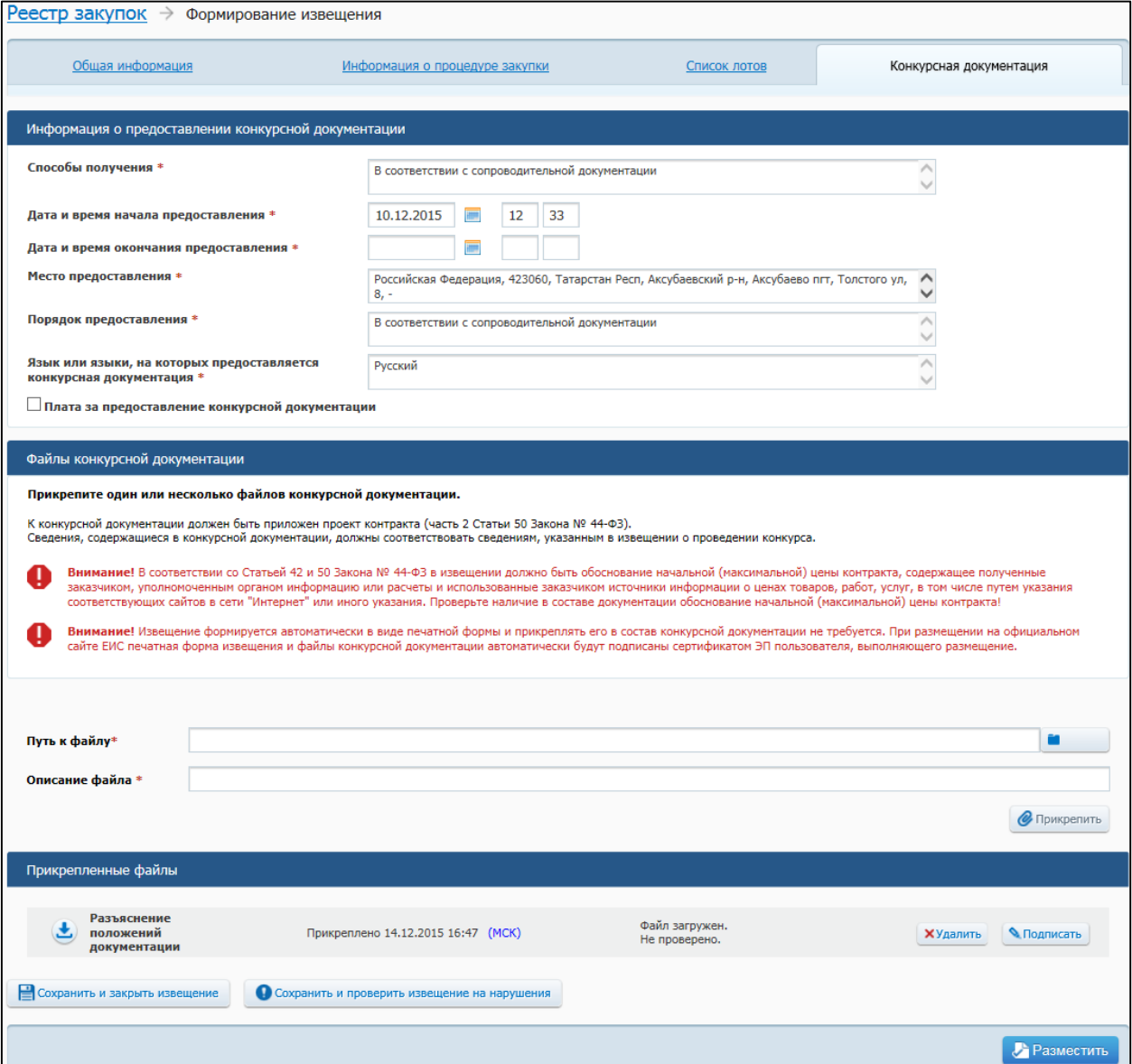

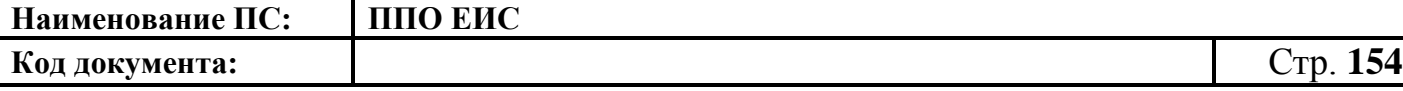

#### **Рис. 132 Вкладка «Конкурсная документация»**

<span id="page-153-0"></span>В блоке «Информация о предоставлении конкурсной документации» укажите способы получения документации, дату и время начала и окончания предоставления документации, место и порядок предоставления документации, язык или языки, на которых предоставляется конкурсная документация. Если за предоставление конкурсной документации взимается плата, установите переключатель «Плата за предоставление конкурсной документации». Введите сведения о плате за документацию: размер платы, валюту, способ осуществления платежа, платежные реквизиты.

Для прикрепления электронных версий документов выберите документ при помощи кнопки «Обзор» и нажмите на кнопку «Прикрепить». В результате выбранный документ отобразится в таблице «Прикрепленные файлы».

При необходимости для удаления прикрепленных документов нажмите на кнопку «Удалить».

После ввода всех необходимых сведений нажмите на кнопку «Сохранить и закрыть извещение». Сведения сохраняются, и Система закрывает форму ввода сведений.

В Реестре закупок при переходе на страницу «Подготовка извещения» отображается информация о созданном извещении.

В случае создания извещения уполномоченным специалистом организации, если извещение соответствует параметрам согласования публикации извещения, на каждой вкладке проекта извещения отображается кнопка «Отправить извещение на согласование». При нажатии на кнопку происходит отправка извещения на согласование публикации, сохранение извещения в Реестре закупок ЛК ЕИС.

При нажатии на кнопку «Разместить» выполняется публикация извещения. Процесс публикации подробно описан в п[.4.6.2.1.7.](#page-189-0)

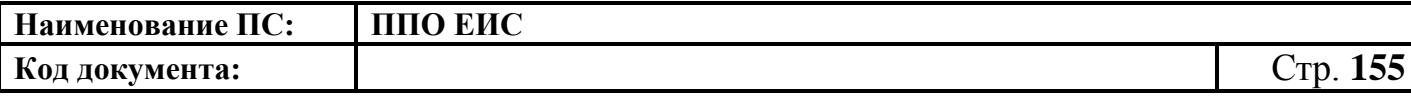

4.6.2.1.2 Создание извещения о проведении открытого конкурса в ЛК Уполномоченного органа, Уполномоченного учерждения, Специализированной организации или организатора совместного конкурса

Для создания извещения необходимо выполнить вход в Личный кабинет, войти в Реестр закупок и нажать на кнопку «Создать». В выпадающем списке нажмите на пункт «Извещение об осуществлении закупки» [\(Рис. 133\)](#page-154-0).

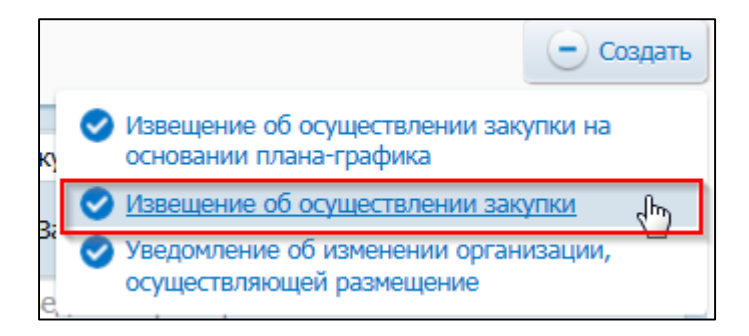

# <span id="page-154-0"></span>**Рис. 133 Меню кнопки «Создать». Пункт «Извещение об осуществлении закупки»**

Отображается окно «Выбор способа определени поставщика (подрядчика, исполнителя) [\(Рис. 134\)](#page-154-1).

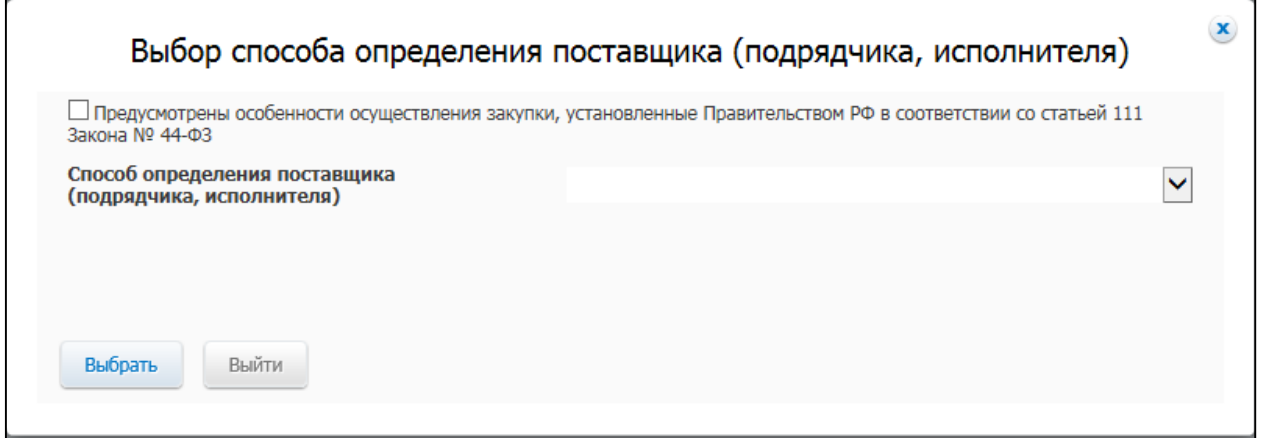

## <span id="page-154-1"></span>**Рис. 134 Окно «Выбор способа определения поставщика (подрядчика, исполнителя)**

В поле «Способ определения поставщика (подрядчика, исполнителя)» из выпадающего списка выберите пункт «Открытый конкурс».

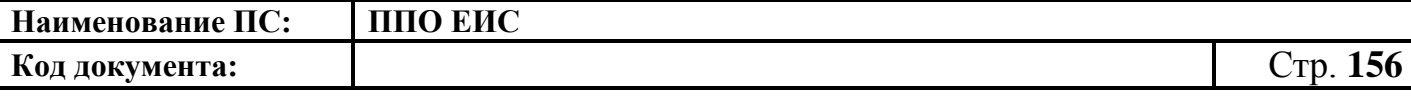

В случае если организация имеет полномочия Уполномоченного органа или других организаций, открывается вкладка «Общая информация» формы создания сведений, представленная на [Рис. 135.](#page-155-0)

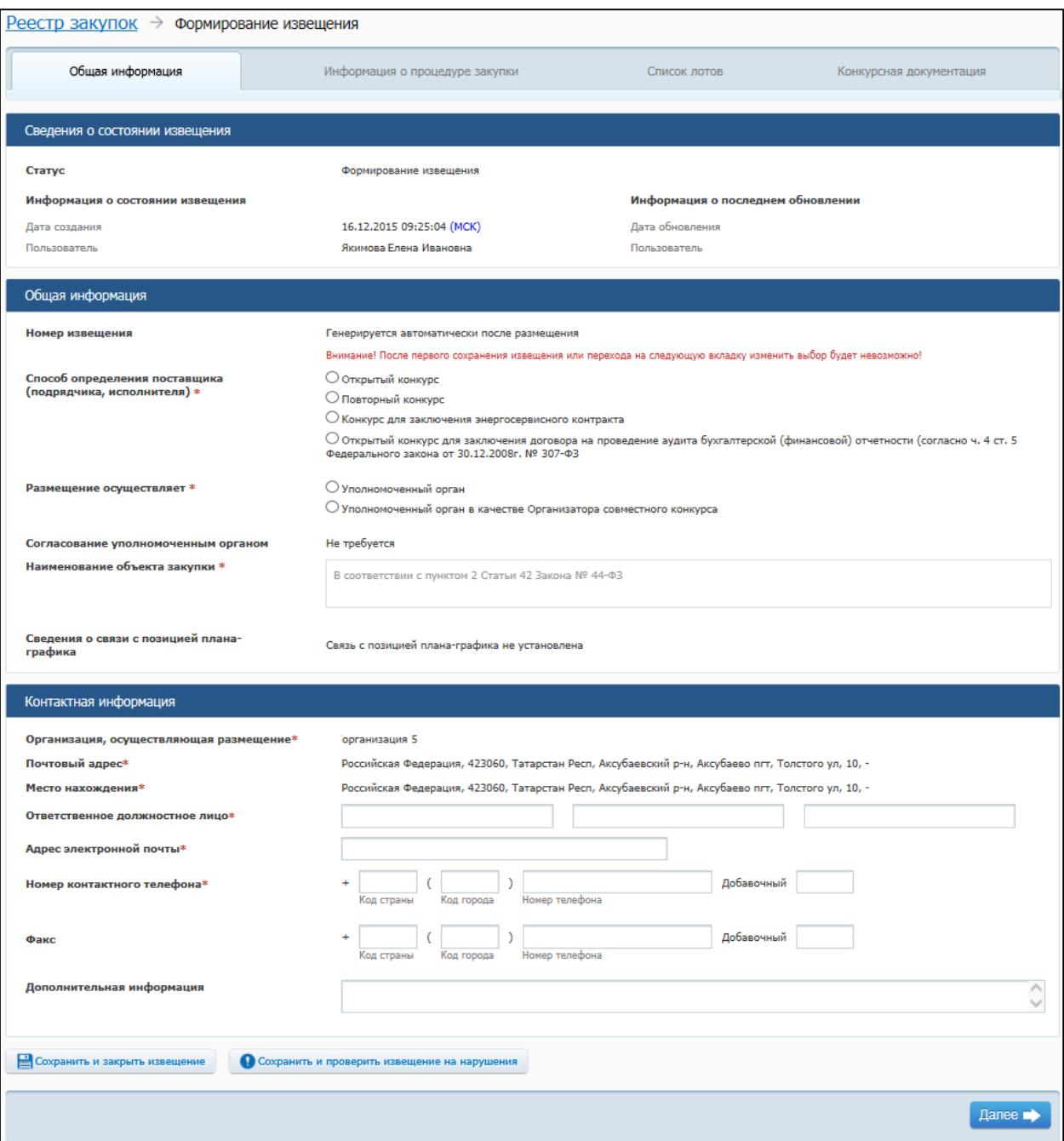

### <span id="page-155-0"></span>**Рис. 135 Вкладка «Общая информация» в ЛК УО или других уполномоченных организаций**

Вкладка «Общая информация» формы создания сведений содержит блок сведений о состоянии извещения, блок полей для ввода общих сведений о закупке, блок полей для ввода контактной информации.

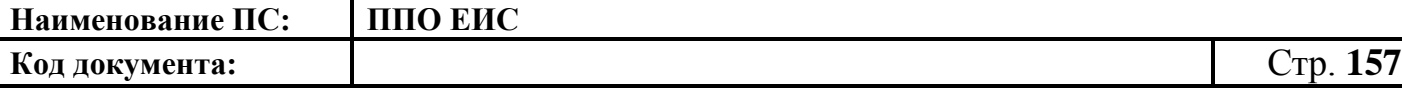

*Важно! Сведения о состоянии извещения заполняются автоматически и недоступны для редактирования пользователем. При создании извещения Системой отображаются даты и время создания, редактирования, публикации и других действий с документами закупки по местному времени организации следующим образом:*

*<Местные дата и время> = <Дата и время действия на сервере> + <Часовой пояс организации>, где <Часовой пояс организации> определяется на основании сведений функциональной области администрирования для организации, в чьем личном кабинете выполнялись соответствующие действия по размещению документа закупки.* 

*Если действия с документами закупки выполняются Специализированной организацией, то <организация> = <организация, осуществляющая закупку>.*

*Если действие с документами закупки выполнялись другой организацией, относительно организации, в личном кабинете которой выполняется просмотр сведений о документе закупки, то <часовой пояс организации> определяется для той организации, которая выполняла действия с документом закупки.*

*Данное правило выполняется для следующих способов определения поставщика (подрядчика, исполнителя):*

- 1) открытый конкурс 44-ФЗ;
- 2) открытый конкурс с ограниченным участием 44-ФЗ;
- 3) двухэтапный конкурс 44-ФЗ;
- 4) электронный аукцион 44-ФЗ;
- 5) запроса котировок 44-ФЗ;
- 6) запрос котировок без размещения извещения (ст. 75, 82 44-ФЗ);
- 7) предварительный отбор 44-ФЗ;
- 8) запрос предложений 44-ФЗ;
- 9) закрытый конкурс 44-ФЗ;
- 10)закрытый конкурс с ограниченным участием 44-ФЗ;
- 11)закрытый двухэтапный конкурс 44-ФЗ;

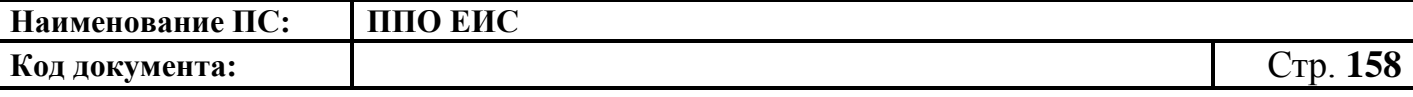

12)закрытый аукцион 44-ФЗ;

13)закупка у единственного поставщика 44-ФЗ.

*Данные о времени создания извещения отображаются в блоке «Сведения о состоянии извещения»* (см. [Рис. 110\)](#page-128-0)*.*

В блоке «Общая информация» отображаются следующие обязательные поля:

- «Номер извещения» в поле отображается текст «Генерируется автоматически после опубликования»;
- · «Способ определения поставщика (подрядчика, исполнителя)» группа переключателей для выбора способа или подспособа закупки. Отображаются переключатели в соответствии с перечнем актуальных значений подспособов определения поставщика справочника «Способы размещения заказа (определения поставщика)». Если в справочнике присутствует только один подспособ определения поставщика, то его значение отображается в виде текста;
- · «Размещение осуществляет» группа переключателей для выбора типа организации пользователя в зависимости от полномочия:
	- В случае если извещение создается пользователем организации с полномочием «Уполномоченный орган», доступен выбор типа организации «Уполномоченный орган» или «Уполномоченный орган в качестве организатора совместного конкурса».
	- В случае если извещение создается пользователем организации с полномочием «Уполномоченное учреждение», доступен выбор типа организации «Уполномоченное учреждение» или «Уполномоченное учреждение в качестве организатора совместного конкурса».
	- В случае если извещение создается пользователем организации с полномочием организации, осуществляющей полномочия заказчика на осуществление закупок на основании договора (соглашения) в соответствии с частью 6 статьи 15 Федерального

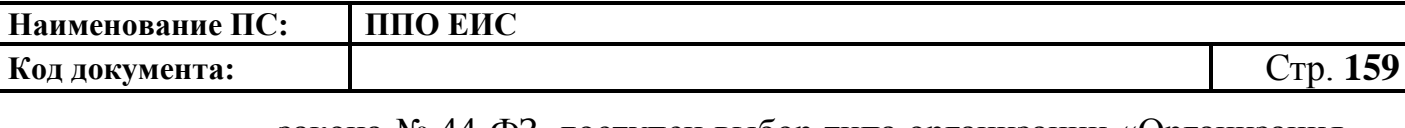

закона № 44-ФЗ, доступен выбор типа организации «Организация, осуществляющая полномочия заказчика на осуществление закупок на основании соглашения в соответствии с частью 6 статьи 15 Федерального закона № 44-ФЗ» или «Организация, осуществляющая полномочия заказчика на осуществление закупок на основании соглашения в соответствии с частью 6 статьи 15 Федерального закона № 44-ФЗ»;

- · «Согласование публикации уполномоченным органом» поле в зависимости от настроек требований по согласованию извещений может принимать значения:
	- «Не требуется»;
	- «Требуется обязательное согласование публикации»;
	- «Требуется обязательное согласование публикации, если начальная (максимальная) цена контракта не менее <настройка требований по диапазону цены> (Российские рубли).
- · Поле «Уполномоченный орган, осуществляющий согласование публикации» отображается в случае, если согласование публикации требуется. В качестве уполномоченного органа отображается тот уполномоченный орган, который установил настройки согласования публикации для заказчика.
- «Наименование объекта закупки» необходимо указать наименование объекта закупки в соответствии с пунктом 2 статьи 42 Федерального закона от 05.04.2013г. № 44-ФЗ;
- · «Связь с позицией плана-графика» по умолчанию в поле отображается текст «Связь с позицией плана-графика не установлена». В поле отображаются значения номеров всех позиций планов-графиков, с которыми были установлены связи, в следующих случаях:
	- если извещение было создано на основе позиции плана графика (действия по созданию извещения на основе позиции плана графика подробно описаны в пункте [4.6.2.1.3\)](#page-182-0);

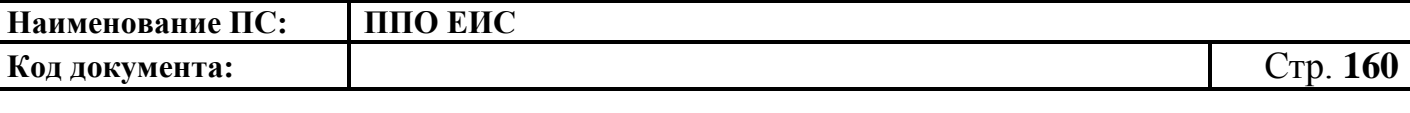

- если в извещение был добавлен лот на основе позиции плана графика;
- если в извещение было добавлено требование заказчика на основе позиции плана графика.

В блоке «Контактная информация» необходимо указать ответственное должностное лицо и контактные данные.

Для промежуточного сохранения данных нажмите на кнопку «Сохранить и проверить извещение на нарушения». Выполняется проверка данных на странице на наличие нарушений и, в случае отсутствия нарушений, данные сохраняются.

Нажмите на кнопку «Далее». Отображается вкладка «Информация о процедуре закупки» [\(Рис. 136\)](#page-159-0).

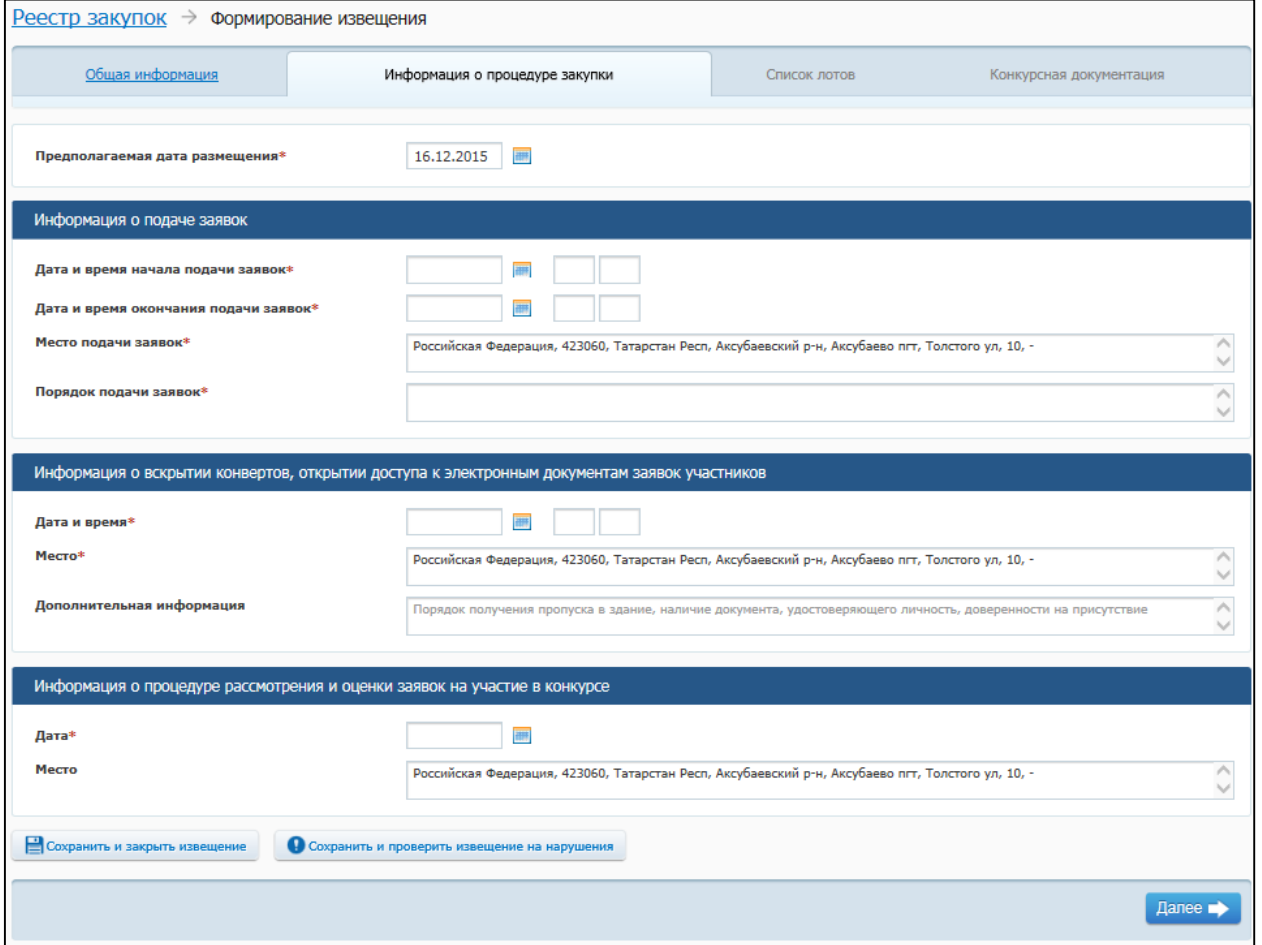

<span id="page-159-0"></span>**Рис. 136 Вкладка «Информация о процедуре закупки»**

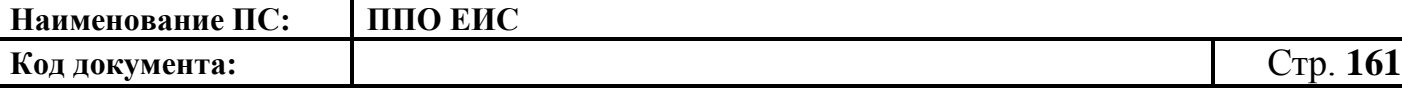

В поле «Предполагаемая дата размещения» на вкладке «Информация о процедуре закупки» по умолчанию отображается текущая дата. Поле доступно для редактирования.

В блоке «Информация о подаче заявок» доступны для заполнения следующие поля:

- «Дата и время начала подачи заявок»;
- «Дата и время окончания подачи заявок»;
- «Место подачи заявок» по умолчанию отображается значение, указанное в поле «Место нахождения» блока «Контактная информация» на вкладке «Общая информация». Введите другой вариант или оставьте указанное значение при необходимости;

 «Порядок подачи заявок» – заполните сведения о порядке подачи заявок. В блоке «Информация о вскрытии конвертов, открытии доступа к электронным документам заявок участников» указывается:

- o «Дата и время»;
- o «Место» по умолчанию отображается значение, указанное в поле «Место нахождения» блока «Контактная информация» на вкладке «Общая информация». Введите другой вариант или оставьте указанное значение при необходимости;
- o «Дополнительная информация».

В блоке «Информация о процедуре рассмотрения и оценки заявок на участие в конкурсе» заполните сведениями:

- «Дата и время»;
- «Место» по умолчанию отображается значение, указанное в поле «Место нахождения» блока «Контактная информация» на вкладке «Общая информация». Введите другой вариант или оставьте указанное значение при необходимости.

После заполнения сведений на вкладке «Информация о процедуре закупки» и нажатия на кнопку «Далее» на экране отобразится вкладка «Список лотов» [\(Рис.](#page-161-0) 137).

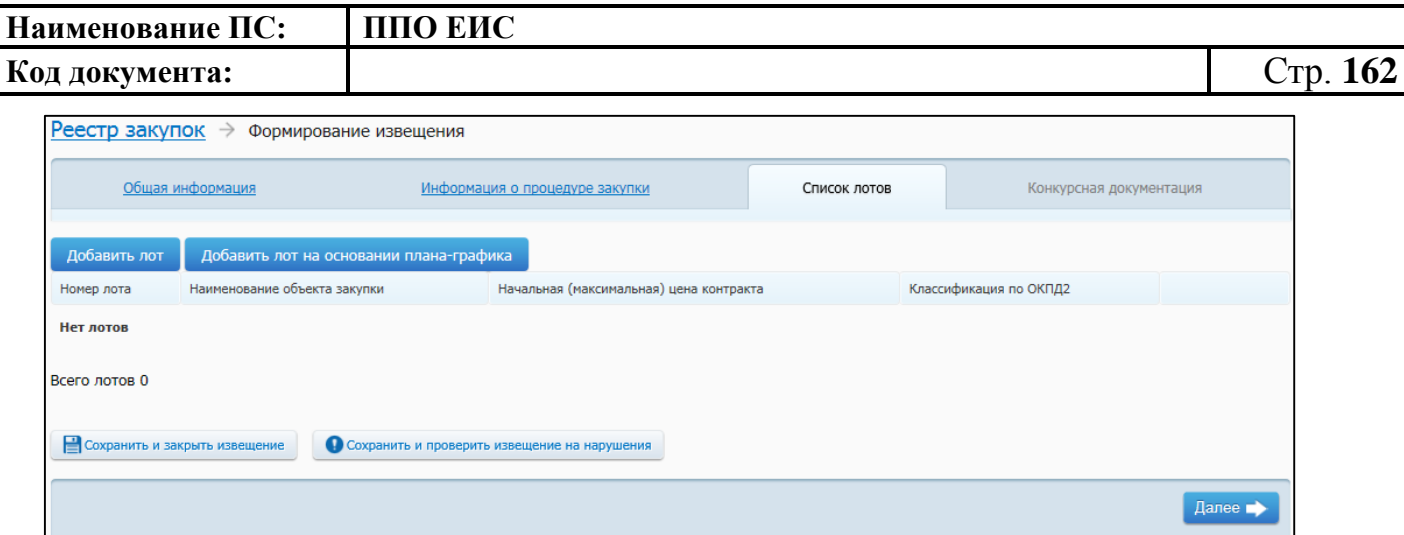

**Рис. 137 Вкладка «Список лотов»**

<span id="page-161-0"></span>Страница содержит таблицу, в которой будут отображаться добавленные лоты. Для каждой записи доступна функция удаления лота.

Для добавления лота необходимо нажать на кнопку «Добавить лот» (см. [Рис.](#page-161-0) 137).

Для добавления лота на основе позиции плана-графика необходимо нажать на кнопку «Добавить лот на основании плана-графика» (см. [Рис.](#page-161-0) 137).

По нажатию на кнопку «Добавить лот на основании плана-графика» отображается форма «Выбор позиции, на основании которой должно быть создано извещение, добавлен лот или требование заказчика» [\(Рис.](#page-161-1) 138).

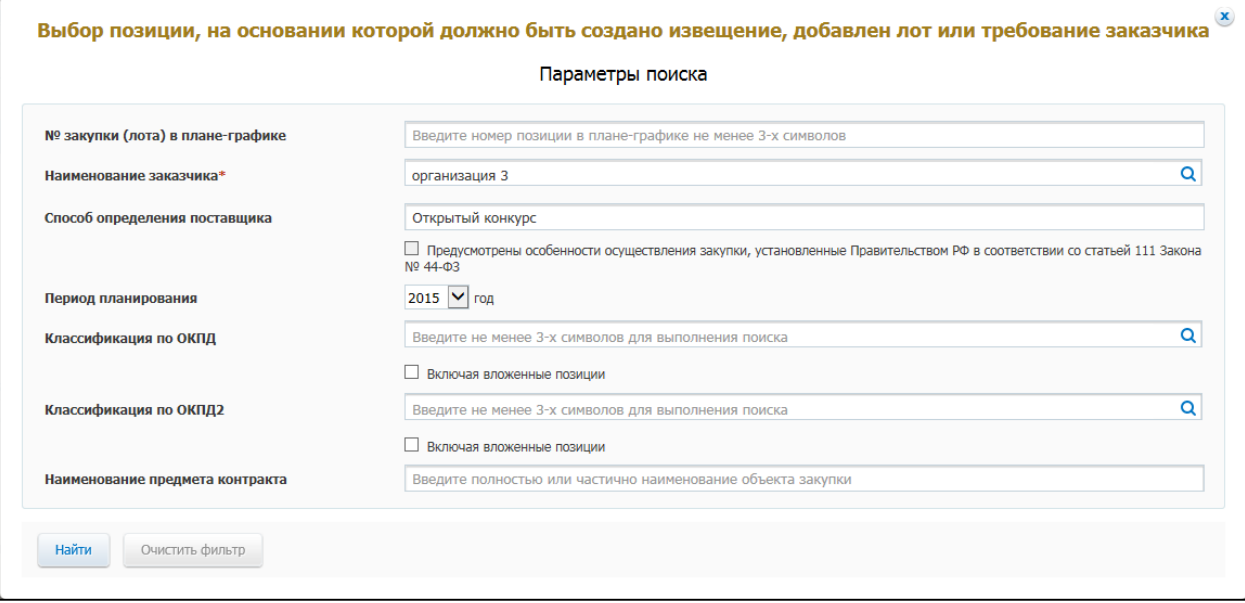

<span id="page-161-1"></span>**Рис. 138 Форма «Выбор позиции, на основании которой должно быть создано извещение, добавлен лот или требование заказчика»**

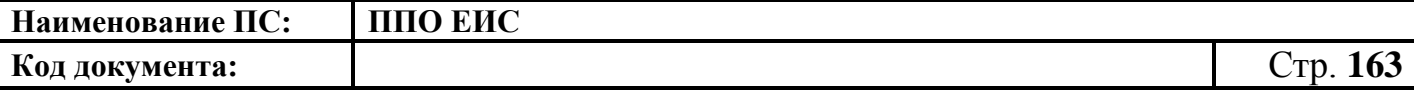

Задайте необходимые параметры для поиска. Нажмите на кнопку «Найти». Отображается список позиций плана-графика. Укажите необходимую позицию, нажмите на кнопку «Выбрать». Отображается вкладка «Лот № <номер лота>». На вкладке отображается информация о лоте на основе выбранной позиции планаграфика.

По нажатию на кнопку «Добавить лот» отображается вкладка «Лот № <номер лота>» для ввода сведений о лоте, представленная на [Рис. 139,](#page-162-0) [Рис. 140,](#page-163-0) [Рис.](#page-164-0) 141.

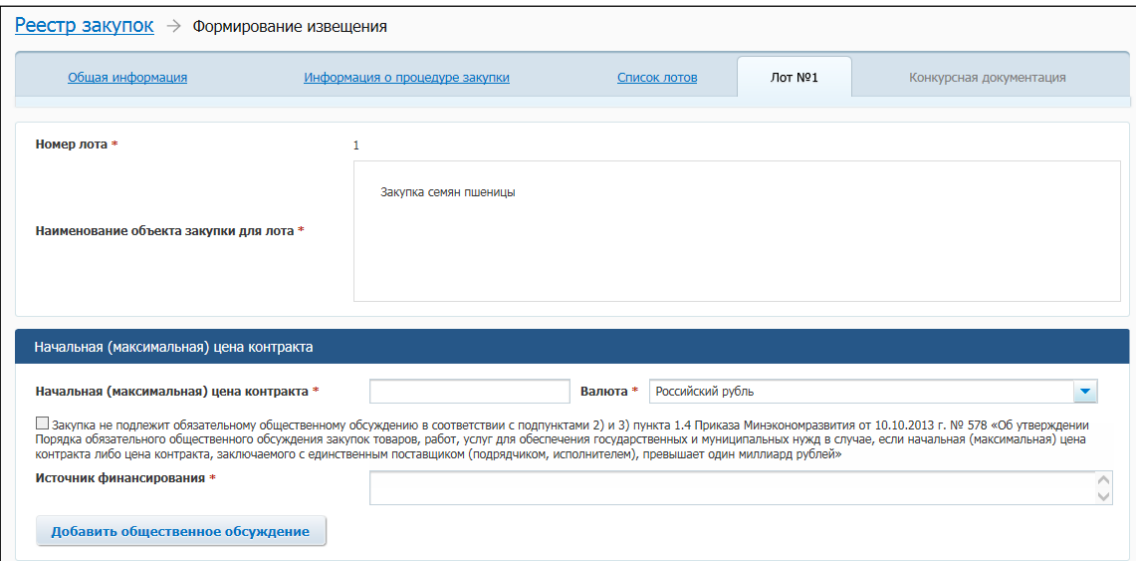

<span id="page-162-0"></span>**Рис. 139 Вкладка «Лот № <номер лота>» в ЛК Уполномоченного органа или организатора совместного конкурса в режиме создания извещения о проведении ОК (верхняя часть)**

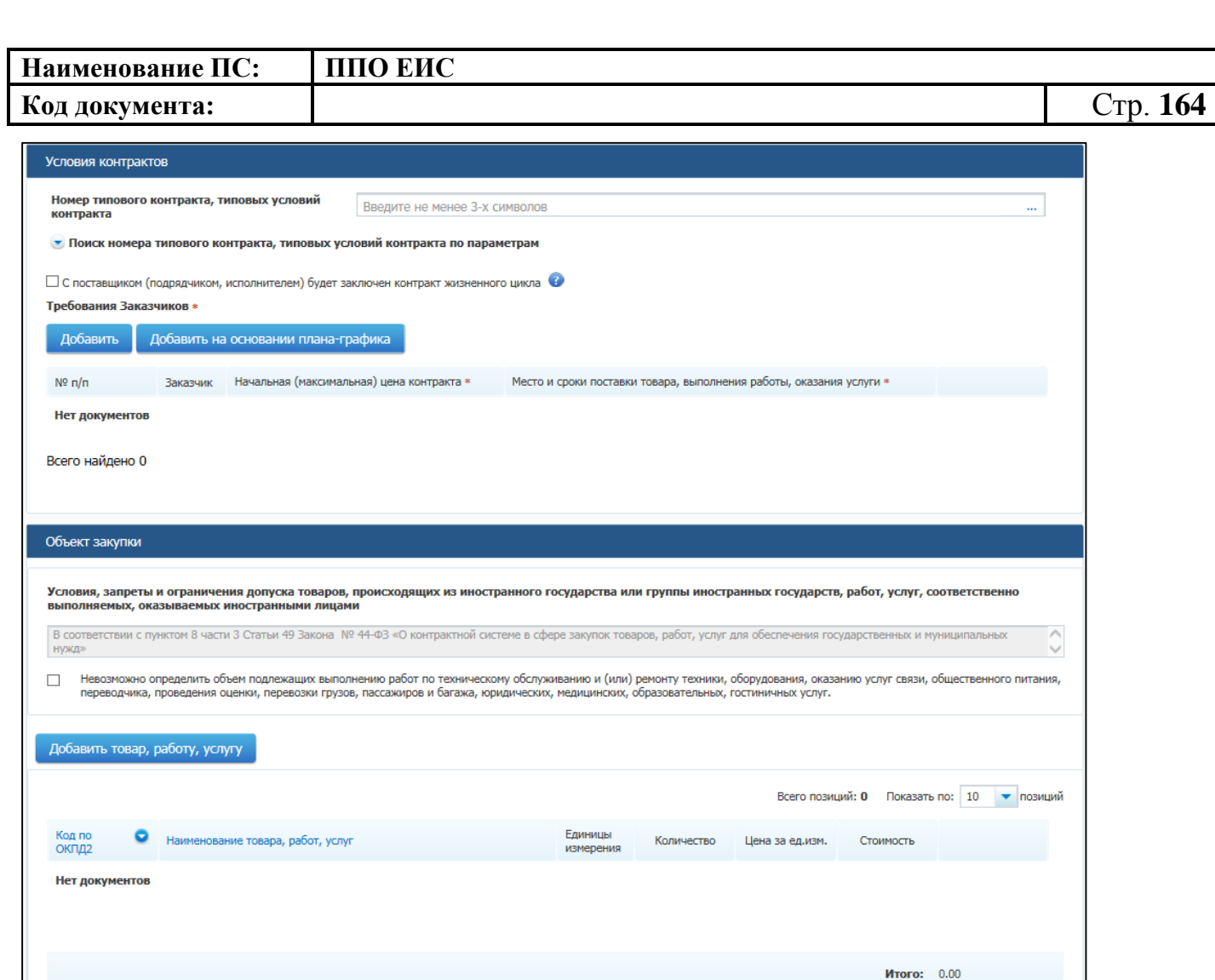

<span id="page-163-0"></span>**Рис. 140 Вкладка «Лот № <номер лота>» в ЛК Уполномоченного органа или организатора совместного конкурса в режиме создания извещения о проведении ОК (средняя часть)**

Начальная (максимальная) цена 0.00<br>Не введено позиций на 0.00

Российский рубль Российский рубль

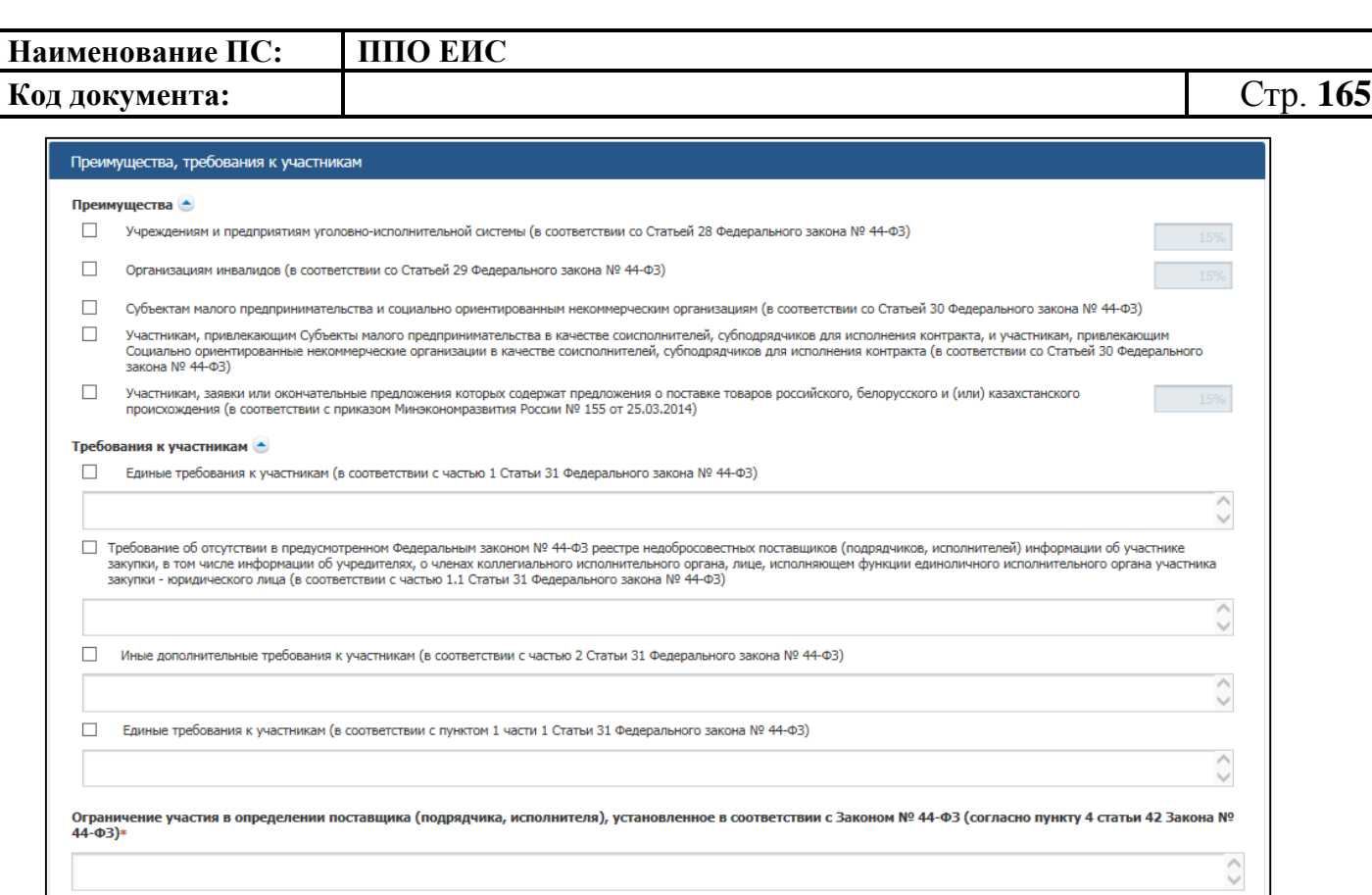

## <span id="page-164-0"></span>**Рис. 141 Вкладка «Лот № <номер лота>» в ЛК Уполномоченного органа или организатора совместного конкурса в режиме создания извещения о проведении ОК (нижняя часть)**

Далее •

По умолчанию Система автоматически устанавливает номер лота и заполняет поле «Наименование объекта закупки для лота» на основании данных, введенных на вкладке «Общая информация». При необходимости измените данные в поле «Наименование объекта закупки для лота».

В блоке «Начальная (максимальная) цена контракта» укажите источник финансирования, введите начальную (максимальную) цену контракта, выберите валюту контракта.

В случае если начальная (максимальная) цена контракта превышает один миллиард рублей необходимо нажать на кнопку «Добавить общественное обсуждение». Если закупка не подлежит обязательному общественному обсуждению в соответствии с подпунктами 2) и 3) пункта 1.4 Приказа Минэкономразвития от 30.10.2015 г. № 795 «Об утверждении Порядка обязательного общественного

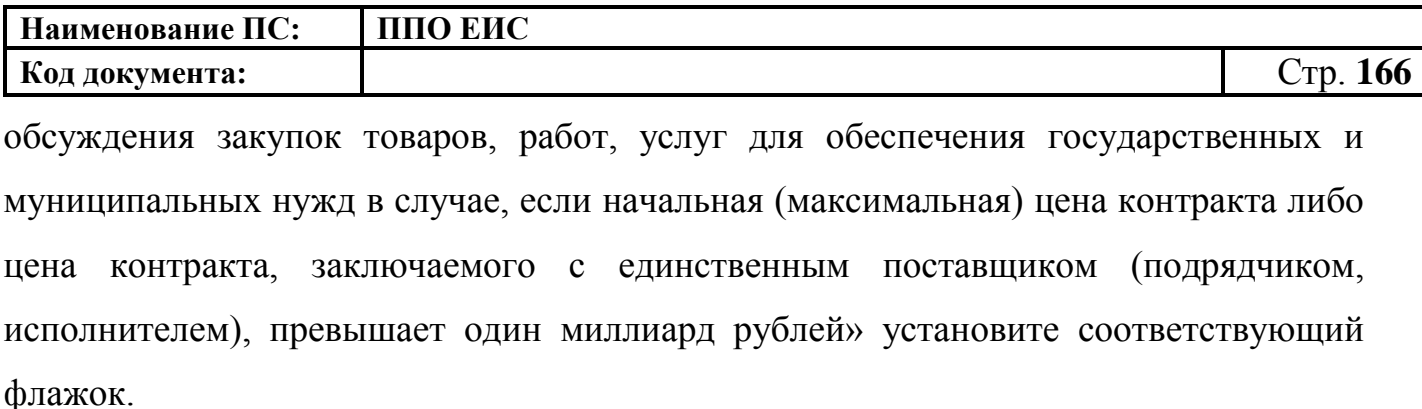

При нажатии на кнопку «Добавить общественное обсуждение» Отображается форма поиска общественного обсуждения закупки [\(Рис.](#page-165-0) 142).

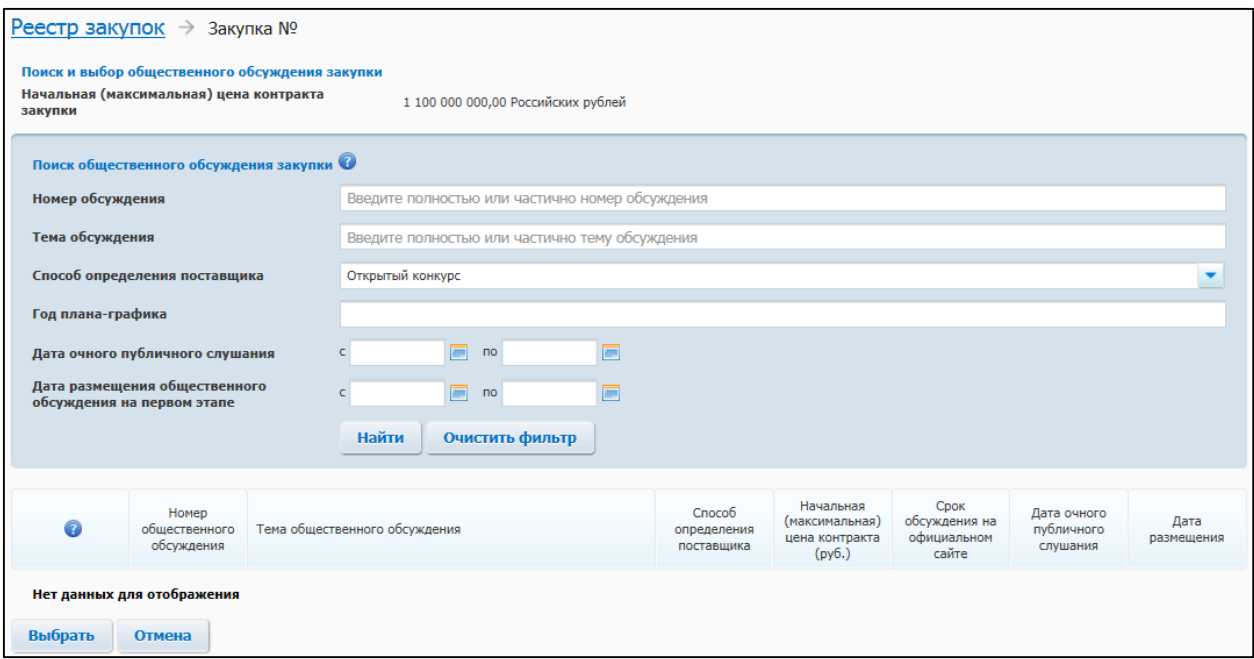

### **Рис. 142 Форма поиска общественного обсуждения закупки**

<span id="page-165-0"></span>Введите необходимые параметры для поиска и нажмите на кнопку «Найти».

Выберите из списка необходимое общественное обсуждение, установив переключатель. Нажмите на кнопку «Выбрать». Сведения об общественном обсуждении отображаются в блоке «Общественное обсуждение крупных закупок».

Для удаления связи с общественным обсуждением нажмите на гиперссылку «Удалить общественное обсуждение из закупки» [\(Рис.](#page-165-1) 143).

| Общественное обсуждение крупных закупок          |                                                                                        |
|--------------------------------------------------|----------------------------------------------------------------------------------------|
| Номер общественного обсуждения:                  | 20150451                                                                               |
| Дата окончания срока обсуждения на втором этапе: | 16.07.2015                                                                             |
| Сведения о позиции плана-графика:                | План-график на 2015 год № 442015991111111113031 позиция № П442015991111111113031000006 |
| Изменить срок второго этапа обсуждения           | Удалить общественное обсуждение из закупки                                             |

<span id="page-165-1"></span>**Рис. 143 Гиперссылка «Удалить общественное обсуждение из закупки»**

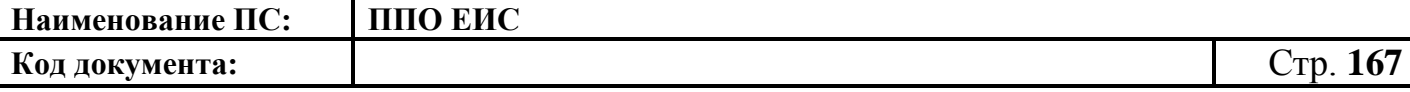

В блоке «Условия контракта» отображается информация о номере типового контракта, типовых условиях контракта, информация о требованиях заказчиков.

В блоке «Условия контракта» (см. [Рис. 139\)](#page-162-0) заполните поле «Номер типового контракта, типовых условий контракта» одним из следующих способов:

 для использования поля быстрого выбора введите номер типового контракта, типовых условий контракта, часть номера (не менее 3-х символов). В списке результатов быстрого поиска отображаются первые 10 позиций, удовлетворяющие заданному критерию. Выберите нужное значение номера типового контракта, типовых условий контракта.

Обратите внимание! Если на момент осуществления поиска БТК недоступна, список результатов не отображается, как при отсутствии соответствий.

 для использования функции поиска в БТК нажмите на пиктограмму « ». Отображается блок для ввода параметров поиска номера типового контракта, типовых условий контракта [\(Рис.](#page-166-0) 144).

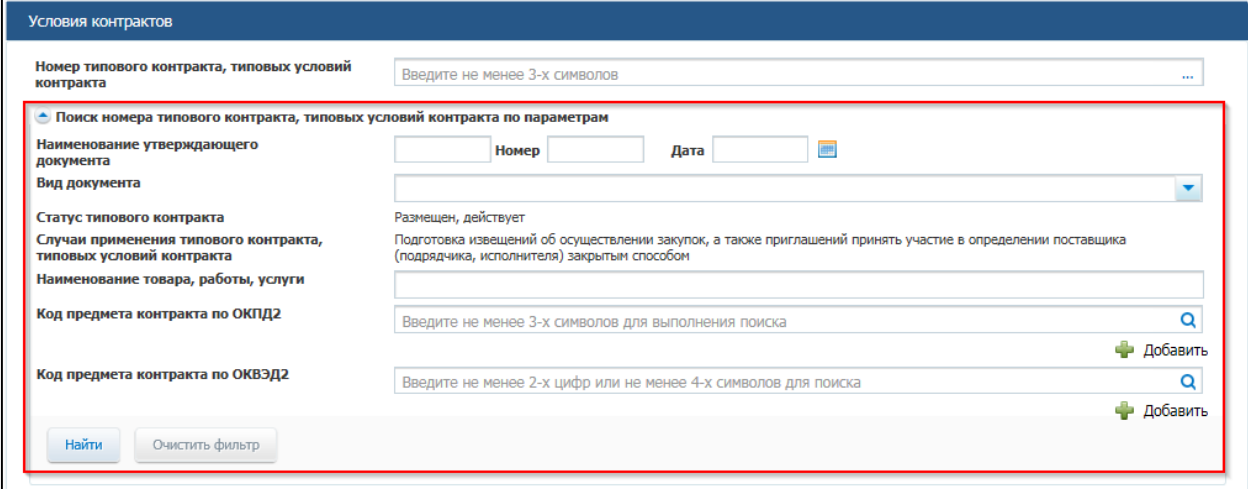

<span id="page-166-0"></span>**Рис. 144 Блок «Поиск номера типового контракта, типовых условий контракта по параметрам»**

Задайте параметры для поиска.

Для заполнения поля «Вид документа» выберите из списка необходимый документ, установив соответствующий флажок и нажав кнопку «Выбрать».

Заполните поле «Код предмета контракта по ОКПД 2» одним из следующих способов:

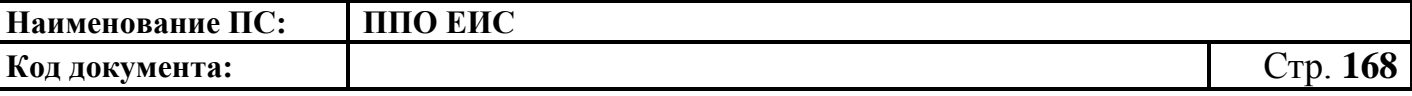

- для использования поля быстрого выбора введите код ОКПД 2, часть кода (не менее 3-х символов) или наименования (не менее 3-х символов позиции номенклатуры). В списке результатов быстрого поиска отображаются первые 10 позиций, удовлетворяющие заданному критерию. Выберите нужное значение ОКПД 2;
- для использования функции поиска в классификаторе нажмите на пиктограмму « Q », выберите значение из классификатора ОКПД 2, нажмите на кнопку «Выбрать» [\(Рис.](#page-167-0) 145).

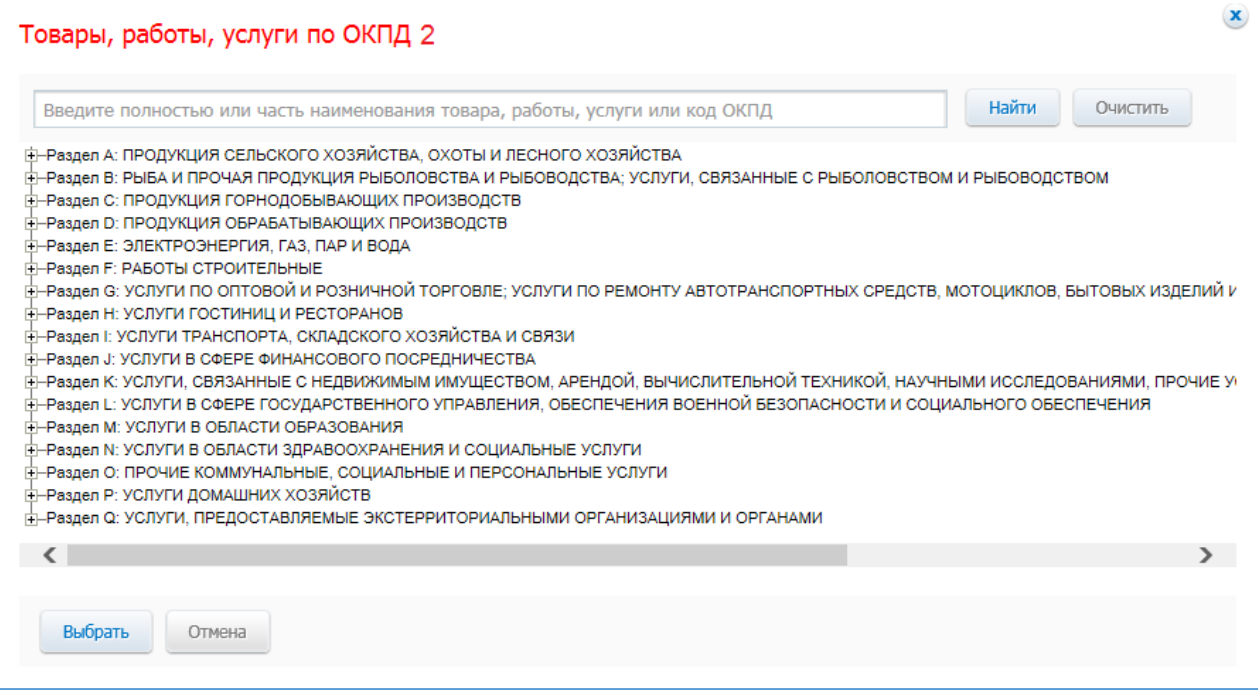

#### **Рис. 145 Форма «Товары, работы, услуги по ОКПД 2»**

<span id="page-167-0"></span>Заполните поле «Код предмета контракта по ОКВЭД 2» одним из следующих способов:

 для использования поля быстрого выбора введите код ОКВЭД 2, часть кода (не менее 2-х символов) или наименования (не менее 4-х символов позиции номенклатуры). В списке результатов быстрого поиска отображаются первые 10 позиций, удовлетворяющие заданному критерию. Выберите нужное значение ОКВЭД 2;

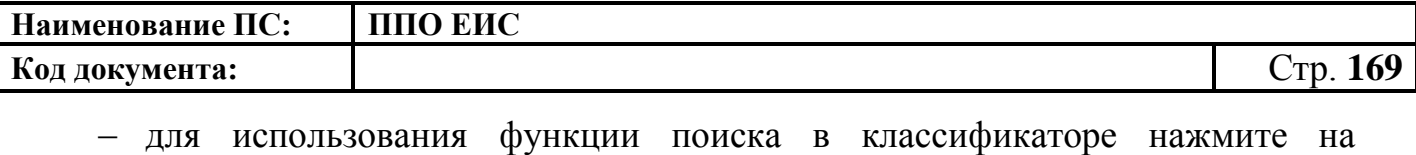

пиктограмму « $\mathbf{Q}$ », выберите значение из классификатора ОКВЭД 2, нажмите на кнопку «Выбрать» [\(Рис.](#page-168-0) 146).

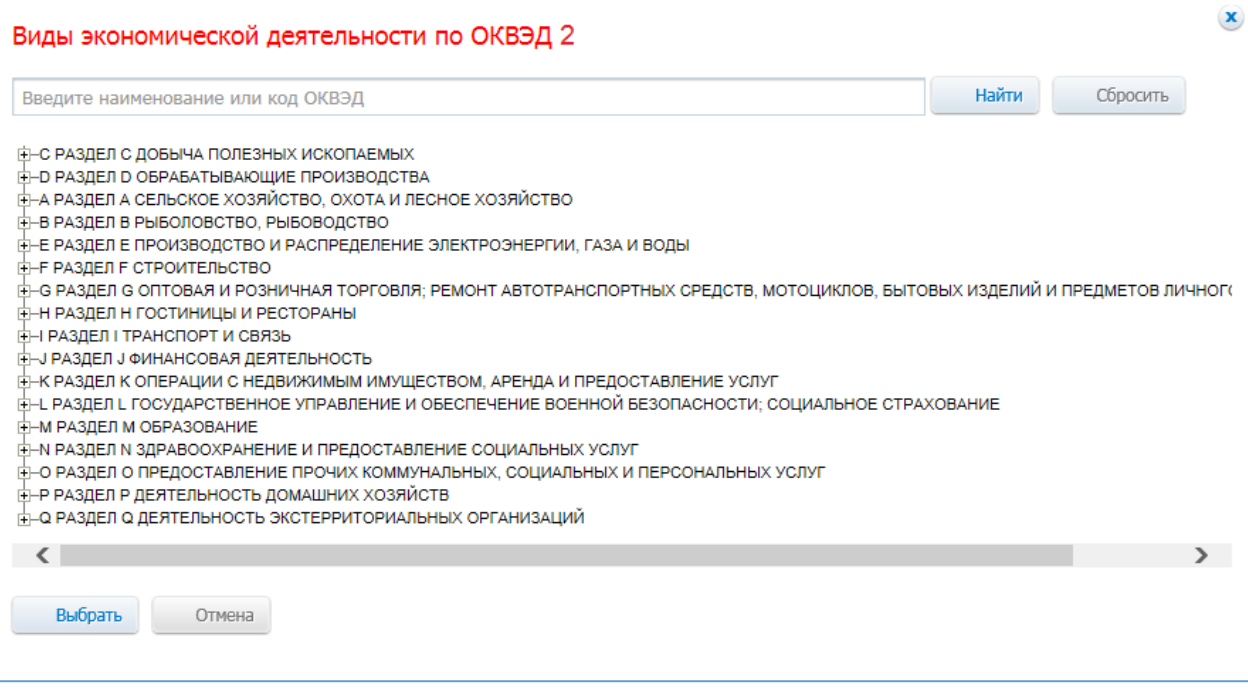

**Рис. 146 Форма «Виды экономической деятельности по ОКВЭД 2»**

<span id="page-168-0"></span>После ввода параметров для поиска номера типового контракта, типовых условий контракта нажмите на кнопку «Найти». Отображаются результаты поиска в соответствии с заданными параметрами. Для каждой записи в результатах поиска отображается следующая информация:

«Номер типового контракта, типовых условий контракта»;

«Организация, разместившая сведения»;

«Реквизиты нормативного правового акта, утвердившего типовой контракт, типовые условия контракта».

Выберите необходимое значение, нажмите на кнопку «Выбрать».

Выбранное значение номера типового контракта, типовых условий контракта отображается в поле «Номер типового контракта, типовых условий контракта» (см. [Рис. 139\)](#page-162-0).

Обратите внимание! Если на момент осуществления поиска БТК недоступна, отображается окно с сообщением: «Внимание! По техническим причинам

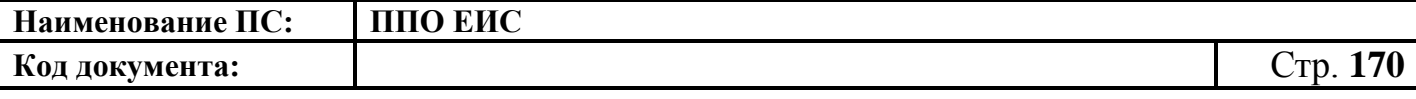

«Библиотека типовых контрактов» в данный момент недоступна. Пожалуйста, повторите попытку позже».

Требования заказчиков в блоке «Условия контрактов» представлены в виде таблицы [\(Рис.](#page-169-0) 147).

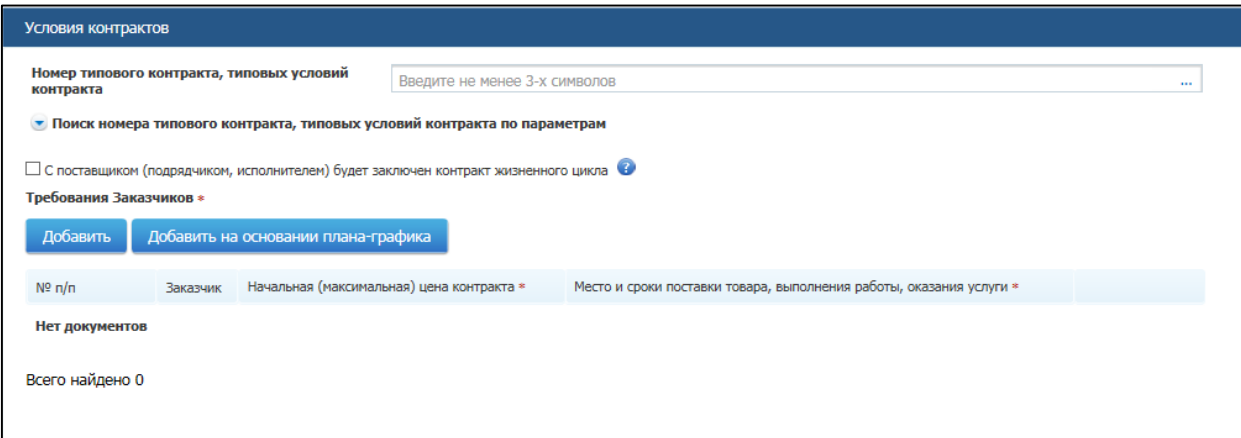

**Рис. 147 Блок «Условия контрактов» на вкладке «Лот № <номер лота>» ЛК** 

#### **Уполномоченного органа**

<span id="page-169-0"></span>При установке отметки в поле «С поставщиком (подрядчиком, исполнителем) будет заключен контракт жизненного цикла» система отображает следующие поля [\(Рис. 148\)](#page-169-1):

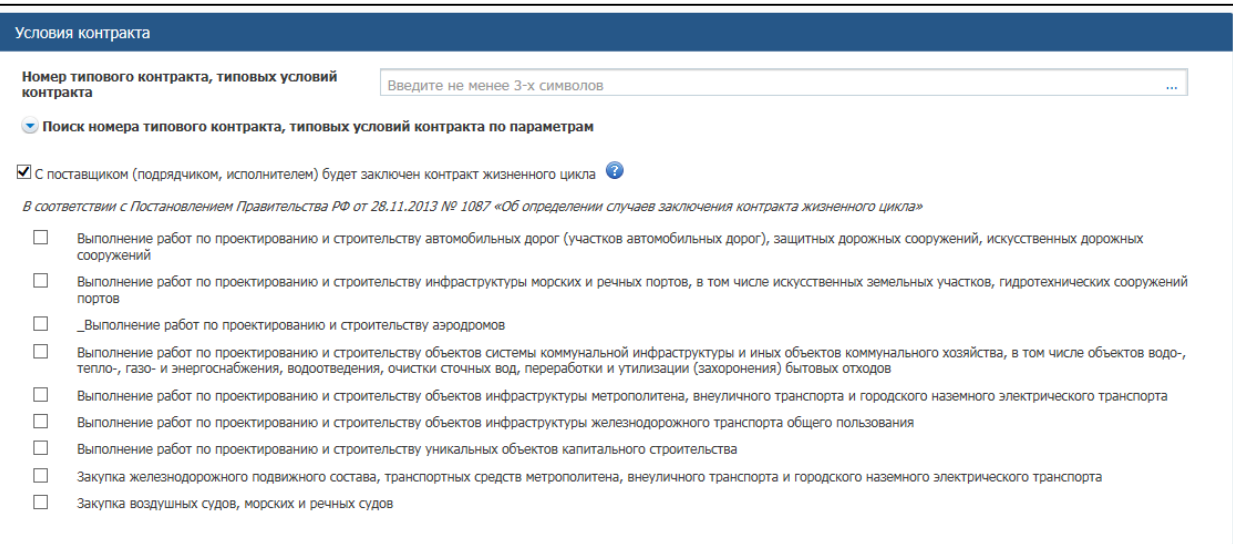

<span id="page-169-1"></span>**Рис. 148 Отметка в поле «С поставщиком (подрядчиком, исполнителем)** 

**будет заключен контракт жизненного цикла»**

При наведении курсора на значок • система отображает подсказку.

Установите необходимые признаки.

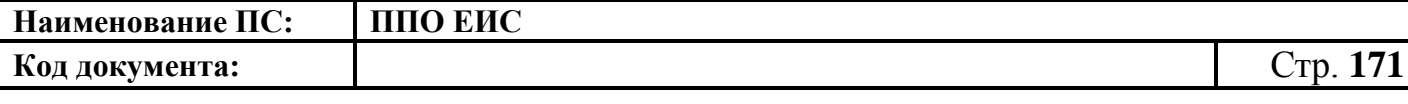

Для добавления требований заказчика необходимо нажать на кнопку «Добавить». Для добавления требований заказчика на основе позиции плана-графика необходимо нажать на кнопку «Добавить на основании плана-графика» (см. [Рис.](#page-169-0) 147). Описание добавления требований заказчиков на основании позиции плана-графика подробно описано в п[.4.6.2.1.1.](#page-124-0)

При нажатии на кнопку «Добавить» отображается вкладка «Требования Заказчика», представленная на [Рис.](#page-172-0) 149.

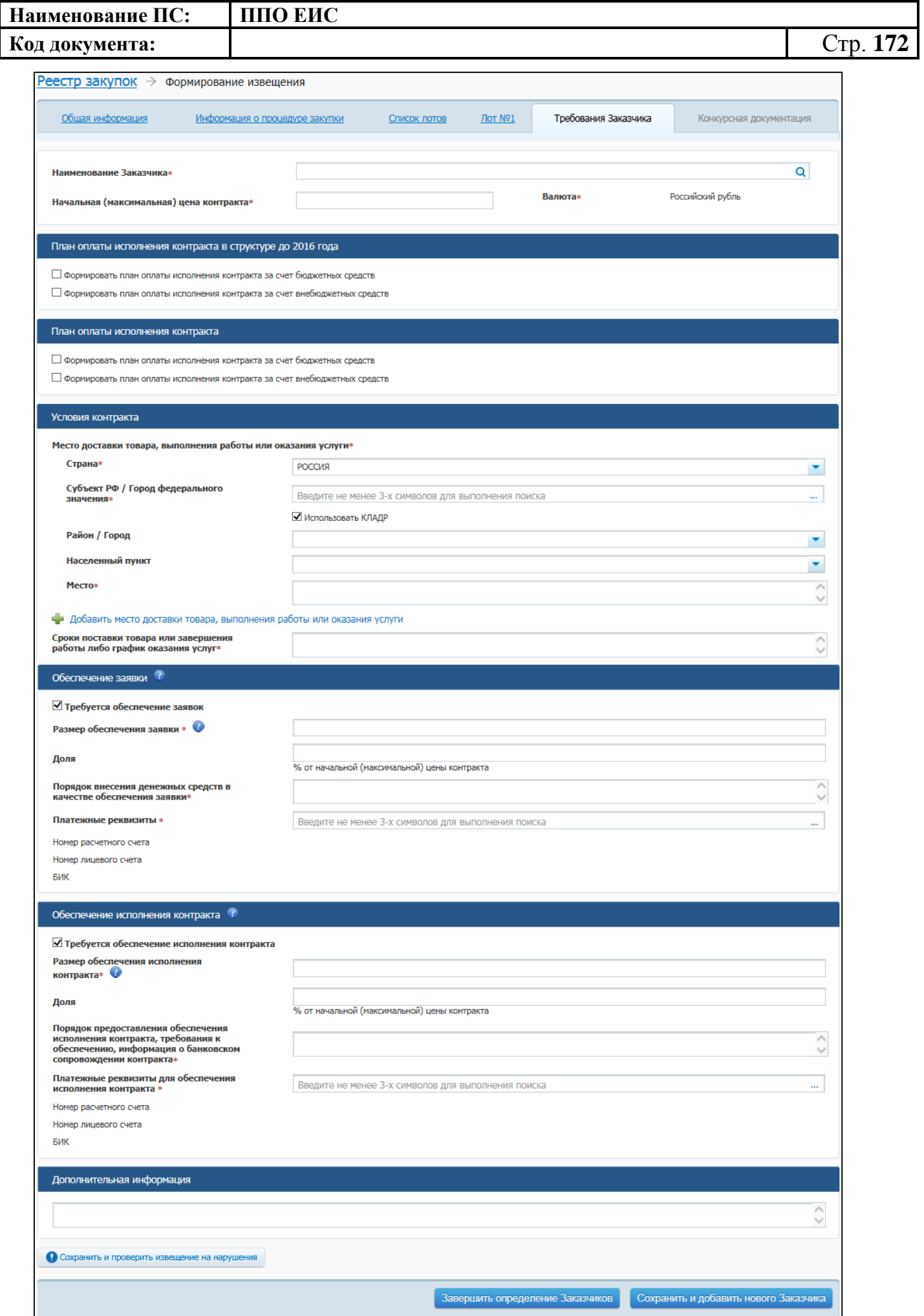

<span id="page-172-0"></span>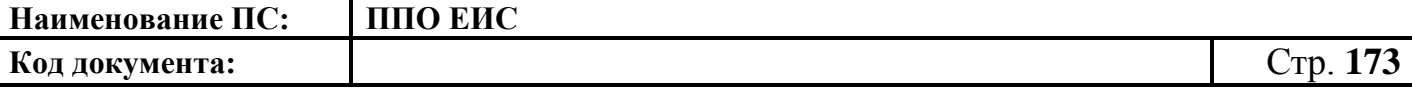

**Рис. 149 Вкладка «Требования заказчика» в ЛК Уполномоченного органа или организатора совместного конкурса**

Заполните поля на вкладке «Требования заказчика».

В блоке «План оплаты исполнения контракта в структуре до 2016 года» для указания источника оплаты исполнения контракта в разрезе КБК (КОСГУ) и по годам исполнения контракта установите следующие флажки (см. [Рис.](#page-172-0) 149):

- «Формировать план оплаты исполнения контракта за счет бюджетных средств»;
- «Формировать план оплаты исполнения контракта за счет внебюджетных средств».

Отображаются поля для ввода данных в соответствии с установленными флажками [\(Рис.](#page-172-1) 150).

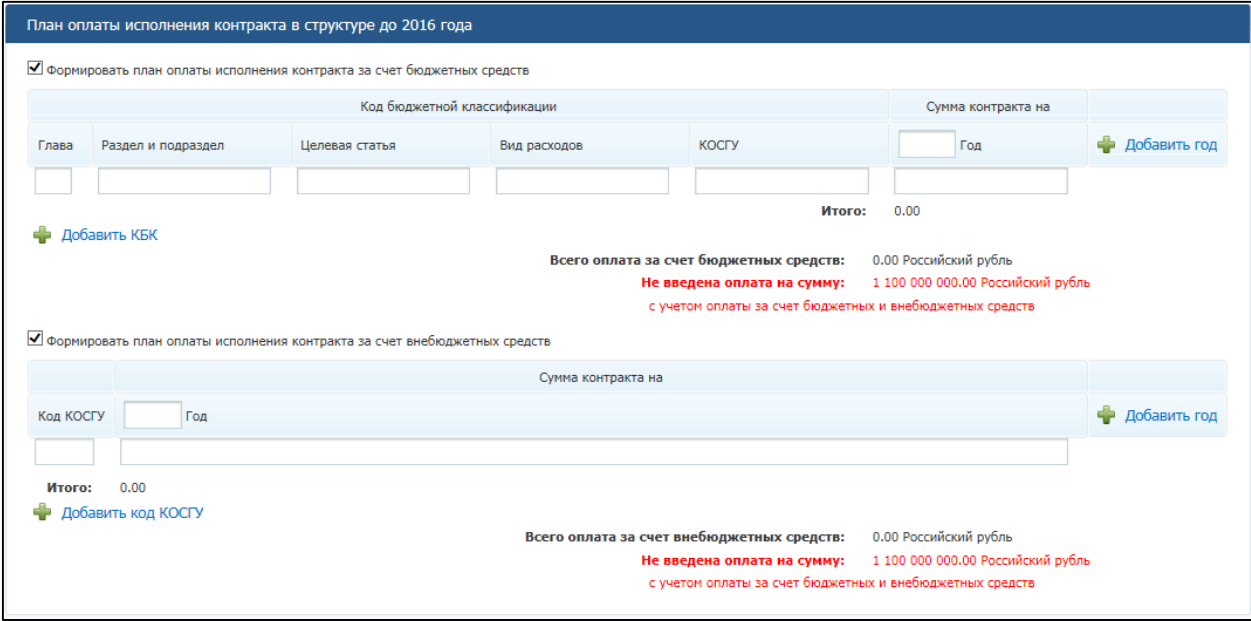

**Рис. 150 Блок «План оплаты исполнения контракта»**

<span id="page-172-1"></span>При установке флажка «Формировать план оплаты исполнения контракта за счет бюджетных средств» отображаются поля для ввода информации о сумме оплаты исполнения контракта по коду бюджетной классификации. Заполните поля необходимыми данными, укажите год исполнения контракта. Для добавления года исполнения контракта в таблицу нажмите на гиперссылку «Добавить год». Для добавления в таблицу информации о суммах оплаты по нескольким кодам бюджетной

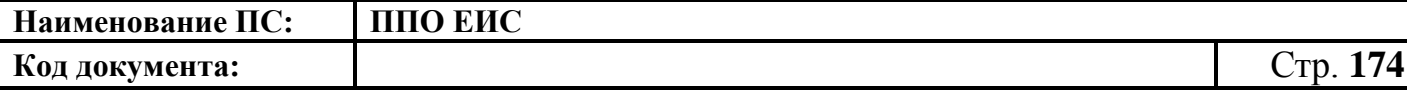

классификации нажмите на гиперссылку «Добавить КБК» необходимое число раз, заполните поля данными.

При установке флажка «Формировать план оплаты исполнения контракта за счет внебюджетных средств» отображаются поля для ввода информации о сумме оплаты контракта по коду КОСГУ. Заполните поля необходимыми данными, укажите год исполнения контракта. Для добавления года исполнения контракта в таблицу нажмите на гиперссылку «Добавить год». Для добавления в таблицу информации о суммах оплаты контракта по нескольким кодам КОСГУ нажмите на гиперссылку «Добавить КОСГУ» необходимое число раз, заполните поля данными.

Для указания источника оплаты исполнения контракта в разрезе КБК (КВР) и по годам исполнения контракта в блоке «План оплаты исполнения контракта» установите следующие флажки (см. [Рис.](#page-172-0) 149):

- «Формировать план оплаты исполнения контракта за счет бюджетных средств»;
- «Формировать план оплаты исполнения контракта за счет внебюджетных средств».

В блоке «План оплаты исполнения контракта» отображаются поля для ввода данных в соответствии с установленными флажками [\(Рис.](#page-173-0) 151).

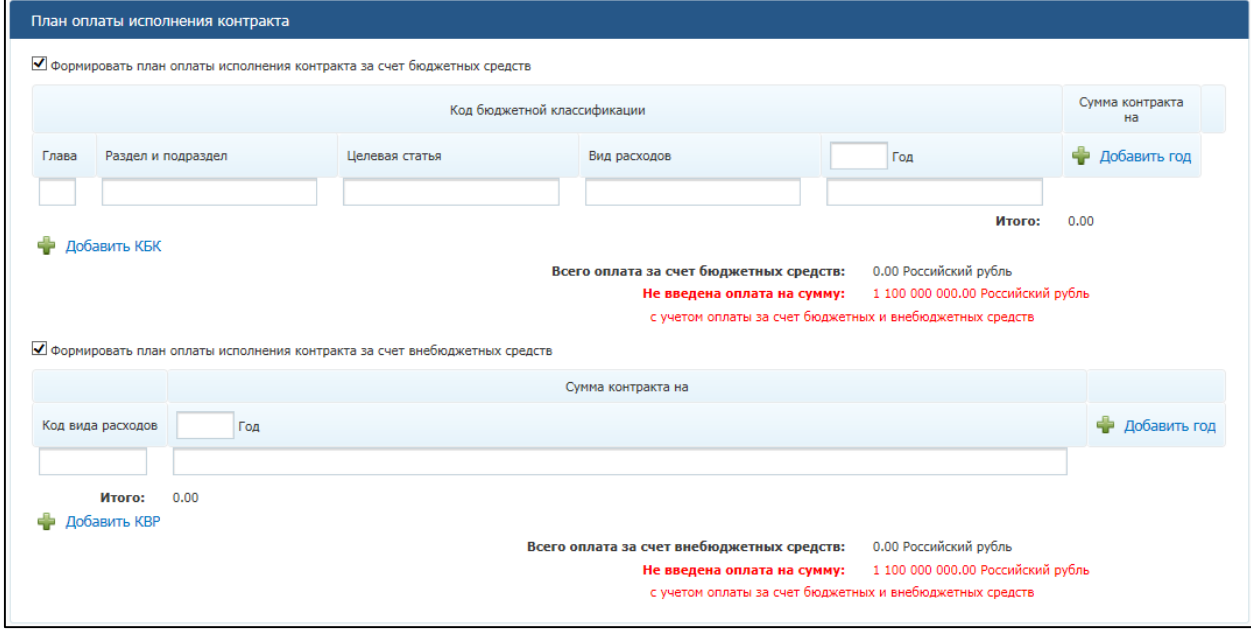

<span id="page-173-0"></span>**Рис. 151 Блок «План оплаты исполнения контракта»**

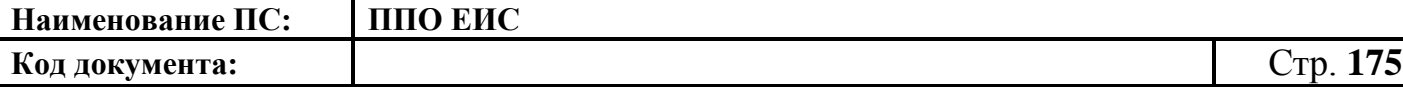

При установке флажка «Формировать план оплаты исполнения контракта за счет бюджетных средств» отображаются поля для ввода информации о сумме оплаты исполнения контракта по коду бюджетной классификации. Заполните поля необходимыми данными, укажите год исполнения контракта. Для добавления года исполнения контракта в таблицу нажмите на гиперссылку «Добавить год». Для добавления в таблицу информации о суммах оплаты по нескольким кодам бюджетной классификации нажмите на гиперссылку «Добавить КБК» необходимое число раз, заполните поля данными.

При установке флажка «Формировать план оплаты исполнения контракта за счет внебюджетных средств» отображаются поля для ввода информации о сумме оплаты контракта по коду КВР. Заполните поля необходимыми данными, укажите год исполнения контракта. Для добавления года исполнения контракта в таблицу нажмите на гиперссылку «Добавить год». Для добавления в таблицу информации о суммах оплаты контракта по нескольким кодам КВР нажмите на гиперссылку «Добавить КВР» необходимое число раз, заполните поля данными.

В блоке «Условия контракта» заполните поля данными для указания места доставки товара, выполнения работы или оказания услуги. Для выбора значений полей «Район / Город» и «Населенный пункт» из классификатора адресов Российской Федерации установите флажок «Использовать КЛАДР» и выберите «Субъект РФ / Город федерального значения» [\(Рис.](#page-175-0) 152). При необходимости поля «Район / Город» и «Населенный пункт» доступны для ввода текстовых значений без использования классификатора адресов Российской Федерации. Для этого необходимо снять флажок «Использовать КЛАДР». Для добавления второго и последующих места доставки товара, выполнения работы или оказания услуги нажмите на гиперссылку «Добавить место доставки товара, выполнения работы или оказания услуги».

В блоке «Условия контракта» заполните поле «Сроки поставки товара или завершения работы либо график оказания услуг».

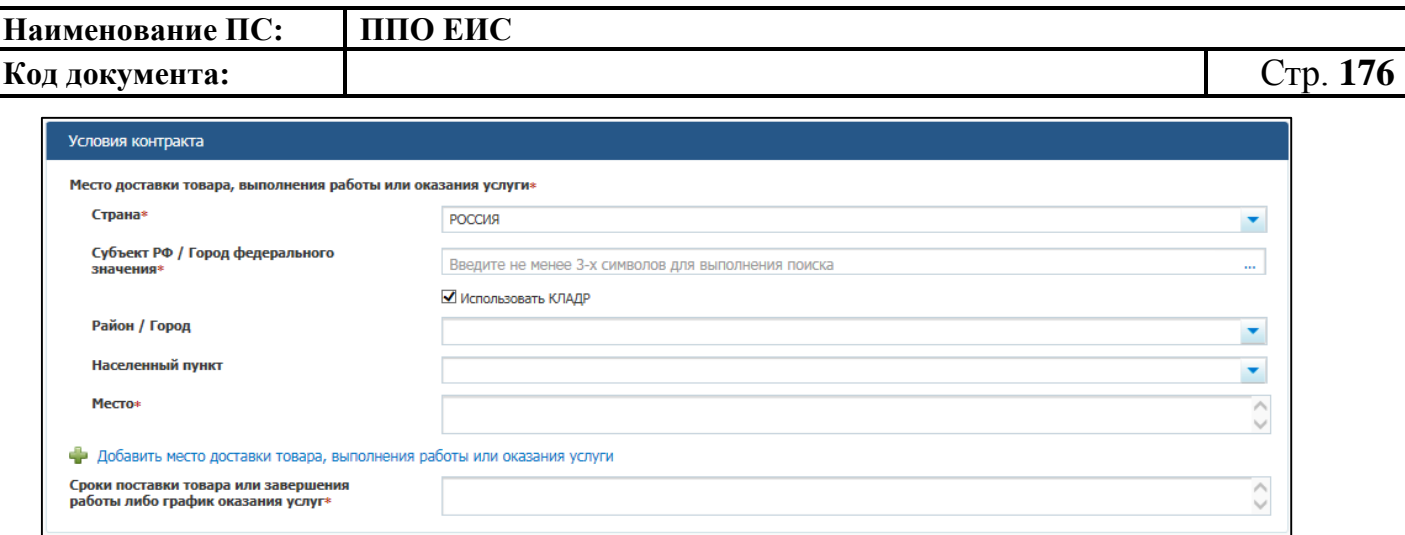

### <span id="page-175-0"></span>**Рис. 152 Блок «Условия контракта» на вкладке «Требования заказчика» в ЛК Уполномоченного органа**

По умолчанию в нижней части вкладки «Требования заказчика» в ЛК Уполномоченного органа или организатора совместного конкурса установлены флажки в полях «Требуется обеспечение заявок» в блоке «Обеспечение заявки» и «Требуется обеспечение исполнения контракта» в блоке «Обеспечение исполнения контракта». Поля для установки флажков доступны для редактирования.

Заполните обязательные поля в блоках «Обеспечение заявки» и «Обеспечение контракта».

Для сохранения введенной информации и добавления нового Заказчика нажмите на кнопку «Сохранить и добавить нового Заказчика». Для завершения определения Заказчиков нажмите на кнопку «Завершить определение Заказчиков».

Введенная информация о Заказчиках отображается в таблице в блоке «Условия контрактов» на вкладке «Лот № <номер лота>» в ЛК Уполномоченного органа или организатора совместного конкурса.

Для добавления требований заказчиков на основе позиции плана-графика нажмите на кнопку «Добавить на основании плана-графика» на вкладке «Лот № <номер лота>» (см. [Рис.](#page-169-0) 147). Отображается форма «Выбор позиции, на основании которой должно быть создано извещение, добавлен лот или требование заказчика» (см. [Рис.](#page-161-1) 138).

Задайте необходимые параметры для поиска. Нажмите на кнопку «Найти». Отображается список позиций плана-графика. Укажите необходимую позицию,

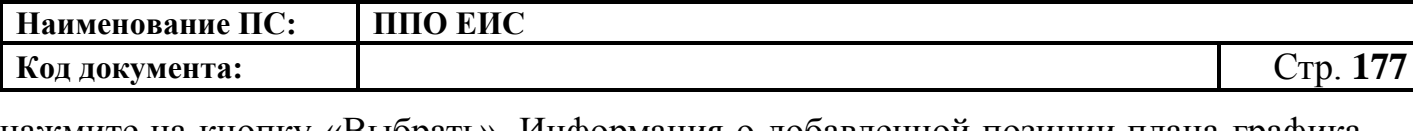

нажмите на кнопку «Выбрать». Информация о добавленной позиции плана-графика отображается в блоке «Условия контрактов» на вкладке «Лот № <номер лота>» в ЛК Уполномоченного органа или организатора совместного конкурса [\(Рис. 153\)](#page-176-0).

Для внесения изменений в добавленные требования заказчиков нажмите на гиперссылку с наименованием заказчика в таблице в блоке «Условия контрактов». Для удаления требований из таблицы нажмите на гиперссылку «Удалить» для выбранной записи.

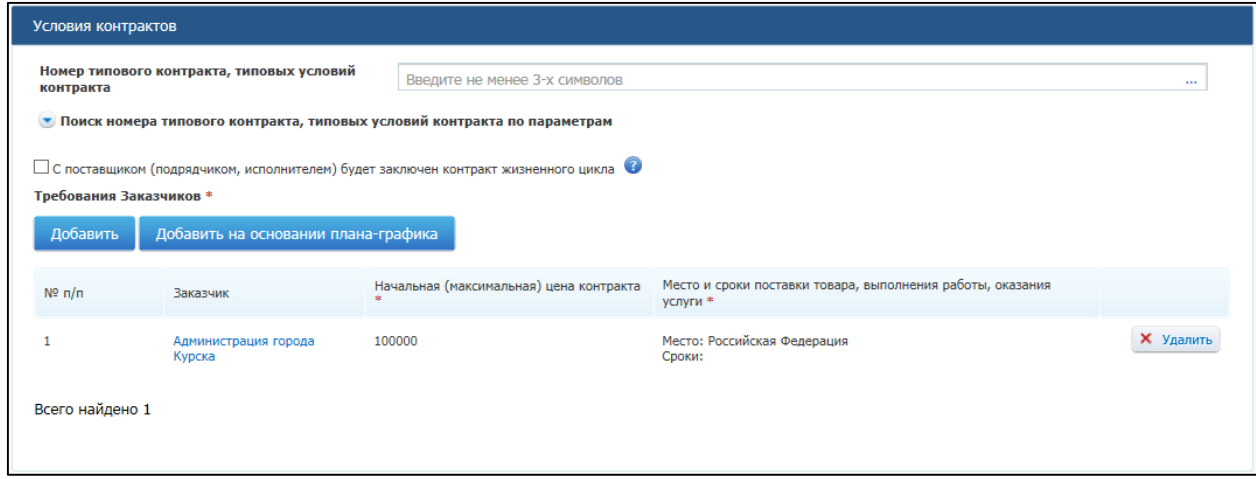

### <span id="page-176-0"></span>**Рис. 153 Отображение требований заказчиков, добавленных на основе позиции плана-графика в блоке «Условия контрактов»**

В блоке «Объект закупки» в виде таблицы представлена информация о позициях товаров, работ, услуг. [\(Рис. 154\)](#page-177-0)

Для добавления товара, работы или услуги в ЛК Заказчика нажмите на соответствующую кнопку в блоке «Объект закупки».

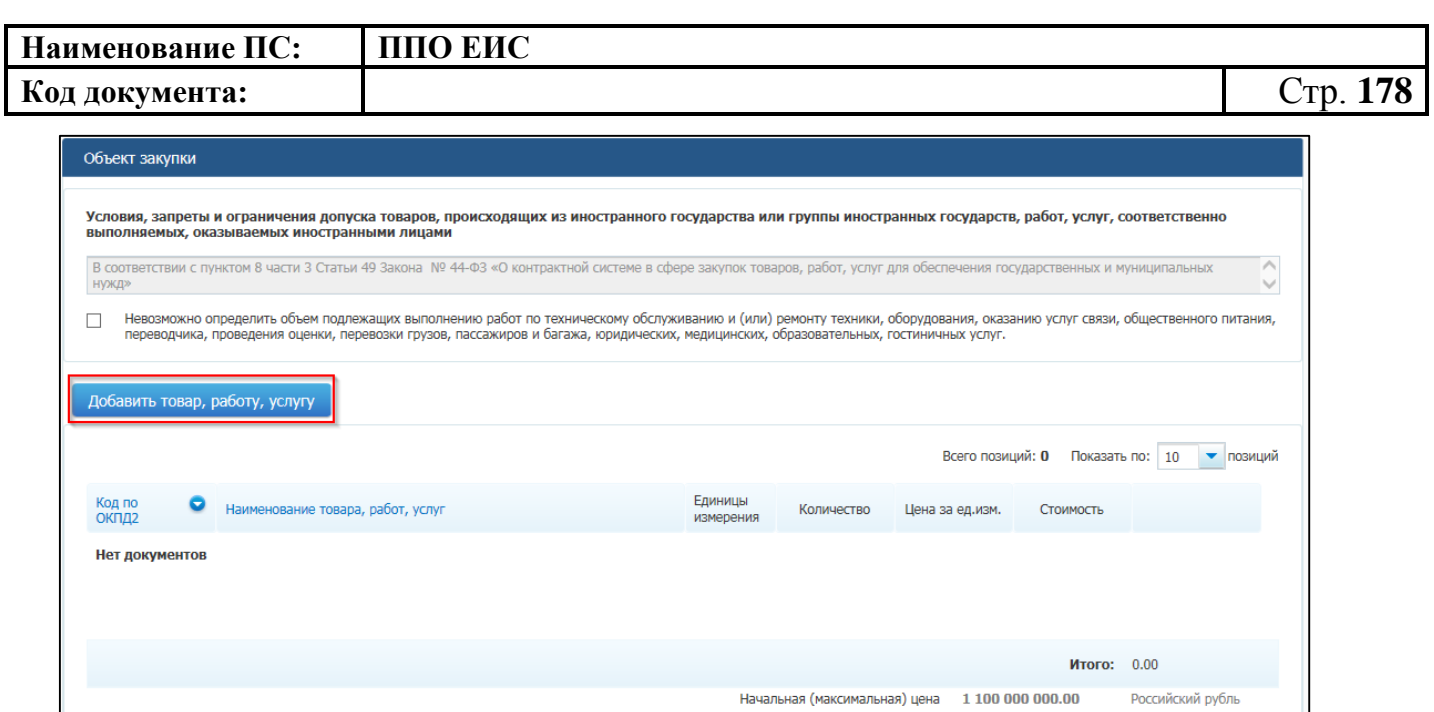

### **Рис. 154 Кнопка «Добавить товар, работу, услугу»**

Не введено позиций на 1100 000 000.00

Российский рубль

<span id="page-177-0"></span>Отображается вкладка «Товар, работа услуга» [\(Рис. 155\)](#page-177-1).

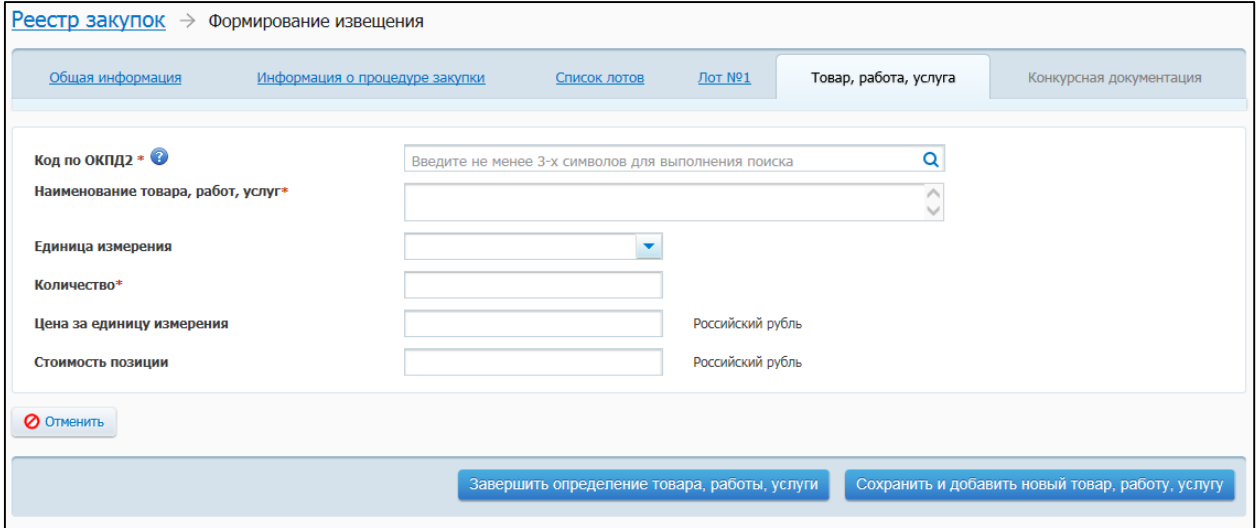

**Рис. 155 Вкладка «Товар, работа, услуга»** 

<span id="page-177-1"></span>Заполните обязательные поля, отмеченные символом «\*».

Введите код ОКПД 2 и наименование товара, работы, услуги одним из следующих способов:

 для использования поля быстрого выбора введите код ОКПД 2, часть кода (не менее 3-х символов) или наименование (не менее 3-х символов позиции номенклатуры). В списке быстрого поиска отображаются первые 10

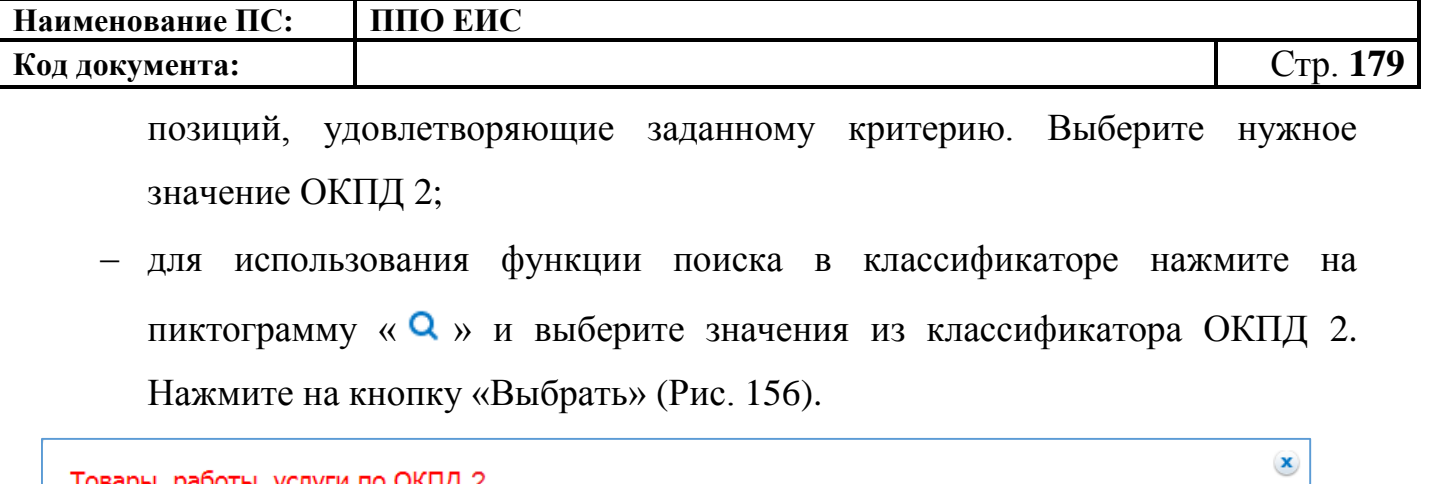

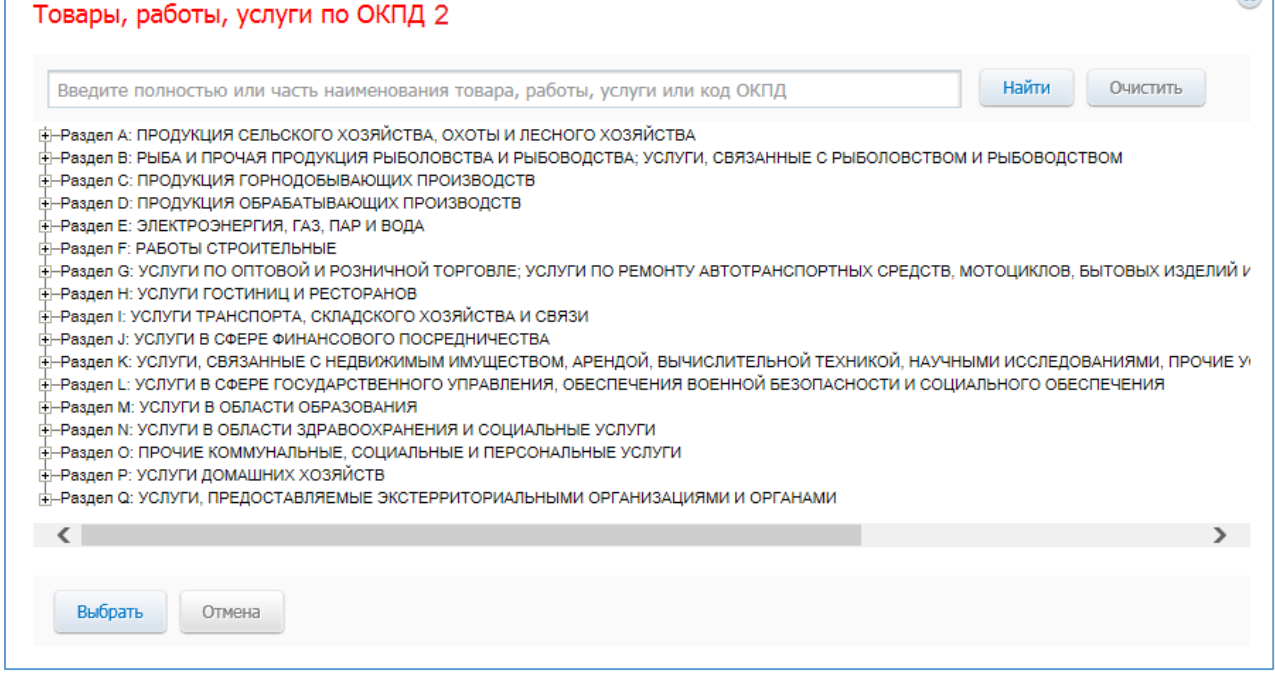

**Рис. 156 Форма «Товары, работы, услуги по ОКПД 2»**

<span id="page-178-0"></span>Обратите внимание: в соответствии с Приказом Министерства экономического развития РФ от 25.03.2014 № 155 при установлении (на вкладке «Требования к участникам») преимущества «Участникам, заявки или окончательные предложения которых содержат предложения о поставке товаров в соответствии с приказом Минэкономразвития России № 155 от 25.03.2014» в объекте закупки должны содержаться товары, работы, услуги с кодами ОКПД 2, соответствующими перечню из п.1 данного Приказа.

Выберите единицу измерения. Введите информацию о количестве (объеме) товаров, работ, услуг, укажите цену за единицу измерения.

При заполнении полей «Цена за единицу измерения», «Количество» Система производит расчет стоимости позиции.

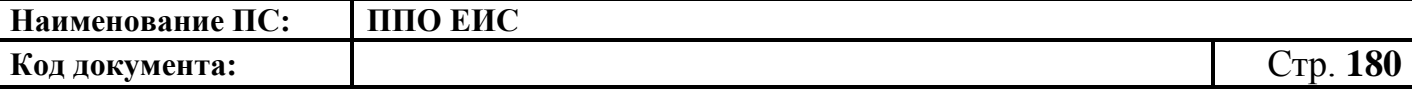

Для завершения добавления введенных значений в таблицу нажмите на кнопку «Завершить определение товара, работы, услуги». Для добавления еще одного товара, работы или услуги, нажмите на кнопку «Сохранить и добавить новый товар, работу, услугу».

Введенные значения отобразятся в таблице в блоке «Объект закупки» [\(Рис.](#page-179-0) 157).

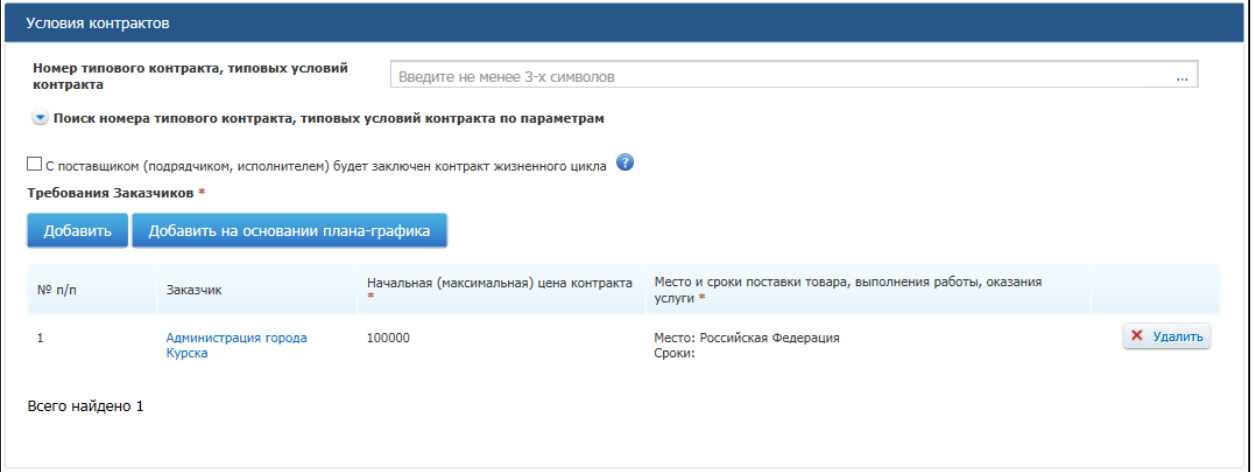

#### **Рис. 157 Отображение добавленного товара, работы или услуги в таблице**

<span id="page-179-0"></span>В случае если невозможно определить количество (объем) товаров, работ, услуг, установите переключатель «Невозможно определить объем подлежащих выполнению работ по техническому обслуживанию и (или) ремонту техники, оборудования, оказанию услуг связи, общественного питания, переводчика, проведения оценки, перевозки грузов, пассажиров и багажа, юридических, медицинских, образовательных, гостиничных услуг». В результате все текущие и новые позиции будут пересчитаны из расчета за единицу измерения.

При необходимости повторите процедуру для добавления позиций в лот.

Для изменения позиции в таблице нажмите на пиктограмму «Изменить» для выбранной записи и внесите изменения в сведения.

Для удаления позиции из таблицы нажмите на пиктограмму «Удалить» для выбранной записи.

После завершения заполнения данных о лоте нажмите на кнопку «Сохранить и проверить извещение на нарушения». Выполняется проверка корректности данных и, в случае отсутствия нарушений, данные сохраняются. При нажатии на кнопку
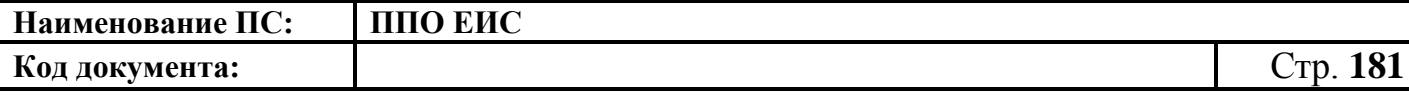

«Далее» форма ввода сведений о лоте будет закрыта и отобразится вкладка «Список лотов» с добавленными сведениями [\(Рис. 158\)](#page-180-0).

| Реестр закупок $\rightarrow$ | Формирование извещения                  |                                                |                        |                                      |                  |
|------------------------------|-----------------------------------------|------------------------------------------------|------------------------|--------------------------------------|------------------|
|                              | Общая информация                        | Информация о процедуре закупки                 | Список лотов           | Конкурсная документация              |                  |
| Добавить лот                 | Добавить лот на основании плана-графика |                                                |                        |                                      |                  |
| Номер лота                   | Наименование объекта закупки            | Начальная (максимальная) цена контракта        | Классификация по ОКПД2 |                                      |                  |
|                              | Семена пшеницы                          | 100000 Российский рубль                        |                        | 01.30.10.122 Рассада овощных культур | <b>Х</b> Удалить |
| Всего лотов 1                |                                         |                                                |                        |                                      |                  |
|                              | Сохранить и закрыть извещение           | С Сохранить и проверить извещение на нарушения |                        |                                      |                  |
|                              |                                         |                                                |                        |                                      | Далее            |

**Рис. 158 Вкладка «Список лотов» с добавленными сведениями**

<span id="page-180-0"></span>При необходимости добавьте несколько лотов (нажав на кнопку «Добавить лот» или на кнопку «Добавить лот на основании плана-графика»).

Для внесения изменений в информацию о лоте необходимо нажать на гиперссылку с наименованием объекта закупки в таблице на странице «Список лотов».

Для удаления лота нажмите на кнопку «Удалить» для соответствующего лота в таблице.

После добавления необходимых лотов нажмите на кнопку «Далее». Отображается вкладка «Конкурсная документация» [\(Рис. 159\)](#page-181-0). Данная вкладка содержит блок ввода информации о предоставлении документации и блок для прикрепления электронных версий документов.

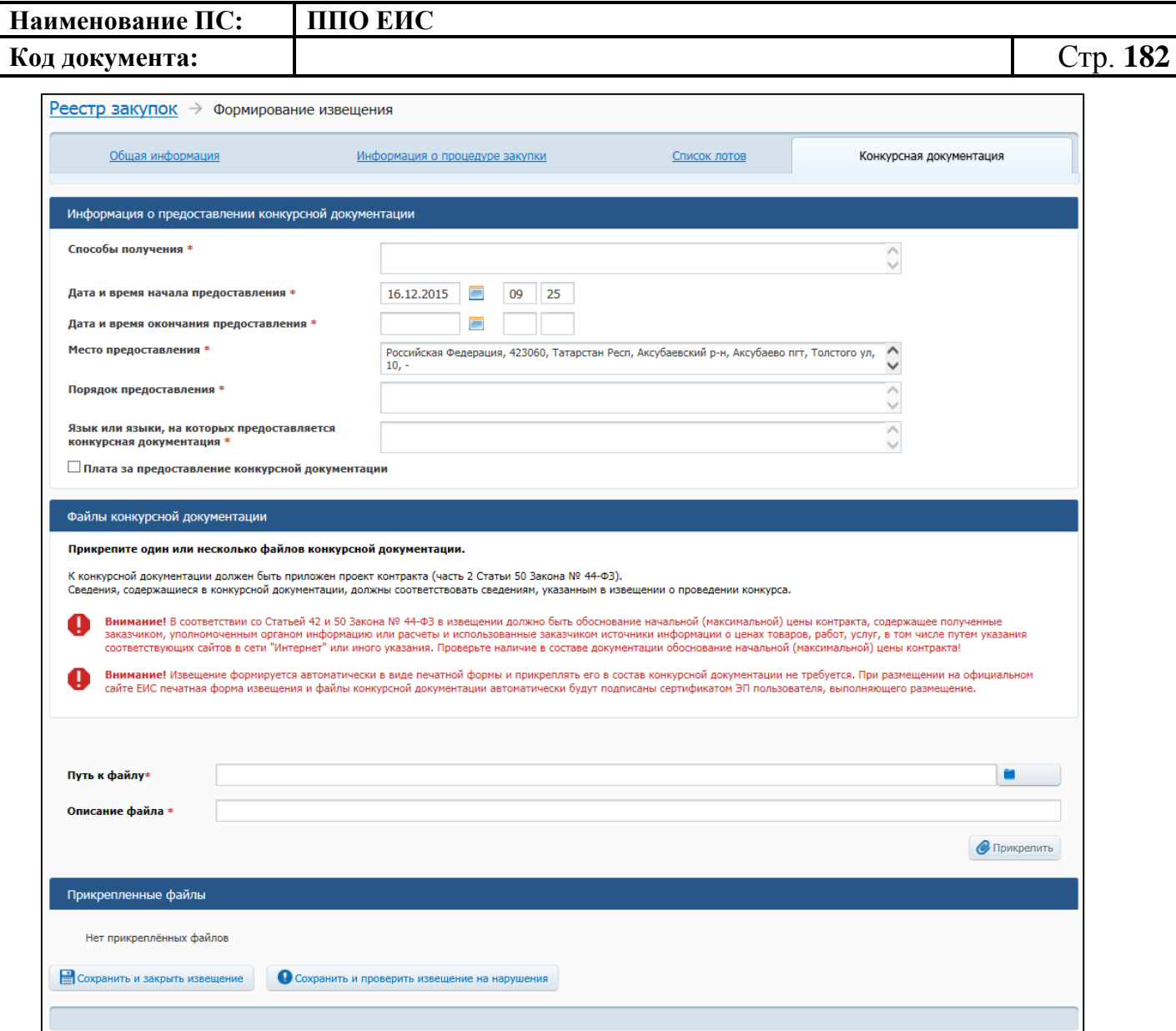

**Рис. 159 Вкладка «Конкурсная документация»**

<span id="page-181-0"></span>В блоке «Информация о предоставлении конкурсной документации» укажите способы получения документации, дату и время начала и окончания предоставления документации, место и порядок предоставления документации, язык или языки, на которых предоставляется конкурсная документация. Если за предоставление конкурсной документации взимается плата, установите переключатель «Плата за предоставление конкурсной документации». Введите сведения о плате за документацию: размер платы, валюту, способ осуществления платежа, платежные реквизиты.

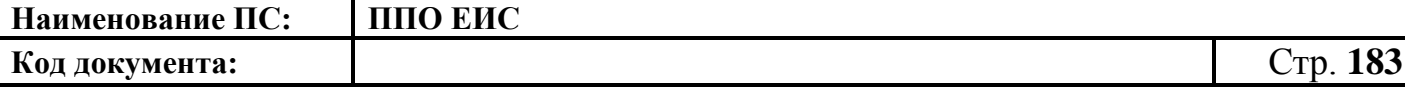

Для прикрепления электронных версий документов выберите документ при помощи кнопки «Обзор» и нажмите на кнопку «Прикрепить». В результате выбранный документ отобразится в таблице «Прикрепленные файлы».

При необходимости для удаления прикрепленных документов нажмите на кнопку «Удалить».

После ввода всех необходимых сведений нажмите на кнопку «Сохранить и закрыть извещение». Сведения сохраняются, и Система закрывает форму ввода сведений.

В Реестре закупок при переходе на страницу «Подготовка извещения» отображается информация о созданном извещении.

В случае создания извещения уполномоченным специалистом организации, если извещение соответствует параметрам согласования публикации извещения, на каждой вкладке проекта извещения отображается кнопка «Отправить извещение на согласование». При нажатии на кнопку происходит отправка извещения на согласование публикации, сохранение извещения в Реестре закупок ЛК ЕИС.

При нажатии на кнопку «Опубликовать извещение» выполняется публикация извещения. Процесс публикации подробно описан в п[.4.6.2.1.7.](#page-189-0)

<span id="page-182-0"></span>4.6.2.1.3 Создание извещения о проведении открытого конкурса на основе позиции плана-графика

Для создания извещения на основе позиции плана-графика выполните вход в Личный кабинет и в Реестре закупок нажмите на кнопку «Создать» и выберите пункт «Извещение об осуществлении закупки на основании плана-графика» (см. [Рис. 105\)](#page-123-0). Отображается форма «Выбор позиции, на основании которой должно быть создано извещение, добавлен лот или требование заказчика» [\(Рис.](#page-183-0) 160).

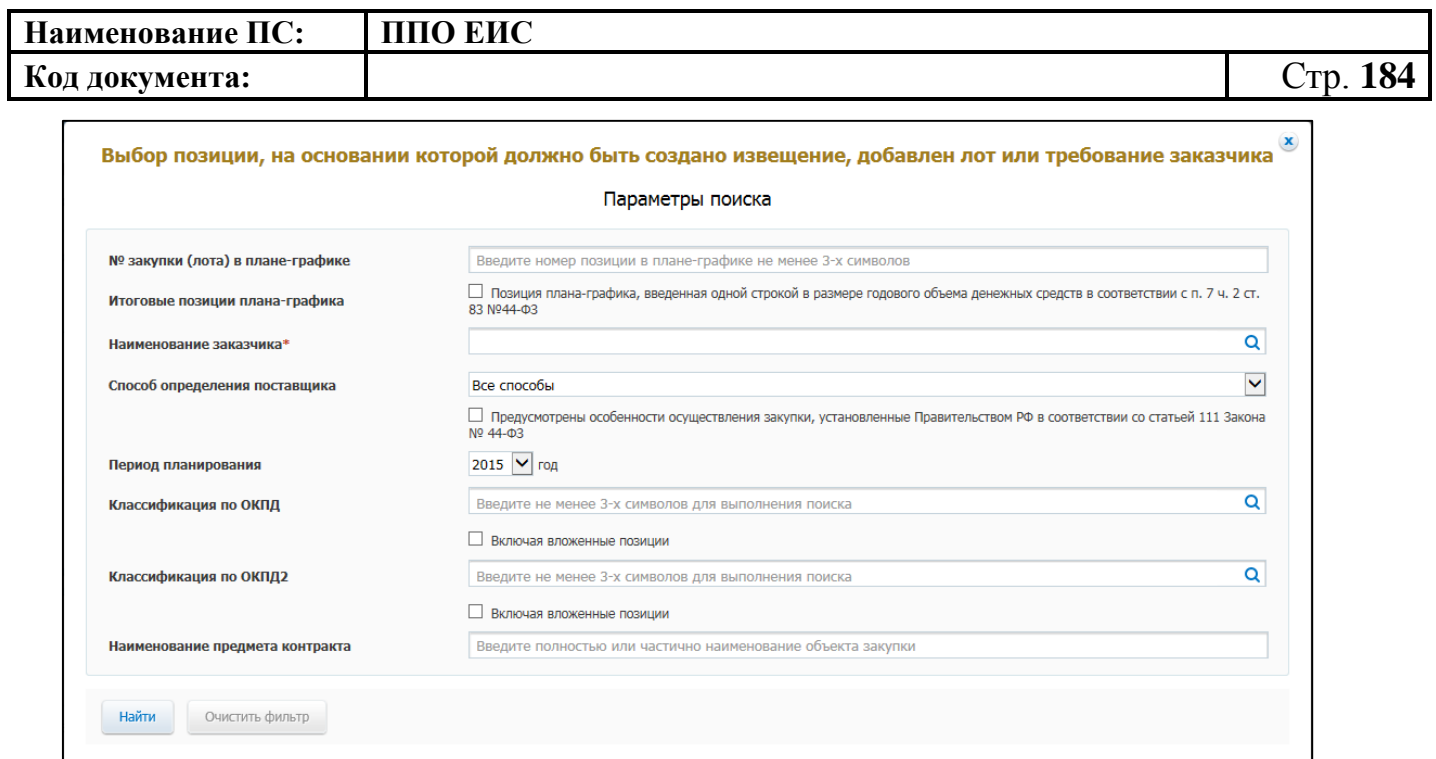

<span id="page-183-0"></span>**Рис. 160 Форма «Выбор позиции, на основании которой должно быть создано извещение, добавлен лот или требование заказчика»**

Задайте необходимые параметры для поиска необходимой позиции. Для заполнения поля «Наименование заказчика» значением из справочника организаций нажмите на пиктограмму « $\mathbf{Q}_{\mathbf{p}}$ , выберите заказчика из справочника организаций (Рис. [161\)](#page-183-1).

| Наименование организации                                                                                                  | <b><i>UHH</i></b> | <b>KNN</b>                    | <b>OFPH</b>          | <b>Anpec</b>                                                                                    |  |
|----------------------------------------------------------------------------------------------------|-------------------|-------------------------------|----------------------|-------------------------------------------------------------------------------------------------|--|
| Банк                                                                                                    | 9399748822        | 998971881                     | 1037739321620        | Российская Федерация,<br>119991, Москва, Ленинские<br>горы, МГУ/кор. А. -                       |  |
| Администрация города<br>Курска                                                                                            | 4629018000        | 464441001                     | 1034637011694        | Российская Федерация,<br>305000, Курская обл, Курск<br>г, Ленина, 1, -                          |  |
| Администрация города<br>Курска                                                                                            | 4629018000        | 464441001                     | 1034637011694        | Российская Федерация,<br>305000, Курская обл, Курск<br>г. Ленина, 1. -                          |  |
| Федеральная<br>антимонопольная служба                                                                                     | 7703516539        | 770301001                     | 1047796269663        | Российская Федерация,<br>123995, Москва, Садовая<br>Кудринская, 11, -                           |  |
| Межрегиональное<br>управление Федеральной<br>службы по оборонному<br>заказу по<br>Дальневосточному<br>федеральному округу | 2721152170        | 272101001                     | 1072721019689        | Российская Федерация,<br>682640, Хабаровский край,<br>Хабаровск г. улица<br>Запарина, дом 92, - |  |
| Управление Федеральной<br>антимонопольной службы<br>по Республике Татарстан                                               | 1653003714        | 165501001                     | 1021602866405        | Российская Федерация,<br>420021, Татарстан Респ,<br>Казань г, Московская, 55, -                 |  |
| ТО Федеральное агентство<br>по поставкам вооружения,<br>военной, специальной<br>техники и материальных<br>средств         | 7714739262        | 770401001                     | 999999999994         | Российская Федерация,<br>142100. Московская обл.<br>Подольск г, Ватутинский<br>проезд, д. 2а, - |  |
| Федеральное агентство по<br>поставкам вооружения,<br>военной, специальной                                                 | 7714739262        | 770401001                     | 1087746560660        | Российская Федерация,<br>119160, Москва,<br>Фрунзенская набережная.                             |  |
| Всего записей: 2.061                                                                                                    |                   | $\overline{2}$<br>3<br>4<br>5 | из 69<br>следующая - |                                                                                                 |  |

<span id="page-183-1"></span>**Рис. 161 Форма «Выбор заказчика»**

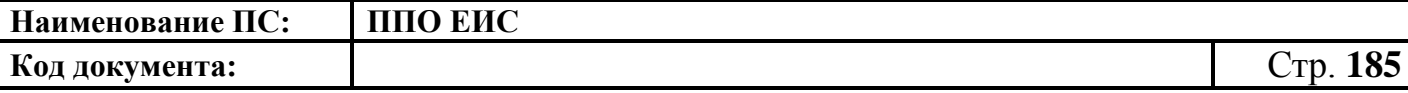

Для заполнения поля «Способ определения поставщика», выберите из списка значение «Открытый конкурс». Нажмите на кнопку «Найти». Отображается список позиций плана-графика. Укажите необходимую позицию, нажмите на кнопку «Выбрать». Отображается форма «Способ определения поставщика (подрядчика, исполнителя)» [\(Рис.](#page-184-0) 162).

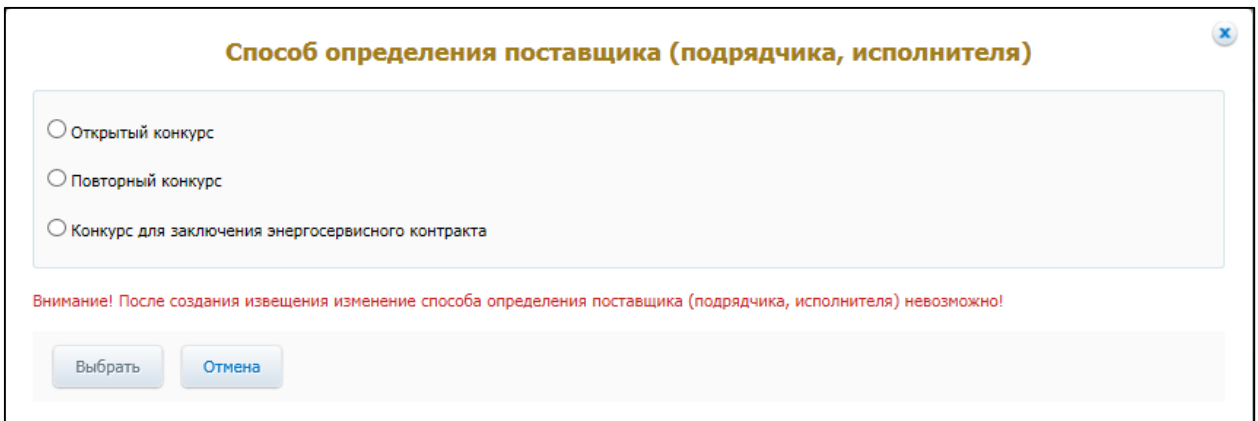

# <span id="page-184-0"></span>**Рис. 162 Форма «Способ определения поставщика (подрядчика, исполнителя)»**

Переключатели отображаются в соответствии с перечнем актуальных значений подспособов определения поставщика справочника «Способы размещения заказа (определения поставщика)».

Для пользователей организации с полномочием «Специализированная организация» в списке отсутствуют способы, по которым у данной организации установлены ограничения прав доступа в соответствии с назначенным перечнем прав. Действия по назначению прав доступа пользователей организации с полномочием «Специализированная организация» подробно описаны в п. [4.3.7.](#page-53-0)

Система отображает вкладку «Общая информация» формы ввода сведений об извещении. Поля формы заполнены данными на основании сведений выбранной позиции плана-графика. При необходимости измените данные в полях формы, добавьте необходимую информацию. Действия по созданию извещения на основе позиции плана-графика аналогичны действиям, подробно описанным в пп. [4.6.2.1.1,](#page-124-0) [4.6.2.1.2.](#page-154-0)

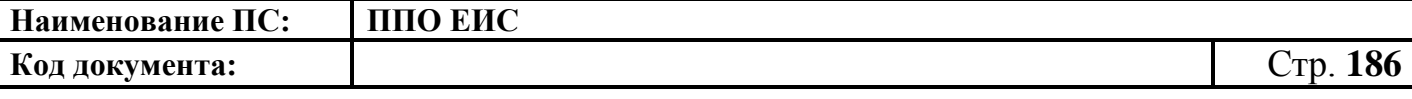

Для изменения данных, сформированных на основе плана-графика, нажмите на гиперссылку «Изменить сведения, сформированные на основе плана-графика» [\(Рис.](#page-185-0)  [163\)](#page-185-0).

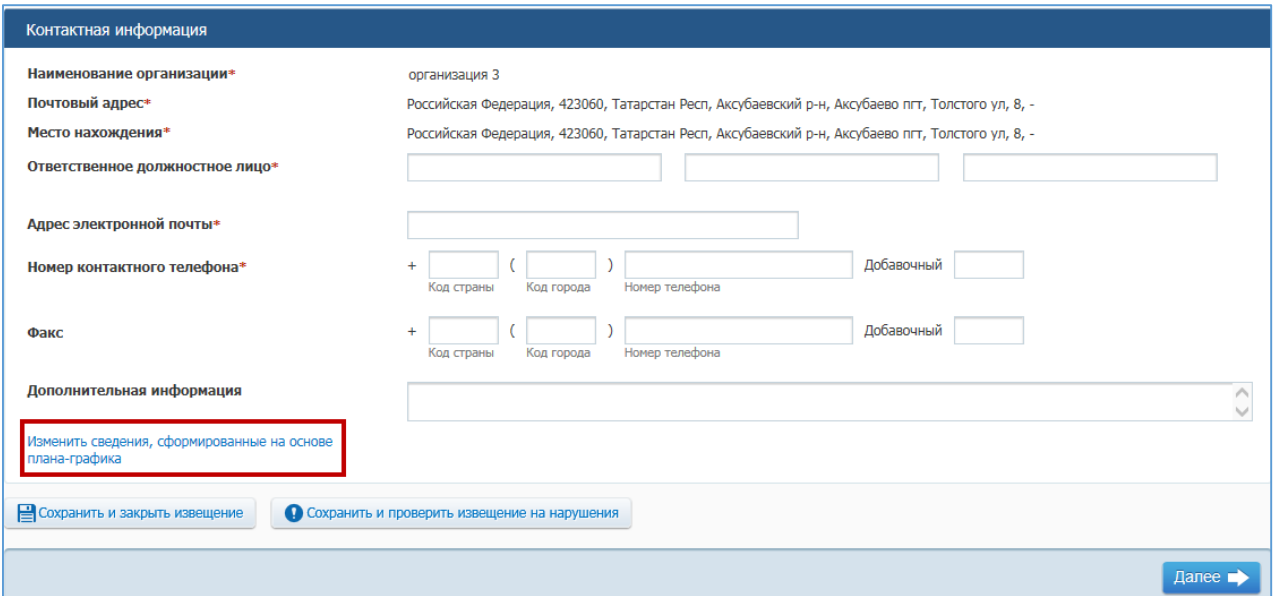

<span id="page-185-0"></span>**Рис. 163 Гиперссылка «Изменить сведения, сформированные на основе плана-графика»**

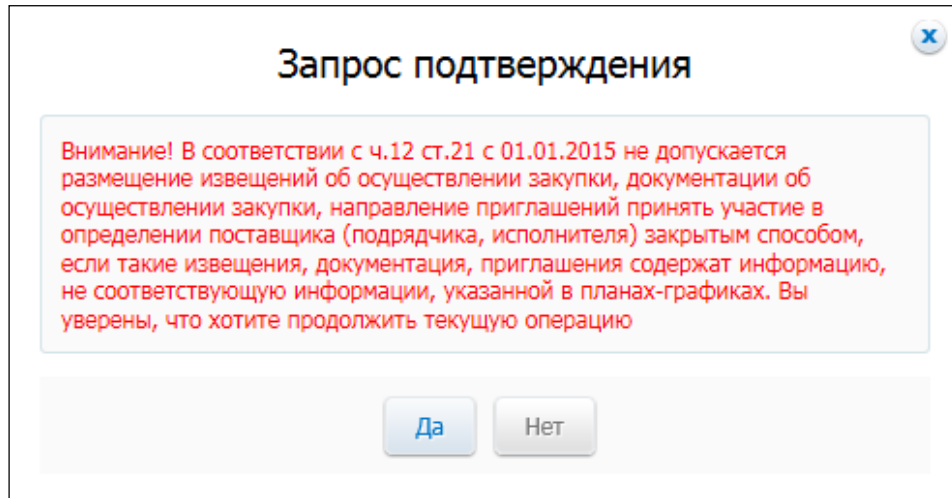

Отображается окно с запросом подтверждения [\(Рис. 164\)](#page-185-1).

### **Рис. 164 Окно запросом подтверждения**

<span id="page-185-1"></span>Для разблокирования сведений, сформированных на основе плана-графика, нажмите на кнопку «Да» и внесите изменения в необходимые поля.

Для автоматического обновления сведений, сформированных на основе планаграфика, нажмите на гиперссылку «Обновить сведения, сформированные на основе плана-графика» [\(Рис. 165\)](#page-186-0).

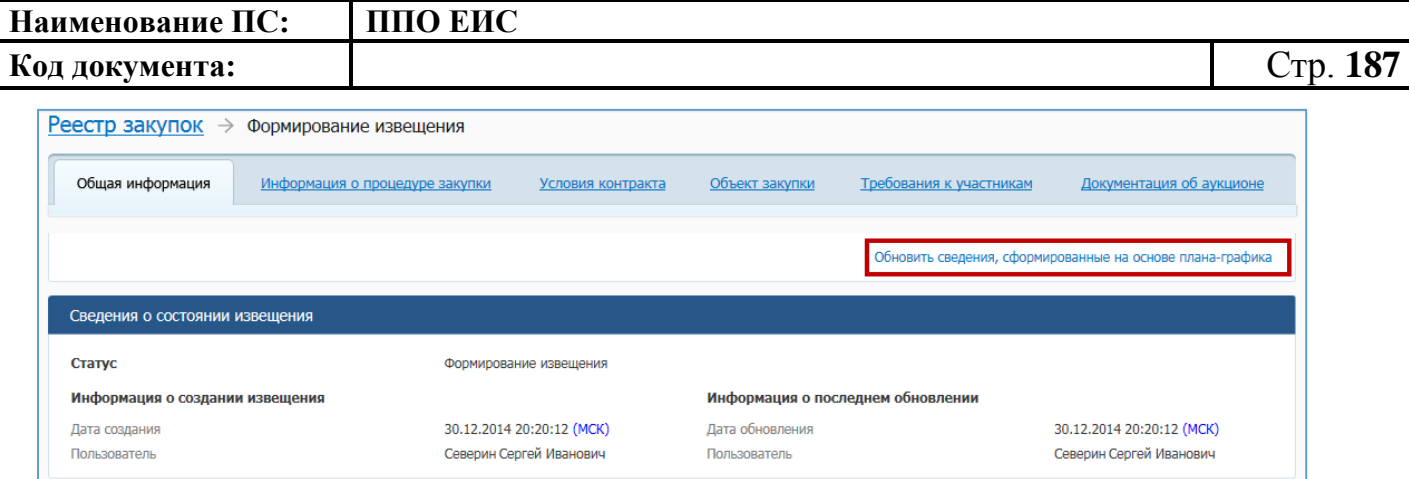

# <span id="page-186-0"></span>**Рис. 165 Гиперссылка «Обновить сведения, сформированные на основе плана-графика»** Отображается окно с запросом подтверждения [\(Рис. 166\)](#page-186-1).

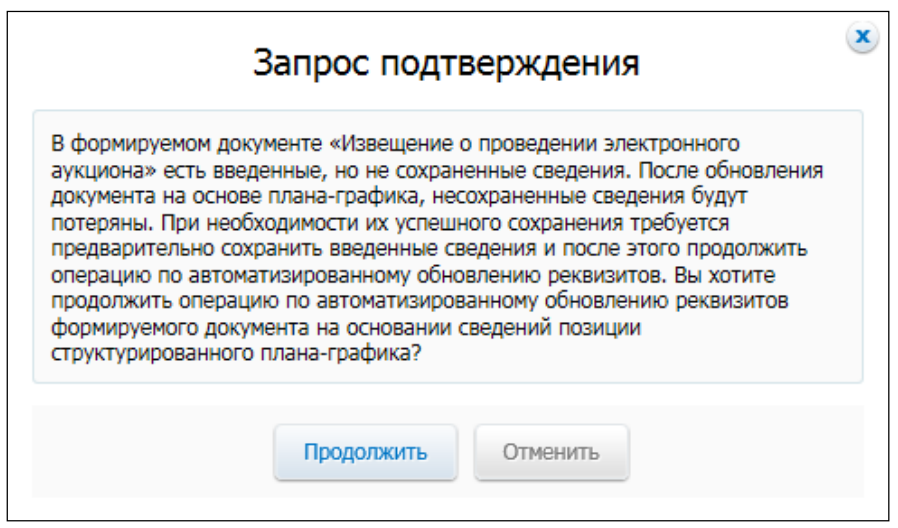

## **Рис. 166 Окно с запросом подтверждения**

<span id="page-186-1"></span>Для обновления сведений нажмите на кнопку «Продолжить». Отображается окно с сообщением об успешном обновлении реквизитов документа на основании последней опубликованной, действующей редакции связанной позиции планаграфика [\(Рис. 167\)](#page-186-2).

<span id="page-186-2"></span>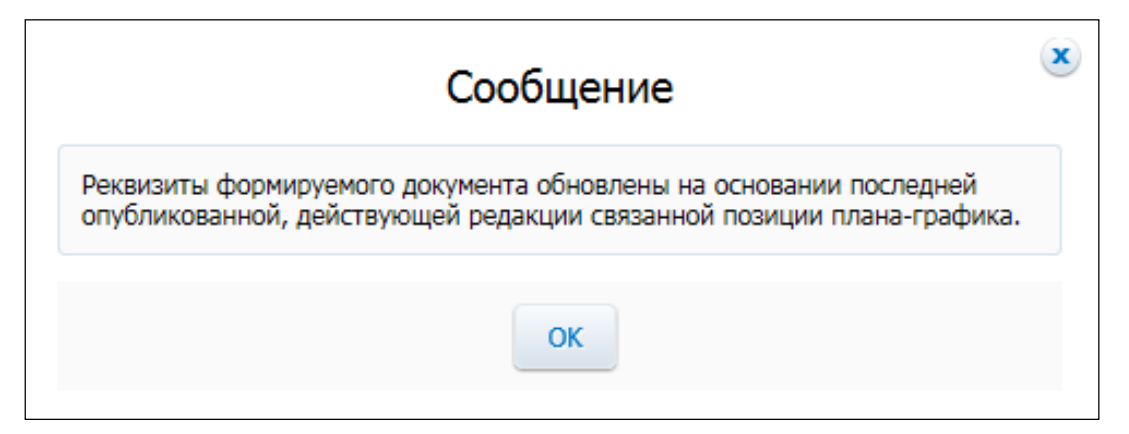

**Рис. 167 Окно с сообщением об успешном обновлении реквизитов документа**

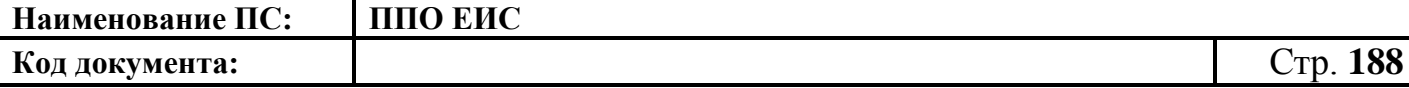

После ввода всех необходимых сведений нажмите на кнопку «Сохранить и закрыть извещение». Сведения сохраняются, и Система закрывает форму ввода сведений.

При нажатии на кнопку «Опубликовать извещение» выполняется публикация извещения. Действия, необходимые для публикации извещения, подробно описаны в п[.4.6.2.1.7.](#page-189-0)

4.6.2.1.4 Создание извещения по образцу о проведении открытого конкурса

Для создания по образцу извещения и документации выполните вход в Личный кабинет, откройте Реестр закупок и выберите извещение о проведении открытого конкурса, которое необходимо копировать (далее – образец извещения). В выпадающем меню для выбранного извещения нажмите на пункт «Создать извещение по образцу». Отображается вкладка «Общая информация» формы извещения (см. пп. [4.6.2.1.1,](#page-124-0) [4.6.2.1.2\)](#page-154-0).

Система заполняет поля вкладки «Общая информация» данными образца извещения. В блоке «Сведения о состоянии извещения» отображается информация, автоматически сформированная Системой как при создании извещения о проведении открытого конкурса (см. пп. [4.6.2.1.1,](#page-124-0) [4.6.2.1.2\)](#page-154-0).

Введите новые данные либо измените данные в извещении, сформированные на основе сведений образца извещения, путем последовательного перехода по вкладкам с помощью кнопки «Далее». При этом все шаги и действия аналогичны процедуре создания извещения (см. пп. [4.6.2.1.1,](#page-124-0) [4.6.2.1.2\)](#page-154-0). После ввода необходимых сведений нажмите на кнопку «Сохранить и закрыть извещение».

В Реестре закупок при переходе на страницу «Подготовка извещения» отображается информация о созданном извещении.

При нажатии на кнопку «Разместить» выполняется размещение извещения. Действия, необходимые для размещения извещения, подробно описаны в п[.4.6.2.1.7.](#page-189-0)

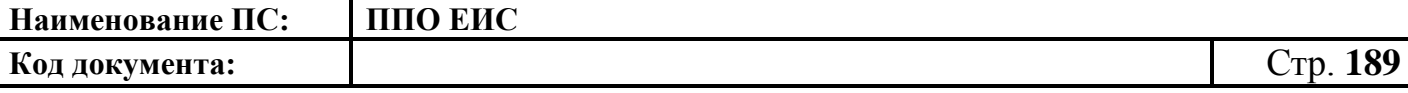

### 4.6.2.1.5 Редактирование извещения и документации

Для редактирования извещения и документации выполните вход в Личный кабинет, откройте Реестр закупок и выберите созданный проект извещения о закупке. Редактирование возможно только в том случае, если извещение не опубликовано. В выпадающем меню, расположенном справа от наименования записи, выберите пункт «Изменить».

При нажатии пункта меню «Изменить» отображается вкладка «Общая информация» формы извещения (см. пп. [4.6.2.1.1,](#page-124-0) [4.6.2.1.2\)](#page-154-0). В форме извещения доступны только те вкладки, которые заполнял пользователь перед последним сохранением, а также следующая вкладка за ними по порядку. Исключение составляет вкладка «Лот» и вкладка «Требования заказчика», которые отображаются только при создании или редактировании лота и требования заказчика соответственно.

Введите новые либо измените ранее сохраненные сведения в извещении путем последовательного перехода по вкладкам с помощью кнопки «Далее». При этом все шаги и действия аналогичны процедуре создания извещения. После ввода необходимых сведений нажмите на кнопку «Сохранить и закрыть извещение». Информация извещения сохраняется, и Система закрывает форму ввода сведений. В Реестре закупок в закрытой части при переходе на страницу «Подготовка извещения» отображается актуализированная информация.

4.6.2.1.6 Удаление извещения и документации

Извещение и документацию можно удалить в том случае, если извещение не размещено.

Для удаления извещения о закупке и документации необходимо выполнить вход в Личный кабинет, перейти в Реестр закупок, выбрать созданный проект извещения о закупке и в выпадающем меню выбрать пункт «Удалить».

Система отображает запрос подтверждения удаления извещения.

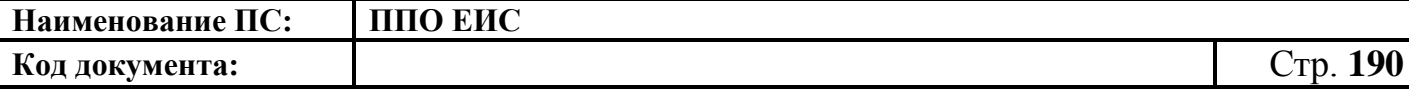

Подтвердите необходимость удаления. Система удаляет извещение и выводит уведомление с текстом об успешном удалении. Нажмите на кнопку «ОК» в окне уведомления.

<span id="page-189-0"></span>4.6.2.1.7 Размещение извещения и документации

Выполните вход в Личный кабинет, выберите созданный проект извещения о закупке в Реестре закупок ЛК ЕИС и в выпадающем списке контекстного меню нажмите «Изменить» или создайте новое извещение о закупке (см. пп. [4.6.2.1.1,](#page-124-0) [4.6.2.1.2\)](#page-154-0).

Для публикации извещения нажмите на кнопку «Разместить» на странице создания/редактирования извещения.

Или на вкладке «Подготовка извещения» выберите необходимое извещение и нажмите на пункт контекстного меню «Разместить» [\(Рис. 168\)](#page-189-1).

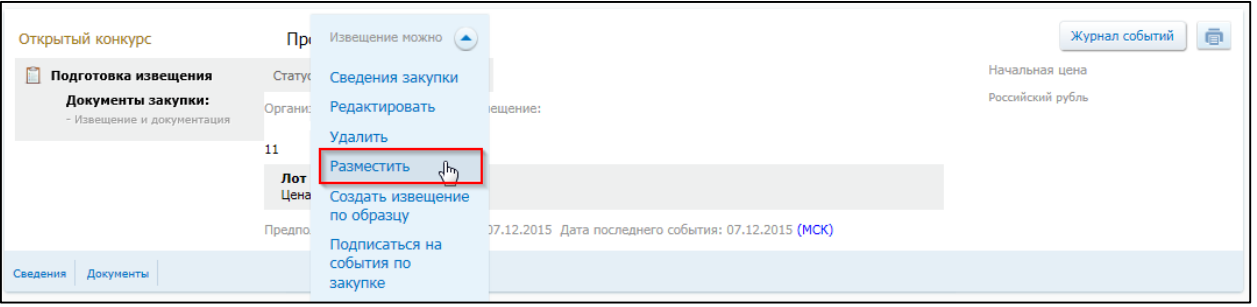

**Рис. 168 Пункт «Опубликовать»**

<span id="page-189-1"></span>При нажатии пункта «Разместить» Система отображает окно для подтверждения размещения извещения.

Выполняется проверка корректности данных. В случае отсутствия нарушений Система отображает экранную форму публикации «Размещение информации на официальном сайте ЕИС» [\(Рис. 169\)](#page-191-0).

На вкладке «Размещаемая информация» отображается печатная форма публикуемой информации. Кроме того, имеется возможность просмотреть XML-файл с данными публикуемого документа, для этого необходимо открыть вкладку «В виде XML-файла».

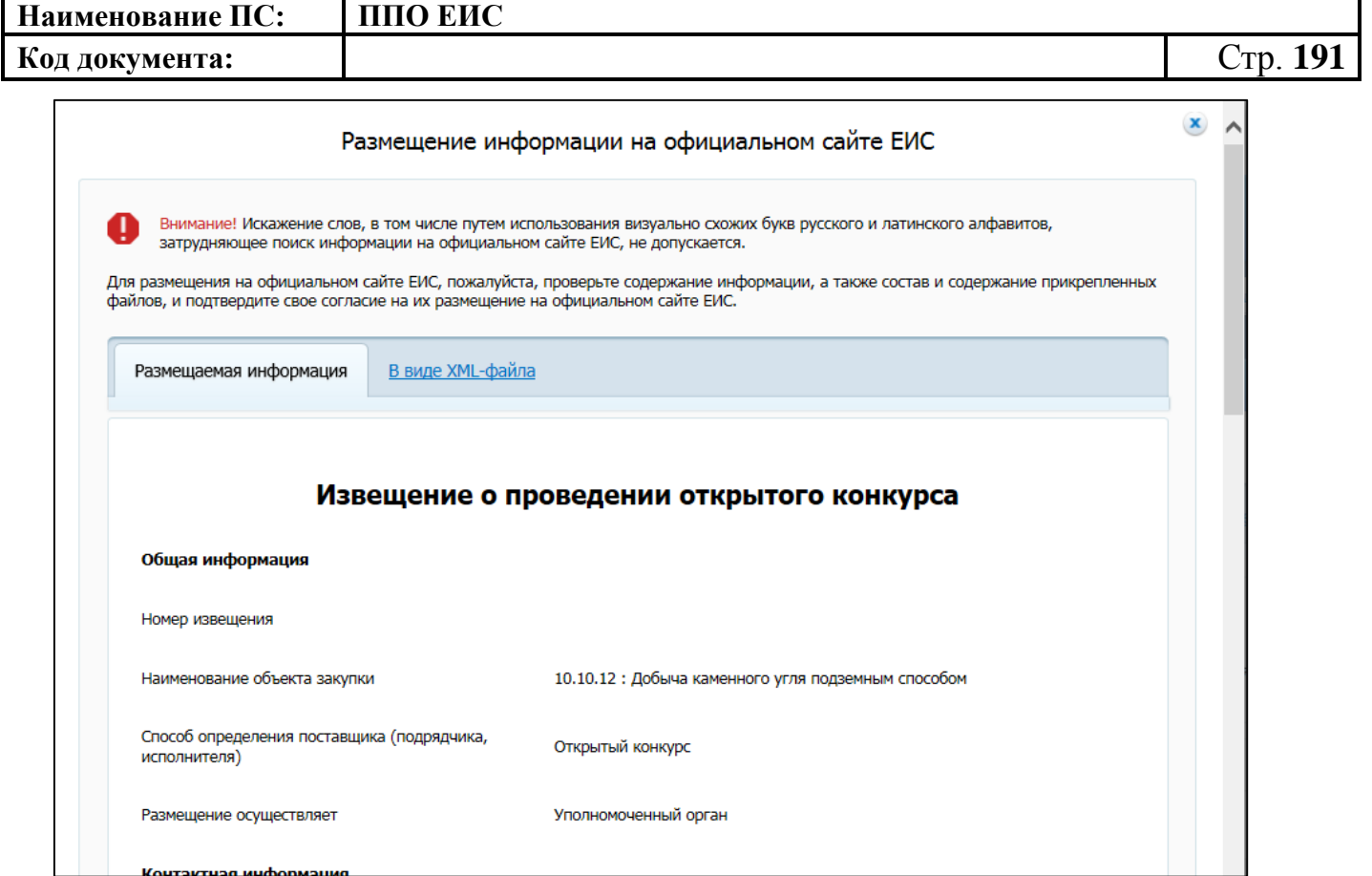

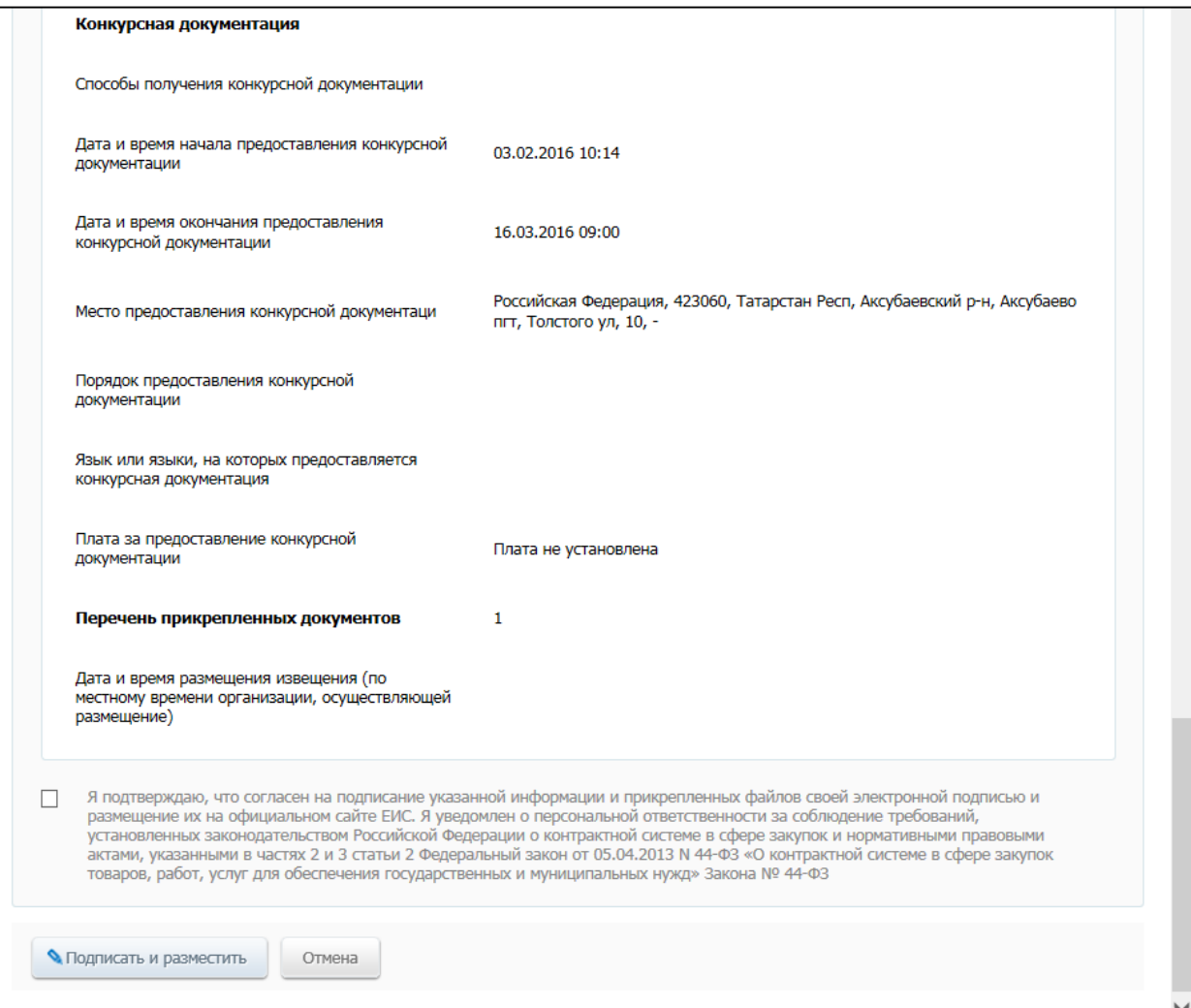

I

**Koutskruse wurdonwarren** 

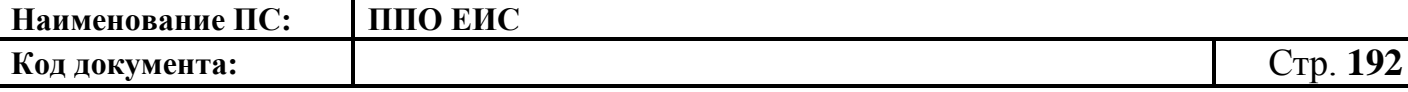

### **Рис. 169 Форма публикации. Фрагменты**

<span id="page-191-0"></span>Подтвердите согласие на подписание информации и прикрепленных файлов, установив флажок в нижней части формы. Для публикации извещения нажмите на кнопку «Подписать и разместить», расположенную на форме размещения

Система публикует извещение. После размещения в Реестре закупок информация об опубликованной закупке отображается на вкладке «Подача заявок».

4.6.2.1.8 Отправка на согласование размещения извещения и документации

Выполните вход в Личный кабинет, перейдите в Реестр закупок и выберите созданный проект извещения о закупке. Нажмите на кнопку «Отправить извещение на согласование» на странице создания/редактирования проекта извещения.

Система отображает запрос на подтверждение: «Вы уверены, что хотите отправить извещение о закупке «<наименование объекта закупки>» на согласование размещения?».

Подтвердите отправку извещения на согласование размещения, нажав на кнопку «Отправить на согласование».

Осуществляется отправка извещения на согласование размещения и сохранение извещения в Реестре закупок ЛК ЕИС.

### **4.6.2.2 Отображение сведений закупки**

Для просмотра сведений о проведении закупки необходимо выполнить вход в Личный кабинет, войти в Реестр закупок, найти закупку и выбрать пункт контекстного меню «Сведения закупки».

Система отображает форму просмотра сведений о закупке.

По умолчанию на форме открыта вкладка «Общая информация» [\(Рис.](#page-192-0) 170, [Рис.](#page-193-0)  [171\)](#page-193-0).

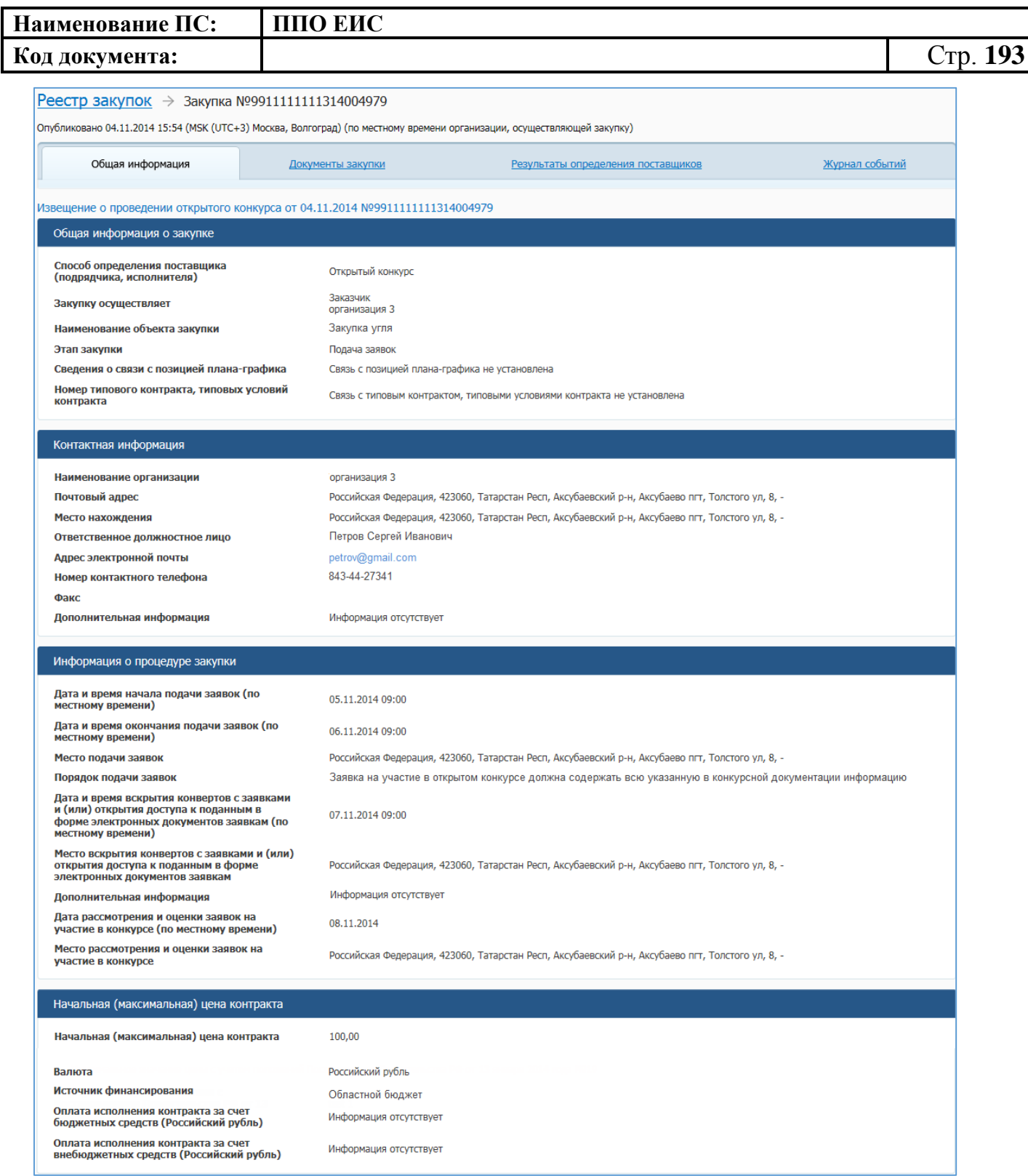

<span id="page-192-0"></span>**Рис. 170 Форма просмотра сведений о закупке, вкладка «Общая информация» (верхняя часть) при осуществлении однолотовой закупки для нужд одного заказчика** 

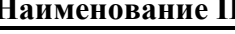

**НЕС:** ППО ЕИС

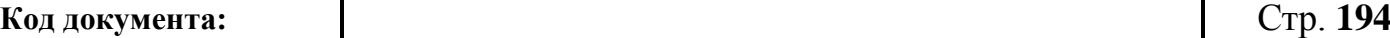

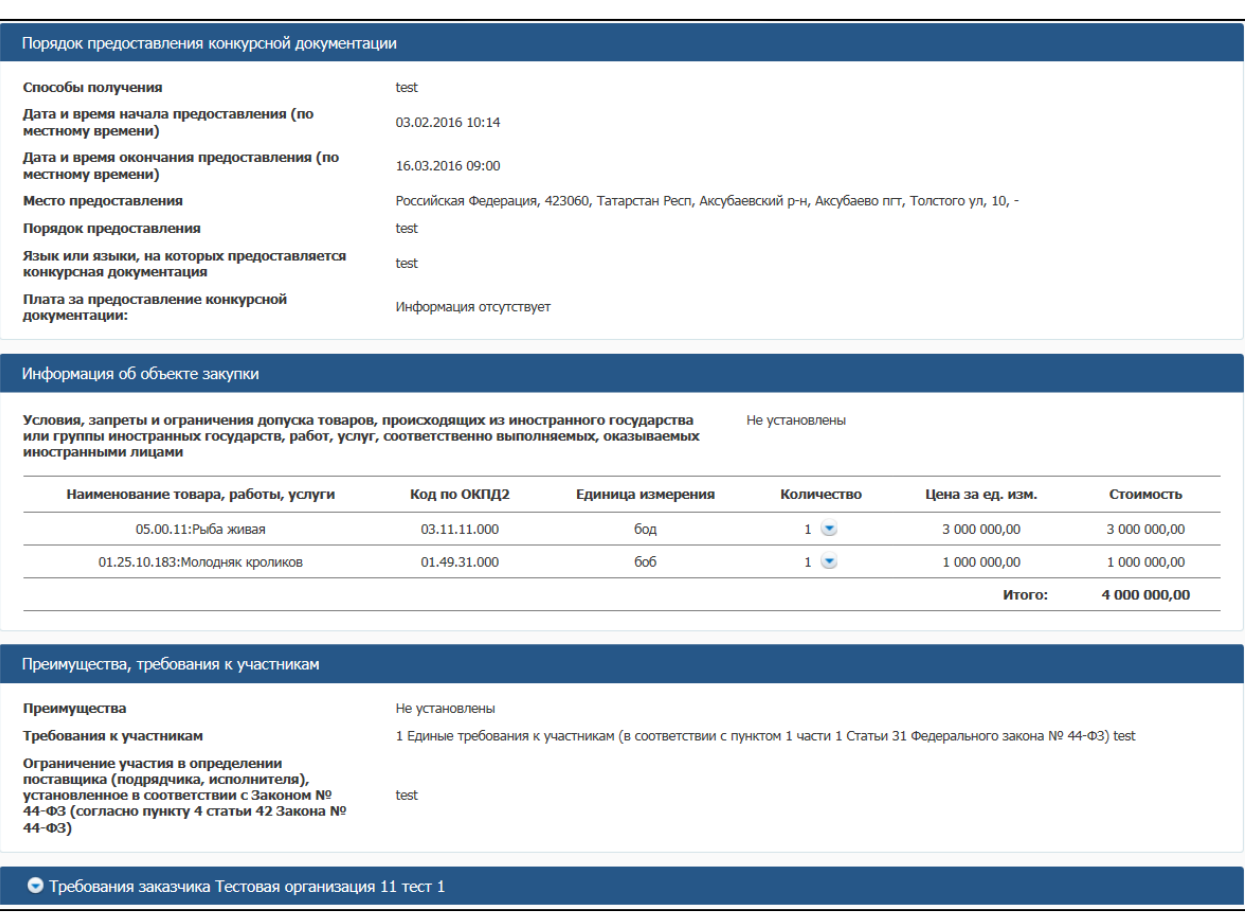

<span id="page-193-0"></span>**Рис. 171 Форма просмотра сведений о закупке, вкладка «Общая информация» (нижняя часть) при осуществлении однолотовой закупки для нужд одного заказчика**

Вкладка предназначена для предоставления общих сведений о закупке, информации о заказчике и контактном лице, информации о порядке размещения закупки и порядке предоставления документации.

На вкладке показаны сведения о текущей, опубликованной редакции извещения.

Для просмотра сведений о документации однолотовой закупки откройте вкладку «Документы закупки» [\(Рис.](#page-194-0) 172).

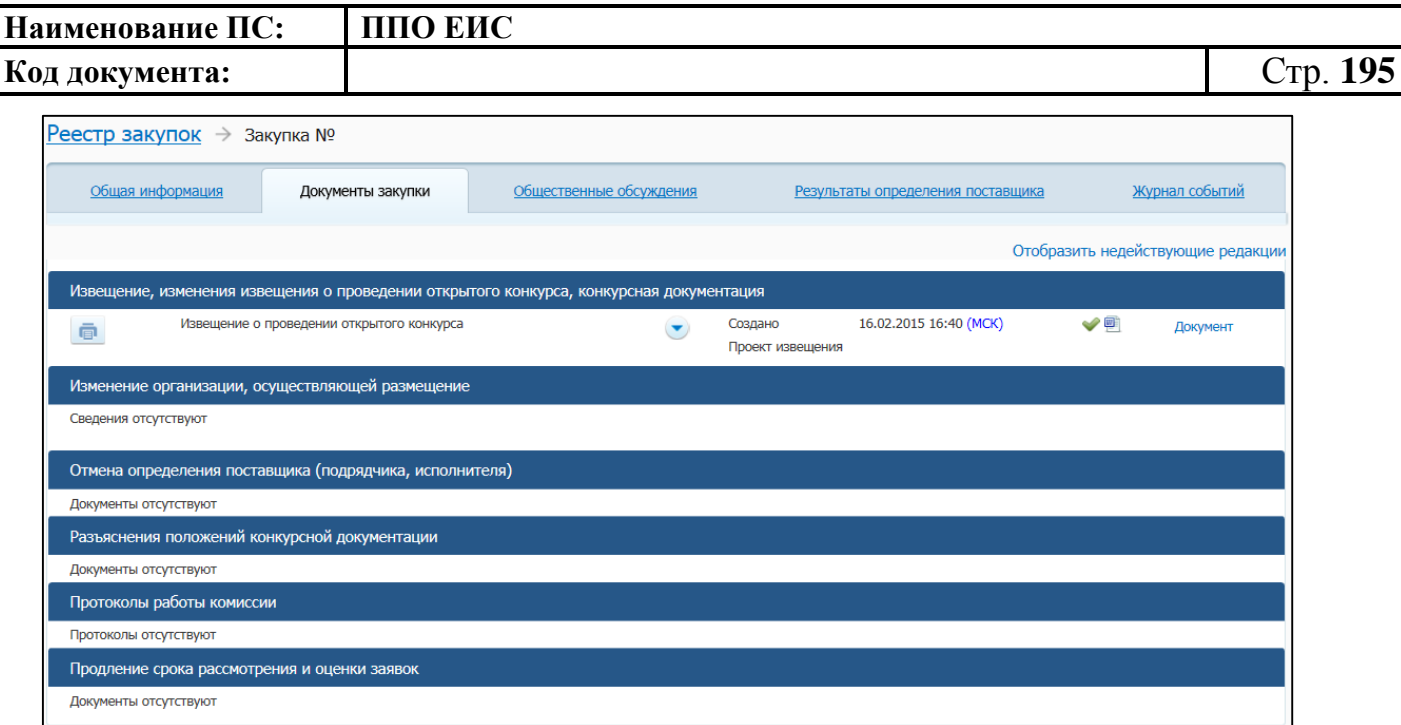

### **Рис. 172 Форма просмотра сведений о закупке, вкладка «Документы закупки»**

<span id="page-194-0"></span>На вкладке «Документы закупки» отображается время размещения (по местному времени организации, осуществляющей закупку) (см. [Рис.](#page-194-0) 172) и список документации по закупке. По умолчанию документы недействующих и отмененных редакций скрыты. Для отображения документов недействующих и отмененных редакций нажмите на гиперссылку «Отобразить недействующие редакции». Документы недействующих и отмененных редакций отображаются серым цветом.

Для просмотра печатной формы документа нажмите на пиктограмму « • ».

Для просмотра информации об электронной подписи нажмите на пиктограмму  $\mathbb{R}$ 

Для скачивания и просмотра действительных и недействительных прикрепленных файлов нажмите на гиперссылку с названием необходимого файла. Действительные (актуальные) файлы отображаются гиперссылкой синего цвета. Недействительные (неактуальные) файлы отображаются гиперссылкой черного цвета.

Для просмотра сведений о результатах определения поставщика и сведений о контракте из реестра контрактов однолотовой закупки откройте вкладку «Результаты определения поставщика» [\(Рис. 173\)](#page-195-0).

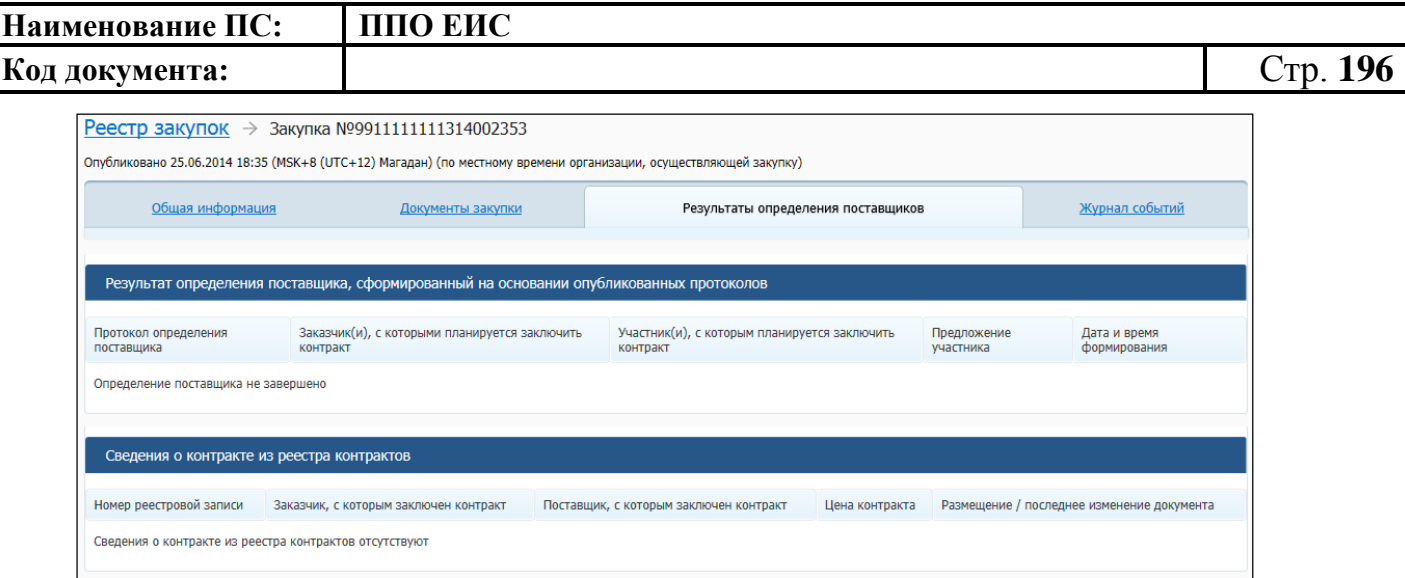

## <span id="page-195-0"></span>**Рис. 173 Форма просмотра сведений о закупке, вкладка «Результаты определения поставщика»**

На вкладке «Результаты определения поставщиков» в блоке «Результат определения поставщика, сформированный на основании опубликованных протоколов» отображается таблица со следующей информацией:

- «Протокол определения поставщика»;
- «Заказчик(и), с которыми планируется заключить контракт»;
- «Участники(и), с которыми планируется заключить контракт»;
- «Предложение участника»;
- «Дата и время формирования».

В случае если определение поставщика не завершено, в таблице отображается соответствующее сообщение.

На вкладке «Результаты определения поставщиков» в блоке «Сведения о контракте из реестра контрактов» отображается таблица со следующей информацией из опубликованных сведений о контракте из реестра контрактов:

- «Номер реестровой записи»;
- «Заказчик, с которым заключен контракт»;
- «Поставщик, с которым заключен контракт»;
- «Цена контракта»;
- «Размещение / последнее изменение документа».

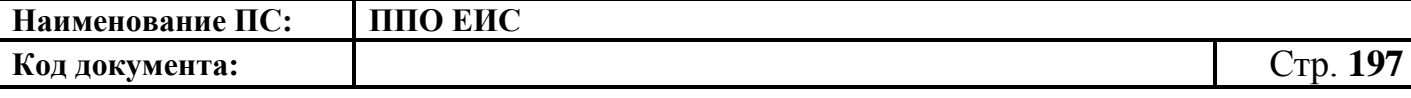

Для просмотра информации о событиях, произошедших с закупкой в Системе, откройте вкладку «Журнал событий» [\(Рис. 174\)](#page-196-0).

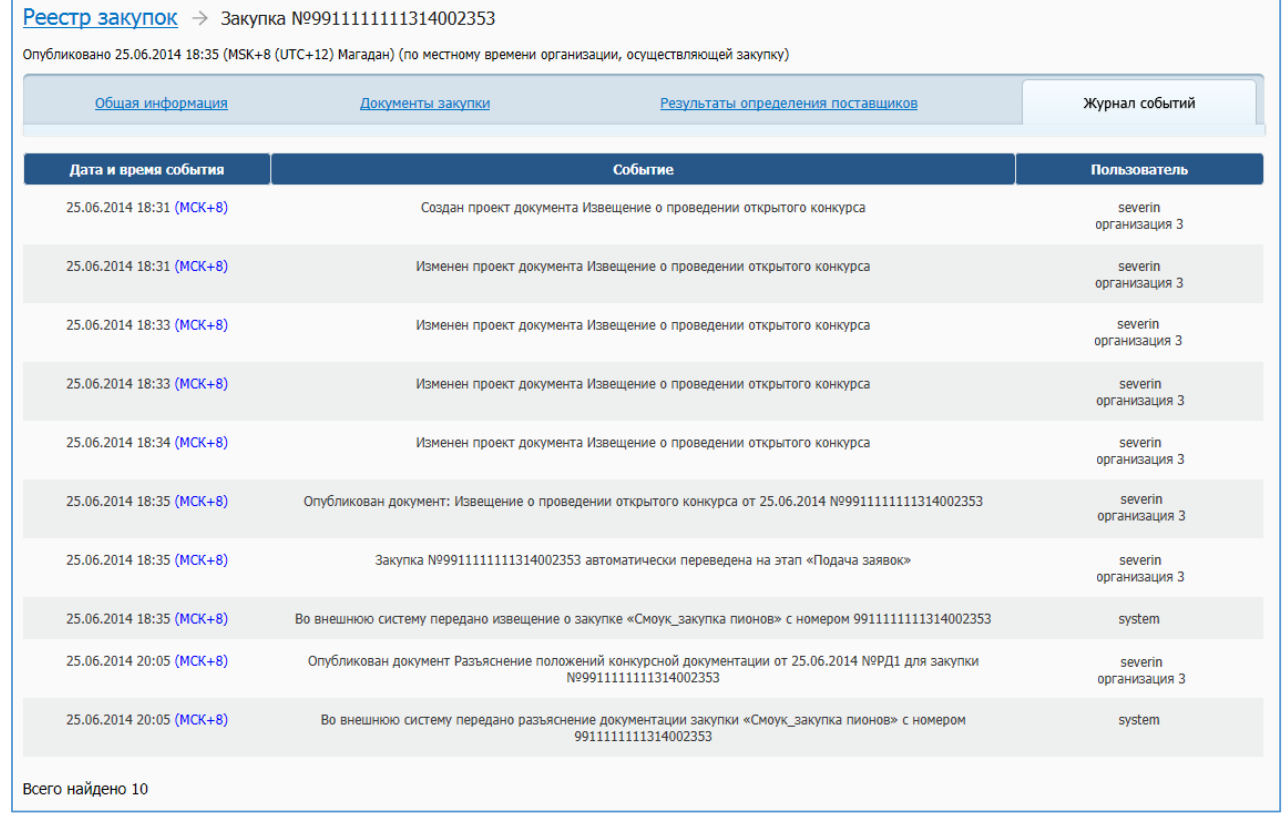

### **Рис. 174 Форма просмотра сведений о закупке, вкладка «Журнал событий»**

<span id="page-196-0"></span>На вкладке представлены сведения о дате события, самом событии и пользователе, инициировавшем наступление события.

### **4.6.2.3 Размещение изменения извещения и документации**

<span id="page-196-1"></span>4.6.2.3.1 Создание изменений извещения и документации по решению Заказчика при однолотовом осуществлении закупки

Для внесения изменений в извещение о закупке необходимо выполнить вход в Личный кабинет, войти в Реестр закупок, найти закупку на этапе «Подача заявок» и выбрать пункт контекстного меню «Документы закупки».

Нажмите на пункт выпадающего меню «Внести изменения по решению заказчика» на вкладке «Документы закупки» формы сведений о закупке (см. [Рис.](#page-194-0) 172).

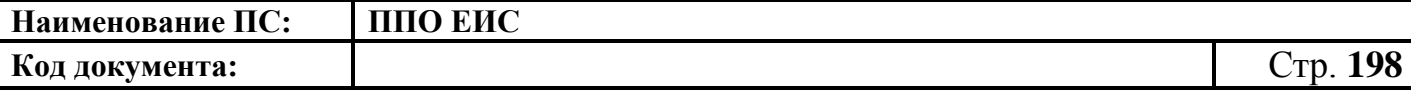

При нажатии на гиперссылку Система отображает форму формирования изменения извещения в режиме ввода данных [\(Рис. 175\)](#page-197-0).

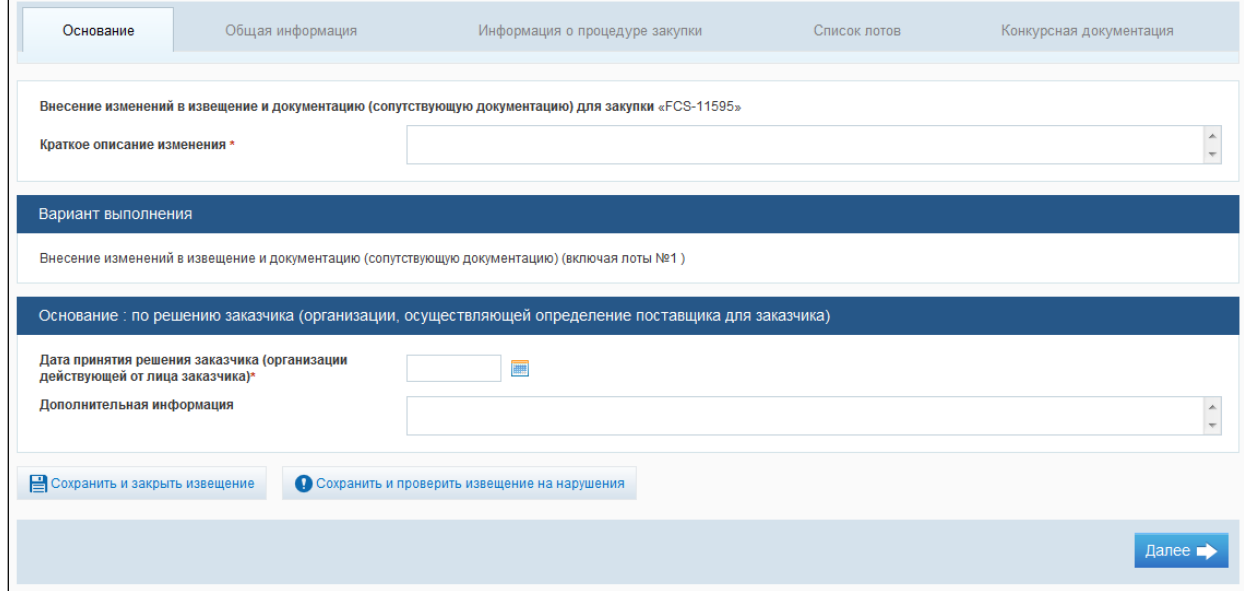

## <span id="page-197-0"></span>**Рис. 175 Форма формирования изменения извещения и документации (сопутствующей документации)» по решению заказчика при однолотовой закупке**

На вкладке «Основание» отображается обязательное для заполнения поле «Краткое описание изменения». В данном поле необходимо указать причину, на основании которой вносятся изменения в опубликованное извещение.

При создании изменений извещения о закупке допускается редактирование, добавление и удаление данных.

Для проверки внесенных изменений нажмите на кнопку «Сохранить и проверить на нарушения». Выполняется проверка данных на странице на наличие нарушений и, в случае отсутствия нарушений, данные сохраняются.

Нажмите на кнопку «Далее». Система открывает следующую вкладку формы извещения в режиме создания изменения. При необходимости аналогично внесите изменения на остальных вкладках.

Для публикации изменений необходимо нажать на кнопку «Разместить».

После завершения формирования изменений проект извещения отображается на вкладке «Документы закупки» в блоке «Извещение, изменения извещения о проведении открытого конкурса, конкурсная документация» [\(Рис.](#page-198-0) 176).

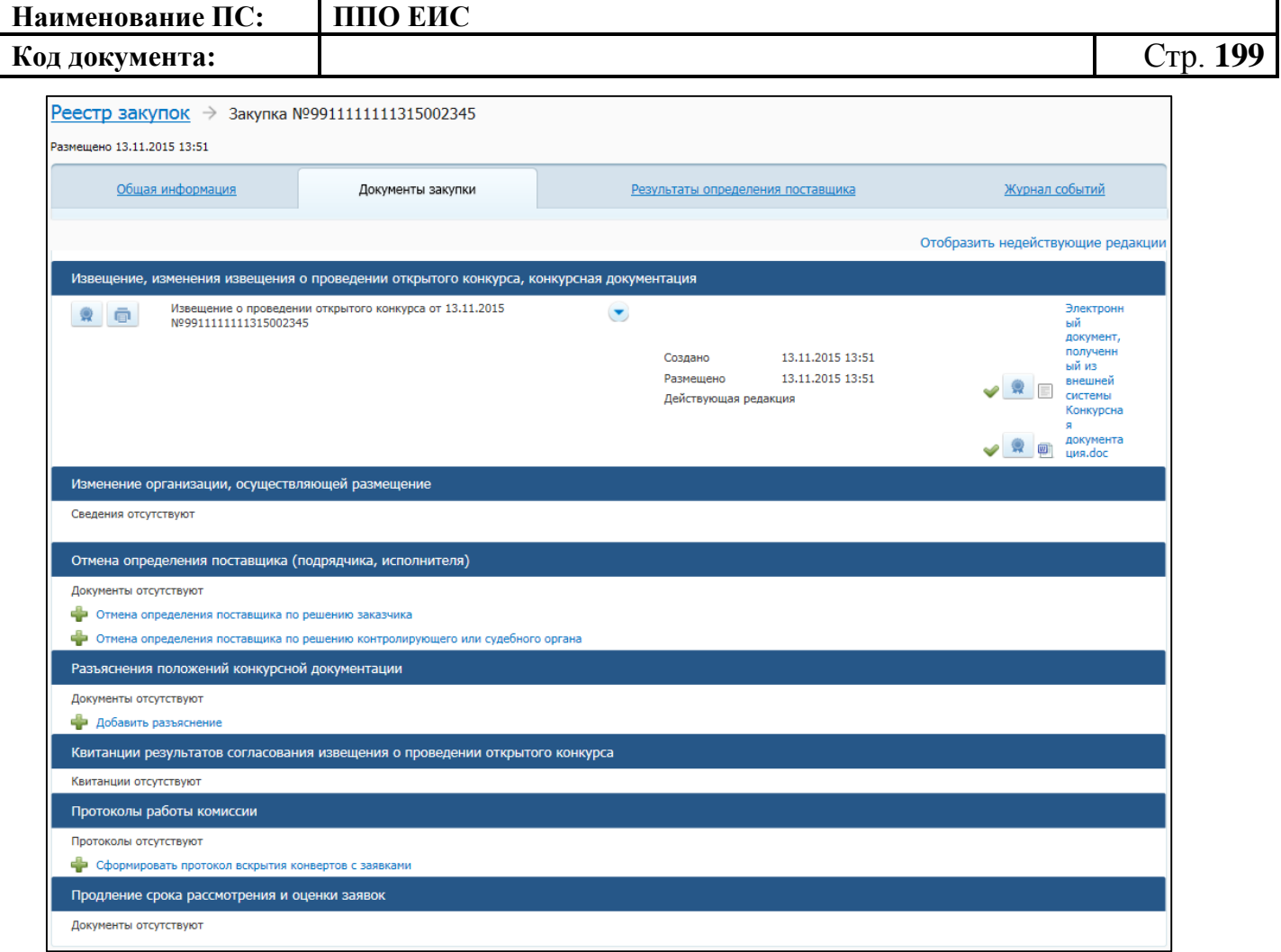

<span id="page-198-0"></span>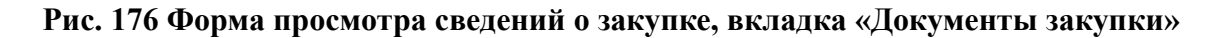

Для редактирования проекта изменений извещения необходимо в выпадающем меню сведений выбрать пункт «Редактировать». Отобразится форма редактирования сведений об извещении (см. п. [4.6.2.1.3\)](#page-182-0). Внесите необходимые правки в сведения и сохраните изменения. Сохраняется новая редакция извещения с типом «Изменение извещения» на вкладке «Документы закупки», в блоке «Извещение, документация о проведении открытого конкурса/изменения документации» (см. [Рис.](#page-198-0) 176).

Для удаления изменений извещения необходимо в выпадающем меню выбрать пункт «Удалить» и подтвердить удаление.

Для отправки на согласование публикации изменения извещения и документации необходимо в выпадающем меню выбрать пункт «Отправить на согласование».

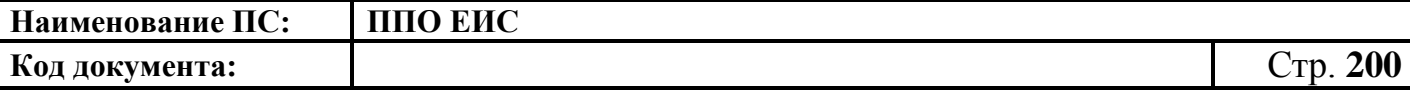

4.6.2.3.2 Создание изменений извещения и документации по решению Заказчика при многолотовом осуществлении закупки

Выберите в выпадающем списке многолотового извещения необходимый пункт, по которому вносится изменение [\(Рис.](#page-199-0) 177).

| <u>Реестр закупок</u> → Закупка №9911111111315002594                                                                                                    |                                                                                           |                                                                                                  |                                                                                    |
|----------------------------------------------------------------------------------------------------|-------------------------------------------------------------------------------------------|--------------------------------------------------------------------------------------------------|------------------------------------------------------------------------------------|
| Размешено 15.09.2015 17:13                                                                                                    |                                                                                           |                                                                                                  |                                                                                    |
| Общая информация<br>Лоты закупки                                                                                                    | Документы закупки                                                                         | Результаты определения поставщика                                                                | Журнал событий                                                                     |
|                                                                                                    |                                                                                           |                                                                                                  | Отобразить недействующие редакции                                                  |
| Извещение, изменения извещения о проведении открытого конкурса, конкурсная документация                                                                                                    |                                                                                           |                                                                                                  |                                                                                    |
| Извещение о проведении открытого конкурса от 15.09.20<br>直<br>Nº9911111111315002594                                                                                                    | $\frac{1}{2}$<br>Внести<br>изменения по<br>решению<br>заказчика в части<br>лота<br>Внести | 15.09.2015 17:13<br>Создано<br>15.09.2015 17:13<br>Размещено<br>Действующая редакция             | Электронн<br>ый<br>документ,<br>полученн<br>ый из<br>внешней<br>системы<br>TecT.bt |
| Изменение организации, осуществляющей размещение<br>Сведения отсутствуют<br>Отмена определения поставщика (подрядчика, исполнителя)                                                            | изменения по<br>решению<br>контролирующего<br>или судебного<br>органа в части<br>лота     |                                                                                                  |                                                                                    |
| Отмена извещения об отмене определения поставщика (<br>$\blacksquare$<br>исполнителя) в части лота от 16.09.2015 №ОИО1-Л2                                                                      | Внести<br>изменения по<br>решению<br>заказчика                                            | 16.09.2015 12:13 (MCK)<br>Создано<br>16.09.2015 12:14 (MCK)<br>Размещено<br>Действующая редакция | Постанов<br>ление 311<br>OT<br>20.06.2014                                          |
| Отмена определения поставщика по решению заказчика<br>Отмена определения поставщика по решению контролирующего или с<br>Разъяснения положений конкурсной документации<br>Документы отсутствуют | Внести<br>изменения по<br>решению<br>контролирующего<br>или судебного<br>органа           |                                                                                                  |                                                                                    |
| Добавить разъяснение<br>Протоколы работы комиссии                                                                                                    | Создать<br>извещение по<br>образцу                                                        |                                                                                                  |                                                                                    |
| Протоколы отсутствуют<br>сформировать протокол вскрытия конвертов с заявками                                                                                                    |                                                                                           |                                                                                                  |                                                                                    |
| Продление срока рассмотрения и оценки заявок                                                                                                    |                                                                                           |                                                                                                  |                                                                                    |
| Документы отсутствуют                                                                                                    |                                                                                           |                                                                                                  |                                                                                    |

**Рис. 177 Контекстное меню опубликованного извещения о закупке**

<span id="page-199-0"></span>Создание изменений осуществляется аналогично описанной выше процедуре (см. п. [4.6.2.3.1\)](#page-196-1) со следующими особенностями:

- осуществляется создание проекта документа с типом «Изменение извещения»;
- на форме формирования изменения извещения и документации (сопутствующей документации) отображается блок «Вариант выполнения» [\(Рис. 178\)](#page-200-0);
- в состав лотов включаются все лоты действующей редакции документа с типом «Изменение извещения» или «Извещение» за исключением лотов,

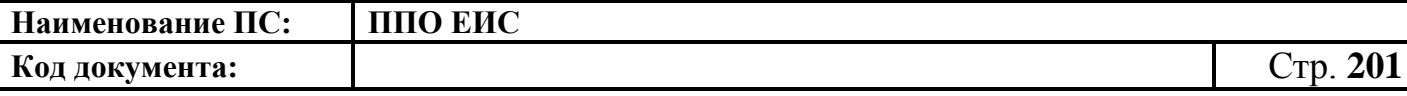

для которых есть действующие редакции документов с типом «Отмена определения поставщика в части лота» и / или с типом «Изменение извещения в части лота».

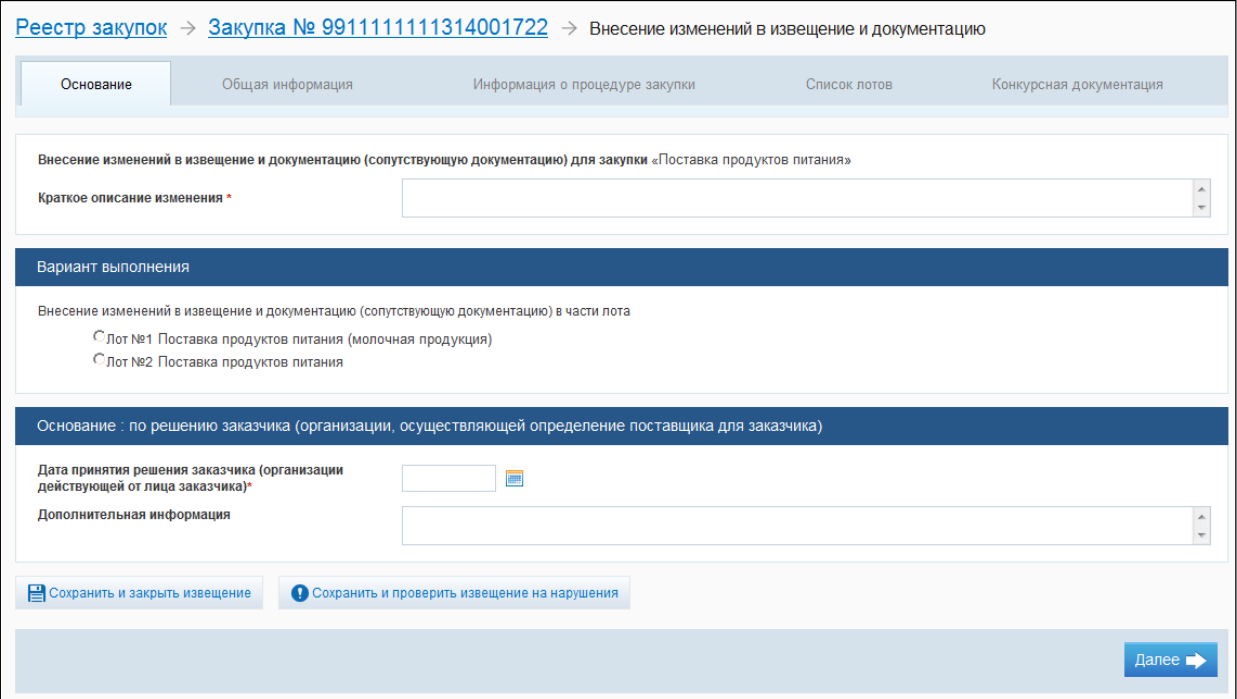

# <span id="page-200-0"></span>**Рис. 178 Форма формирования изменения извещения и документации (сопутствующей документации)» по решению заказчика при многолотовой закупке**

4.6.2.3.3 Создание изменений извещения и документации по решению контролирующего или судебного органа или по результатам общественного обсуждения при однолотовом осуществлении закупки

Создание изменений осуществляется аналогично описанной выше процедуре (см. п. [4.6.2.3.1\)](#page-196-1) со следующими особенностями:

- на вкладке «Документы закупки» формы сведений о закупке необходимо нажать на пункт «Внести изменения по решению контролирующего или судебного органа»;
- изменение извещения возможно на этапах закупки «Подача заявок», «Работа комиссии».
	- o Система отобразит страницу с активной вкладкой «Основание» [\(Рис.](#page-201-0) 179).

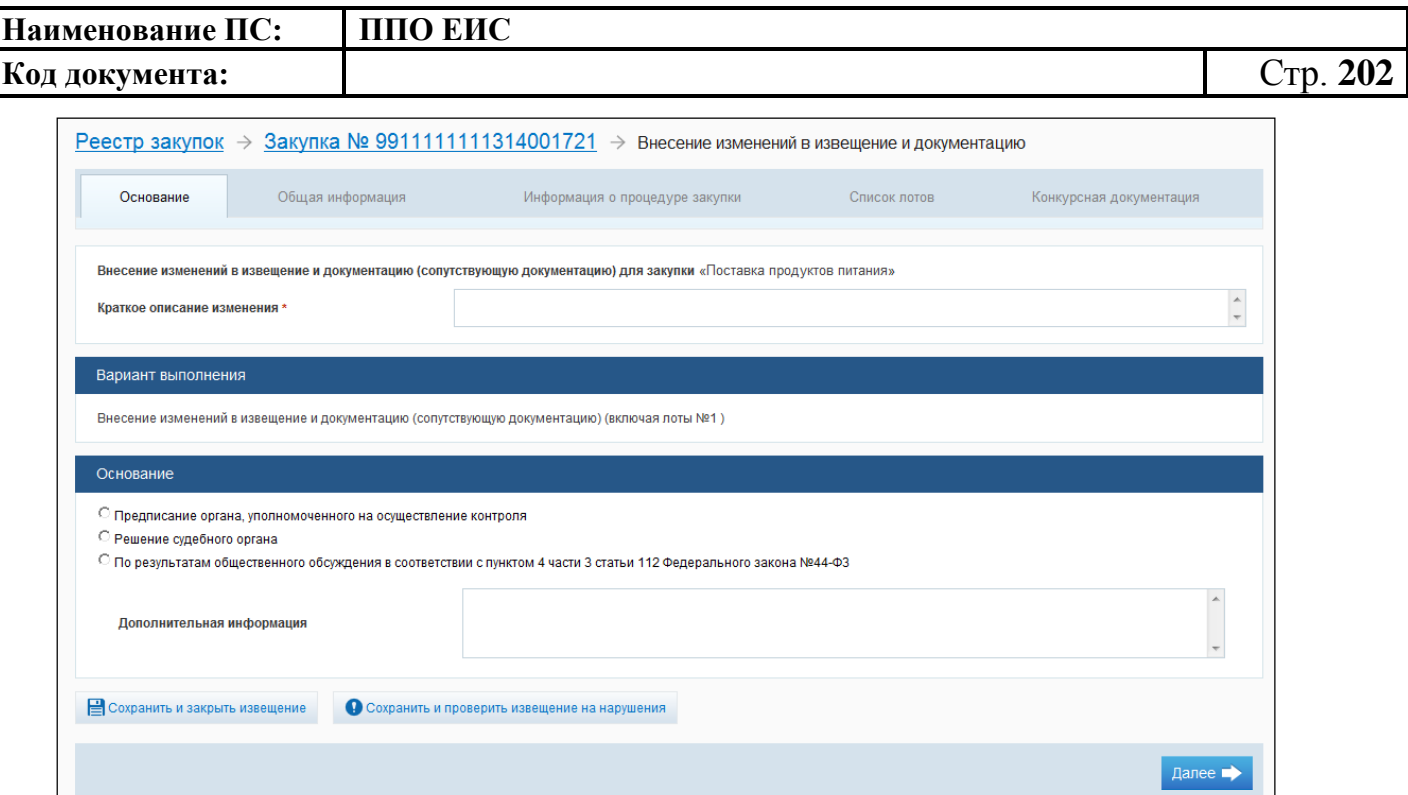

## <span id="page-201-0"></span>**Рис. 179 Вкладка «Основание» при выборе внесения изменения по решению контролирующего органа**

Заполните обязательное поле «Краткое описание изменения», установите переключатель в одно из необходимых полей:

– «Предписание органа, уполномоченного на осуществление контроля»;

– «Решение судебного органа»;

– «По результатам общественного обсуждения в соответствии с пунктом 4 части 3 статьи 112 Федерального закона №44-ФЗ».

В случае установки переключателя в поле «Предписание органа, уполномоченного на осуществление контроля» система отобразит дополнительный блок полей [\(Рис. 180\)](#page-202-0).

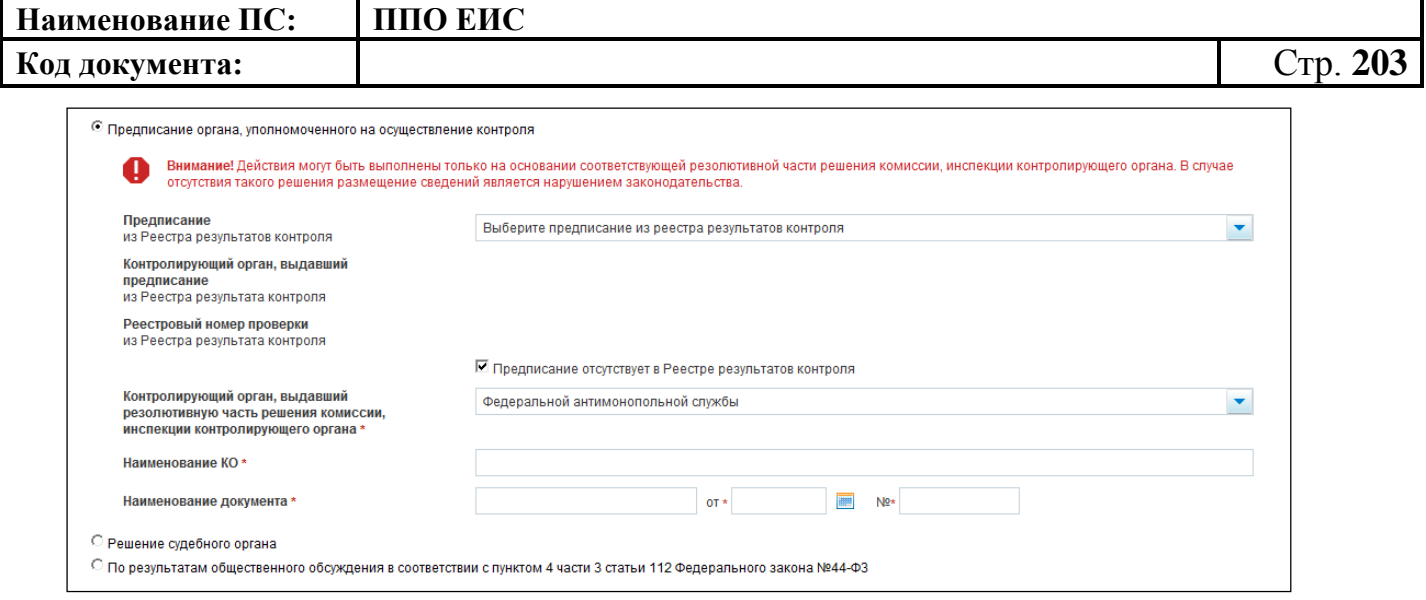

<span id="page-202-0"></span>**Рис. 180 Блок полей при установке переключателя «Предписание органа, уполномоченного на осуществление контроля»**

Заполните обязательные поля в блоке.

При установке переключателя в поле «Решение судебного органа» система отобразит дополнительный блок полей [\(Рис. 181\)](#page-202-1).

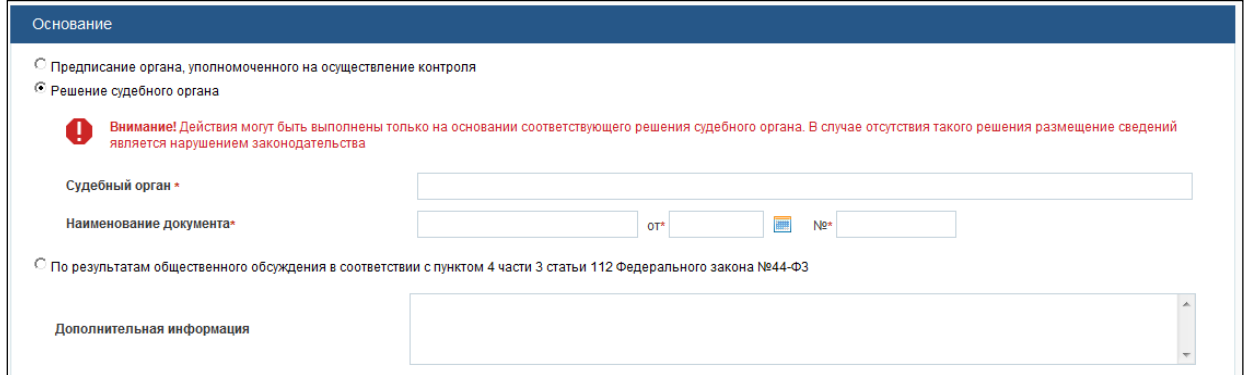

<span id="page-202-1"></span>**Рис. 181 Блок полей при установке переключателя «Решение судебного органа»**

Заполните обязательные поля в блоке.

При установке переключателя в поле «По результатам общественного обсуждения в соответствии с пунктом 4 части 3 статьи 112 Федерального закона №44- ФЗ» система отобразит дополнительный блок полей [\(Рис. 182\)](#page-203-0).

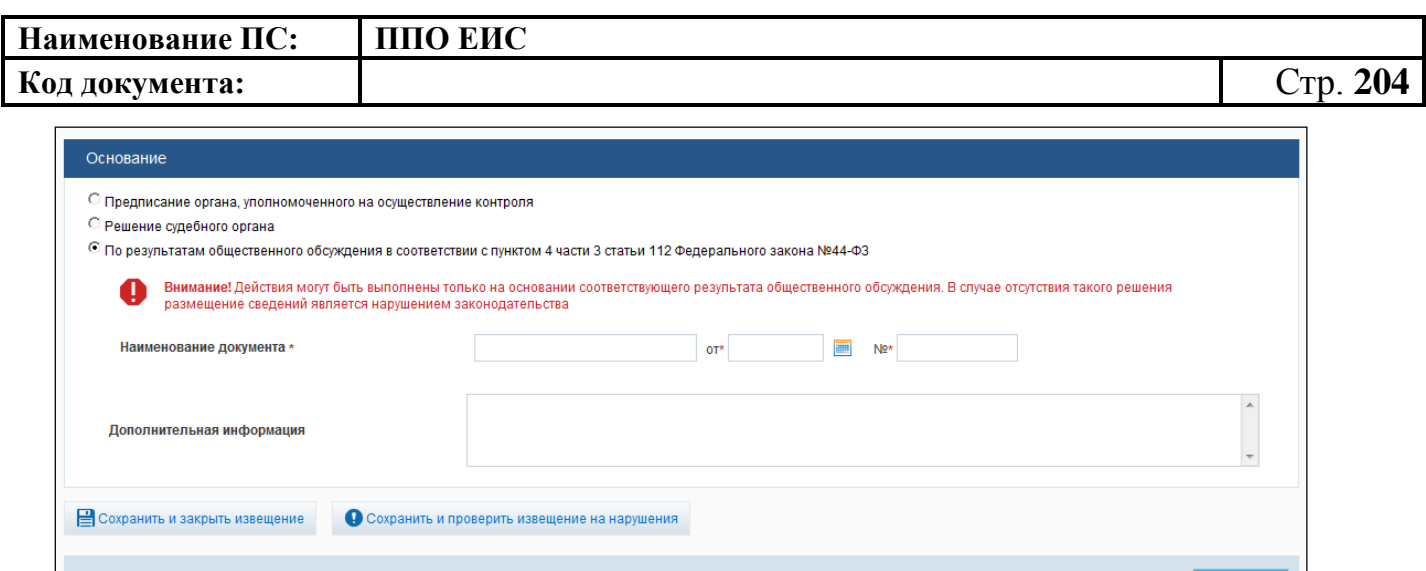

<span id="page-203-0"></span>**Рис. 182 Блок полей при установке переключателя «По результатам общественного обсуждения в соответствии с пунктом 4 части 3 статьи 112 Федерального закона №44-ФЗ»**

Далее  $\Rightarrow$ 

Заполните обязательные поля. Опубликуйте извещение.

4.6.2.3.4 Создание изменений извещения и документации по решению контролирующего или судебного органа или по результатам общественного обсуждения при многолотовом осуществлении закупки

Создание изменений осуществляется аналогично описанной выше процедуре (см. п. [4.6.2.3.1\)](#page-196-1) со следующими особенностями:

- на вкладке «Документы закупки» формы сведений о закупке необходимо нажать на пункт «Внести изменения по решению контролирующего или судебного органа»;
- осуществляется создание проекта документа с типом «Изменение извещения»;
- на форме формирования изменения извещения и документации (сопутствующей документации) отображается блок «Вариант выполнения» и блок «Основание по решению судебного органа, по результатам общественного обсуждения» [\(Рис. 183\)](#page-204-0);
- в состав лотов включаются все лоты действующей редакции документа с типом «Изменение извещения» или «Извещение» за исключением лотов, для которых есть действующие редакции документов с типом «Отмена

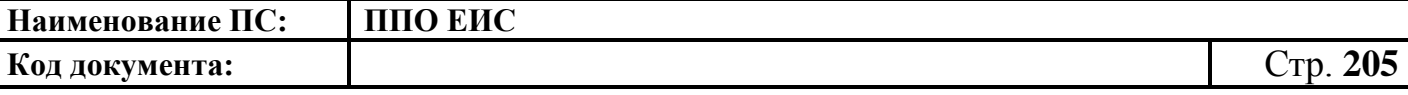

определения поставщика в части лота» и / или с типом «Изменение извещения в части лота»;

 изменение извещения возможно на этапах закупки «Подача заявок», «Работа комиссии».

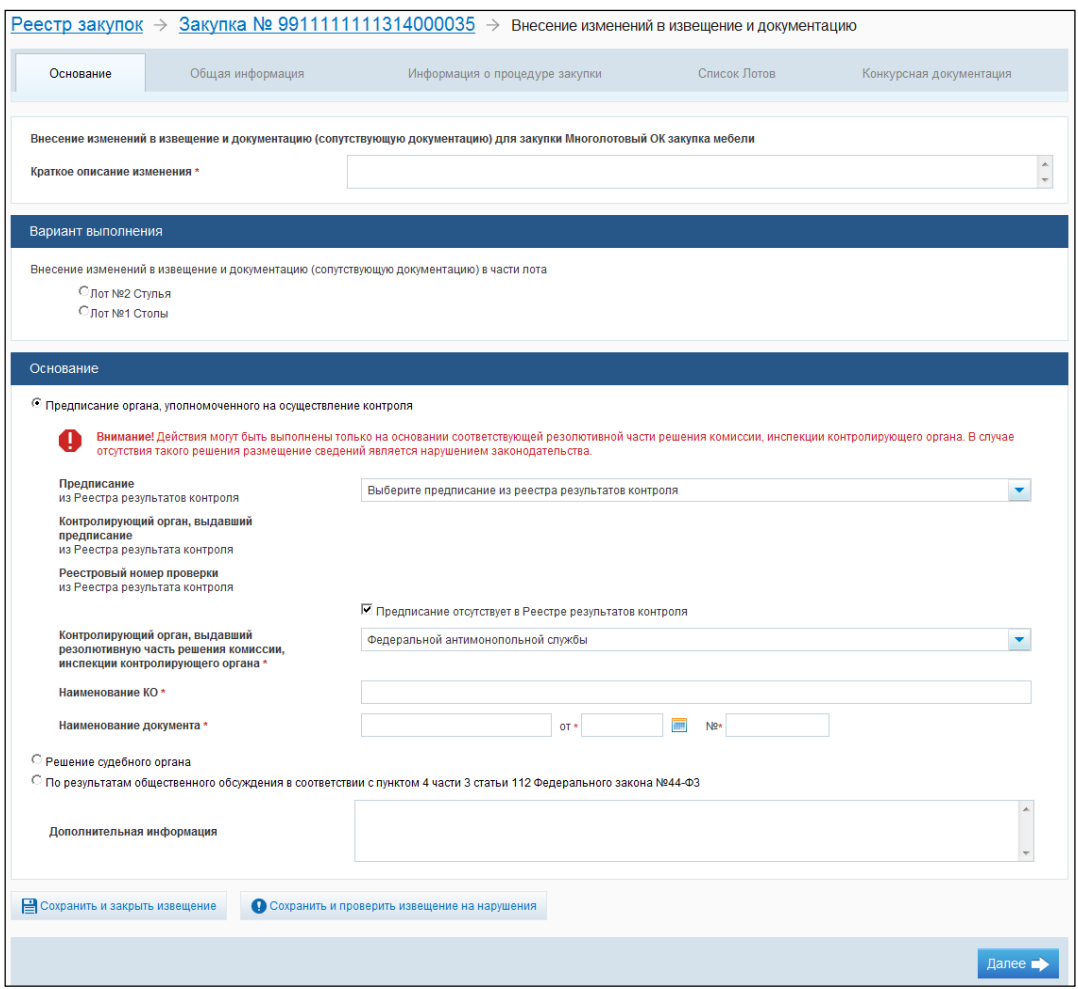

# <span id="page-204-0"></span>**Рис. 183 Форма формирования изменения извещения и документации (сопутствующей документации)» по решению контролирующих и судебных органов при многолотовой закупке**

4.6.2.3.5 Создание изменений извещения и документации в части лота по решению заказчика при многолотовом осуществлении закупки

Создание изменений осуществляется аналогично описанной выше процедуре (см. п. [4.6.2.3.1\)](#page-196-1) со следующими особенностями:

> в сведениях закупки выбрать пункт «Внести изменения по решению заказчика в части лота»;

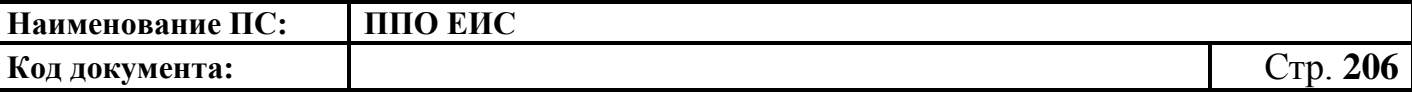

 система осуществляет создание проекта документа с типом «Изменение извещения в части лота»;

- на форме формирования изменения извещения и документации (сопутствующей документации) отображается блок «Вариант выполнения» [\(Рис. 184\)](#page-205-0);
- изменение извещения возможно на этапе закупки «Подача заявок».

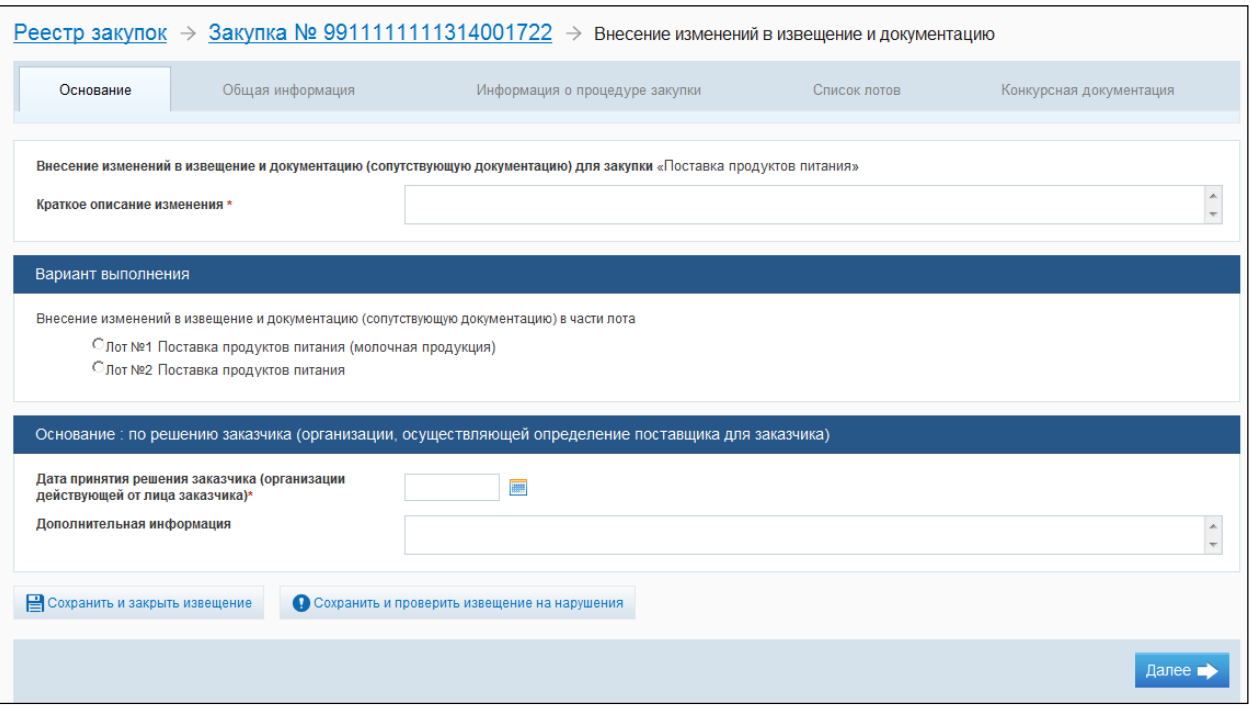

# <span id="page-205-0"></span>**Рис. 184 Форма формирования изменения извещения и документации (сопутствующей документации)» в части лота по решению заказчика при многолотовом осуществлении закупки**

4.6.2.3.6 Создание изменений извещения и документации в части лота по решению контролирующего или судебного органа или по результатам общественного обсуждения при многолотовом осуществлении закупки

Создание изменений осуществляется аналогично описанной выше процедуре (см. п. [4.6.2.3.1\)](#page-196-1) со следующими особенностями:

- на форме сведений закупки необходимо выбрать лот.
	- o Система осуществляет создание проекта документа с типом «Изменение извещения в части лота»;
- необходимо установить переключатель:

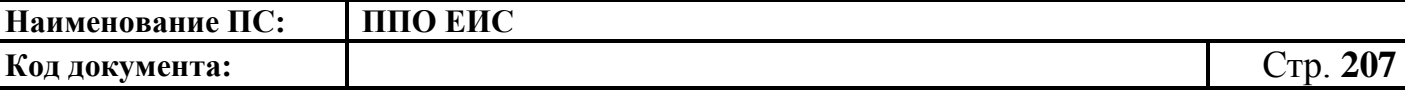

- «Предписание органа, уполномоченного на осуществление контроля»;
- «Решение судебного органа»;
- «По результатам общественного обсуждения в соответствии с пунктом 4 части 3 статьи 112 Федерального закона №44-ФЗ»;
- изменение извещения возможно на этапах закупки «Подача заявок», «Работа комиссии».

4.6.2.3.7 Редактирование изменения извещения и документации

Для редактирования проекта изменения извещения и документации выполните вход в Личный кабинет, откройте Реестр закупок, найдите нужную закупку и выберите пункт контекстного меню «Документы закупки».

На вкладке «Документы закупки» в блоке «Извещение, изменения извещения о проведении открытого конкурса, конкурсная документация» откройте контекстное меню для проекта изменения извещения и документации и нажмите на пункт «Редактировать» [\(Рис. 185\)](#page-207-0).

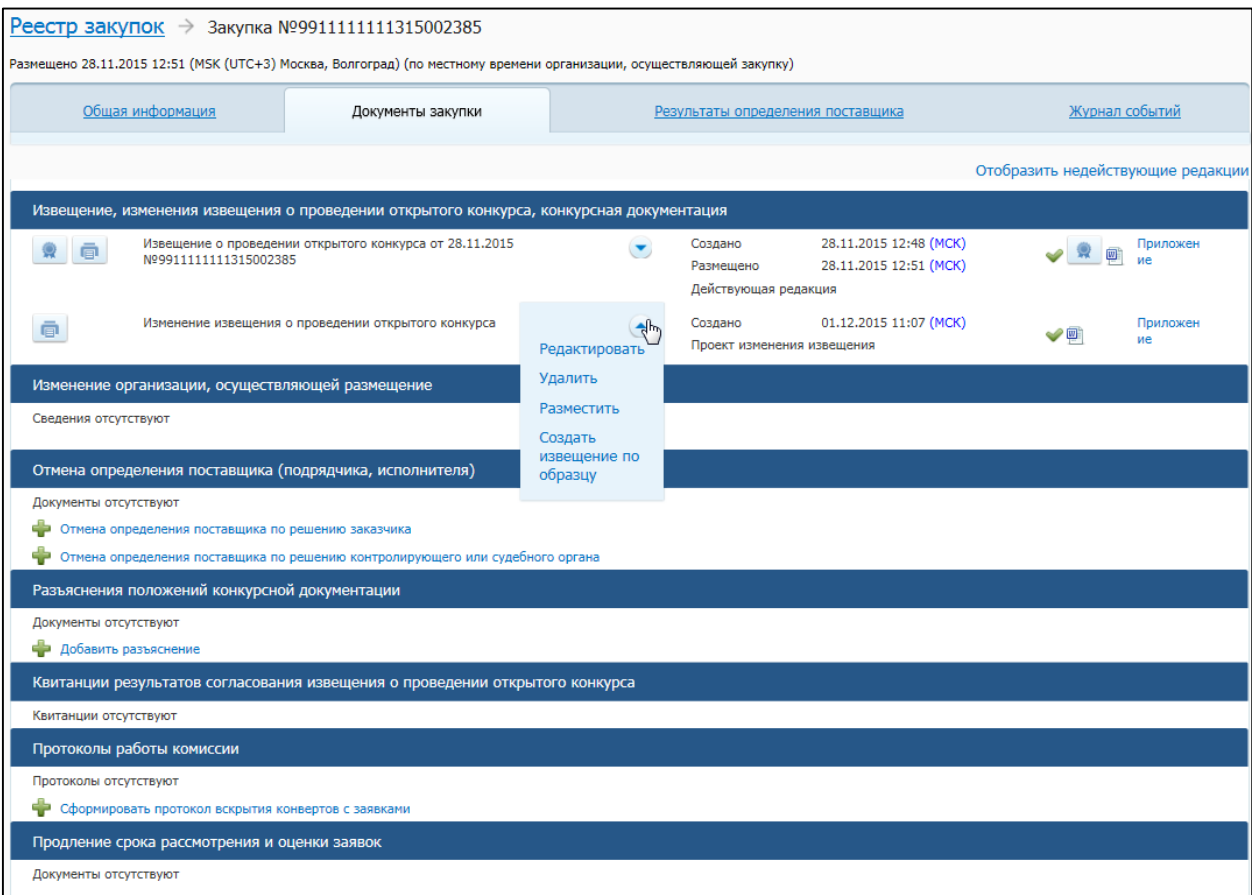

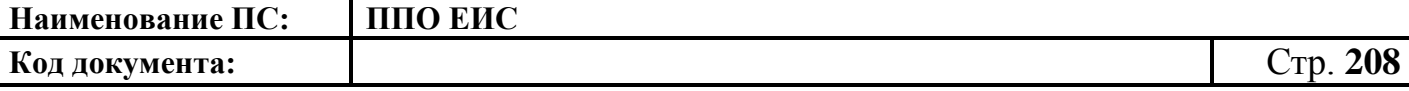

#### **Рис. 185 Контекстное меню для проекта изменения извещения и документации**

<span id="page-207-0"></span>Система отображает форму создания изменения извещения и документации. Внесите необходимые изменения и нажмите на кнопку «Сохранить и закрыть извещение».

4.6.2.3.8 Удаление изменения извещения и документации

Для удаления проекта изменения извещения и документации в Реестре закупок ЛК ЕИС найдите нужную закупку и нажмите пункт контекстного меню «Документы закупки».

На вкладке «Документы закупки» в блоке «Извещение, изменения извещения о проведении открытого конкурса, конкурсная документация» откройте контекстное меню для проекта изменений извещения и документации и нажмите на пункт «Удалить» (см. [Рис. 185\)](#page-207-0).

Система отображается запрос подтверждения. Подтвердите удаление проекта изменения извещения и документации.

4.6.2.3.9 Размещение изменения извещения и документации

Для публикации изменения извещения и документации необходимо выполнить одно из следующих действий:

- в Реестре закупок найти нужную закупку и нажать на пункт контекстного меню «Документы закупки». На вкладке «Документы закупки», в блоке «Извещение, изменения извещения о проведении открытого конкурса, конкурсная документация» нажать на пункт «Разместить» в контекстном меню сохраненного проекта изменения извещений;
- при создании/редактировании изменения извещения и документации нажмите на кнопку «Разместить» в форме проекта изменения извещения.

Система отображает запрос подтверждения. Для подтверждения публикации нажмите на кнопку «Разместить» в окне сообщения.

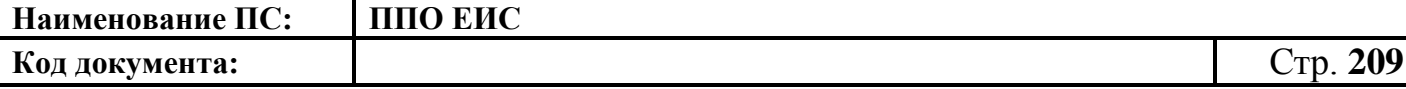

Выполняется проверка корректности данных. В случае отсутствия нарушений Система отображает экранную форму публикации.

Подтвердите согласие на подписание информации, установив флажок в нижней части формы, и нажмите на кнопку «Разместить и опубликовать».

4.6.2.3.10 Отправка на согласование размещение изменения извещения и документации

Выполните вход в ЛК, найдите необходимую закупку в Реестре закупок и нажмите на пункт контекстного меню «Документы закупки».

На вкладке «Документы закупки» в блоке «Извещение, изменения извещения о проведении открытого конкурса, конкурсная документация» откройте контекстное меню для проекта изменения извещения и документации и нажмите на пункт «Редактировать». На странице создания/редактирования проекта изменения извещения и документации нажмите на кнопку «Отправить извещение на согласование».

Система отображается запрос на подтверждение: «Вы уверены, что ходите отправить изменение извещения о закупке «<наименование объекта закупки>» на согласование размещения?».

Подтвердите отправку проекта изменения извещения на согласование публикации, нажав на кнопку «Отправить на согласование».

Осуществляется отправка проекта изменения извещения и документации на согласование размещения и сохранение изменения извещения в Реестре закупок ЛК ЕИС.

4.6.2.3.11 Указание неактуальности документа из предыдущей редакции при внесении изменений в извещение

Для указания документа недействительным на вкладке «Конкурсная документация» в блоке «Файлы документов» для прикрепленного документа нажмите на кнопку «Отметить как недействительный» [\(Рис. 186\)](#page-209-0).

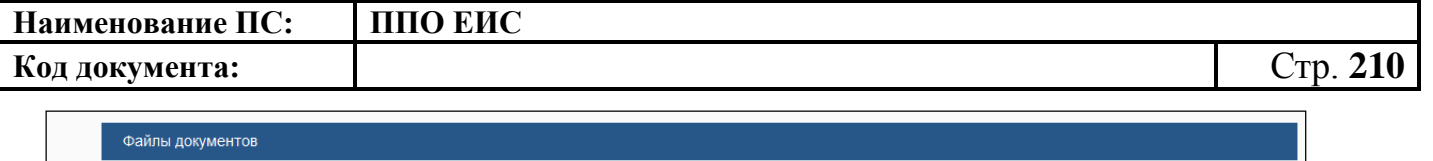

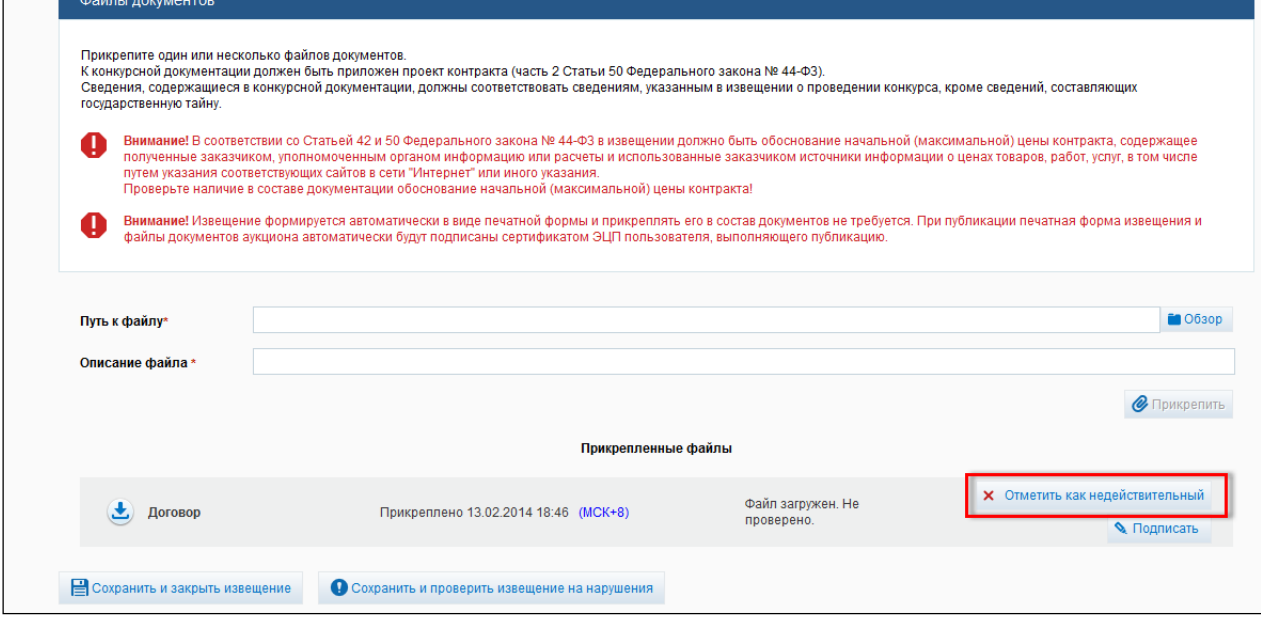

### **Рис. 186 Кнопка «Отметить как недействительный»**

<span id="page-209-0"></span>Отображение документов в блоке Извещения происходит по следующим правилам в Системе:

- в последнюю редакцию попадают действительные файлы, и файлы, которые были отмечены как недействительные в предыдущей редакции;
- при отображении действующих редакций действительные файлы отмечены синим цветом, недействительные отмечены серым цветом. В недействующих редакциях все файлы отображаются серым цветом. По умолчанию редакции свернуты. Для загрузки доступны все файлы.

Для отображения недействующих редакций нажмите на гиперссылку «Отобразить недействующие редакции». Отображение при развернутых недействующих редакциях приведено на [Рис. 187.](#page-210-0)

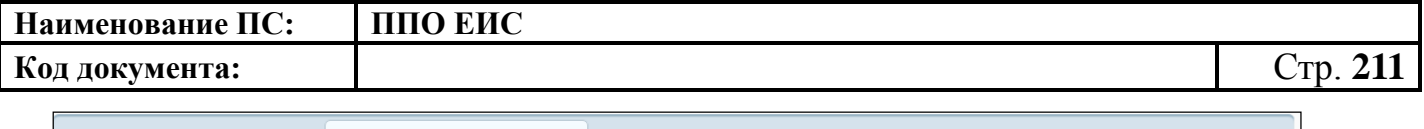

|                       | Общая информация                                      | Документы закупки                                                                                                    |                                     | Результаты определения поставщиков                |                                                      | <u>Журнал событий</u>             |
|-----------------------|-------------------------------------------------------|----------------------------------------------------------------------------------------------------|-------------------------------------|---------------------------------------------------|------------------------------------------------------|-----------------------------------|
|                       |                                                       |                                                                                                    |                                     |                                                   |                                                      | Скрыть недействующие редакции     |
|                       |                                                       | Извещение, изменения извещения о проведении открытого конкурса, конкурсная документация                                                                                                    |                                     |                                                   |                                                      |                                   |
| 욪<br>$\blacksquare$   | Nº99111111111314002369                                | Извещение о проведении открытого конкурса от 26.06.2014                                                                                                    | $\left( \blacktriangledown \right)$ | Создано<br>Опубликовано<br>Недействующая редакция | 26.06.2014 0:52 (MCK+8)<br>26.06.2014 0:58 (MCK+8)   | <b>A</b><br>123                   |
| 同                     | <b>NºWM1</b>                                          | Изменение извещения о проведении открытого конкурса от 26.06.2014                                                                                                    | $(\blacktriangledown)$              | Создано<br>Опубликовано<br>Недействующая редакция | 26.06.2014 3:17 (MCK+8)<br>26.06.2014 4:00 (MCK+8)   | $\boxed{w}$<br>123                |
| 回                     | <b>NºMM2</b>                                          | Изменение извещения о проведении открытого конкурса от 26.06.2014                                                                                                    |                                     | Создано<br>Опубликовано<br>Недействующая редакция | 26.06.2014 4:20 (MCK+8)<br>26.06.2014 4:28 (MCK+8)   | 123                               |
| $\blacksquare$        | <b>NONN3</b>                                          | Изменение извещения о проведении открытого конкурса от 26.06.2014                                                                                                    |                                     | Создано<br>Опубликовано<br>Недействующая редакция | 26.06.2014 22:46 (MCK+8)<br>26.06.2014 22:47 (MCK+8) | 123                               |
| $\blacksquare$        | <b>NºИИ4</b>                                          | Изменение извещения о проведении открытого конкурса от 27.06.2014                                                                                                    |                                     | Создано<br>Опубликовано<br>Действующая редакция   | 26.06.2014 22:50 (MCK+8)<br>27.06.2014 1:12 (MCK+8)  | 回<br>123                          |
|                       | Изменение организации, осуществляющей закупку         |                                                                                                    |                                     |                                                   |                                                      |                                   |
| Сведения отсутствуют  |                                                       |                                                                                                    |                                     |                                                   |                                                      |                                   |
|                       |                                                       | Отмена определения поставщика (подрядчика, исполнителя)                                                                                                    |                                     |                                                   |                                                      |                                   |
|                       |                                                       |                                                                                                    |                                     |                                                   |                                                      |                                   |
| Документы отсутствуют |                                                       |                                                                                                    |                                     |                                                   |                                                      |                                   |
|                       |                                                       |                                                                                                    |                                     |                                                   |                                                      |                                   |
|                       | • Отмена определения поставщика по решению заказчика  |                                                                                                    |                                     |                                                   |                                                      |                                   |
|                       |                                                       | • Отмена определения поставщика по решению контролирующего или судебного органа                                                                                                    |                                     |                                                   |                                                      |                                   |
|                       | Разъяснения положений конкурсной документации         |                                                                                                    |                                     |                                                   |                                                      |                                   |
| Документы отсутствуют |                                                       |                                                                                                    |                                     |                                                   |                                                      |                                   |
|                       |                                                       |                                                                                                    |                                     |                                                   |                                                      |                                   |
|                       |                                                       | Квитанции результатов согласования извещения о проведении открытого конкурса                                                                                                    |                                     |                                                   |                                                      |                                   |
| Квитанции отсутствуют |                                                       |                                                                                                    |                                     |                                                   |                                                      |                                   |
|                       | Протоколы работы комиссии                             |                                                                                                    |                                     |                                                   |                                                      |                                   |
| 值                     |                                                       | Протокол вскрытия конвертов с заявками на участие в открытом конкурсе и<br>открытия доступа к поданным в форме электронных документов заявкам на<br>участие в открытом конкурсе от 26.06.2014 №ПВК1               |                                     | Создано<br>Опубликовано<br>Редакция отменена      | 26.06.2014 4:02 (MCK+8)<br>26.06.2014 4:04 (MCK+8)   | $\bullet$ $\bullet$ $\bullet$ 123 |
| $\blacksquare$        | 26.06.2014 №ПВК1» от 26.06.2014 №ОП1                  | Извещение об отмене документа «Протокол вскрытия конвертов с заявками<br>на участие в открытом конкурсе и открытия доступа к поданным в форме<br>электронных документов заявкам на участие в открытом конкурсе от |                                     | Создано<br>Опубликовано<br>Действующая редакция   | 26.06.2014 4:16 (MCK+8)<br>26.06.2014 4:16 (MCK+8)   |                                   |
| $\blacksquare$        |                                                       | Протокол вскрытия конвертов с заявками на участие в открытом конкурсе и<br>открытия доступа к поданным в форме электронных документов заявкам на<br>участие в открытом конкурсе от 26.06.2014 №ПВК2               |                                     | Создано<br>Опубликовано<br>Редакция отменена      | 26.06.2014 4:17 (MCK+8)<br>26.06.2014 4:19 (MCK+8)   | 123                               |
| $\Box$                | 26.06.2014 №ПВК2» от 26.06.2014 №ОП2                  | Извещение об отмене документа «Протокол вскрытия конвертов с заявками<br>на участие в открытом конкурсе и открытия доступа к поданным в форме<br>электронных документов заявкам на участие в открытом конкурсе от |                                     | Создано<br>Опубликовано<br>Действующая редакция   | 26.06.2014 4:26 (MCK+8)<br>26.06.2014 4:27 (MCK+8)   |                                   |
|                       | - Сформировать протокол вскрытия конвертов с заявками |                                                                                                    |                                     |                                                   |                                                      |                                   |
|                       |                                                       |                                                                                                    |                                     |                                                   |                                                      |                                   |
| ÷                     |                                                       | Сформировать протокол рассмотрения и оценки заявок на участие в конкурсе                                                                                                    |                                     |                                                   |                                                      |                                   |
| ÷                     |                                                       | Сформировать протокол рассмотрения единственной заявки                                                                                                    |                                     |                                                   |                                                      |                                   |
| æ                     | Сформировать протокол отказа от заключения контракта  |                                                                                                    |                                     |                                                   |                                                      |                                   |
| Документы отсутствуют | Продление срока рассмотрения и оценки заявок          |                                                                                                    |                                     |                                                   |                                                      |                                   |

**Рис. 187 Отображение недействующих и актуальных версий документов**

## <span id="page-210-0"></span>**4.6.2.4 Размещение разъяснения положений документации**

Для создания разъяснения по документации закупки необходимо выполнить вход в Личный кабинет. В Реестре закупок на вкладке «Подача заявок» выберите пункт контекстного меню «Документы закупки». На вкладке «Документы закупки» сведений закупки нажмите на гиперссылку «Добавить разъяснение» (см. [Рис.](#page-198-0) 176).

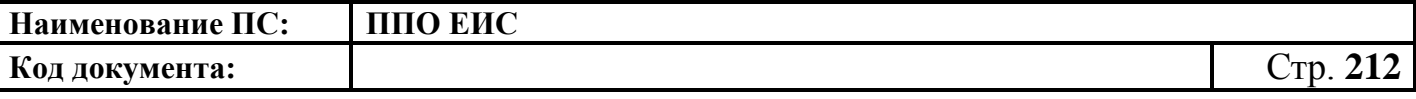

Отображается форма для ввода сведений о разъяснении [\(Рис.](#page-211-0) 188).

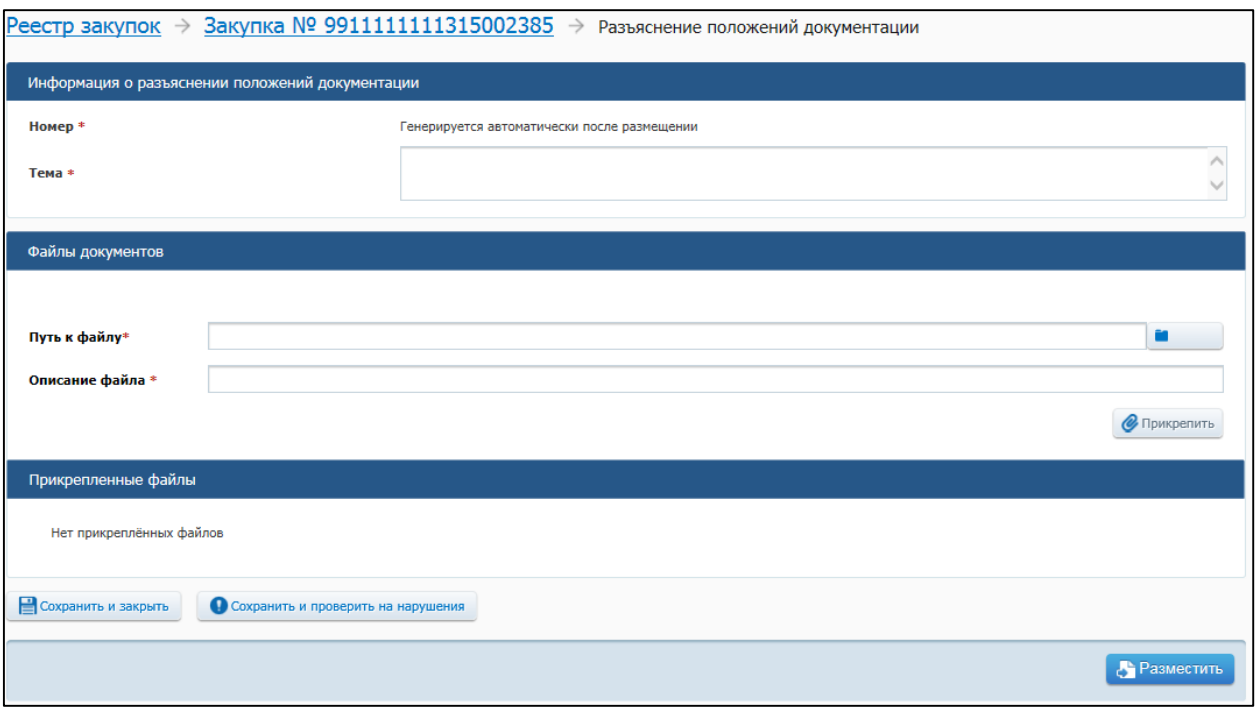

## **Рис. 188 Форма для ввода сведений о разъяснении**

<span id="page-211-0"></span>Заполните обязательные поля, отмеченные символом «\*».

Для сохранения проекта разъяснений конкурсной документации нажмите на кнопку «Сохранить и проверить на нарушения», для публикации разъяснения нажмите на кнопку «Опубликовать».

Документ отображается на вкладке «Документы закупки» в блоке «Разъяснения положений конкурсной документации».

Для редактирования проекта разъяснения документации откройте контекстное меню проекта разъяснений конкурсной документации и выберите пункт «Редактировать».

Для удаления проекта разъяснения документации откройте контекстное меню проекта разъяснений конкурсной документации и выберите пункт «Удалить».

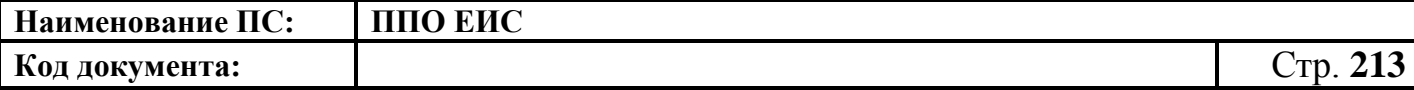

## **4.6.2.5 Размещение извещения об отмене определения поставщика**

4.6.2.5.1 Создание извещения об отмене определения поставщика по решению заказчика

Для создания извещения об отмене определения поставщика по решению Заказчика выполните вход в Личный кабинет, в Реестре закупок на вкладке «Подача заявок» выберите пункт контекстного меню «Документы закупки».

На вкладке «Документы закупки» формы сведений о закупке нажмите на гиперссылку «Отмена определения поставщика по решению заказчика» в блоке «Отмена определения поставщика (подрядчика, исполнителя)» (см. [Рис.](#page-198-0) 176). Система отображает форму формирования извещения об отмене от определения поставщика (подрядчика, исполнителя) [\(Рис. 189,](#page-212-0) [Рис. 190\)](#page-213-0).

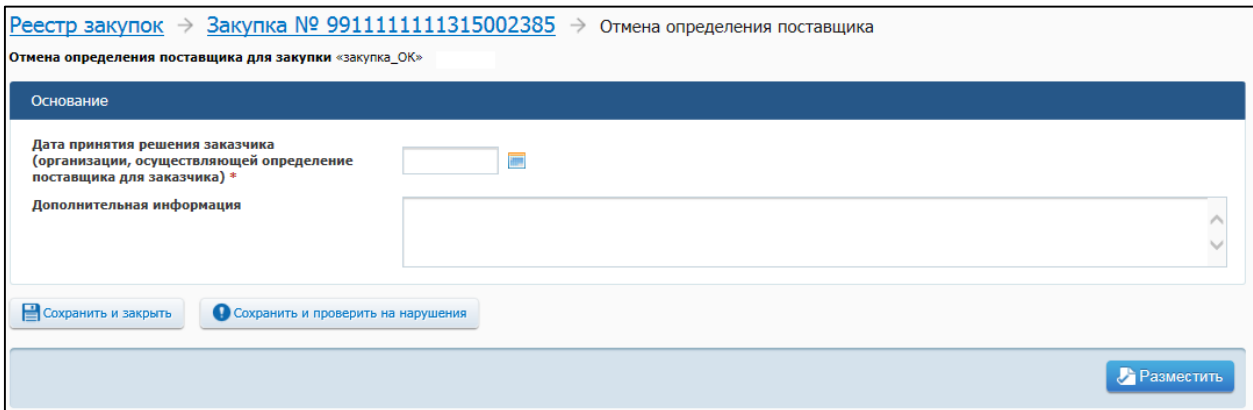

<span id="page-212-0"></span>**Рис. 189 Форма формирования извещения об отмене определения поставщика (подрядчика, исполнителя) по решению заказчика при однолотовой закупке**

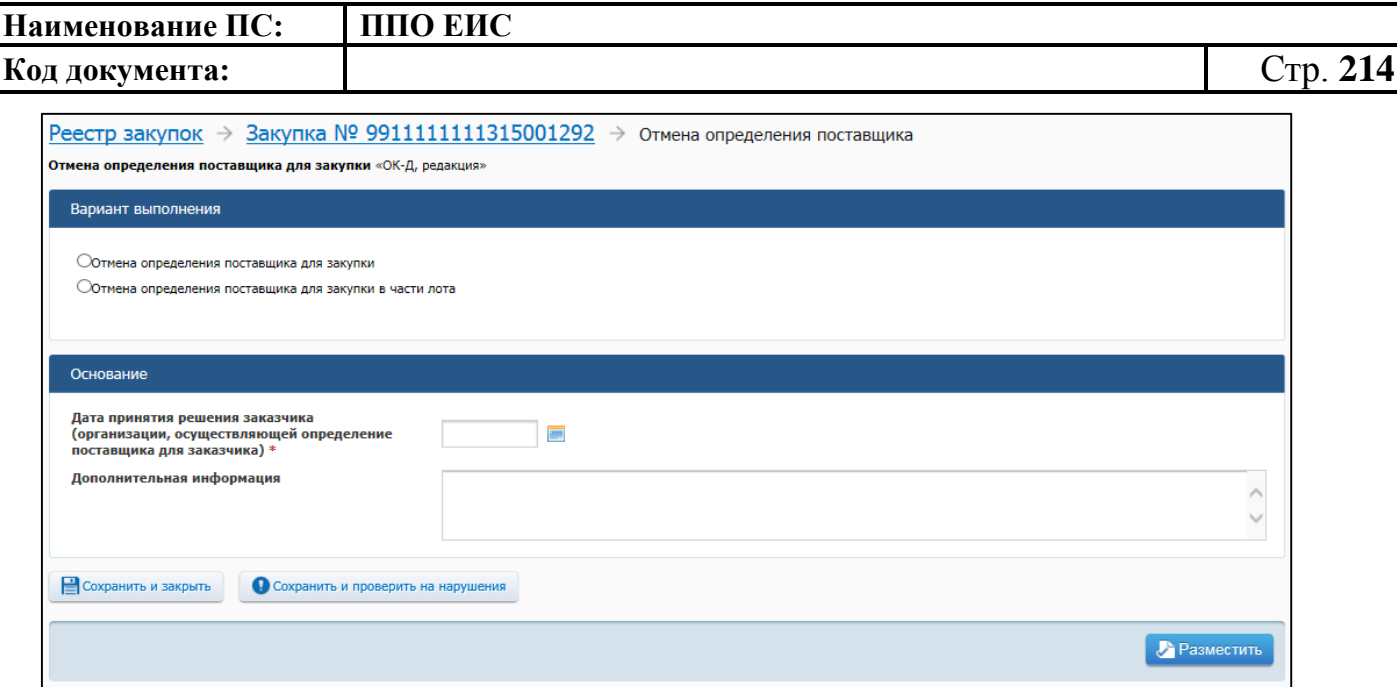

# <span id="page-213-0"></span>**Рис. 190 Форма формирования извещения об отмене определения поставщика (подрядчика, исполнителя) по решению заказчика при многолотовой закупке**

Заполните обязательные поля, отмеченные символом «\*».

В блоке «Основание» заполните поле «Дата принятия решения заказчика (организации действующей от лица заказчика)».

Для многолотовой закупки в блоке «Вариант выполнения» установите нужный переключатель:

- «Отмена определения поставщика для закупки»;
- «Отмена определения поставщика для закупки в части лота» в случае выбора данного переключателя отметьте в списке закупки нужные лоты [\(Рис. 191\)](#page-214-0). Список лотов формируется из состава лотов всех действующих редакций, находящихся на этапе «Подача заявок», кроме лотов, у которых есть:
	- проект или действующая редакция извещения об отмене определения поставщика в части лота;
	- проект внесения изменений в части лота.

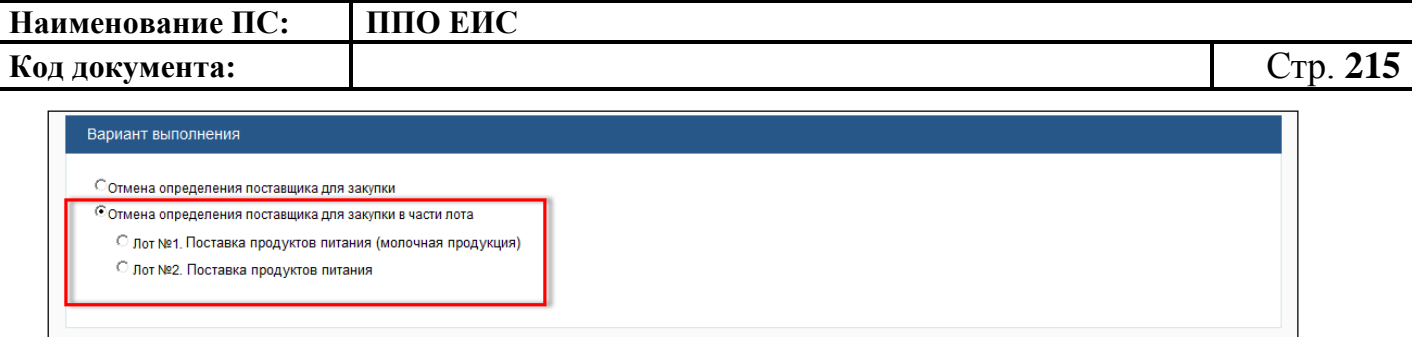

#### **Рис. 191 Выбор лота при отмене определения поставщика**

<span id="page-214-0"></span>Нажмите на кнопку «Сохранить и закрыть». Система сохраняет извещение об отмене определения поставщика и выполняет переход на вкладку «Документы закупки».

4.6.2.5.2 Создание извещения об отмене определения поставщика по решению контролирующего или судебного органа

Для создания извещения об отмене определения поставщика по решению контролирующего или судебного органа выполните вход в Личный кабинет, в Реестре закупок на вкладке «Подача заявок» или «Работа комиссии» выберите пункт контекстного меню «Документы закупки».

На вкладке «Документы закупки» формы сведений о закупке нажмите на гиперссылку «Отмена определения поставщика по решению контролирующего или судебного органа» (см. [Рис.](#page-194-0) 172). Система отображает форму формирования извещения об отмене от определения поставщика (подрядчика, исполнителя) [\(Рис.](#page-215-0) 192).

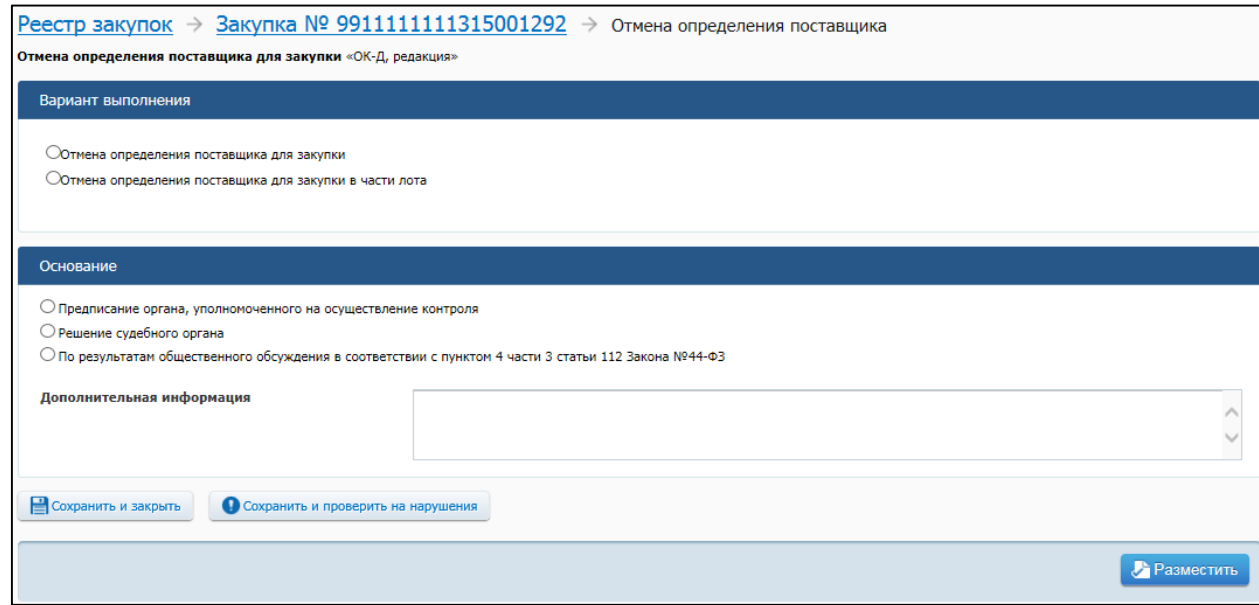

<span id="page-215-0"></span>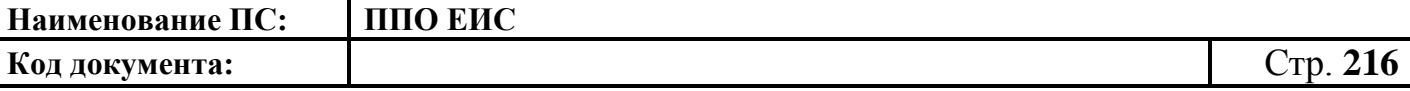

## **Рис. 192 Форма формирования извещения об отмене определения поставщика (подрядчика, исполнителя)» по решению контролирующего органа при многолотовой закупке**

Заполните обязательные поля, отмеченные символом «\*».

Блок «Вариант выполнения» отображается для многолотовых закупок. В блоке «Вариант выполнения» установите нужный переключатель:

- «Отмена определения поставщика для закупки»;
- «Отмена определения поставщика для закупки в части лота» в случае выбора данного переключателя отметьте в списке закупки нужные лоты. Список лотов формируется из состава лотов всех действующих редакций, находящихся на этапе «Подача заявок» или на этапе «Работа комиссии», кроме лотов, у которых есть:
	- проект или действующая редакция извещения об отмене определения поставщика в части лота;
	- проект внесения изменений в части лота.

В блоке «Основание» выберите основание для отмены определения поставщика, установив необходимый переключатель:

- «Предписание органа, уполномоченного на осуществление контроля»;
- «Решение судебного органа»;
- «По результатам общественного обсуждения в соответствии с пунктом 4 части 3 статьи 112 Федерального закона №44-ФЗ».

При установке переключателя «Предписание органа, уполномоченного на осуществление контроля» выберите из списка предписание по данной закупке, полученное из Реестра результатов контроля. Если нужное предписание не найдено, установите флажок «Предписание отсутствует в Реестре результатов контроля» и вручную введите информацию о предписании. Создается новая запись, содержащая следующую информацию:

- наименование контролирующего органа;
- вид контролирующего органа вид органа выбирается из списка;
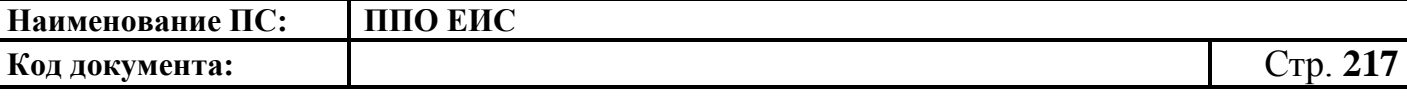

- наименование документа решения;
- дата предписания;
- реестровый номер проверки.

Нажмите на кнопку «Сохранить и закрыть». Система сохраняет извещение об отмене и выполняет переход на вкладку «Документы закупки». Созданное извещение об отмене определения поставщика отображается в блоке «Отмена определения поставщика (подрядчика, исполнителя)».

Созданный проект извещения об отмене определения поставщика можно редактировать, опубликовать и удалить, используя контекстное меню.

Обратите внимание: редактирование, удаление и публикация извещения об отмене определения поставщика возможно только для неопубликованных извещений на этапе закупки «Подача заявок» и «Работа комиссии».

4.6.2.5.3 Редактирование извещения об отмене определения поставщика

В Реестре закупок на вкладке «Подача заявок» найдите нужную закупку и выберите пункт контекстного меню «Документы закупки».

На вкладке «Документы закупки», в блоке «Отмена определения поставщика (подрядчика, исполнителя)» откройте контекстное меню для проекта извещения об отмене определения поставщика и выберите пункт «Редактировать» [\(Рис.](#page-216-0) 193).

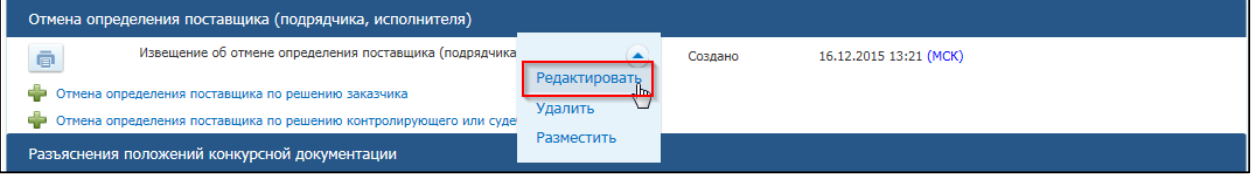

<span id="page-216-0"></span>**Рис. 193 Пункт меню «Редактировать» для проекта извещения об отмене поставщика (подрядчика, исполнителя)**

Система отображает форму извещения об отмене определения поставщика по решению заказчика (см. [Рис. 189\)](#page-212-0) или форму извещения об отмене определения поставщика по решению контролирующего или судебного органа (см. [Рис.](#page-215-0) 192), в зависимости от типа основания проекта извещения.

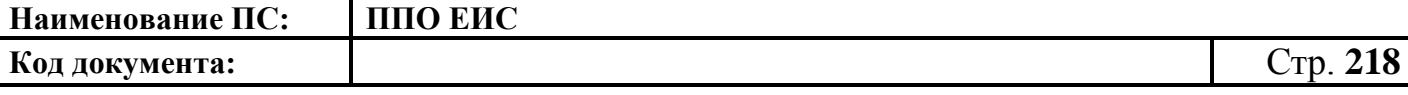

Внесите необходимые изменения и нажмите на кнопку «Сохранить и закрыть».

4.6.2.5.4 Удаление извещения об отмене определения поставщика

Для удаления извещения об отмене определения поставщика в Реестре закупок найдите нужную закупку и выберите пункт контекстного меню «Документы закупки».

На вкладке «Документы закупки» в блоке «Отмена определения поставщика (подрядчика, исполнителя)» откройте контекстное меню для проекта извещения об отмене определения поставщика и нажмите на пункт «Удалить».

Система отображает запрос подтверждения. Подтвердите удаление извещения об отмене определения поставщика.

4.6.2.5.5 Публикация извещения об отмене определения поставщика

Для публикации извещения об отмене определения поставщика произведите одно из следующих действий:

- в Реестре закупок закрытой части на вкладке «Подача заявок» найдите нужную закупку и нажмите на пункт контекстного меню «Документы закупки». На вкладке «Документы закупки», в блоке «Отмена определения поставщика (подрядчика, исполнителя)» нажмите на пункт «Опубликовать» в контекстном меню сохраненного проекта извещения;
- при создании/редактировании извещения нажмите на кнопку «Опубликовать» в форме проекта извещения (см. [Рис. 189](#page-212-0) – [Рис.](#page-215-0) 192).

Система отображает запрос подтверждения. Для подтверждения публикации нажмите на кнопку «Опубликовать» в окне сообщения.

Выполняется проверка корректности данных. В случае отсутствия нарушений Система отображает экранную форму публикации (см. [Рис. 169\)](#page-191-0).

Подтвердите согласие на подписание информации, установив флажок в нижней части формы, и нажмите на кнопку «Подписать и опубликовать».

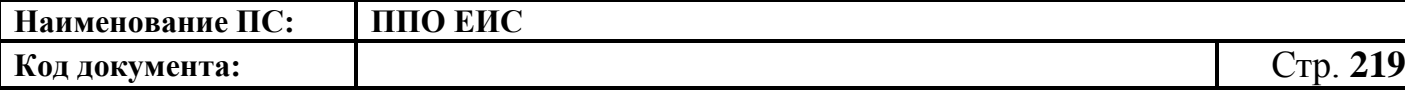

**4.6.2.6 Размещение отмены извещения об отмене определения поставщика**

4.6.2.6.1 Создание документа «Отмена извещения об отмене определения поставщика (подрядчика, исполнителя)»

Для создания документа «Отмена извещения об отмене определения поставщика (подрядчика, исполнителя)» выполните вход в Личный кабинет, в Реестре закупок найти закупку на этапе «Подача заявок» или «Работа комиссии» и выбрать пункт контекстного меню «Документы закупки». Отображается вкладка «Документы закупки».

На вкладке «Документы закупки» в блоке «Отмена определения поставщика (подрядчика, исполнителя)» нажмите на пункт контекстного меню «Отменить» для извещения об отмене определения поставщика (подрядчика, исполнителя) [\(Рис. 194\)](#page-218-0).

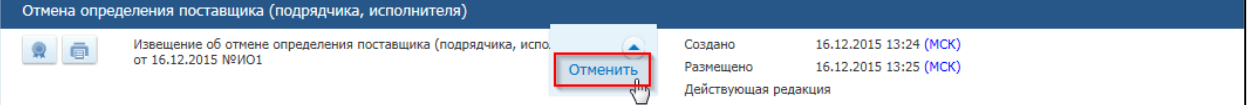

#### **Рис. 194 Пункт контекстного меню «Отменить»**

<span id="page-218-0"></span>Отображается страница «Отмена извещения об отмене определения поставщика» [\(Рис. 195\)](#page-219-0).

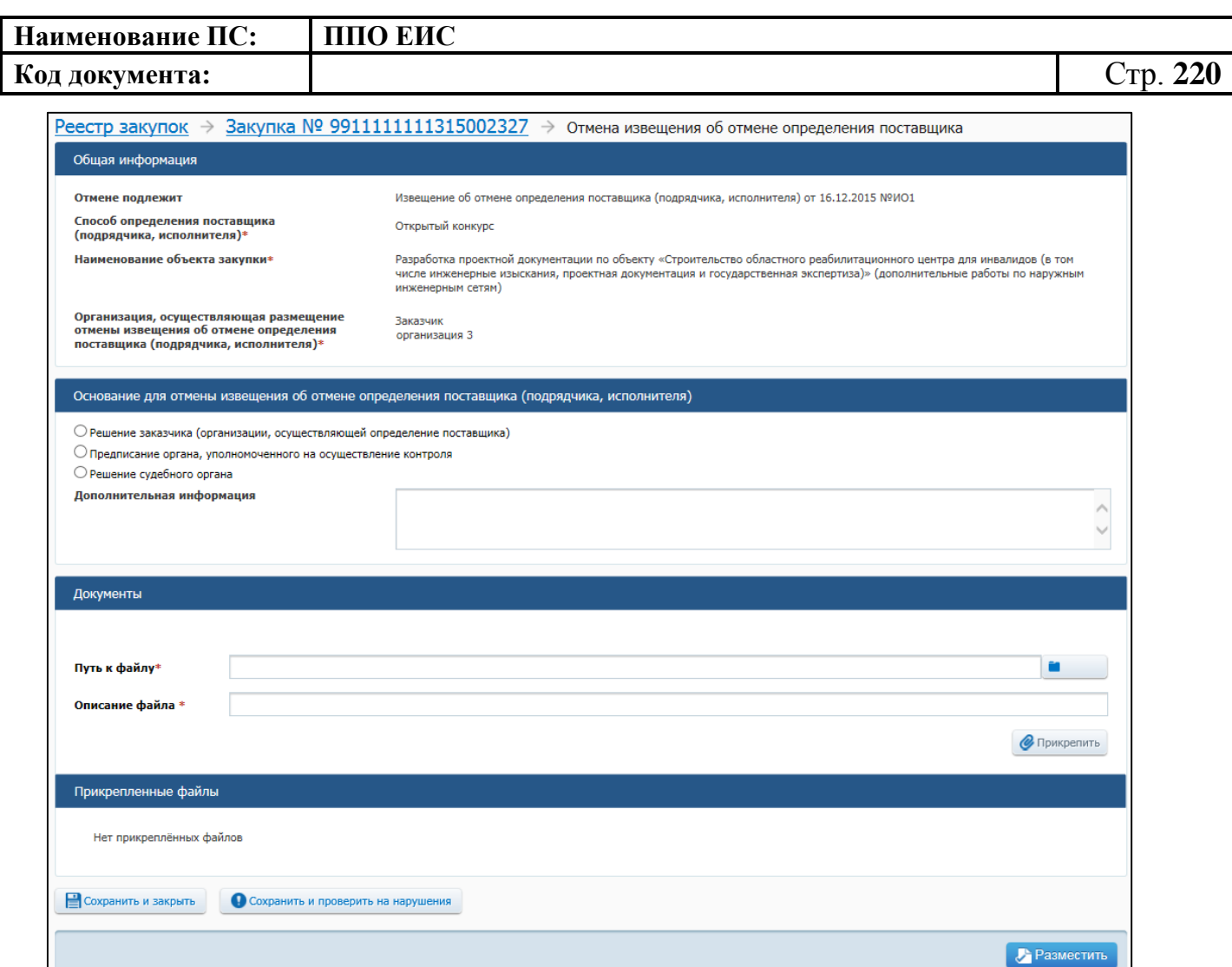

### <span id="page-219-0"></span>**Рис. 195 Страница формирования отмены извещения об отмене определения поставщика (подрядчика, исполнителя)**

Для выбора основания для отмены извещения об отмене определения поставщика в блоке «Основание для отмены извещения об отмене определения поставщика (подрядчика, исполнителя)» установите необходимый переключатель:

- «Решение заказчика (организации, осуществляющей определение поставщика)»;
- «Предписание органа, уполномоченного на осуществление контроля»;
- «Решение судебного органа».
	- o При установке переключателя «Решение заказчика (организации, осуществляющей определение поставщика)» введите дату принятия решения. При необходимости ввода даты с помощью календаря нажмите на пиктограмму « » [\(Рис. 196\)](#page-220-0).

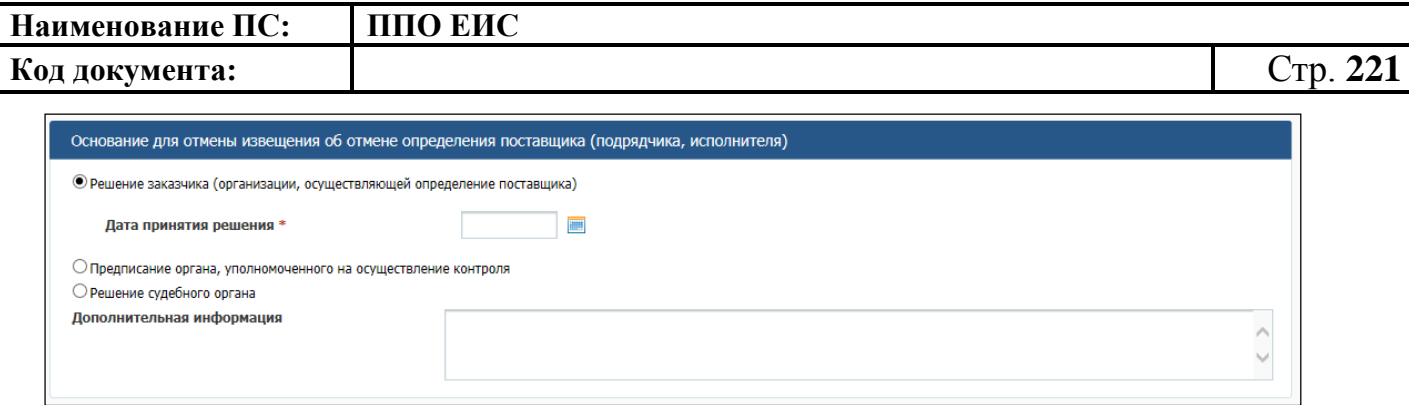

<span id="page-220-0"></span>**Рис. 196 Выбор основания «Решение заказчика (организации, осуществляющей определение поставщика)»**

При установке переключателя «Предписание органа, уполномоченного на осуществление контроля» в поле «Предписание» выберите из списка необходимое предписание [\(Рис. 197\)](#page-220-1).

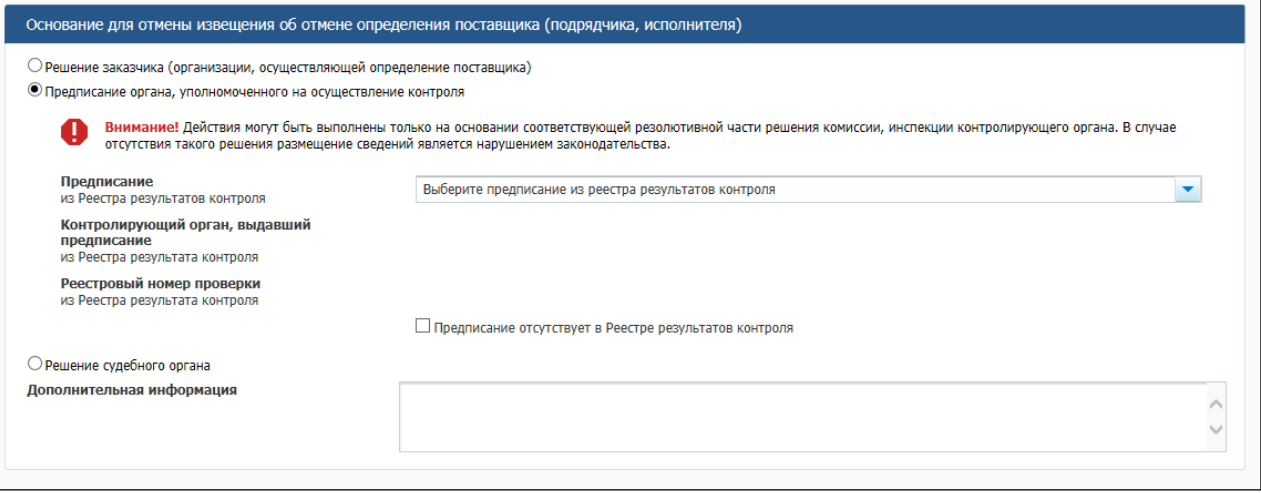

### <span id="page-220-1"></span>**Рис. 197 Выбор основания «Предписание органа, уполномоченного на осуществление контроля»**

o В случае отсутствия необходимого предписания в списке результатов контроля установите флажок в поле «Предписание отсутствует в Реестре результатов контроля» [\(Рис.](#page-221-0) 198).

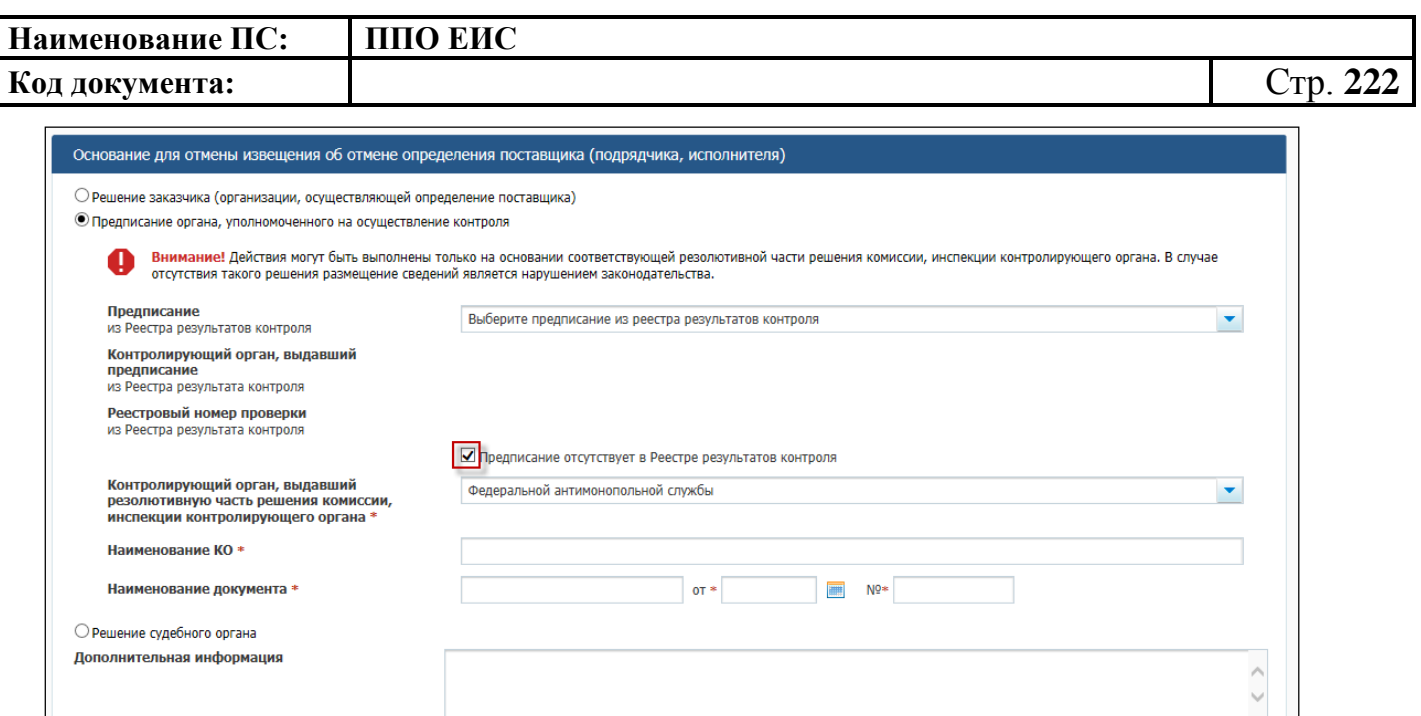

# <span id="page-221-0"></span>**Рис. 198 Установка флажка в поле «Предписание отсутствует в Реестре результатов контроля»**

- o Отображаются поля для ввода следующей информации о предписании:
- «Контролирующий орган, выдавший резолютивную часть решения комиссии, инспекции контролирующего органа» – для заполнения выберите необходимое значение из выпадающего списка;
- «Наименование КО» введите наименование контролирующего органа;
- «Наименование документа» введите наименование документа, дату документа и его номер.
	- o При установке переключателя «Решение судебного органа» необходимо заполнить обязательные поля «Судебный орган» и «Наименование документа» [\(Рис.](#page-222-0) 199).

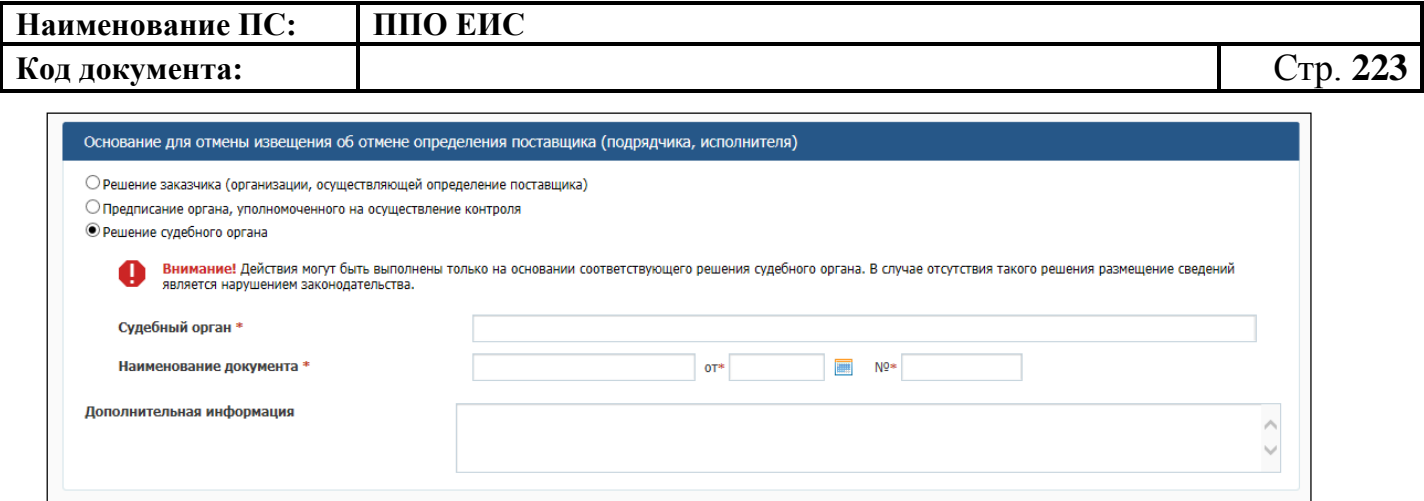

**Рис. 199 Выбор основания «Решение судебного органа»**

<span id="page-222-0"></span>При необходимости заполните поле «Дополнительная информация».

В блоке «Документы» нажмите на кнопку «Обзор» и прикрепите файл сопроводительной документации [\(Рис.](#page-222-1) 200).

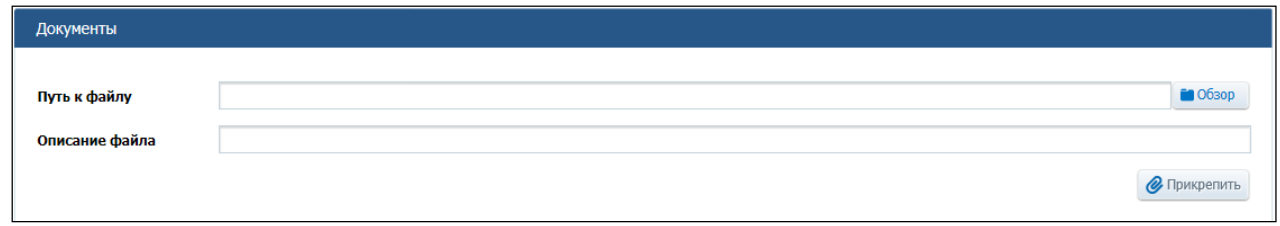

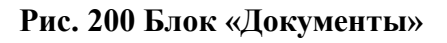

<span id="page-222-1"></span>Добавленный файл отобразится в таблице «Прикрепленные файлы» [\(Рис.](#page-222-2) 201).

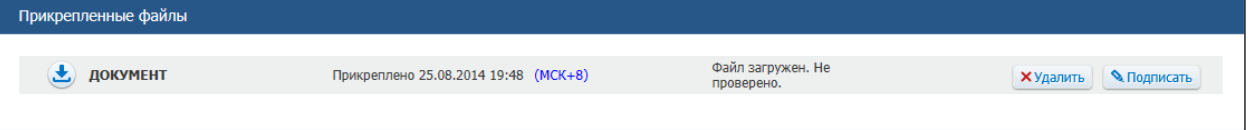

#### **Рис. 201 Блок «Прикрепленные файлы»**

<span id="page-222-2"></span>Для удаления прикрепленного файла нажмите на кнопку «Удалить».

Для подписания электронной подписью прикрепленного файла нажмите на кнопку «Подписать».

Для проверки корректности внесенных данных нажмите на кнопку «Сохранить и проверить на нарушения».

Для сохранения внесенных данных и закрытия формы нажмите на кнопку «Сохранить и закрыть».

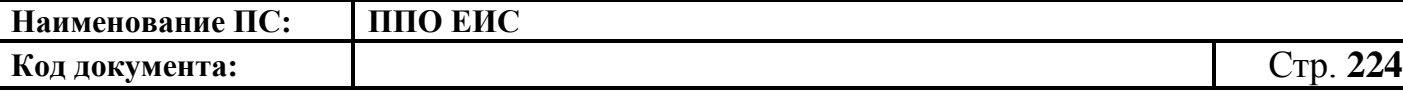

Созданный проект документа «Отмена извещения об отмене определения поставщика» можно редактировать, опубликовать и удалить, используя контекстное меню. Обратите внимание: редактирование, удаление и публикация извещения об отмене определения поставщика возможно только для неопубликованных документов на этапе закупки «Подача заявок» и «Работа комиссии».

4.6.2.6.2 Редактирование документа «Отмена извещения об отмене определения поставщика (подрядчика, исполнителя)»

Для редактирования документа «Отмена извещения об отмене определения поставщика» выполните вход в Личный кабинет, в Реестре закупок найти закупку на этапе «Подача заявок» или «Работа комиссии» и выбрать пункт контекстного меню «Документы закупки». Отображается вкладка «Документы закупки».

На вкладке «Документы закупки» в блоке «Отмена определения поставщика (подрядчика, исполнителя)» нажмите на пункт контекстного меню «Редактировать» [\(Рис. 202\)](#page-223-0).

| Отмена определения поставщика (подрядчика, исполнителя) |                                                                                            |                          |                                              |                                                  |   |                                      |  |  |
|---------------------------------------------------------|--------------------------------------------------------------------------------------------|--------------------------|----------------------------------------------|--------------------------------------------------|---|--------------------------------------|--|--|
| ē                                                       | Извещение об отмене определения поставщика (подрядчика, исполнителя)<br>от 16.12.2015 №ИО1 |                          | Создано<br>Размешено<br>Действующая редакция | 16.12.2015 13:24 (MCK)<br>16.12.2015 13:25 (MCK) |   |                                      |  |  |
| ē                                                       | Отмена извещения об отмене определения поставщика (под)<br>исполнителя)                    | Редактировать<br>Удалить | Создано<br>Проект                            | 16.12.2015 13:26 (MCK)                           | ש | Проект<br>правил<br>нормиров<br>ания |  |  |
| Разъяснения положений конкурсной документации           |                                                                                            | Разместить               |                                              |                                                  |   |                                      |  |  |

**Рис. 202 Пункт контекстного меню «Редактировать»**

<span id="page-223-0"></span>В результате отобразится страница «Отмена извещения об отмене определения поставщика» с введенными ранее данными [\(Рис. 203\)](#page-224-0). Внесите необходимые изменения.

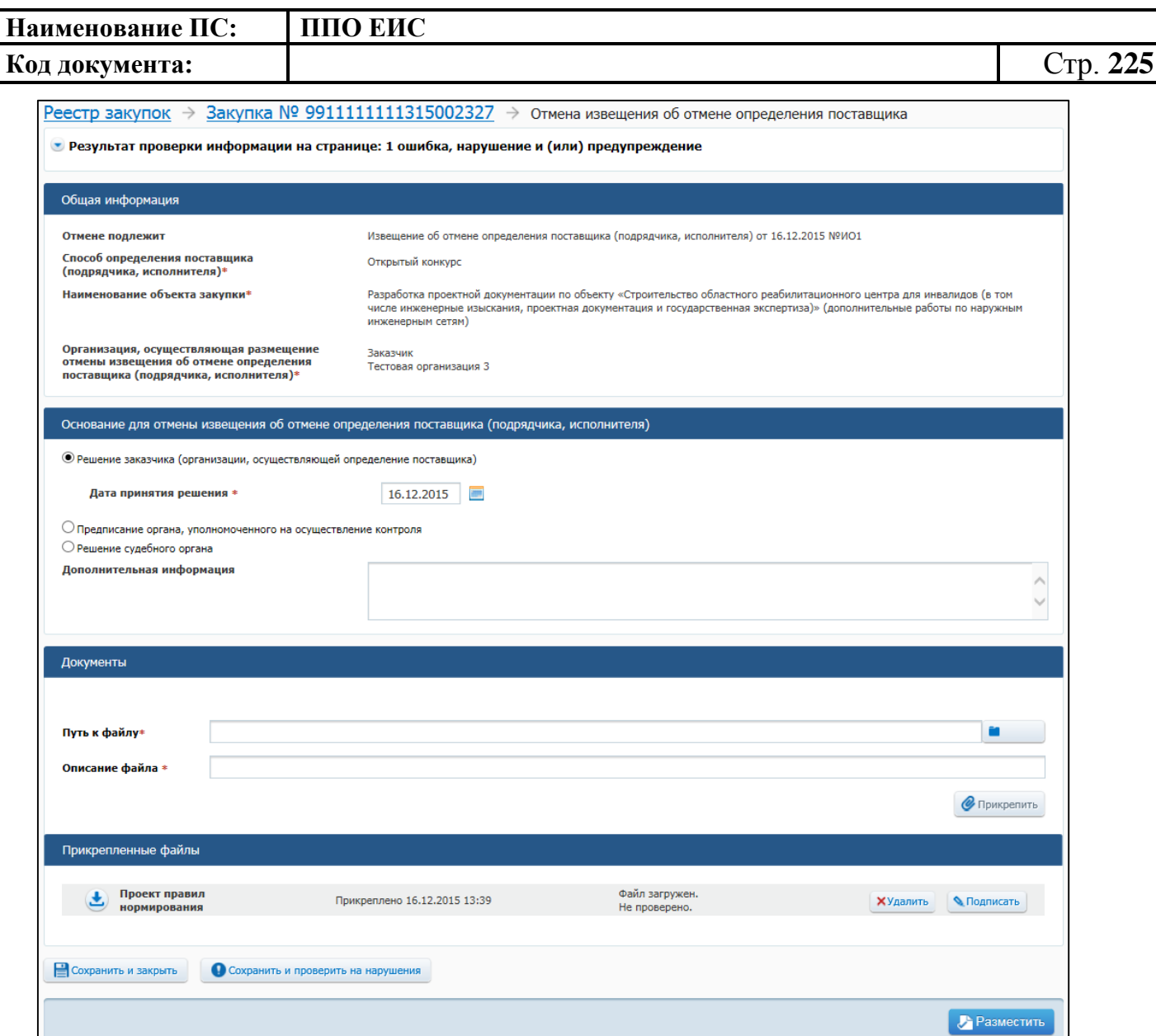

**Рис. 203 Страница «Отмена извещения об отмене определения поставщика»**

<span id="page-224-0"></span>Для проверки корректности внесенных данных нажмите на кнопку «Сохранить и проверить на нарушения».

Для сохранения внесенных данных и закрытия формы создания нажмите на кнопку «Сохранить и закрыть».

4.6.2.6.3 Удаление документа «Отмена извещения об отмене определения поставщика (подрядчика, исполнителя)»

Для удаления документа «Отмена извещения об отмене определения поставщика» в Реестре закупок найдите нужную закупку и выберите пункт контекстного меню «Документы закупки».

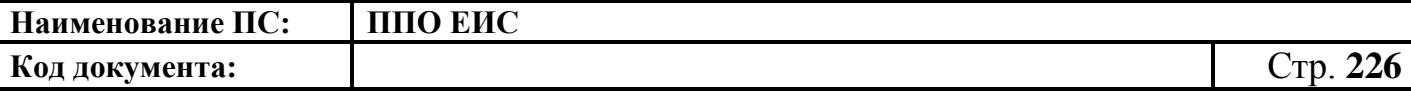

На вкладке «Документы закупки» в блоке «Отмена определения поставщика (подрядчика, исполнителя)» нажмите на пункт контекстного меню «Удалить» [\(Рис.](#page-225-0)  [204\)](#page-225-0).

| Отмена определения поставщика (подрядчика, исполнителя) |                                                                                            |                                |                                              |                                                  |  |                                      |  |
|---------------------------------------------------------|--------------------------------------------------------------------------------------------|--------------------------------|----------------------------------------------|--------------------------------------------------|--|--------------------------------------|--|
| ē                                                       | Извещение об отмене определения поставщика (подрядчика, исполнителя)<br>от 16.12.2015 №ИО1 |                                | Создано<br>Размешено<br>Действующая редакция | 16.12.2015 13:24 (MCK)<br>16.12.2015 13:25 (MCK) |  |                                      |  |
| ē                                                       | Отмена извещения об отмене определения поставщика (под)<br>исполнителя)                    | Редактировать<br>Удалить<br>"⊪ | Создано<br>Проект                            | 16.12.2015 13:26 (MCK)                           |  | Проект<br>правил<br>нормиров<br>ания |  |
| Разъяснения положений конкурсной документации           |                                                                                            | Разместить                     |                                              |                                                  |  |                                      |  |

**Рис. 204 Пункт контекстного меню «Удалить»**

<span id="page-225-0"></span>В результате отображается сообщение для подтверждения удаления документа. Подтвердите удаление документа.

4.6.2.6.4 Размещение документа «Отмена извещения об отмене определения поставщика (подрядчика, исполнителя)

Для размещения документа «Отмена извещения об отмене определения поставщика» выполните одно из следующих действий:

 в Реестре закупок закрытой части на вкладке «Подача заявок» найдите нужную закупку и нажмите на пункт контекстного меню «Документы закупки». На вкладке «Документы закупки», в блоке «Отмена определения поставщика (подрядчика, исполнителя)» нажмите на пункт «Опубликовать» в контекстном меню сохраненного проекта извещения [\(Рис. 205\)](#page-225-1);

| Отмена определения поставщика (подрядчика, исполнителя) |                                                                                            |                                   |                                              |                                                  |     |                                      |  |  |
|---------------------------------------------------------|--------------------------------------------------------------------------------------------|-----------------------------------|----------------------------------------------|--------------------------------------------------|-----|--------------------------------------|--|--|
| ē                                                       | Извещение об отмене определения поставщика (подрядчика, исполнителя)<br>от 16.12.2015 №ИО1 |                                   | Создано<br>Размешено<br>Действующая редакция | 16.12.2015 13:24 (MCK)<br>16.12.2015 13:25 (MCK) |     |                                      |  |  |
| ē                                                       | Отмена извещения об отмене определения поставщика (под)<br>исполнителя)                    | Редактировать<br>Удалить<br>, հեր | Создано<br>Проект                            | 16.12.2015 13:26 (MCK)                           | ╱ 四 | Проект<br>правил<br>нормиров<br>ания |  |  |
|                                                         | Разъяснения положений конкурсной документации                                              |                                   |                                              |                                                  |     |                                      |  |  |

**Рис. 205 Пункт контекстного меню «Опубликовать»**

<span id="page-225-1"></span> при создании/редактировании извещения нажмите на кнопку «Опубликовать» в форме проекта извещения (см. [Рис. 195](#page-219-0) – [Рис.](#page-222-0) 199).

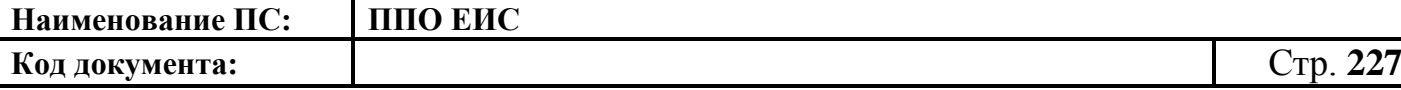

Система отображает запрос подтверждения. Для подтверждения публикации нажмите на кнопку «Разместить» в окне сообщения.

Выполняется проверка корректности данных, и, в случае отсутствия нарушений, Система отображает экранную форму публикации.

Подтвердите согласие на подписание информации и прикрепленных файлов, установив переключатель в нижней части формы, и нажмите на кнопку «Подписать и разместить».

Система осуществляет публикацию документа «Отмена извещения об отмене определения поставщика». На вкладке «Документы закупки» отображается информация об опубликованном документе.

При выполнении публикации отмены извещения об отмене определения поставщика в части лота в опубликованных протоколах по данному лоту выполняется следующее:

- снимается признак отмены лота;
- информация о лоте отображается в соответствии со сведениями о данном лоте до публикации извещения об отмене определения поставщика;
- для протоколов со статусом «Действующая редакция» осуществляется отмена признака недействительности.

#### **4.6.2.7 Размещение протоколов работы комиссии**

4.6.2.7.1 Создание протокола вскрытия конвертов с заявками на участие

Для создания протокола вскрытия конвертов с заявками на участие необходимо выполнить вход в Личный кабинет, войти в Реестр закупок, найти закупку на этапе «Работа комиссии» и выбрать пункт контекстного меню «Документы закупки».

На вкладке «Документы закупки» нажмите на гиперссылку «Сформировать протокол вскрытия конвертов с заявками», расположенную в блоке «Протоколы работы комиссии» [\(Рис.](#page-227-0) 206).

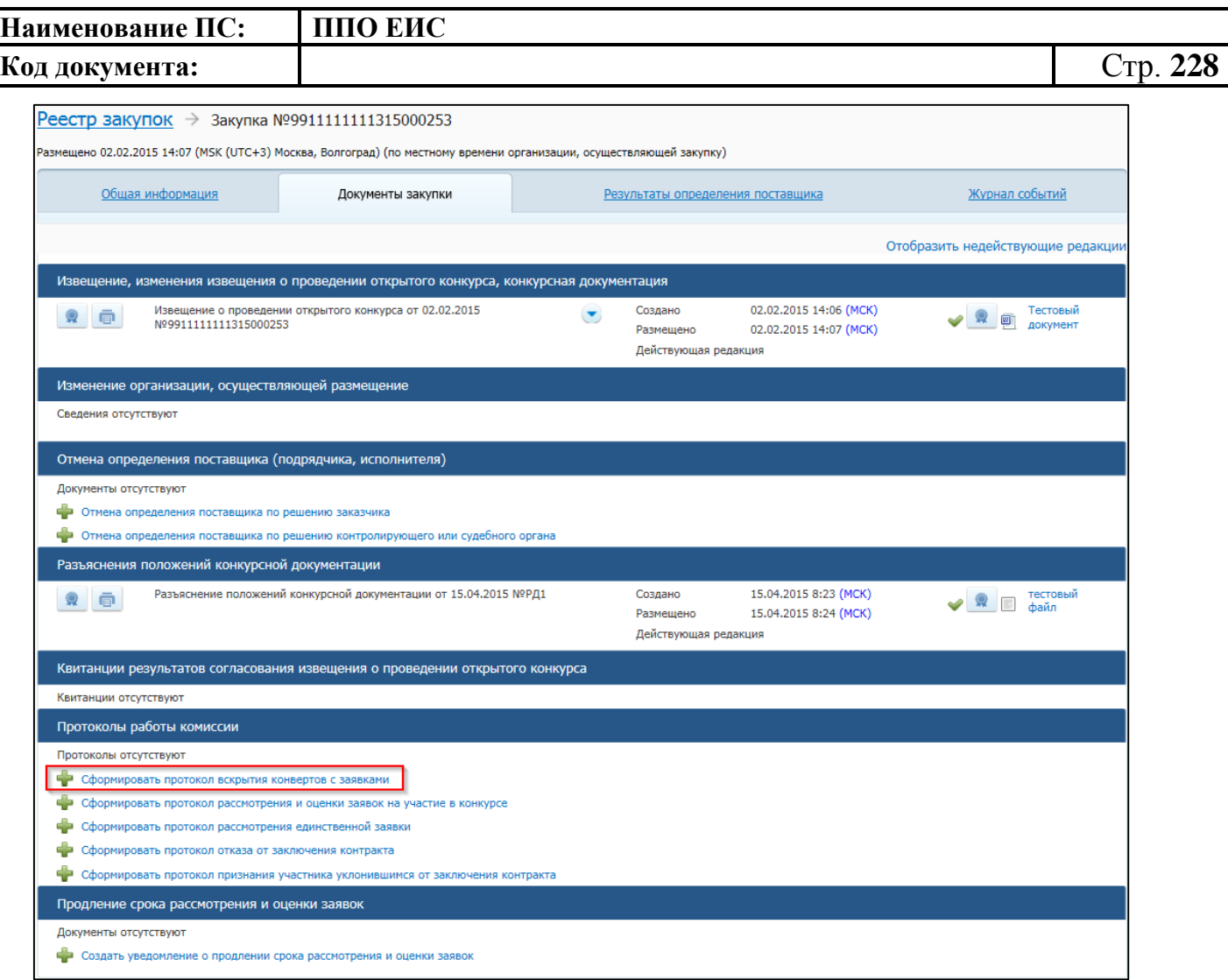

# <span id="page-227-0"></span>**Рис. 206 Вкладка «Документы закупки» для закупки на этапе «Работа комиссии»**

При нажатии на гиперссылку отобразится форма создания протокола [\(Рис.](#page-228-0) 207).

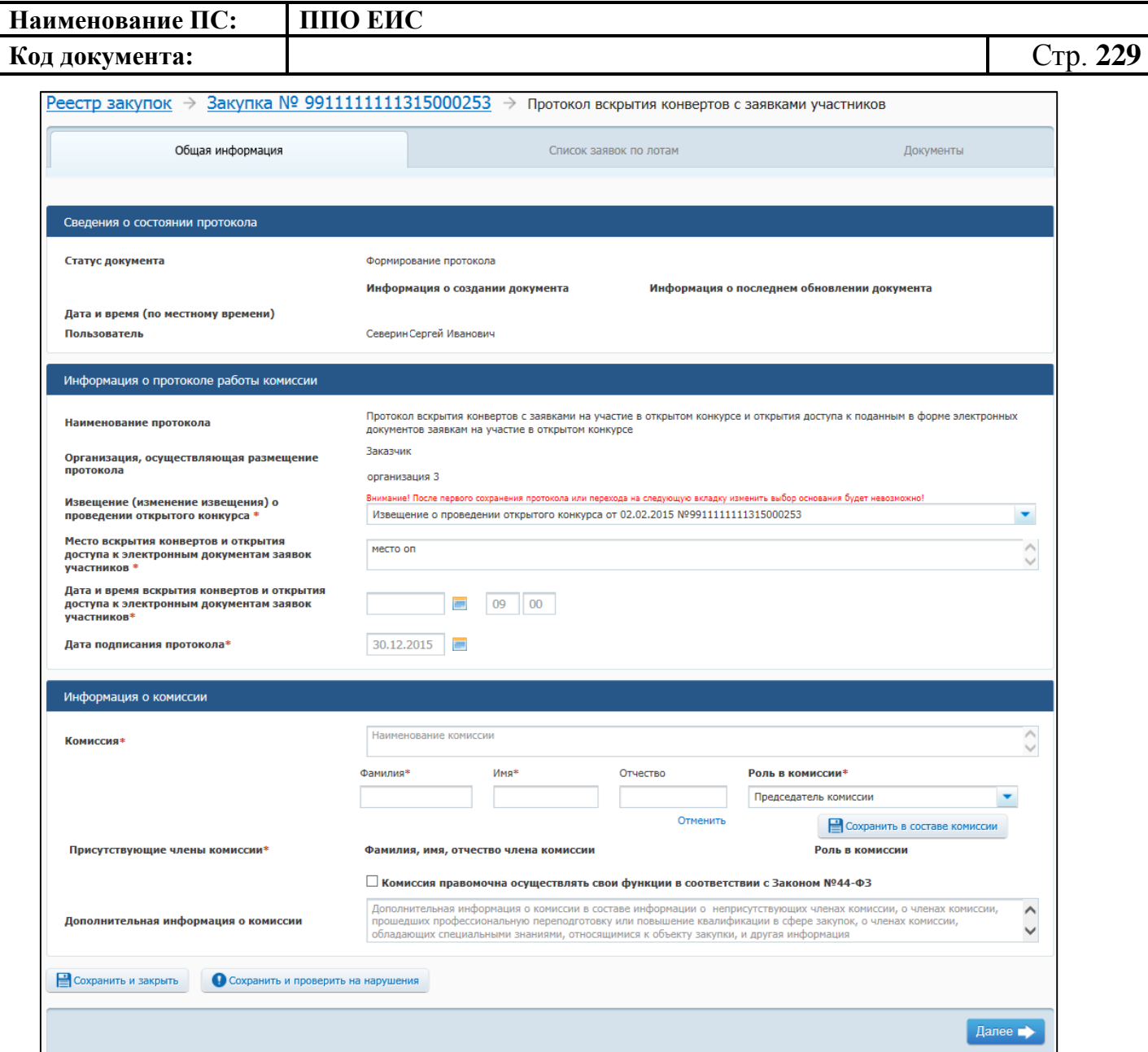

<span id="page-228-0"></span>**Рис. 207 Форма создания протокола вскрытия конвертов с заявками на участие. Вкладка «Общая информация»**

Заполните обязательные поля, отмеченные символом «\*».

Для добавления членов комиссии в блоке «Информация о комиссии», введите ФИО члена комиссии, задайте ему роль, выбрав необходимое значение в выпадающем списке, нажмите на кнопку «Сохранить в составе комиссии».

Установите флажок «Комиссия правомочна осуществлять свои функции в соответствии с Федеральным законом № 44-ФЗ».

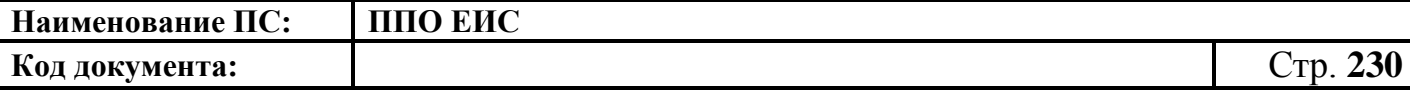

Нажмите на кнопку «Сохранить и проверить на нарушения», в случае отсутствия сообщения об ошибках нажмите на кнопку «Далее». Система отображает вкладку «Список заявок по лотам» [\(Рис.](#page-229-0) 208).

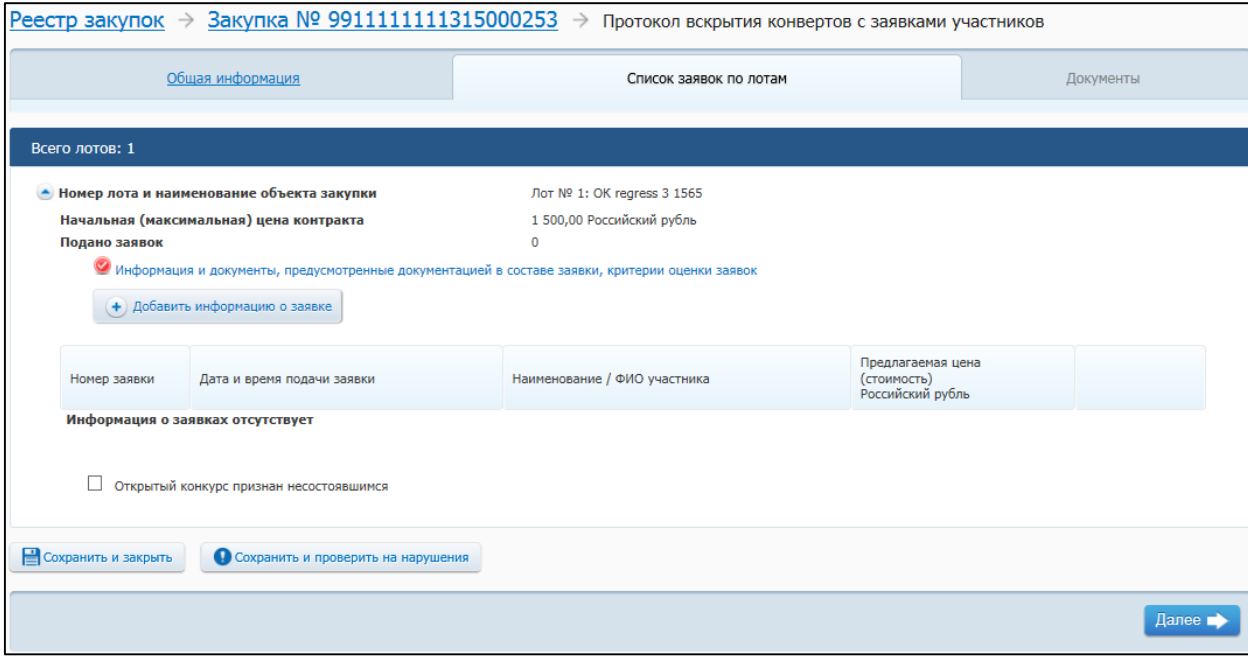

**Рис. 208 Вкладка «Список заявок по лотам»**

<span id="page-229-0"></span>Для добавления информации и документов, предусмотренных документацией в составе заявки, критериев оценки заявки нажмите на гиперссылку «Информация и документы, предусмотренные документацией в составе заявки, критерии оценки заявок». Отображается вкладка «Требования к заявке по лоту №<номер лота>» [\(Рис.](#page-230-0) 209).

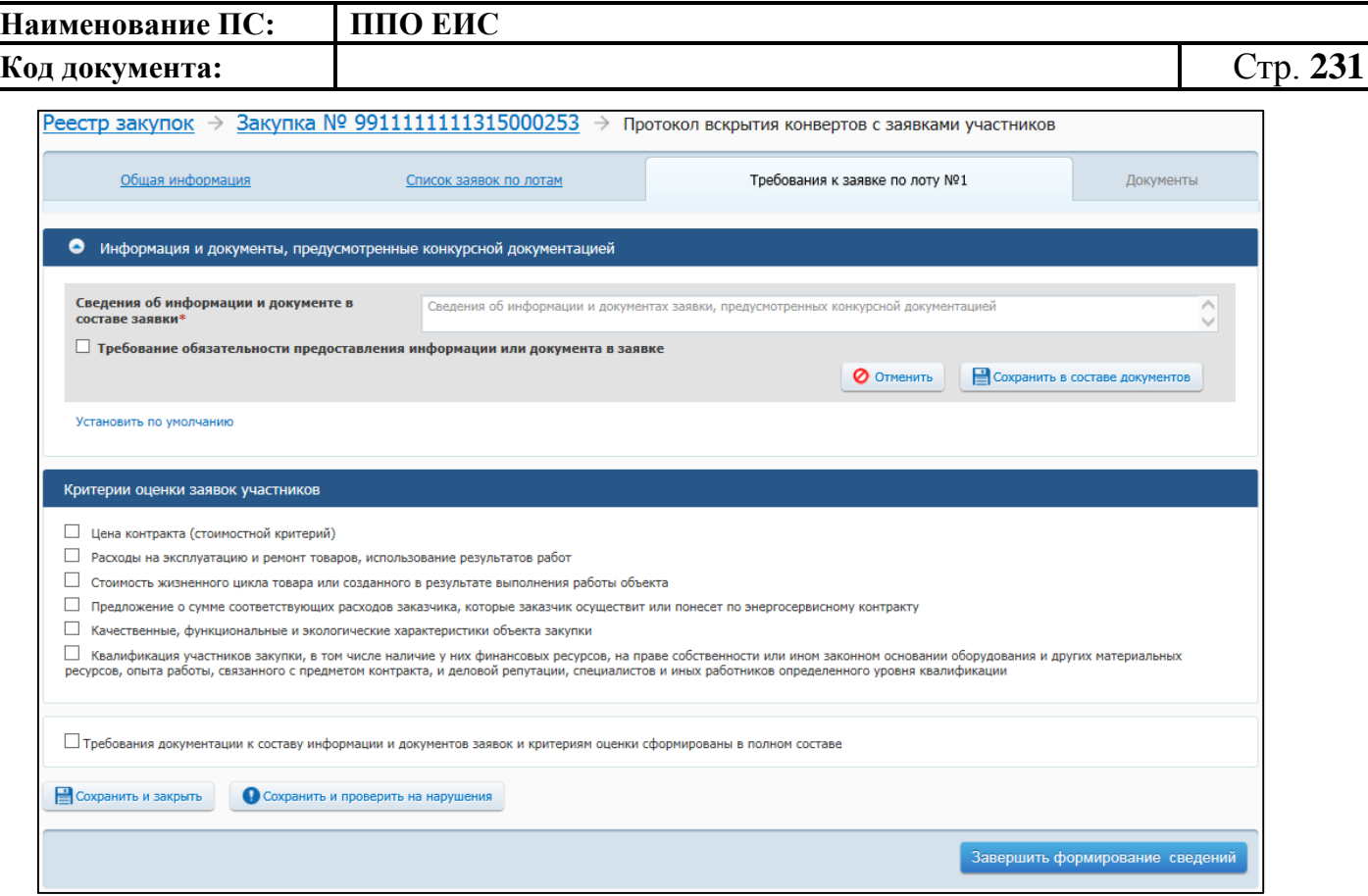

**Рис. 209 Вкладка «Требования к заявке по лоту № <номер лота>»**

<span id="page-230-0"></span>Заполните поля в блоке «Информация и документы, предусмотренные конкурсной документацией», нажмите на кнопку «Сохранить в составе документов» или нажмите «Установить по умолчанию».

Для добавления необходимых критериев оценки заявок участников установите флажки в соответствующие поля, заполните обязательные поля для выбранных критериев оценки заявок участников. Нажмите на кнопку «Сохранить и проверить на нарушения». В случае отсутствия сообщения об ошибках нажмите на кнопку «Завершить формирование сведений».

Отображается страница «Список заявок по лотам» (см. [Рис.](#page-229-0) 208).

Нажмите на кнопку «Добавить информацию о заявке». Отображается вкладка «Сведения о заявке по лоту № <номер лота>» [\(Рис.](#page-231-0) 210).

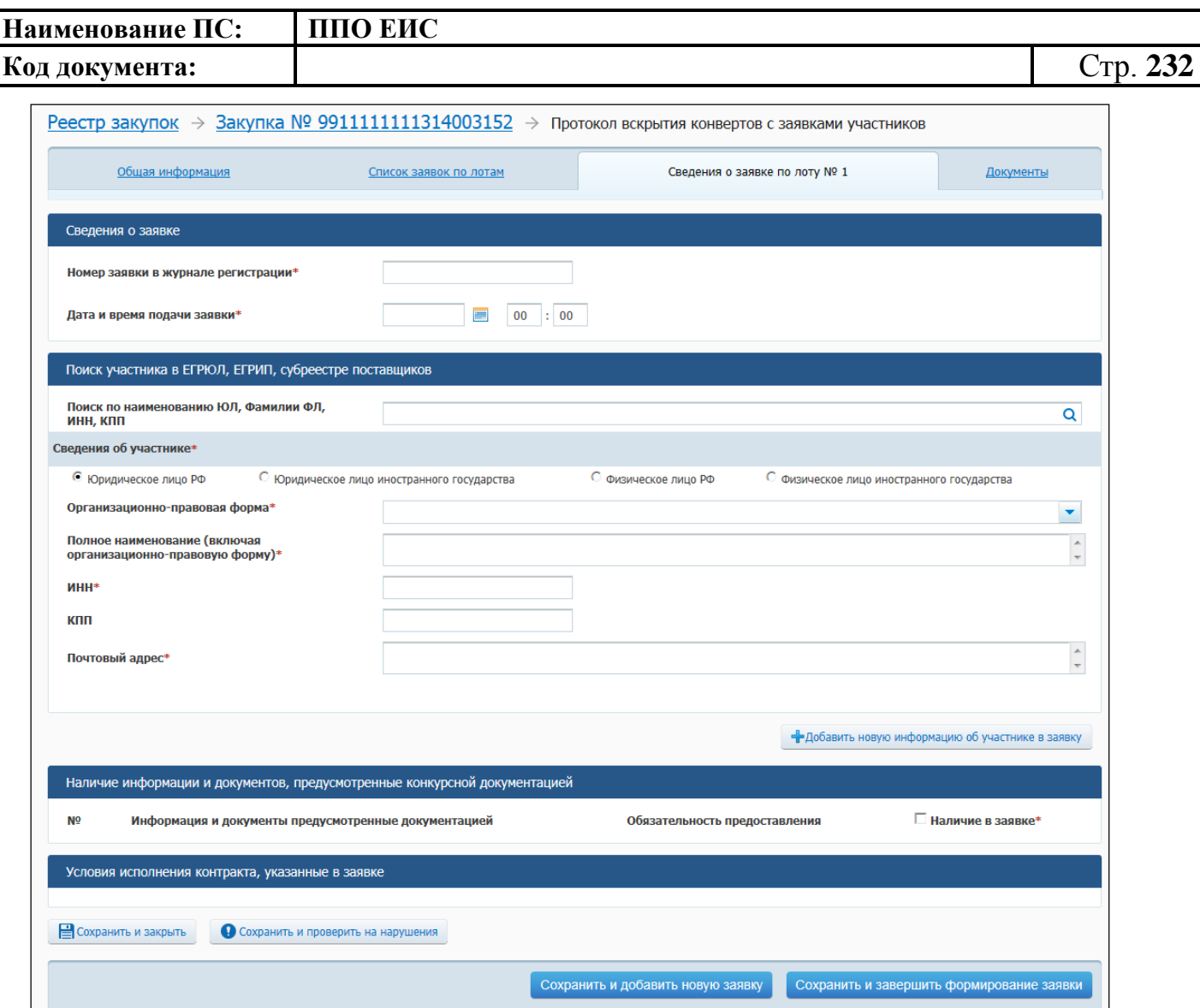

**Рис. 210 Вкладка «Сведения о заявке по лоту №<номер лота>»**

<span id="page-231-0"></span>Заполните обязательные поля, нажмите на кнопку «Сохранить и добавить новую заявку». После добавления необходимого количества заявок нажмите на кнопку «Сохранить и проверить на нарушения». В случае отсутствия сообщения об ошибках после добавления последней заявки нажмите на кнопку «Сохранить и завершить формирование заявки».

Отображается страница «Список заявок по лотам» (см. [Рис.](#page-229-0) 208).

Нажмите на кнопку «Сохранить и проверить на нарушения», в случае отсутствия сообщения об ошибках нажмите на кнопку «Далее».

Система осуществляет переход на вкладку «Документы» [\(Рис.](#page-232-0) 211).

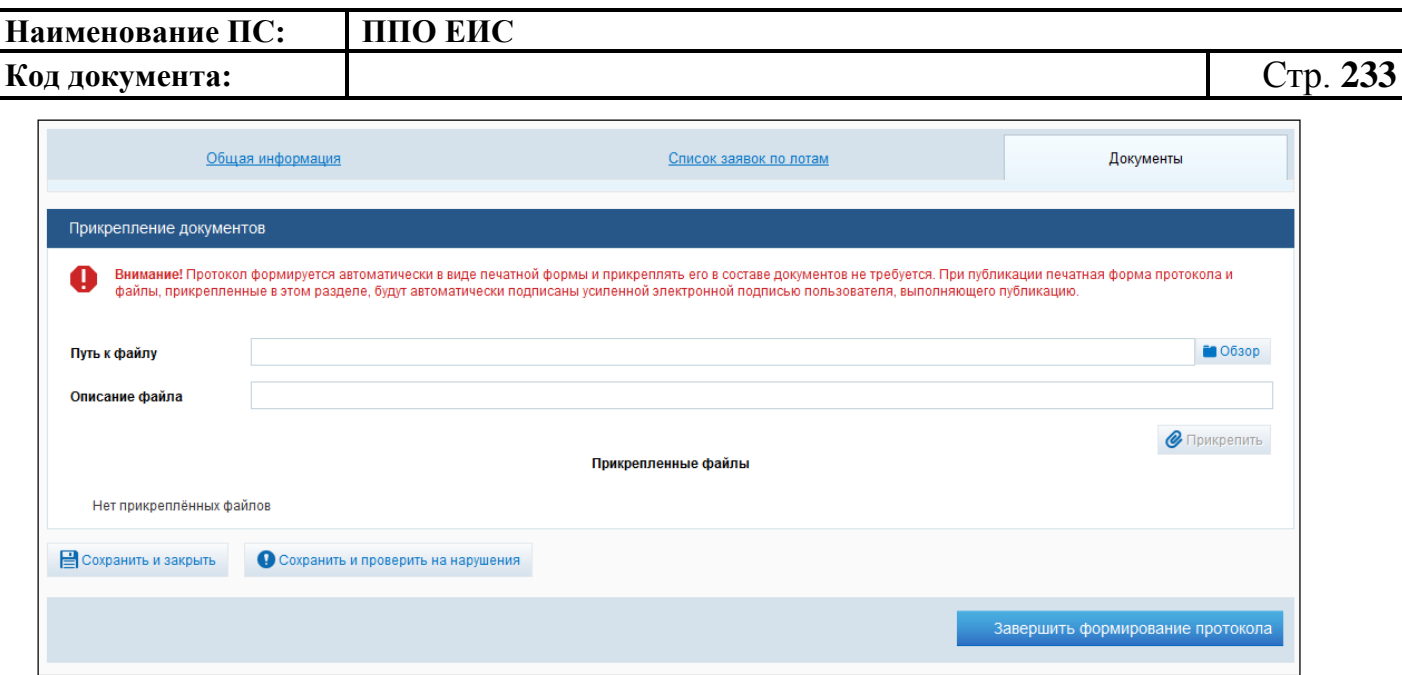

**Рис. 211 Вкладка «Документы»**

<span id="page-232-0"></span>Прикрепите необходимые документы. Нажмите на кнопку «Сохранить и проверить на нарушения». Нажмите на кнопку «Завершить формирование протокола» для завершения формирования протокола. На вкладке «Документы закупки» формы сведений закупки, в блоке «Протоколы работы комиссии» отображается новый протокол.

В выпадающем меню для проекта протоколов работы комиссии отображаются следующие пункты:

«Редактировать» – для вызова функции редактирования проекта протокола;

«Разместить» – для вызова функции публикации проекта протокола;

«Удалить» – для вызова функции удаления проекта протокола.

4.6.2.7.2 Создание протокола рассмотрения и оценки заявок

Для создания протокола рассмотрения и оценки заявок необходимо выполнить вход в Личный кабинет, войти в Реестр закупок, найти закупку на этапе «Работа комиссии» и выбрать пункт контекстного меню «Документы закупки».

В форме просмотра сведений о закупке на вкладке «Документы закупки» нажмите на гиперссылку «Сформировать протокол рассмотрения и оценки заявок на участие в конкурсе», расположенную в блоке «Протоколы работы комиссии» (см. [Рис.](#page-227-0) 206).

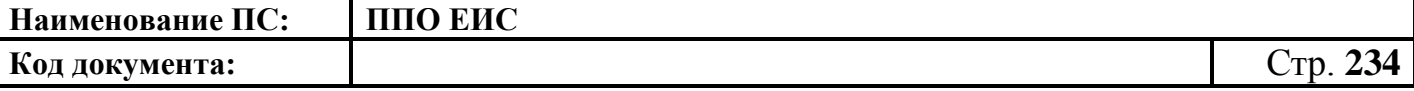

#### Система отображает страницу формирования документа закупки [\(Рис.](#page-233-0) 212).

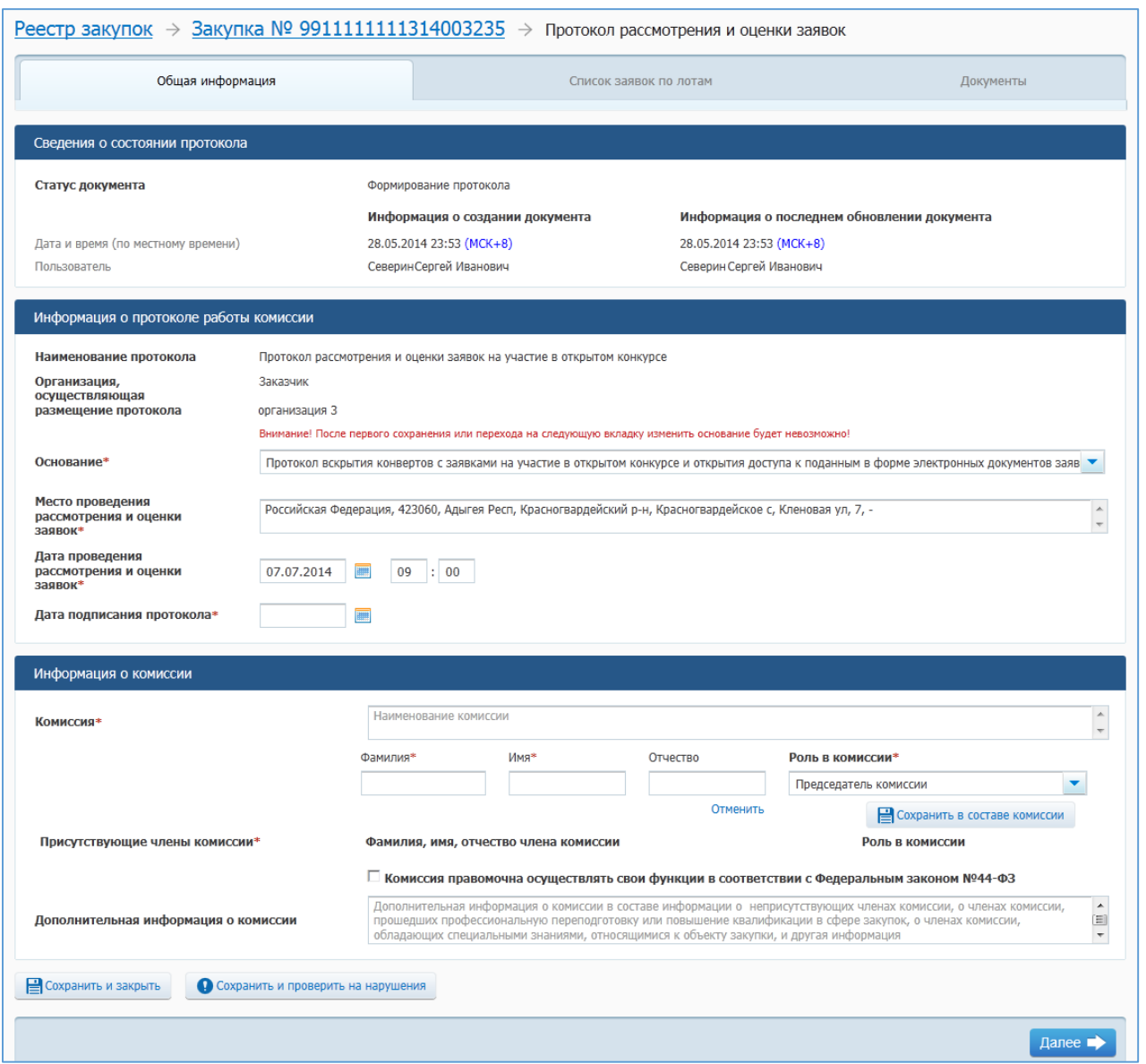

## <span id="page-233-0"></span>**Рис. 212 Форма создания протокола рассмотрения и оценки заявок. Вкладка «Общая информация»**

В поле «Основание» выберите необходимое значение в выпадающем списке.

В блоке «Информация о комиссии» отображаются сведения о комиссии на основании аналогичных сведений протокола вскрытия конвертов с заявками на участие.

При необходимости измените данные в полях блока «Информация о комиссии». Установите флажок «Комиссия правомочна осуществлять свои функции в соответствии с Федеральным законом № 44-ФЗ».

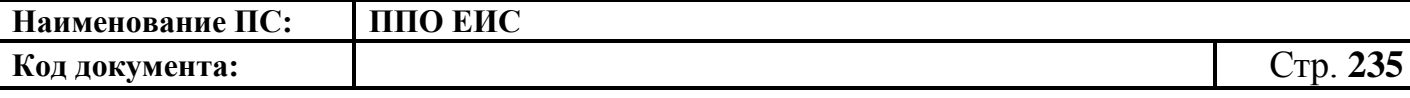

Заполните остальные необходимые поля на вкладке, нажмите на кнопку «Сохранить и проверить на нарушения». В случае отсутствия сообщения об ошибках нажмите на кнопку «Далее».

Система отображает вкладку «Список заявок по лотам» [\(Рис.](#page-234-0) 213).

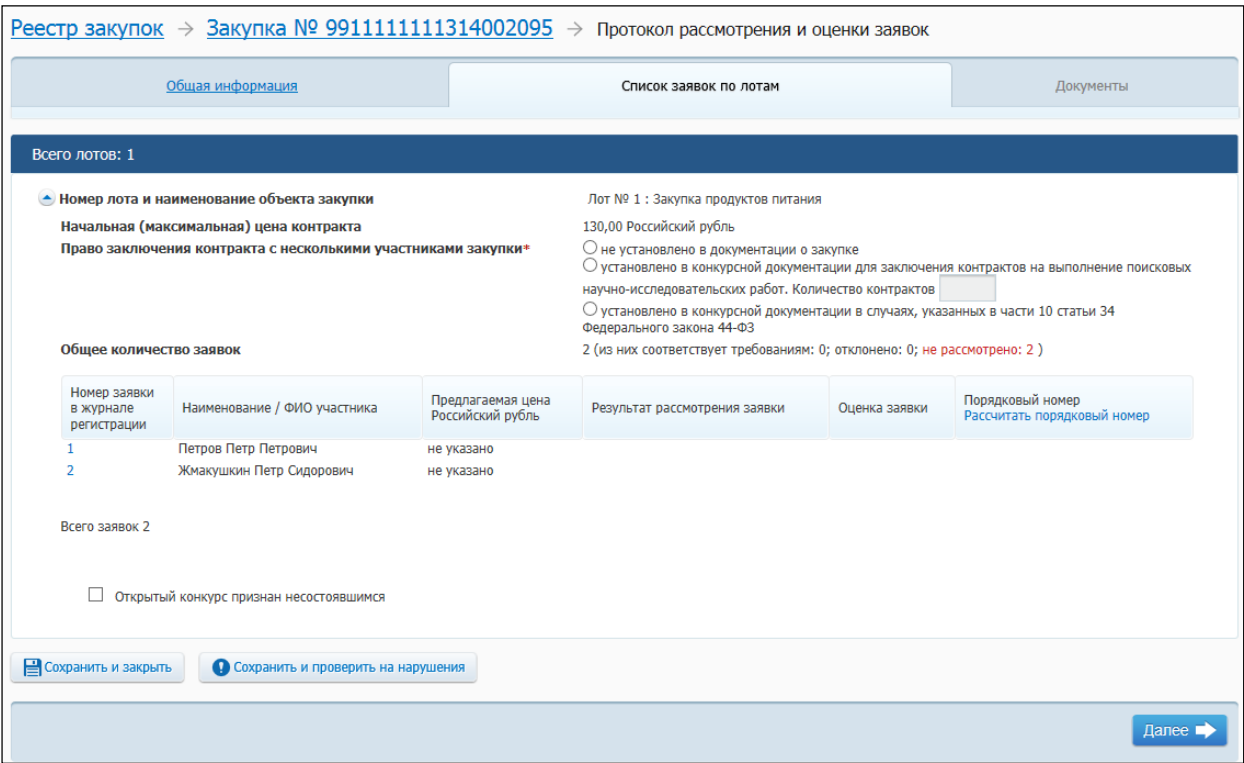

**Рис. 213 Вкладка «Список заявок по лотам»**

<span id="page-234-0"></span>Для признания открытого конкурса несостоявшимся необходимо установить соответствующий флажок в нижней части страницы (см. [Рис.](#page-234-0) 213). В отобразившемся списке установите переключатель для выбора основания признания открытого конкурса несостоявшимся [\(Рис.](#page-234-1) 214)

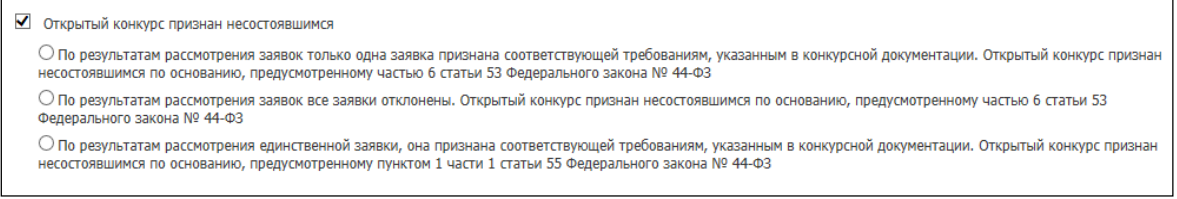

<span id="page-234-1"></span>**Рис. 214 Переключатели для выбора основания признания открытого**

**конкурса несостоявшимся**

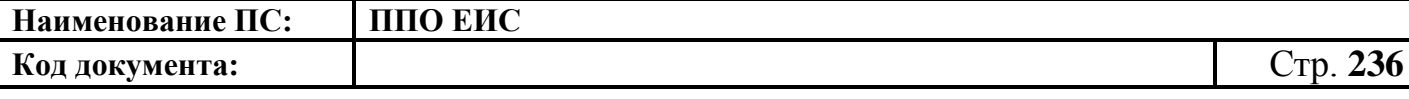

Для рассмотрения заявки нажмите на соответствующий номер заявки в журнале регистрации. Система отобразит страницу, открытую на вкладке «Рассмотрение заявки №  $\leq$ номер заявки> по лоту №  $\leq$ номер лота>» [\(Рис.](#page-235-0) 215).

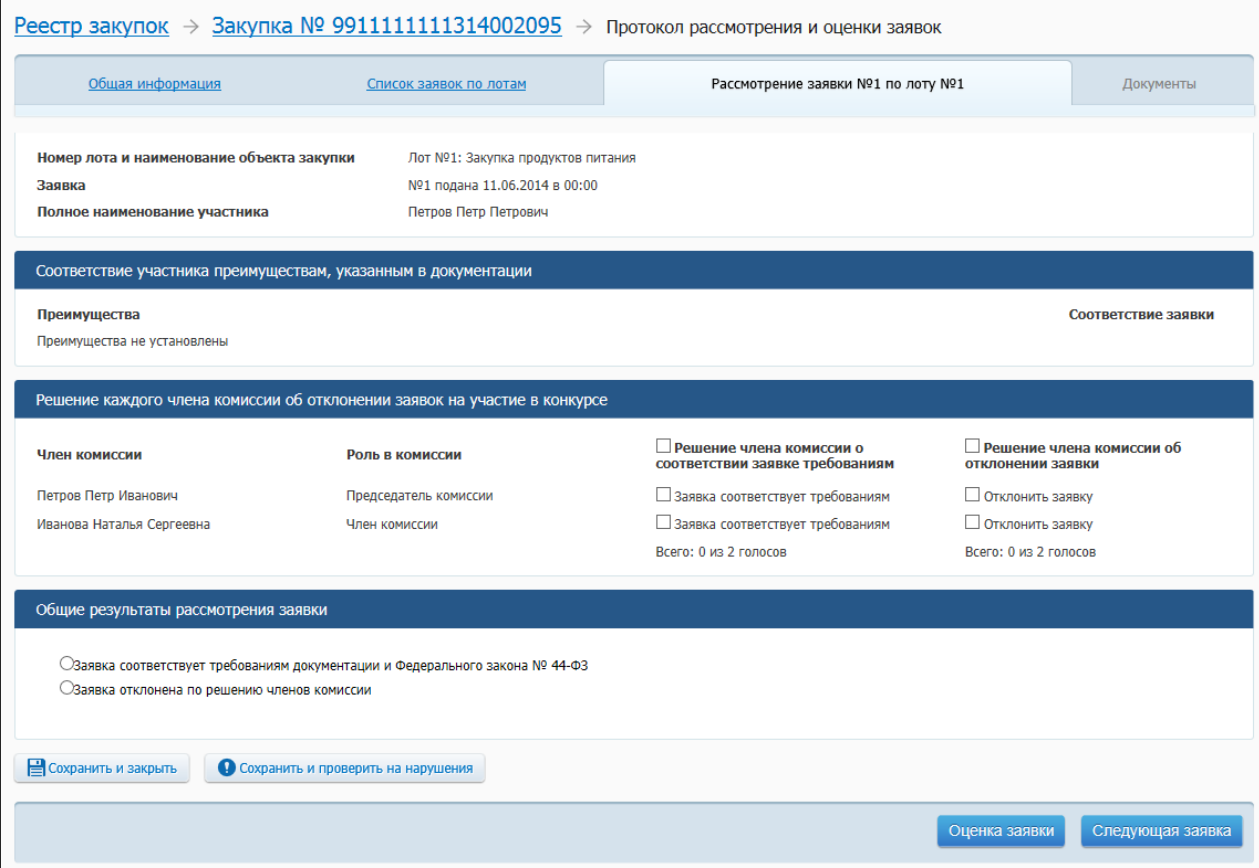

<span id="page-235-0"></span>**Рис. 215 Вкладка «Рассмотрение заявки № <номер заявки> по лоту № <номер лота>»**

Заполните поля на вкладке. В случае отклонение заявки, заполните поля с причиной отклонения. Для сохранения данных нажмите на кнопку «Сохранить и проверить на нарушения». Для перехода к оценке следующей заявки нажмите на кнопку «Следующая заявка».

Для оценки заявки нажмите на кнопку «Оценка заявки». Система отобразит вкладку «Оценка заявки № <номер заявки> по лоту № <номер лота>» [\(Рис.](#page-236-0) 216).

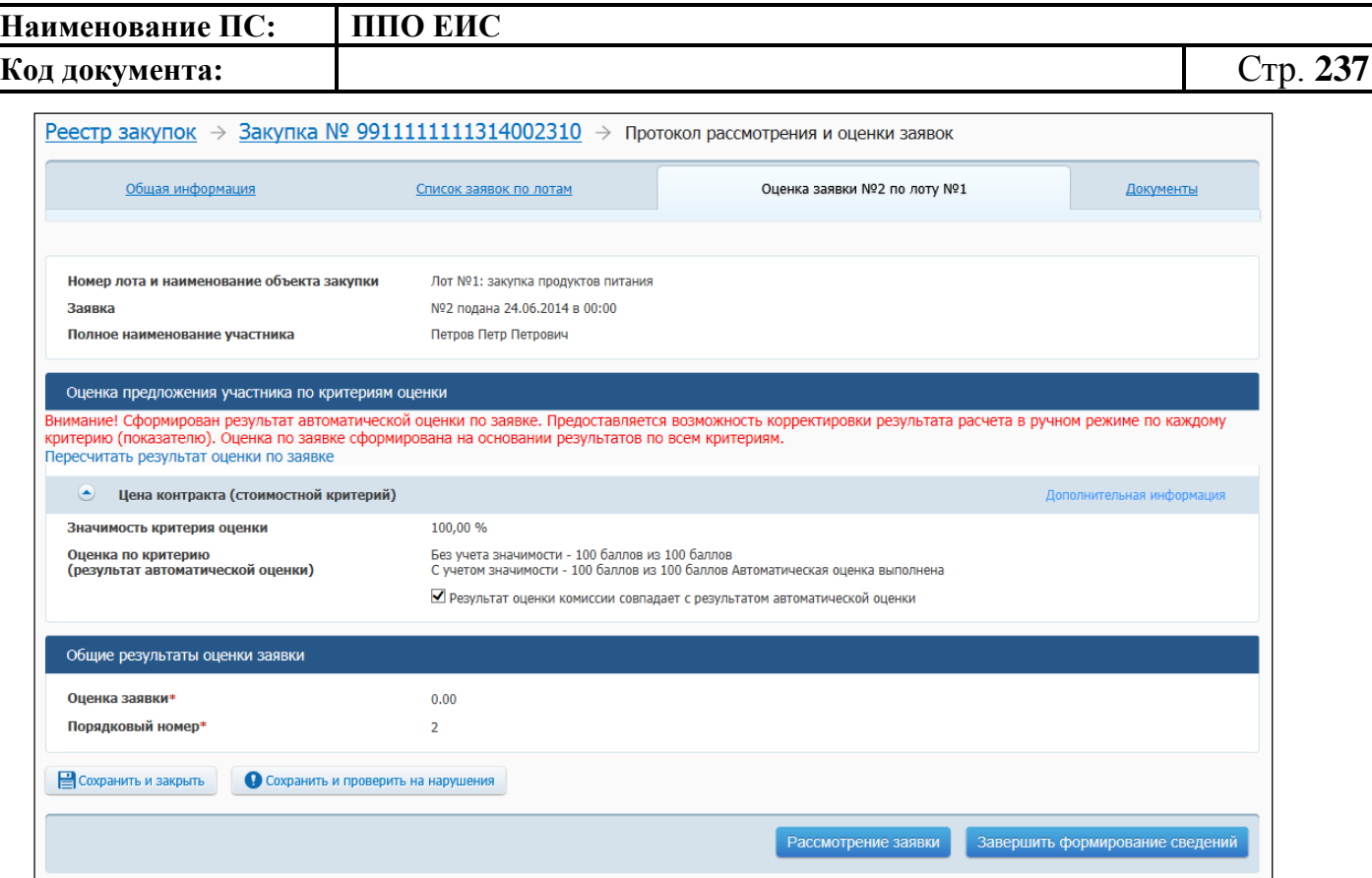

<span id="page-236-0"></span>**Рис. 216 Вкладка «Оценка заявки№ <номер заявки> по лоту № <номер лота>»**

Заполните вкладку корректными данными. Для сохранения введенной информации нажмите на кнопку «Сохранить и проверить на нарушения». Для перехода к следующей заявке нажмите на кнопку «Следующая заявка». На вкладке «Оценка заявки» последней заявки списка нажмите на кнопку «Завершить формирование сведений». Отображается вкладка «Список заявок по лотам» [\(Рис.](#page-237-0) 217).

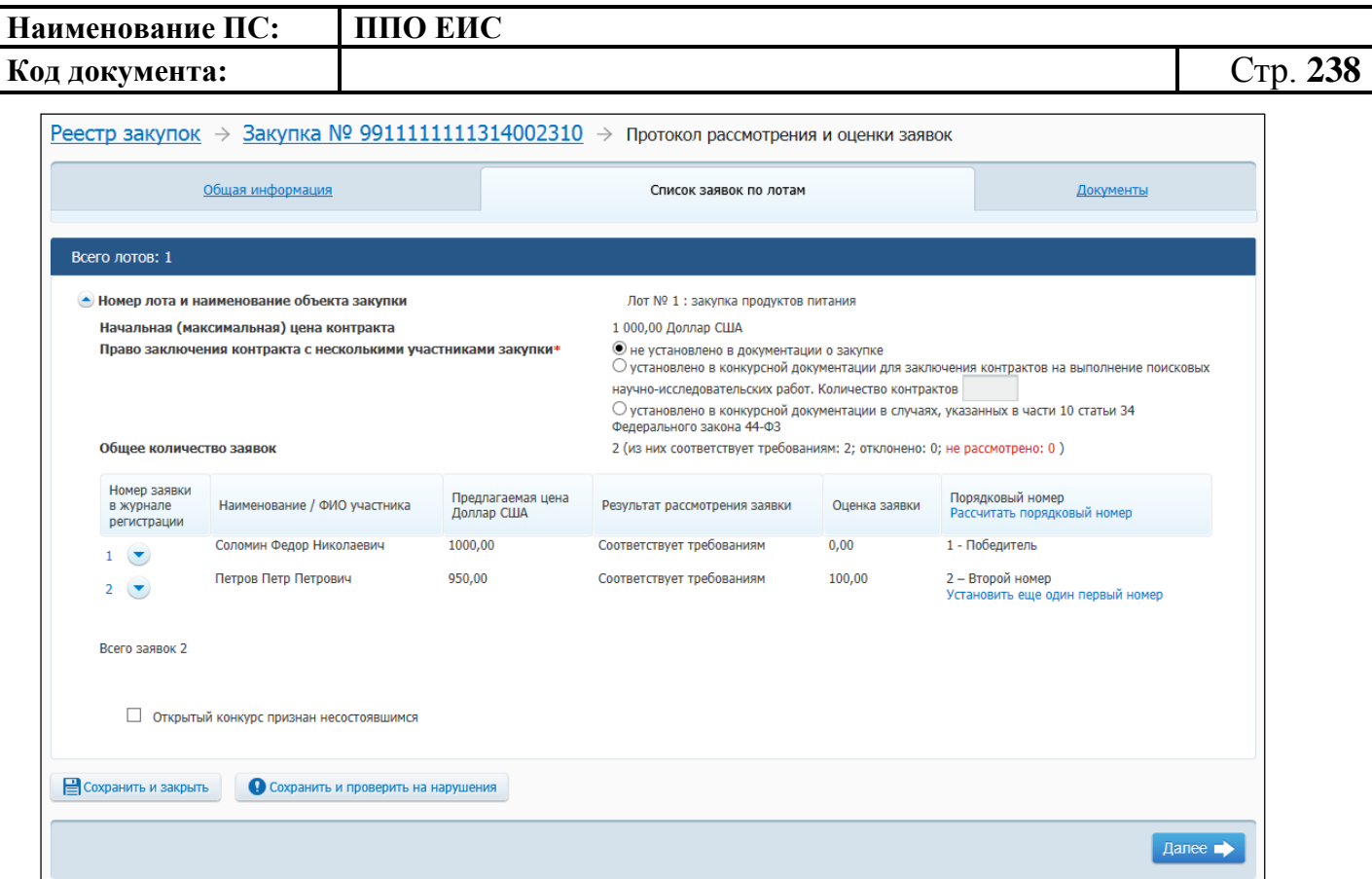

<span id="page-237-0"></span>**Рис. 217 Вкладка «Список заявок по лотам» после рассмотрения и оценки заявок**

Для определения победителя на основании рассмотренных заявок нажмите на гиперссылку «Рассчитать порядковый номер» (см. [Рис.](#page-234-0) 213).

Для добавления еще одного победителя в результаты рассмотрения заявок нажмите на гиперссылку «Установить еще один первый номер».

Для перехода на следующую вкладку нажмите на кнопку «Сохранить и проверить на нарушения», в случае отсутствия сообщения о нарушениях нажмите на кнопку «Далее». Система отображает вкладку «Документы» [\(Рис.](#page-238-0) 218).

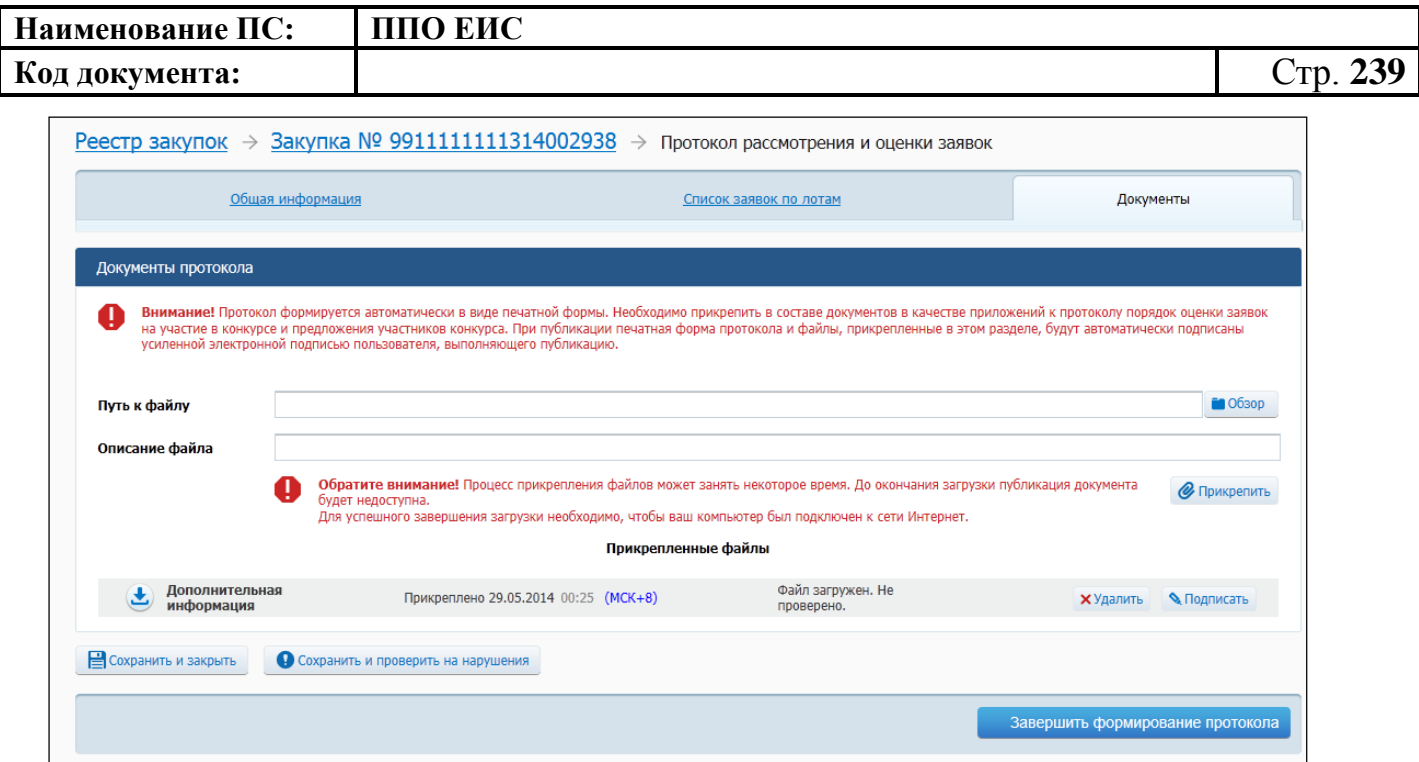

#### **Рис. 218 Вкладка «Документы»**

<span id="page-238-0"></span>Добавьте необходимые файлы. Нажмите на кнопку «Прикрепить». Добавленный файл отображается в блоке «Прикрепленные документы». Для удаления прикрепленного документа нажмите на кнопку «Удалить» возле него.

Для завершения формирования протокола нажмите на кнопку «Завершить формирование протокола». Для публикации протокола нажмите на кнопку «Опубликовать протокол».

4.6.2.7.3 Создание протокола отказа от заключения контракта

Для создания протокола отказа от заключения контракта необходимо выполнить вход в Личный кабинет, войти в Реестр закупок, найти закупку на этапе «Работа комиссии» и выбрать пункт контекстного меню «Документы закупки».

В форме просмотра сведений о закупке на вкладке «Документы закупки» нажмите на гиперссылку «Сформировать протокол отказа от заключения контракта», расположенную в блоке «Протоколы работы комиссии» (см. [Рис.](#page-227-0) 206).

Система отображает страницу формирования протокола «Протокол отказа от заключения контракта» [\(Рис.](#page-239-0) 219).

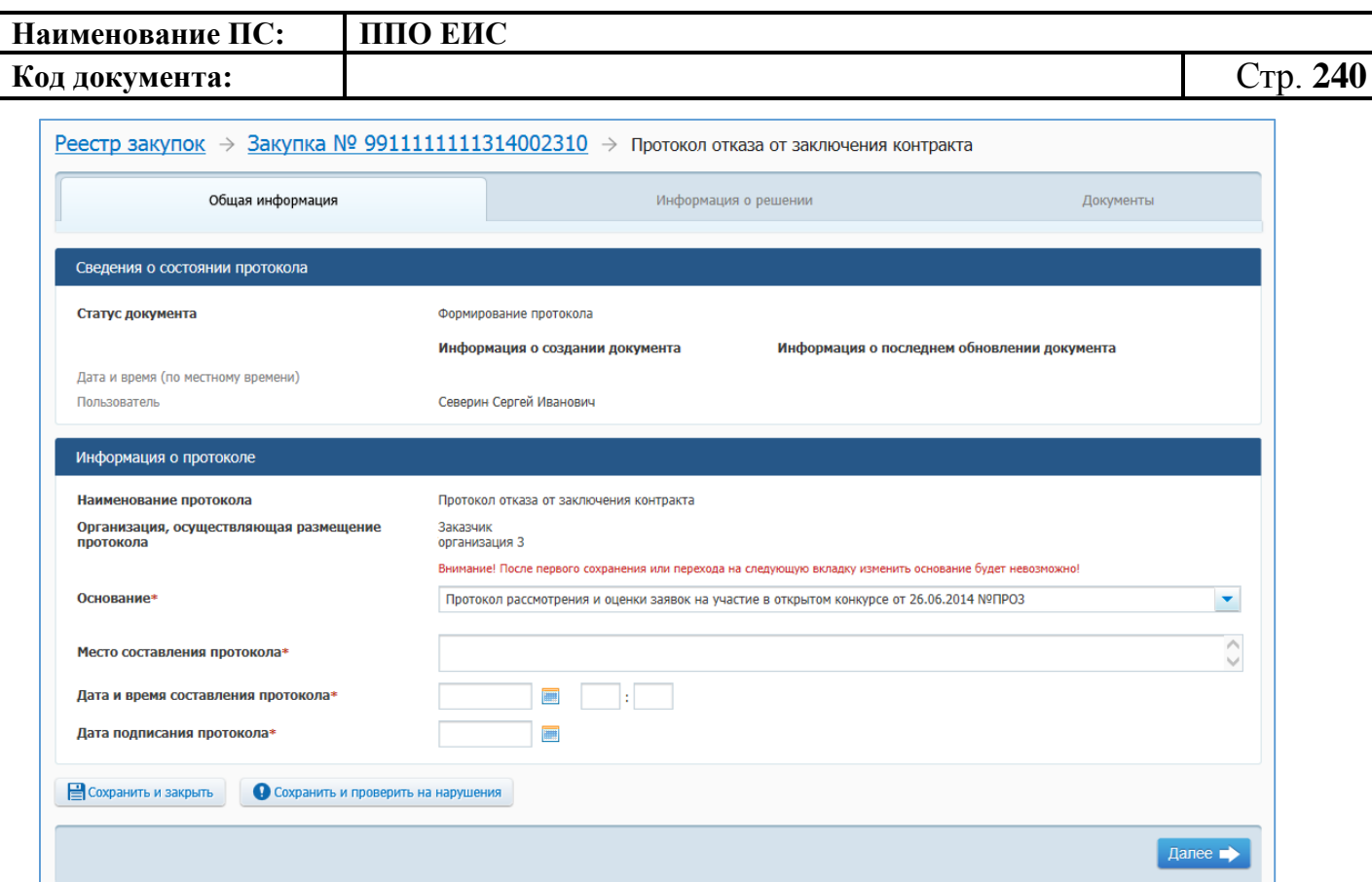

<span id="page-239-0"></span>**Рис. 219 Форма создания протокола отказа от заключения контракта. Вкладка «Общая информация»**

В поле «Наименование документа» отображается наименование протокола.

В поле «Основание» выберите из списка протокол, по результатам которого необходимо сформировать отказ от исполнения контракта.

Заполните обязательные поля вкладки «Общая информация». Нажмите на кнопку «Сохранить и проверить на нарушения». В случае отсутствия сообщения об ошибках нажмите на кнопку «Далее».

Отображается вкладка «Информация о решении» [\(Рис.](#page-240-0) 220).

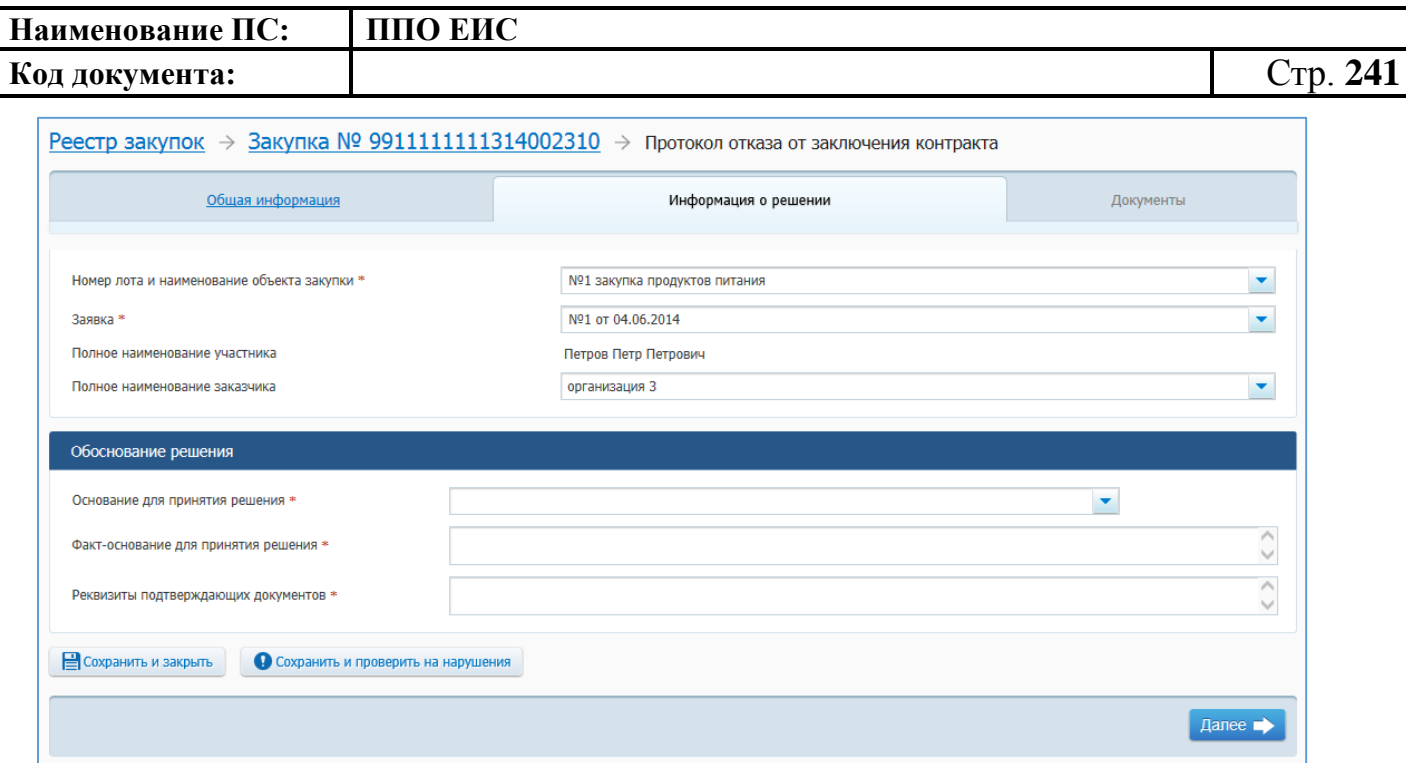

#### <span id="page-240-0"></span>**Рис. 220 Форма создания протокола отказа от заключения контракта. Вкладка «Информация о решении»**

На странице отображается информация о номере лота, наименовании объекта закупки, заявке на основании сведений закупки. При необходимости измените значения в полях «Номер лота и наименование закупки», «Заявка», выбрав из списка необходимые значения.

Заполните обязательные поля в блоке «Обоснование решения».

Для заполнения поля «Основание для принятия решения» выберите из списка необходимое значение.

Заполните поля «Факт-основание принятия решения», «Реквизиты подтверждающих документов».

Нажмите на кнопку «Сохранить и проверить на нарушения». В случае отсутствия сообщения об ошибках нажмите на кнопку «Далее».

Отображается вкладка «Документы» [\(Рис.](#page-241-0) 221).

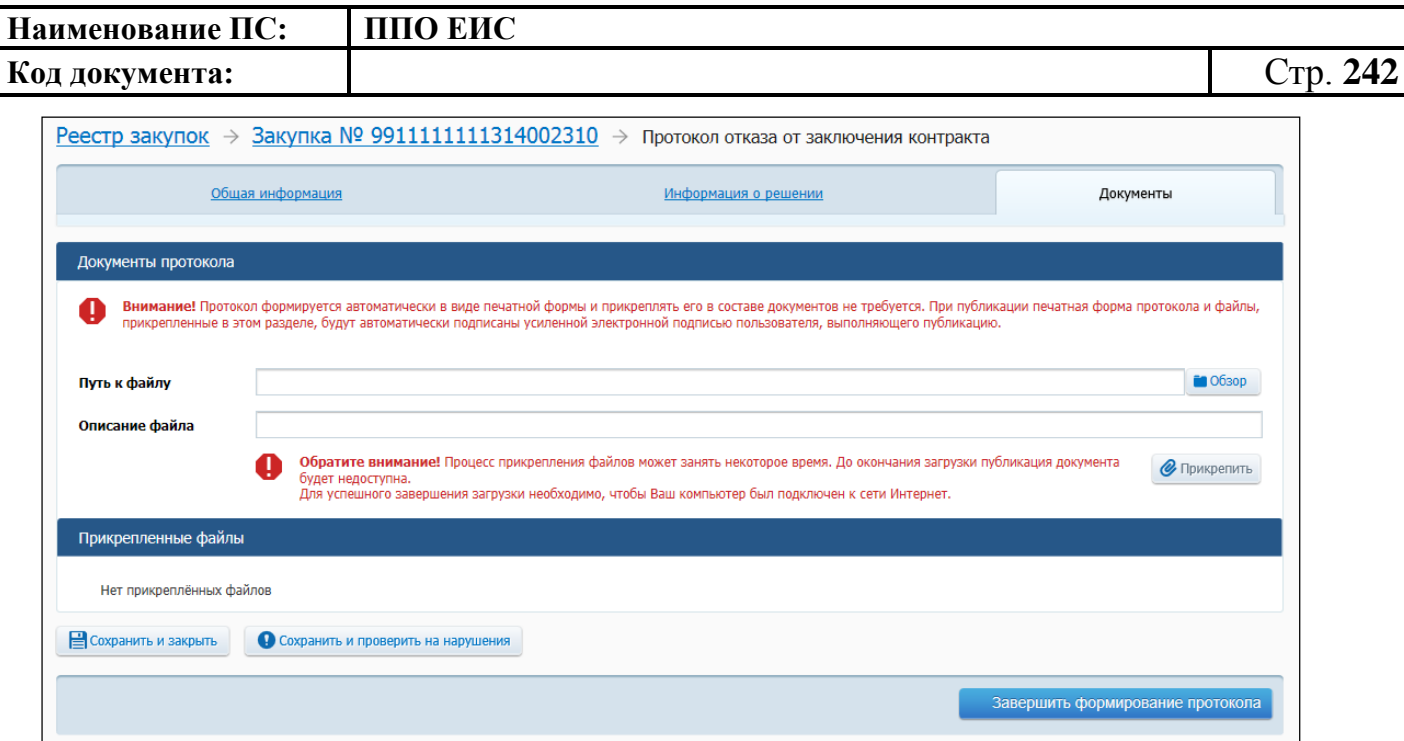

<span id="page-241-0"></span>**Рис. 221 Форма создания протокола отказа от заключения контракта. Вкладка «Документы»**

Добавьте необходимые файлы. Нажмите на кнопку «Прикрепить». Добавленный файл отображается в блоке «Прикрепленные файлы». Для удаления прикрепленного документа нажмите на кнопку «Удалить» возле него.

Для завершения формирования протокола нажмите на кнопку «Завершить формирование протокола».

Для публикации протокола нажмите на кнопку «Опубликовать».

4.6.2.7.4 Создание протокола признания участника уклонившимся от заключения контракта

Для создания протокола признания участника уклонившимся от заключения контракта необходимо выполнить вход в Личный кабинет, перейти в Реестр закупок, найти закупку на этапе «Работа комиссии» и выбрать пункт контекстного меню «Документы закупки».

В форме просмотра сведений о закупке на вкладке «Документы закупки» нажмите на гиперссылку «Сформировать протокол признания участника уклонившимся от заключения контракта», расположенную в блоке «Протоколы работы комиссии» (см. [Рис.](#page-227-0) 206).

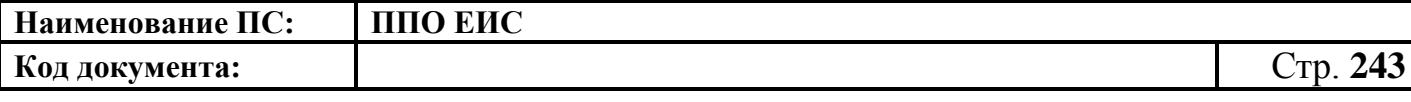

Отображается страница формирования протокола признания участника уклонившимся от заключения контракта [\(Рис.](#page-242-0) 222).

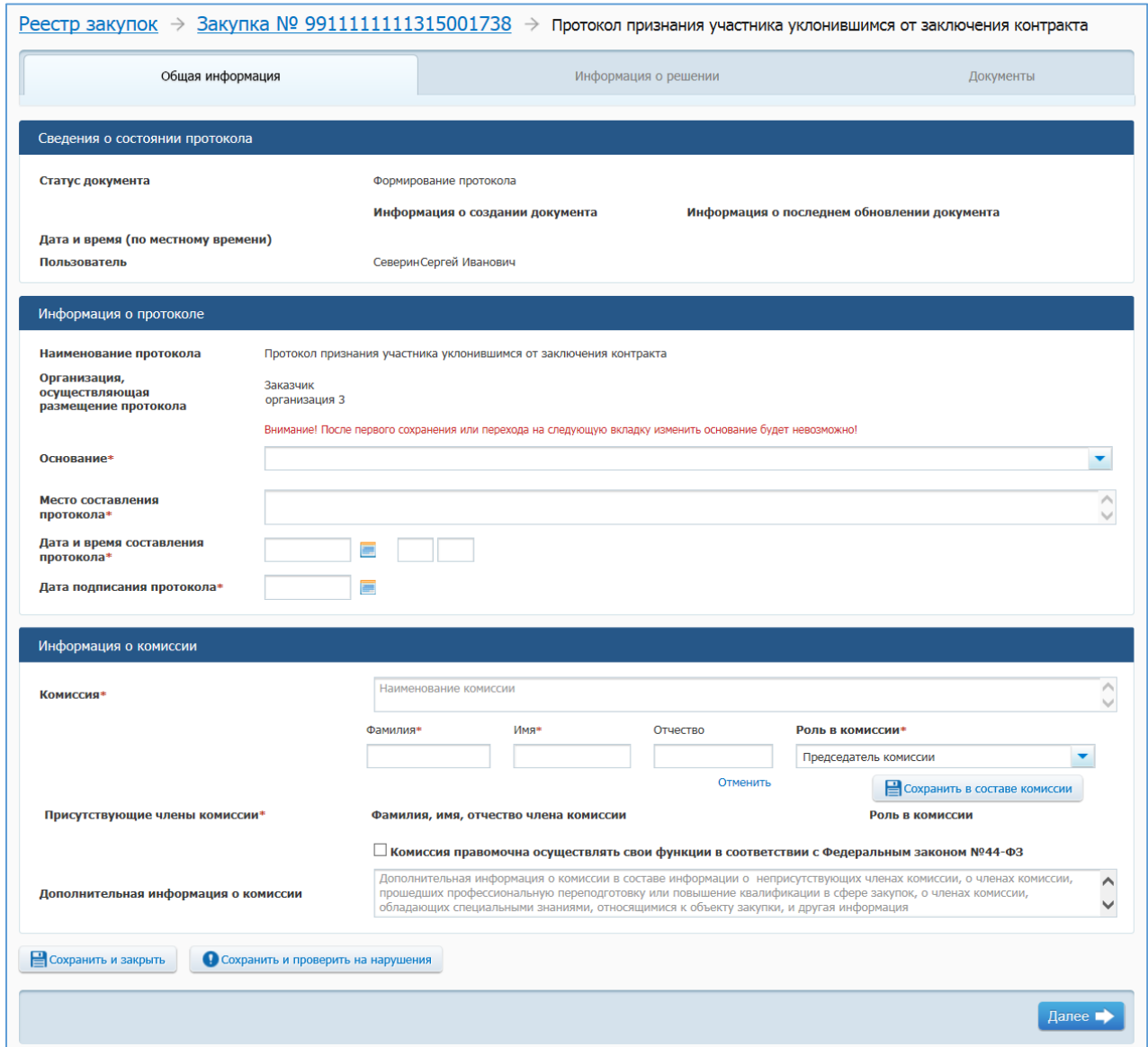

<span id="page-242-0"></span>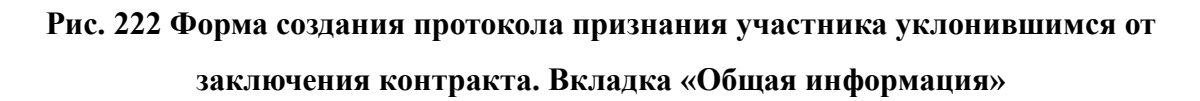

В поле «Основание» выберите из списка протокол, по результатам которого необходимо признать участника уклонившимся от заключения контракта.

Заполните обязательные поля вкладки «Общая информация». Нажмите на кнопку «Сохранить и проверить на нарушения». В случае отсутствия сообщения об ошибках нажмите на кнопку «Далее».

Отображается вкладка «Информация о решении» [\(Рис.](#page-243-0) 223).

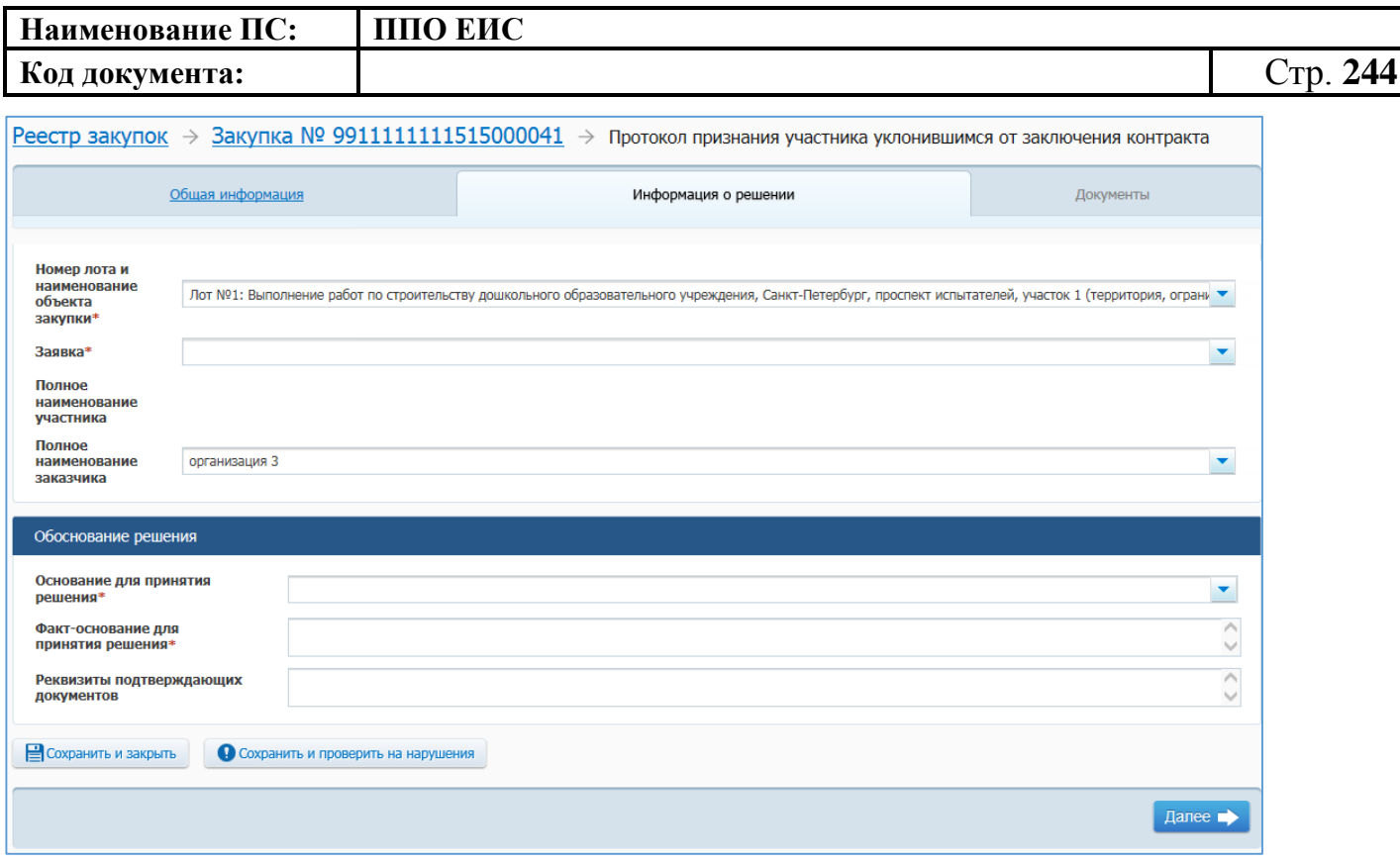

### <span id="page-243-0"></span>**Рис. 223 Форма создания протокола признания участника уклонившимся от заключения контракта. Вкладка «Информация о решении»**

На вкладке отображается информация о номере лота, наименовании объекта закупки, заявке на основании сведений закупки. При необходимости измените значения в полях «Номер лота и наименование закупки», «Заявка», выбрав из списка необходимые значения.

Заполните обязательные поля в блоке «Обоснование решения».

Для заполнения поля «Основание для принятия решения» выберите из списка необходимое значение.

Нажмите на кнопку «Сохранить и проверить на нарушения». В случае отсутствия сообщения об ошибках нажмите на кнопку «Далее».

Отображается вкладка «Документы» [\(Рис.](#page-244-0) 224).

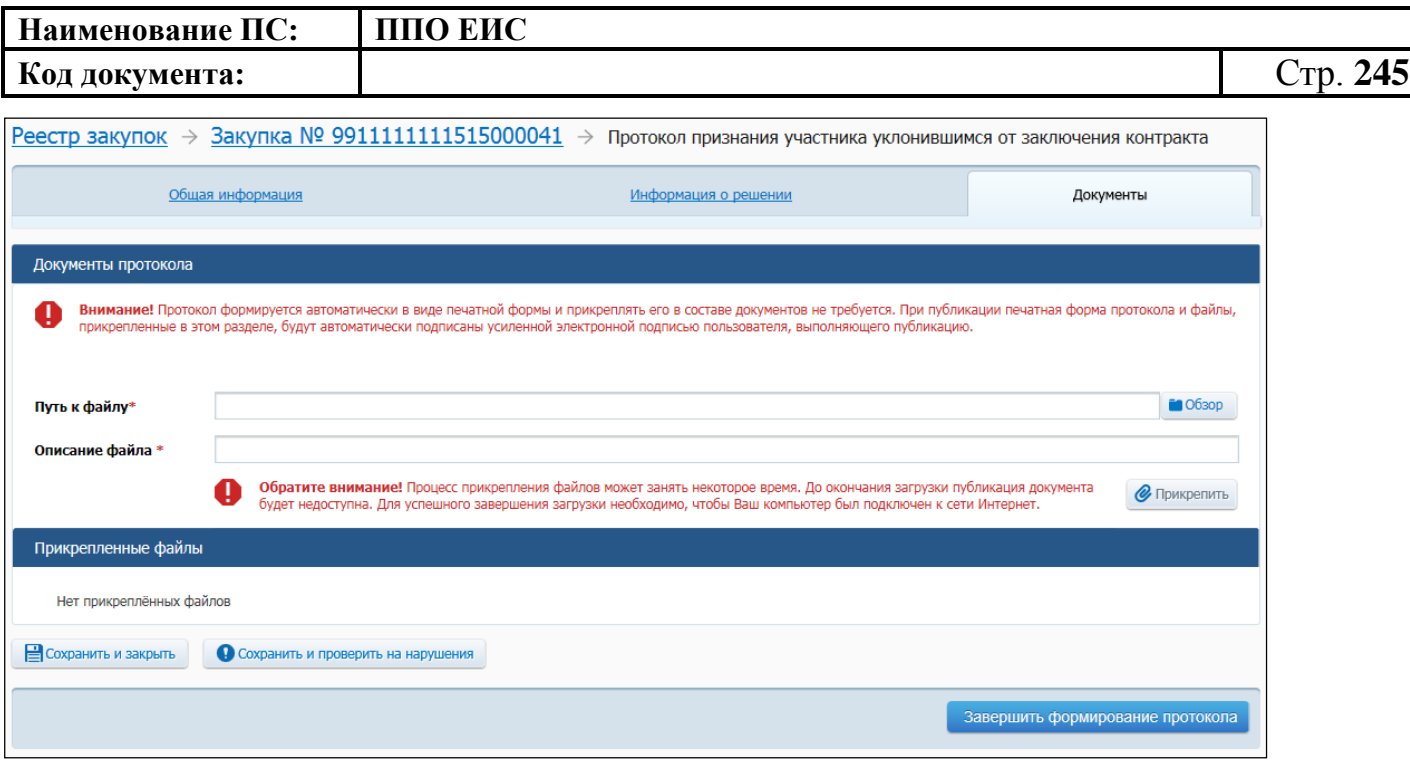

## <span id="page-244-0"></span>**Рис. 224 Форма создания протокола признания участника уклонившимся от заключения контракта. Вкладка «Документы»**

Добавьте необходимые файлы. Нажмите на кнопку «Прикрепить». Добавленные файлы отображаются в блоке «Прикрепленные файлы». Для удаления прикрепленного документа нажмите на кнопку «Удалить» возле него.

Для завершения формирования протокола нажмите на кнопку «Завершить формирование протокола».

Для публикации протокола нажмите на кнопку «Опубликовать».

4.6.2.7.5 Редактирование протокола работы комиссии

Для редактирования протокола выполните вход в Личный кабинет, в Реестре закупок закрытой части на вкладке «Подача заявок» или «Работа комиссии» выберите закупку с типом определения поставщика «Открытый конкурс» и выберите пункт контекстного меню «Документы закупки».

На вкладке «Документы закупки» формы сведений, в блоке «Протоколы работы комиссии» выберите пункт «Редактировать» в контекстном меню нужного протокола [\(Рис.](#page-245-0) 225). Редактирование протокола возможно только до момента его публикации.

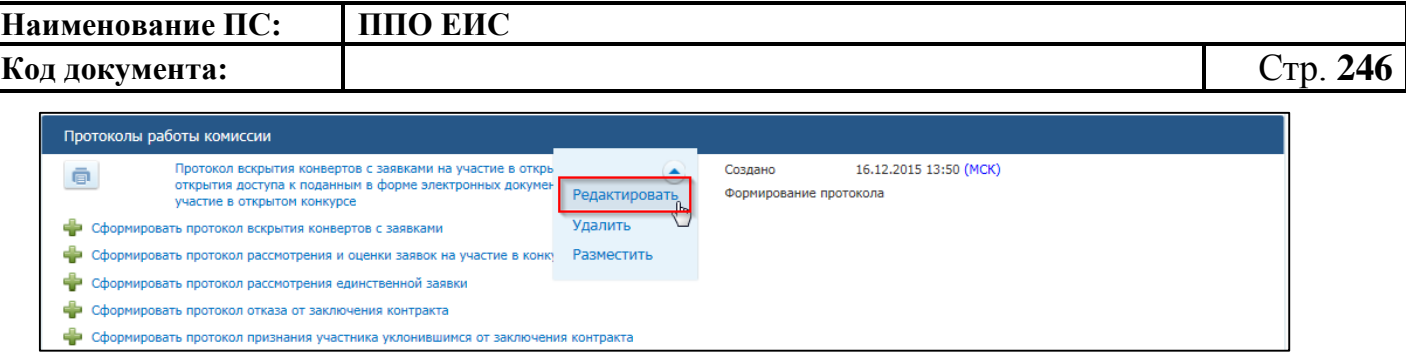

**Рис. 225 Пункт «Редактировать»**

<span id="page-245-0"></span>Отображается форма протокола в режиме редактирования. Выполните редактирование полей протокола и нажмите на кнопку «Завершить формирование».

Система сохраняет изменения, на вкладке «Документы закупки» отображается измененный протокол.

4.6.2.7.6 Удаление протокола работы комиссии

В Реестре закупок закрытой части на вкладке «Подача заявок» или «Работа комиссии» выберите пункт контекстного меню «Документы закупки» нужной закупки с типом определения поставщика «Открытый конкурс».

На вкладке «Документы закупки», в блоке «Протоколы работы комиссии» выберите пункт «Удалить» в контекстном меню нужного протокола [\(Рис.](#page-245-0) 225). Удаление протокола возможно только до момента его публикации.

Система отображает запрос подтверждения. Подтвердите удаление протокола.

4.6.2.7.7 Размещение протокола работы комиссии

В Реестре закупок закрытой части на вкладке «Работа комиссии» выберите пункт контекстного меню «Документы закупки» нужной закупки с типом определения поставщика «Открытый конкурс».

На вкладке «Документы закупки», в блоке «Протоколы работы комиссии» выберите пункт «Разместить» в контекстном меню сохраненного проекта протокола (см. [Рис.](#page-245-0) 225).

Система отображает запрос подтверждения публикации.

Для подтверждения публикации нажмите на кнопку «Разместить».

Выполняется проверка корректности данных, и, в случае отсутствия нарушений, Система отображает экранную форму размешения (см. [Рис. 169\)](#page-191-0).

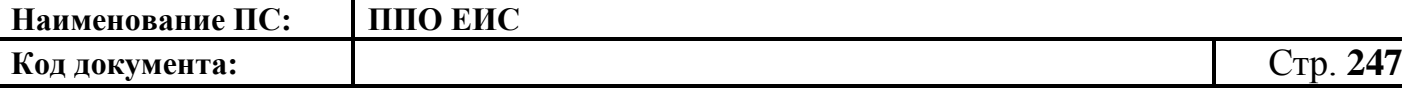

Подтвердите согласие на подписание информации и прикрепленных файлов, установив переключатель в нижней части формы, и нажмите на кнопку «Подписать и разместить».

Система осуществляет публикацию протокола. На вкладке «Документы закупки» отображается информация о размещении.

#### **4.6.2.8 Размещение исправлений в протоколах**

Для создания исправлений к опубликованному протоколу необходимо в Реестре закупок найти нужную закупку и выбрать пункт контекстного меню «Документы закупки». Отображается вкладка «Документы закупки». В блоке «Протоколы работы комиссии» в контекстном меню для действующей редакции протокола отображаются следующие пункты:

- «Отмена по решению контролирующего или судебного органа» для отмены протокола;
- «Внести изменения по решению заказчика» действие возможно в следующих случаях:
	- до публикации следующего протокола в соответствии с процедурой определения поставщика;
	- в течение 3-х рабочих дней с момента публикации первой редакции протокола, требующего исправление;
- «Внести изменения по решению контролирующего или судебного органа» – действие доступно до публикации следующего протокола в соответствии с процедурой определения поставщика.

Выберите необходимый пункт для внесения исправлений в контекстном меню протокола.

Отображается форма редактирования опубликованной действующей редакции протокола.

Внесите нужные изменения в протокол. После ввода всех необходимых сведений и прикрепления нужных документов нажмите на кнопку «Сохранить и

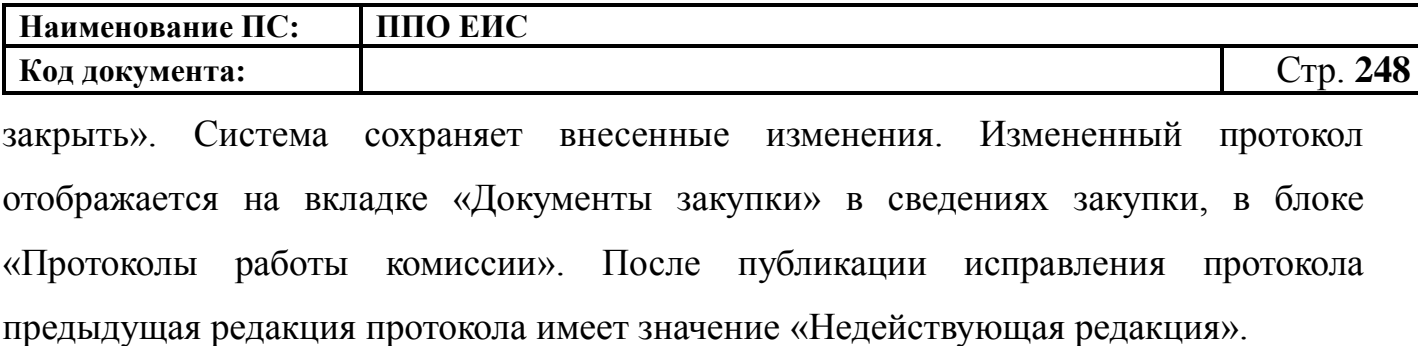

Обратите внимание! Внести изменения в опубликованный протокол возможно, если не существует опубликованный документ «Отмена протокола» для исправляемого протокола.

#### **4.6.2.9 Отмена протоколов**

Для отмены опубликованного протокола необходимо выполнить вход в Личный кабинет, в Реестре закупок найти нужную закупку и выбрать пункт контекстного меню «Документы закупки».

На вкладке «Документы закупки» в выпадающем меню действующей редакции протокола выберите пункт « Отмена по решению контролирующего или судебного органа» [\(Рис.](#page-247-0) 226).

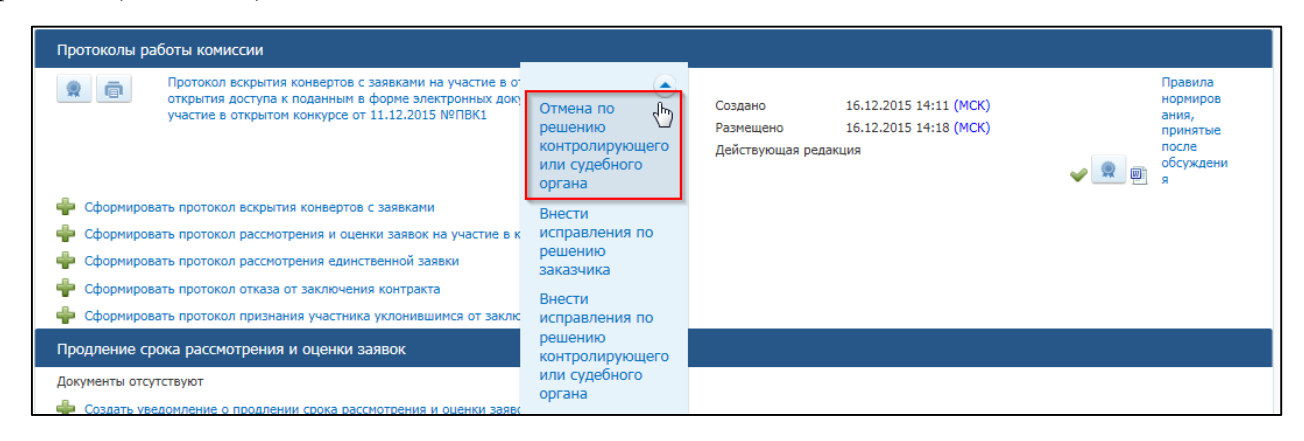

## <span id="page-247-0"></span>**Рис. 226 Пункт меню «Отмена по решению контролирующего или судебного органа» для действующей редакции протокола**

В случае если выполняется отмена протокола, но основании которого были созданы последующие протоколы, будут отменена вся цепочка протоколов. Отображается сообщение для подтверждения отмены цепочки протоколов [\(Рис.](#page-248-0) 227).

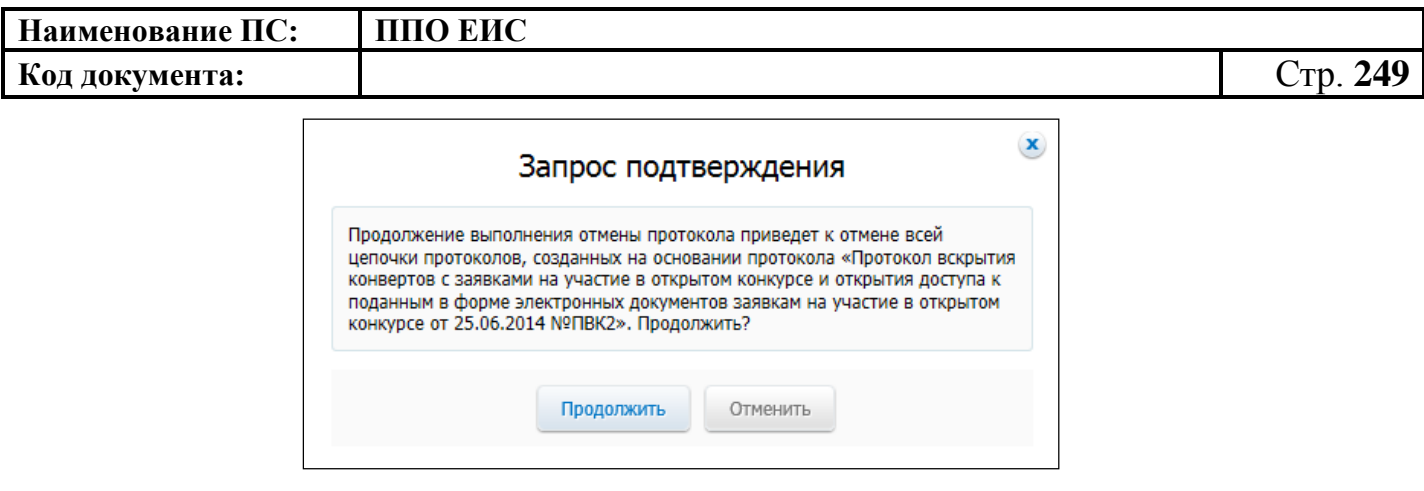

**Рис. 227 Сообщение для подтверждения отмены цепочки протоколов**

<span id="page-248-0"></span>Нажмите на кнопку «Продолжить». Отображается форма сведений об отмене протокола [\(Рис.](#page-248-1) 228).

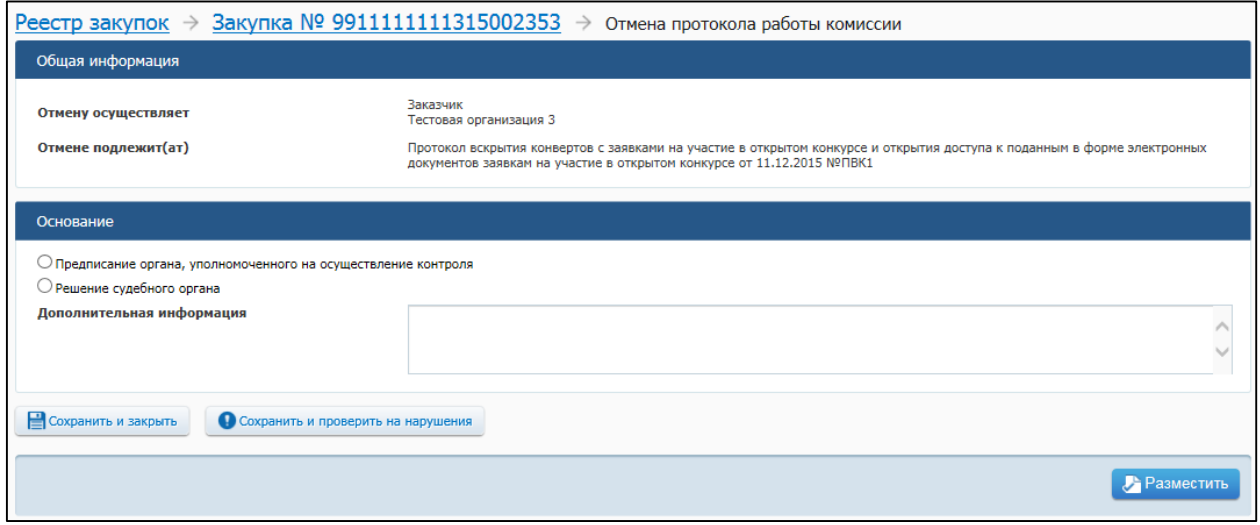

**Рис. 228 Страница отмены протокола**

<span id="page-248-1"></span>В случае если выполняется отмена протокола, но основании которого были созданы последующие протоколы, в блоке «Общая информация» отображается список наименований отменяемых действующих протоколов цепочки.

Заполните обязательные поля формы, и опубликуйте сведения об отмене протокола. Протокол работы комиссии становится недействующим.

# **4.6.2.10 Размещение уведомления о продлении срока рассмотрения и оценки заявок**

Для создания уведомления о продлении срока рассмотрения и оценки заявок необходимо выполнить входа в Личный кабинет, войти в Реестр закупок, найти

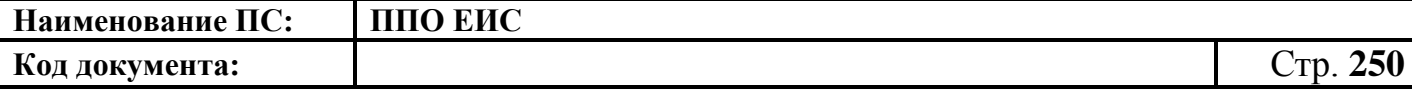

закупку на этапе «Работа комиссии» и выбрать пункт контекстного меню «Документы закупки».

На вкладке «Документы закупки» нажмите на гиперссылку «Сформировать уведомление о продлении срока рассмотрения и оценки заявок», расположенную в блоке «Продление срока рассмотрения и оценки заявок» (см. [Рис.](#page-227-0) 206).

Открывается форма «Уведомление о продлении срока рассмотрения и оценки заявок».

Форма «Уведомление о продлении срока рассмотрения и оценки заявок» для однолотовой закупки представлена на [Рис. 229.](#page-249-0)

Форма «Уведомление о продлении срока рассмотрения и оценки заявок» для многолотовой закупки представлена на [Рис. 230.](#page-249-1)

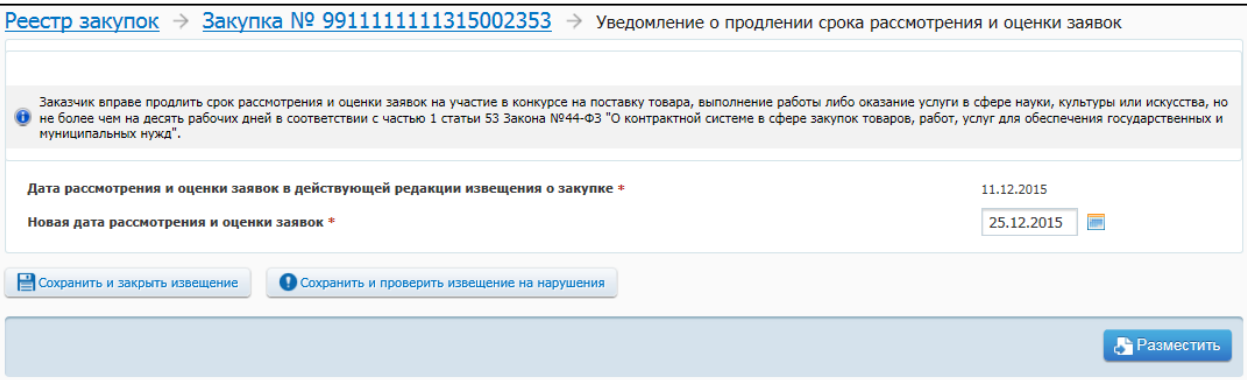

## <span id="page-249-0"></span>**Рис. 229 Форма размещения уведомления о продлении срока рассмотрения и оценки заявок для однолотовой закупки**

### <span id="page-249-1"></span>**Рис. 230 Форма размещения уведомления о продлении срока рассмотрения и оценки заявок для многолотовой закупки**

В поле «Дата рассмотрения и оценки заявок в действующей редакции извещения о закупке» отображается дата и время рассмотрения и оценки заявок, установленные в последней (действующей) редакции извещения о закупке.

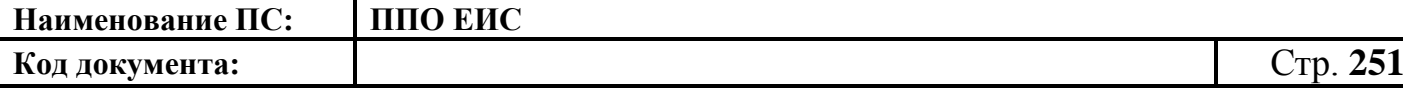

В поле «Новая дата рассмотрения и оценки заявок» отображается новая дата, сформированная Системой автоматически. При необходимости измените значение в поле «Новая дата рассмотрения и оценки заявок».

При создании уведомления о продлении срока рассмотрения и оценки заявок для многолотовой закупки для заполнения поля «Номер лота» выберите из списка номер лота. В поле «Наименование объекта закупки для лота» отображается соответствующее наименование объекта закупки.

При нажатии на кнопку «Сохранить и закрыть извещение» Система сохраняет уведомление о продлении срока рассмотрения и оценки заявок в форме «Сведения о закупке» на вкладке «Документы закупки» и отображает данную вкладку с сохраненным проектом извещения.

Для редактирования уведомления о продлении срока рассмотрения и оценки заявок откройте контекстное меню для проекта уведомления и выберите пункт «Редактировать». Редактирование уведомления о продлении срока рассмотрения и оценки заявок возможно только до момента его публикации.

Для удаления уведомления о продлении срока рассмотрения и оценки заявок откройте контекстное меню для проекта уведомления и выберите пункт «Удалить». Удаление уведомления о продлении срока рассмотрения и оценки заявок возможно только до момента его публикации.

Для публикации уведомления о продлении срока рассмотрения и оценки заявок откройте контекстное меню для проекта уведомления и выберите пункт «Опубликовать».

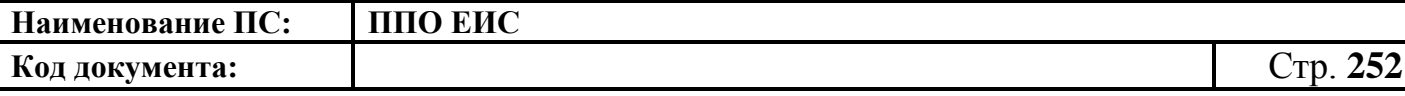

**4.6.3 Размещение информации о закупках, определение поставщиков для которых осуществляется путем проведения открытого конкурса с ограниченным участием 44-ФЗ**

#### **4.6.3.1 Размещение извещения и документации**

4.6.3.1.1 Создание извещения о проведении конкурса с ограниченным участием

Для создания извещения необходимо выполнить вход в Личный кабинет, войти в Реестр закупок и нажать на кнопку «Создать». В выпадающем списке нажмите на пункт «Извещение об осуществлении закупки» [\(Рис. 107\)](#page-125-0).

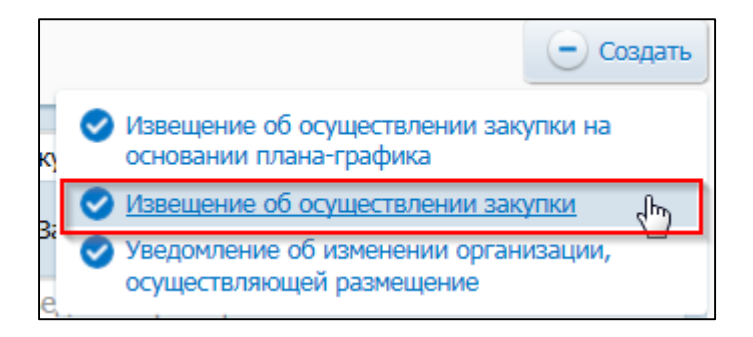

# **Рис. 231 Меню кнопки «Создать». Пункт «Извещение об осуществлении закупки»**

Отображается окно «Выбор способа определени поставщика (подрядчика, исполнителя) [\(Рис. 108\)](#page-125-1).

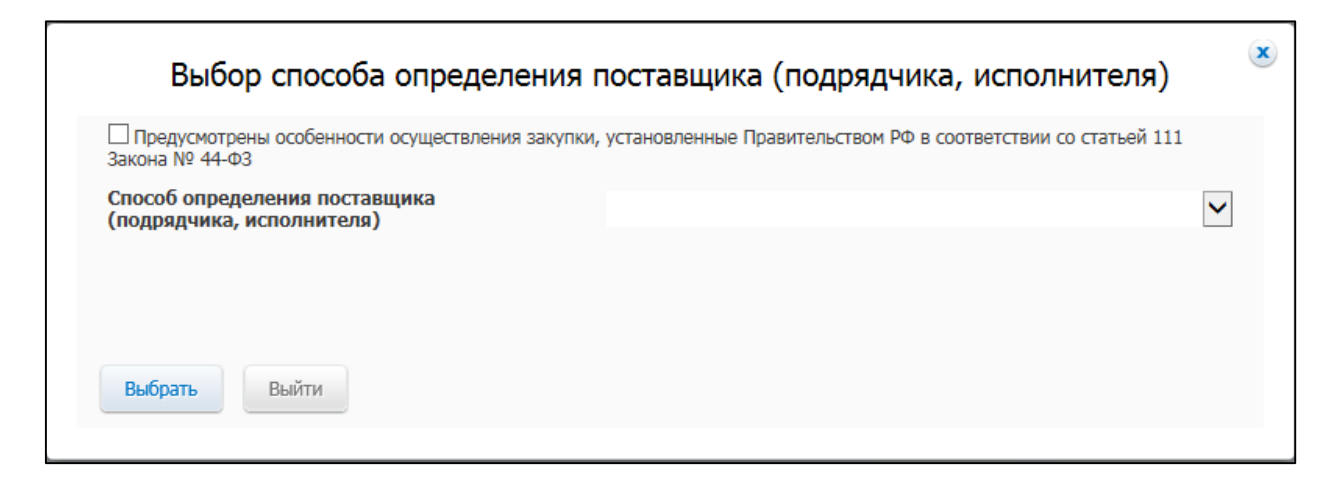

**Рис. 232 Окно «Выбор способа определения поставщика (подрядчика,** 

**исполнителя)**
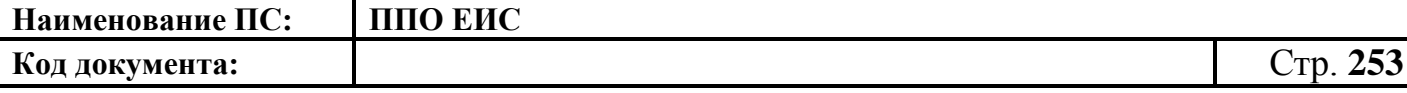

В поле «Способ определения поставщика (подрядчика, исполнителя)» из выпадающего списка выберите пункт «Конкурс с ограниченным участием».

В случае если организация имеет полномочия Заказчик, Система отображает вкладку «Общая информация» формы ввода сведений об извещении, как показано на рисунке [Рис. 233.](#page-253-0)

В случае если организация имеет полномочия Уполномоченного органа или других уполномоченных организаций, открывается вкладка «Общая информация» формы создания сведений, представленная на рисунке [Рис. 234.](#page-253-1)

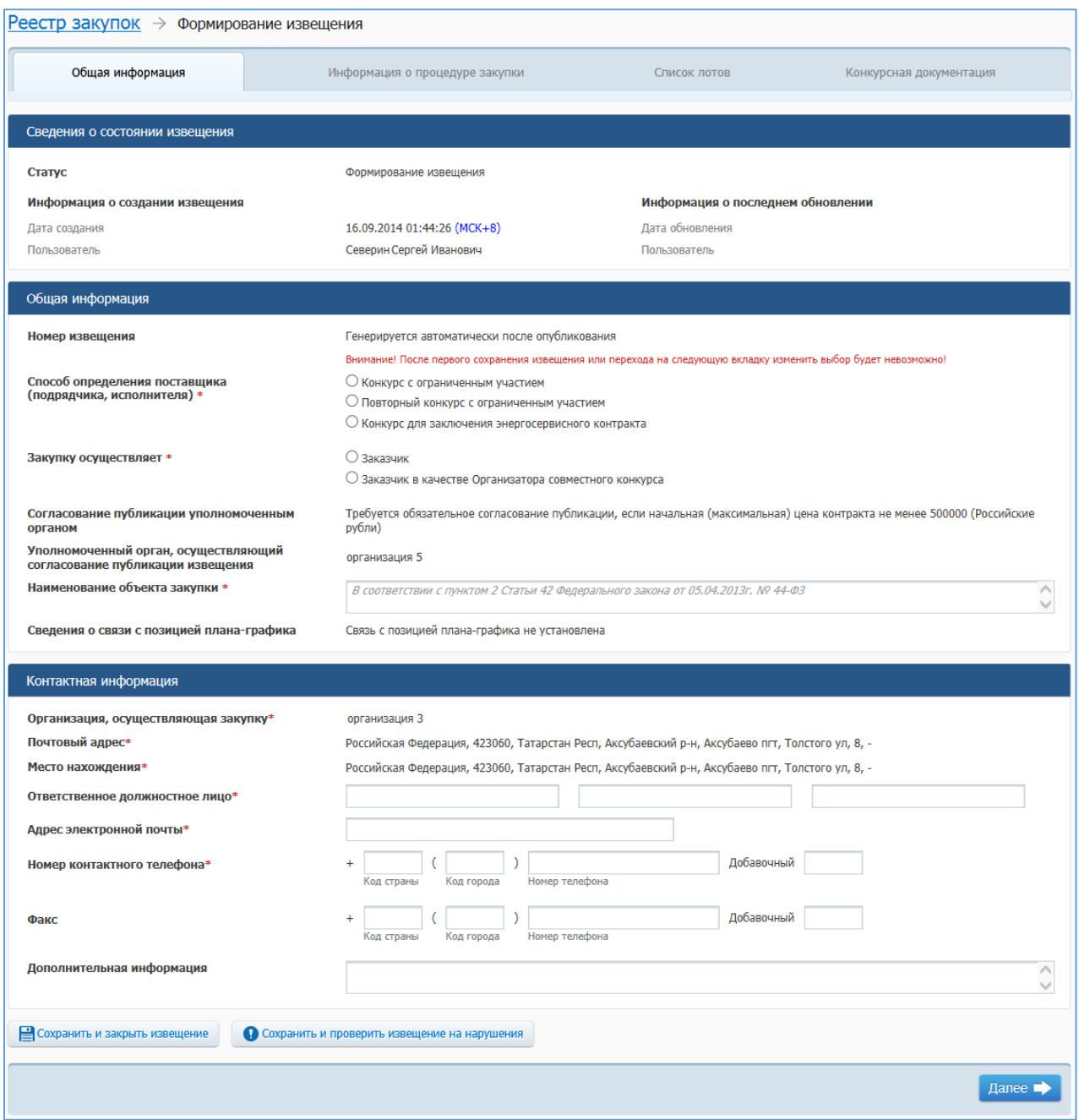

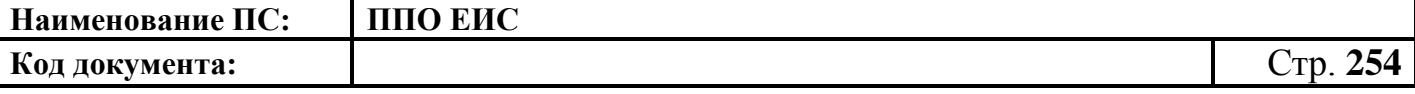

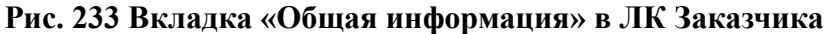

<span id="page-253-0"></span>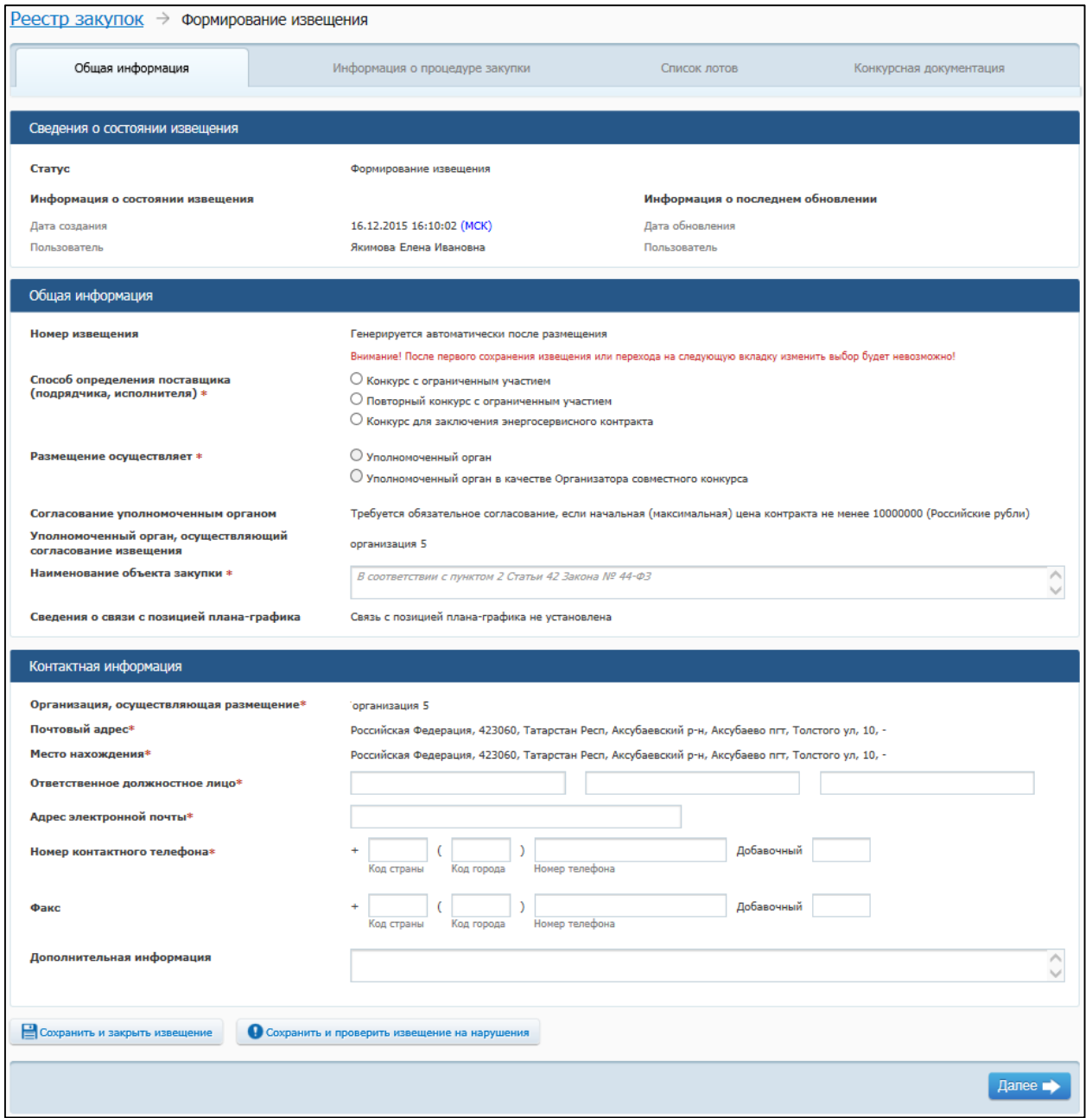

### <span id="page-253-1"></span>**Рис. 234 Вкладка «Общая информация» в ЛК УО или других уполномоченных организаций**

Вкладка «Общая информация» формы создания сведений содержит блок сведений о состоянии извещения, блок полей для ввода общих сведений о закупке, блок контактной информации.

Сведения о состоянии извещения заполняются автоматически и недоступны для редактирования пользователем.

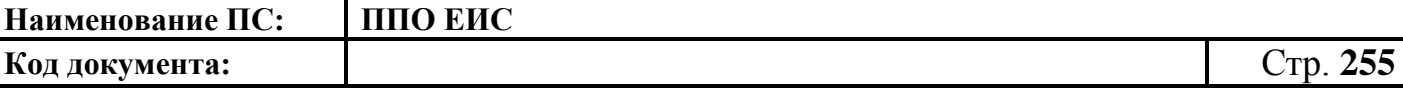

В блоке «Общая информация» отображаются следующие поля:

- «Номер извещения» в поле отображается текст «Генерируется автоматически после опубликования»;
- «Способ определения поставщика (подрядчика, исполнителя)» отображается группа переключателей для выбора способа или подспособа закупки в соответствии с перечнем актуальных значений подспособов определения поставщика справочника «Способы размещения заказа (определения поставщика)». Если в справочнике присутствует только один подспособ определения поставщика, то его значение отображается в виде текста;
- «Размещение осуществляет» отображает полномочия организации согласно авторизации пользователя при входе в ЛК или группу переключателей для выбора типа организации пользователя в зависимости от полномочия:
	- В случае если извещение создается пользователем организации с полномочием «Заказчик», доступен выбор типа организации «Заказчик» или «Заказчик в качестве организатора совместного конкурса».
	- В случае если извещение создается пользователем организации с полномочием «Уполномоченный орган», доступен выбор типа организации «Уполномоченный орган» или «Уполномоченный орган в качестве организатора совместного конкурса».
	- В случае если извещение создается пользователем организации с полномочием «Уполномоченное учреждение», доступен выбор типа организации «Уполномоченное учреждение» или «Уполномоченное учреждение в качестве организатора совместного конкурса».
	- В случае если извещение создается пользователем с полномочием организации, осуществляющей полномочия заказчика на осуществление закупок на основании договора (соглашения) в

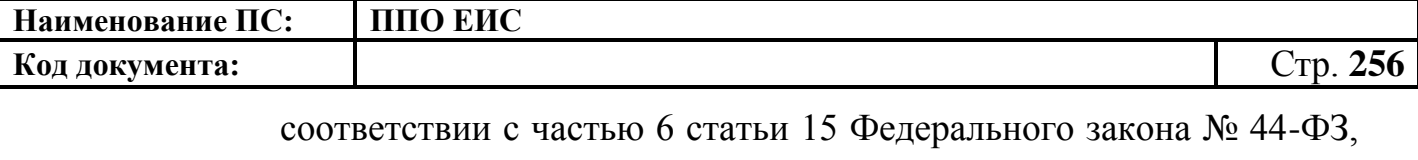

доступен выбор типа организации «Организация, осуществляющая полномочия заказчика на осуществление закупок на основании соглашения в соответствии с частью 6 статьи 15 Федерального закона № 44-ФЗ» или «Организация, осуществляющая полномочия заказчика на осуществление закупок на основании соглашения в соответствии с частью 6 статьи 15 Федерального закона № 44-ФЗ»;

- «Уполномоченный орган, осуществляющий согласование публикации извещения» – отображается в случае, если согласование публикации требуется. В качестве уполномоченного органа отображается тот уполномоченный орган, который установил настройки согласования публикации для заказчика;
- «Результат согласования» отображается в случае, если согласование публикации требуется и статус извещения (изменения извещения) «Согласовано УО» или «Отклонено УО». Результат согласования содержит гиперссылку на печатную форму квитанции, открывающуюся в новом окне. В случае наличия нескольких квитанций, отображается последняя квитанция;
- «Наименование объекта закупки» необходимо указать наименование объекта закупки в соответствии с пунктом 2 Статьи 42 Федерального закона от 05.04.2013г. № 44-ФЗ;
	- o «Связь с позицией плана-графика» по умолчанию в поле отображается текст «Связь с позицией плана-графика не установлена». В поле отображаются значения номеров всех позиций планов-графиков, с которыми были установлены связи, в следующих случаях:
	- если извещение было создано на основе позиции плана графика (действия по созданию извещения на основе позиции плана графика подробно описаны в пункте [4.6.3.1.2\)](#page-258-0);

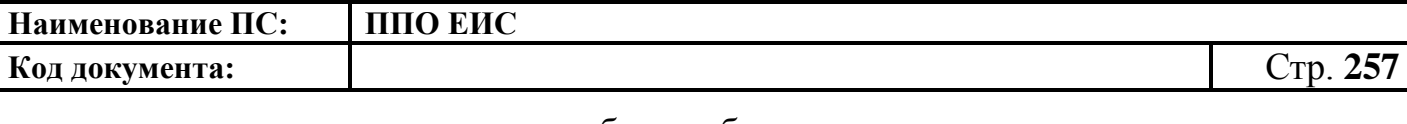

- если в извещение был добавлен лот на основе позиции плана графика;
- если в извещение было добавлено требование заказчика на основе позиции плана графика.
- o В блоке «Контактная информация» необходимо указать ответственное должностное лицо и контактные данные.

Для промежуточного сохранения данных нажмите на кнопку «Сохранить и проверить извещение на нарушения». Выполняется проверка данных на странице на наличие нарушений и, в случае отсутствия нарушений, данные сохраняются.

Нажмите на кнопку «Далее». Отображается вкладка «Информация о процедуре закупки» [\(Рис. 235\)](#page-256-0).

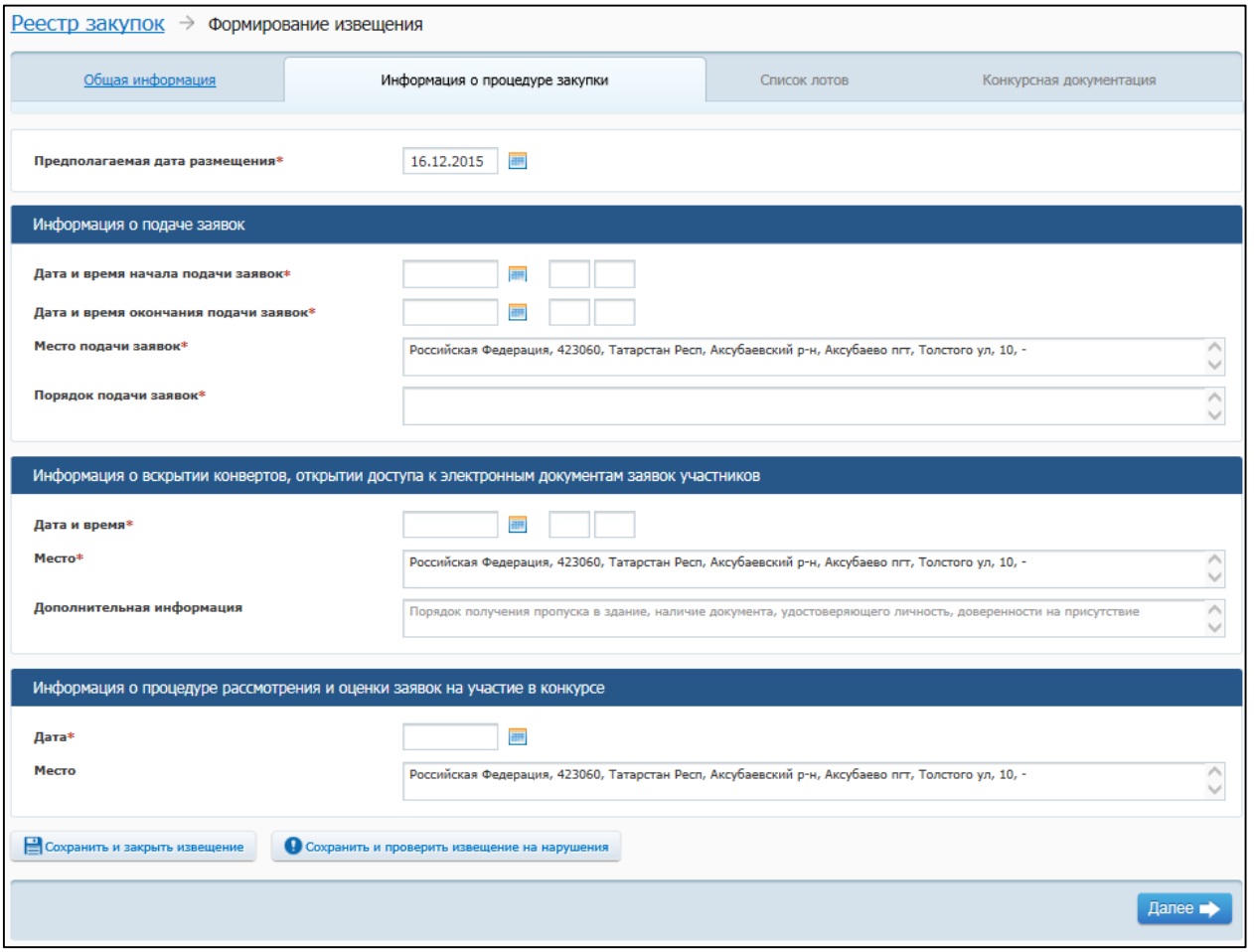

<span id="page-256-0"></span>**Рис. 235 Вкладка «Информация о процедуре закупки»**

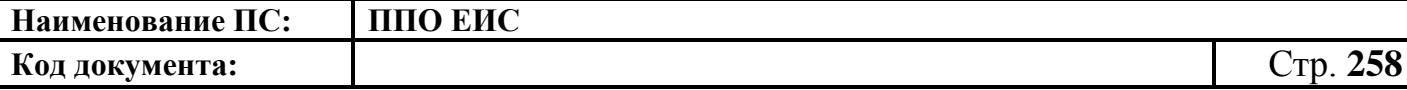

В поле «Предполагаемая дата публикации» на вкладке «Информация о процедуре закупки» по умолчанию отображается текущая дата. Поле доступно для редактирования.

В блоке «Информация о подаче заявок» доступны для заполнения следующие поля:

- «Дата и время начала подачи заявок»;
- «Дата и время окончания подачи заявок»;
- «Место подачи заявок» по умолчанию отображается значение, указанное в поле «Место нахождения» блока «Контактная информация» на вкладке «Общая информация». Введите другой вариант или оставьте указанное значение при необходимости;
- «Порядок подачи заявок» сведения о порядке подачи заявок.

В блоке «Информация о вскрытии конвертов, открытии доступа к электронным документам заявок участников» заполняются следующие обязательные поля:

- «Дата и время»;
- «Место» по умолчанию отображается значение, указанное в поле «Место нахождения» блока «Контактная информация» на вкладке «Общая информация». Введите другой вариант или оставьте указанное значение при необходимости.

В блоке «Информация о предквалификационном отборе» заполняются следующие поля:

- «Дата»;
- «Место» по умолчанию отображается значение, указанное в поле «Место нахождения» блока «Контактная информация» на вкладке «Общая информация». Введите другой вариант или оставьте указанное значение при необходимости.

В блоке «Информация о процедуре рассмотрения и оценки заявок на участие в конкурсе» заполняются следующие поля:

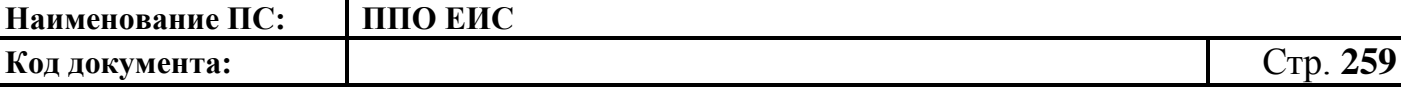

- «Дата» предполагаемая дата проведения процедуры рассмотрения и оценки заявок;
- «Место» по умолчанию отображается значение, указанное в поле «Место нахождения» блока «Контактная информация» на вкладке «Общая информация». Введите другой вариант или оставьте указанное значение при необходимости.

После заполнения вкладки «Информация о процедуре закупки» нажмите на кнопку «Далее». В результате на экране отобразится вкладка «Список лотов».

Введите сведения о лотах закупки аналогично описанной выше процедуре добавления лотов при создании извещения для открытого конкурса (см. п. [4.6.2.1.1\)](#page-124-0).

Нажмите на кнопку «Далее» для прикрепления файлов конкурсной документации. Ввод информации о предоставлении документации и прикрепление файлов осуществляется аналогично добавлению конкурсной документации для извещения об открытом конкурсе (см. п. [4.6.2.1.1\)](#page-124-0).

После ввода всех необходимых сведений нажмите на кнопку «Сохранить и закрыть извещение». Сведения сохраняются, и Система закрывает форму ввода сведений.

В Реестре закупок при переходе на страницу «Подготовка извещения» отображается информация о созданном извещении.

<span id="page-258-0"></span>4.6.3.1.2 Создание извещения о проведении конкурса с ограниченным участием на основе позиции плана-графика

Для создания извещения о проведении конкурса с ограниченным участием на основе позиции плана-графика выполните вход в Личный кабинет и в Реестре закупок нажмите на кнопку «Создать» и выберите пункт «Извещение об осуществлении закупки на основании плана-графика» (см. [Рис. 105\)](#page-123-0). Отображается форма «Выбор позиции, на основании которой должно быть создано извещение, добавлен лот или требование заказчика» [\(Рис.](#page-183-0) 160).

Задайте необходимые параметры для поиска необходимой позиции. Для заполнения поля «Наименование заказчика» значением из справочника организаций

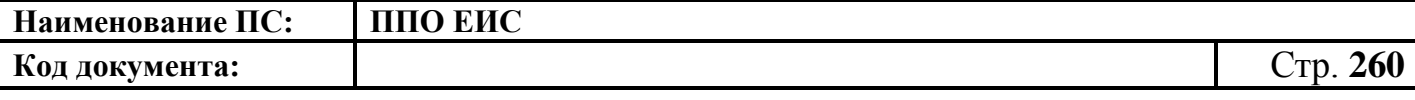

нажмите на пиктограмму « $\overline{Q}$ » выберите заказчика из справочника организаций (см. [Рис. 161\)](#page-183-1).

Для заполнения поля «Способ определения поставщика», выберите из списка значение «Конкурс с ограниченным участием». Нажмите на кнопку «Найти». Отображается список позиций плана-графика. Укажите необходимую позицию, нажмите на кнопку «Выбрать». Отображается форма «Способ определения поставщика (подрядчика, исполнителя)» [\(Рис.](#page-259-0) 236).

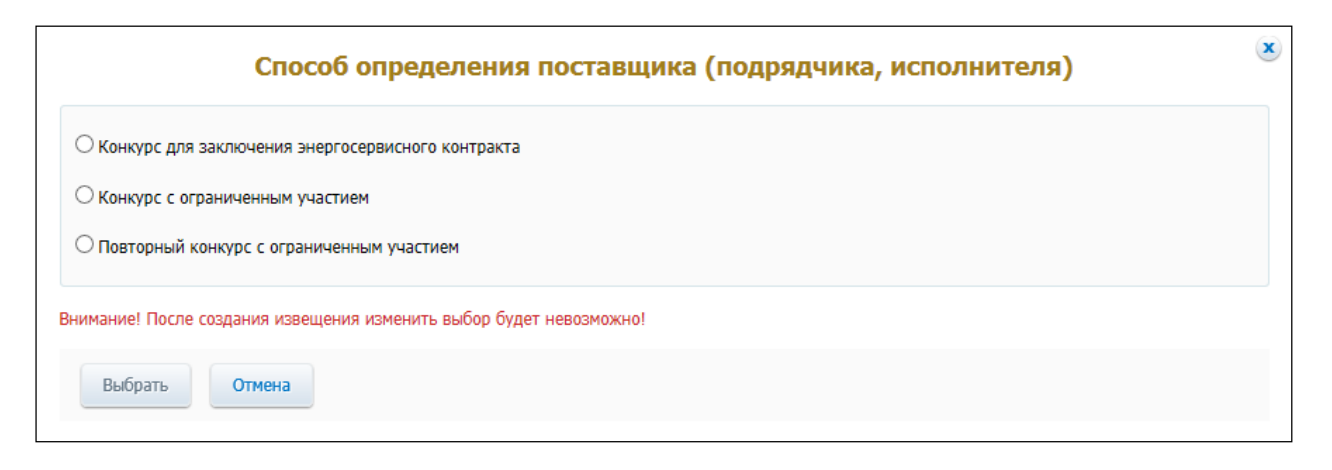

#### **Рис. 236 Форма «Способ определения поставщика (подрядчика, исполнителя)»**

<span id="page-259-0"></span>Переключатели отображаются в соответствии с перечнем актуальных значений подспособов определения поставщика справочника «Способы размещения заказа (определения поставщика)».

Для пользователей организации с полномочием «Специализированная организация» в списке отсутствуют способы, по которым у данной организации установлены ограничения прав доступа в соответствии с назначенным перечнем прав. Действия по назначению прав доступа пользователей организации с полномочием «Специализированная организация» подробно описаны в пункте [4.3.7.](#page-53-0)

Система отображает вкладку «Общая информация» формы ввода сведений об извещении. Поля формы заполнены данными на основании сведений выбранной позиции плана-графика. При необходимости измените данные в полях формы, добавьте необходимую информацию. Действия по созданию извещения о проведении конкурса с ограниченным участием на основе позиции плана-графика аналогичны

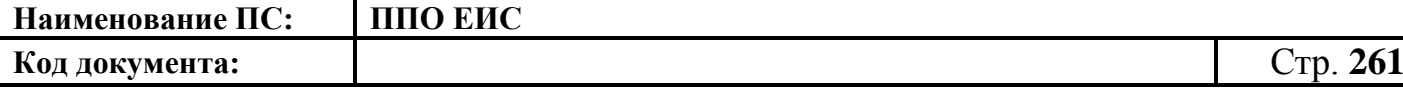

действиям по созданию извещения о проведении открытого конкурса, подробно описанным в п. [4.6.2.1.3.](#page-182-0)

4.6.3.1.3 Создание извещения по образцу о проведении конкурса с ограниченным участием

Для создания по образцу извещения и документации выполните вход в Личный кабинет, откройте Реестр закупок и выберите извещение о проведении конкурса с ограниченным участием, которое необходимо копировать (далее – образец извещения). В выпадающем меню для выбранного извещения нажмите на пункт «Создать извещение по образцу». Отображается вкладка «Общая информация» формы извещения (см. п. [4.6.3.1.1\)](#page-251-0).

Система заполняет поля вкладки «Общая информация» данными образца извещения. В блоке «Сведения о состоянии извещения» отображается информация, автоматически сформированная Системой как при создании извещения о проведении конкурса с ограниченным участием (см. п. [4.6.3.1.1\)](#page-251-0).

Введите новые данные либо измените данные в извещении, сформированные на основе сведений образца извещения, путем последовательного перехода по вкладкам с помощью кнопки «Далее». При этом все шаги и действия аналогичны процедуре создания извещения (см. п. [4.6.3.1.1\)](#page-251-0). После ввода необходимых сведений нажмите на кнопку «Сохранить и закрыть извещение».

В Реестре закупок при переходе на страницу «Подготовка извещения» отображается информация о созданном извещении.

При нажатии на кнопку «Разместить» выполняется публикация извещения. Процесс публикации подробно описан в п[.4.6.2.1.7.](#page-189-0)

4.6.3.1.4 Действия с извещениями о проведении конкурса с ограниченным участием

Действия, предусмотренные при работе с извещениями о проведении конкурса с ограниченным участием, аналогичны вариантам использования извещений о проведении открытого конкурса.

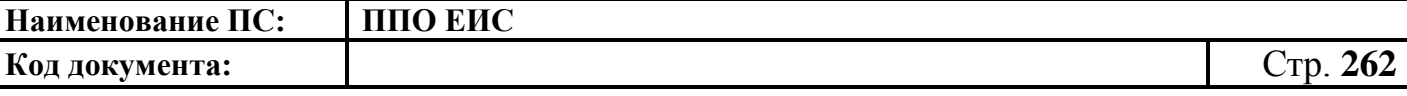

После создания извещения можно выполнить следующие действия:

- редактировать (см. п. [4.6.2.1.5\)](#page-188-0);
- удалить (см. п. [4.6.2.1.6\)](#page-188-1);
- разместить (см. п. [4.6.2.1.7\)](#page-189-0);
- отправить на согласование публикации отображается в случае, если согласование публикации требуется (см. п. [4.6.2.1.8\)](#page-191-0).

#### **4.6.3.2 Отображение сведений закупки**

Отображение сведений закупки становится доступным после сохранения первой редакции извещения.

Для просмотра сведений о проведении закупки необходимо выполнить вход в Личный кабинет и войти в Реестр закупок. Далее выберите закупку в форме «Конкурс с ограниченным участием» и выберите пункт контекстного меню «Сведения закупки».

Отображается вкладка «Общая информация» [\(Рис. 237,](#page-263-0) [Рис. 238\)](#page-263-1) формы сведений о закупке.

Вкладка «Общая информация» содержит общую информацию о закупке, информацию о процедуре закупки, дату и место проведения предквалификационного отбора, начальную (максимальную) цену контракта, информацию об объекте закупки, условия контракта, сведения об обеспечении исполнения контракта, контактную информацию. В случае осуществления закупки для нужд нескольких заказчиков отображаются требования заказчика.

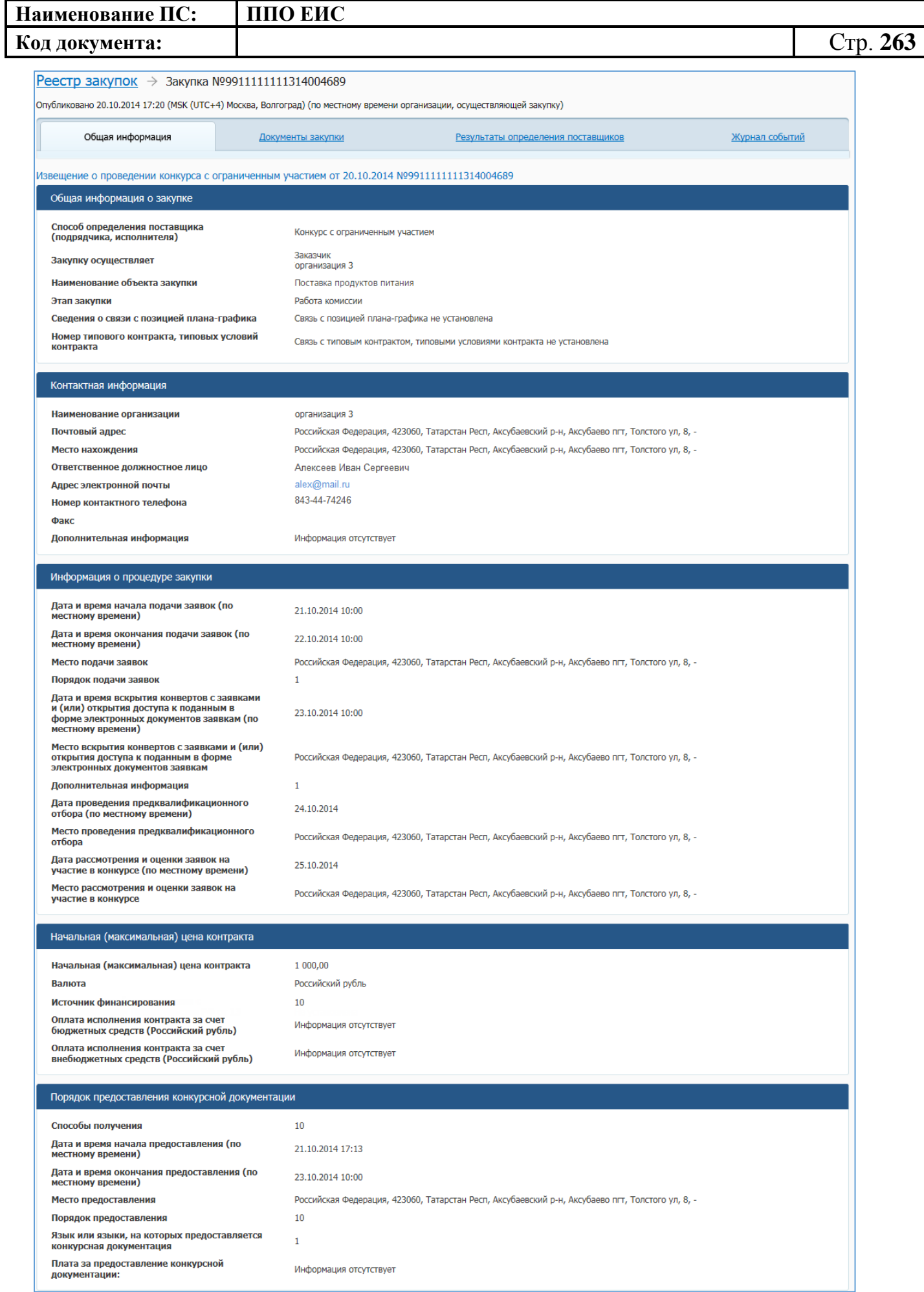

<span id="page-263-0"></span>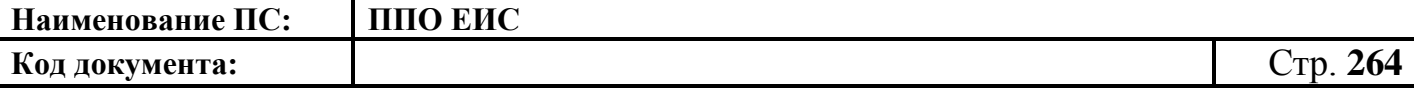

#### **Рис. 237 Форма сведений о закупке, вкладка «Общая информация»**

**(верхняя часть)**

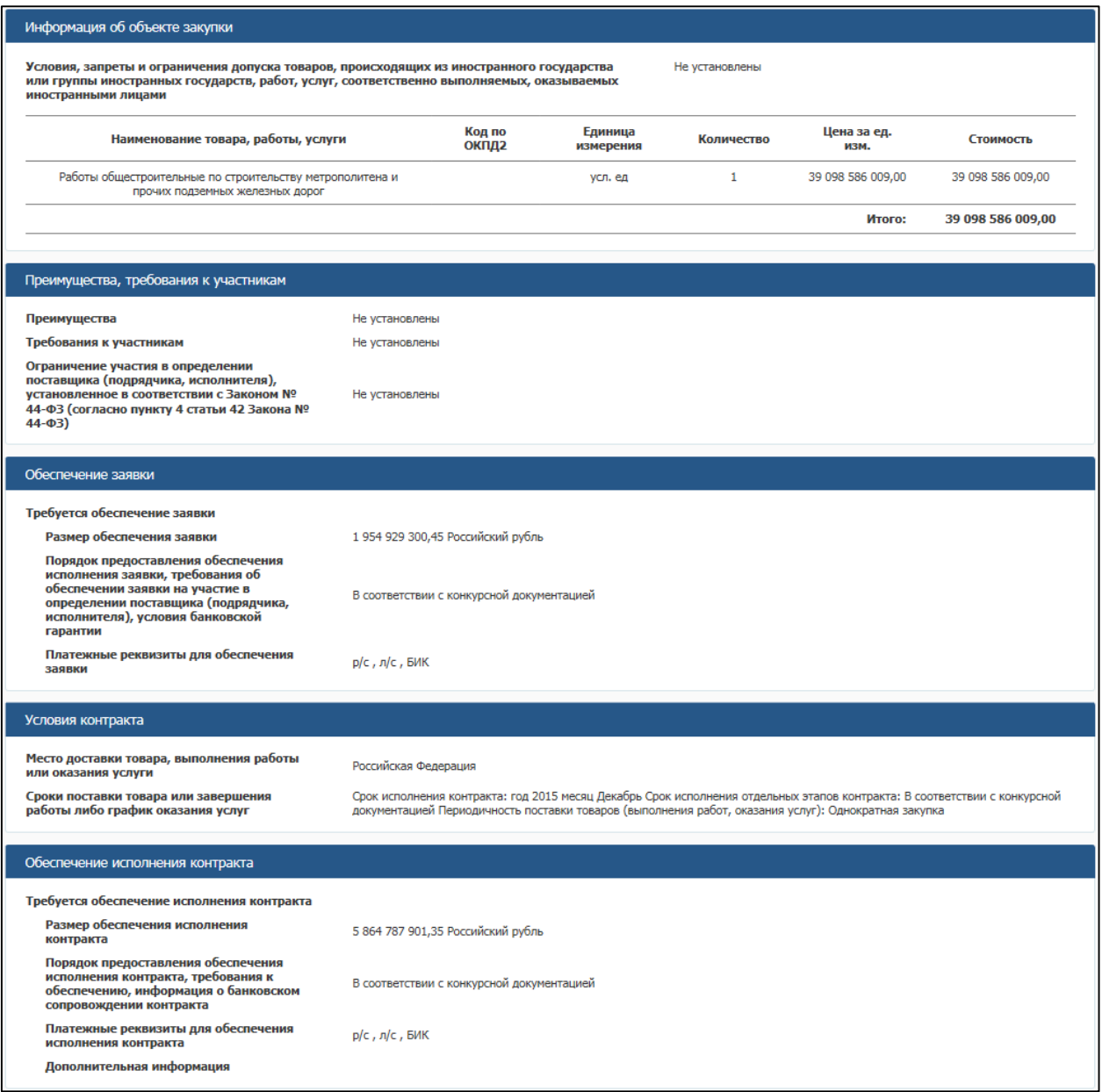

**Рис. 238 Форма сведений о закупке, вкладка «Общая информация» (нижняя часть)**

<span id="page-263-1"></span>Вкладки «Лоты закупки» (см. **Ошибка! Источник ссылки не найден.**), «Документы закупки» (см. [Рис.](#page-194-0) 172), «Результаты определения поставщика» (см. [Рис.](#page-195-0)  [173\)](#page-195-0) и «Журнал событий» (см. [Рис. 174\)](#page-196-0) формы сведений закупки путем проведения открытого конкурса с ограниченным участием (далее – ОК-ОУ) аналогичны форме открытого конкурса (далее – ОК) со следующими особенностями: на вкладке «Документы закупки» предусмотрена возможность выбора и формирования протокола предквалификационного отбора.

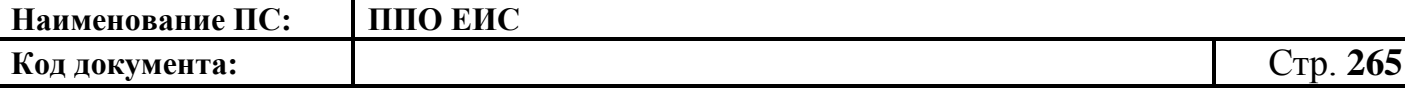

### **4.6.3.3 Размещение изменения извещения и документации**

Размещение изменения извещения и документации ОК-ОУ выполняется аналогично описанной выше процедуре размещения изменения извещения и документации ОК (см. п. [4.6.2.3\)](#page-196-1).

#### **4.6.3.4 Размещение разъяснения документации**

Размещение разъяснения документации ОК-ОУ выполняется аналогично описанной выше процедуре размещения разъяснения документации ОК (см. п. [4.6.2.4\)](#page-210-0).

# **4.6.3.5 Размещение извещения об отмене определения поставщика (подрядчика, исполнителя)**

Размещение извещения об отмене определения поставщика (подрядчика, исполнителя) ОК-ОУ выполняется аналогично описанной выше процедуре размещения извещения об отмене определения поставщика (подрядчика, исполнителя) ОК (см. п. [4.6.2.5\)](#page-212-0).

### **4.6.3.6 Размещение извещения об отмене определения поставщика в части лота**

Размещение извещения об отмене определения поставщика в части лота ОК-ОУ выполняется аналогично описанной выше процедуре размещения извещения об отмене определения поставщика в части лота ОК (см. пп. [4.6.2.5.1](#page-212-1) – [4.6.2.5.2\)](#page-214-0).

### **4.6.3.7 Размещение отмены извещения об отмене определения поставщика (подрядчика, исполнителя)**

Размещение отмены извещения об отмене определения поставщика (подрядчика, исполнителя) выполняется аналогично описанной выше процедуре размещения извещения об отмене извещения об отмене определения поставщика (подрядчика, исполнителя) ОК (см. пп. [4.6.2.6.1](#page-218-0) – [4.6.2.6.4\)](#page-225-0).

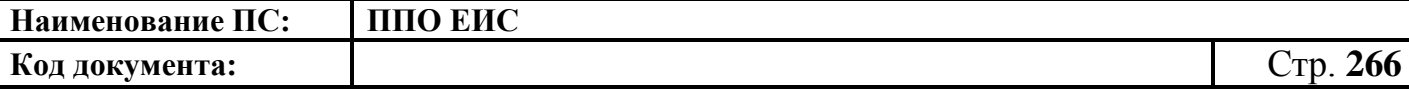

### **4.6.3.8 Размещение протоколов работы комиссии**

Размещение протоколов работы комиссии ОК-ОУ выполняется аналогично описанной выше процедуре размещения протоколов работы комиссии ОК (см. п. [4.6.2.7\)](#page-226-0) со следующими особенностями: перечень протоколов работы комиссии расширен за счет формирования протокола предквалификационного отбора, который формируется на основании протокола вскрытия конвертов с заявками участников.

4.6.3.8.1 Создание протокола предквалификационного отбора

Для создания протокола предквалификационного отбора необходимо выполнить вход в Личный кабинет, войти в Реестр закупок, найти закупку на этапе «Работа комиссии» и выбрать пункт контекстного меню «Документы закупки».

На вкладке «Документы закупки» нажмите на гиперссылку «Сформировать протокол предквалификационного отбора», расположенную в блоке «Протоколы работы комиссии» [\(Рис. 239\)](#page-265-0).

| Протоколы работы комиссии                                                      |                                                                                                    |  |                                              |                                                  |  |                                   |
|--------------------------------------------------------------------------------|----------------------------------------------------------------------------------------------------|--|----------------------------------------------|--------------------------------------------------|--|-----------------------------------|
| ē                                                                              | Протокол вскрытия конвертов с заявками на участие в конкурсе с<br>ограниченным участием и открытия доступа к поданным в форме<br>электронных документов заявкам на участие в конкурсе с ограниченным<br>участием от 23.06.2015 №ПВК1 |  | Создано<br>Размешено<br>Действующая редакция | 25.06.2015 18:52 (MCK)<br>25.06.2015 18:56 (MCK) |  | Лист<br>Microsoft<br><b>Excel</b> |
|                                                                                | Протокол предквалификационного отбора от 24.06.2015 №ППО1                                                                                                    |  | Создано<br>Размешено<br>Действующая редакция | 25.06.2015 18:57 (MCK)<br>25.06.2015 18:58 (MCK) |  | Лист<br>Microsoft<br><b>Excel</b> |
|                                                                                | Протокол рассмотрения и оценки заявок на участие в конкурсе с<br>ограниченным участием от 25.06.2015 №ПРО1                                                                                                    |  | Создано<br>Размешено<br>Действующая редакция | 25.06.2015 18:59 (MCK)<br>25.06.2015 19:00 (MCK) |  | Лист<br>Microsoft<br><b>Excel</b> |
| ē                                                                              | Протокол признания участника уклонившимся от заключения контракта                                                                                                    |  | Создано<br>Исправление протокола             | 25.06.2015 19:17 (MCK)                           |  | Постановл<br>ение                 |
|                                                                                | Протокол признания участника уклонившимся от заключения контракта от<br>07.06.2015 NºTITY1                                                                                                    |  | Создано<br>Размешено<br>Действующая редакция | 25.06.2015 19:06 (MCK)<br>25.06.2015 19:15 (MCK) |  | Постановл<br>ение                 |
| Сформировать протокол вскрытия конвертов с заявками                            |                                                                                                    |  |                                              |                                                  |  |                                   |
| Сформировать протокол предквалификационного отбора                             |                                                                                                    |  |                                              |                                                  |  |                                   |
| Сформировать протокол рассмотрения и оценки заявок на участие в конкурсе       |                                                                                                    |  |                                              |                                                  |  |                                   |
| Сформировать протокол рассмотрения единственной заявки                         |                                                                                                    |  |                                              |                                                  |  |                                   |
| Сформировать протокол отказа от заключения контракта                           |                                                                                                    |  |                                              |                                                  |  |                                   |
| Сформировать протокол признания участника уклонившимся от заключения контракта |                                                                                                    |  |                                              |                                                  |  |                                   |

**Рис. 239 Блок «Протоколы работы комиссии»**

<span id="page-265-0"></span>При нажатии на гиперссылку отображается форма создания протокола [\(Рис.](#page-266-0) 240).

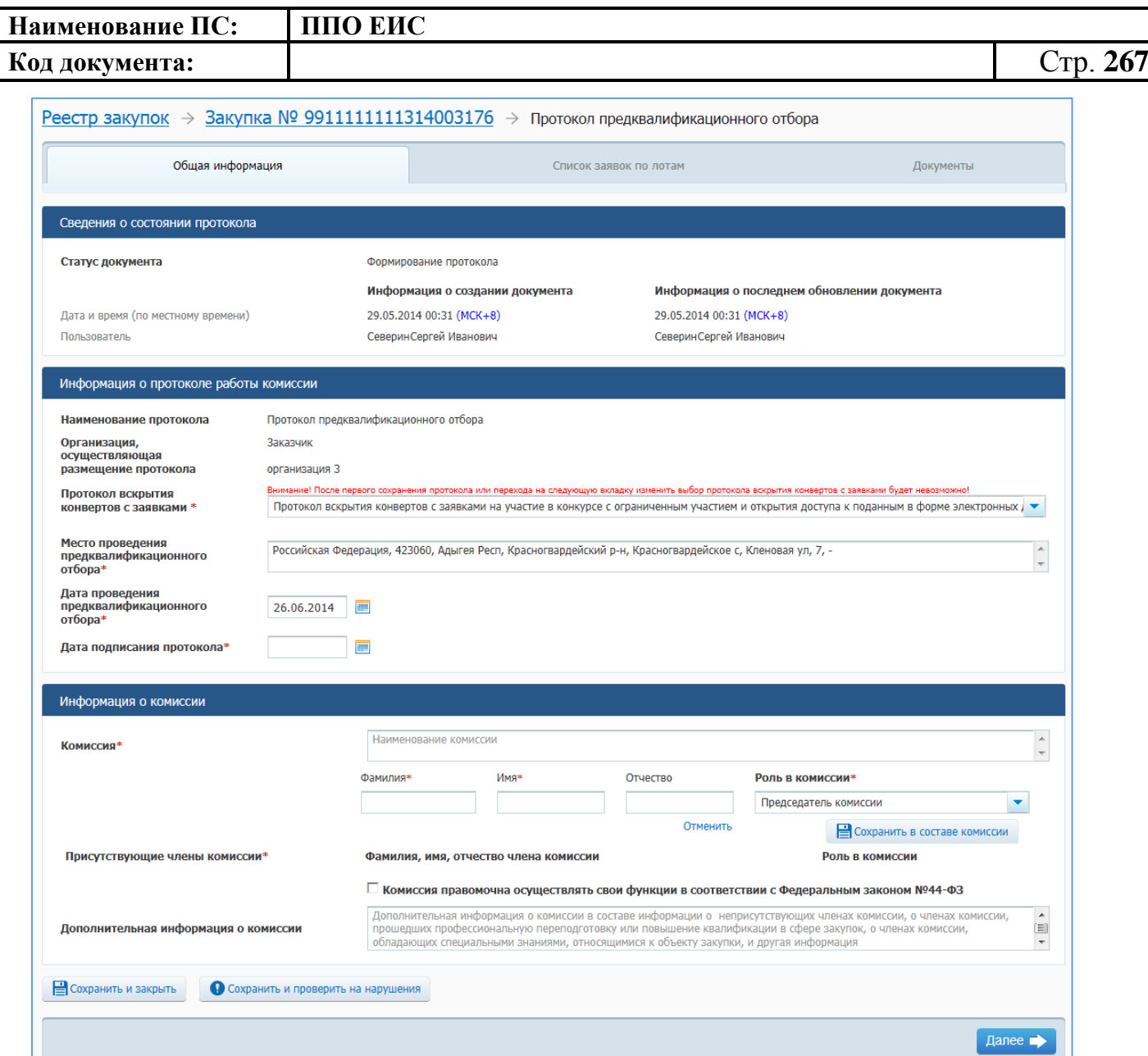

**Рис. 240 Форма создания протокола. Вкладка «Общая информация»**

<span id="page-266-0"></span>Заполните обязательные поля, отмеченные символом «\*».

В блоке «Информация о комиссии» отображаются сведения о комиссии на основании аналогичных сведений протокола вскрытия конвертов с заявками на участие.

При необходимости измените данные в полях блока «Информация о комиссии». Установите флажок «Комиссия правомочна осуществлять свои функции в соответствии с Федеральным законом № 44-ФЗ».

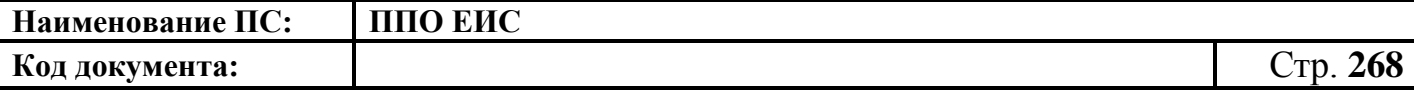

Нажмите на кнопку «Сохранить и проверить на нарушения», в случае отсутствия сообщения об ошибках нажмите на кнопку «Далее». Система отображает вкладку «Список заявок по лотам».

Для добавления в рамках протокола преквалификационного отбора сведений о заявке по лоту нажмите на гиперссылку с номером заявки. Отображается вкладка «Сведения о заявке по лоту № <номер лота>» [\(Рис.](#page-267-0) 241).

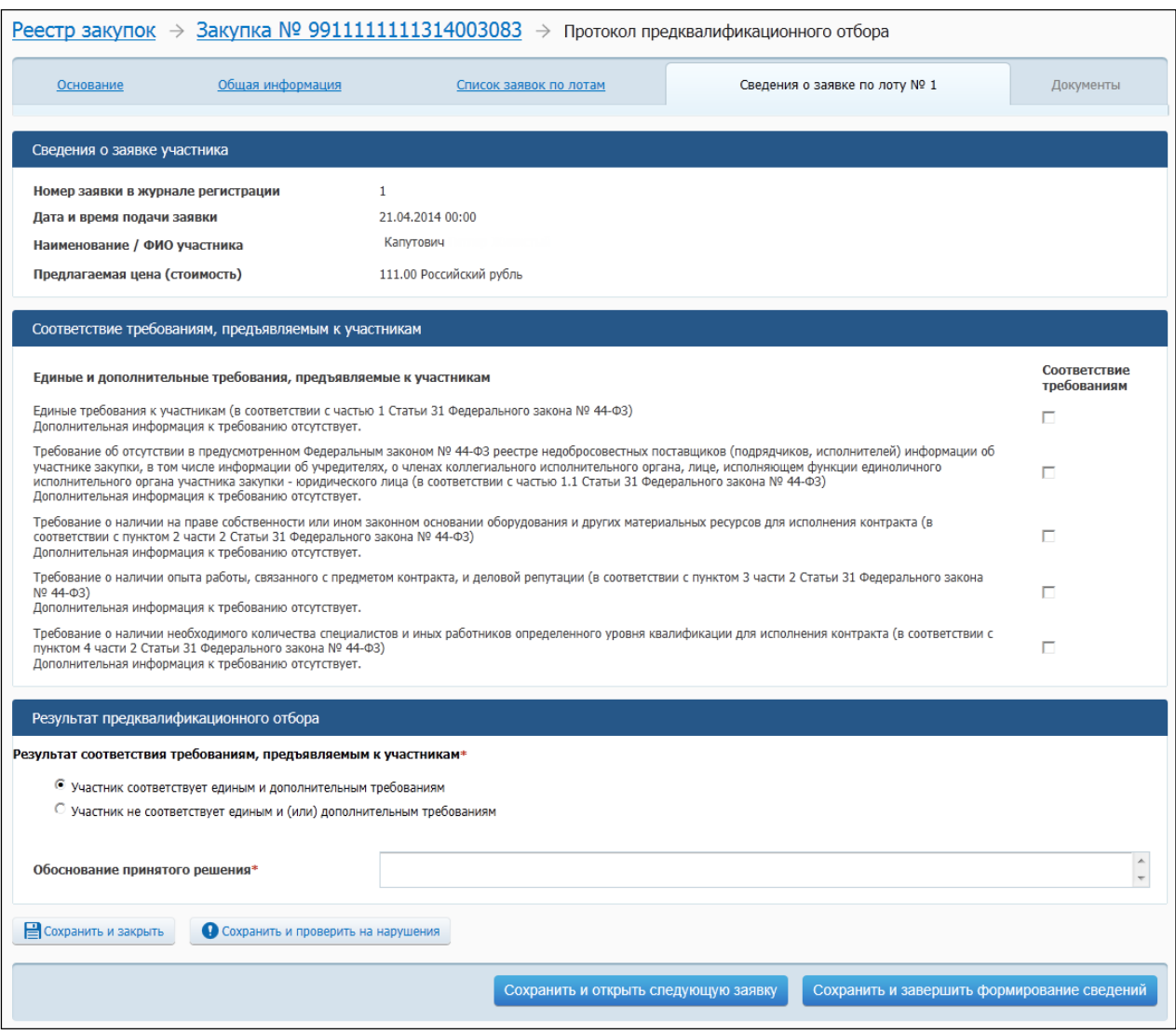

#### **Рис. 241 Вкладка «Сведения о заявке по лоту № <номер лота>»**

<span id="page-267-0"></span>Заполните обязательные поля, нажмите на кнопку «Сохранить и проверить на нарушения». В случае отсутствия сообщения об ошибках для добавления сведений о следующей заявке нажмите на кнопку «Сохранить и открыть следующую заявку».

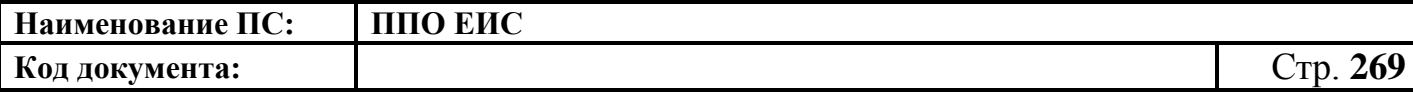

После добавления сведений по последней заявке из списка нажмите на кнопку «Сохранить и завершить формирование сведений».

Отображается вкладка «Список заявок по лотам» с результатами рассмотрения заявок [\(Рис.](#page-268-0) 242).

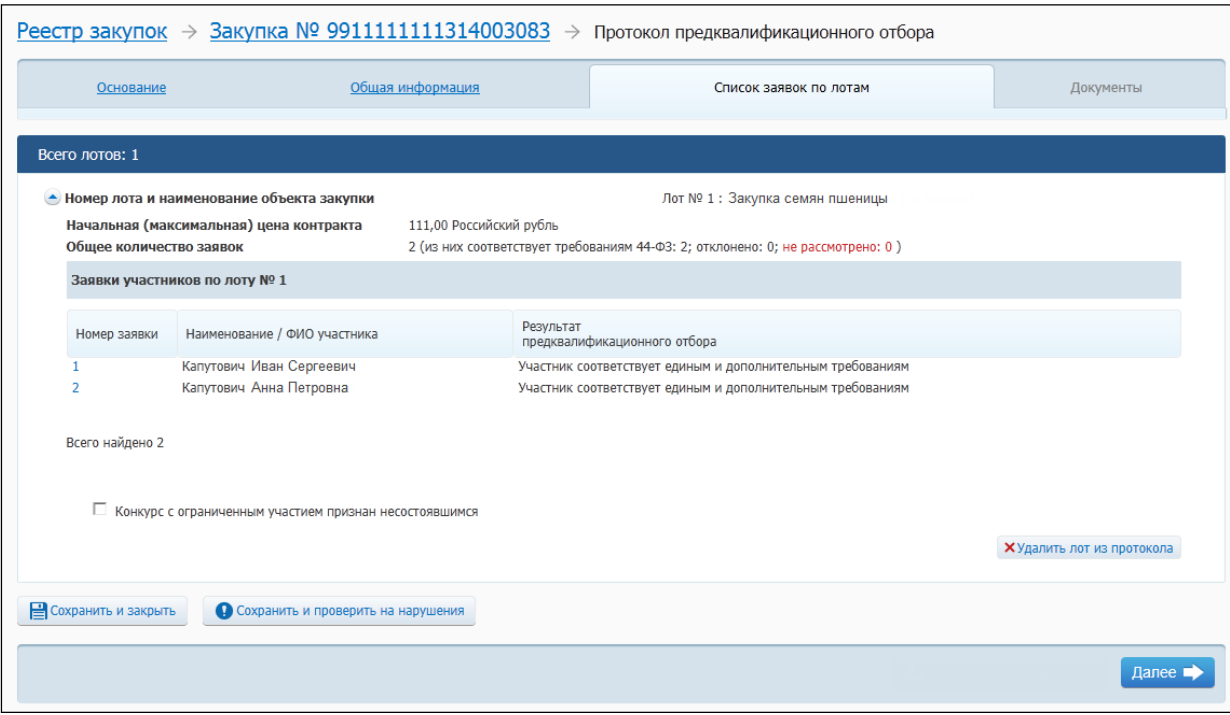

**Рис. 242 Вкладка «Список заявок по лотам»**

<span id="page-268-0"></span>Для признания конкурса с ограниченным участием несостоявшимся необходимо установить соответствующий флажок в нижней части страницы (см. [Рис.](#page-268-0) 242). В отобразившемся списке установите переключатель для выбора основания признания конкурса с ограниченным участием несостоявшимся [\(Рис.](#page-268-1) 243):

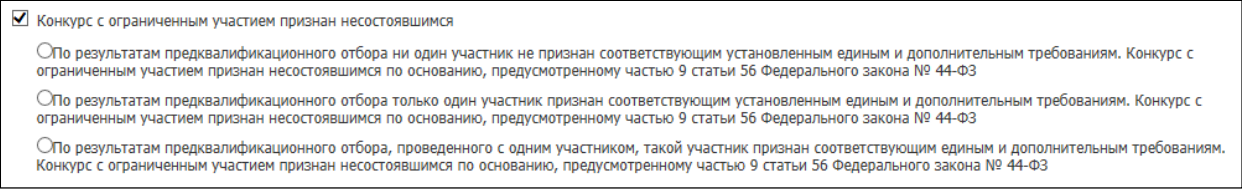

### **Рис. 243 Переключатели для выбора основания признания конкурса с ограниченным участием несостоявшимся**

<span id="page-268-1"></span>Нажмите на кнопку «Сохранить и проверить на нарушения», в случае отсутствия сообщения об ошибках нажмите на кнопку «Далее».

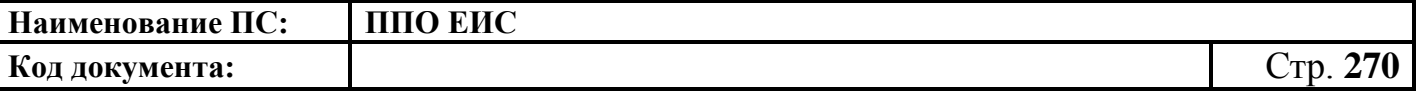

Система осуществляет переход на вкладку «Документы» [\(Рис.](#page-269-0) 244).

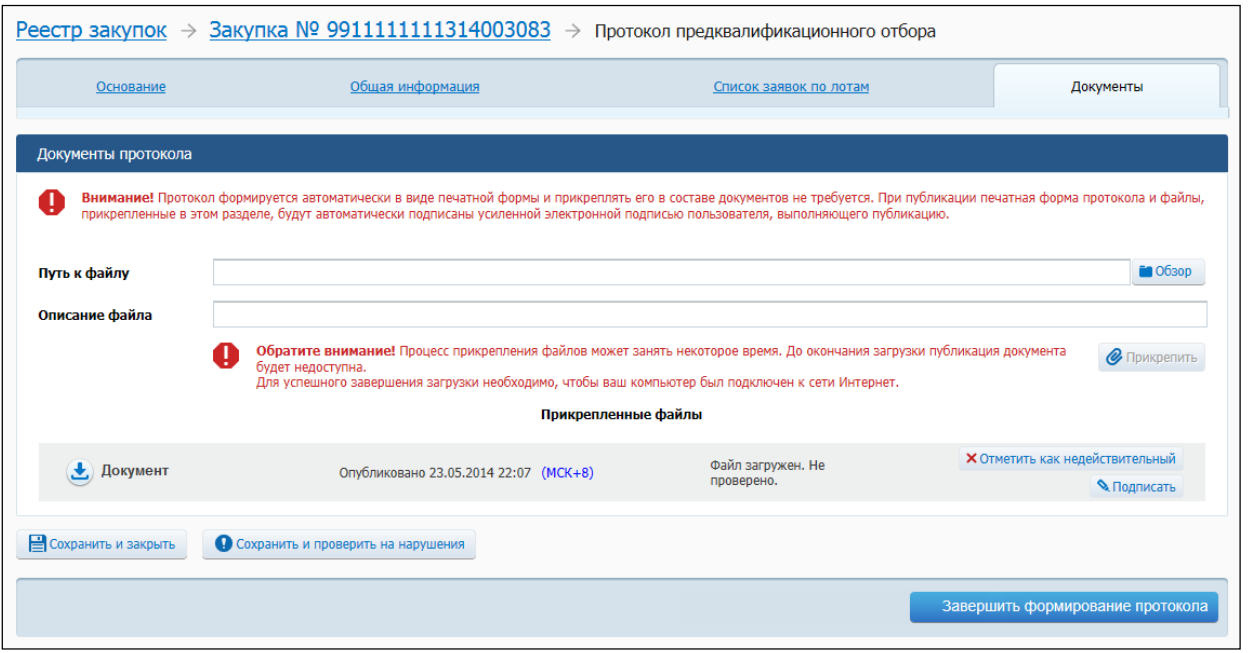

### **Рис. 244 Вкладка «Документы»**

<span id="page-269-0"></span>Прикрепите необходимые документы. Нажмите на кнопку «Сохранить и проверить на нарушения». Нажмите на кнопку «Завершить формирование протокола» для завершения формирования протокола. На вкладке «Документы закупки» формы сведений закупки, в блоке «Протоколы работы комиссии» отображается новый протокол.

В выпадающем меню для проекта протоколов работы комиссии отображаются следующие пункты:

- «Редактировать» для вызова функции редактирования проекта протокола;
- «Разместить» для вызова функции публикации проекта протокола;
- «Удалить» для вызова функции удаления проекта протокола.

### **4.6.3.9 Размещение исправлений в протоколах**

Размещение исправлений в протоколах ОК-ОУ выполняется аналогично описанной выше процедуре размещения исправлений в протоколах ОК (см. п. [4.6.2.8\)](#page-246-0).

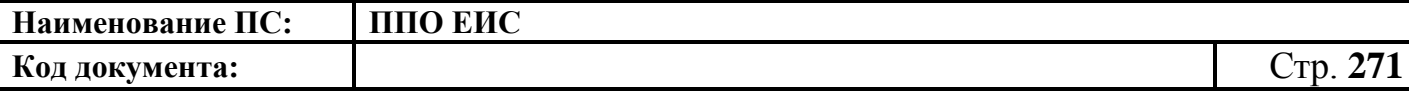

### **4.6.3.10 Отмена протоколов**

Отмена протоколов ОК-ОУ выполняется аналогично описанной выше процедуре отмены протоколов ОК (см. п. [4.6.2.9\)](#page-247-0).

# **4.6.3.11 Размещение уведомления о продлении срока рассмотрения и оценки заявок**

Размещение уведомления о продлении срока рассмотрения и оценки заявок ОК-ОУ выполняется аналогично описанной выше процедуре размещения уведомления о продлении срока рассмотрения и оценки заявок ОК (см. п. [4.6.2.10\)](#page-248-0).

### **4.6.3.12 Размещение изменений в части лота**

Размещение изменений в части лота ОК-ОУ выполняется аналогично описанной выше процедуре размещения изменений в части лота ОК (см. пп. [4.6.2.3.5](#page-204-0)  $-4.6.2.3.6$ ).

# **4.6.4 Размещение информации о закупках, определение поставщиков для которых осуществляется путем проведения двухэтапного конкурса 44-ФЗ**

### **4.6.4.1 Размещение извещения и документации**

### <span id="page-270-0"></span>4.6.4.1.1 Создание извещения о проведении двухэтапного конкурса

Для создания извещения необходимо выполнить вход в Личный кабинет, войти в Реестр закупок и нажать на кнопку «Создать». В выпадающем списке нажмите на пункт «Извещение об осуществлении закупки» [\(Рис. 107\)](#page-125-0).

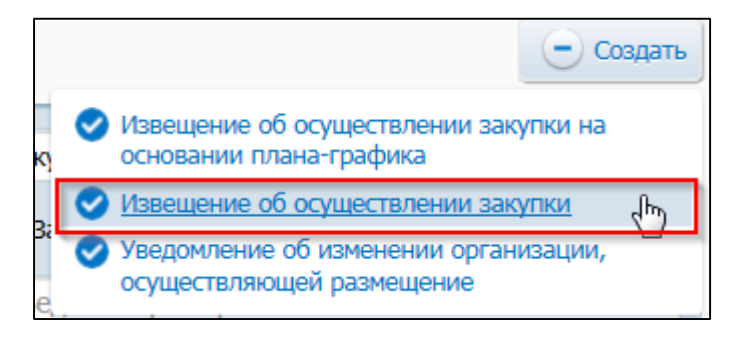

**Рис. 245 Меню кнопки «Создать». Пункт «Извещение об осуществлении** 

### **закупки»**

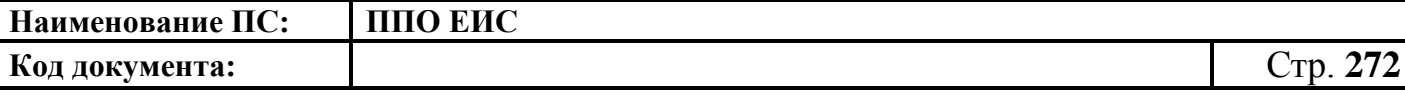

Отображается окно «Выбор способа определени поставщика (подрядчика, исполнителя) [\(Рис. 108\)](#page-125-1).

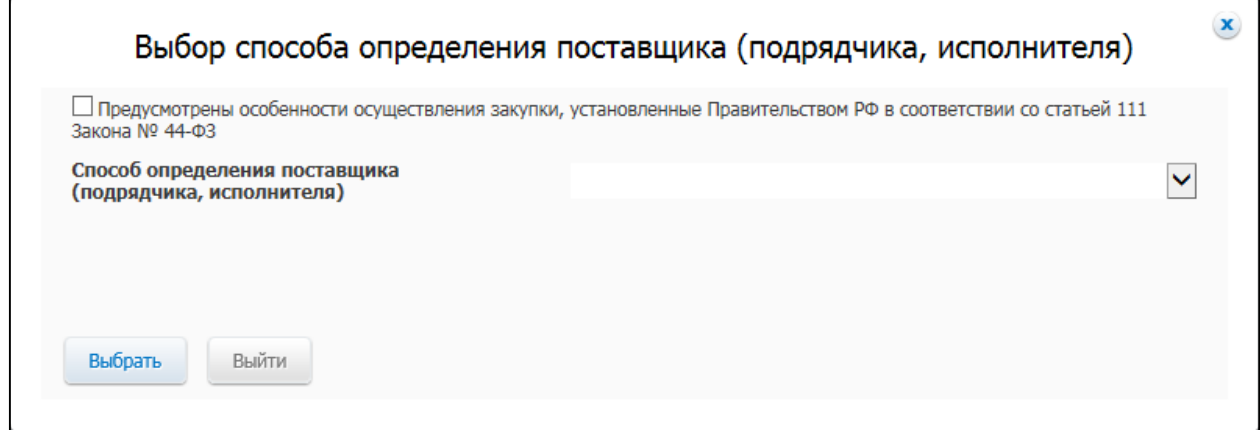

# **Рис. 246 Окно «Выбор способа определения поставщика (подрядчика, исполнителя)**

В поле «Способ определения поставщика (подрядчика, исполнителя)» из выпадающего списка выберите пункт «Двухэтапный конкурс».

В случае если организация имеет полномочия Заказчик, Система отображает вкладку «Общая информация» формы ввода сведений об извещении, как показано на рисунке [Рис. 247.](#page-272-0)

В случае если организация имеет полномочия Уполномоченного органа или других уполномоченных организаций, открывается вкладка «Общая информация» формы создания сведений, представленная на рисунке [Рис. 248.](#page-273-0)

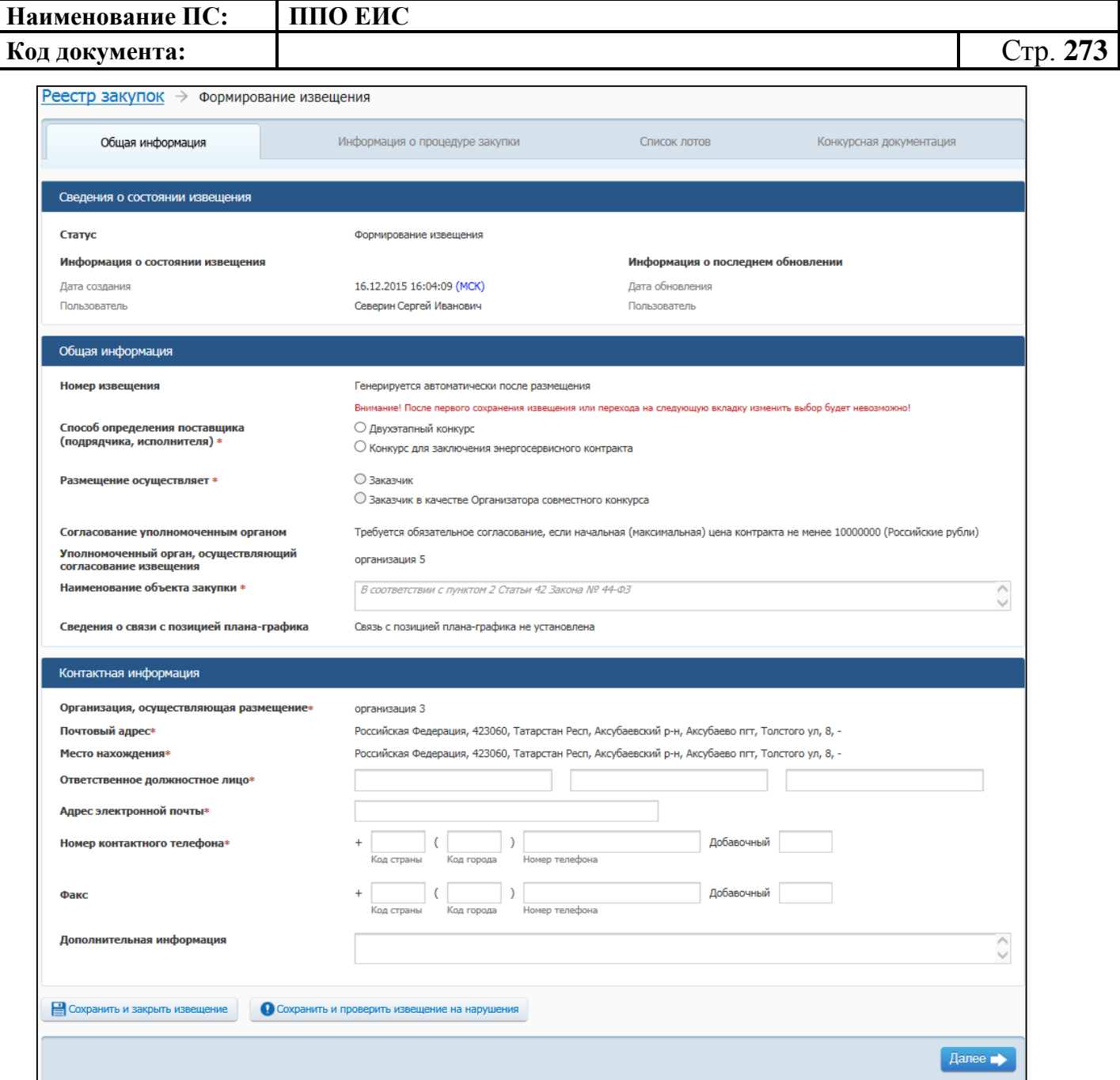

<span id="page-272-0"></span>**Рис. 247 Вкладка «Общая информация» в ЛК Заказчика**

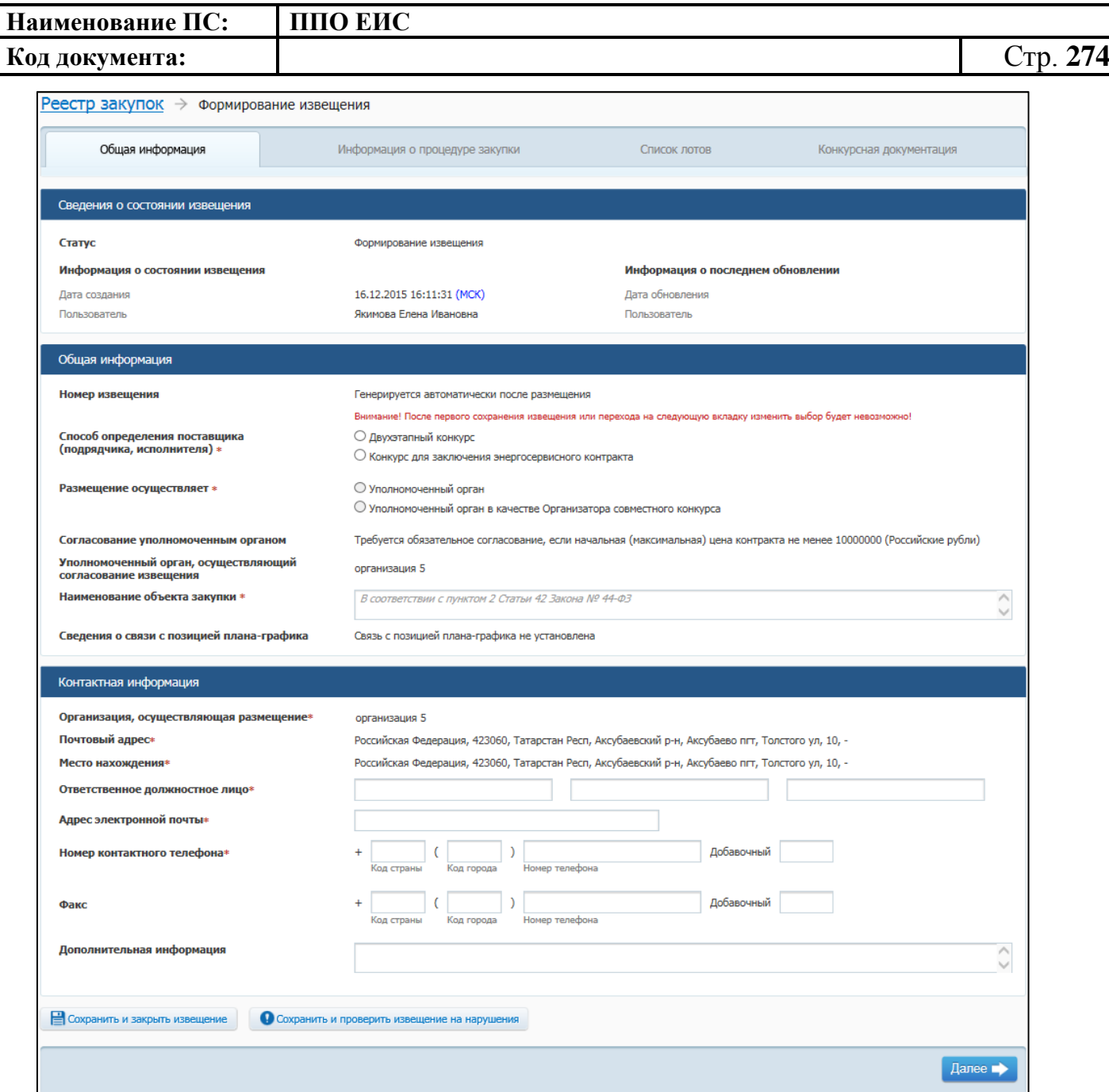

### <span id="page-273-0"></span>**Рис. 248 Вкладка «Общая информация» в ЛК УО или других уполномоченных организаций**

Вкладка «Общая информация» формы создания сведений содержит блок сведений о состоянии извещения, блок полей для ввода общих сведений о закупке, блок контактной информации.

Сведения о состоянии извещения заполняются автоматически и недоступны для редактирования пользователем.

В блоке «Общая информация» отображаются следующие поля:

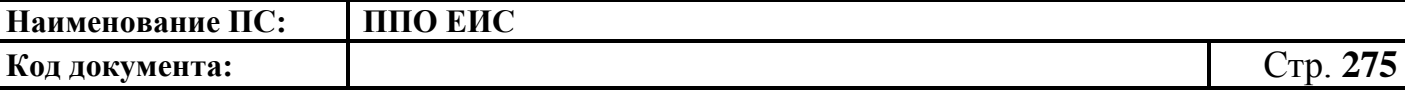

- «Номер извещения» в поле отображается текст «Генерируется автоматически после опубликования»;
- «Способ определения поставщика (подрядчика, исполнителя)» отображается группа переключателей для выбора способа или подспособа закупки в соответствии с перечнем актуальных значений подспособов определения поставщика справочника «Способы размещения заказа (определения поставщика)». Если в справочнике присутствует только один подспособ определения поставщика, то его значение отображается в виде текста;
- «Размещение осуществляет» отображает полномочия организации согласно авторизации пользователя при входе в ЛК или группу переключателей для выбора типа организации пользователя в зависимости от полномочия:
	- В случае если извещение создается пользователем организации с полномочием «Заказчик», доступен выбор типа организации «Заказчик» или «Заказчик в качестве организатора совместного конкурса».
	- В случае если извещение создается пользователем организации с полномочием «Уполномоченный орган», доступен выбор типа организации «Уполномоченный орган» или «Уполномоченный орган в качестве организатора совместного конкурса».
	- В случае если извещение создается пользователем организации с полномочием «Уполномоченное учреждение», доступен выбор типа организации «Уполномоченное учреждение» или «Уполномоченное учреждение в качестве организатора совместного конкурса».
	- В случае если извещение создается пользователем организации с полномочием организации, осуществляющей полномочия заказчика на осуществление закупок на основании договора (соглашения) в соответствии с частью 6 статьи 15 Федерального

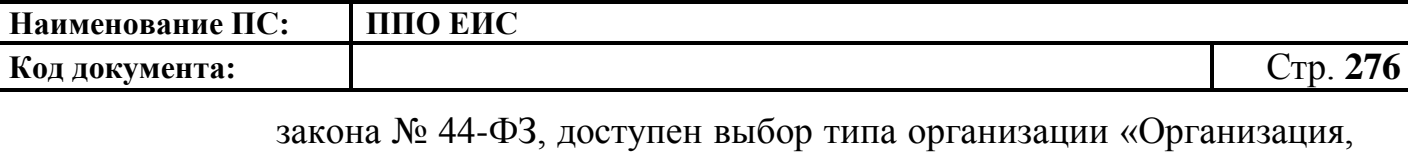

осуществляющая полномочия заказчика на осуществление закупок на основании соглашения в соответствии с частью 6 статьи 15 Федерального закона № 44-ФЗ» или «Организация, осуществляющая полномочия заказчика на осуществление закупок на основании соглашения в соответствии с частью 6 статьи 15 Федерального закона № 44-ФЗ»;

- «Уполномоченный орган, осуществляющий согласование публикации извещения» – отображается в случае, если согласование публикации требуется. В качестве уполномоченного органа отображается тот уполномоченный орган, который установил настройки согласования публикации для заказчика;
- «Результат согласования» отображается в случае, если согласование публикации требуется и статус извещения (изменения извещения) «Согласовано УО» или «Отклонено УО». Результат согласования содержит гиперссылку на печатную форму квитанции, открывающуюся в новом окне. В случае наличия нескольких квитанций, отображается последняя квитанция;
- «Наименование объекта закупки» необходимо указать наименование объекта закупки в соответствии с пунктом 2 статьи 42 Федерального закона от 05.04.2013г. № 44-ФЗ;
	- o «Связь с позицией плана-графика» по умолчанию в поле отображается текст «Связь с позицией плана-графика не установлена». В поле отображаются значения номеров всех позиций планов-графиков, с которыми были установлены связи, в следующих случаях:
	- если извещение было создано на основе позиции плана графика (действия по созданию извещения на основе позиции плана графика подробно описаны в пункте [4.6.4.1.2\)](#page-280-0);

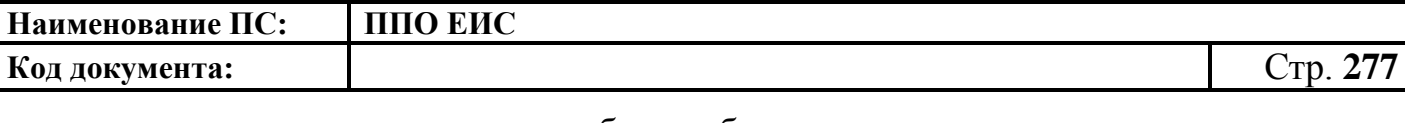

- если в извещение был добавлен лот на основе позиции плана графика;
- если в извещение было добавлено требование заказчика на основе позиции плана графика.
- o В блоке «Контактная информация» необходимо указать ответственное должностное лицо и контактные данные.

Для промежуточного сохранения данных нажмите на кнопку «Сохранить и проверить извещение на нарушения». Выполняется проверка данных на странице на наличие нарушений и, в случае отсутствия нарушений, данные сохраняются.

Нажмите на кнопку «Далее». Отображается вкладка «Информация о процедуре закупки» [\(Рис. 249\)](#page-278-0).

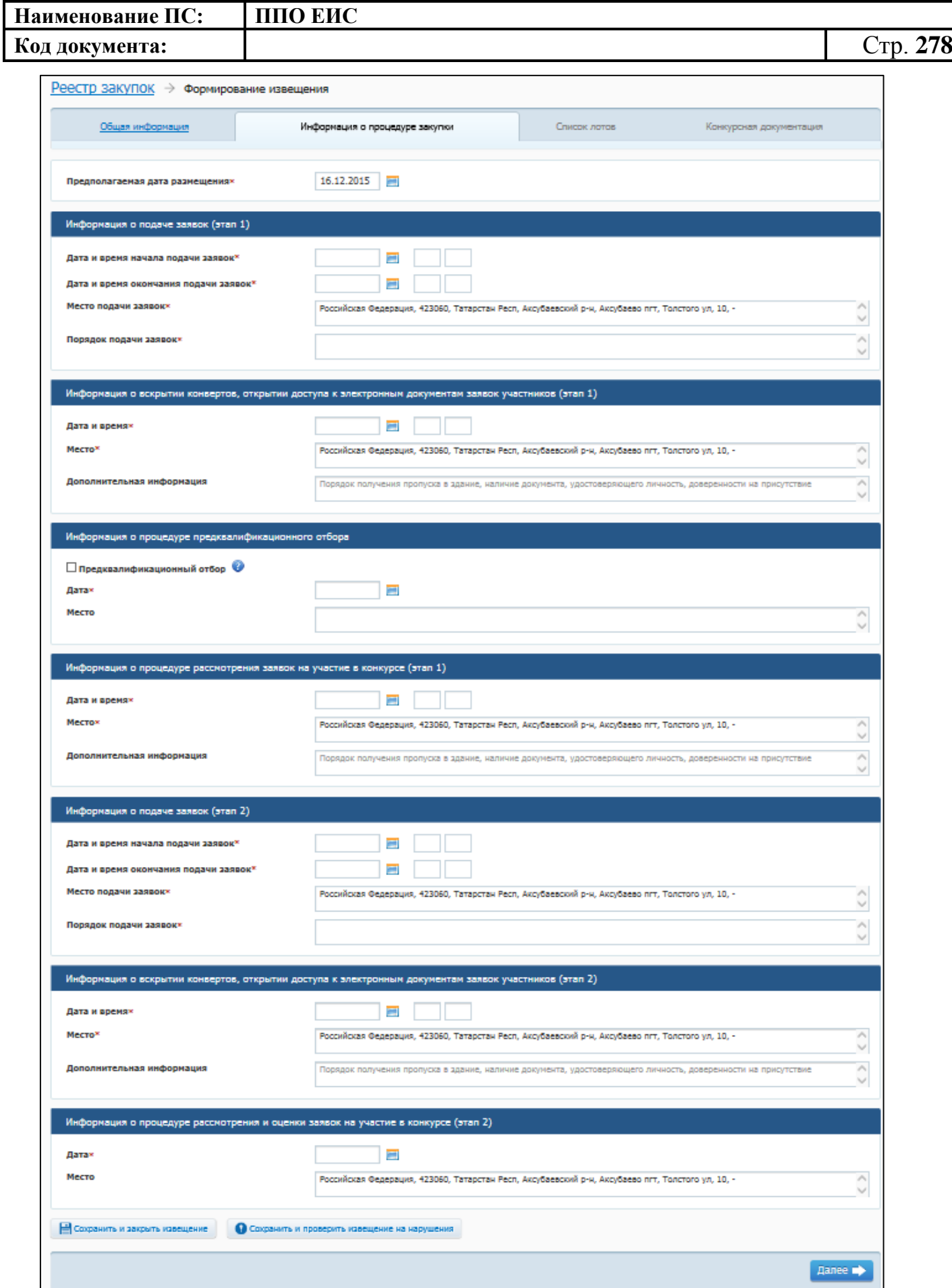

<span id="page-278-0"></span>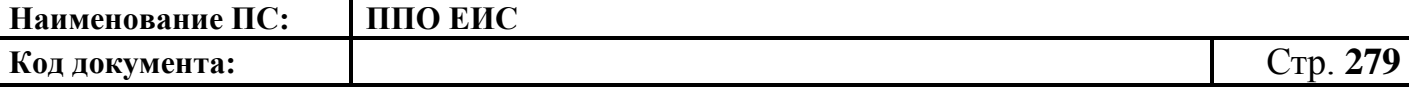

### **Рис. 249 Вкладка «Информация о процедуре закупки» в режиме создания извещения о проведении двухэтапного конкурса**

В поле «Предполагаемая дата публикации» на вкладке «Информация о процедуре закупки» по умолчанию отображается текущая дата. Поле доступно для редактирования.

В блоке «Информация о подаче заявок (этап 1)» доступны для заполнения следующие поля:

- «Дата и время начала подачи заявок»;
- «Дата и время окончания подачи заявок»;
- «Место подачи заявок» по умолчанию отображается значение, указанное в поле «Место нахождения» блока «Контактная информация» на вкладке «Общая информация». Введите другой вариант или оставьте указанное значение при необходимости;
- «Порядок подачи заявок» сведения о порядке подачи заявок.

В блоке «Информация о вскрытии конвертов, открытии доступа к электронным документам заявок участников (этап 1)» заполняются следующие обязательные поля:

- «Дата и время»;
- «Место» по умолчанию отображается значение, указанное в поле «Место нахождения» блока «Контактная информация» на вкладке «Общая информация». Введите другой вариант или оставьте указанное значение при необходимости.
	- o В блоке «Информация о предквалификационном отборе» при необходимости проведения предквалификационного отбора установите флажок в соответствующее поле (заполняется в случае установления дополнительных требований к участникам (в соответствии с частью 2 статьи 31 федерального закона №44-ФЗ). В таком случае заполняются следующие поля:

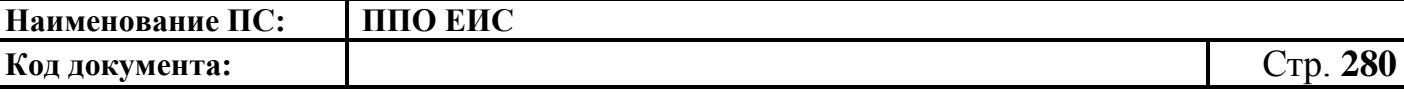

- «Дата» поле является обязательным для заполнения, если пользователь установил «Дополнительные требования к участникам (в соответствии с частью 2 Статьи 31 Федерального закона № 44-ФЗ)» на вкладке «Лот»;
- «Место» по умолчанию отображается значение, указанное в поле «Место нахождения» блока «Контактная информация» на вкладке «Общая информация». Введите другой вариант или оставьте указанное значение при необходимости. Поле обязательно для заполнения, если пользователь установил «Дополнительные требования к участникам (в соответствии с частью 2 Статьи 31 Федерального закона № 44-ФЗ)» на вкладке «Лот».

В блоке «Информация о процедуре рассмотрения заявок на участие в конкурсе (этап 1)» заполняются следующие поля:

- «Дата»;
- «Место» по умолчанию отображается значение, указанное в поле «Место нахождения» блока «Контактная информация» на вкладке «Общая информация». Введите другой вариант или оставьте указанное значение при необходимости.

Примечание. Информационные блоки 2-го этапа формы создания извещения о проведении двухэтапного конкурса являются аналогичными информационным блокам 1-го этапа формы создания извещения о проведении двухэтапного конкурса, за исключением отсутствия блока «Информация о предквалификационном отборе».

После заполнения вкладки «Информация о процедуре закупки» нажмите на кнопку «Далее». В результате на экране отобразится вкладка «Список лотов» (см. [Рис.](#page-134-0) 112).

Введите сведения о лотах закупки аналогично описанной выше процедуре добавления лотов при создании извещения для открытого конкурса (см. п. [4.6.2.1.1\)](#page-124-0).

Нажмите на кнопку «Далее» для прикрепления файлов конкурсной документации. Ввод информации о предоставлении документации и прикрепление файлов осуществляется аналогично добавлению конкурсной документации для извещения об открытом конкурсе (см. п. [4.6.2.1.1\)](#page-124-0).

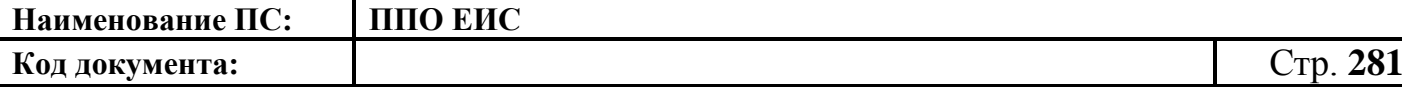

После ввода всех необходимых сведений нажмите на кнопку «Сохранить и закрыть извещение». Сведения сохраняются, и Система закрывает форму ввода сведений.

В Реестре закупок при переходе на страницу «Подготовка извещения» отображается информация о созданном извещении.

<span id="page-280-0"></span>4.6.4.1.2 Создание извещения о проведении двухэтапного конкурса на основе позиции плана-графика

Для создания извещения на основе позиции плана-графика выполните вход в Личный кабинет и в Реестре закупок нажмите на кнопку «Создать» и выберите пункт «Извещение об осуществлении закупки на основании плана-графика» (см. [Рис. 105\)](#page-123-0). Отображается форма «Выбор позиции, на основании которой должно быть создано извещение, добавлен лот или требование заказчика».

Отображается форма «Выбор позиции, на основании которой должно быть создано извещение, добавлен лот или требование заказчика» (см. [Рис.](#page-183-0) 160).

Задайте необходимые параметры для поиска необходимой позиции. Для заполнения поля «Наименование заказчика» значением из справочника организаций нажмите на пиктограмму « $\overline{Q}$ » выберите заказчика из справочника организаций (см. [Рис. 161\)](#page-183-1).

Для заполнения поля «Способ определения поставщика», выберите из списка значение «Двухэтапный конкурс». Нажмите на кнопку «Найти». Отображается список позиций плана-графика. Укажите необходимую позицию, нажмите на кнопку «Выбрать». Отображается форма «Способ определения поставщика (подрядчика, исполнителя)» [\(Рис.](#page-281-0) 250).

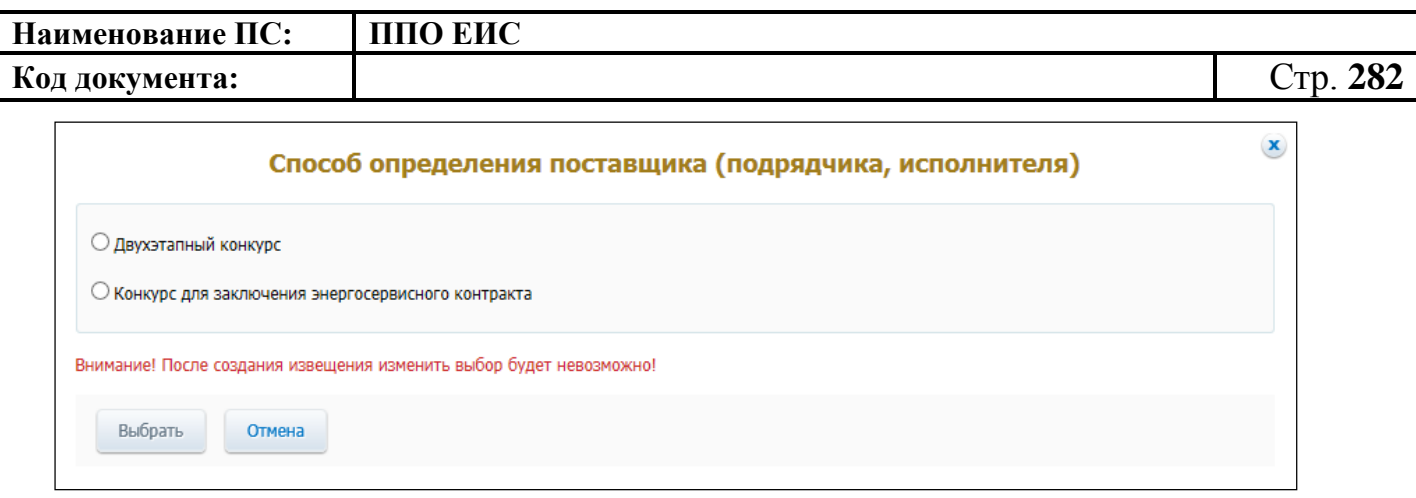

**Рис. 250 Форма «Способ определения поставщика (подрядчика, исполнителя)»**

<span id="page-281-0"></span>Переключатели отображаются в соответствии с перечнем актуальных значений подспособов определения поставщика справочника «Способы размещения заказа (определения поставщика)».

Для пользователей организации с полномочием «Специализированная организация» в списке отсутствуют способы, по которым у данной организации установлены ограничения прав доступа в соответствии с назначенным перечнем прав. Действия по назначению прав доступа пользователей организации с полномочием «Специализированная организация» подробно описаны в пункте [4.3.7.](#page-53-0)Система отображает вкладку «Общая информация» формы ввода сведений об извещении. Поля формы заполнены данными на основании сведений выбранной позиции планаграфика. При необходимости измените данные в полях формы, добавьте необходимую информацию. Действия по созданию извещения о проведении двухэтапного конкурса на основе позиции плана-графика аналогичны действиям по созданию извещения о проведении открытого конкурса, подробно описанным в п. [4.6.2.1.3.](#page-182-0)

После ввода всех необходимых сведений нажмите на кнопку «Сохранить и закрыть извещение». Сведения сохраняются, и Система закрывает форму ввода сведений.

При нажатии на кнопку «Разместить» выполняется размещение извещения. Действия, необходимые для публикации извещения, подробно описаны в п[.4.6.2.1.7.](#page-189-0)

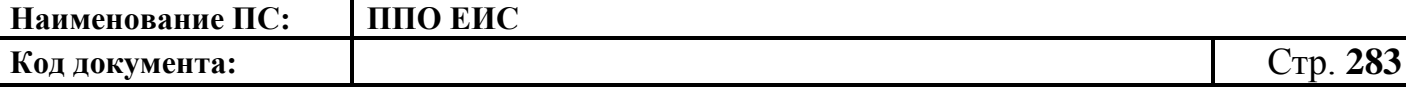

4.6.4.1.3 Создание извещения по образцу о проведении двухэтапного конкурса

Для создания по образцу извещения и документации выполните вход в Личный кабинет, откройте Реестр закупок и выберите извещение о проведении двухэтапного конкурса, которое необходимо копировать (далее – образец извещения). В выпадающем меню для выбранного извещения нажмите на пункт «Создать извещение по образцу». Отображается вкладка «Общая информация» формы извещения (см. п[.4.6.4.1.1\)](#page-270-0).

Система заполняет поля вкладки «Общая информация» данными образца извещения. В блоке «Сведения о состоянии извещения» отображается информация, автоматически сформированная Системой как при создании извещения о проведении двухэтапного конкурса (см. п. [4.6.4.1.1\)](#page-270-0).

Введите новые либо измените сведения в извещении, сформированные на основе сведений образца извещения, путем последовательного перехода по вкладкам с помощью кнопки «Далее». При этом все шаги и действия аналогичны процедуре создания извещения (см. п. [4.6.4.1.1\)](#page-270-0). После ввода необходимых сведений нажмите на кнопку «Сохранить и закрыть извещение».

В Реестре закупок при переходе на страницу «Подготовка извещения» отображается информация о созданном извещении.

При нажатии на кнопку «Разместить» выполняется размещение извещения. Процесс размещения подробно описан в п[.4.6.2.1.7.](#page-189-0)

4.6.4.1.4 Действия с извещениями о проведении двухэтапного конкурса

Действия, предусмотренные при работе с извещениями о проведении двухэтапного конкурса (далее – ОК-Д), аналогичны вариантам использования извещений о проведении открытого конкурса.

После создания извещения можно выполнить следующие действия:

- редактировать (см. п[.4.6.2.1.5\)](#page-188-0);
- удалить (см. п. [4.6.2.1.6\)](#page-188-1);
- опубликовать (см. п. [4.6.2.1.7\)](#page-189-0);

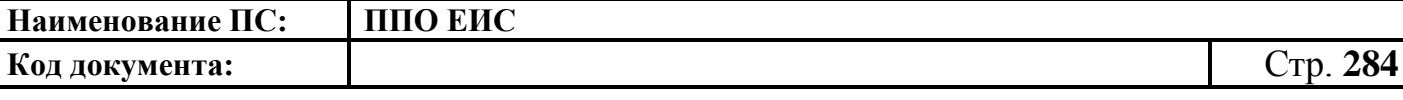

 отправить на согласование публикации – отображается в случае, если согласование публикации требуется (см. п. [4.6.2.1.8\)](#page-191-0).

### **4.6.4.2 Отображение сведений закупки**

Отображение сведений закупки выполняется аналогично описанной выше процедуре просмотра формы сведений открытого конкурса (см. п. [4.6.2.2\)](#page-191-1) со следующими особенностями:

- при просмотре Реестра закупок закрытой части Системы необходимо выбрать закупку в форме «Двухэтапный конкурс»;
- на вкладке «Документы закупки» предусмотрена возможность формирования протоколов на первом и втором этапе двухэтапного конкурса, когда закупка находится на этапе «Работа комиссии», в соответствии с каждым этапом двухэтапного конкурса;
- на вкладке «Документы закупки» отображается блок «Уточнения конкурсной документации» с возможностью прикрепления файлов уточнений конкурсной документации на этапе «Работа комиссии (этап 1)».

### **4.6.4.3 Размещение изменения извещения и документации**

4.6.4.3.1 Создание изменений извещения и документации

Создание изменений извещения и документации при проведении двухэтапного конкурса включает следующие действия:

- создание изменений извещения и документации при однолотовом осуществлении закупки;
- создание изменений и документации по решению заказчика при многолотовом осуществлении закупки;
- создание изменений извещения и документации по решению контролирующего или судебного органа или по результатам общественного обсуждения при однолотовом осуществлении закупки;

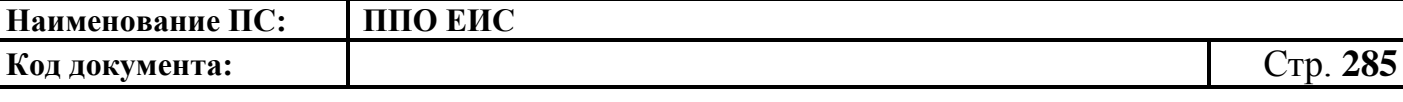

- создание изменений извещения и документации по решению контролирующего или судебного органа или по результатам общественного обсуждения при многолотовом осуществлении закупки;
- создание изменений извещения и документации в части лота по решению заказчика при многолотовом осуществлении закупки;
- создание изменений извещения и документации в части лота по решению контролирующего или судебного органа или по результатам общественного обсуждения при однолотовом осуществлении закупки.

Создание изменений выполняется аналогично описанной выше процедуре размещения изменений при проведении открытого конкурса (см. пп. [4.6.2.3.1](#page-196-2) – [4.6.2.3.6\)](#page-205-0).

4.6.4.3.2 Редактирование изменения извещения и документации

Редактирование изменения извещения и документации ОК-Д выполняется аналогично описанной выше процедуре редактирования изменения извещения и документации ОК (см. п. [4.6.2.3.7\)](#page-206-0).

4.6.4.3.3 Удаление изменения извещения и документации

Удаление изменения извещения и документации ОК-Д выполняется аналогично описанной выше процедуре удаления изменения извещения и документации ОК (см. п. [4.6.2.3.8\)](#page-207-0).

4.6.4.3.4 Размещение изменения извещения и документации

Публикация изменения извещения и документации ОК-Д выполняется аналогично описанной выше процедуре размещения изменения извещения и документации ОК (см. п. [4.6.2.3.9\)](#page-207-1).

4.6.4.3.5 Отправка на согласование публикации изменения извещения и документации

Отправка на согласование публикации изменения извещения и документации ОК-Д выполняется аналогично описанной выше процедуре отправки на согласование публикации изменения извещения и документации ОК (см. п. [4.6.2.3.10\)](#page-208-0).

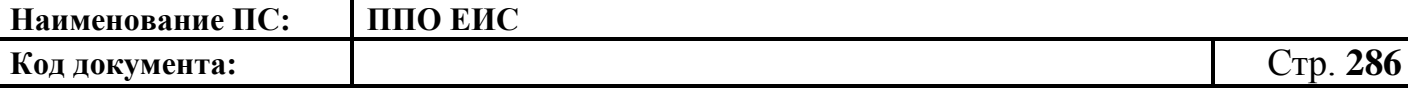

### **4.6.4.4 Размещение разъяснения документации**

Размещение разъяснения документации ОК-Д выполняется аналогично описанной выше процедуре размещения разъяснения документации (см. п. [4.6.2.4\)](#page-210-0).

### **4.6.4.5 Размещение извещения об отмене определения поставщика (подрядчика, исполнителя)**

Размещение извещения об отмене определения поставщика (подрядчика, исполнителя) ОК-Д выполняется аналогично описанной выше процедуре размещения извещения об отмене определения поставщика (подрядчика, исполнителя) открытого конкурса (см. п. [4.6.2.5\)](#page-212-0).

### **4.6.4.6 Размещение извещения об отмене определения поставщика в части лота**

Размещение извещения об отмене определения поставщика в части лота ОК-Д выполняется аналогично описанной выше процедуре размещения извещения об отмене определения поставщика в части лота ОК (см. пп. [4.6.2.5.1](#page-212-1) – [4.6.2.5.2\)](#page-214-0).

# **4.6.4.7 Размещение отмены извещения об отмене определения поставщика (подрядчика, исполнителя)**

Размещение отмены извещения об отмене определения поставщика (подрядчика, исполнителя) выполняется аналогично описанной выше процедуре размещения извещения об отмене извещения об отмене определения поставщика (подрядчика, исполнителя) ОК (см. пп. [4.6.2.6.1](#page-218-0) – [4.6.2.6.4\)](#page-225-0).

### **4.6.4.8 Размещение протоколов работы комиссии**

Размещение протоколов работы комиссии ОК-Д выполняется аналогично описанной выше процедуре размещения протоколов работы комиссии ОК (см. п. [4.6.2.7\)](#page-226-0).

#### **4.6.4.9 Размещение исправлений в протоколах**

Размещение исправлений в протоколах ОК-Д выполняется аналогично описанной выше процедуре размещения исправлений в протоколах ОК (см. п. [4.6.2.8\)](#page-246-0).

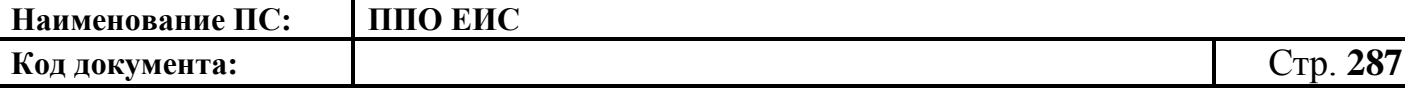

#### **4.6.4.10 Отмена протоколов**

Отмена протоколов ОК-Д выполняется аналогично описанной выше процедуре отмены протоколов ОК (см. п. [4.6.2.9\)](#page-247-0).

# **4.6.4.11 Размещение уведомления о продлении срока рассмотрения и оценки заявок**

Размещение уведомления о продлении срока рассмотрения и оценки заявок ОК-Д выполняется аналогично описанной выше процедуре размещения уведомления о продлении срока рассмотрения и оценки заявок ОК (см. п. [4.6.2.10\)](#page-248-0).

### **4.6.4.12 Размещение уточнений документации**

Размещение уточнений конкурсной документации возможно только тогда, когда закупка находится на этапе «Работа комиссии (этап 1).

Для размещения уточнений конкурсной документации необходимо выполнить вход в Личный кабинет (см. п. 2.4), войти в Реестр закупок, найти закупку на этапе «Работа комиссии (этап 1)» и выбрать пункт контекстного меню «Сведения закупки».

В форме просмотра сведений о закупке откройте вкладку «Документы закупки» и нажмите на гиперссылку «Сформировать уточнения конкурсной документации», расположенную в блоке «Уточнения конкурсной документации».

При нажатии на гиперссылку отобразится форма для прикрепления файлов уточнений конкурсной документации. Нажмите на кнопку «Обзор» и прикрепите нужные файлы.

Для редактирования проекта уточнений конкурсной документации откройте контекстное меню и выберите пункт «Редактировать».

Для удаления проекта уточнений конкурсной документации откройте контекстное меню, выберите пункт «Удалить» и подтвердите удаление.

Для публикации проекта уточнений конкурсной документации откройте контекстное меню и выберите пункт «Опубликовать». Система выполнит проверку введенных данных и в случае их корректности отобразит окно для подтверждения публикации. Нажмите на кнопку «Опубликовать» в окне для подтверждения публикации.

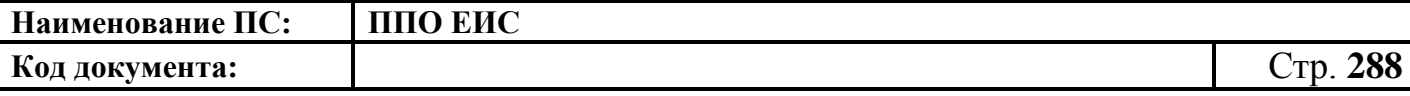

**4.6.5 Размещение информации о закупках, определение поставщиков для которых осуществляется путем проведения электронного аукциона 44-ФЗ**

### **4.6.5.1 Размещение извещения и документации**

4.6.5.1.1 Создание извещения о проведении электронного аукциона

Для создания извещения необходимо выполнить вход в Личный кабинет, войти в Реестр закупок и нажать на кнопку «Создать». В выпадающем списке нажмите на пункт «Извещение об осуществлении закупки» [\(Рис. 107\)](#page-125-0).

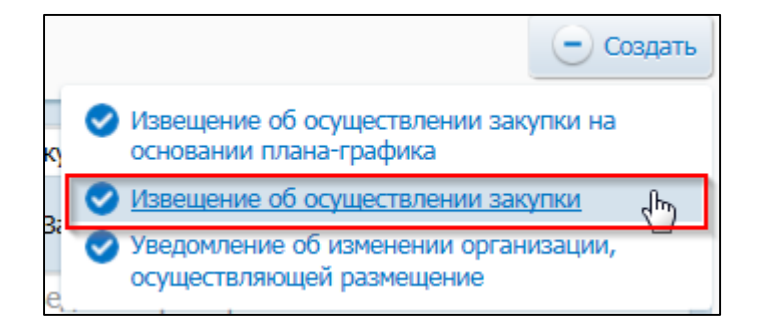

# **Рис. 251 Меню кнопки «Создать». Пункт «Извещение об осуществлении**

### **закупки»**

Отображается окно «Выбор способа определени поставщика (подрядчика, исполнителя) [\(Рис. 108\)](#page-125-1).

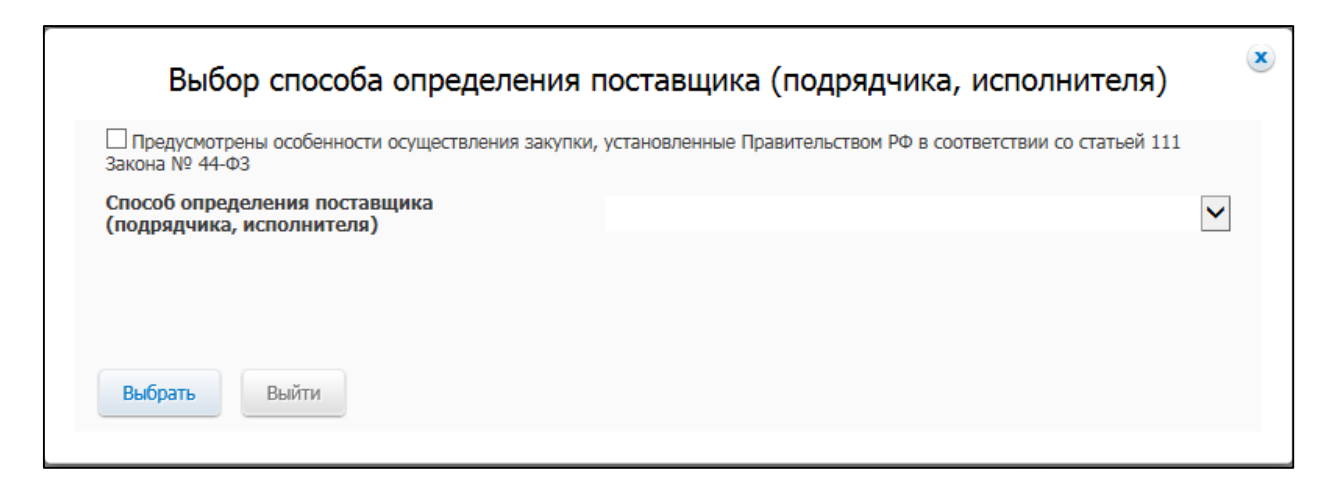

# **Рис. 252 Окно «Выбор способа определения поставщика (подрядчика, исполнителя)**

В поле «Способ определения поставщика (подрядчика, исполнителя)» из выпадающего списка выберите пункт «Электронный аукцион».
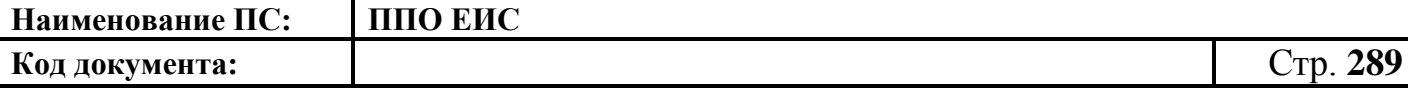

В случае если организация имеет полномочия «Заказчик», Система отображает вкладку «Общая информация» формы ввода сведений об извещении, как показано на [Рис. 253.](#page-288-0)

В случае если организация имеет полномочия «Уполномоченный орган» или других уполномоченных организаций, открывается вкладка «Общая информация» формы создания сведений, представленная на [Рис. 254.](#page-289-0)

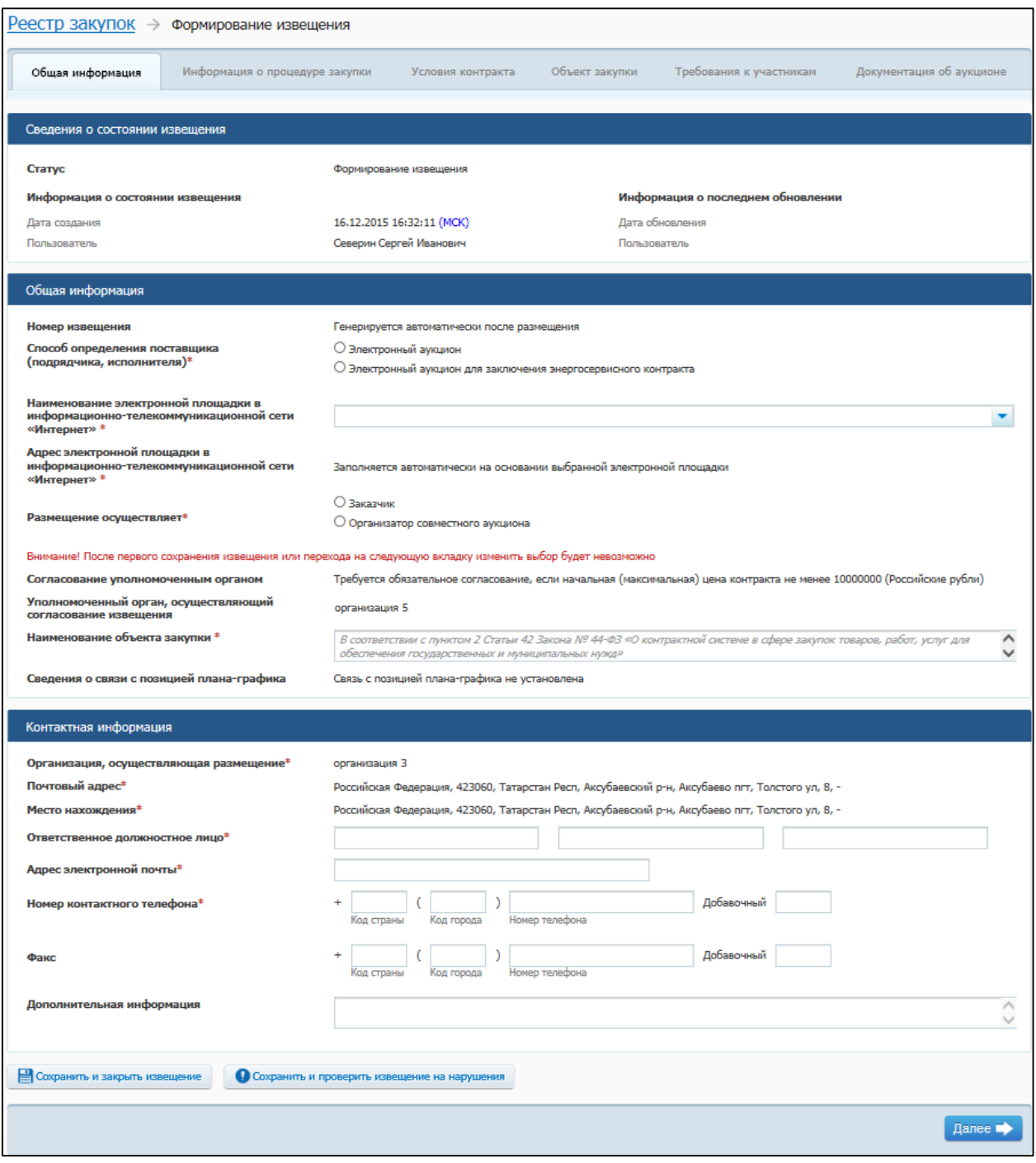

<span id="page-288-0"></span>**Рис. 253 Вкладка «Общая информация» в ЛК Заказчика**

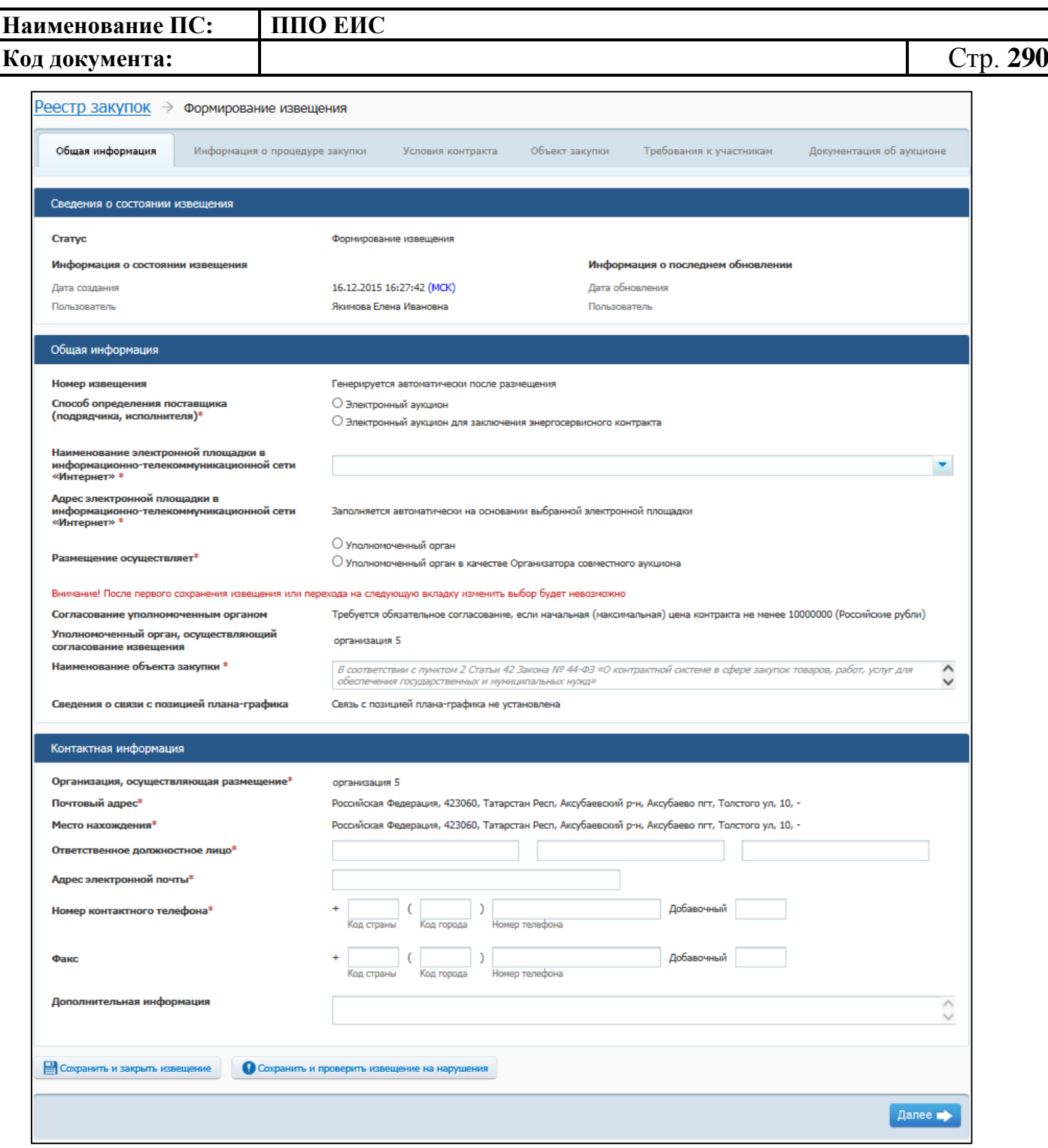

## <span id="page-289-0"></span>**Рис. 254 Вкладка «Общая информация» в ЛК УО или других уполномоченных организаций**

Вкладка «Общая информация» формы создания сведений содержит блок сведений о состоянии извещения, блок полей для ввода общих сведений о закупке, блок полей для ввода контактной информации.

Сведения о состоянии извещения заполняются автоматически и недоступны для редактирования пользователем.

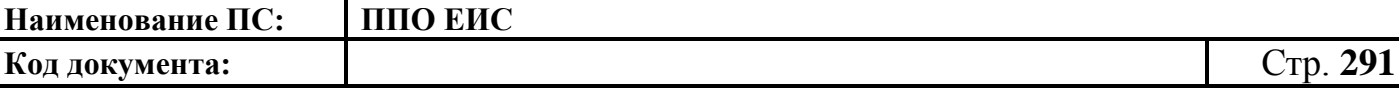

В блоке «Общая информация» отображаются следующие обязательные поля:

- «Номер извещения» в поле отображается текст «Генерируется автоматически после опубликования»;
- «Способ определения поставщика (подрядчика, исполнителя)» группа переключателей для выбора способа определения поставщика. Переключатели отображаются в соответствии с перечнем актуальных значений подспособов определения поставщика справочника «Способы размещения заказа (определения поставщика)».
	- o Если в справочнике присутствует только один подспособ определения поставщика, то его значение отображается в виде текста.
- «Наименование электронной площадки в информационнотелекоммуникационной сети «Интернет»» – необходимо указать наименование электронной площадки, выбрав ее из выпадающего списка;
- «Размещение осуществляет» группа переключателей для выбора типа организации пользователя в зависимости от полномочия:
	- В случае если извещение создается пользователем организации с полномочием «Заказчик», доступен выбор типа организации «Заказчик» или «Организатор совместного аукциона».
	- В случае если извещение создается пользователем организации с полномочием «Уполномоченный орган», доступен выбор типа организации «Уполномоченный орган» или «Уполномоченный орган в качестве Организатора совместного аукциона».
	- В случае если извещение создается пользователем организации с полномочием «Уполномоченное учреждение», доступен выбор типа организации «Уполномоченное учреждение» или «Уполномоченное учреждение в качестве организатора совместного аукциона».
	- В случае если извещение создается пользователем организации с полномочием организации, осуществляющей полномочия заказчика на осуществление закупок на основании договора (соглашения) в

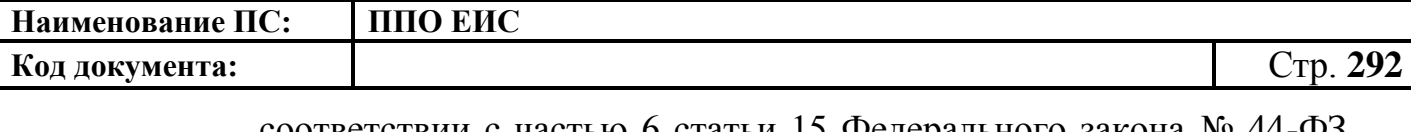

соответствии с частью 6 статьи 15 Федерального закона № 44-ФЗ, доступен выбор типа организации «Организация, осуществляющая полномочия заказчика на осуществление закупок на основании соглашения в соответствии с частью 6 статьи 15 Федерального закона № 44-ФЗ» или «Организация, осуществляющая полномочия заказчика на осуществление закупок на основании соглашения в соответствии с частью 6 статьи 15 Федерального закона № 44-ФЗ»;

- «Наименование объекта закупки» необходимо указать наименование объекта закупки в соответствии с пунктом 2 статьи 42 Федерального закона от 05.04.2013г. № 44-ФЗ;
	- o «Результат согласования» отображается в случае, если согласование публикации требуется и статус извещения (изменения извещения) «Согласовано УО» или «Отклонено УО». Результат согласования содержит гиперссылку на печатную форму квитанции, открывающуюся в новом окне. В случае наличия нескольких квитанций, отображается последняя квитанция;
	- o «Связь с позицией плана-графика» по умолчанию в поле отображается текст «Связь с позицией плана-графика не установлена». В поле отображаются значения номеров всех позиций планов-графиков, с которыми были установлены связи, в следующих случаях:
	- если извещение было создано на основе позиции плана графика (действия по созданию извещения на основе позиции плана графика подробно описаны в пункте [4.6.5.1.2\)](#page-309-0);
	- если в извещение был добавлен лот на основе позиции плана графика;
	- если в извещение было добавлено требование заказчика на основе позиции плана графика.
	- o В блоке «Контактная информация» необходимо указать ответственное должностное лицо и контактные данные.

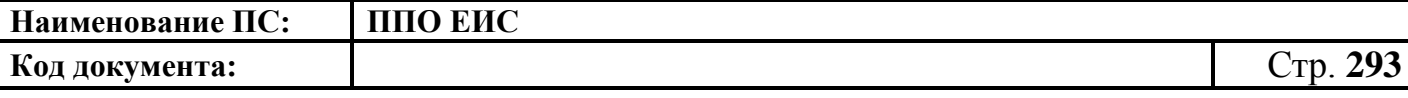

Для промежуточного сохранения данных нажмите на кнопку «Сохранить и проверить извещение на нарушения». Выполняется проверка данных на странице на наличие нарушений и, в случае отсутствия нарушений, данные сохраняются.

Нажмите на кнопку «Далее». Отображается вкладка «Информация о процедуре закупки» [\(Рис. 255\)](#page-292-0).

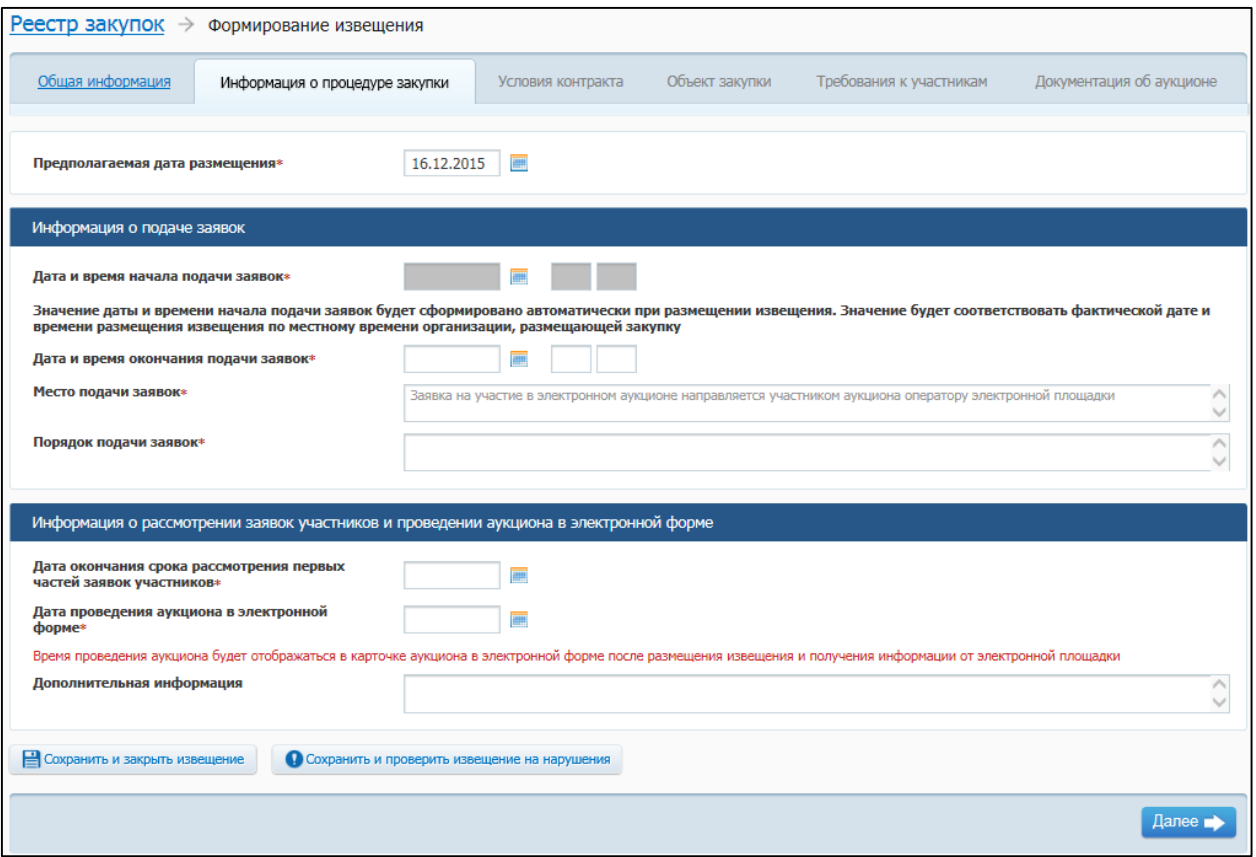

**Рис. 255 Вкладка «Информация о процедуре закупки»**

<span id="page-292-0"></span>В поле «Предполагаемая дата размещения» на вкладке «Информация о процедуре закупки» по умолчанию отображается текущая дата. Поле доступно для редактирования.

В блоке «Информация о подаче заявок» доступны для заполнения следующие поля:

- «Дата и время окончания подачи заявок»;
- «Место подачи заявок»;
- «Порядок подачи заявок» заполните сведения о порядке подачи заявок.

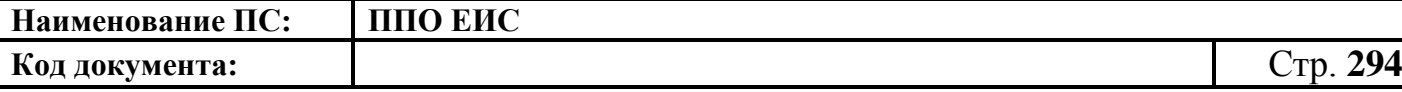

В блоке «Информация о рассмотрении заявок участников и проведении аукциона в электронной форме» указывается:

«Дата окончания срока рассмотрения первых частей заявок участников»;

- «Дата проведения аукциона в электронной форме».
	- o После заполнения сведений на вкладке «Информация о процедуре закупки» и нажатия на кнопку «Далее» на экране отобразится вкладка «Условия контракта».

В случае если организация имеет полномочия Заказчик, Система отображает вкладку «Условия контракта», представленную на [Рис.](#page-294-0) 256.

В случае если организация имеет полномочия Уполномоченного органа или других организаций или организатора совместного аукциона, отображается вкладка «Условия контрактов», представленная на [Рис.](#page-295-0) 257.

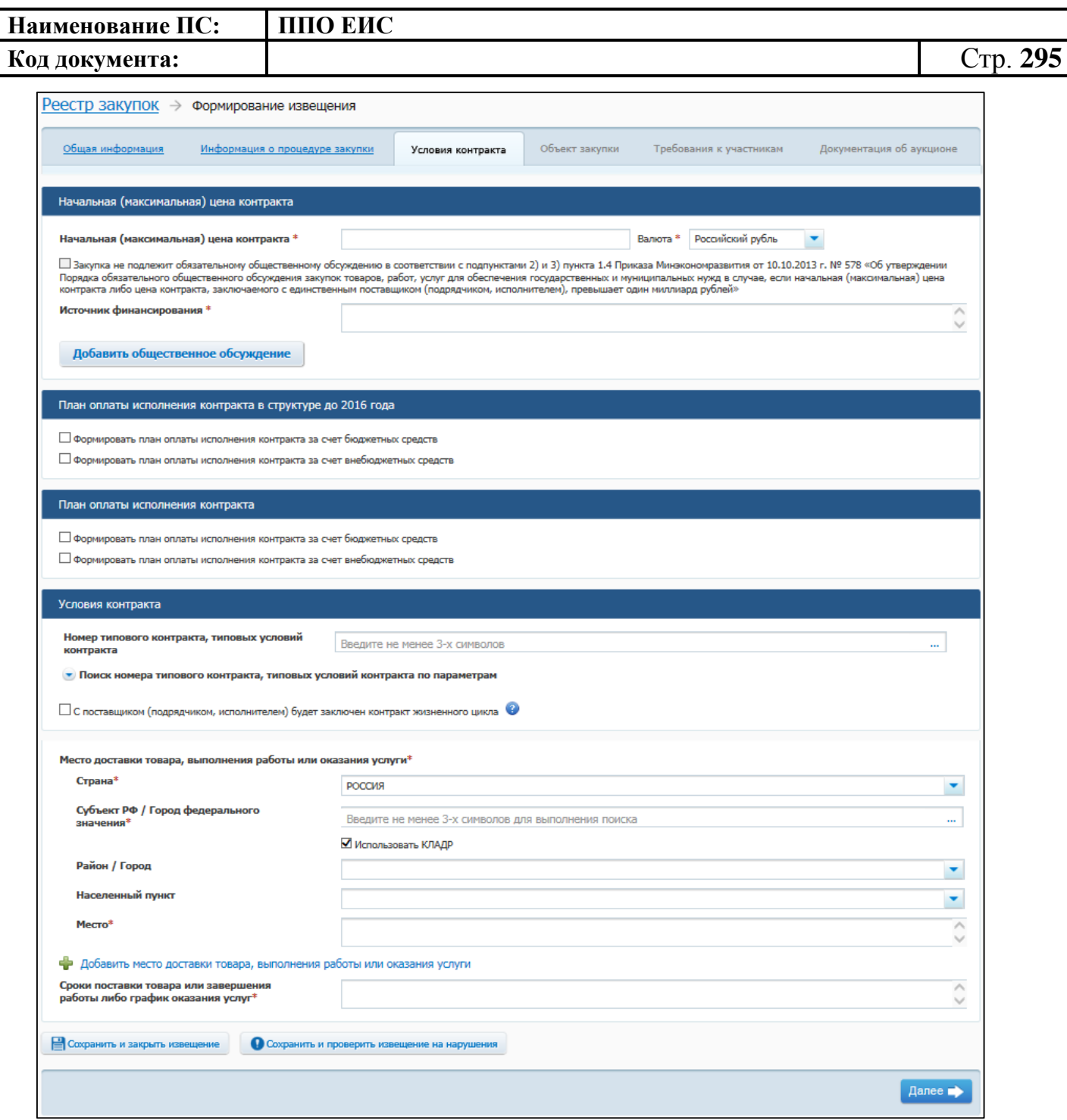

### <span id="page-294-0"></span>**Рис. 256 Вкладка «Условия контракта» в ЛК Заказчика в режиме создания**

**информации**

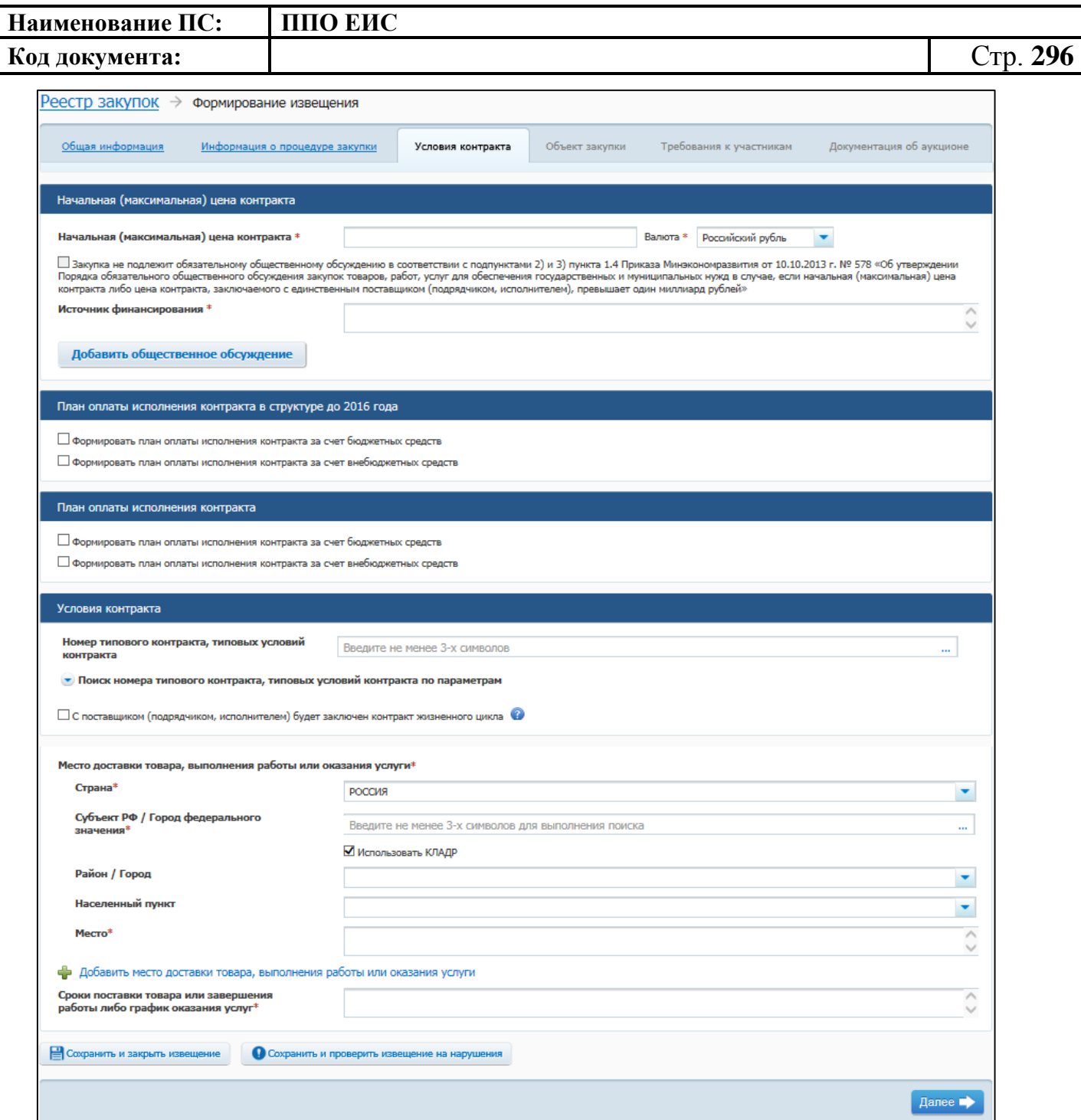

<span id="page-295-0"></span>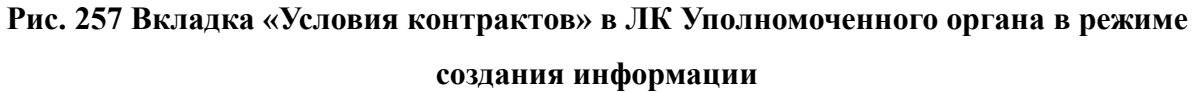

Вкладка «Условия контрактов» в режиме создания информации в ЛК Уполномоченного органа (см. [Рис.](#page-295-0) 257) и вкладка «Условия контракта» в режиме создания информации в ЛК Заказчика (см. [Рис.](#page-294-0) 256) содержат блок для ввода начальной (максимальной) цены контракта, блок для указания плана оплаты исполнения контракта и блок для ввода условий контракта.

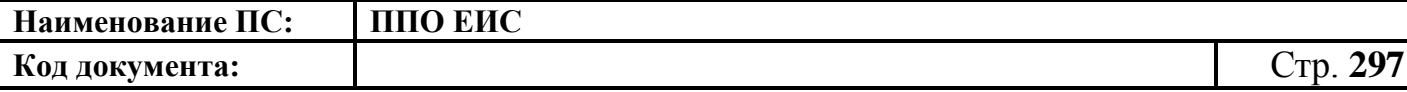

В блоке «Начальная (максимальная) цена контракта» укажите источник финансирования, введите начальную (максимальную) цену контракта, выберите валюту контракта.

В случае если начальная (максимальная) цена контракта превышает один миллиард рублей необходимо нажать на кнопку «Добавить общественное обсуждение» (см. [Рис.](#page-294-0) 256, [Рис.](#page-295-0) 257). Если закупка не подлежит обязательному общественному обсуждению в соответствии с подпунктами 2) и 3) пункта 1.4 Приказа Минэкономразвития от 30.10.2015г. № 795 «Об утверждении Порядка обязательного общественного обсуждения закупок товаров, работ, услуг для обеспечения государственных и муниципальных нужд в случае, если начальная (максимальная) цена контракта либо цена контракта, заключаемого с единственным поставщиком (подрядчиком, исполнителем), превышает один миллиард рублей» установите соответствующий флажок.

При нажатии на кнопку «Добавить общественное обсуждение» отображается форма поиска общественного обсуждения закупки [\(Рис.](#page-296-0) 258).

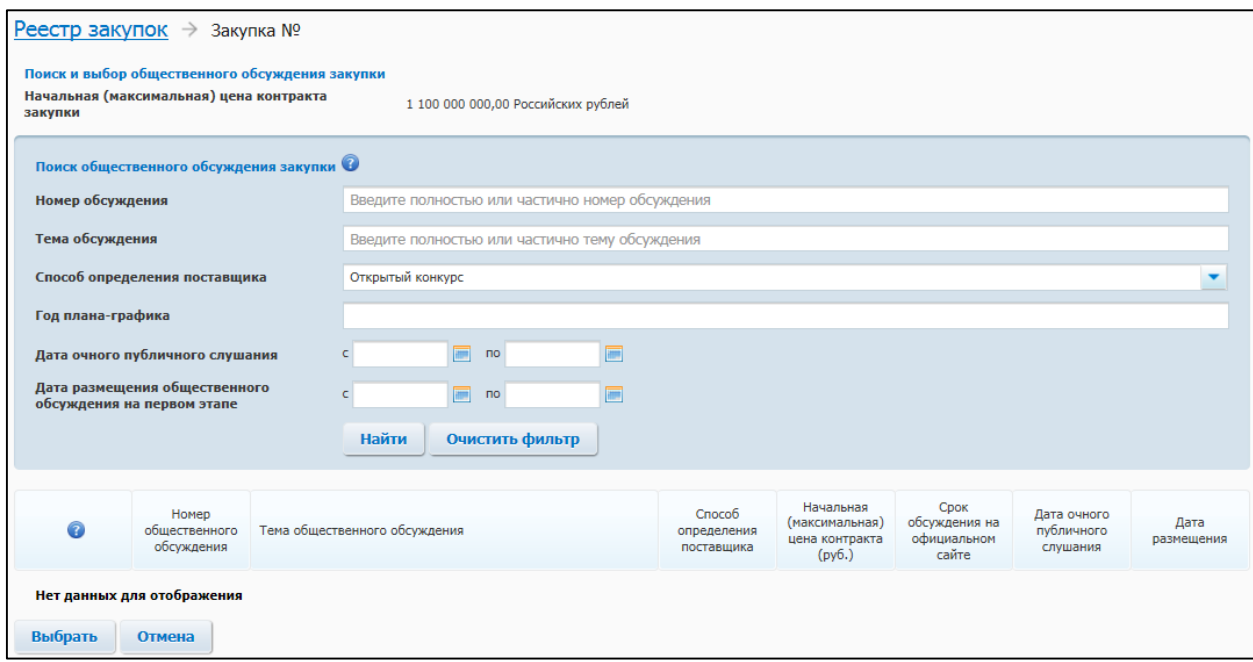

### **Рис. 258 Форма поиска общественного обсуждения закупки**

<span id="page-296-0"></span>Введите необходимые параметры для поиска и нажмите на кнопку «Найти».

Выберите из списка необходимое общественное обсуждение, установив переключатель. Нажмите на кнопку «Выбрать». Сведения об общественном

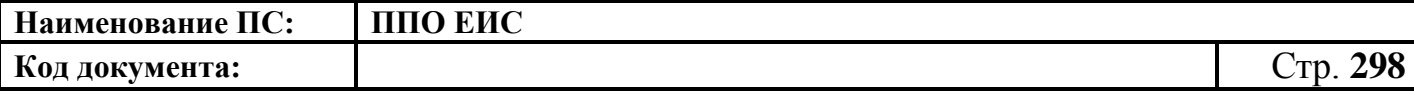

обсуждении отображаются в блоке «Общественное обсуждение крупных закупок». Для удаления связи с общественным обсуждением нажмите на гиперссылку «Удалить общественное обсуждение из закупки» [\(Рис.](#page-297-0) 259).

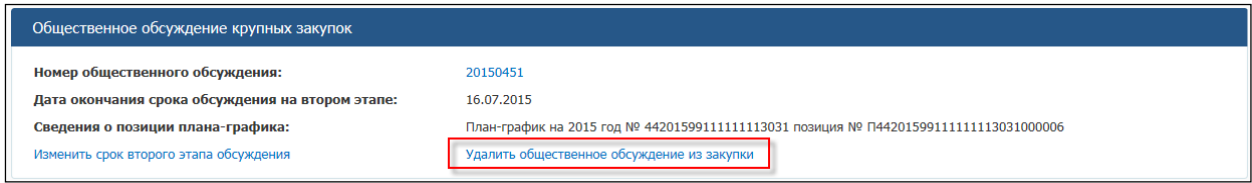

### **Рис. 259 Гиперссылка «Удалить общественное обсуждение из закупки»**

<span id="page-297-0"></span>При создании извещения в ЛК Заказчика на вкладке «Условия контракта» заполните поля в блоке «План оплаты исполнения контракта», добавьте место доставки товара, выполнения работ или оказания услуг, а также заполните поле «Сроки поставки товара или завершения работы либо график оказания услуг» (см. [Рис.](#page-294-0) 256).

Для указания источника оплаты исполнения контракта в разрезе КБК (КОСГУ) и по годам исполнения контракта в блоке «План оплаты исполнения контракта до 2016 года» установите следующие флажки:

- «Формировать план оплаты исполнения контракта за счет бюджетных средств»;
- «Формировать план оплаты исполнения контракта за счет внебюджетных средств».

В блоке «План оплаты исполнения контракта до 2016 года» отображаются поля для ввода данных в соответствии с установленными флажками.

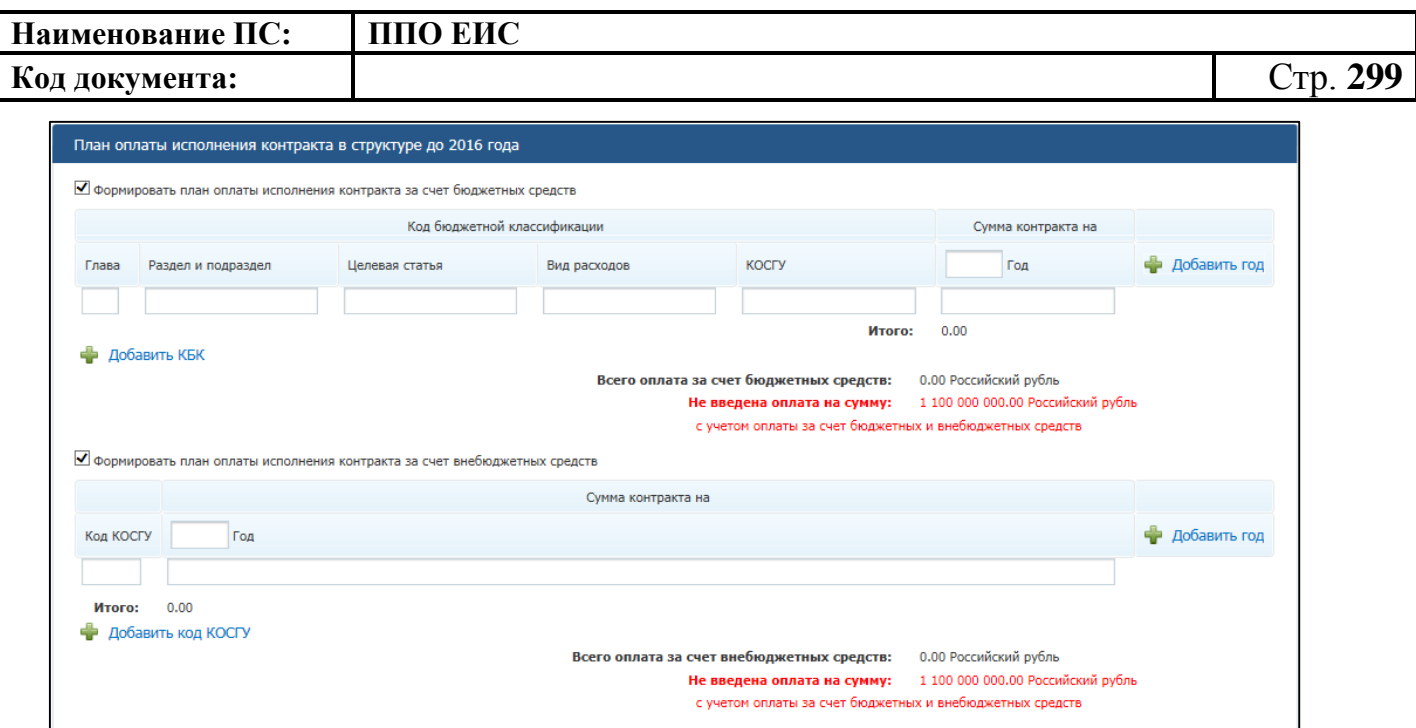

#### **Рис. 260 Блок «План оплаты исполнения контракта до 2016 года»**

При установке флажка «Формировать план оплаты исполнения контракта за счет бюджетных средств» отображаются поля для ввода информации о сумме оплаты исполнения контракта по коду бюджетной классификации. Заполните поля необходимыми данными, укажите год исполнения контракта. Для добавления года исполнения контракта в таблицу нажмите на гиперссылку «Добавить год». Для добавления в таблицу информации о суммах оплаты по нескольким кодам бюджетной классификации нажмите на гиперссылку «Добавить КБК» необходимое число раз, заполните поля данными.

При установке флажка «Формировать план оплаты исполнения контракта за счет внебюджетных средств» отображаются поля для ввода информации о сумме оплаты контракта по коду КОСГУ. Заполните поля необходимыми данными, укажите год исполнения контракта. Для добавления года исполнения контракта в таблицу нажмите на гиперссылку «Добавить год». Для добавления в таблицу информации о суммах оплаты контракта по нескольким кодам КОСГУ нажмите на гиперссылку «Добавить КОСГУ» необходимое число раз, заполните поля данными.

Для указания источника оплаты исполнения контракта в разрезе КБК (КВР) и по годам исполнения контракта в блоке «План оплаты исполнения контракта» установите следующие флажки:

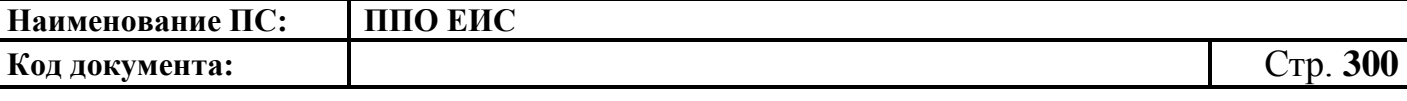

 «Формировать план оплаты исполнения контракта за счет бюджетных средств»;

 «Формировать план оплаты исполнения контракта за счет внебюджетных средств».

В блоке «План оплаты исполнения контракта» отображаются поля для ввода данных в соответствии с установленными флажками ([Рис.](#page-299-0) 261).

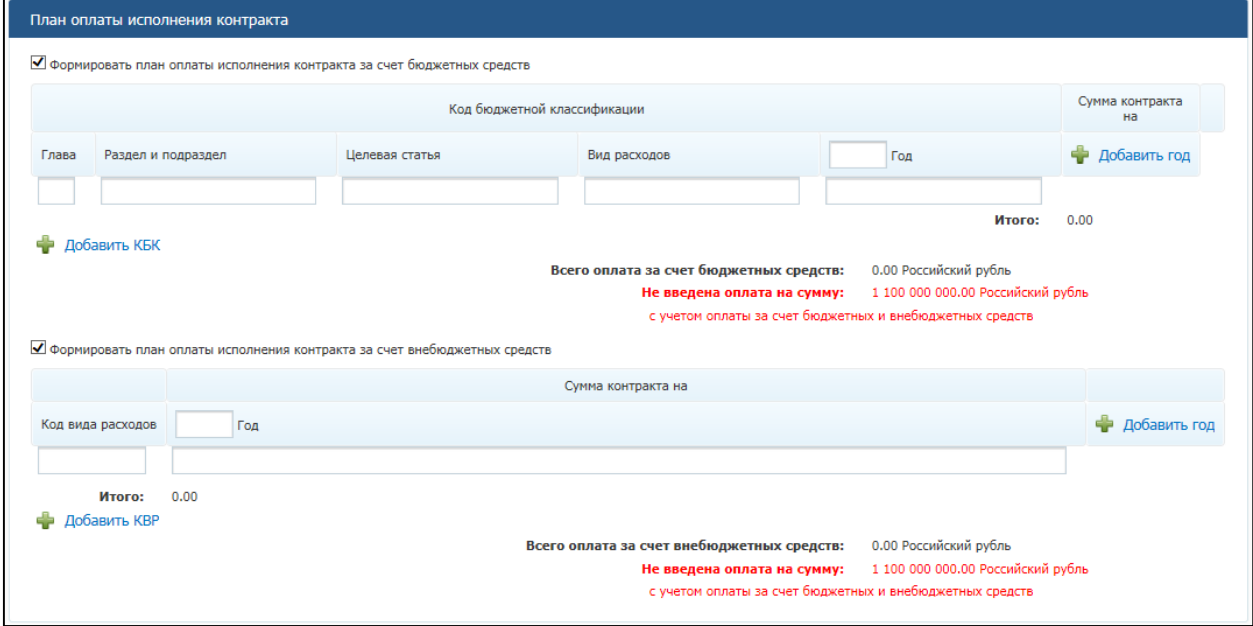

**Рис. 261 Блок «План оплаты исполнения контракта»**

<span id="page-299-0"></span>При установке флажка «Формировать план оплаты исполнения контракта за счет бюджетных средств» отображаются поля для ввода информации о сумме оплаты исполнения контракта по коду бюджетной классификации. Заполните поля необходимыми данными, укажите год исполнения контракта. Для добавления года исполнения контракта в таблицу нажмите на гиперссылку «Добавить год». Для добавления в таблицу информации о суммах оплаты по нескольким кодам бюджетной классификации нажмите на гиперссылку «Добавить КБК» необходимое число раз, заполните поля данными.

При установке флажка «Формировать план оплаты исполнения контракта за счет внебюджетных средств» отображаются поля для ввода информации о сумме оплаты контракта по коду КВР. Заполните поля необходимыми данными, укажите год исполнения контракта. Для добавления года исполнения контракта в таблицу нажмите на гиперссылку «Добавить год». Для добавления в таблицу информации о

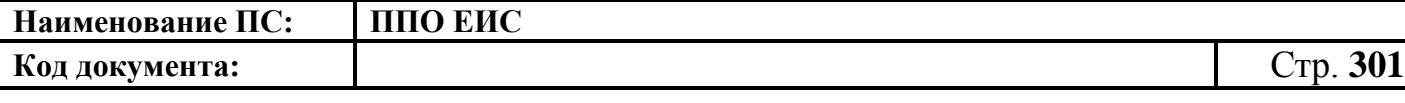

суммах оплаты контракта по нескольким кодам КВР нажмите на гиперссылку «Добавить КВР» необходимое число раз, заполните поля данными.

В блоке «Условия контракта» заполните поле «Номер типового контракта, типовых условий контракта» одним из следующих способов:

 для использования поля быстрого выбора введите номер типового контракта, типовых условий контракта, часть номера (не менее 3-х символов). В списке результатов быстрого поиска отображаются первые 10 позиций, удовлетворяющие заданному критерию. Выберите нужное значение номера типового контракта, типовых условий контракта.

Обратите внимание! Если на момент осуществления поиска БТК недоступна, список результатов не отображается, как при отсутствии соответствий;

 для использования функции поиска в БТК нажмите на пиктограмму « ». Отображается блок для ввода параметров поиска номера типового контракта, типовых условий контракта [\(Рис.](#page-300-0) 262).

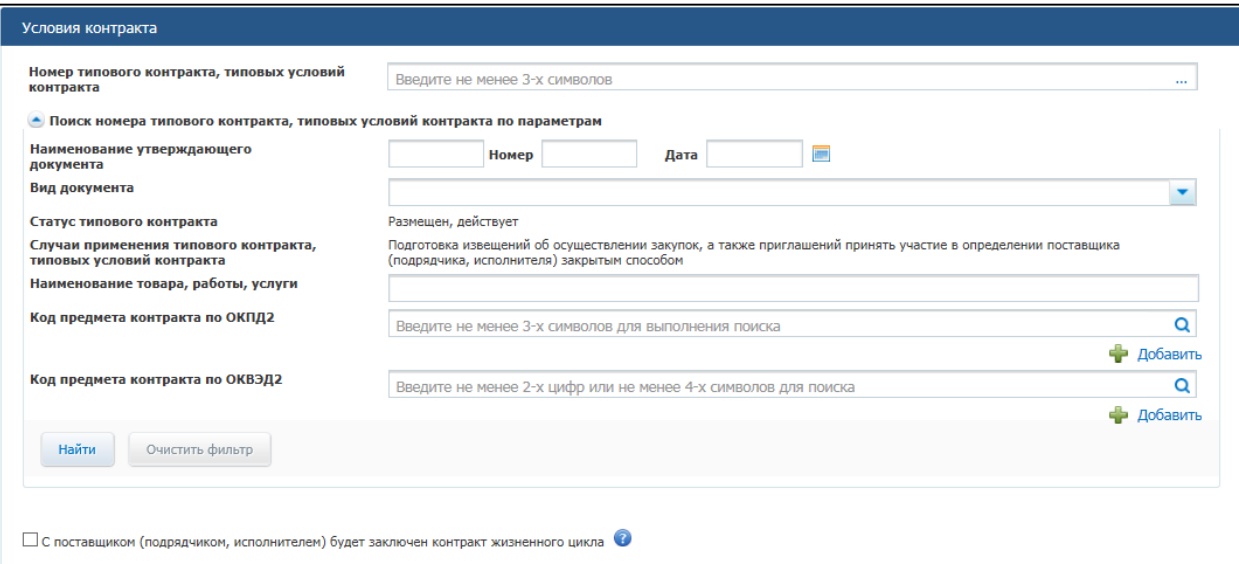

<span id="page-300-0"></span>**Рис. 262 Блок «Поиск номера типового контракта, типовых условий контракта по параметрам»**

o Задайте параметры для поиска.

Для заполнения поля «Вид документа» выберите из списка необходимый документ, установив соответствующий флажок и нажав кнопку «Выбрать».

Заполните поле «Код предмета контракта по ОКПД 2» одним из следующих способов:

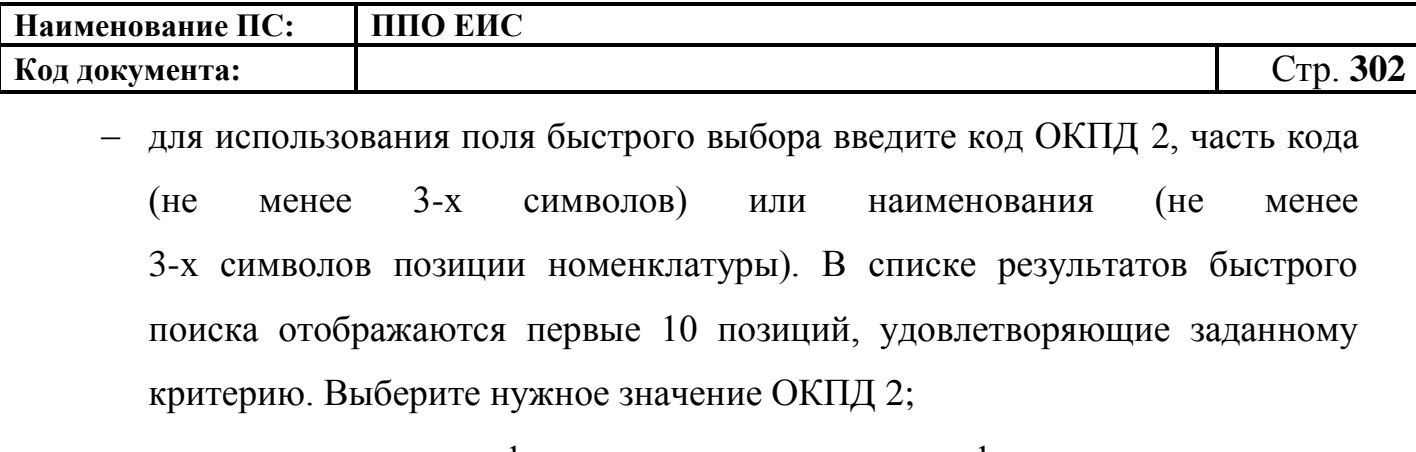

 для использования функции поиска в классификаторе нажмите на пиктограмму « Q », выберите значение из классификатора ОКПД 2, нажмите на кнопку «Выбрать» [\(Рис.](#page-301-0) 263).

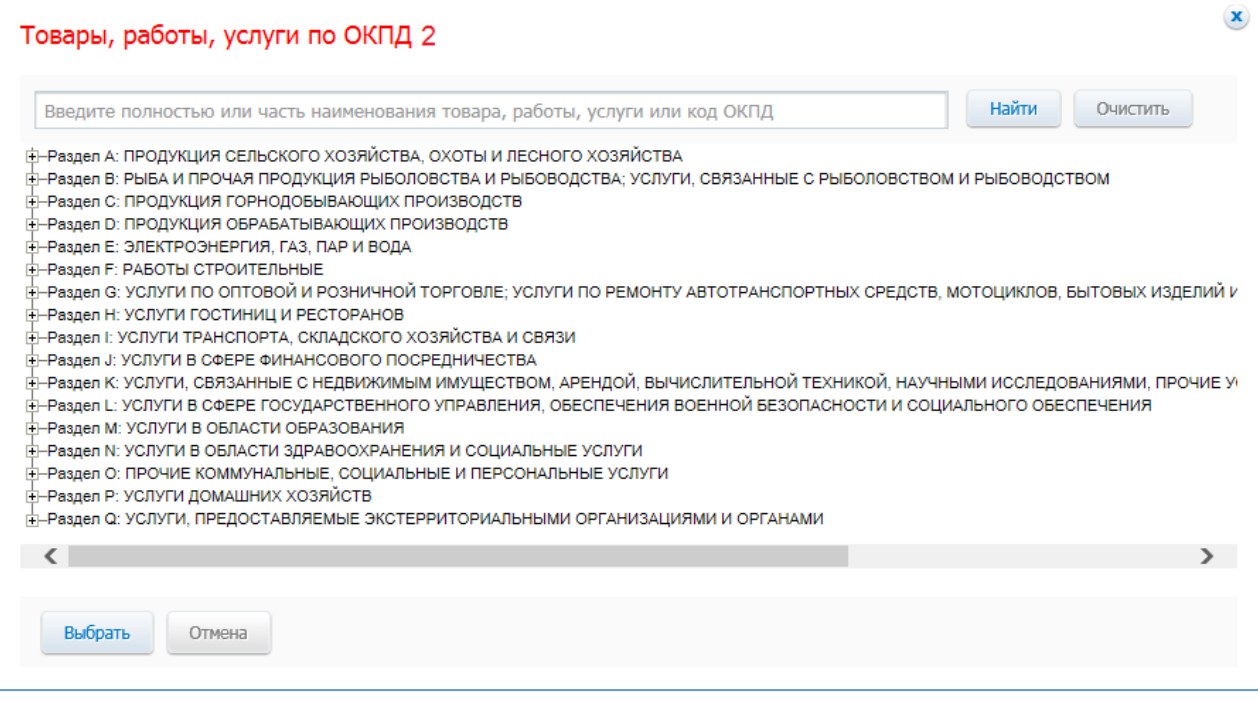

### **Рис. 263 Форма «Товары, работы, услуги по ОКПД 2»**

<span id="page-301-0"></span>Заполните поле «Код предмета контракта по ОКВЭД 2» одним из следующих способов:

 для использования поля быстрого выбора введите код ОКВЭД 2, часть кода (не менее 2-х символов) или наименования (не менее 4-х символов позиции номенклатуры). В списке результатов быстрого поиска отображаются первые 10 позиций, удовлетворяющие заданному критерию. Выберите нужное значение ОКВЭД 2;

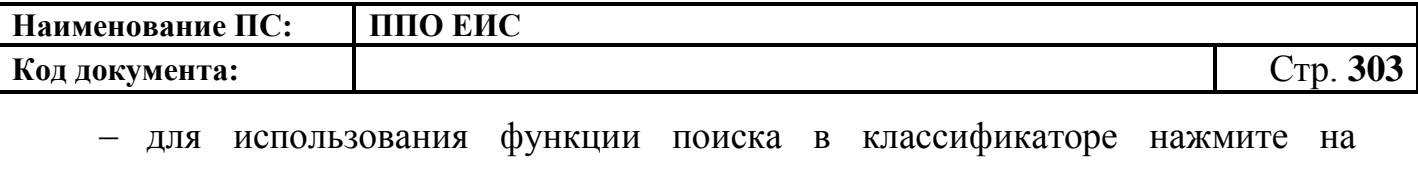

пиктограмму « **Q** », выберите значение из классификатора ОКВЭД 2,

нажмите на кнопку «Выбрать» [\(Рис.](#page-144-0) 123).

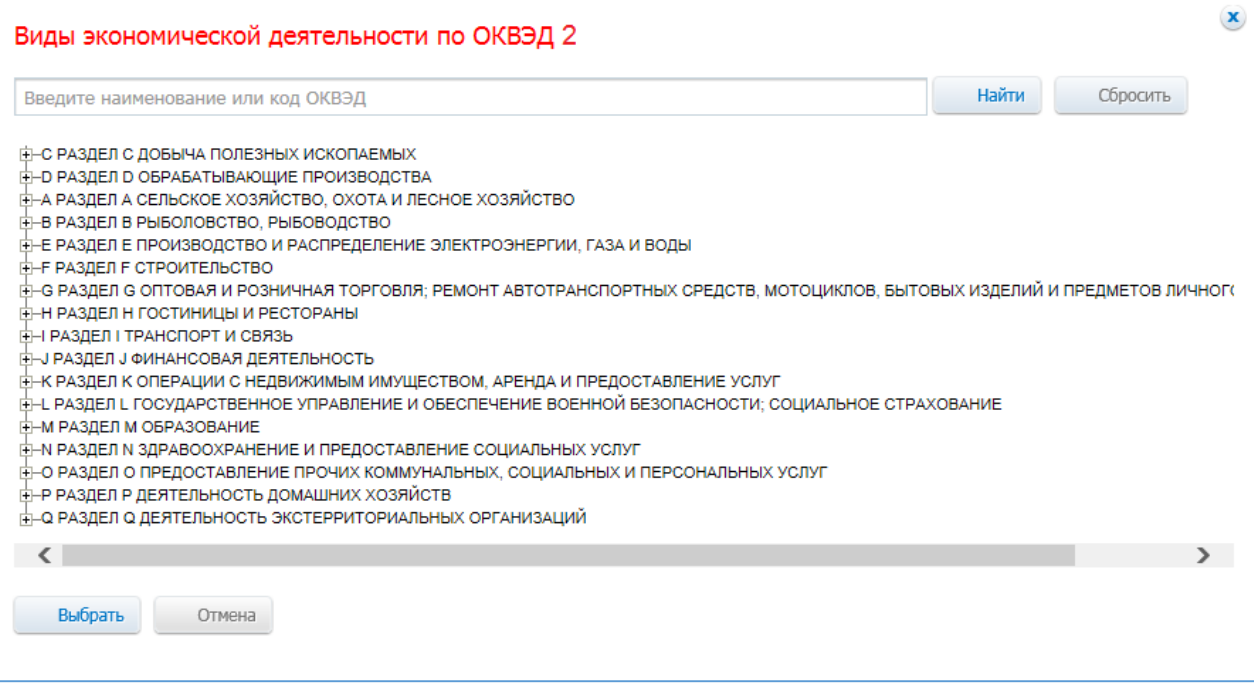

**Рис. 264 Форма «Виды экономической деятельности по ОКВЭД 2»**

После ввода параметров для поиска номера типового контракта, типовых условий контракта нажмите на кнопку «Найти». Отображаются результаты поиска в соответствии с заданными параметрами. Для каждой записи в результатах поиска отображается следующая информация:

- «Номер типового контракта, типовых условий контракта»;
- «Организация, разместившая сведения»;
- «Реквизиты нормативного правового акта, утвердившего типовой контракта, типовые условия контракта».

Выберите необходимое значение, нажмите на кнопку «Выбрать».

Выбранное значение номера типового контракта, типовых условий контракта отображается в поле «Номер типового контракта, типовых условий контракта».

Обратите внимание! Если на момент осуществления поиска БТК недоступна, отображается окно с сообщением: «Внимание! По техническим причинам «Библиотека типовых контрактов» в данный момент недоступна. Пожалуйста, повторите попытку позже».

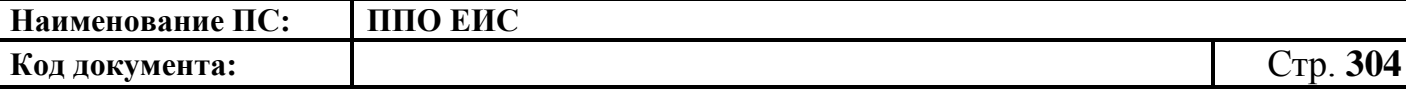

При установке отметки в поле «С поставщиком (подрядчиком, исполнителем) будет заключен контракт жизненного цикла» система отображает следующие поля [\(Рис. 265\)](#page-303-0):

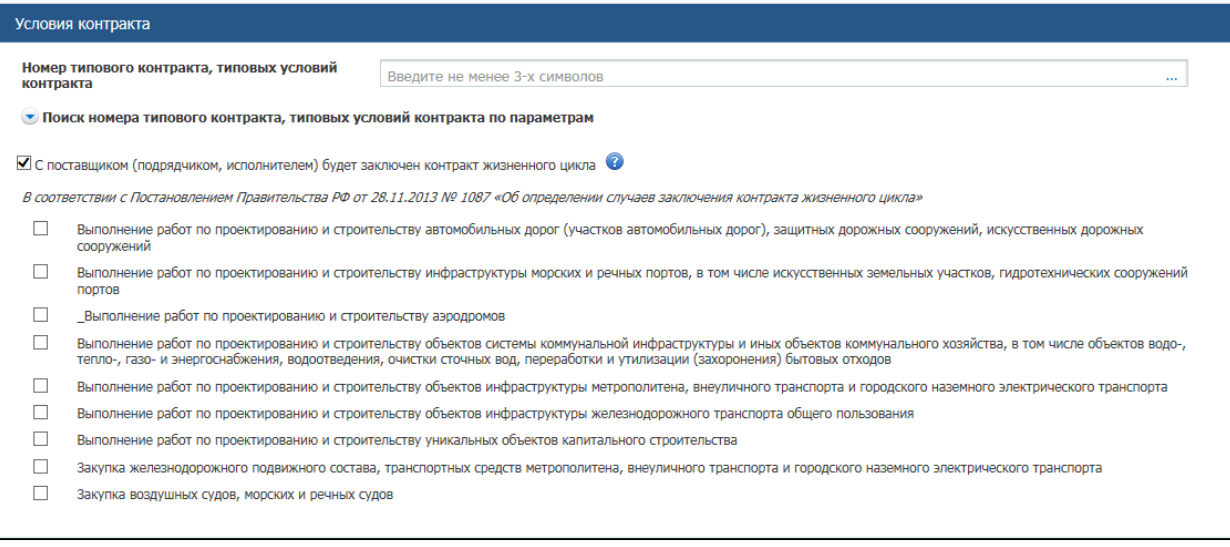

# <span id="page-303-0"></span>**Рис. 265 Отметка в поле «С поставщиком (подрядчиком, исполнителем) будет заключен контракт жизненного цикла»**

При наведении курсора на значок • система отображает подсказку.

Установите необходимые признаки.

В блоке «Условия контракта» заполните поля данными для указания места доставки товара, выполнения работы или оказания услуги. Для выбора значений полей «Район / Город» и «Населенный пункт» из классификатора адресов Российской Федерации установите флажок «Использовать КЛАДР» и выберите «Субъект РФ / Город федерального значения». При необходимости поля «Район / Город» и «Населенный пункт» доступны для ввода текстовых значений без использования классификатора адресов Российской Федерации. Для этого необходимо снять флажок «Использовать КЛАДР». Для добавления второго и последующих места доставки товара, выполнения работы или оказания услуги нажмите на гиперссылку «Добавить место доставки товара, выполнения работы или оказания услуги».

В блоке «Условия контракта» заполните поле «Сроки поставки товара или завершения работы либо график оказания услуг».

При создании извещения в ЛК Уполномоченного органа или организатора совместного аукциона, требования заказчиков представлены в виде таблицы (см.

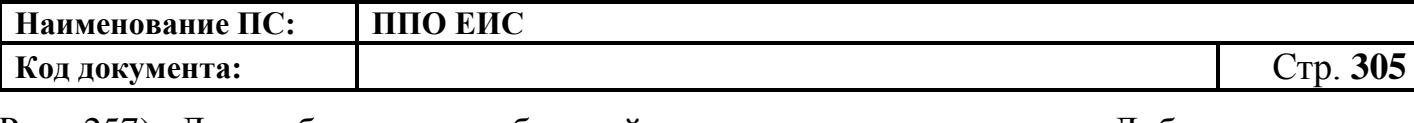

[Рис.](#page-295-0) 257). Для добавления требований нажмите на гиперссылку «Добавить» или «Добавить на основании плана-графика». Описание добавления требований заказчиков на основании позиции плана-графика подробно описано в п[.4.6.2.1.1.](#page-124-0)

Нажмите на кнопку «Далее». Отображается вкладка «Объект закупки» [\(Рис.](#page-304-0) 266).

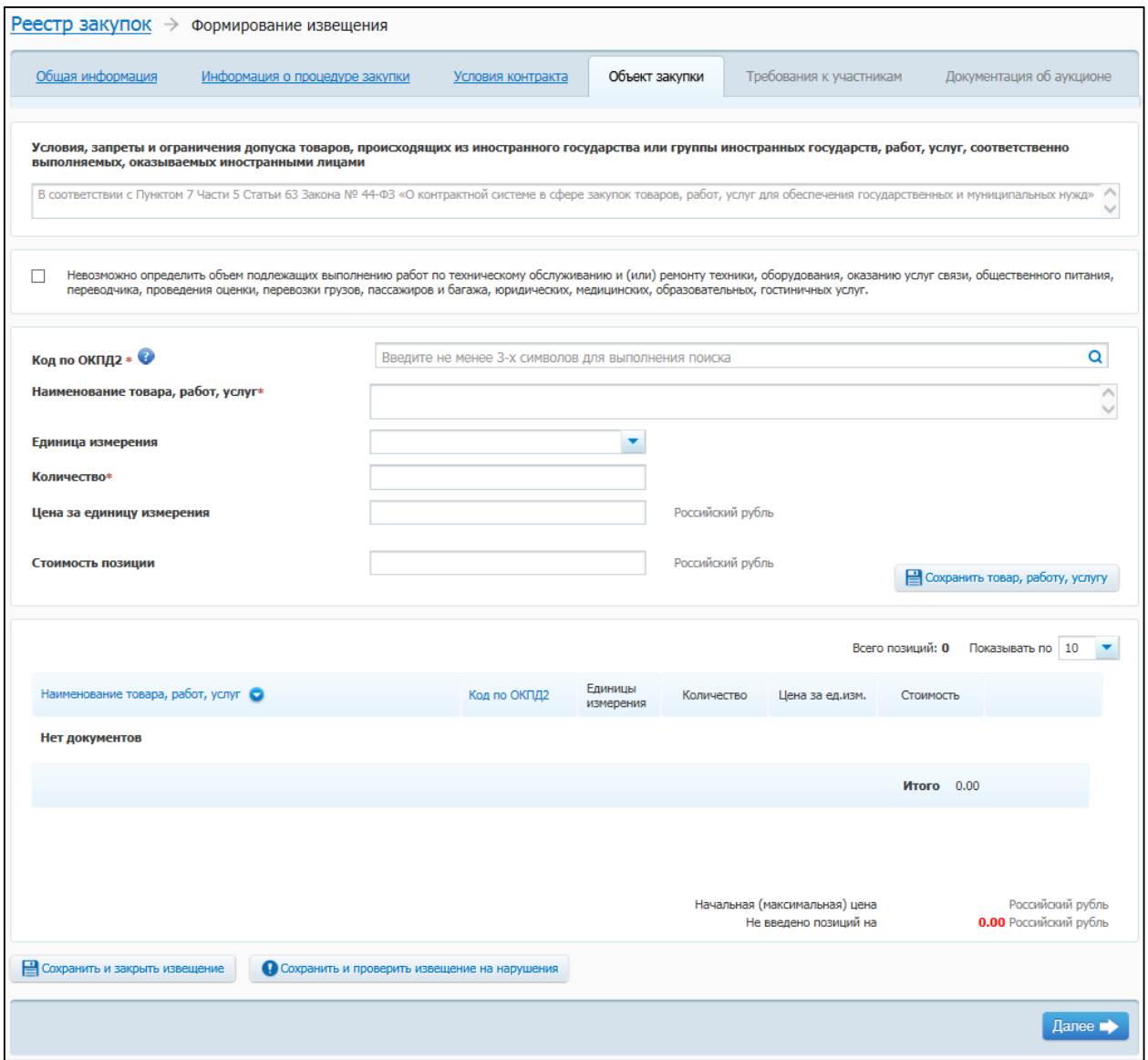

## **Рис. 266 Вкладка «Объект закупки» в ЛК Заказчика в режиме создания информации**

<span id="page-304-0"></span>На вкладке «Объект закупки» необходимо указать информацию о позициях товаров, работ, услуг.

Для добавления сведений о товарах, работах, услугах заполните обязательные поля, отмеченные символом «\*», и нажмите на кнопку «Сохранить товар, работу

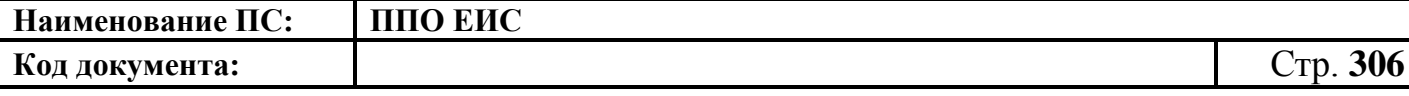

услугу». Введенные данные добавляются в таблицу сведений об объекте закупки. При необходимости повторите процедуру для добавления позиций.

Для заполнения поля «Код по ОКПД 2» введите его значение вручную или нажмите на пиктограмму « $\overline{Q}$ » для выбора из справочника «Товары, работы услуги по ОКПД 2».

Для изменения позиции в таблице нажмите на пиктограмму «Изменить» и внесите изменения в сведения.

Для удаления позиции из таблицы нажмите на пиктограмму «Удалить» для выбранной записи.

После завершения ввода информации об объекте закупки нажмите на кнопку «Далее». Отображается вкладка «Требования к участникам» [\(Рис. 267\)](#page-307-0).

В блоке «Преимущества» отметьте необходимые значения в перечнях преимуществ, установив флажки в соответствующие поля.

В блоке «Требования к участникам» отметьте флажками поля с необходимыми требованиями и укажите уточняющую информацию в полях под ними при необходимости.

Заполните поле «Ограничение участия в определении поставщика (подрядчика, исполнителя), установленное в соответствии с Федеральным законом № 44-ФЗ (согласно пункту 4 статьи 42 Федерального закона № 44-ФЗ)».

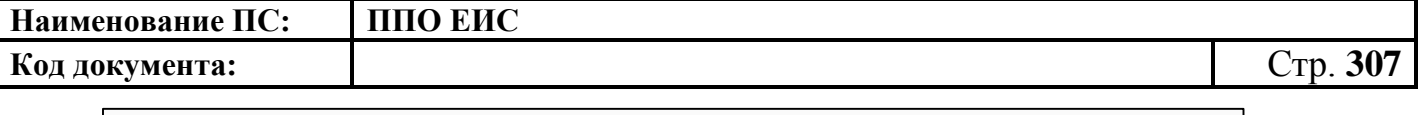

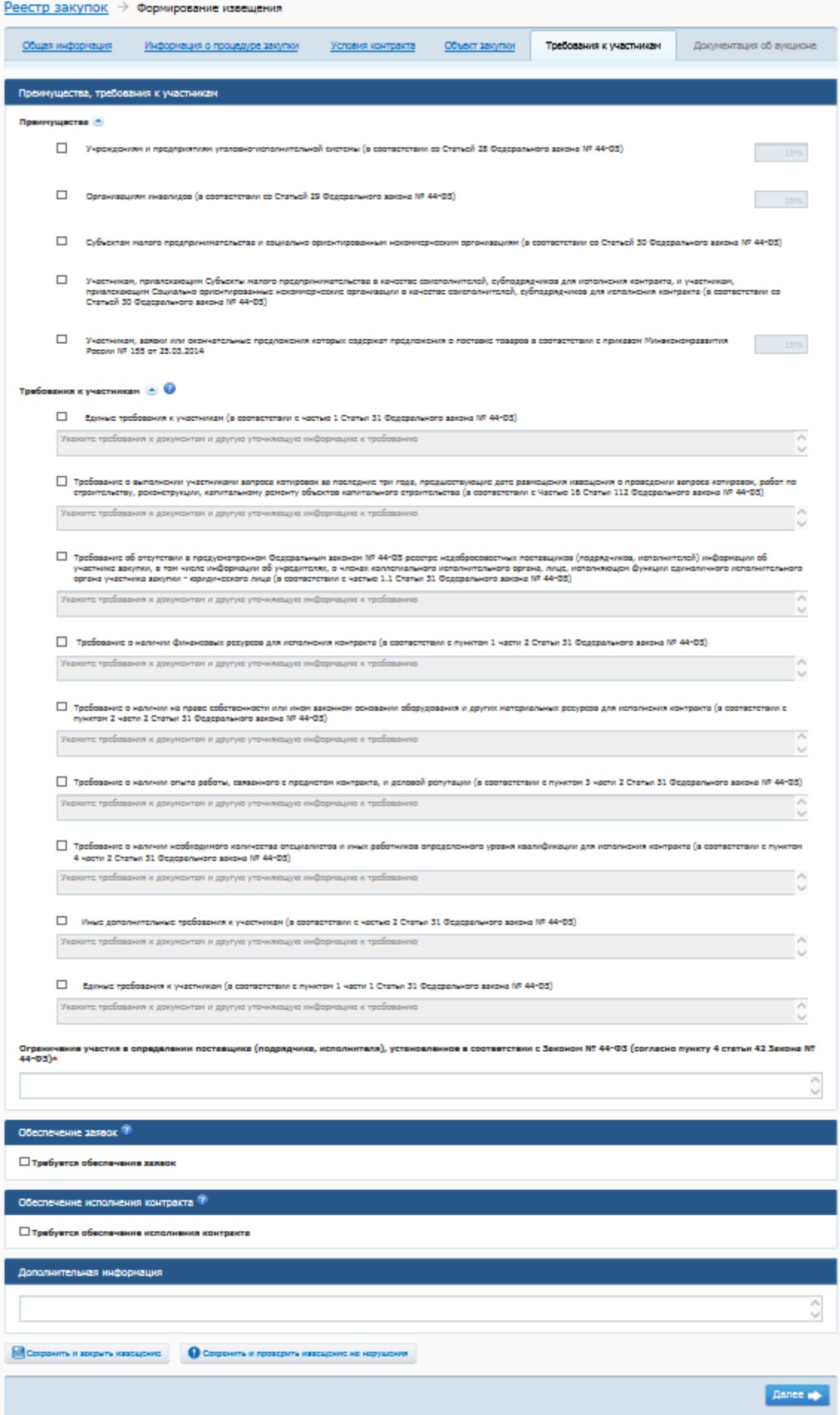

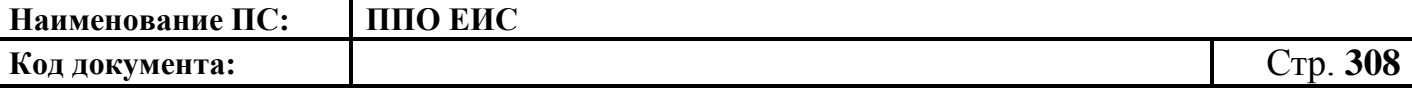

## <span id="page-307-0"></span>**Рис. 267 Вкладка «Требования к участникам» в ЛК Заказчика в режиме создания информации**

В случае необходимости обеспечения заявок и обеспечения исполнения контракта, установите флажки в соответствующих блоках. Система дополнительно отображает блоки с полями для ввода информации об обеспечении [\(Рис. 268\)](#page-307-1).

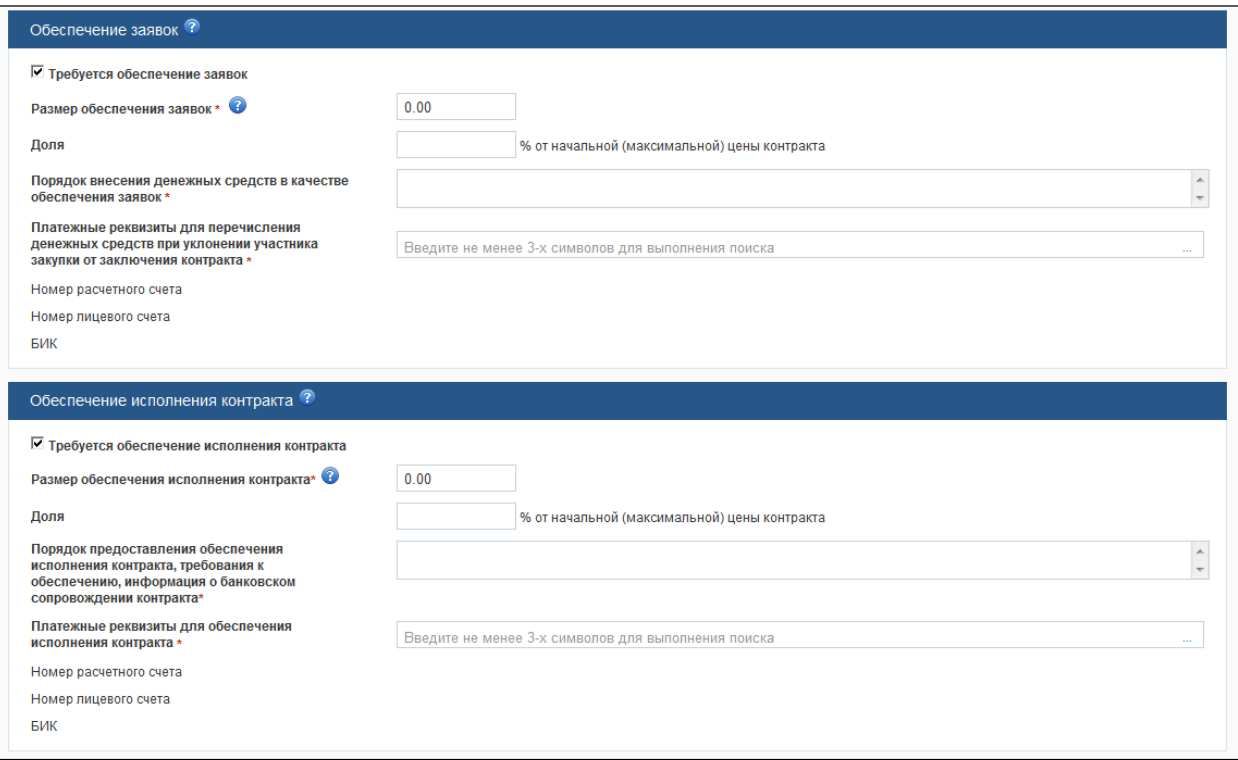

### <span id="page-307-1"></span>**Рис. 268 Блоки «Обеспечение заявок» и «Обеспечение исполнения контракта»**

Для завершения ввода сведений нажмите на кнопку «Далее».

Система выполняет сохранение информации и выполняет переход к вкладке «Документация об аукционе» [\(Рис. 269\)](#page-308-0).

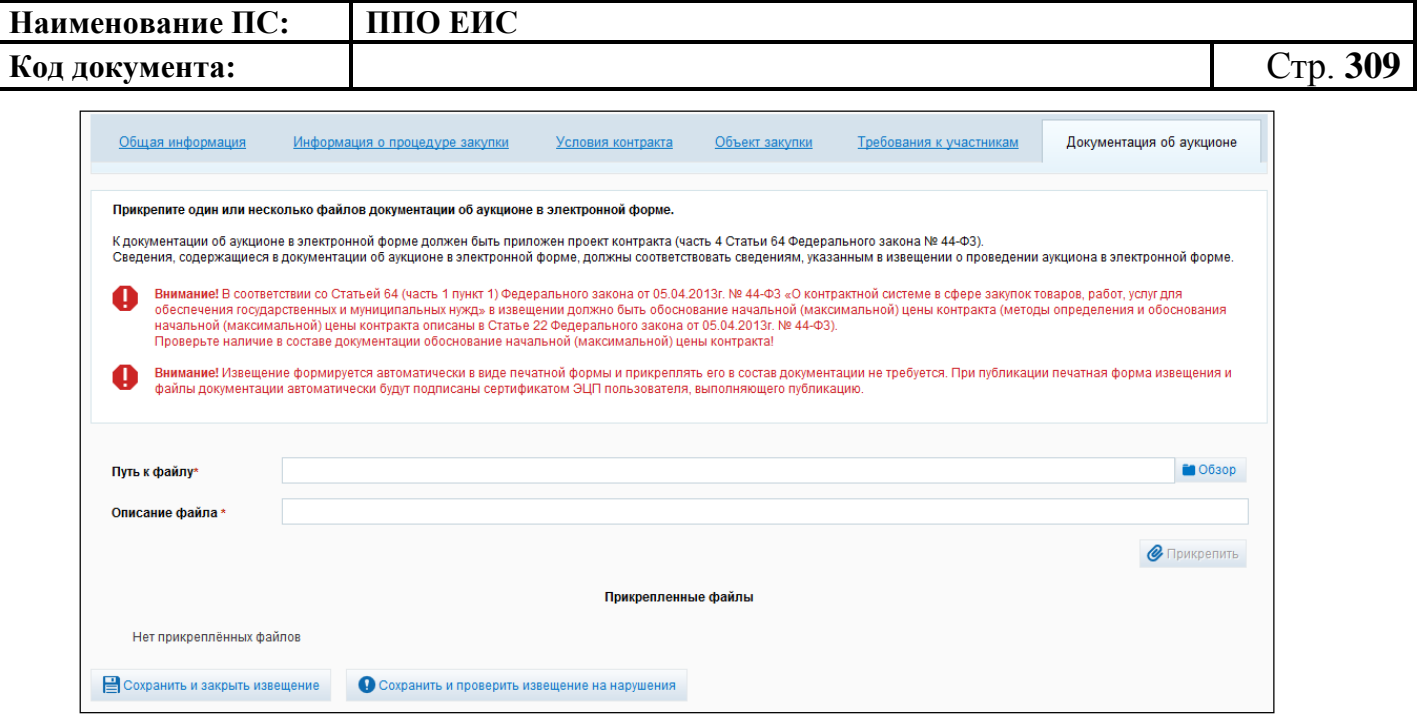

**Рис. 269 Вкладка «Документация об аукционе» в режиме создания информации**

<span id="page-308-0"></span>В блоке «Прикрепленные файлы» отображаются все документы закупки. В случае если документы не добавлены, отображается сообщение «Нет прикрепленных файлов».

Для добавления документа нажмите на кнопку «Обзор». Выберите документ. Нажмите на кнопку «Прикрепить». В блоке «Прикрепленные файлы» отображается добавленный документ, с отображением даты прикрепления [\(Рис.](#page-308-1) 270).

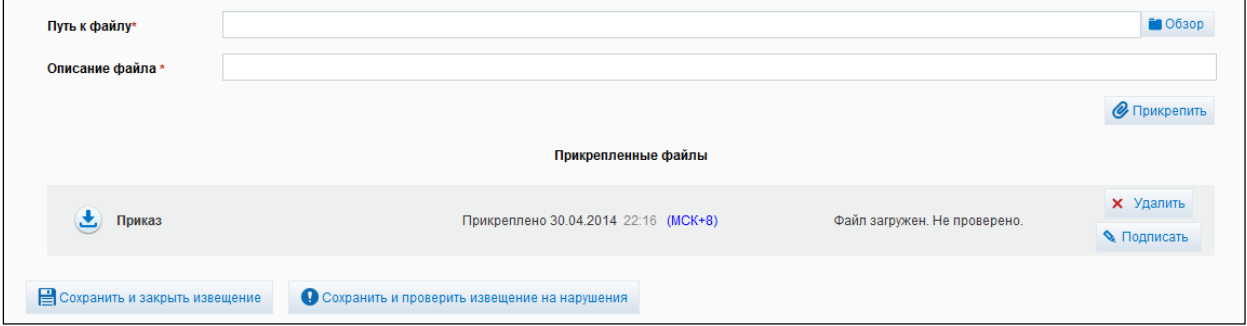

**Рис. 270 Блок «Прикрепленные документы»**

<span id="page-308-1"></span>Для подписания документа ЭП нажмите на кнопку «Подписать».

При необходимости для удаления прикрепленных документов нажмите на кнопку «Удалить».

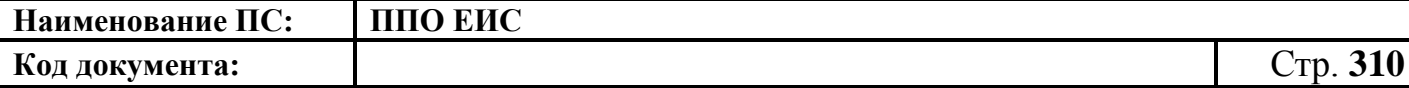

После ввода всех необходимых сведений нажмите на кнопку «Сохранить и закрыть извещение». Сведения сохраняются, и Система закрывает форму ввода сведений.

В Реестре закупок при переходе на страницу «Подготовка извещения» отображается информация о созданном извещении.

<span id="page-309-0"></span>4.6.5.1.2 Создание извещения о проведении электронного аукциона на основе позиции плана-графика

Для создания извещения на основе позиции плана-графика выполните вход в Личный кабинет и в Реестре закупок нажмите на кнопку «Создать» и выберите пункт «Извещение об осуществлении закупки на основании плана-графика» (см. [Рис. 105\)](#page-123-0). Отображается форма «Выбор позиции, на основании которой должно быть создано извещение, добавлен лот или требование заказчика».

Для заполнения поля «Способ определения поставщика», выберите из списка значение «Электронный аукцион». Нажмите на кнопку «Найти». Отображается список позиций плана-графика. Укажите необходимую позицию, нажмите на кнопку «Выбрать». Отображается форма «Способ определения поставщика (подрядчика, исполнителя)» [\(Рис.](#page-309-1) 271).

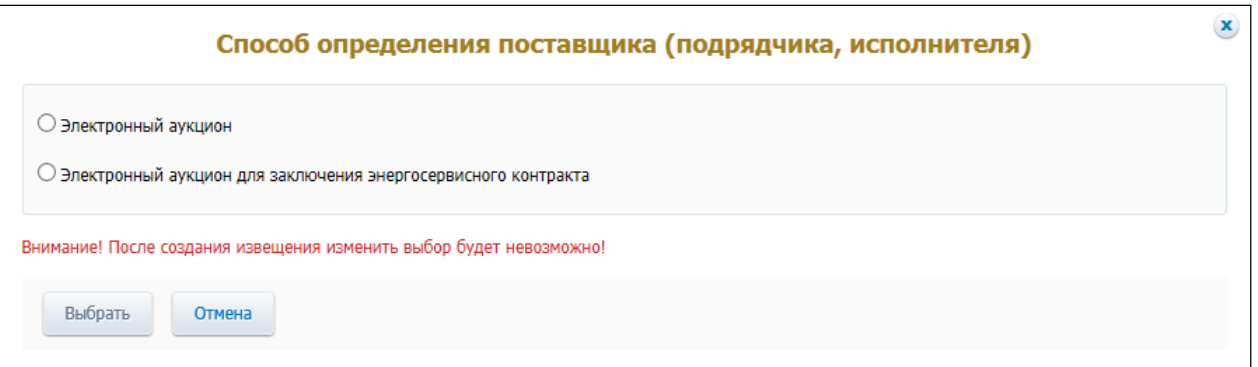

#### **Рис. 271 Форма «Способ определения поставщика (подрядчика, исполнителя)»**

<span id="page-309-1"></span>Переключатели отображаются в соответствии с перечнем актуальных значений подспособов определения поставщика справочника «Способы размещения заказа (определения поставщика)».

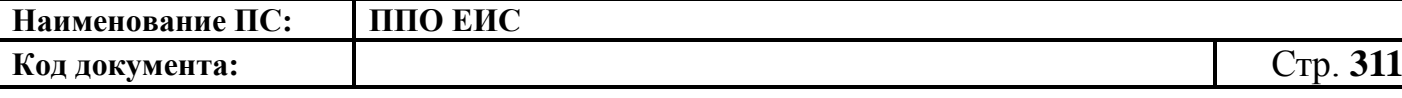

Для пользователей организации с полномочием «Специализированная организация» в списке отсутствуют способы, по которым у данной организации установлены ограничения прав доступа в соответствии с назначенным перечнем прав. Действия по назначению прав доступа пользователей организации с полномочием «Специализированная организация» подробно описаны в пункте [4.3.7.](#page-53-0)

Система отображает вкладку «Общая информация» формы ввода сведений об извещении. Поля формы заполнены данными на основании сведений выбранной позиции плана-графика. При необходимости измените данные в полях формы, добавьте необходимую информацию. Действия по созданию извещения о проведении двухэтапного конкурса на основе позиции плана-графика аналогичны действиям по созданию извещения о проведении открытого конкурса, подробно описанным в п. [4.6.2.1.3.](#page-182-0)

После ввода всех необходимых сведений нажмите на кнопку «Сохранить и закрыть извещение». Сведения сохраняются, и Система закрывает форму ввода сведений.

При нажатии на кнопку «Разместить» выполняется размещение извещения. Действия, необходимые для размещения извещения, подробно описаны в п. [4.6.2.1.7.](#page-189-0)

4.6.5.1.3 Создание извещения по образцу о проведении электронного аукциона

Для создания по образцу извещения и документации выполните вход в Личный кабинет, откройте Реестр закупок и выберите извещение о проведении электронного аукциона, которое необходимо копировать (далее – образец извещения). В выпадающем меню для выбранного извещения нажмите на пункт «Создать извещение по образцу». Отображается вкладка «Общая информация» формы извещения (см. п[.4.6.5.1.1\)](#page-287-0).

Система заполняет поля вкладки «Общая информация» данными образца извещения. В блоке «Сведения о состоянии извещения» отображается информация, автоматически сформированная Системой как при создании извещения о проведении электронного аукциона (см. п. [4.6.5.1.1\)](#page-287-0).

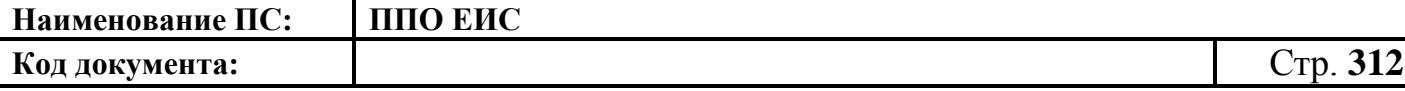

Введите новые либо измените сведения в извещении, сформированные на основе сведений образца извещения, путем последовательного перехода по вкладкам с помощью кнопки «Далее». При этом все шаги и действия аналогичны процедуре создания извещения (см. п. [4.6.5.1.1\)](#page-287-0). После ввода необходимых сведений нажмите на кнопку «Сохранить и закрыть извещение».

В Реестре закупок при переходе на страницу «Подготовка извещения» отображается информация о созданном извещении.

При нажатии на кнопку «Опубликовать извещение» выполняется публикация извещения. Процесс публикации подробно описан в п. [4.6.2.1.7.](#page-189-0)

4.6.5.1.4 Действия с извещениями о проведении электронного аукциона

Действия, предусмотренные при работе с извещениями о проведении электронного аукциона, аналогичны вариантам использования извещений о проведении открытого конкурса.

После создания извещения можно выполнить следующие действия:

- редактировать (см. п. [4.6.2.1.5\)](#page-188-0);
- удалить (см. п. [4.6.2.1.6\)](#page-188-1);
- разместить (см. п. [4.6.2.1.7\)](#page-189-0);
- отправить на согласование публикации отображается в случае если согласование публикации требуется (см. п. [4.6.2.1.8\)](#page-191-0).

#### **4.6.5.2 Отображение сведений закупки**

Отображение сведений закупки становится доступным после сохранения первой редакции извещения.

Для просмотра сведений о проведении закупки путем проведения электронного аукциона необходимо выполнить вход в Личный кабинет и войти в Реестр закупок. При просмотре Реестра закупок выберите закупку с типом определения поставщика «Электронный аукцион» и выберите пункт контекстного меню «Сведения закупки».

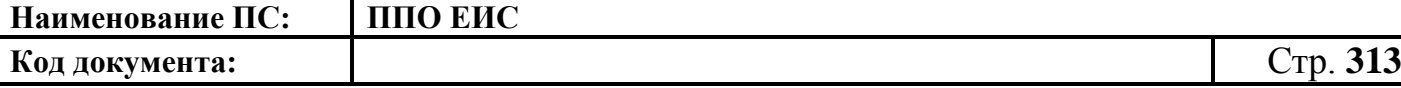

Отображается вкладка «Общая информация» формы сведений о закупке путем проведения электронного аукциона [\(Рис. 272\)](#page-315-0). Блок «Общая информация» содержит следующие поля:

- «Способ определения поставщика (подрядчика, исполнителя)» отображается тип закупки «Электронный аукцион»;
- «Наименование электронной площадки в информационнотелекоммуникационной сети «Интернет»» – отображается наименование электронной площадки, которая была выбрана при создании извещения;
- «Адрес электронной площадки в информационнотелекоммуникационной сети «Интернет»» – отображается адрес электронной площадки, которая была выбрана при создании извещении, в виде гиперссылки. При нажатии на гиперссылку осуществляется переход по указанному адресу;
- «Размещение осуществляет» отображается наименование организации, осуществляющей закупку;
- «Наименование объекта закупки» отображается наименование объекта закупки, указанное при создании извещения;
- «Этап закупки» отображается этап, на котором находится закупка.

В блоке «Контактная информация» содержатся контактные данные организации, осуществляющей закупку, а также ответственного должностного лица. Если извещение создано специализированной организацией, отображается полное наименование и адрес места нахождения данной организации.

В блоке «Информация о процедуре закупки» отображается дата и время начала и окончания подачи заявок, место подачи заявок, сведения о порядке подачи заявок, дата окончания срока рассмотрения первых частей заявок участников, дата и время проведения аукциона.

Блок «Начальная (максимальная) цена контракта» отображается, если извещение создано заказчиком или специализированной организацией от имени заказчика.

В блоке «Информация об объекте закупки» содержатся следующие сведения:

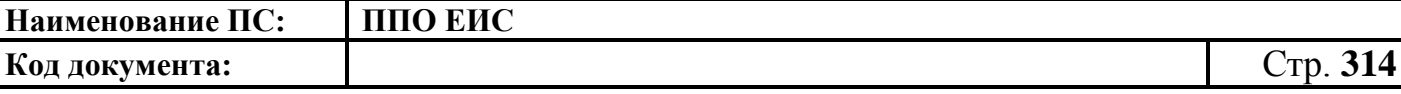

- «Невозможно определить объем подлежащих выполнению работ по техническому обслуживанию и (или) ремонту техники, оборудования, оказанию услуг связи, общественного питания, переводчика, проведения оценки, перевозки грузов, пассажиров и багажа, юридических, медицинских, образовательных, гостиничных услуг» – текст отображается, если при создании извещения был установлен соответствующий переключатель;
- информационная строка в соответствии со Статьей 42 Федерального закона от 05.04.2013 № 44-ФЗ «О контрактной системе в сфере закупок товаров, работ, услуг для обеспечения государственных и муниципальных нужд» – отображается если при создании извещения был установлен признак невозможности определить объем услуг;
- таблица описания объекта закупки содержит сведения о товарах, работах, услугах.

Блок «Преимущества, требования к участникам» содержит перечень преимуществ и требований, а также информацию об ограничении участия в определении поставщика (подрядчика, исполнителя), установленном в соответствии с Федеральным законом № 44-ФЗ (согласно пункту 4 статьи 42 Федерального закона № 44-ФЗ). Если при создании извещения сведения не были указаны, то отображается значение «Не установлены».

Блок «Условия контракта» отображается, если для закупки указан один заказчик. В блоке содержится информация о месте и сроках доставки товаров, выполнения работ, оказания услуг или графике.

Блок «Обеспечение заявок» отображается, если извещение создано заказчиком или специализированной организацией от имени заказчика. В блоке представлены сведения о размере обеспечения заявок, порядок внесения денежных средств в качестве обеспечения заявок и платежные реквизиты для перечисления денежных средств при уклонении участника закупки от заключения контракта.

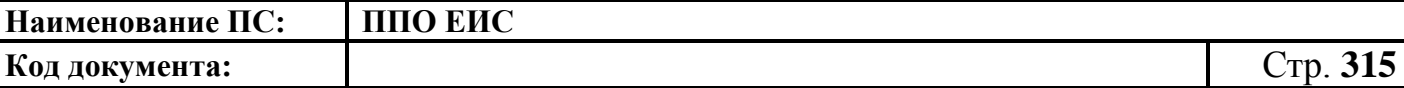

٦

Реестр закупок → Закупка №

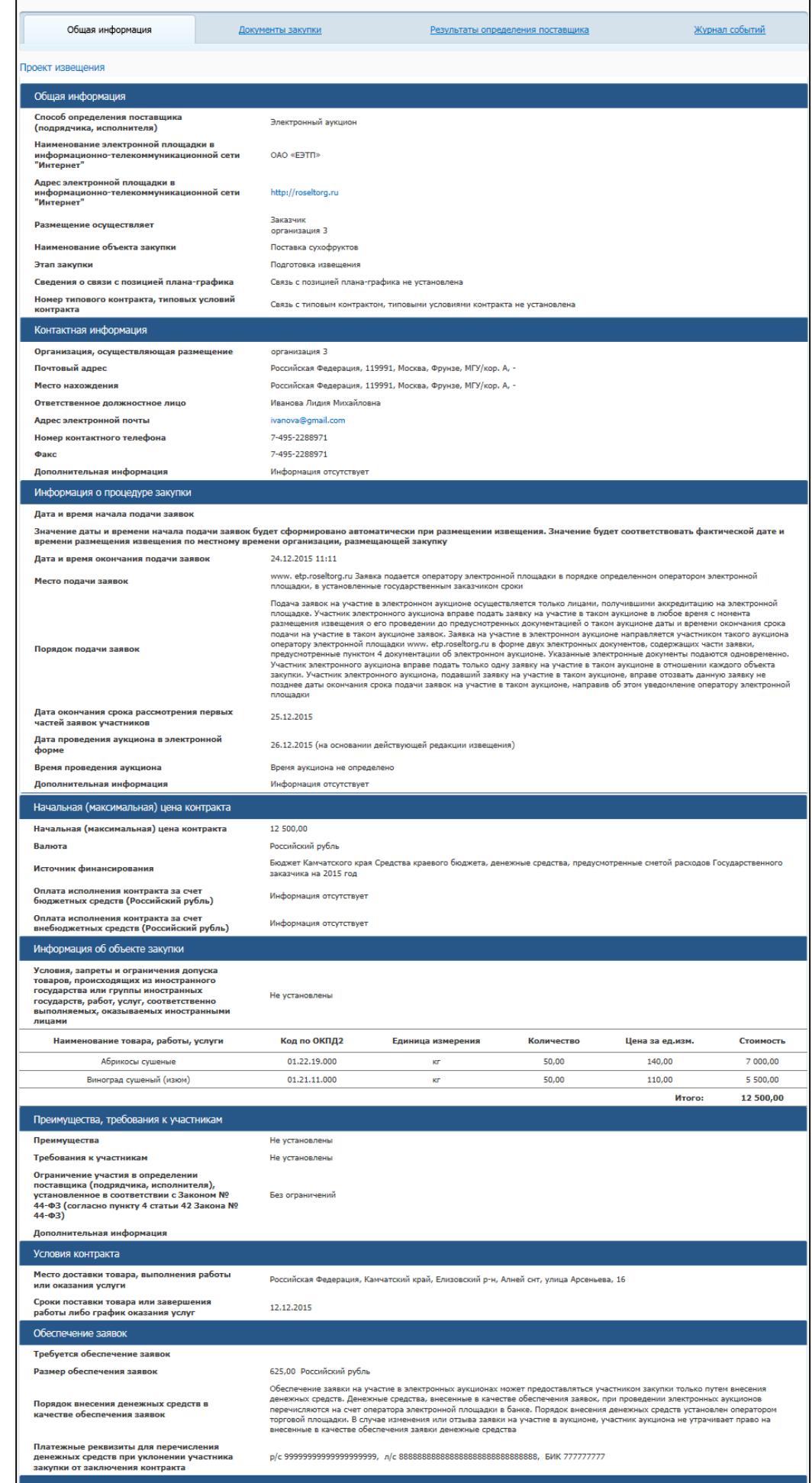

Обеспечение исполнения контракта<br><mark>Обеспечение исполнения контракта не требуется</mark>

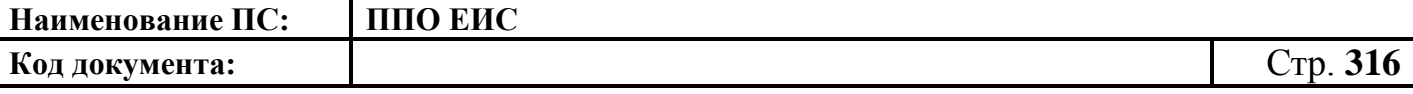

<span id="page-315-0"></span>**Рис. 272 Форма сведений о закупке путем проведения электронного аукциона, вкладка «Общая информация» при осуществлении закупки любой организацией, кроме Заказчика или специализированной организацией от имени Заказчика**

Блок «Требования заказчика» отображается, если извещение создано любой организацией, кроме Заказчика или специализированной организации от имени Заказчика.

Для просмотра содержимого блока «Требования заказчика» нажмите на пиктограмму « • ». В блоке «Требования заказчика» отображается информация о требованиях заказчика [\(Рис. 273\)](#page-315-1).

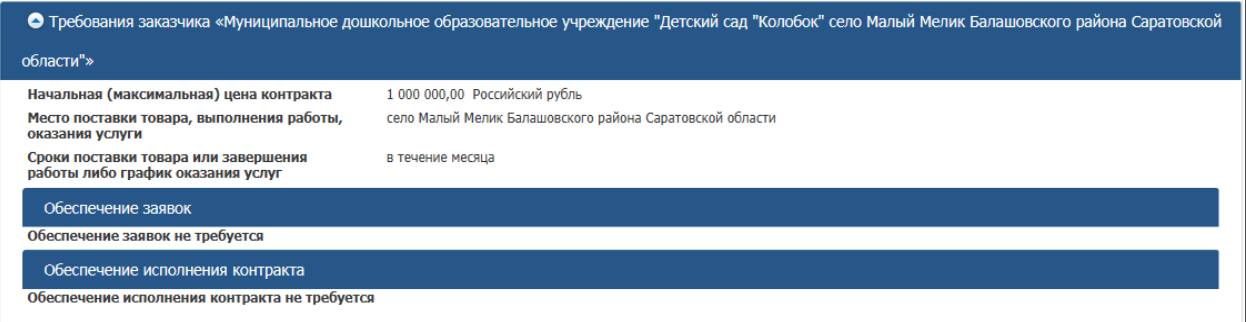

### <span id="page-315-1"></span>**Рис. 273 Блок «Требования заказчика» на вкладке «Общая информация» при осуществлении закупки любой организацией, кроме заказчика или СО от имени заказчика**

В блоке представлены требования заказчика, указанные для данного извещения, включая начальную (максимальную) цену контракта заказчика; место доставки товара, выполнения работы, оказания услуги; сроки поставки товара или завершения выполнения работы или график оказания услуг; обеспечение заявок и обеспечение исполнения контракта для каждого заказчика

В случае если в извещении указаны требования для нескольких заказчиков, отображается соответствующее количество блоков «Требования заказчика»

Для просмотра сведений о документации закупки откройте вкладку «Документы закупки» [\(Рис. 274\)](#page-316-0).

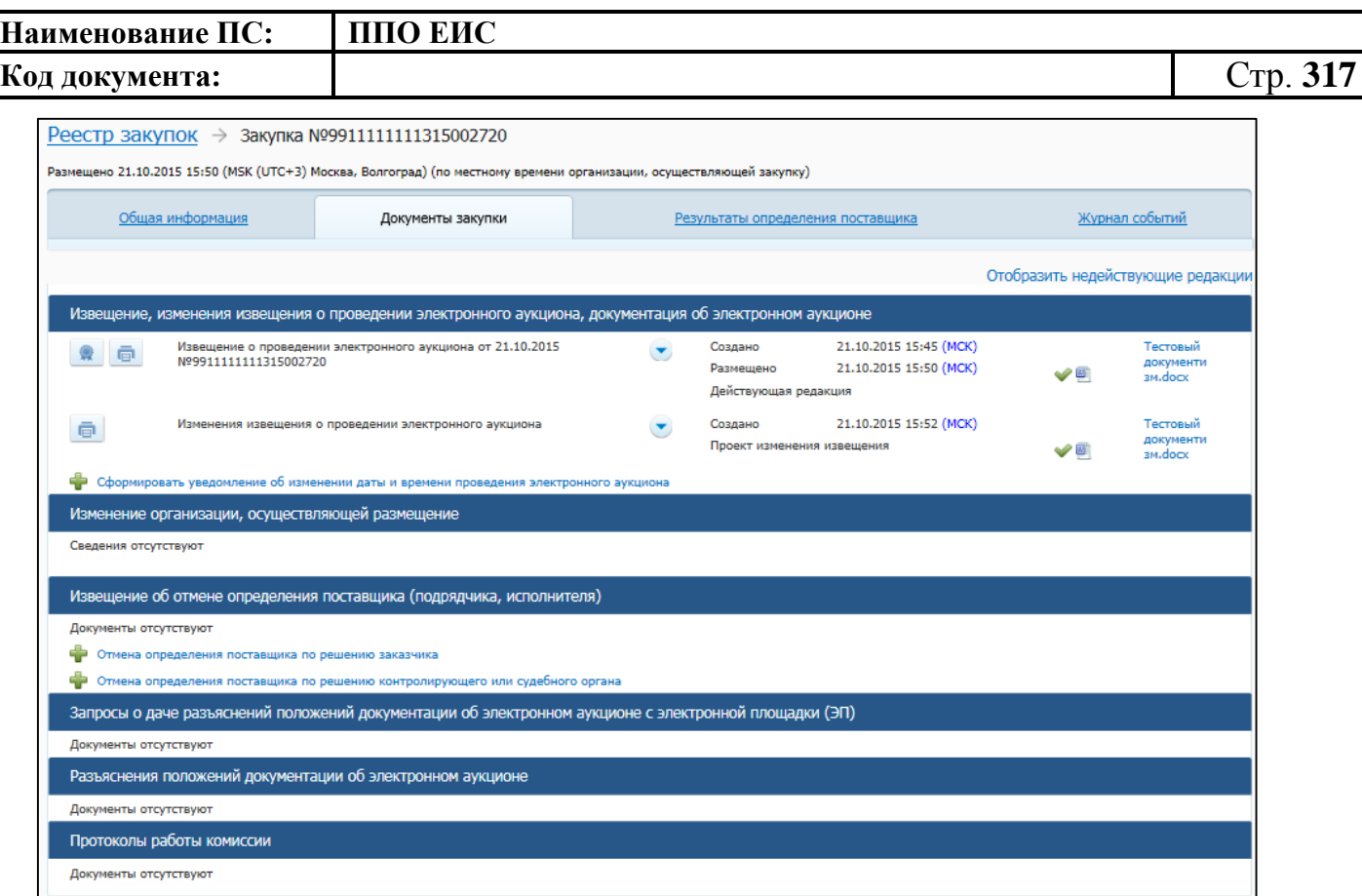

### <span id="page-316-0"></span>**Рис. 274 Форма сведений о закупке путем проведения электронного аукциона, вкладк**а **«Документы закупки»**

На вкладке «Документы закупки» отображается блок извещений на проведение аукциона в электронной форме, блок квитанций результатов согласования извещения на проведение аукциона в электронной форме, блок извещений об отмене определения поставщика (подрядчика, исполнителя), блок разъяснений документации об аукционе в электронной форме, блок протоколов работы комиссии.

Для просмотра сведений о результатах определения поставщика и сведений о контракте из реестра контрактов откройте вкладку «Результаты определения поставщика» [\(Рис. 275\)](#page-317-0).

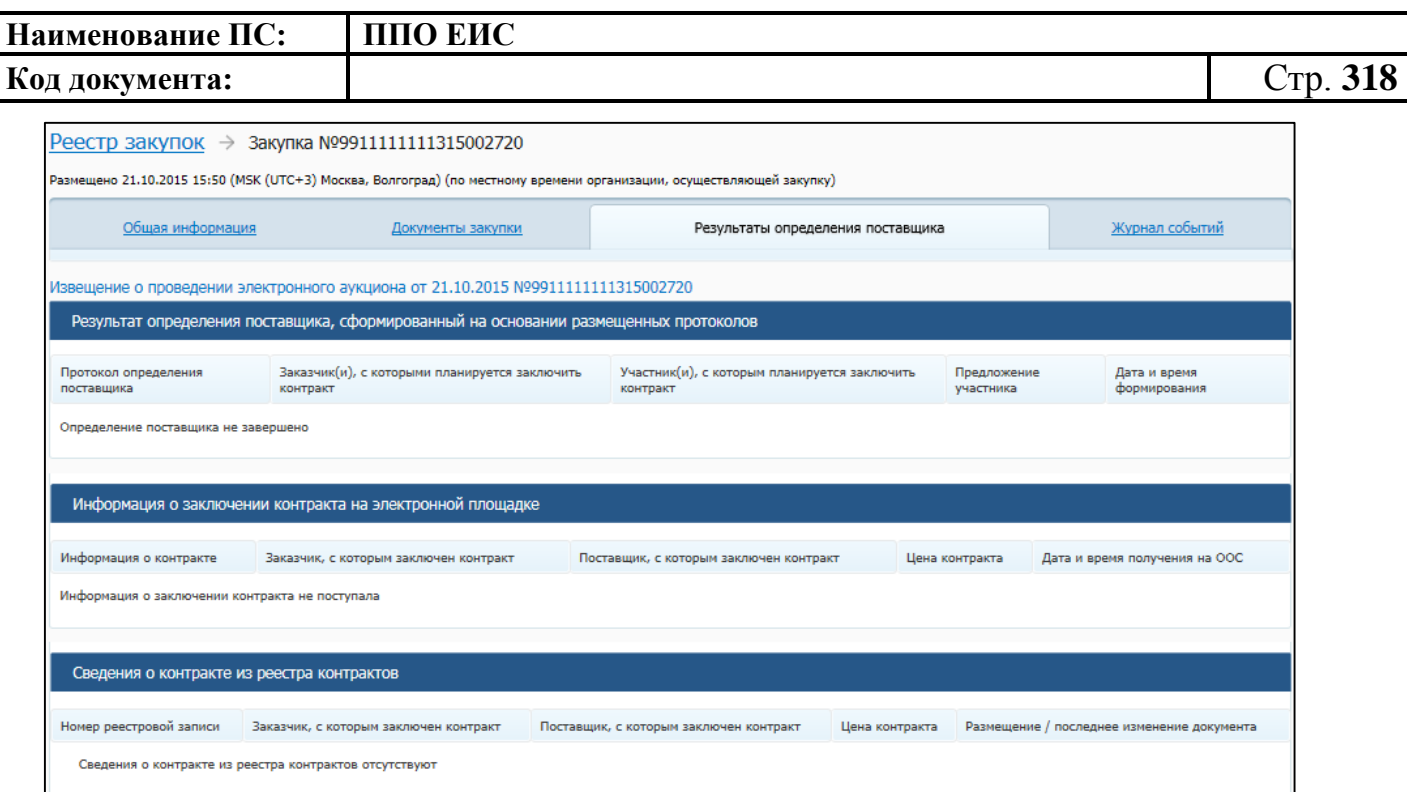

### <span id="page-317-0"></span>**Рис. 275 Форма просмотра сведений о закупке, вкладка «Результаты определения поставщика»**

На вкладке «Результаты определения поставщиков» в блоке «Результат определения поставщика, сформированный на основании размещенных протоколов» отображается таблица со следующей информацией:

- «Протокол определения поставщика»;
- «Заказчик(и), с которыми планируется заключить контракт»;
- «Участники(и), с которыми планируется заключить контракт»;
- «Предложение участника»;
- «Дата и время формирования».

В случае если определение поставщика не завершено, в таблице отображается соответствующее сообщение.

На вкладке «Результаты определения поставщиков» в блоках «Информация о заключении контракта на электронной площадке» и «Сведения о контракте из реестра контрактов» отображается таблица со следующей информацией о заключенном контракте:

 «Информация о контракте» – для информации о заключении контракта на электронной площадке;

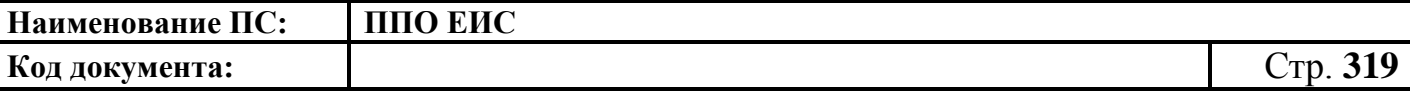

- «Номер реестровой записи» для сведений о контракте из реестра контрактов;
- «Заказчик, с которым заключен контракт»;
- «Поставщик, с которым заключен контракт»;
- «Цена контракта»;
- «Размещение / последнее изменение документа».

Для просмотра информации о событиях, произошедших с закупкой в Системе, откройте вкладку «Журнал событий» [\(Рис. 276\)](#page-318-0). На вкладке представлены сведения о дате события, самом событии и пользователе, инициировавшем наступление события.

| Реестр закупок → Закупка №99111111111315002720                                                                       |                                                                                                    |                                   |                          |
|----------------------------------------------------------------------------------------------------|----------------------------------------------------------------------------------------------------|-----------------------------------|--------------------------|
| Размещено 21.10.2015 15:50 (MSK (UTC+3) Москва, Волгоград) (по местному времени организации, осуществляющей закупку) |                                                                                                    |                                   |                          |
| Общая информация                                                                                                    | Документы закупки                                                                                                    | Результаты определения поставщика | Журнал событий           |
|                                                                                                    |                                                                                                    |                                   |                          |
| Дата и время события                                                                                                 | Событие                                                                                                    |                                   | Пользователь             |
| 21.10.2015 15:45 (MCK)                                                                                               | Из внешней системы получено извещение о проведении закупки «Закупка ЭА ПЭ1 21.10.2015-16:45»                                                                                           |                                   | fz44-system              |
| 21.10.2015 15:48 (MCK)                                                                                               | Из внешней системы получено извещение о проведении закупки «ЭА!ПЭ1!Автоматизация! Редакция 21.10.2015-<br>$16:49*$                                                                     |                                   | fz44-system              |
| 21.10.2015 15:51 (MCK)                                                                                               | Опубликован документ «Извещение о проведении электронного аукциона от 21.10.2015 №9911111111315002720»                                                                                 |                                   | severin<br>организация 3 |
| 21.10.2015 15:51 (MCK)                                                                                               | Закупка №99111111111315002720 автоматически переведена на этап «Подача заявок»                                                                                                    |                                   | severin<br>организация 3 |
| 21.10.2015 15:51 (MCK)                                                                                               | Во внешнюю систему передано извещение о проведении закупки «ЭА!ПЭ1!Автоматизация! Редакция 21,10.2015-<br>16:49» с номером 99111111111315002720                                        |                                   | severin<br>организация 3 |
| 21.10.2015 15:52 (MCK)                                                                                               | Из внешней системы получено изменение извещения о закупке «ЭА!ПЭ1!Автоматизация! Редакция 21,10.2015-<br>16:49» с номером 99111111111315002720                                         |                                   | fz44-system              |
| 23.10.2015 17:00 (MCK)                                                                                               | Закупка №99111111111315002720 в части документа Извещение о проведении электронного аукциона от 21.10.2015<br>№99111111111315002720 автоматически переведена на этап «Работа комиссии» |                                   | system                   |
| Всего найдено 7                                                                                                    |                                                                                                    |                                   |                          |

<span id="page-318-0"></span>**Рис. 276 Форма сведений о закупке путем проведения электронного аукциона, вкладка «Журнал событий»**

### **4.6.5.3 Размещение изменения извещения и документации**

Размещение изменения извещения и документации о проведении электронного аукциона выполняется аналогично описанной выше процедуре размещения изменения извещения и документации открытого конкурса (см. п. [4.6.2.3\)](#page-196-0).

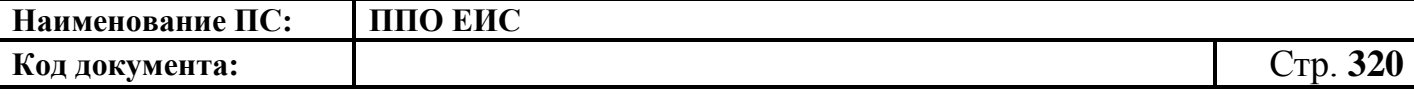

### **4.6.5.4 Размещение разъяснения документации**

Размещение разъяснения документации о проведении электронного аукциона выполняется аналогично описанной выше процедуре размещения разъяснения документации открытого конкурса (см. п. [4.6.2.4\)](#page-210-0).

Для размещения разъяснения по запросу с электронной площадки на этапе «Подача заявок» на вкладке «Документы закупки» нажмите на гиперссылку «Добавить разъяснение» [\(Рис. 277\)](#page-319-0).

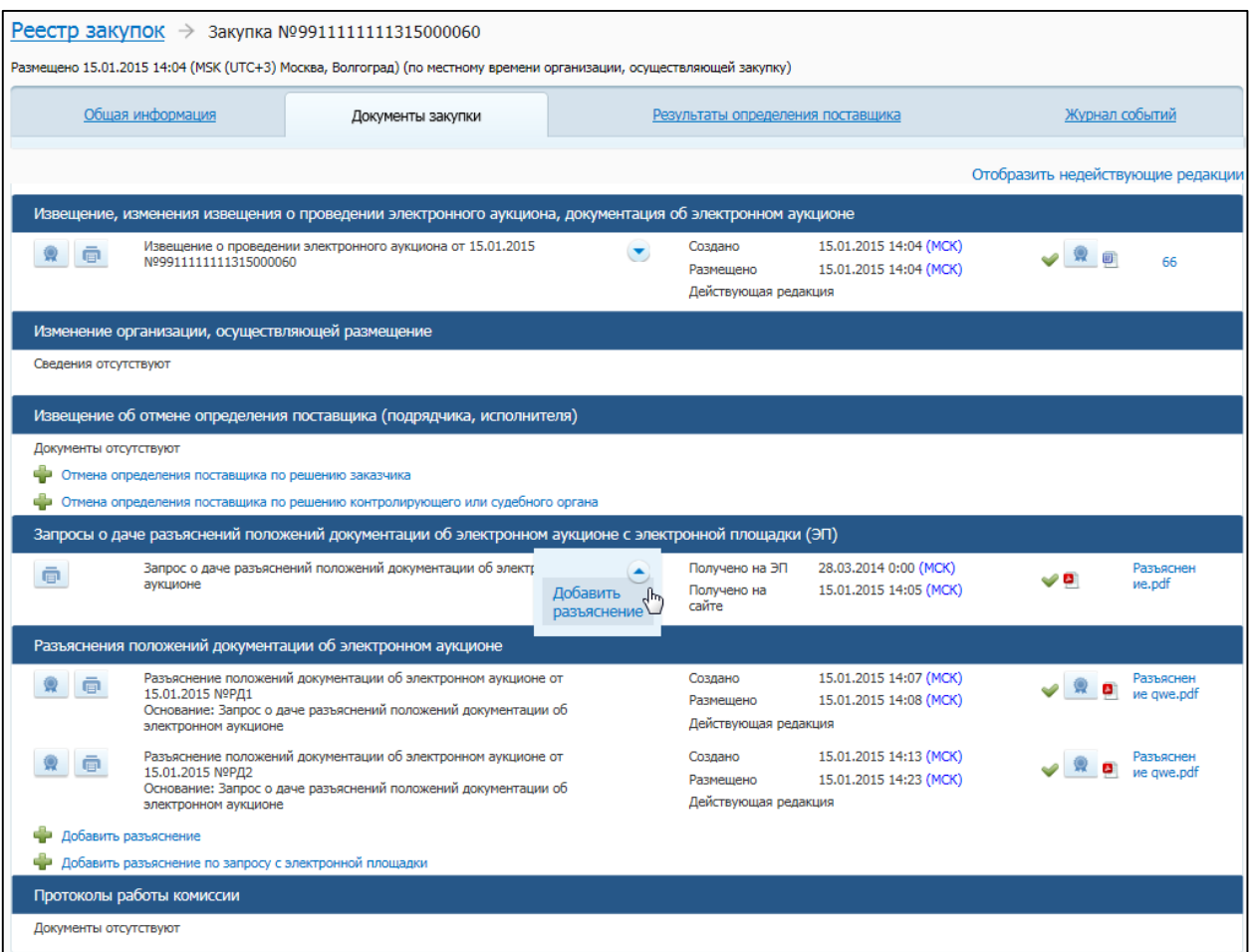

<span id="page-319-0"></span>**Рис. 277 Форма добавления разъяснений документации о проведении электронного аукциона по запросу с электронной площадки**

Открывается форма «Разъяснение положений документации».

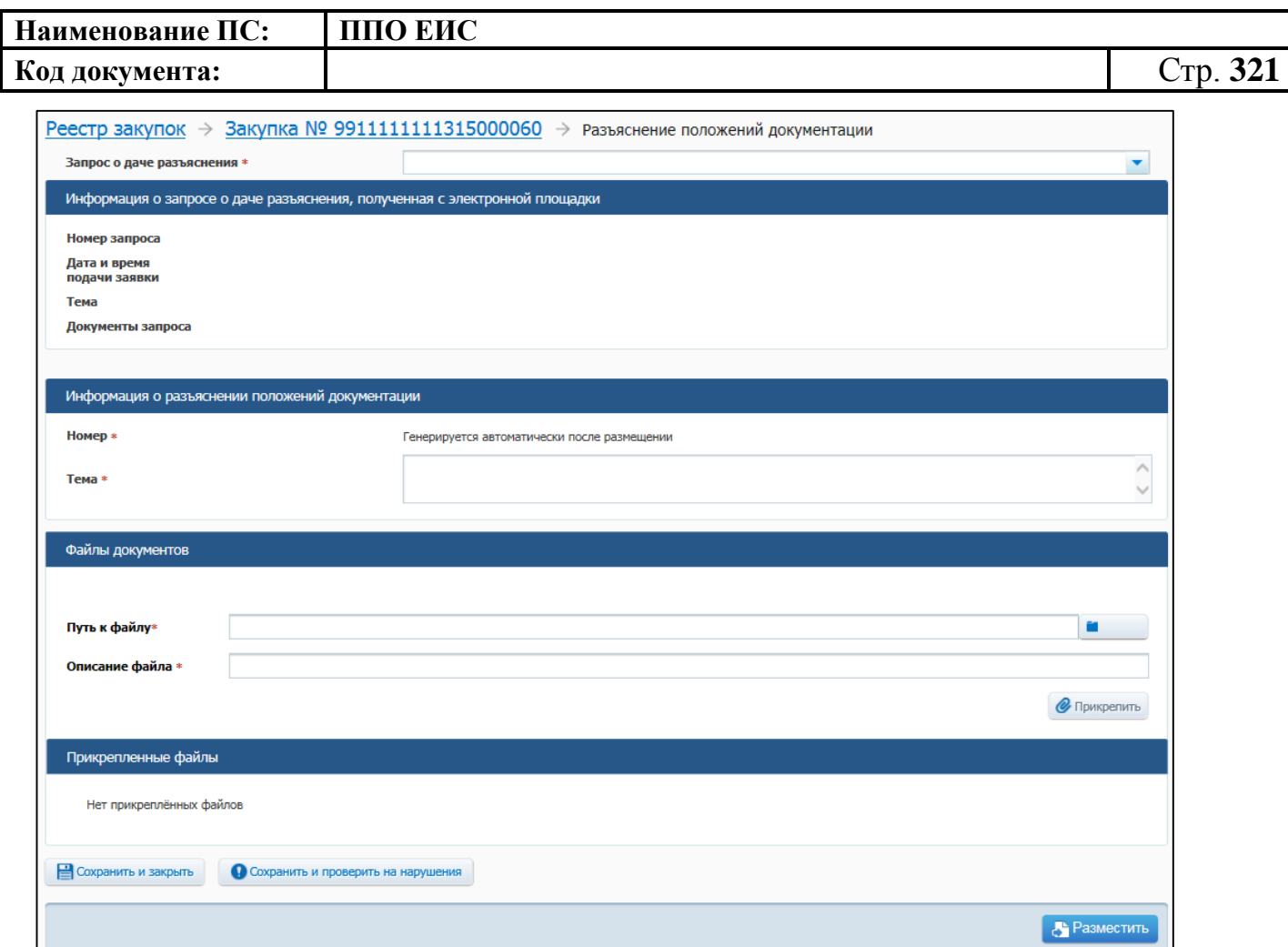

#### **Рис. 278 Форма Разъяснение положений документации об электронном аукционе**

В поле «Запрос о даче разъяснения» в выпадающем списке выберите необходимый запрос. Раздел «Информация о запросе о даче разъяснения, полученная с электронной площадки» заполнится автоматически.

Заполните обязательные поля, отмеченные символом «\*».

Для сохранения проекта разъяснений положений документации об электронной аукционе нажмите на кнопку «Сохранить и проверить на нарушения», для публикации разъяснения нажмите на кнопку «Разместить».

Документ отображается на вкладке «Документы закупки» в блоке «Разъяснения положений документации об электронном аукционе».

Для редактирования проекта разъяснения документации откройте контекстное меню проекта разъяснений конкурсной документации и выберите пункт «Редактировать».

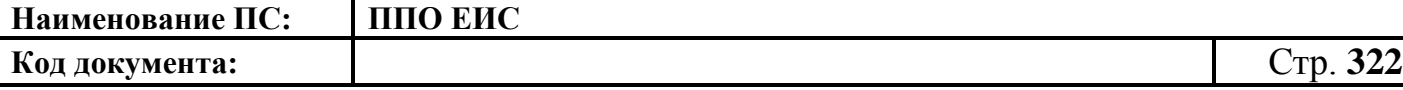

Для удаления проекта разъяснения документации откройте контекстное меню проекта разъяснений конкурсной документации и выберите пункт «Удалить».

# **4.6.5.5 Размещение извещения об отмене определения поставщика (подрядчика, исполнителя)**

Размещение извещения об отмене определения поставщика (подрядчика, исполнителя) о проведении электронного аукциона выполняется аналогично описанной выше процедуре размещения извещения об отмене определения поставщика (подрядчика, исполнителя) открытого конкурса (см. п. [4.6.2.5\)](#page-212-0).

# **4.6.5.6 Размещение отмены извещения об отмене определения поставщика (подрядчика, исполнителя)**

Размещение отмены извещения об отмене определения поставщика (подрядчика, исполнителя) выполняется аналогично описанной выше процедуре размещения извещения об отмене извещения об отмене определения поставщика (подрядчика, исполнителя) ОК (см. пп. [4.6.2.6.1](#page-218-0) – [4.6.2.6.4\)](#page-225-0).

# **4.6.5.7 Размещение уведомления об изменении даты и времени проведения электронного аукциона**

Для создания извещения необходимо выполнить вход в Личный кабинет, войти в Реестр закупок, найти закупку на этапе «Работа комиссии» и выбрать пункт контекстного меню «Документы закупки». На вкладке «Документы закупки» нажмите на гиперссылку «Сформировать уведомление об изменении даты и времени проведения электронного аукциона», расположенную в блоке «Извещения, изменения извещения о проведении электронного аукциона, документация об электронном аукционе» [\(Рис. 279\)](#page-322-0).

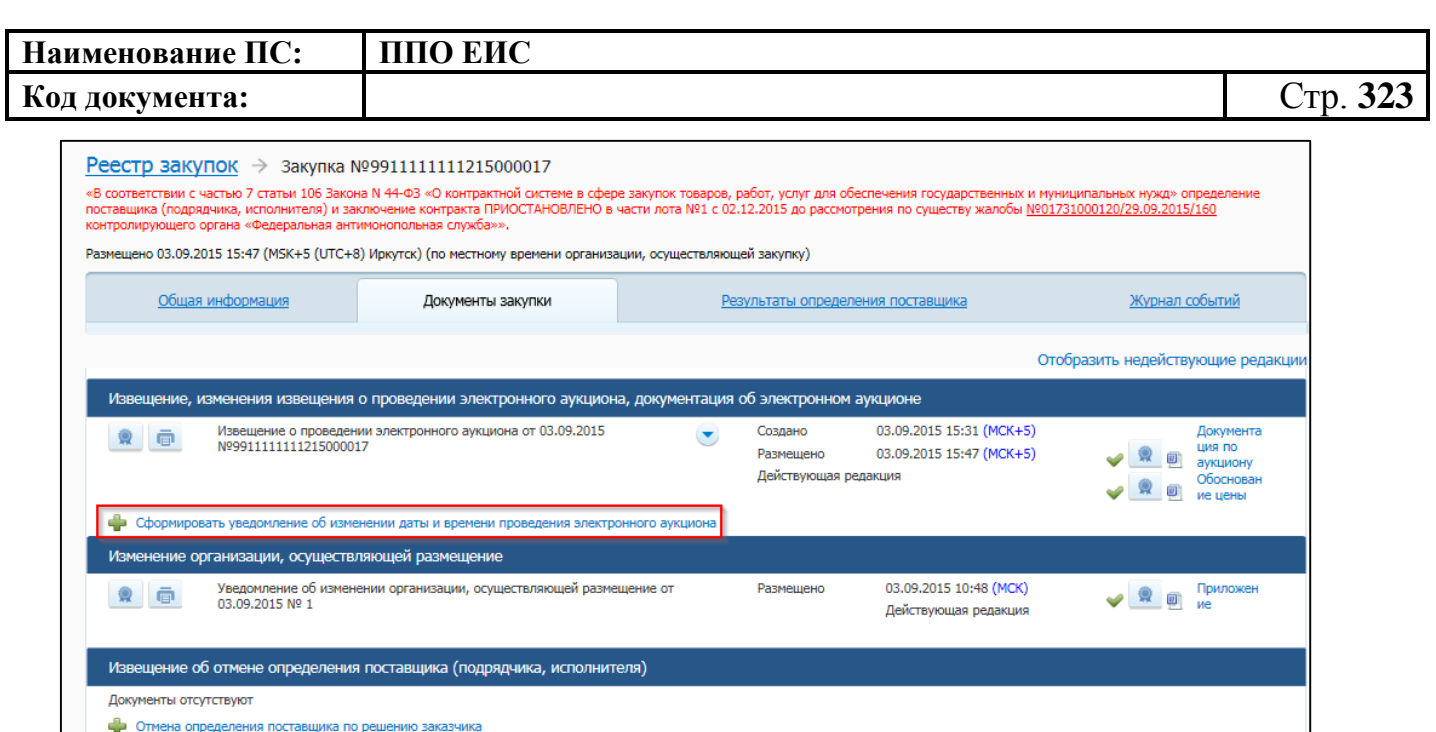

<span id="page-322-0"></span>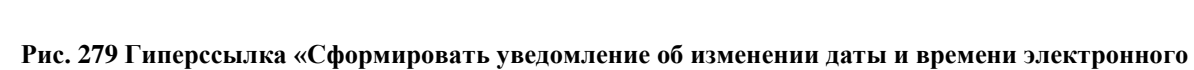

**аукциона»**

Открывается форма «Уведомление об изменении даты и времени проведения

электронного аукциона» [\(Рис. 280\)](#page-323-0).

Документы отсутствуют

Документы отсутствуют Протоколы работы комиссии -<br>Документы отсутствуют

р<br>- Отмена определения поставщика по решению контролирующего или судебного органа

Разъяснения положений документации об электронном аукционе

Запросы о даче разъяснений положений документации об электронном аукционе с электронной площадки (ЭП)

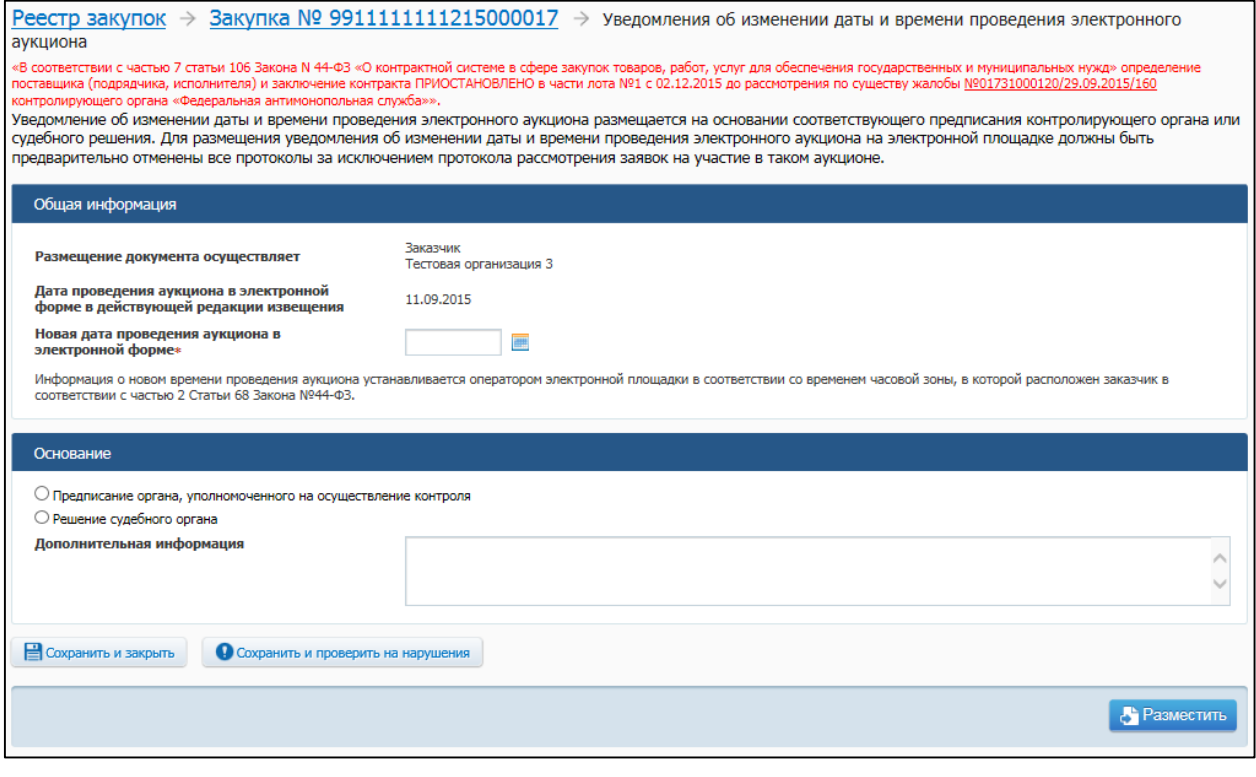

<span id="page-323-0"></span>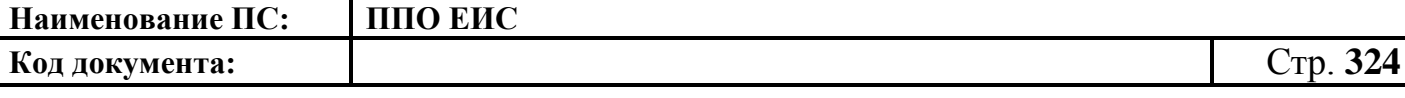

## **Рис. 280 Форма размещения уведомления об изменении даты и времени проведения электронного аукциона**

В поле «Дата проведения аукциона в электронной форме в действующей редакции извещения» отображается дата проведения аукциона в электронной форме, установленная в последней (действующей) редакции извещения о закупке.

В поле «Новая дата проведения аукциона в электронной форме» укажите необходимую дату.

При нажатии на кнопку «Сохранить и закрыть» Система сохраняет уведомление об изменении даты и времени проведения электронного аукциона в блоке «Извещения, изменения извещения о проведении электронного аукциона, документация об электронном аукционе» на вкладке «Документы закупки» и отображает данную вкладку с сохраненным проектом извещения.

Для редактирования уведомления об изменении даты и времени проведения электронного аукциона откройте контекстное меню для проекта уведомления и выберите пункт «Редактировать».

Для удаления уведомления об изменении даты и времени проведения электронного аукциона откройте контекстное меню для проекта уведомления и выберите пункт «Удалить».

Для размещения уведомления об изменении даты и времени проведения электронного аукциона откройте контекстное меню для проекта уведомления и выберите пункт «Разместить».

**4.6.6 Размещение информации о закупках, определение поставщиков для которых осуществляется путем проведения запроса котировок 44-ФЗ**

### **4.6.6.1 Создание извещения о проведении запроса котировок**

Для создания извещения необходимо выполнить вход в Личный кабинет, войти в Реестр закупок и нажать на кнопку «Создать». В выпадающем списке нажмите на пункт «Извещение об осуществлении закупки» [\(Рис. 281\)](#page-324-0).
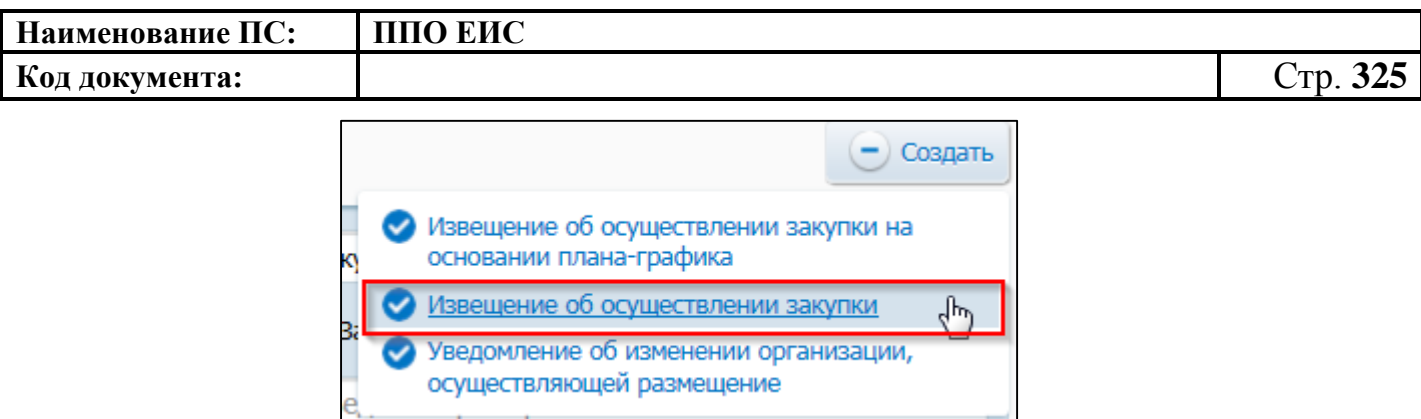

# **Рис. 281 Меню кнопки «Создать». Пункт «Извещение об осуществлении закупки»**

Отображается окно «Выбор способа определени поставщика (подрядчика, исполнителя) [\(Рис. 282\)](#page-324-0).

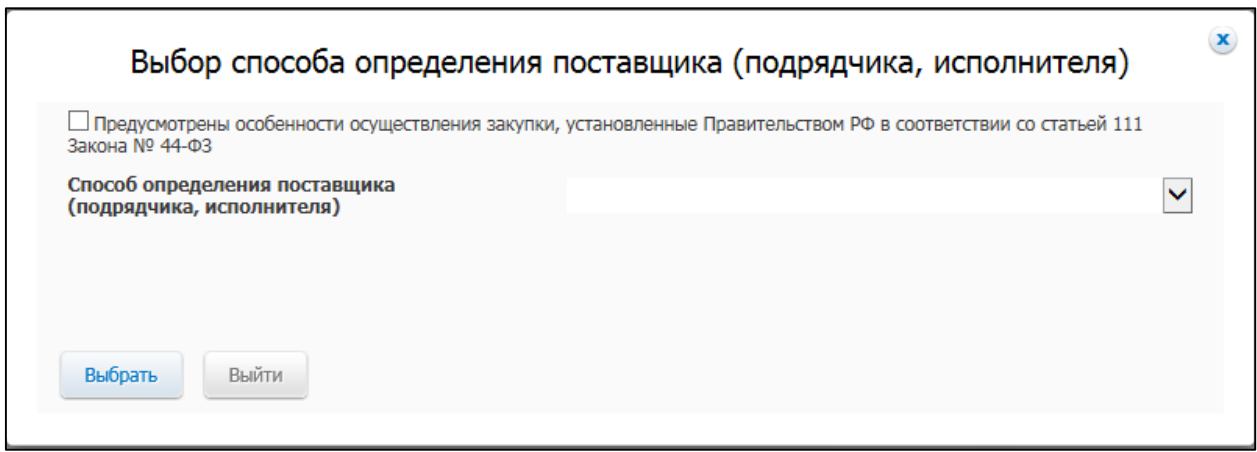

<span id="page-324-0"></span>**Рис. 282 Окно «Выбор способа определения поставщика (подрядчика, исполнителя)**

В поле «Способ определения поставщика (подрядчика, исполнителя)» из выпадающего списка выберите пункт «Запрос котировок».

Дальнейшие действия по размещение информации о закупке выполняются аналогично описанной выше процедуре (см. п. [4.6.2.1.1\)](#page-124-0) с учетом следующих особенностей:

– на вкладке «Общая информация» в поле «Способ определения поставщика (подрядчика, исполнителя) отображается группа переключателей для выбора способа или подспособа закупки. Отображаются переключатели в соответствии с перечнем актуальных значений подспособов определения поставщика справочника «Способы размещения заказа (определения поставщика)»:

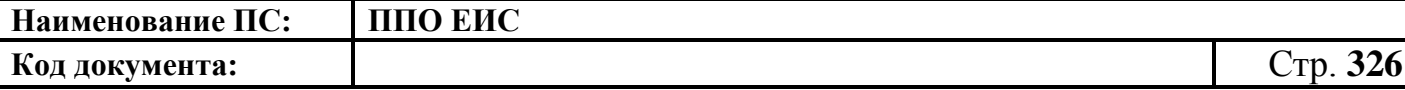

Если в справочнике присутствует только один подспособ определения поставщика, то его значение отображается в виде текста;

– для информации о закупке, определение поставщиков для которых осуществляется путем проведения запроса котировок, размещается только один лот;

– на вкладке «Информация о процедуре закупки» дополнительно отображается блок «Информация о заключении контракта»;

– на вкладке «Условия контракта» дополнительно отображаются поля «Обоснование начальной (максимальной) цены контракта» и «Информация о возможности одностороннего отказа от исполнения контракта в соответствии с положениями Частей 8 – 26 Статьи 95 Федерального закона № 44-ФЗ».

# **4.6.6.2 Создание извещения о проведении запроса котировок на основе позиции плана-графика**

Для создания извещения на основе позиции плана-графика выполните вход в Личный кабинет и в Реестре закупок нажмите на кнопку «Создать» и выберите пункт «Извещение об осуществлении закупки на основании плана-графика» (см. [Рис. 105\)](#page-123-0). Отображается форма «Выбор позиции, на основании которой должно быть создано извещение, добавлен лот или требование заказчика».

Отображается форма «Выбор позиции, на основании которой должно быть создано извещение, добавлен лот или требование заказчика» (см. [Рис.](#page-183-0) 160).Задайте необходимые параметры для поиска необходимой позиции. Для заполнения поля «Наименование заказчика» значением из справочника организаций нажмите на пиктограмму « $\mathbf{Q}$ » выберите заказчика из справочника организаций (см. [Рис. 161\)](#page-183-1).

Для заполнения поля «Способ определения поставщика», выберите из списка значение «Запрос котировок». Нажмите на кнопку «Найти». Отображается список позиций плана-графика. Укажите необходимую позицию, нажмите на кнопку «Выбрать». Отображается форма «Способ определения поставщика (подрядчика, исполнителя)» [\(Рис.](#page-326-0) 283).

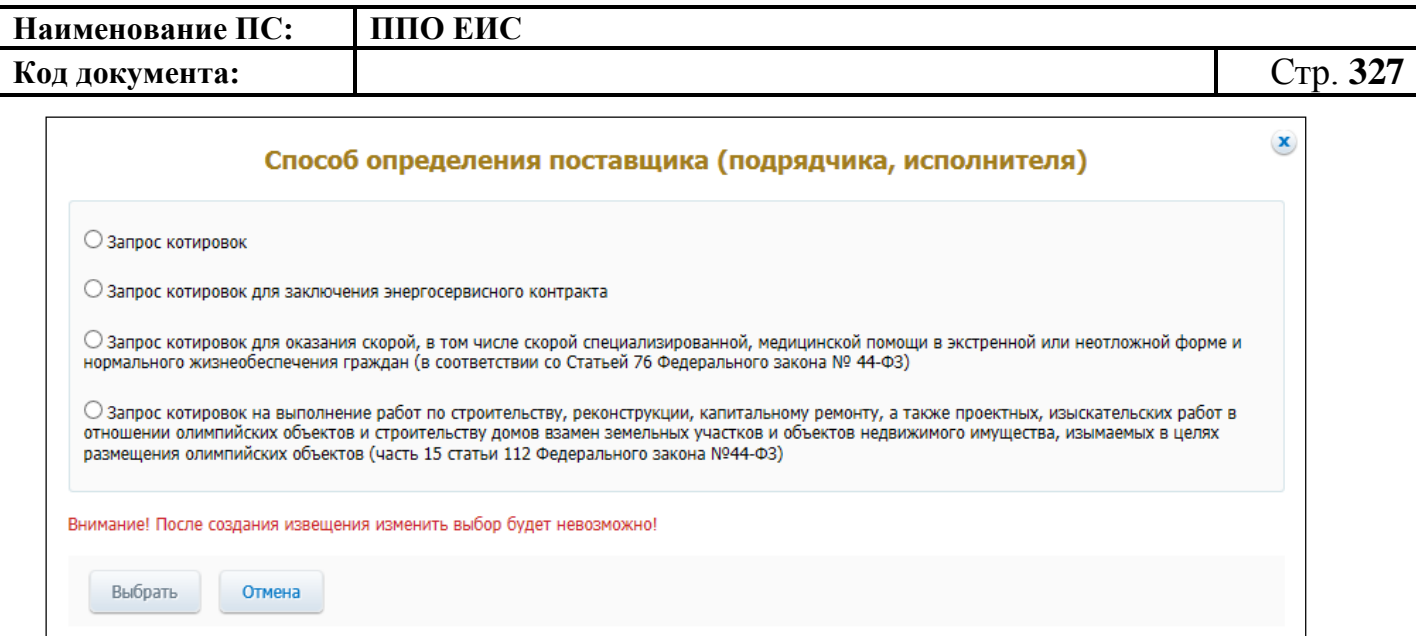

#### **Рис. 283 Форма «Способ определения поставщика (подрядчика, исполнителя)»**

<span id="page-326-0"></span>Переключатели отображаются в соответствии с перечнем актуальных значений подспособов определения поставщика справочника «Способы размещения заказа (определения поставщика)».

Для пользователей организации с полномочием «Специализированная организация» в списке отсутствуют способы, по которым у данной организации установлены ограничения прав доступа в соответствии с назначенным перечнем прав. Действия по назначению прав доступа пользователей организации с полномочием «Специализированная организация» подробно описаны в пункте [4.3.7.](#page-53-0)Система отображает вкладку «Общая информация» формы ввода сведений об извещении. Поля формы заполнены данными на основании сведений выбранной позиции планаграфика. При необходимости измените данные в полях формы, добавьте необходимую информацию. Действия по созданию извещения на основе позиции плана-графика аналогичны действиям по созданию извещения, подробно описанным в п. [4.6.6.1.](#page-323-0)

После ввода всех необходимых сведений нажмите на кнопку «Сохранить и закрыть извещение». Сведения сохраняются, и Система закрывает форму ввода сведений.

При нажатии на кнопку «Разместить» выполняется размещение извещения. Действия, необходимые для размещения извещения, подробно описаны в п. [4.6.6.1.](#page-323-0)

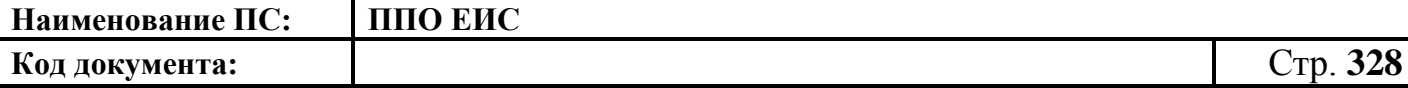

#### **4.6.6.3 Создание извещения по образцу о проведении запроса котировок**

Для создания по образцу извещения и документации выполните вход в Личный кабинет, откройте Реестр закупок и выберите извещение о проведении запроса котировок, которое необходимо копировать (далее – образец извещения). В выпадающем меню для выбранного извещения нажмите на пункт «Создать извещение по образцу». Отображается вкладка «Общая информация» формы извещения (см. п.  $4.6.6.1$ ).

Система заполняет поля вкладки «Общая информация» данными образца извещения. В блоке «Сведения о состоянии извещения» отображается информация, автоматически сформированная Системой как при создании извещения о проведении запроса котировок (см. п. [4.6.6.1\)](#page-323-0).

Введите новые либо измените сведения в извещении, сформированные на основе сведений образца извещения, путем последовательного перехода по вкладкам с помощью кнопки «Далее». При этом все шаги и действия аналогичны процедуре создания извещения (см. п. [4.6.6.1\)](#page-323-0). После ввода необходимых сведений нажмите на кнопку «Сохранить и закрыть извещение».

В Реестре закупок при переходе на страницу «Подготовка извещения» отображается информация о созданном извещении.

При нажатии на кнопку «Опубликовать извещение» выполняется публикация извещения. Процесс публикации подробно описан в п[.4.6.2.1.7.](#page-189-0)

#### **4.6.6.4 Отображение сведений закупки**

Отображение сведений закупки становится доступным после сохранения первой редакции извещения.

Для просмотра сведений о проведении закупки путем проведения запроса котировок необходимо выполнить вход в Личный кабинет и войти в Реестр закупок. При просмотре Реестра закупок выберите закупку в форме «Запрос котировок» и выберите пункт контекстного меню «Сведения закупки».

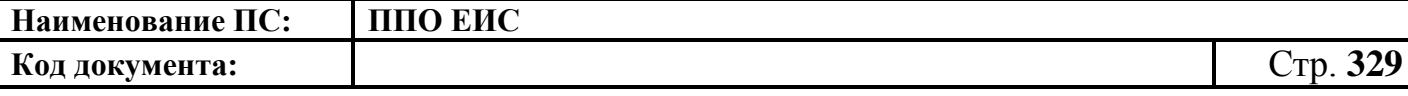

Отображается вкладка «Общая информация» [\(Рис. 284\)](#page-330-0) формы сведений о закупке путем проведения запроса котировок.

Вкладка «Общая информация» содержит общую информацию о закупке, контактную информацию, информацию о процедуре закупки, начальную (максимальную) цену контракта, информацию об объекте закупки, преимущества, требования к участникам, требования заказчика, условия контракта, сведения об обеспечении исполнения контракта.

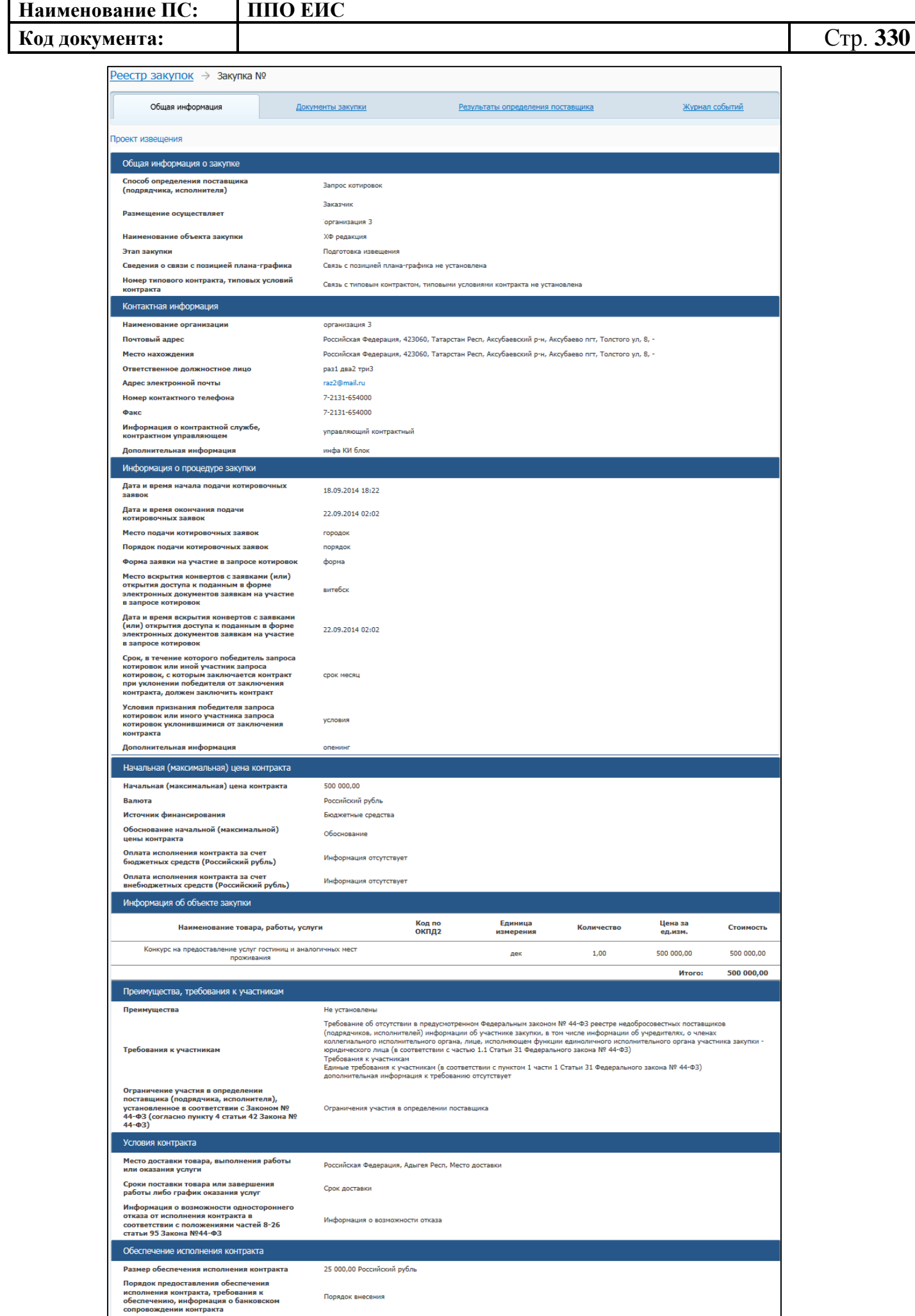

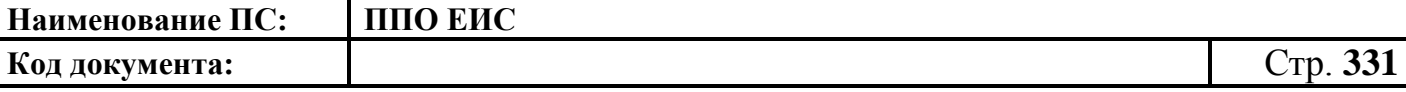

#### <span id="page-330-0"></span>**Рис. 284 Форма сведений о закупке путем проведения запроса котировок, вкладка**

#### **«Общая информация»**

Для просмотра сведений о документации закупки откройте вкладку «Документы закупки» [\(Рис. 285\)](#page-330-1).

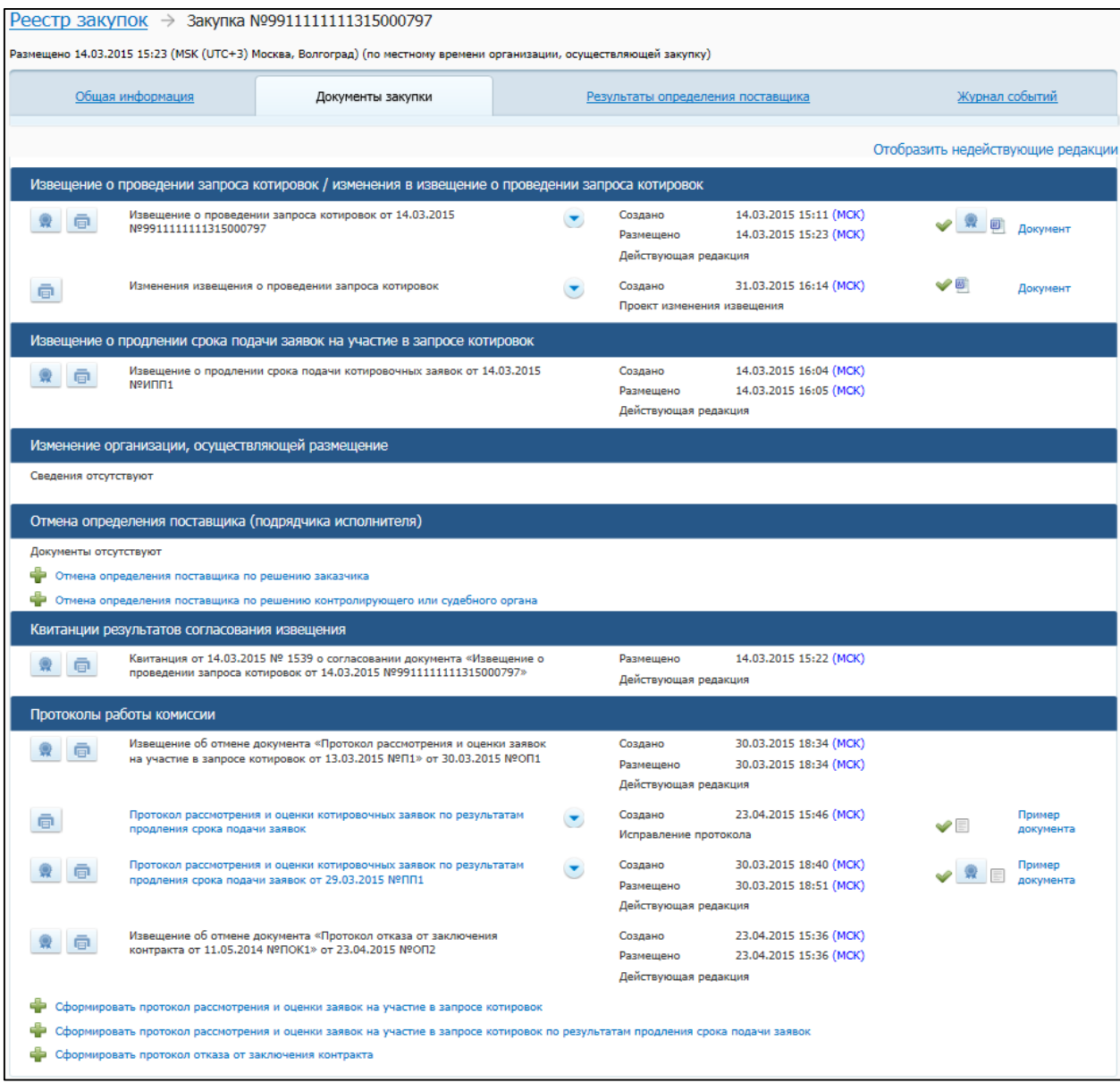

### <span id="page-330-1"></span>**Рис. 285 Форма сведений о закупке путем проведения запроса котировок, вкладка «Документы закупки»**

На вкладке «Документы закупки» отображаются:

 извещения о проведении запроса котировок/ изменения в извещении о проведении запроса котировок;

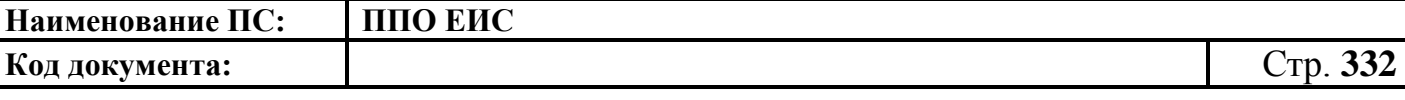

 извещение о продлении срока подачи заявок на участие в запросе котировок;

 извещения об отмене определения поставщика (подрядчика, исполнителя);

- изменение организации, осуществляющей закупку;
- квитанции результатов согласования извещения;
- протоколы работы комиссии.

На вкладке «Результаты определения поставщиков» в блоке «Результат определения поставщика, сформированный на основании опубликованных протоколов» отображается таблица со следующей информацией:

- «Протокол определения поставщика»;
- «Заказчик(и), с которыми планируется заключить контракт»;
- «Участники(и), с которыми планируется заключить контракт»;
- «Предложение участника»;
- «Дата и время формирования».

В случае если определение поставщика не завершено, в таблице отображается соответствующее сообщение.

На вкладке «Результаты определения поставщиков» в блоке «Сведения о контракте из реестра контрактов» отображается таблица со следующей информацией о заключенном контракте:

- «Номер реестровой записи»;
- «Заказчик, с которым заключен контракт»;
- «Поставщик, с которым заключен контракт»;
- «Цена контракта»;
- «Размещение / последнее изменение документа».

Для просмотра информации о событиях, произошедших с закупкой в Системе, откройте вкладку «Журнал событий». На вкладке отображаются сведения о дате события, самом событии и пользователе, инициировавшем наступление события.

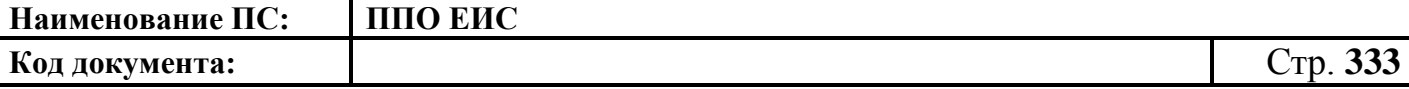

#### **4.6.6.5 Размещение изменения извещения и документации**

4.6.6.5.1 Создание изменения извещения и документации

Создание изменения извещения и документации выполняется аналогично описанной выше процедуре (см. пп. [4.6.2.3.1,](#page-196-0) [4.6.2.3.3\)](#page-200-0).

4.6.6.5.2 Редактирование изменения извещения и документации

Редактирование изменения извещения и документации выполняется аналогично описанной выше процедуре для ОК (см. п[.4.6.2.3.7\)](#page-206-0).

4.6.6.5.3 Удаление изменения извещения и документации

Удаление извещения и документации выполняется аналогично описанной выше процедуре для ОК (см. п[.4.6.2.3.8\)](#page-207-0).

4.6.6.5.4 Публикация изменения извещения и документации

Публикация изменения извещения и документации выполняется аналогично описанной выше процедуре для ОК (см. п. [4.6.2.3.9\)](#page-207-1).

4.6.6.5.5 Отправка на согласование публикации изменения извещения и документации

Отправка на согласование публикации извещения и документации выполняется аналогично описанной выше процедуре для ОК (см. п[.4.6.2.3.10\)](#page-208-0).

4.6.6.5.6 Указание неактуальности документа из предыдущей редакции при внесении изменений в извещение

Указание неактуальности документа из предыдущей редакции при внесении изменений в извещение выполняется аналогично описанной выше процедуре для ОК (см. п. [4.6.2.3.11\)](#page-208-1).

**4.6.6.6 Размещение извещения об отмене определения поставщика (подрядчика, исполнителя)**

Размещение извещения об отмене определения поставщика (подрядчика, исполнителя) запроса котировок выполняется аналогично описанной выше процедуре

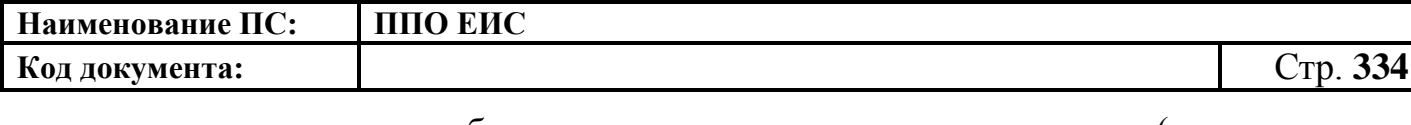

размещения извещения об отмене определения поставщика (подрядчика, исполнителя) открытого конкурса (см. п. [4.6.2.5\)](#page-212-0).

# **4.6.6.7 Размещение отмены извещения об отмене определения поставщика (подрядчика, исполнителя)**

Размещение отмены извещения об отмене определения поставщика (подрядчика, исполнителя) выполняется аналогично описанной выше процедуре размещения извещения об отмене извещения об отмене определения поставщика (подрядчика, исполнителя) открытого конкурса (см. пп. [4.6.2.6.1](#page-218-0) – [4.6.2.6.4\)](#page-225-0).

### **4.6.6.8 Размещение протоколов работы комиссии**

Размещаются следующие протоколы работы комиссии:

- «Протокол рассмотрения и оценки заявок на участие в запросе котировок»;
- «Протокол отказа от заключения контракта» (создание протокола описано в п. [4.6.2.7.3\)](#page-238-0).

4.6.6.8.1 Создание протокола рассмотрения и оценки заявок на участие в запросе котировок

Для создания протокола рассмотрения и оценки заявок необходимо выполнить вход в Личный кабинет, войти в Реестр закупок, найти закупку на этапе «Работа комиссии» и выбрать пункт контекстного меню «Документы закупки».

В форме просмотра сведений о закупке на вкладке «Документы закупки» нажмите на гиперссылку «Сформировать протокол рассмотрения и оценки заявок на участие в запросе котировок», расположенную в блоке «Протоколы работы комиссии» (см. [Рис. 285\)](#page-330-1).

Система отображает страницу формирования протокола, открытую на вкладке «Общая информация» [\(Рис.](#page-334-0) 286).

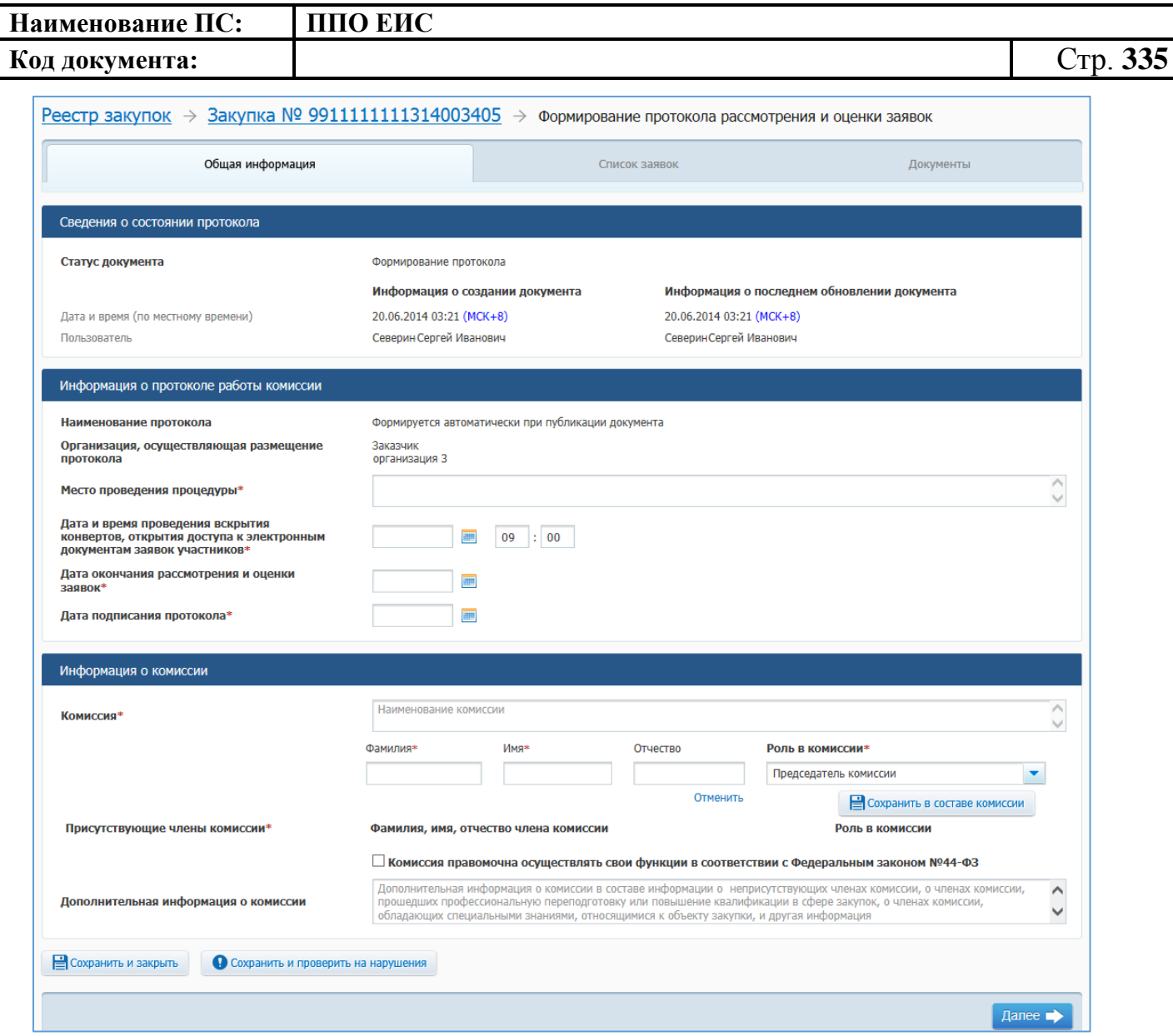

**Рис. 286 Вкладка «Общая информация»**

<span id="page-334-0"></span>Заполните обязательные поля в блоке «Информация о протоколе работы комиссии».

Заполните поля в блоке «Информация о комиссии» с данными членов комиссии. Установите флажок «Комиссия правомочна осуществлять свои функции в соответствии с Федеральным законом № 44-ФЗ».

Нажмите на кнопку «Сохранить и проверить на нарушения». В случае отсутствия сообщения об ошибках нажмите на кнопку «Далее».

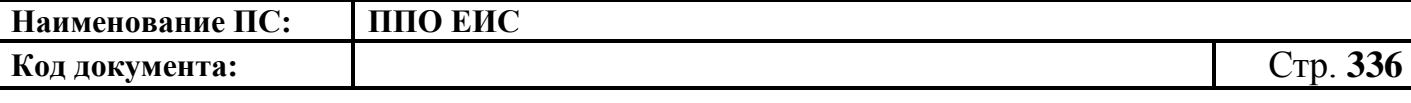

Система отображает вкладку «Список заявок». Для добавления информации о заявках нажмите на пиктограмму « ». Отображается вкладка «Список заявок» в виде, представленном на [Рис.](#page-335-0) 287.

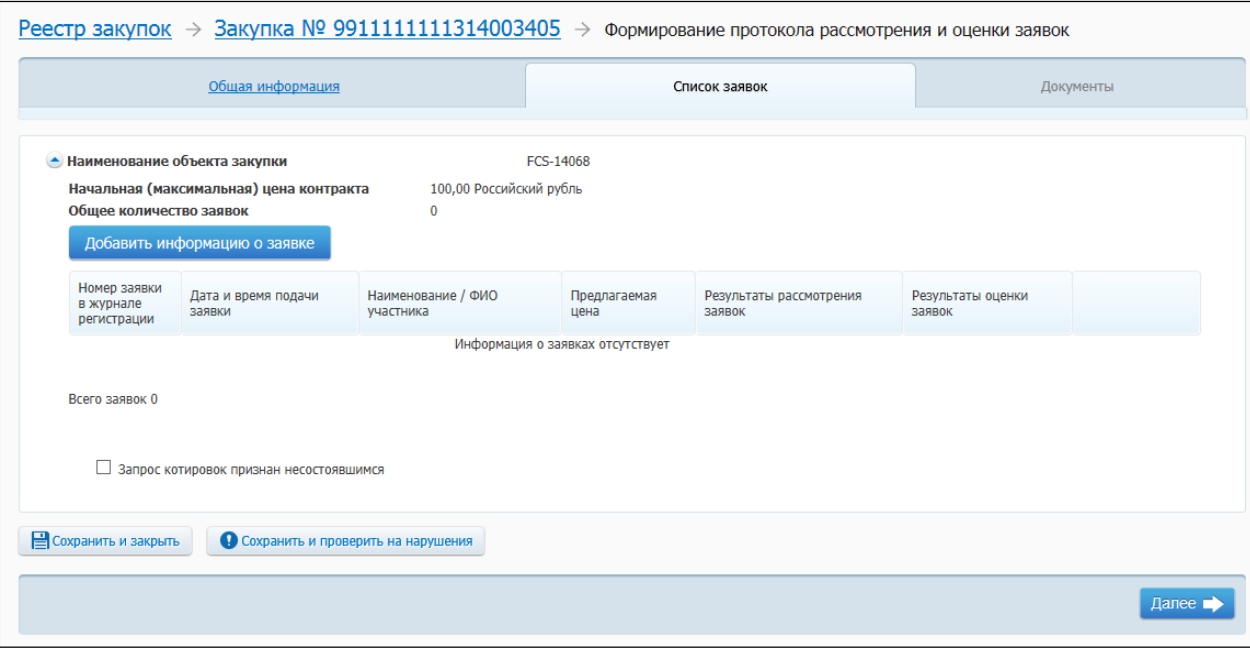

**Рис. 287 Вкладка «Список заявок»**

<span id="page-335-0"></span>Для признания запроса котировок несостоявшимся необходимо установить соответствующий флажок в нижней части страницы (см. [Рис.](#page-335-0) 287). В отобразившемся списке установите переключатель для выбора основания признания запроса котировок несостоявшимся [\(Рис.](#page-335-1) 288)

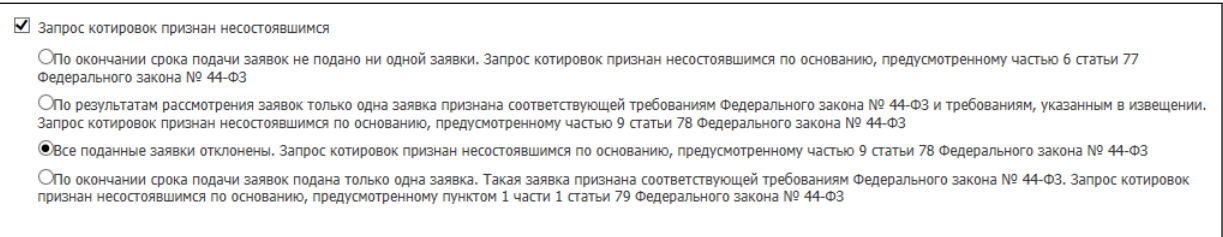

### <span id="page-335-1"></span>**Рис. 288 Переключатели для выбора основания признания запроса котировок несостоявшимся**

Для добавления информации о заявке нажмите на кнопку «Добавить информацию о заявке». Отображается вкладка «Сведения о заявке» [\(Рис.](#page-336-0) 289).

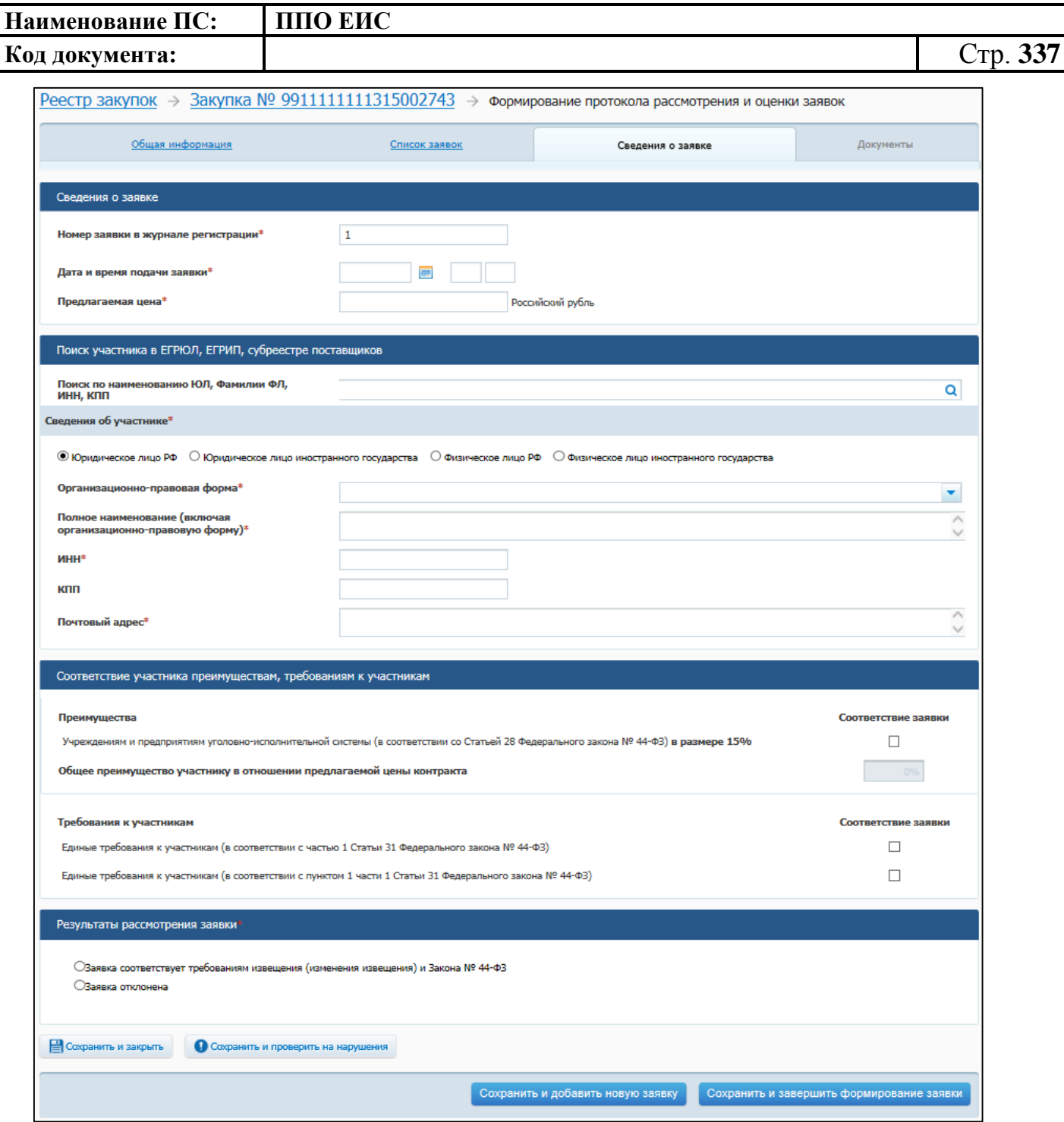

**Рис. 289 Вкладка «Сведения о заявке»**

<span id="page-336-0"></span>Заполните обязательные поля, нажмите на кнопку «Сохранить и добавить новую заявку». После добавления необходимого количества заявок нажмите на кнопку «Сохранить и проверить на нарушения». В случае отсутствия сообщения об ошибках после добавления последней заявки нажмите на кнопку «Сохранить и завершить формирование заявки».

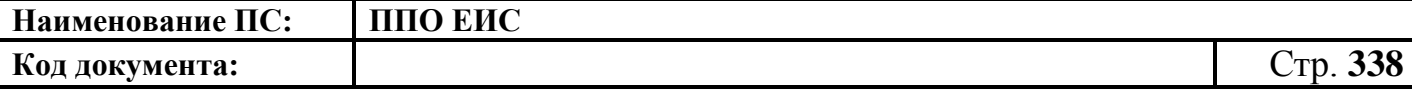

Отображается вкладка «Список заявок». Для просмотра добавленных заявок нажмите на пиктограмму « ». На вкладке в таблице отображаются добавленные заявки. При необходимости для каждой заявки выберите из списка значение для заполнения поля «Результаты оценки заявок».

Для удаления заявки нажмите на кнопку «Удалить».

При необходимости установите флажок «Запрос котировок признан несостоявшимся». После установки флажка отображается список причин признания запроса котировок несостоявшимся. Выберите необходимое значение, установив переключатель.

Нажмите на кнопку «Сохранить и проверить на нарушения», в случае отсутствия сообщения об ошибках нажмите на кнопку «Далее».

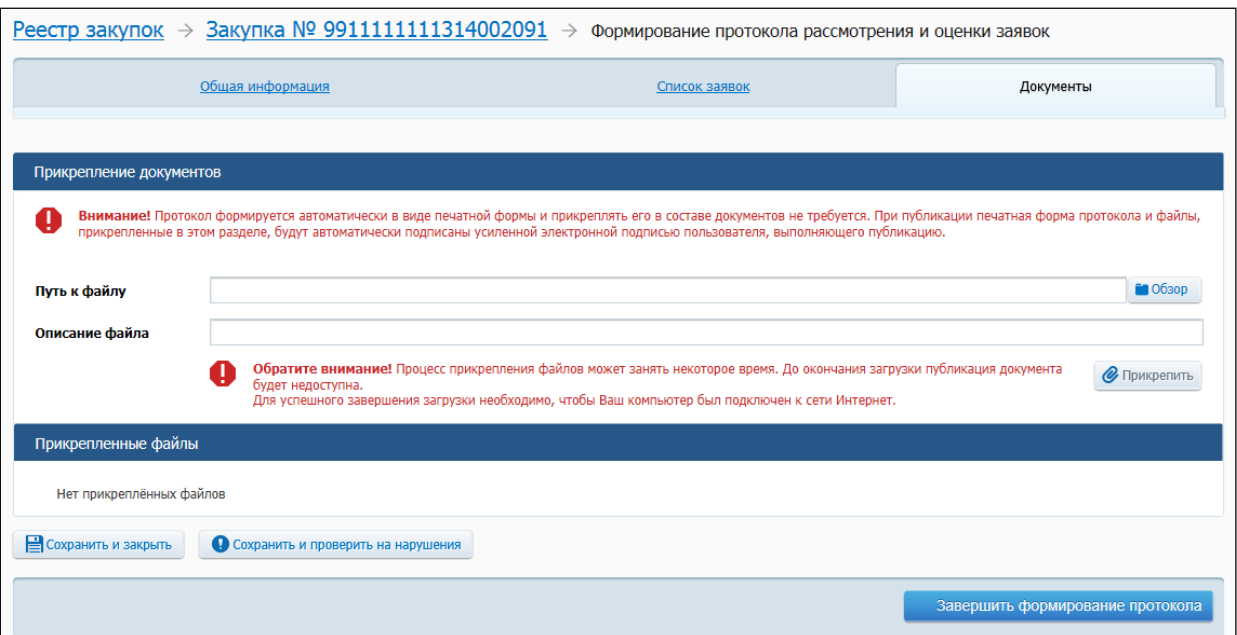

Система отображает вкладку «Документы» [\(Рис.](#page-337-0) 290).

### **Рис. 290 Вкладка «Документы»**

<span id="page-337-0"></span>Добавьте необходимые файлы. Нажмите на кнопку «Прикрепить». Добавленный файл отображается в блоке «Прикрепленные документы». Для удаления прикрепленного документа нажмите на кнопку «Удалить» возле него.

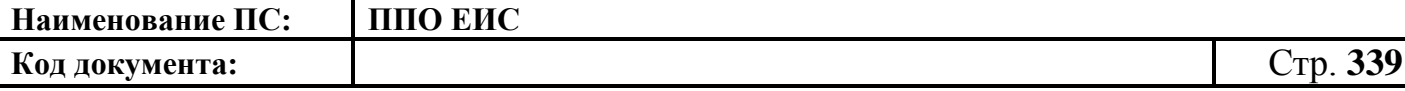

Для завершения формирования протокола нажмите на кнопку «Завершить формирование протокола». Для размещения протокола нажмите на кнопку «Разместить».

#### **4.6.6.9 Размещение исправлений в протоколах**

Размещение исправлений в протоколах выполняется аналогично описанной выше процедуре (см. п. [4.6.2.8\)](#page-246-0).

#### **4.6.6.10 Отмена протоколов**

Отмена протоколов выполняется аналогично описанной выше процедуре (см. п. [4.6.2.9\)](#page-247-0).

## **4.6.6.11 Размещение извещения о продлении срока подачи котировочных заявок**

Размещение извещения о продлении срока подачи котировочных заявок включает следующие действия:

- создание извещения о продлении срока подачи котировочных заявок;
- редактирование извещения о продлении срока подачи котировочных заявок;
- удаление извещения о продлении срока подачи котировочных заявок;
- публикация извещения о продлении срока подачи котировочных заявок.

Перечисленные действия выполняются аналогично вариантам стандартного использования документов (п[.4.6.2.7\)](#page-226-0):

- все действия доступны пользователям, имеющим соответствующие права на размещение извещения о продлении срока подачи котировочных заявок;
- для создания извещения о продлении срока подачи котировочных заявок необходимо на вкладке «Документы закупки» нажать на кнопку «Создать извещение о продлении срока подачи заявок»;
- при наличии проекта или опубликованного извещения о продлении срока подачи котировочных заявок на вкладке «Документы закупки» кнопка

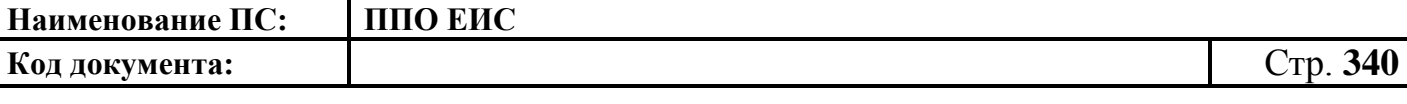

«Сформировать извещение о продлении срока подачи заявок» не отображается;

- при создании / редактировании извещения о продлении срока подачи котировочных заявок отображается форма, представленная на [Рис. 291;](#page-340-0)
- редактирование извещения о продлении срока подачи котировочных заявок для закупки возможно только до момента публикации извещения о продлении срока подачи котировочных заявок:
	- необходимо изменить дату и время окончания срока подачи котировочных заявок и дату и время проведения вскрытия конвертов;
	- результаты пересчета даты отображаются в поле «Новые дата и время окончания подачи заявок»;
- при размещении извещения о продлении срока подачи котировочных заявок Система переводит закупку с этапа «Работа комиссии» на этап «Подача заявок»;
- после размещения извещения о продлении срока подачи котировочных заявок на вкладке «Общая информация» формы сведений закупки система отображает в поле «Дата и время окончания подачи заявок» следующую информацию: «Срок подачи котировочных заявок продлен до <Новые дата и время окончания подачи заявок>», в поле «Дата и время вскрытия конвертов с заявками (или) открытия доступа к поданным в форме электронных документов заявкам на участие в запросе котировок» информацию «Процедура перенесена на <Новые дата и время процедуры вскрытия конвертов>».

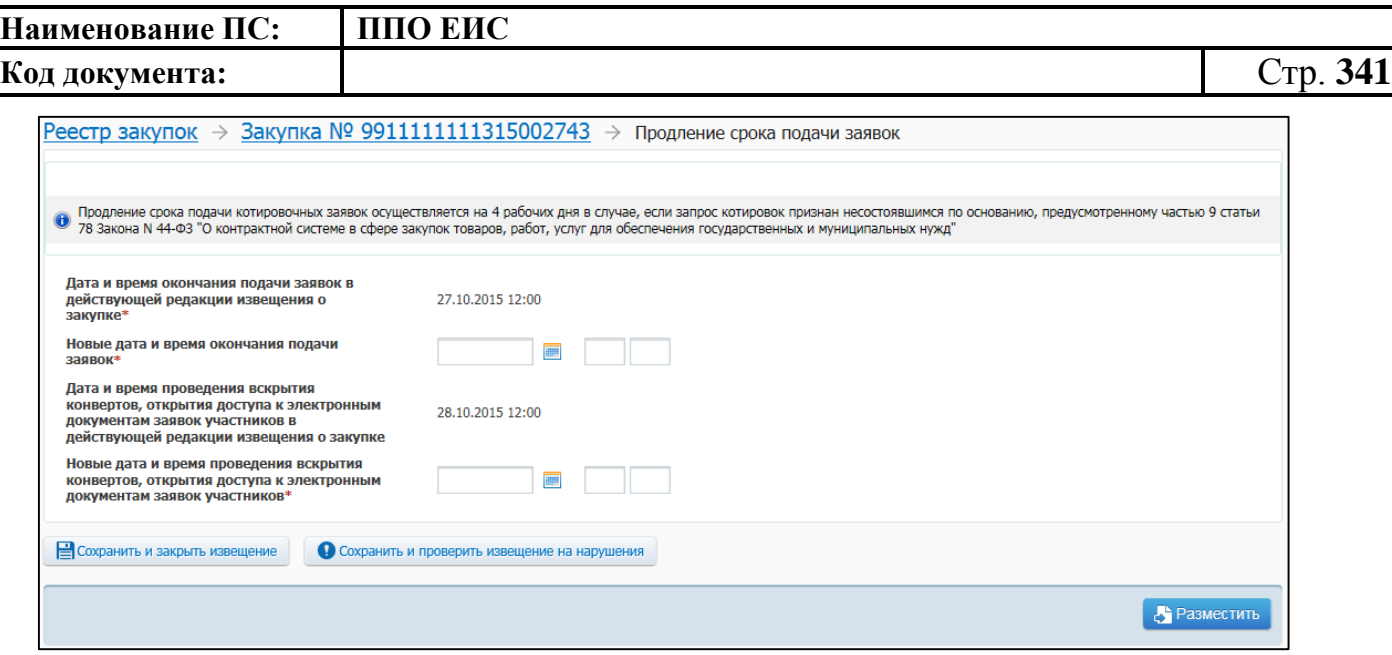

**Рис. 291 Форма извещения о продлении срока подачи котировочных заявок**

<span id="page-340-0"></span>**4.6.7 Размещение информации о закупках, определение поставщиков для которых осуществляется путем проведения запроса котировок без размещения извещения (44-ФЗ)**

**4.6.7.1 Размещение информации о закупках, определение поставщиков для которых осуществляется путем проведения запроса котировок без размещения извещения**

4.6.7.1.1 Создание информации о закупках и структурированного протокола рассмотрения и оценки заявок, определение поставщиков для которых осуществляется путем проведения ЗК без размещения извещения кабинете Заказчика

Для создания извещения необходимо выполнить вход в Личный кабинет, войти в Реестр закупок и нажать на кнопку «Создать». В выпадающем списке нажмите на пункт «Извещение об осуществлении закупки» [\(Рис. 292\)](#page-341-0).

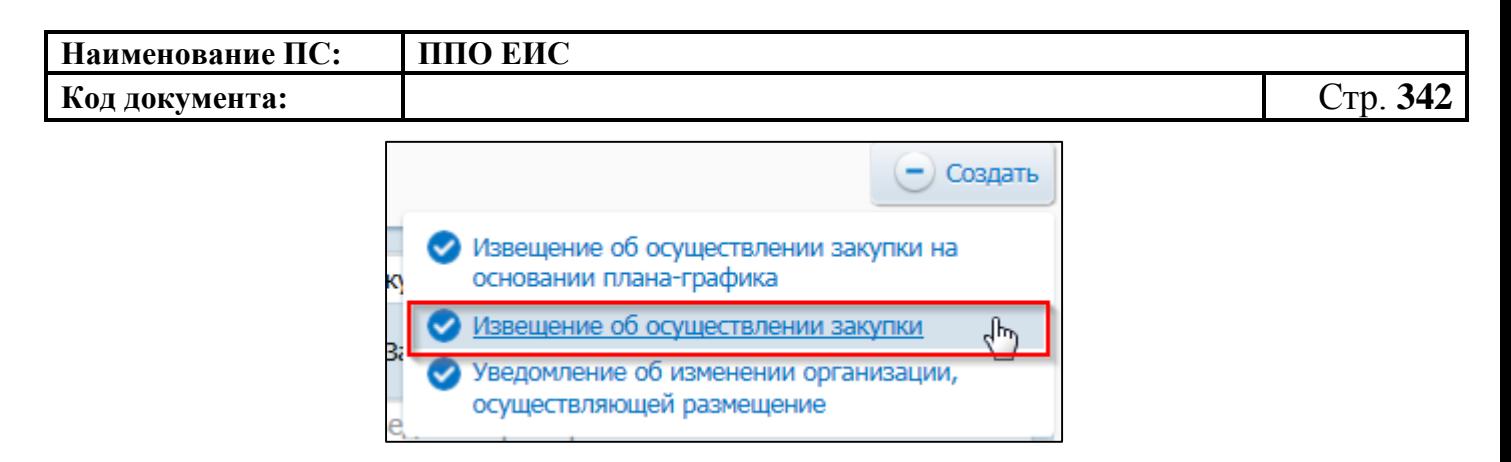

# <span id="page-341-0"></span>**Рис. 292 Меню кнопки «Создать». Пункт «Извещение об осуществлении закупки»**

Отображается окно «Выбор способа определени поставщика (подрядчика, исполнителя) [\(Рис. 293\)](#page-341-1).

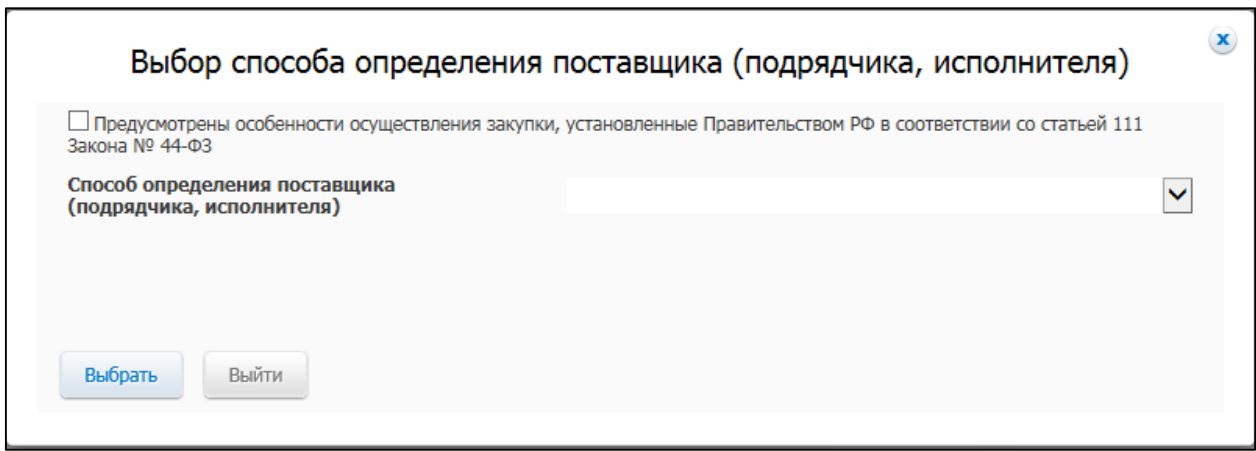

<span id="page-341-1"></span>**Рис. 293 Окно «Выбор способа определения поставщика (подрядчика,** 

### **исполнителя)**

В поле «Способ определения поставщика (подрядчика, исполнителя)» из выпадающего списка выберите пункт «Запрос котировок без размещения извещения».

Система отображает вкладку «Общая информация» протокола рассмотрения и оценки заявок [\(Рис. 294\)](#page-342-0).

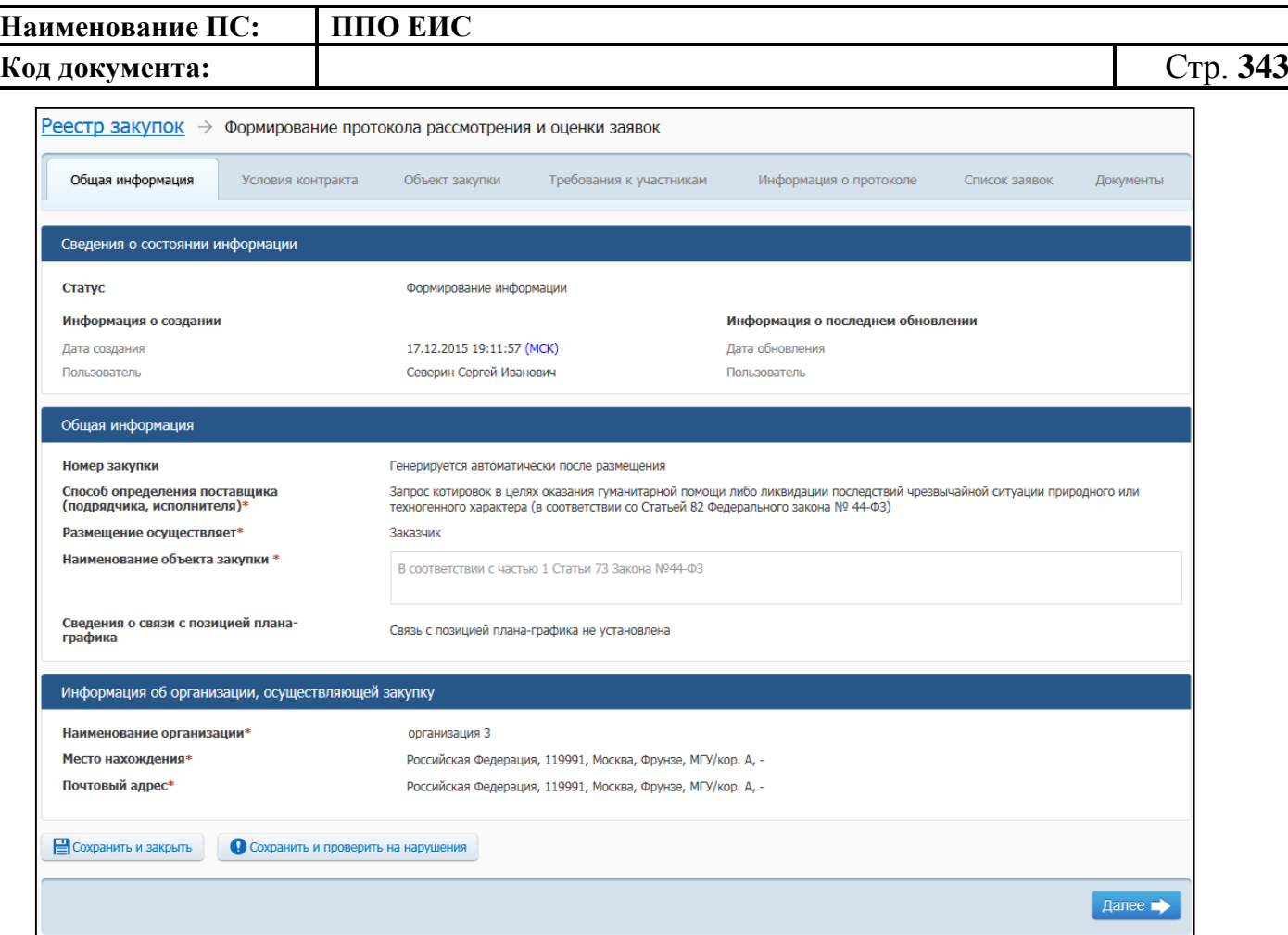

### <span id="page-342-0"></span>**Рис. 294 Вкладка «Общая информация» в режиме создания информации в ЛК Заказчика**

Вкладка «Общая информация» содержит блок сведений о состоянии информации, блок общей информации о закупке и информацию об организации, осуществляющей закупку.

Сведения о состоянии информации заполняются автоматически и недоступны для редактирования пользователем.

В блоке «Общая информация» укажите наименование объекта закупки. В поле «Способ определения поставщика (подрядчика, исполнителя)» установите нужный переключатель в перечне подспособов закупки. Переключатели отображаются в соответствии с перечнем актуальных значений подспособов определения поставщика справочника «Способы размещения заказа (определения поставщика)». Если в справочнике присутствует только один подспособ определения поставщика, то его значение отображается в виде текста.

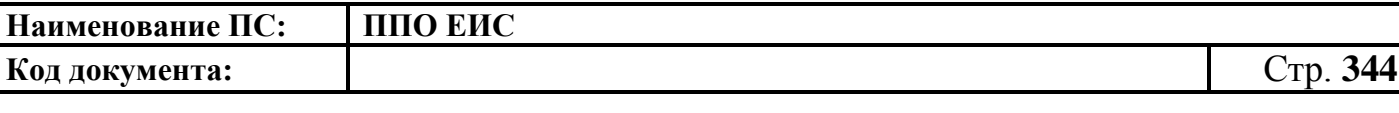

- o В поле «Связь с позицией плана-графика» по умолчанию отображается текст «Связь с позицией плана-графика не установлена». В поле отображаются значения номеров всех позиций планов-графиков, с которыми были установлены связи, в следующих случаях:
- если извещение было создано на основе позиции плана графика (действия по созданию извещения на основе позиции плана графика подробно описаны в пункте [4.6.7.1.5\)](#page-367-0);
- если в извещение был добавлен лот на основе позиции плана графика;
- если в извещение было добавлено требование заказчика на основе позиции плана графика.

В блоке «Информация об организации, осуществляющей закупку» отображается полное наименование организации, осуществляющей закупку, ее почтовый адрес и место нахождения. Сведения о состоянии информации заполняются автоматически и недоступны для редактирования.

Для сохранения введенных сведений нажмите на кнопку «Сохранить и проверить извещение на нарушения». После завершения заполнения сведений на вкладке «Общая информация» нажмите на кнопку «Далее». Отображается вкладка «Условия контракта» [\(Рис. 295\)](#page-344-0).

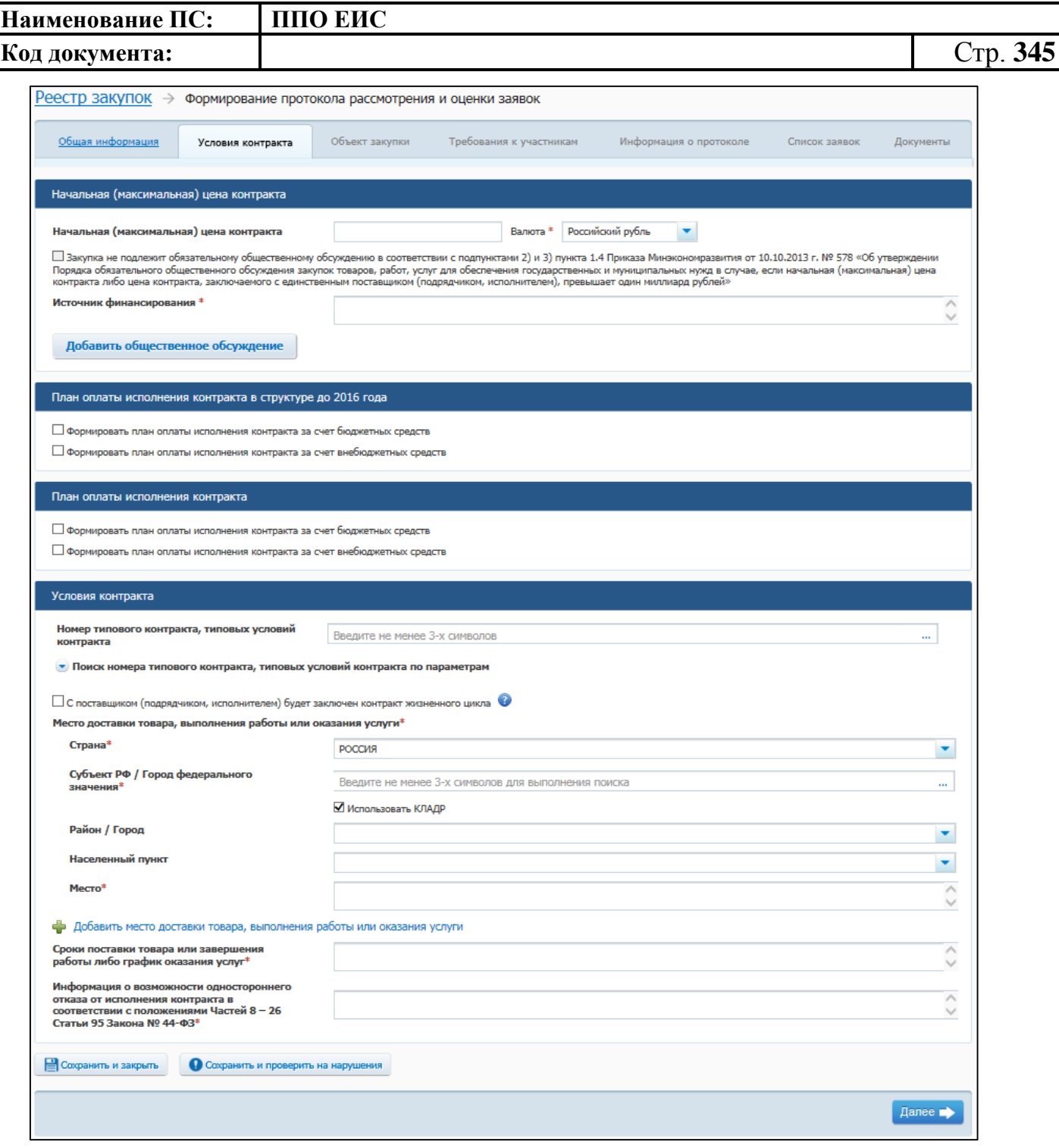

### <span id="page-344-0"></span>**Рис. 295 Вкладка «Условия контракта» в ЛК Заказчика в режиме создания информации и протокола рассмотрения и оценки заявок**

Вкладка «Условия контракта» содержит блок для ввода начальной (максимальной) цены контракта, блок для указания плана оплаты исполнения контракта и блок для ввода условий контракта.

Заполните обязательные поля, отмеченные символом «\*», на данной вкладке.

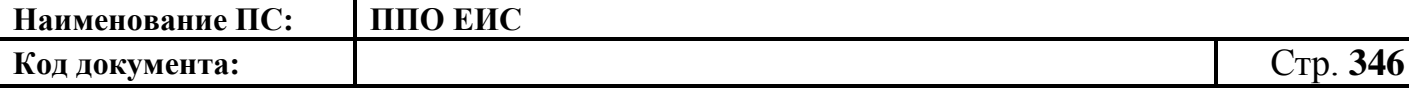

В блоке «Начальная (максимальная) цена контракта» укажите источник финансирования, введите начальную (максимальную) цену контракта, выберите валюту контракта.

Примечание. Поле «Начальная (максимальная) цена контракта» не является обязательным для заполнения, если в поле «Способ определения поставщика (подрядчика, исполнителя)» на вкладке «Общая информация» выбрано значение «Запрос котировок в целях оказания гуманитарной помощи либо ликвидации последствий чрезвычайной ситуации природного или техногенного характера (в соответствии со Статьей 82 Федерального закона № 44-ФЗ)».

В случае если начальная (максимальная) цена контракта превышает один миллиард рублей необходимо нажать на кнопку «Добавить общественное обсуждение» (см. [Рис.](#page-134-0) 113). Если закупка не подлежит обязательному общественному обсуждению в соответствии с подпунктами 2) и 3) пункта 1.4 Приказа Минэкономразвития от 30.10.2015г. № 795 «Об утверждении Порядка обязательного общественного обсуждения закупок товаров, работ, услуг для обеспечения государственных и муниципальных нужд в случае, если начальная (максимальная) цена контракта либо цена контракта, заключаемого с единственным поставщиком (подрядчиком, исполнителем), превышает один миллиард рублей» установите соответствующий флажок.

При нажатии на кнопку «Добавить общественное обсуждение» отображается форма поиска общественного обсуждения закупки [\(Рис.](#page-346-0) 296).

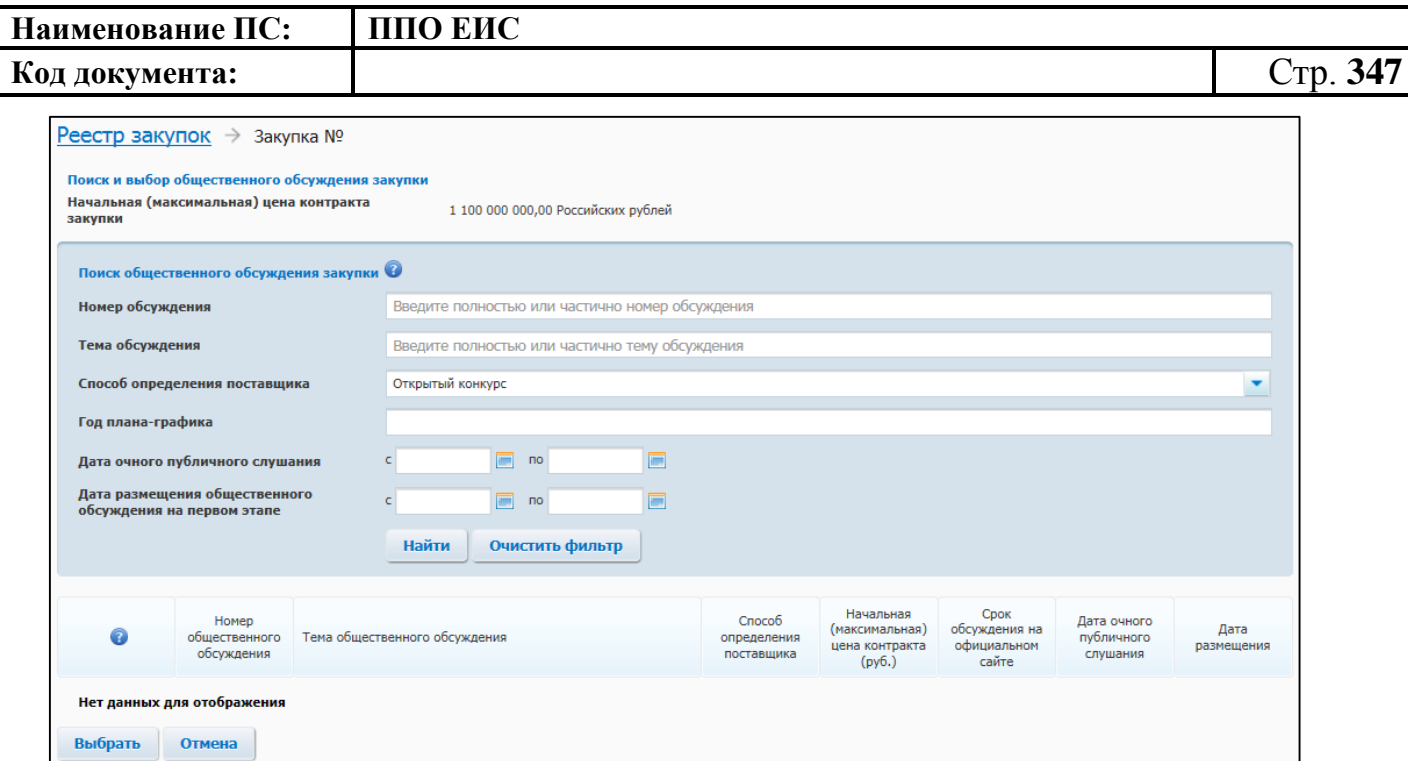

#### **Рис. 296 Форма поиска общественного обсуждения закупки**

<span id="page-346-0"></span>Введите необходимые параметры для поиска и нажмите на кнопку «Найти».

Выберите из списка необходимое общественное обсуждение, установив переключатель. Нажмите на кнопку «Выбрать». Сведения об общественном обсуждении отображаются в блоке «Общественное обсуждение крупных закупок». Для удаления связи с общественным обсуждением нажмите на гиперссылку «Удалить общественное обсуждение из закупки» [\(Рис.](#page-346-1) 297).

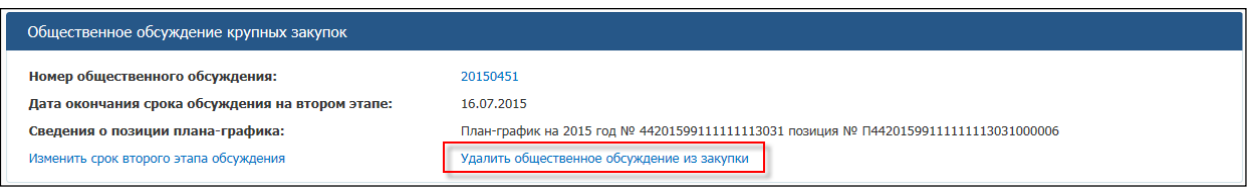

#### **Рис. 297 Гиперссылка «Удалить общественное обсуждение из закупки»**

<span id="page-346-1"></span>Дальнейшие действия по размещению информации о закупке выполняются аналогично описанной выше процедуре (см. п. 4.6.2.1.1)

Нажмите на кнопку «Далее». Отображается вкладка «Объект закупки» [\(Рис.](#page-347-0) 298).

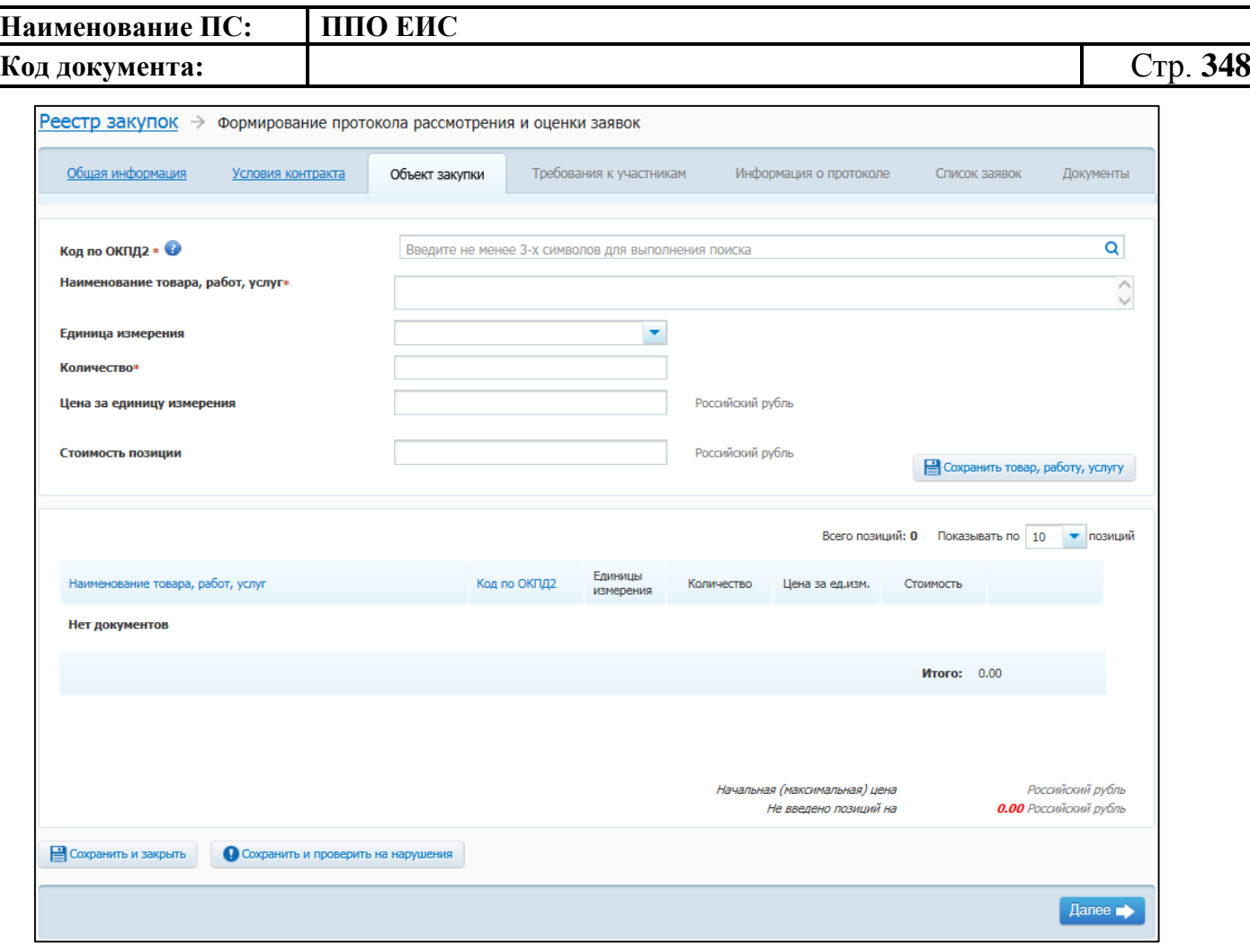

**Рис. 298 Вкладка «Объект закупки» в ЛК Заказчика** 

<span id="page-347-0"></span>На вкладке «Объект закупки» в виде таблицы необходимо указать информацию о позициях товаров, работ, услуг.

Для заполнения поля «Код по ОКПД 2» введите его значение вручную или нажмите на пиктограмму « **Q** » для выбора из справочника «Товары, работы услуги по ОКПД 2».

Для добавления сведений о товарах, работах, услугах заполните обязательные поля, отмеченные символом «\*», и нажмите на кнопку «Сохранить товар, работу услугу». Введенные данные добавляются в таблицу сведений об объекте закупки. При необходимости повторите процедуру для добавления позиций.

Для изменения позиции в таблице нажмите на пиктограмму «Изменить» и внесите изменения в сведения.

Для удаления позиции из таблицы нажмите на пиктограмму «Удалить» для выбранной записи.

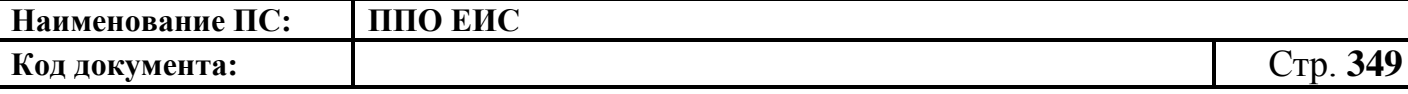

После завершения ввода информации об условиях контракта нажмите на кнопку «Далее». Отображается вкладка «Требования к участникам» [\(Рис. 299\)](#page-349-0).

В блоке «Преимущества, требования к участникам» отметьте нужные значения в перечнях преимуществ и требований.

Заполните поле «Ограничение участия в определении поставщика (подрядчика, исполнителя), установленное в соответствии с Федеральным законом № 44-ФЗ (согласно пункту 4 статьи 42 Федерального закона № 44-ФЗ)».

При необходимости заполните поле «Дополнительная информация».

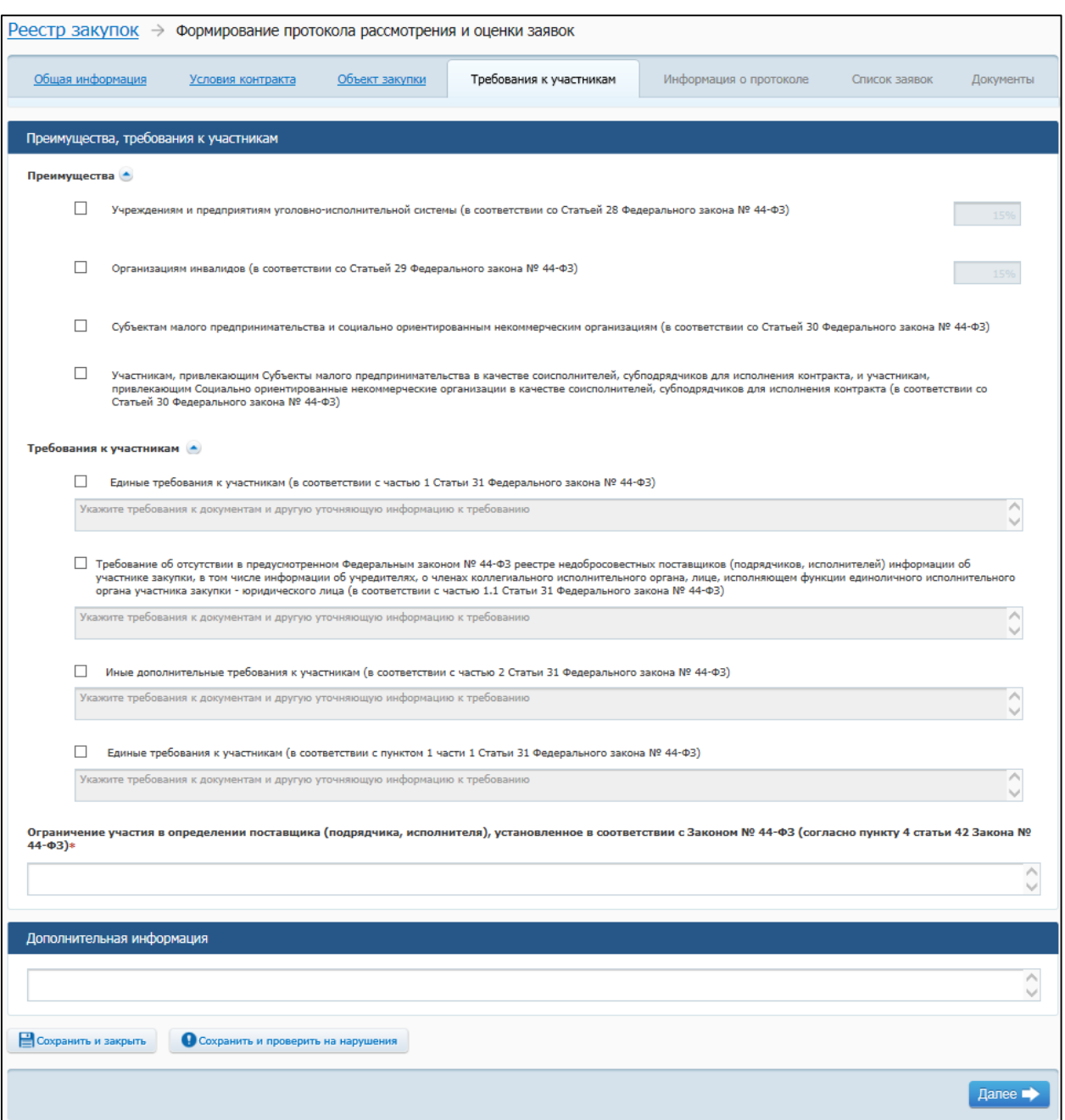

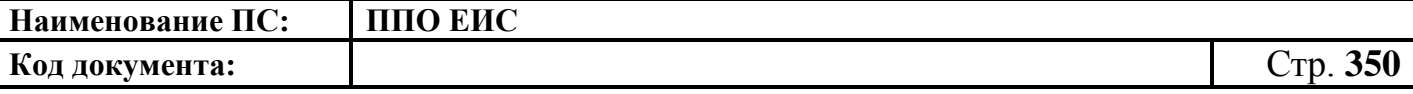

<span id="page-349-0"></span>**Рис. 299 Вкладка «Требования к участникам» в ЛК Заказчика в режиме создания информации и протокола рассмотрения и оценки заявок**

Для завершения ввода сведений нажмите на кнопку «Далее».

Система выполняет сохранение информации и выполняет переход к вкладке «Информация о протоколе» [\(Рис. 300\)](#page-349-1).

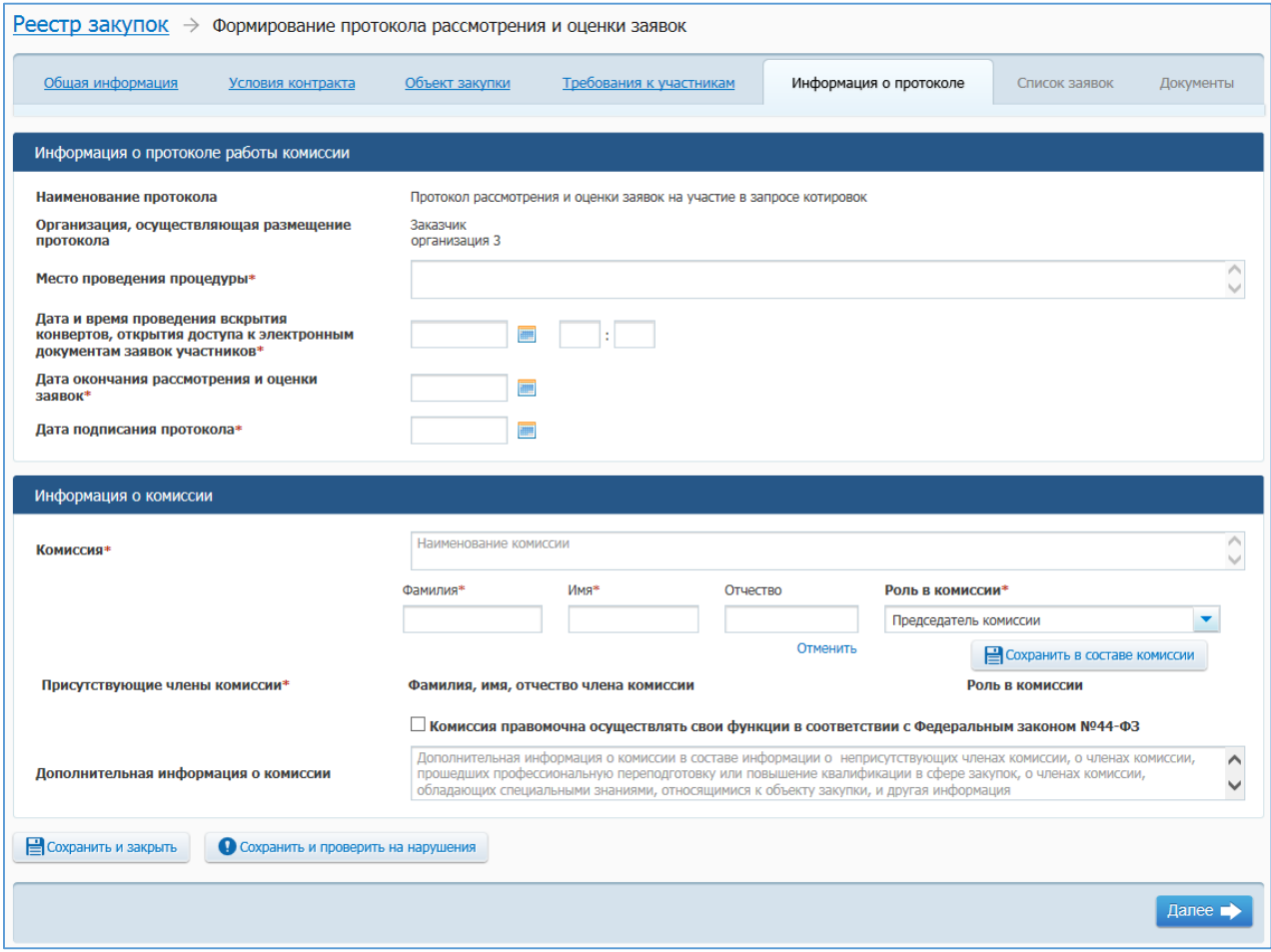

<span id="page-349-1"></span>**Рис. 300 Вкладка «Информация о протоколе» в ЛК Заказчика в режиме создания информации**

Заполните обязательные поля в блоке «Информация о протоколе работы комиссии».

Заполните поля в блоке «Информация о комиссии» с данными членов комиссии. Установите флажок «Комиссия правомочна осуществлять свои функции в соответствии с Федеральным законом № 44-ФЗ».

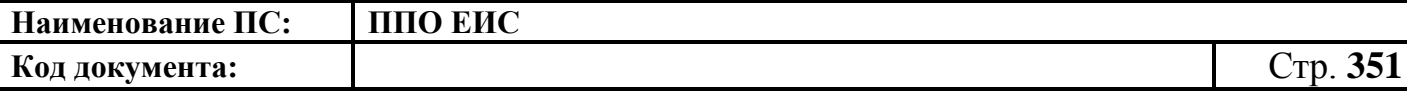

Нажмите на кнопку «Сохранить и проверить на нарушения». В случае отсутствия сообщения об ошибках нажмите на кнопку «Далее».

Система отображает вкладку «Список заявок». Для добавления информации о заявках нажмите на пиктограмму « ». Отображается вкладка «Список заявок» в виде, представленном на [Рис. 301.](#page-350-0)

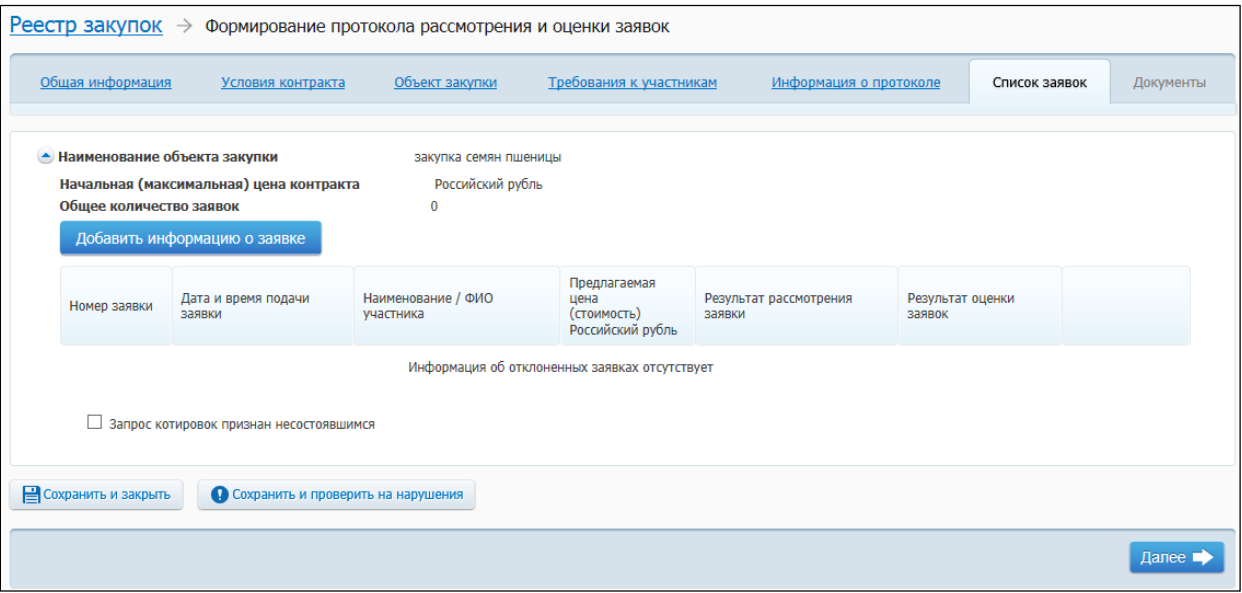

### <span id="page-350-0"></span>**Рис. 301 Вкладка «Список заявок» в ЛК Заказчика в режиме создания информации и структурированного протокола рассмотрения и оценки заявок**

Для добавления информации о заявке нажмите на кнопку «Добавить информацию о заявке». Отображается вкладка «Сведения о заявке» [\(Рис. 302\)](#page-351-0).

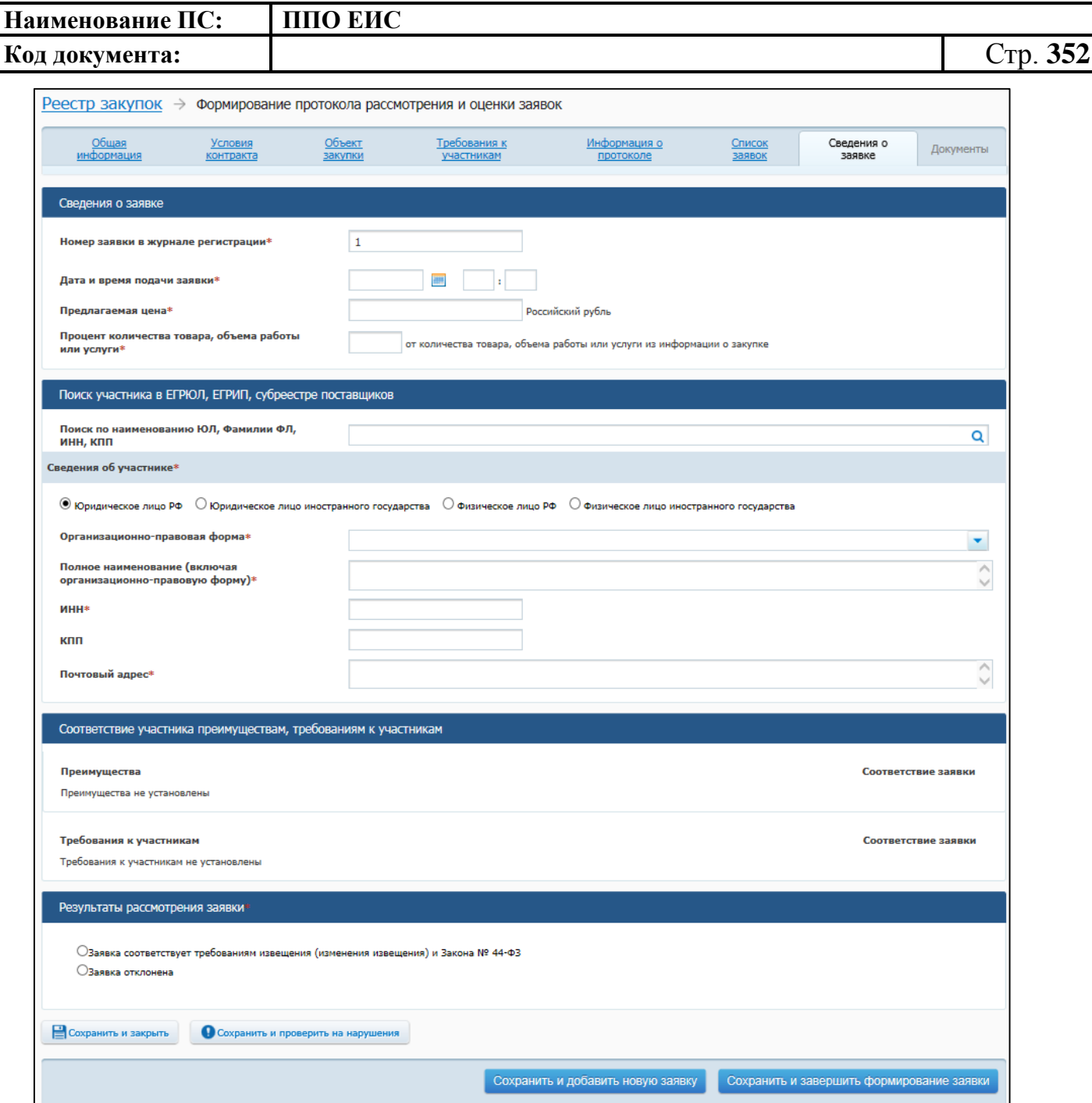

### <span id="page-351-0"></span>**Рис. 302 Вкладка «Сведения о заявке» в ЛК Заказчика в режиме создания информации и структурированного протокола рассмотрения и оценки заявок**

Заполните обязательные поля, нажмите на кнопку «Сохранить и добавить новую заявку». После добавления необходимого количества заявок нажмите на кнопку «Сохранить и проверить на нарушения». В случае отсутствия сообщения об ошибках после добавления последней заявки нажмите на кнопку «Сохранить и завершить формирование заявки».

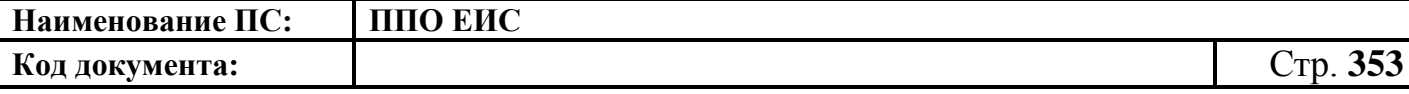

Отображается вкладка «Список заявок». Для просмотра добавленных заявок нажмите на пиктограмму « ». На вкладке в таблице отображаются добавленные заявки. При необходимости для каждой заявки выберите из списка значение для заполнения поля «Результаты оценки заявок».

Для удаления заявки нажмите на кнопку «Удалить».

При необходимости установите флажок «Запрос котировок признан несостоявшимся». После установки флажка отображается список причин признания запроса котировок несостоявшимся. Выберите необходимое значение, установив переключатель.

Нажмите на кнопку «Сохранить и проверить на нарушения», в случае отсутствия сообщения об ошибках нажмите на кнопку «Далее».

Система выполняет сохранение информации и выполняет переход к вкладке «Документы» [\(Рис. 303\)](#page-352-0).

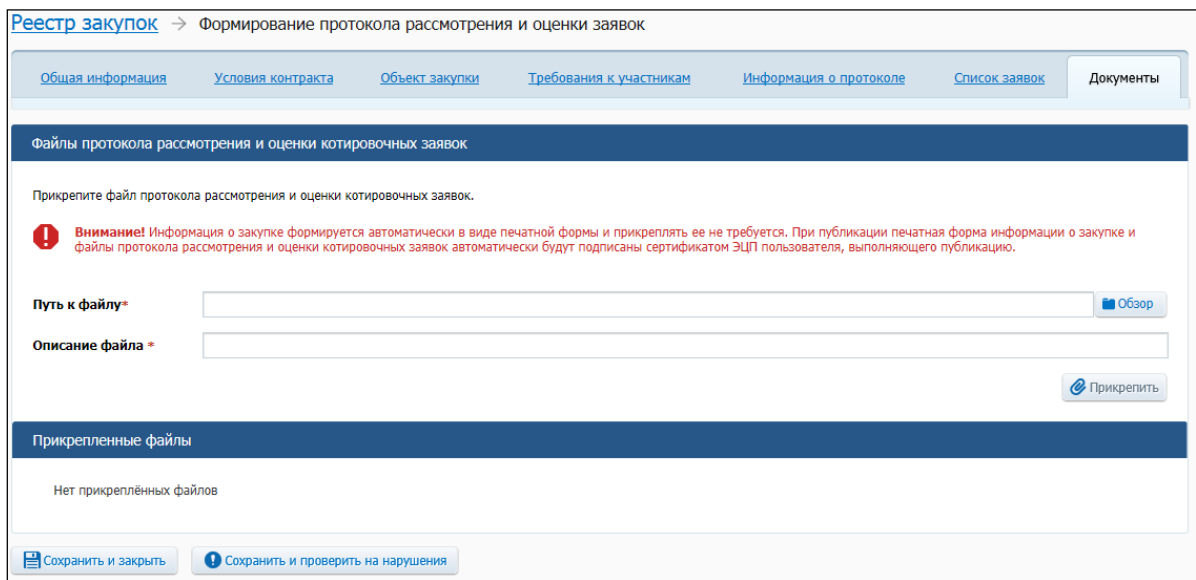

#### **Рис. 303 Вкладка «Документы» в режиме создания информации**

<span id="page-352-0"></span>Добавьте необходимые файлы. Нажмите на кнопку «Прикрепить». Добавленный файл отображается в блоке «Прикрепленные документы». Для удаления прикрепленного документа нажмите на кнопку «Удалить» возле него.

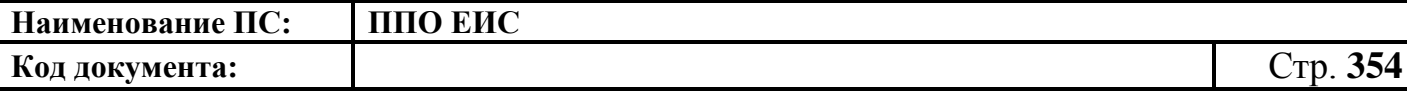

Нажмите на кнопку «Сохранить и проверить на нарушения», в случае отсутствия сообщения об ошибках нажмите на кнопку «Завершить формирование протокола» для завершения формирования протокола.

На вкладке «Документы закупки» формы сведений закупки, в блоке «Протоколы» отображается новый протокол.

В выпадающем меню для проекта протокола на вкладке «Документы закупки» отображаются следующие пункты:

- «Редактировать»;
- «Разместить»;
- «Удалить»;
- «Создать информацию по образцу».

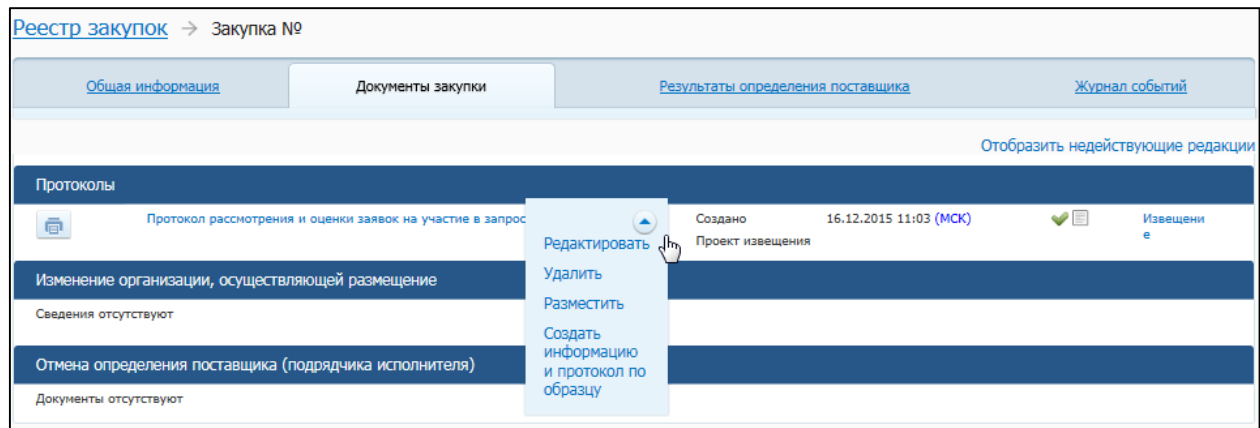

## **Рис. 304 Пункты контекстного меню для проекта протокола рассмотрения и оценки заявок на участие в запросе котировок**

Для удаления неопубликованного протокола выберите в контекстном меню пункт «Удалить».

Для редактирования неопубликованного протокола выберите в контекстном меню пункт «Редактировать».

В Реестре закупок при переходе на страницу «Подготовка извещения» отображается созданная информация о закупке.

4.6.7.1.2 Создание информации о закупках и структурированного протокола рассмотрения и оценки заявок, определение поставщиков для которых осуществляется

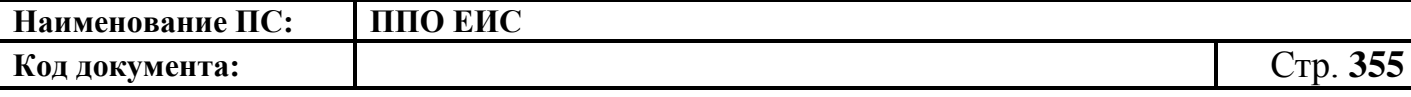

путем проведения ЗК без размещения извещения в Личном кабинете Уполномоченного органа

Для создания извещения необходимо выполнить вход в Личный кабинет, войти в Реестр закупок и нажать на кнопку «Создать». В выпадающем списке нажмите на пункт «Извещение об осуществлении закупки» [\(Рис. 305\)](#page-354-0).

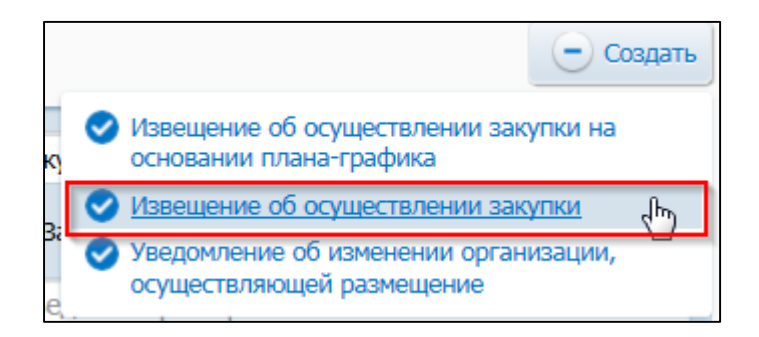

### <span id="page-354-0"></span>**Рис. 305 Меню кнопки «Создать». Пункт «Извещение об осуществлении**

#### **закупки»**

Отображается окно «Выбор способа определени поставщика (подрядчика, исполнителя) [\(Рис. 306\)](#page-354-1).

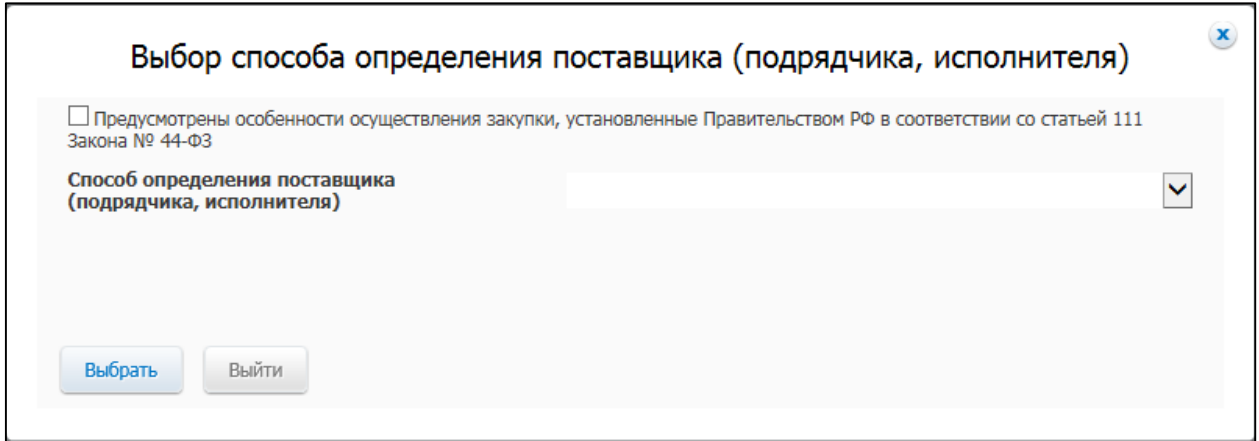

**Рис. 306 Окно «Выбор способа определения поставщика (подрядчика,** 

### **исполнителя)**

<span id="page-354-1"></span>В поле «Способ определения поставщика (подрядчика, исполнителя)» из выпадающего списка выберите пункт «Запрос котировок без размещения извещения».

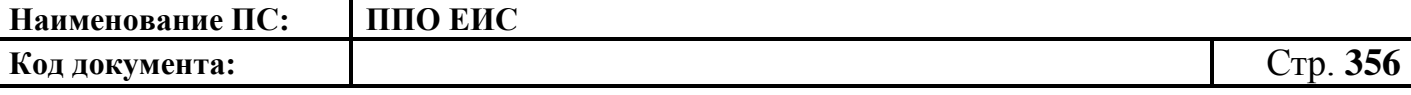

Система отображает вкладку «Общая информация» формы сведений о закупке [\(Рис.](#page-355-0) 307).

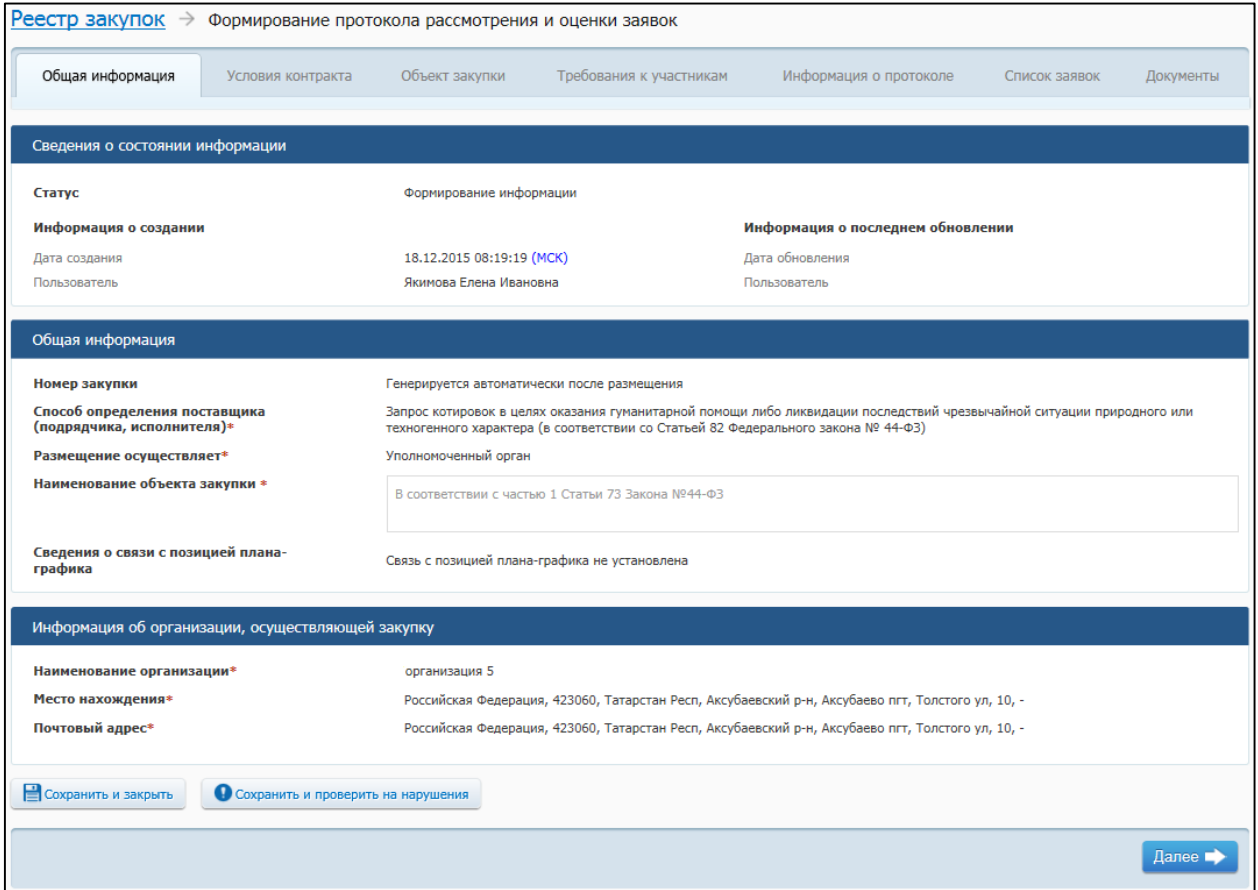

## <span id="page-355-0"></span>**Рис. 307 Вкладка «Общая информация» в ЛК Уполномоченного органа и других организаций в режиме создания информации и протокола рассмотрения и оценки заявок**

На вкладке «Общая информация» заполните обязательные поля аналогично процедуре создания информации в ЛК Заказчика, и нажмите на кнопку «Далее». Осуществляется переход на вкладку «Условия контрактов» [\(Рис.](#page-356-0) 308).

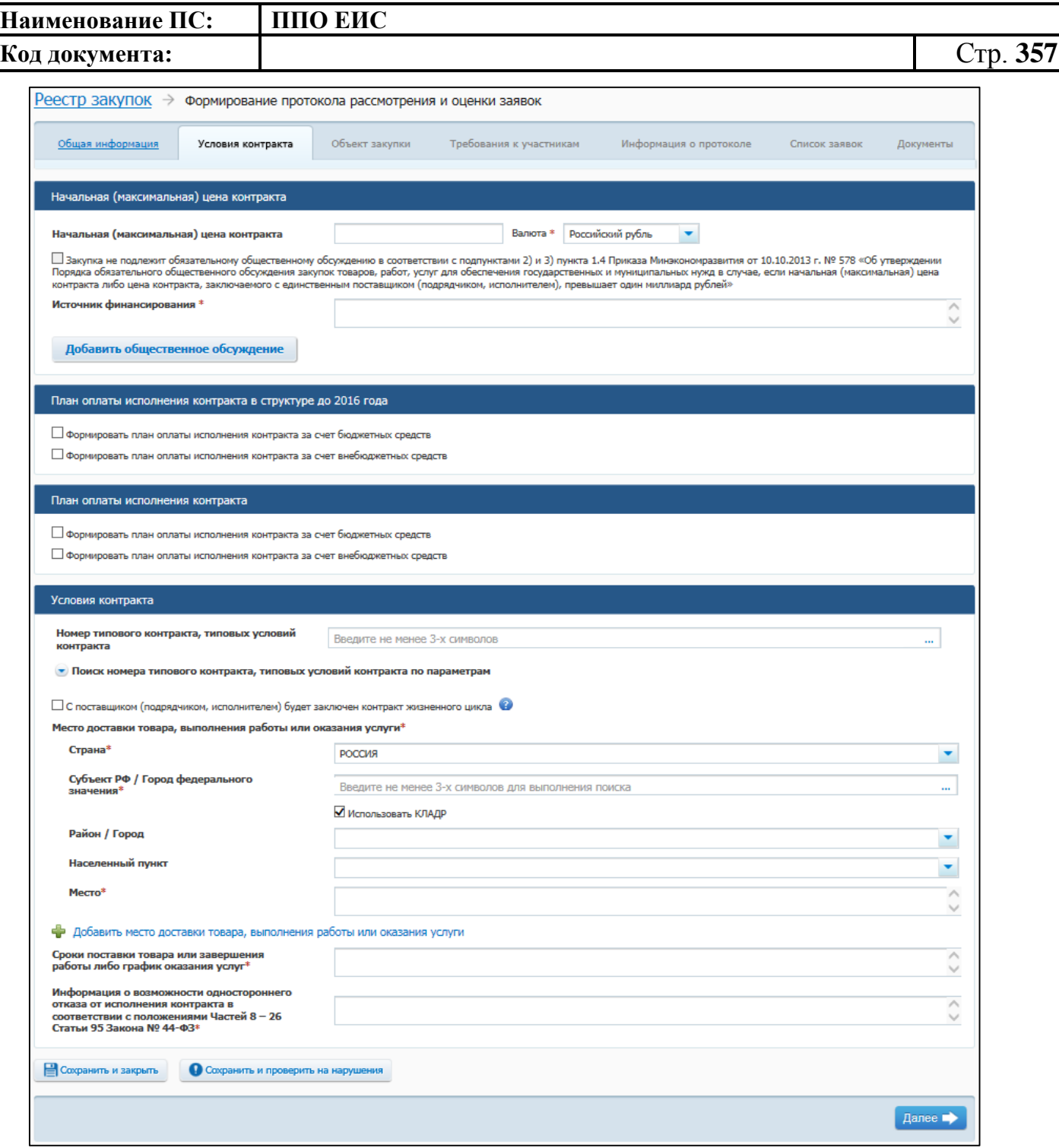

## <span id="page-356-0"></span>**Рис. 308 Вкладка «Условия контрактов» в ЛК Уполномоченного органа и других организаций в режиме создания информации и протокола рассмотрения и оценки заявок**

Вкладка «Условия контрактов» в режиме создания информации в ЛК Уполномоченного органа содержат блок для ввода начальной (максимальной) цены контракта, блок для указания плана оплаты исполнения контракта и блок для ввода условий контракта.

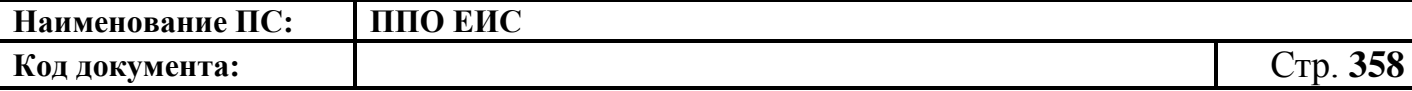

В блоке «Начальная (максимальная) цена контракта» укажите источник финансирования, введите начальную (максимальную) цену контракта, выберите валюту контракта.

В случае если начальная (максимальная) цена контракта превышает один миллиард рублей необходимо нажать на кнопку «Добавить общественное обсуждение». Если закупка не подлежит обязательному общественному обсуждению в соответствии с подпунктами 2) и 3) пункта 1.4 Приказа Минэкономразвития от 30.10.2015г. № 795 «Об утверждении Порядка обязательного общественного обсуждения закупок товаров, работ, услуг для обеспечения государственных и муниципальных нужд в случае, если начальная (максимальная) цена контракта либо цена контракта, заключаемого с единственным поставщиком (подрядчиком, исполнителем), превышает один миллиард рублей» установите соответствующий флажок.

При нажатии на кнопку «Добавить общественное обсуждение» отображается форма поиска общественного обсуждения закупки [\(Рис.](#page-357-0) 309).

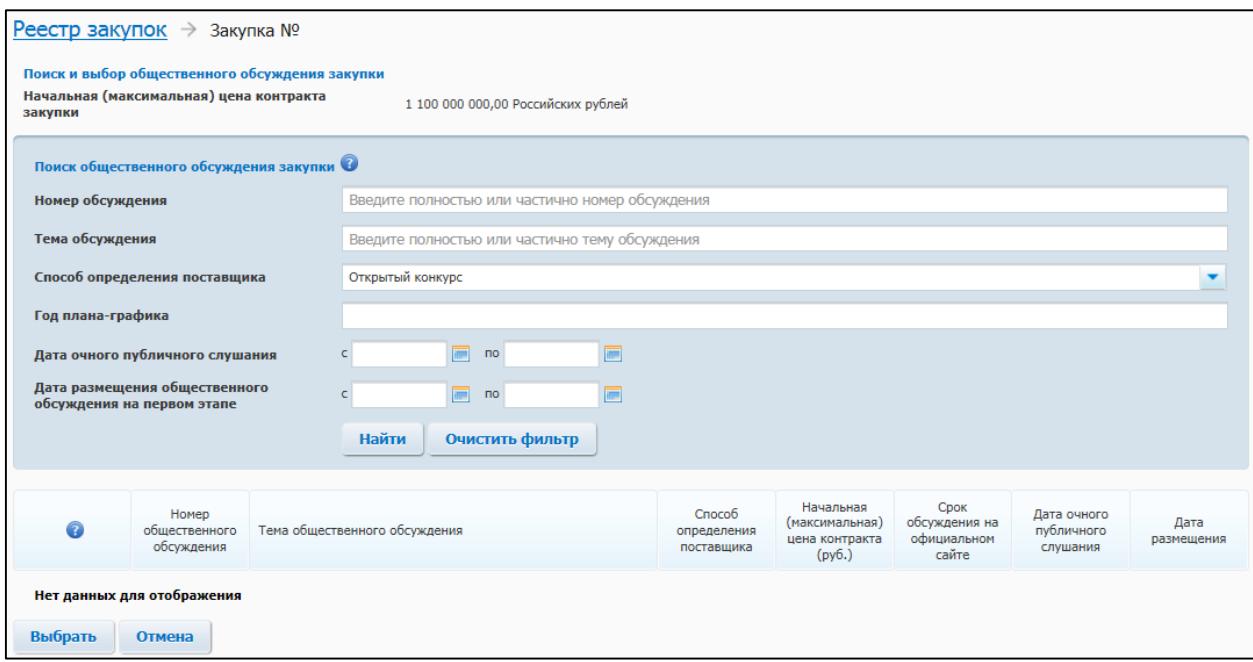

### **Рис. 309 Форма поиска общественного обсуждения закупки**

<span id="page-357-0"></span>Введите необходимые параметры для поиска и нажмите на кнопку «Найти».

Выберите из списка необходимое общественное обсуждение, установив переключатель. Нажмите на кнопку «Выбрать». Сведения об общественном

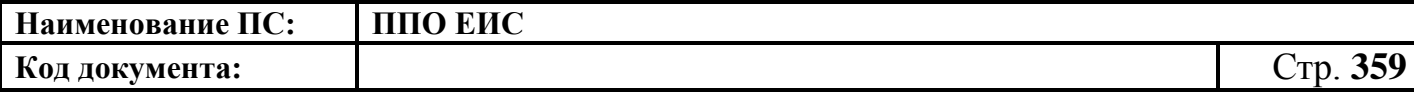

обсуждении отображаются в блоке «Общественное обсуждение крупных закупок».

Для удаления связи с общественным обсуждением нажмите на гиперссылку «Удалить общественное обсуждение из закупки» [\(Рис.](#page-358-0) 310).

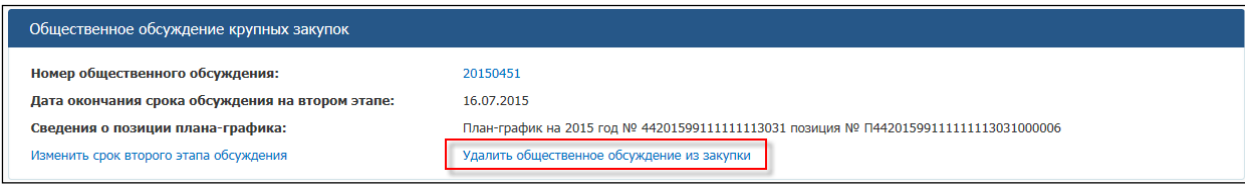

### **Рис. 310 Гиперссылка «Удалить общественное обсуждение из закупки»**

<span id="page-358-0"></span>Для указания источника оплаты исполнения контракта в разрезе КБК (КОСГУ) и по годам исполнения контракта в блоке «План оплаты исполнения контракта до 2016 года» установите следующие флажки:

- «Формировать план оплаты исполнения контракта за счет бюджетных средств»;
- «Формировать план оплаты исполнения контракта за счет внебюджетных средств».

В блоке «План оплаты исполнения контракта до 2016 года» отображаются поля для ввода данных в соответствии с установленными флажками.

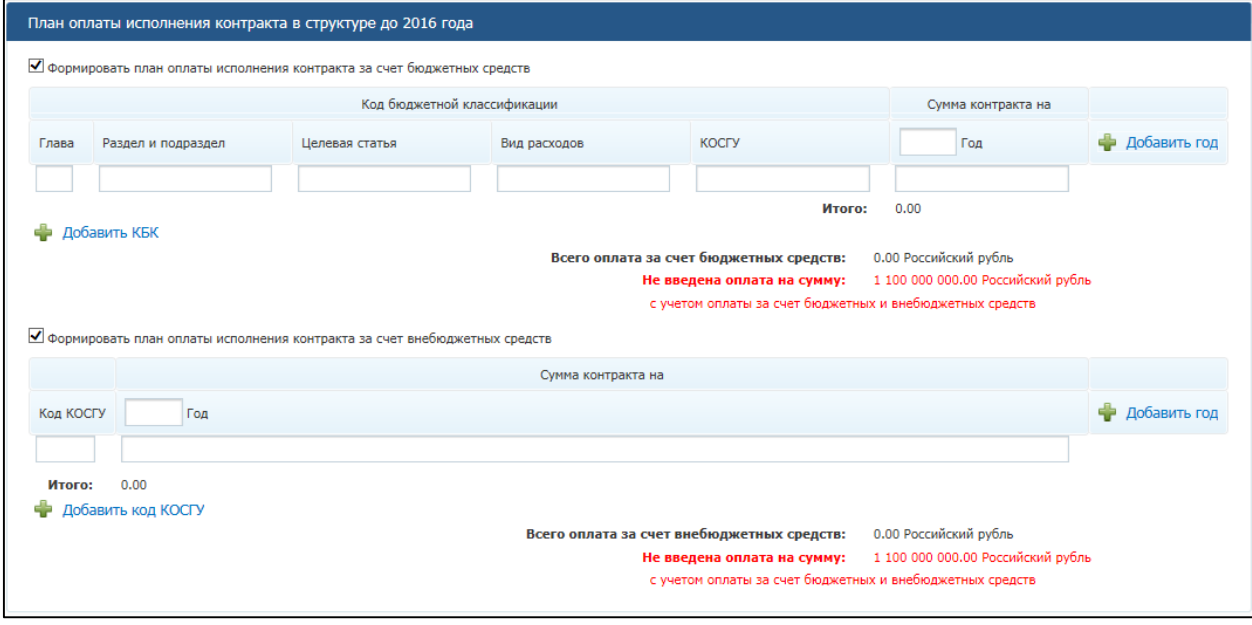

### **Рис. 311 Блок «План оплаты исполнения контракта до 2016 года»**

При установке флажка «Формировать план оплаты исполнения контракта за счет бюджетных средств» отображаются поля для ввода информации о сумме оплаты

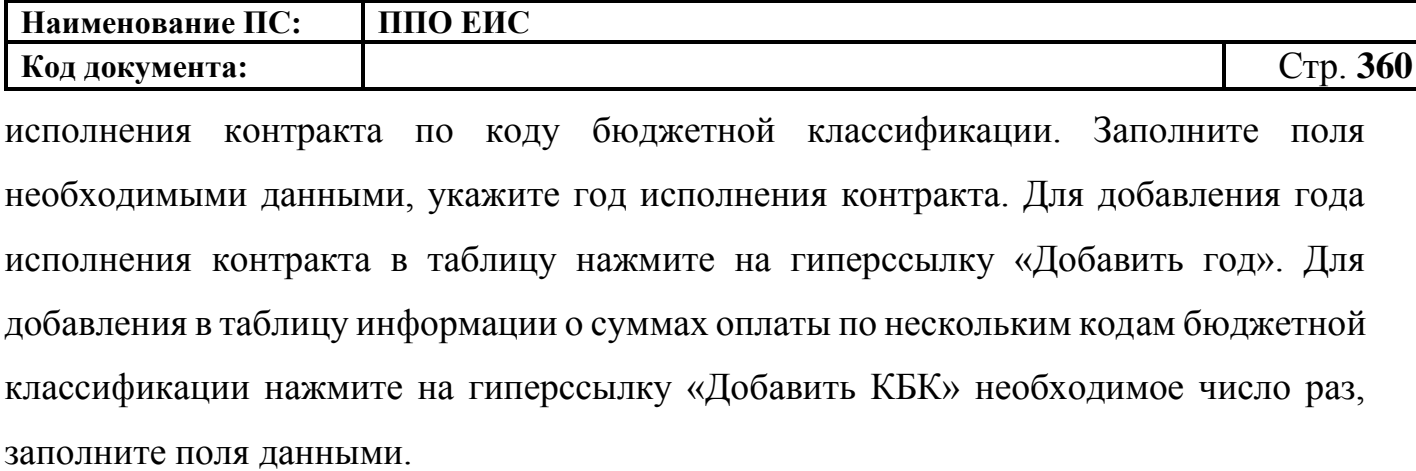

При установке флажка «Формировать план оплаты исполнения контракта за счет внебюджетных средств» отображаются поля для ввода информации о сумме оплаты контракта по коду КОСГУ. Заполните поля необходимыми данными, укажите год исполнения контракта. Для добавления года исполнения контракта в таблицу нажмите на гиперссылку «Добавить год». Для добавления в таблицу информации о суммах оплаты контракта по нескольким кодам КОСГУ нажмите на гиперссылку «Добавить КОСГУ» необходимое число раз, заполните поля данными.

Для указания источника оплаты исполнения контракта в разрезе КБК (КВР) и по годам исполнения контракта в блоке «План оплаты исполнения контракта» установите следующие флажки:

- «Формировать план оплаты исполнения контракта за счет бюджетных средств»;
- «Формировать план оплаты исполнения контракта за счет внебюджетных средств».

В блоке «План оплаты исполнения контракта» отображаются поля для ввода данных в соответствии с установленными флажками ([Рис.](#page-299-0) 261).
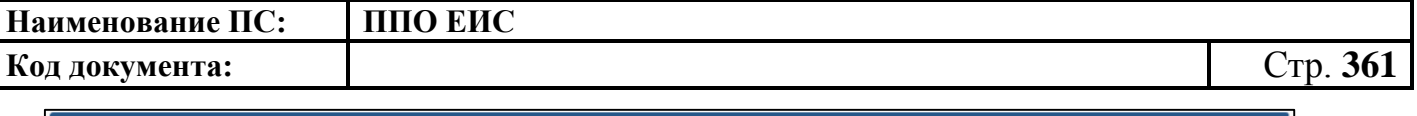

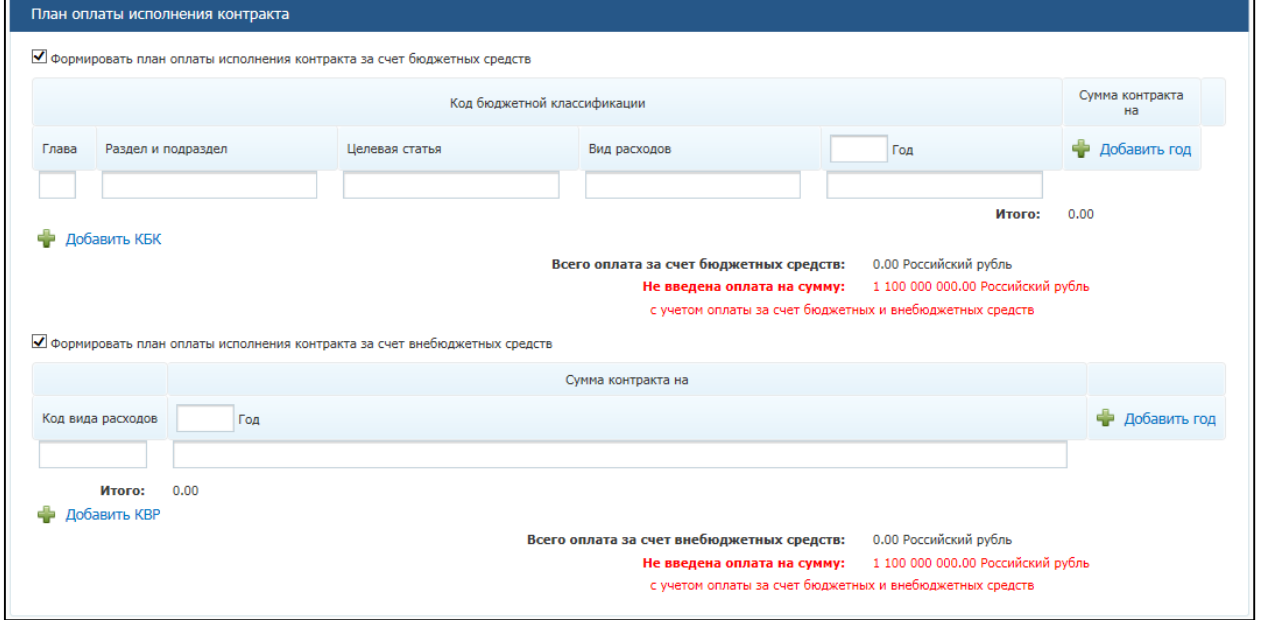

#### **Рис. 312 Блок «План оплаты исполнения контракта»**

При установке флажка «Формировать план оплаты исполнения контракта за счет бюджетных средств» отображаются поля для ввода информации о сумме оплаты исполнения контракта по коду бюджетной классификации. Заполните поля необходимыми данными, укажите год исполнения контракта. Для добавления года исполнения контракта в таблицу нажмите на гиперссылку «Добавить год». Для добавления в таблицу информации о суммах оплаты по нескольким кодам бюджетной классификации нажмите на гиперссылку «Добавить КБК» необходимое число раз, заполните поля данными.

При установке флажка «Формировать план оплаты исполнения контракта за счет внебюджетных средств» отображаются поля для ввода информации о сумме оплаты контракта по коду КВР. Заполните поля необходимыми данными, укажите год исполнения контракта. Для добавления года исполнения контракта в таблицу нажмите на гиперссылку «Добавить год». Для добавления в таблицу информации о суммах оплаты контракта по нескольким кодам КВР нажмите на гиперссылку «Добавить КВР» необходимое число раз, заполните поля данными.

В блоке «Условия контракта» заполните поле «Номер типового контракта, типовых условий контракта» одним из следующих способов:

 для использования поля быстрого выбора введите номер типового контракта, типовых условий контракта, часть номера (не менее 3-х

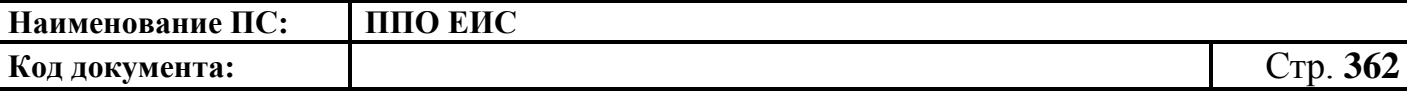

символов). В списке результатов быстрого поиска отображаются первые 10 позиций, удовлетворяющие заданному критерию. Выберите нужное значение номера типового контракта, типовых условий контракта.

Обратите внимание! Если на момент осуществления поиска БТК недоступна, список результатов не отображается, как при отсутствии соответствий;

 для использования функции поиска в БТК нажмите на пиктограмму « ». Отображается блок для ввода параметров поиска номера типового контракта, типовых условий контракта [\(Рис.](#page-300-0) 262).

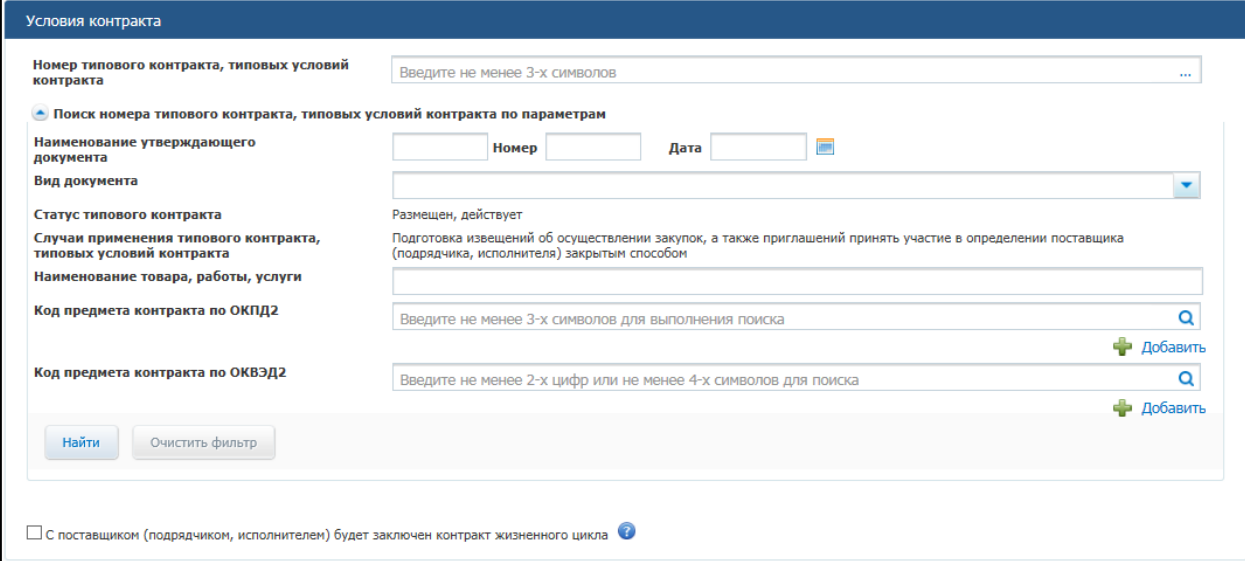

- **Рис. 313 Блок «Поиск номера типового контракта, типовых условий контракта по параметрам»**
	- o Задайте параметры для поиска.

Для заполнения поля «Вид документа» выберите из списка необходимый документ, установив соответствующий флажок и нажав кнопку «Выбрать».

Заполните поле «Код предмета контракта по ОКПД 2» одним из следующих способов:

 для использования поля быстрого выбора введите код ОКПД 2, часть кода (не менее 3-х символов) или наименования (не менее 3-х символов позиции номенклатуры). В списке результатов быстрого поиска отображаются первые 10 позиций, удовлетворяющие заданному критерию. Выберите нужное значение ОКПД 2;

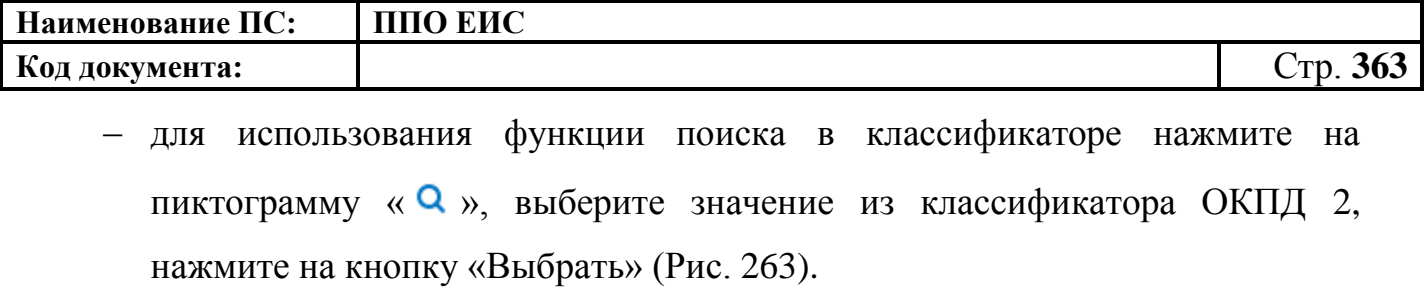

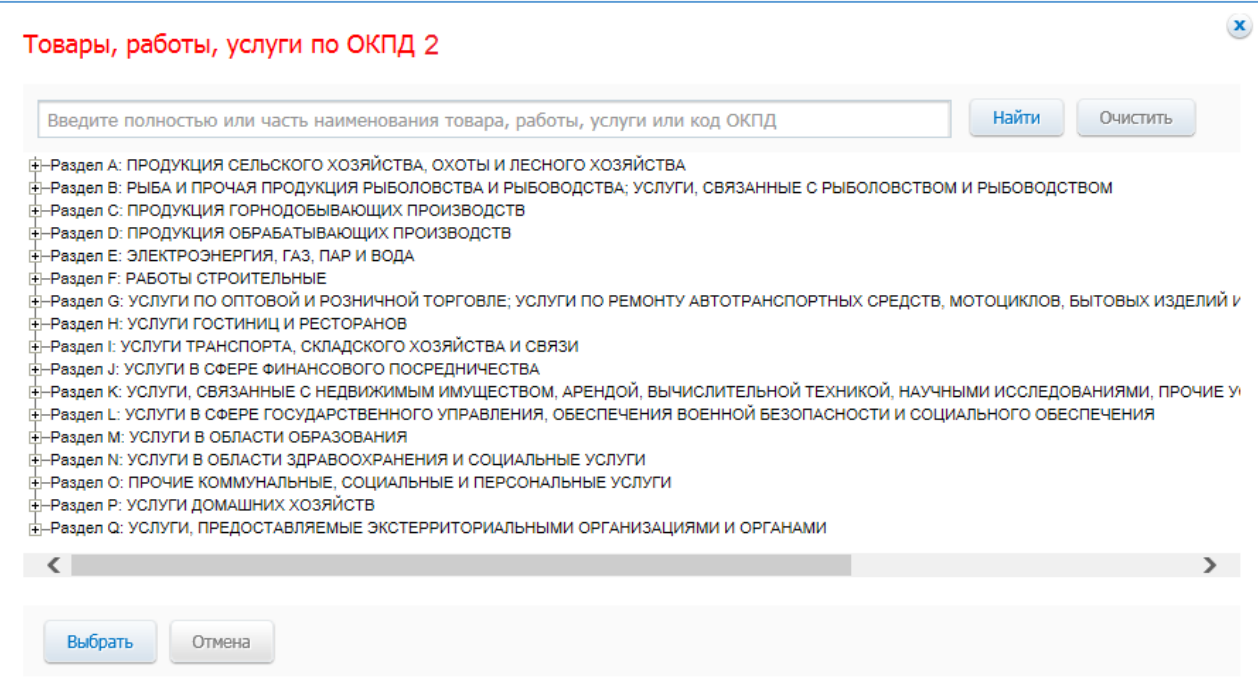

**Рис. 314 Форма «Товары, работы, услуги по ОКПД 2»**

Заполните поле «Код предмета контракта по ОКВЭД 2» одним из следующих способов:

- для использования поля быстрого выбора введите код ОКВЭД 2, часть кода (не менее 2-х символов) или наименования (не менее 4-х символов позиции номенклатуры). В списке результатов быстрого поиска отображаются первые 10 позиций, удовлетворяющие заданному критерию. Выберите нужное значение ОКВЭД 2;
- для использования функции поиска в классификаторе нажмите на пиктограмму « **Q** », выберите значение из классификатора ОКВЭД 2, нажмите на кнопку «Выбрать» [\(Рис.](#page-144-0) 123).

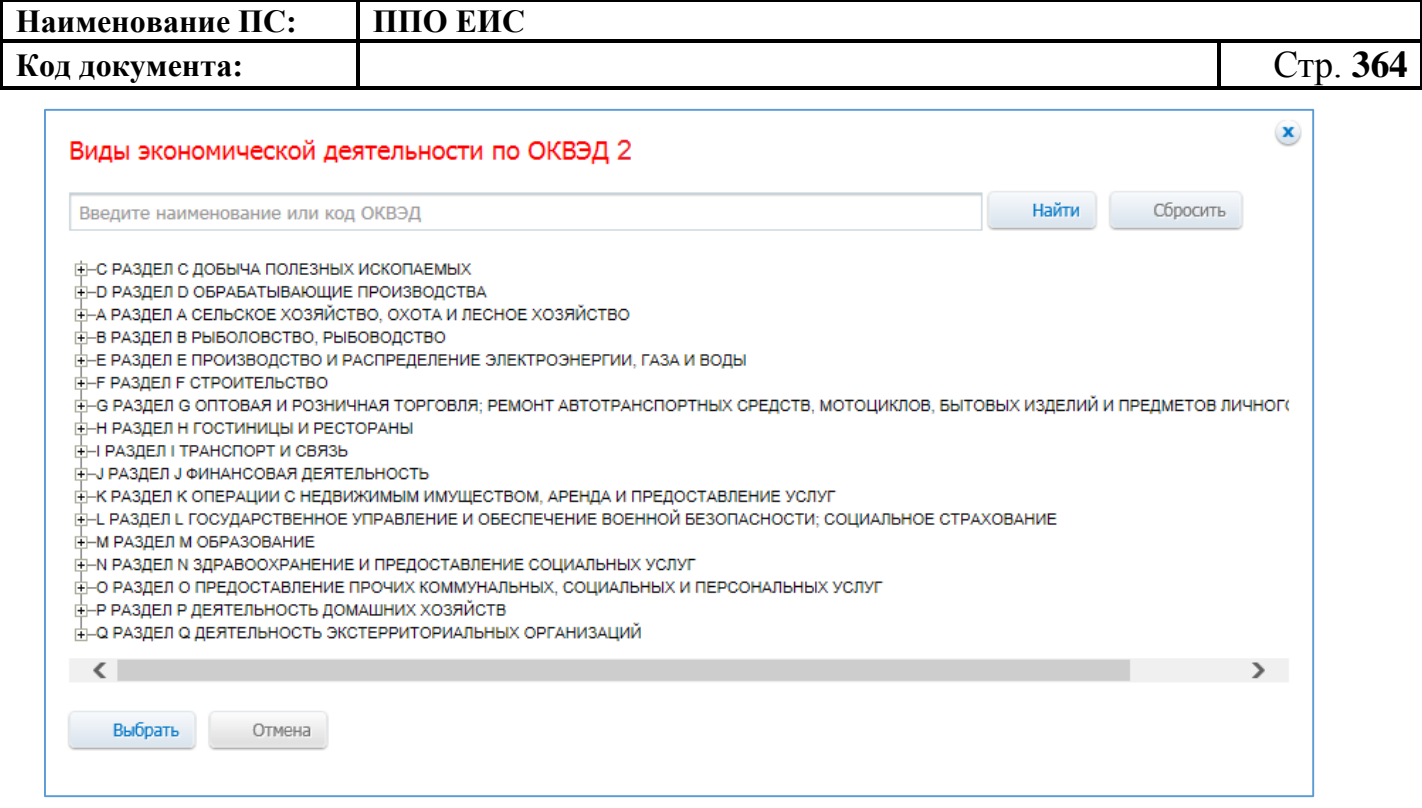

#### **Рис. 315 Форма «Виды экономической деятельности по ОКВЭД 2»**

После ввода параметров для поиска номера типового контракта, типовых условий контракта нажмите на кнопку «Найти». Отображаются результаты поиска в соответствии с заданными параметрами. Для каждой записи в результатах поиска отображается следующая информация:

- «Номер типового контракта, типовых условий контракта»;
- «Организация, разместившая сведения»;
- «Реквизиты нормативного правового акта, утвердившего типовой контракта, типовые условия контракта».

Выберите необходимое значение, нажмите на кнопку «Выбрать».

Выбранное значение номера типового контракта, типовых условий контракта отображается в поле «Номер типового контракта, типовых условий контракта».

Обратите внимание! Если на момент осуществления поиска БТК недоступна, отображается окно с сообщением: «Внимание! По техническим причинам «Библиотека типовых контрактов» в данный момент недоступна. Пожалуйста, повторите попытку позже».

При установке отметки в поле «С поставщиком (подрядчиком, исполнителем) будет заключен контракт жизненного цикла» система отображает следующие поля [\(Рис. 265\)](#page-303-0):

#### Условия контракта Номер типового контракта, типовых условий Введите не менее 3-х символов контракта • Поиск номера типового контракта, типовых условий контракта по параметрам • С поставщиком (подрядчиком, исполнителем) будет заключен контракт жизненного цикла В соответствии с Постановлением Поавительства РФ от 28.11.2013 № 1087 «Об опреледении случаев заключения контракта жизненного цикла» □ Выполнение работ по проектированию и строительству автомобильных дорог (участков автомобильных дорог), защитных дорожных сооружений, искусственных дорожных сооружений □ Выполнение работ по проектированию и строительству инфраструктуры морских и речных портов, в том числе искусственных земельных участков, гидротехнических сооружений портов Выполнение работ по проектированию и строительству аэродромов □ Выполнение работ по проектированию и строительству объектов системы коммунальной инфраструктуры и иных объектов коммунального хозяйства, в том числе объектов водо-,<br>тепло-, газо- и энергоснабжения, водоотведения, очист □ Выполнение работ по проектированию и строительству объектов инфраструктуры метрополитена, внеуличного транспорта и городского наземного электрического транспорта Выполнение работ по проектированию и строительству объектов инфраструктуры железнодорожного транспорта общего пользования Выполнение работ по проектированию и строительству уникальных объектов капитального строительства □ Закупка железнодорожного подвижного состава, транспортных средств метрополитена, внеуличного транспорта и городского наземного электрического транспорта Закупка воздушных судов, морских и речных судов

# **Рис. 316 Отметка в поле «С поставщиком (подрядчиком, исполнителем) будет заключен контракт жизненного цикла»**

При наведении курсора на значок • система отображает подсказку.

Установите необходимые признаки.

В блоке «Условия контракта» заполните поля данными для указания места доставки товара, выполнения работы или оказания услуги. Для выбора значений полей «Район / Город» и «Населенный пункт» из классификатора адресов Российской Федерации установите флажок «Использовать КЛАДР» и выберите «Субъект РФ / Город федерального значения». При необходимости поля «Район / Город» и «Населенный пункт» доступны для ввода текстовых значений без использования классификатора адресов Российской Федерации. Для этого необходимо снять флажок «Использовать КЛАДР». Для добавления второго и последующих места доставки товара, выполнения работы или оказания услуги нажмите на гиперссылку «Добавить место доставки товара, выполнения работы или оказания услуги».

В блоке «Условия контракта» заполните поля «Сроки поставки товара или завершения работы либо график оказания услуг» и «Информация о возможности одностороннего отказа от исполнения контракта в соответствии с положениями Частей 8 – 26 Статьи 95 Закона № 44-ФЗ».

Для промежуточного сохранения введенных сведений нажмите на кнопку «Сохранить и проверить на нарушения». После завершения ввода сведений об

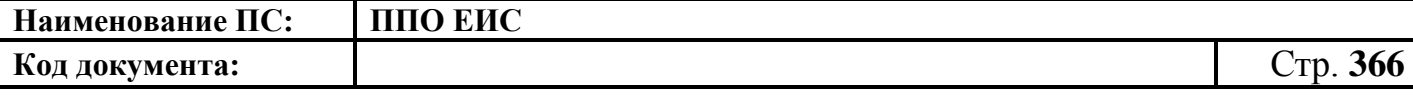

условиях контрактов нажмите на кнопку «Далее». Отображается вкладка «Объект закупки» [\(Рис. 317\)](#page-365-0).

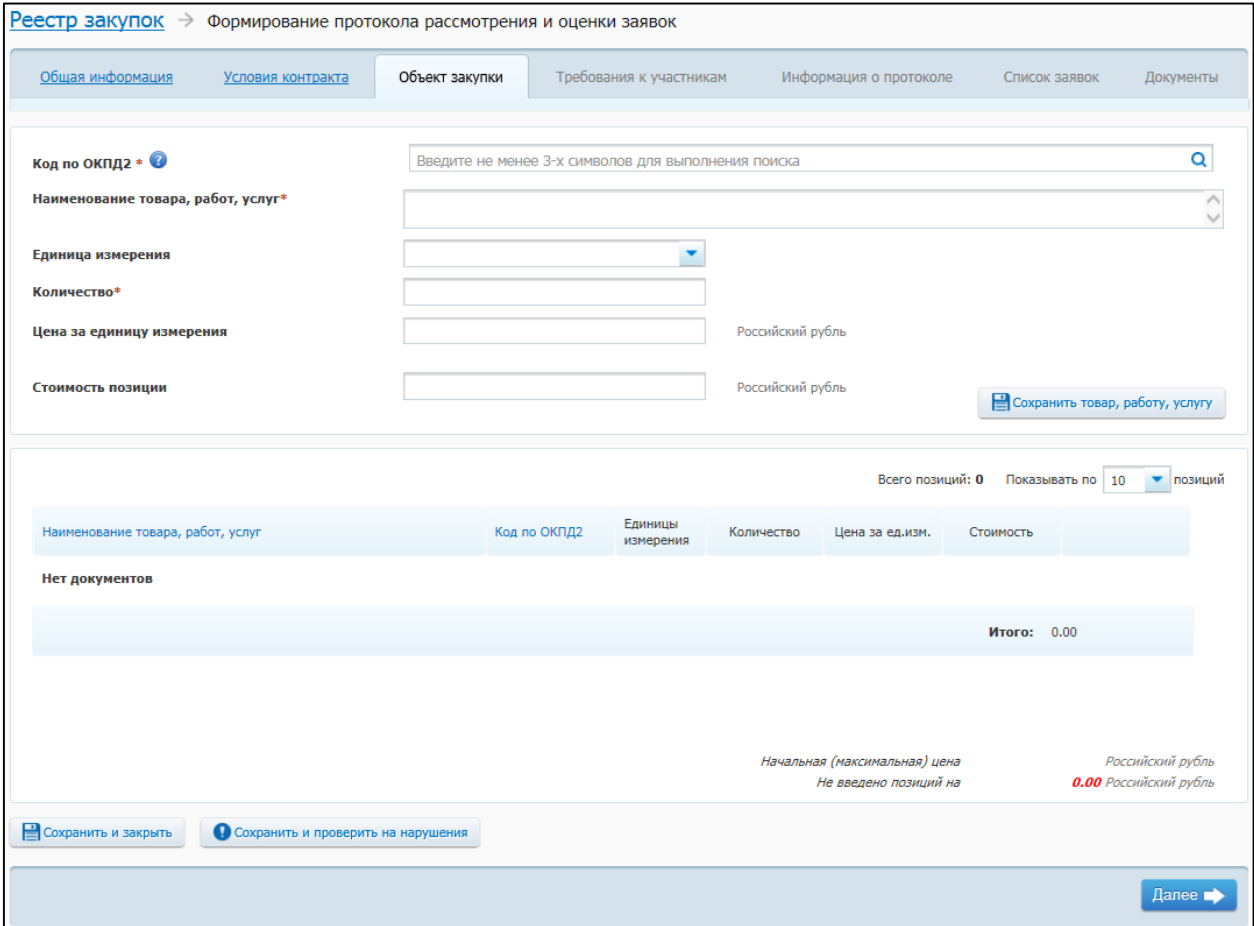

## <span id="page-365-0"></span>**Рис. 317 Вкладка «Объект закупки» в ЛК Уполномоченного органа и других организаций в режиме создания информации**

На вкладке «Объект закупки» в виде таблицы необходимо указать информацию о позициях товаров, работ, услуг.

Для добавления сведений о товарах, работах, услугах заполните обязательные поля, отмеченные символом «\*», и нажмите на кнопку «Сохранить товар, работу услугу». Введенные данные добавляются в таблицу сведений об объекте закупки. При необходимости повторите процедуру для добавления позиций.

Для изменения позиции в таблице нажмите на пиктограмму «Изменить» и внесите изменения в сведения.

Для удаления позиции из таблицы нажмите на пиктограмму «Удалить» для выбранной записи.

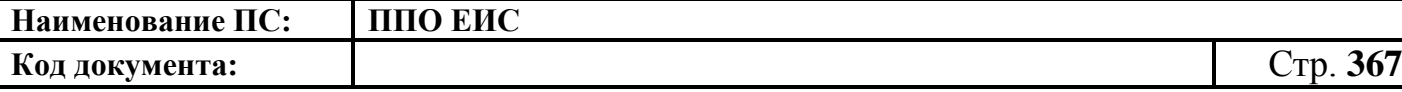

После завершения ввода информации об условиях контрактов нажмите на кнопку «Далее». Отображается вкладка «Требования к участникам» (см. [Рис. 299\)](#page-349-0), «Информация о протоколе» [\(Рис. 300\)](#page-349-1), «Список заявок» [\(Рис. 301\)](#page-350-0), «Сведения о заявке» [\(Рис. 302\)](#page-351-0), «Документы» [\(Рис. 303\)](#page-352-0).

Описание работы с документами см. в п. [4.6.7.1.1.](#page-340-0) После ввода всех необходимых сведений нажмите на кнопку «Завершить формирование протокола». Сведения сохраняются, и Система закрывает форму ввода сведений.

В Реестре закупок при переходе на страницу «Подготовка извещения» отображается созданная информация о закупке.

4.6.7.1.3 Создание информации о закупках и структурированного протокола рассмотрения и оценки заявок, определение поставщиков для которых осуществляется путем проведения ЗК без размещения извещения, в Личном кабинете Уполномоченного учреждения

Создание информации о закупках, определение поставщиков для которых осуществляется путем проведения ЗК без размещения извещения в Личном кабинете Уполномоченного учреждения осуществляется аналогично созданию информации в ЛК Уполномоченного органа (см. п. [4.6.7.1.2\)](#page-353-0).

4.6.7.1.4 Создание информации о закупках и структурированного протокола рассмотрения и оценки заявок, определение поставщиков для которых осуществляется путем проведения ЗК без размещения извещения, в Личном кабинете Организации, осуществляющей полномочия заказчика на осуществление закупок на основании договора (соглашения) в соответствии с частью 6 статьи 15 Федерального закона № 44- ФЗ

Создание информации о закупках, определение поставщиков для которых осуществляется путем проведения ЗК без размещения извещения в Личном кабинете Организации, осуществляющей полномочия заказчика на осуществление закупок на основании договора (соглашения) в соответствии с частью 6 статьи 15 Федерального закона № 44-ФЗ, выполняется аналогично созданию информации в ЛК Уполномоченного органа (см. п. [4.6.7.1.2\)](#page-353-0).

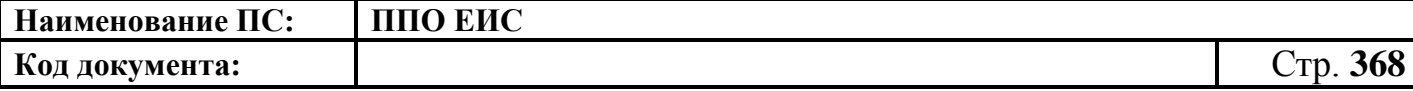

4.6.7.1.5 Создание на основании позиции плана-графика информации о закупках и структурированного протокола рассмотрения и оценки заявок, определение поставщиков для которых осуществляется путем проведения ЗК без размещения извещения

Для создания информации о закупках и структурированного протокола рассмотрения и оценки заявок, определение поставщиков для которых осуществляется путем проведения ЗК без размещения извещения выполните вход в Личный кабинет и в Реестре закупок нажмите на кнопку «Создать» и выберите пункт «Извещение об осуществлении закупки на основании плана-графика» (см. [Рис. 105\)](#page-123-0). Отображается форма «Выбор позиции, на основании которой должно быть создано извещение, добавлен лот или требование заказчика» (см. [Рис.](#page-183-0) 160).Задайте необходимые параметры для поиска необходимой позиции. Для заполнения поля «Наименование заказчика» значением из справочника организаций нажмите на пиктограмму « $\mathbb{Q}$ » выберите заказчика из справочника организаций (см. [Рис. 161\)](#page-183-1).

Для заполнения поля «Способ определения поставщика», выберите из списка значение «Запрос котировок без размещения извещения». Нажмите на кнопку «Найти». Отображается список позиций плана-графика. Укажите необходимую позицию, нажмите на кнопку «Выбрать».

Отображается форма «Способ определения поставщика (подрядчика, исполнителя)» [\(Рис.](#page-367-0) 318).

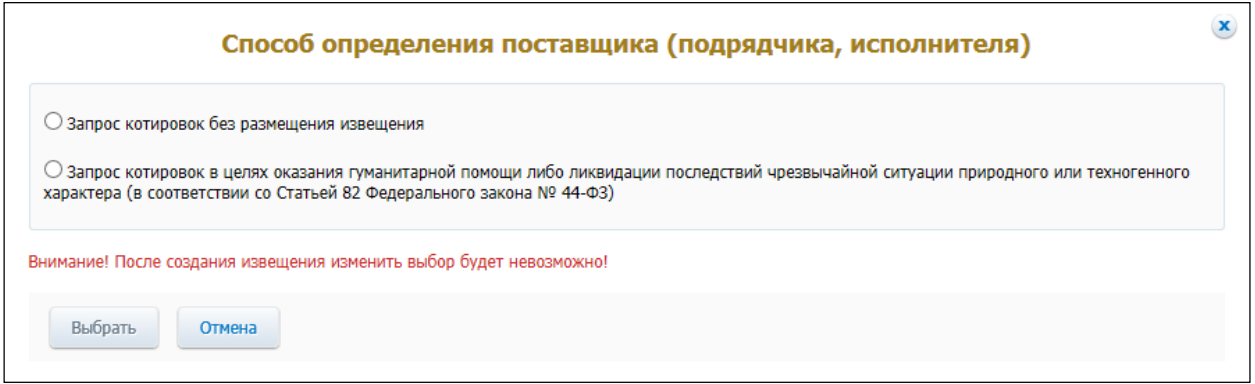

<span id="page-367-0"></span>**Рис. 318 Форма «Способ определения поставщика (подрядчика, исполнителя)»**

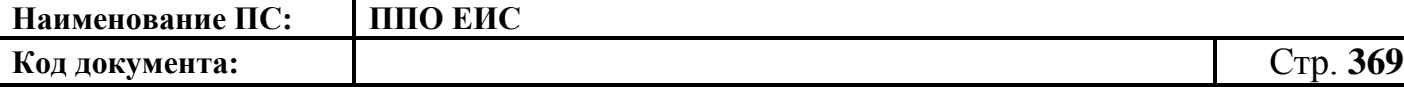

Переключатели отображаются в соответствии с перечнем актуальных значений подспособов определения поставщика справочника «Способы размещения заказа (определения поставщика)».

Для пользователей организации с полномочием «Специализированная организация» в списке отсутствуют способы, по которым у данной организации установлены ограничения прав доступа в соответствии с назначенным перечнем прав. Действия по назначению прав доступа пользователей организации с полномочием «Специализированная организация» подробно описаны в пункте [4.3.7.](#page-53-0)

[4.3.7.](#page-53-0)

Установите необходимый переключатель, нажмите на кнопку «Выбрать». Система отображает вкладку «Общая информация» формы ввода сведений о закупке. Поля формы заполнены данными на основании сведений выбранной позиции планаграфика. При необходимости измените данные в полях формы, добавьте необходимую информацию. Действия по созданию информации на основе позиции плана-графика аналогичны действиям, подробно описанным в пп. [4.6.7.1.1,](#page-340-0) [4.6.7.1.2.](#page-353-0)

После ввода всех необходимых сведений нажмите на кнопку «Завершить формирование протокола». Сведения сохраняются, и Система закрывает форму ввода сведений.

При нажатии на кнопку «Разместить» выполняется публикация извещения. Действия, необходимые для публикации информации и структурированного протокола рассмотрения и оценки заявок, подробно описаны в п. [4.6.7.1.9.](#page-370-0)

4.6.7.1.6 Создание по образцу информации о закупках и структурированного протокола рассмотрения и оценки заявок, определение поставщиков для которых осуществляется путем проведения ЗК без размещения извещения

Для создания по образцу информации о закупках и структурированного протокола рассмотрения и оценки заявок выполните вход в Личный кабинет, откройте Реестр закупок и выберите информацию о закупке, которую необходимо копировать (далее – образец информации). В выпадающем меню для выбранной информации

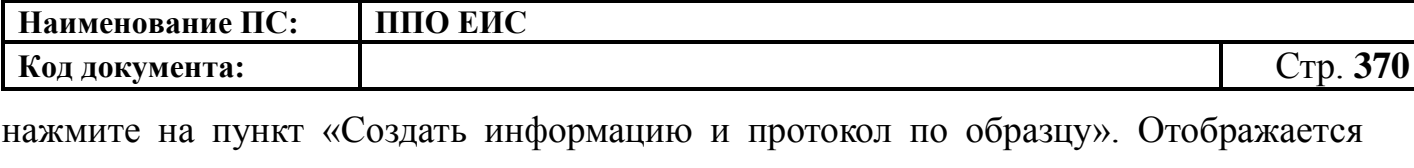

Система заполняет поля вкладки «Общая информация» данными образца информации. В блоке «Сведения о состоянии информации» отображается информация, автоматически сформированная Системой как при создании информации о закупках и структурированного протокола рассмотрения и оценки заявок (см. пп[.4.6.7.1.1,](#page-340-0) [4.6.7.1.2\)](#page-353-0).

вкладка «Общая информация» формы извещения (см. пп[.4.6.7.1.1,](#page-340-0) [4.6.7.1.2\)](#page-353-0).

Введите новые либо измените сведения информации, сформированные на основе сведений образца информации, путем последовательного перехода по вкладкам с помощью кнопки «Далее». При этом все шаги и действия аналогичны процедуре создания информации (см. пп[.4.6.7.1.1,](#page-340-0) [4.6.7.1.2\)](#page-353-0). После ввода необходимых сведений нажмите на кнопку «Сохранить и закрыть».

В Реестре закупок при переходе на страницу «Подготовка извещения» отображается созданная информация.

При нажатии на пункт контекстного меню «Опубликовать» для созданной информации выполняется публикация информации и структурированного протокола рассмотрения и оценки заявок. Процесс публикации подробно описан в п. [4.6.7.1.9.](#page-370-0)

4.6.7.1.7 Редактирование информации о закупке и структурированного протокола рассмотрения и оценки заявок

Редактирование возможно в том случае, если информация о закупке не опубликована. Для редактирования информации и структурированного протокола рассмотрения и оценки заявок выполните вход в Личный кабинет. В Реестре закупок закрытой части Системы выберите созданный проект информации о закупках, определение поставщиков для которых осуществляется путем проведения запроса котировок без размещения извещения (ст. 75, 82 44-ФЗ), и в выпадающем меню выберите пункт «Изменить».

При нажатии пункта меню «Изменить» отобразится вкладка «Общая информация» формы информации и протокола рассмотрения и оценки заявок (см.

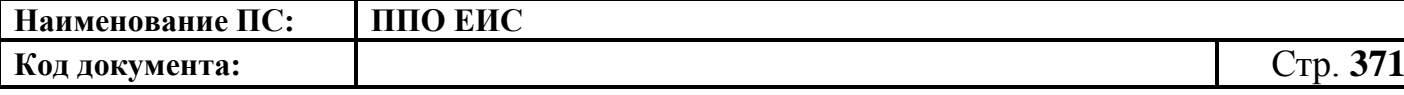

[Рис. 294\)](#page-342-0). В форме информации и протокола рассмотрения и оценки заявок доступны только те вкладки, которые заполнял пользователь перед последним сохранением, а также следующая вкладка за ними по порядку. Исключение составляет вкладка «Требования заказчика», которая отображается только при создании или редактировании требования заказчика.

Введите новые либо измените ранее сохраненные сведения информации путем последовательного перехода по вкладкам с помощью кнопки «Далее». При этом все шаги и действия аналогичны процедуре создания информации. После ввода необходимых сведений нажмите на кнопку «Сохранить и закрыть». Информация и протокол рассмотрения и оценки заявок сохраняется, и Система закрывает форму ввода сведений. В Реестре закупок в закрытой части при переходе на страницу «Подготовка извещения» отображается актуализированная информация.

4.6.7.1.8 Удаление информации о закупке и структурированного протокола рассмотрения и оценки заявок

Информацию о закупке и структурированного протокола рассмотрения и оценки заявок можно удалить в том случае, если информация не опубликована.

Для удаления информации о закупке и структурированного протокола рассмотрения и оценки заявок необходимо выполнить вход в Личный кабинет, перейти в Реестр закупок, выбрать созданный проект информации о закупке и в выпадающем меню выбрать пункт «Удалить».

Система отображает запрос подтверждения удаления информации.

Подтвердите необходимость удаления. Система удаляет информацию о закупке и протокол рассмотрения и оценки заявок и выводит уведомление с текстом об успешном удалении. Нажмите на кнопку «ОК» в окне уведомления.

<span id="page-370-0"></span>4.6.7.1.9 Размещение информации о закупке и структурированного протокола рассмотрения и оценки заявок

Выполните вход в Личный кабинет, в Реестре закупок выберите созданный проект информации о закупках, определение поставщиков для которых осуществляется путем проведения запроса котировок без размещения извещения (ст.

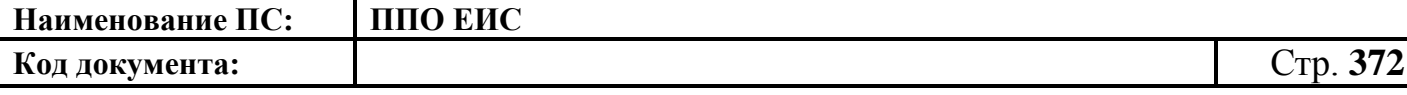

75, 82 44-ФЗ), и в выпадающем списке контекстного меню нажмите «Изменить» или создайте новое извещение о закупке.

Для размещения извещения нажмите на кнопку «Разместить» на странице создания/редактирования информации о закупке и протокола рассмотрения и оценки заявок и выполните стандартные шаги процедуры публикации извещения (см. п. [4.6.2.1.7\)](#page-189-0).

Для размещения протокола нажмите на пункт контекстного меню «Разместить».

Выполняется проверка корректности данных, и, в случае отсутствия нарушений, Система отображает экранную форму публикации.

Подтвердите согласие на подписание информации и прикрепленных файлов, установив переключатель в нижней части формы, и нажмите на кнопку «Подписать и разместить».

Система осуществляет размещение протокола. На вкладке «Документы закупки» отображается информация о размещении.

4.6.7.1.10 Отправка на согласование размещения информации о закупке и протокола рассмотрения и оценки заявок

Выполните вход в Личный кабинет, в Реестре закупок выберите созданный проект информации о закупках, определение поставщиков для которых осуществляется путем проведения запроса котировок без размещения извещения (ст. 75, 82 44-ФЗ), и в выпадающем списке контекстного меню нажмите «Изменить» или создайте новую информацию о закупке (см. пп. [4.6.7.1.1](#page-340-0) – [4.6.7.1.2\)](#page-353-0).

Нажмите на кнопку «Отправить извещение на согласование» на странице создания/редактирования извещения и выполните стандартную процедуру отправки извещения на согласование (см. п. [4.6.2.1.8\)](#page-191-0).

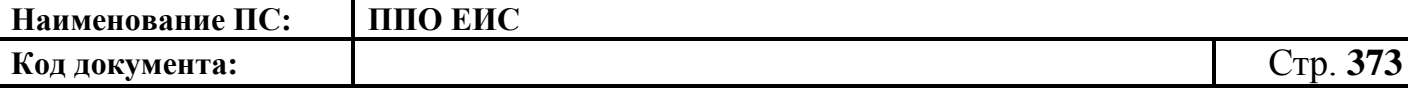

## **4.6.7.2 Создание протокола отказа от заключения контракта**

Для создания протокола отказа от заключения контракта необходимо выполнить вход в Личный кабинет, войти в Реестр закупок, найти закупку на этапе «Работа комиссии» и выбрать пункт контекстного меню «Документы закупки».

В форме просмотра сведений о закупке на вкладке «Документы закупки» нажмите на гиперссылку «Сформировать протокол отказа от заключения контракта», расположенную в блоке «Протоколы» (см. [Рис. 320\)](#page-374-0). Действия по созданию протокола отказа от заключения контракта подробно описаны в п. [4.6.2.7.3.](#page-238-0)

# **4.6.7.3 Размещение извещения об отмене определения поставщика (подрядчика, исполнителя)**

Размещение извещения об отмене определения поставщика (подрядчика, исполнителя) запроса котировок без размещения извещения выполняется аналогично описанной выше процедуре размещения извещения об отмене определения поставщика (подрядчика, исполнителя) открытого конкурса (см. п. [4.6.2.5\)](#page-212-0).

# **4.6.7.4 Размещение отмены извещения об отмене определения поставщика (подрядчика, исполнителя)**

Размещение отмены извещения об отмене определения поставщика (подрядчика, исполнителя) выполняется аналогично описанной выше процедуре размещения извещения об отмене извещения об отмене определения поставщика (подрядчика, исполнителя) открытого конкурса (см. пп. [4.6.2.6.1](#page-218-0) – [4.6.2.6.4\)](#page-225-0).

## **4.6.7.5 Отображение сведений закупки**

Отображение сведений закупки становится доступным после сохранения первой редакции информации.

Для просмотра сведений о проведении закупки необходимо выполнить вход в Личный кабинет и войти в Реестр закупок. При просмотре Реестра закупок выберите закупку в форме «Запрос котировок без размещения извещения» и выберите пункт контекстного меню «Сведения закупки».

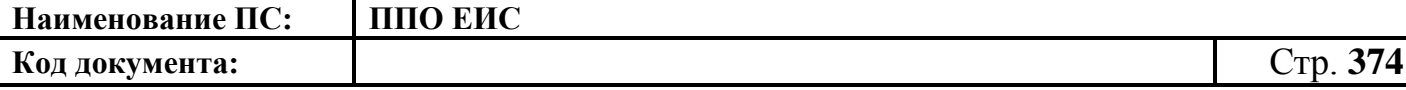

Отображается вкладка «Общая информация» [\(Рис. 319\)](#page-374-1) формы сведений о закупке.

Вкладка «Общая информация» содержит общую информацию о закупке, информацию об организации, осуществляющей закупку, информацию о начальной (максимальной) цене контракта, информацию об объекте закупки, условия контракта, сведения об обеспечении исполнения контракта. В случае осуществления закупки для нужд нескольких заказчиков отображаются требования заказчика.

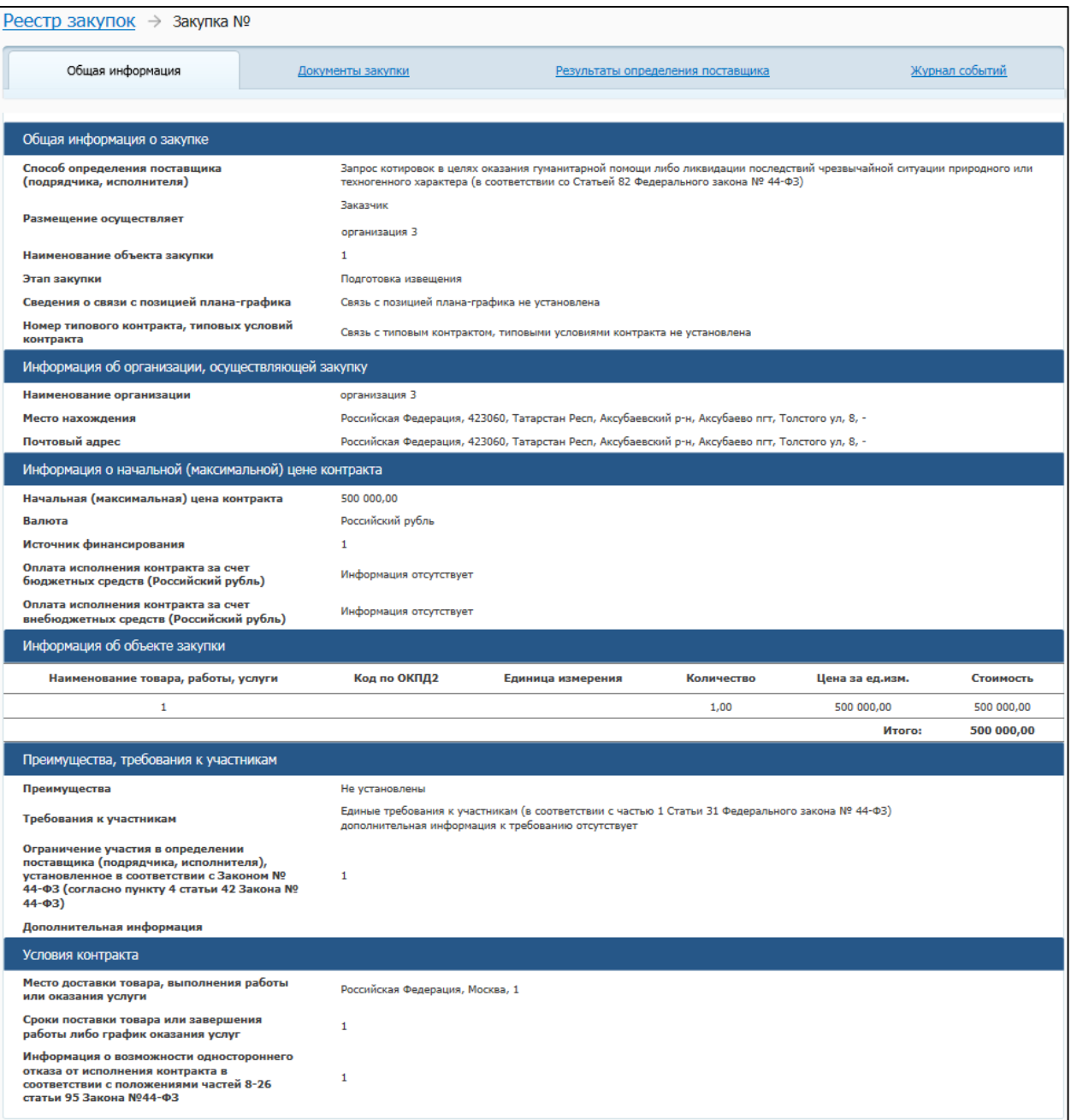

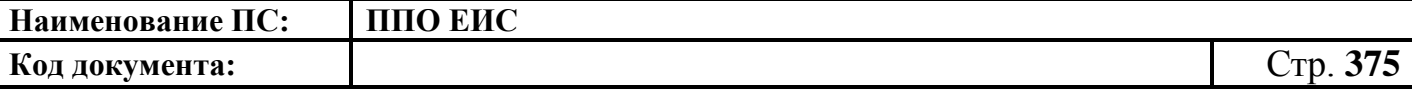

# <span id="page-374-1"></span>**Рис. 319 Форма сведений о закупке, вкладка «Общая информация» при осуществлении закупки для одного заказчика. Способ определения поставщика «Запрос котировок без размещения извещения»**

Для просмотра сведений о документации закупки откройте вкладку «Документы закупки» [\(Рис. 320\)](#page-374-0).

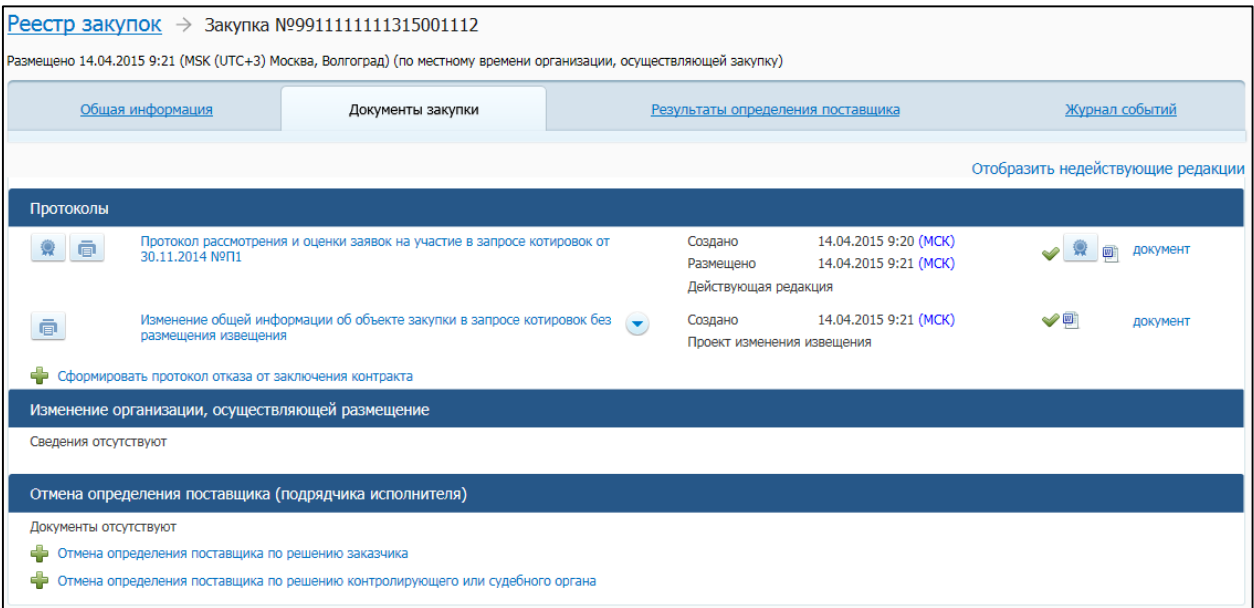

## **Рис. 320 Форма сведений о закупке, вкладка «Документы закупки»**

<span id="page-374-0"></span>На вкладке «Документы закупки» отображаются следующие блоки:

- «Протоколы»;
- «Изменение организации, осуществляющей закупку»;
- «Отмена определения поставщика (подрядчика, исполнителя)».

Для каждого документа отображается время публикации (по местному времени организации, осуществляющей закупку). По умолчанию документы недействующих и отмененных редакций скрыты. Для отображения документов недействующих и отмененных редакций нажмите на гиперссылку «Отобразить недействующие редакции». Документы недействующих и отмененных редакций отображаются серым цветом.

Для просмотра печатной формы документа нажмите на пиктограмму « **•** ».

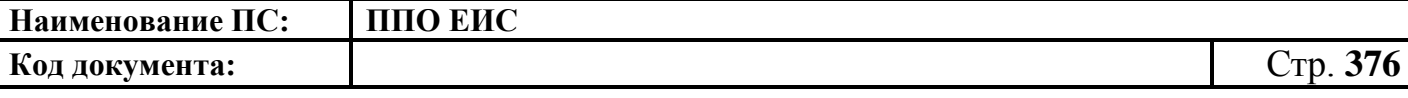

Для просмотра информации об электронной подписи нажмите на пиктограмму  $\mathbb{R}$ 

Для скачивания и просмотра действительных и недействительных прикрепленных файлов нажмите на гиперссылку с названием необходимого файла. Действительные (актуальные) файлы отображаются гиперссылкой синего цвета. Недействительные (неактуальные) файлы отображаются гиперссылкой черного цвета.

Для просмотра сведений о результатах определения поставщика и сведений о контракте из реестра контрактов однолотовой закупки откройте вкладку «Результаты определения поставщика» [\(Рис. 321\)](#page-375-0).

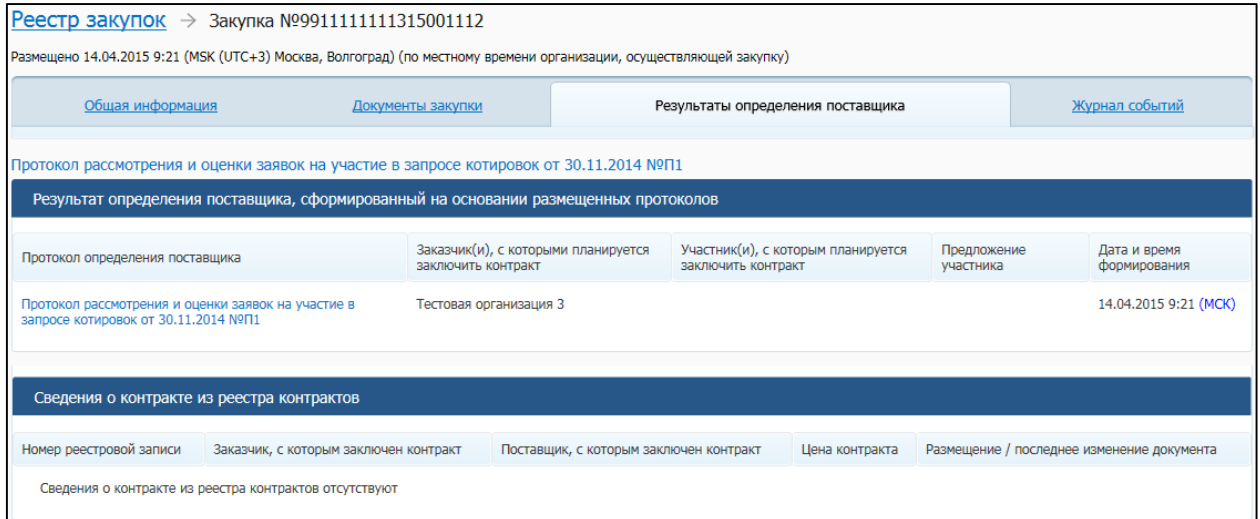

## <span id="page-375-0"></span>**Рис. 321 Форма просмотра сведений о закупке, вкладка «Результаты определения поставщика»**

На вкладке «Результаты определения поставщика» в блоке «Результат определения поставщика, сформированный на основании размещенных протоколов» отображается таблица со следующей информацией:

- «Протокол определения поставщика»;
- «Заказчик(и), с которыми планируется заключить контракт»;
- «Участники(и), с которыми планируется заключить контракт»;
- «Предложение участника»;
- «Дата и время формирования».

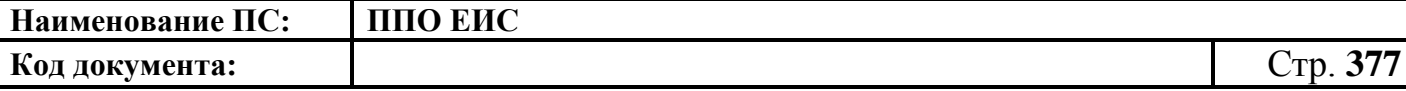

В случае если определение поставщика не завершено, в таблице отображается соответствующее сообщение.

На вкладке «Результаты определения поставщиков» в блоке «Сведения о контракте из реестра контрактов» отображается таблица со следующей информацией из опубликованных сведений о контракте из реестра контрактов:

- «Номер реестровой записи»;
- «Заказчик, с которым заключен контракт»;
- «Поставщик, с которым заключен контракт»;
- «Цена контракта»;
- «Размещение / последнее изменение документа».

Для просмотра информации о событиях, произошедших с закупкой в Системе, откройте вкладку «Журнал событий» [\(Рис. 322\)](#page-376-0).

| <u>Реестр закупок</u> → Закупка №99111111111315001112                                                               |                                                                                                    |                                                                                                    |                          |
|----------------------------------------------------------------------------------------------------|----------------------------------------------------------------------------------------------------|----------------------------------------------------------------------------------------------------|--------------------------|
| Размещено 14.04.2015 9:21 (MSK (UTC+3) Москва, Волгоград) (по местному времени организации, осуществляющей закупку) |                                                                                                    |                                                                                                    |                          |
| Общая информация                                                                                                    | Документы закупки                                                                                      | Результаты определения поставщика                                                                                                    | Журнал событий           |
| Дата и время события                                                                                                | Событие                                                                                                |                                                                                                    | Пользователь             |
| 14.04.2015 9:20 (MCK)                                                                                               |                                                                                                    | Из внешней системы получено извещение о проведении закупки «ЗК-БИ ПГ»                                                                                                    | fz44-system              |
| 14.04.2015 9:20 (MCK)                                                                                               | Создана связь с позицией (позициями) плана-графика П442060991111111113002000001 при создании извещения |                                                                                                    | fz44-system              |
| 14.04.2015 9:21 (MCK)                                                                                               |                                                                                                    | Опубликован документ «Протокол рассмотрения и оценки заявок на участие в запросе котировок от 30.11.2014<br>$N0$ $\Pi$ <sub>3</sub>                                                         | severin<br>организация 3 |
| 14.04.2015 9:21 (MCK)                                                                                               |                                                                                                    | Закупка №9911111111315001112 в части документа Протокол рассмотрения и оценки заявок на участие в запросе<br>котировок от 30.11.2014 №П1 автоматически переведена на этап «Работа комиссии» | severin<br>организация 3 |
| 14.04.2015 9:21 (MCK)                                                                                               |                                                                                                    | Во внешнюю систему передано извещение о проведении закупки «ЗК-БИ ПГ» с номером 99111111111315001112                                                                                        | severin<br>организация 3 |
| 14.04.2015 9:21 (MCK)                                                                                               |                                                                                                    | Во внешнюю систему передан Результат проведения процедуры определения поставщика                                                                                                    | severin<br>организация 3 |
| 14.04.2015 9:21 (MCK)                                                                                               |                                                                                                    | Из внешней системы получено изменение извещения о закупке «ЗК-БИ ПГ» с номером 9911111111315001112                                                                                          | fz44-system              |
| 14.04.2015 9:21 (MCK)                                                                                               |                                                                                                    | Создана связь с позицией (позициями) плана-графика П442060991111111113002000001 при создании извещения                                                                                      | fz44-system              |
| Всего найдено 8                                                                                                    |                                                                                                    |                                                                                                    |                          |

<span id="page-376-0"></span>**Рис. 322 Форма сведений о закупке, вкладка «Журнал событий»**

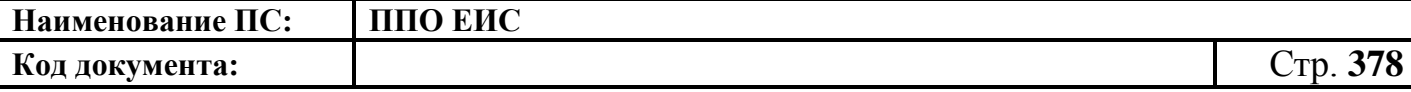

**4.6.8 Размещение информации о закупках, определение поставщиков для которых осуществляется путем проведения предварительного отбора 44-ФЗ**

## **4.6.8.1 Размещение извещения и документации**

<span id="page-377-2"></span>4.6.8.1.1 Создание извещения о предварительном отборе в Личном кабинете Заказчика

Для создания извещения о предварительном отборе необходимо выполнить вход в Личный кабинет и войти в Реестр закупок. Затем нажмите на гиперссылку «Создать». В выпадающем списке нажмите на пункт «Извещение об осуществлении закупки» [\(Рис. 323\)](#page-377-0).

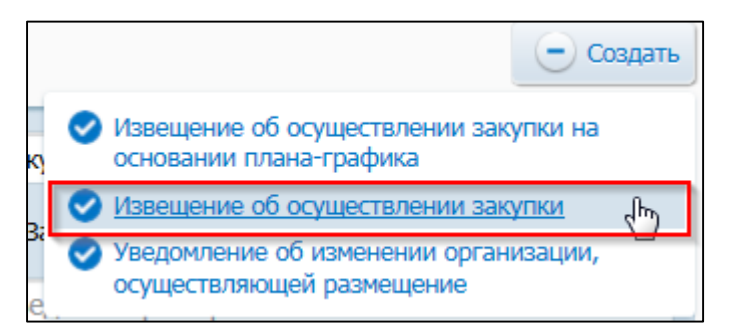

**Рис. 323 Меню кнопки «Создать». Пункт «Извещение об осуществлении** 

**закупки»**

<span id="page-377-0"></span>Отображается окно «Выбор способа определени поставщика (подрядчика, исполнителя) [\(Рис. 324\)](#page-377-1).

<span id="page-377-1"></span>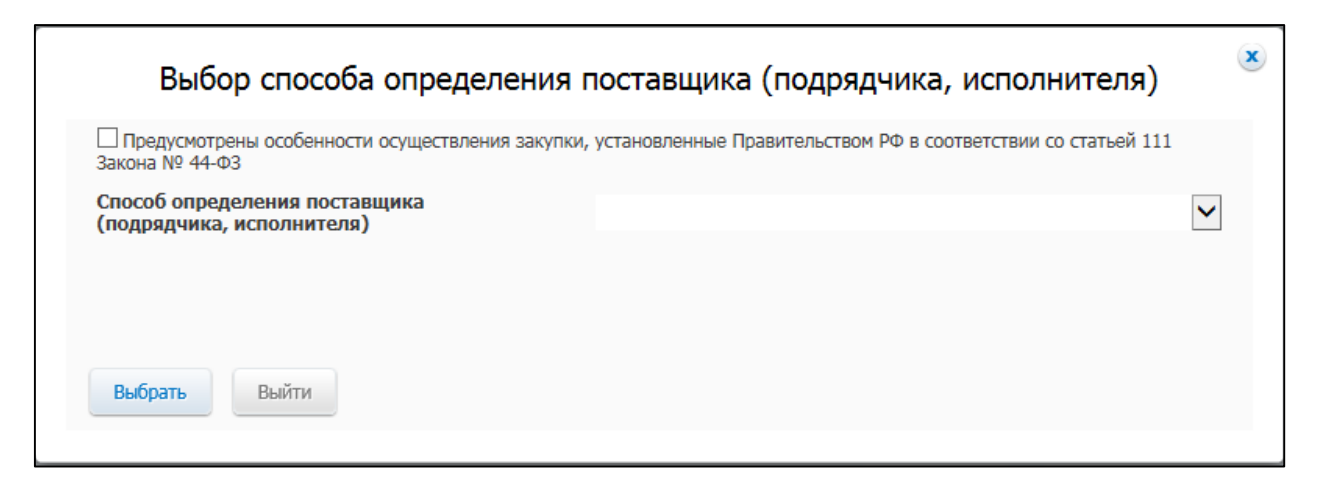

**Рис. 324 Окно «Выбор способа определения поставщика (подрядчика,** 

**исполнителя)**

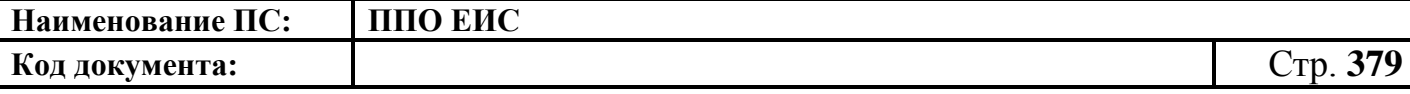

В поле «Способ определения поставщика (подрядчика, исполнителя)» из выпадающего списка выберите пункт «Предварительный отбор».

Система отображает вкладку «Общая информация» формы формирования извещения [\(Рис. 325\)](#page-378-0).

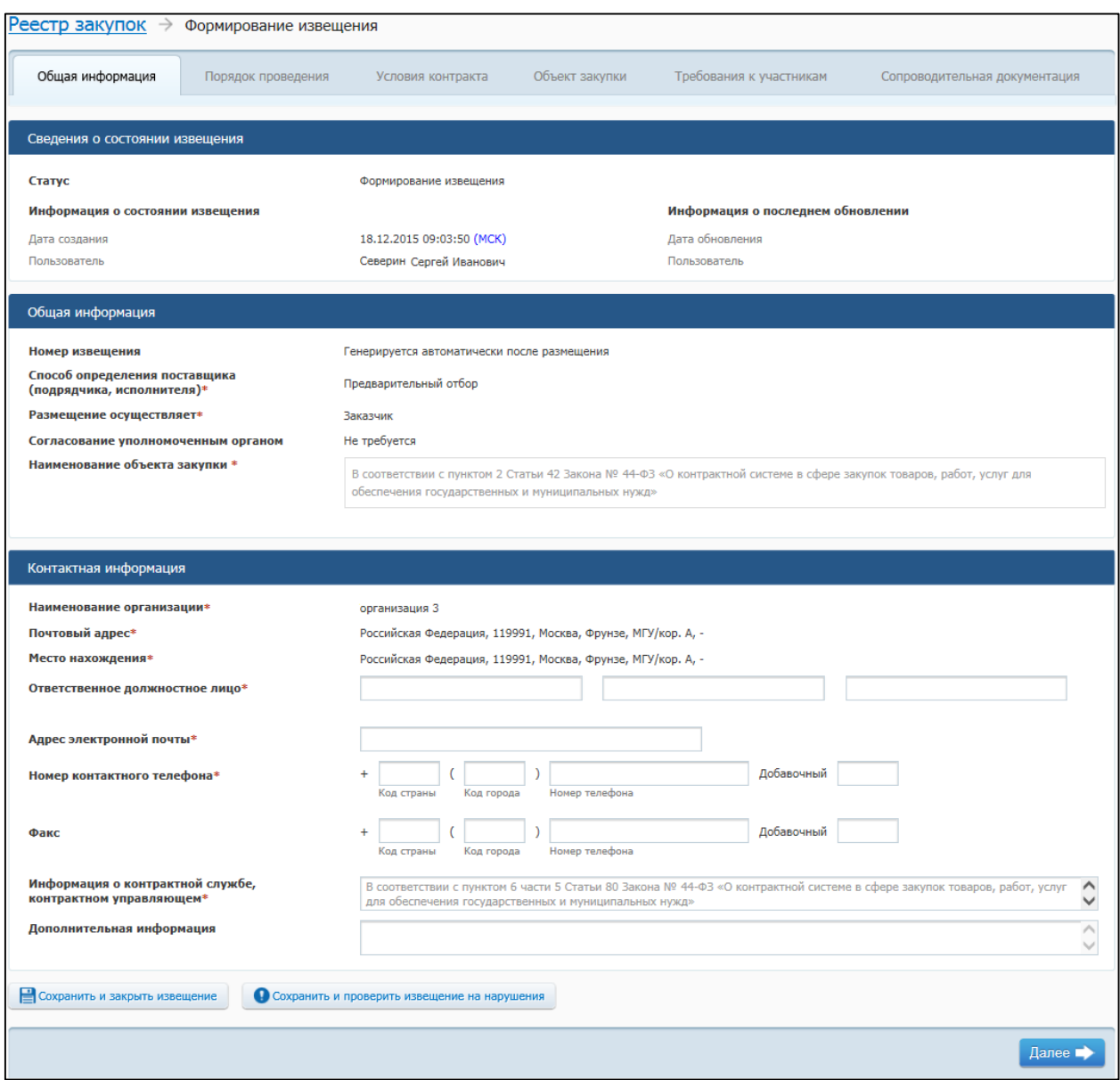

**Рис. 325 Вкладка «Общая информация» в режиме создания извещения**

<span id="page-378-0"></span>Вкладка «Общая информация» содержит блок сведений о состоянии извещения, блок общей информации и контактную информацию организации, осуществляющей закупку.

Сведения о состоянии информации заполняются автоматически и недоступны для редактирования пользователем.

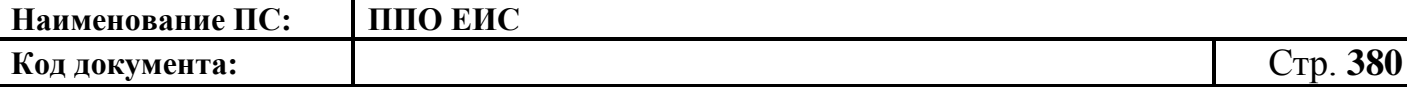

В блоке «Общая информация» укажите наименование объекта закупки. В поле «Способ определения поставщика (подрядчика, исполнителя)» отображается значение в поле «Способ определения поставщика (подрядчика, исполнителя)» установите нужный переключатель в перечне подспособов закупки. Переключатели отображаются в соответствии с перечнем актуальных значений подспособов определения поставщика справочника «Способы размещения заказа (определения поставщика)». Если в справочнике присутствует только один подспособ определения поставщика, то его значение отображается в виде текста.

В поле «Размещение осуществляет» отображается тип организации, от имени которой авторизовался пользователь.

В блоке «Контактная информация» отображается полное наименование организации, осуществляющей закупку, ее почтовый адрес и место нахождения. Сведения о состоянии информации заполняются автоматически и недоступны для редактирования.

Укажите ответственное должностное лицо и его контактные данные в соответствующих полях.

Заполните обязательное поле «Информация о контрактной службе, контрактном управляющем».

После завершения заполнения сведений на вкладке «Общая информация» нажмите на кнопку «Далее». Отображается вкладка «Порядок проведения» [\(Рис.](#page-380-0) 326).

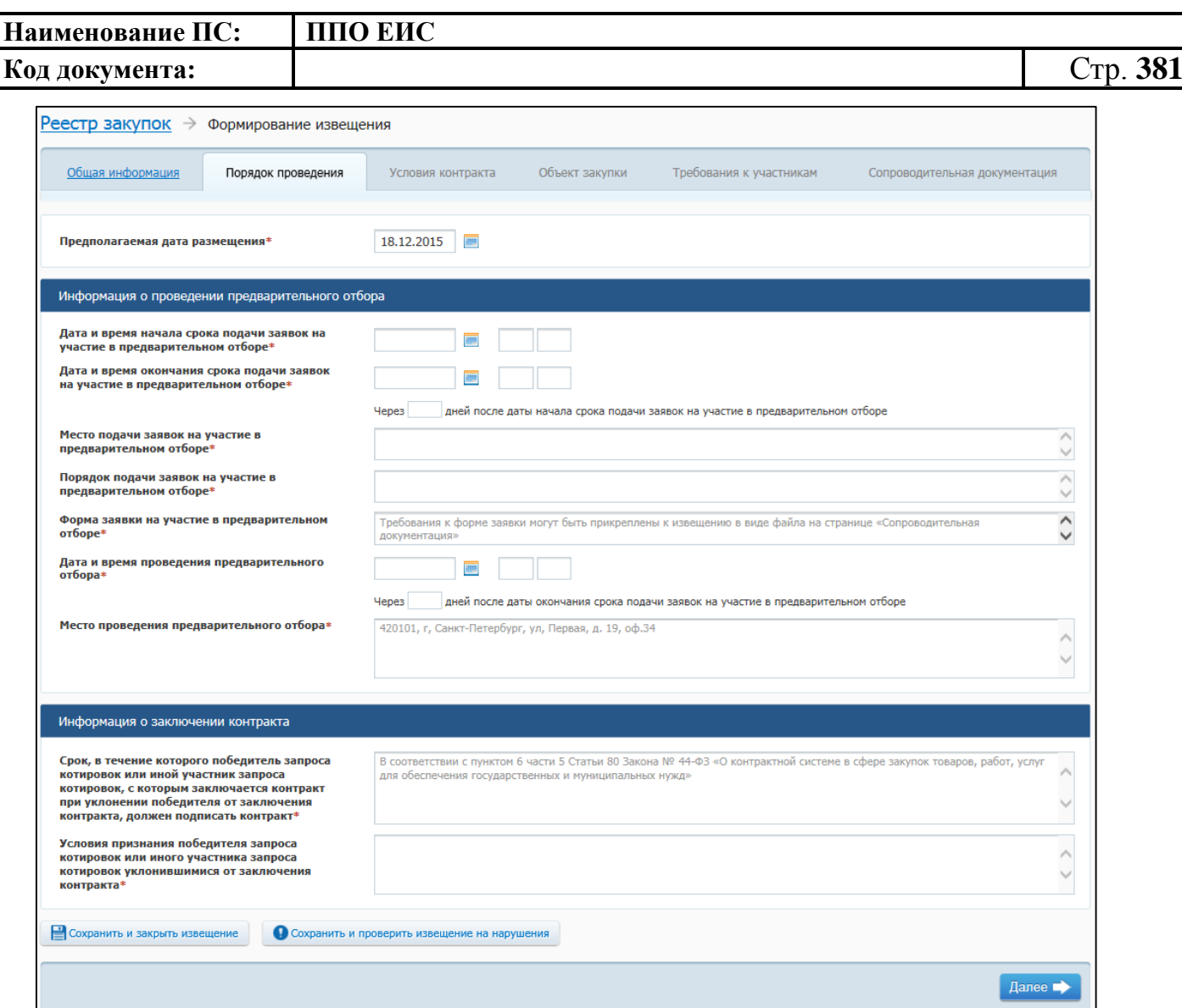

## <span id="page-380-0"></span>**Рис. 326 Вкладка «Порядок проведения» в ЛК Заказчика в режиме создания информации**

Вкладка «Порядок проведения» содержит блок для ввода информации о проведении предварительного отбора и блок для ввода информации о заключении контракта.

Заполните обязательные поля, отмеченные символом «\*», и нажмите на кнопку «Далее». Отображается вкладка «Условия контракта» [\(Рис.](#page-381-0) 327).

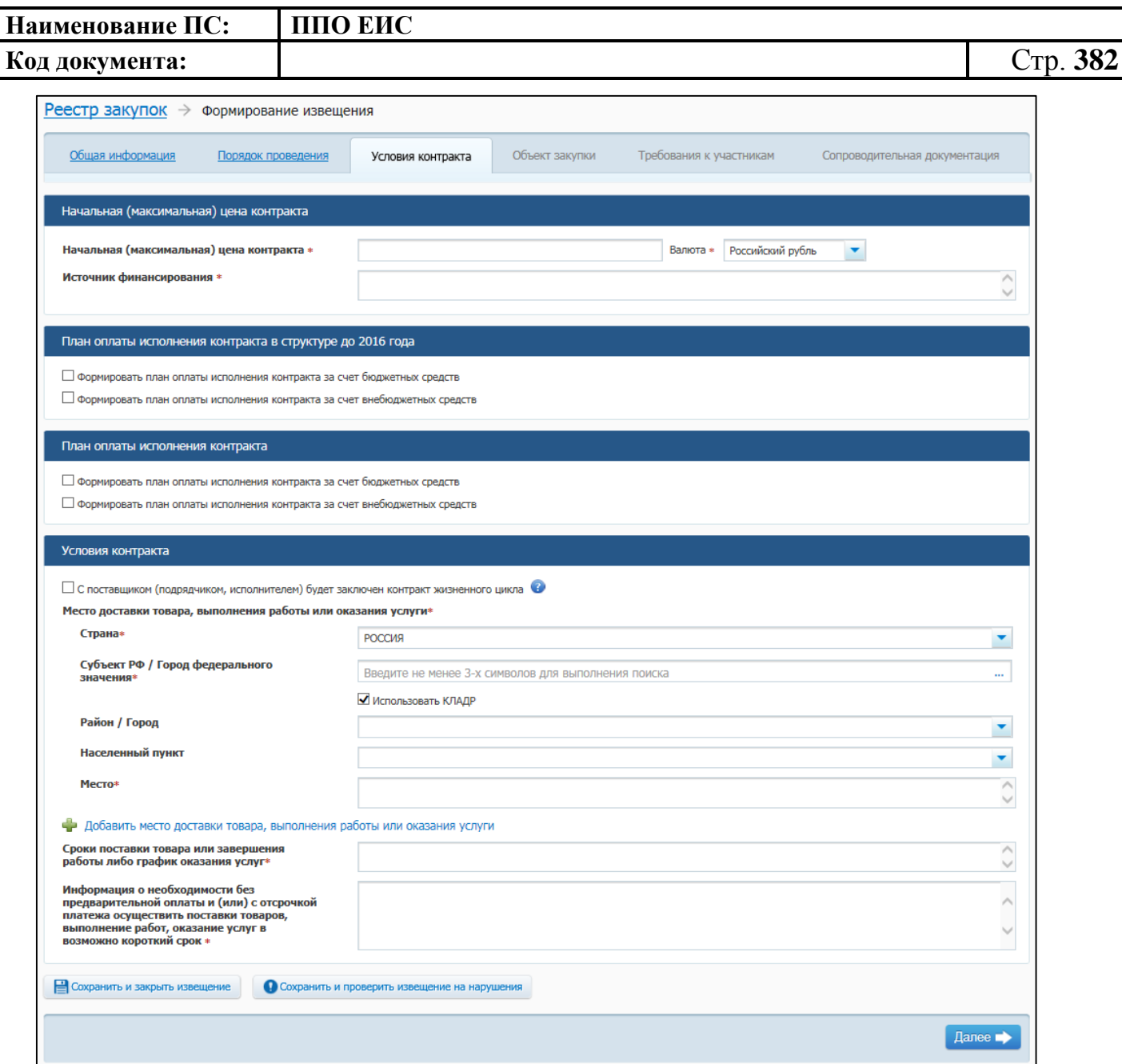

## <span id="page-381-0"></span>**Рис. 327 Вкладка «Условия контракта» в ЛК Заказчика в режиме создания информации**

В блоке «Начальная (максимальная) цена контракта» укажите источник финансирования, введите начальную (максимальную) цену контракта, выберите валюту контракта.

Для указания источника оплаты исполнения контракта в разрезе КБК (КОСГУ) и по годам исполнения контракта в блоке «План оплаты исполнения контракта до 2016 года» установите следующие флажки:

> «Формировать план оплаты исполнения контракта за счет бюджетных средств»;

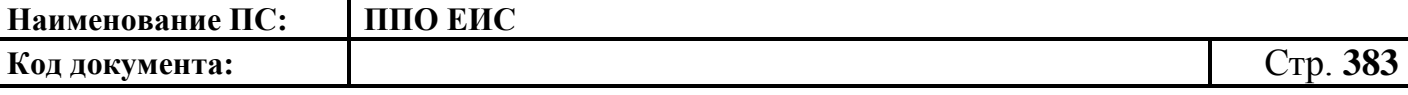

 «Формировать план оплаты исполнения контракта за счет внебюджетных средств».

В блоке «План оплаты исполнения контракта до 2016 года» отображаются поля

для ввода данных в соответствии с установленными флажками.

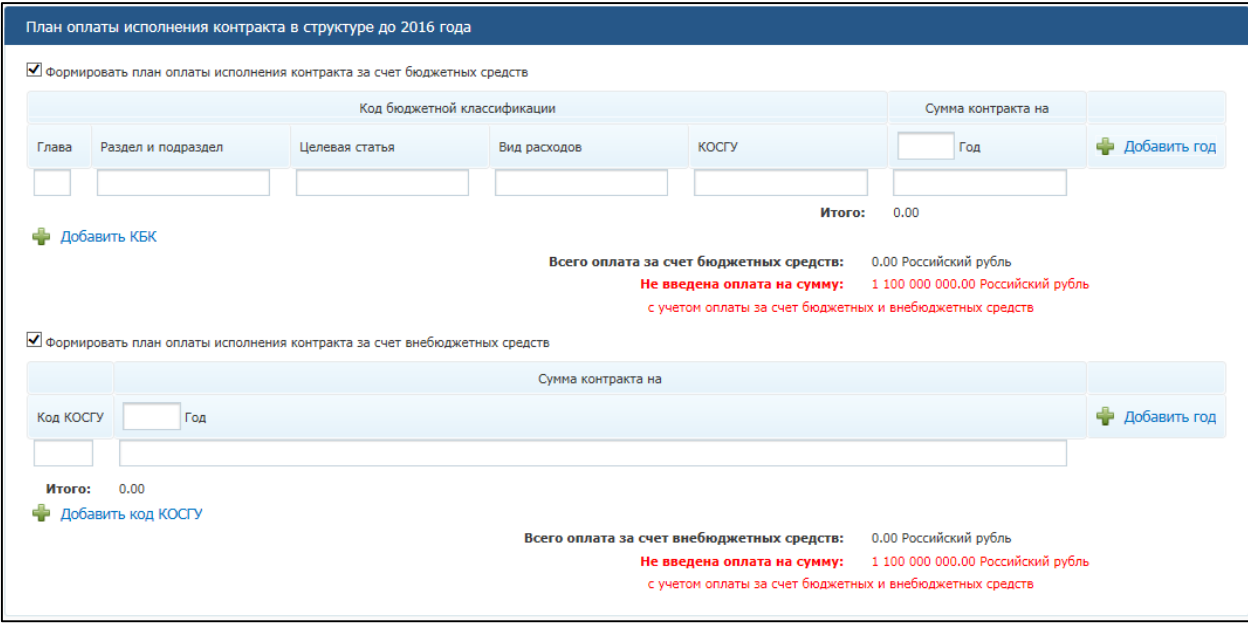

## **Рис. 328 Блок «План оплаты исполнения контракта до 2016 года»**

При установке флажка «Формировать план оплаты исполнения контракта за счет бюджетных средств» отображаются поля для ввода информации о сумме оплаты исполнения контракта по коду бюджетной классификации. Заполните поля необходимыми данными, укажите год исполнения контракта. Для добавления года исполнения контракта в таблицу нажмите на гиперссылку «Добавить год». Для добавления в таблицу информации о суммах оплаты по нескольким кодам бюджетной классификации нажмите на гиперссылку «Добавить КБК» необходимое число раз, заполните поля данными.

При установке флажка «Формировать план оплаты исполнения контракта за счет внебюджетных средств» отображаются поля для ввода информации о сумме оплаты контракта по коду КОСГУ. Заполните поля необходимыми данными, укажите год исполнения контракта. Для добавления года исполнения контракта в таблицу нажмите на гиперссылку «Добавить год». Для добавления в таблицу информации о

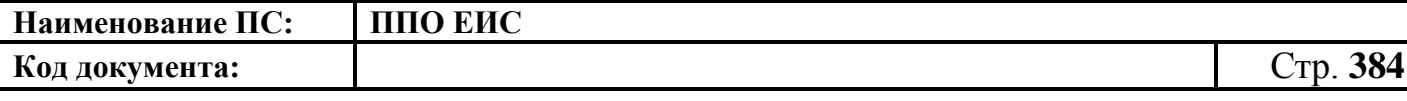

суммах оплаты контракта по нескольким кодам КОСГУ нажмите на гиперссылку «Добавить КОСГУ» необходимое число раз, заполните поля данными.

Для указания источника оплаты исполнения контракта в разрезе КБК (КВР) и по годам исполнения контракта в блоке «План оплаты исполнения контракта» установите следующие флажки:

- «Формировать план оплаты исполнения контракта за счет бюджетных средств»;
- «Формировать план оплаты исполнения контракта за счет внебюджетных средств».

В блоке «План оплаты исполнения контракта» отображаются поля для ввода данных в соответствии с установленными флажками ([Рис.](#page-299-0) 261).

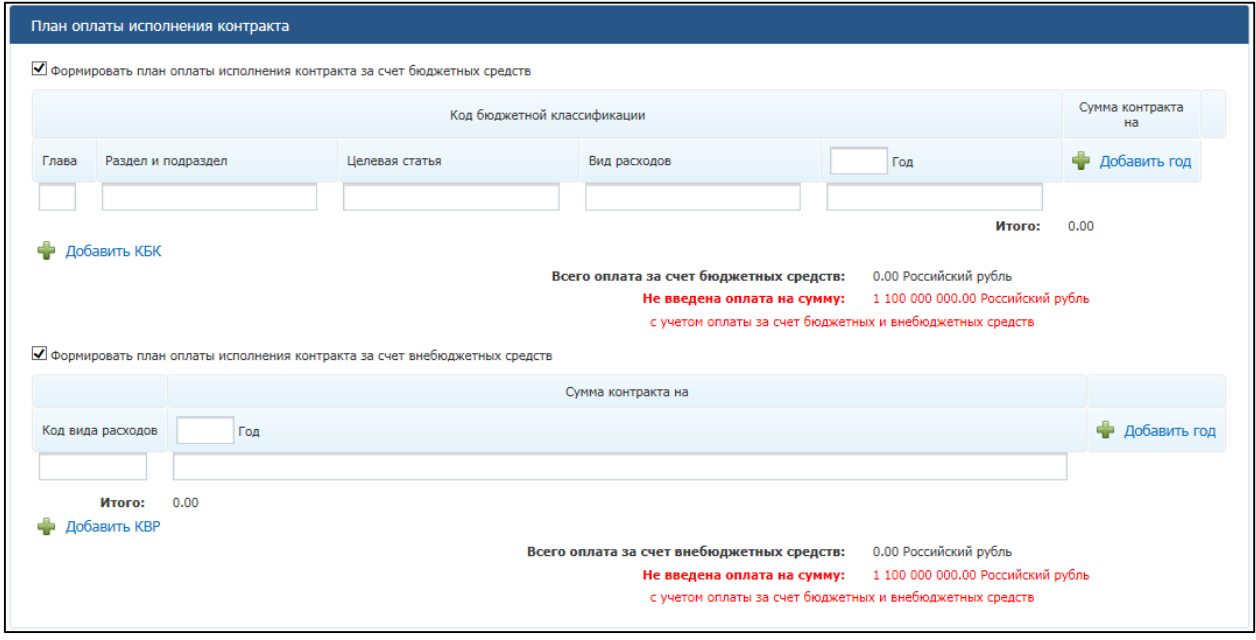

#### **Рис. 329 Блок «План оплаты исполнения контракта»**

При установке флажка «Формировать план оплаты исполнения контракта за счет бюджетных средств» отображаются поля для ввода информации о сумме оплаты исполнения контракта по коду бюджетной классификации. Заполните поля необходимыми данными, укажите год исполнения контракта. Для добавления года исполнения контракта в таблицу нажмите на гиперссылку «Добавить год». Для добавления в таблицу информации о суммах оплаты по нескольким кодам бюджетной классификации нажмите на гиперссылку «Добавить КБК» необходимое число раз, заполните поля данными.

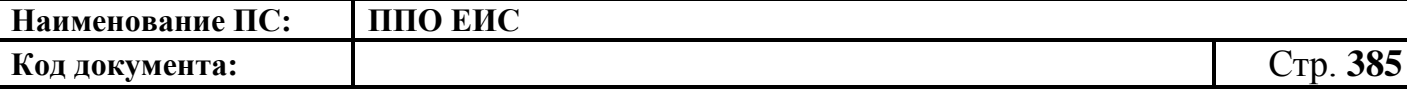

При установке флажка «Формировать план оплаты исполнения контракта за счет внебюджетных средств» отображаются поля для ввода информации о сумме оплаты контракта по коду КВР. Заполните поля необходимыми данными, укажите год исполнения контракта. Для добавления года исполнения контракта в таблицу нажмите на гиперссылку «Добавить год». Для добавления в таблицу информации о суммах оплаты контракта по нескольким кодам КВР нажмите на гиперссылку «Добавить КВР» необходимое число раз, заполните поля данными.

В блоке «Условия контракта» при установке отметки в поле «С поставщиком (подрядчиком, исполнителем) будет заключен контракт жизненного цикла» система отображает следующие поля

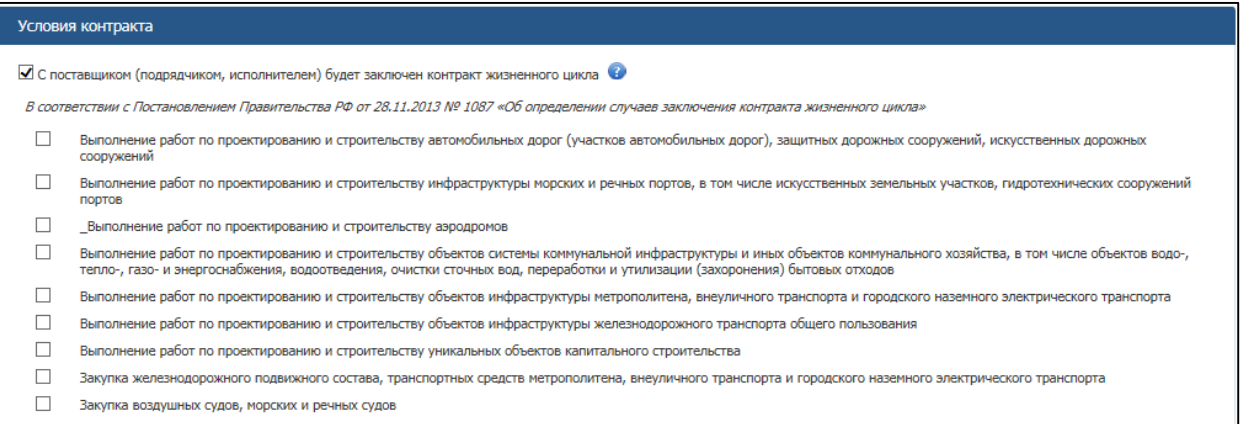

# **Рис. 330 Блок «Условия контракта» с установленной отметкой «С поставщиком (подрядчиком, исполнителем) будет заключен контракт жизненного цикла»**

При наведении курсора на значок • система отображает подсказку.

Установите необходимые признаки.

В блоке «Условия контракта» заполните поля данными для указания места доставки товара, выполнения работы или оказания услуги. Для выбора значений полей «Район / Город» и «Населенный пункт» из классификатора адресов Российской Федерации установите флажок «Использовать КЛАДР» и выберите «Субъект РФ / Город федерального значения». При необходимости поля «Район / Город» и «Населенный пункт» доступны для ввода текстовых значений без использования классификатора адресов Российской Федерации. Для этого необходимо снять флажок

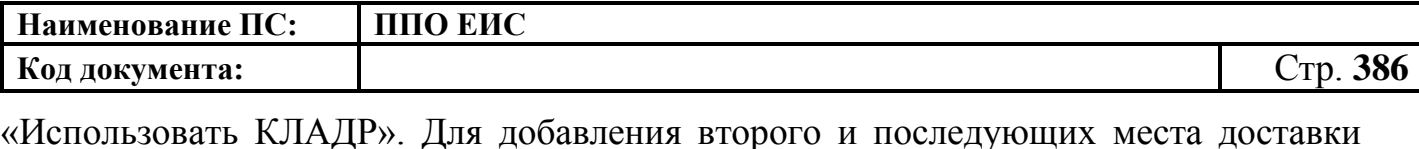

товара, выполнения работы или оказания услуги нажмите на гиперссылку «Добавить место доставки товара, выполнения работы или оказания услуги».

В блоке «Условия контракта» заполните поля «Сроки поставки товара или завершения работы либо график оказания услуг» и «Информация о необходимости без предварительной оплаты и (или) с отсрочкой платежа осуществить поставки товаров, выполнение работ, оказание услуг в возможно короткий срок».

Нажмите на кнопку «Далее». Отображается вкладка «Объект закупки» [\(Рис.](#page-385-0) 331).

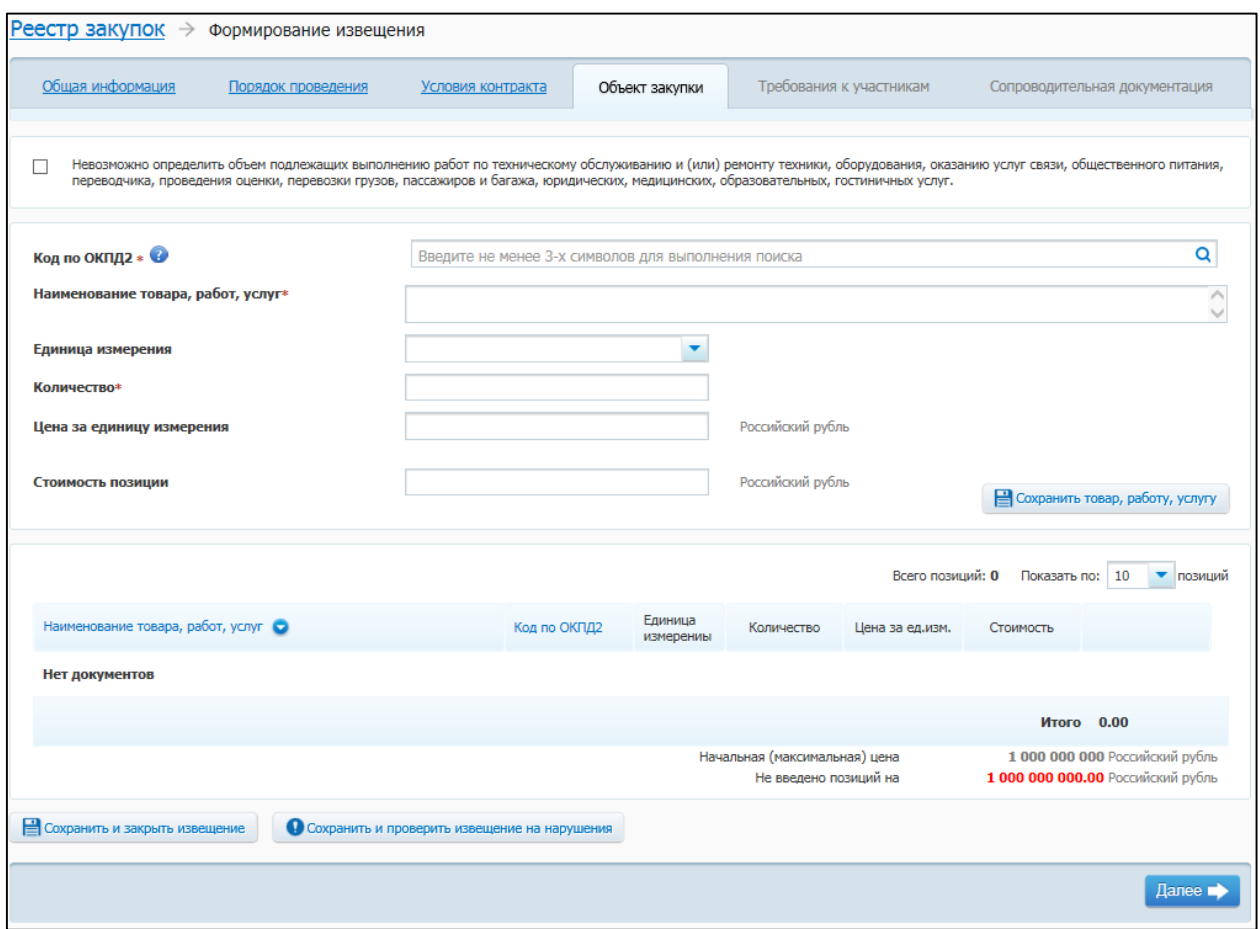

## **Рис. 331 Вкладка «Объект закупки» в ЛК Заказчика в режиме создания информации**

<span id="page-385-0"></span>На вкладке «Объект закупки» в виде таблицы необходимо указать информацию о позициях товаров, работ, услуг.

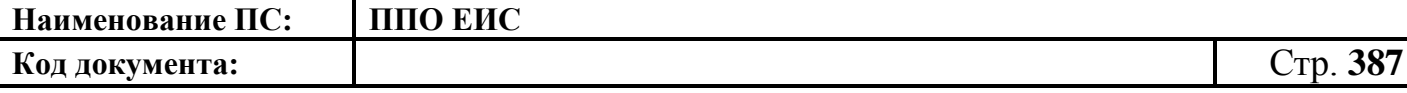

Для добавления сведений о товарах, работах, услугах заполните обязательные поля, отмеченные символом «\*», и нажмите на кнопку «Сохранить товар, работу услугу». Введенные данные добавляются в таблицу сведений об объекте закупки. При необходимости повторите процедуру для добавления позиций.

Для изменения позиции в таблице нажмите на пиктограмму «Изменить» и внесите изменения в сведения.

Для удаления позиции из таблицы нажмите на пиктограмму «Удалить» для выбранной записи.

После завершения ввода информации об условиях контракта нажмите на кнопку «Далее». Отображается вкладка «Требования к участникам» ([Рис. 332](#page-387-0)**[Ошибка!](#page-387-0)  Источник ссылки не найден.**).

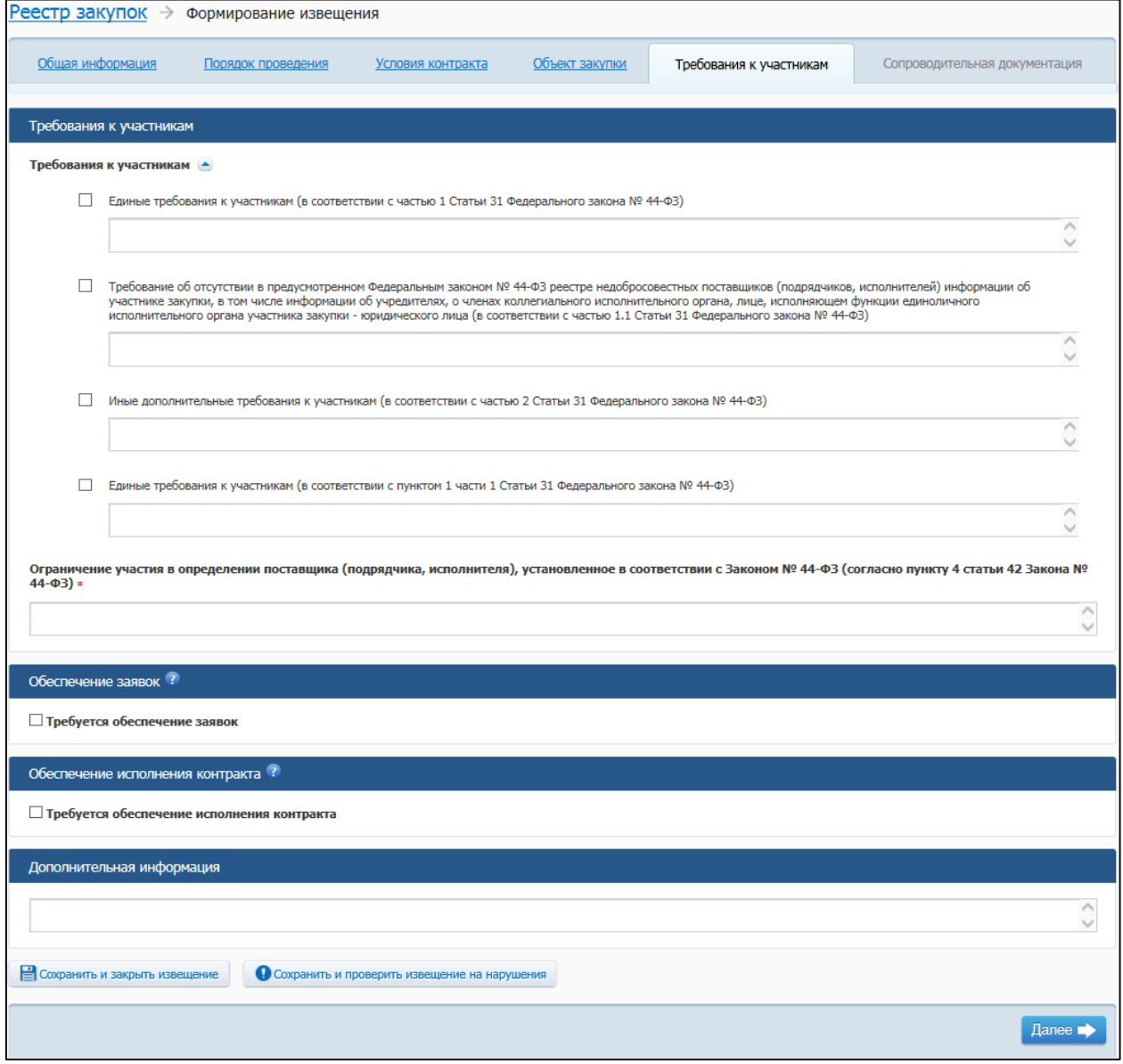

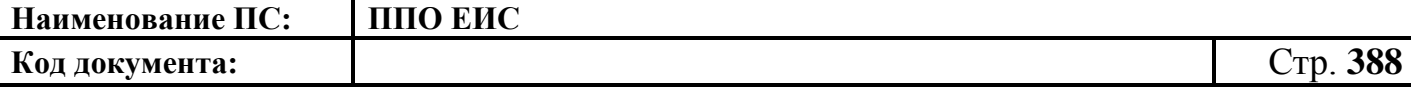

## <span id="page-387-0"></span>**Рис. 332 Вкладка «Требования к участникам» в ЛК Заказчика в режиме создания**

#### **извещения**

В блоке «Требования к участникам» выберите нужные требования, установив соответствующий переключатель.

Заполните поле «Ограничение участия в определении поставщика (подрядчика, исполнителя), установленное в соответствии с Федеральным законом № 44-ФЗ (согласно пункту 4 статьи 42 Федерального закона № 44-ФЗ)».

В случае необходимости обеспечения заявки и обеспечения исполнения контракта установите флажки в поля «Требуется обеспечение заявок» в блоке «Обеспечение заявки» и «Требуется обеспечение исполнения контракта» в блоке «Обеспечение исполнения контракта». Система в таком случае дополнительно отображает поля для заполнения в вышеуказанных блоках.

В блоке «Обеспечение заявок» укажите следующую информацию:

- размер обеспечения заявок при вводе значения Система произведет расчет доли от начальной (максимальной) цены контракта. Если сначала ввести значение в поле «Доля», Система произведет расчет размера обеспечения заявки;
- порядок внесения денежных средств в качестве обеспечения заявок на участие в закупке, а также условия банковской гарантии;
- платежные реквизиты.

В блоке «Обеспечение исполнения контракта» введите следующие сведения:

- размер обеспечения исполнения контракта при вводе значения Система произведет расчет доли от начальной (максимальной) цены контракта. Если сначала ввести значение в поле «Доля», Система произведет расчет размера обеспечения исполнения контракта;
- порядок предоставления обеспечения исполнения контракта, требования к обеспечению, информация о банковском сопровождении контракта;
- платежные реквизиты для обеспечения исполнения контракта.

При необходимости заполните блок «Дополнительная информация».

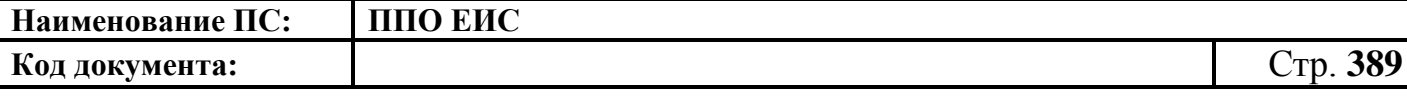

Система выполняет сохранение информации и выполняет переход к вкладке «Сопроводительная документация» [\(Рис. 333\)](#page-388-0).

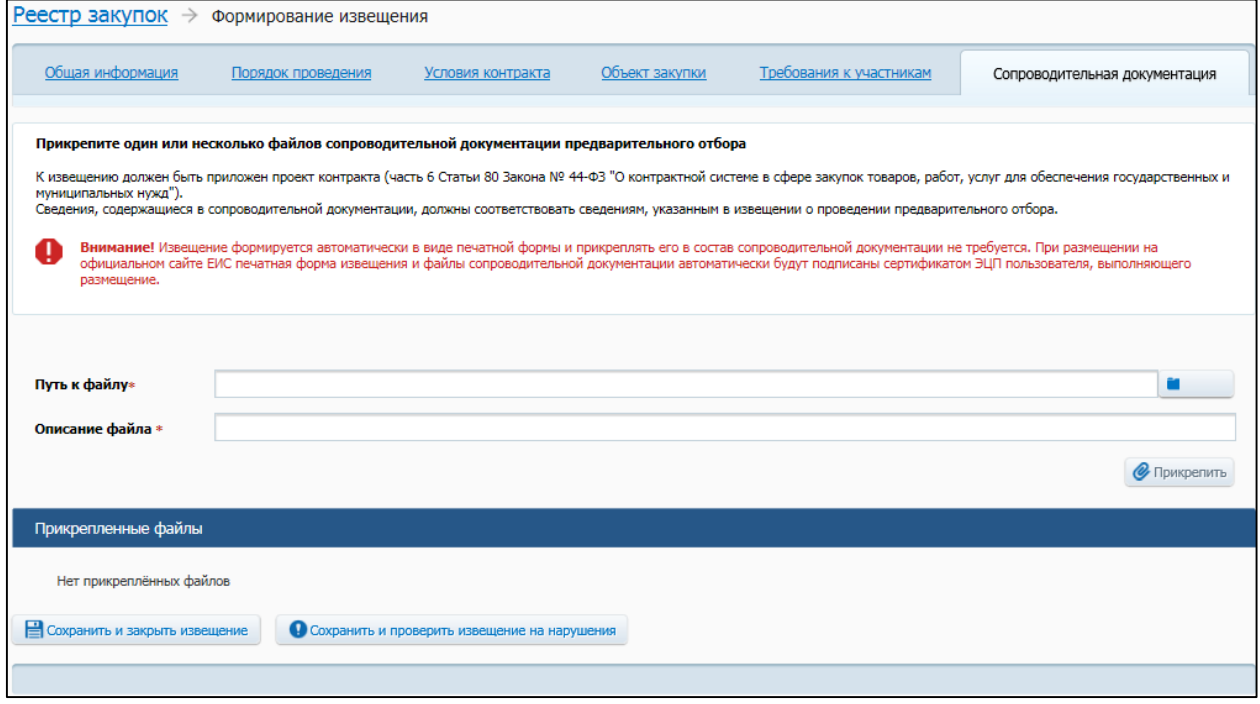

## **Рис. 333 Вкладка «Сопроводительная документация» в режиме создания извещения**

<span id="page-388-0"></span>Прикрепите необходимые файлы сопроводительной документации предварительного отбора. Добавленный файл отобразится в таблице «Прикрепленные файлы».

После ввода всех необходимых сведений нажмите на кнопку «Сохранить и закрыть извещение». Сведения сохраняются, и Система закрывает форму ввода сведений.

В Реестре закупок при переходе на страницу «Подготовка извещения» отображается информация о созданном извещении.

<span id="page-388-1"></span>4.6.8.1.2 Создание извещения о предварительном отборе в Личном кабинете Уполномоченного органа

Для создания извещения о предварительном отборе необходимо выполнить вход в Личный кабинет и войти в Реестр закупок. Затем нажмите на гиперссылку «Создать». В выпадающем списке нажмите на пункт «Извещение об осуществлении

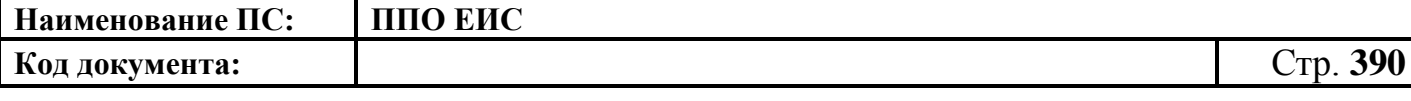

закупки». Отображается окно «Выбор способа определени поставщика (подрядчика, исполнителя). В поле «Способ определения поставщика (подрядчика, исполнителя)» из выпадающего списка выберите пункт «Предварительный отбор».

Система отображает вкладку «Общая информация» формы формирования извещения (см. [Рис. 325\)](#page-378-0). Порядок формирования извещения о предварительном отборе в ЛК Уполномоченного органа аналогично формированию извещения в ЛК Заказчика (см. в п. [4.6.8.1.1\)](#page-377-2). После ввода всех необходимых сведений нажмите на кнопку «Сохранить и закрыть извещение». Сведения сохраняются, и Система закрывает форму ввода сведений.

В Реестре закупок при переходе на страницу «Подготовка извещения» отображается информация о созданном извещении.

4.6.8.1.3 Создание извещения о предварительном отборе в Личном кабинете Уполномоченного учреждения

Создание извещения о предварительном отборе в Личном кабинете Уполномоченного учреждения осуществляется аналогично созданию извещения в ЛК Уполномоченного органа (см. п. [4.6.8.1.2\)](#page-388-1).

4.6.8.1.4 Создание извещения о предварительном отборе в Личном кабинете Организации, осуществляющей полномочия заказчика на осуществление закупок на основании договора (соглашения) в соответствии с частью 6 статьи 15 Федерального закона № 44-ФЗ

Создание извещения о предварительном отборе в Личном кабинете Организации, осуществляющей полномочия заказчика на осуществление закупок на основании договора (соглашения) в соответствии с частью 6 статьи 15 Федерального закона № 44-ФЗ, выполняется аналогично созданию информации в ЛК Уполномоченного органа (см. п. [4.6.8.1.2\)](#page-388-1).

4.6.8.1.5 Создание по образцу извещения о проведении предварительного отбора

Для создания по образцу извещения и документации выполните вход в Личный кабинет, откройте Реестр закупок и выберите извещение о проведении

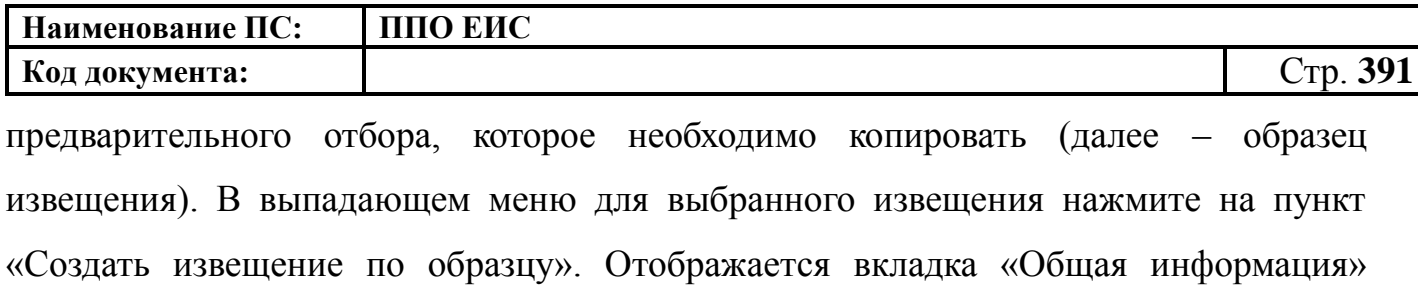

формы извещения (см. п[.4.6.8.1.1\)](#page-377-2).

Система заполняет поля вкладки «Общая информация» данными образца извещения. В блоке «Сведения о состоянии извещения» отображается информация, автоматически сформированная Системой как при создании извещения о проведении предварительного отбора (см. п[.4.6.8.1.1\)](#page-377-2).

Введите новые либо измените сведения в извещении, сформированные на основе сведений образца извещения, путем последовательного перехода по вкладкам с помощью кнопки «Далее». При этом все шаги и действия аналогичны процедуре создания извещения (см. п[.4.6.8.1.1\)](#page-377-2). После ввода необходимых сведений нажмите на кнопку «Сохранить и закрыть извещение».

В Реестре закупок при переходе на страницу «Подготовка извещения» отображается информация о созданном извещении.

При нажатии на кнопку «Опубликовать извещение» выполняется публикация извещения. Действия, необходимые для публикации извещения, подробно описаны в п[.4.6.8.1.8.](#page-391-0)

4.6.8.1.6 Редактирование извещения и документации

Редактирование возможно в том случае, если извещение о закупке не опубликовано. Для редактирования извещения и документации выполните вход в Личный кабинет, выберите созданный проект извещения о предварительном отборе в Реестре закупок закрытой части Системы и в выпадающем меню выберите пункт «Редактирование извещения».

При нажатии пункта меню «Редактирование извещения» отобразится вкладка «Общая информация» формы извещения (см. [Рис. 325\)](#page-378-0). В форме извещения доступны только те вкладки, которые заполнял пользователь перед последним сохранением, а также следующая вкладка за ними по порядку. Исключение составляет вкладка

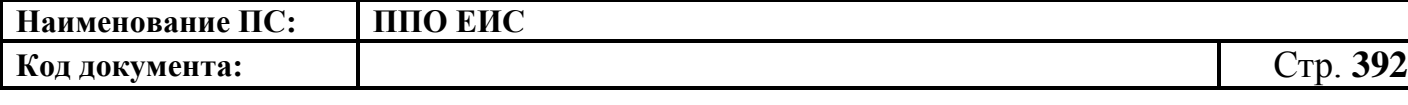

«Требования заказчика», которая отображается только при создании или редактировании требования заказчика.

Введите новые либо измените ранее сохраненные сведения в извещении путем последовательного перехода по вкладкам с помощью кнопки «Далее». При этом все шаги и действия аналогичны процедуре создания извещения о предварительном отборе в Личном кабинете Заказчика (см. п. [4.6.8.1.1\)](#page-377-2) или извещения о предварительном отборе в Личном кабинете Уполномоченного органа (см. п. [4.6.8.1.2\)](#page-388-1). После ввода необходимых сведений нажмите на кнопку «Сохранить и закрыть извещение». Информация извещения сохраняется, и Система закрывает форму ввода сведений. В Реестре закупок в закрытой части при переходе на страницу «Подготовка извещения» отображается актуализированная информация об извещении.

4.6.8.1.7 Удаление извещения и документации

Извещение и документацию можно удалить в том случае, если извещение не опубликовано.

Для удаления извещения о закупке и документации необходимо выполнить вход в Личный кабинет, перейти в Реестр закупок, выбрать созданный проект извещения о предварительном отборе и в выпадающем меню выбрать пункт «Удалить».

Система отображает запрос подтверждения удаления извещения. Подтвердите необходимость удаления. Система удаляет извещение и выводит уведомление с текстом об успешном удалении. Нажмите на кнопку «ОК» в окне уведомления.

<span id="page-391-0"></span>4.6.8.1.8 Размещение извещения и документации

Выполните вход в Личный кабинет, выберите созданный проект извещения о предварительном отборе в Реестре закупок закрытой части Системы и в выпадающем списке контекстного меню нажмите «Редактирование извещения» или создайте новое извещение о закупке (см. п.).

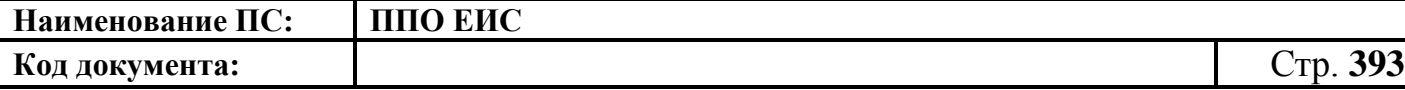

Нажмите на кнопку «Разместить» на странице создания/редактирования извещения и выполните стандартные шаги процедуры публикации извещения (см. п. [4.6.2.1.7\)](#page-189-0).

4.6.8.1.9 Отправка на согласование размещения извещения и документации

Выполните вход в Личный кабинет, выберите созданный проект извещения о предварительном отборе в Реестре закупок закрытой части Системы и в выпадающем списке контекстного меню нажмите «Редактирование извещения» или создайте новое извещение о закупке (см. пп. [4.6.8.1.1](#page-377-2) – [4.6.8.1.2\)](#page-388-1).

Нажмите на кнопку «Отправить извещение на согласование» на странице создания/редактирования извещения и выполните стандартную процедуру отправки извещения на согласование (см. п. [4.6.2.1.8\)](#page-191-0).

## **4.6.8.2 Размещение протоколов работы комиссии**

4.6.8.2.1 Создание протокола предварительного отбора

Для создания протокола предварительного отбора необходимо выполнить вход в Личный кабинет, войти в Реестр закупок, найти закупку на этапе «Работа комиссии» и выбрать пункт контекстного меню «Документы закупки».

На вкладке «Документы закупки» нажмите на гиперссылку «Сформировать протокол предварительного отбора», расположенную в блоке «Протоколы работы комиссии». При нажатии на гиперссылку отобразится форма создания протокола [\(Рис.](#page-393-0) 334).

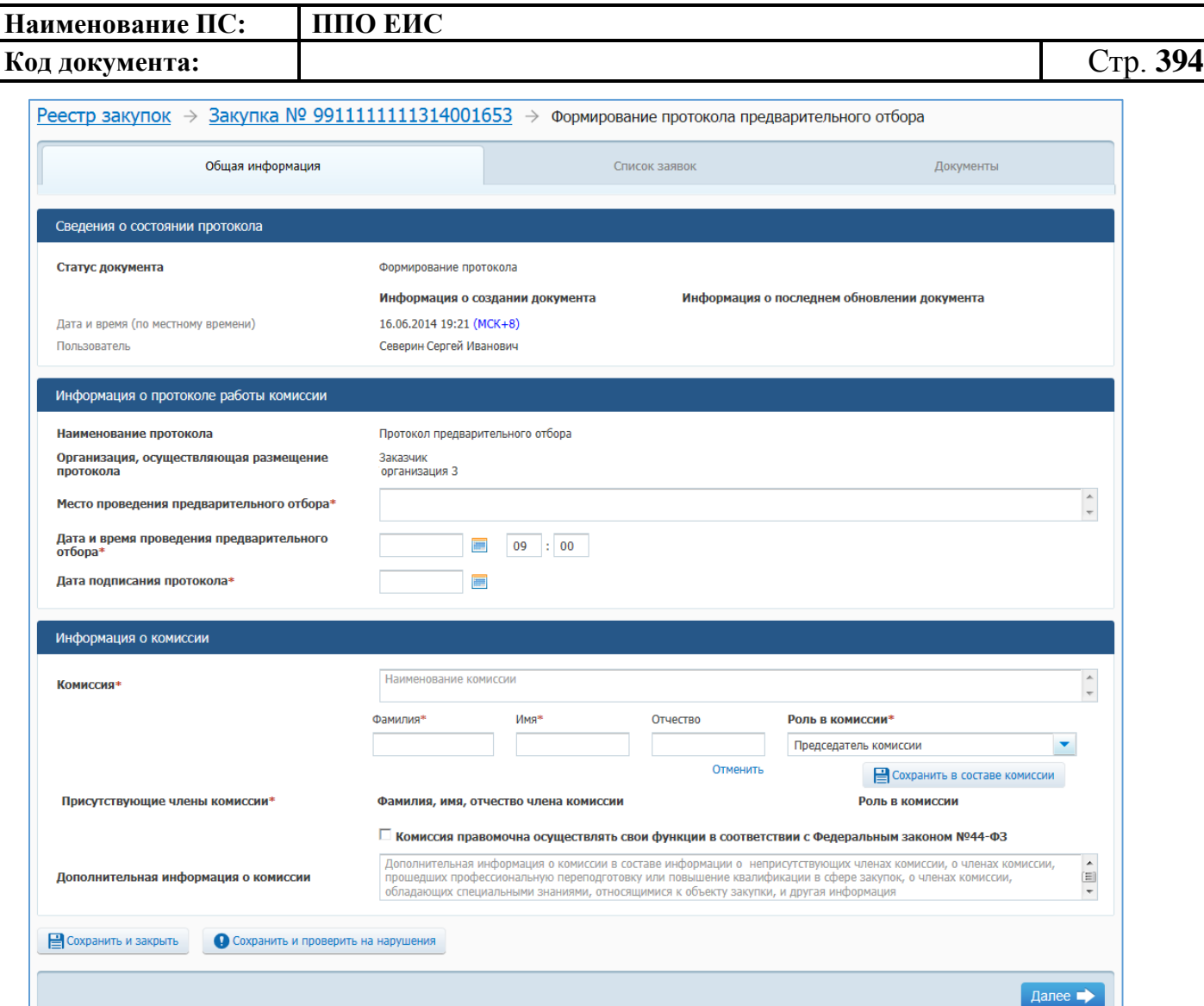

**Рис. 334 Форма создания протокола. Вкладка «Общая информация»**

<span id="page-393-0"></span>Заполните обязательные поля, отмеченные символом «\*».

Для добавления членов комиссии в блоке «Информация о комиссии», введите ФИО члена комиссии, задайте ему роль, выбрав необходимое значение в выпадающем списке, нажмите на кнопку «Сохранить в составе комиссии».

Нажмите на кнопку «Сохранить и проверить на нарушения», в случае отсутствия сообщения об ошибках нажмите на кнопку «Далее». Система отображает вкладку «Список заявок» [\(Рис.](#page-394-0) 335).

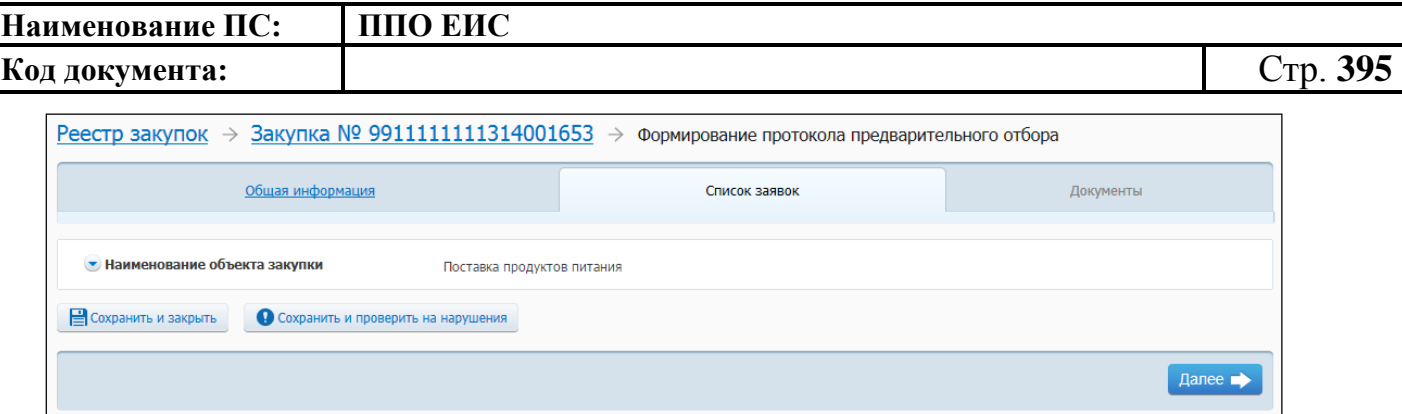

**Рис. 335 Вкладка «Список заявок»**

<span id="page-394-0"></span>Для добавления информации о заявке нажмите на пиктограмму « ». На вкладке «Список заявок» отображается форма добавления информации о заявке [\(Рис.](#page-394-1) 336).

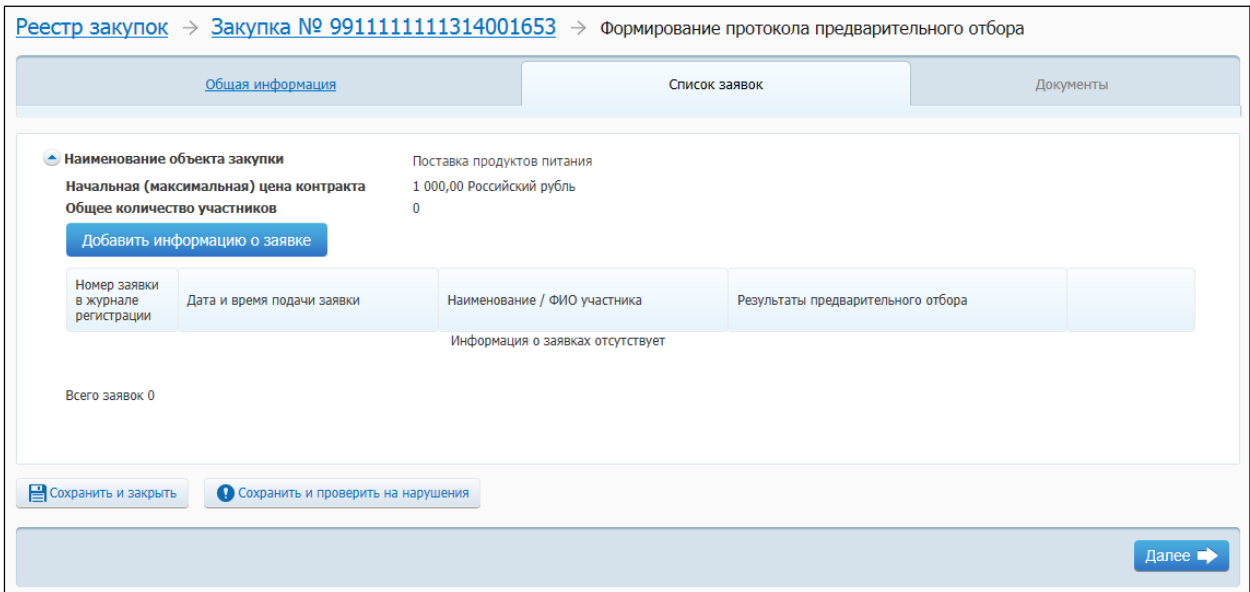

## **Рис. 336 Вкладка «Список заявок». Добавление информации о заявке**

<span id="page-394-1"></span>Для добавления информации о заявке нажмите на кнопку «Добавить информацию о заявке». Отображается вкладка «Сведения о заявке» [\(Рис.](#page-395-0) 337).

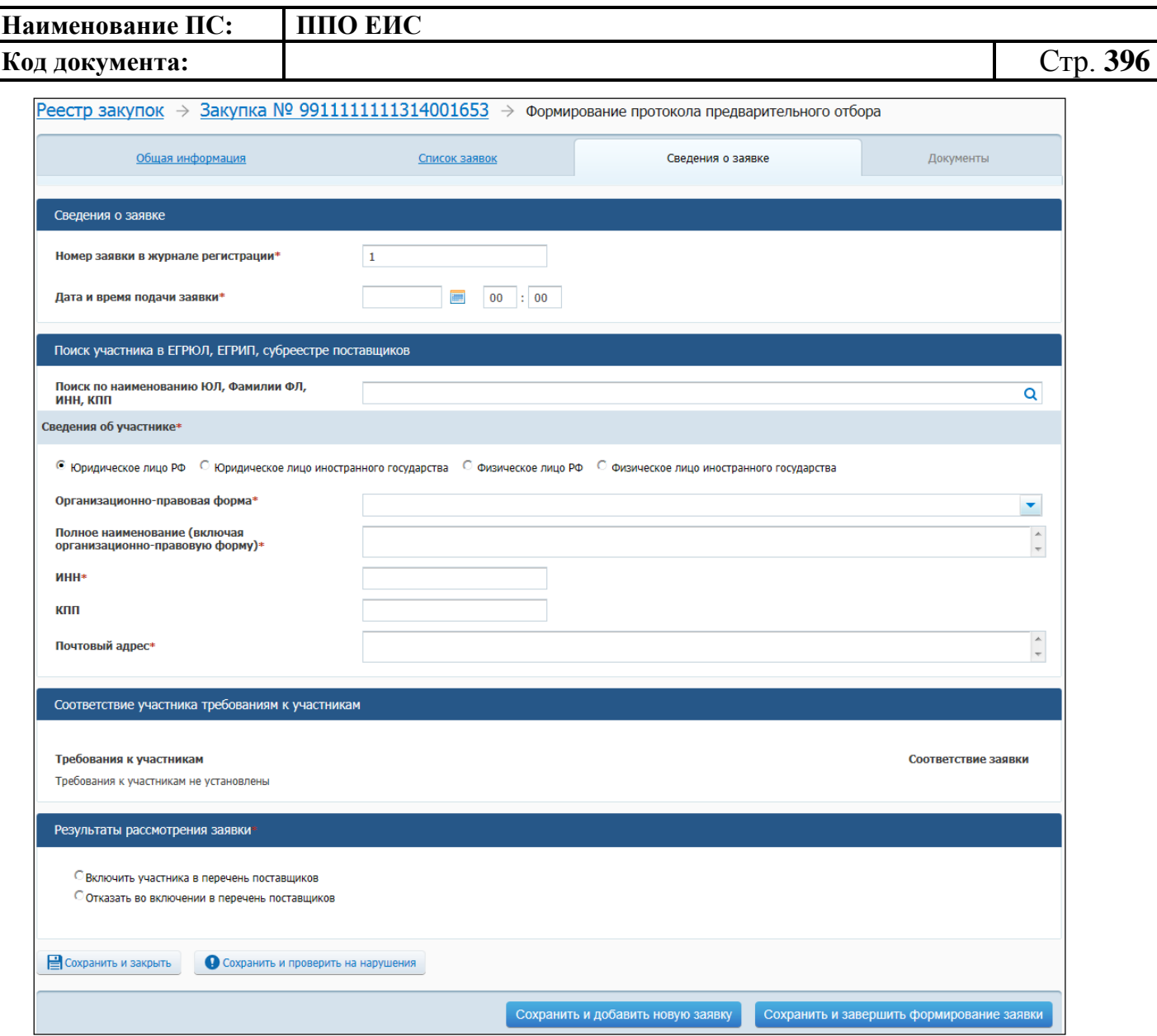

**Рис. 337 Вкладка «Сведения о заявке»**

<span id="page-395-0"></span>Заполните обязательные поля, нажмите на кнопку «Сохранить и добавить новую заявку». После добавления необходимого количества заявок нажмите на кнопку «Сохранить и проверить на нарушения». В случае отсутствия сообщения об ошибках для добавления новой заявки нажмите на кнопку «Сохранить и завершить формирование заявки».

Отображается страница «Список заявок» (см. [Рис.](#page-393-0) 334).

Нажмите на кнопку «Сохранить и проверить на нарушения», в случае отсутствия сообщения об ошибках нажмите на кнопку «Далее».

Система осуществляет переход на вкладку «Документы» [\(Рис.](#page-396-0) 338).
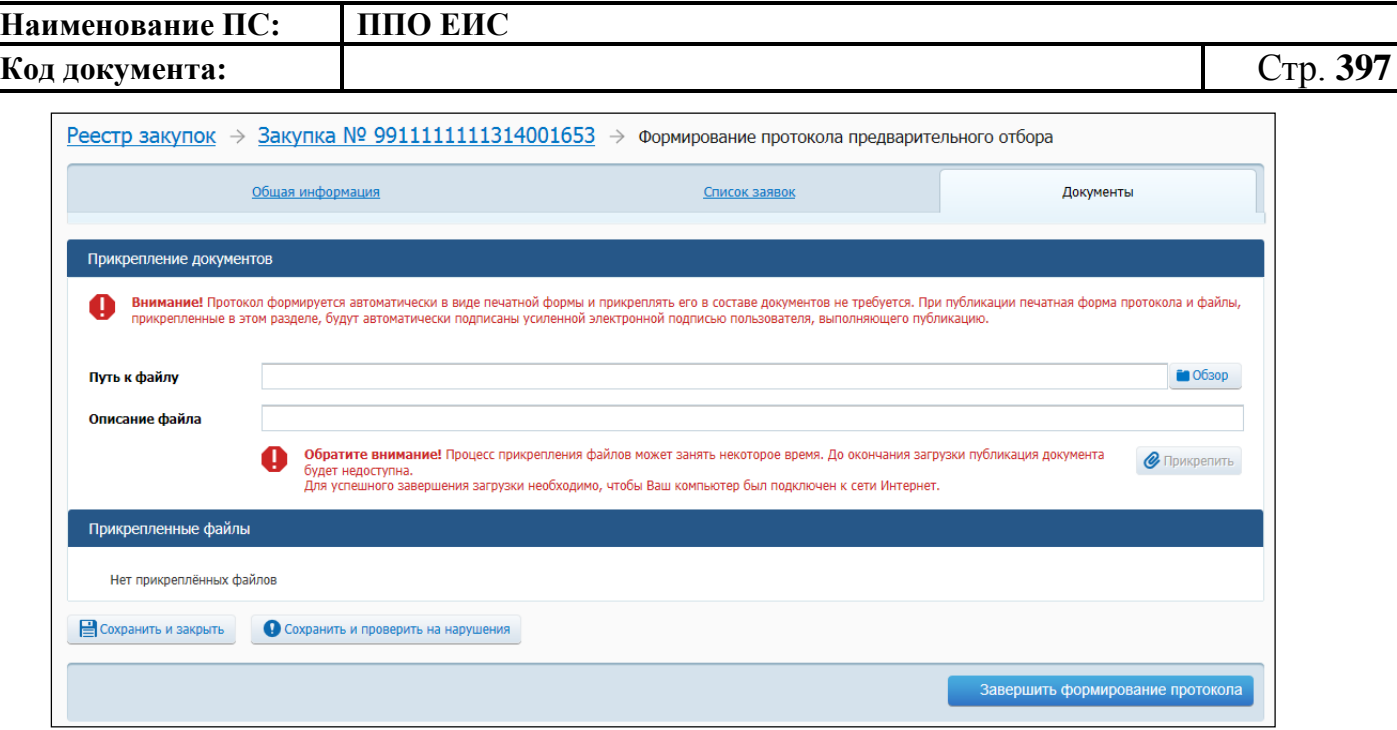

**Рис. 338 Вкладка «Документы»**

Прикрепите необходимые документы. Нажмите на кнопку «Сохранить и проверить на нарушения». Нажмите на кнопку «Завершить формирование протокола» для завершения формирования протокола. На вкладке «Документы закупки» формы сведений закупки, в блоке «Протоколы работы комиссии» отображается новый протокол.

В выпадающем меню для проекта протоколов работы комиссии отображаются следующие пункты:

- «Редактировать» для вызова функции редактирования проекта протокола;
- «Разместить» для вызова функции публикации проекта протокола;
- «Удалить» для вызова функции удаления проекта протокола.

4.6.8.2.2 Создание протокола отказа от заключения контракта

Для создания протокола отказа от заключения контракта необходимо выполнить вход в Личный кабинет, войти в Реестр закупок, найти закупку на этапе «Работа комиссии» и выбрать пункт контекстного меню «Документы закупки».

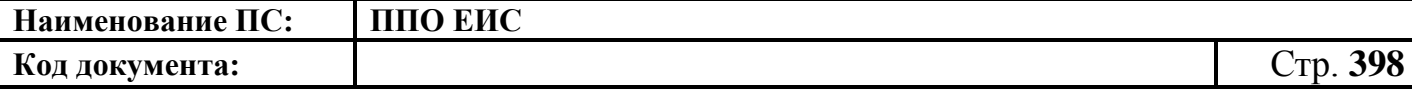

В форме просмотра сведений о закупке на вкладке «Документы закупки» нажмите на гиперссылку «Сформировать протокол отказа от заключения контракта», расположенную в блоке «Протоколы работы комиссии».

Действия по созданию протокола отказа от заключения контракта подробно описаны в п[.4.6.2.7.3.](#page-238-0)

#### **4.6.8.3 Размещение исправлений в протоколах**

Размещение исправлений в протоколах выполняется аналогично описанной выше процедуре (см. п. [4.6.2.8\)](#page-246-0).

#### **4.6.8.4 Отмена протоколов**

Отмена протоколов выполняется аналогично описанной выше процедуре (см. п. [4.6.2.9\)](#page-247-0).

# **4.6.8.5 Отмена определения поставщика по решению контролирующего или судебного органа**

Для создания извещения об отмене определения поставщика по решению Заказчика выполните вход в Личный кабинет, в Реестре закупок на вкладке «Подача заявок» выберите пункт контекстного меню «Документы закупки».

На вкладке «Документы закупки» формы сведений о закупке нажмите на гиперссылку «Отмена определения поставщика по решению контролирующего или судебного органа» в блоке «Отмена определения поставщика (подрядчика, исполнителя). Система отображает форму формирования извещения об отмене от определения поставщика (подрядчика, исполнителя) [\(Рис.](#page-215-0) 192).

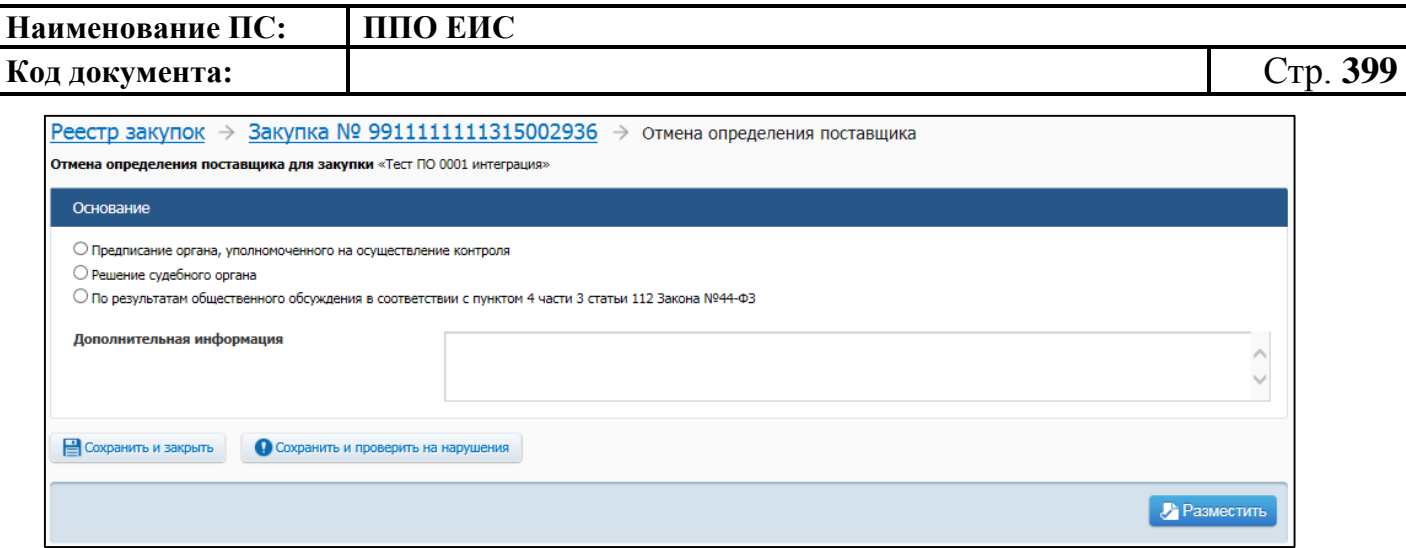

# **Рис. 339 Форма формирования извещения об отмене определения поставщика (подрядчика, исполнителя)» по решению контролирующего органа**

В блоке «Основание» выберите нужное основание для отмены определения поставщика, установив нужный переключатель:

- «Предписание органа, уполномоченного на осуществление контроля» выберите из списка предписание по данной закупке, полученное из Реестра результатов контроля. Если нужное предписание не найдено, установите переключатель «Предписание отсутствует в Реестре результатов контроля» и вручную введите новое предписание. Создается новая запись, в которой записывается:
	- Контролирующий орган, выдавший резолютивную часть решения комиссии, инспекции контролирующего органа – вид органа выбирается из списка;
	- Наименование КО;
	- наименование документа;
	- дата предписания,
	- реестровый номер проверки;
- «Решение судебного органа» при выборе данного пункта заполните следующие поля:
	- Судебный орган;
	- наименование документа;
	- дата предписания;

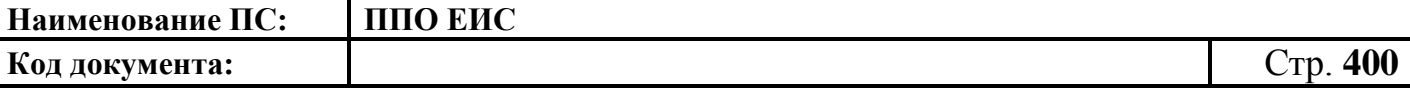

- реестровый номер проверки.
- «По результатам общественного обсуждения в соответствии с пунктом 4 части 3 статьи 112 Федерального закона №44-ФЗ».

Нажмите на кнопку «Сохранить и закрыть». Система сохраняет извещение об отмене и выполняет переход на вкладку «Документы закупки». Созданное извещение об отмене определения поставщика отображается в блоке «Отмена определения поставщика (подрядчика, исполнителя)».

Созданный проект извещения об отмене определения поставщика можно редактировать, опубликовать и удалить, используя контекстное меню. Обратите внимание: редактирование, удаление и публикация извещения об отмене определения поставщика возможно только для неопубликованных извещений на этапе закупки «Подача заявок» и «Работа комиссии».

# **4.6.8.6 Размещение отмены извещения об отмене определения поставщика (подрядчика, исполнителя)**

Размещение отмены извещения об отмене определения поставщика (подрядчика, исполнителя) выполняется аналогично описанной выше процедуре размещения извещения об отмене извещения об отмене определения поставщика (подрядчика, исполнителя) открытого конкурса (см. пп. [4.6.2.6.1](#page-218-0) – [4.6.2.6.4\)](#page-225-0).

## **4.6.8.7 Отображение сведений закупки**

Отображение сведений закупки становится доступным после сохранения первой редакции извещения.

Для просмотра сведений о проведении закупки необходимо выполнить вход в Личный кабинет и войти в Реестр закупок. При просмотре Реестра закупок выберите закупку с типом определения поставщика «Предварительный отбор» и выберите пункт контекстного меню «Сведения закупки».

Отображается вкладка «Общая информация» [\(Рис. 340\)](#page-402-0) формы сведений о закупке.

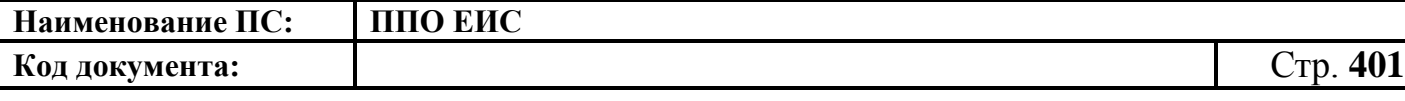

Если извещение создано любой организацией, кроме заказчика, вкладка «Общая информация» содержит общую информацию о закупке, контактную информацию, информацию о процедуре закупки, информацию об объекте закупки, преимущества, требования к участникам, требования заказчика.

Если извещение создано заказчиком, вкладка «Общая информация», помимо перечисленных выше сведений, содержит условия контракта, сведения об обеспечении заявок и сведения об обеспечении исполнения контракта. Блок «Требования заказчиков» не отображается.

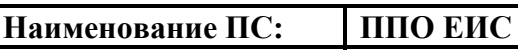

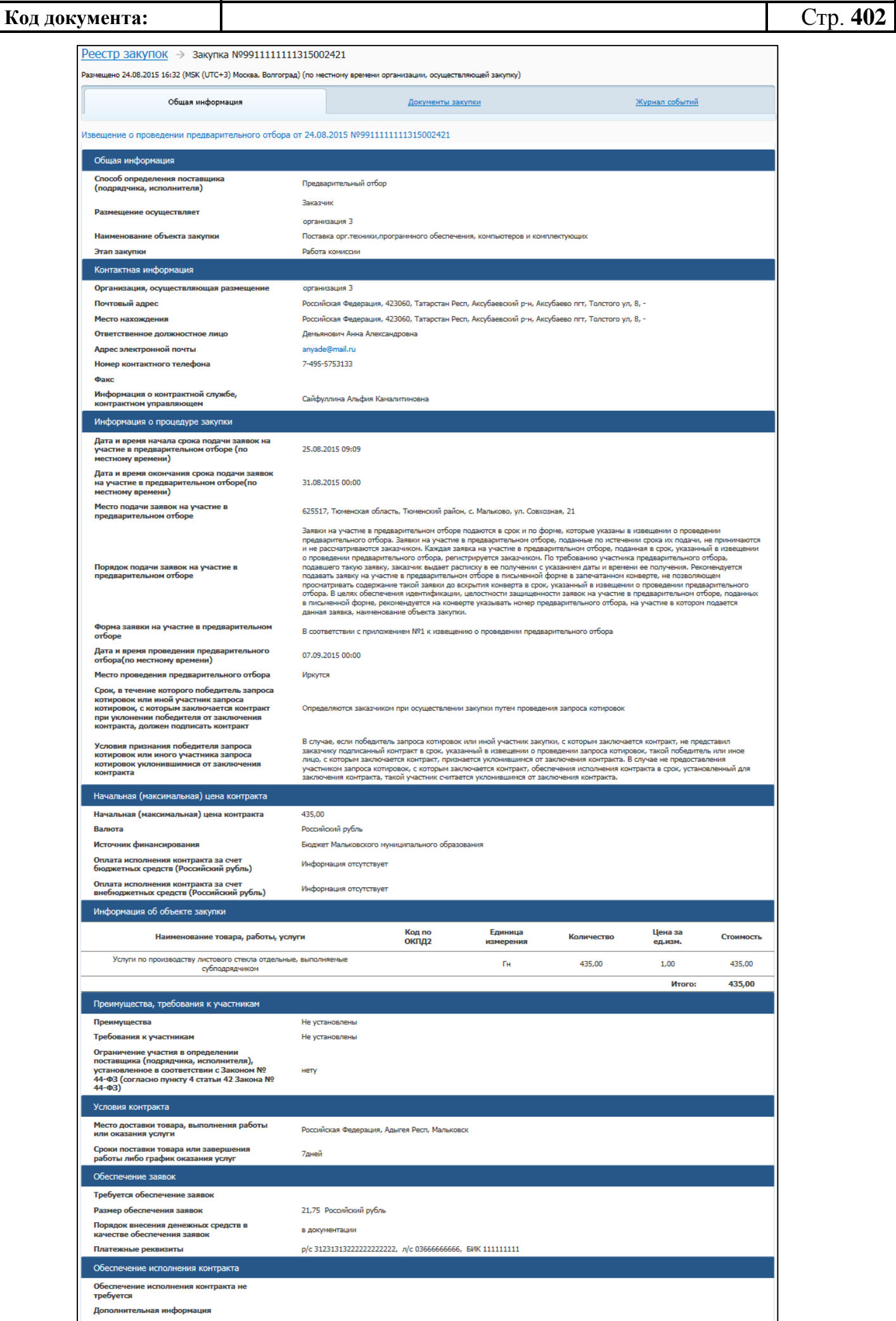

<span id="page-402-0"></span>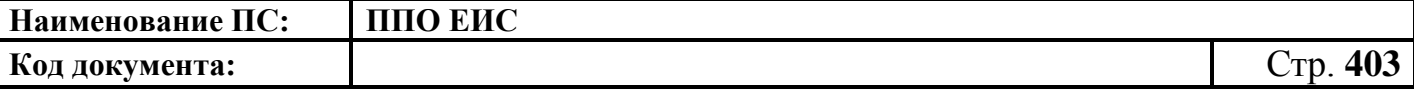

#### **Рис. 340 Форма сведений о закупке, вкладка «Общая информация», извещение**

#### **создано Заказчиком**

Для просмотра сведений о документации закупки откройте вкладку «Документы закупки» [\(Рис. 341\)](#page-402-1). Вкладка «Документы закупки» содержит блоки документов следующих типов:

- «Извещения о проведении предварительного отбора»;
- «Изменение организации, осуществляющей закупку»;
- «Квитанции результатов согласования извещения о проведении предварительного отбора» – отображается при наличии квитанций;
- «Отмена определения поставщика (подрядчика, исполнителя)»;
- «Дополнительная документация о проведения предварительного отбора»;
- Реестр закупок  $\rightarrow$  закупка №9911111111315002421 .<br>Размешено 24.08.2015 16:32 (MSK (UTC+3) Москва. Волгоград) (по местному времени организации, осушествляющей закупку) Общая информация Журнал событий Документы закупки Отобразить недействующие редакци Извещение о проведении предварительного отбора -<br>Извещение о проведении предварительного отбора от 24.08.2015<br>№9911111111315002421  $\bigtriangledown$  **R**  $\bigcirc$  **A**  $\bigcirc$  **A**  $\bigcirc$  **A**  $\bigcirc$  **A**  $\bigcirc$  **A**  $\bigcirc$  **A**  $\bigcirc$ Создано 23.08.2015 15:50 (MCK) ● ●  $\left( \bigtriangledown \right)$ 24.08.2015 16:32 (MCK) DazMerrieun Действующая редакция Изменение организации, осуществляющей размещение Сведения отсутствуют Отмена определения поставщика (подрядчика, исполнителя) Документы отсутствуют •• Отмена определения поставшика по решению контролирующего или судебного органа Дополнительная информация о проведении предварительного отбора Локументы отсутствуют Ф Добавить документ Протоколы работы комиссии Протоколы отсутствуют **«По Сформировать протокол предварительного отбора**
- «Протоколы работы комиссии».

## **Рис. 341 Форма сведений о закупке, вкладка «Документы закупки»**

<span id="page-402-1"></span>Для просмотра информации о событиях, произошедших с закупкой в Системе, откройте вкладку «Журнал событий» [\(Рис. 342\)](#page-403-0).

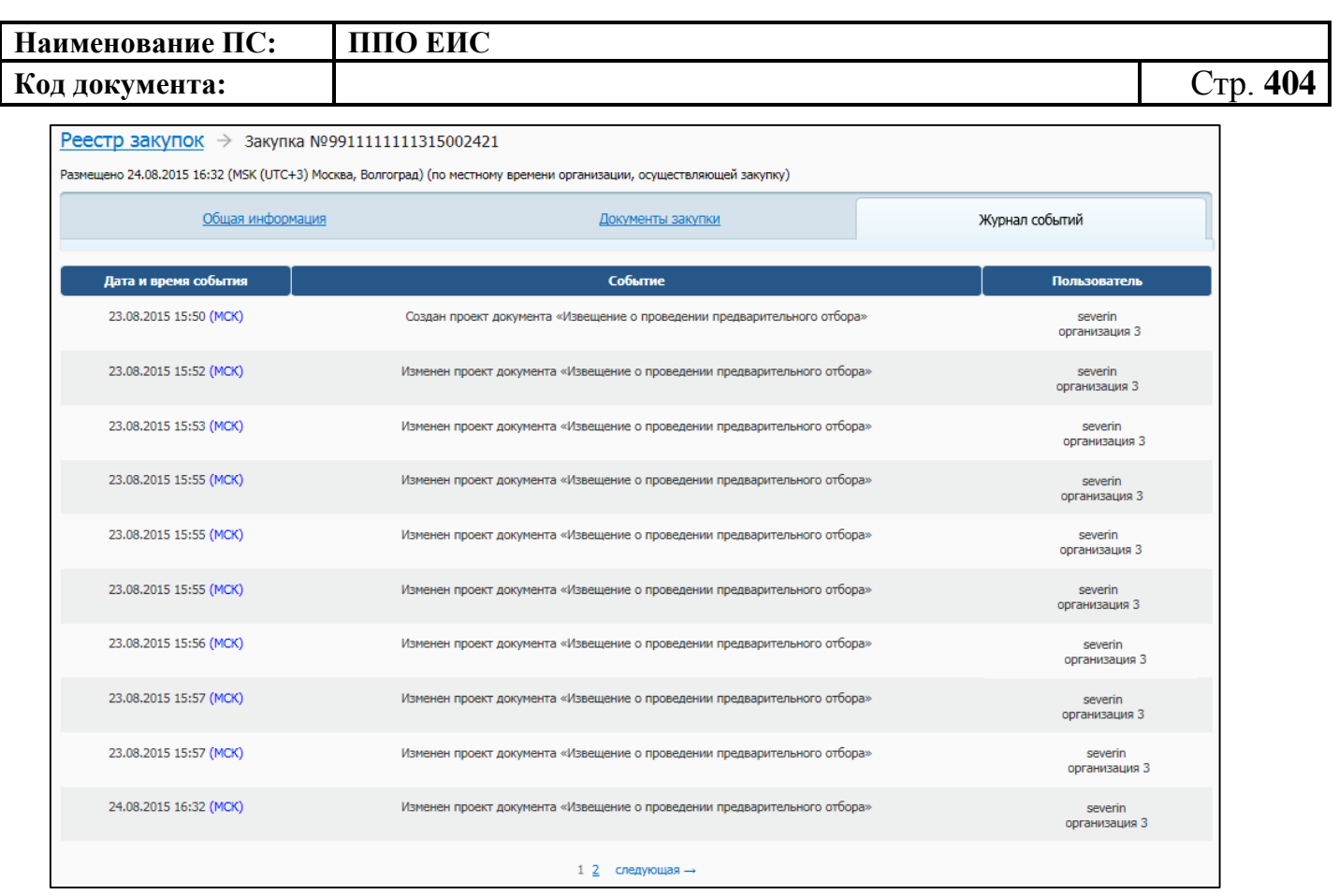

**Рис. 342 Форма сведений о закупке, вкладка «Журнал событий»**

<span id="page-403-0"></span>**4.6.9 Размещение информации о закупках, определение поставщиков для которых осуществляется путем проведения запроса предложений 44-ФЗ**

## **4.6.9.1 Размещение извещения и документации**

<span id="page-403-1"></span>4.6.9.1.1 Создание извещения о запросе предложений в Личном кабинете Заказчика

Для создания извещения о запросе предложений необходимо выполнить вход в Личный кабинет и войти в Реестр закупок. Затем нажмите на гиперссылку «Создать». В выпадающем списке нажмите на пункт «Извещение об осуществлении закупки» [\(Рис. 343\)](#page-404-0).

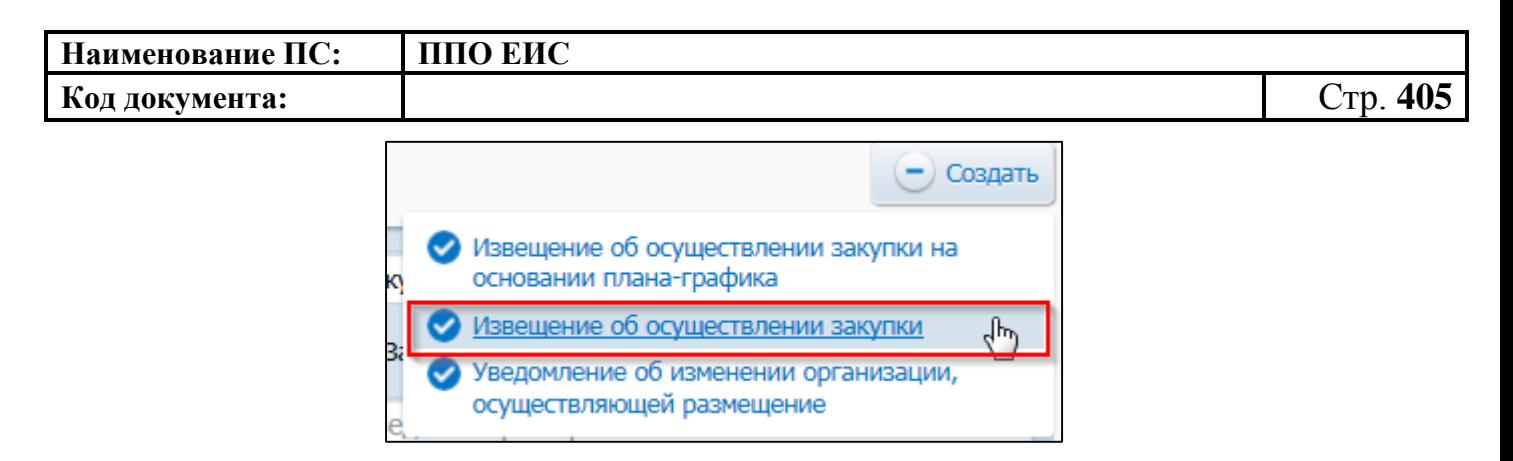

# <span id="page-404-0"></span>**Рис. 343 Меню кнопки «Создать». Пункт «Извещение об осуществлении закупки»**

Отображается окно «Выбор способа определени поставщика (подрядчика, исполнителя) [\(Рис. 344\)](#page-404-1).

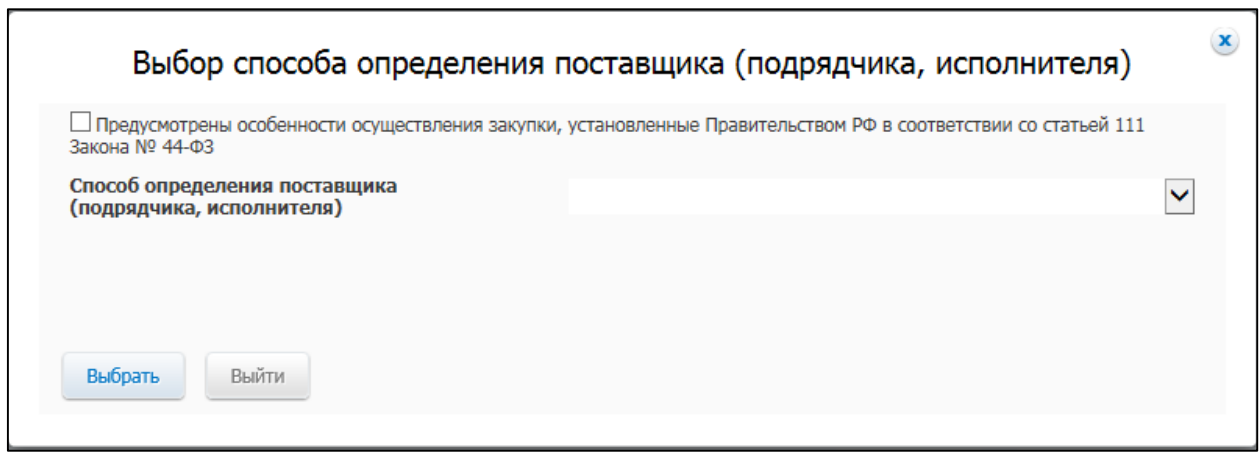

<span id="page-404-1"></span>**Рис. 344 Окно «Выбор способа определения поставщика (подрядчика, исполнителя)**

В поле «Способ определения поставщика (подрядчика, исполнителя)» из выпадающего списка выберите пункт «Запрос предложений».

Система отображает вкладку «Общая информация» формы ввода сведений об извещении [\(Рис. 345\)](#page-405-0).

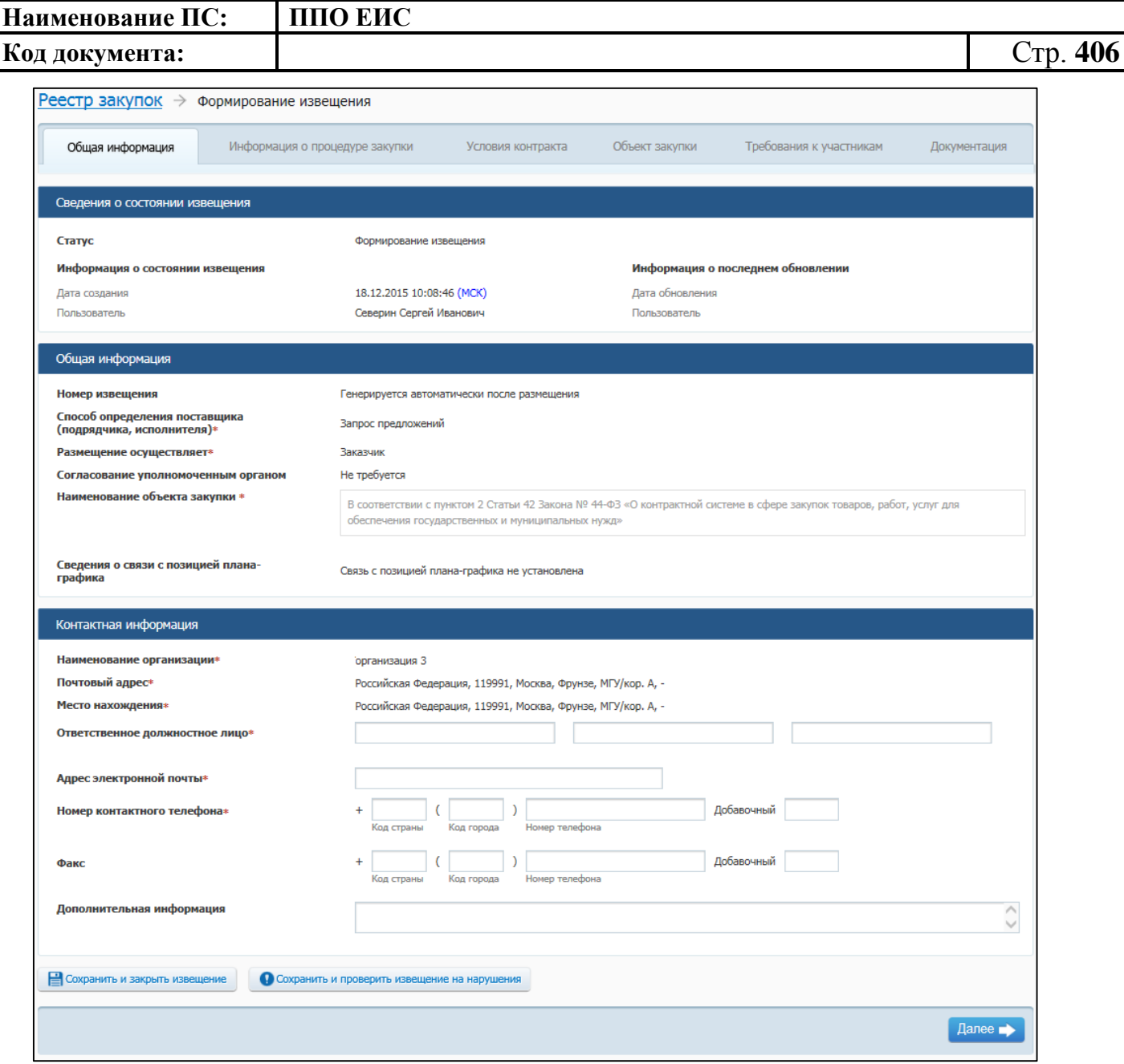

#### **Рис. 345 Вкладка «Общая информация» в режиме создания извещения**

<span id="page-405-0"></span>Вкладка «Общая информация» формы создания сведений содержит блок сведений о состоянии извещения, блок полей для ввода общих сведений о закупке, блок контактной информации.

Сведения о состоянии извещения заполняются автоматически и недоступны для редактирования пользователем.

В поле «Способ определения поставщика (подрядчика, исполнителя)» отображается группа переключателей для выбора способа или подспособа закупки в соответствии с перечнем актуальных значений подспособов определения поставщика справочника «Способы размещения заказа (определения поставщика)». Если в

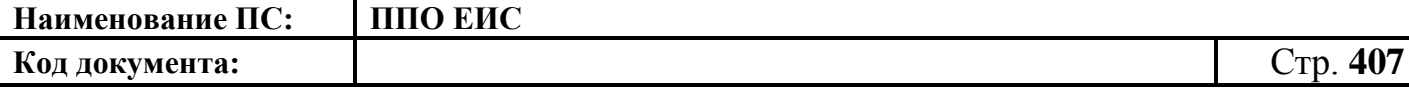

справочнике присутствует только один подспособ определения поставщика, то его значение отображается в виде текста.

В блоке «Общая информация» заполните обязательное поле «Наименование объекта закупки».

В поле «Связь с позицией плана-графика» по умолчанию отображается текст «Связь с позицией плана-графика не установлена». В поле отображаются значения номеров всех позиций планов-графиков, с которыми были установлены связи, в следующих случаях:

- если извещение было создано на основе позиции плана графика (действия по созданию извещения на основе позиции плана графика подробно описаны в пункте [4.6.9.1.5\)](#page-423-0);
- · если в извещение был добавлен лот на основе позиции плана графика;
- · если в извещение было добавлено требование заказчика на основе позиции плана графика.

В блоке «Контактная информация» необходимо указать ответственное должностное лицо и контактные данные.

Для промежуточного сохранения данных нажмите на кнопку «Сохранить и проверить извещение на нарушения». Выполняется проверка данных на странице на наличие нарушений и, в случае отсутствия нарушений, данные сохраняются.

Нажмите на кнопку «Далее». Отображается вкладка «Информация о процедуре закупки» [\(Рис. 346\)](#page-407-0).

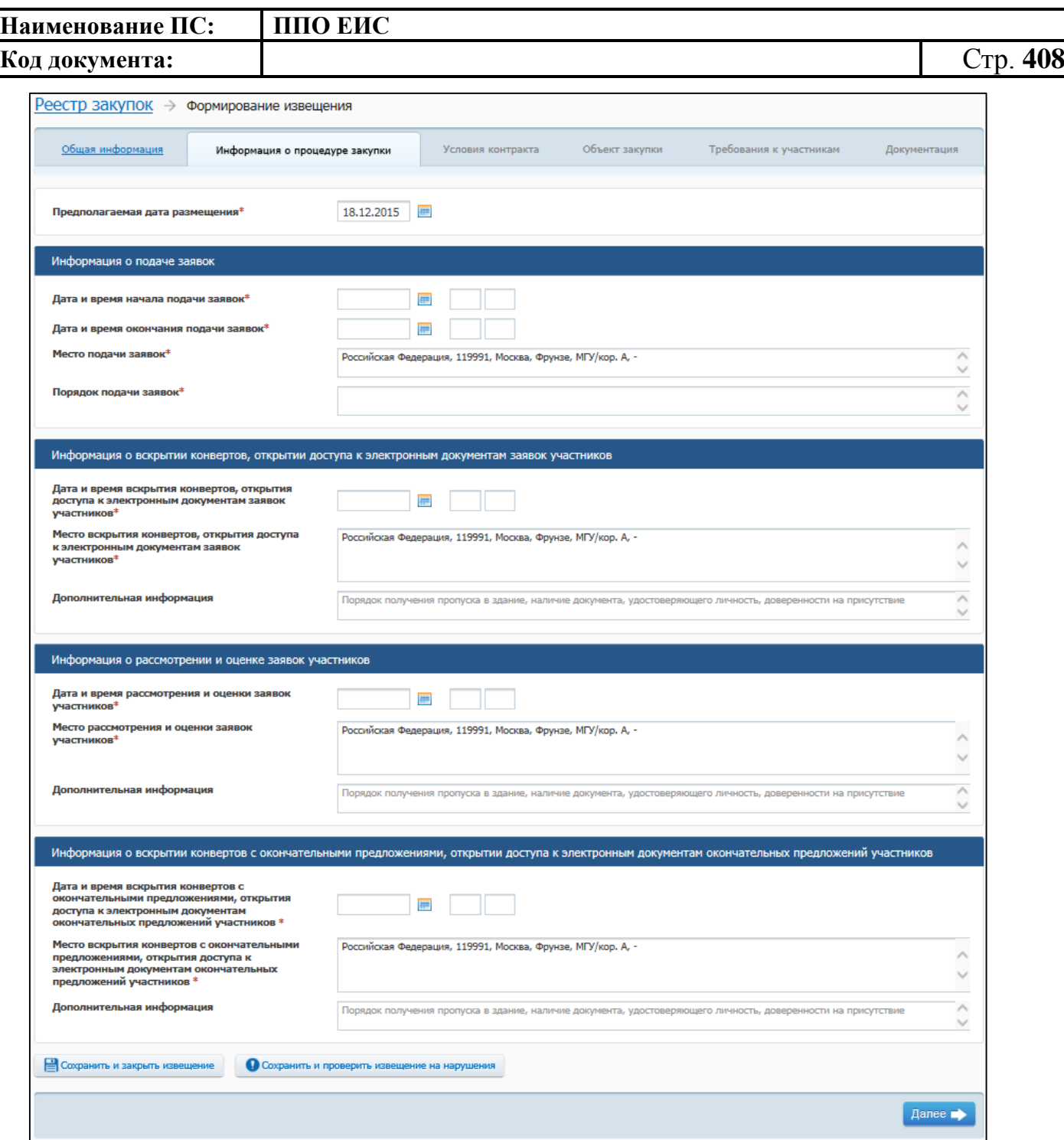

## **Рис. 346 Вкладка «Информация о процедуре закупки»**

<span id="page-407-0"></span>В поле «Предполагаемая дата размещения» на вкладке «Информация о процедуре закупки» по умолчанию отображается текущая дата. Поле доступно для редактирования.

В блоке «Информация о подаче заявок» доступны для заполнения следующие поля:

«Дата и время начала подачи заявок»;

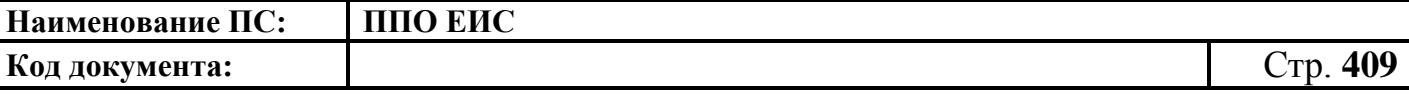

- «Дата и время окончания подачи заявок» отображается предполагаемая дата и время окончания подачи заявок;
- «Место подачи заявок» по умолчанию отображается значение, указанное в поле «Место нахождения» блока «Контактная информация» на вкладке «Общая информация». Введите другой вариант или оставьте указанное значение при необходимости;
- «Порядок подачи заявок» укажите сведения о порядке подачи заявок.

В блоке «Информация о вскрытии конвертов, открытии доступа к электронным документам заявок участников» заполняются следующие обязательные поля:

- «Дата и время вскрытия конвертов, открытия доступа к электронным документам заявок участников»;
- «Место вскрытия конвертов, открытия доступа к электронным документам заявок участников» – по умолчанию отображается значение, указанное в поле «Место нахождения» блока «Контактная информация» на вкладке «Общая информация». Введите другой вариант или оставьте указанное значение при необходимости.

В блоке «Информация о рассмотрении и оценке заявок участников» вводятся следующие сведения:

- «Дата и время рассмотрения и оценки заявок участников» отображается предполагаемая дата рассмотрения заявок;
- «Место рассмотрения и оценки заявок участников» по умолчанию отображается значение, указанное в поле «Место нахождения» блока «Контактная информация» на вкладке «Общая информация». Введите другой вариант или оставьте указанное значение при необходимости.

В блоке «Информация о вскрытии конвертов с окончательными предложениями, открытии доступа к электронным документам окончательных предложений участников» необходимо заполнить обязательные поля:

> «Дата и время вскрытия конвертов с окончательными предложениями, открытия доступа к электронным документам окончательных

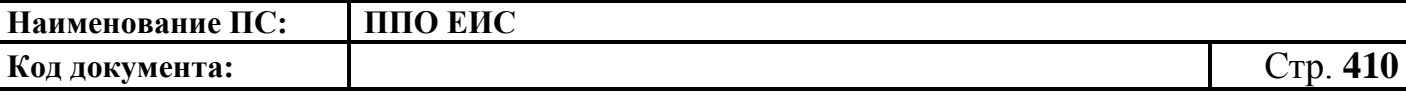

предложений участников» – введите дату и время вскрытия конвертов с окончательными предложениями;

 «Место вскрытия конвертов с окончательными предложениями, открытия доступа к электронным документам окончательных предложений участников» – по умолчанию отображается значение, указанное в поле «Место нахождения» блока «Контактная информация» на вкладке «Общая информация». Введите другой вариант или оставьте указанное значение при необходимости.

После заполнения вкладки «Информация о процедуре закупки» нажмите на кнопку «Далее». Отображается вкладка «Условия контракта» [\(Рис.](#page-410-0) 347).

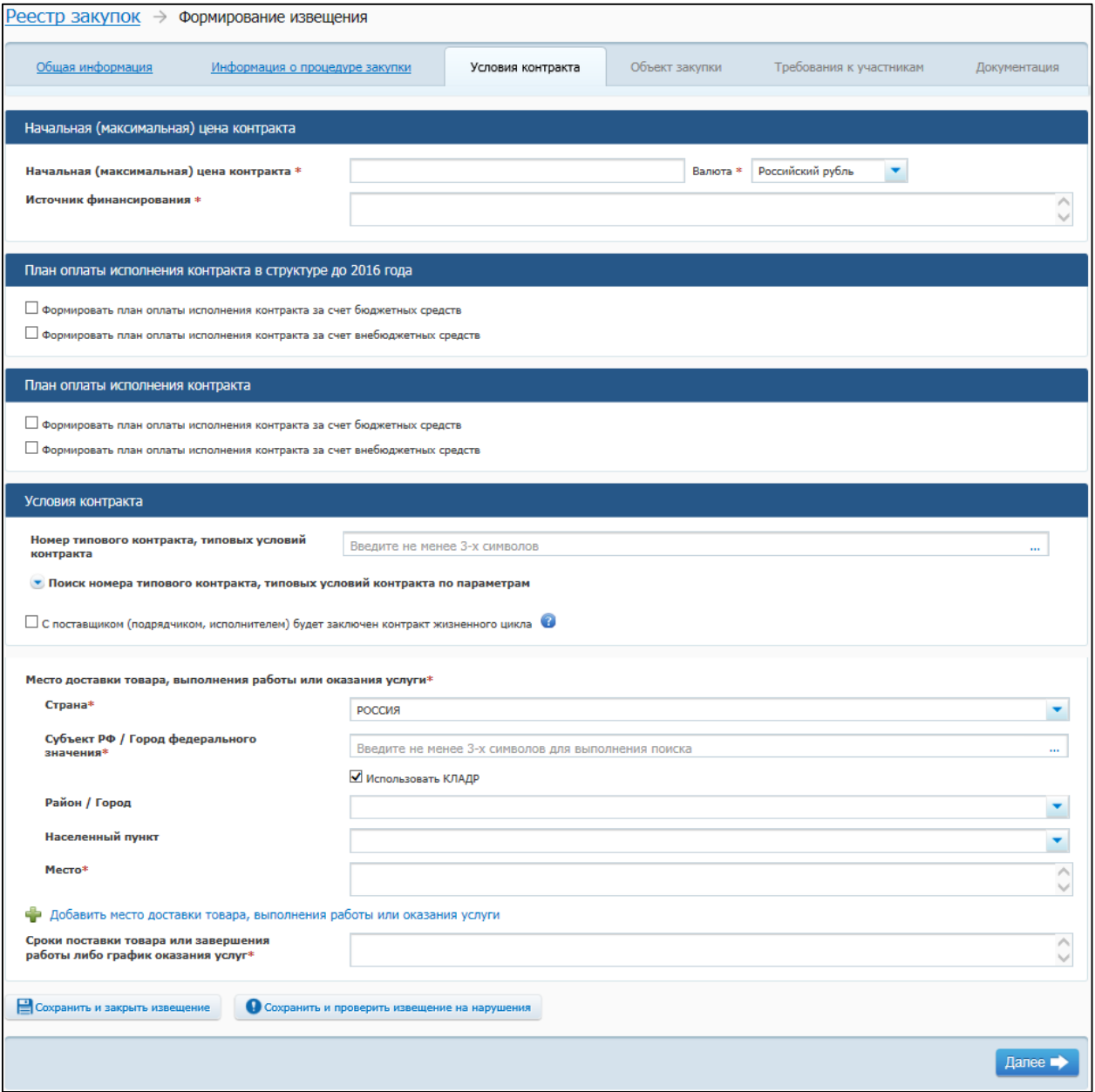

<span id="page-410-0"></span>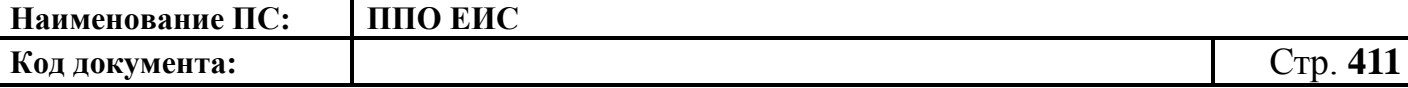

#### **Рис. 347 Вкладка «Условия контракта» в ЛК Заказчика в режиме создания**

#### **информации**

Вкладка «Условия контракта» содержит блок для ввода начальной (максимальной) цены контракта и блок для ввода условий контракта.

Заполните обязательные поля, отмеченные символом «\*», на данной вкладке.

В блоке «Начальная (максимальная) цена контракта» укажите источник финансирования, введите начальную (максимальную) цену контракта, выберите валюту контракта.

Для указания источника оплаты исполнения контракта в разрезе КБК (КОСГУ) и по годам исполнения контракта в блоке «План оплаты исполнения контракта до 2016 года» установите следующие флажки (см. [Рис.](#page-410-0) 347):

- «Формировать план оплаты исполнения контракта за счет бюджетных средств»;
- «Формировать план оплаты исполнения контракта за счет внебюджетных средств».

В блоке «План оплаты исполнения контракта до 2016 года» отображаются поля для ввода данных в соответствии с установленными флажками [\(Рис. 348\)](#page-410-1).

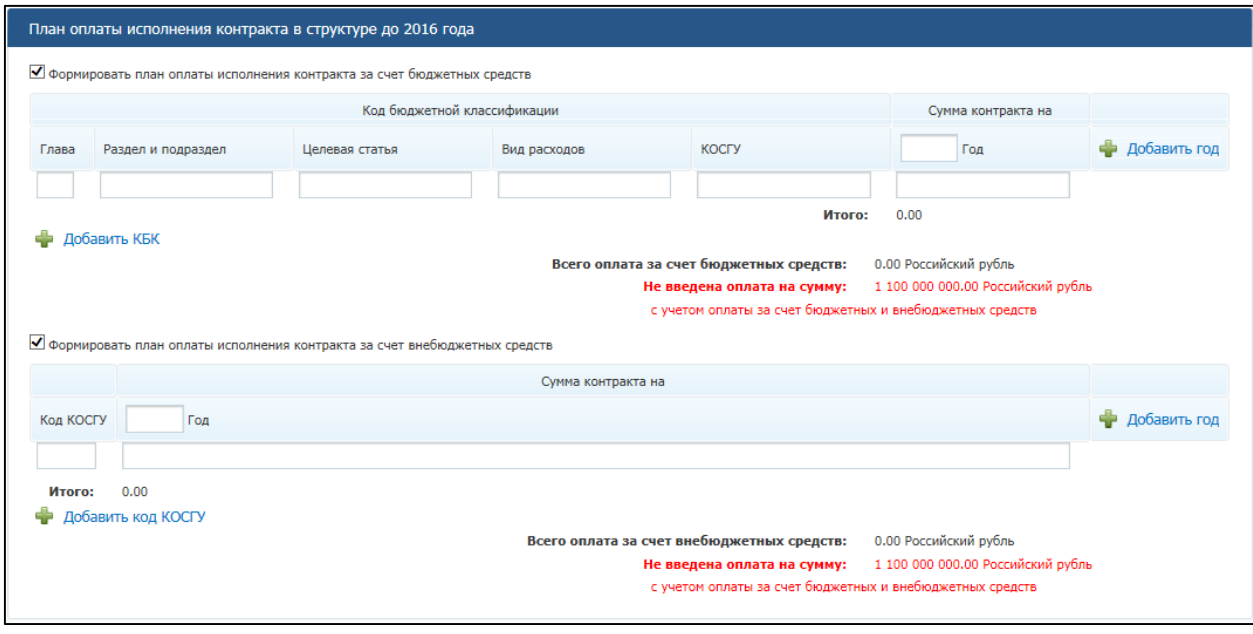

<span id="page-410-1"></span>**Рис. 348 Блок «План оплаты исполнения контракта до 2016 года»**

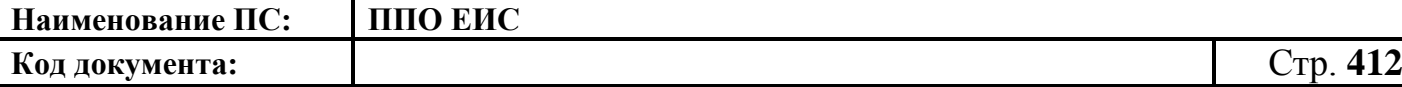

При установке флажка «Формировать план оплаты исполнения контракта за счет бюджетных средств» отображаются поля для ввода информации о сумме оплаты исполнения контракта по коду бюджетной классификации. Заполните поля необходимыми данными, укажите год исполнения контракта. Для добавления года исполнения контракта в таблицу нажмите на гиперссылку «Добавить год». Для добавления в таблицу информации о суммах оплаты по нескольким кодам бюджетной классификации нажмите на гиперссылку «Добавить КБК» необходимое число раз, заполните поля данными.

При установке флажка «Формировать план оплаты исполнения контракта за счет внебюджетных средств» отображаются поля для ввода информации о сумме оплаты контракта по коду КОСГУ. Заполните поля необходимыми данными, укажите год исполнения контракта. Для добавления года исполнения контракта в таблицу нажмите на гиперссылку «Добавить год». Для добавления в таблицу информации о суммах оплаты контракта по нескольким кодам КОСГУ нажмите на гиперссылку «Добавить КОСГУ» необходимое число раз, заполните поля данными.

Для указания источника оплаты исполнения контракта в разрезе КБК (КВР) и по годам исполнения контракта в блоке «План оплаты исполнения контракта» установите следующие флажки (см. [Рис.](#page-410-0) 347):

- «Формировать план оплаты исполнения контракта за счет бюджетных средств»;
- «Формировать план оплаты исполнения контракта за счет внебюджетных средств».

В блоке «План оплаты исполнения контракта» отображаются поля для ввода данных в соответствии с установленными флажками [\(Рис.](#page-412-0) 349).

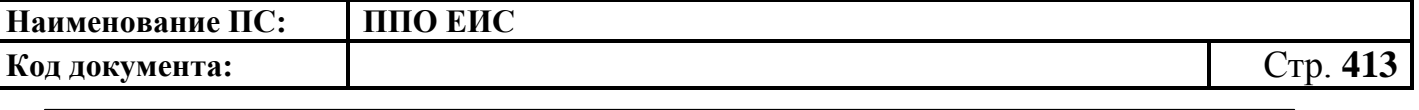

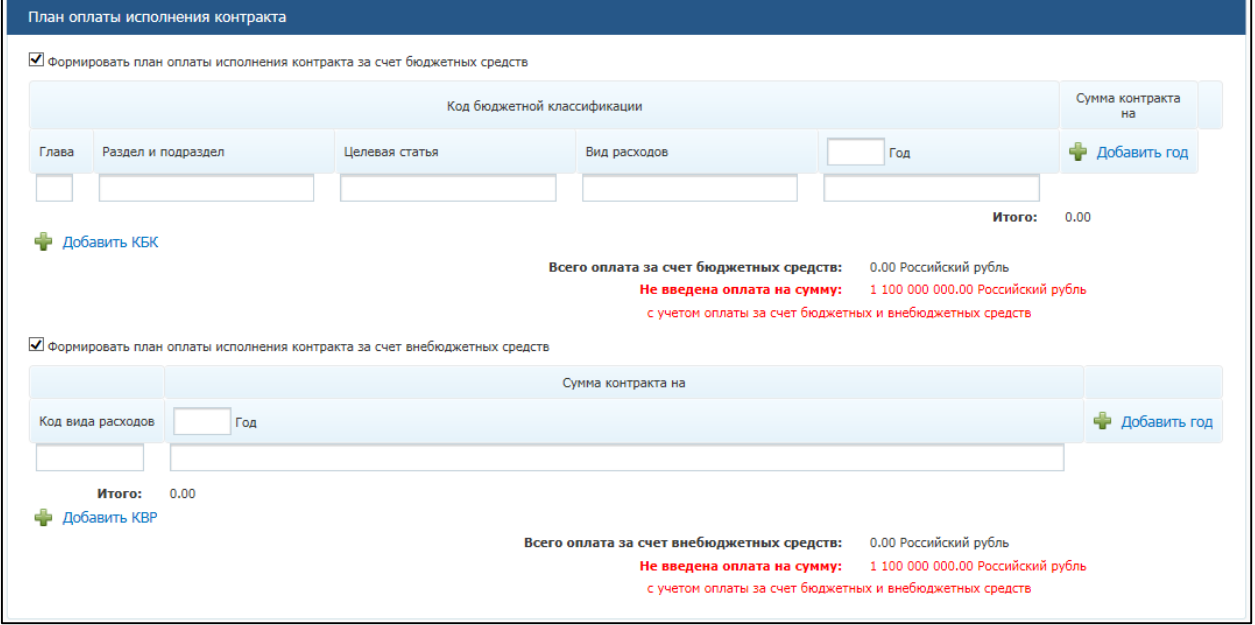

#### **Рис. 349 Блок «План оплаты исполнения контракта»**

<span id="page-412-0"></span>При установке флажка «Формировать план оплаты исполнения контракта за счет бюджетных средств» отображаются поля для ввода информации о сумме оплаты исполнения контракта по коду бюджетной классификации. Заполните поля необходимыми данными, укажите год исполнения контракта. Для добавления года исполнения контракта в таблицу нажмите на гиперссылку «Добавить год». Для добавления в таблицу информации о суммах оплаты по нескольким кодам бюджетной классификации нажмите на гиперссылку «Добавить КБК» необходимое число раз, заполните поля данными.

При установке флажка «Формировать план оплаты исполнения контракта за счет внебюджетных средств» отображаются поля для ввода информации о сумме оплаты контракта по коду КВР. Заполните поля необходимыми данными, укажите год исполнения контракта. Для добавления года исполнения контракта в таблицу нажмите на гиперссылку «Добавить год». Для добавления в таблицу информации о суммах оплаты контракта по нескольким кодам КВР нажмите на гиперссылку «Добавить КВР» необходимое число раз, заполните поля данными.

В блоке «Условия контракта» (см. [Рис.](#page-410-0) 347) заполните поле «Номер типового контракта, типовых условий контракта» одним из следующих способов:

 для использования поля быстрого выбора введите номер типового контракта, типовых условий контракта, часть номера (не менее 3-х

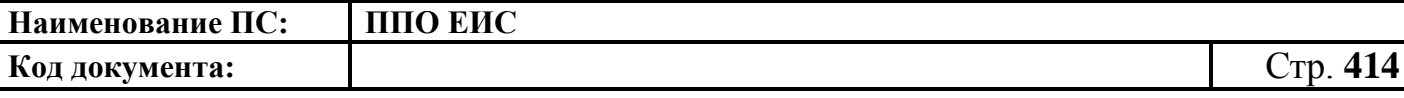

символов). В списке результатов быстрого поиска отображаются первые 10 позиций, удовлетворяющие заданному критерию. Выберите нужное значение номера типового контракта, типовых условий контракта.

Обратите внимание! Если на момент осуществления поиска БТК недоступна, список результатов не отображается, как при отсутствии соответствий;

 для использования функции поиска в БТК нажмите на пиктограмму « ». Отображается блок для ввода параметров поиска номера типового контракта, типовых условий контракта [\(Рис.](#page-413-0) 350).

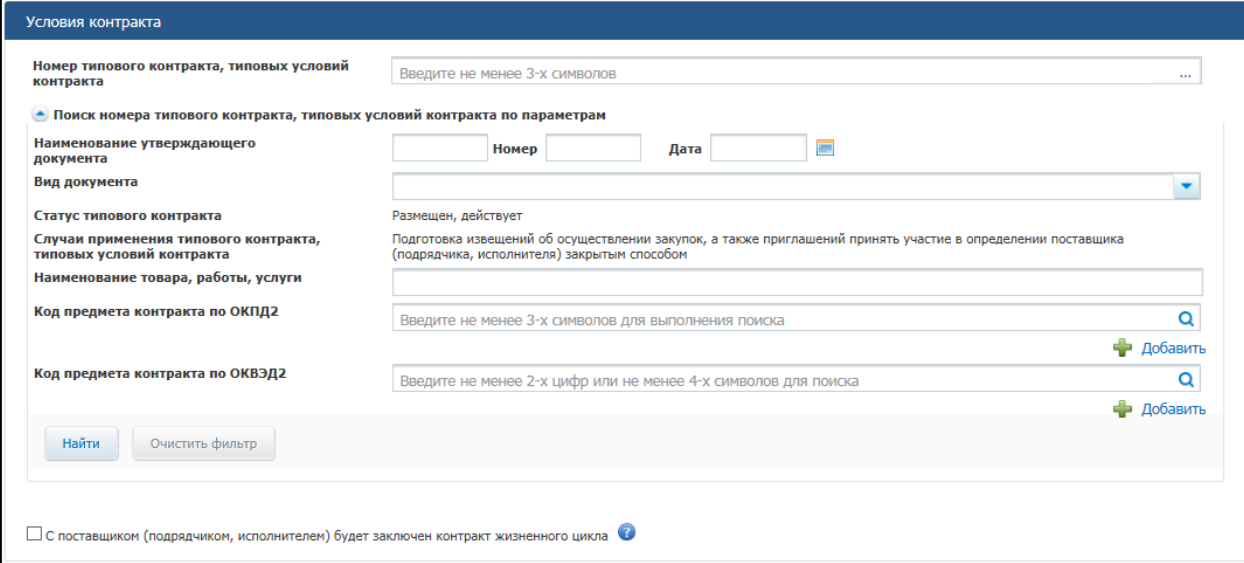

- <span id="page-413-0"></span>**Рис. 350 Блок «Поиск номера типового контракта, типовых условий контракта по параметрам»**
	- o Задайте параметры для поиска.

Для заполнения поля «Вид документа» выберите из списка необходимый документ, установив соответствующий флажок и нажав кнопку «Выбрать».

Заполните поле «Код предмета контракта по ОКПД 2» одним из следующих способов:

 для использования поля быстрого выбора введите код ОКПД 2, часть кода (не менее 3-х символов) или наименования (не менее 3-х символов позиции номенклатуры). В списке результатов быстрого поиска отображаются первые 10 позиций, удовлетворяющие заданному критерию. Выберите нужное значение ОКПД 2;

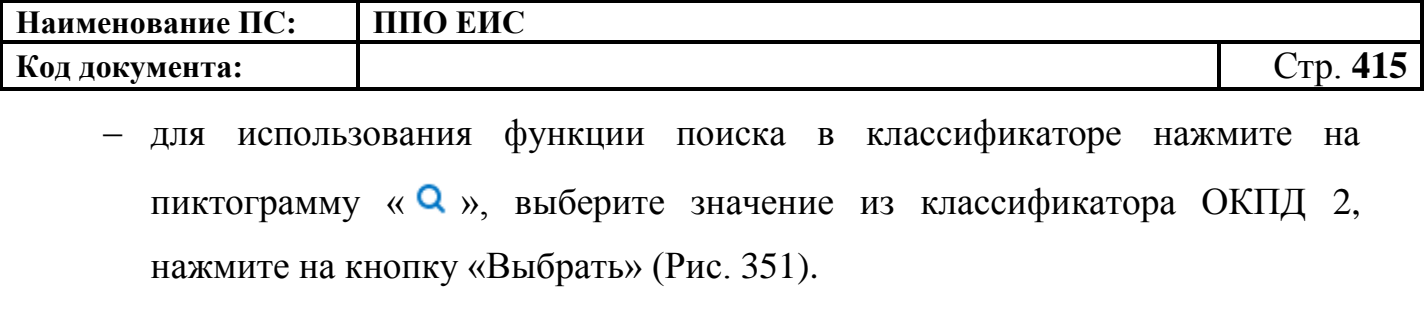

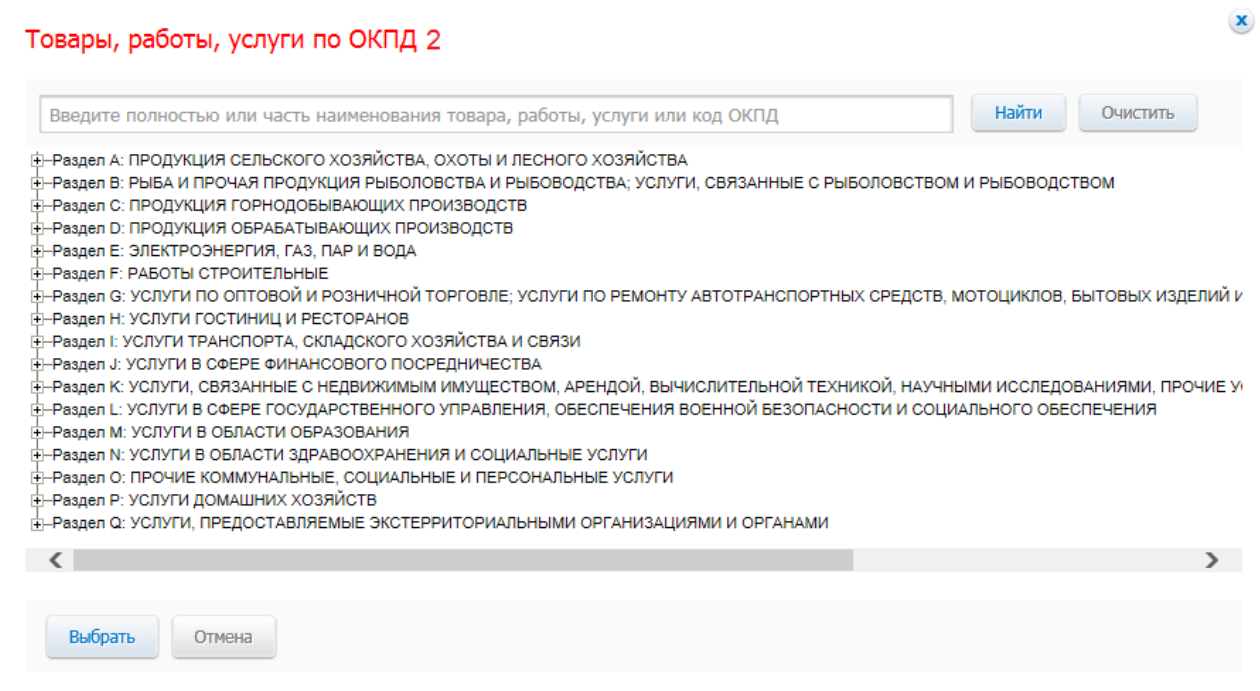

**Рис. 351 Форма «Товары, работы, услуги по ОКПД 2»**

<span id="page-414-0"></span>Заполните поле «Код предмета контракта по ОКВЭД 2» одним из следующих способов:

- для использования поля быстрого выбора введите код ОКВЭД 2, часть кода (не менее 2-х символов) или наименования (не менее 4-х символов позиции номенклатуры). В списке результатов быстрого поиска отображаются первые 10 позиций, удовлетворяющие заданному критерию. Выберите нужное значение ОКВЭД 2;
- для использования функции поиска в классификаторе нажмите на пиктограмму « **Q** », выберите значение из классификатора ОКВЭД 2, нажмите на кнопку «Выбрать» [\(Рис.](#page-415-0) 352).

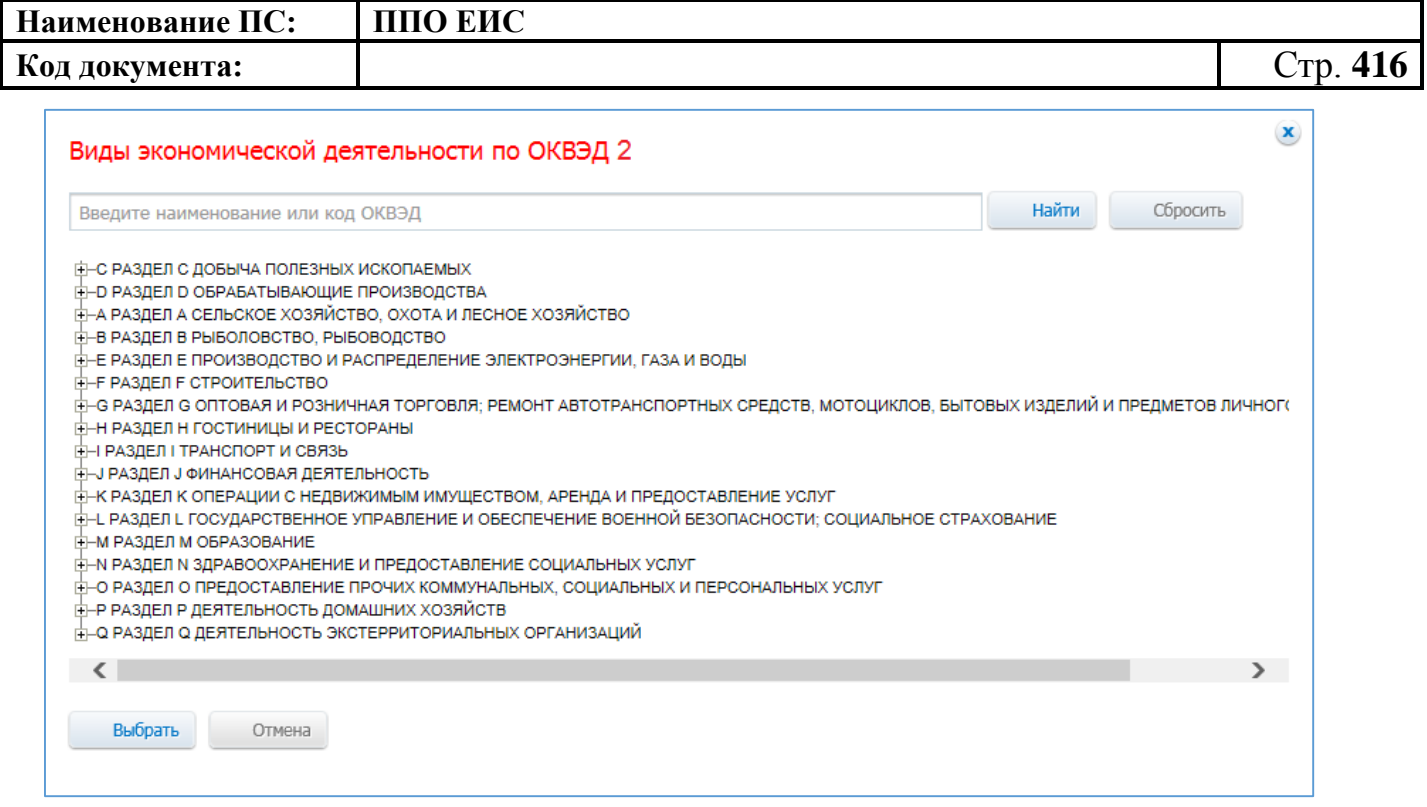

#### **Рис. 352 Форма «Виды экономической деятельности по ОКВЭД 2»**

<span id="page-415-0"></span>После ввода параметров для поиска номера типового контракта, типовых условий контракта нажмите на кнопку «Найти». Отображаются результаты поиска в соответствии с заданными параметрами. Для каждой записи в результатах поиска отображается следующая информация:

- «Номер типового контракта, типовых условий контракта»;
- «Организация, разместившая сведения»;
- «Реквизиты нормативного правового акта, утвердившего типовой контракта, типовые условия контракта».

Выберите необходимое значение, нажмите на кнопку «Выбрать».

Выбранное значение номера типового контракта, типовых условий контракта отображается в поле «Номер типового контракта, типовых условий контракта» (см[.Рис.](#page-410-0) 347).

Обратите внимание! Если на момент осуществления поиска БТК недоступна, отображается окно с сообщением: «Внимание! По техническим причинам «Библиотека типовых контрактов» в данный момент недоступна. Пожалуйста, повторите попытку позже».

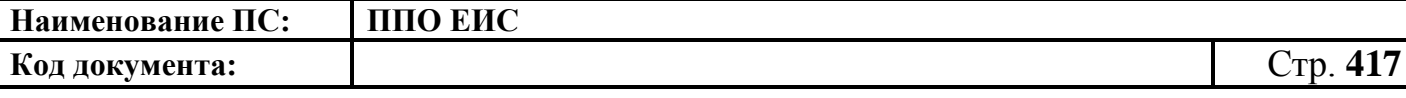

При установке отметки в поле «С поставщиком (подрядчиком, исполнителем) будет заключен контракт жизненного цикла» система отображает следующие поля [\(Рис. 353\)](#page-416-0):

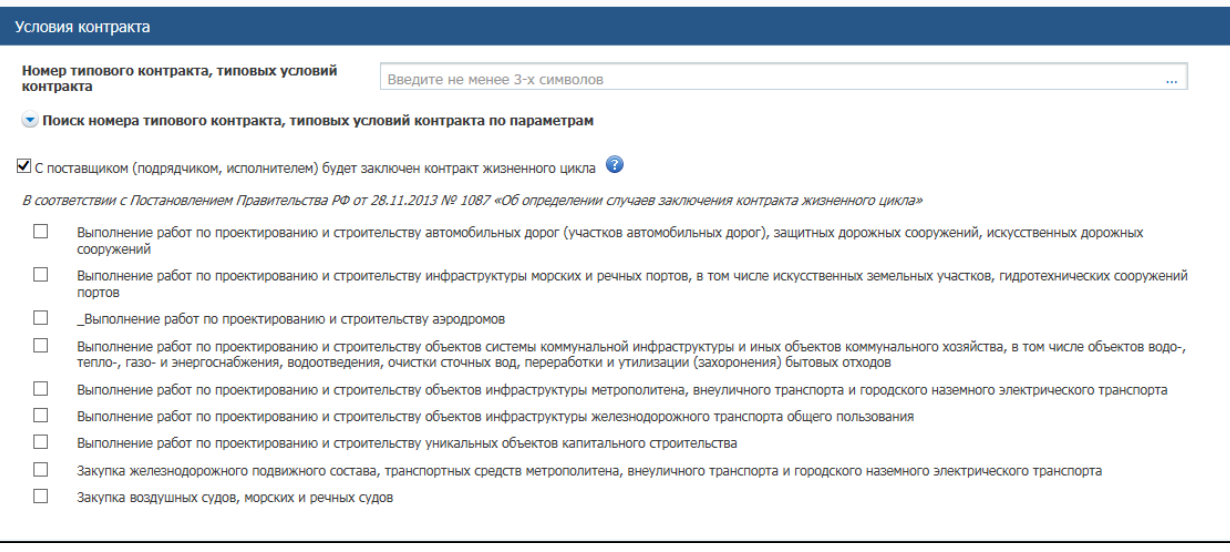

# <span id="page-416-0"></span>**Рис. 353 Отметка в поле «С поставщиком (подрядчиком, исполнителем) будет заключен контракт жизненного цикла»**

При наведении курсора на значок • система отображает подсказку.

Установите необходимые признаки.

В блоке «Условия контракта» заполните поля данными для указания места доставки товара, выполнения работы или оказания услуги. Для выбора значений полей «Район / Город» и «Населенный пункт» из классификатора адресов Российской Федерации установите флажок «Использовать КЛАДР» и выберите «Субъект РФ / Город федерального значения» [\(Рис.](#page-417-0) 354). При необходимости поля «Район / Город» и «Населенный пункт» доступны для ввода текстовых значений без использования классификатора адресов Российской Федерации. Для этого необходимо снять флажок «Использовать КЛАДР». Для добавления второго и последующих места доставки товара, выполнения работы или оказания услуги нажмите на гиперссылку «Добавить место доставки товара, выполнения работы или оказания услуги».

В блоке «Условия контракта» заполните поле «Сроки поставки товара или завершения работы либо график оказания услуг».

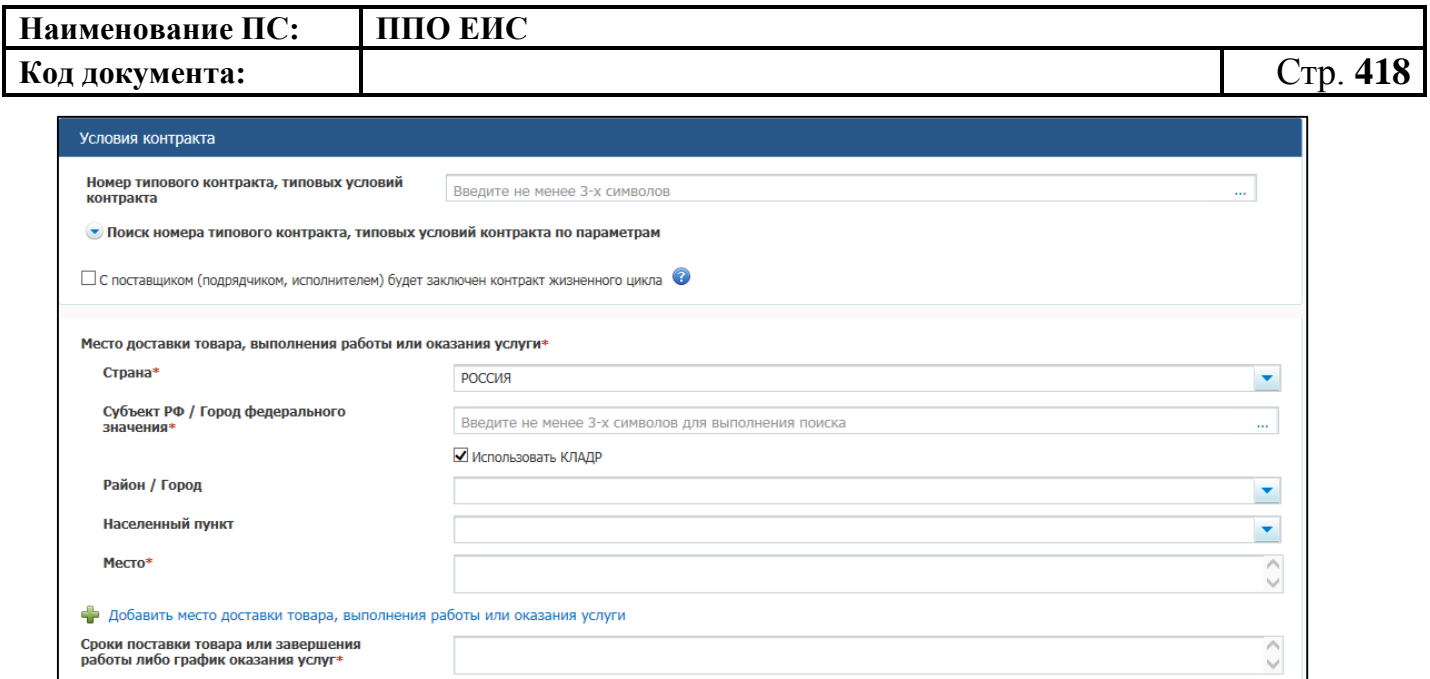

## <span id="page-417-0"></span>**Рис. 354 Блок «Условия контракта» на вкладке «Лот № <номер лота>» в ЛК Заказчика**

В блоке «Условия контракта» заполните поле «Сроки поставки товара или завершения работы либо график оказания услуг».

Нажмите на кнопку «Далее». Отображается вкладка «Объект закупки» [\(Рис.](#page-418-0) 355).

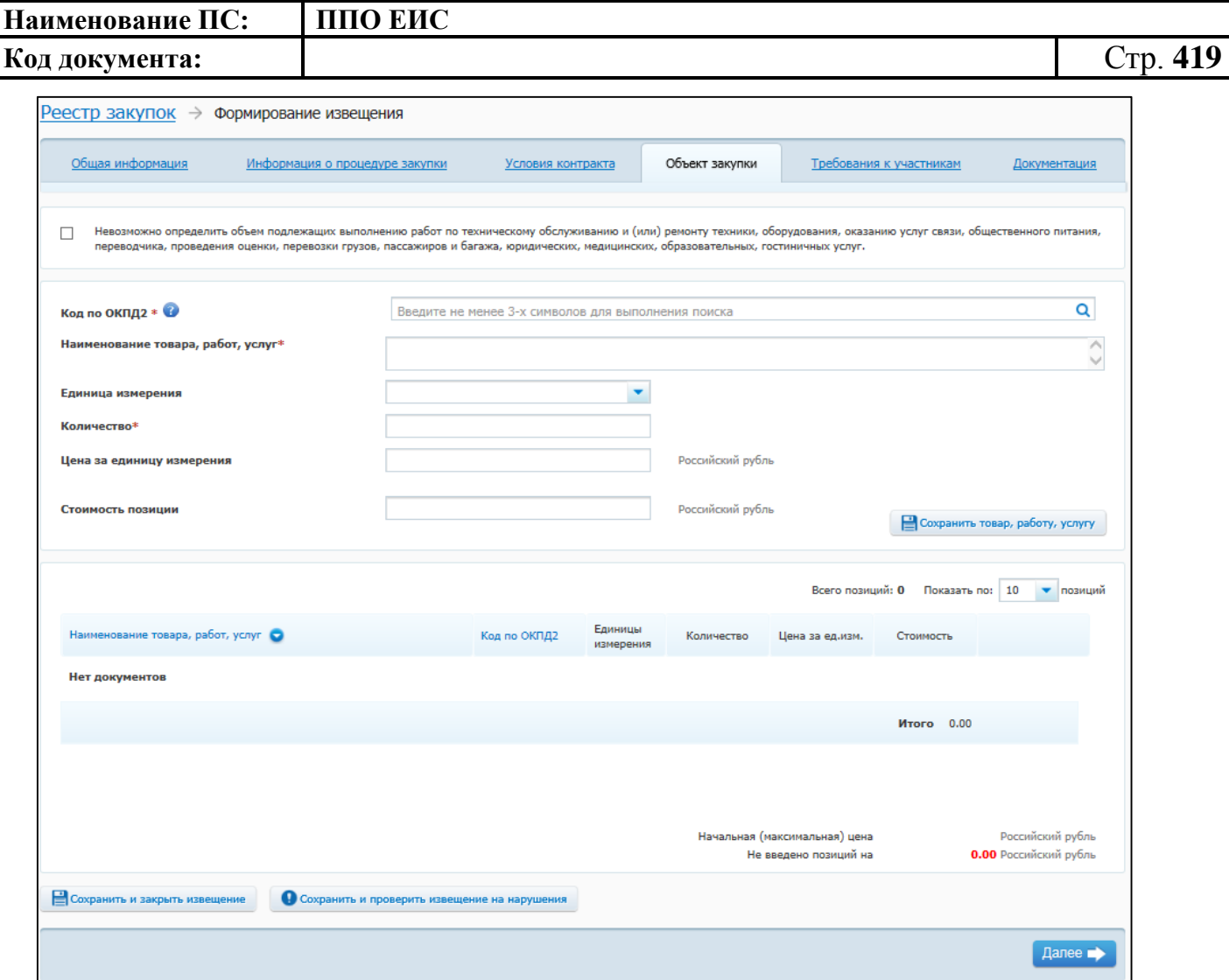

## **Рис. 355 Вкладка «Объект закупки» в ЛК Заказчика в режиме создания информации**

<span id="page-418-0"></span>На вкладке «Объект закупки» в виде таблицы необходимо указать информацию о позициях товаров, работ, услуг.

Для добавления сведений о товарах, работах, услугах заполните обязательные поля, отмеченные символом «\*», и нажмите на кнопку «Сохранить товар, работу услугу». Введенные данные добавляются в таблицу сведений об объекте закупки. При необходимости повторите процедуру для добавления позиций.

Обратите внимание: в соответствии с Приказом Министерства экономического развития РФ от 25.03.2014 № 155 при установлении преимущества «Участникам, заявки или окончательные предложения которых содержат предложения о поставке товаров российского, белорусского и (или) казахстанского происхождения (в соответствии с приказом Минэкономразвития России № 155 от 25.03.2014)» (см. [Рис.](#page-420-0) 

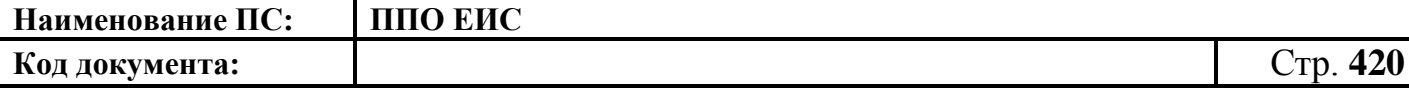

[356\)](#page-420-0) в объекте закупки должны содержаться только коды ОКПД 2, соответствующие перечню из п.1 данного Приказа.

Для изменения позиции в таблице нажмите на пиктограмму «Изменить» и внесите изменения в сведения.

Для удаления позиции из таблицы нажмите на пиктограмму «Удалить» для выбранной записи.

После завершения ввода информации об условиях контракта нажмите на кнопку «Далее». Отображается вкладка «Требования к участникам» [\(Рис. 356\)](#page-420-0).

В случае необходимости обеспечения заявки и обеспечения исполнения контракта установите флажки в поля «Требуется обеспечение заявок» в блоке «Обеспечение заявки» и «Установлено требование обеспечения исполнения контракта» в блоке «Обеспечение исполнения контракта». Система в таком случае дополнительно отображает поля для заполнения в вышеуказанных блоках.

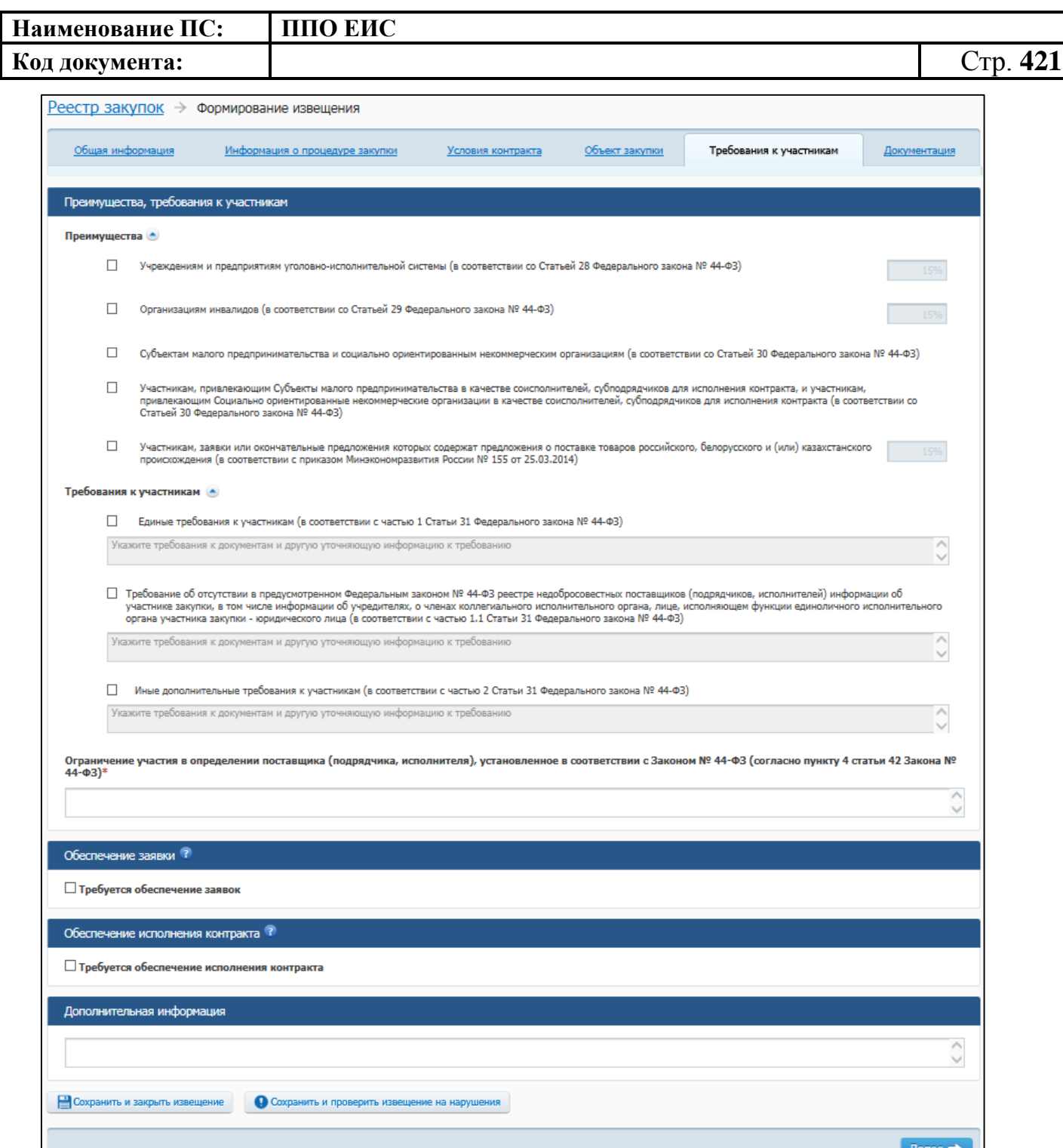

# <span id="page-420-0"></span>**Рис. 356 Вкладка «Требования к участникам» в ЛК Заказчика в режиме создания информации**

,,,

В блоке «Преимущества, требования к участникам» отметьте нужные значения в перечнях преимуществ и требований.

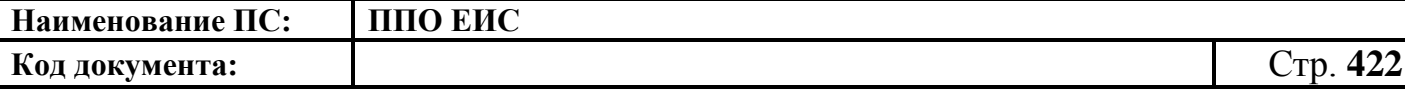

Заполните поле «Ограничение участия в определении поставщика (подрядчика, исполнителя), установленное в соответствии с Федеральным законом № 44-ФЗ (согласно пункту 4 статьи 42 Федерального закона № 44-ФЗ)».

В случае необходимости обеспечения заявки и обеспечения исполнения контракта установите флажки в соответствующие поля, заполните данными отобразившиеся блоки.

В блоке «Обеспечение исполнения контракта» введите следующие сведения:

- размер обеспечения исполнения контракта при вводе значения Система произведет расчет доли от начальной (максимальной) цены контракта. Если сначала ввести значение в поле «Доля», Система произведет расчет размера обеспечения исполнения контракта;
- порядок предоставления обеспечения исполнения контракта, требования к обеспечению, информация о банковском сопровождении контракта;
- платежные реквизиты для обеспечения исполнения контракта.

При необходимости заполните поле «Дополнительная информация».

После заполнения требований к участникам закупки нажмите на кнопку «Далее». Система выполняет сохранение информации и выполняет переход к вкладке «Документация» [\(Рис. 357\)](#page-422-0).

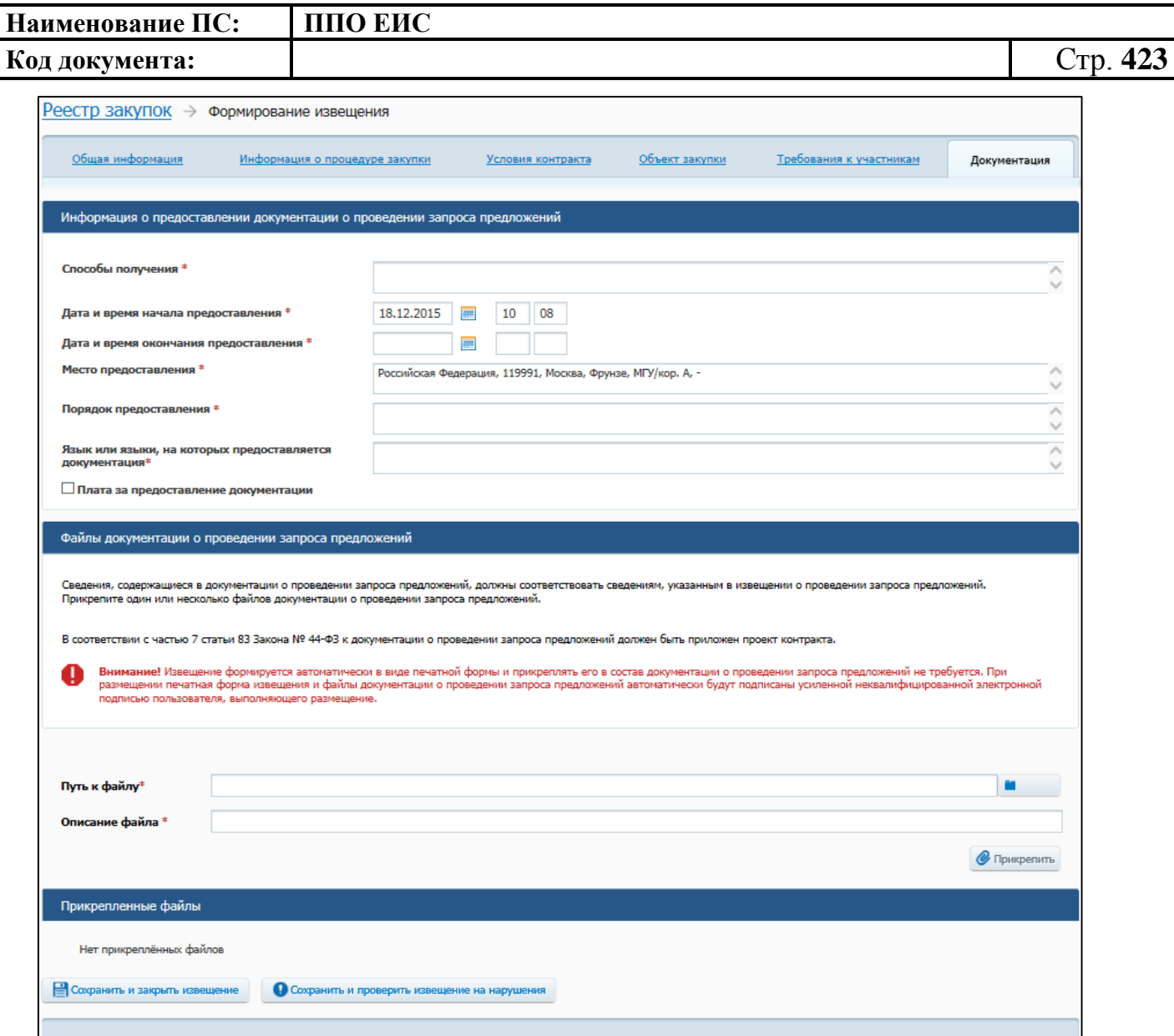

**Рис. 357 Вкладка «Документация» в режиме создания извещения**

<span id="page-422-0"></span>Прикрепите необходимые файлы сопроводительной документации запроса предложений. Добавленный файл отобразится в таблице «Прикрепленные файлы».

После ввода всех необходимых сведений нажмите на кнопку «Сохранить и закрыть извещение». Сведения сохраняются, и Система закрывает форму ввода сведений.

В Реестре закупок при переходе на страницу «Подготовка извещения» отображается информация о созданном извещении.

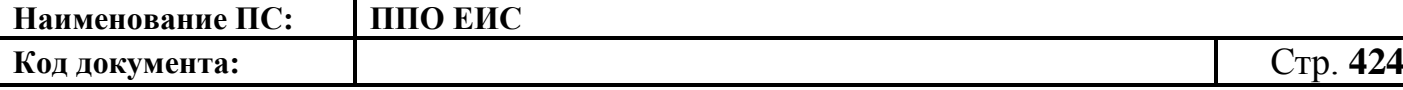

<span id="page-423-1"></span>4.6.9.1.2 Создание извещения о запросе предложений в Личном кабинете Уполномоченного органа

Для создания извещения о запросе предложений необходимо выполнить вход в Личный кабинет и войти в Реестр закупок. Затем нажмите на кнопку «Создать извещение» и из выпадающего списка выберите способ размещения «Запрос предложений».

Создание извещения о запросе предложений в Личном кабинете Уполномоченного органа осуществляется аналогично созданию извещения в ЛК Заказчика (см. п. [4.6.9.1.1\)](#page-403-1).

4.6.9.1.3 Создание извещения о запросе предложений в Личном кабинете Уполномоченного учреждения

Создание извещения о запросе предложений в Личном кабинете Уполномоченного учреждения осуществляется аналогично созданию извещения в ЛК Уполномоченного органа (см. п. [4.6.9.1.2\)](#page-423-1).

4.6.9.1.4 Создание извещения о запросе предложений в Личном кабинете Организации, осуществляющей полномочия заказчика на осуществление закупок на основании договора (соглашения) в соответствии с частью 6 статьи 15 Федерального закона № 44-ФЗ

Создание извещения о запросе предложений в Личном кабинете Организации, осуществляющей полномочия заказчика на осуществление закупок на основании договора (соглашения) в соответствии с частью 6 статьи 15 Федерального закона № 44-ФЗ осуществляется аналогично созданию извещения в ЛК Уполномоченного органа (см. п. [4.6.9.1.2\)](#page-423-1).

<span id="page-423-0"></span>4.6.9.1.5 Создание извещения о проведении запроса предложений на основе позиции плана-графика

Для создания извещения о проведении запроса предложений на основе позиции плана-графика выполните вход в Личный кабинет и в Реестре закупок нажмите на кнопку «Создать» и выберите пункт «Извещение об осуществлении закупки на

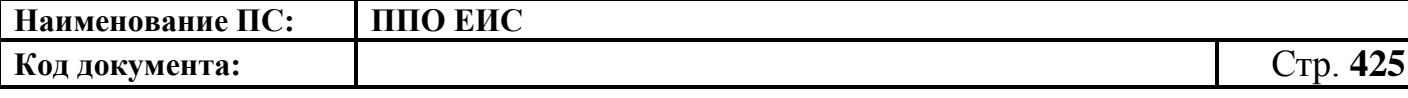

основании плана-графика» (см. [Рис. 105\)](#page-123-0). Отображается форма «Выбор позиции, на основании которой должно быть создано извещение, добавлен лот или требование заказчика» [\(Рис.](#page-183-0) 160).

Задайте необходимые параметры для поиска необходимой позиции. Для заполнения поля «Наименование заказчика» значением из справочника организаций нажмите на пиктограмму « $\overline{Q}$ », выберите заказчика из справочника организаций (см. [Рис. 161\)](#page-183-1).

Для заполнения поля «Способ определения поставщика», выберите из списка значение «Запрос предложений». Нажмите на кнопку «Найти». Отображается список позиций плана-графика. Укажите необходимую позицию, нажмите на кнопку «Выбрать».

Для поиска по итоговым позициям установите флажок «Позиция планаграфика, введенная одной строкой в размере годового объема денежных средств в соответствии с п. 7 ч. 2 ст. 83 №44-ФЗ». В результатах поиска отображаются только закупки в соответствии с п. 7 ч. 2 ст. 83 №44-ФЗ. При выборе итоговой позиции вместо номера позиции плана-графика отображается информация «Закупки в соответствии с п. 7 ч. 2 ст. 83 №44-ФЗ».

На форме «Способ определения поставщика (подрядчика, исполнителя)» установите необходимый переключатель для выбора способа определения поставщика.

Переключатели отображаются в соответствии с перечнем актуальных значений подспособов определения поставщика справочника «Способы размещения заказа (определения поставщика)».

Для пользователей организации с полномочием «Специализированная организация» в списке отсутствуют способы, по которым у данной организации установлены ограничения прав доступа в соответствии с назначенным перечнем прав. Действия по назначению прав доступа пользователей организации с полномочием «Специализированная организация» подробно описаны в пункте [4.3.7.](#page-53-0)

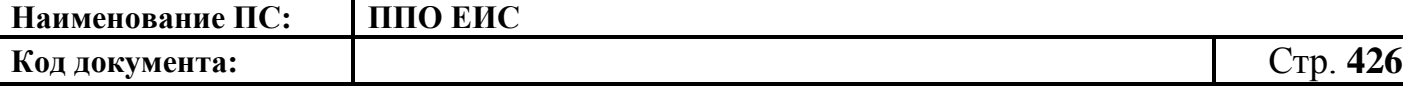

Система отображает вкладку «Общая информация» формы ввода сведений об извещении. Поля формы заполнены данными на основании сведений выбранной позиции плана-графика. При необходимости измените данные в полях формы, добавьте необходимую информацию. Действия по созданию извещения на основе позиции плана-графика аналогичны действиям, подробно описанным в п. [4.6.9.1.1.](#page-403-1)

После ввода всех необходимых сведений нажмите на кнопку «Сохранить и закрыть извещение». Сведения сохраняются, и Система закрывает форму ввода сведений.

При нажатии на кнопку «Разместить» выполняется размещение извещения. Действия, необходимые для размещения извещения, подробно описаны в п[.4.6.9.1.9.](#page-427-0)

4.6.9.1.6 Создание извещения по образцу о проведении запроса предложений

Для создания по образцу извещения и документации выполните вход в Личный кабинет, откройте Реестр закупок и выберите извещение о проведении запроса предложений, которое необходимо копировать (далее – образец извещения). В выпадающем меню для выбранного извещения нажмите на пункт «Создать извещение по образцу». Отображается вкладка «Общая информация» формы извещения (см. п. [4.6.9.1.1\)](#page-403-1).

Система заполняет поля вкладки «Общая информация» данными образца извещения. В блоке «Сведения о состоянии извещения» отображается информация, автоматически сформированная Системой как при создании извещения о проведении Открытого конкурса (см. п. [4.6.9.1.1\)](#page-403-1).

Введите новые либо измените сведения в извещении, сформированные на основе сведений образца извещения, путем последовательного перехода по вкладкам с помощью кнопки «Далее». При этом все шаги и действия аналогичны процедуре создания извещения (см. п. [4.6.9.1.1\)](#page-403-1). После ввода необходимых сведений нажмите на кнопку «Сохранить и закрыть извещение».

В Реестре закупок при переходе на страницу «Подготовка извещения» отображается информация о созданном извещении.

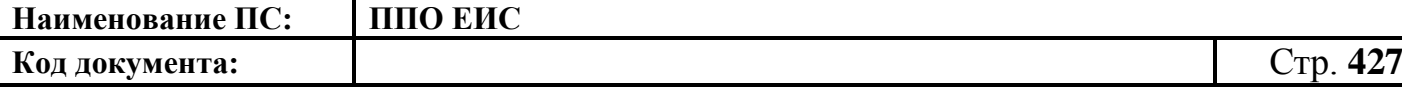

При нажатии на кнопку «Опубликовать извещение» выполняется публикация извещения. Действия, необходимые для публикации извещения, подробно описаны в п[.4.6.9.1.9.](#page-427-0)

4.6.9.1.7 Редактирование извещения и документации

Редактирование возможно в том случае, если извещение о закупке не опубликовано. Для редактирования извещения и документации выполните вход в Личный кабинет.

В Реестре закупок закрытой части Системы выберите созданный проект извещения о запросе предложений и в выпадающем меню выберите пункт «Редактирование извещения».

При нажатии пункта меню «Редактирование извещения» отобразится вкладка «Общая информация» формы извещения (см. [Рис. 345\)](#page-405-0). В форме извещения доступны только те вкладки, которые заполнял пользователь перед последним сохранением, а также следующая вкладка за ними по порядку. Исключение составляет вкладка «Требования заказчика», которая отображается только при создании или редактировании требования заказчика.

Введите новые либо измените ранее сохраненные сведения в извещении путем последовательного перехода по вкладкам с помощью кнопки «Далее». При этом все шаги и действия аналогичны процедуре создания извещения. После ввода необходимых сведений нажмите на кнопку «Сохранить и закрыть извещение». Информация извещения сохраняется, и Система закрывает форму ввода сведений. В Реестре закупок в закрытой части при переходе на страницу «Подготовка извещения» отображается актуализированная информация.

4.6.9.1.8 Удаление извещения и документации

Извещение и документацию можно удалить в том случае, если извещение не опубликовано.

Для удаления извещения о закупке и документации необходимо выполнить вход в Личный кабинет, перейти в Реестр закупок, выбрать созданный проект извещения о запросе предложений и в выпадающем меню выбрать пункт «Удалить».

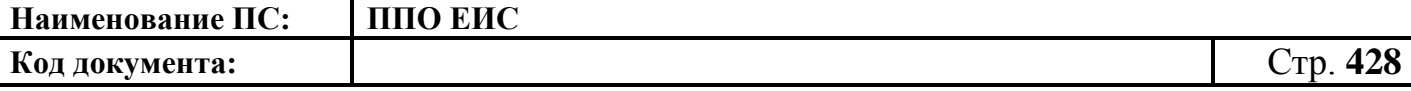

Система отображает запрос подтверждения удаления извещения.

Подтвердите необходимость удаления. Система удаляет извещение и выводит уведомление с текстом об успешном удалении. Нажмите на кнопку «ОК» в окне уведомления.

<span id="page-427-0"></span>4.6.9.1.9 Размещение извещения и документации

Выполните вход в Личный кабинет, в Реестре закупок выберите созданный проект извещения о запросе предложений и в выпадающем списке контекстного меню нажмите «Редактирование извещения» или создайте новое извещение о закупке (см. пп. [4.6.9.1.1](#page-403-1) – [4.6.9.1.2\)](#page-423-1).

Для размещения извещения нажмите на кнопку «Разместить» на странице создания/редактирования извещения и выполните стандартные шаги процедуры публикации извещения (см. п. [4.6.2.1.7\)](#page-189-0).

4.6.9.1.10 Отправка на согласование размещения извещения и документации

Выполните вход в Личный кабинет, в Реестре закупок выберите созданный проект извещения о запросе предложений и в выпадающем списке контекстного меню нажмите «Редактирование извещения» или создайте новое извещение о закупке (см. пп. [4.6.9.1.1](#page-403-1) – [4.6.9.1.2\)](#page-423-1).

Нажмите на кнопку «Отправить извещение на согласование» на странице создания/редактирования извещения и выполните стандартную процедуру отправки извещения на согласование (см. п. [4.6.2.1.8\)](#page-191-0).

## **4.6.9.2 Размещение протоколов работы комиссии**

4.6.9.2.1 Создание выписки из протокола проведения запроса предложений

Для создания выписки из протокола проведения запроса предложений необходимо выполнить вход в Личный кабинет, войти в Реестр закупок, найти закупку на этапе «Работа комиссии» и выбрать пункт контекстного меню «Документы закупки».

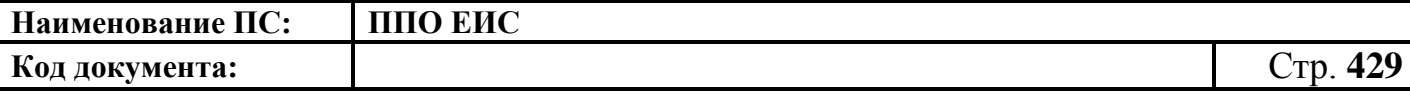

На вкладке «Документы закупки» нажмите на гиперссылку «Сформировать выписку из протокола проведения запроса предложений», расположенную в блоке «Протоколы работы комиссии» [\(Рис.](#page-428-0) 358).

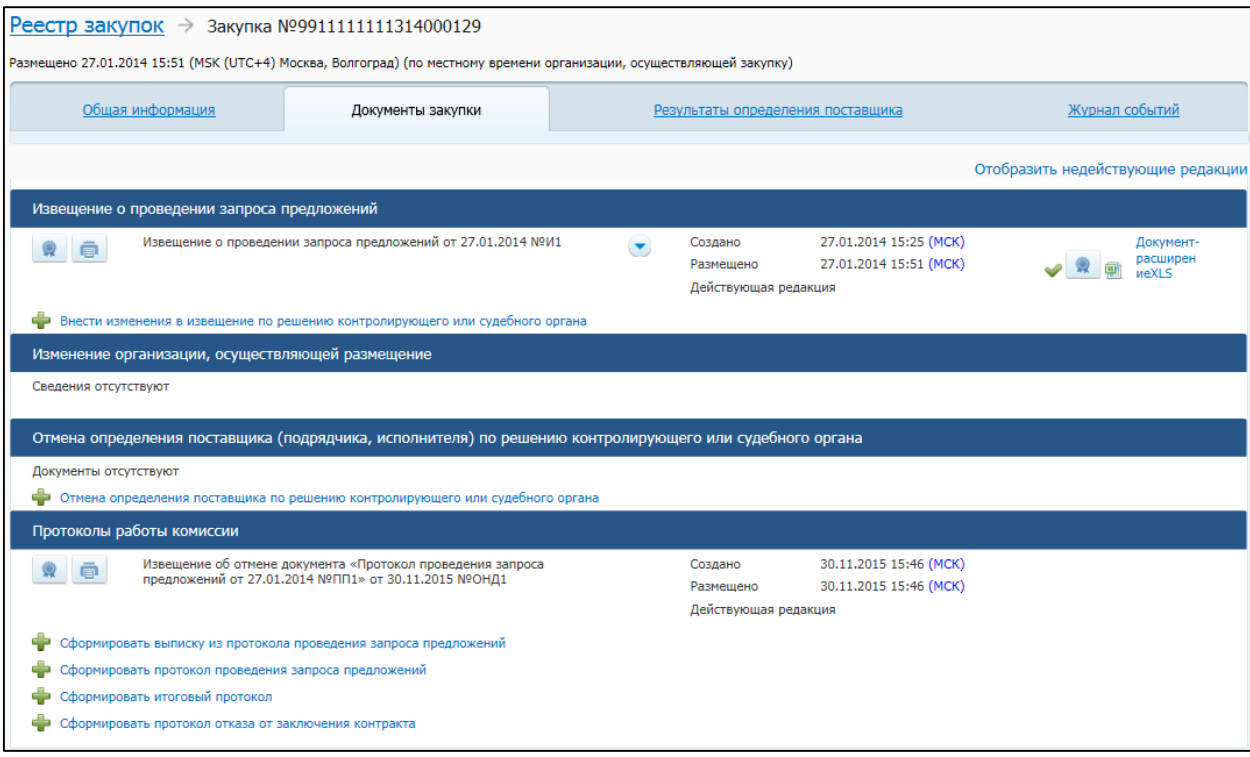

**Рис. 358 Вкладка «Документы закупки» для закупки на этапе «Работа комиссии»**

<span id="page-428-0"></span>При нажатии на гиперссылку отобразится форма создания выписки из протокола проведения запроса предложений [\(Рис.](#page-429-0) 359).

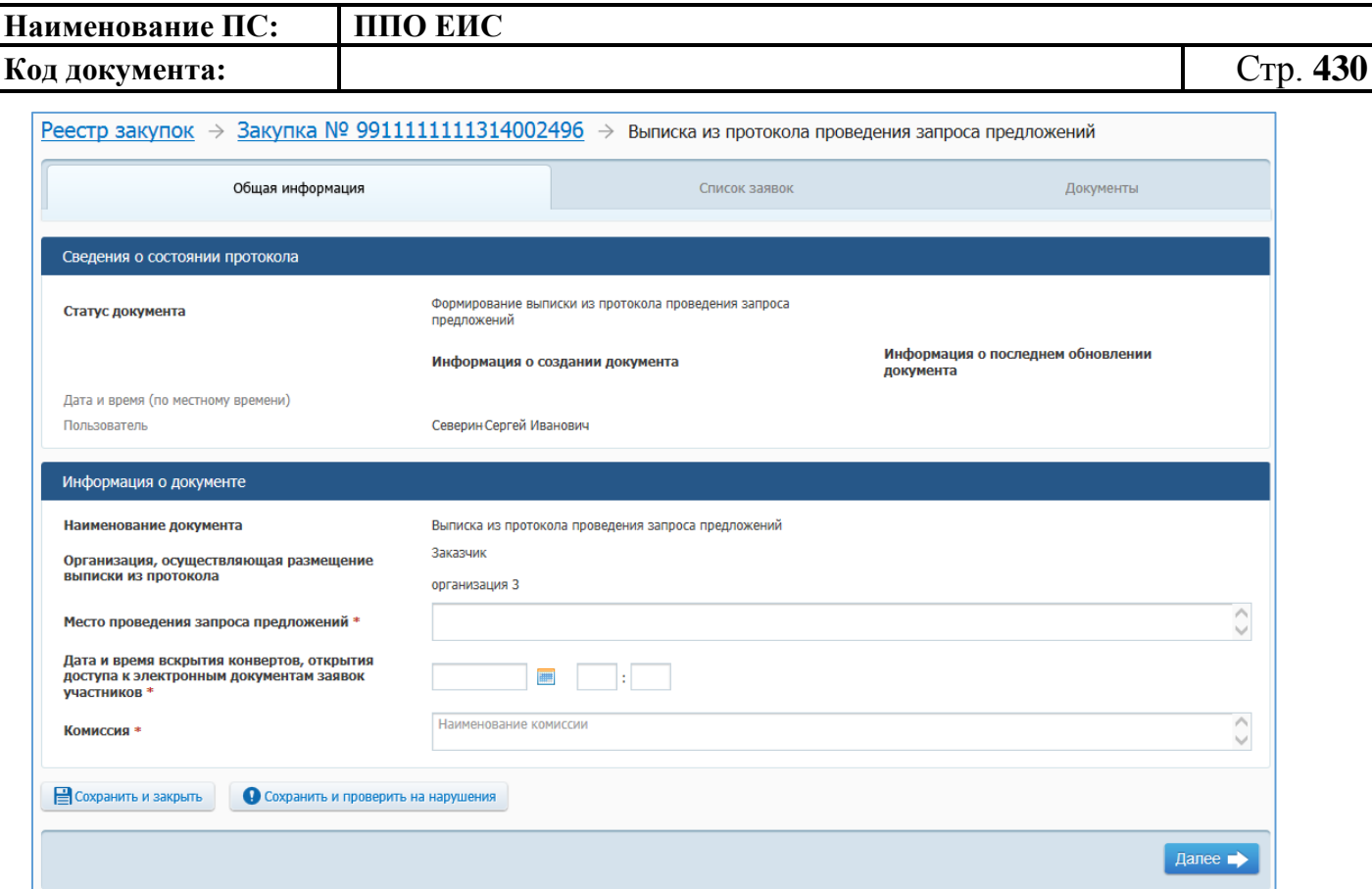

# <span id="page-429-0"></span>**Рис. 359 Форма создания выписки из протокола проведения запроса предложений. Вкладка «Общая информация»**

Заполните обязательные поля, отмеченные символом «\*».

Нажмите на кнопку «Сохранить и проверить на нарушения», в случае отсутствия сообщения об ошибках нажмите на кнопку «Далее». Система отображает вкладку «Список заявок». Для добавления информации о заявках нажмите на пиктограмму « ». Отображается вкладка «Список заявок» в виде, представленном на [Рис.](#page-430-0) 360.

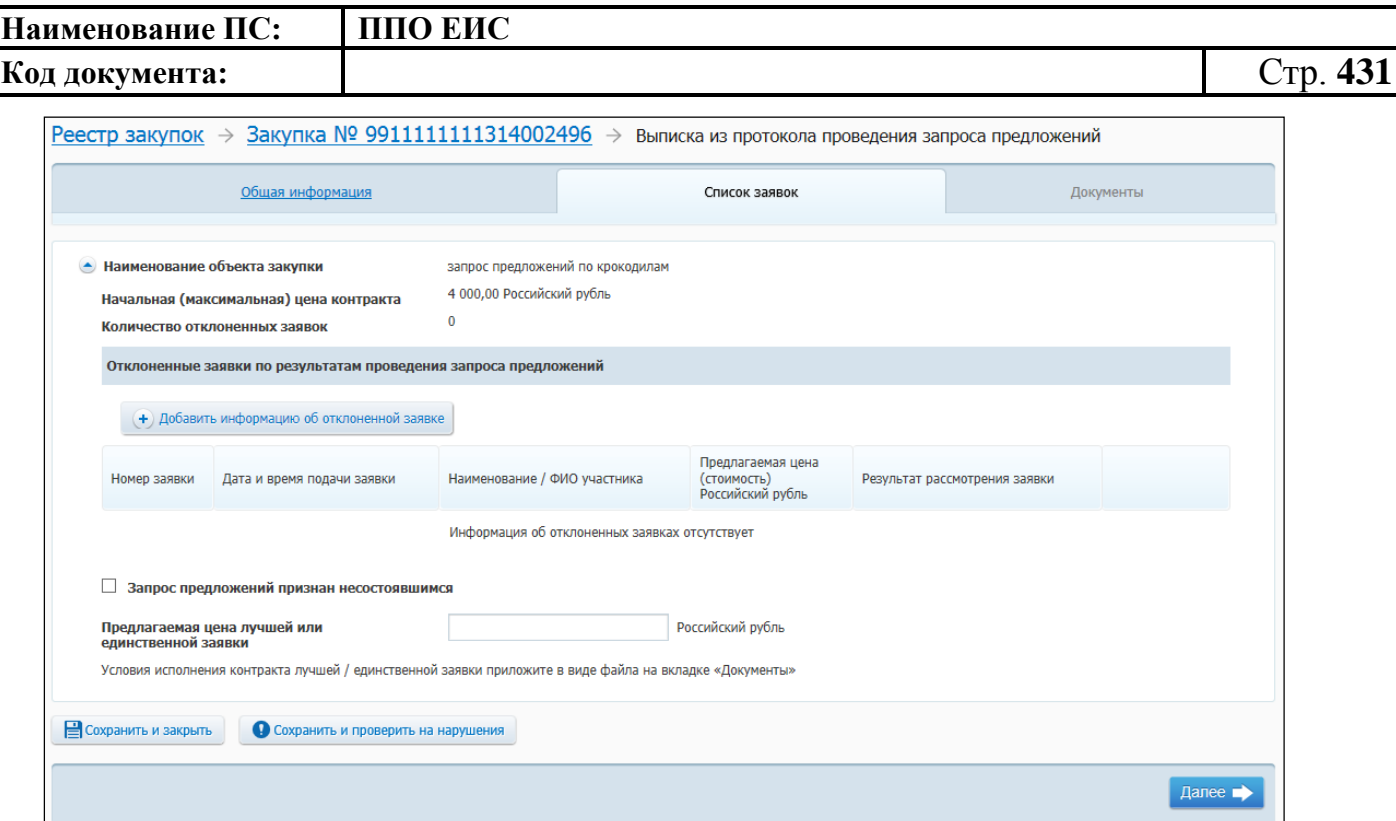

### **Рис. 360 Вкладка «Список заявок»**

<span id="page-430-0"></span>Для добавления информации об отклоненной заявке нажмите на кнопку «Добавить информацию об отклоненной заявке». Отображается вкладка «Сведения об отклоненной заявке» [\(Рис.](#page-431-0) 361).

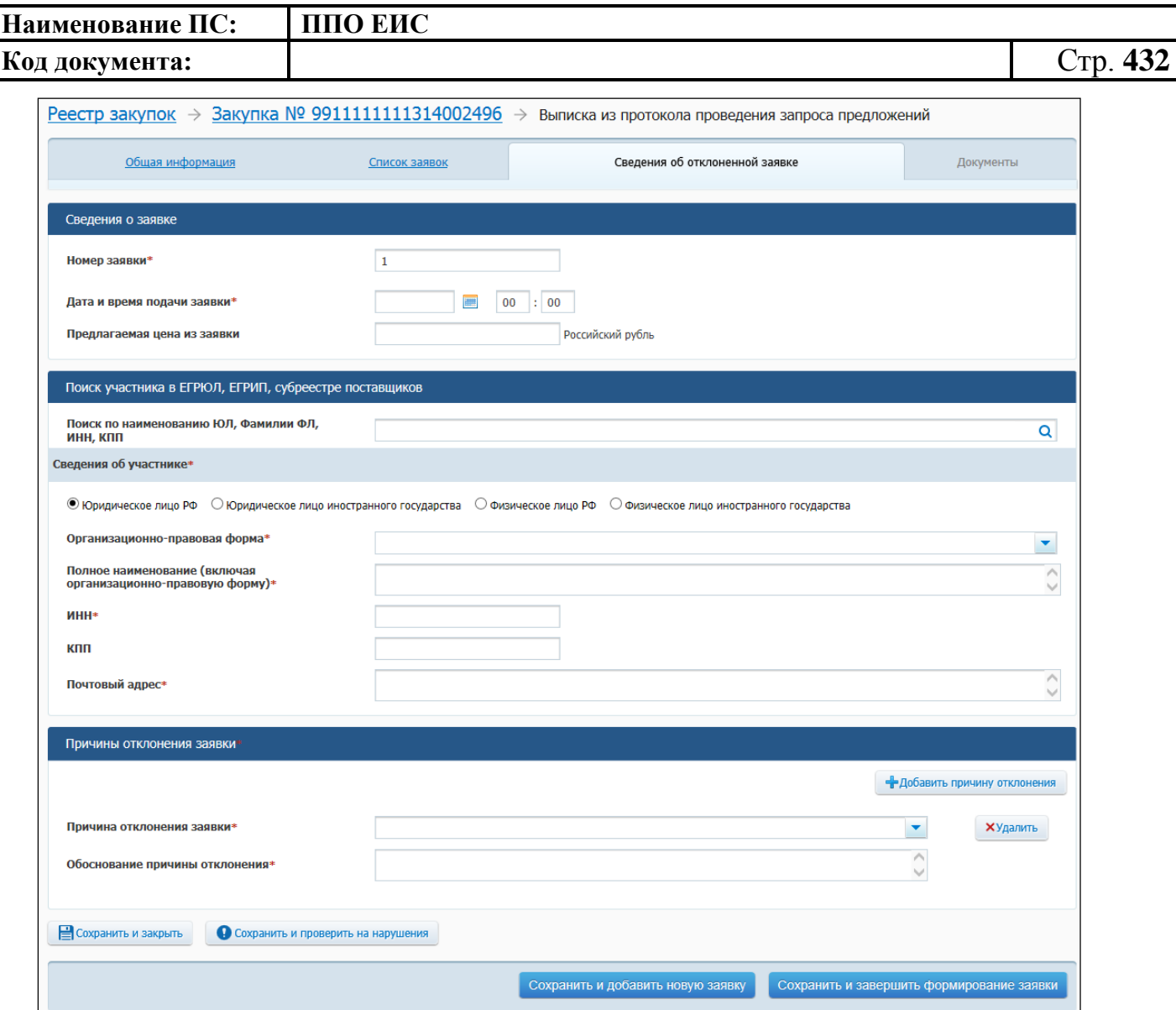

**Рис. 361 Вкладка «Сведения об отклоненной заявке»**

<span id="page-431-0"></span>Заполните обязательные поля, нажмите на кнопку «Сохранить и добавить новую заявку». После добавления необходимого количества заявок нажмите на кнопку «Сохранить и проверить на нарушения». В случае отсутствия сообщения об ошибках после добавления последней заявки нажмите на кнопку «Сохранить и завершить формирование заявки».

Отображается вкладка «Список заявок». Для просмотра добавленных заявок нажмите на пиктограмму « ». На вкладке в таблице отображаются добавленные заявки.

Для удаления заявки нажмите на кнопку «Удалить».

Система осуществляет переход на вкладку «Документы» [\(Рис.](#page-232-0) 211).
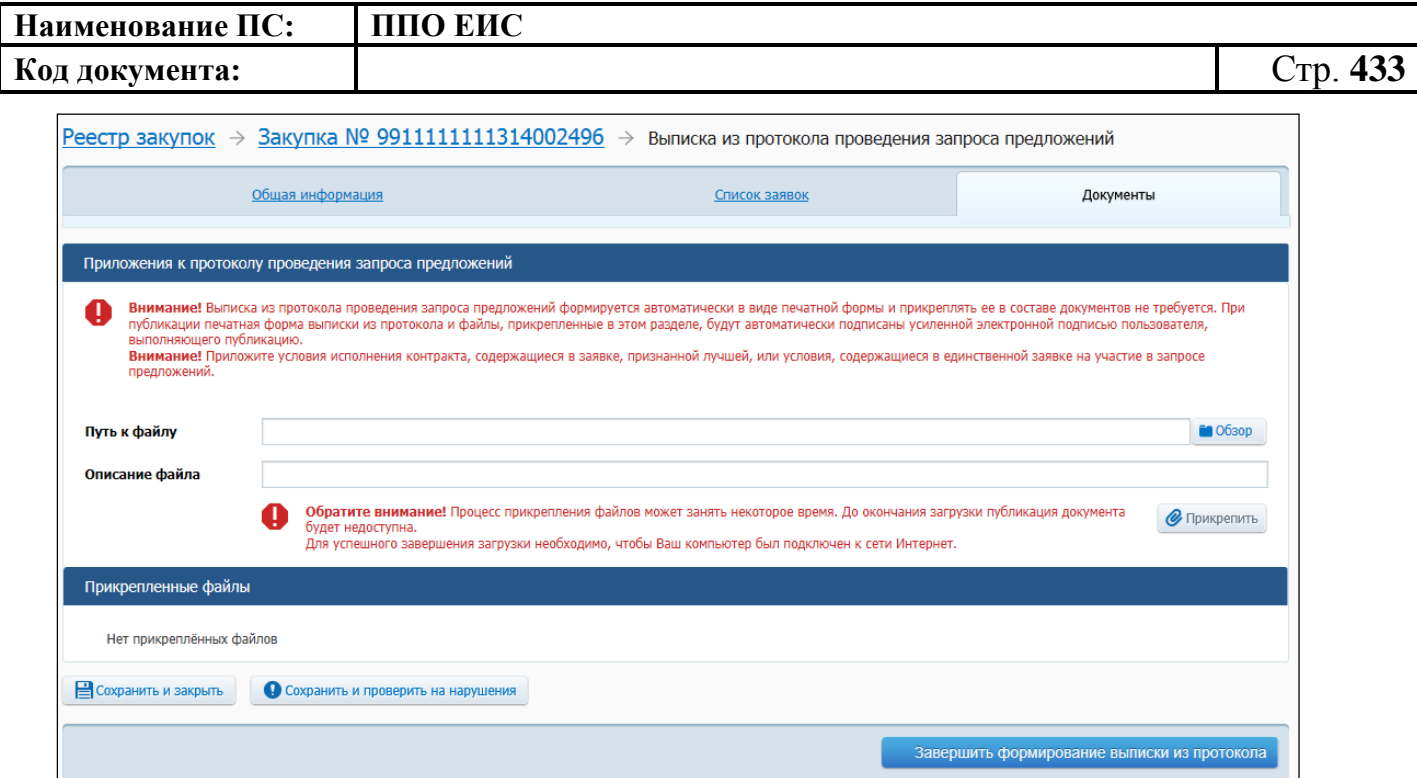

**Рис. 362 Вкладка «Документы»**

Прикрепите необходимые документы. Нажмите на кнопку «Сохранить и проверить на нарушения». Нажмите на кнопку «Завершить формирование протокола» для завершения формирования протокола. На вкладке «Документы закупки» формы сведений закупки, в блоке «Протоколы работы комиссии» отображается новый протокол.

В выпадающем меню для проекта протоколов работы комиссии отображаются следующие пункты:

- «Редактировать» для вызова функции редактирования проекта протокола;
- «Разместить» для вызова функции публикации проекта протокола;
- · «Удалить» для вызова функции удаления проекта протокола.

4.6.9.2.2 Создание протокола проведения запроса предложений

Для создания протокола проведения запроса предложений должна быть размещена Выписка из протокола проведения запроса предложений.

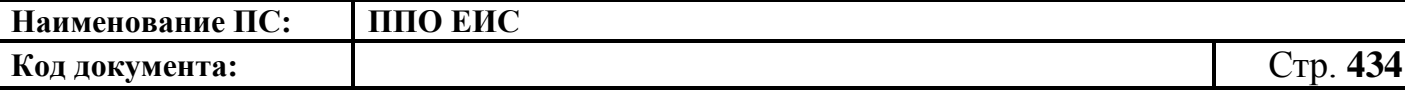

Для создания протокола проведения запроса предложений необходимо выполнить вход в Личный кабинет, войти в Реестр закупок, найти закупку на этапе «Работа комиссии» и выбрать пункт контекстного меню «Документы закупки».

В форме просмотра сведений о закупке на вкладке «Документы закупки» нажмите на гиперссылку «Сформировать протокол проведения запроса предложений», расположенную в блоке «Протоколы работы комиссии» (см. [Рис.](#page-428-0) 358).

Система отображает страницу формирования протокола, открытую на вкладке «Общая информация» [\(Рис.](#page-433-0) 363).

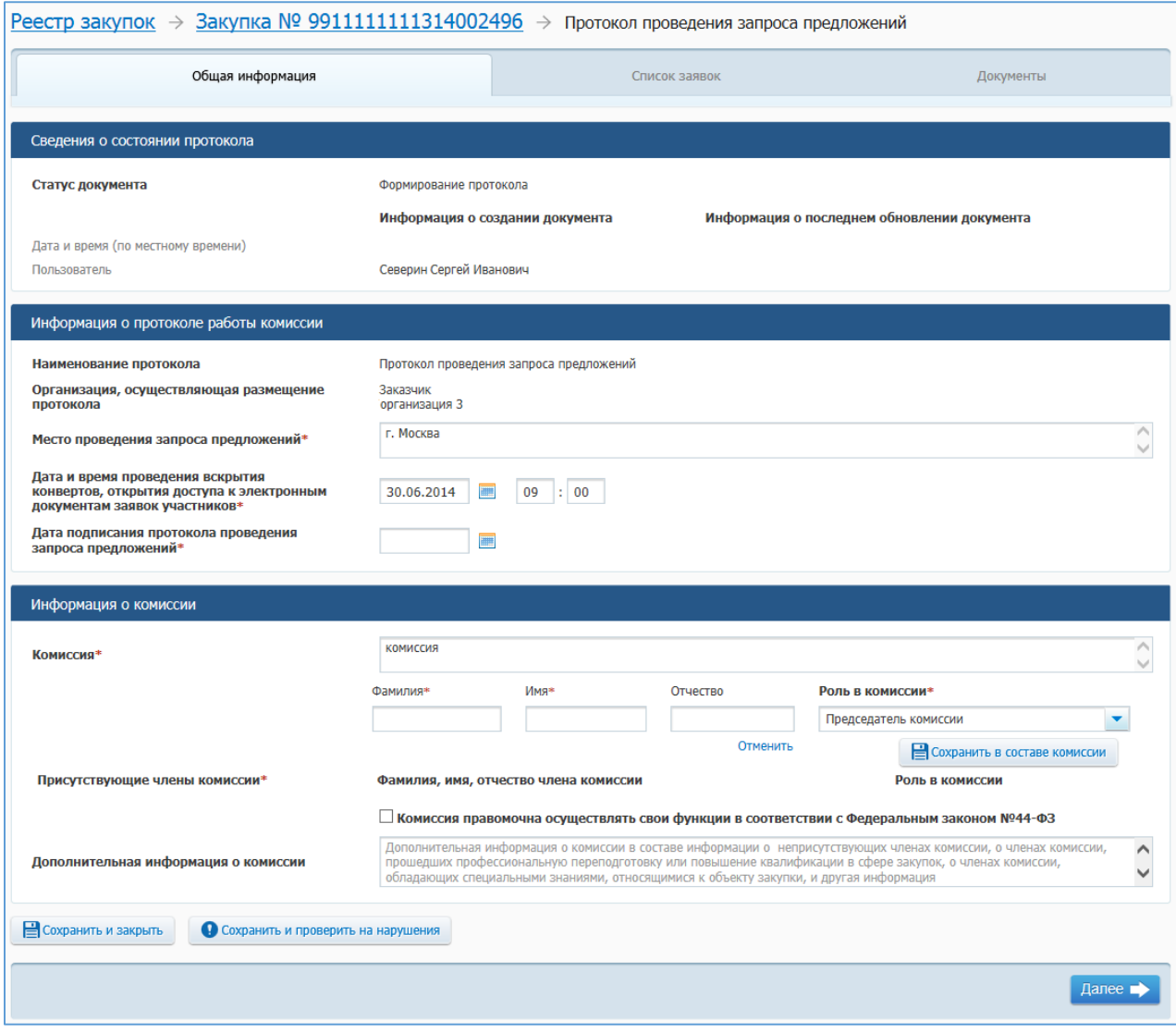

<span id="page-433-0"></span>**Рис. 363 Вкладка «Общая информация»**

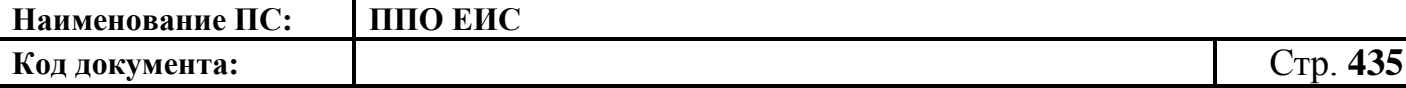

В блоке «Информация о комиссии» в поле «Комиссия» отображаются сведения о комиссии на основании аналогичных сведений выписки из протокола проведения запроса предложений.

При необходимости измените данные в поле «Комиссия». Заполните поля с данными членов комиссии. Установите флажок «Комиссия правомочна осуществлять свои функции в соответствии с Федеральным законом № 44-ФЗ».

Нажмите на кнопку «Сохранить и проверить на нарушения». В случае отсутствия сообщения об ошибках нажмите на кнопку «Далее».

Система отображает вкладку «Список заявок». Для добавления информации о заявках нажмите на пиктограмму « ». Отображается вкладка «Список заявок» в виде, представленном на [Рис.](#page-434-0) 364.

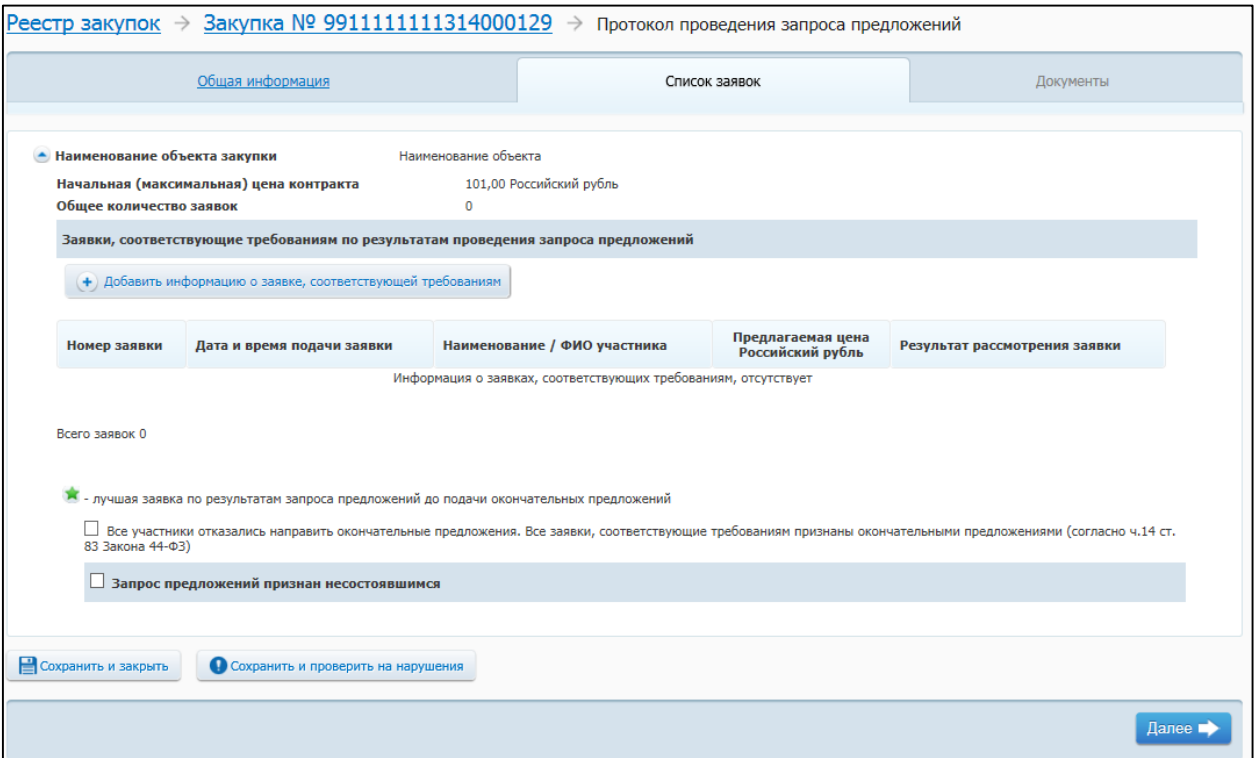

**Рис. 364 Вкладка «Список заявок»**

<span id="page-434-0"></span>Для признания запроса предложений несостоявшимся необходимо установить соответствующий флажок в нижней части страницы (см. [Рис.](#page-434-0) 364). В отобразившемся списке установите переключатель для выбора основания признания запроса предложений несостоявшимся [\(Рис.](#page-435-0) 365):

### <span id="page-435-0"></span>**Рис. 365 Переключатели для выбора основания признания запроса предложений несостоявшимся**

Для добавления информации о заявке, соответствующей требованиям, нажмите

на кнопку «Добавить информацию о заявке, соответствующей требованиям». Отображается вкладка «Сведения о заявке» [\(Рис.](#page-436-0) 366).

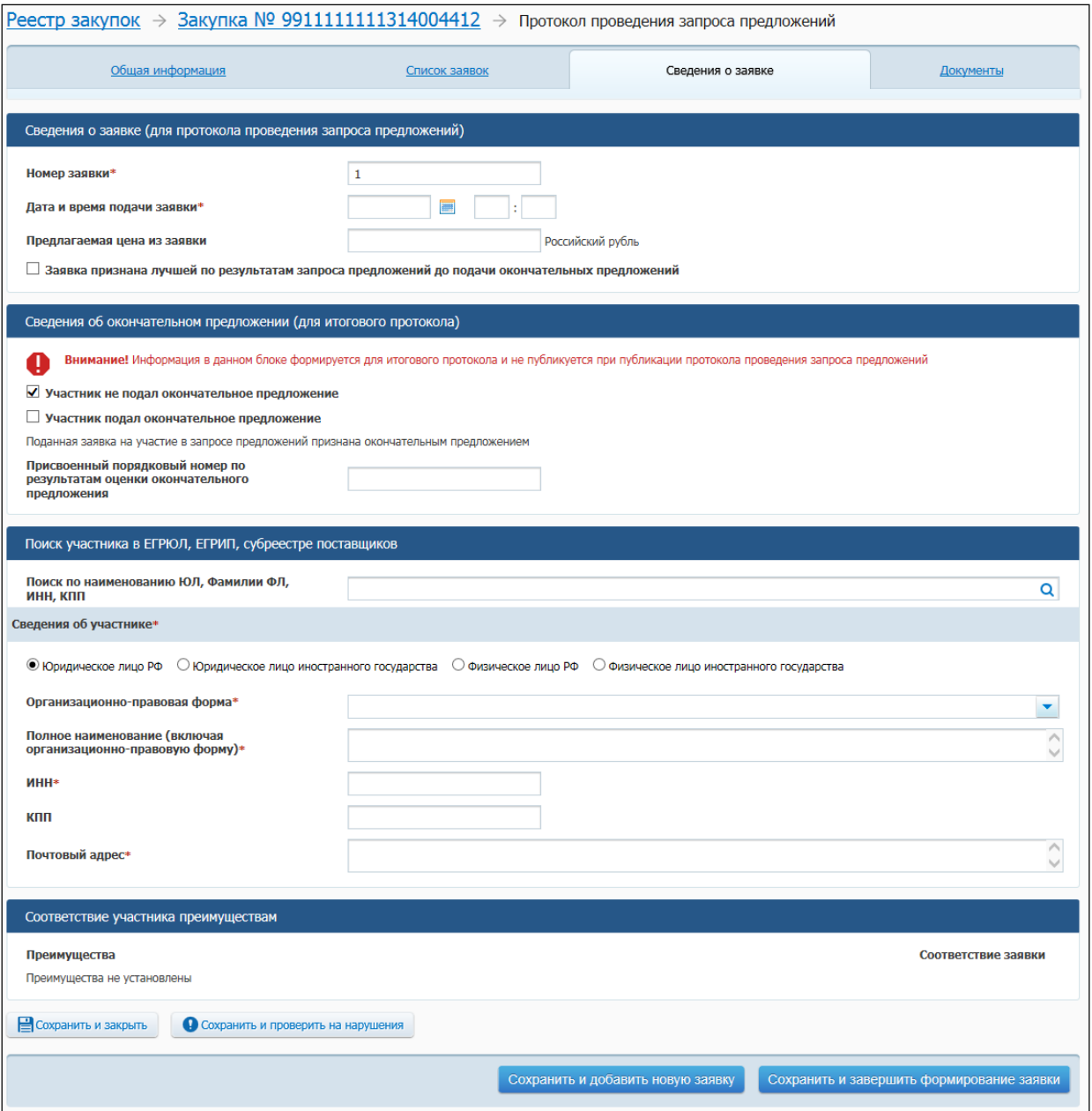

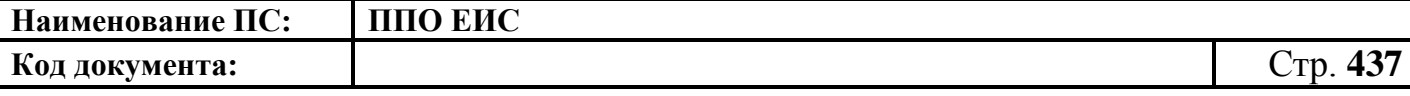

#### **Рис. 366 Вкладка «Сведения о заявке»**

<span id="page-436-0"></span>Заполните обязательные поля, нажмите на кнопку «Сохранить и добавить новую заявку». После добавления необходимого количества заявок нажмите на кнопку «Сохранить и проверить на нарушения». В случае отсутствия сообщения об ошибках после добавления последней заявки нажмите на кнопку «Сохранить и завершить формирование заявки».

Отображается вкладка «Список заявок». Для просмотра добавленных заявок нажмите на пиктограмму « ». На вкладке в таблице отображаются добавленные заявки.

Для удаления заявки нажмите на кнопку «Удалить».

Нажмите на кнопку «Сохранить и проверить на нарушения», в случае отсутствия сообщения об ошибках нажмите на кнопку «Далее».

Система отображает вкладку «Документы» [\(Рис.](#page-337-0) 290).

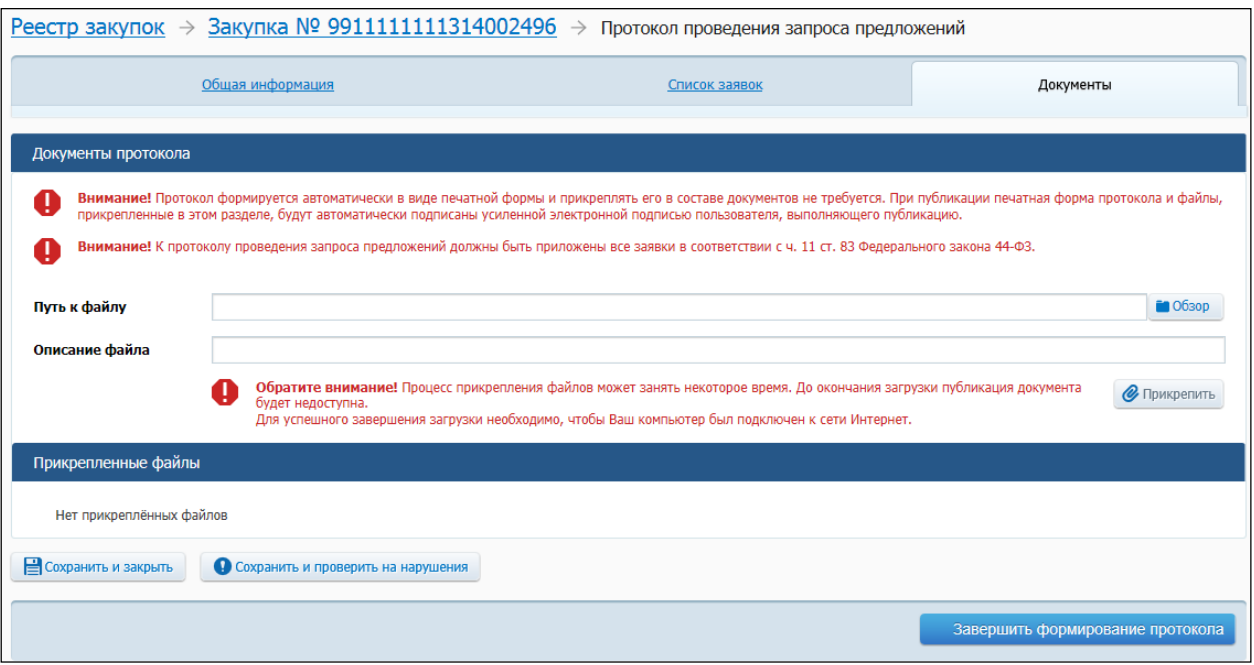

### **Рис. 367 Вкладка «Документы»**

Добавьте необходимые файлы. Нажмите на кнопку «Прикрепить». Добавленный файл отображается в блоке «Прикрепленные файлы». Для удаления прикрепленного документа нажмите на кнопку «Удалить» возле него.

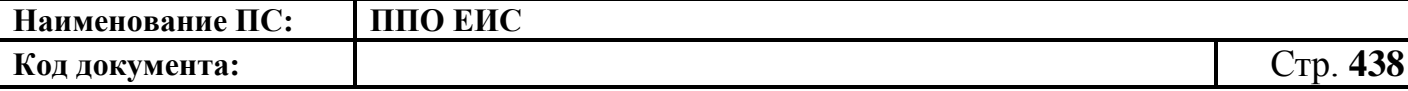

Для завершения формирования протокола нажмите на кнопку «Завершить формирование протокола». Для размещения протокола нажмите на пункт контекстного меню «Разместить».

4.6.9.2.3 Создание итогового протокола

Для создания итогового протокола необходимо выполнить вход в Личный кабинет, войти в Реестр закупок, найти закупку на этапе «Работа комиссии» и выбрать пункт контекстного меню «Документы закупки».

В форме просмотра сведений о закупке на вкладке «Документы закупки» нажмите на гиперссылку «Сформировать итоговый протокол», расположенную в блоке «Протоколы работы комиссии» (см. [Рис.](#page-428-0) 358).

Система отображает страницу формирования протокола, открытую на вкладке «Общая информация» [\(Рис.](#page-438-0) 368).

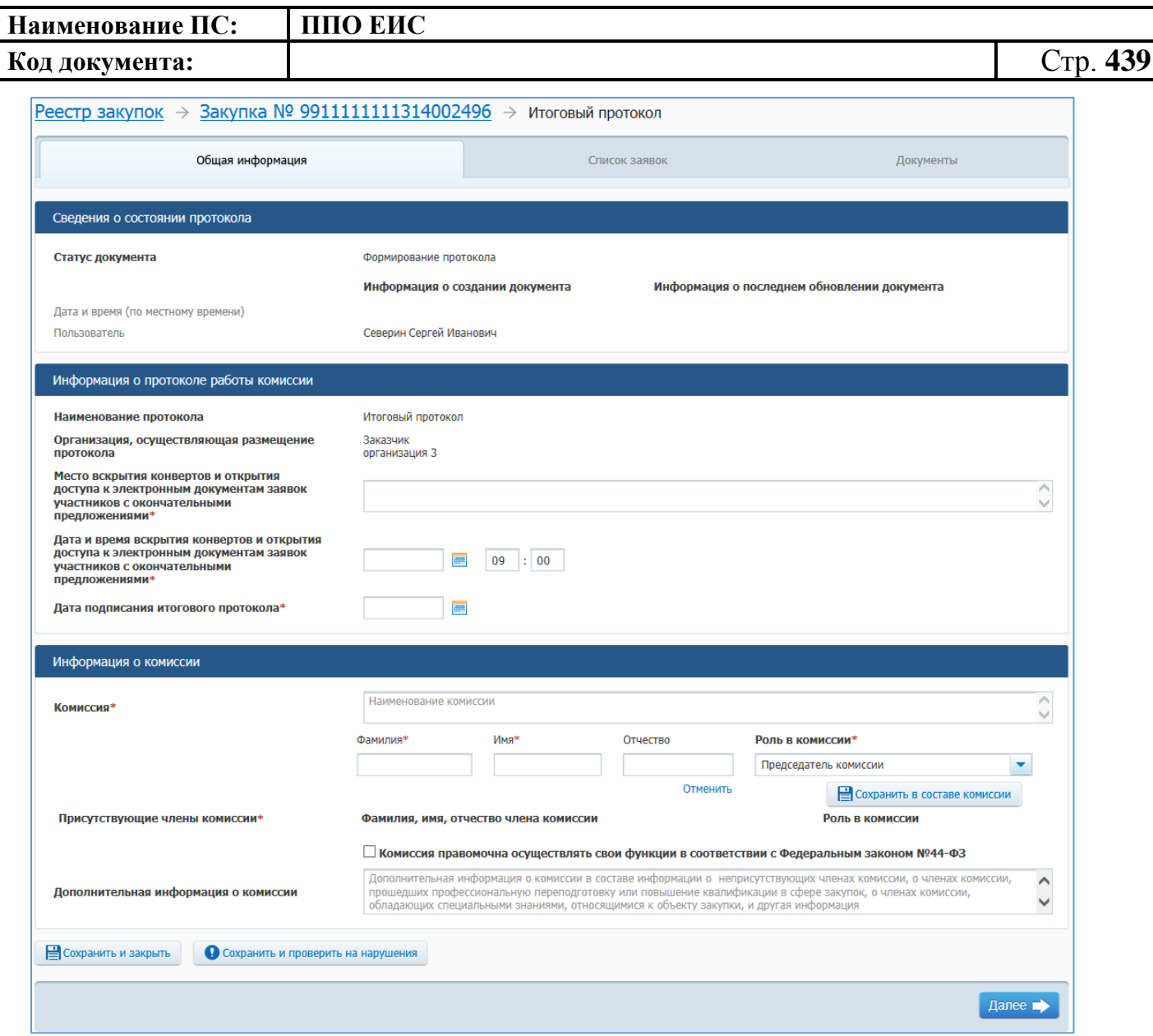

**Рис. 368 Вкладка «Общая информация»**

<span id="page-438-0"></span>Заполните обязательные поля в блоке «Информация о протоколе работы комиссии».

Заполните поля в блоке «Информация о комиссии» с данными членов комиссии. Установите флажок «Комиссия правомочна осуществлять свои функции в соответствии с Федеральным законом № 44-ФЗ».

Нажмите на кнопку «Сохранить и проверить на нарушения». В случае отсутствия сообщения об ошибках нажмите на кнопку «Далее».

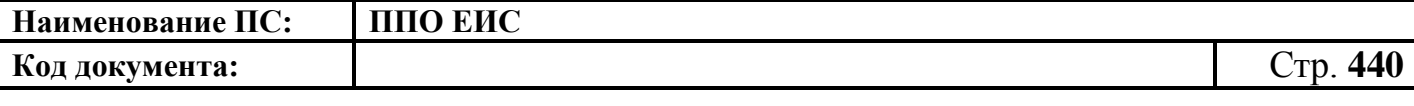

Система отображает вкладку «Список заявок». Для добавления информации о заявках нажмите на пиктограмму « ». Отображается вкладка «Список заявок» в виде, представленном на [Рис.](#page-439-0) 369.

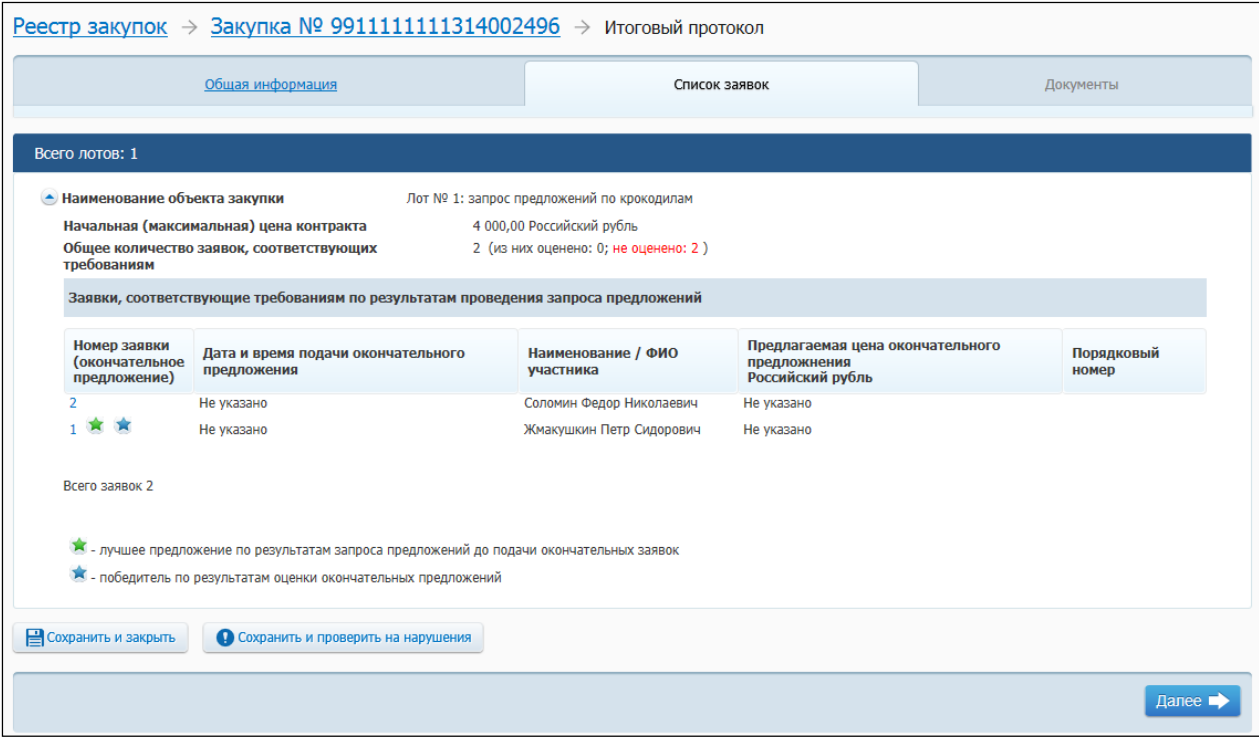

**Рис. 369 Вкладка «Список заявок»**

<span id="page-439-0"></span>Для присвоения заявке порядкового номера по результатам оценки окончательного предложения нажмите на гиперссылку с номером заявки.

Отображается вкладка «Сведения о заявке» [\(Рис.](#page-440-0) 370).

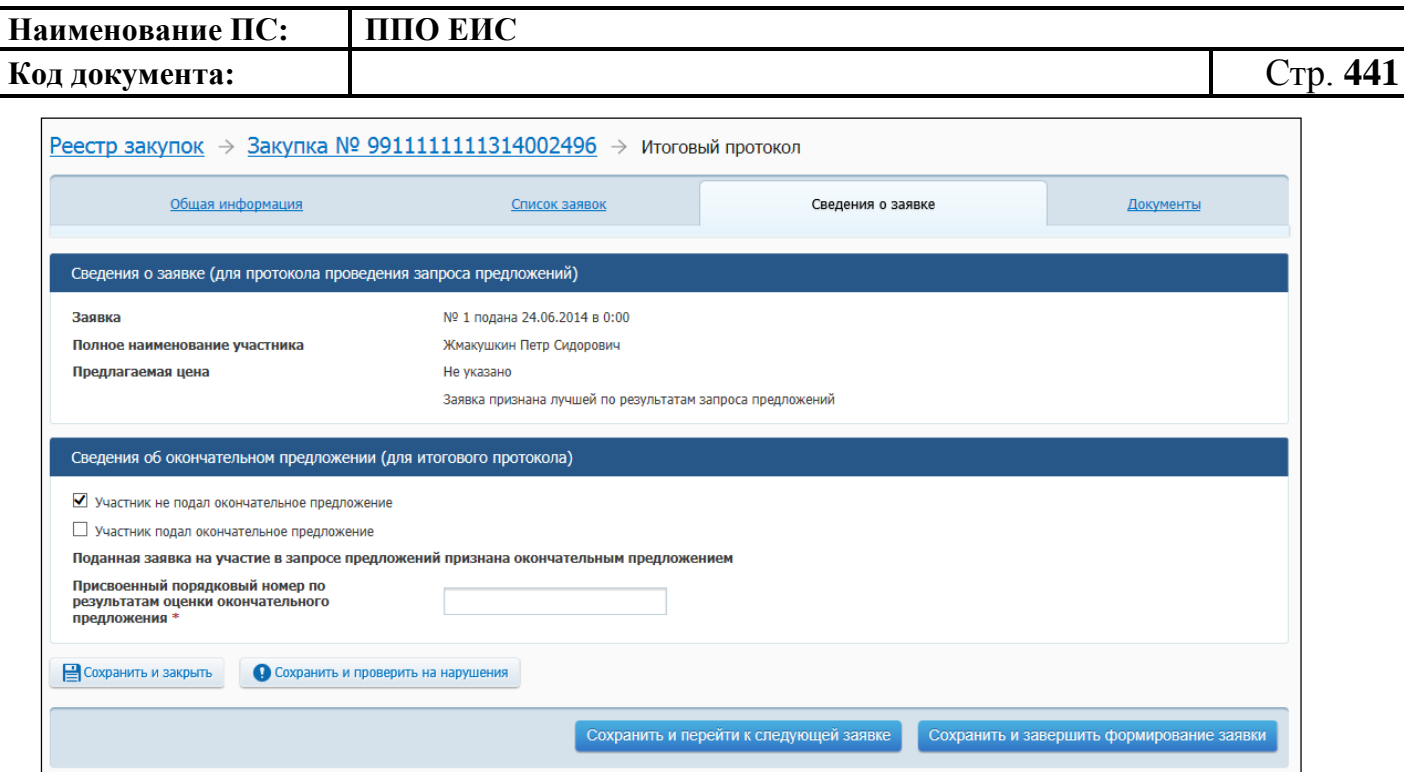

**Рис. 370 Вкладка «Сведения о заявке»**

<span id="page-440-0"></span>Заполните обязательные поля, нажмите на кнопку «Сохранить и перейти к следующей заявке». После добавления необходимого количества заявок нажмите на кнопку «Сохранить и проверить на нарушения». В случае отсутствия сообщения об ошибках после добавления последней заявки нажмите на кнопку «Сохранить и завершить формирование заявки».

Отображается вкладка «Список заявок». Для просмотра добавленных заявок нажмите на пиктограмму « ». На вкладке в таблице отображаются добавленные заявки.

Нажмите на кнопку «Сохранить и проверить на нарушения», в случае отсутствия сообщения об ошибках нажмите на кнопку «Далее».

Система отображает вкладку «Документы» [\(Рис.](#page-441-0) 371).

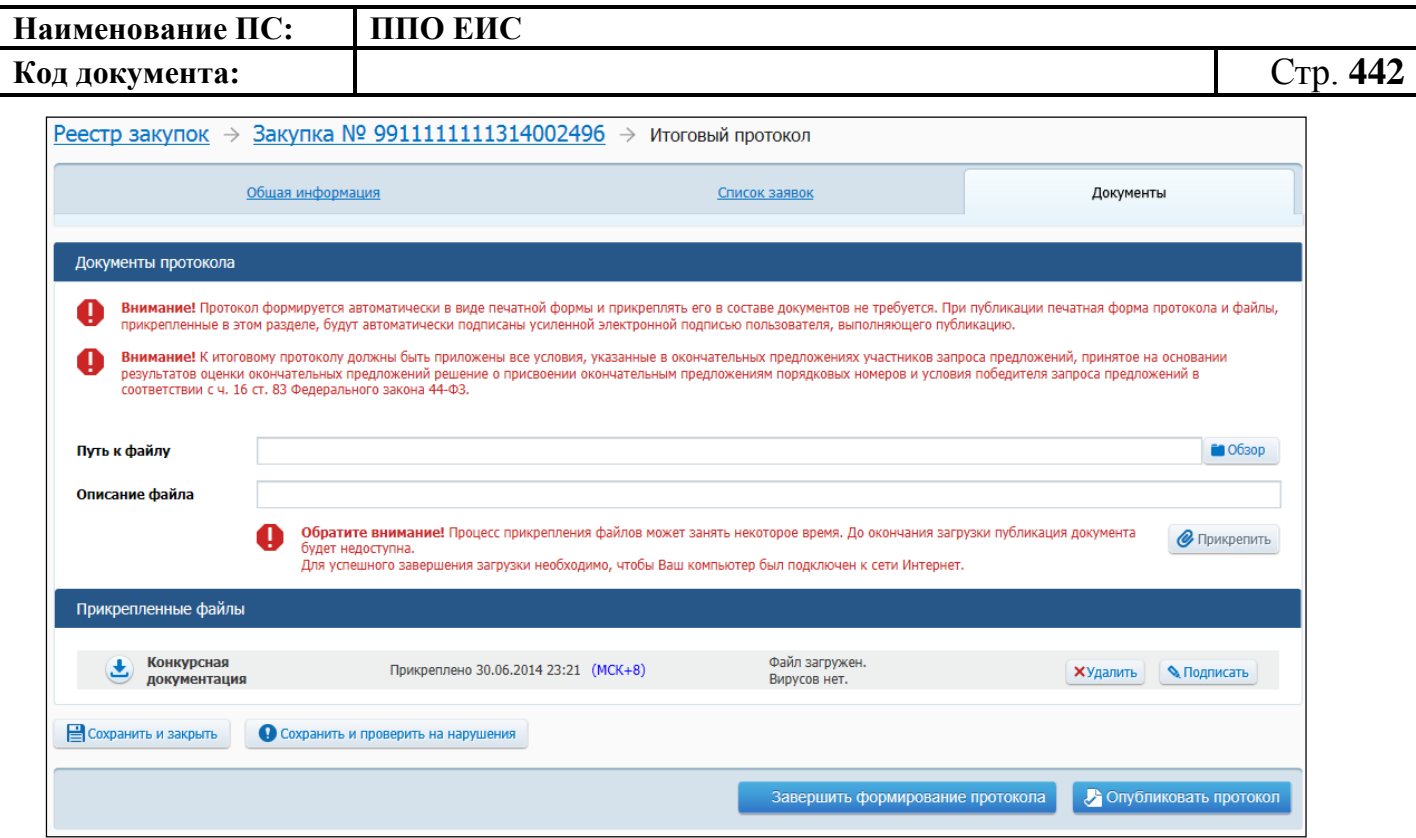

**Рис. 371 Вкладка «Документы»**

<span id="page-441-0"></span>Добавьте необходимые файлы. Нажмите на кнопку «Прикрепить». Добавленный файл отображается в блоке «Прикрепленные файлы». Для удаления прикрепленного документа нажмите на кнопку «Удалить» возле него.

Для завершения формирования протокола нажмите на кнопку «Завершить формирование протокола». Для публикации протокола нажмите на кнопку «Опубликовать протокол».

4.6.9.2.4 Создание протокола отказа от заключения контракта

Для создания протокола отказа от заключения контракта необходимо выполнить вход в Личный кабинет, войти в Реестр закупок, найти закупку на этапе «Работа комиссии» и выбрать пункт контекстного меню «Документы закупки».

В форме просмотра сведений о закупке на вкладке «Документы закупки» нажмите на гиперссылку «Сформировать протокол отказа от заключения контракта», расположенную в блоке «Протоколы работы комиссии» (см. [Рис.](#page-227-0) 206).

Действия по созданию протокола отказа от заключения контракта подробно описаны в п[.4.6.2.7.3.](#page-238-0)

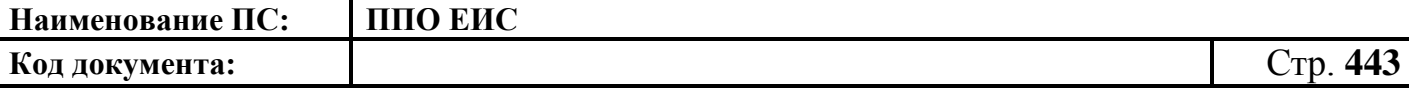

4.6.9.2.5 Редактирование протокола работы комиссии

Для редактирования протокола выполните вход в Личный кабинет, в Реестре закупок закрытой части на вкладке «Подача заявок» или «Работа комиссии» выберите закупку с типом определения поставщика «Открытый конкурс» и выберите пункт контекстного меню «Документы закупки».

На вкладке «Документы закупки» формы сведений, в блоке «Протоколы работы комиссии» выберите пункт «Редактировать» в контекстном меню нужного протокола [\(Рис.](#page-245-0) 225). Редактирование протокола возможно только до момента его публикации.

Действия по редактированию протокола подробно описаны в п[.4.6.2.7.4.](#page-241-0)

4.6.9.2.6 Удаление протокола работы комиссии

В Реестре закупок закрытой части на вкладке «Подача заявок» или «Работа комиссии» выберите пункт контекстного меню «Документы закупки» нужной закупки с типом определения поставщика «Запрос предложений».

На вкладке «Документы закупки», в блоке «Протоколы работы комиссии» выберите пункт «Удалить» в контекстном меню нужного протокола. Удаление протокола возможно только до момента его публикации.

Система отображает запрос подтверждения. Подтвердите удаление протокола.

4.6.9.2.7 Размещение протокола работы комиссии

В Реестре закупок закрытой части на вкладке «Работа комиссии» выберите пункт контекстного меню «Документы закупки» нужной закупки с типом определения поставщика «Запрос предложений».

На вкладке «Документы закупки», в блоке «Протоколы работы комиссии» выберите пункт «Разместить» в контекстном меню сохраненного проекта протокола.

Система отображает запрос подтверждения размещения.

Для подтверждения публикации нажмите на кнопку «Разместить».

Выполняется проверка корректности данных, и, в случае отсутствия нарушений, Система отображает экранную форму размещения.

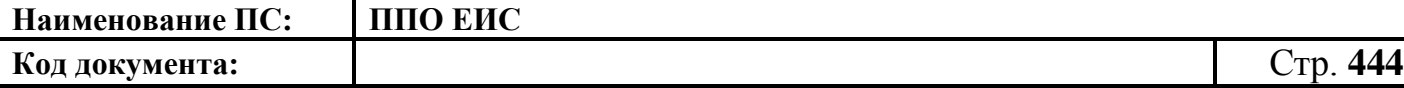

Подтвердите согласие на подписание информации и прикрепленных файлов, установив переключатель в нижней части формы, и нажмите на кнопку «Подписать и разместить».

Система осуществляет публикацию протокола. На вкладке «Документы закупки» отображается информация о размещении.

### **4.6.9.3 Размещение исправлений в протоколах**

Для создания исправлений к опубликованному протоколу необходимо в Реестре закупок найти нужную закупку и выбрать пункт контекстного меню «Документы закупки». Отображается вкладка «Документы закупки». В блоке «Протоколы работы комиссии» в контекстном меню для действующей редакции протокола отображаются следующие пункты:

- «Отмена по решению контролирующего или судебного органа» для отмены протокола;
- «Внести изменения по решению заказчика» действие доступно до наступления одного из следующих событий:
	- до публикации следующего протокола в соответствии с процедурой определения поставщика;
	- в течение 3-х рабочих дней с момента публикации первой редакции протокола, требующего исправление;
- «Внести изменения по решению контролирующего или судебного органа» действие доступно до публикации следующего протокола в соответствии с процедурой определения поставщика.

Выберите необходимый пункт для внесения исправлений в контекстном меню протокола.

Отображается форма редактирования опубликованной действующей редакции протокола.

Внесите нужные изменения в протокол. После ввода всех необходимых сведений и прикрепления нужных документов нажмите на кнопку «Сохранить и

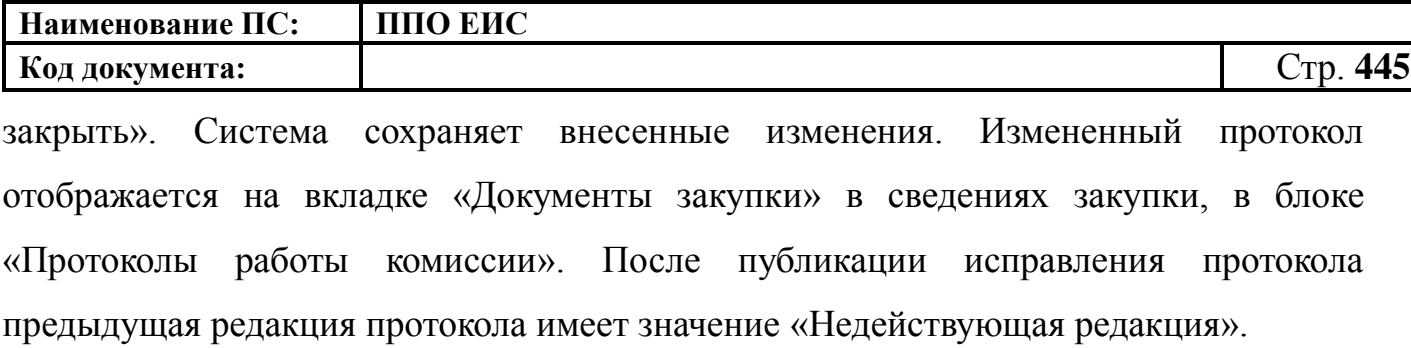

Обратите внимание! Внести изменения в размещенный протокол возможно, если не существует размещенный документ «Отмена протокола» для исправляемого протокола.

#### **4.6.9.4 Отмена протоколов**

Для отмены размещенного протокола необходимо выполнить вход в Личный кабинет, найти нужную закупку и выбрать пункт контекстного меню «Документы закупки».

На вкладке «Документы закупки» в выпадающем меню действующей редакции протокола выберите пункт «Отмена по решению контролирующего или судебного органа»

В случае если выполняется отмена протокола, но основании которого были созданы последующие протоколы, будут отменена вся цепочка протоколов. Отображается сообщение для подтверждения отмены цепочки протоколов.

Нажмите на кнопку «Продолжить». Отображается форма сведений об отмене протокола.

В случае если выполняется отмена протокола, но основании которого были созданы последующие протоколы, в блоке «Общая информация» отображается список наименований отменяемых действующих протоколов цепочки.

Заполните обязательные поля формы, и опубликуйте сведения об отмене протокола. Протокол работы комиссии становится недействующим.

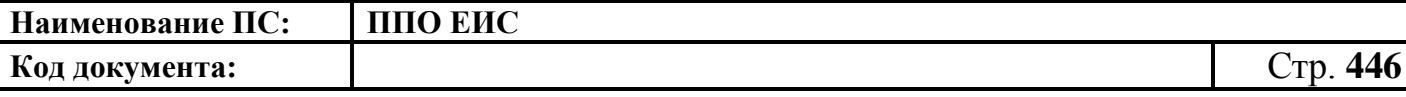

**4.6.10 Размещение информации о закупках, определение поставщиков для которых осуществляется путем проведения закрытого конкурса 44-ФЗ**

### **4.6.10.1 Размещение извещения и документации**

Для создания извещения о закрытом конкурсе необходимо выполнить вход в Личный кабинет и войти в Реестр закупок. Затем нажмите на гиперссылку «Создать». В выпадающем списке нажмите на пункт «Извещение об осуществлении закупки» [\(Рис. 372\)](#page-445-0).

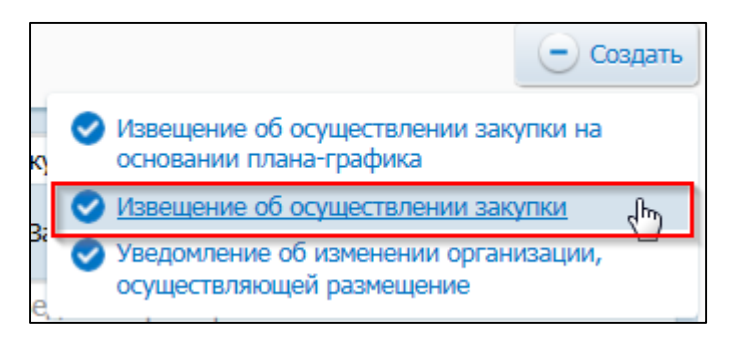

## <span id="page-445-0"></span>**Рис. 372 Меню кнопки «Создать». Пункт «Извещение об осуществлении закупки»**

Отображается окно «Выбор способа определени поставщика (подрядчика, исполнителя) [\(Рис. 373\)](#page-445-1).

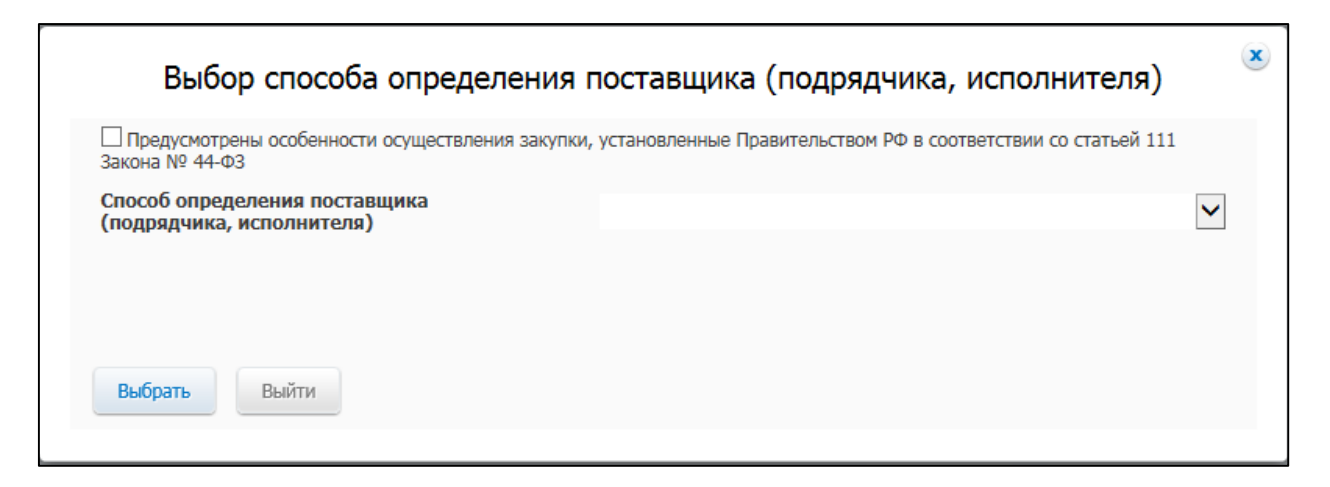

### <span id="page-445-1"></span>**Рис. 373 Окно «Выбор способа определения поставщика (подрядчика,**

### **исполнителя)**

В поле «Способ определения поставщика (подрядчика, исполнителя)» из выпадающего списка выберите пункт «Закрытый конкурс».

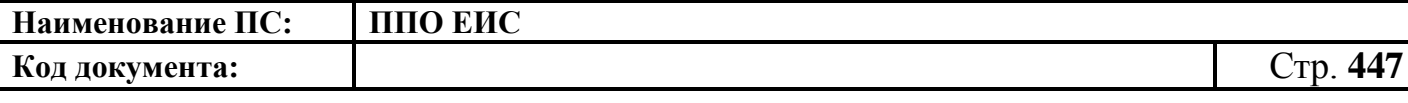

Дальнейшие действия по размещению извещения и документации выполняются аналогично описанной выше процедуре размещения извещения и документации открытого конкурса (см. п. [4.6.2.1\)](#page-124-0) со следующими особенностями:

- на вкладке «Общая информация» в поле «Способ определения поставщика (подрядчика, исполнителя)» по умолчанию отображается способ «Закрытый конкурс».
- Вкладка «Информация о процедуре закупки» представлена на [Рис. 374.](#page-446-0)

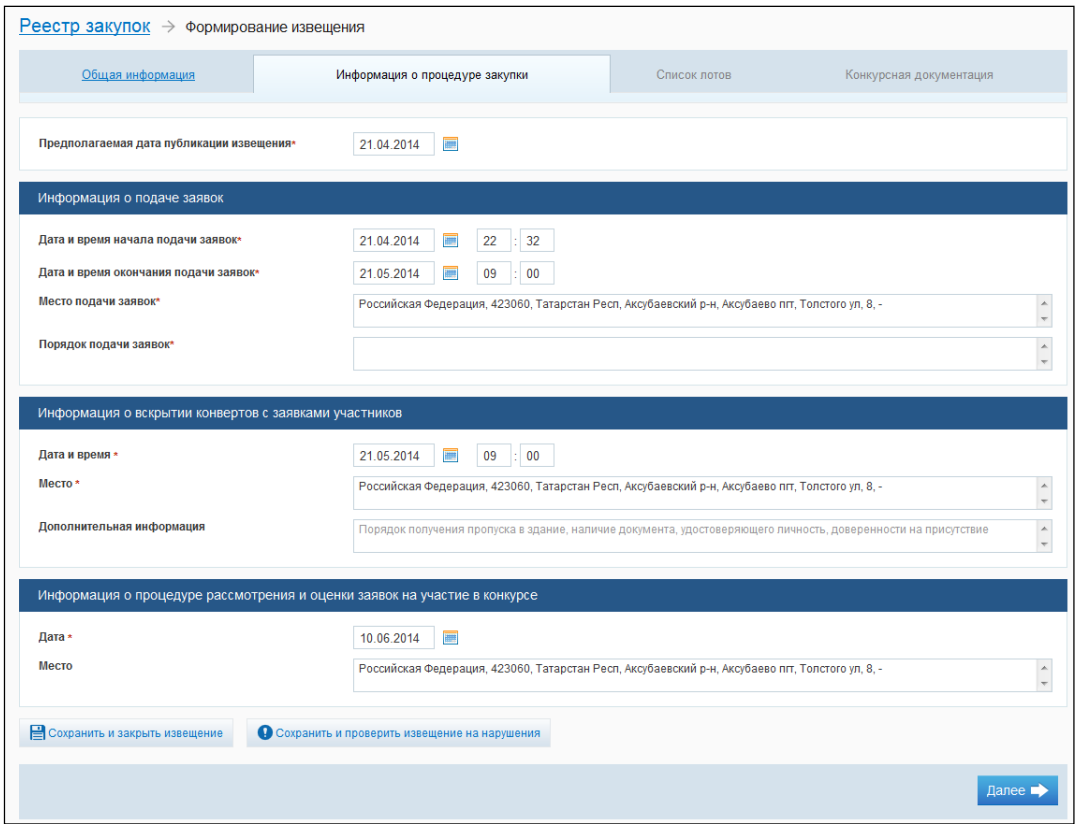

<span id="page-446-0"></span>**Рис. 374 Вкладка «Информация о процедуре закупки» в режиме создания извещения**

Вкладка «Конкурсная документация» представлена на [Рис. 375.](#page-447-0)

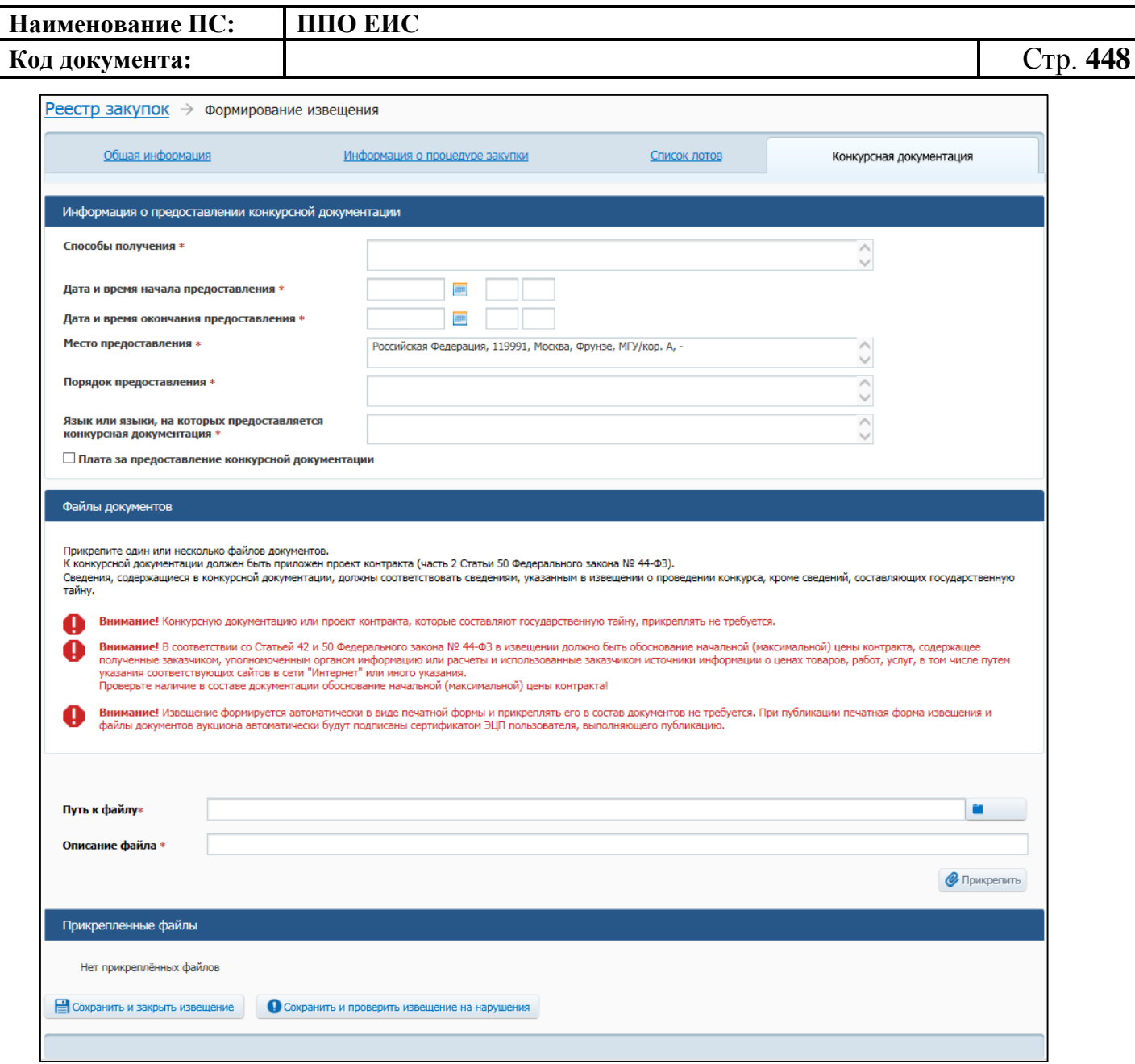

<span id="page-447-0"></span>**Рис. 375 Форма сведений о проведении закрытого конкурса, вкладка «Конкурсная документация» в режиме создания извещения**

### **4.6.10.2 Отображение сведений закупки**

Отображение сведений закупки становится доступным после сохранения первой редакции извещения.

Для просмотра сведений о проведении закупки необходимо выполнить вход в Личный кабинет и войти в Реестр закупок. Затем выберите закупку в форме «Закрытый конкурс» и выберите пункт контекстного меню «Сведения закупки».

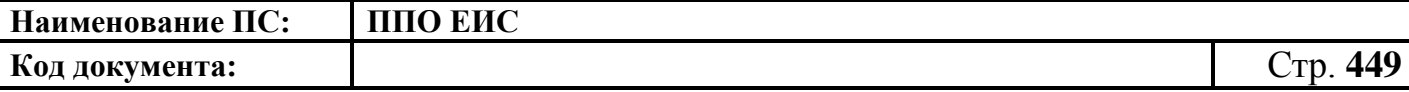

Отображение сведений закупки выполняется аналогично описанной выше процедуре отображения формы сведений открытого конкурса (см. п. [4.6.2.2\)](#page-191-0) со следующими особенностями:

- на вкладке «Общая информация» (см. Рис. 16 Рис. 19) в поле «Способ определения поставщика» отображается значение «Закрытый конкурс»;
- на вкладке «Документы закупки» отображаются следующие блоки: «Извещение, документация о проведении конкурса / изменения документации», «Отмена определения поставщика (подрядчика, исполнителя)», «Квитанции результатов согласования извещений на проведении конкурса» [\(Рис. 376\)](#page-448-0).

| Реестр закупок → Закупка №9911111111315003021                                                                        |                   |  |                                              |  |                                                  |                                   |  |
|----------------------------------------------------------------------------------------------------|-------------------|--|----------------------------------------------|--|--------------------------------------------------|-----------------------------------|--|
| Размещено 04.12.2015 15:36 (МSK (UTC+3) Москва, Волгоград) (по местному времени организации, осуществляющей закупку) |                   |  |                                              |  |                                                  |                                   |  |
| Общая информация                                                                                                    | Документы закупки |  |                                              |  | Журнал событий                                   |                                   |  |
|                                                                                                    |                   |  |                                              |  |                                                  | Отобразить недействующие редакции |  |
| Извещение, изменения извещения о проведении закрытого конкурса, документы                                            |                   |  |                                              |  |                                                  |                                   |  |
| Извещение о проведении закрытого конкурса от 04.12.2015<br>Nº9911111111315003021                                     |                   |  | Создано<br>Размещено<br>Действующая редакция |  | 04.12.2015 15:31 (MCK)<br>04.12.2015 15:36 (MCK) | V & E                             |  |
| Изменение организации, осуществляющей размещение                                                                     |                   |  |                                              |  |                                                  |                                   |  |
| Сведения отсутствуют                                                                                                 |                   |  |                                              |  |                                                  |                                   |  |
| Отмена определения поставщика (подрядчика, исполнителя)                                                              |                   |  |                                              |  |                                                  |                                   |  |
| Документы отсутствуют                                                                                                |                   |  |                                              |  |                                                  |                                   |  |
| Отмена определения поставщика по решению заказчика                                                                   |                   |  |                                              |  |                                                  |                                   |  |
| Отмена определения поставщика по решению контролирующего или судебного органа                                        |                   |  |                                              |  |                                                  |                                   |  |
| Квитанции результатов согласования извещения о проведении закрытого конкурса                                         |                   |  |                                              |  |                                                  |                                   |  |
| Квитанции отсутствуют                                                                                                |                   |  |                                              |  |                                                  |                                   |  |

<span id="page-448-0"></span>**Рис. 376 Вкладка «Документы закупки» формы сведений о проведении закрытого конкурса**

### **4.6.10.3 Размещение изменения извещения и документации**

Размещение изменения извещения и документации выполняется аналогично процедуре размещения изменения извещения и документации открытого конкурса (см. п. [4.6.2.3\)](#page-196-0)

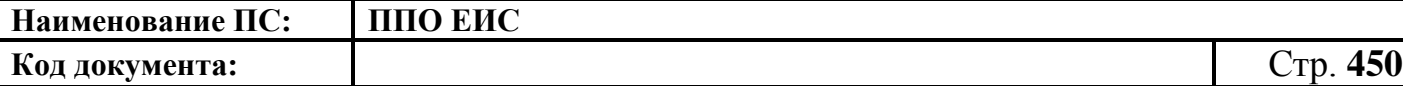

**4.6.10.4 Размещение извещения об отмене определения поставщика (подрядчика, исполнителя)**

Размещение извещения об отмене определения поставщика (подрядчика, исполнителя) выполняется аналогично описанной выше процедуре открытого конкурса (см. п. [4.6.2.5\)](#page-212-0).

## **4.6.10.5 Размещение извещения об отмене определения поставщика в части лота**

Размещение извещения об отмене определения поставщика в части лота выполняется аналогично описанной выше процедуре открытого конкурса (см. пп.  $4.6.2.5.1 - 4.6.2.5.2$  $4.6.2.5.1 - 4.6.2.5.2$ .

## **4.6.10.6 Размещение отмены извещения об отмене определения поставщика (подрядчика, исполнителя)**

Размещение отмены извещения об отмене определения поставщика (подрядчика, исполнителя) выполняется аналогично описанной выше процедуре размещения извещения об отмене извещения об отмене определения поставщика (подрядчика, исполнителя) открытого конкурса (см. пп. [4.6.2.6.1](#page-218-0) – [4.6.2.6.4\)](#page-225-0).

### **4.6.10.7 Размещение изменений в части лота**

Размещение изменений в части лота выполняется аналогично описанной выше процедуре открытого конкурса (см. пп. [4.6.2.3.5](#page-204-0) – [4.6.2.3.6\)](#page-205-0).

**4.6.11 Размещение информации о закупках, определение поставщиков для которых осуществляется путем проведения закрытого конкурса с ограниченным участием 44-ФЗ**

#### **4.6.11.1 Размещение извещения и документации**

Для создания извещения о закрытом конкурсе с ограниченным участием необходимо выполнить вход в Личный кабинет и войти в Реестр закупок. Затем нажмите на гиперссылку «Создать». В выпадающем списке нажмите на пункт «Извещение об осуществлении закупки» [\(Рис. 372\)](#page-445-0).

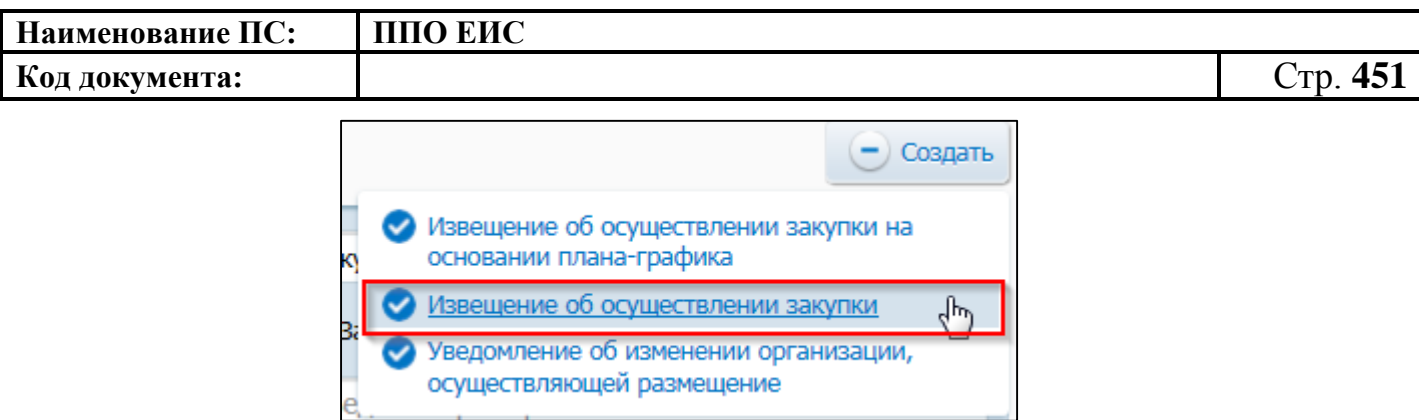

# **Рис. 377 Меню кнопки «Создать». Пункт «Извещение об осуществлении закупки»**

Отображается окно «Выбор способа определени поставщика (подрядчика, исполнителя) [\(Рис. 373\)](#page-445-1).

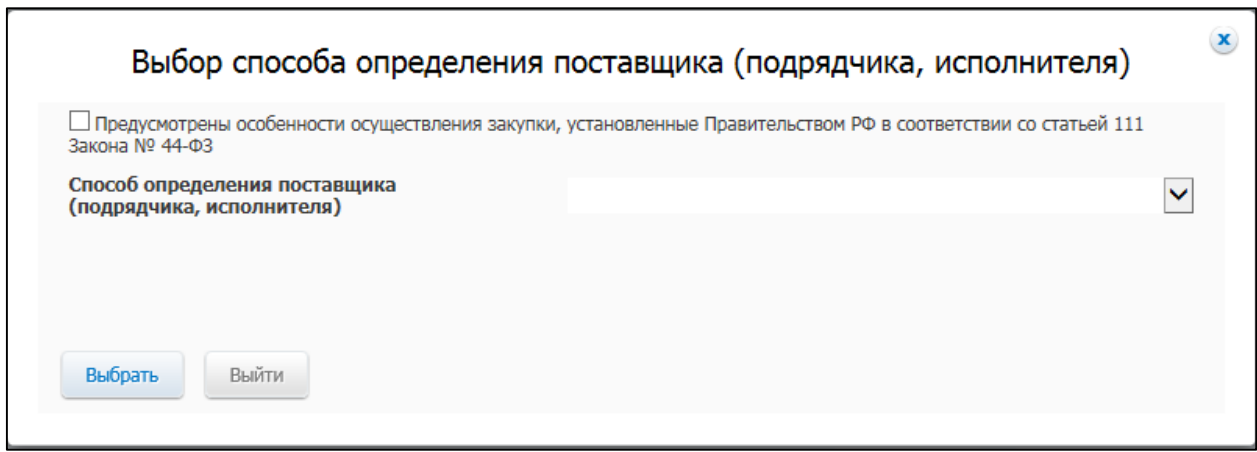

# **Рис. 378 Окно «Выбор способа определения поставщика (подрядчика, исполнителя)**

В поле «Способ определения поставщика (подрядчика, исполнителя)» из выпадающего списка выберите пункт «Закрытый конкурс с ограниченным участием».

Дальнейшие действия по размещению извещения и документации выполняются аналогично описанной выше процедуре размещения извещения и документации открытого конкурса с ограниченным участием (см. п. [4.6.3.1\)](#page-251-0) со следующими особенностями:

> на вкладке «Общая информация» в поле «Способ определения поставщика (подрядчика, исполнителя)» по умолчанию отображается способ «Закрытый конкурс с ограниченным участием».

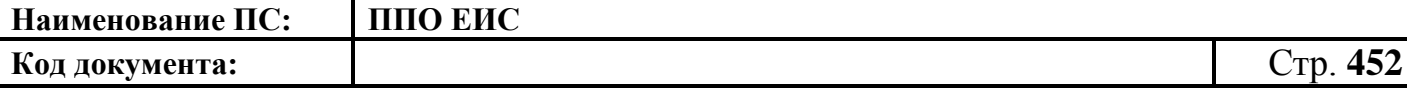

#### **4.6.11.2 Отображение сведений закупки**

Отображение сведений закупки становится доступным после сохранения первой редакции извещения.

Для просмотра сведений о проведении закупки необходимо выполнить вход в Личный кабинет и войти в Реестр закупок. Затем выберите закупку со способом определения поставщика «Закрытый конкурс с ограниченным участием» и выберите пункт контекстного меню «Сведения закупки».

Отображение сведений закупки выполняется аналогично описанной выше процедуре отображения формы сведений открытого конкурса (см. п. [4.6.2.2\)](#page-191-0) со следующими особенностями:

- на вкладке «Общая информация» в поле «Способ определения поставщика» отображается значение «Закрытый конкурс с ограниченным участием»;
- на вкладке «Документы закупки» отображаются следующие блоки: «Извещение, документация о проведении конкурса / изменения документации», «Изменение организации, осуществляющей закупку», «Отмена определения поставщика (подрядчика, исполнителя)», «Квитанции результатов согласования извещений на проведении конкурса» (см. [Рис. 376\)](#page-448-0).

#### **4.6.11.3 Размещение изменения извещения и документации**

Размещение изменения извещения и документации осуществляется аналогично описанной выше процедуре для ОК (см. п. [4.6.2.3\)](#page-196-0)

## **4.6.11.4 Размещение извещения об отмене определения поставщика (подрядчика, исполнителя)**

Размещение извещения об отмене определения поставщика (подрядчика, исполнителя) осуществляется аналогично описанной выше процедуре открытого конкурса (см. п. [4.6.2.5\)](#page-212-0).

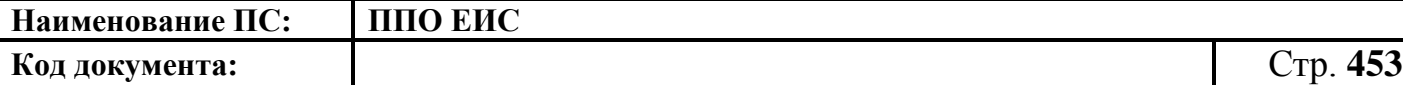

# **4.6.11.5 Размещение извещения об отмене определения поставщика в части лота**

Размещение извещения об отмене определения поставщика в части лота выполняется аналогично описанной выше процедуре открытого конкурса (см. пп.  $4.6.2.5.1 - 4.6.2.5.2$  $4.6.2.5.1 - 4.6.2.5.2$ .

### **4.6.11.6 Размещение отмены извещения об отмене определения поставщика (подрядчика, исполнителя)**

Размещение отмены извещения об отмене определения поставщика (подрядчика, исполнителя) выполняется аналогично описанной выше процедуре размещения извещения об отмене извещения об отмене определения поставщика (подрядчика, исполнителя) открытого конкурса (см. пп. [4.6.2.6.1](#page-218-0) – [4.6.2.6.4\)](#page-225-0).

### **4.6.11.7 Размещение изменений в части лота**

Размещение изменений в части лота выполняется аналогично описанной выше процедуре открытого конкурса (см. пп. [4.6.2.3.5,](#page-204-0) [4.6.2.3.6\)](#page-205-0).

# **4.6.12 Размещение информации о закупках, определение поставщиков для которых осуществляется путем проведения закрытого двухэтапного конкурса 44-ФЗ**

#### **4.6.12.1 Размещение извещения и документации**

Для создания извещения о закрытом двухэтапном конкурсе необходимо выполнить вход в Личный кабинет и войти в Реестр закупок. Затем нажмите на гиперссылку «Создать». В выпадающем списке нажмите на пункт «Извещение об осуществлении закупки» [\(Рис. 379\)](#page-453-0).

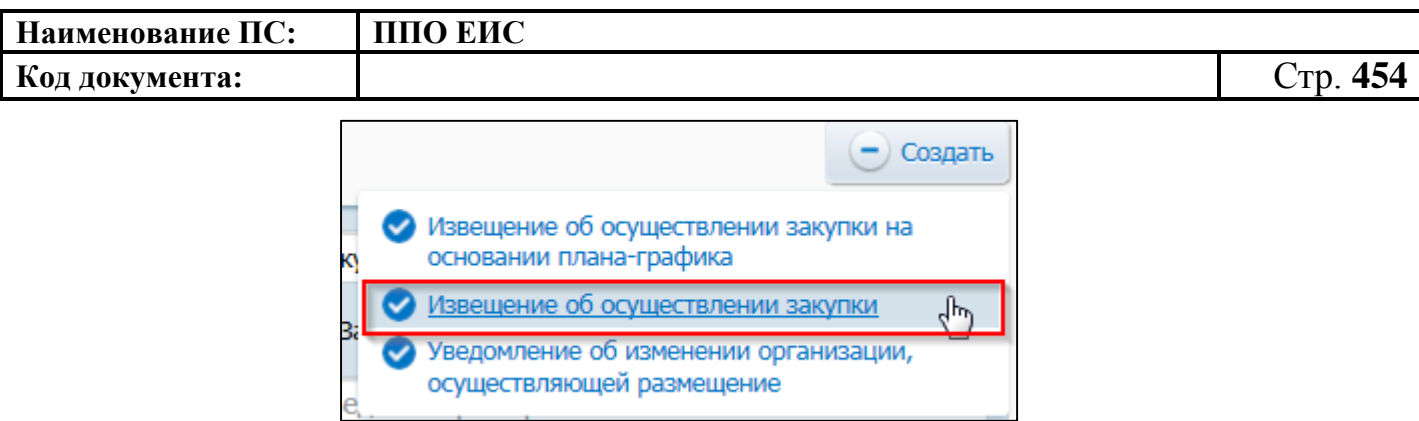

# <span id="page-453-0"></span>**Рис. 379 Меню кнопки «Создать». Пункт «Извещение об осуществлении закупки»**

Отображается окно «Выбор способа определени поставщика (подрядчика, исполнителя) [\(Рис. 380\)](#page-453-1).

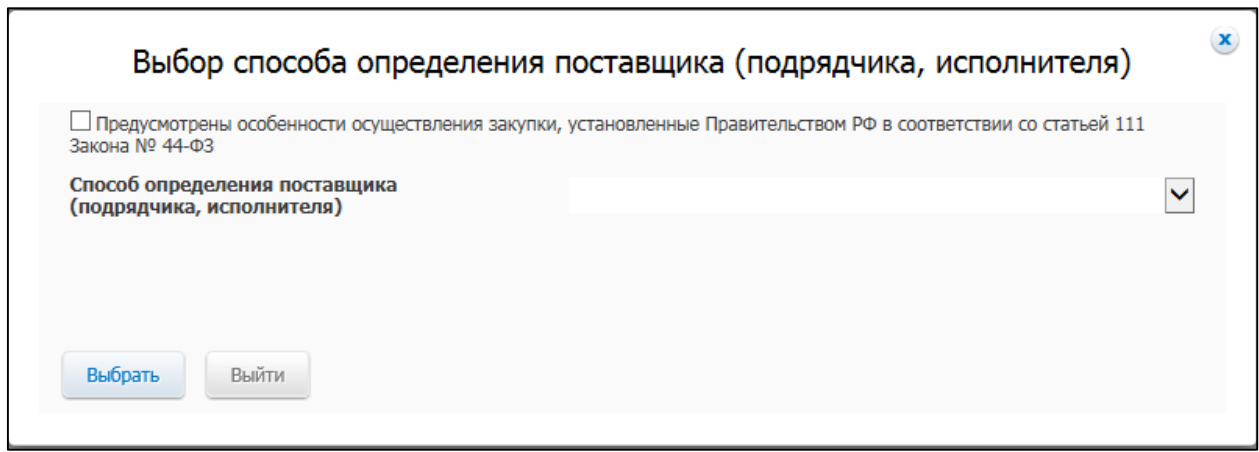

# <span id="page-453-1"></span>**Рис. 380 Окно «Выбор способа определения поставщика (подрядчика, исполнителя)**

В поле «Способ определения поставщика (подрядчика, исполнителя)» из выпадающего списка выберите пункт «Закрытый двухэтапный конкурс».

Дальнейшие действия по размещению извещения и документации выполняются аналогично описанной выше процедуре размещения извещения и документации открытого двухэтапного конкурса (см. п. [4.6.4.1\)](#page-270-0) со следующими особенностями:

> на вкладке «Общая информация» в поле «Способ определения поставщика (подрядчика, исполнителя)» по умолчанию отображается способ «Закрытый двухэтапный конкурс»;

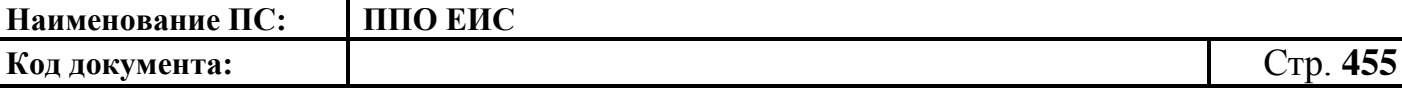

 на вкладке «Конкурсная документация» вместо блока «Файлы конкурсной документации» отображается блок «Файлы документов» (см. [Рис. 375\)](#page-447-0).

### **4.6.12.2 Отображение сведений закупки**

Отображение сведений закупки становится доступным после сохранения первой редакции извещения.

Для просмотра сведений о проведении закупки необходимо выполнить вход в Личный кабинет и войти в Реестр закупок. Затем выберите закупку со способом определения поставщика «Закрытый двухэтапный конкурс» и выберите пункт контекстного меню «Сведения закупки».

Отображение сведений закупки выполняется аналогично описанной выше процедуре отображения формы сведений открытого конкурса (см. п. [4.6.2.2\)](#page-191-0) со следующими особенностями:

- на вкладке «Общая информация» в поле «Способ определения поставщика» отображается значение «Закрытый двухэтапный конкурс»;
- на вкладке «Документы закупки» отображаются следующие блоки: «Извещение, документация о проведении конкурса / изменения документации», «Изменение организации, осуществляющей закупку», «Отмена определения поставщика (подрядчика, исполнителя)», «Квитанции результатов согласования извещений на проведении конкурса» (см. [Рис. 376\)](#page-448-0).

#### **4.6.12.3 Размещение изменения извещения и документации**

Размещение изменения извещения и документации выполняются аналогично описанной выше процедуре для ОК (см. п. [4.6.4.3\)](#page-283-0)

# **4.6.12.4 Размещение извещения об отмене определения поставщика (подрядчика, исполнителя)**

Размещение извещения об отмене определения поставщика (подрядчика, исполнителя) выполняется аналогично описанной выше процедуре (см. п. [4.6.2.5\)](#page-212-0).

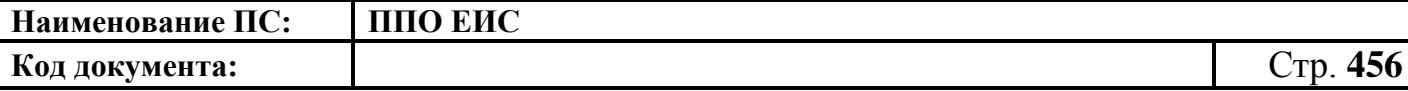

**4.6.12.5 Размещение отмены извещения об отмене определения поставщика (подрядчика, исполнителя)**

Размещение отмены извещения об отмене определения поставщика (подрядчика, исполнителя) выполняется аналогично описанной выше процедуре размещения извещения об отмене извещения об отмене определения поставщика (подрядчика, исполнителя) открытого конкурса (см. пп. [4.6.2.6.1](#page-218-0) – [4.6.2.6.4\)](#page-225-0).

## **4.6.12.6 Размещение извещения об отмене определения поставщика в части лота**

Размещение извещения об отмене определения поставщика в части лота выполняется аналогично описанной выше процедуре открытого конкурса (см. пп. [4.6.2.5.1](#page-212-1) – [4.6.2.5.2\)](#page-214-0).

### **4.6.12.7 Размещение изменений в части лота**

Размещение изменений в части лота выполняется аналогично описанной выше процедуре открытого конкурса (см. пп. [4.6.2.3.5](#page-204-0) – [4.6.2.3.6\)](#page-205-0).

## **4.6.13 Размещение информации о закупках, определение поставщиков для которых осуществляется путем проведения закрытого аукциона 44-ФЗ**

### **4.6.13.1 Размещение извещения и документов**

4.6.13.1.1 Создание извещения о проведении закрытого аукциона

Для создания извещения о закрытом аукционе необходимо выполнить вход в Личный кабинет и войти в Реестр закупок. Затем нажмите на гиперссылку «Создать». В выпадающем списке нажмите на пункт «Извещение об осуществлении закупки» [\(Рис. 381\)](#page-456-0).

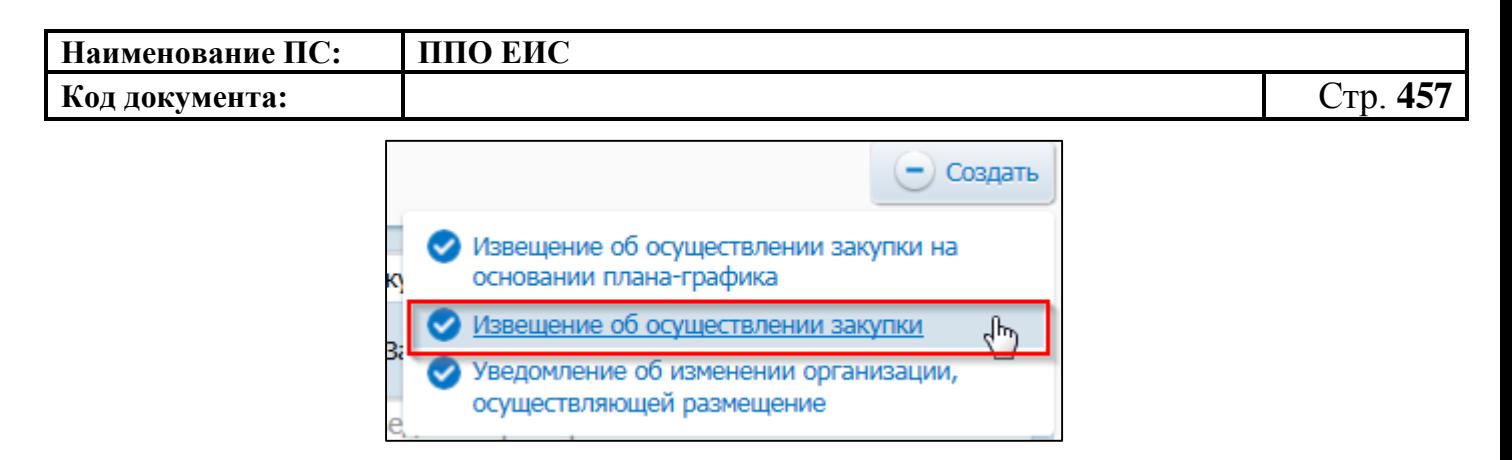

# <span id="page-456-0"></span>**Рис. 381 Меню кнопки «Создать». Пункт «Извещение об осуществлении закупки»**

Отображается окно «Выбор способа определени поставщика (подрядчика, исполнителя) [\(Рис. 382\)](#page-456-1).

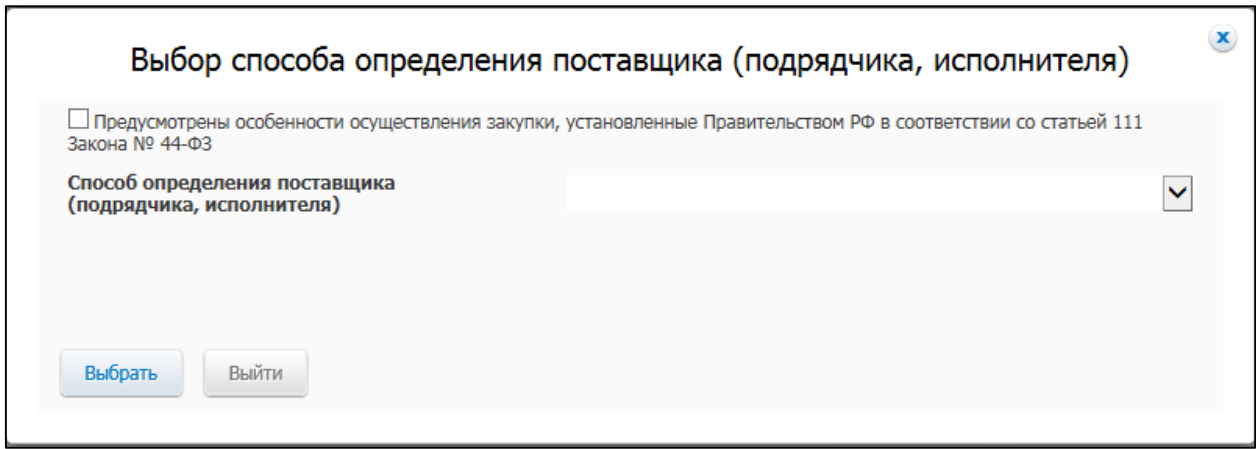

<span id="page-456-1"></span>**Рис. 382 Окно «Выбор способа определения поставщика (подрядчика, исполнителя)**

В поле «Способ определения поставщика (подрядчика, исполнителя)» из выпадающего списка выберите пункт «Закрытый аукцион».

В случае если организация имеет полномочия «Заказчик», Система отображает вкладку «Общая информация» формы ввода сведений об извещении, как показано на рисунке [Рис. 383.](#page-457-0)

В случае если организация имеет полномочия «Уполномоченный орган» или других уполномоченных организаций, открывается вкладка «Общая информация» формы создания сведений, представленная на рисунке [Рис. 384.](#page-458-0)

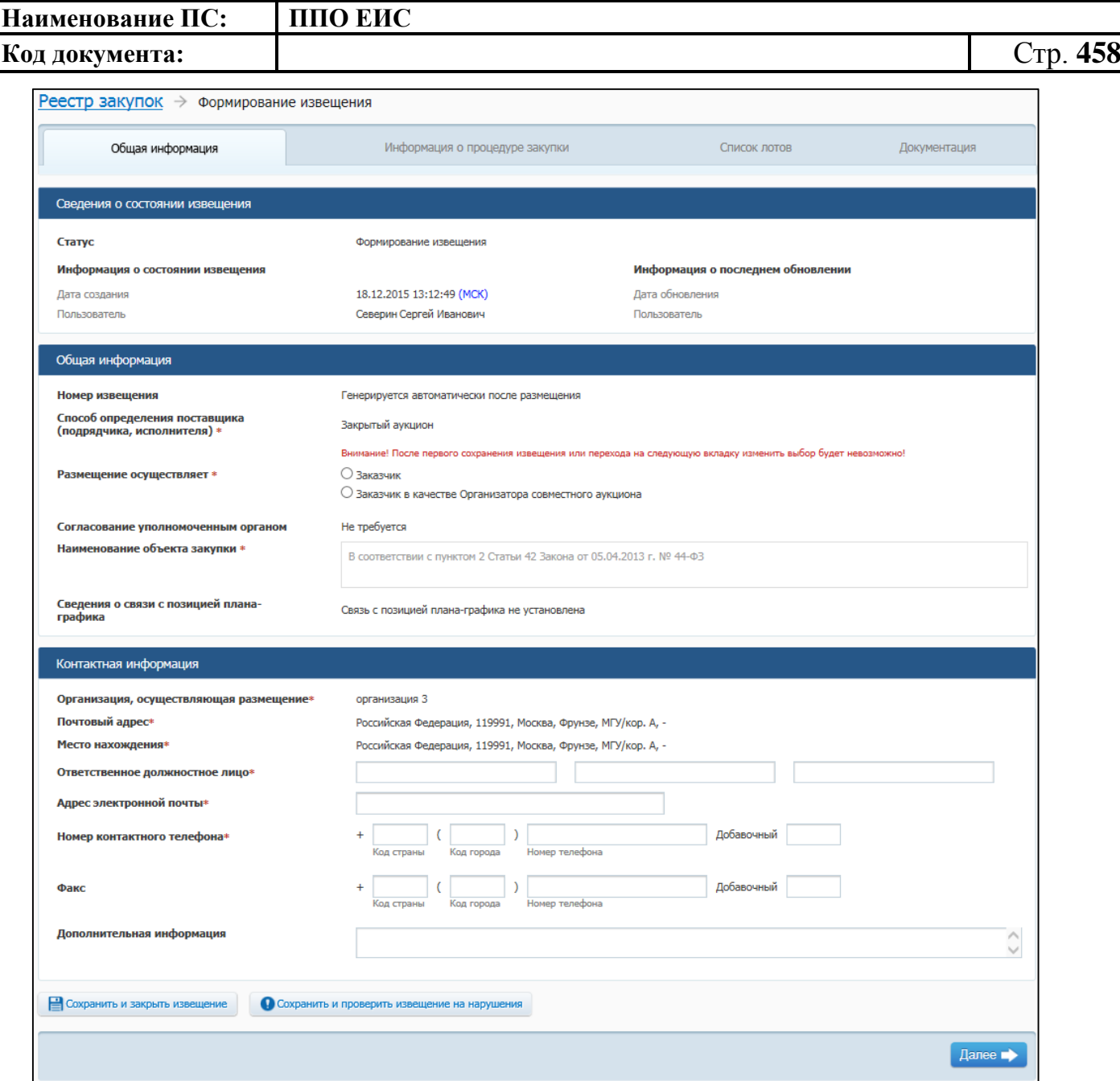

<span id="page-457-0"></span>**Рис. 383 Вкладка «Общая информация» в ЛК Заказчика в режиме создания** 

**извещения**

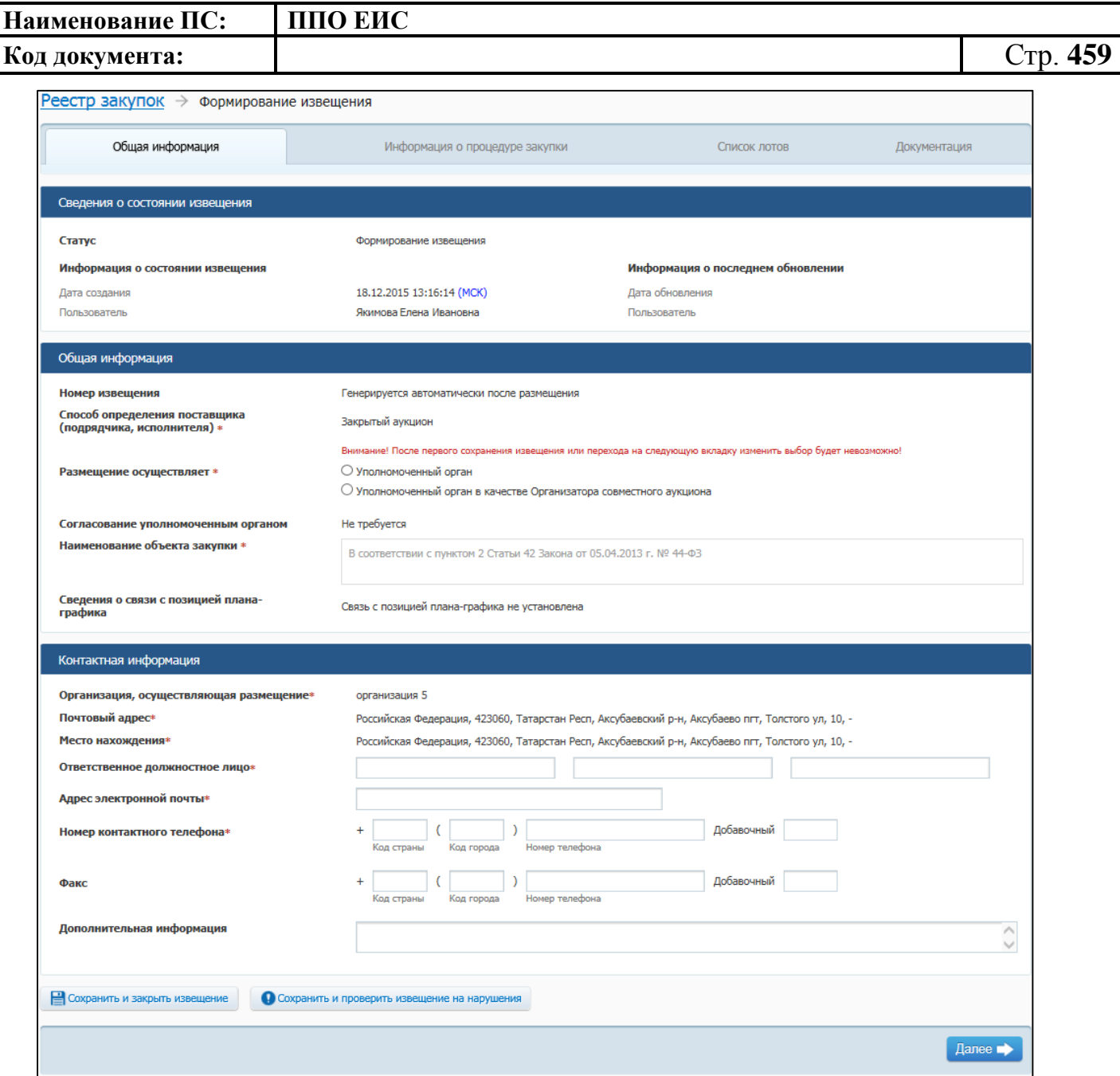

### <span id="page-458-0"></span>**Рис. 384 Вкладка «Общая информация» в ЛК УО или других уполномоченных организаций**

Вкладка «Общая информация» формы создания сведений содержит блок сведений о состоянии извещения, блок полей для ввода общих сведений о закупке, блок полей для ввода контактной информации.

Сведения о состоянии извещения заполняются автоматически и недоступны для редактирования пользователем.

В блоке «Общая информация» отображаются следующие обязательные поля:

«Номер извещения» – генерируется автоматически после размещения;

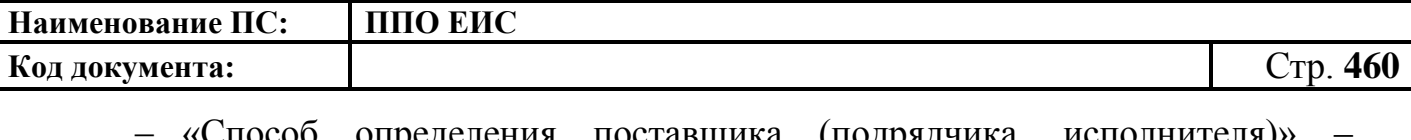

- определения поставщика (подрядчика, отображается группа переключателей для выбора способа или подспособа закупки в соответствии с перечнем актуальных значений подспособов определения поставщика справочника «Способы размещения заказа (определения поставщика)». Если в справочнике присутствует только один подспособ определения поставщика, то его значение отображается в виде текста;
- «Размещение осуществляет» группа переключателей для выбора типа организации пользователя в зависимости от полномочия.
	- При создании извещения пользователем с полномочием заказчика или организации с полномочием заказчика или СО доступен выбор типа организации «Заказчик» или «Заказчик в качестве организатора совместного аукциона».
	- При создании извещения пользователем с полномочием Уполномоченного органа доступен выбор типа организации «Уполномоченный орган» или «Уполномоченный орган в качестве организатора совместного аукциона».
	- При создании извещения пользователем с полномочием Уполномоченного учреждения, доступен выбор типа организации «Уполномоченное учреждение» или «Уполномоченное учреждение в качестве организатора совместного аукциона».
	- При создании извещения пользователем с полномочием организации, осуществляющей полномочия заказчика на осуществление закупок на основании договора (соглашения) в соответствии с частью 6 статьи 15 Федерального закона № 44-ФЗ, доступен выбор типа организации «Организация, осуществляющая полномочия заказчика на осуществление закупок на основании соглашения в соответствии с частью 6 статьи 15 Федерального закона № 44-ФЗ» или «Организация, осуществляющая полномочия

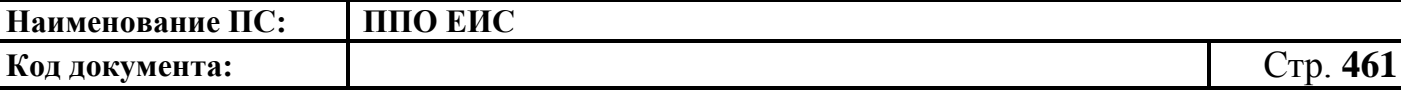

заказчика на осуществление закупок на основании соглашения в соответствии с частью 6 статьи 15 Федерального закона № 44-ФЗ»;

 «Наименование объекта закупки» – необходимо указать наименование объекта закупки в соответствии с пунктом 2 Статьи 42 Федерального закона от 05.04.2013г. № 44-ФЗ;

- o «Связь с позицией плана-графика» по умолчанию в поле отображается текст «Связь с позицией плана-графика не установлена». В поле отображаются значения номеров всех позиций планов-графиков, с которыми были установлены связи, в следующих случаях:
- если извещение было создано на основе позиции плана графика (действия по созданию извещения на основе позиции плана графика подробно описаны в пункте [4.6.13.1.2\)](#page-469-0);
- если в извещение был добавлен лот на основе позиции плана графика;
- если в извещение было добавлено требование заказчика на основе позиции плана графика.

В блоке «Контактная информация» необходимо указать ответственное должностное лицо и контактные данные.

Для промежуточного сохранения данных нажмите на кнопку «Сохранить и проверить извещение на нарушения». Выполняется проверка данных на странице на наличие нарушений и, в случае отсутствия нарушений, данные сохраняются.

Нажмите на кнопку «Далее». Отображается вкладка «Информация о процедуре закупки» [\(Рис. 385\)](#page-461-0).

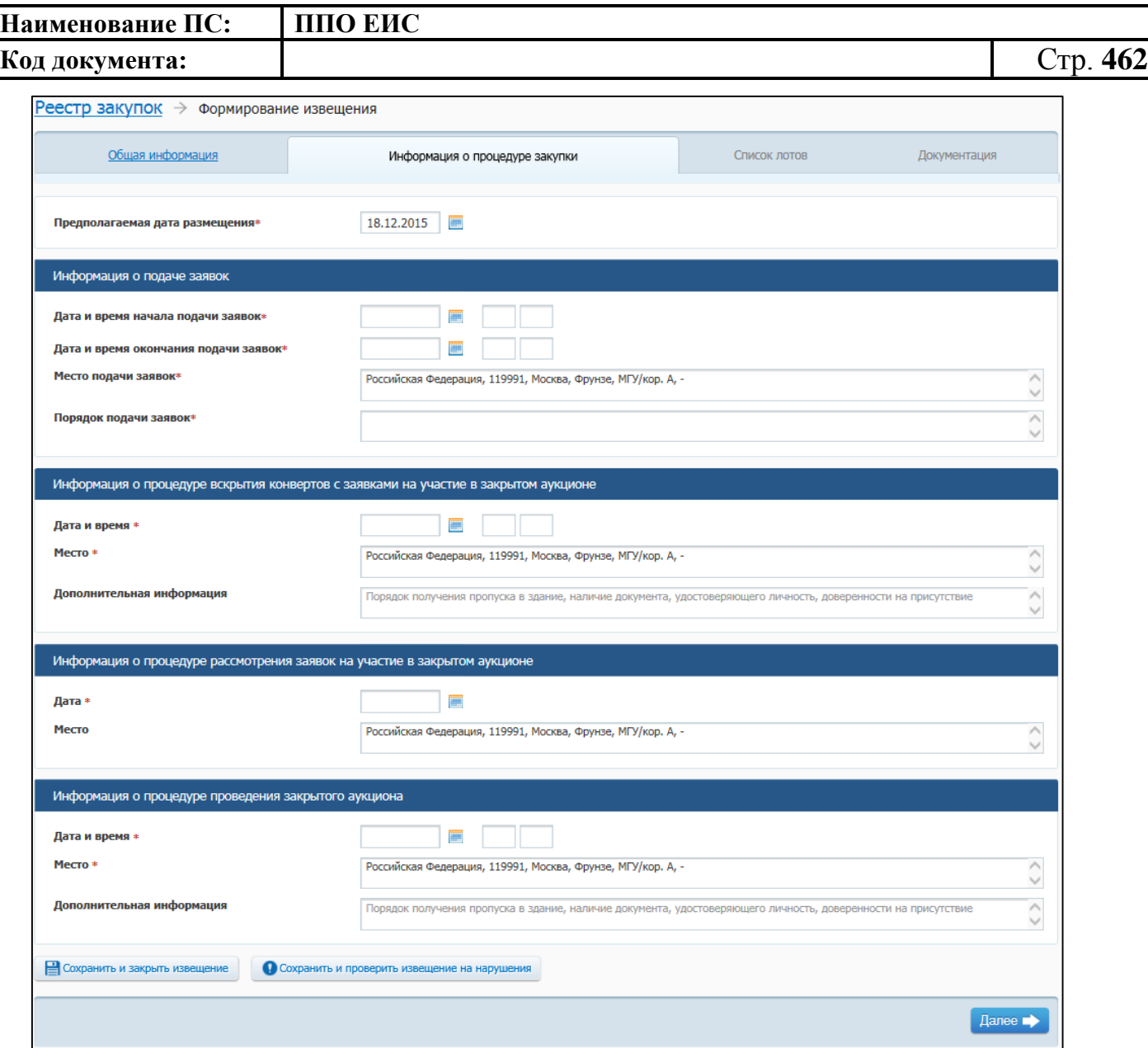

### **Рис. 385 Вкладка «Информация о процедуре закупки» в режиме создания извещения**

<span id="page-461-0"></span>В поле «Предполагаемая дата размещения извещения» на вкладке «Информация о процедуре закупки» по умолчанию отображается текущая дата. Поле доступно для редактирования.

В блоке «Информация о подаче заявок» доступны для заполнения следующие поля:

«Дата и время начала подачи заявок»;

«Дата и время окончания подачи заявок»;

 «Место подачи заявок» – по умолчанию отображается значение, указанное в поле «Место нахождения» блока «Контактная информация»

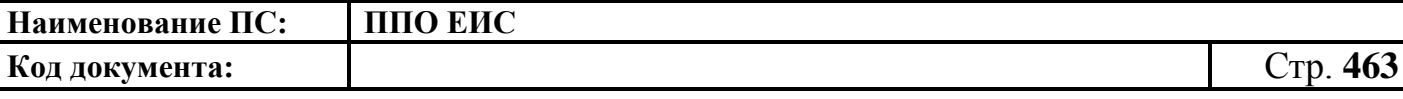

на вкладке «Общая информация». Введите другой вариант или оставьте указанное значение при необходимости;

«Порядок подачи заявок» – заполните сведения о порядке подачи заявок.

В блоке «Информация о процедуре вскрытия конвертов с заявками на участие в закрытом аукционе» указывается:

- «Дата и время»;
- «Место» по умолчанию отображается значение, указанное в поле «Место нахождения» блока «Контактная информация» на вкладке «Общая информация». Введите другой вариант или оставьте указанное значение при необходимости.

В блоке «Информация о процедуре рассмотрения и оценки заявок на участие в закрытом аукционе» вводятся следующие сведения:

- «Дата»;
- «Место» по умолчанию отображается значение, указанное в поле «Место нахождения» блока «Контактная информация» на вкладке «Общая информация». Введите другой вариант или оставьте указанное значение при необходимости.

В блоке «Информация о процедуре проведения закрытого аукциона» заполните обязательные поля:

- «Дата» укажите дату проведения закрытого аукциона, период ограничен датой рассмотрения заявок на участие в закрытом аукционе;
- «Место» по умолчанию отображается значение, указанное в поле «Место нахождения» блока «Контактная информация» на вкладке «Общая информация». Введите другой вариант или оставьте указанное значение при необходимости.

После заполнения сведений на вкладке «Информация о процедуре закупки» нажмите на кнопку «Далее». На экране отобразится вкладка «Список лотов» [\(Рис.](#page-463-0) 386).

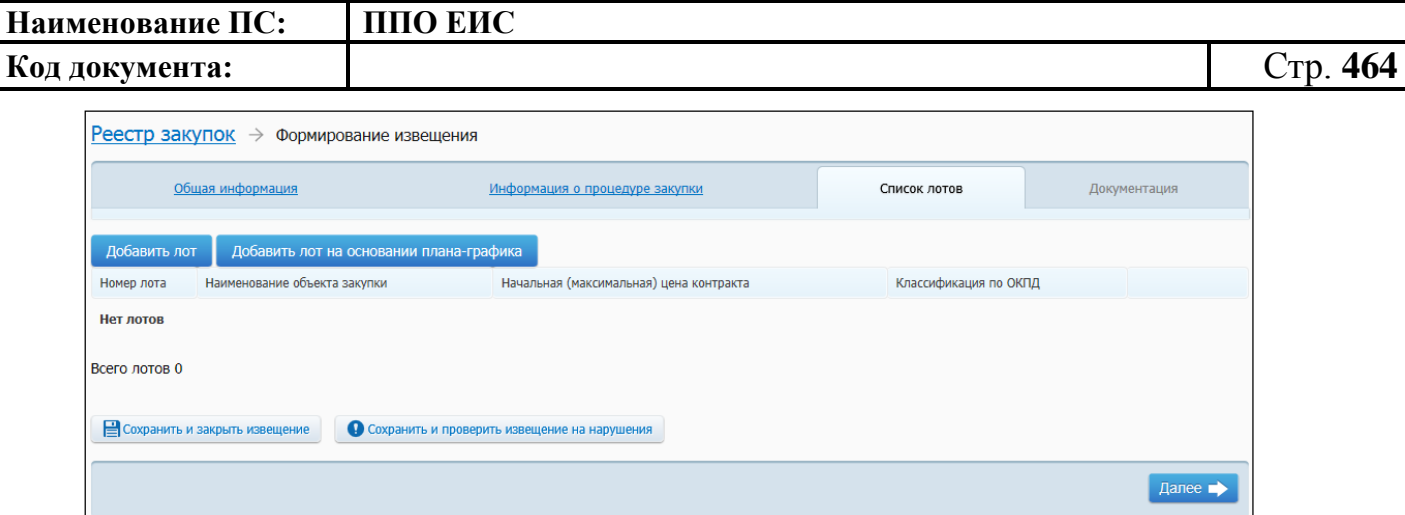

### **Рис. 386 Вкладка «Список лотов»**

<span id="page-463-0"></span>Нажмите на кнопку «Добавить лот» или «Добавить лот на основании планаграфика» для внесения информации о лоте.

Добавление информации о лоте на основе позиции плана-графика подробно описано в п[.4.6.2.1.1.](#page-124-1)

При нажатии на кнопку «Добавить лот» отображается страница «Лот» [\(Рис.](#page-465-0) 387, [Рис.](#page-467-0) 388).

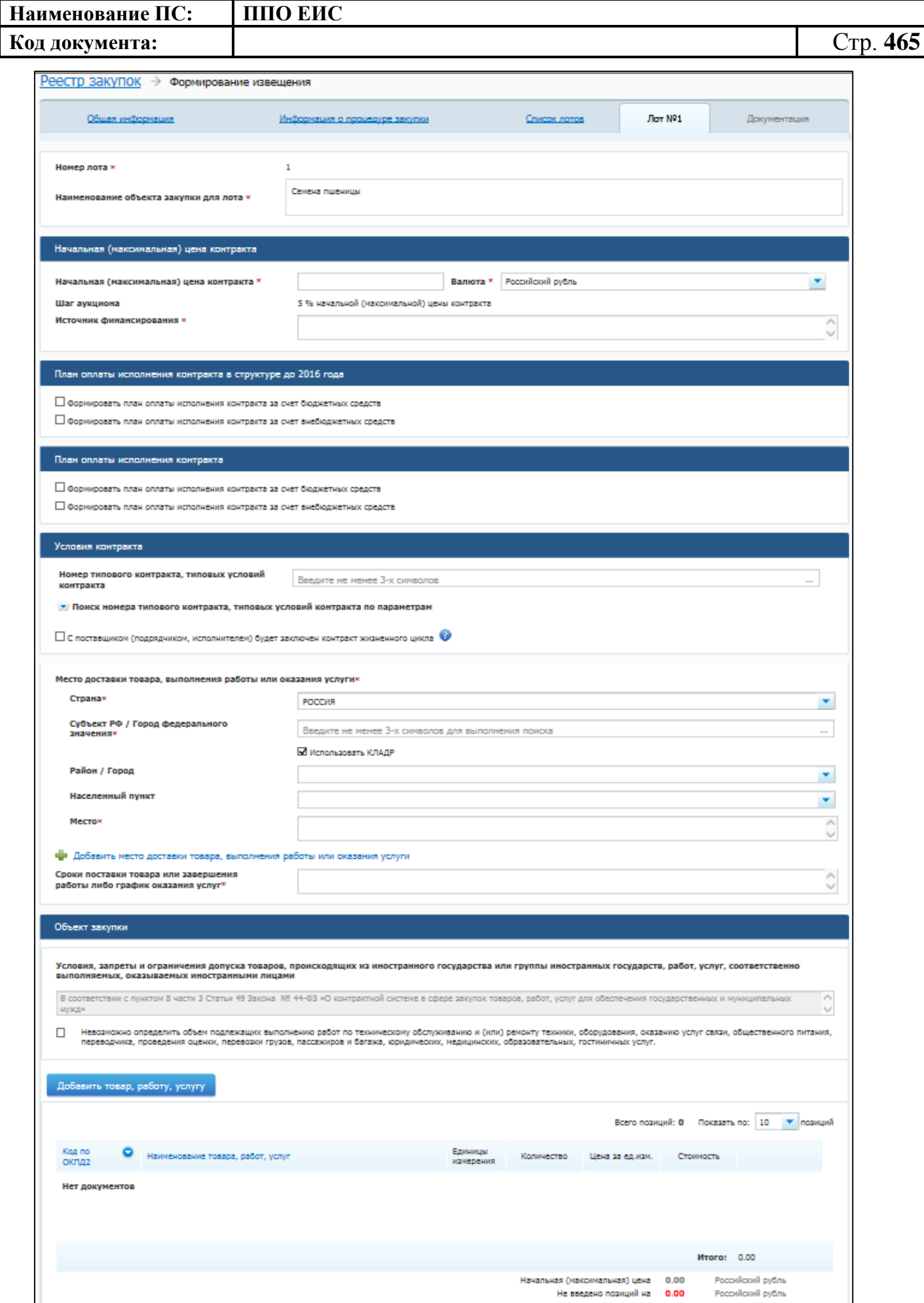

<span id="page-465-0"></span>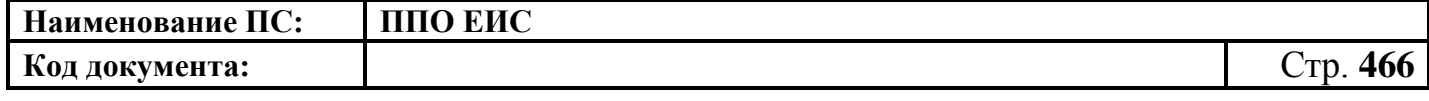

**Рис. 387 Вкладка «Лот» в ЛК Заказчика в режиме создания извещения**

**(верхняя часть)**

## **Код документа:** Стр. **467**

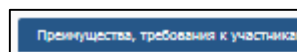

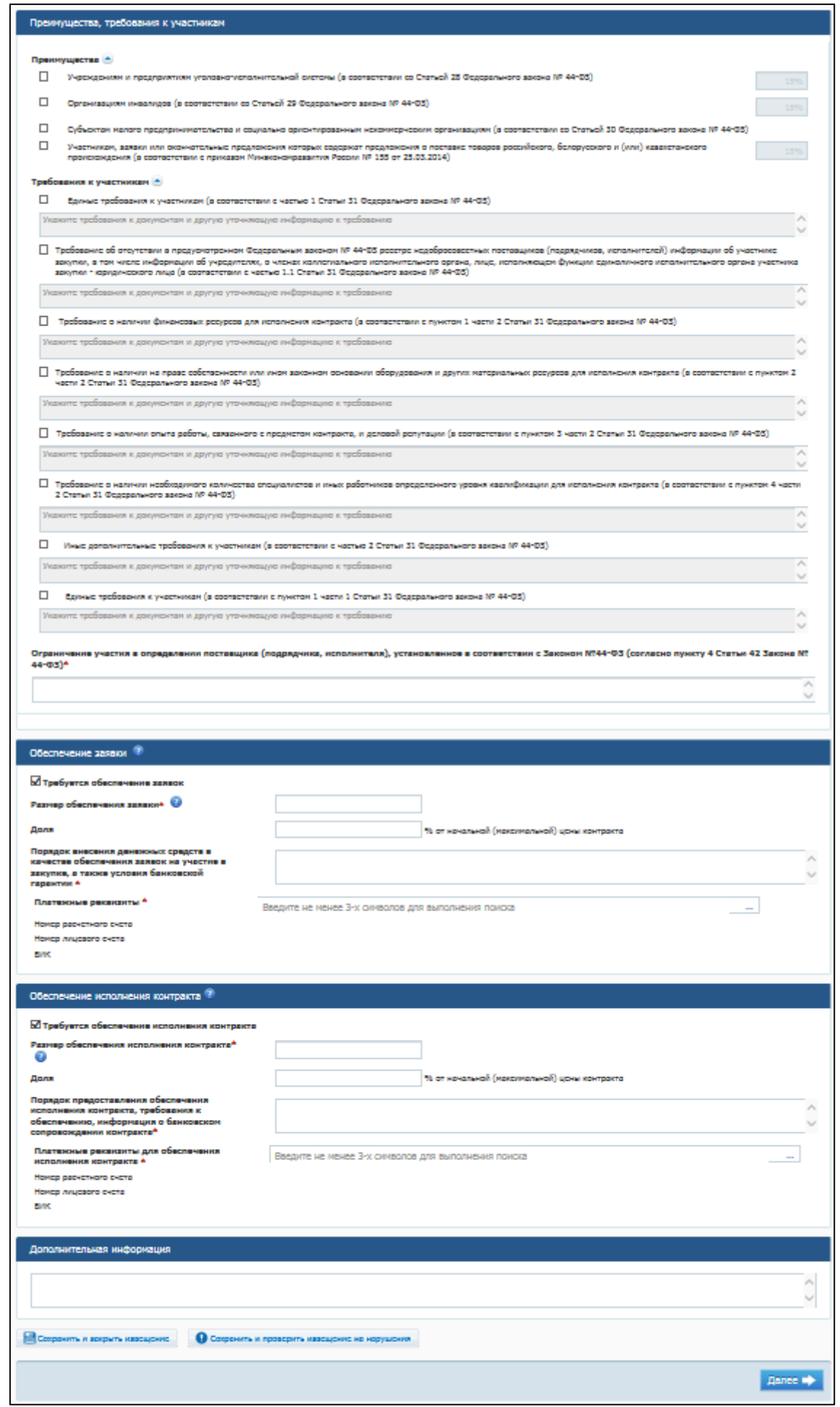

<span id="page-467-0"></span>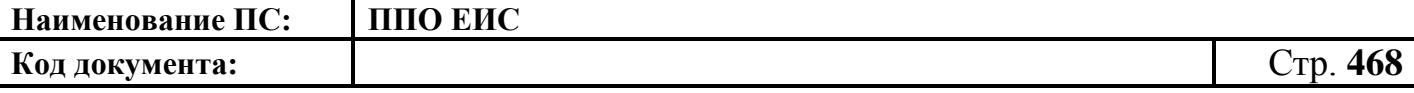

# **Рис. 388 Вкладка «Лот» в ЛК Заказчика в режиме создания извещения (нижняя**

#### **часть)**

Введите сведения о лотах закупки аналогично описанной выше процедуре добавления лотов при создании извещения для открытого конкурса (см. п. [4.6.2.1.1\)](#page-124-1), со следующими особенностями: на вкладке «Лот» в блоке «Начальная (максимальная) цена контракта» отображается поле «Шаг аукциона» и содержит значение шага аукциона «5 % начальной (максимальной) цены контракта».

В блоке «Объект закупки» нажмите на кнопку «Добавить товар, работу, услугу». Система отобразит вкладку «Товар, работа, услуга» [\(Рис. 389\)](#page-467-1).

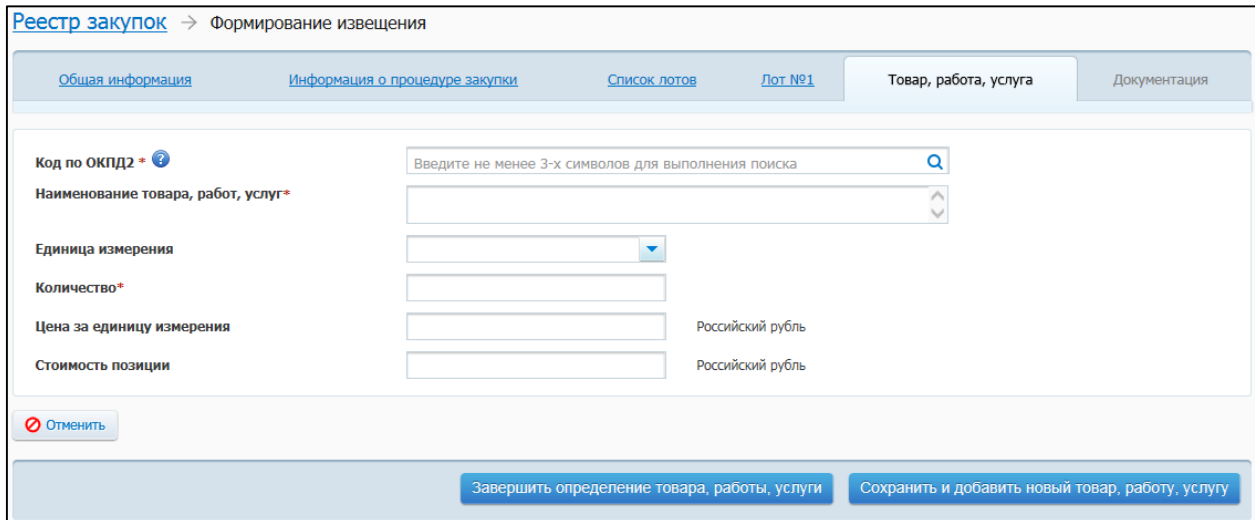

#### **Рис. 389 Вкладка «Товар, работа, услуга»**

<span id="page-467-1"></span>Заполните вкладку данными.

Обратите внимание: в соответствии с Приказом Министерства экономического развития РФ от 25.03.2014 № 155 при установлении преимущества «Участникам, заявки или окончательные предложения которых содержат предложения о поставке товаров российского, белорусского и (или) казахстанского происхождения (в соответствии с приказом Минэкономразвития России № 155 от 25.03.2014)» (см. [Рис.](#page-467-0) 388) в объекте закупки должны содержаться только коды ОКПД 2, соответствующие перечню из п.1 данного Приказа.

Для добавления еще одного товара, работы или услуги нажмите на кнопку «Сохранить и добавить новый товар, работу, услугу», для завершения ввода данных
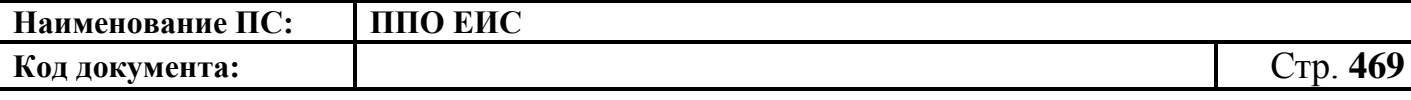

нажмите на кнопку «Завершить определение товара, работы и услуги». Система отобразит вкладку «Лот».

Заполните обязательные поля вкладки «Лот».

В случае необходимости обеспечения заявки и обеспечения исполнения контракта установите флажки в поля «Требуется обеспечение заявок» в блоке «Обеспечение заявки» и «Требуется обеспечение исполнения контракта» в блоке «Обеспечение исполнения контракта». Система в таком случае дополнительно отображает поля для заполнения в вышеуказанных блоках.

Нажмите на кнопку «Далее».

Отображается вкладка «Документация» [\(Рис. 390\)](#page-468-0).

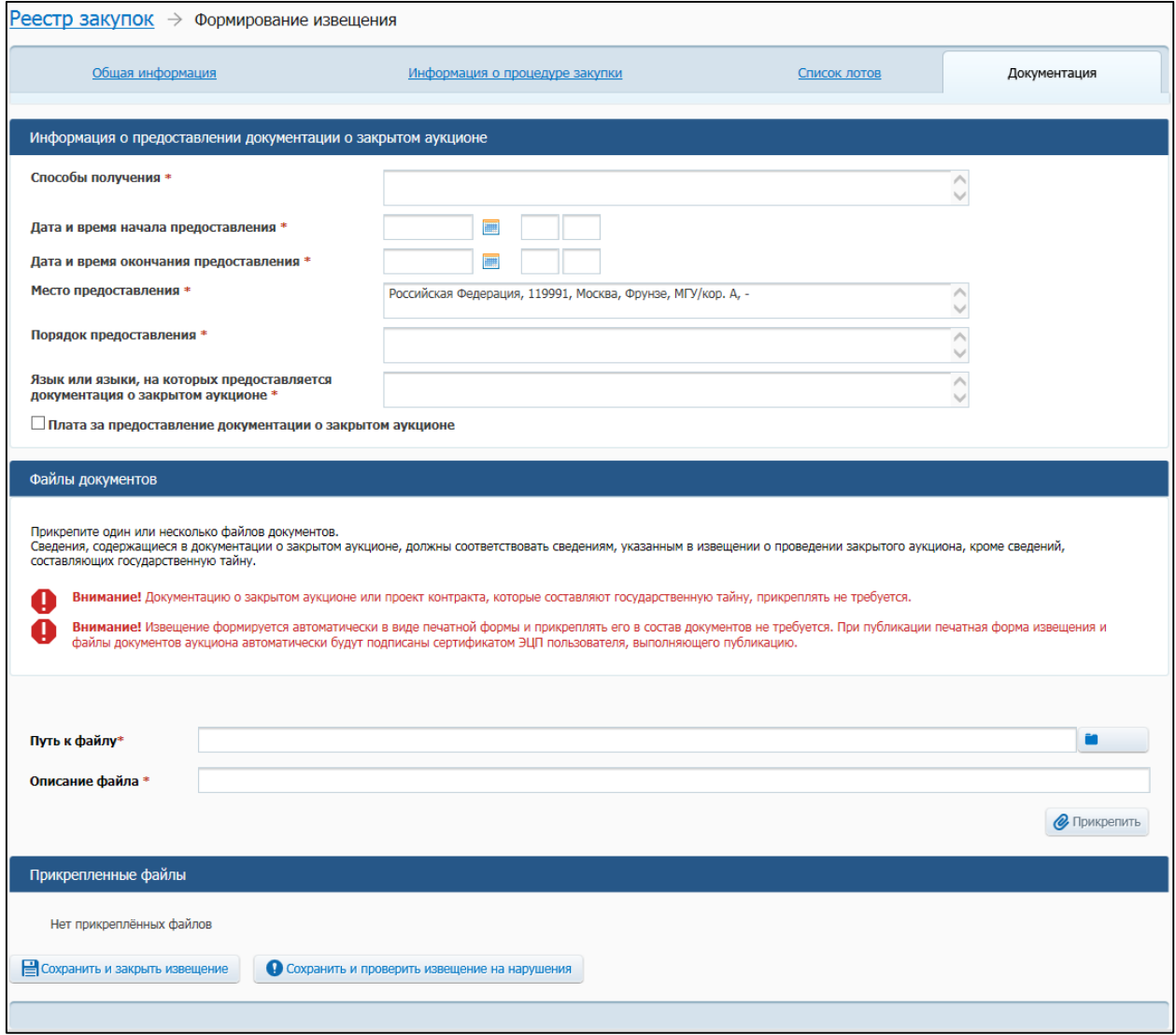

<span id="page-468-0"></span>**Рис. 390 Вкладка «Конкурсная документация»**

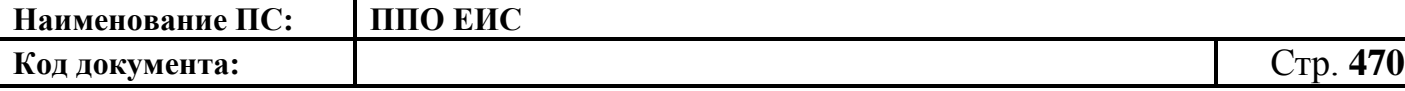

В блоке «Информация о предоставлении документации о закрытом аукционе» укажите способы получения документации, дату и время начала и окончания предоставления документации, место и порядок предоставления документации, язык или языки, на которых предоставляется документация.

Если за предоставление документации взимается плата, установите переключатель «Плата за предоставление документации о закрытом аукционе». Введите сведения о плате за документацию: размер платы, валюта, способ осуществления платежа, платежные реквизиты.

Добавьте один или несколько файлов документации о закрытом аукционе. Нажмите на кнопку «Прикрепить». Добавленные файлы отображаются в таблице «Прикрепленные файлы».

После ввода всех необходимых сведений нажмите на кнопку «Сохранить и закрыть». Сведения сохраняются, и Система закрывает форму ввода сведений.

В Реестре закупок при переходе на страницу «Подготовка извещения» отображается информация о созданном извещении.

4.6.13.1.2 Создание извещения о проведении закрытого аукциона на основе позиции плана графика

Для создания извещения о проведении закрытого аукциона на основе позиции плана-графика выполните вход в Личный кабинет и в Реестре закупок нажмите на кнопку «Создать» и выберите пункт «Извещение об осуществлении закупки на основании плана-графика» (см. [Рис. 105\)](#page-123-0). Отображается форма «Выбор позиции, на основании которой должно быть создано извещение, добавлен лот или требование заказчика» [\(Рис.](#page-183-0) 160).

Задайте необходимые параметры для поиска необходимой позиции. Для заполнения поля «Наименование заказчика» значением из справочника организаций нажмите на пиктограмму «  $\overline{Q}$  », выберите заказчика из справочника организаций (см. [Рис. 161\)](#page-183-1).

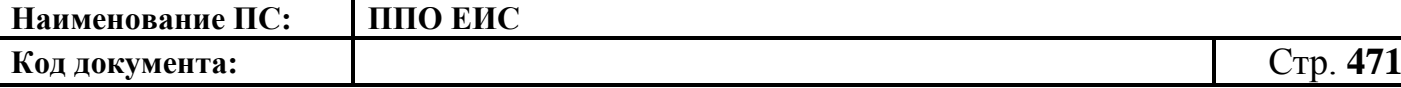

Для заполнения поля «Способ определения поставщика», выберите из списка значение «Закрытый аукцион». Нажмите на кнопку «Найти». Отображается список позиций плана-графика. Укажите необходимую позицию, нажмите на кнопку «Выбрать».

Система отображает вкладку «Общая информация» формы ввода сведений об извещении. Поля формы заполнены данными на основании сведений выбранной позиции плана-графика. При необходимости измените данные в полях формы, добавьте необходимую информацию. Действия по созданию извещения на основе позиции плана-графика аналогичны действиям, подробно описанным в п. [4.6.13.1.1.](#page-455-0)

После ввода всех необходимых сведений нажмите на кнопку «Сохранить и закрыть извещение». Сведения сохраняются, и Система закрывает форму ввода сведений.

При нажатии на кнопку «Разместить» выполняется размещение извещения. Действия, необходимые для размещения извещения, подробно описаны в п. [4.6.13.1.1.](#page-455-0)

4.6.13.1.3 Создание извещения по образцу о проведении закрытого аукциона

Для создания извещения и документации по образцу выполните вход в Личный кабинет, откройте Реестр закупок и выберите извещение о проведении закрытого аукциона, которое необходимо копировать (далее – образец извещения). В выпадающем меню для выбранного извещения нажмите на пункт «Создать извещение по образцу». Отображается вкладка «Общая информация» формы извещения (см. п. [4.6.13.1.1\)](#page-455-0).

Система заполняет поля вкладки «Общая информация» данными образца извещения. В блоке «Сведения о состоянии извещения» отображается информация, автоматически сформированная Системой как при создании извещения о проведении закрытого аукциона (см. п. [4.6.13.1.1\)](#page-455-0).

Введите новые либо измените сведения в извещении, сформированные на основе сведений образца извещения, путем последовательного перехода по вкладкам с помощью кнопки «Далее». При этом все шаги и действия аналогичны процедуре

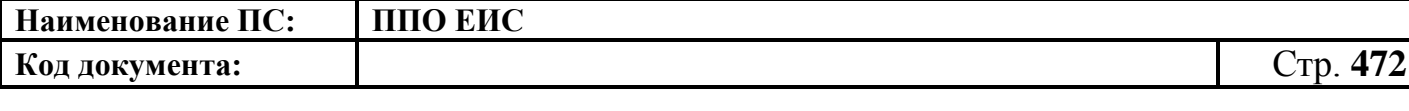

создания извещения (см. п. [4.6.13.1.1\)](#page-455-0). После ввода необходимых сведений нажмите на кнопку «Сохранить и закрыть извещение».

В Реестре закупок при переходе на страницу «Подготовка извещения» отображается информация о созданном извещении.

При нажатии на кнопку «Опубликовать извещение» выполняется публикация извещения. Действия, необходимые для публикации извещения, подробно описаны в п[.4.6.13.1.6.](#page-472-0)

4.6.13.1.4 Редактирование извещения и документации

Редактирование возможно в том случае, если извещение о закупке не опубликовано. Для редактирования извещения и документации выполните вход в Личный кабинет.

В Реестре закупок закрытой части Системы выберите созданный проект извещения о проведении закрытого аукциона и в выпадающем меню выберите пункт «Редактирование извещения».

При нажатии пункта меню «Редактирование извещения» отобразится вкладка «Общая информация» формы извещения (см. [Рис. 383](#page-457-0) – [Рис. 384\)](#page-458-0). В форме извещения доступны только те вкладки, которые заполнял пользователь перед последним сохранением, а также следующая вкладка за ними по порядку. Исключение составляют вкладки «Лот» и «Требования заказчика», которые отображаются только при создании или редактировании лота и требования заказчика соответственно.

Введите новые либо измените ранее сохраненные сведения в извещении путем последовательного перехода по вкладкам с помощью кнопки «Далее». При этом все шаги и действия аналогичны процедуре создания извещения. После ввода необходимых сведений нажмите на кнопку «Сохранить и закрыть извещение». Информация извещения сохраняется, и Система закрывает форму ввода сведений. В Реестре закупок в закрытой части при переходе на страницу «Подготовка извещения» отображается актуализированная информация.

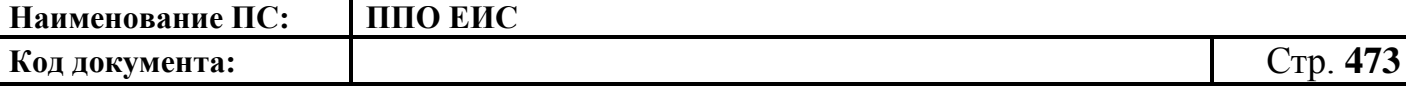

4.6.13.1.5 Удаление извещения и документации

Извещение и документацию можно удалить в том случае, если извещение не опубликовано.

Для удаления извещения о закупке и документации необходимо выполнить вход в Личный кабинет, перейти в Реестр закупок, выбрать созданный проект извещения о проведении закрытого аукциона и в выпадающем меню выбрать пункт «Удалить».

Система отображает запрос подтверждения удаления извещения.

Подтвердите необходимость удаления. Система удаляет извещение и выводит уведомление с текстом об успешном удалении. Нажмите на кнопку «ОК» в окне уведомления.

<span id="page-472-0"></span>4.6.13.1.6 Размещение извещения и документации

Выполните вход в Личный кабинет, в Реестре закупок выберите созданный проект извещения о проведении закрытого аукциона и в выпадающем списке контекстного меню нажмите «Редактирование извещения» или создайте новое извещение о закупке (см. п. [4.6.13.1.1\)](#page-455-0).

Для размещения извещения нажмите на кнопку «Разместить» на странице создания/редактирования извещения и выполните стандартные шаги процедуры размещения извещения (см. п. [4.6.2.1.7\)](#page-189-0).

4.6.13.1.7 Отправка на согласование публикации извещения и документации

Выполните вход в Личный кабинет, в Реестре закупок выберите созданный проект извещения о проведении закрытого аукциона и в выпадающем списке контекстного меню нажмите «Редактирование извещения» или создайте новое извещение о закупке (см. п. [4.6.13.1.1\)](#page-455-0).

Нажмите на кнопку «Отправить извещение на согласование» на странице создания/редактирования извещения и выполните стандартную процедуру отправки извещения на согласование (см. п. [4.6.2.1.8\)](#page-191-0).

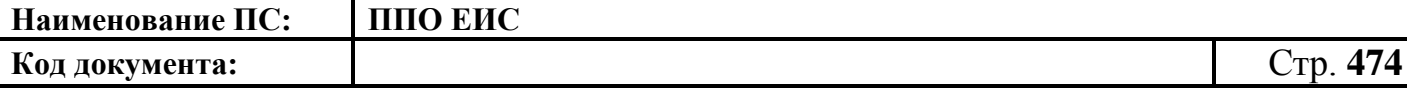

#### **4.6.13.2 Отображение сведений о закупке**

Отображение сведений закупки становится доступным после сохранения первой редакции извещения.

Для просмотра сведений о проведении закупки путем проведения закрытого аукциона необходимо выполнить вход в Личный кабинет и войти в Реестр закупок. При просмотре Реестра закупок выберите закупку в форме «Закрытый аукцион» и выберите пункт контекстного меню «Сведения закупки».

Отображается вкладка «Общая информация» [\(Рис. 391\)](#page-474-0) формы сведений о закупке путем проведения закрытого конкурса.

Вкладка «Общая информация» содержит общую информацию о закупке, контактную информацию, информацию о процедуре закупки и порядке предоставления документации о закрытом аукционе.

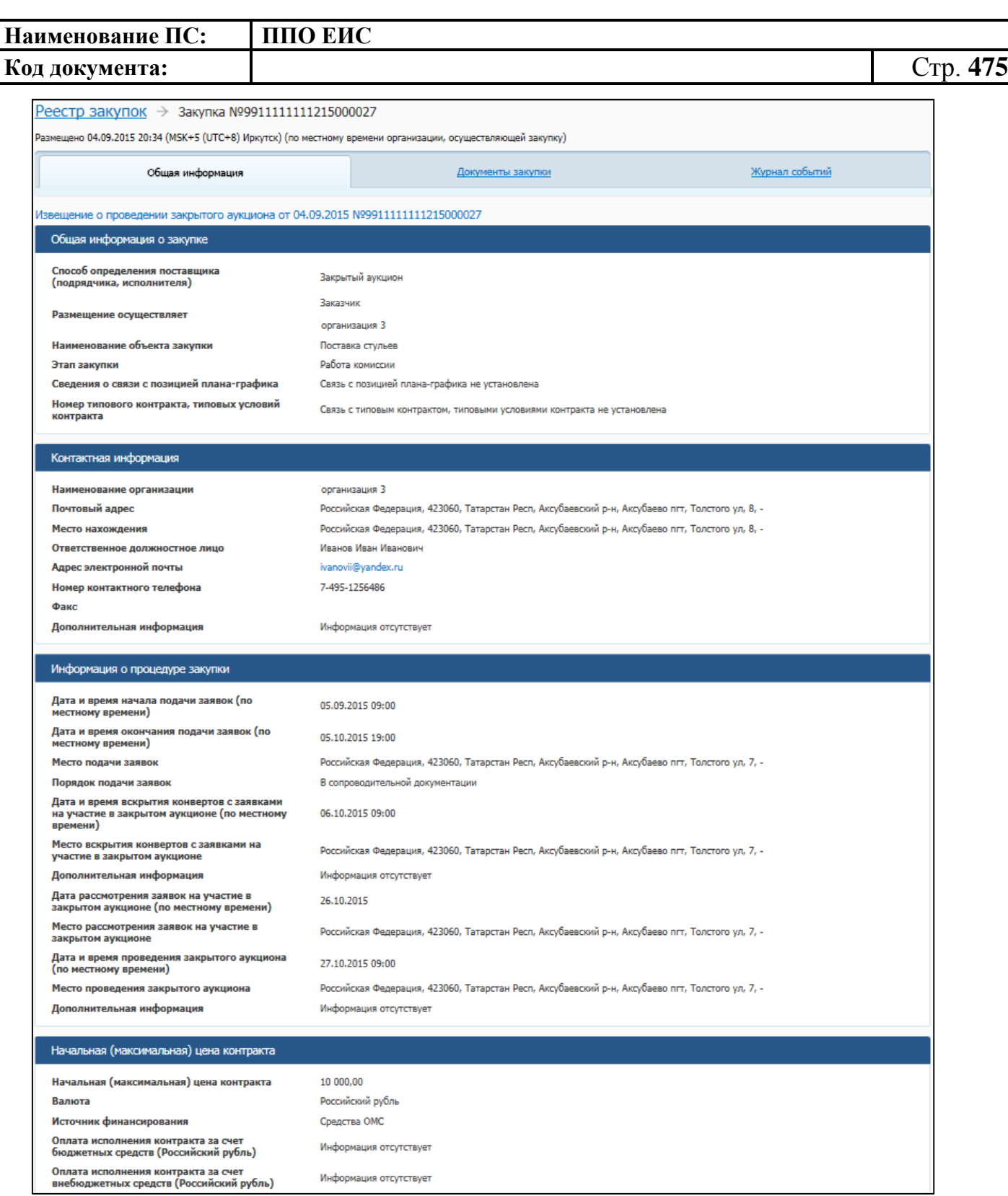

<span id="page-474-0"></span>**Рис. 391 Форма сведений о закупке путем проведения закрытого аукциона, вкладка «Общая информация», в случае осуществления закупки Заказчиком, Уполномоченным органом или другими организациями (верхняя часть)**

#### **Код документа:** Стр. **476**

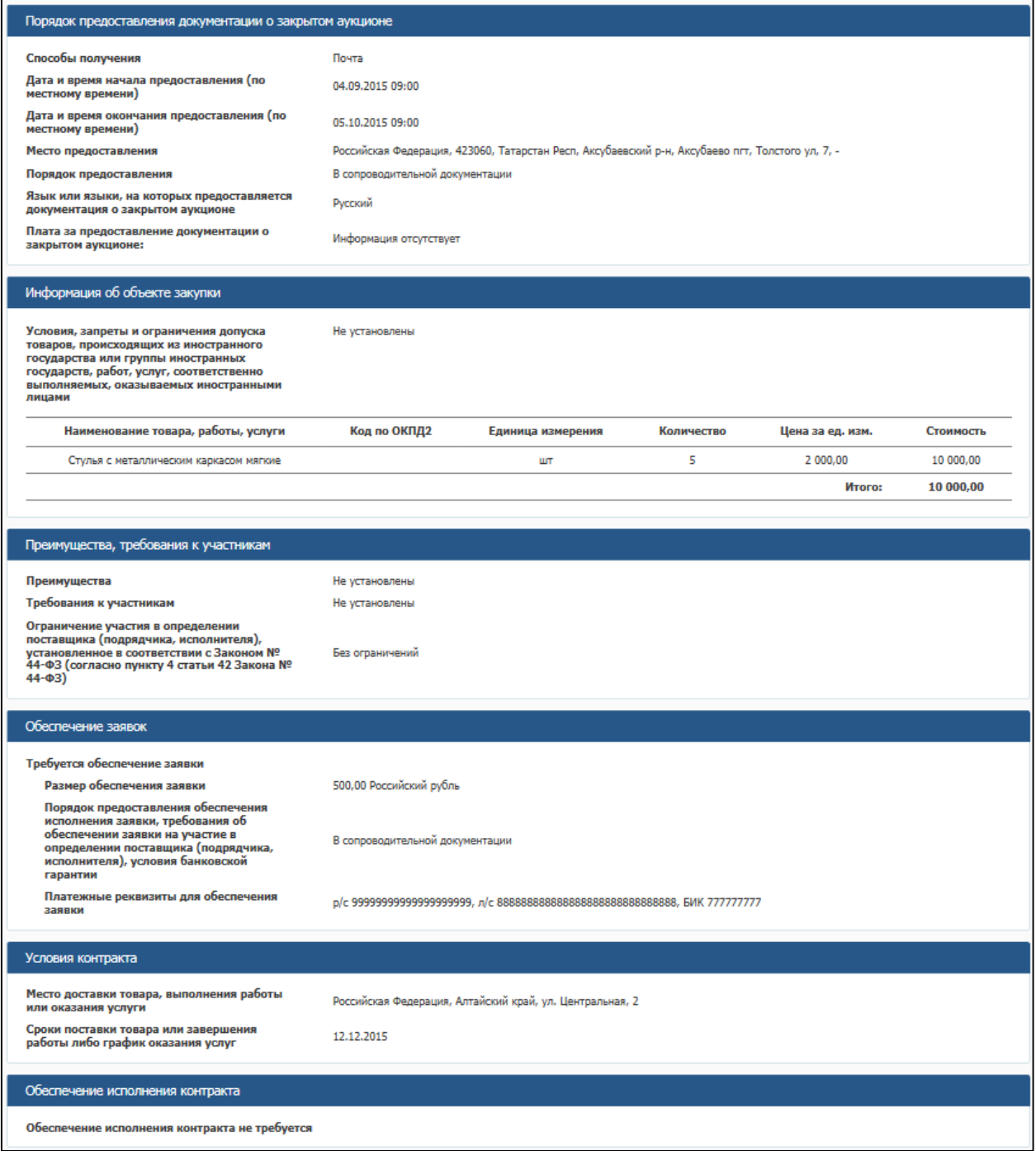

**Рис. 392 Форма сведений о закупке путем проведения закрытого аукциона, вкладка «Общая информация», в случае осуществления закупки Заказчиком, Уполномоченным органом или другими организациями (нижняя часть)**

Для просмотра сведений о документации закупки откройте вкладку «Документы закупки» [\(Рис. 393\)](#page-476-0). Вкладка «Документы закупки» содержит блоки документов следующих типов:

Извещение, изменения извещения о проведении закрытого аукциона;

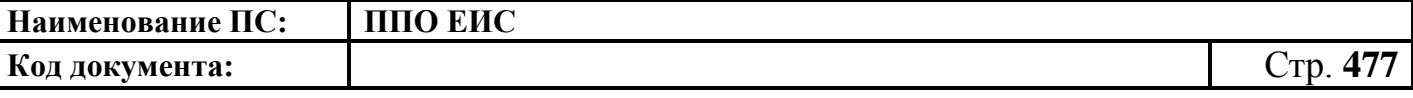

Изменение организации, осуществляющей размещение;

- Отмена определения поставщика (подрядчика, исполнителя);
- Квитанции результатов согласования извещений о проведении закрытого аукциона.

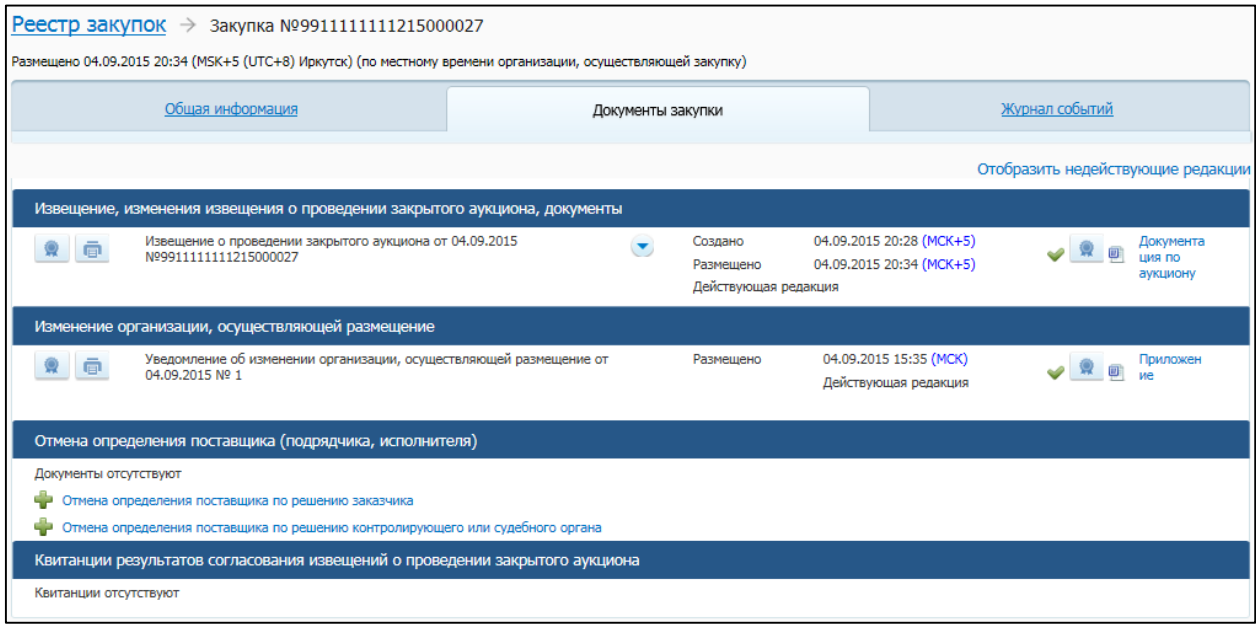

### <span id="page-476-0"></span>**Рис. 393 Форма сведений о закупке путем проведения закрытого аукциона, вкладка «Документы закупки»**

Для просмотра информации о событиях, произошедших с закупкой в Системе, откройте вкладку «Журнал событий». Вид экранной формы аналогичен экранной форме извещения о проведении открытого конкурса (см. [Рис. 174\)](#page-196-0).

### **4.6.13.3 Размещение изменения извещения и документации**

Размещение изменения извещения о проведении закрытого аукциона выполняется аналогично размещению изменения извещения о проведении открытого конкурса (см. п. [4.6.2.3\)](#page-196-1), с учетом следующей особенности:

 при создании изменения извещения и документации документация о закрытом аукционе не прикрепляется.

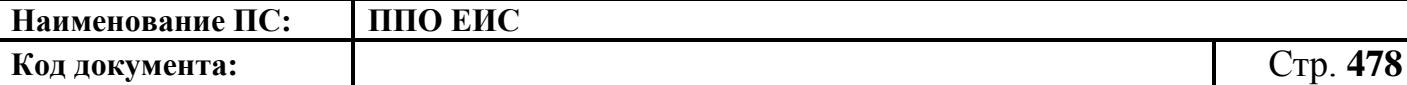

# **4.6.13.4 Размещение извещения об отмене определения поставщика (подрядчика, исполнителя)**

Размещение извещения об отмене определения поставщика (подрядчика, исполнителя) выполняется аналогично описанной выше процедуре размещения извещения об отмене определения поставщика (подрядчика, исполнителя) для ОК см. в п. [4.6.2.5.](#page-212-0)

# **4.6.13.5 Размещение извещения об отмене определения поставщика (подрядчика, исполнителя) в части лота**

Размещение извещения об отмене определения поставщика (подрядчика, исполнителя) в части лота выполняется аналогично описанной выше процедуре размещения извещения об отмене определения поставщика (подрядчика, исполнителя) в части лота ОК (см. пп. [4.6.2.5.1](#page-212-1) – [4.6.2.5.2\)](#page-214-0).

# **4.6.13.6 Размещение отмены извещения об отмене определения поставщика**

Размещение отмены извещения об отмене определения поставщика (подрядчика, исполнителя) выполняется аналогично описанной выше процедуре размещения извещения об отмене извещения об отмене определения поставщика (подрядчика, исполнителя) открытого конкурса (см. пп. [4.6.2.6.1](#page-218-0) – [4.6.2.6.4\)](#page-225-0).

#### **4.6.13.7 Размещение изменений извещения в части лота**

Размещение изменений в части лота выполняется аналогично описанной выше процедуре размещения изменений (см. пп. [4.6.2.3.5](#page-204-0) – [4.6.2.3.6\)](#page-205-0).

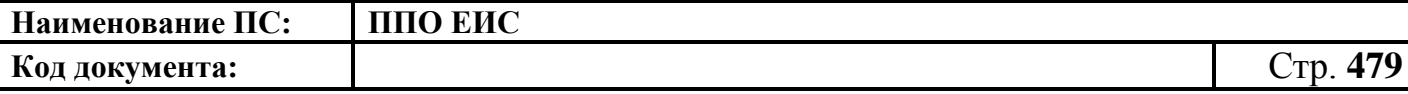

**4.6.14 Размещение информации о закупках, определение поставщиков для которых осуществляется путем проведения закупки у единственного поставщика 44-ФЗ**

<span id="page-478-0"></span>**4.6.14.1 Создание извещения о закупке у единственного поставщика (подрядчика, исполнителя) в Личном кабинете Заказчика**

Для создания извещения о закупке у единственного поставщика необходимо выполнить вход в Личный кабинет и войти в Реестр закупок. Затем нажмите на гиперссылку «Создать». В выпадающем списке нажмите на пункт «Извещение об осуществлении закупки» [\(Рис. 381\)](#page-456-0).

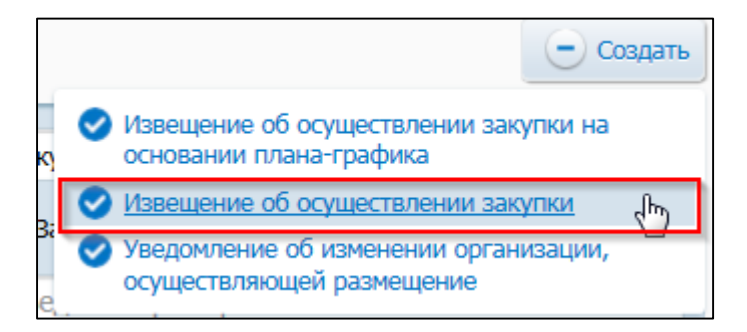

**Рис. 394 Меню кнопки «Создать». Пункт «Извещение об осуществлении** 

#### **закупки»**

Отображается окно «Выбор способа определени поставщика (подрядчика, исполнителя) [\(Рис. 382\)](#page-456-1).

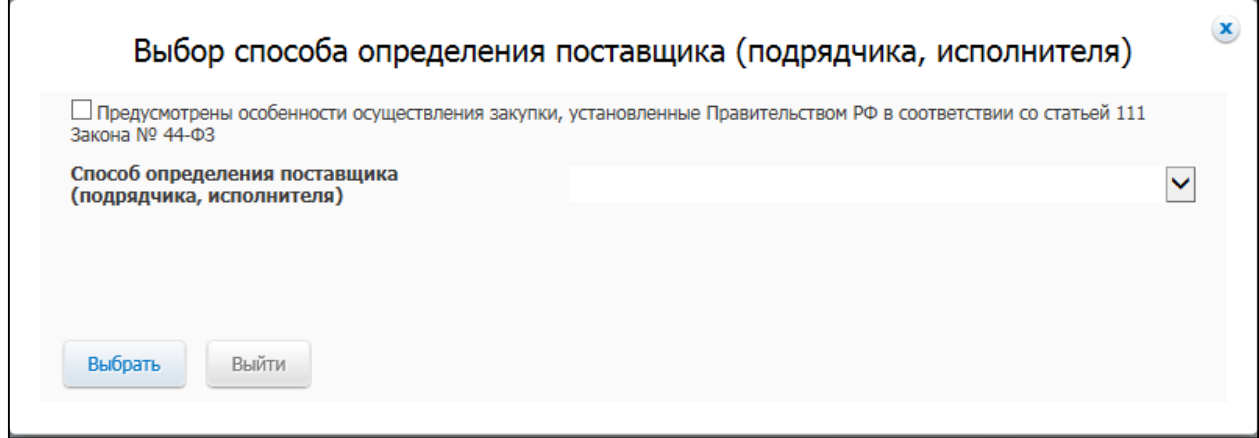

**Рис. 395 Окно «Выбор способа определения поставщика (подрядчика,** 

**исполнителя)**

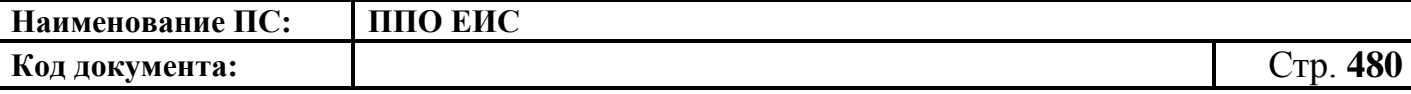

В поле «Способ определения поставщика (подрядчика, исполнителя)» из выпадающего списка выберите пункт «Закупка у единственного поставщика (подрядчика, исполнителя)».

Система отображает вкладку «Общая информация» формы ввода сведений об извещении [\(Рис.](#page-479-0) 396).

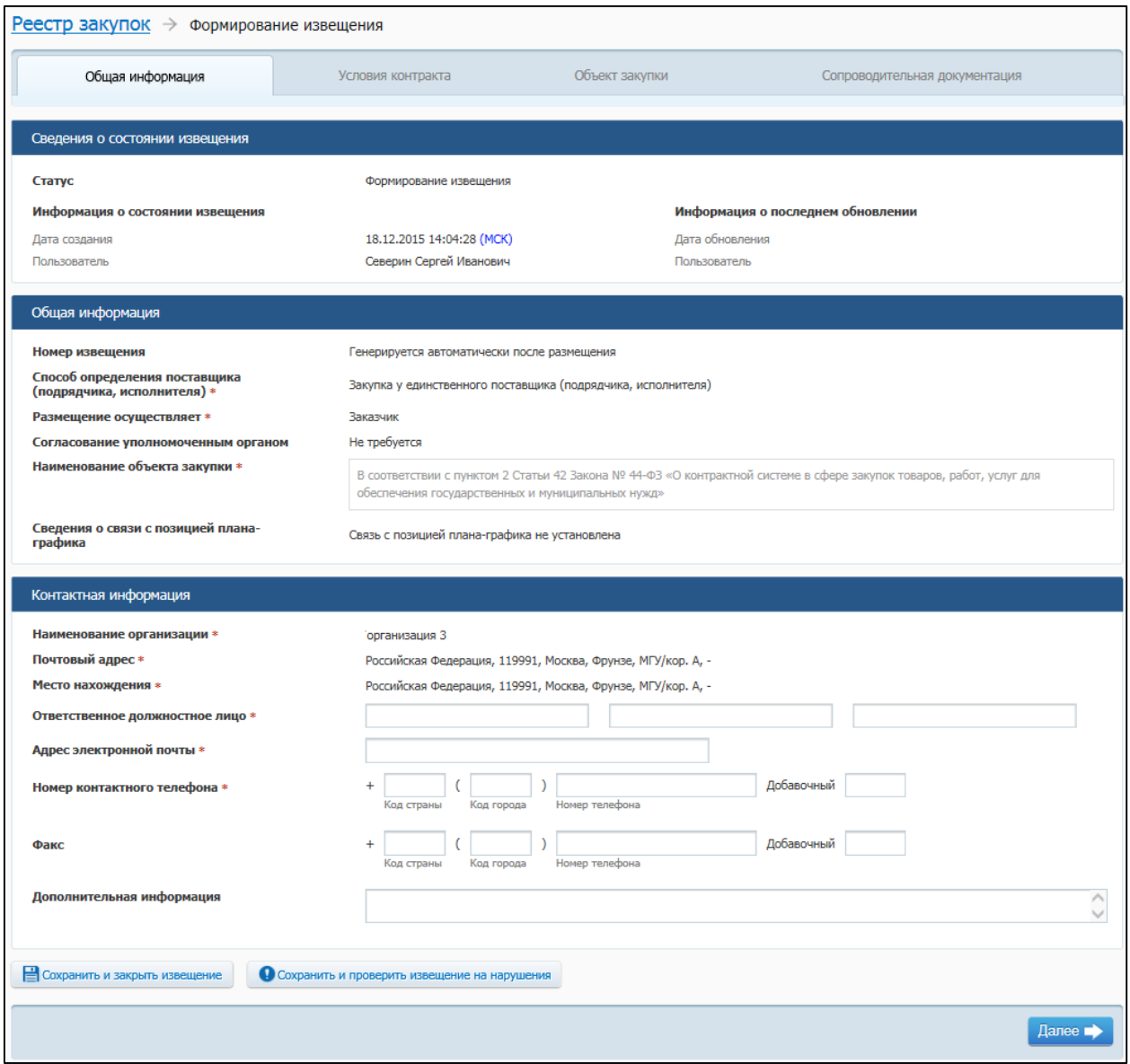

#### **Рис. 396 Вкладка «Общая информация» в режиме создания извещения**

<span id="page-479-0"></span>Вкладка «Общая информация» содержит блок сведений о состоянии извещения, блок общей информации о закупке и блок полей для ввода контактной информации.

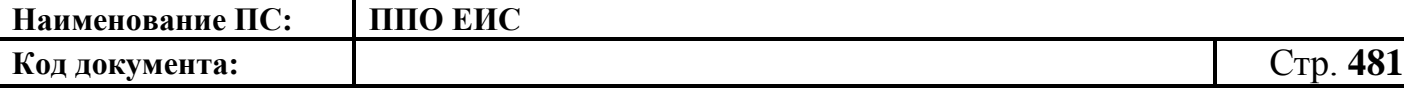

Сведения о состоянии извещения заполняются автоматически и недоступны для редактирования пользователем.

В блоке «Общая информация» укажите наименование объекта закупки.

В блоке «Контактная информация» укажите данные контактного лица, заполнив обязательные поля, отмеченные символом «\*».

Для сохранения введенных сведений нажмите на кнопку «Сохранить и проверить извещение на нарушения». Для завершения заполнения и перехода к вводу информации о контракте нажмите на кнопку «Далее». Осуществится переход на вкладку «Условия контракта» [\(Рис. 397\)](#page-481-0).

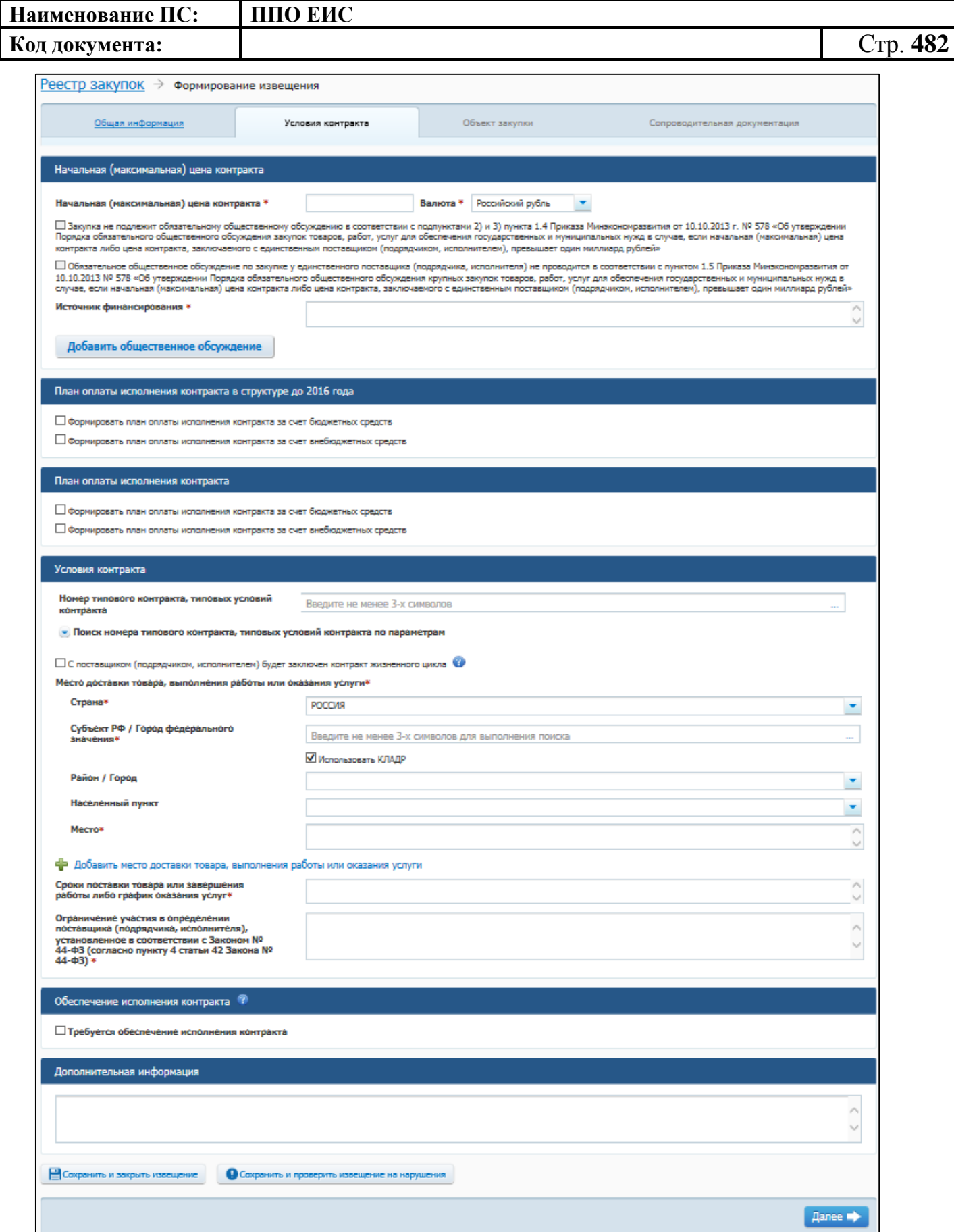

<span id="page-481-0"></span>**Рис. 397 Вкладка «Условия контракта» в ЛК Заказчика в режиме создания** 

**извещения**

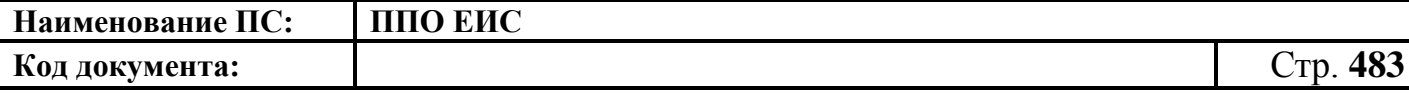

Вкладка «Условия контракта» содержит блок для ввода начальной (максимальной) цены контракта, блок для ввода условий контракта, блок для ввода сведений об обеспечении исполнения контракта, а также блок для ввода дополнительной информации.

В случае если начальная (максимальная) цена контракта превышает один миллиард рублей необходимо нажать на кнопку «Добавить общественное обсуждение» (см. [Рис.](#page-134-0) 113). Если закупка не подлежит обязательному общественному обсуждению в соответствии с подпунктами 2) и 3) пункта 1.4 Приказа Минэкономразвития от 30.10.2015г. № 795 «Об утверждении Порядка обязательного общественного обсуждения закупок товаров, работ, услуг для обеспечения государственных и муниципальных нужд в случае, если начальная (максимальная) цена контракта либо цена контракта, заключаемого с единственным поставщиком (подрядчиком, исполнителем), превышает один миллиард рублей», установите соответствующий флажок.

Если «Обязательное общественное обсуждение по закупке у единственного поставщика (подрядчика, исполнителя) не проводится в соответствии с пунктом 1.5 Приказа Минэкономразвития от 10.10.2013 № 578 «Об утверждении Порядка обязательного общественного обсуждения крупных закупок товаров, работ, услуг для обеспечения государственных и муниципальных нужд в случае, если начальная (максимальная) цена контракта либо цена контракта, заключаемого с единственным поставщиком (подрядчиком, исполнителем), превышает один миллиард рублей»», установите соответствующий флажок.

При нажатии на кнопку «Добавить общественное обсуждение» отображается форма поиска общественного обсуждения закупки [\(Рис.](#page-483-0) 398).

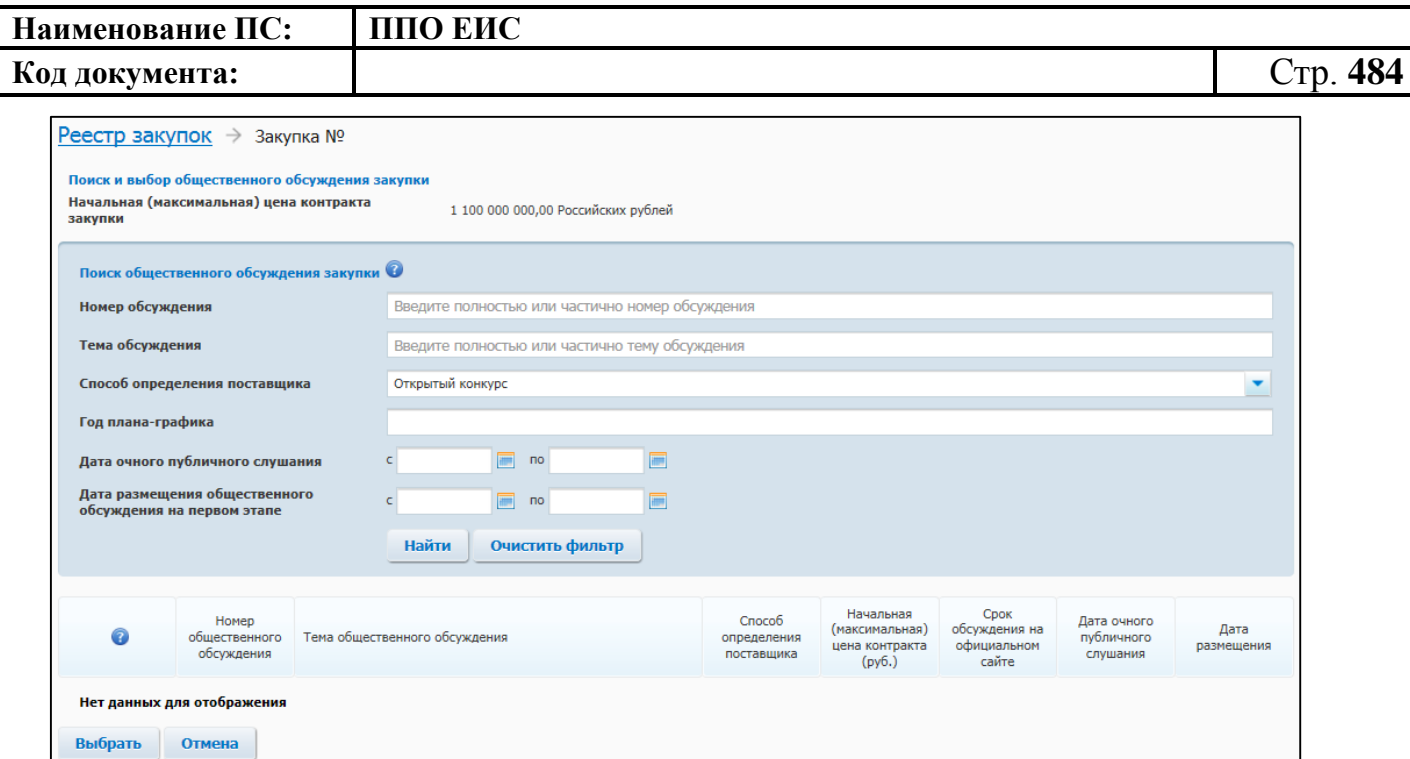

**Рис. 398 Форма поиска общественного обсуждения закупки**

<span id="page-483-0"></span>Введите необходимые параметры для поиска и нажмите на кнопку «Найти».

Выберите из списка необходимое общественное обсуждение, установив переключатель. Нажмите на кнопку «Выбрать». Сведения об общественном обсуждении отображаются в блоке «Общественное обсуждение крупных закупок». Для удаления связи с общественным обсуждением нажмите на гиперссылку «Удалить общественное обсуждение из закупки» [\(Рис.](#page-483-1) 399).

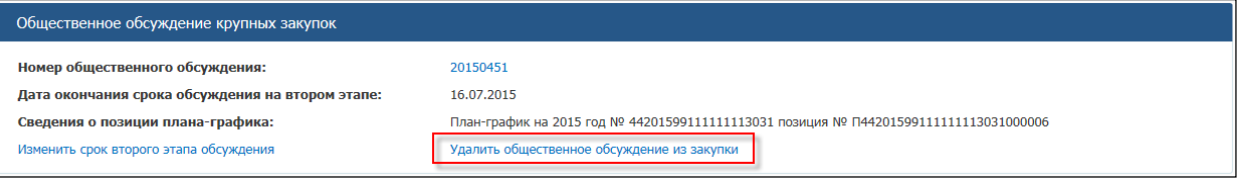

### **Рис. 399 Гиперссылка «Удалить общественное обсуждение из закупки»**

<span id="page-483-1"></span>Для указания источника оплаты исполнения контракта в разрезе КБК (КОСГУ) и по годам исполнения контракта в блоке «План оплаты исполнения контракта до 2016 года» установите следующие флажки [\(Рис. 397\)](#page-481-0):

- «Формировать план оплаты исполнения контракта за счет бюджетных средств»;
- «Формировать план оплаты исполнения контракта за счет внебюджетных средств».

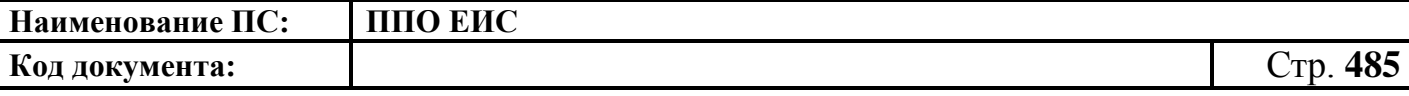

В блоке «План оплаты исполнения контракта до 2016 года» отображаются поля

для ввода данных в соответствии с установленными флажками [\(Рис. 400\)](#page-484-0).

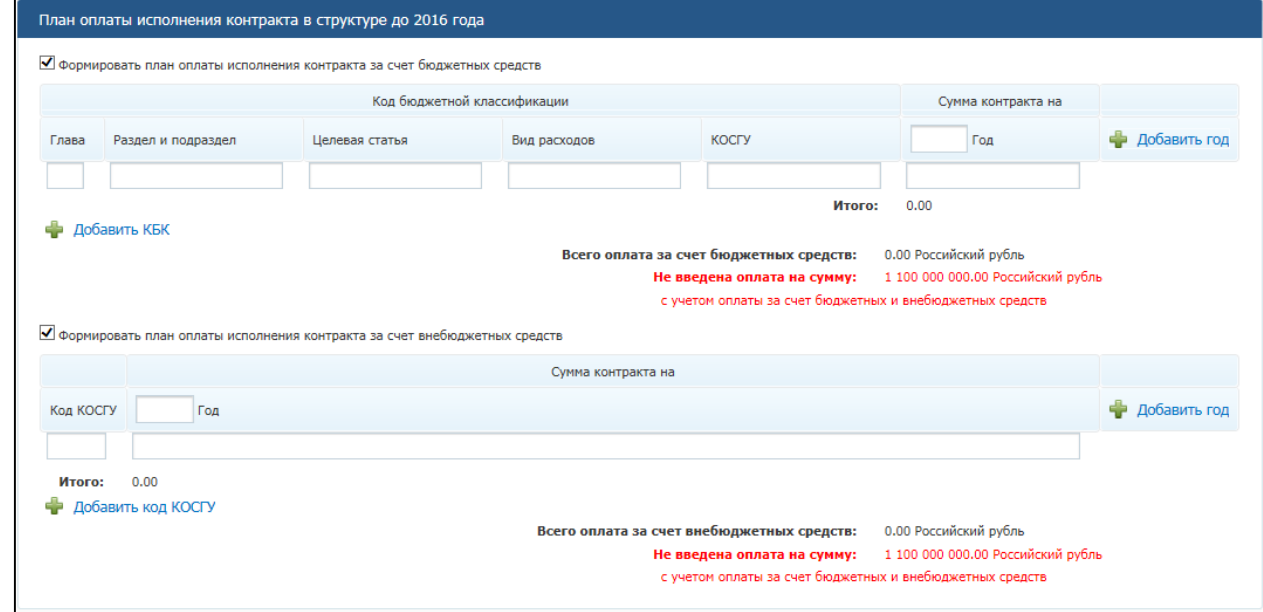

### **Рис. 400 Блок «План оплаты исполнения контракта до 2016 года»**

<span id="page-484-0"></span>При установке флажка «Формировать план оплаты исполнения контракта за счет бюджетных средств» отображаются поля для ввода информации о сумме оплаты исполнения контракта по коду бюджетной классификации. Заполните поля необходимыми данными, укажите год исполнения контракта. Для добавления года исполнения контракта в таблицу нажмите на гиперссылку «Добавить год». Для добавления в таблицу информации о суммах оплаты по нескольким кодам бюджетной классификации нажмите на гиперссылку «Добавить КБК» необходимое число раз, заполните поля данными.

При установке флажка «Формировать план оплаты исполнения контракта за счет внебюджетных средств» отображаются поля для ввода информации о сумме оплаты контракта по коду КОСГУ. Заполните поля необходимыми данными, укажите год исполнения контракта. Для добавления года исполнения контракта в таблицу нажмите на гиперссылку «Добавить год». Для добавления в таблицу информации о суммах оплаты контракта по нескольким кодам КОСГУ нажмите на гиперссылку «Добавить КОСГУ» необходимое число раз, заполните поля данными.

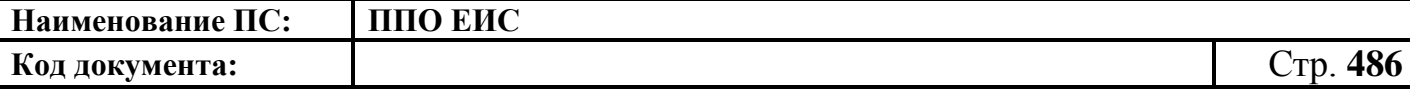

Для указания источника оплаты исполнения контракта в разрезе КБК (КВР) и по годам исполнения контракта в блоке «План оплаты исполнения контракта» установите следующие флажки (см. [Рис. 397\)](#page-481-0):

- «Формировать план оплаты исполнения контракта за счет бюджетных средств»;
- «Формировать план оплаты исполнения контракта за счет внебюджетных средств».

В блоке «План оплаты исполнения контракта» отображаются поля для ввода данных в соответствии с установленными флажками [\(Рис.](#page-485-0) 401).

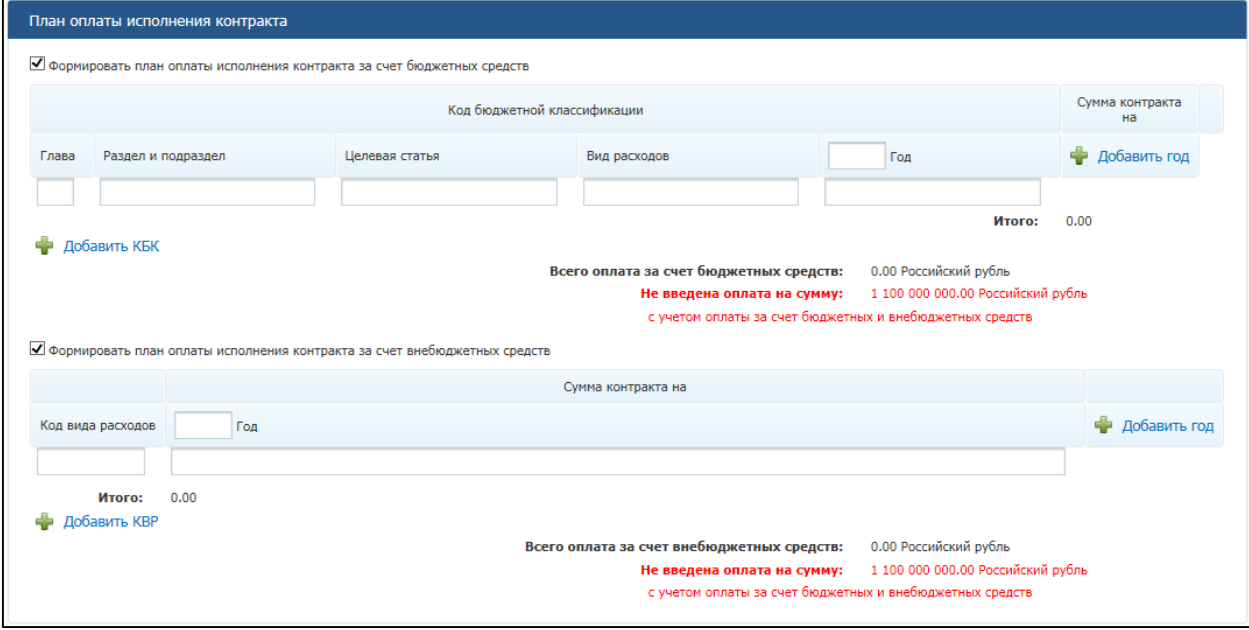

#### **Рис. 401 Блок «План оплаты исполнения контракта»**

<span id="page-485-0"></span>При установке флажка «Формировать план оплаты исполнения контракта за счет бюджетных средств» отображаются поля для ввода информации о сумме оплаты исполнения контракта по коду бюджетной классификации. Заполните поля необходимыми данными, укажите год исполнения контракта. Для добавления года исполнения контракта в таблицу нажмите на гиперссылку «Добавить год». Для добавления в таблицу информации о суммах оплаты по нескольким кодам бюджетной классификации нажмите на гиперссылку «Добавить КБК» необходимое число раз, заполните поля данными.

При установке флажка «Формировать план оплаты исполнения контракта за счет внебюджетных средств» отображаются поля для ввода информации о сумме

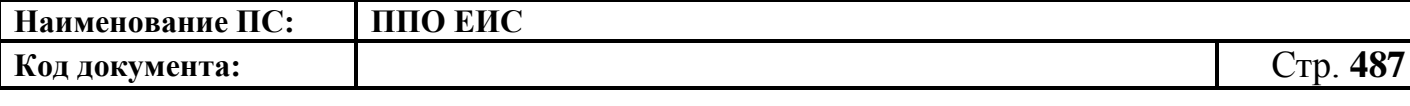

оплаты контракта по коду КВР. Заполните поля необходимыми данными, укажите год исполнения контракта. Для добавления года исполнения контракта в таблицу нажмите на гиперссылку «Добавить год». Для добавления в таблицу информации о суммах оплаты контракта по нескольким кодам КВР нажмите на гиперссылку «Добавить КВР» необходимое число раз, заполните поля данными.

В блоке «Условия контракта» (см. [Рис. 397\)](#page-481-0) заполните поле «Номер типового контракта, типовых условий контракта» одним из следующих способов:

 для использования поля быстрого выбора введите номер типового контракта, типовых условий контракта, часть номера (не менее 3-х символов). В списке результатов быстрого поиска отображаются первые 10 позиций, удовлетворяющие заданному критерию. Выберите нужное значение номера типового контракта, типовых условий контракта.

Обратите внимание! Если на момент осуществления поиска БТК недоступна, список результатов не отображается, как при отсутствии соответствий;

 для использования функции поиска в БТК нажмите на пиктограмму « ». Отображается блок для ввода параметров поиска номера типового контракта, типовых условий контракта [\(Рис.](#page-486-0) 402).

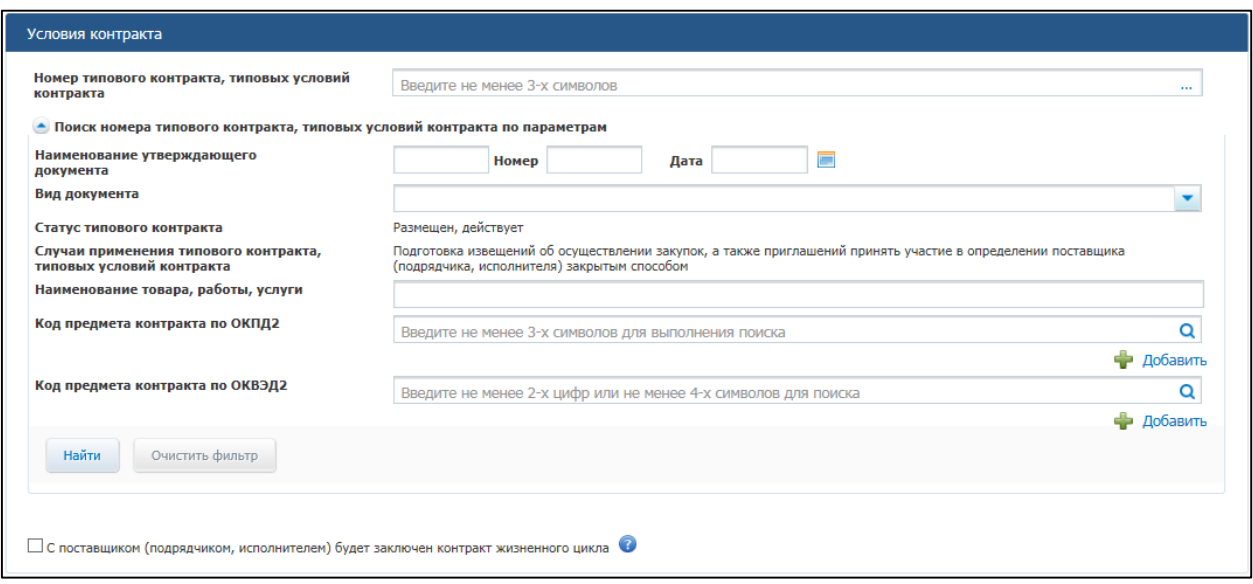

<span id="page-486-0"></span>**Рис. 402 Блок «Поиск номера типового контракта, типовых условий контракта по** 

#### **параметрам»**

o Задайте параметры для поиска.

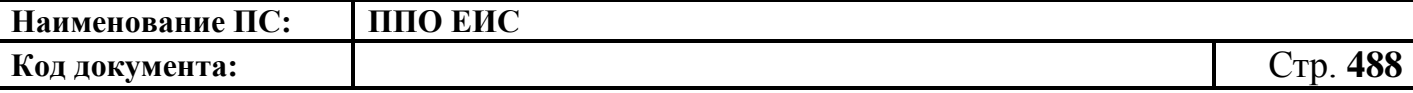

Для заполнения поля «Вид документа» выберите из списка необходимый документ, установив соответствующий флажок и нажав кнопку «Выбрать».

Заполните поле «Код предмета контракта по ОКПД 2» одним из следующих способов:

- для использования поля быстрого выбора введите код ОКПД 2, часть кода (не менее 3-х символов) или наименования (не менее 3-х символов позиции номенклатуры). В списке результатов быстрого поиска отображаются первые 10 позиций, удовлетворяющие заданному критерию. Выберите нужное значение ОКПД 2;
- для использования функции поиска в классификаторе нажмите на пиктограмму « $Q$ », выберите значение из классификатора ОКПД 2, нажмите на кнопку «Выбрать» [\(Рис.](#page-487-0) 403).

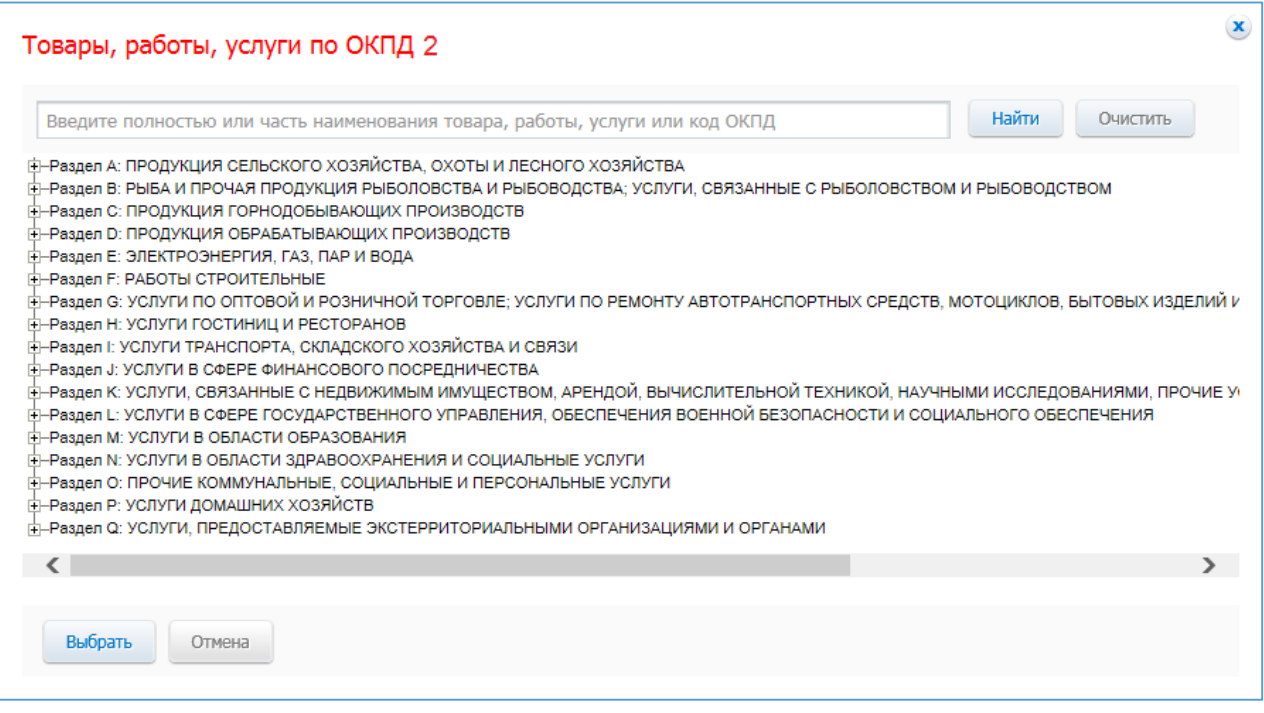

### **Рис. 403 Форма «Товары, работы, услуги по ОКПД 2»**

<span id="page-487-0"></span>Заполните поле «Код предмета контракта по ОКВЭД 2» одним из следующих способов:

 для использования поля быстрого выбора введите код ОКВЭД 2, часть кода (не менее 2-х символов) или наименования (не менее 4-х символов позиции номенклатуры). В списке результатов быстрого

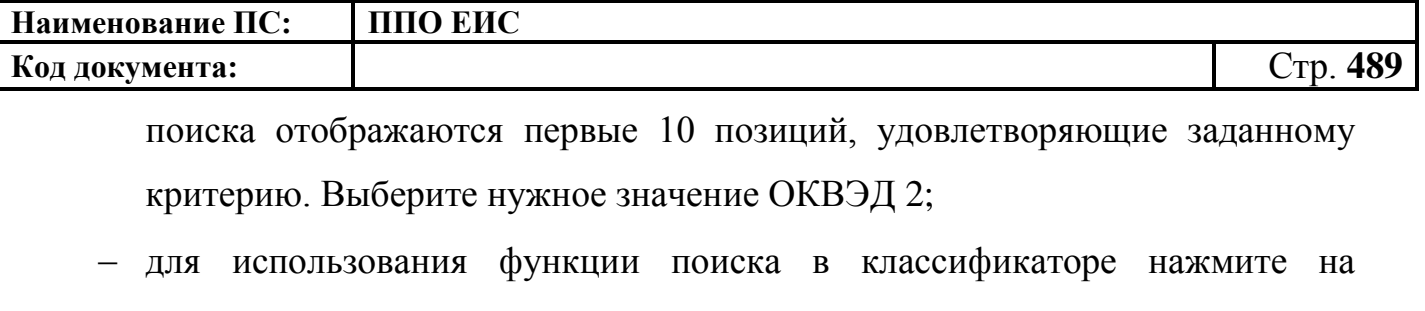

пиктограмму « **Q** », выберите значение из классификатора ОКВЭД 2, нажмите на кнопку «Выбрать» [\(Рис.](#page-488-0) 404).

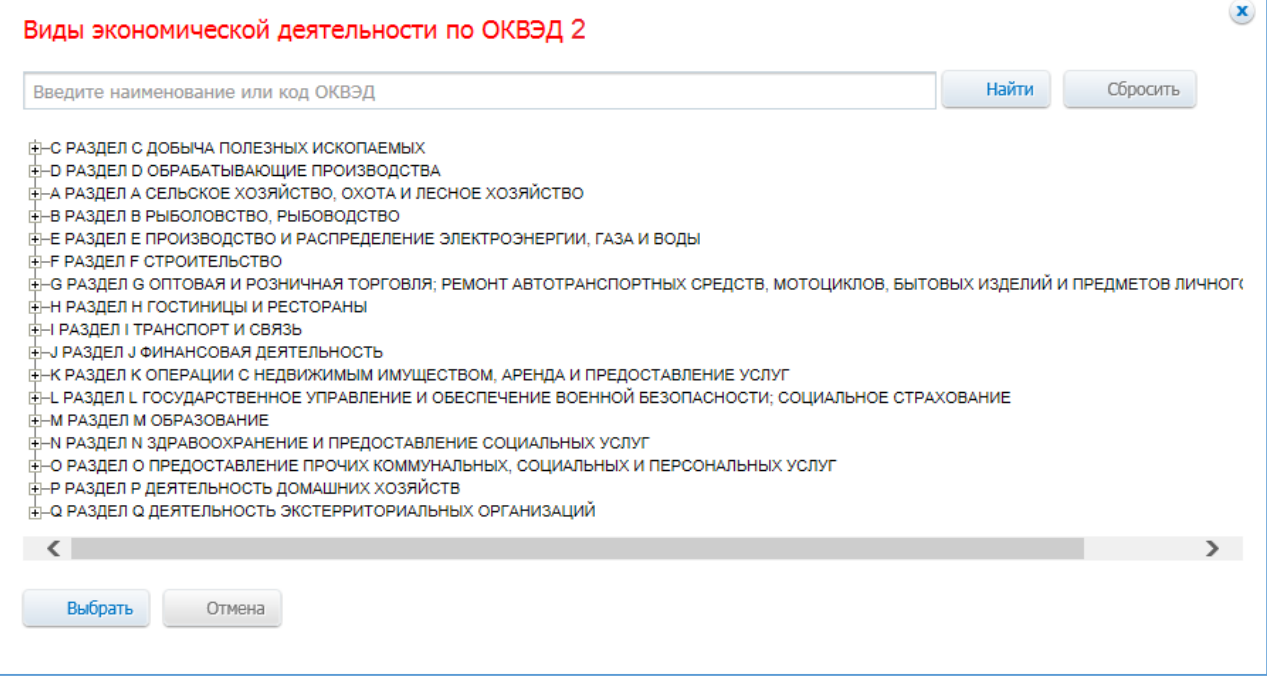

**Рис. 404 Форма «Виды экономической деятельности по ОКВЭД 2»**

<span id="page-488-0"></span>После ввода параметров для поиска номера типового контракта, типовых условий контракта нажмите на кнопку «Найти». Отображаются результаты поиска в соответствии с заданными параметрами. Для каждой записи в результатах поиска отображается следующая информация:

- «Номер типового контракта, типовых условий контракта»;
- «Организация, разместившая сведения»;
- «Реквизиты нормативного правового акта, утвердившего типовой контракта, типовые условия контракта».

Выберите необходимое значение, нажмите на кнопку «Выбрать».

Выбранное значение номера типового контракта, типовых условий контракта отображается в поле «Номер типового контракта, типовых условий контракта» (см[.Рис. 397\)](#page-481-0).

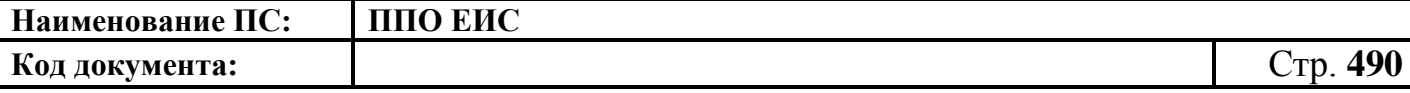

Обратите внимание! Если на момент осуществления поиска БТК недоступна, отображается окно с сообщением: «Внимание! По техническим причинам «Библиотека типовых контрактов» в данный момент недоступна. Пожалуйста, повторите попытку позже».

При установке отметки в поле «С поставщиком (подрядчиком, исполнителем) будет заключен контракт жизненного цикла» система отображает следующие поля [\(Рис. 405\)](#page-489-0):

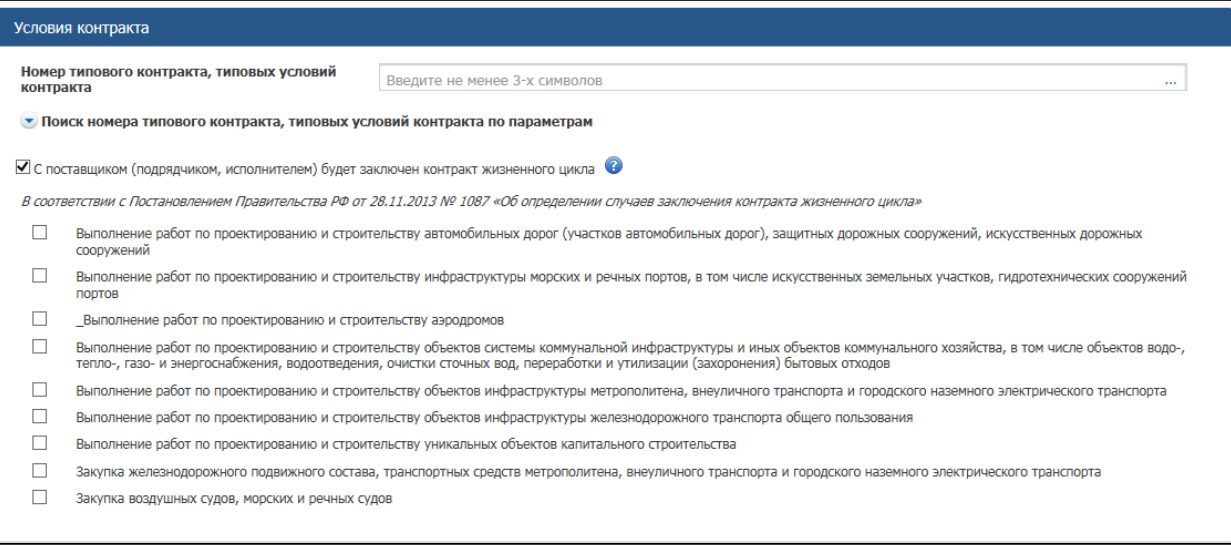

# <span id="page-489-0"></span>**Рис. 405 Отметка в поле «С поставщиком (подрядчиком, исполнителем) будет заключен контракт жизненного цикла»**

При наведении курсора на значок • система отображает подсказку.

Установите необходимые признаки.

В блоке «Условия контракта» заполните поля данными для указания места доставки товара, выполнения работы или оказания услуги. Для выбора значений полей «Район / Город» и «Населенный пункт» из классификатора адресов Российской Федерации установите флажок «Использовать КЛАДР» и выберите «Субъект РФ / Город федерального значения» [\(Рис. 406\)](#page-490-0). При необходимости поля «Район / Город» и «Населенный пункт» доступны для ввода текстовых значений без использования классификатора адресов Российской Федерации. Для этого необходимо снять флажок «Использовать КЛАДР». Для добавления второго и последующих места доставки товара, выполнения работы или оказания услуги нажмите на гиперссылку «Добавить место доставки товара, выполнения работы или оказания услуги».

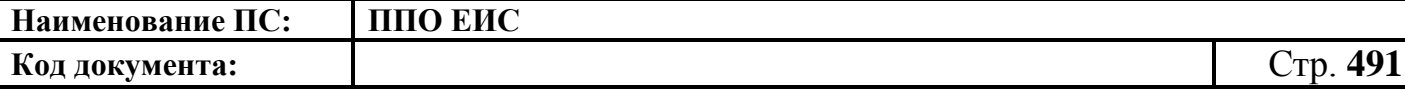

В блоке «Условия контракта» заполните поля «Сроки поставки товара или завершения работы либо график оказания услуг» и «Ограничение участия в определении поставщика (подрядчика, исполнителя), установленное в соответствии с Законом № 44-ФЗ (согласно пункту 4 статьи 42 Закона № 44-ФЗ)».

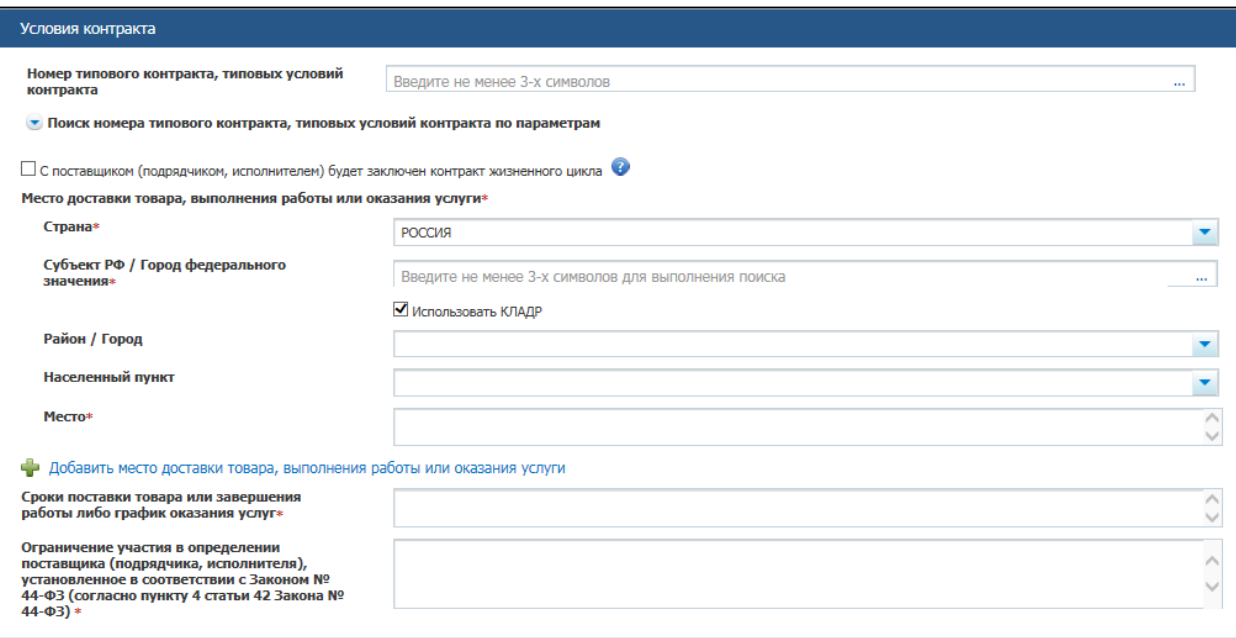

## <span id="page-490-0"></span>**Рис. 406 Блок «Условия контракта» вкладки «Условия контракта» в ЛК Заказчика**

В блоке «Обеспечение исполнения контракта» при необходимости установите флажок в поле «Требуется обеспечение исполнения контракта», в отобразившихся полях введите размер обеспечения исполнения контракта, долю, порядок предоставления обеспечения исполнения контракта, требования к обеспечению, информация о банковском сопровождении контракта, а также платежные реквизиты.

Нажмите на кнопку «Далее». Отображается вкладка «Объект закупки» [\(Рис.](#page-491-0) 407).

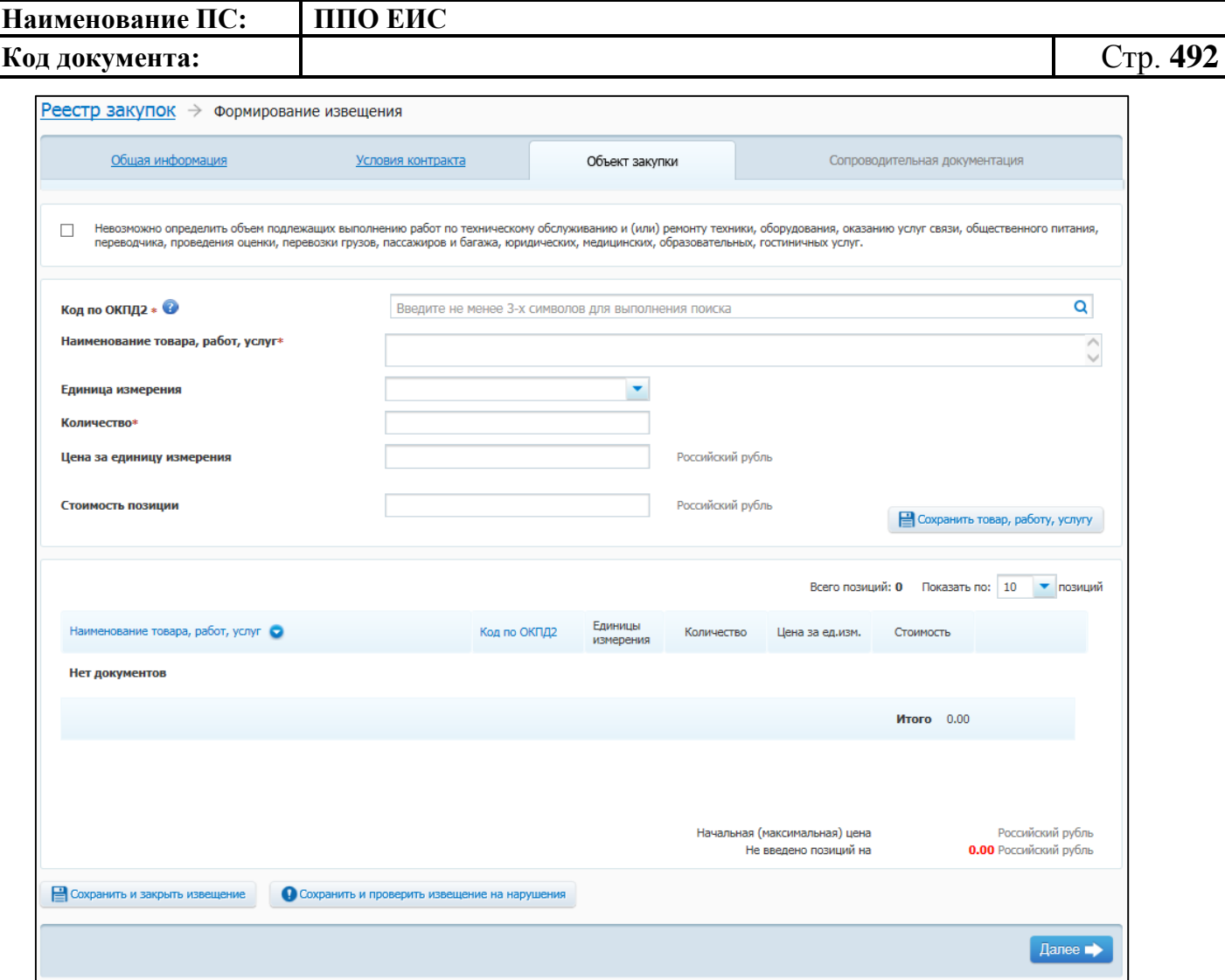

#### <span id="page-491-0"></span>**Рис. 407 Вкладка «Объект закупки» в ЛК Заказчика в режиме создания извещения**

На вкладке «Объект закупки» в виде таблицы необходимо указать информацию о позициях товаров, работ, услуг.

Для добавления сведений о товарах, работах, услугах заполните обязательные поля, отмеченные символом «\*», и нажмите на кнопку «Сохранить товар, работу услугу». Введенные данные добавляются в таблицу сведений об объекте закупки. При необходимости повторите процедуру для добавления позиций.

Для изменения позиции в таблице нажмите на пиктограмму «Изменить» и внесите изменения в сведения.

Для удаления позиции из таблицы нажмите на пиктограмму «Удалить» для выбранной записи.

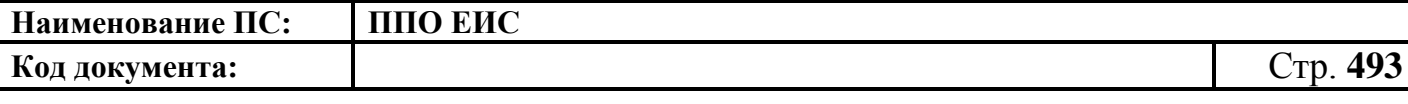

Для перехода к вкладке для ввода информации о предоставлении документации и прикреплению электронных версий документов нажмите на кнопку «Далее». В результате отобразится вкладка «Сопроводительная документация» [\(Рис. 408\)](#page-492-0).

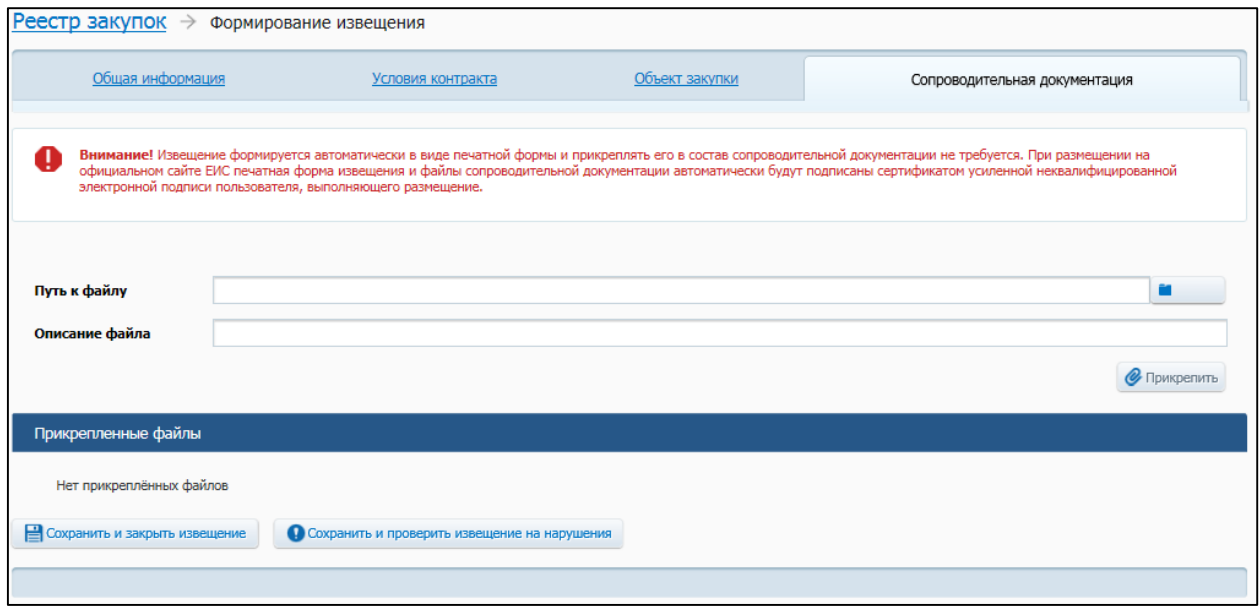

## **Рис. 408 Вкладка «Сопроводительная документация» в режиме создания извещения**

<span id="page-492-0"></span>Прикрепите файлы сопроводительной документации закупки у единственного поставщика. Нажмите на кнопку «Прикрепить». Добавленный файл отобразится в таблице «Прикрепленные файлы».

После ввода всех необходимых сведений и прикрепления электронных версий документов нажмите на кнопку «Сохранить и закрыть извещение». Сведения об извещении сохраняются, и Система закрывает форму ввода сведений. В Реестре закупок при переходе на страницу «Подготовка извещения» отображается информация о созданном извещении. Для проверки на наличие ошибок и нарушений нажмите на кнопку «Сохранить и проверить извещение на нарушения».

# <span id="page-492-1"></span>**4.6.14.2 Создание извещения о закупке у единственного поставщика (подрядчика, исполнителя) в Личном кабинете Уполномоченного органа**

Для создания извещения необходимо выполнить вход в Личный кабинет, войти в Реестр закупок и нажать на кнопку «Создать извещение».

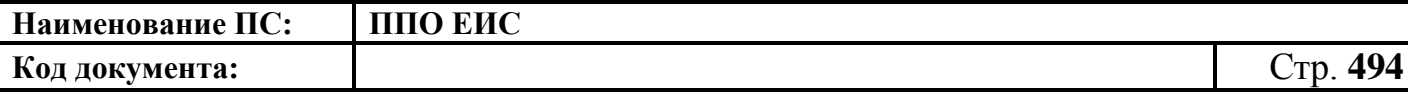

Выберите способ размещения «Закупка у единственного поставщика (подрядчика, исполнителя)». Система отображает вкладку «Общая информация» формы ввода сведений об извещении (см. [Рис.](#page-479-0) 396).

На вкладке «Общая информация» заполните обязательные поля, отмеченные символом «\*», и нажмите на кнопку «Далее». Осуществится переход на вкладку «Условия контрактов» [\(Рис. 409\)](#page-493-0).

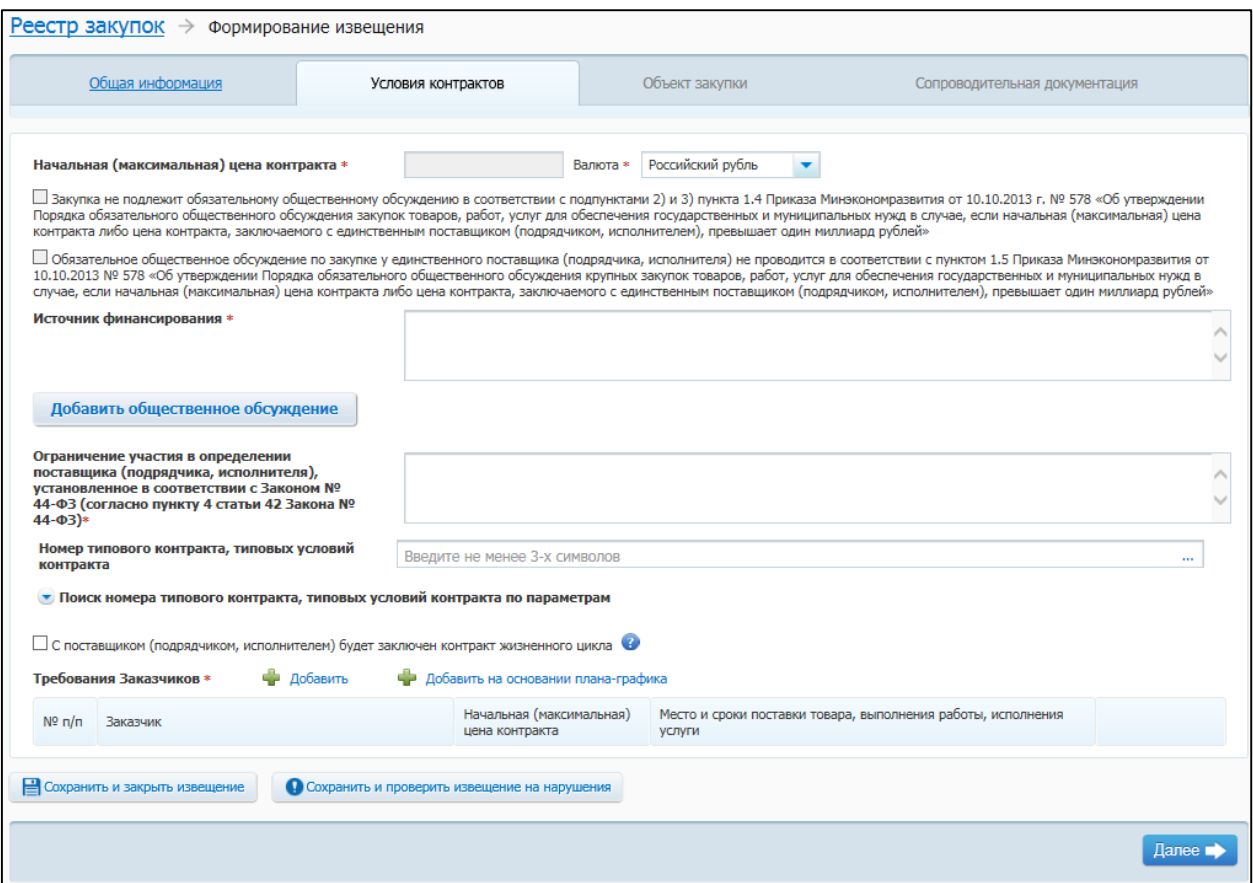

<span id="page-493-0"></span>**Рис. 409 Вкладка «Условия контрактов» в ЛК Уполномоченного органа и других организаций в режиме создания извещения**

На вкладке «Условия контрактов» заполните обязательные поля, отмеченные символом «\*».

- «Начальная (максимальная) цена контракта» отображает сумму значений <Начальная (максимальная) цена контрактов> по всем заказчикам.
- «Валюта» выберите валюту контрактов.

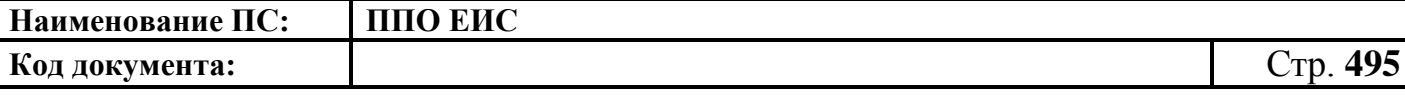

 «Источник финансирования» – укажите источник финансирования контрактов.

При необходимости добавьте связь с общественным обсуждением. Описание добавления связи с общественным обсуждением приведено в п. [4.6.14.1.](#page-478-0)

Заполните поле «Номер типового контракта, типовых условий контракта». Описание поиска номера типового контракта, типовых условий контракта в БТК приведено в п. [4.6.14.1.](#page-478-0)

Требования заказчиков представлены на вкладке «Условия контрактов» в виде таблицы. Для добавления требований нажмите на гиперссылку «Добавить». Для добавления требований на основе позиции плана графика нажмите на гиперссылку «Добавить на основании плана-графика».

Добавление информации о лоте на основе позиции плана-графика подробно описано в п. [4.6.2.1.1.](#page-124-0)

При нажатии на гиперссылку «Добавить» отображается вкладка «Требования Заказчика» [\(Рис. 410\)](#page-495-0).

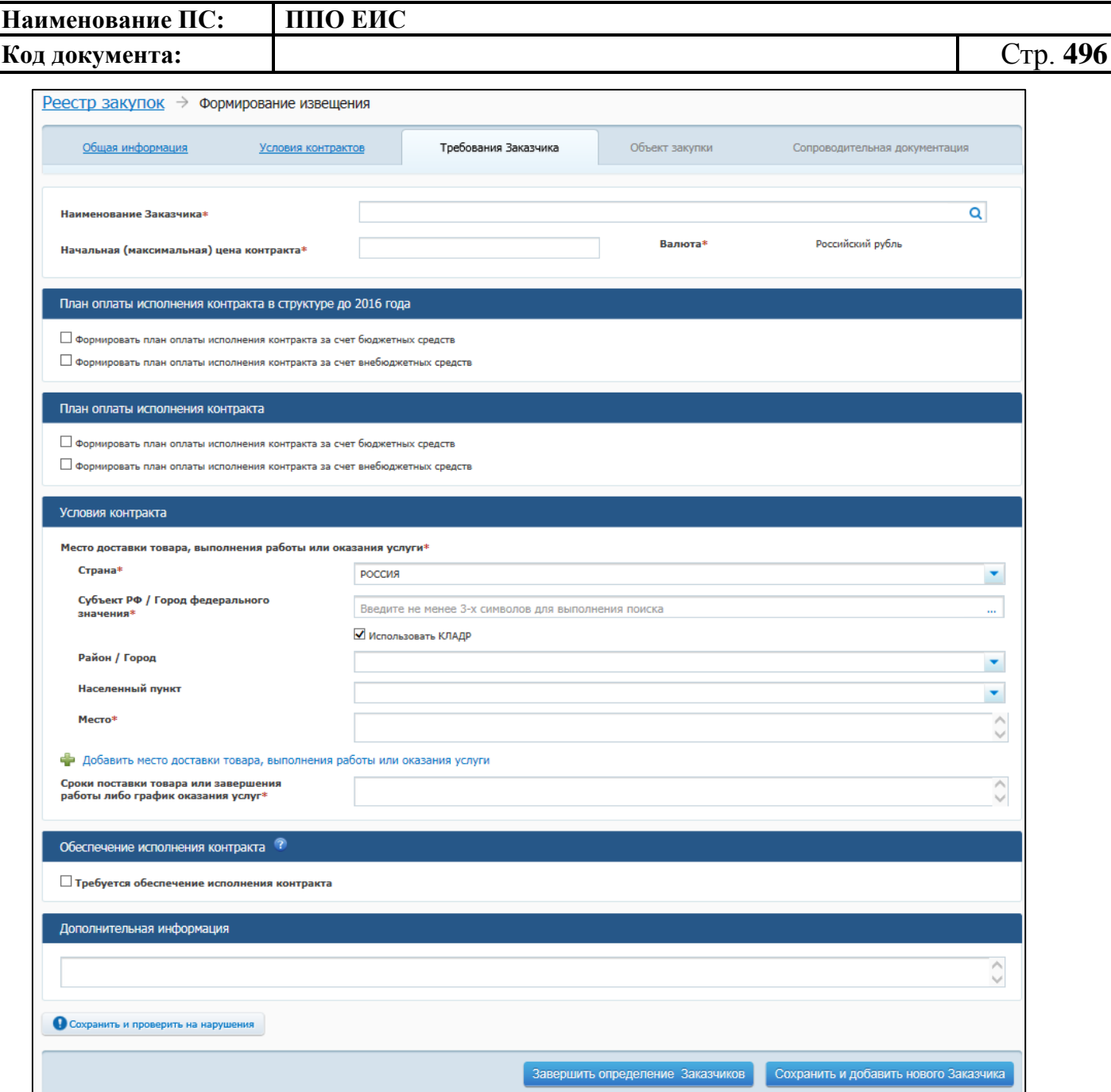

### <span id="page-495-0"></span>**Рис. 410 Вкладка «Требования Заказчика» в ЛК Уполномоченного органа и других организаций в режиме создания извещения**

Заполните обязательные поля на вкладке «Требования заказчика».

В блоке «План оплаты исполнения контракта в структуре до 2016 года» для указания источника оплаты исполнения контракта в разрезе КБК (КОСГУ) и по годам исполнения контракта установите следующие флажки (см[.Рис. 410\)](#page-495-0):

> «Формировать план оплаты исполнения контракта за счет бюджетных средств»;

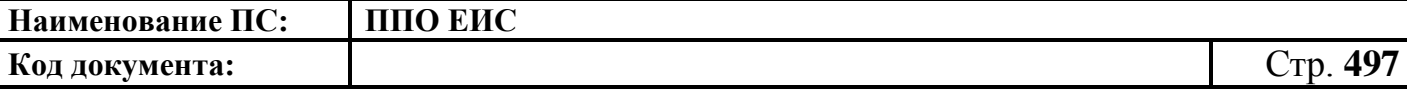

 «Формировать план оплаты исполнения контракта за счет внебюджетных средств».

Отображаются поля для ввода данных в соответствии с установленными флажками [\(Рис.](#page-496-0) 411).

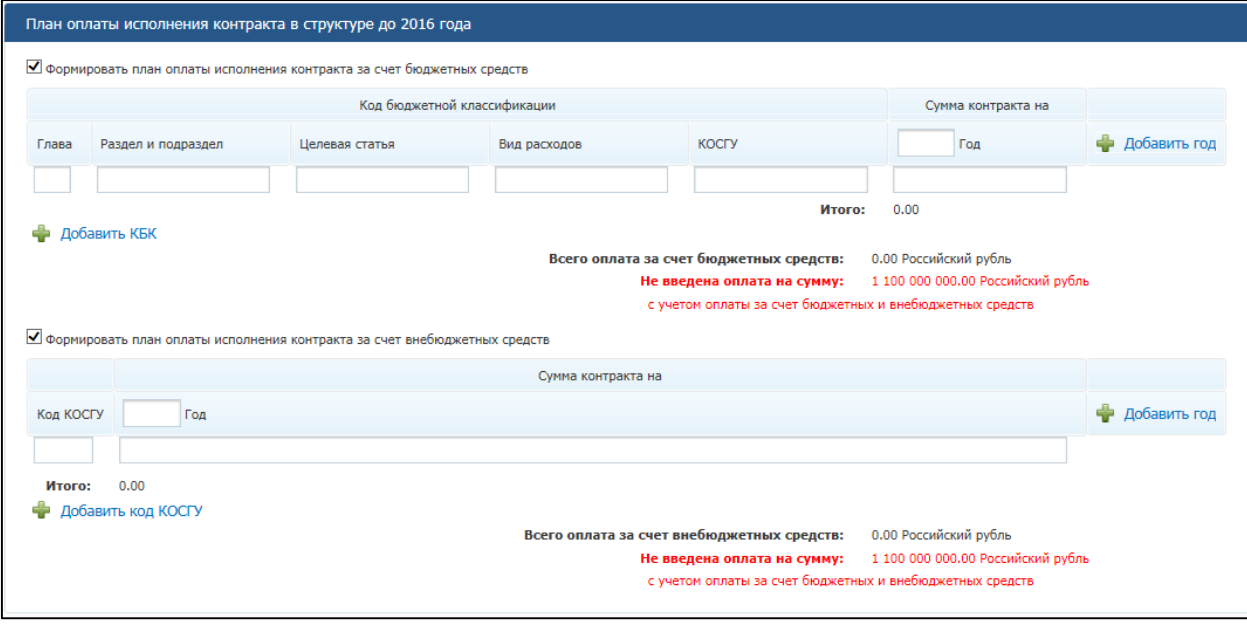

**Рис. 411 Блок «План оплаты исполнения контракта»**

<span id="page-496-0"></span>При установке флажка «Формировать план оплаты исполнения контракта за счет бюджетных средств» отображаются поля для ввода информации о сумме оплаты исполнения контракта по коду бюджетной классификации. Заполните поля необходимыми данными, укажите год исполнения контракта. Для добавления года исполнения контракта в таблицу нажмите на гиперссылку «Добавить год». Для добавления в таблицу информации о суммах оплаты по нескольким кодам бюджетной классификации нажмите на гиперссылку «Добавить КБК» необходимое число раз, заполните поля данными.

При установке флажка «Формировать план оплаты исполнения контракта за счет внебюджетных средств» отображаются поля для ввода информации о сумме оплаты контракта по коду КОСГУ. Заполните поля необходимыми данными, укажите год исполнения контракта. Для добавления года исполнения контракта в таблицу нажмите на гиперссылку «Добавить год». Для добавления в таблицу информации о

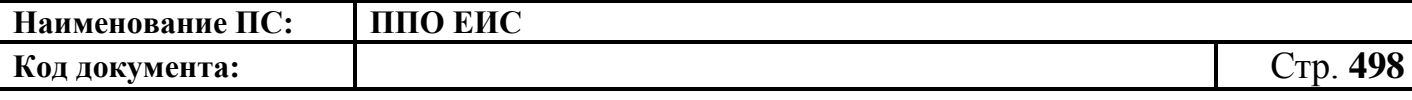

суммах оплаты контракта по нескольким кодам КОСГУ нажмите на гиперссылку «Добавить КОСГУ» необходимое число раз, заполните поля данными.

Для указания источника оплаты исполнения контракта в разрезе КБК (КВР) и по годам исполнения контракта в блоке «План оплаты исполнения контракта» установите следующие флажки (см. [Рис. 410\)](#page-495-0):

- «Формировать план оплаты исполнения контракта за счет бюджетных средств»;
- «Формировать план оплаты исполнения контракта за счет внебюджетных средств».

В блоке «План оплаты исполнения контракта» отображаются поля для ввода данных в соответствии с установленными флажками [\(Рис.](#page-497-0) 412).

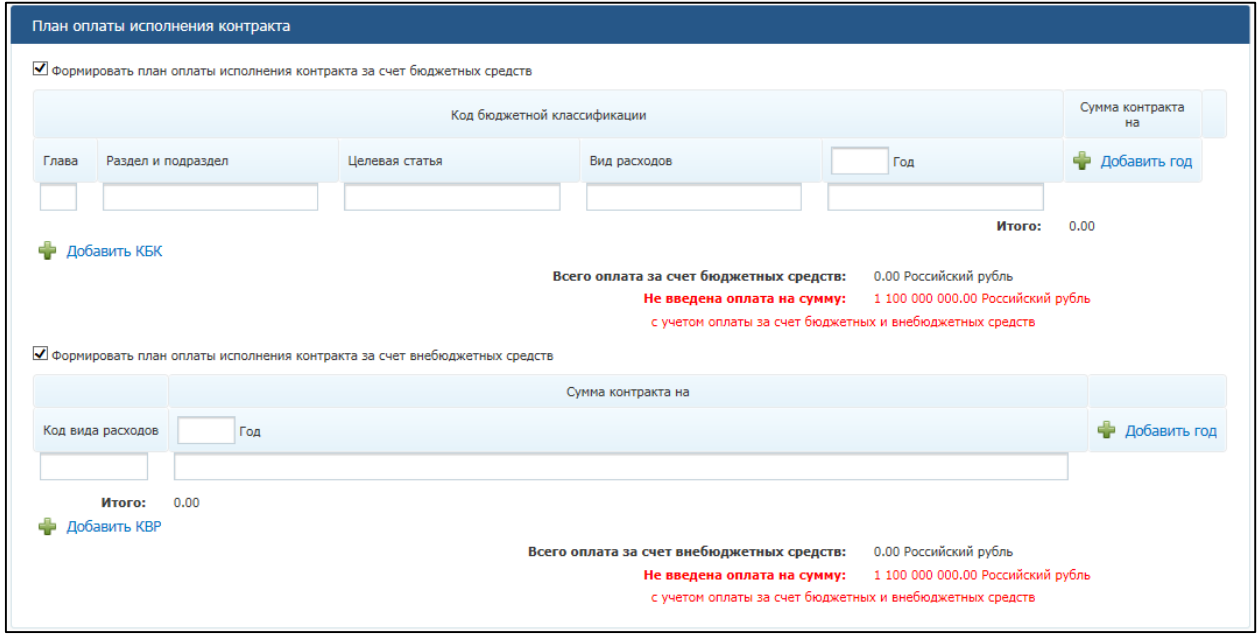

#### **Рис. 412 Блок «План оплаты исполнения контракта»**

<span id="page-497-0"></span>При установке флажка «Формировать план оплаты исполнения контракта за счет бюджетных средств» отображаются поля для ввода информации о сумме оплаты исполнения контракта по коду бюджетной классификации. Заполните поля необходимыми данными, укажите год исполнения контракта. Для добавления года исполнения контракта в таблицу нажмите на гиперссылку «Добавить год». Для добавления в таблицу информации о суммах оплаты по нескольким кодам бюджетной классификации нажмите на гиперссылку «Добавить КБК» необходимое число раз, заполните поля данными.

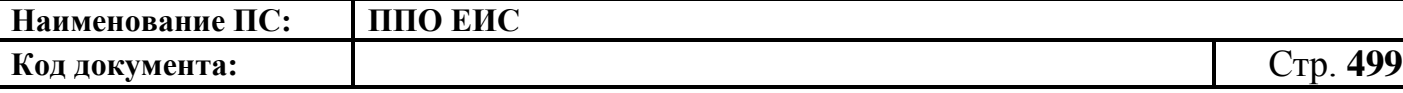

При установке флажка «Формировать план оплаты исполнения контракта за счет внебюджетных средств» отображаются поля для ввода информации о сумме оплаты контракта по коду КВР. Заполните поля необходимыми данными, укажите год исполнения контракта. Для добавления года исполнения контракта в таблицу нажмите на гиперссылку «Добавить год». Для добавления в таблицу информации о суммах оплаты контракта по нескольким кодам КВР нажмите на гиперссылку «Добавить КВР» необходимое число раз, заполните поля данными.

В блоке «Условия контракта» заполните поля данными для указания места доставки товара, выполнения работы или оказания услуги. Для выбора значений полей «Район / Город» и «Населенный пункт» из классификатора адресов Российской Федерации установите флажок «Использовать КЛАДР» и выберите «Субъект РФ / Город федерального значения» [\(Рис.](#page-498-0) 413). При необходимости поля «Район / Город» и «Населенный пункт» доступны для ввода текстовых значений без использования классификатора адресов Российской Федерации. Для этого необходимо снять флажок «Использовать КЛАДР». Для добавления второго и последующих места доставки товара, выполнения работы или оказания услуги нажмите на гиперссылку «Добавить место доставки товара, выполнения работы или оказания услуги».

В блоке «Условия контракта» заполните поле «Сроки поставки товара или завершения работы либо график оказания услуг».

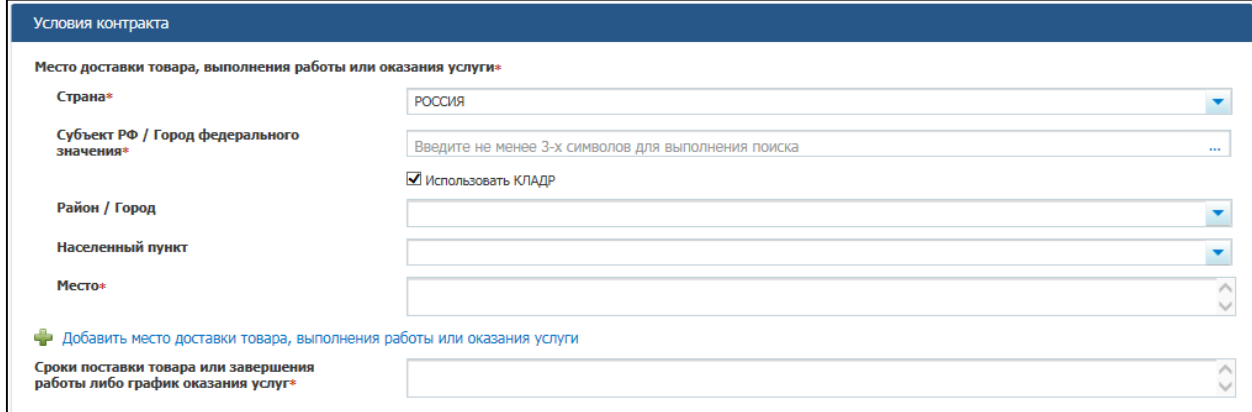

### **Рис. 413 Блок «Условия контракта» на вкладке «Требования заказчика» в ЛК Уполномоченного органа**

<span id="page-498-0"></span>В блоке «Условия контракта» заполните поле «Сроки поставки товара или завершения работы либо график оказания услуг».

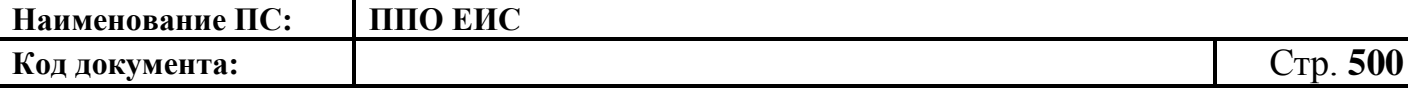

В блоке «Обеспечение исполнения контракта» при необходимости установите флажок в поле «Требуется обеспечение исполнения контракта», в отобразившихся полях введите размер обеспечения исполнения контракта, долю, порядок предоставления обеспечения исполнения контракта, требования к обеспечению, информация о банковском сопровождении контракта, а также платежные реквизиты.

Для сохранения введенных сведений и повтора процедуры добавления требований для нового заказчика нажмите на кнопку «Сохранить и добавить нового Заказчика». Для завершения заполнения и перехода к условиям контрактов нажмите на кнопку «Завершить определение Заказчиков». Система закрывает вкладку «Требования Заказчика» и отображает вкладку «Условия контрактов».

Для редактирования требований заказчика нажмите в таблице на гиперссылку в виде наименования заказчика. Отображается вкладка «Требования Заказчика» с сохраненными ранее сведениями по данному заказчику. Внесите нужные изменения в сведения и выполните сохранение.

Для удаления требований из таблицы нажмите на гиперссылку «Удалить» для выбранной записи на вкладке «Условия контрактов» и подтвердите удаление.

Для промежуточного сохранения введенных сведений нажмите на кнопку «Сохранить и проверить извещение на нарушения». После завершения ввода сведений об условиях контрактов нажмите на кнопку «Далее». Отображается вкладка «Объект закупки» [\(Рис. 414\)](#page-500-0).

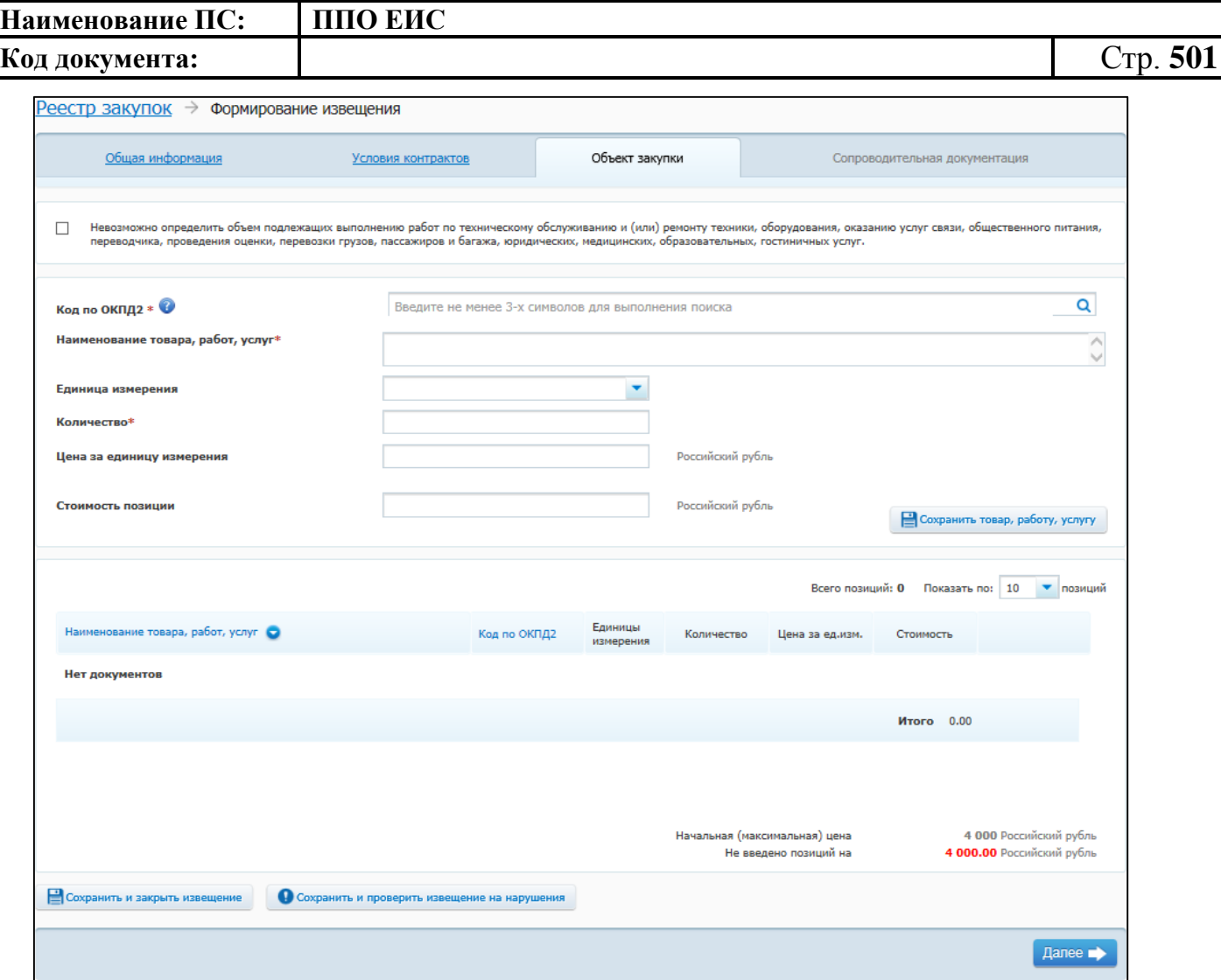

### <span id="page-500-0"></span>**Рис. 414 Вкладка «Объект закупки» в ЛК Уполномоченного органа и других организаций в режиме создания извещения**

На вкладке «Объект закупки» необходимо указать информацию о позициях товаров, работ, услуг.

Для добавления сведений о товарах, работах, услугах заполните обязательные поля, отмеченные символом «\*», и нажмите на кнопку «Сохранить товар, работу услугу». Введенные данные добавляются в таблицу сведений об объекте закупки. При необходимости повторите процедуру для добавления позиций.

Для изменения позиции в таблице нажмите на пиктограмму «Изменить» и внесите изменения в сведения.

Для удаления позиции из таблицы нажмите на пиктограмму «Удалить» для выбранной записи.

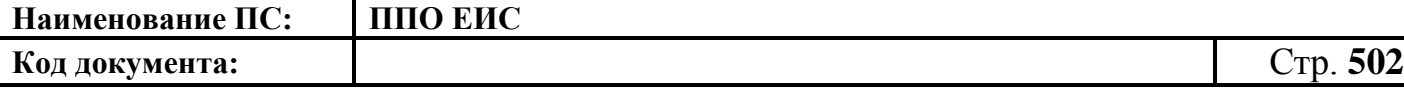

Для перехода к вкладке для ввода информации о предоставлении документации и прикреплению электронных версий документов нажмите на кнопку «Далее». Отображается вкладка «Сопроводительная документация» (см. [Рис. 408\)](#page-492-0).

После ввода всех необходимых сведений и прикрепления электронных версий документов нажмите на кнопку «Сохранить и закрыть извещение». Сведения об извещении сохраняются, и Система закрывает форму ввода сведений. В Реестре закупок при переходе на страницу «Подготовка извещения» отображается информация о созданном извещении.

**4.6.14.3 Создание извещения о закупке у единственного поставщика (подрядчика, исполнителя) в Личном кабинете Уполномоченного учреждения**

Создание извещений о закупке у единственного поставщика (подрядчика, исполнителя) организацией с полномочием Уполномоченного учреждения осуществляется аналогично созданию извещений организацией с полномочием Уполномоченного органа (см. п. [4.6.14.2\)](#page-492-1).

**4.6.14.4 Создание извещения о закупке у единственного поставщика (подрядчика, исполнителя) в Личном кабинете Организации, осуществляющей полномочия заказчика на осуществление закупок на основании договора (соглашения) в соответствии с частью 6 статьи 15 Федерального закона № 44-ФЗ**

Создание извещений о закупке у единственного поставщика (подрядчика, исполнителя) организацией, осуществляющей полномочия заказчика на осуществление закупок на основании договора (соглашения) в соответствии с частью 6 статьи 15 Федерального закона № 44-ФЗ, осуществляется аналогично созданию извещений организацией с полномочием Уполномоченного органа (см. п. [4.6.14.2\)](#page-492-1).

## **4.6.14.5 Создание извещения о закупке у единственного поставщика (подрядчика, исполнителя) на основе позиции плана-графика**

Для создания извещения на основе позиции плана-графика выполните вход в Личный кабинет и в Реестре закупок нажмите на кнопку «Создать извещение на основании плана-графика» (см. [Рис. 105\)](#page-123-0). Отображается форма «Выбор позиции, на

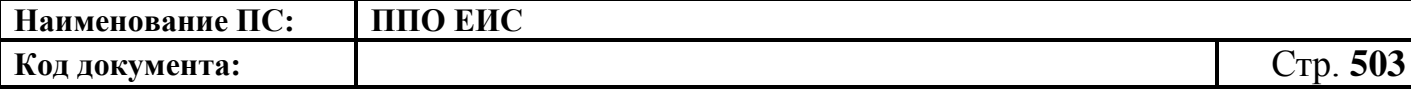

основании которой должно быть создано извещение, добавлен лот или требование заказчика» (см. [Рис.](#page-183-0) 160).

Задайте необходимые параметры для поиска необходимой позиции. Для заполнения поля «Наименование заказчика» значением из справочника организаций нажмите на пиктограмму « $\overline{Q}$ », выберите заказчика из справочника организаций (см. [Рис. 161\)](#page-183-1).

Для заполнения поля «Способ определения поставщика», выберите из списка значение «Закупка у единственного поставщика (подрядчика, исполнителя)». Нажмите на кнопку «Найти». Отображается список позиций плана-графика. Укажите необходимую позицию, нажмите на кнопку «Выбрать».

Система отображает вкладку «Общая информация» формы ввода сведений об извещении. Поля формы заполнены данными на основании сведений выбранной позиции плана-графика. При необходимости измените данные в полях формы, добавьте необходимую информацию. Действия по созданию извещения на основе позиции плана-графика аналогичны действиям, подробно описанным в пп. [4.6.14.1,](#page-478-0) [4.6.14.2.](#page-492-1)

# **4.6.14.6 Создание извещения по образцу о закупке у единственного поставщика (подрядчика, исполнителя)**

Для создания извещения и документации по образцу выполните вход в Личный кабинет, откройте Реестр закупок и выберите извещение о закупке у единственного поставщика (подрядчика, исполнителя), которое необходимо копировать (далее – образец извещения). В выпадающем меню для выбранного извещения нажмите на пункт «Создать извещение по образцу». Отображается вкладка «Общая информация» формы извещения (см. пп. [4.6.14.1,](#page-478-0) [4.6.14.2\)](#page-492-1).

Система заполняет поля вкладки «Общая информация» данными образца извещения. В блоке «Сведения о состоянии извещения» отображается информация, автоматически сформированная Системой как при создании извещения о закупке у единственного поставщика (подрядчика, исполнителя) (см. пп. [4.6.14.1,](#page-478-0) [4.6.14.2\)](#page-492-1).

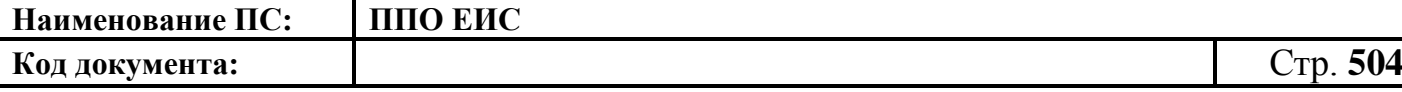

Введите новые либо измените сведения в извещении, сформированные на основе сведений образца извещения, путем последовательного перехода по вкладкам с помощью кнопки «Далее». При этом все шаги и действия аналогичны процедуре создания извещения (см. пп. [4.6.14.1,](#page-478-0) [4.6.14.2\)](#page-492-1). После ввода необходимых сведений нажмите на кнопку «Сохранить и закрыть извещение».

В Реестре закупок при переходе на страницу «Подготовка извещения» отображается информация о созданном извещении.

При нажатии на кнопку «Опубликовать извещение» выполняется публикация извещения. Действия, необходимые для публикации извещения, подробно описаны в п[.4.6.14.9.](#page-504-0)

#### **4.6.14.7 Редактирование извещения и документации**

Редактирование возможно в том случае, если извещение о закупке не опубликовано. Для редактирования извещения и документации выполните вход в Личный кабинет, выберите созданный проект извещения о закупке у единственного поставщика в Реестре закупок закрытой части Системы и в выпадающем меню выберите пункт «Редактирование извещения».

При нажатии пункта меню «Редактирование извещения» отобразится вкладка «Общая информация» формы извещения (см. [Рис.](#page-479-0) 396). В форме извещения доступны только те вкладки, которые заполнял пользователь перед последним сохранением, а также следующая вкладка за ними по порядку. Исключение составляет вкладка «Требования заказчика», которая отображается только при создании или редактировании требования заказчика.

Введите новые либо измените ранее сохраненные сведения в извещении путем последовательного перехода по вкладкам с помощью кнопки «Далее». При этом все шаги и действия аналогичны процедуре создания извещения. После ввода необходимых сведений нажмите на кнопку «Сохранить и закрыть извещение». Информация извещения сохраняется, и Система закрывает форму ввода сведений. В Реестре закупок в закрытой части при переходе на страницу «Подготовка извещения» отображается актуализированная информация.
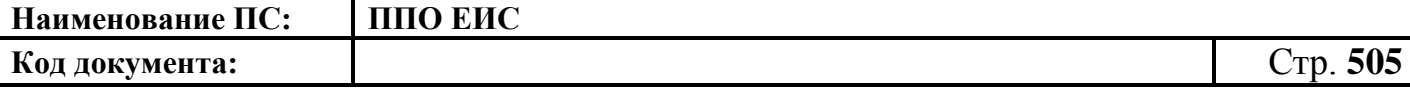

### **4.6.14.8 Удаление извещения и документации**

Извещение и документацию можно удалить в том случае, если извещение не опубликовано.

Для удаления извещения о закупке и документации необходимо выполнить вход в Личный кабинет, перейти в Реестр закупок, выбрать созданный проект извещения о закупке у единственного поставщика и в выпадающем меню выбрать пункт «Удалить».

Система отображает запрос подтверждения удаления извещения.

Подтвердите необходимость удаления. Система удаляет извещение и выводит уведомление с текстом об успешном удалении. Нажмите на кнопку «ОК» в окне уведомления.

### **4.6.14.9 Размещение извещения и документации**

Выполните вход в Личный кабинет, выберите созданный проект извещения о закупке в Реестре закупок закрытой части Системы и в выпадающем списке контекстного меню нажмите «Редактирование извещения» или создайте новое извещение о закупке (см. пп. [4.6.14.1](#page-478-0) – [4.6.14.2\)](#page-492-0).

Для публикации извещения нажмите на кнопку «Разместить» [\(Рис. 415\)](#page-505-0) на странице создания/редактирования извещения и выполните стандартные шаги процедуры публикации извещения (см. п. [4.6.2.1.7\)](#page-189-0).

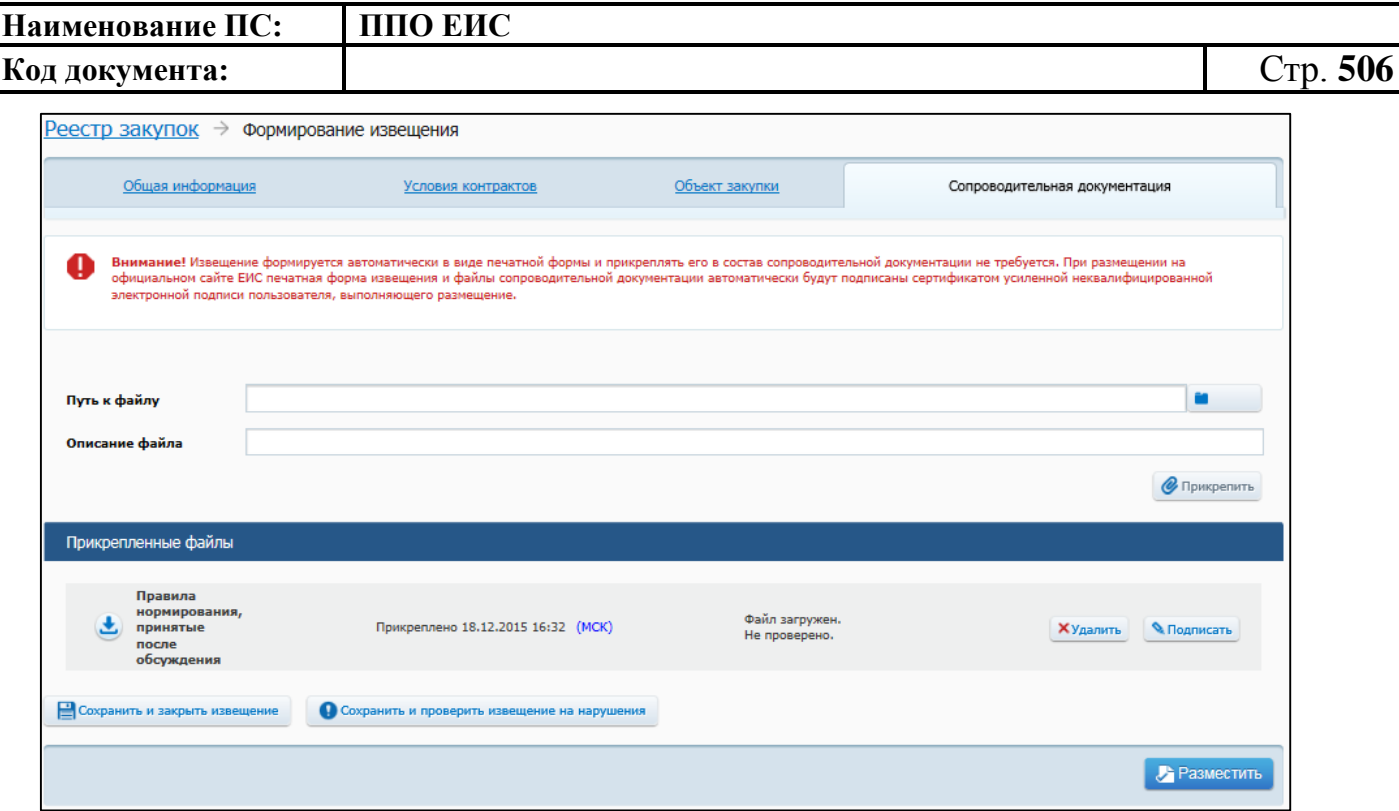

**Рис. 415 Вкладка «Сопроводительная документация»**

## <span id="page-505-0"></span>**4.6.14.10 Отправка на согласование размещения извещения и документации**

Выполните вход в Личный кабинет, выберите созданный проект извещения о закупке у единственного поставщика в Реестре закупок закрытой части Системы и в выпадающем списке контекстного меню нажмите «Редактирование извещения» или создайте новое извещение о закупке (см. пп. [4.6.14.1](#page-478-0) – [4.6.14.2\)](#page-492-0).

Нажмите на кнопку «Отправить извещение на согласование» на странице создания/редактирования извещения и выполните стандартную процедуру отправки извещения на согласование (см. п. [4.6.2.1.8\)](#page-191-0).

#### **4.6.14.11 Размещение изменения извещения и документации**

Размещение изменения извещения «Закупка у единственного поставщика (подрядчика, исполнителя)» выполняется аналогично размещению изменения извещения и документации о проведении открытого конкурса (см. п. [4.6.2.3\)](#page-196-0)

### **4.6.14.12 Размещение извещения об отмене определения поставщика**

Описание процедуры размещения извещения об отмене определения поставщика см. в п. [4.6.2.5.](#page-212-0)

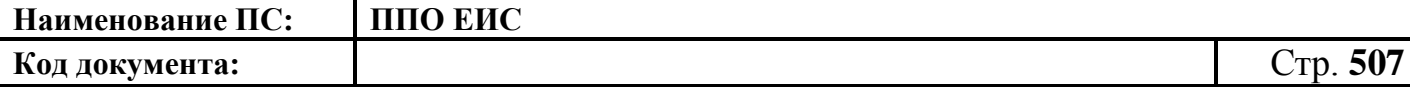

**4.6.14.13 Размещение отмены извещения об отмене определения поставщика**

Размещение отмены извещения об отмене определения поставщика (подрядчика, исполнителя) выполняется аналогично описанной выше процедуре размещения извещения об отмене извещения об отмене определения поставщика (подрядчика, исполнителя) открытого конкурса (см. пп. [4.6.2.6.1](#page-218-0) – [4.6.2.6.4\)](#page-225-0).

#### **4.6.14.14 Отображение сведений закупки у единственного поставщика**

Отображение сведений закупки становится доступным после сохранения первой редакции извещения.

Для просмотра сведений о проведении закупки у единственного поставщика необходимо выполнить вход в Личный кабинет и войти в Реестр закупок. При просмотре реестра закупок выберите закупку в форме «Закупка у единственного поставщика (подрядчика, исполнителя)» и выберите пункт контекстного меню «Сведения закупки».

Отображается вкладка «Общая информация» [\(Рис. 416](#page-507-0) – [Рис. 417\)](#page-508-0) формы сведений о закупке у единственного поставщика.

Вкладка «Общая информация» содержит общую информацию о закупке, контактную информацию, начальную (максимальную) цену контракта, информацию об объекте закупки, условия контракта, сведения об обеспечении исполнения контракта. В случае осуществления закупки для нужд нескольких заказчиков отображаются требования заказчика.

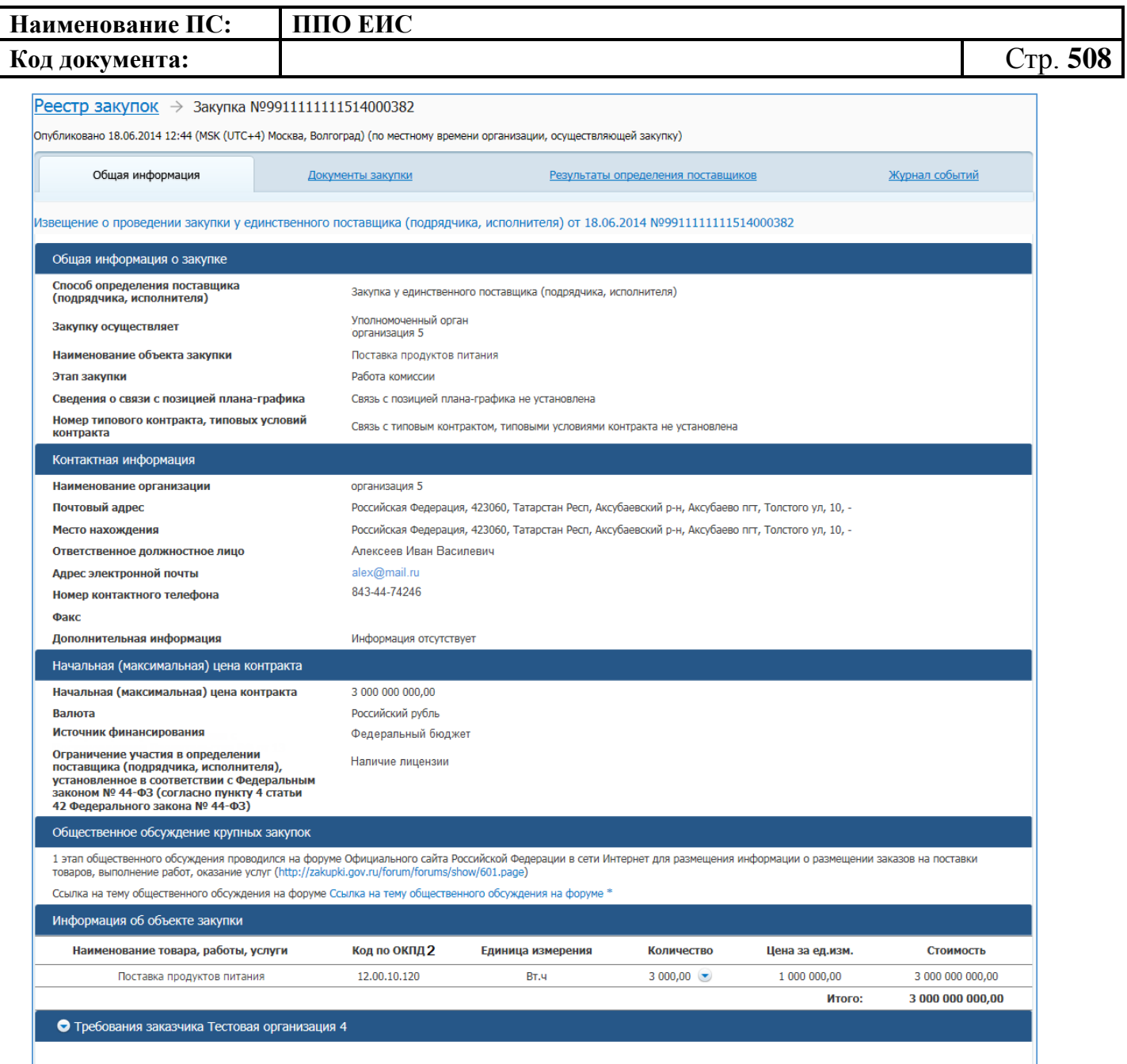

## <span id="page-507-0"></span>**Рис. 416 Форма сведений о закупке у единственного поставщика, вкладка «Общая**

### **информация»**

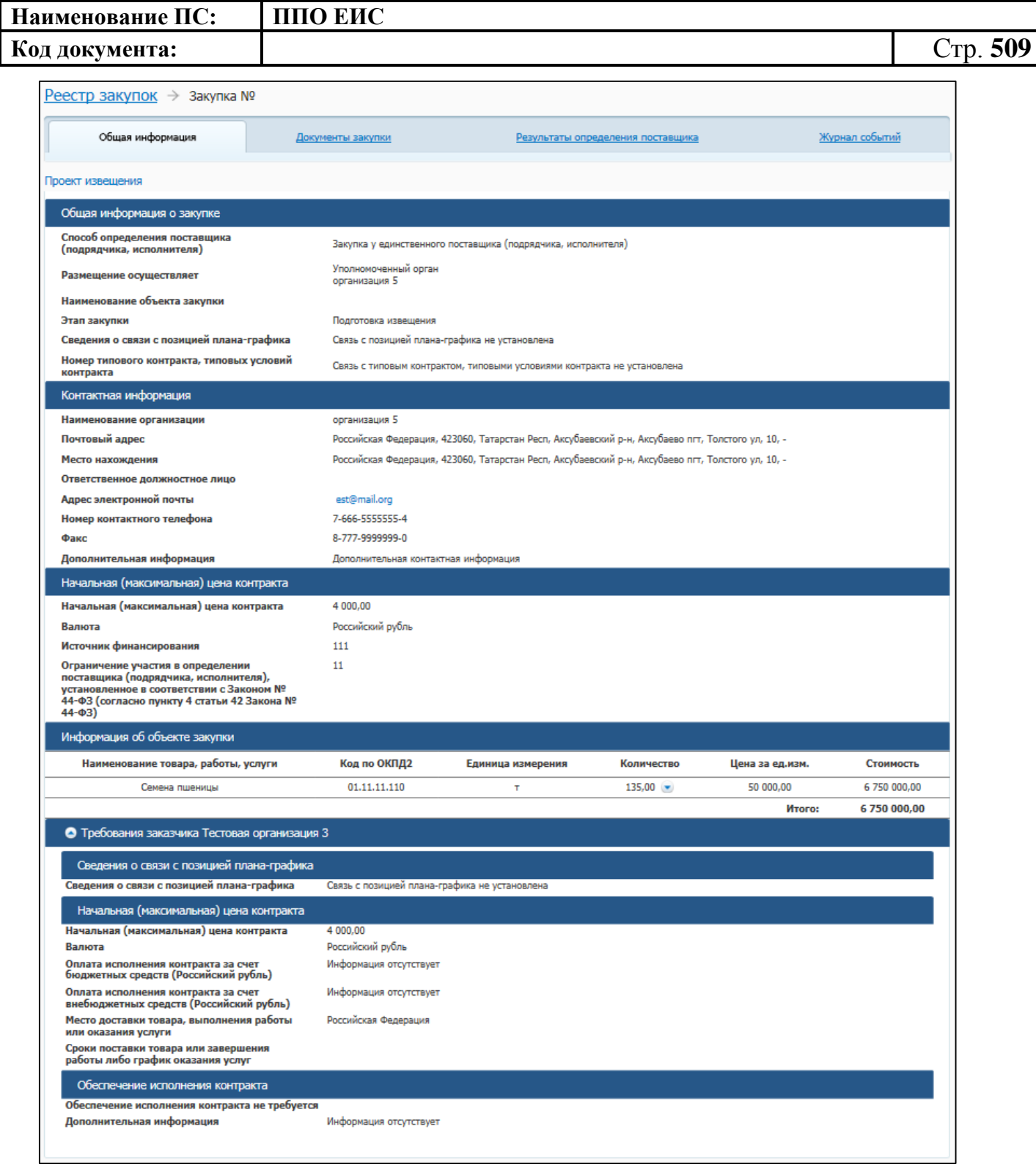

## <span id="page-508-0"></span>**Рис. 417 Форма сведений о закупке у единственного поставщика, вкладка «Общая информация» при осуществлении закупки Уполномоченным органом и организацией для нужд нескольких заказчиков**

Для просмотра сведений о документации закупки откройте вкладку «Документы закупки» [\(Рис. 418\)](#page-509-0).

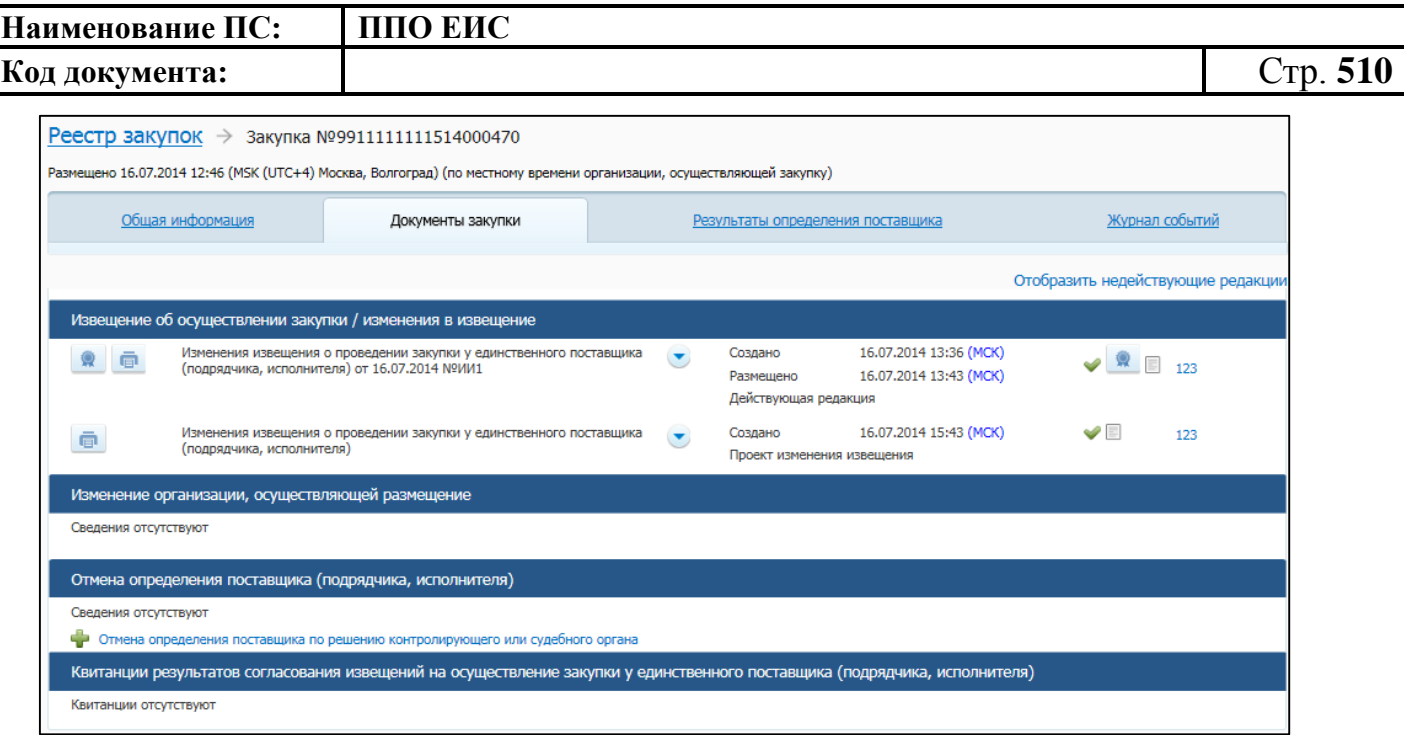

<span id="page-509-0"></span>**Рис. 418 Форма сведений о закупке у единственного поставщика, вкладка «Документы закупки»**

На вкладке «Документы закупки» отображается блок извещений об осуществлении закупки/изменения в извещении, извещения об отмене определения поставщика (подрядчика, исполнителя), квитанции результатов согласования изменений на осуществление закупки у единственного поставщика (подрядчика, исполнителя). Для просмотра документа необходимо нажать на ссылку с наименованием документа.

Для просмотра сведений о результатах определения поставщика и сведений о контракте из реестра контрактов откройте вкладку «Результаты определения поставщика» [\(Рис. 419\)](#page-509-1).

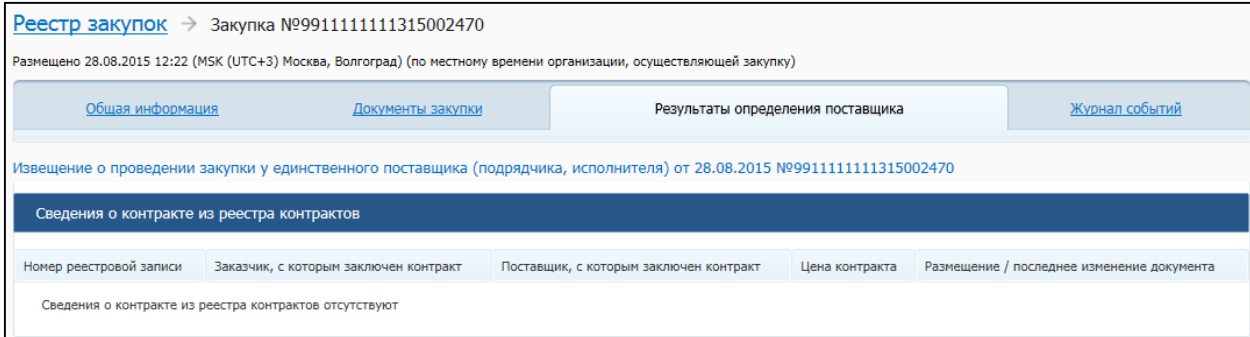

<span id="page-509-1"></span>**Рис. 419 Форма просмотра сведений о закупке, вкладка «Результаты определения** 

**поставщика»**

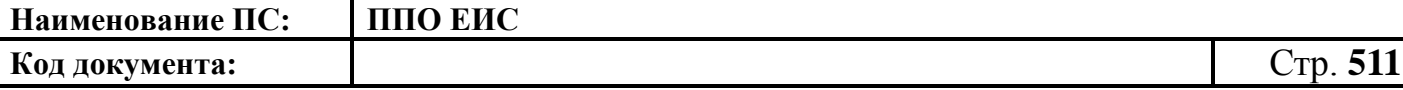

На вкладке «Результаты определения поставщиков» в блоке «Сведения о контракте из реестра контрактов» отображается таблица со следующей информацией о заключенном контракте:

- «Номер реестровой записи» для сведений о контракте из реестра контрактов;
- «Заказчик, с которым заключен контракт»;
- «Поставщик, с которым заключен контракт»;
- «Цена контракта»;
- «Размещение / последнее изменение документа».

Для просмотра информации о событиях, произошедших с закупкой в Системе, откройте вкладку «Журнал событий» [\(Рис.](#page-510-0) 420). Данная вкладка предназначена для просмотра событий, происходящих с закупкой в Системе. Отображаются сведения о дате события, самом событии и пользователе, инициировавшем наступление события.

| <u>Реестр закупок</u> → Закупка №99111111111315002470                                                                |                   |                                                                                                    |                          |
|----------------------------------------------------------------------------------------------------|-------------------|----------------------------------------------------------------------------------------------------|--------------------------|
| Размещено 28.08.2015 12:22 (MSK (UTC+3) Москва, Волгоград) (по местному времени организации, осуществляющей закупку) |                   |                                                                                                    |                          |
| Обшая информация                                                                                                    | Документы закупки | Результаты определения поставщика                                                                                                    | Журнал событий           |
| Дата и время события                                                                                                 | Событие           |                                                                                                    | Пользователь             |
| 28.08.2015 12:20 (MCK)                                                                                               |                   | Создан проект документа «Извещение о проведении закупки у единственного поставщика (подрядчика,<br>исполнителя)»                                 | severin<br>организация 3 |
| 28.08.2015 12:21 (MCK)                                                                                               |                   | Изменен проект документа «Извещение о проведении закупки у единственного поставщика (подрядчика,<br>исполнителя)»                                | severin<br>организация 3 |
| 28.08.2015 12:21 (MCK)                                                                                               |                   | Изменен проект документа «Извещение о проведении закупки у единственного поставщика (подрядчика,<br>исполнителя)»                                | severin<br>организация 3 |
| 28.08.2015 12:21 (MCK)                                                                                               |                   | Изменен проект документа «Извещение о проведении закупки у единственного поставщика (подрядчика,<br>исполнителя)»                                | severin<br>организация 3 |
| 28.08.2015 12:21 (MCK)                                                                                               |                   | Изменен проект документа «Извещение о проведении закупки у единственного поставщика (подрядчика,<br>исполнителя)»                                | severin<br>организация 3 |
| 28.08.2015 12:22 (MCK)                                                                                               |                   | Опубликован документ «Извещение о проведении закупки у единственного поставщика (подрядчика, исполнителя)<br>от 28.08.2015 №9911111111315002470» | severin<br>организация 3 |
| 28.08.2015 12:22 (MCK)                                                                                               |                   | Закупка Nº99111111111315002470 автоматически переведена на этап «Определение поставщика (подрядчика,<br>исполнителя) завершено»                  | severin<br>организация 3 |
| 28.08.2015 12:22 (MCK)                                                                                               |                   | Во внешнюю систему передано извещение о проведении закупки «Проверка перевода на этап НЕ ТРОГАТЬ» с<br>номером 99111111111315002470              | severin<br>организация 3 |
| 28.08.2015 12:25 (MCK)                                                                                               |                   | Закупка №99111111111315002470 возвращена на этап «Работа комиссии»                                                                               | severin<br>организация 3 |
| Всего найдено 9                                                                                                    |                   |                                                                                                    |                          |

<span id="page-510-0"></span>**Рис. 420 Форма сведений о закупке у единственного поставщика, вкладка «Журнал событий»**

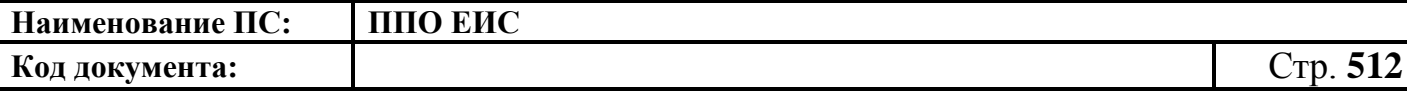

**4.6.15 Размещение информации о закупках с учетом особенностей осуществления закупок в соответствии с решением Правительства Российской Федерации (статья 111 Федерального закона от 05.04.2013 № 44-ФЗ)**

### **4.6.15.1 Размещение извещения и документации**

<span id="page-511-1"></span>4.6.15.1.1 Создание извещения с учетом особенностей осуществления закупок в соответствии с решением Правительства Российской Федерации (статья 111 Федерального закона от 05.04.2013 № 44-ФЗ)

Для создания извещения необходимо выполнить вход в Личный кабинет, войти в Реестр закупок и нажать на кнопку «Создать». В выпадающем списке нажмите на пункт «Извещение об осуществлении закупки» [\(Рис. 421\)](#page-511-0).

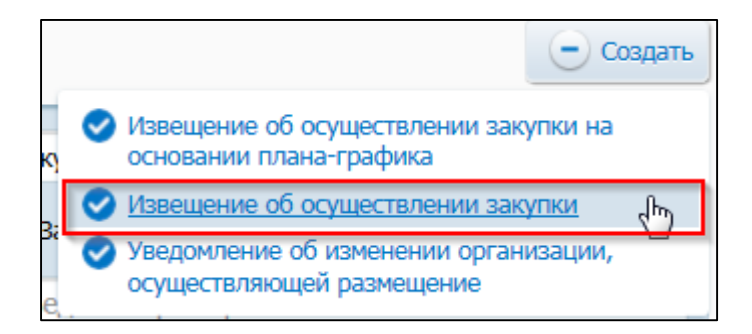

### <span id="page-511-0"></span>**Рис. 421 Меню кнопки «Создать». Пункт «Извещение об осуществлении**

### **закупки»**

Отображается окно «Выбор способа определени поставщика (подрядчика, исполнителя) [\(Рис. 422\)](#page-512-0).

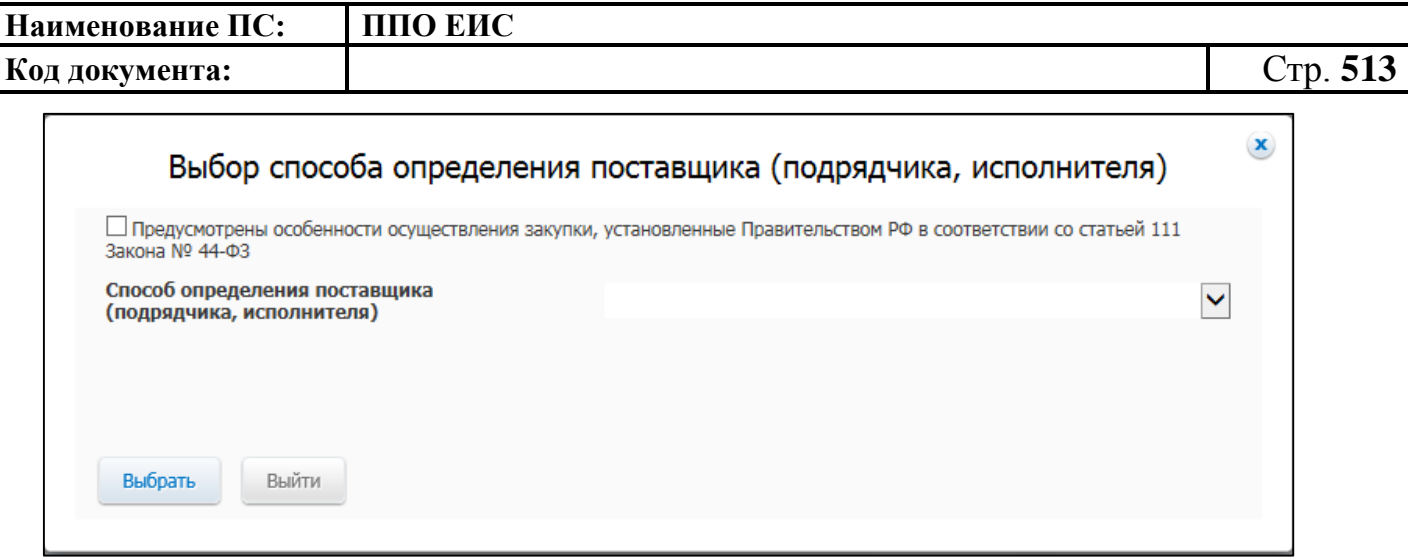

## <span id="page-512-0"></span>**Рис. 422 Окно «Выбор способа определения поставщика (подрядчика, исполнителя)»**

Поставьте отметку в поле «Предусмотрены особенности осуществления закупки, установленные Правительством РФ в соответствии со статьей 111 Закона № 44-ФЗ» и выберите необходимый способ определения поставщика (подрядчика, исполнителя) с учетом положений ст. 111 Закона № 44-ФЗ или в поле «Способ определения поставщика (подрядчика, исполнителя)» из выпадающего списка выберите пункт «Способ определения поставщика, установленный Правительством РФ в соответствии со статьей 111 Закона № 44-ФЗ».

Открывается страница формирования извещения, представленная на [Рис. 423.](#page-513-0)

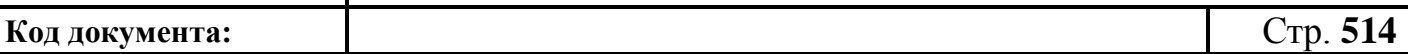

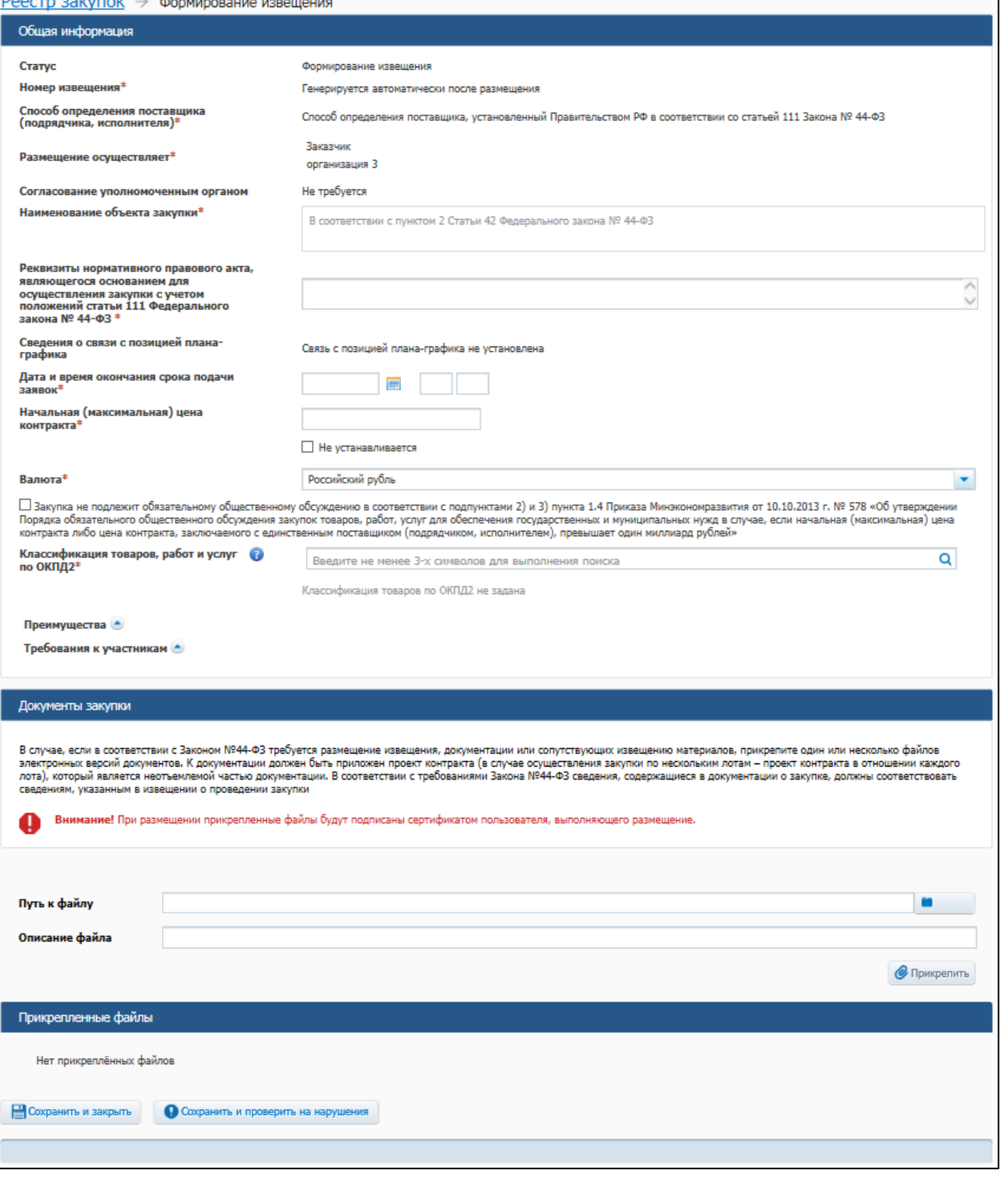

### **Рис. 423 Страница «Формирование извещения» в ЛК Заказчика**

<span id="page-513-0"></span>В блоке «Общая информация» поля «Статус», «Номер извещения», «Способ определения поставщика (подрядчика, исполнителя)», «Размещение осуществляет» заполняются системой автоматически.

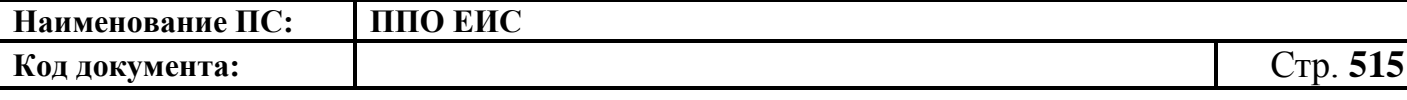

Поле «Способ определения поставщика (подрядчика, исполнителя)» заполняется значением, которое было выбрано на странице «Выбор способа определения поставщика (подрядчика, исполнителя)» [\(Рис. 422\)](#page-512-0).

Поле «Согласование уполномоченным органом» в зависимости от настроек требований по согласованию извещений может принимать значения:

- «Не требуется»;
- «Требуется обязательное согласование публикации»;
- «Требуется обязательное согласование публикации, если начальная (максимальная) цена контракта не менее <настройка требований по диапазону цены> (Российские рубли).

Заполните обязательные поля, отмеченные «\*».

Если закупка не подлежит обязательному общественному обсуждению в соответствии с подпунктами 2) и 3) пункта 1.4 Приказа Минэкономразвития от 30.10.2015г. № 795 «Об утверждении Порядка обязательного общественного обсуждения закупок товаров, работ, услуг для обеспечения государственных и муниципальных нужд в случае, если начальная (максимальная) цена контракта либо цена контракта, заключаемого с единственным поставщиком (подрядчиком, исполнителем), превышает один миллиард рублей» поставьте отметку в соответствующем поле.

Приложите сопутствующие документы в блоке «Документа закупки».

4.6.15.1.2 Создание извещения с учетом особенностей осуществления закупок в соответствии с решением Правительства Российской Федерации (статья 111 Федерального закона от 05.04.2013 № 44-ФЗ) на основе плана-графика

Для создания извещения на основе позиции плана-графика выполните вход в Личный кабинет и в Реестре закупок нажмите на кнопку «Создать» и выберите пункт «Извещение об осуществлении закупки на основании плана-графика». Отображается форма «Выбор позиции, на основании которой должно быть создано извещение, добавлен лот или требование заказчика» [\(Рис.](#page-515-0) 424).

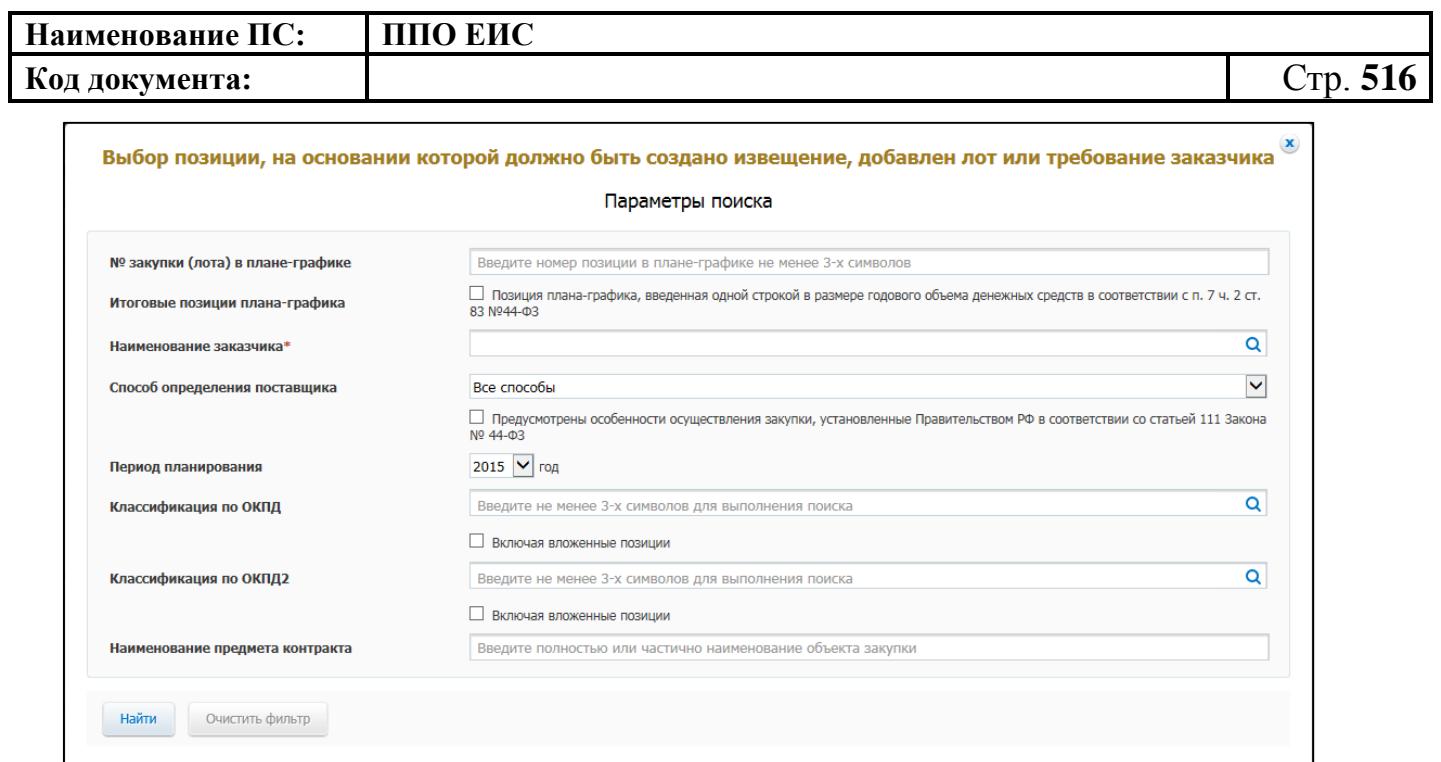

<span id="page-515-0"></span>**Рис. 424 Форма «Выбор позиции, на основании которой должно быть создано извещение, добавлен лот или требование заказчика»**

Задайте необходимые параметры для поиска необходимой позиции. Для заполнения поля «Наименование заказчика» значением из справочника организаций нажмите на пиктограмму « $\mathbf{Q}_{\mathbf{p}}$ , выберите заказчика из справочника организаций (Рис. [425\)](#page-515-1).

<span id="page-515-1"></span>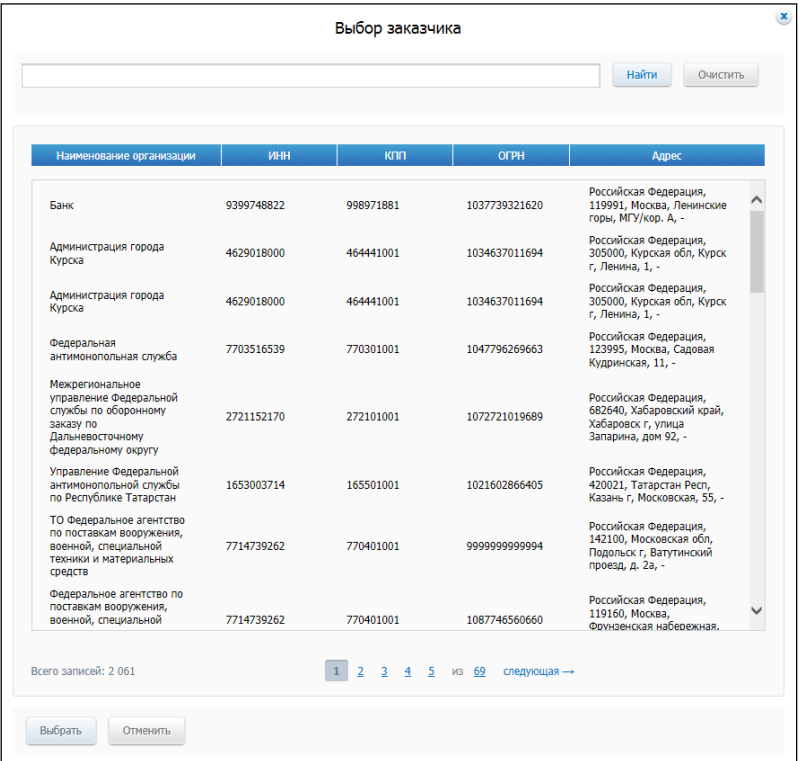

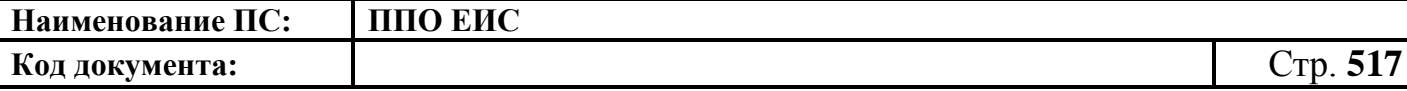

Для заполнения поля «Способ определения поставщика», выберите из списка значение «Способ определения поставщика, установленный Правительством РФ в соответствии со статьей 111 Закона № 44-ФЗ» или поставьте отметку в поле «Предусмотрены особенности осуществления закупки, установленные Правительством РФ в соответствии со статьей 111 Закона № 44-ФЗ» и выберите необходимый способ определения поставщика (подрядчика, исполнителя) с учетом положений ст. 111 Закона № 44-ФЗ.

Нажмите на кнопку «Найти». Отображается список позиций плана-графика. Укажите необходимую позицию, нажмите на кнопку «Выбрать».

Отображается форма «Способ определения поставщика (подрядчика, исполнителя)» [\(Рис.](#page-516-0) 426).

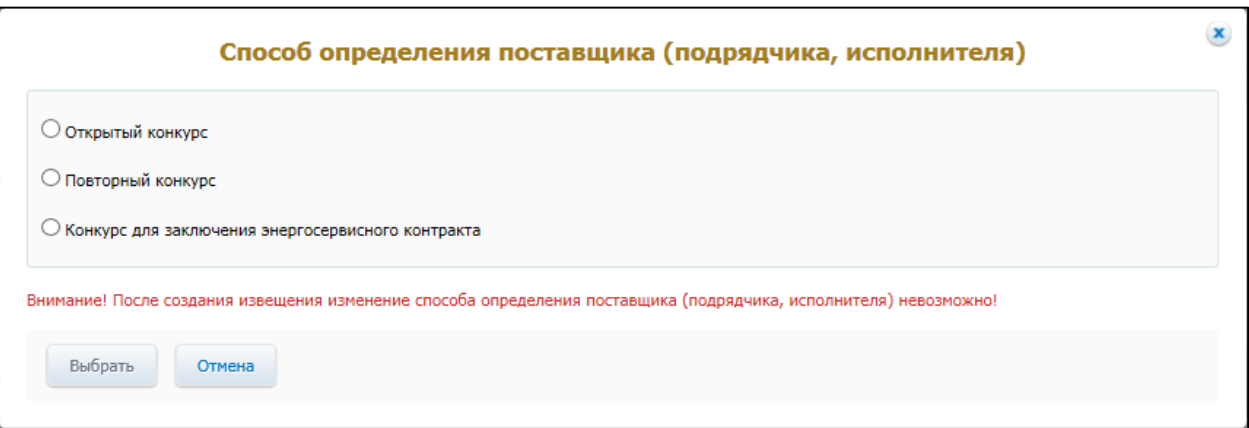

### <span id="page-516-0"></span>**Рис. 426 Форма «Способ определения поставщика (подрядчика, исполнителя)»**

Переключатели отображаются в соответствии с перечнем актуальных значений подспособов определения поставщика справочника «Способы размещения заказа (определения поставщика)».

Для пользователей организации с полномочием «Специализированная организация» в списке отсутствуют способы, по которым у данной организации установлены ограничения прав доступа в соответствии с назначенным перечнем прав. Действия по назначению прав доступа пользователей организации с полномочием «Специализированная организация» подробно описаны в п. [4.3.7.](#page-53-0)

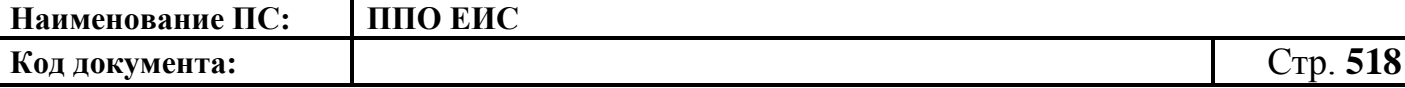

Система отображает вкладку «Общая информация» формы ввода сведений об извещении. Поля формы заполнены данными на основании сведений выбранной позиции плана-графика. При необходимости измените данные в полях формы, добавьте необходимую информацию. Действия по созданию извещения на основе позиции плана-графика аналогичны действиям, подробно описанным в пп. [4.6.15.1.1.](#page-511-1)

4.6.15.1.3 Создание извещения по образцу с учетом особенностей осуществления закупок в соответствии с решением Правительства Российской Федерации (статья 111 Федерального закона от 05.04.2013 № 44-ФЗ)

Для создания по образцу извещения и документации выполните вход в Личный кабинет, откройте Реестр закупок и выберите извещение о проведении открытого конкурса, которое необходимо копировать (далее – образец извещения). В выпадающем меню для выбранного извещения нажмите на пункт «Создать извещение по образцу». Отображается вкладка «Общая информация» формы извещения (см. п[.4.6.15.1.1\)](#page-511-1).

Система заполняет поля вкладки «Общая информация» данными образца извещения. В блоке «Сведения о состоянии извещения» отображается информация, автоматически сформированная Системой как при создании извещения с учетом особенностей осуществления закупок в соответствии с решением Правительства Российской Федерации (статья 111 Федерального закона от 05.04.2013 № 44-ФЗ) (см. п[.4.6.15.1.1\)](#page-511-1).

Введите новые данные либо измените данные в извещении, сформированные на основе сведений образца извещения, путем последовательного перехода по вкладкам с помощью кнопки «Далее». При этом все шаги и действия аналогичны процедуре создания извещения (см. п[.4.6.15.1.1\)](#page-511-1). После ввода необходимых сведений нажмите на кнопку «Сохранить и закрыть извещение».

В Реестре закупок при переходе на страницу «Подготовка извещения» отображается информация о созданном извещении.

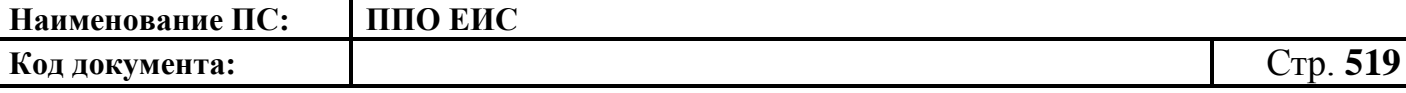

### 4.6.15.1.4 Редактирование извещения и документации

Для редактирования извещения и документации выполните вход в Личный кабинет, откройте Реестр закупок и выберите созданный проект извещения о закупке. Редактирование возможно только в том случае, если извещение не размещено. В выпадающем меню, расположенном справа от наименования записи, выберите пункт «Изменить».

При нажатии пункта меню «Изменить» отображается вкладка «Общая информация» формы извещения (см. п[.4.6.15.1.1\)](#page-511-1). Введите новые либо измените ранее сохраненные сведения в извещении путем последовательного перехода по вкладкам с помощью кнопки «Далее». При этом все шаги и действия аналогичны процедуре создания извещения. После ввода необходимых сведений нажмите на кнопку «Сохранить и закрыть извещение». Информация извещения сохраняется, и Система закрывает форму ввода сведений. В Реестре закупок в закрытой части при переходе на страницу «Подготовка извещения» отображается актуализированная информация.

4.6.15.1.5 Удаление извещения и документации

Извещение и документацию можно удалить в том случае, если извещение не размещено.

Для удаления извещения о закупке и документации необходимо выполнить вход в Личный кабинет, перейти в Реестр закупок, выбрать созданный проект извещения о закупке и в выпадающем меню выбрать пункт «Удалить».

Система отображает запрос подтверждения удаления извещения.

Подтвердите необходимость удаления. Система удаляет извещение и выводит уведомление с текстом об успешном удалении. Нажмите на кнопку «ОК» в окне уведомления.

4.6.15.1.6 Размещение изменений извещения и документации

Для внесения изменений на этапе «Подача заявок» в контекстном меню требуемого извещения выберите пункт «Документы закупки». В блоке «Извещение,

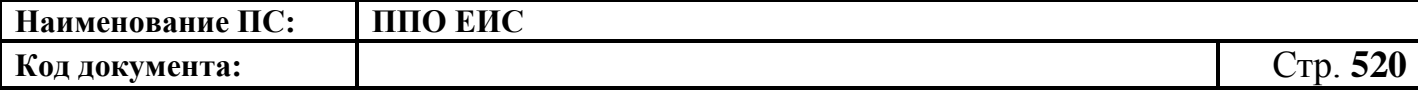

документация и иные сопутствующие документы» нажмите на гиперссылку «Внести

изменения в извещение и документацию или сопутствующие документы» [\(Рис. 427\)](#page-519-0).

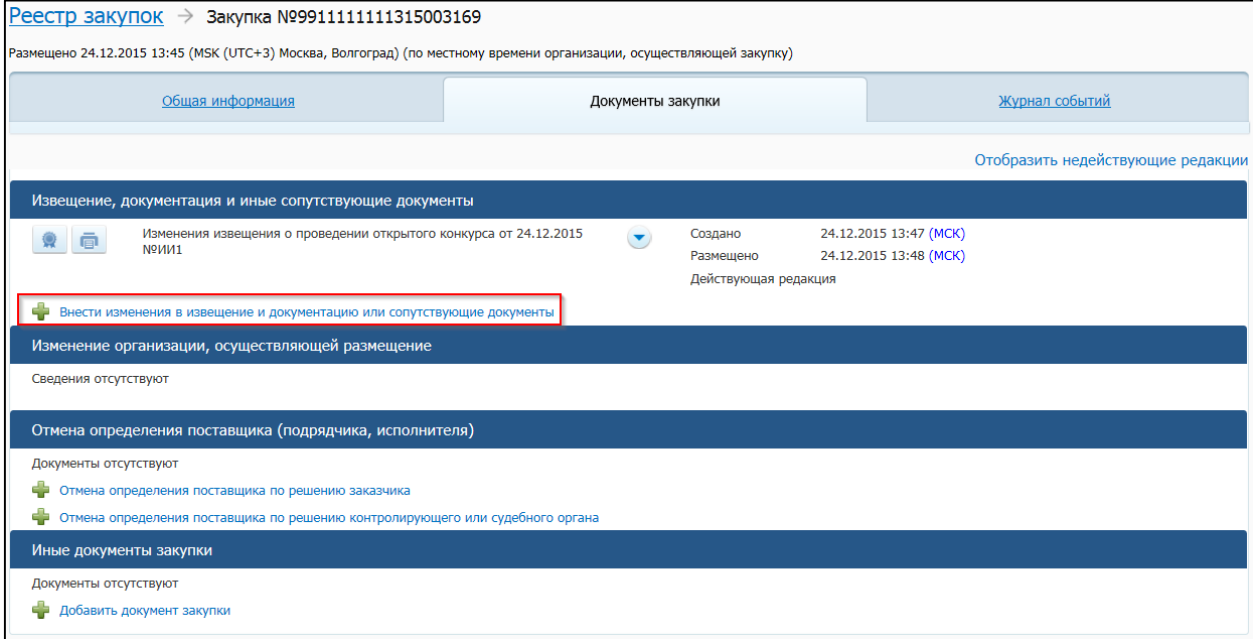

# <span id="page-519-0"></span>**Рис. 427 Гиперссылка «Внести изменения в извещение и документацию**

### **или сопутствующие документы»**

Отображается страница «Внесение изменений в извещение и документацию» [\(Рис. 428\)](#page-520-0).

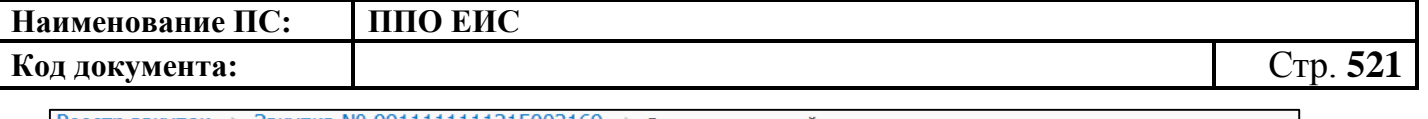

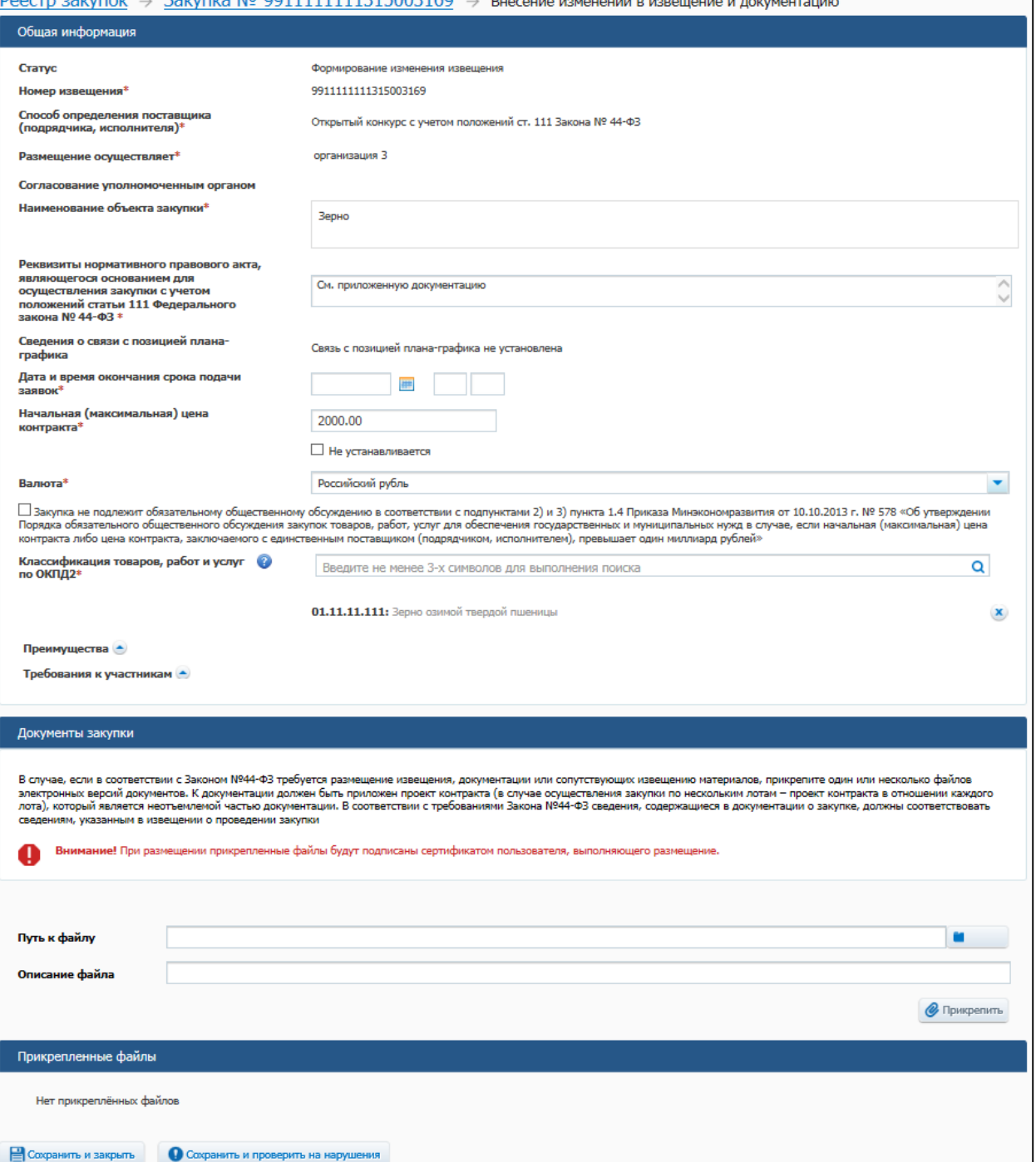

### **Рис. 428 Страница «Внесение изменений в извещение и документацию»**

<span id="page-520-0"></span>Заполните необходимые поля и нажмите на кнопку «Сохранить и проверить на нарушения». При отсутствии ошибок заполнения становится доступной кнопка «Разместить». При нажатии отображается форма «Размещение информации на официальном сайте ЕИС» [\(Рис. 429\)](#page-521-0).

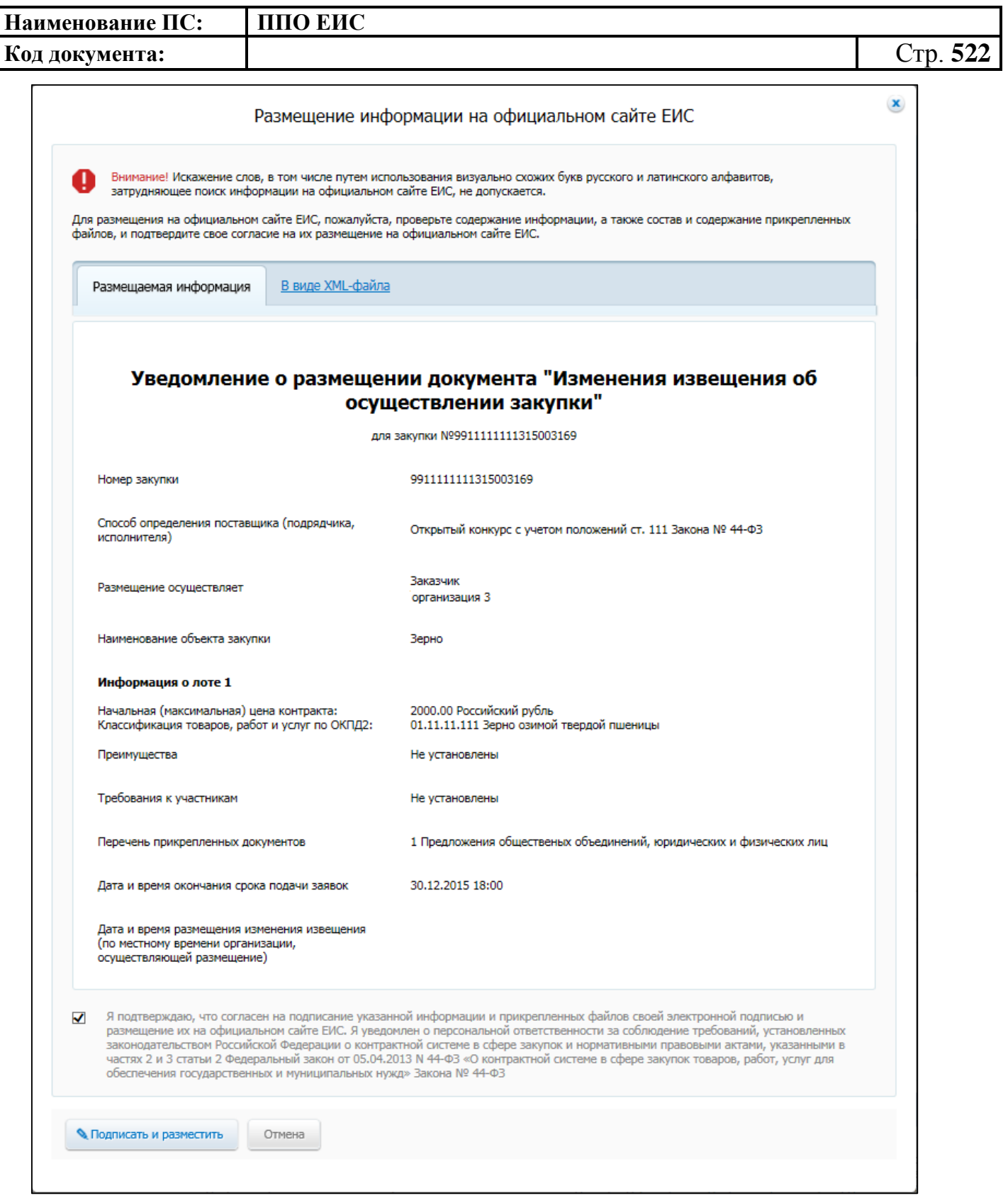

## **Рис. 429 Форма «Размещение информации на официальном сайте ЕИС»**

<span id="page-521-0"></span>Установите отметку о согласии на подписание информации и нажмите на кнопку «Подписать и разместить». Система выдаст предупреждающее сообщение [\(Рис. 430\)](#page-522-0):

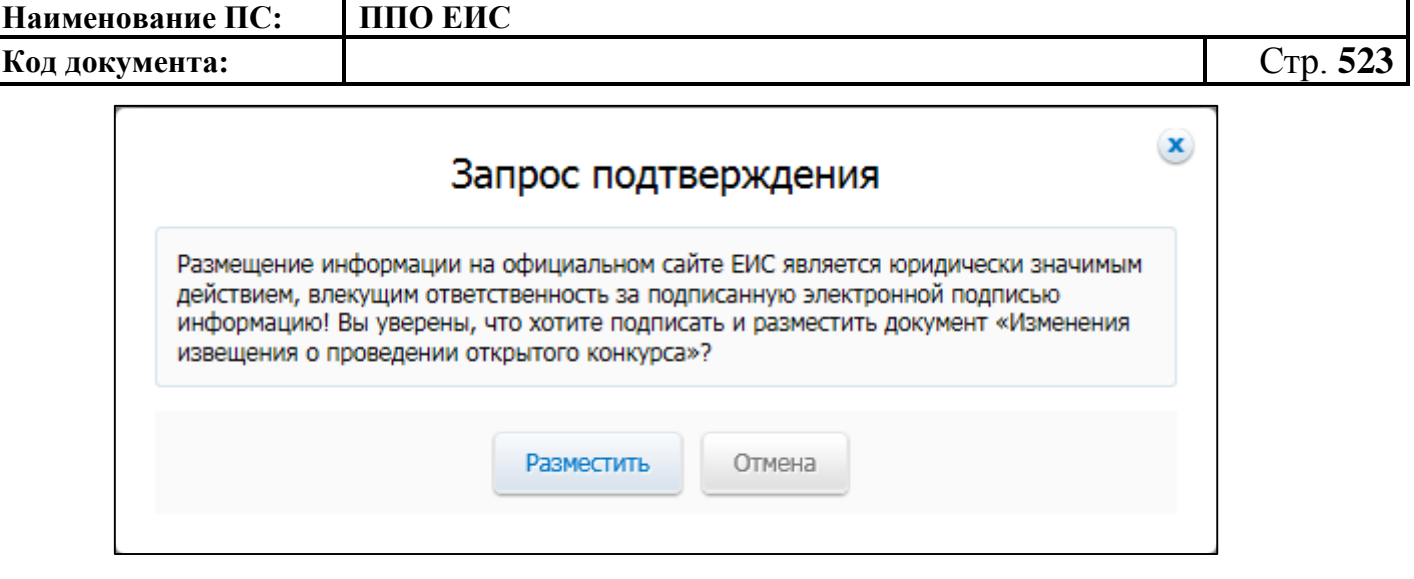

**Рис. 430 Запрос подтверждения размещения информации**

<span id="page-522-0"></span>Нажмите на кнопку «Разместить». Система сообщит об успешном размещении сведений.

Информация об изменении добавится в блок «Извещение, документация и иные сопутствующие документы» [\(Рис. 431\)](#page-522-1).

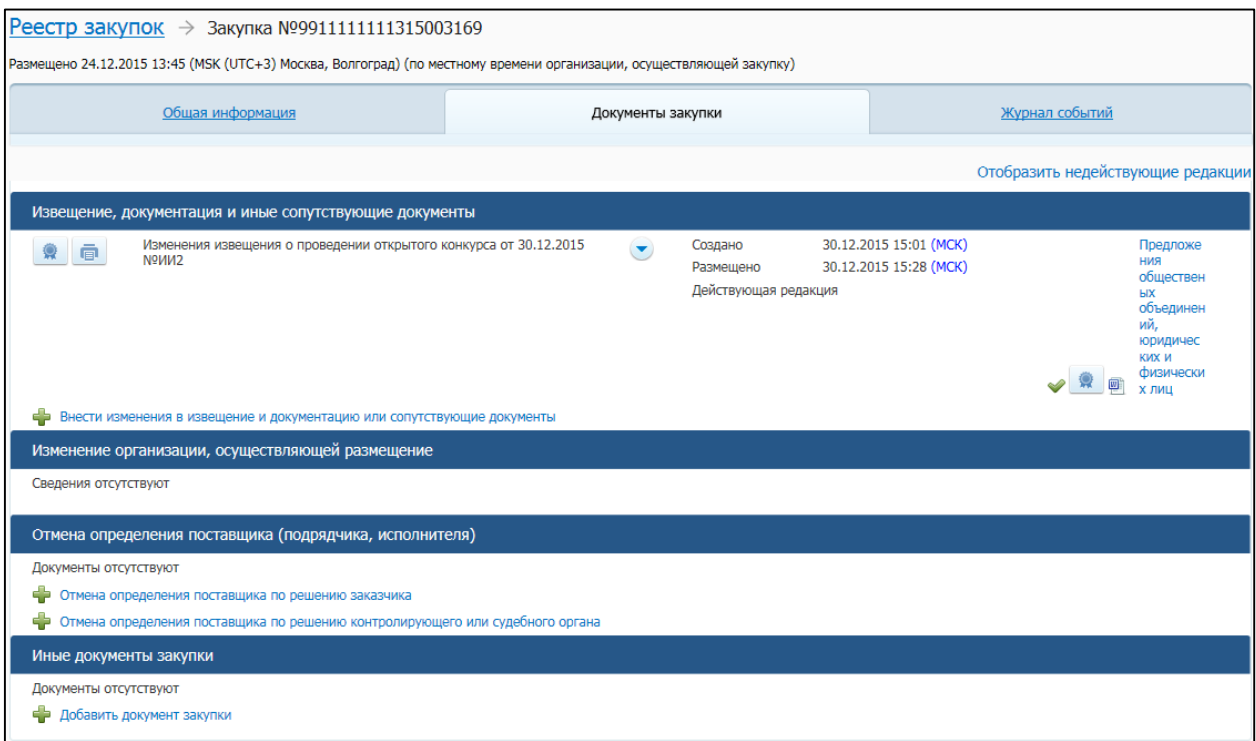

#### **Рис. 431 Вкладка «Документы закупки»**

<span id="page-522-1"></span>Если проект изменения извещения был сохранен, но не размещен, в контекстном меню проекта доступны следующие пункты [\(Рис. 432\)](#page-523-0):

· Редактировать;

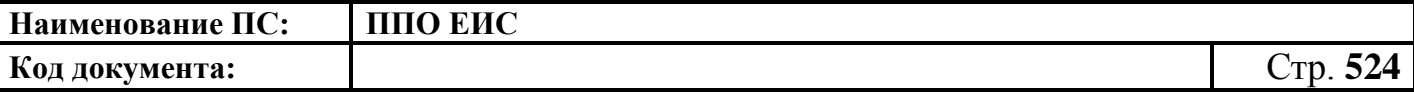

- · Удалить;
- · Разместить;
- · Создать извещение по образцу.

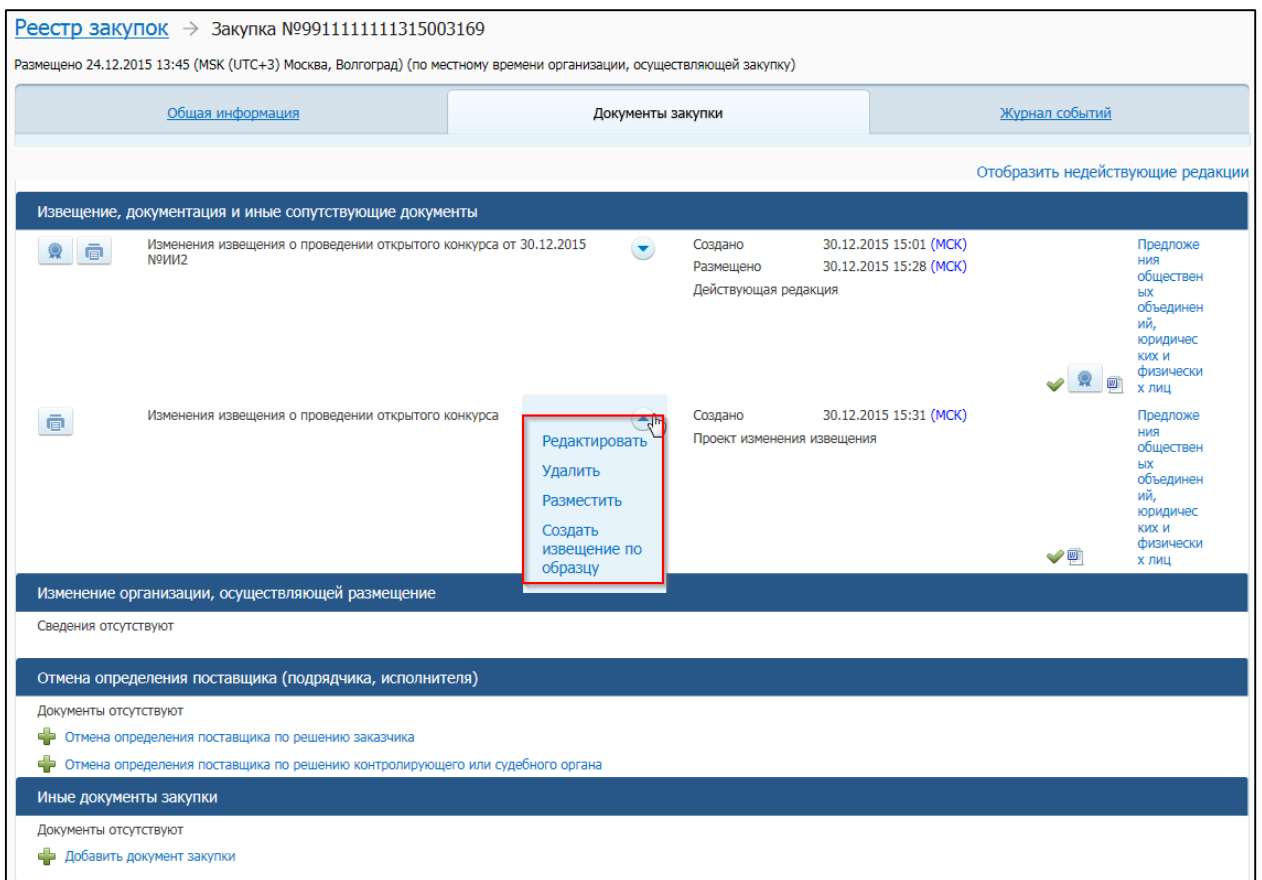

#### **Рис. 432 Контекстное меню проекта изменения извещения**

<span id="page-523-0"></span>При необходимости отредактируйте, удалите или разместите проект изменения извещения.

## **4.6.16 Размещение уведомления об изменении организации, осуществляющей закупку**

Для создания уведомления необходимо выполнить вход в Личный кабинет, войти в Реестр закупок и нажать на кнопку «Создать».

В выпадающем списке нажмите на пункт «Уведомление об изменении организации, осуществляющей размещение».

Система отображает страницу «Изменение организации, осуществляющей закупку» для формирования уведомления [\(Рис.](#page-524-0) 433).

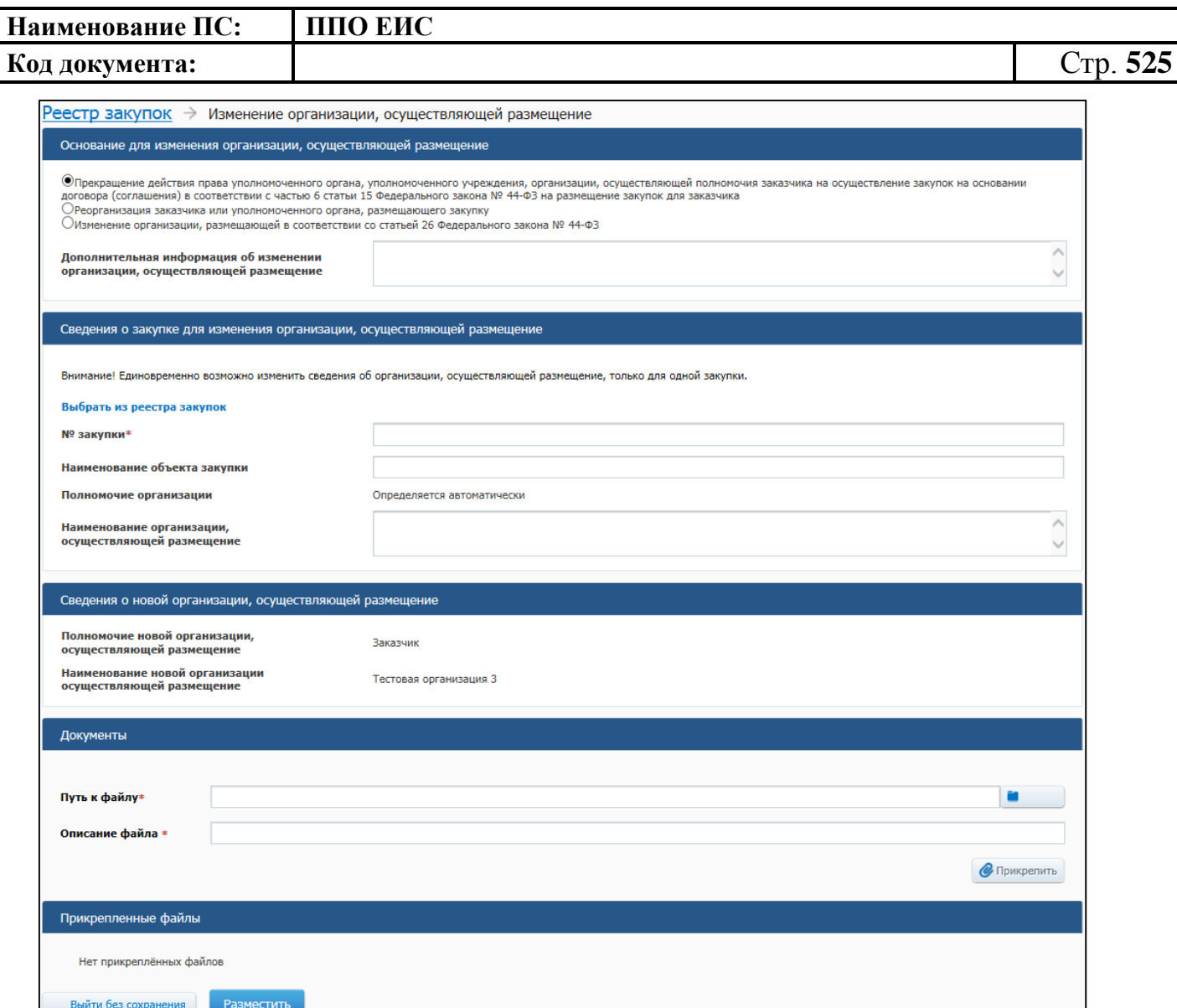

**Рис. 433 Страница «Изменение организации, осуществляющей закупку»**

<span id="page-524-0"></span>В блоке «Основание для изменения организации, осуществляющей размещение» отображается группа переключателей для выбора основания для изменения организации:

- «Прекращение действия права уполномоченного органа, уполномоченного учреждения, организации, осуществляющей полномочия заказчика на осуществление закупок на основании договора (соглашения) в соответствии с частью 6 статьи 15 Федерального закона № 44-ФЗ на размещение закупок для заказчика»;
- «Реорганизация заказчика или уполномоченного органа, осуществляющего закупку»;

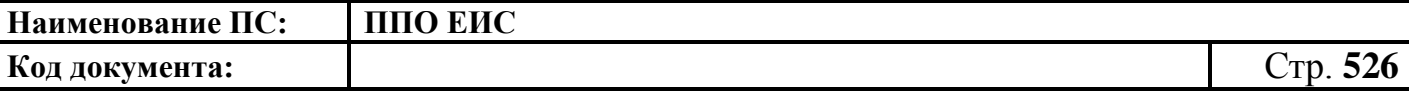

 «Изменение организации, осуществляющей закупку в соответствии со статьей 26 Федерального закона № 44-ФЗ».

Установите необходимый переключатель.

В блоке «Сведения о закупке для изменения организации, осуществляющей закупку» отображаются поля для ввода сведений о закупке:

- «№ закупки»;
- «Наименование объекта закупки»;
- «Полномочие организации»;
- «Наименование организации, осуществляющей размещение».

Для ввода сведений о закупке на основании информации реестра закупок нажмите на гиперссылку «Выбрать из реестра закупок» (см. [Рис.](#page-524-0) 433). Отображается окно «Поиск закупки» [\(Рис.](#page-525-0) 434).

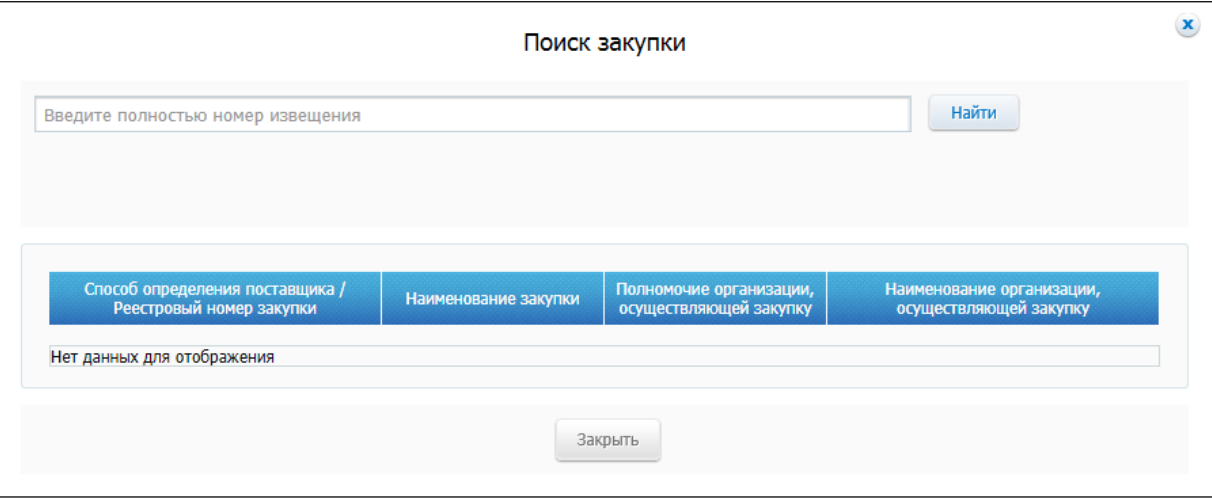

### **Рис. 434 Окно «Поиск закупки»**

<span id="page-525-0"></span>В поисковой строке введите номер извещения о закупке. Нажмите на кнопку «Найти». Выберите найденную закупку, нажав на гиперссылку со способом определения поставщика и реестровым номером закупки. Отображается страница формирования уведомления. Поля блока «Сведения о закупке для изменения организации, осуществляющей закупку» заполнены сведениями о выбранной закупке.

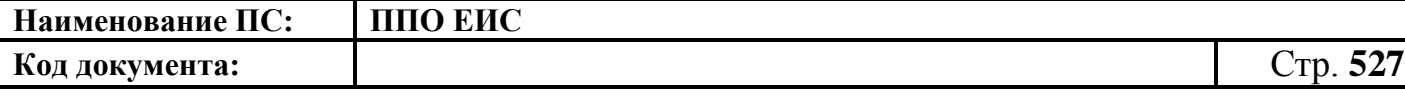

В блоке «Сведения о новой организации, осуществляющей размещение» отображаются сведения о текущей организации. Поля блока заполняются автоматически на основании сведений об организации пользователя, формирующего уведомление об изменении организации, осуществляющей закупку.

Для прикрепления электронных версий документов выберите документ при помощи кнопки «Обзор» в блоке «Документы», нажмите на кнопку «Прикрепить». В результате выбранный документ отобразится в таблице «Прикрепленные файлы».

Для удаления введенных данных и отмены создания уведомления об изменении организации, осуществляющей закупку, нажмите на кнопку «Выйти без сохранения».

Для публикации уведомления об изменении организации, осуществляющей закупку, нажмите на кнопку «Опубликовать уведомление».

Отображается печатная форма уведомления об изменении организации, осуществляющей закупку [\(Рис.](#page-527-0) 435).

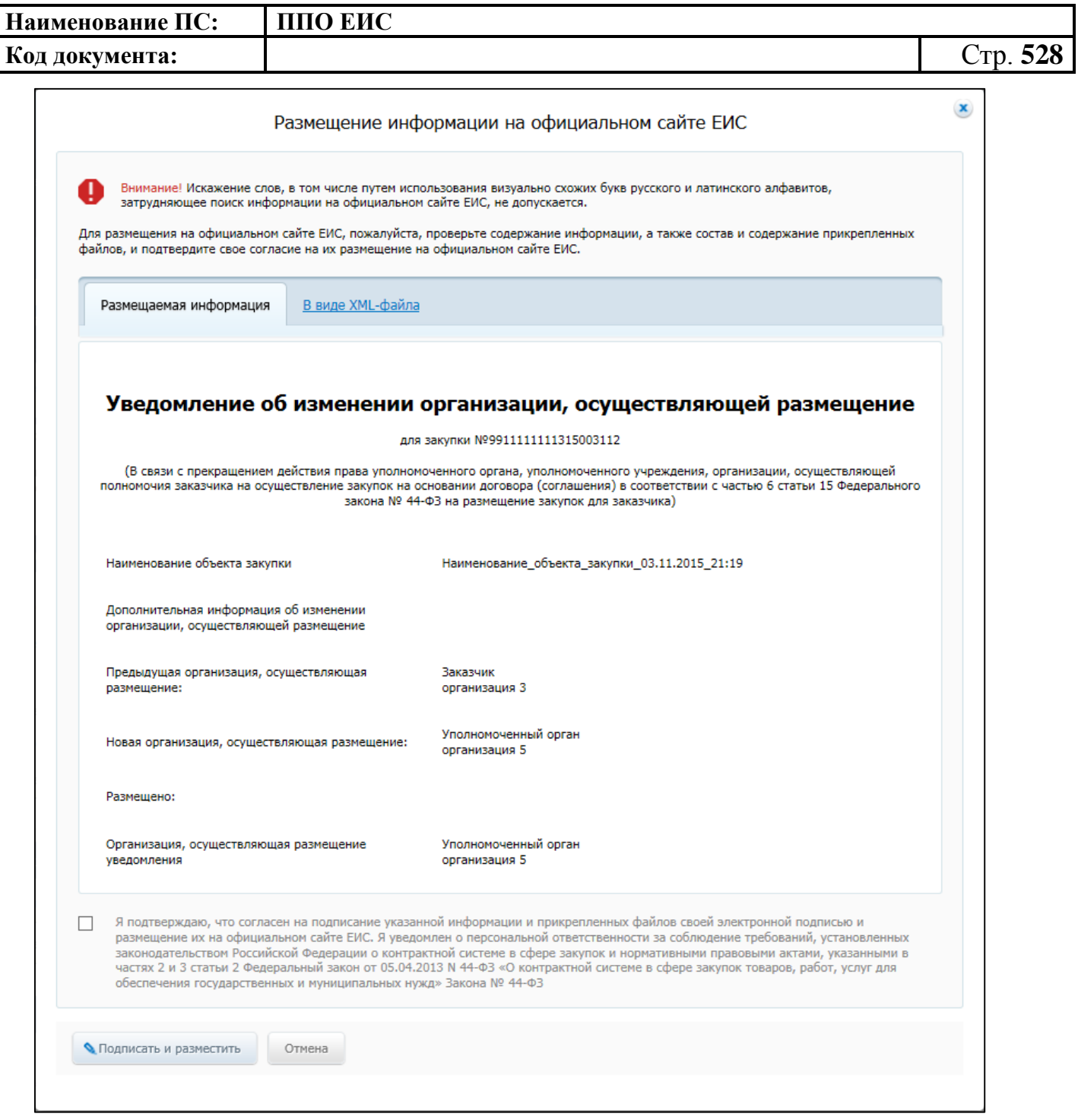

**Рис. 435 Печатная форма уведомления об изменении организации, осуществляющей закупку**

<span id="page-527-0"></span>Установите флажок для подтверждения согласия на подписание публикуемой информации электронной подписью. Нажмите на кнопку «Подписать и опубликовать». Подтвердите публикацию уведомления об изменении организации, нажав на кнопку «Опубликовать». В окне уведомления об успешной публикации нажмите на кнопку «ОК».

Отображается страница реестра закупок.

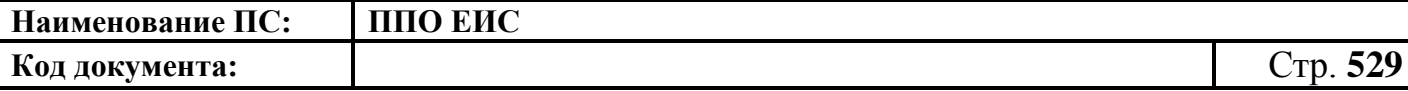

## **4.6.17 Подписка на получение уведомлений по плановым и фактическим событиям определения поставщика**

Для подписки на получение уведомлений по плановым и фактическим событиям определения поставщика по закупке выполните вход в Личный кабинет, войдите в Реестр закупок. На странице «Реестр закупок закрытой части сайта (Закон № 44-ФЗ)» выберите необходимую закупку. Подписка доступна для закупок, находящихся на следующих этапах:

- «Подготовка извещения»;
- «Подача заявок»;
- «Работа комиссии»;
- «Определение поставщика завершено»;
- «Определение поставщика отменено».

Нажмите на пункт контекстного меню «Подписаться на события по закупке» для выбранной закупки [\(Рис. 436\)](#page-528-0).

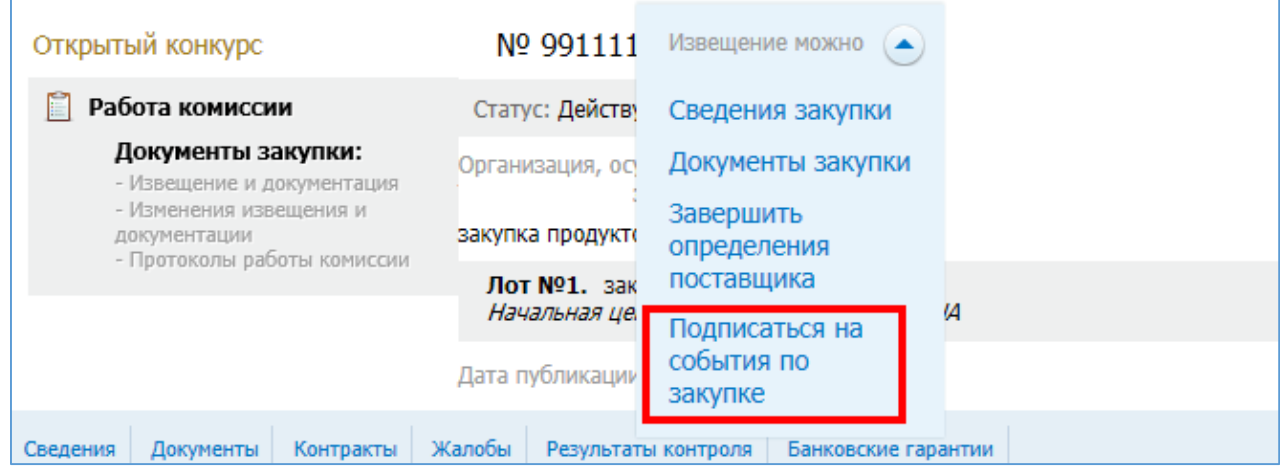

#### **Рис. 436 Пункт контекстного меню «Подписаться на события по закупке»**

<span id="page-528-0"></span>Отображается окно с текстом запроса подтверждения подписки на события определения поставщика для выбранной закупки [\(Рис. 437\)](#page-529-0).

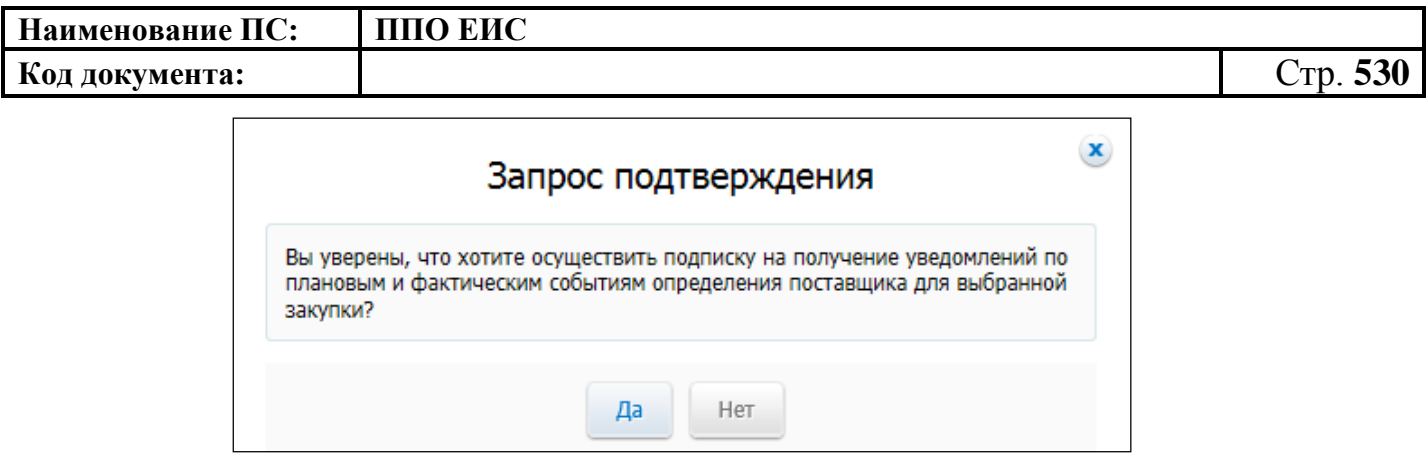

**Рис. 437 Окно для подтверждения подписки на события закупки**

<span id="page-529-0"></span>Ознакомившись с текстом сообщения, нажмите на кнопку «Да». Отображается окно с сообщением об успешном осуществлении подписки на получение уведомлений по плановым и фактическим событиям определения поставщика для выбранной закупки [\(Рис. 438\)](#page-529-1).

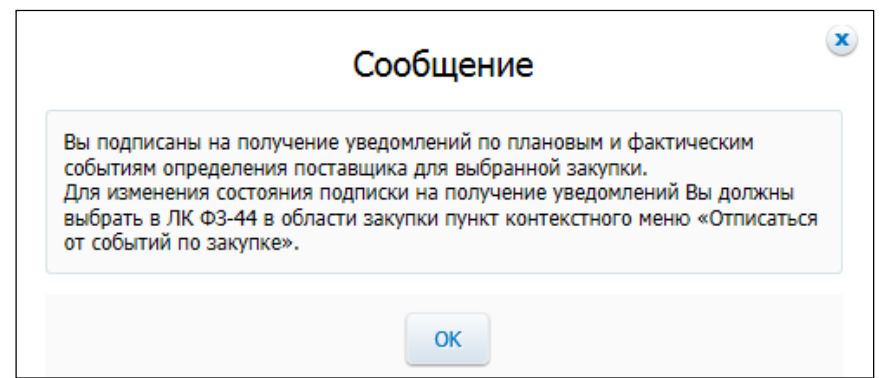

<span id="page-529-1"></span>**Рис. 438 Окно с сообщением об успешном осуществлении подписки на события закупки**

Система будет отправлять уведомления по плановым и фактическим событиям в виде письма на адрес электронной почты подписанного пользователя, а также на адрес электронной почты организации пользователя.

Выполняется отправка уведомлений по следующим событиям размещения сведений о закупке:

- размещение извещения о закупке и документации;
- размещение изменения извещения об осуществлении закупки;
- размещение разъяснений положений документации;
- размещение извещения о продлении срока подачи котировочных заявок;
- размещение уведомления о продлении срока рассмотрения и оценки заявок;

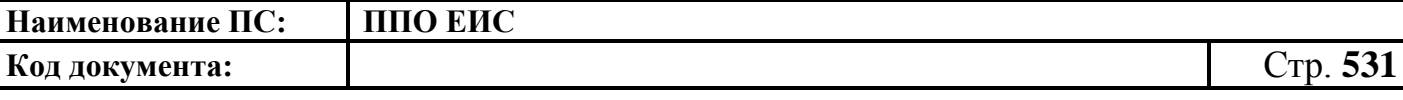

- размещение квитанции об отказе в согласовании публикации проекта изменений извещения о закупке и документации;
- размещение изменения извещения об осуществлении закупки в части лота;
- размещение уведомления об изменении организации, осуществляющей закупку;
- размещение протокола вскрытия конвертов с заявками на участие в конкурсе и открытия доступа к поданным в форме электронных документов на участие в конкурсе;
- размещение протокола предквалификационного отбора;
- размещение протокола рассмотрения и оценки заявок на участие в конкурсе или протокола рассмотрения единственной заявки на участие в конкурсе;
- размещение протокола рассмотрения и оценки заявок на участие в запросе котировок;
- размещение протокола рассмотрения заявок на участие в предварительном отборе;
- размещение выписки из протокола проведения запроса предложений;
- размещение протокола проведения запроса предложений;
- размещение итогового протокола по запросу предложений;
- размещение отмены опубликованного протокола работы комиссии;
- размещение исправления протокола;
- размещение извещения об отмене определения поставщика (подрядчика, исполнителя).

Для отмены подписки на получение уведомлений по событиям закупки в реестре закупок найдите необходимую закупку. Нажмите на пункт контекстного меню «Отписаться от событий по закупке» для выбранной закупки. Отображается окно с запросом подтверждения отмены подписки на события закупки [\(Рис. 439\)](#page-531-0). Нажмите на кнопку «Да».

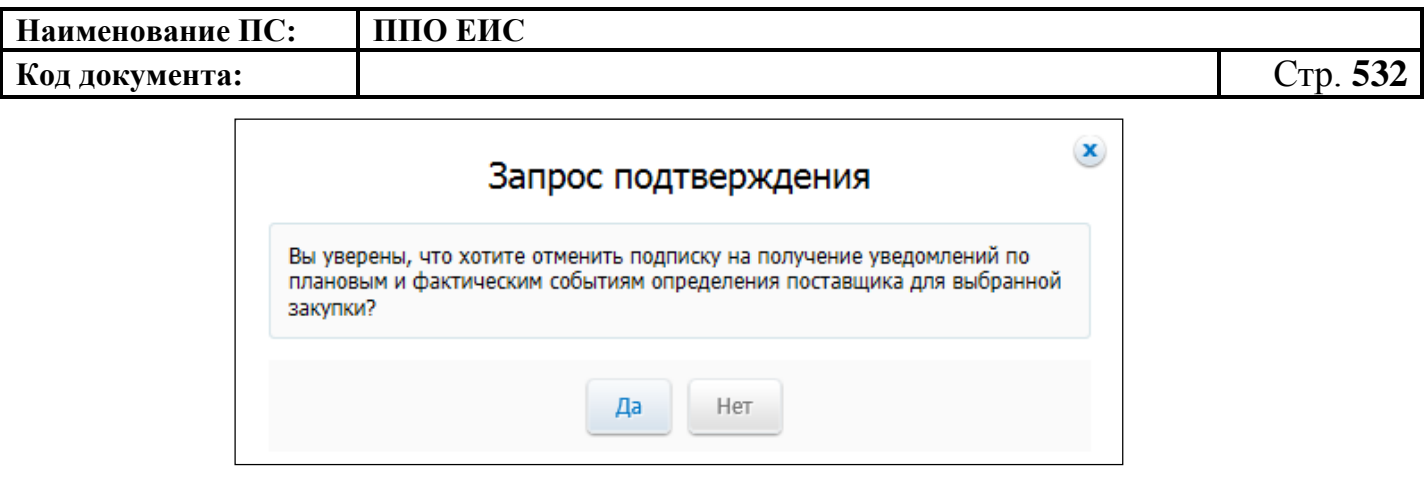

<span id="page-531-0"></span>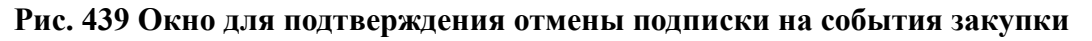

### **4.7 Реестр Планы закупок**

Для работы с Реестром планов закупок в ЛК ЕИС выберите соответствующий пункт в разделе «Закупки» в главном меню страницы.

Работа с реестром планов закупок в ЛК ЕИС подробно описана в документе «Руководство пользователя. Формирование и размещение планов закупок и плановграфиков закупок».

Работа с реестром на Официальном сайте ЕИС подробно описана в документе «Руководство пользователя. Официальный сайт ЕИС».

### **4.8 Реестр планов-графиков**

Для работы с Реестром планов графиков в ЛК ЕИС выберите соответствующий пункт в разделе «Закупки» в главном меню страницы.

Работа с реестром планов-графиков в ЛК ЕИС подробно описана в документе «Руководство пользователя. Формирование и размещение планов закупок и плановграфиков закупок».

Работа с реестром на Официальном сайте ЕИС подробно описана в документе «Руководство пользователя. Официальный сайт ЕИС».

### **4.9 Реестр организаций**

На сайте ведется реестр всех зарегистрированных организаций. Реестр доступен всем пользователям Официального сайта ЕИС. Для просмотра реестра нажмите гиперссылку «Реестр организаций» в меню страницы.

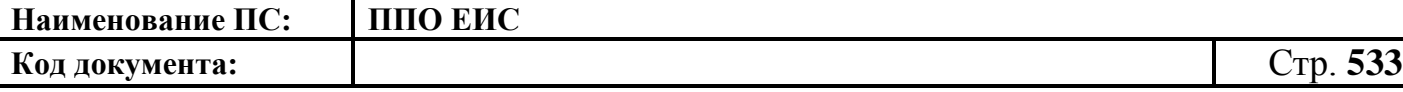

Работа с реестром организаций подробно описана в документе «Руководство пользователя. Официальный сайт ЕИС».

### **4.10 Реестр банковских гарантий**

Для перехода в «Реестр банковских гарантий» выберите соответствующий пункт меню в блоке «Реестры». Отобразится страница «Реестр банковских гарантий».

Работа с реестром в ЛК ЕИС подробно описана в документе «Руководство пользователя. Подсистема управления закупками, в части реестра контрактов и реестра банковских гарантий».

Работа с реестром на Официальном сайте ЕИС подробно описана в документе «Руководство пользователя. Официальный сайт ЕИС».

### **4.11 Реестр внеплановых проверок**

Для перехода в Реестр внеплановых проверок выберите соответствующий пункт меню в блоке «Реестры». Отобразится страница «Реестр внеплановых проверок».

Работа с реестром на Официальном сайте ЕИС подробно описана в документе «Руководство пользователя. Официальный сайт ЕИС».

Работа с реестром в ЛК ЕИС для пользователей организации с полномочиеми «Контрольный орган в сфере закупок» и «Орган внутреннего контроля» подробно описана в документе «Руководство пользователя. «Контроль и аудит в сфере закупок».

Работа с реестром в ЛК ЕИС для пользователей организации с полномочием «Орган внутреннего контроля» подробно описана в документе «Руководство пользователя. Реестры 94-ФЗ».

### **4.12 Реестр планов проверок**

Для перехода в Реестр планов проверок выберите соответствующий пункт меню в блоке «Реестры». Отобразится страница «Реестр планов проверок».

Работа с реестром на Официальном сайте ЕИС подробно описана в документе «Руководство пользователя. Официальный сайт ЕИС».

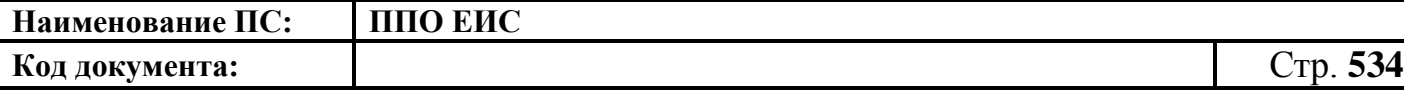

Работа с реестром в ЛК ЕИС для пользователей организации с полномочием «Контрольный орган в сфере закупок» подробно описана в документе «Руководство пользователя. «Контроль и аудит в сфере закупок».

Работа с реестром в ЛК ЕИС для пользователей организации с полномочием «Орган внутреннего контроля» подробно описана в документе «Руководство пользователя. Реестры 94-ФЗ».

### **4.13 Реестр результатов контроля**

Для перехода в Реестр результатов контроля выберите соответствующий пункт меню в блоке «Реестры». Отобразится страница «Реестр результатов контроля».

Работа с реестром на Официальном сайте ЕИС подробно описана в документе «Руководство пользователя. Официальный сайт ЕИС».

Работа с реестром в ЛК ЕИС для пользователей организации с полномочием «Контрольный орган в сфере закупок» подробно описана в документе «Руководство пользователя. «Контроль и аудит в сфере закупок».

Работа с реестром в ЛК ЕИС для пользователей организации с полномочием «Орган внутреннего контроля» подробно описана в документе «Руководство пользователя. Реестры 94-ФЗ».

### **4.14 Реестр жалоб**

Для перехода в «Реестр жалоб» выберите соответствующий пункт меню в блоке «Реестры». Отобразится страница «Реестр жалоб».

Для просмотра реестра жалоб нажмите пункт «Реестр жалоб» в вертикальном меню, расположенном в левой части страницы [\(Рис. 440\)](#page-533-0).

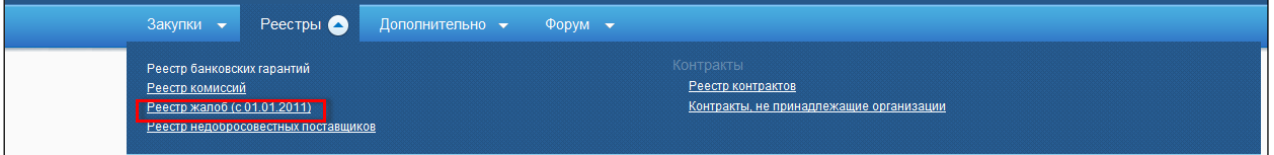

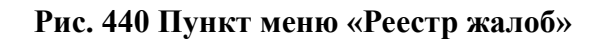

<span id="page-533-0"></span>Работа с реестром на Официальном сайте ЕИС подробно описана в документе «Руководство пользователя. Официальный сайт ЕИС».

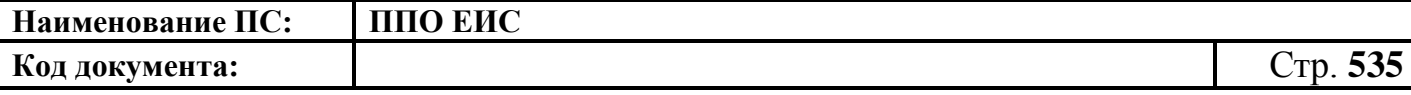

Работа с реестром в ЛК ЕИС подробно описана в документе «Руководство пользователя. «Контроль и аудит в сфере закупок».

## **4.15 Размещение дополнительной информации о закупках, об исполнении контрактов**

### **4.15.1 Реестр дополнительной информации о закупках, контрактах**

Для работы с дополнительной информацией о закупках, контрактах выполните авторизацию как уполномоченный специалист организации со следующими полномочиями: «Заказчик», «Уполномоченный орган», «Уполномоченное учреждение», «Организация, осуществляющая полномочия заказчика на осуществление закупок на основании соглашения в соответствии с частью 6 статьи 15 Федерального закона № 44-ФЗ», «Заказчик, осуществляющий закупки в соответствии с частью 5 статьи 15 Федерального закона № 44-ФЗ». Нажмите на пункт меню «Дополнительная информация о закупках, контрактах» в горизонтальном меню страницы ([Рис.](#page-534-0) 441).

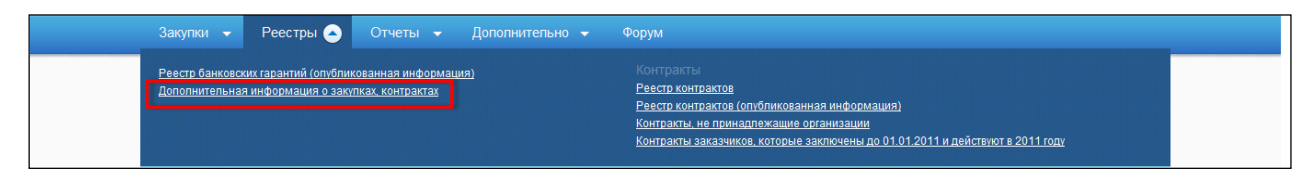

**Рис. 441 Пункт меню «Дополнительная информация о закупках, контрактах»**

<span id="page-534-0"></span>После нажатия отображается страница «Дополнительная информация о закупках, контрактах» [\(Рис.](#page-535-0) 442).

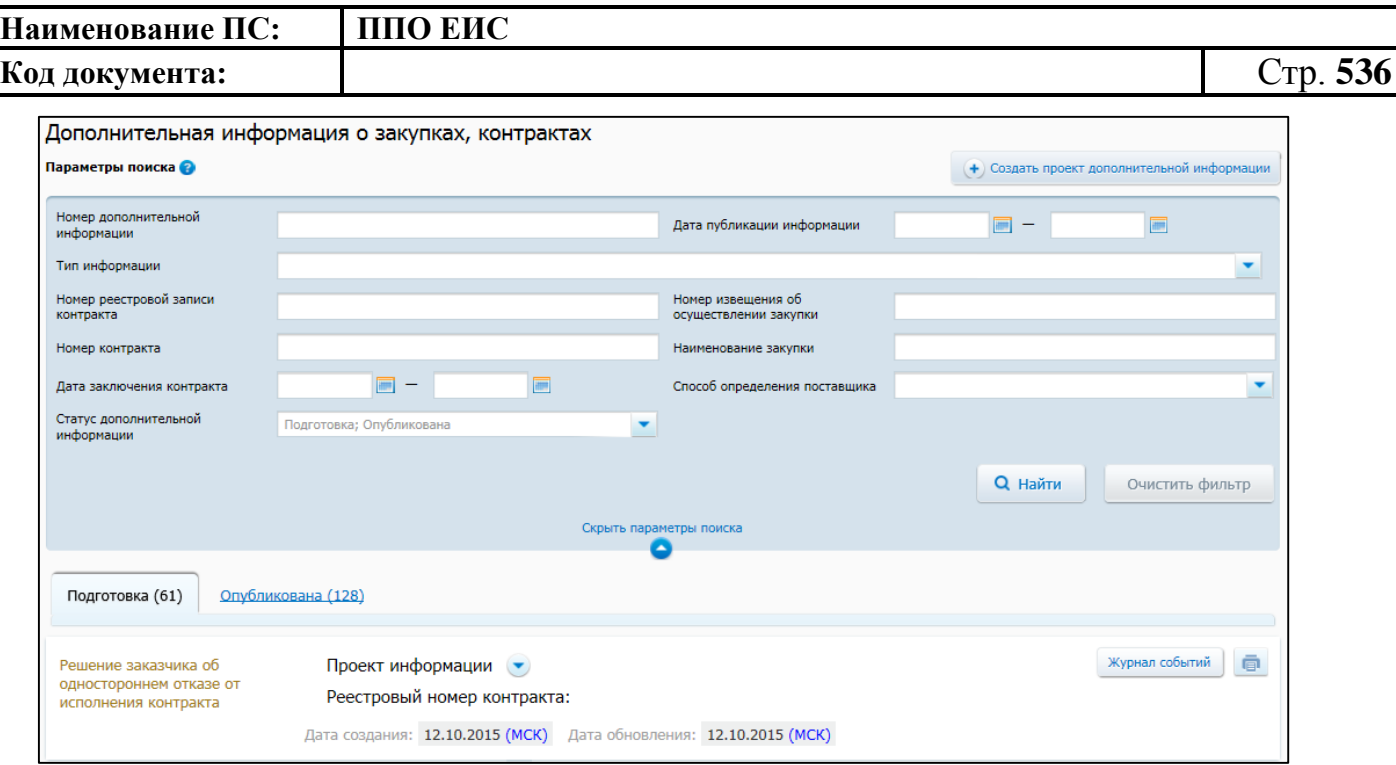

**Рис. 442 Страница «Дополнительная информация о закупках, контрактах»**

<span id="page-535-0"></span>Для осуществления поиска информации задайте необходимые параметры в блоке «Параметры поиска» (см. [Рис.](#page-535-0) 442), нажмите на кнопку «Найти».

### **4.15.2 Создание дополнительной информации**

Для создания проекта дополнительной информации нажмите на кнопку «Создать проект дополнительной информации» (см. [Рис.](#page-535-0) 442). Отображается страница формирования дополнительной информации о закупках, контрактах [\(Рис.](#page-536-0) 443).

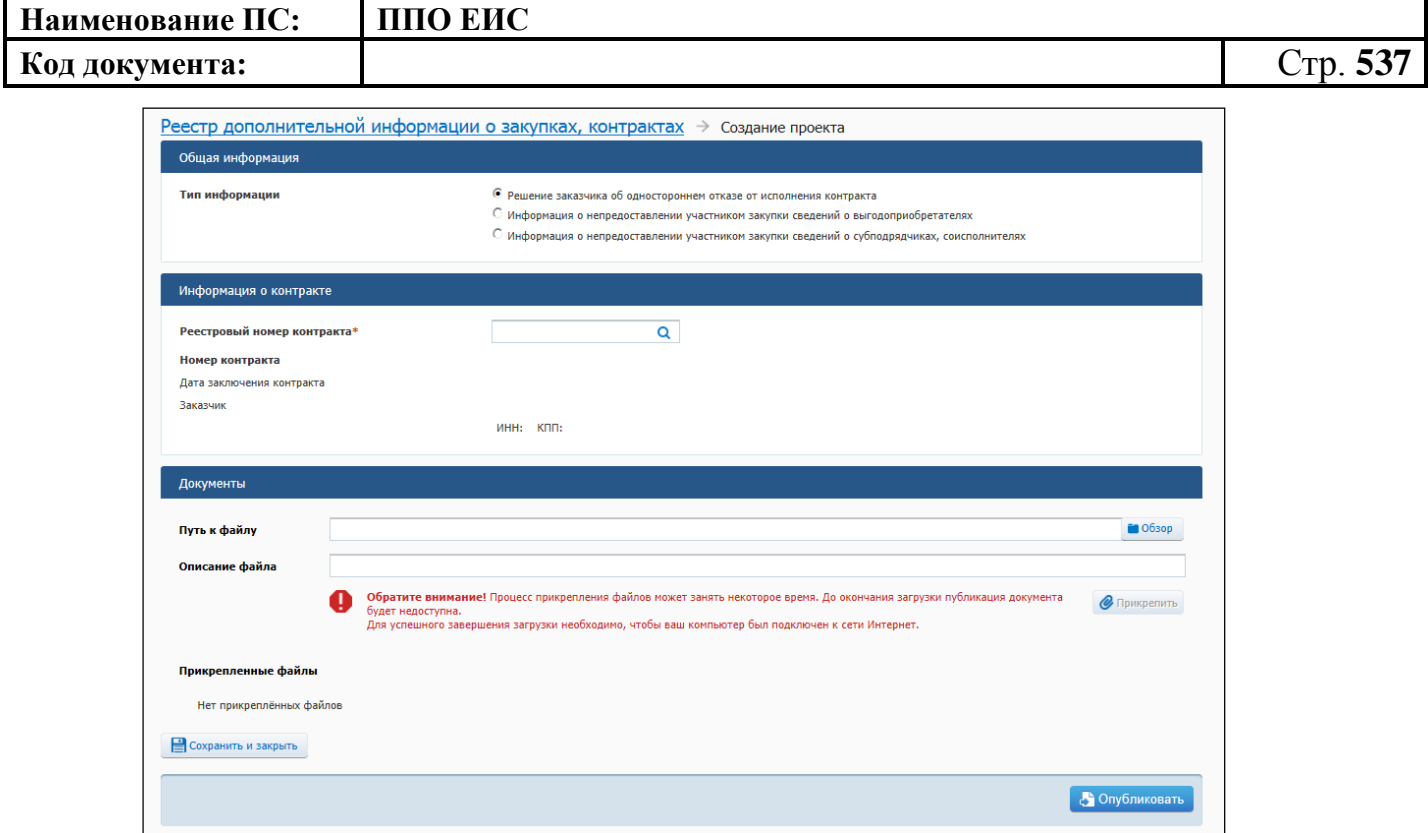

**Рис. 443 Форма создания проекта дополнительной информации**

<span id="page-536-0"></span>В блоке «Общая информация» установите переключатель для выбора типа создаваемой информации:

- «Решение заказчика об одностороннем отказе от исполнения контракта»;
- «Информация о непредоставлении участником закупки сведений о выгодоприобретателях»;
- «Информация о непредоставлении участником закупки сведений о субподрядчиках, соисполнителях».

Заполните поля в блоке «Информация о контракте». Для заполнения поля «Реестровый номер контракта» введите необходимые данные вручную или нажмите на пиктограмму « $\overline{Q}$ ». После нажатия на пиктограмму « $\overline{Q}$ » отображается форма поиска [\(Рис.](#page-537-0) 444**[Ошибка! Источник ссылки не найден.](#page-537-0)**).

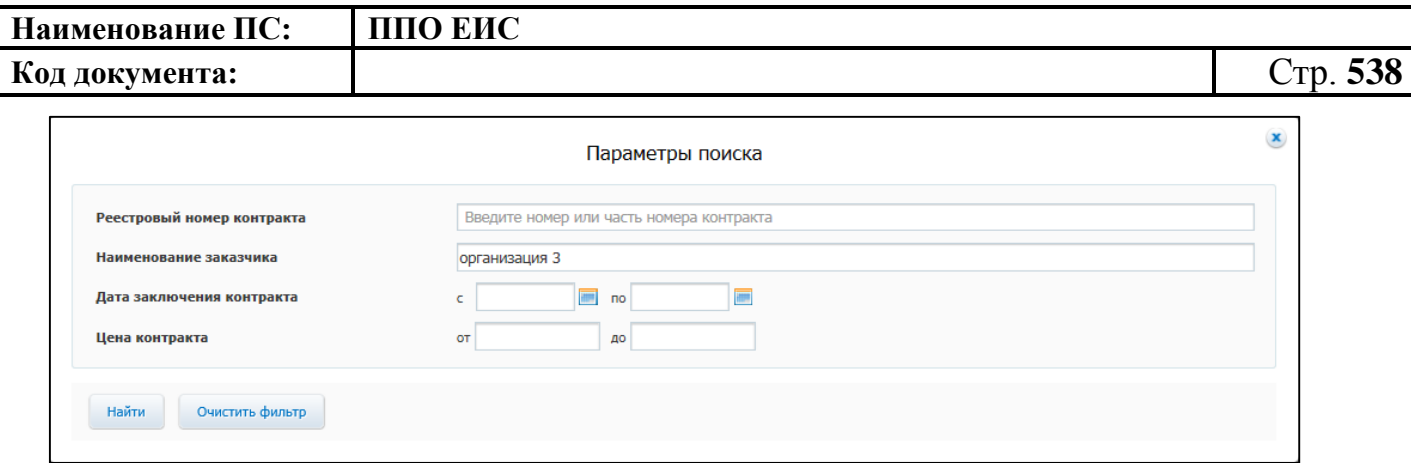

### **Рис. 444 Форма поиска**

<span id="page-537-0"></span>Задайте необходимые параметры для поиска, нажмите на кнопку «Найти». Отображается список контрактов. Выберите строку с необходимым контрактом, нажмите на кнопку «Выбрать». Система автоматически заполняет данные о контракте в блоке «Информация о контракте».

Прикрепите файлы в блоке «Документы». Для прикрепления файла нажмите на кнопку «Обзор» в поле «Путь к файлу».

Отображается окно для выбора файла, хранящегося на жестком диске компьютера. Выберите файл, подтвердите выбор. Поле «Путь к файлу» заполняется адресом местонахождения файла, поле «Описание файла» заполняется его наименованием. При необходимости измените описание файла, установив курсор в поле «Описание файла». Нажмите на кнопку «Прикрепить» [\(Рис.](#page-536-0) 443). Система отображает файл в блоке «Прикрепленные файлы» [\(Рис.](#page-537-1) 445**[Ошибка! Источник](#page-537-1)  ссылки не найден.**).

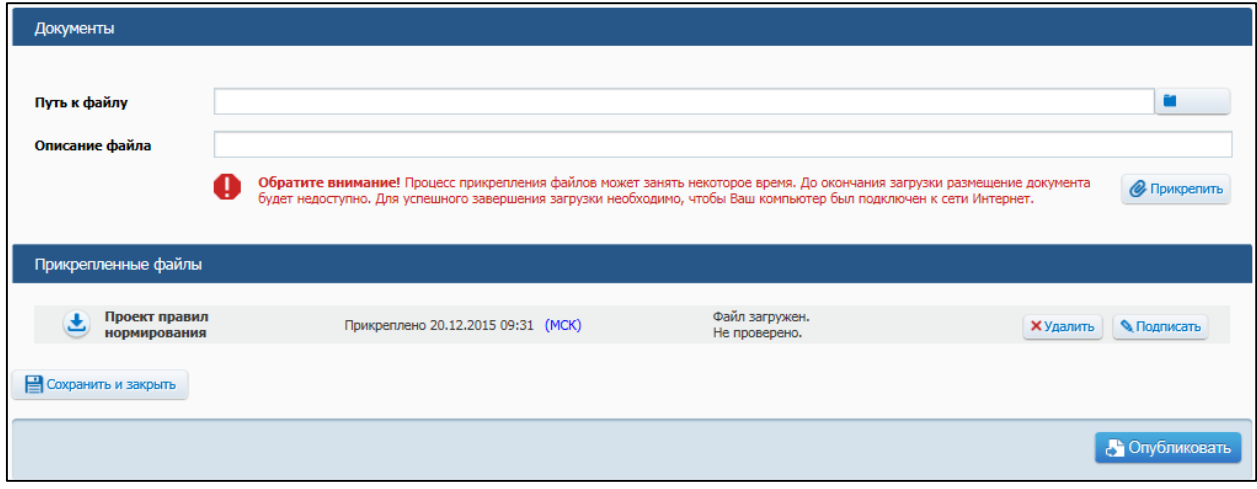

<span id="page-537-1"></span>**Рис. 445 Блок «Прикрепленные файлы»**

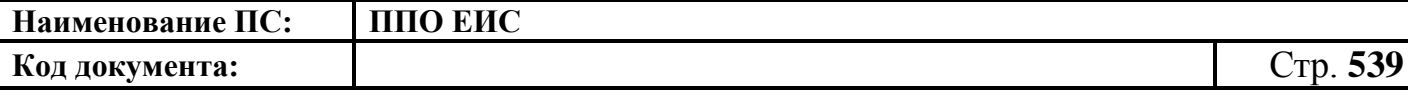

При выборе типа «Информация о непредоставлении участником закупки сведений о выгодоприобретателях» страница создания проекта приобретает следующий вид [\(Рис. 446\)](#page-538-0):

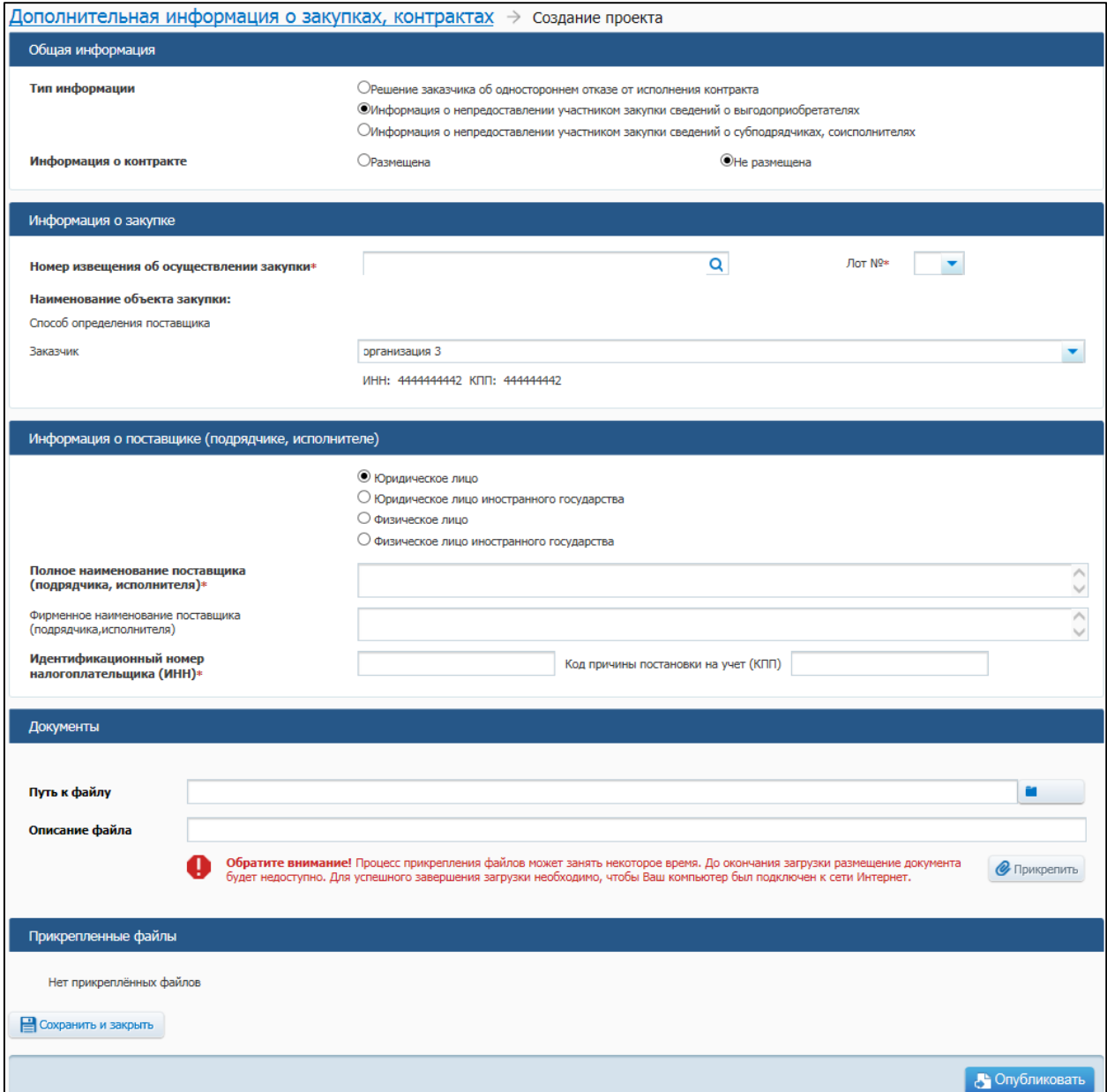

# <span id="page-538-0"></span>**Рис. 446 Страница «Создание проекта» при выборе типа информации «Информация о непредоставлении участником закупки сведений о выгодоприобретателях»**

Установите требуемую отметку в отобразившемся поле «Информация о контракте». Для заполнения поля «Номер извещения об осуществлении закупки»

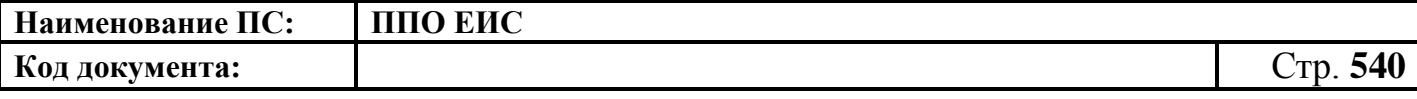

введите необходимые данные вручную или нажмите на пиктограмму «<sup>Q</sup>». После нажатия на пиктограмму « $\mathbf{Q}$  » отображается форма поиска [\(Рис. 447\)](#page-539-0).

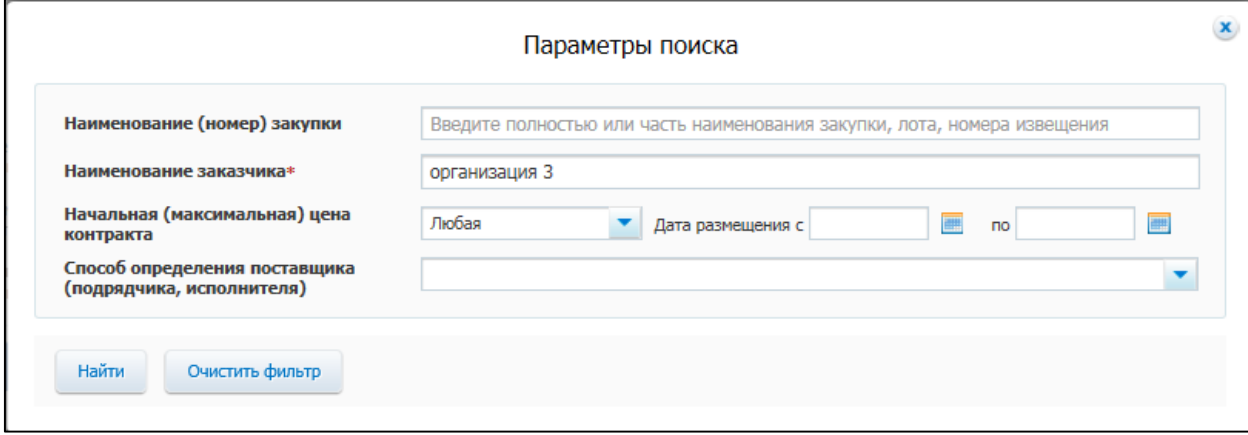

#### **Рис. 447 Окно «Параметры поиска» закупки**

<span id="page-539-0"></span>Задайте необходимые параметры для поиска, нажмите на кнопку «Найти». Отображается список закупок. Выберите строку с необходимой закупкой, нажмите на кнопку «Выбрать». Система автоматически заполняет данные о закупке в блоке «Информация о закупке».

Заполните блок «Информация о поставщике (подрядчике, исполнителе).

Для сохранения введенной информации нажмите на кнопку «Сохранить и закрыть» (см. [Рис.](#page-536-0) 443). Система сохраняет проект дополнительной информации.

Для публикации дополнительной информации нажмите на пункт «Опубликовать» для сохраненного проекта дополнительной информации [\(Рис.](#page-539-1) 448) или при создании/редактировании проекта дополнительной информации нажмите на кнопку «Опубликовать» на странице создания/редактирования проекта дополнительной информации (см. [Рис.](#page-536-0) 443).

<span id="page-539-1"></span>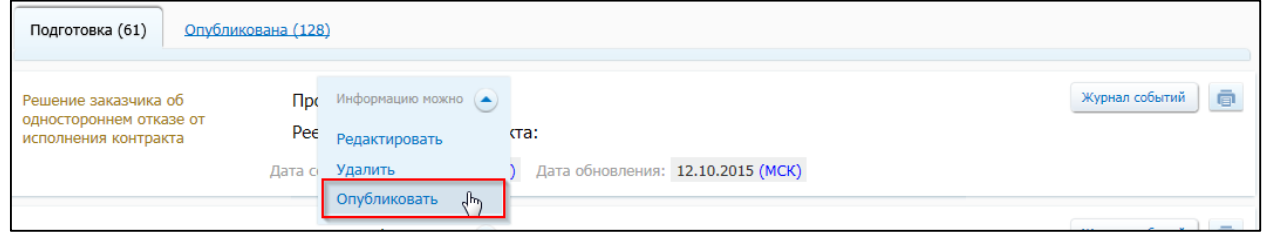

### **Рис. 448 Пункт меню «Опубликовать»**
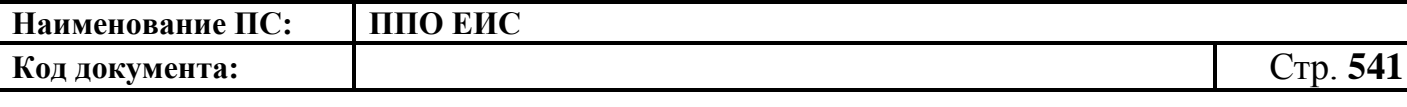

**4.15.3 Внесение изменений после публикации дополнительной информации**

Для внесения изменений выберите необходимую реестровую запись опубликованной дополнительной информации и нажмите на пункт «Создать проект новой редакции» на вкладке «Опубликовано» [\(Рис.](#page-540-0) 449).

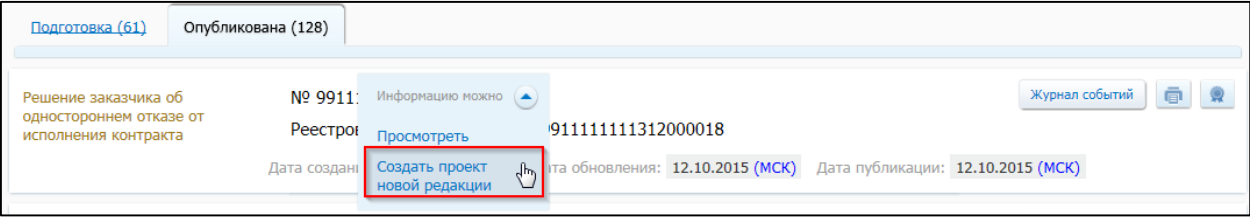

# **Рис. 449 Пункт меню «Создать проект новой редакции»**

<span id="page-540-0"></span>Отображается форма создания проекта дополнительной информации [\(Рис.](#page-540-1) 450).

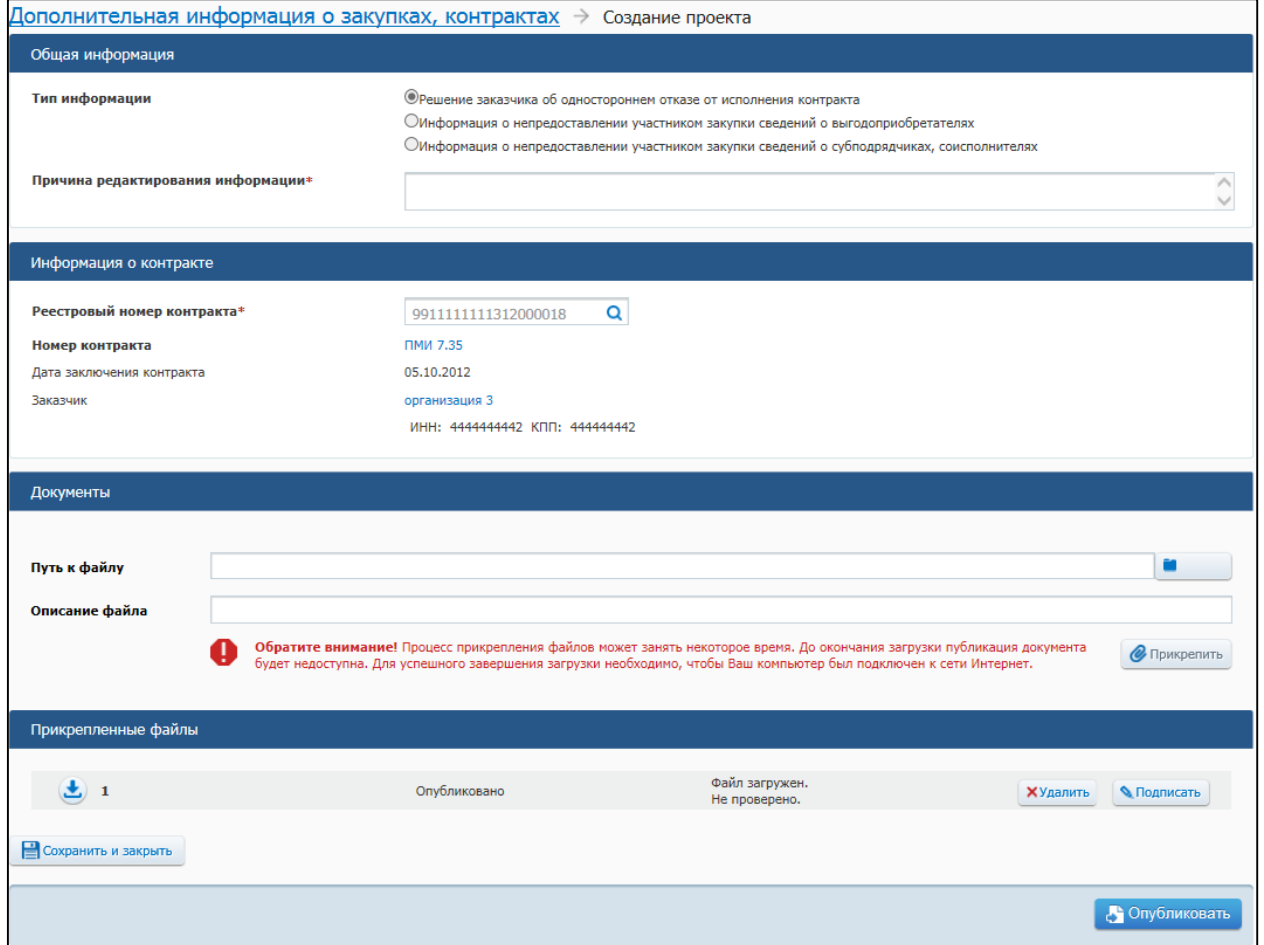

## **Рис. 450 Форма создания проекта дополнительной информации**

<span id="page-540-1"></span>В блоке «Общая информация» заполните обязательное поле «Причина редактирования информации». Измените необходимые данные на форме. Нажмите на

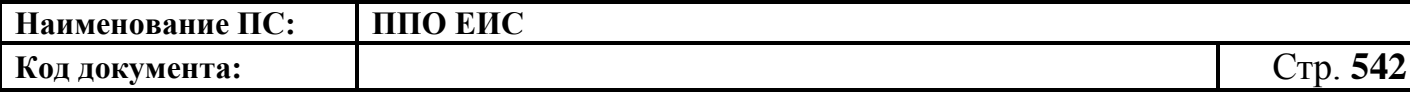

кнопку «Сохранить и закрыть» для подтверждения и сохранения введенной информации.

### **4.15.4 Перевод дополнительной информации в недействительную**

Перевод в статус недействительной возможен только для опубликованной дополнительной информации. Для осуществления перевода дополнительной информации в статус недействительной перейдите на вкладку «Опубликовано». Нажмите на пункт выпадающего меню «Просмотреть» для необходимой дополнительной информации. Отображается карточка дополнительной информации, открытая на вкладке «Дополнительная информация о закупке, контракте». Откройте вкладку «Документы». Вкладка «Документы» представлена на [Рис.](#page-673-0) 595.

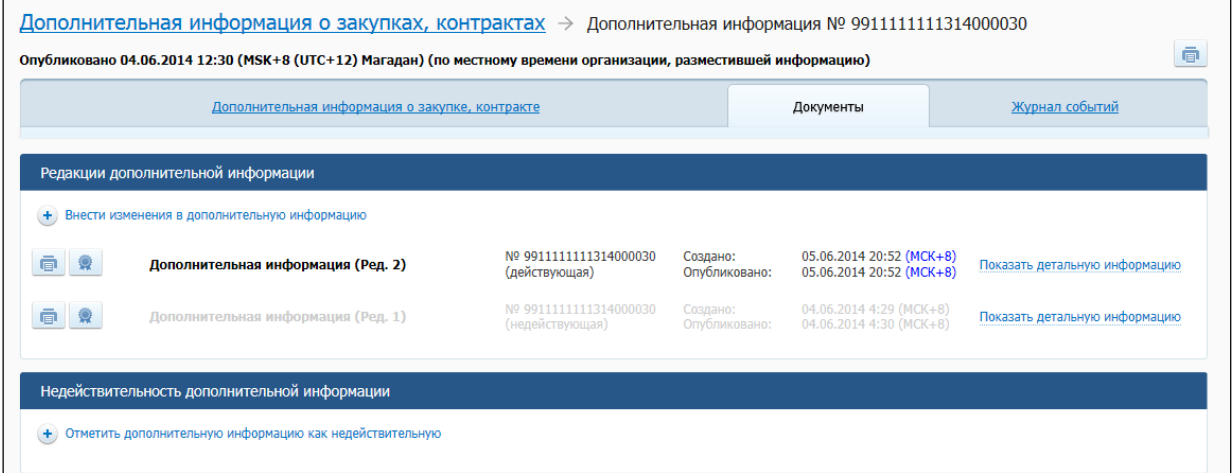

#### **Рис. 451 Вкладка «Документы»**

Нажмите на гиперссылку «Отметить дополнительную информацию как недействительную» в блоке «Недействительность дополнительной информации».

Система отображает страницу перевода дополнительной информации в статус недействительной [\(Рис.](#page-542-0) 452).

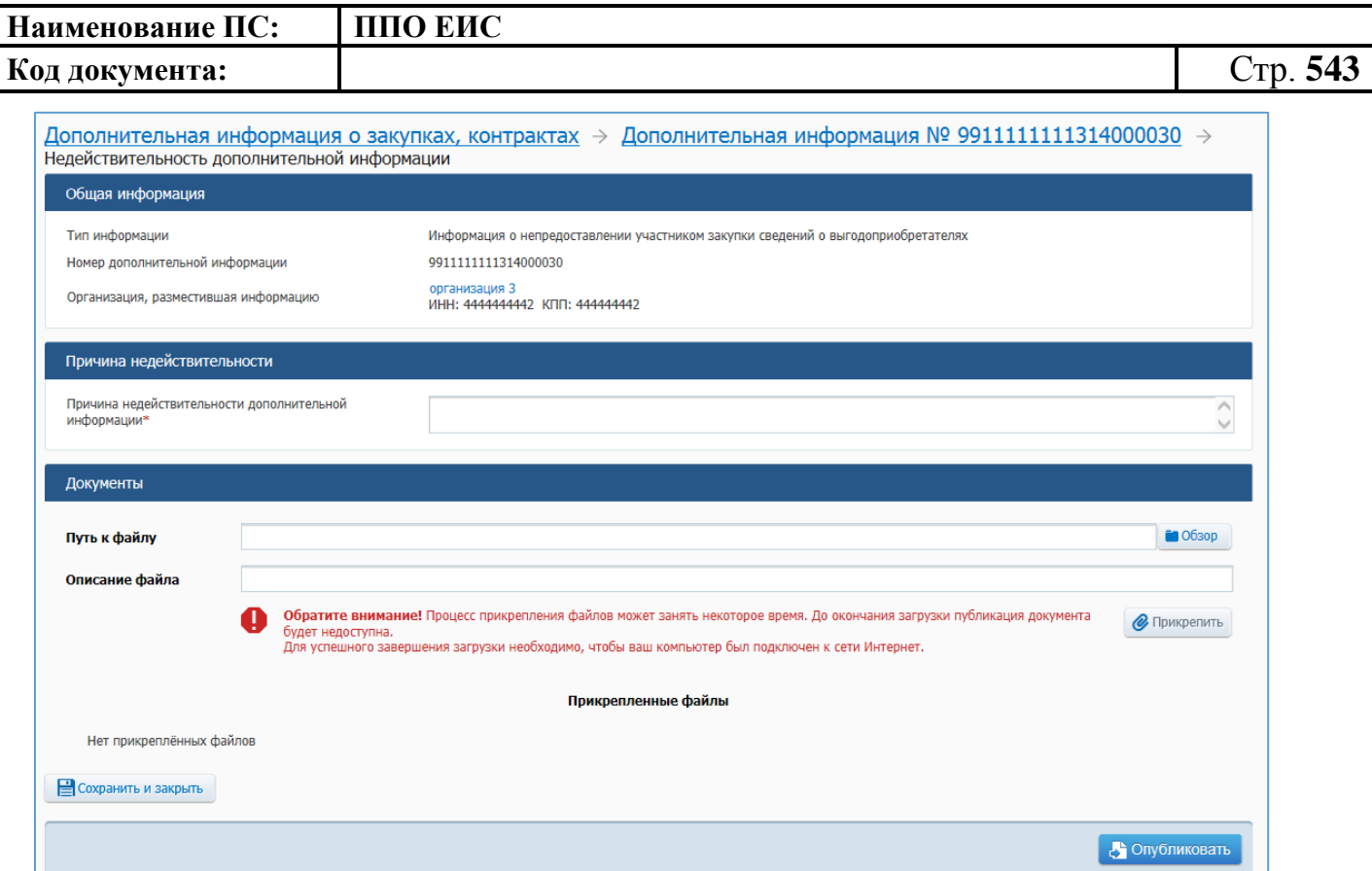

### <span id="page-542-0"></span>**Рис. 452 Страница перевода дополнительной информации в недействительную**

Заполните поле «Причина недействительности типового контракта, типовых условий контракта», прикрепите необходимые документы. Для публикации недействительности типового контракта нажмите на кнопку «Опубликовать информацию».

### **4.16 Реестр контрактов**

Для перехода в «Реестр контрактов» выберите соответствующий пункт меню в блоке «Реестры». Отобразится страница «Реестр контрактов». Работа с реестром подробно описана в документе «Руководство пользователя. Подсистема управления закупками, в части реестра контрактов и реестра банковских гарантий».

# **4.17 Запросы цен товаров, работ, услуг**

Для перехода на страницу «Запросы цен товаров, работ, услуг» выберите соответствующий пункт меню в блоке «Реестры» [\(Рис. 453\)](#page-543-0).

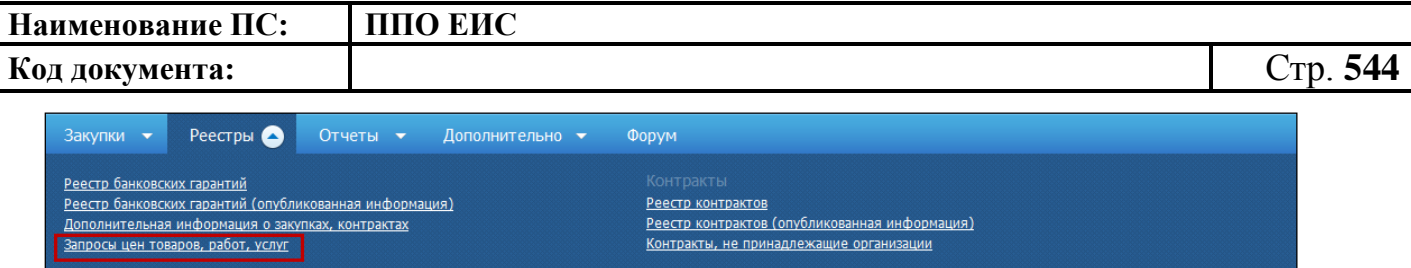

**Рис. 453 Пункт меню «Запросы цен товаров, работ, услуг»**

<span id="page-543-0"></span>Отображается страница «Запросы цен товаров, работ, услуг» [\(Рис. 454\)](#page-543-1).

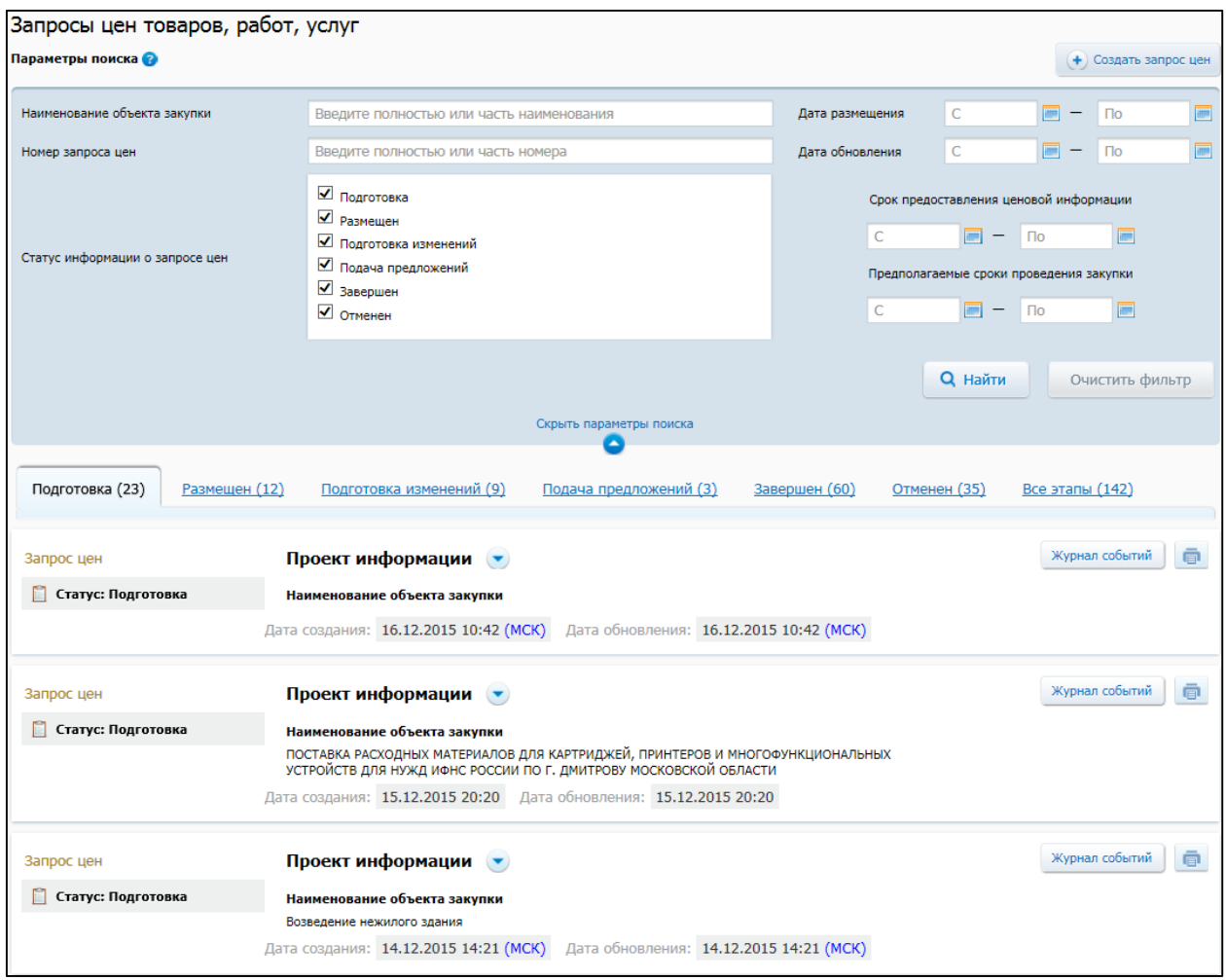

**Рис. 454 Страница «Запросы цен товаров, работ, услуг»**

<span id="page-543-1"></span>**4.17.1 Поиск запросов цен товаров, работ, услуг в в личном кабинете пользователя**

Для осуществления поиска информации о запросах цен товаров, работ, услуг в личном кабинете пользователя необходимо задать параметры поиска и нажать на кнопку «Найти». На странице отображается информация, соответствующая поисковому запросу по запросам цен, которые были сформированы и размещены пользователями организации, в чьем личном кабинете осуществляется поиск.

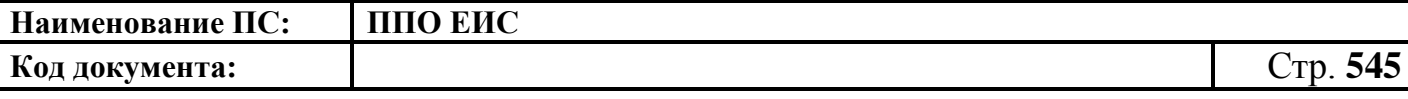

Для возврата к первоначальным значениям в блоке поиска необходимо нажать на кнопку «Очистить фильтр». Значения показателей поиска очищаются.

## **4.17.2 Создание запроса цен товаров, работ, услуг**

Для того чтобы создать информацию о запросе цен, нажмите на кнопку «Создать запрос цен» [\(Рис.](#page-544-0) 455).

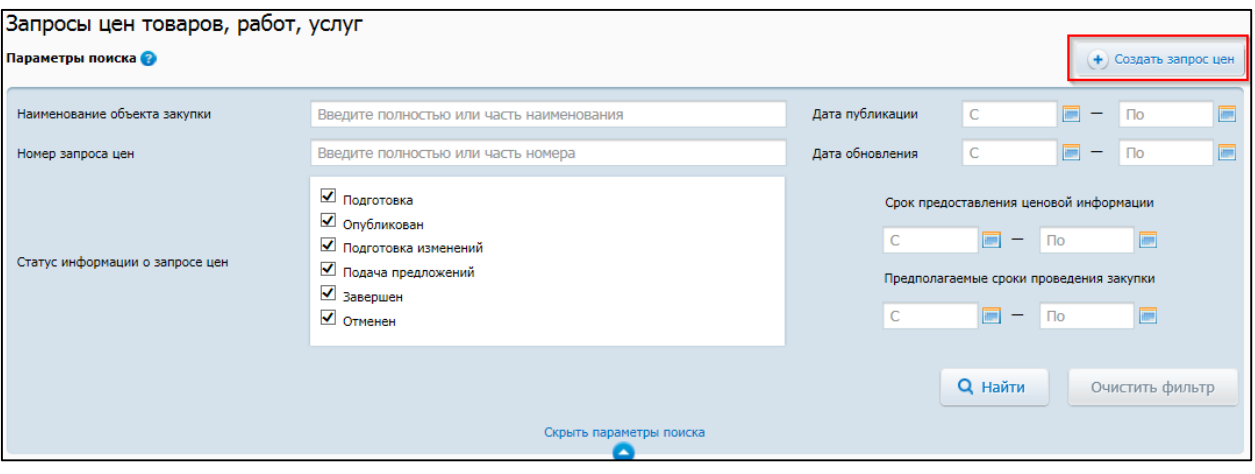

**Рис. 455 Кнопка «Создать запрос цен»**

<span id="page-544-0"></span>Отображается страница формирования информации о запросе цен [\(Рис.](#page-546-0) 456).

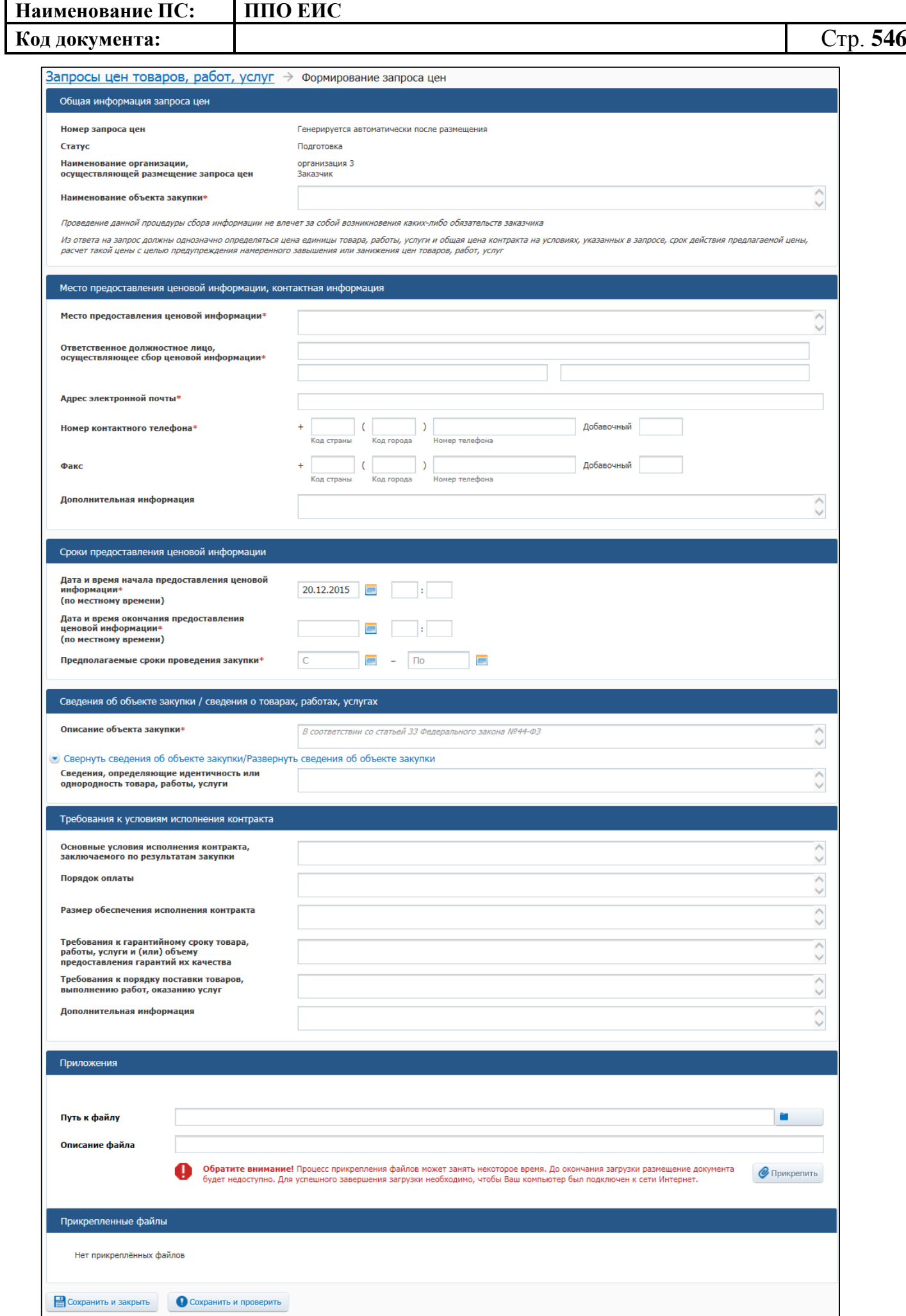

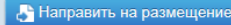

 $\overline{\phantom{a}}$ 

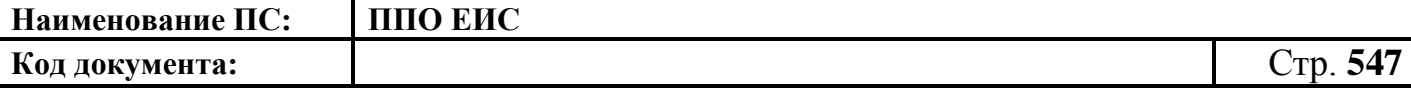

#### **Рис. 456 Страница формирования запроса цен**

<span id="page-546-0"></span>Введите данные в поле «Наименование объекта закупки», а также в поля блоков «Место предоставления ценовой информации, контактная информация», «Сроки предоставления ценовой информации», «Требования к условиям исполнения контракта».

В блоке «Сведения об объекте закупки/ сведения о товарах, работах, услугах» ввести данные в поле «Описание объекта закупки» и нажать на пиктограмму «•». Отображается блок с полями для ввода данных об объекте закупки [\(Рис. 457\)](#page-546-1).

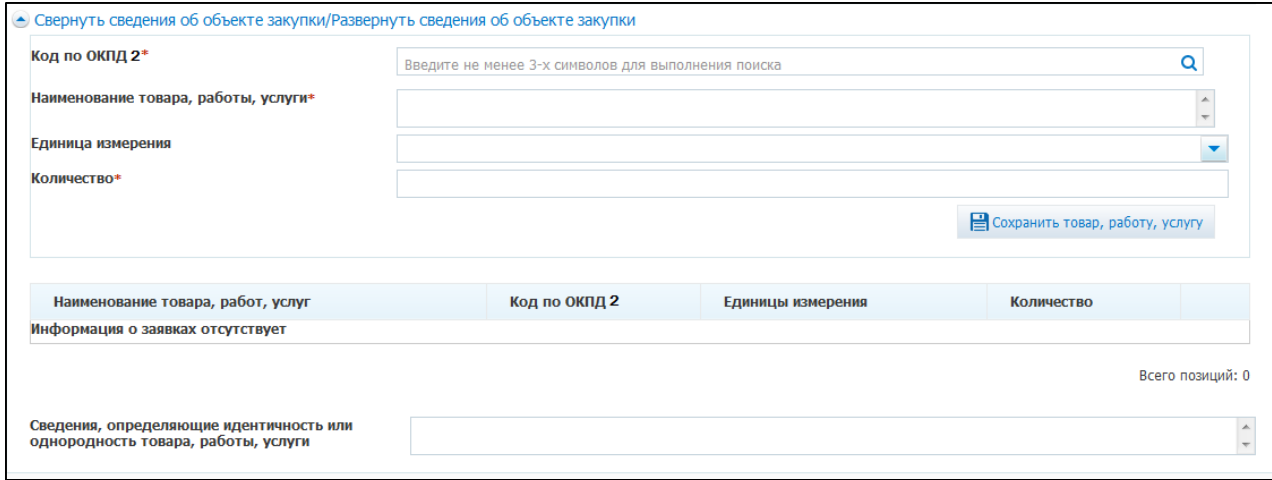

**Рис. 457 Блок для ввода сведений об объекте закупки**

<span id="page-546-1"></span>Для заполнения поля «Код по ОКПД 2» нажмите на пиктограмму «<sup>Q</sup>». Отображается окно «Товары, работы, услуги по ОКПД 2». Установите флажок в поле с наименование товара, работы или услуги в необходимом разделе и нажмите на кнопку «Выбрать». Выбранное значение отобразится в поле «Код по ОКПД 2».

Заполните поле «Наименование товара, работы, услуги». В поле «Единица измерения» выберите значение из выпадающего списка. Заполните поле «Количество». Для сохранения введенных сведений нажмите на кнопку «Сохранить товар, работу, услугу». Сведения отобразятся в виде таблице в блоке «Сведения об объекте закупки/ сведения о товарах, работах, услугах».

Для прикрепления документа нажмите на кнопку «Обзор» в блоке «Приложения». Выберите необходимый файл. Заполните поле «Описание файла» и

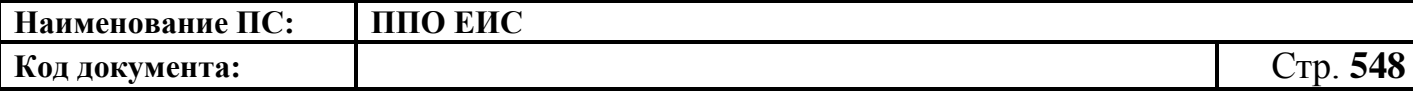

нажмите на кнопку «Прикрепить». Прикрепленный файл отображается в блоке «Прикрепленные файлы».

Для того чтобы проверить корректность заполнения полей, нажмите на кнопку «Сохранить и проверить». В случае если поля страницы заполнены неверно, отображается сообщение с информацией об ошибках.

Для того чтобы сохранить сведения и перейти на страницу «Запрос цен товаров, работ, услуг», нажмите на кнопку «Сохранить и закрыть».

Для осуществления публикации сведений нажмите на кнопку «Направить на размещение».

## **4.17.3 Редактирование информации о запросе цен товаров, работ, услуг**

Для того чтобы отредактировать информацию сформированного проекта о запросе цен, нажмите на пункт «Редактировать» контекстного меню проекта запроса цен на вкладке «Подготовка» [\(Рис. 458\)](#page-547-0). Функция редактирования не доступна для запросов цен со статусом «Загружен из ВСРЗ».

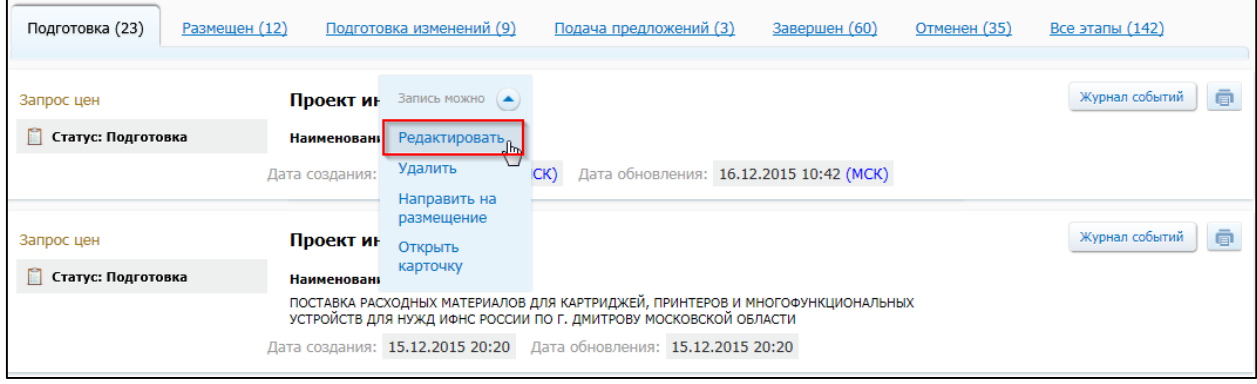

**Рис. 458 Пункт контекстного меню «Редактировать»**

<span id="page-547-0"></span>Отображается страница формирования запроса цен товаров, работ, услуг с введенными ранее сведениями. Внесите изменения в значения необходимых полей.

Для сохранения внесенных изменений и перехода на страницу «Запросы цен товаров, работ, услуг» нажмите на кнопку «Сохранить и закрыть».

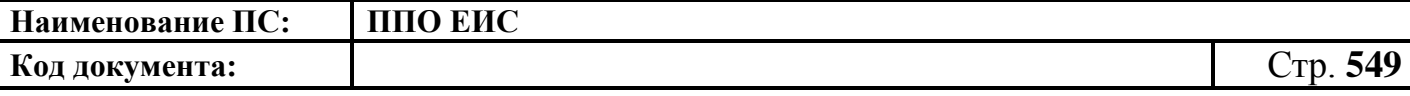

### **4.17.4 Удаление проекта информации о запросе цен товаров, работ, услуг**

Для удаления сформированного проекта информации о запросе цен нажмите на пункт «Удалить» контекстного меню проекта запроса цен, находящегося на этапе «Подготовка» в перечне «Запросы цен товаров, работ, услуг» [\(Рис. 459\)](#page-548-0). Функция удаления не доступна для запросов цен со статусом «Загружен из ВСРЗ».

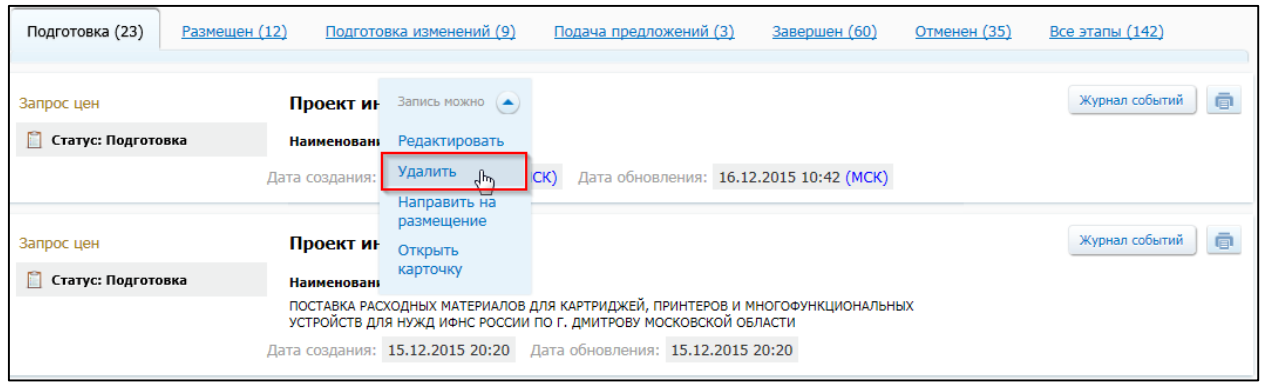

### **Рис. 459 Пункт контекстного меню «Удалить»**

<span id="page-548-0"></span>Отображается запрос подтверждения удаления проекта информации о запросе цен. Для удаления проекта информации о запросе цен подтвердить операцию удаления. Для отказа от удаления, отказаться от подтверждения операции по удалению.

Аналогичным образом выполняется удаление проектов изменений информации о запросах цен, находящихся на этапе «Подготовка изменений».

## **4.17.5 Размещение проекта запроса цен товаров, работ, услуг**

Для размещения проекта запроса цен товаров, работ, услуг нажмите на пункт меню «Направить на размещение» в строке с необходимым проектом на вкладке «Подготовка» [\(Рис. 460\)](#page-549-0).

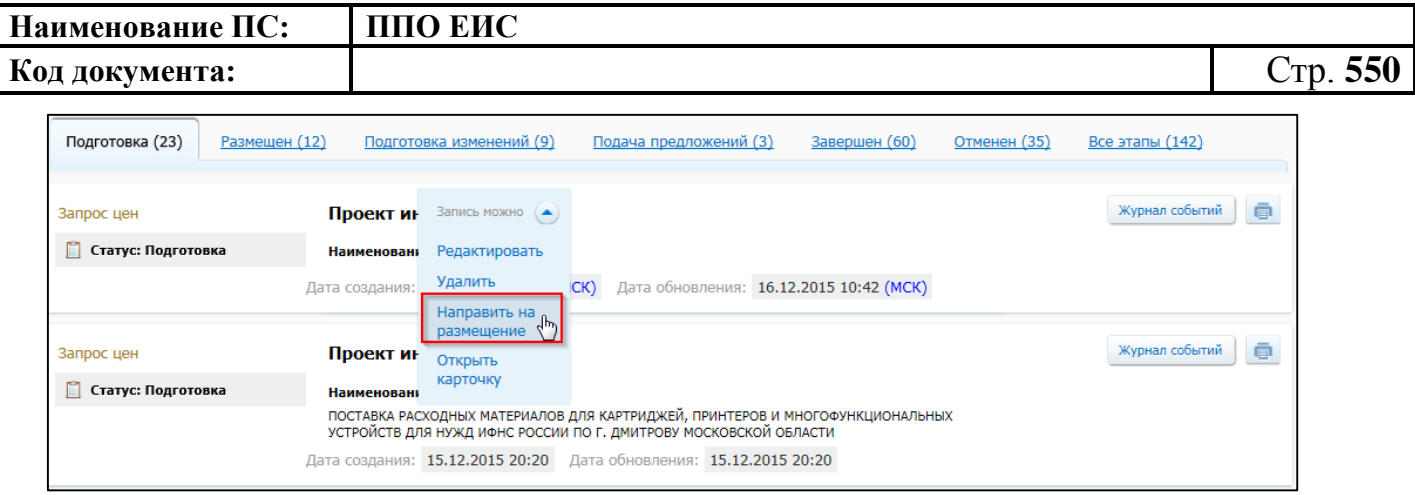

**Рис. 460 Пункт контекстного меню «Направить на размещение»**

<span id="page-549-0"></span>Отображается печатная форма документа [\(Рис. 461\)](#page-551-0).

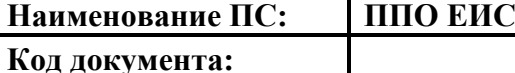

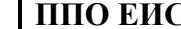

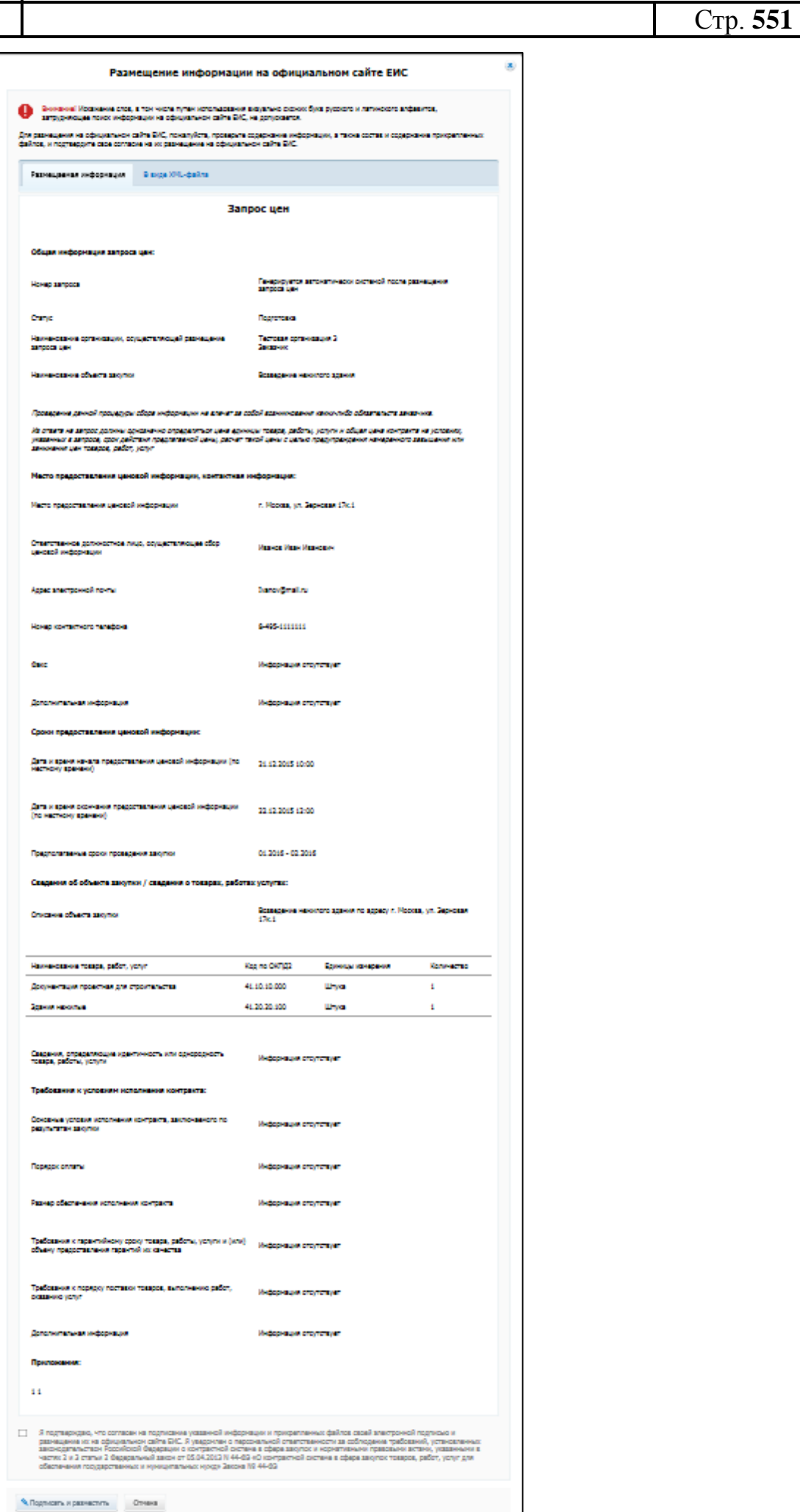

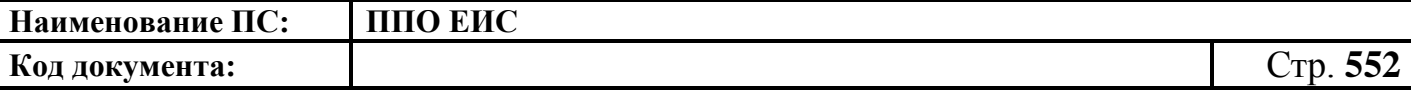

### **Рис. 461 Печатная форма запроса цен товаров, работ, услуг**

<span id="page-551-0"></span>Подтвердите согласие на подписание информации и прикрепленных файлов, установив флажок в нижней части формы. Нажмите на кнопку «Подписать и разместить».

Отображается окно запроса подтверждения размещения [\(Рис. 462\)](#page-551-1).

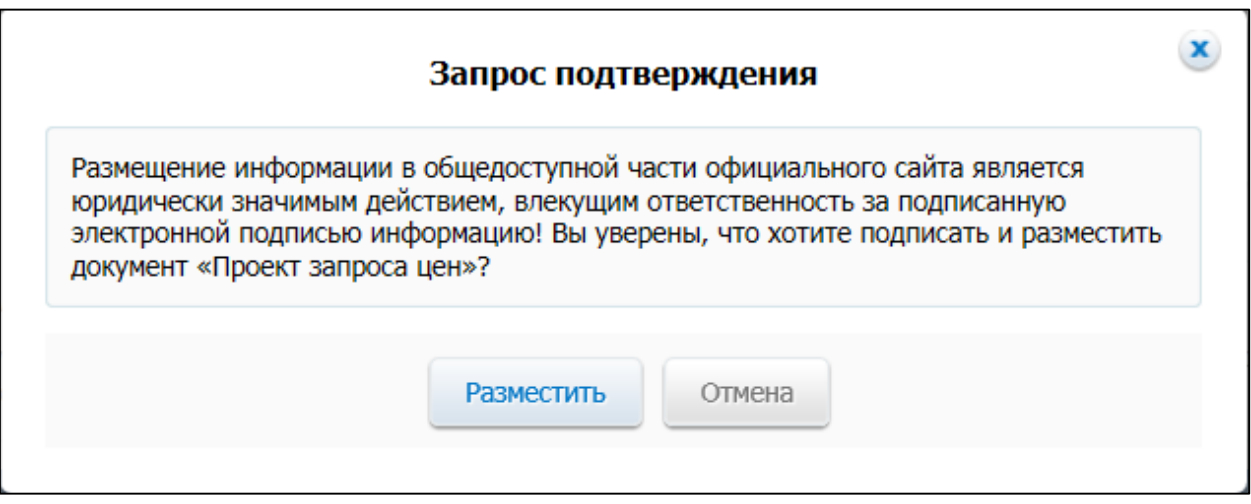

**Рис. 462 Окно запроса подтверждения размещения**

<span id="page-551-1"></span>Для подтверждения размещения документа нажмите на кнопку «Разместить».

Отображается окно с уведомлением о размещении запроса цен, товаров, работ, услуг.

# **4.17.6 Внесение изменений в опубликованную информацию о запросе цен товаров, работ, услуг**

Для внесения изменений в опубликованную информацию о запросе цен товаров, работ, услуг, нажмите на пункт «Изменить» контекстного меню опубликованного запроса цен [\(Рис.](#page-552-0) 463), находящегося на этапах «Размещен» или «Подача предложений».

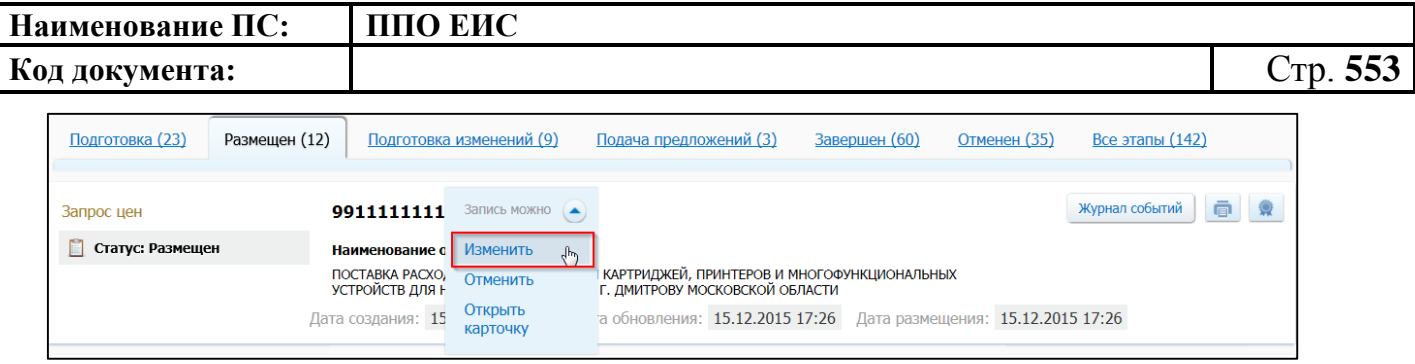

**Рис. 463 Пункт контекстного меню «Изменить»**

<span id="page-552-0"></span>Отображается страница формирования изменения запроса цен. Внесите изменения в значения необходимых полей.

Для того чтобы проверить корректность заполнения полей, нажмите на кнопку «Сохранить и проверить». В случае если поля страницы заполнены неверно, отображается сообщение с информацией об ошибках.

Для того чтобы сохранить измененные сведения и перейти на страницу «Запрос цен товаров, работ, услуг», нажмите на кнопку «Сохранить и закрыть».

Для осуществления размещения изменения запроса цен нажмите на кнопку «Направить на размещение».

## **4.17.7 Отмена информации об опубликованном запроса цен**

Для того чтобы отменить запрос цен, нажмите на пункт «Отменить» контекстного меню опубликованного запроса цен [\(Рис. 464\)](#page-552-1), находящегося на этапах «Размещен» или «Подача предложений».

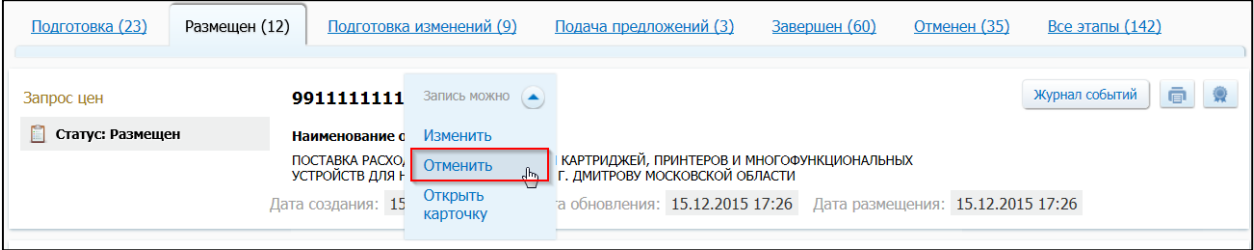

#### **Рис. 464 Пункт контекстного меню «Отменить»**

<span id="page-552-1"></span>Отображается страница формирования информации об отмене запроса цен [\(Рис. 465\)](#page-553-0).

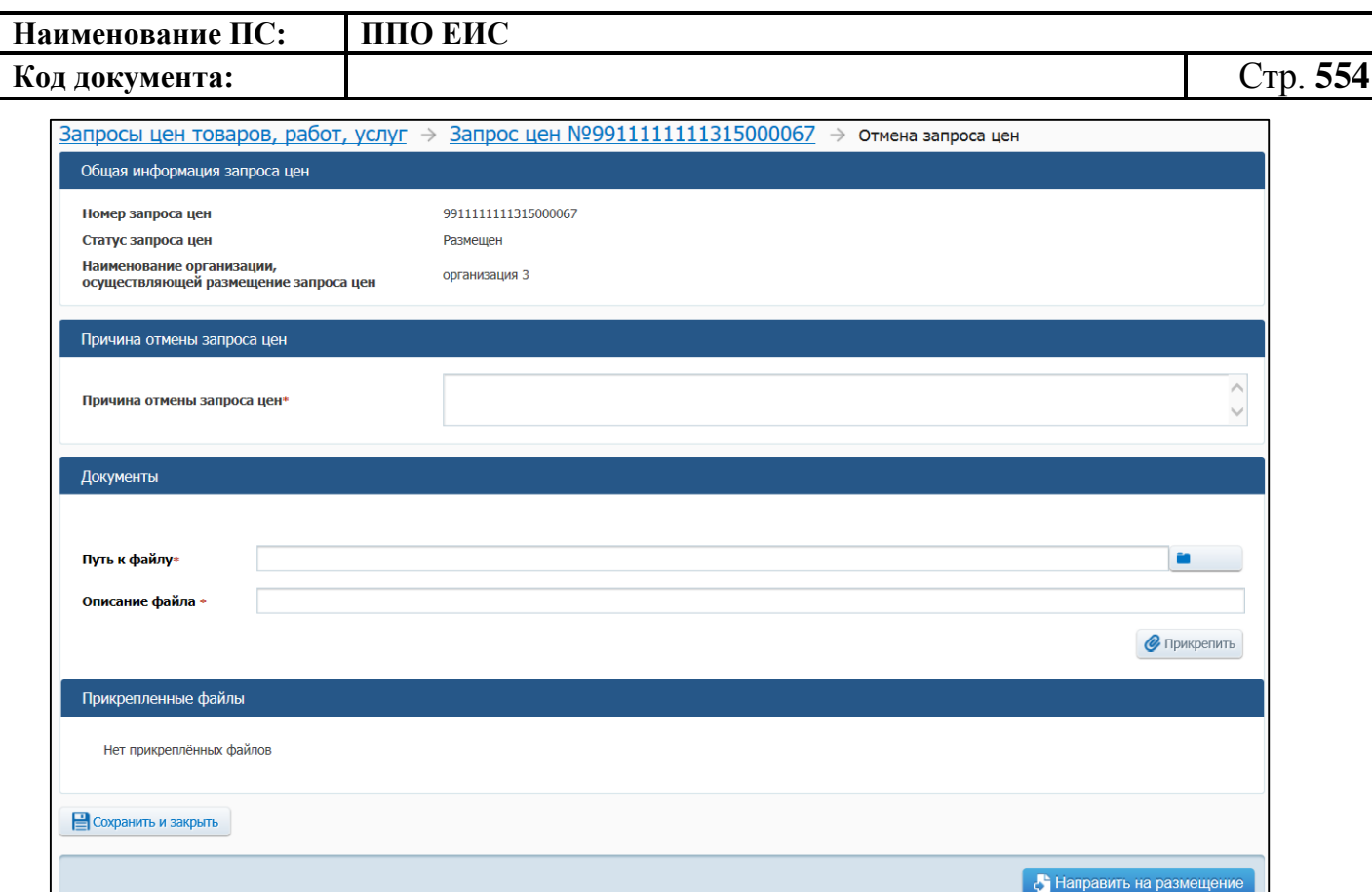

#### **Рис. 465 Страница формирования сведений об отмене запроса цен**

<span id="page-553-0"></span>Заполните поля страницы. Для того чтобы сохранить сведения и перейти на страницу «Запрос цен товаров, работ, услуг», нажмите на кнопку «Сохранить и закрыть».

Для осуществления публикации изменения запроса цен нажмите на кнопку «Направить на размещение».

При публикации отмены, информация о запросе цен приобретает статус «Отменен» и отображается на соответствующем этапе в перечне «Запросы цен товаров, работ, услуг».

#### **4.17.8 Редактирование проекта отмены запроса цен**

Для того чтобы отредактировать проект отмены запроса цен, нажмите на пункт «Открыть карточку» контекстного меню опубликованного запроса цен. Перейдите на вкладку «Документы», в блоке «Отмена запроса цен» нажмите на пункт «Редактировать» контекстного меню проекта отмены запроса цен [\(Рис. 466\)](#page-554-0).

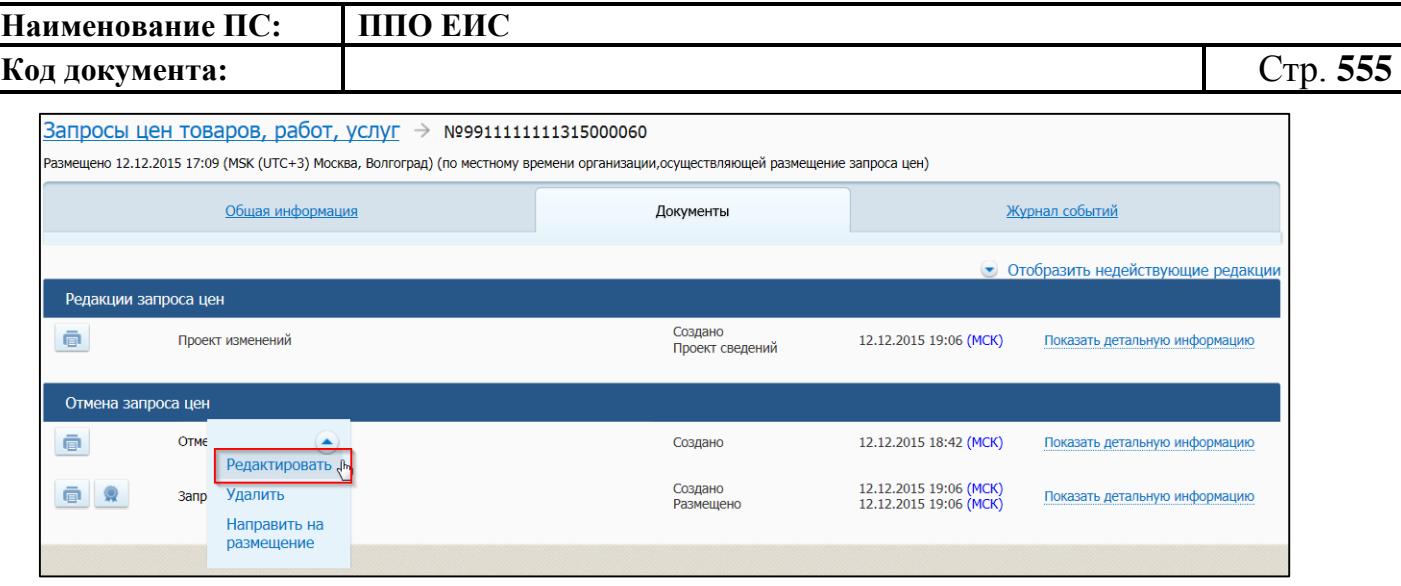

**Рис. 466 Пункт меню «Редактировать»**

<span id="page-554-0"></span>Отображается страница редактирования проекта отмены запроса цен. Внесите необходимые изменения в значения полей страницы.

Для сохранения нажмите на кнопку «Сохранить и закрыть».

Для осуществления размещения изменения запроса цен нажмите на кнопку «Направить на размещение».

# **4.17.9 Просмотр карточки запроса цен товаров, работ, услуг**

Для просмотра карточки нажмите на пункт контекстного меню «Открыть карточку» необходимой информации запроса цен на вкладке «Размещен» [\(Рис. 467\)](#page-554-1).

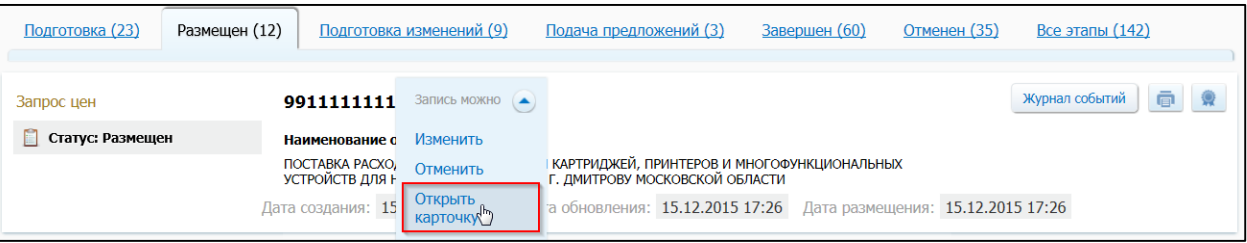

## **Рис. 467 Пункт контекстного меню «Просмотреть в карточке»**

<span id="page-554-1"></span>Карточка запроса цен товаров, работ, услуг отображается на вкладке «Общая информация» [\(Рис. 468\)](#page-555-0).

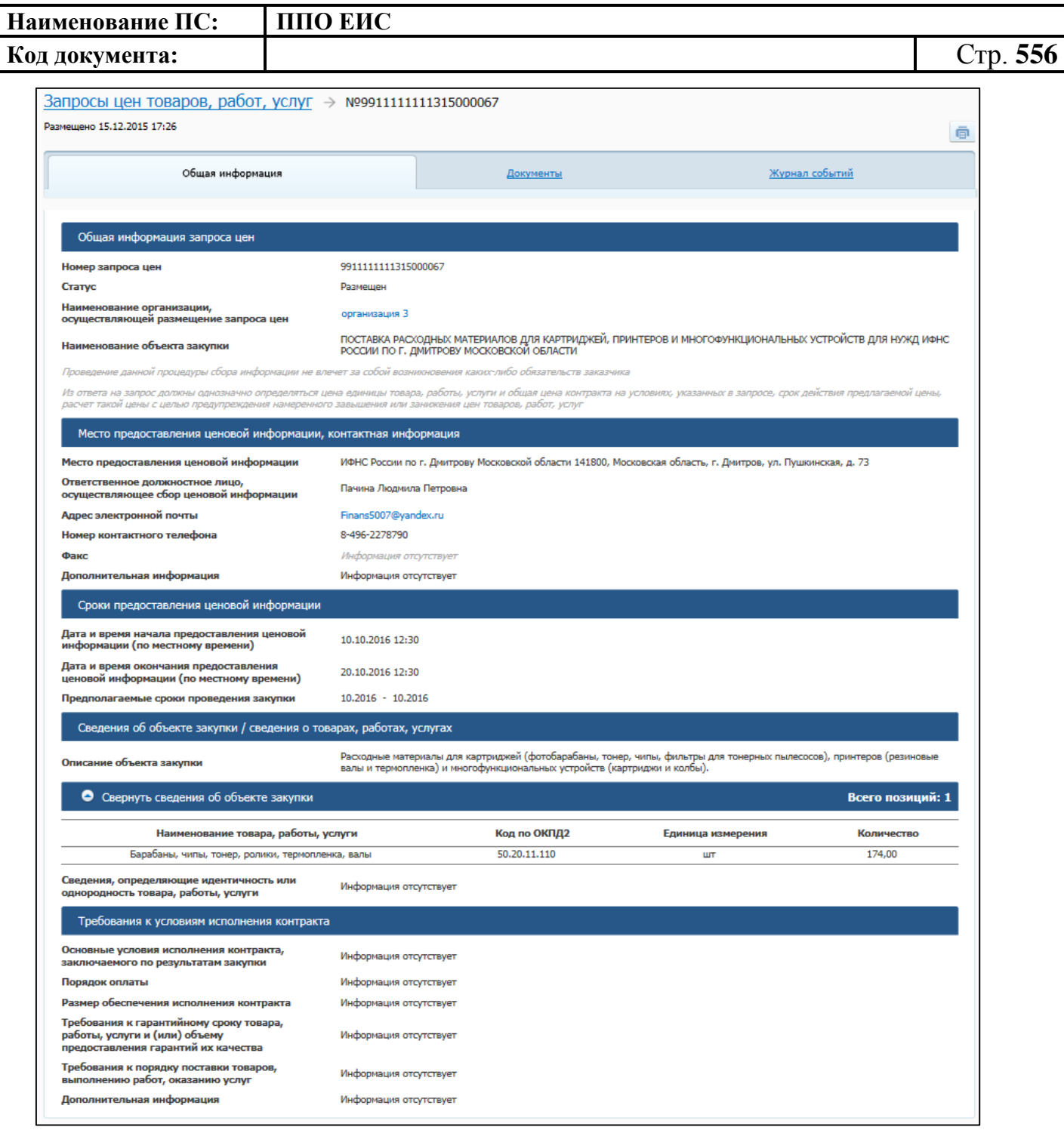

# <span id="page-555-0"></span>**Рис. 468 Карточка запроса цен товаров, работ, услуг. Вкладка «Общая информация»**

Для просмотра списка всех прикрепленных документов перейдите на вкладку «Документы» карточки запроса.

Отображается вкладка «Документы» [\(Рис. 469\)](#page-556-0).

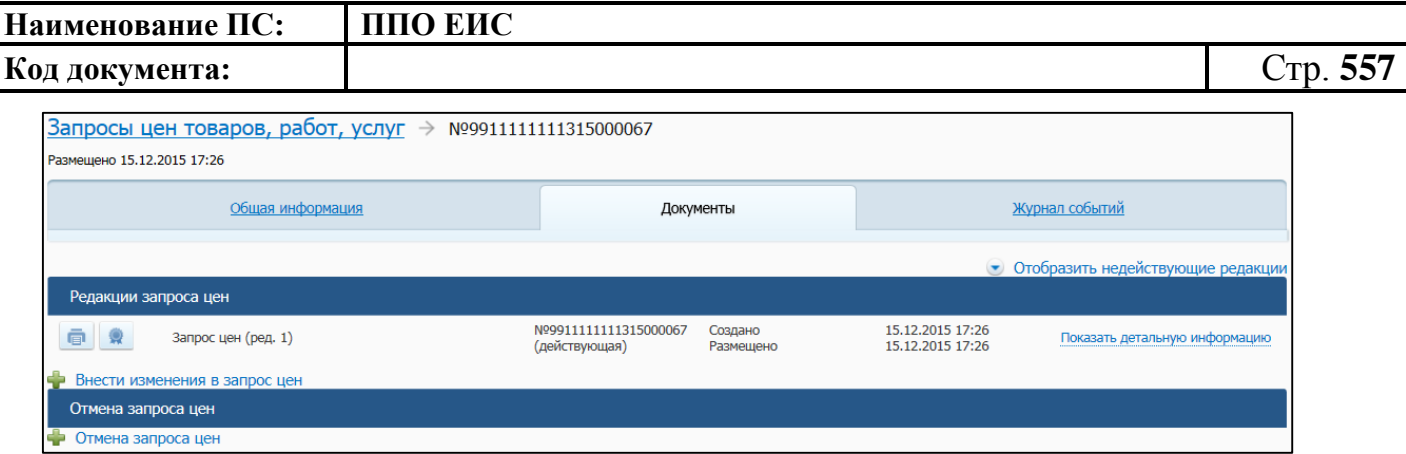

**Рис. 469 Карточка запроса цен товаров, работ, услуг. Вкладка «Документы**

<span id="page-556-0"></span>Для просмотра перечня событий о запросах цен товаров, работ, услуг перейдите на вкладку «Журнал событий» [\(Рис. 470\)](#page-556-1).

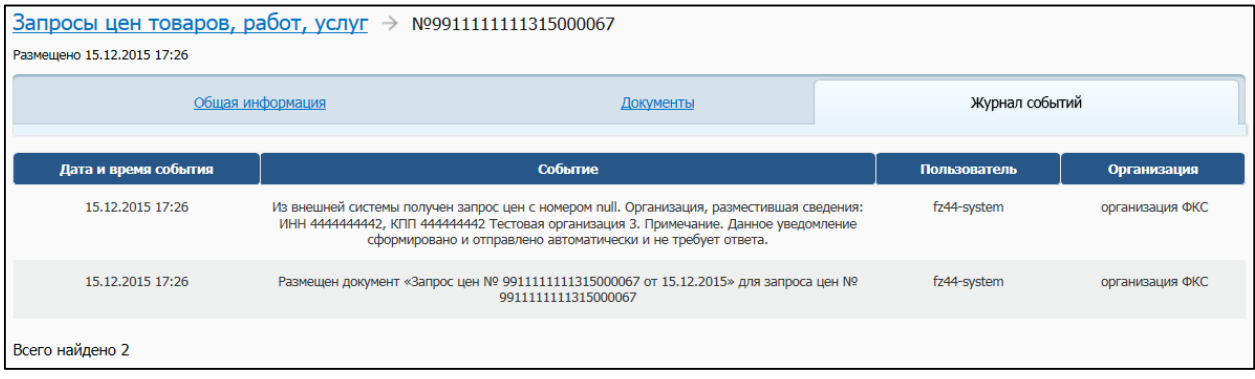

### <span id="page-556-1"></span>**Рис. 470 Карточка запроса цен товаров, работ, услуг. Вкладка «Журнал событий»**

Для каждого события отображается дата и время события.

## **4.17.10 Удаление проекта отмены запроса цен**

Для того чтобы удалить проект отмены запроса цен, нажмите на пункт «Открыть карточку» контекстного меню опубликованного запроса цен. Перейдите на вкладку «Документы», в блоке «Отмена запроса цен» нажмите на пункт «Удалить» контекстного меню проекта отмены запроса цен [\(Рис.](#page-557-0) 471).

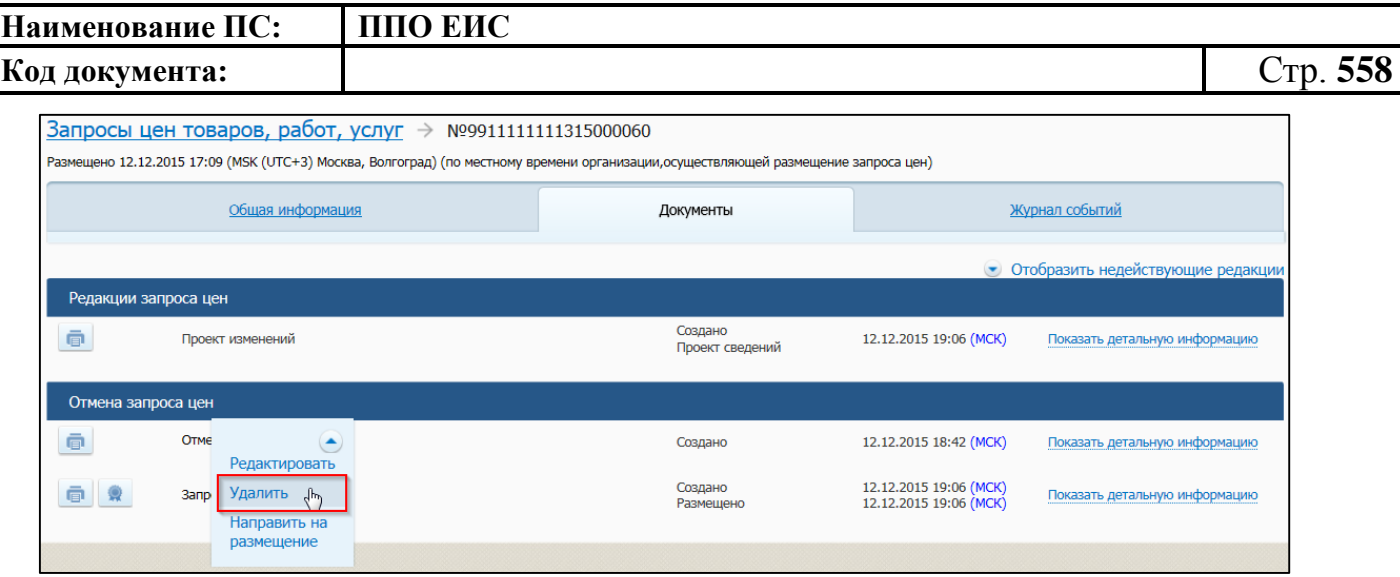

### **Рис. 471 Пункт меню «Удалить»**

<span id="page-557-0"></span>Отображается запрос подтверждения удаления запроса цен. Для подтверждения удаления нажмите на кнопку «Удалить».

# **4.18 Работа в ЛК организации с полномочием «Орган аудита в сфере закупок»**

Уполномоченный специалист организации с полномочием «Орган аудита в сфере закупок» может осуществлять работу в реестре обобщенной информации о результатах деятельности органов аудита в сфере закупок и в функциональной области мониторинга закупок.

## **4.18.1 Работа в функциональной области мониторинга закупок**

Для работы в функциональной области мониторинга закупок нажмите на пункт меню «Мониторинг закупок 44-ФЗ». Осуществляется переход на стартовую страницу информационной панели. Подробно работа в функциональной области мониторинга закупок описана в руководстве пользователя «Мониторинг закупок».

## **4.18.2 Реестр обобщенной информации о результатах деятельности**

Для перехода в реестр обобщенной информации о результатах деятельности органов аудита в сфере закупок нажмите на пункт «Обобщенная информация о результатах деятельности органов аудита в сфере закупок» в пункте «Дополнительно» верхнего горизонтального меню [\(Рис.](#page-558-0) 472).

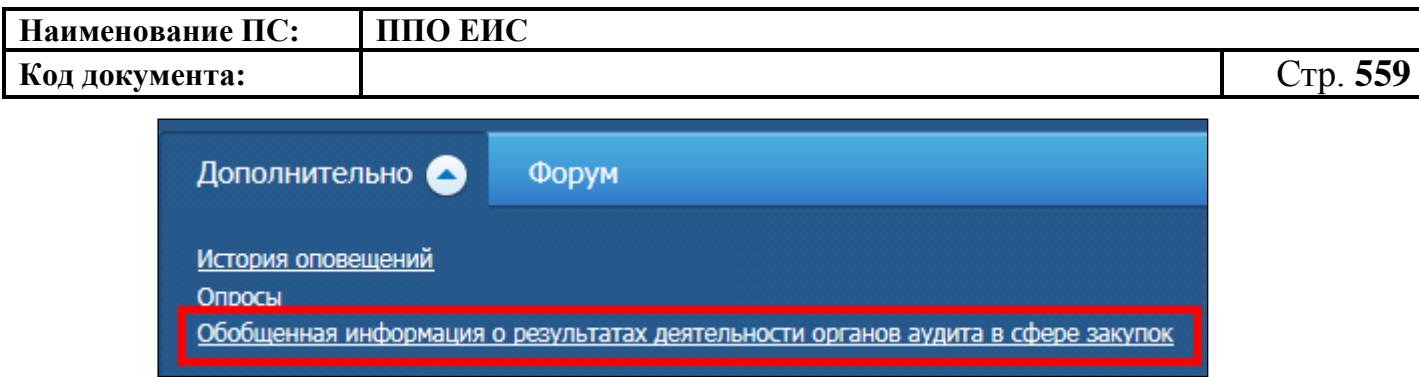

# <span id="page-558-0"></span>**Рис. 472 Пункт меню «Обобщенная информация о результатах деятельности органов аудита в сфере закупок»**

Отображается страница «Обобщенная информация о результатах деятельности органов аудита в сфере закупок» [\(Рис.](#page-558-1) 473).

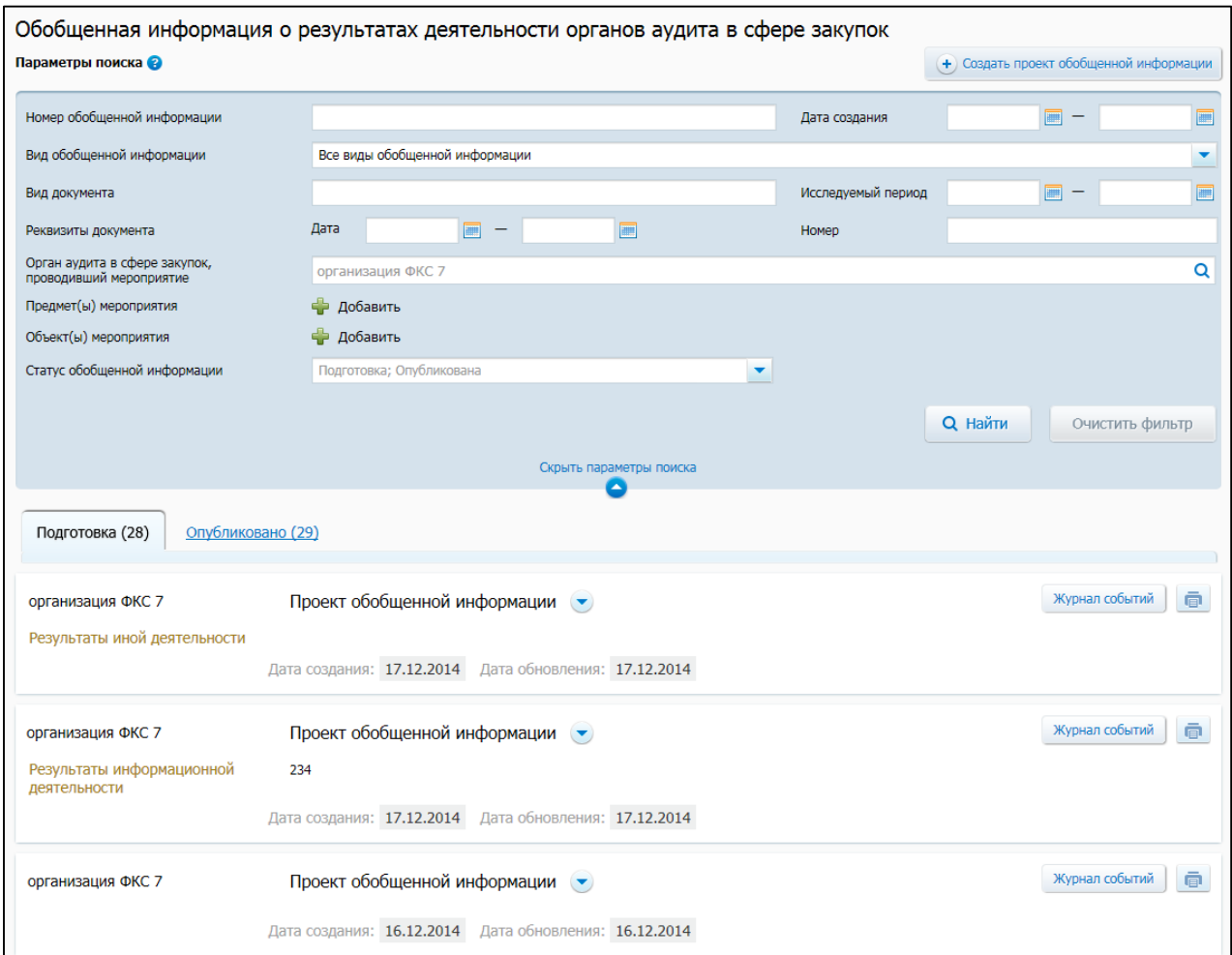

# <span id="page-558-1"></span>**Рис. 473 Страница «Обобщенная информация о результатах деятельности органов аудита в сфере закупок»**

Для осуществления поиска информации задайте необходимые параметры в блоке «Параметры поиска» (см. [Рис.](#page-558-1) 473), нажмите на кнопку «Найти».

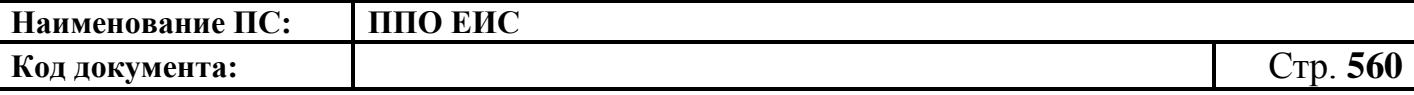

### **4.18.3 Создание и публикация обобщенной информации**

Для создания проекта обобщенной информации на странице реестра обобщенной информации о результатах деятельности органов аудита в сфере закупок нажмите на кнопку «Создать проект обобщенной информации» (см. [Рис.](#page-558-1) 473). Отображается страница формирования обобщенной информации о результатах деятельности органов аудита в сфере закупок [\(Рис.](#page-559-0) 474).

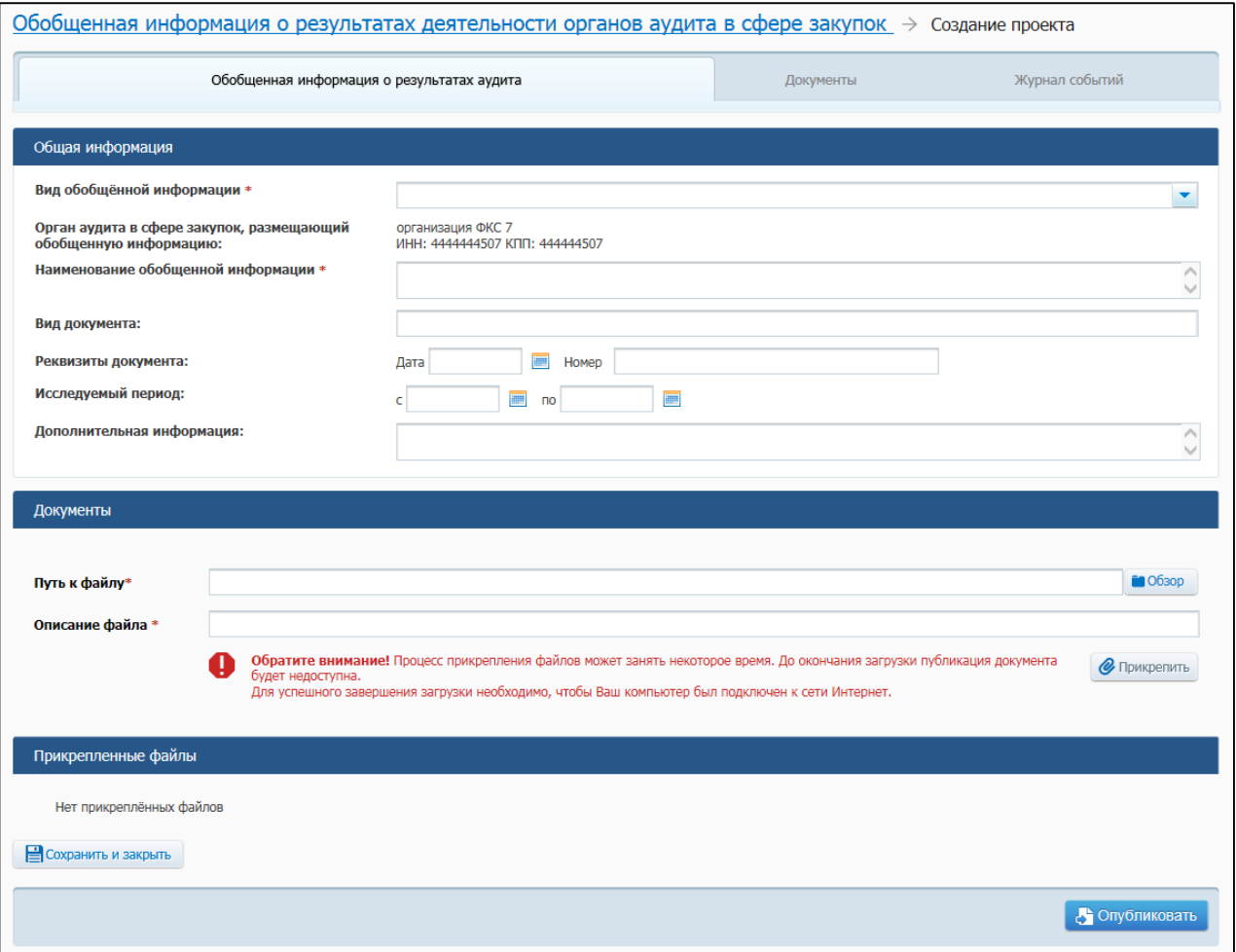

# <span id="page-559-0"></span>**Рис. 474 Страница формирования обобщенной информации о результатах деятельности органов аудита в сфере закупок**

В блоке «Общая информация» заполните обязательные поля. Для заполнения поля «Вид обобщенной информации» выберите из списка необходимое значение:

- «Результаты экспертно-аналитической деятельности»;
- «Результаты контрольной деятельности»;
- «Результаты информационной деятельности»;

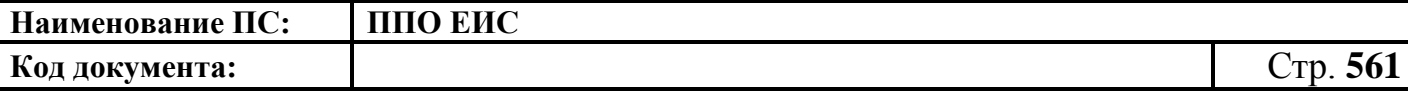

«Результаты иной деятельности».

При выборе значения «Результаты экспертно-аналитической деятельности» или «Результаты контрольной деятельности» в поле «Вид обобщенной информации» на странице формирований обобщенной информации отображается блок «Информация о мероприятии» [\(Рис.](#page-560-0) 475).

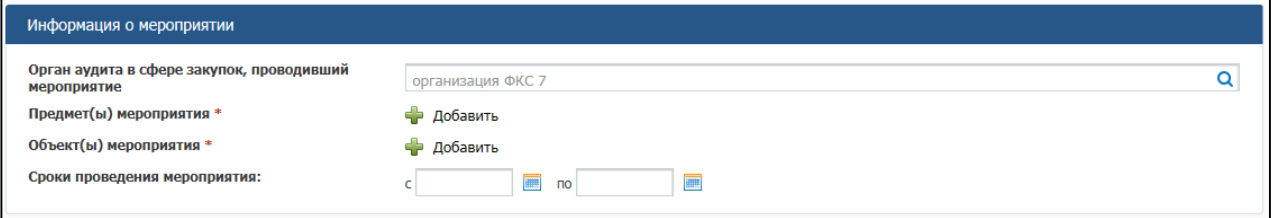

**Рис. 475 Блок «Информация о мероприятии»**

<span id="page-560-0"></span>Заполните обязательные поля в блоке.

Для добавления предмета мероприятия нажмите на гиперссылку «Добавить» (см. [Рис.](#page-560-0) 475).

Отображается форма «Предметы мероприятия» [\(Рис.](#page-561-0) 476).

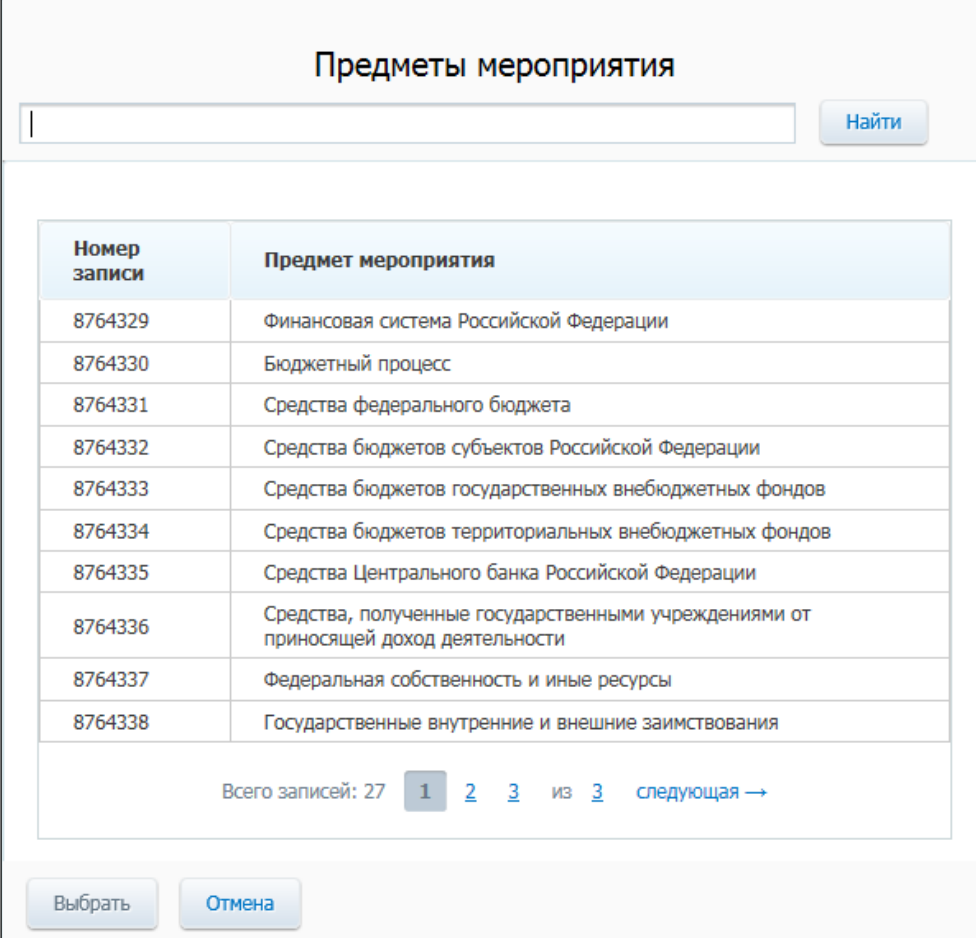

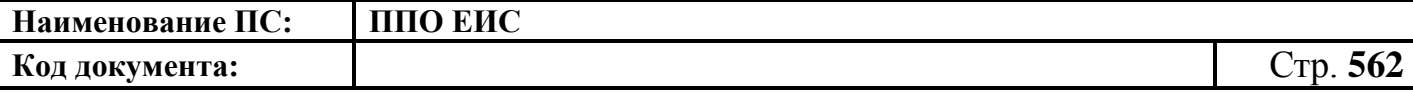

### **Рис. 476 Форма «Предметы мероприятия»**

<span id="page-561-0"></span>Задайте необходимые параметры для поиска. Нажмите на кнопку «Найти». Отображается список доступных предметов мероприятия. Укажите необходимый предмет, нажмите на кнопку «Выбрать». Отображается страница формирования обобщенной информации. В блоке «Информация о мероприятии» отображается добавленный предмет мероприятия. Для удаления предмета нажмите на кнопку «Удалить». Добавьте необходимое количество предметов мероприятия.

Пользователь имеет возможность добавить предмет мероприятия на форме «Предметы мероприятия». При отсутствии искомого параметра после нажатия кнопки «Найти» система отображает сообщение [\(Рис. 477\)](#page-561-1):

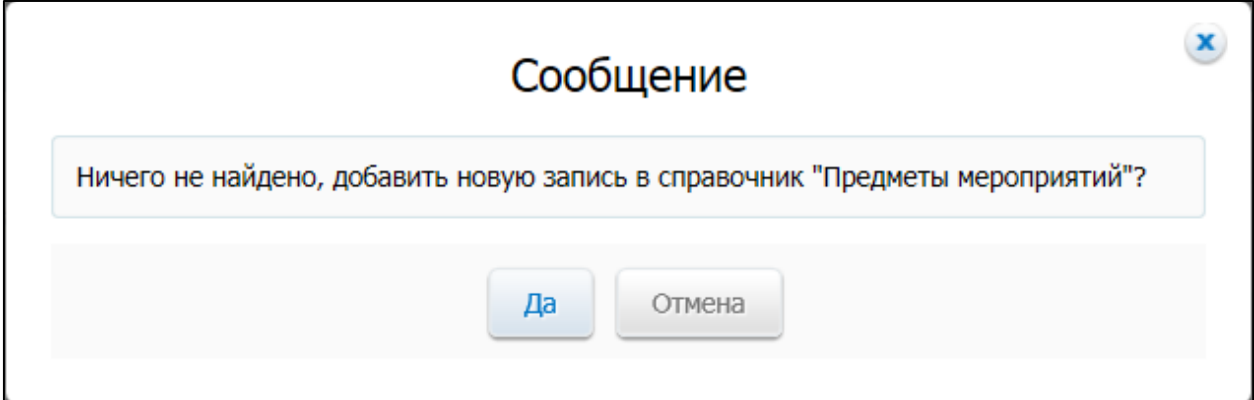

<span id="page-561-1"></span>**Рис. 477 Сообщение о добавлении новой записи в справочник «Предметы мероприятий»**

При нажатии кнопки «Да» отобразится форма для ввода предмета мероприятия. Введите название предмета (по умолчанию поле будет заполнено значением, введенным в строку поиска) и нажмите на кнопку «Сохранить». Номер записи присвоится автоматически. Предмет мероприятия добавится в соответствующее поле в блоке «Информация о мероприятии».

Для добавления объекта мероприятия нажмите на гиперссылку «Добавить» (см. [Рис.](#page-560-0) 475).

Отображается форма «Выбор организации» [\(Рис.](#page-562-0) 478).

**Наименование ПС: ППО ЕИС**

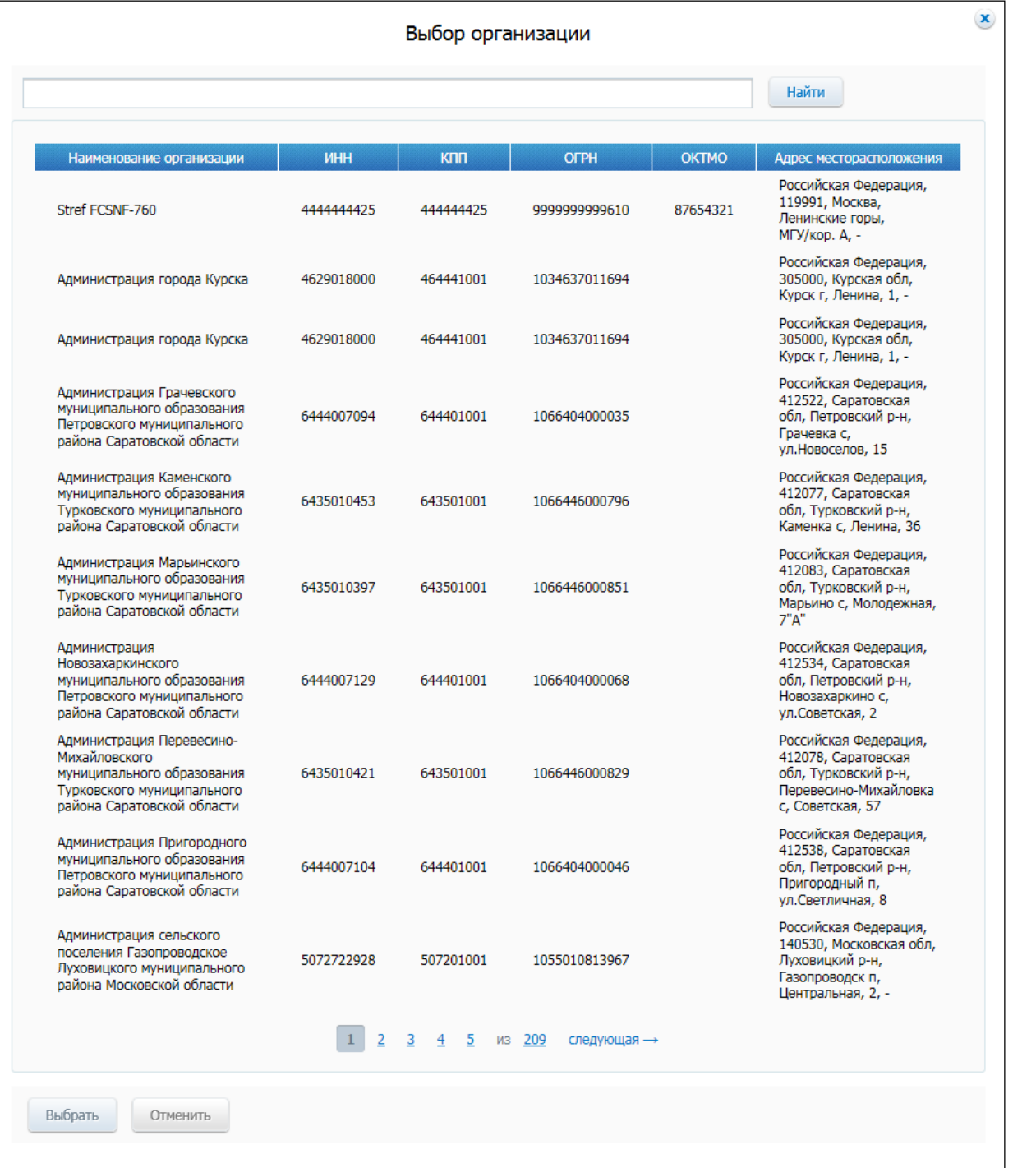

#### **Рис. 478 Форма «Выбор организации»**

<span id="page-562-0"></span>Задайте необходимые параметры для поиска. Нажмите на кнопку «Найти». Укажите необходимую организацию, нажмите на кнопку «Выбрать».

Пользователь имеет возможность добавить организацию на форме «Выбор организации». При отсутствии искомого параметра после нажатия кнопки «Найти» система отображает сообщение [\(Рис. 477\)](#page-561-1):

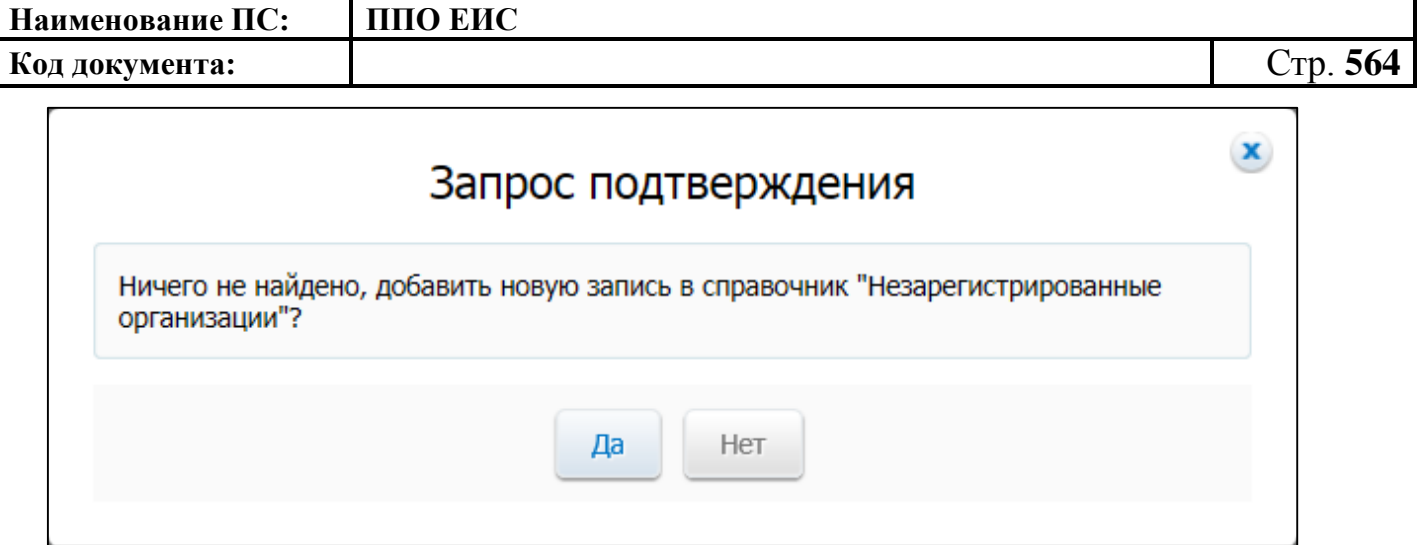

# **Рис. 479 Сообщение о добавлении новой записи в справочник «Незарегистрированные организации»**

При нажатии кнопки «Да» отобразится форма для ввода предмета мероприятия. Введите наименование организации (по умолчанию поле «будет заполнено значением, введенным в строку поиска), ее ОГРН и Код ОКТМО и нажмите на кнопку «Сохранить». Номер записи присвоится автоматически.

Отображается страница формирования обобщенной информации. В блоке «Информация о мероприятии» отображается добавленная организация. На странице формирования обобщенной информации отображается блок «Информация о выявленных нарушениях, недостатках» [\(Рис.](#page-563-0) 480).

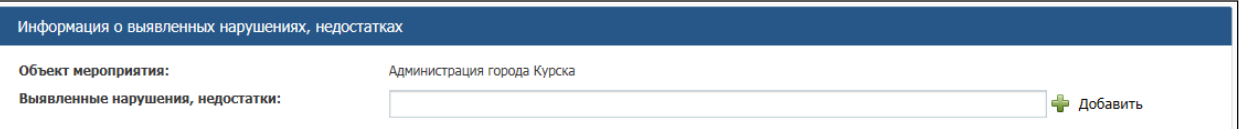

#### **Рис. 480 Блок «Информация о выявленных нарушениях, недостатках»**

<span id="page-563-0"></span>Заполните поле «Выявленные нарушения, недостатки» в блоке «Информация о выявленных нарушениях, недостатках», нажмите на гиперссылку «Добавить». В блоке «Информация о выявленных нарушениях, недостатках» отображаются добавленные нарушения.

Прикрепите файлы в блоке «Документы». Для прикрепления файла нажмите на кнопку «Обзор» в поле «Путь к файлу».

Отображается окно для выбора файла, хранящегося на жестком диске компьютера. Выберите файл, подтвердите выбор. Поле «Путь к файлу» заполняется адресом местонахождения файла, поле «Описание файла» заполняется его

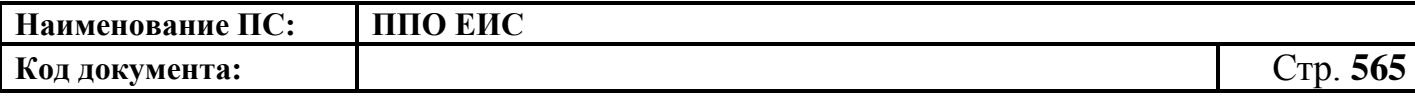

наименованием. При необходимости измените описание файла, установив курсор в поле «Описание файла». Нажмите на кнопку «Прикрепить» (см. [Рис.](#page-559-0) 474). Система отображает файл в блоке «Прикрепленные файлы».

Для сохранения введенной информации нажмите на кнопку «Сохранить и закрыть» (см. [Рис.](#page-559-0) 474). Система сохраняет проект обобщенной информации.

Для публикации обобщенной информации нажмите на пункт «Опубликовать» для сохраненного проекта обобщенной информации [\(Рис.](#page-564-0) 481) или при создании/редактировании проекта дополнительной информации нажмите на кнопку «Опубликовать» на странице создания/редактирования проекта дополнительной информации (см. [Рис.](#page-559-0) 474).

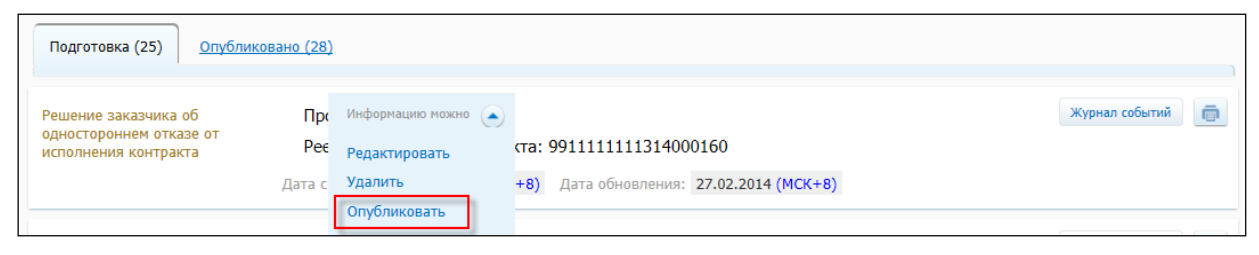

**Рис. 481 Пункт меню «Опубликовать»**

# <span id="page-564-0"></span>**4.18.4 Просмотр карточки обобщенной информации**

Для просмотра карточки обобщенной информации в выпадающем меню записи, находящейся на вкладке «Опубликовано» нажмите на пункт «Просмотреть» [\(Рис.](#page-564-1) 482).

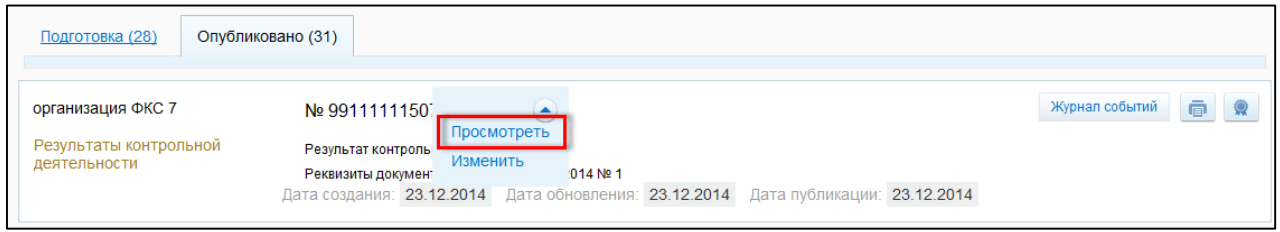

## **Рис. 482 Пункт меню «Просмотреть»**

<span id="page-564-1"></span>Система отображает карточку обобщенной информации, открытой на вкладке «Обобщенная информация о результатах аудита» [\(Рис.](#page-565-0) 483).

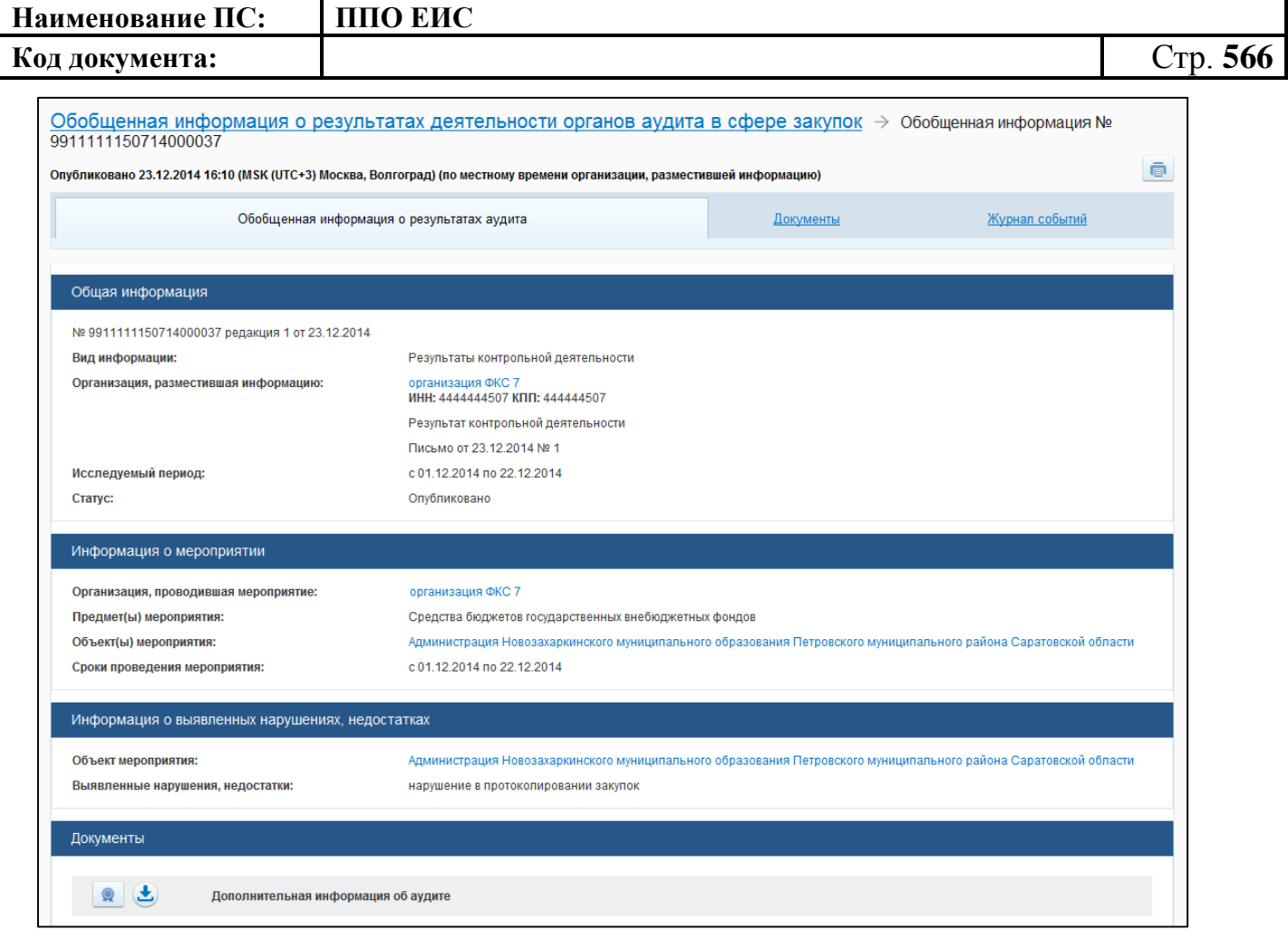

**Рис. 483 Вкладка «Обобщенная информация о результатах аудита»**

<span id="page-565-0"></span>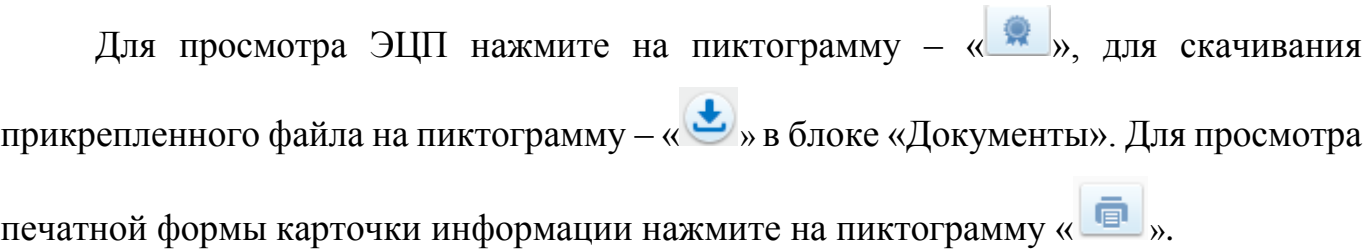

# **4.18.5 Публикация карточки обобщенной информации**

Для размещения проекта запроса цен товаров, работ, услуг нажмите на пункт меню «Опубликовать» в строке с необходимым проектом на вкладке «Подготовка» [\(Рис. 484](#page-566-0)**[Ошибка! Источник ссылки не найден.](#page-566-0)**).

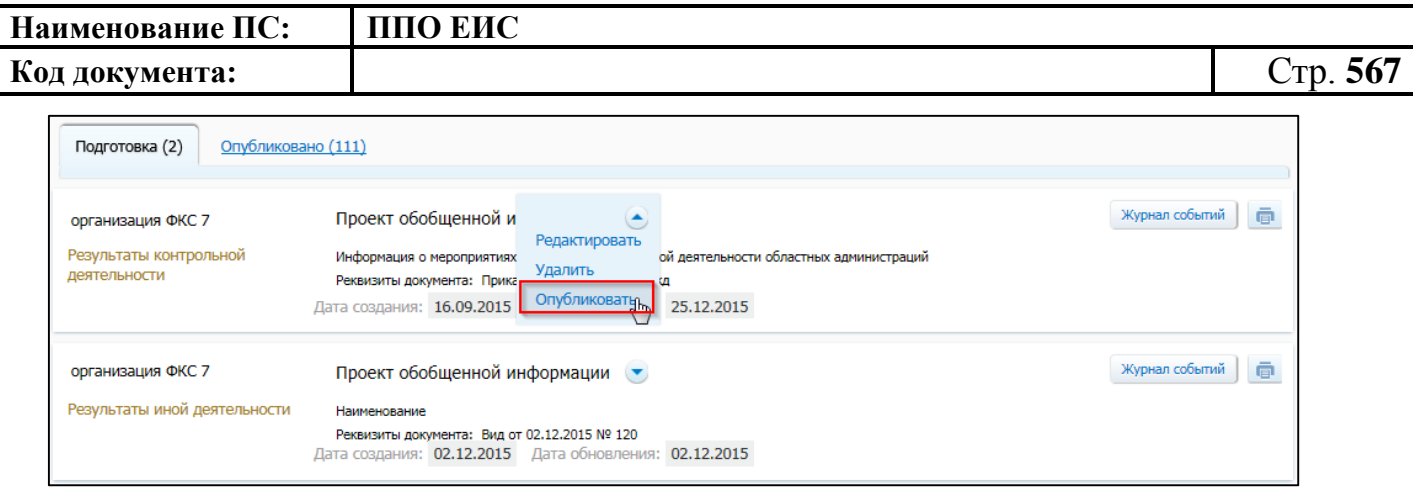

**Рис. 484 Пункт контекстного меню «Опубликовать»**

<span id="page-566-0"></span>Отображается печатная форма документа [\(Рис. 485\)](#page-567-0).

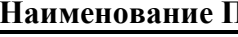

**НАВИС:** ППО ЕИС

**Код документа:** Стр. **568**

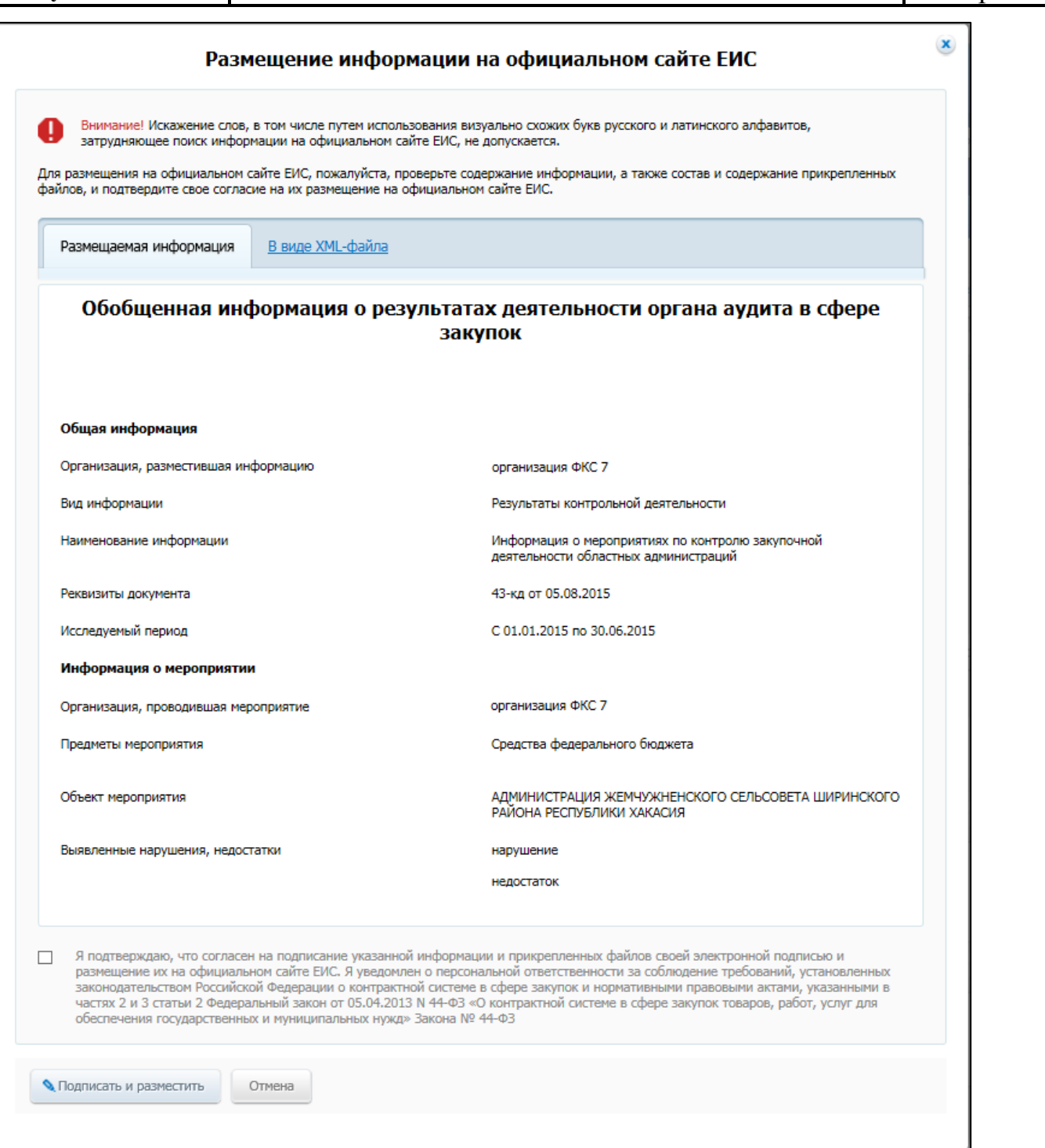

**Рис. 485 Печатная форма запроса цен товаров, работ, услуг**

<span id="page-567-0"></span>Подтвердите согласие на подписание информации и прикрепленных файлов, установив флажок в нижней части формы. Нажмите на кнопку «Подписать и разместить».

Отображается окно запроса подтверждения размещения [\(Рис. 486\)](#page-568-0).

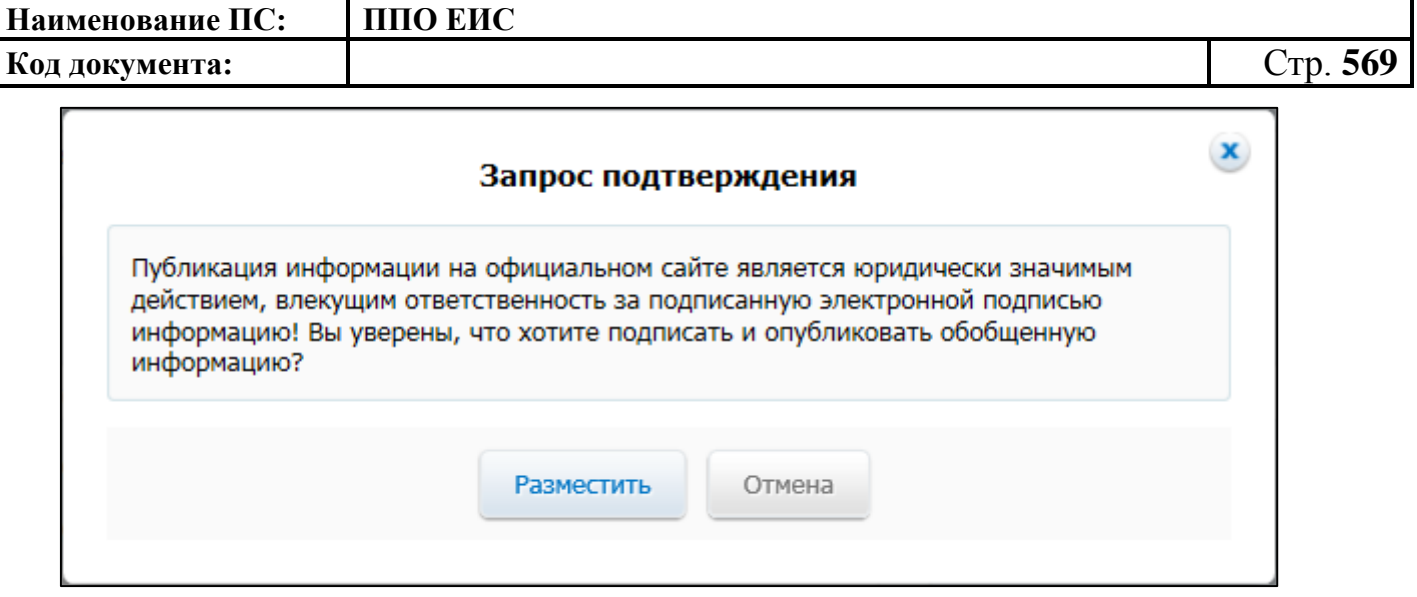

**Рис. 486 Окно запроса подтверждения размещения**

<span id="page-568-0"></span>Для подтверждения размещения документа нажмите на кнопку «Разместить».

Отображается окно с уведомлением о размещении обобщенной информации.

# **4.18.6 Редактирование проекта обобщенной информации**

Для редактирования проекта обобщенной информации нажмите на пункт выпадающего меню «Редактировать» для записи на вкладке «Подготовка» [\(Рис.](#page-568-1) 487).

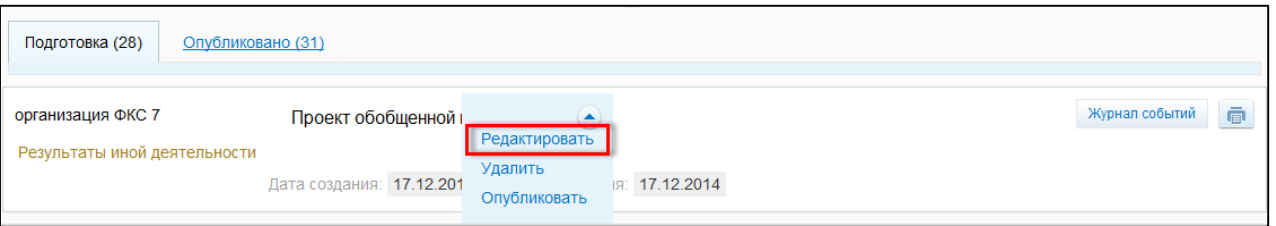

**Рис. 487 Пункт меню «Редактировать»**

<span id="page-568-1"></span>В результате отобразится страница проекта обобщенной информации [\(Рис.](#page-559-0) 474). Внесите необходимые изменения, нажмите на кнопку «Сохранить».

## **4.18.7 Редактирование опубликованной обобщенной информации**

Для внесения изменений в опубликованноую обобщенную информацию нажмите на пункт выпадающего меню «Изменить» для записи на вкладке «Опубликовано» [\(Рис.](#page-569-0) 488).

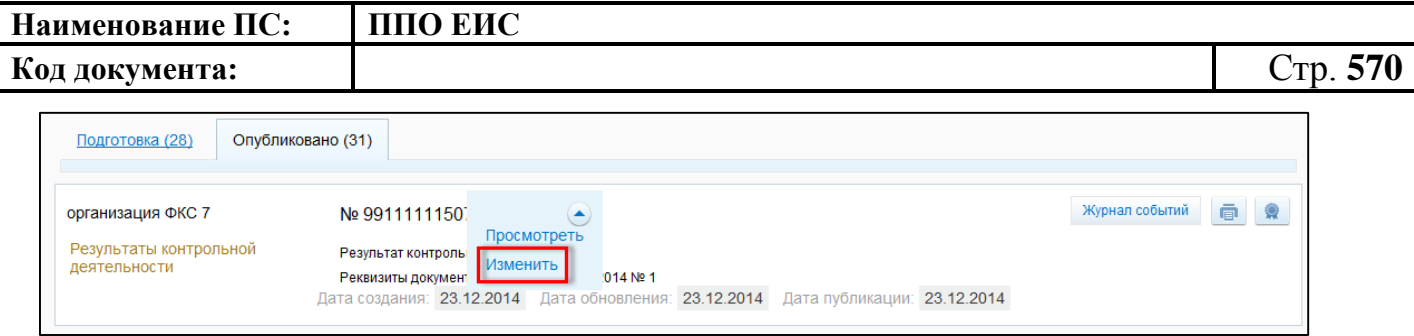

### **Рис. 488 Пункт меню «Изменить»**

<span id="page-569-0"></span>При внесении изменений в опубликованную обобщенную информацию доступны следующие операции:

– прикладывание новых файлов;

– ввод дополнительной информации (например, указание причины внесения изменений),

– указание реквизитов документа, который содержится во вновь приложенном файле.

После нажатия на пункт меню «Изменить» отображается вкладка «Обобщенная информация о результатах аудита» [\(Рис.](#page-570-0) 489).

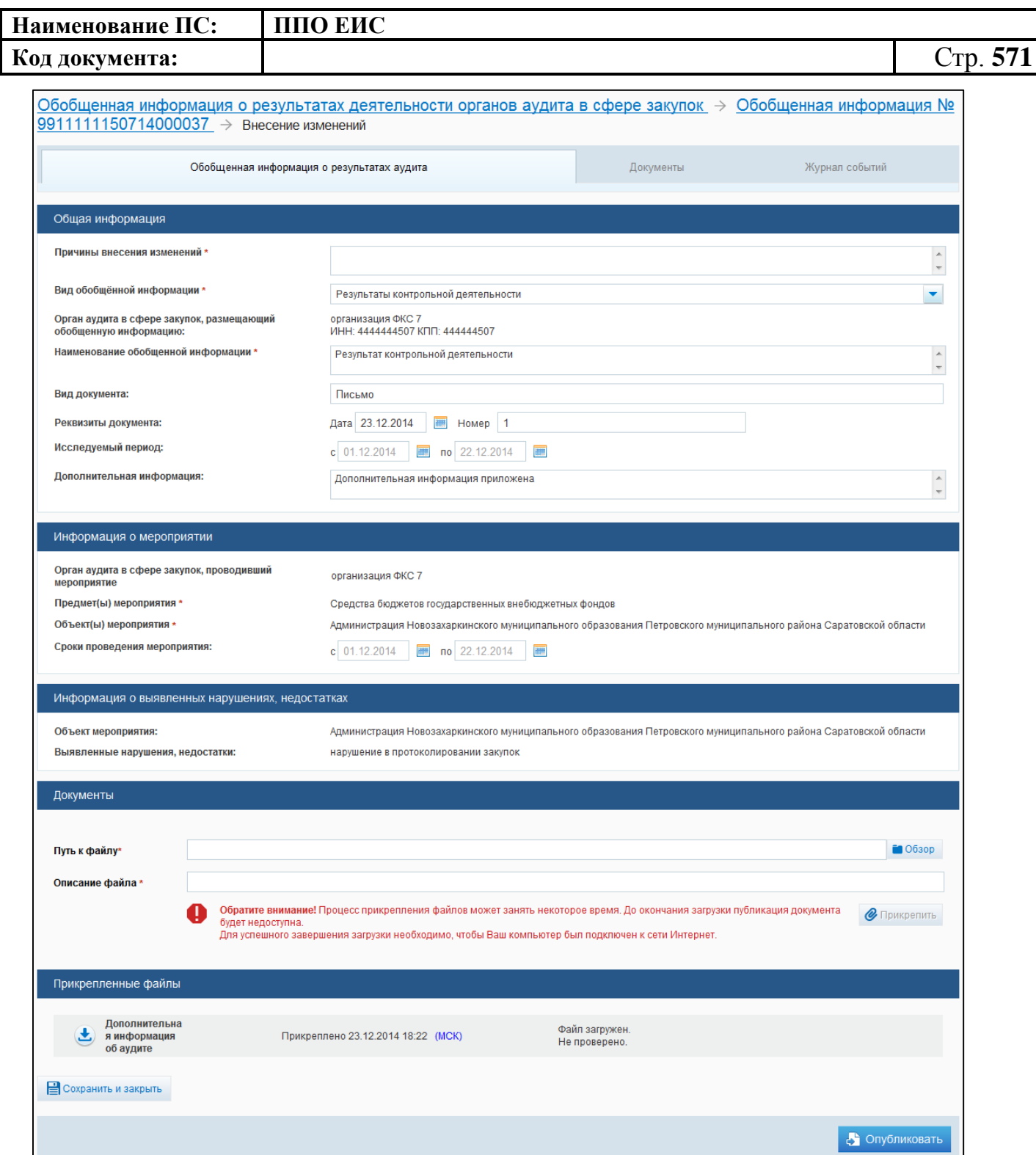

**Рис. 489 Страница для внесения изменений в опубликованную информацию**

<span id="page-570-0"></span>Для внесения изменения заполните обязательное поле «Причины внесения изменений». Для изменения доступны: блок полей «Реквизиты документа», поле «Дополнительная информация» и блок для прикрепления документов. Для сохранения внесенных изменений нажмите на кнопку «Сохранить и закрыть», для публикации – на кнопку «Опубликовать».

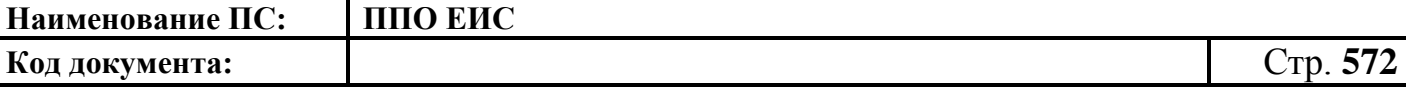

### **4.18.8 Публикация карточки обобщенной информации**

# **4.19 Работа в ЛК организации с полномочием «Орган по регулированию контрактной системы в сфере закупок»**

Уполномоченный специалист организации с полномочием «Орган по регулированию контрактной системы в сфере закупок» может осуществлять работу в реестре нормативно-методической и справочной информации по регулированию контрактной системы в сфере закупок и в функциональной области мониторинга закупок.

### **4.19.1 Работа в функциональной области мониторинга закупок**

Для работы в функциональной области мониторинга закупок нажмите на пункт меню «Мониторинг закупок 44-ФЗ». Осуществляется переход на стартовую страницу информационной панели. Подробно работа в подсистеме мониторинга закупок описана в документе «Руководство пользователя. «Мониторинг закупок».

# **4.19.2 Нормативно-методическая и справочная информация по регулированию контрактной системы в сфере закупок**

Для перехода в реестр нормативно-методической и справочной информации по регулированию контрактной системы в сфере закупок авторизуйтесь как специалист организации с полномочием «Орган по регулированию контрактной системы в сфере закупок». В горизонтальном меню нажмите на пункт «Реестры» и далее «Нормативно-методическая и справочная информация» [\(Рис.](#page-571-0) 490).

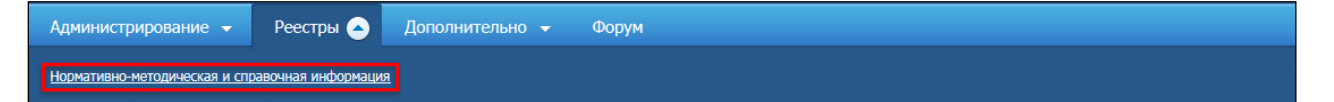

#### **Рис. 490 Пункт «Нормативно-методическая и справочная информация»**

<span id="page-571-0"></span>Отображается страница «Нормативно-методическая и справочная информация по регулированию контрактной системы в сфере закупок» [\(Рис.](#page-572-0) 491).

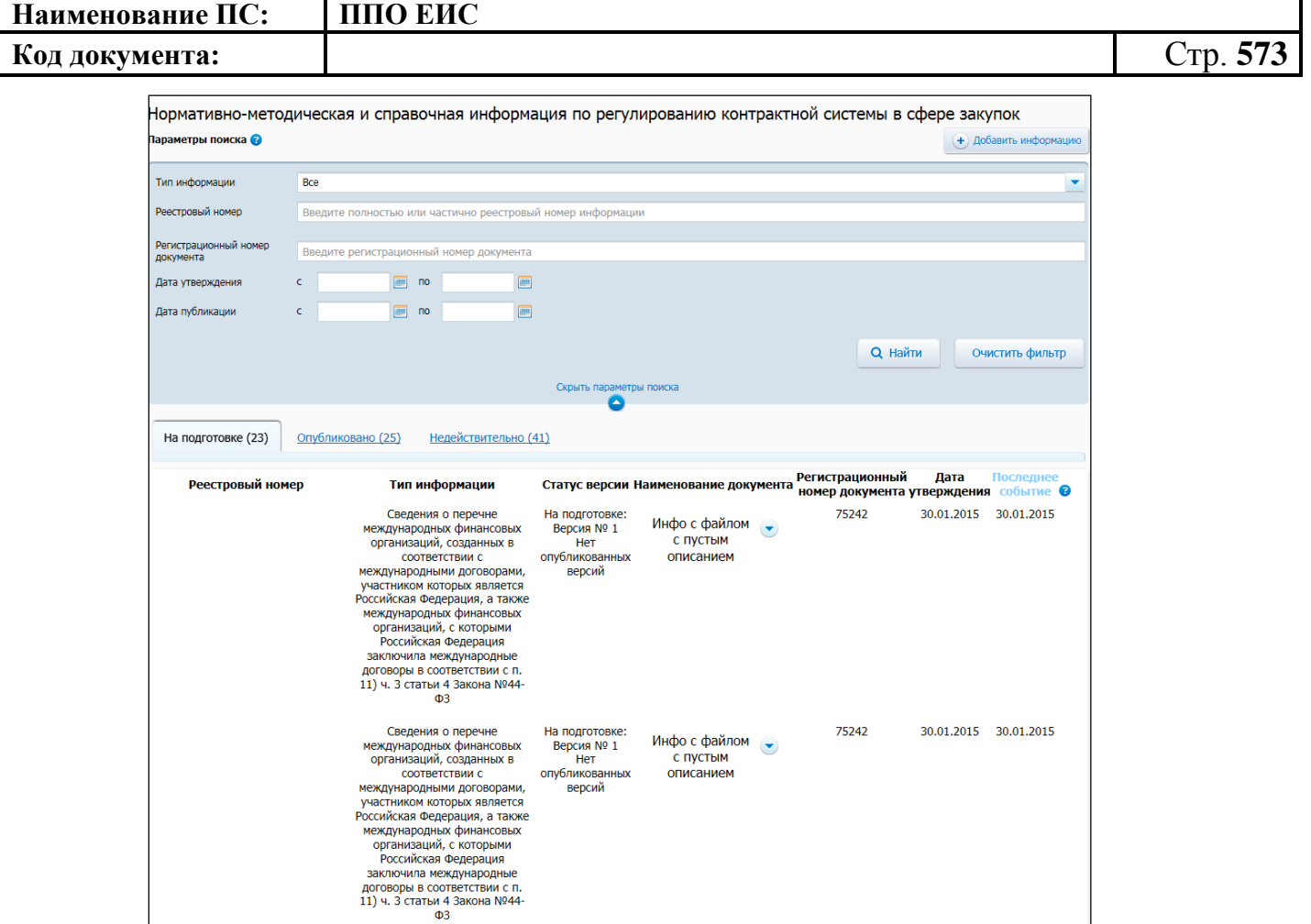

<span id="page-572-0"></span>**Рис. 491 Страница «Нормативно-методическая и справочная информация по регулированию контрактной системы в сфере закупок»**

# **4.19.3 Поиск нормативно-методической и справочной информации по регулированию контрактной системы в сфере закупок**

Для осуществления поиска нормативно-методической и справочной информации задайте параметры поиска в блоке поиска и нажмите на кнопку «Найти». На странице отображаются сведения, соответствующие поисковому запросу. Для возврата к первоначальным значениям в блоке поиска нажмите на кнопку «Очистить фильтр».

# **4.19.4 Создание нормативно-методической и справочной информации по регулированию контрактной системы в сфере закупок**

Для формирования нормативно-методической и справочной информации нажмите на кнопку «Добавить информацию» [\(Рис. 492\)](#page-573-0).

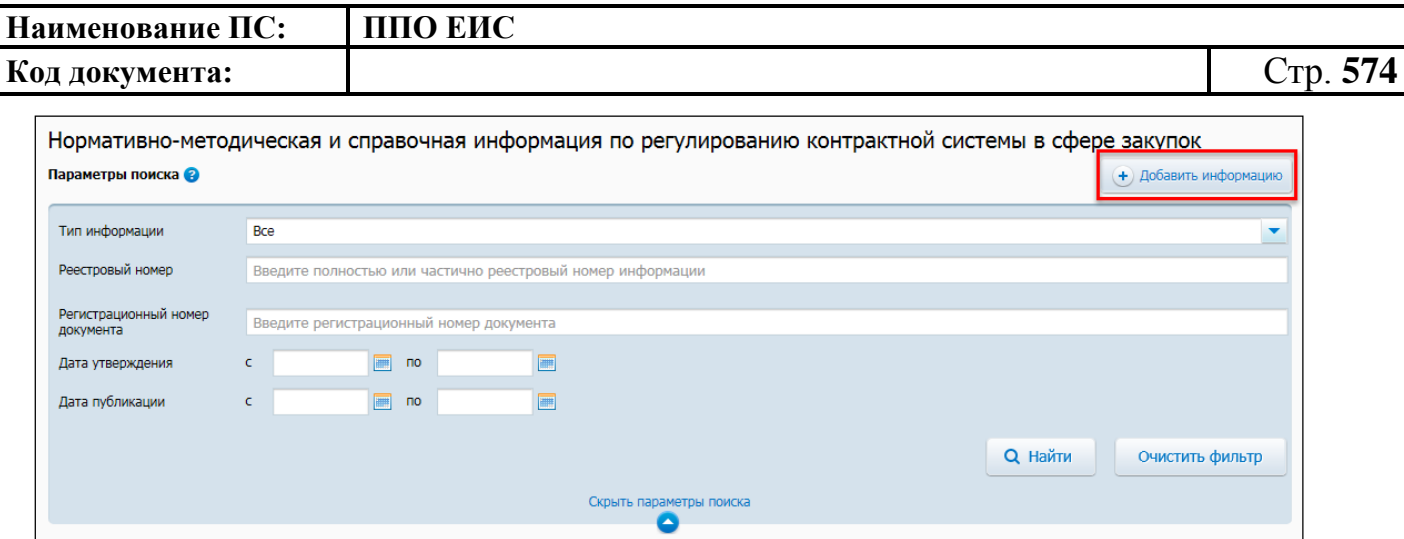

# **Рис. 492 Кнопка «Добавить информацию»**

<span id="page-573-0"></span>Отображается страница формирования сведений о нормативно-правовом акте [\(Рис.](#page-574-0) 493).

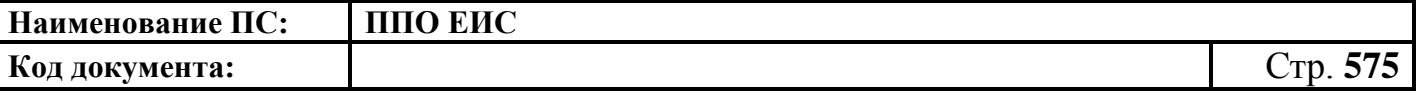

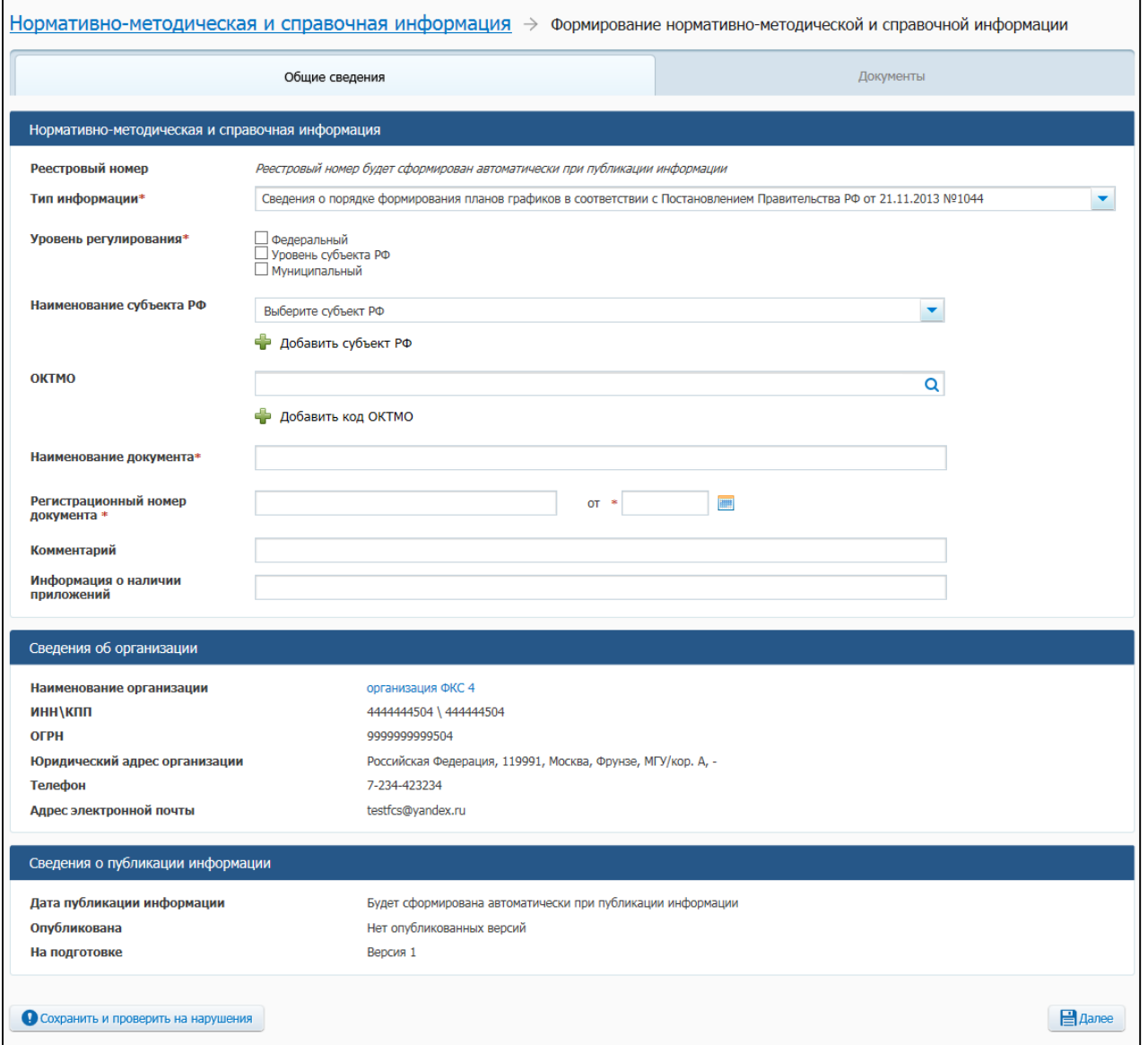

# <span id="page-574-0"></span>**Рис. 493 Страница формирования нормативно-методической и справочной информации**

Заполните поля страницы и нажмите на кнопку «Далее». Отображается вкладка «Документы» страницы формирования нормативно-методической и справочной информации [\(Рис. 494\)](#page-575-0).

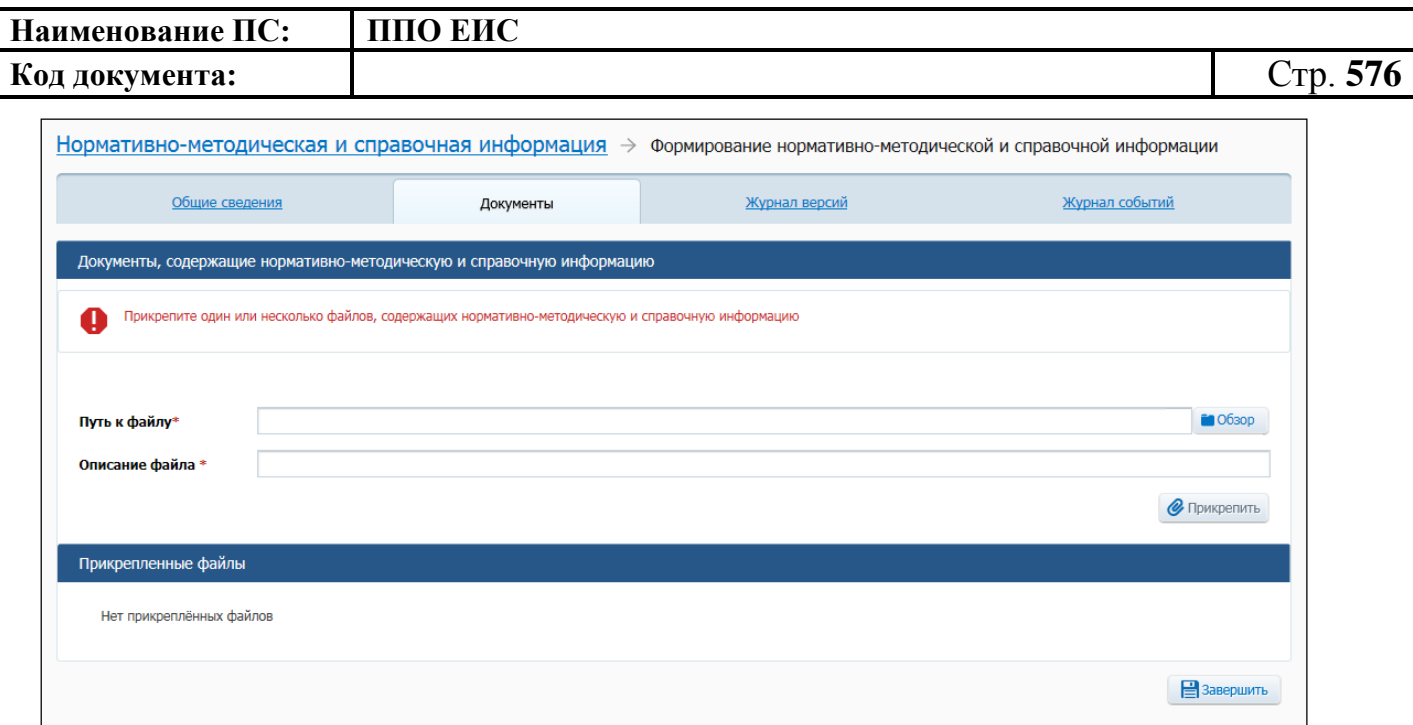

<span id="page-575-0"></span>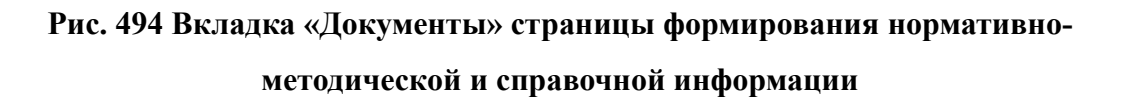

Прикрепите необходимые документы и нажмите на кнопку «Завершить». Созданный документ отображается на вкладке «На подготовке» страницы «Нормативно-методическая и справочная информация по регулированию контрактной системы в сфере закупок».

# **4.19.5 Редактирование нормативно-методической и справочной информации по регулированию контрактной системы в сфере закупок**

Для изменения нормативно-методической и справочной информации нажмите на пункт меню «Редактировать» в строке сведений [\(Рис. 495\)](#page-576-0).
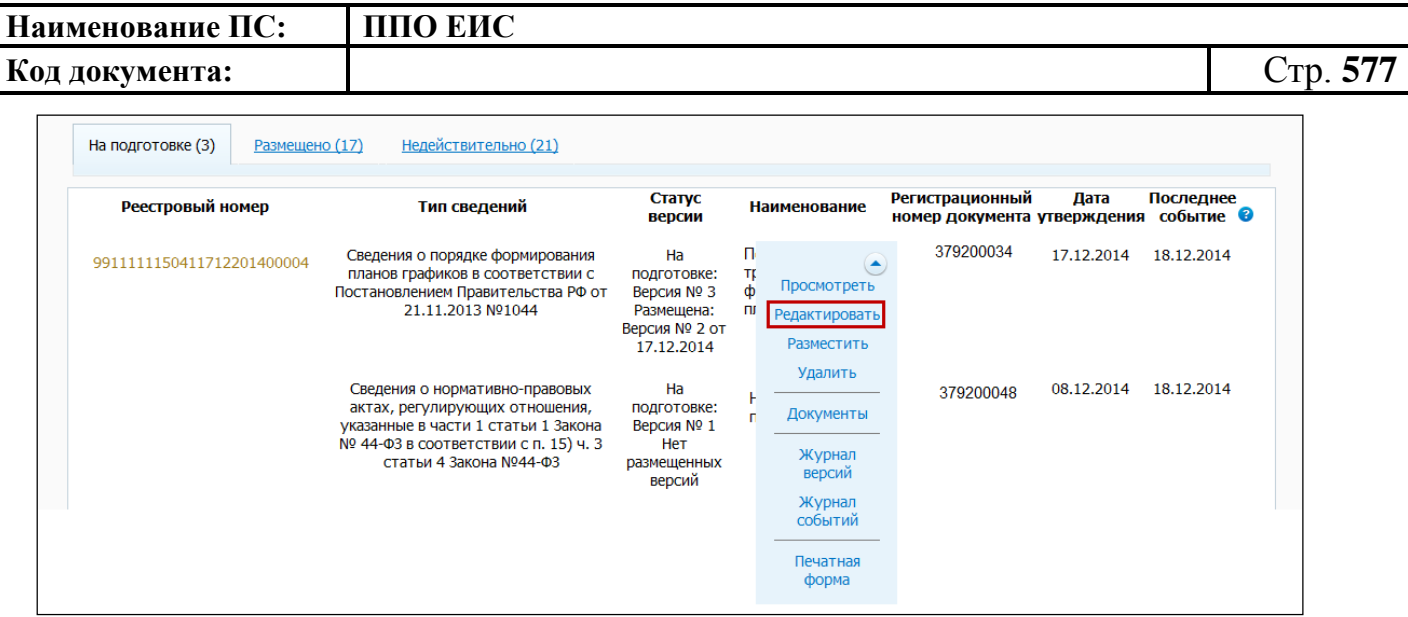

#### **Рис. 495 Пункт меню «Редактировать»**

Отображается страница формирования нормативно-методической и справочной информации с заполненными полями. Внесите изменения в значения необходимых полей и нажмите на кнопку «Далее».

Отображается вкладка «Документы». Прикрепите необходимые документы. Для удаления документа нажмите на кнопку «Удалить» в блоке «Прикрепленные документы» в строке с прикрепленным документом.

Для сохранения изменений нажмите на кнопку «Завершить».

# **4.19.6 Удаление нормативно-методической и справочной информации по регулированию контрактной системы в сфере закупок**

Для удаления нормативно-методической и справочной информации нажмите на пункт меню «Удалить» в строке со сведениями [\(Рис. 496\)](#page-577-0).

| Наименование ПС:                    | ППО ЕИС                                                                                                    |                                                                              |                                            |                                                                                          |                                                          |            |            |          |
|-------------------------------------|----------------------------------------------------------------------------------------------------|------------------------------------------------------------------------------|--------------------------------------------|------------------------------------------------------------------------------------------|----------------------------------------------------------|------------|------------|----------|
| Код документа:                      |                                                                                                    |                                                                              |                                            |                                                                                          |                                                          |            |            | Стр. 578 |
| На подготовке (3)<br>Размещено (17) | Недействительно (21)                                                                                                    |                                                                              |                                            |                                                                                          |                                                          |            |            |          |
| Реестровый номер                    | Тип сведений                                                                                                    | Статус<br>версии                                                             |                                            | <b>Наименование</b>                                                                      | Регистрационный<br>номер документа утверждения событие • | Дата       | Последнее  |          |
| 9911111150411712201400004           | Сведения о порядке формирования<br>планов графиков в соответствии с<br>Постановлением Правительства РФ от<br>21.11.2013 Nº1044                                            | Ha<br>подготовке:<br>Версия № 3<br>Размешена:<br>Версия № 2 от<br>17.12.2014 | $\mathsf{p}$<br>Tpe<br>фо<br><b>FILTIE</b> | $\left( \blacktriangle \right)$<br>Просмотреть<br>Редактировать<br>Разместить<br>Удалить | 379200034                                                | 17.12.2014 | 18.12.2014 |          |
|                                     | Сведения о нормативно-правовых<br>актах, регулирующих отношения,<br>указанные в части 1 статьи 1 Закона<br>№ 44-ФЗ в соответствии с п. 15) ч. 3<br>статьи 4 Закона №44-ФЗ | Ha<br>подготовке:<br>Версия № 1<br>Нет<br>размещенных<br>версий              | Ho<br>np                                   | Документы<br>Журнал<br>версий<br>Журнал<br>событий                                       | 379200048                                                | 08.12.2014 | 18.12.2014 |          |
|                                     |                                                                                                    |                                                                              |                                            | Печатная<br>форма                                                                        |                                                          |            |            |          |

**Рис. 496 Пункт меню «Удалить»**

<span id="page-577-0"></span>Отображается запрос подтверждения удаления нормативно-методической и справочной информации [\(Рис. 497\)](#page-577-1).

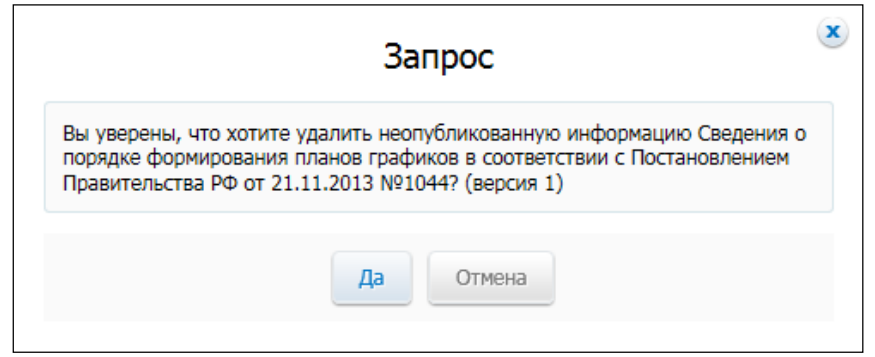

**Рис. 497 Окно с запросом подтверждения удаления информации**

<span id="page-577-1"></span>Для удаления информации нажмите на кнопку «Да».

# **4.19.7 Размещение нормативно-методической и справочной информации по регулированию контрактной системы в сфере закупок**

Для размещения нормативно-методической и справочной информации нажмите на пункт меню «Разместить» в строке со сведениями на вкладке «На подготовке» [\(Рис. 498\)](#page-578-0).

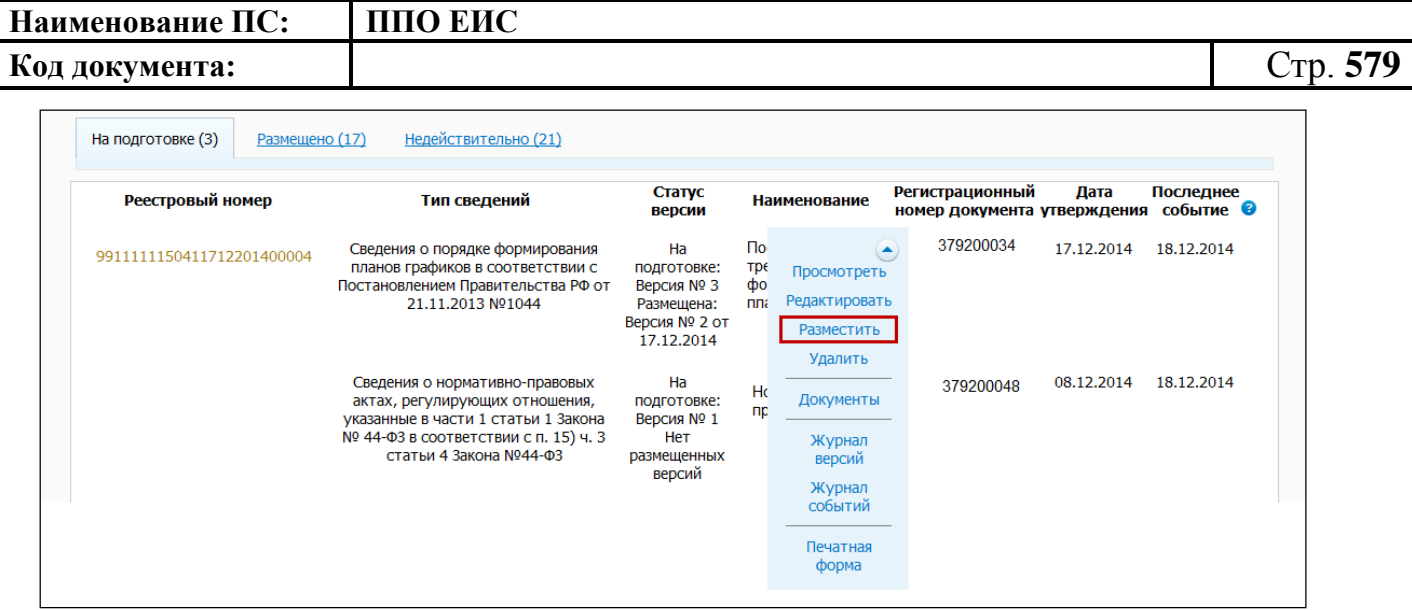

## **Рис. 498 Пункт меню «Разместить»**

<span id="page-578-0"></span>Отображается печатная форма документа [\(Рис. 499\)](#page-579-0).

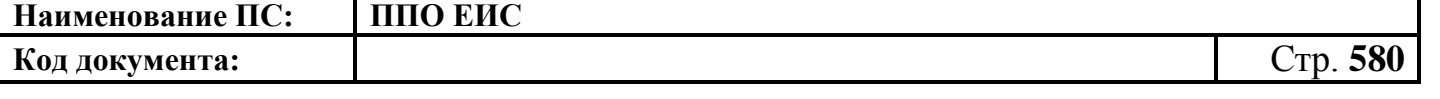

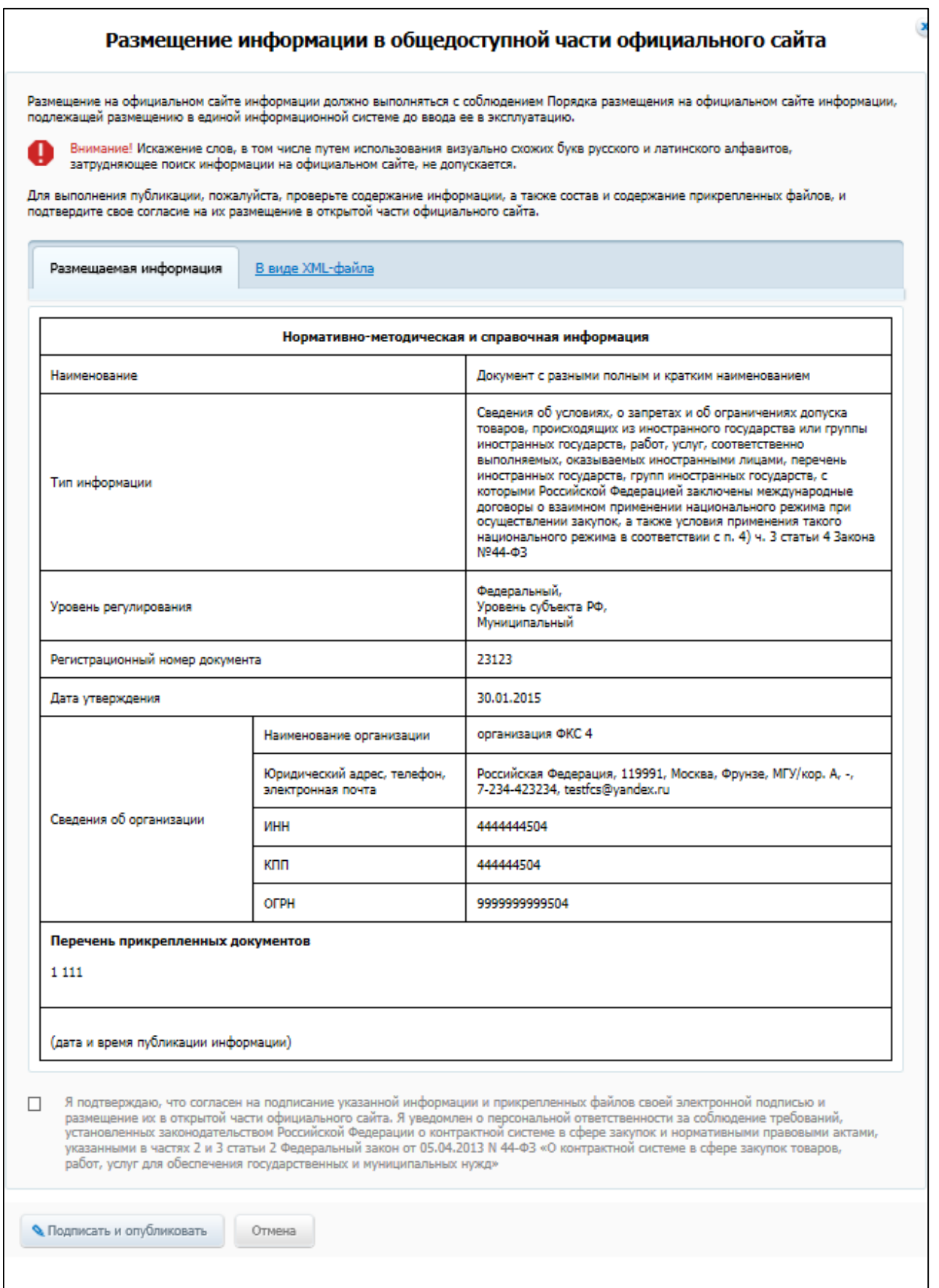

<span id="page-579-0"></span>**Рис. 499 Печатная форма документа**

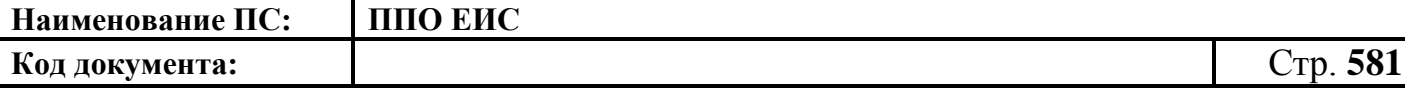

Установите флажок в поле с текстом подтверждения подписания документа электронной подписью и нажмите на кнопку «Подписать и опубликовать».

### **4.19.8 Внесение изменений в размещенные сведения**

Для внесения изменений в размещенные сведения о нормативно-правовых актах нажмите на пункт меню «Внести изменения» в строке со сведениями о нормативно-правовом акте на вкладке «Размещено» [\(Рис. 500\)](#page-580-0).

| Размещено (16)<br>На подготовке (3) | Недействительно (23)                                                                                                    |                                              |                                                                  |                                    |                     |                                   |
|-------------------------------------|----------------------------------------------------------------------------------------------------|----------------------------------------------|------------------------------------------------------------------|------------------------------------|---------------------|-----------------------------------|
| Реестровый номер                    | Тип сведений                                                                                                    | Статус<br>версии                             | <b>Наименование</b>                                              | Регистрационный<br>номер документа | Дата<br>утверждения | Последнее<br>событие <sup>•</sup> |
| 9911111150461812201400007           | Сведения о складывающихся<br>на товарных рынках ценах<br>товаров, работ, услуг,<br>закупаемых для обеспечения<br>государственных и<br>муниципальных нужд в<br>соответствии с п. 16) ч. 3<br>статьи 4 Закона №44-ФЗ | Размещена:<br>Версия № 2<br>OT<br>19.12.2014 | Просмотреть<br>Внести изменения<br>Признать<br>недействительными | 3948800002                         | 18.12.2014          | 19.12.2014                        |
| 9911111150461812201400006           | Сведения о складывающихся<br>на товарных рынках ценах<br>товаров, работ, услуг,<br>закупаемых для обеспечения<br>государственных и<br>муниципальных нужд в<br>соответствии с п. 16) ч. 3<br>статьи 4 Закона №44-ФЗ | Размещена:<br>Версия № 1<br>OT<br>18.12.2014 | Документы<br>Журнал версий<br>Журнал событий<br>Печатная форма   | 3948800007                         | 18.12.2014          | 18.12.2014                        |

**Рис. 500 Пункт «Внести изменения»**

<span id="page-580-0"></span>Отображается запрос подтверждения изменения сведений. Нажмите на кнопку «Да». Отображается страница формирования сведений о нормативно-правовом акте с заполненными полями. Внесите необходимые изменения и нажмите на кнопку «Далее».

Отображается вкладка «Документы» страницы формирования нормативнометодической и справочной информации. Прикрепите необходимые документы.

Для сохранения изменений нажмите на кнопку «Завершить».

#### **4.19.9 Признание размещенной информации недействительной**

Для того чтобы признать нормативно-методическую и справочную информацию недействительной нажмите на пункт контекстного меню записи «Признать недействительной» на вкладке «Рамещено» [\(Рис. 501](#page-581-0)).

| Наименование ПС:                        | ППО ЕИС                                                                                                    |                                              |  |                                                                                                    |                                                          |            |            |          |
|-----------------------------------------|----------------------------------------------------------------------------------------------------|----------------------------------------------|--|----------------------------------------------------------------------------------------------------|----------------------------------------------------------|------------|------------|----------|
| Код документа:                          |                                                                                                    |                                              |  |                                                                                                    |                                                          |            |            | Стр. 582 |
| Опубликовано (26)<br>На подготовке (24) | Недействительно (41)                                                                                                    |                                              |  |                                                                                                    |                                                          |            |            |          |
| Реестровый номер                        | Тип информации                                                                                                    | Статус<br>версии                             |  | Наименование документа                                                                                          | Регистрационный<br>номер документа утверждения событие @ | Дата       | Последнее  |          |
| 9911111150440202201500013               | Сведения о перечне<br>международных финансовых<br>организаций, созданных в<br>соответствии с<br>международными договорами,<br>участником которых является<br>Российская Федерация, а<br>также международных<br>финансовых организаций, с<br>которыми Российская<br>Федерация заключила<br>международные договоры в<br>соответствии с п. 11) ч. 3<br>статьи 4 Закона №44-ФЗ | Опубликована:<br>Версия № 2 от<br>02.02.2015 |  | Просмотреть<br>Внести изменения<br>Признать<br>недействительной<br>Документы<br>Журнал версий<br>Журнал событий | E <sub>n3</sub>                                          | 02.02.2015 | 02.02.2015 |          |
| 9911111150470202201500014               | Иные информация и<br><b>BOILDING IT L. BROUGHALLING</b>                                                                                                    | Опубликована:<br>Bonoug NO.3 oz              |  | Печатная форма<br><b>ICLI UZIUZ</b>                                                                             | 2384                                                     | 04.02.2015 | 02.02.2015 |          |

**Рис. 501 Пункт меню «Признать недействительной»**

<span id="page-581-0"></span>Отображается окно с запросом подтверждения признания недействительности нормативно-методической информации [\(Рис. 502\)](#page-581-1).

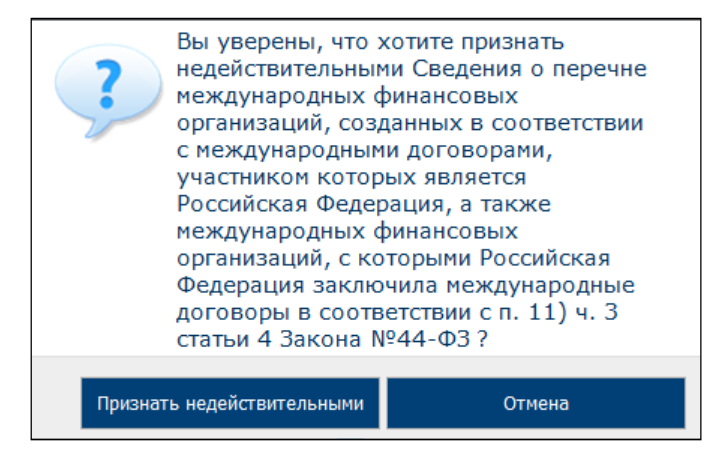

**Рис. 502 Окно для подтверждения признания недействительности сведений**

<span id="page-581-1"></span>Нажать на кнопку «Признать недействительными».

Отображается окно для указания основания признания сведений недействительными. Заполните поле «Основание признания сведений недействительными». Нажмите на кнопку «Признать недействительными».

Отображается печатная форма документа. Установите флажок в поле с текстом подтверждения подписания документа электронной подписью и нажмите на кнопку «Подписать и опубликовать».

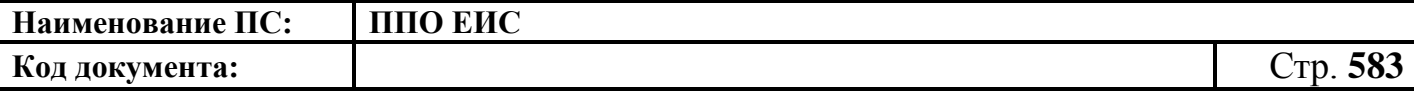

**4.20 Работа в ЛК организации с полномочием «Орган, размещающий правила нормирования»**

Для перехода в реестр сведений правил нормирования авторизуйтесь как специалист организации с полномочием «Орган, размещающий правила нормирования». В горизонтальном меню выберите пункт «Дополнительно» и далее пункт «Правила нормирования в сфере закупок».

Отображается страница «Правила нормирования в сфере закупок» [\(Рис.](#page-582-0) 503).

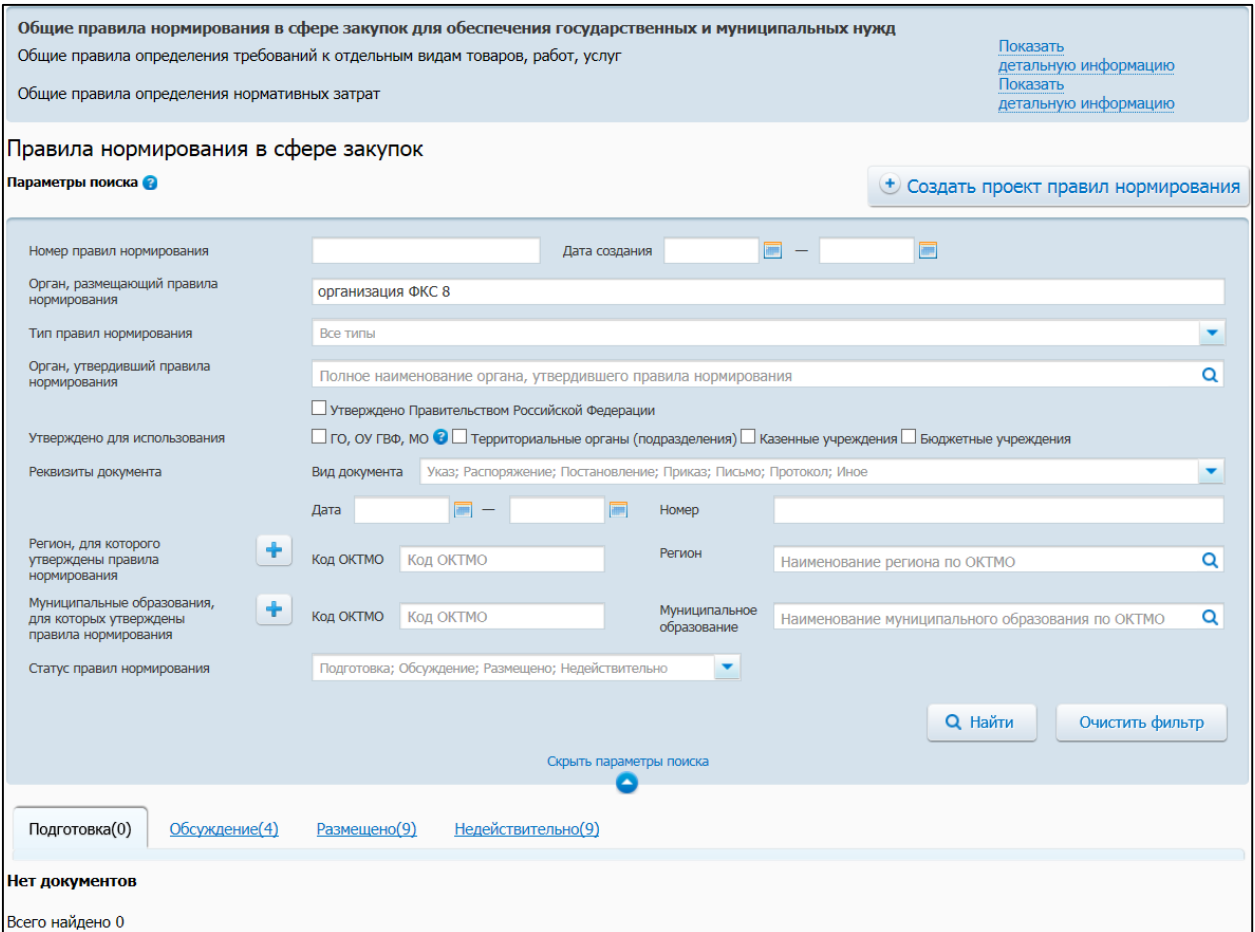

**Рис. 503 Страница «Правила нормирования в сфере закупок»**

### <span id="page-582-0"></span>**4.20.1 Поиск правил нормирования**

Для осуществления поиска правил нормирования задайте параметры поиска в блоке поиска.

Для заполнения поля «Дата создания» выберите дату из календаря.

Для заполнения поля «Тип правил нормирования», нажмите на пиктограмму «

» для отображения выпадающего списка типов органов. Установите флажок в поле

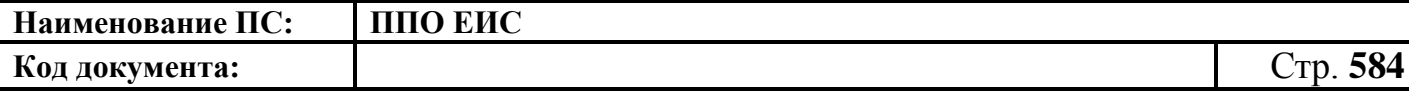

с необходимым типом и нажмите на кнопку «Выбрать». По умолчании выбрана организация, под которой была осуществлена авторизация.

Для заполнения поля «Орган, утвердивший правила нормирования» введите значение вручную либо нажмите на пиктограмму « $\mathbf{Q}_\lambda$ ». Отображается окно «Выбор организации».

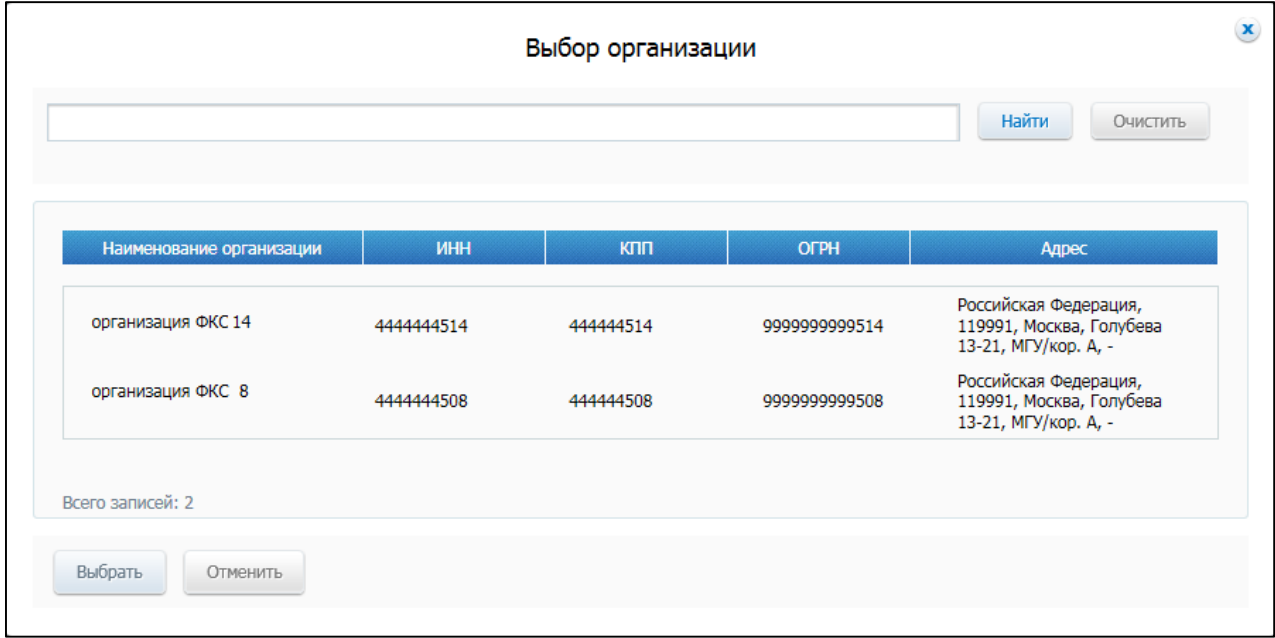

**Рис. 504 Всплывающее окно «Выбор организации»**

Для выбора необходимой организации воспользуйтесь строкой поиска либо выберите организацию из списка.

При необходимости установите флажок в поле «Утверждено Правительством Российской Федерации».

Для заполнения поля «Муниципальное образование» нажмите на пиктограмму « $\overline{Q}$ ». Отображается окно «Поиск по ОКТМО» [\(Рис. 505\)](#page-584-0).

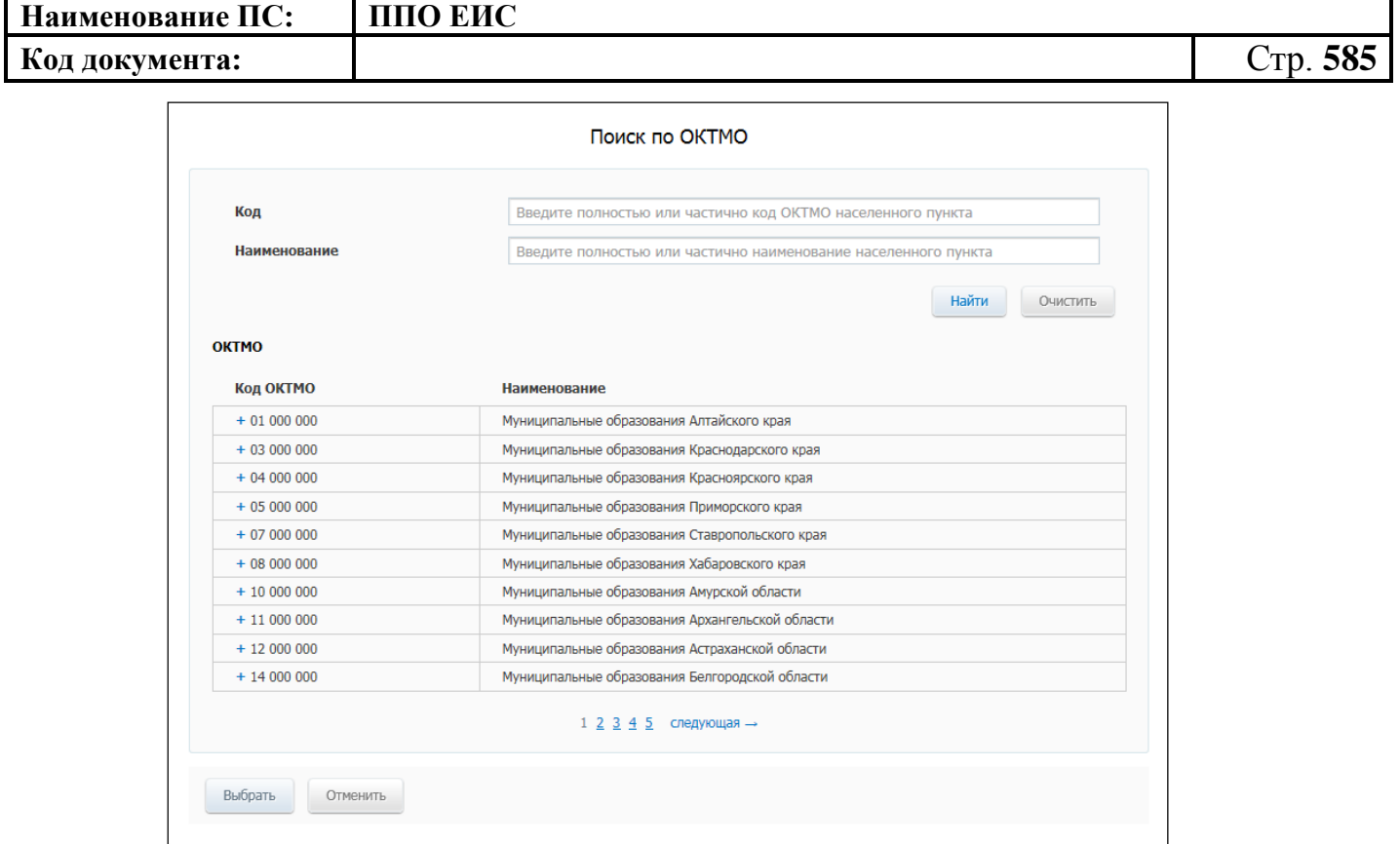

**Рис. 505 Окно «Поиск по ОКТМО»**

<span id="page-584-0"></span>Для выбора кода воспользуйтесь блоком поиска либо нажмите на необходимый код из списка.

Нажмите на кнопку «Выбрать».

Нажмите на кнопку «Найти». На странице отображаются сведения, соответствующие поисковому запросу. Для возврата к первоначальным значениям в блоке поиска нажмите на кнопку «Очистить фильтр».

**4.20.2 Работа в ЛК организации с полномочием «Орган, размещающий правила нормирования» федерального уровня**

#### **4.20.2.1 Создание правил нормирования**

Для создания правил нормирования необходимо нажать на кнопку «Создать проект правил нормирования» на странице Реестра правил нормирования в сфере закупок [\(Рис. 506\)](#page-585-0).

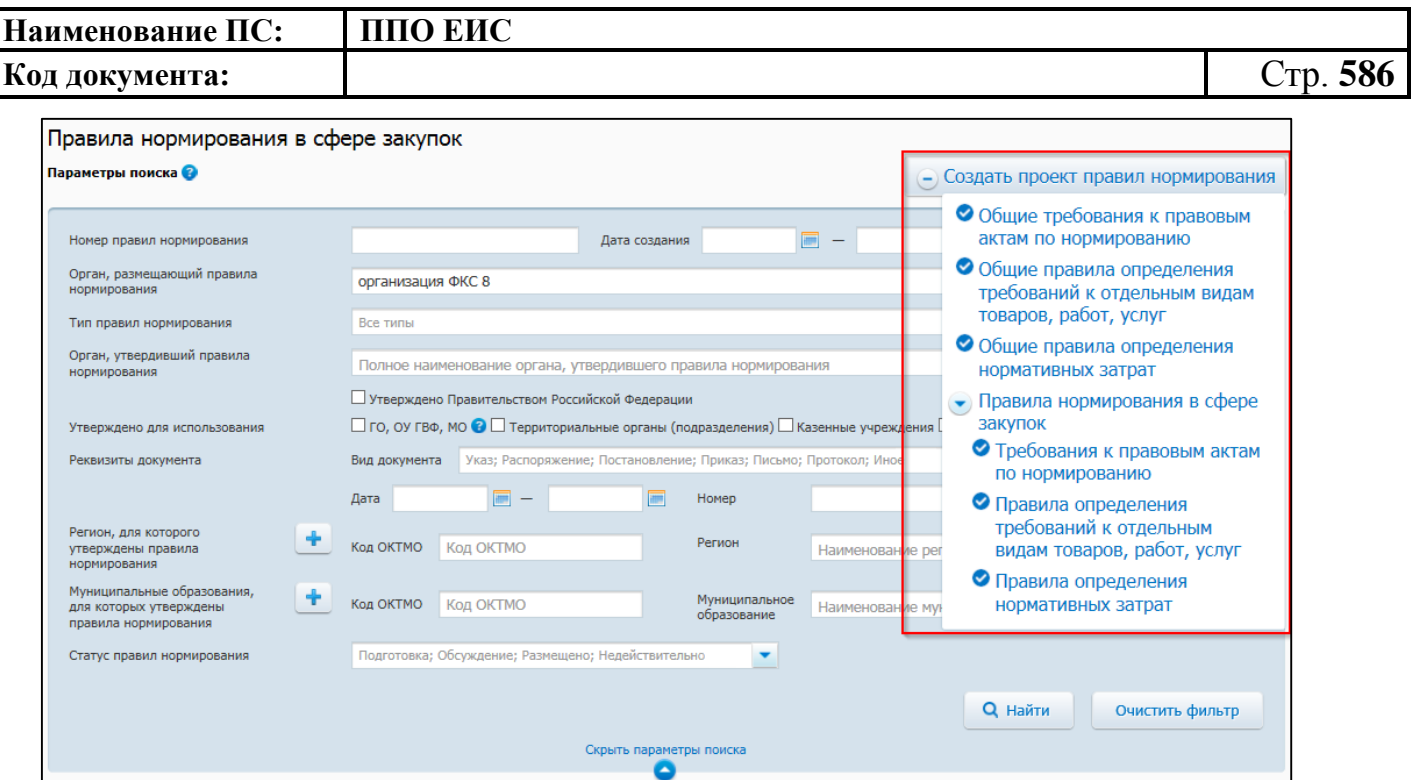

**Рис. 506 Контекстное меню кнопки «Создать проект правил** 

### **нормирования»**

<span id="page-585-0"></span>Для организаций с полномочием «Орган, размещающий правила нормирования» федерального уровня доступны четрые типа правил нормирования с режимом размещения без проведения обсуждения в целях общественного контроля [\(Рис. 507\)](#page-585-1):

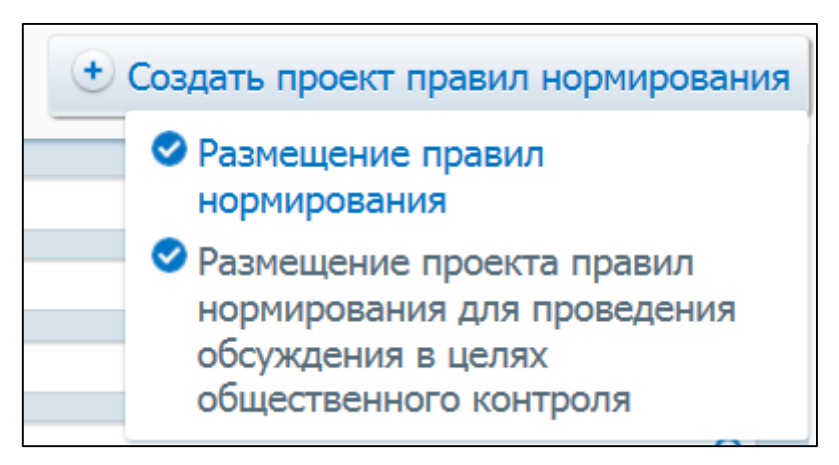

### **Рис. 507 Режимы размещения правил нормирования**

- <span id="page-585-1"></span>· Общие требования к правовым актам по нормирования;
- · Обшие правила определения требования к отдельным видам товаров, работ, услуг;
- · Общие правила определения нормативных затрат;

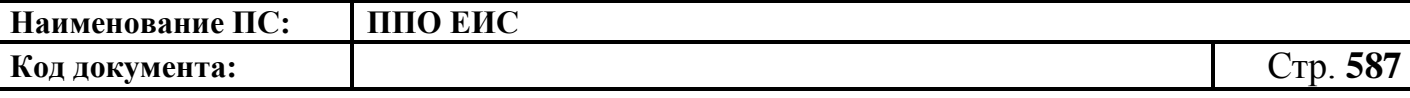

· Требования к правовым актам по нормированию.

Также доступны 2 типа правил нормирования в сфере закупок с режимом размещения для проведения обсуждения в целях общественного контроля [\(Рис. 508\)](#page-586-0):

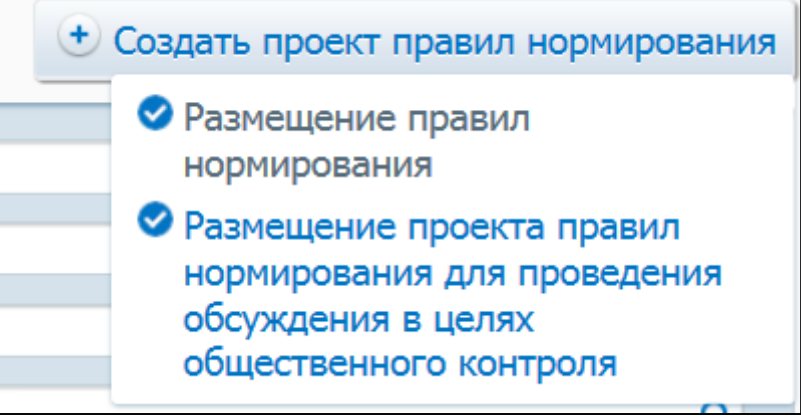

### **Рис. 508 Режимы размещения правил нормирования**

- <span id="page-586-0"></span>· Правила определения требования к отдельным видам товаров, работ, услуг;
- · Правила определения нормативных затрат.

При нажатии на кнопку «Создать проект правил нормирования» выберите необходимый тип правил нормирования и далее режим правил нормирования. Система выдает уточняющее сообщение: «Для создания документа <Тип правил нормирования> Вы выбрали режим <Режим правил нормирования> Вы уверены в своем выборе?». При нажатии кнопки «Да» отображается страница создания проекта правил нормирования [\(Рис.](#page-587-0) 509).

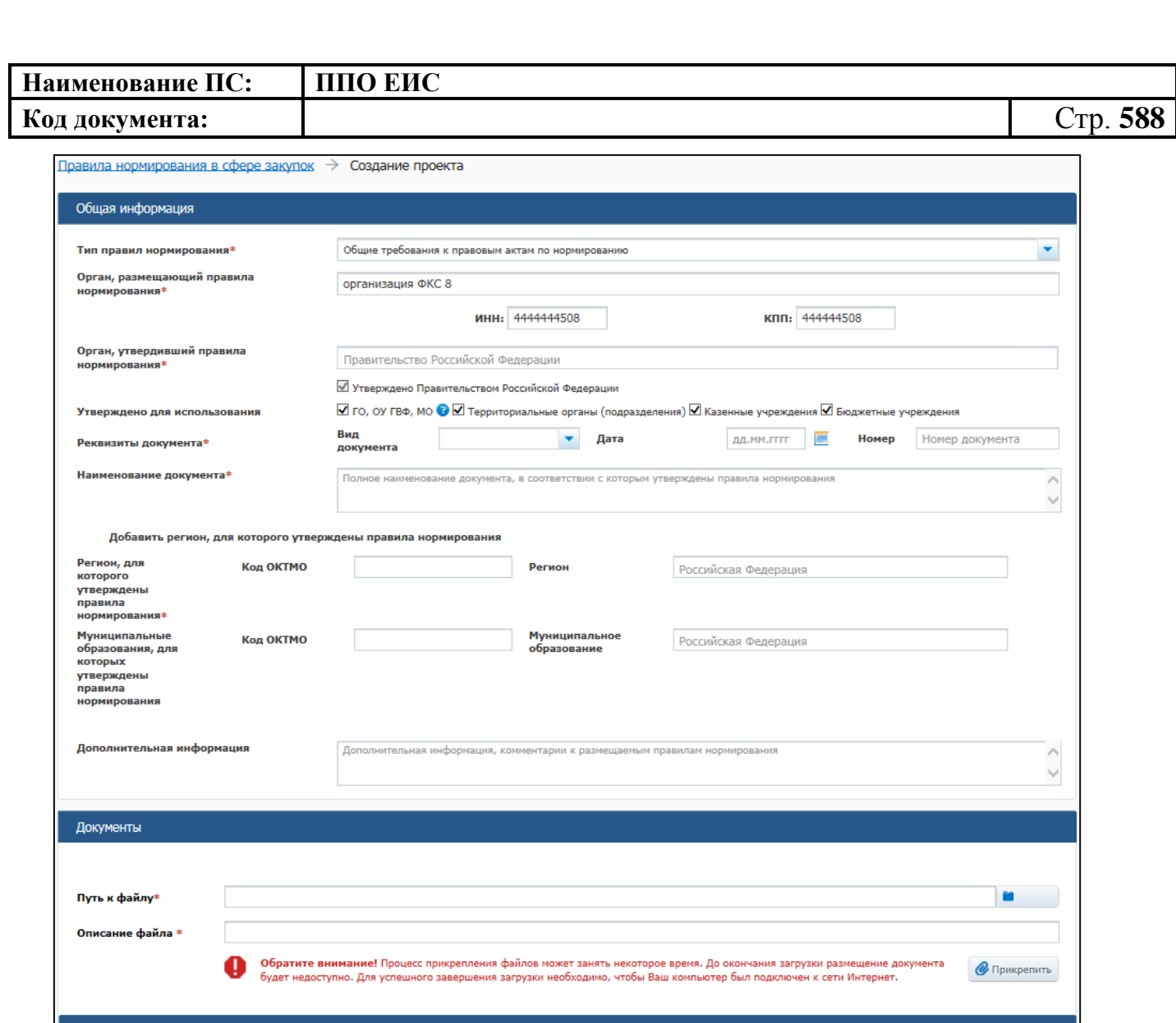

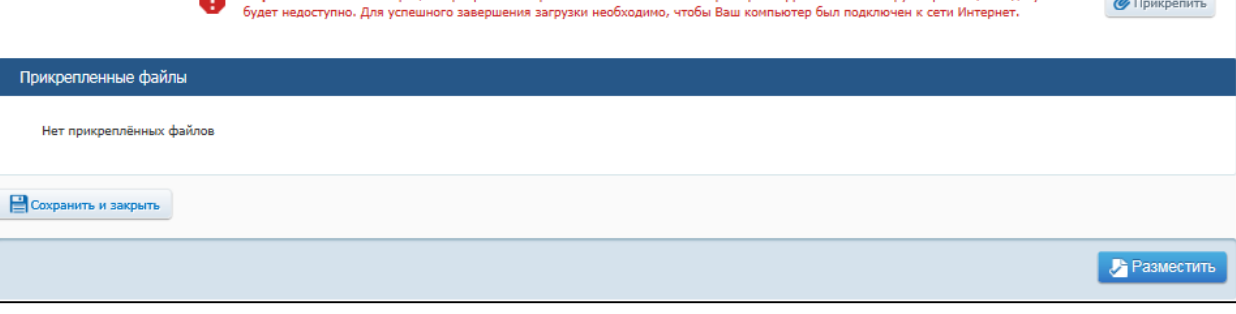

### **Рис. 509 Создание проекта правил нормирования**

<span id="page-587-0"></span>Заполните блок «Общая информация». Поле «Тип правил нормирования» заполнено по умолчанию выбранным значением при создании проекта правил нормирования.

В случае если был выбран один из следующих типов:

- «Общие требования к правовым актам по нормированию»;
- «Общие требования к отдельным видам товаров, работ, услуг»;
- «Общие требования к определению нормативных затрат»,

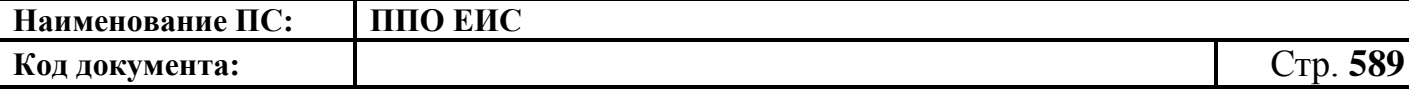

то поле «Орган, утвердивший правила нормирования» заполняется значением «Правительство Российской Федерации» и в поле «Утверждено Правительством Российской Федерации» устанавливается флажок, а также действия над флажком блокируются.

В случае если был выбран один из следующих типов:

- «Требования к правовым актам по нормированию»;
- «Правила определения требований к отдельным видам товаров, работ, услуг»;
- «Правила определения нормативных затрат».

то поле «Орган, утвердивший правила нормирования» заполняется наименованием органа, размещающего правила. Для изменения значения поля «Орган, утвердивший правила нормирования» необходимо нажать на пиктограмму « **<u>а</u>**» и выбрать необходимое значение из справочника.

Поля «Орган, размещающий правила нормирования», «ИНН» и «КПП» содержат данные организации, размещающей правила нормирования.

Заполните обязательные поля «Наименование документа», «Реквизиты документа», «Регион, для которого утверждены правила нормирования». Для заполнения поля «Регион, для которого утверждены правила нормирования» необходимо выбрать значение из справочника, нажав на пиктограмму « $Q$ » в поле «Регион». Для заполнения поля «Муниципальные образования, для которых утверждены правила нормирования» выберите необходимое значение из справочника, нажав на пиктограмму « <sup>Q</sup> ». Для добавления полей «Муниципальные образования, для которых утверждены правила нормирования» нажмите на пиктограмму « \* ». Для удаления добавленного муниципального образования нажмите на кнопку «Удалить».

Прикрепите необходимые документы в блоке «Документы». В результате прикрепленные документы отобразятся в блоке «Прикрепленные документы».

При выборе режима правил планирования «Размещение проекта правил нормирования для проведени обсуждения в целях общественного контроля»

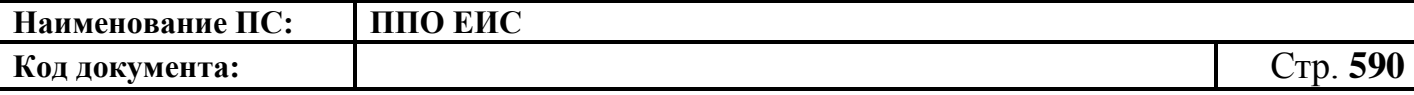

отображается дополнительный блок «Обсуждение в целях общественного контроля» [\(Рис. 510\)](#page-589-0)

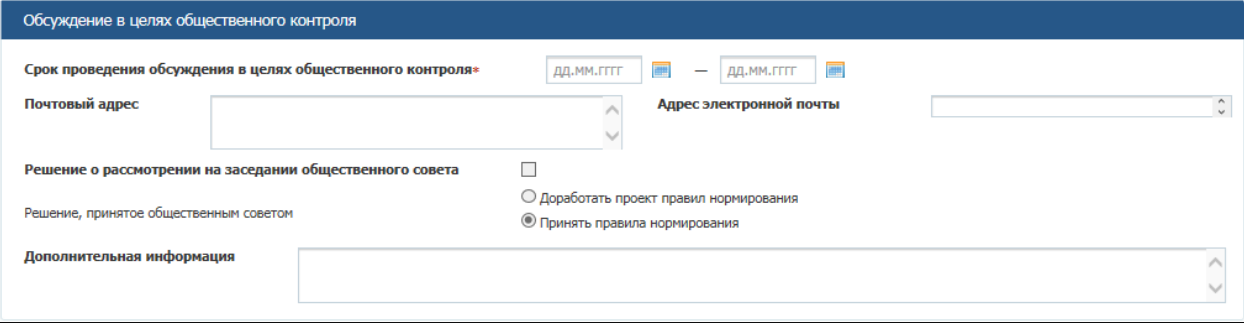

# <span id="page-589-0"></span>**Рис. 510 Блок «Обсуждение в целях общественного контроля» при создании проекта правил нормирования**

Заполните обязательное поле «Срок проведения обсуждения в целях общественного контроля» необходимым периодом.

Вместо блока «Документы» отображаются блоки: «Проект правил нормирования», «Пояснительная записка к проекту правил нормирования», «Предложения общественных объединений, юридических и физических лиц», «Ответы на предложения общественных объединений, юридических и физических лиц», «Протокол решения, принятого общественным советом», «Правила нормирования, принятые после обсуждения». Прикрепите необходимые документы в блоках «Проект правил нормирования», «Пояснительная записка к проекту правил нормирования».

Для сохранения проекта правил нормирования нажмите на кнопку «Сохранить и закрыть». Созданный проект отображается на вкладке «Подготовка» страницы «Правила нормирования в сфере закупок».

При выборе режима правил нормирования «Размещение проекта правил нормирования для проведени обсуждения в целях общественного контроля» при нажатии кнопки «Разместить» проект отображается на вкладке «Обсуждение». Проект можно просмотреть, изменить или отметить недействительным при выборе соответствующего пункта из контекстного меню.

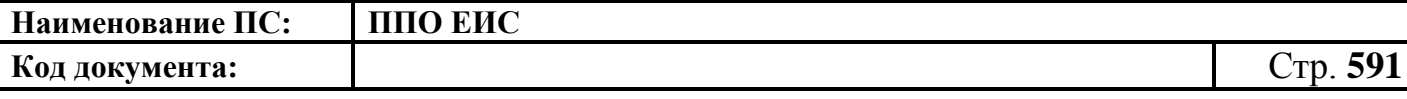

Для размещения проекта сведений нажмите на кнопку «Разместить». Размещенные сведения отображаются на вкладке «Размещено» страницы «Правила нормирования в сфере закупок».

#### **4.20.2.2 Редактирование проектов правил нормирования**

<span id="page-590-1"></span>Для изменения проекта правил нормирования нажмите на пункт меню «Редактировать» в строке с необходимым проектом [\(Рис. 511\)](#page-590-0).

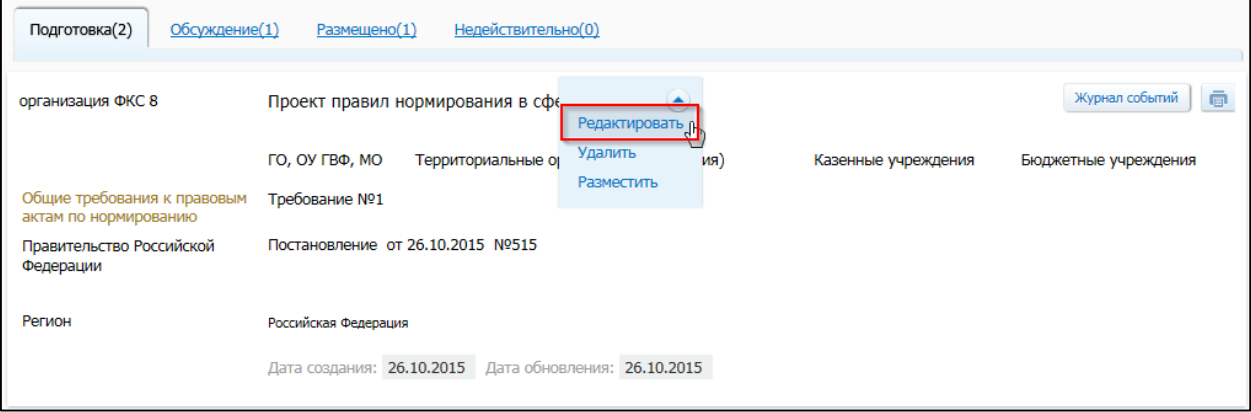

#### **Рис. 511 Пункт меню «Редактировать»**

<span id="page-590-0"></span>Отображается страница формирования проекта сведений о правиле нормирования. Внесите изменения в значения необходимых полей.

Для сохранения изменений нажмите на кнопку «Сохранить и закрыть».

Для размещения проекта сведений нажмите на кнопку «Разместить».

#### **4.20.2.3 Удаление сведений о правилах нормирования**

<span id="page-590-2"></span>Для удаления сведений о правилах нормирования нажмите на пункт меню «Удалить» в строке со сведениями о правилах нормирования [\(Рис. 512\)](#page-591-0).

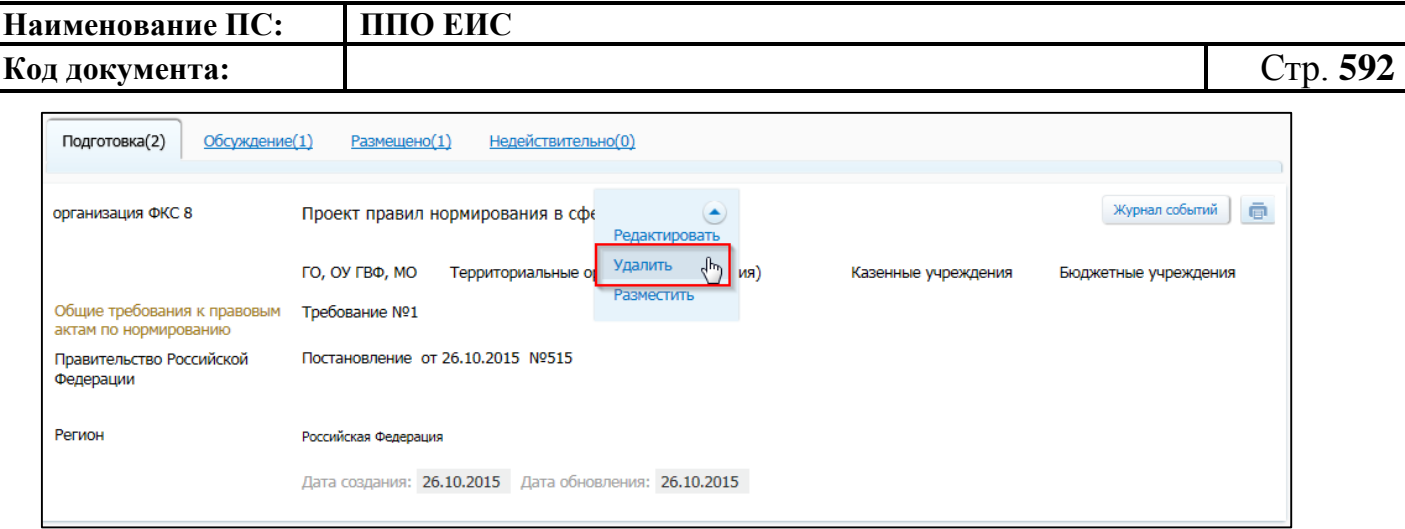

**Рис. 512 Пункт меню «Удалить»**

<span id="page-591-0"></span>Отображается окно с запросом подтверждения удаления информации о правилах нормирования [\(Рис. 513\)](#page-591-1).

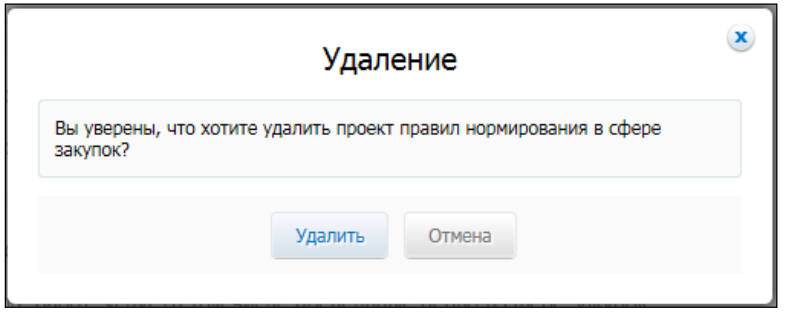

### <span id="page-591-1"></span>**Рис. 513 Окно с запросом подтверждения удаления информации**

Подтвердите удаление проекта сведений, нажав на кнопку «Удалить».

### **4.20.2.4 Размещение правил нормирования**

<span id="page-591-2"></span>Для размещения проекта правил нормирования нажмите на пункт контекстного меню «Разместить» в строке с необходимым проектом на вкладке «Подготовка» [\(Рис.](#page-592-0)  [514\)](#page-592-0).

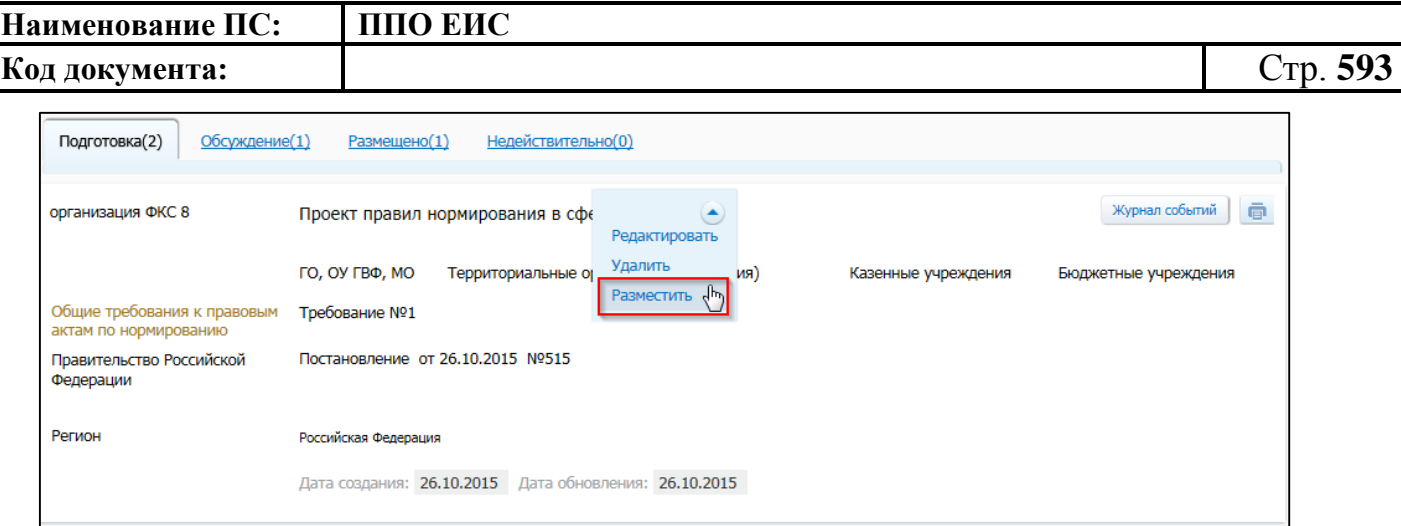

**Рис. 514 Контекстное меню**

<span id="page-592-0"></span>При отсутствии ошибок отображается печатная форма документа [\(Рис. 515\)](#page-593-0)

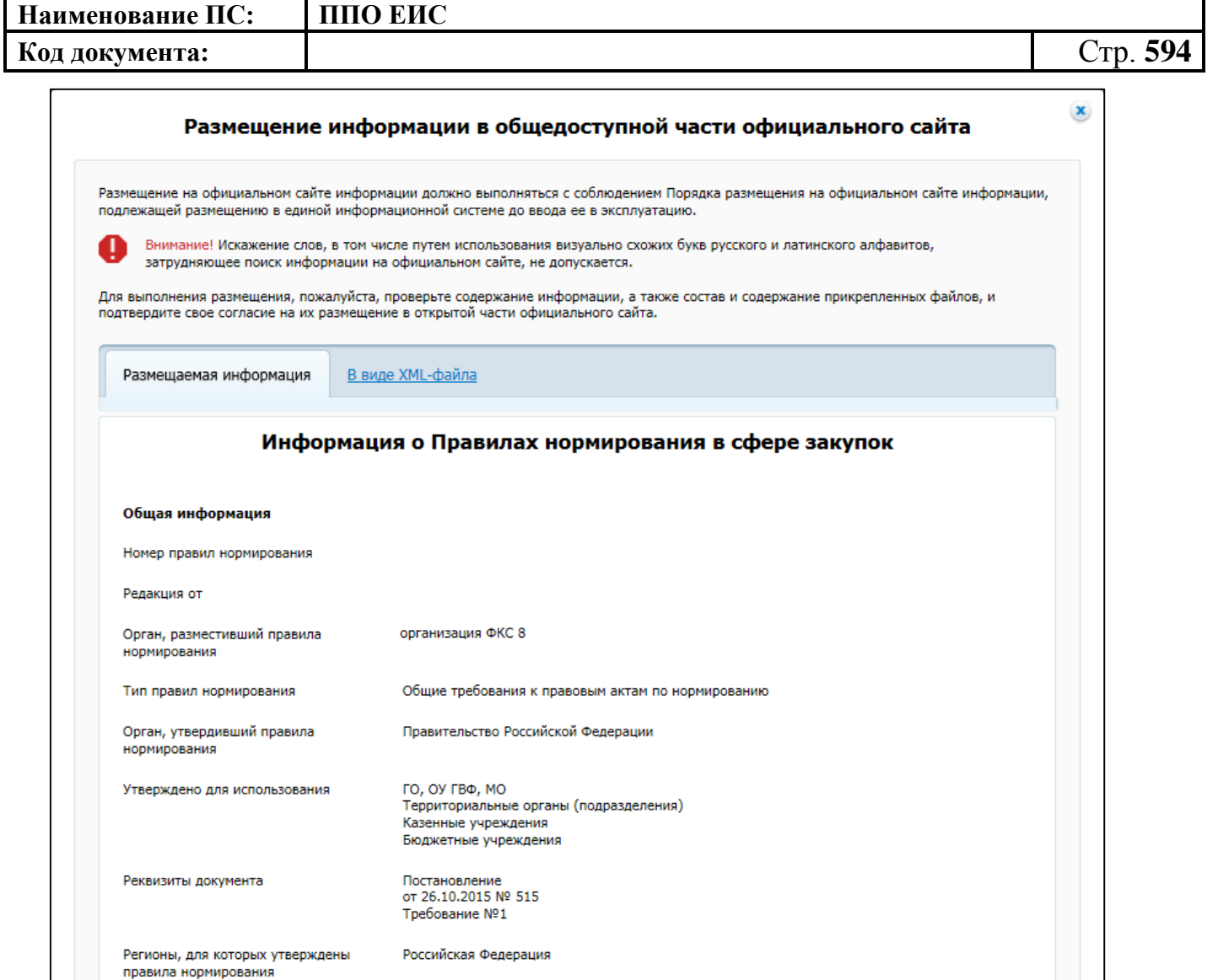

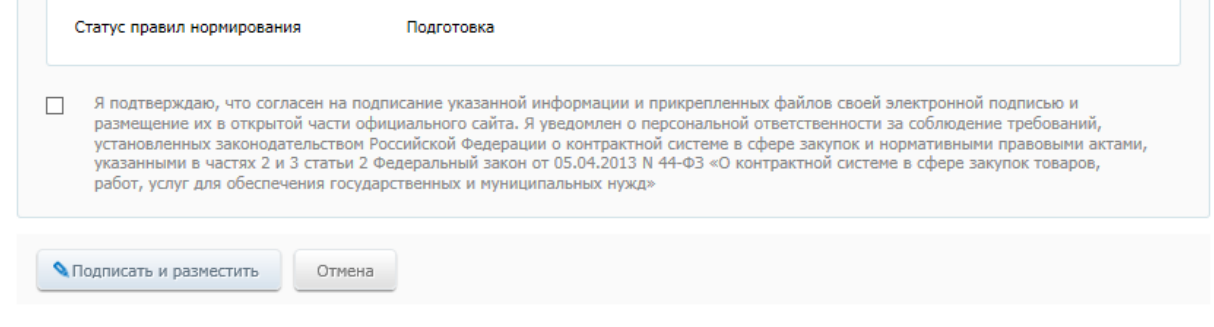

## **Рис. 515 Печатная форма правил нормирования**

<span id="page-593-0"></span>Подтвердите согласие на подписание информации и прикрепленных файлов, установив флажок в нижней части формы. Нажмите на кнопку «Подписать и разместить».

Отображается окно запроса подтверждения размещения правил нормирования [\(Рис. 516\)](#page-594-0).

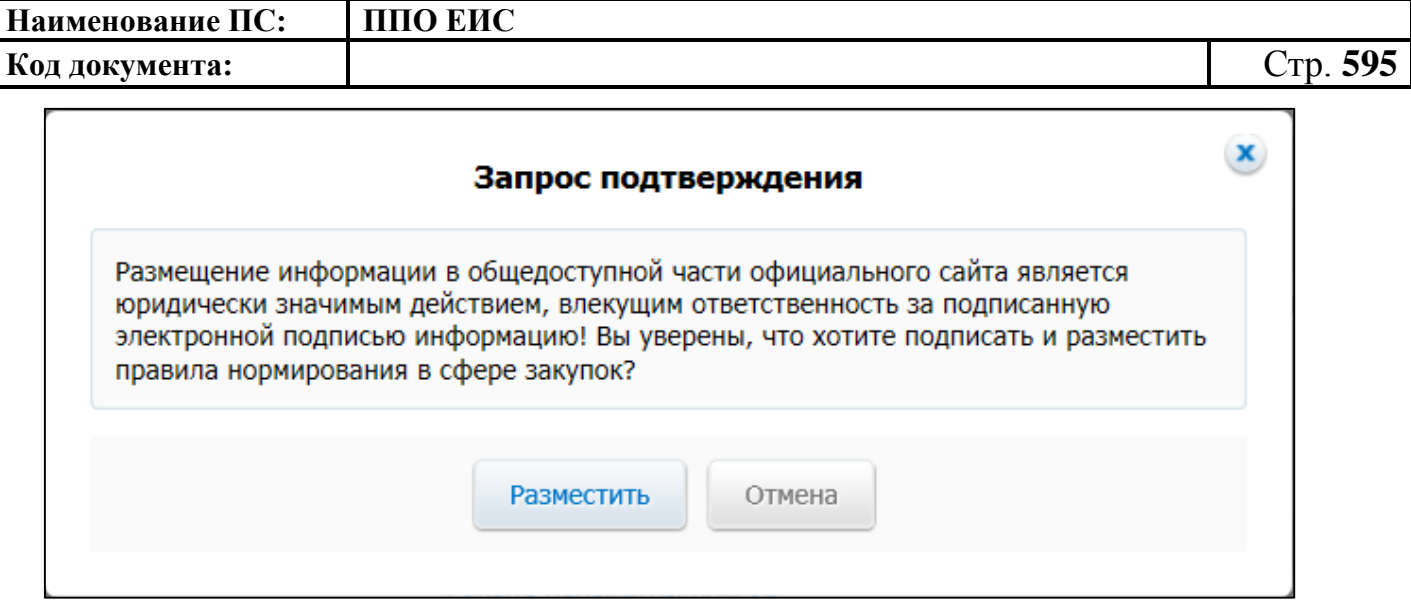

### **Рис. 516 Окно запроса подтверждения публикации**

<span id="page-594-0"></span>Для подтверждения размещения нажмите на кнопку «Разместить».

Отображается окно с уведомлением о размещении правил нормирования.

Для размещения сведений в статусе «Обсуждение» в контекстном меню необходимого проекта выберите пункт «Изменить». На открывшейся форме приложите документы в блоке «Протокол решения, принятого общественным советом» и «нажмите кнопку «Разместить».

Для утверждения размещенных правил нормирования после окончания назначенного срока проведения обсуждения путем внесения изменений приложите документ в блоке «Правила нормирования, принятые после обсуждения». Нажмите на кнопку «Разместить».

### **4.20.2.5 Просмотр правил нормирования**

<span id="page-594-1"></span>Для просмотра карточки опубликованных правил нормирования необходимо выбрать пункт меню «Просмотреть» в строке с необходимым проектом на вкладке «Размещено» [\(Рис. 517\)](#page-595-0).

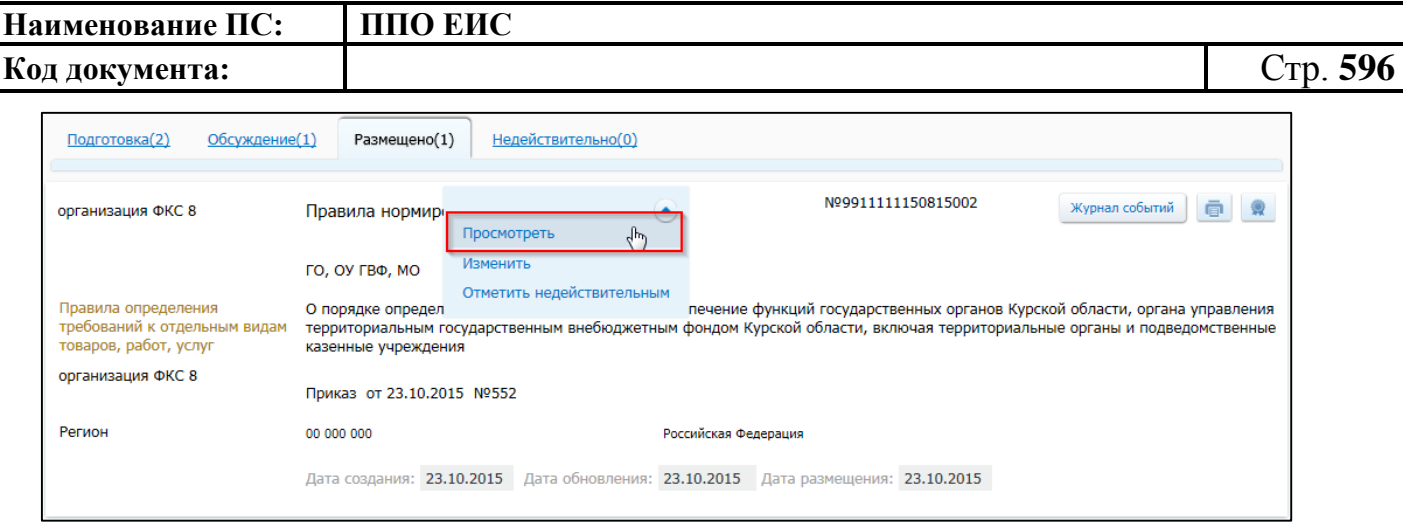

**Рис. 517 Пункт меню «Просмотреть»**

<span id="page-595-0"></span>Отображается карточка правил нормирования на вкладке «Правила нормирования в сфере закупок». Для просмотра информации о редакциях правил нормирования перейдите на вкладку «Документы». Для просмотра журнала действий перейдите на вкладку «Журнал действий».

### <span id="page-595-2"></span>**4.20.2.6 Внесение изменений в сведения о правилах нормирования**

4.20.2.6.1 Внесение изменений в размещенные сведения о правилах нормирования

Для внесения изменений в размещенные сведения о правилах нормирования нажмите на пункт меню «Изменить» в строке с необходимым проектом на вкладке «Размещено» [\(Рис. 518\)](#page-595-1).

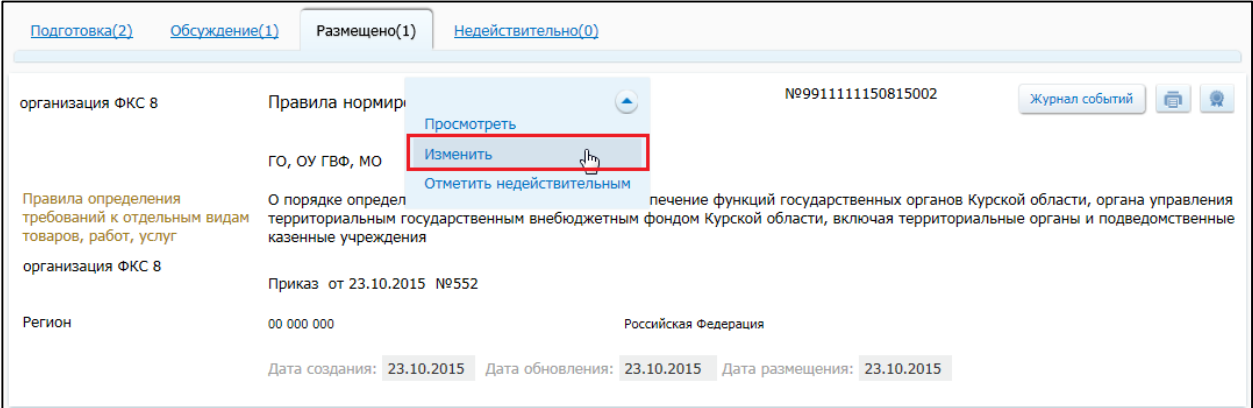

### **Рис. 518 Пункт меню «Изменить»**

<span id="page-595-1"></span>Отображается страница формирования сведений о правилах нормирования с заполненными полями. Внесите необходимые изменения.

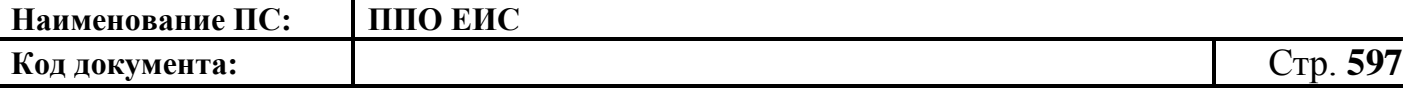

Для внесения изменений в размещенные сведения правил нормирования для обсуждения после окончания назначенного срока проведения обсуждения. Приложите документ в блоке «Правила нормирования, принятые после обсуждения».

Для сохранения изменений нажмите на кнопку «Сохранить и закрыть».

Для размещения изменений нажмите на кнопку «Разместить». После размещения в карточке правил нормирования отображаются сведения о редакции размещенных правил нормирования на странице «Правила нормирования в сфере закупок».

4.20.2.6.2 Внесение изменений в сведения о правилах нормирования на стадии «Обсуждение»

Для внесения изменений в сведения о правилах нормирования на стадии «Обсуждение» нажмите на пункт контекстного меню «Изменить» необходимого проекта [\(Рис. 541\)](#page-618-0).

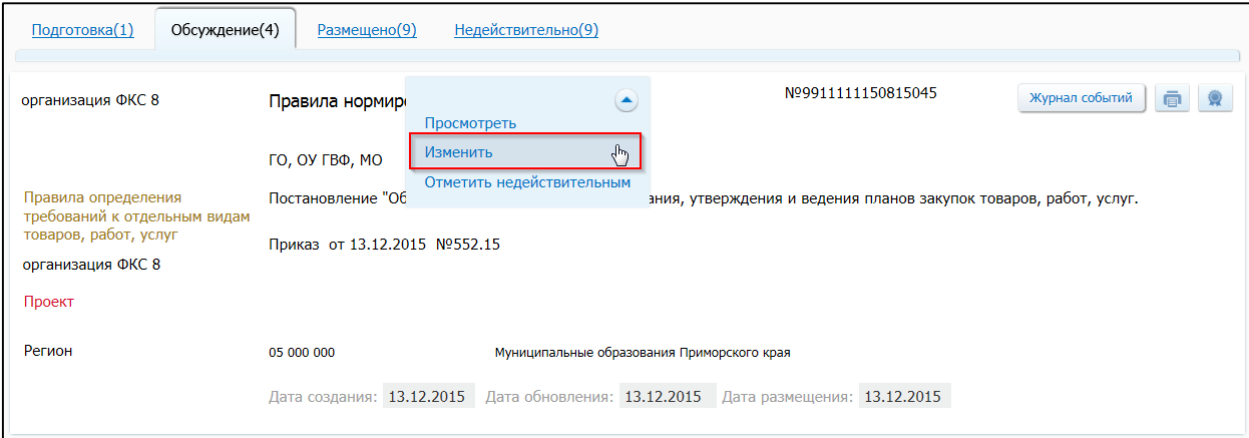

#### **Рис. 519 Вкладка «Обсуждение». Пункт контекстного меню «Изменить»**

Открывается страница внесения изменений в правила нормирования. Внесите необходимые изменения.

В течение назначенного при размещении проекта правил нормирования срока проведения обсуждения и после его окончания доступно размещение предложений общественных объединений, юридических и физических лиц и ответов на эти предложения (блоки «Предложения общественных объединений, юридических и

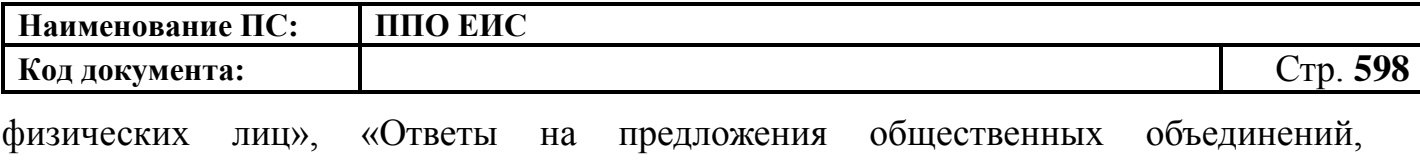

юридических и физических лиц»).

Для сохранения изменений нажмите на кнопку «Сохранить и закрыть».

Для размещения изменений нажмите на кнопку «Разместить». После размещения в карточке правил нормирования отображаются сведения о редакции размещенных правил нормирования на странице «Правила нормирования в сфере закупок».

### **4.20.2.7 Перевод правил нормирования в статус «Недействительно»**

Для перевода сведений о правилах нормирования в статус недействительных нажмите на пункт меню «Отметить недействительным» в строке со сведениями о нормативно-правовом акте на вкладке «Размещено» [\(Рис. 520\)](#page-597-0).

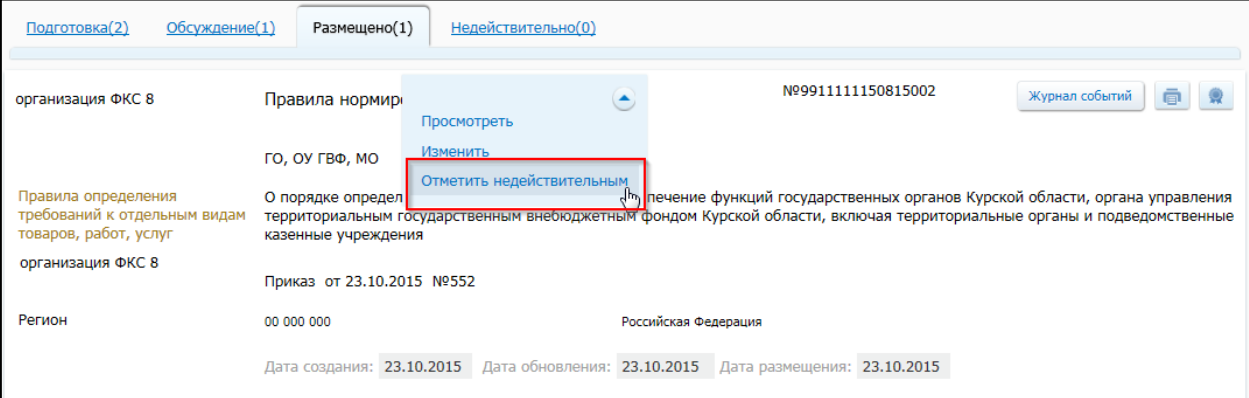

**Рис. 520 Пункт меню «Отметить недействительным»**

<span id="page-597-0"></span>Отображается страница формирования сведений о правилах нормирования с заполненными полями и блоком «Причина недействительности» [\(Рис. 521\)](#page-598-0).

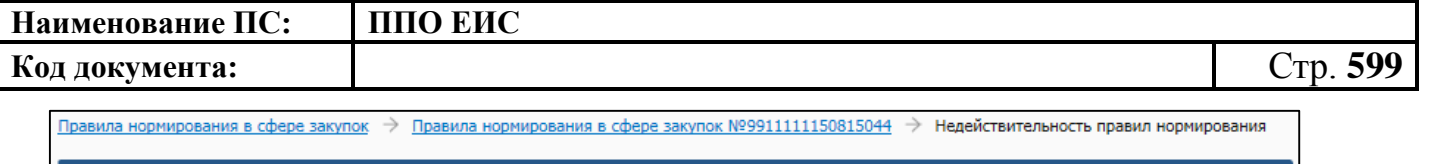

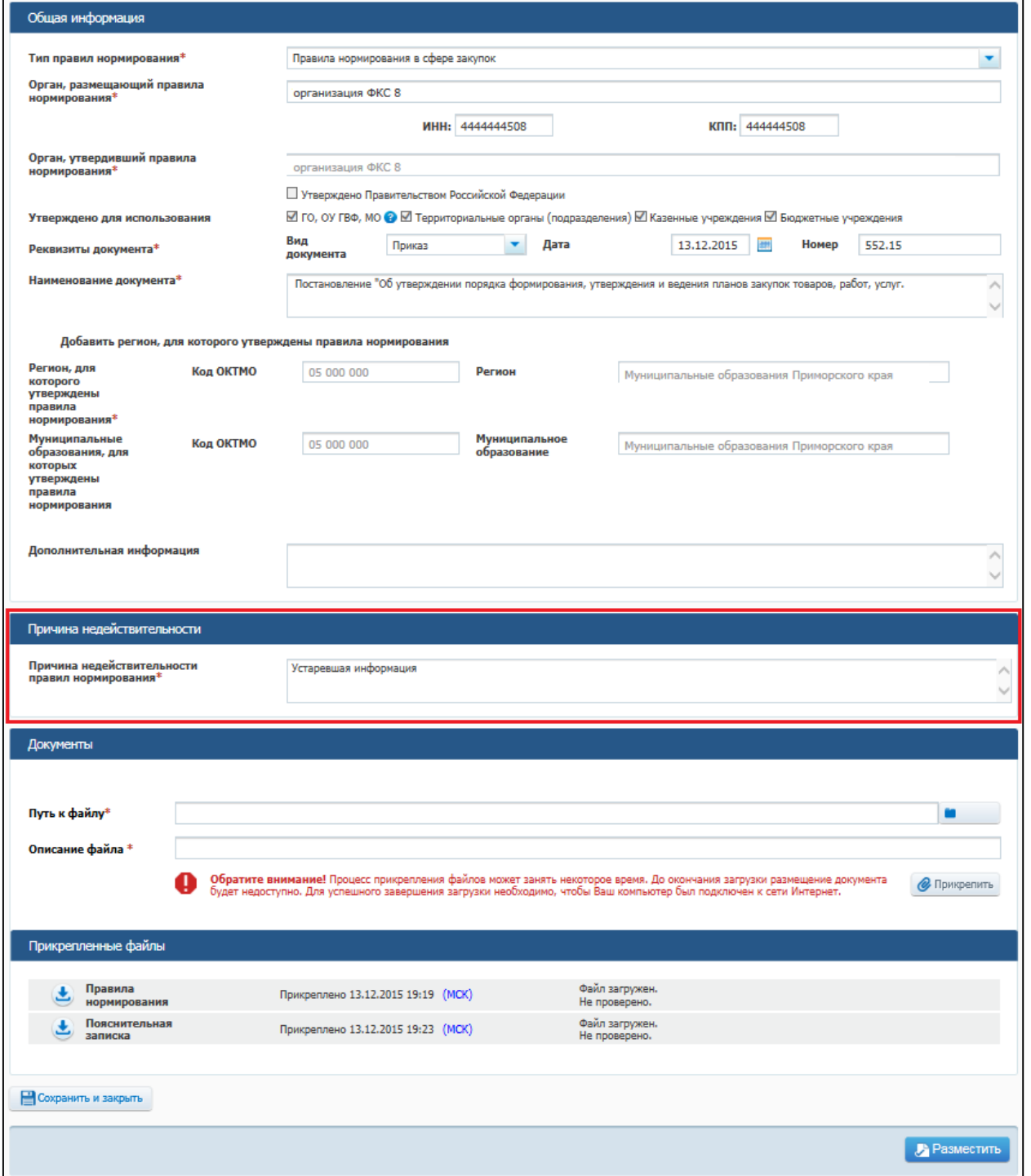

### <span id="page-598-0"></span>**Рис. 521 Страница формирования сведений о правилах нормирования**

Укажите причину недействительности правила нормирования.

Для сохранения изменений нажмите на кнопку «Сохранить и закрыть».

Для размещения изменений нажмите на кнопку «Разместить». После размещения информации о недействительности правил нормирования сведениям

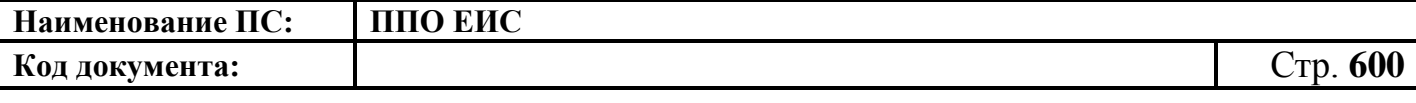

присваивается статус «Недействительно», сведения отображаются на вкладке «Недействительно».

# **4.20.3 Работа в ЛК организации с полномочием «Орган, размещающий правила нормирования» уровня субъекта/муниципального уровня**

#### **4.20.3.1 Создание правил нормирования**

Для создания правил нормирования необходимо нажать на кнопку «Создать проект правил нормирования» на странице Реестра правил нормирования в сфере закупок [\(Рис. 522\)](#page-599-0).

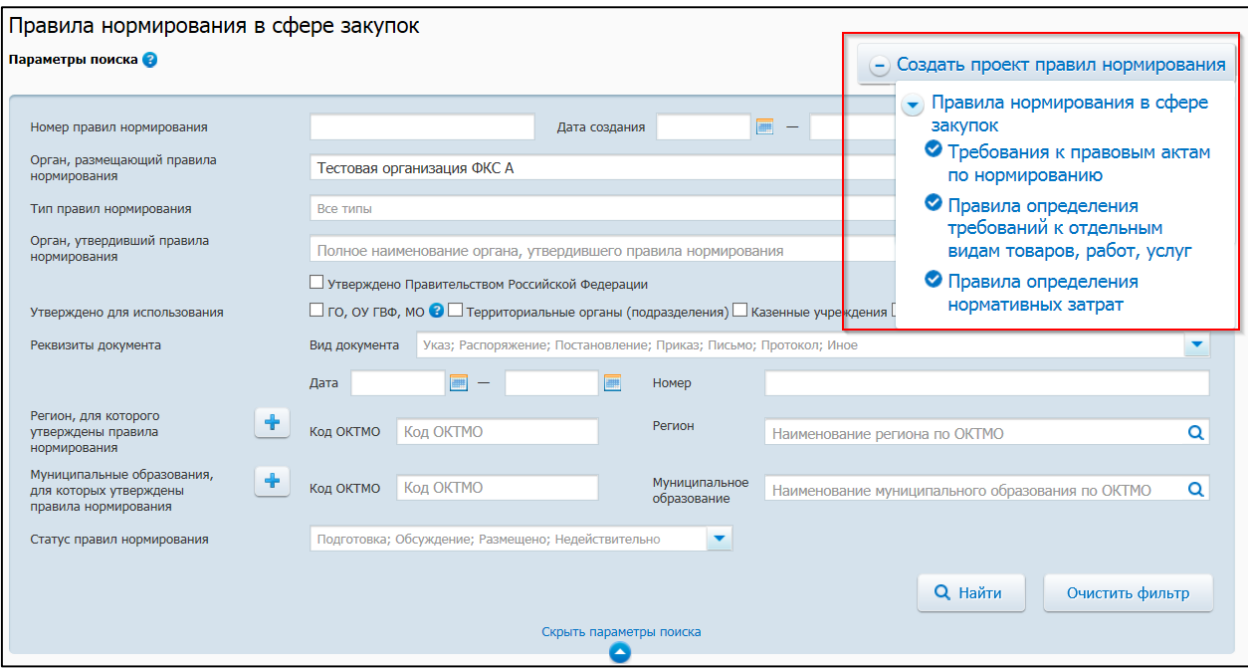

<span id="page-599-0"></span>**Рис. 522 Контекстное меню кнопки «Создать проект правил нормирования»**

Для организаций с полномочием «Орган, размещающий правила нормирования» уровня субъекта/муниципального уровня доступны три типа правил нормирования в сфере закупок с режимами размещения без проведения обсуждения в целях общественного контроля и для проведения обсуждения в целях общественного контроля [\(Рис. 523\)](#page-600-0):

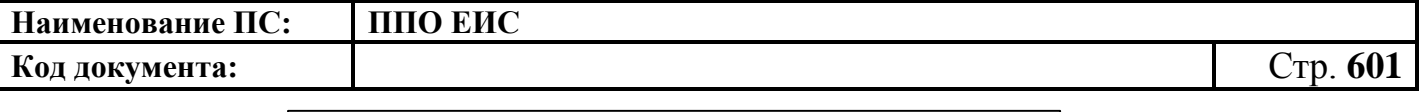

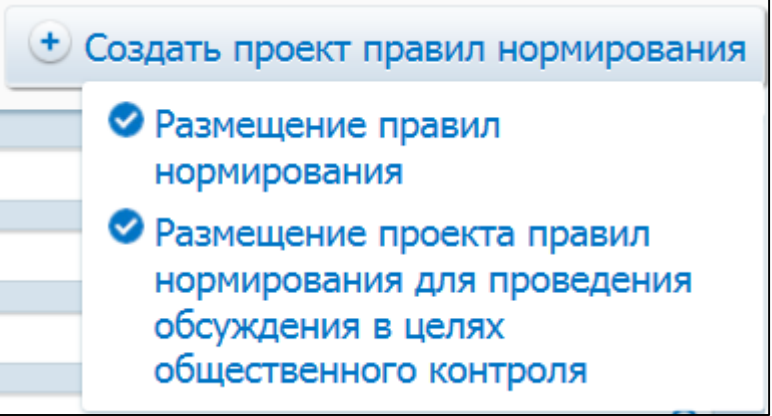

### **Рис. 523 Режимы размещения правил нормирования**

- <span id="page-600-0"></span>· Требования к правовым актам по нормированию;
- · Правила определения требования к отдельным видам товаров, работ, услуг;
- · Правила определения нормативных затрат.

При нажатии на кнопку «Создать проект правил нормирования» выберите необходимый тип правил нормирования и далее режим правил нормирования. Система выдает уточняющее сообщение: «Для создания документа <Тип правил нормирования> Вы выбрали режим <Режим правил нормирования> Вы уверены в своем выборе?». При нажатии кнопки «Да» отображается страница создания проекта правил нормирования [\(Рис.](#page-601-0) 524).

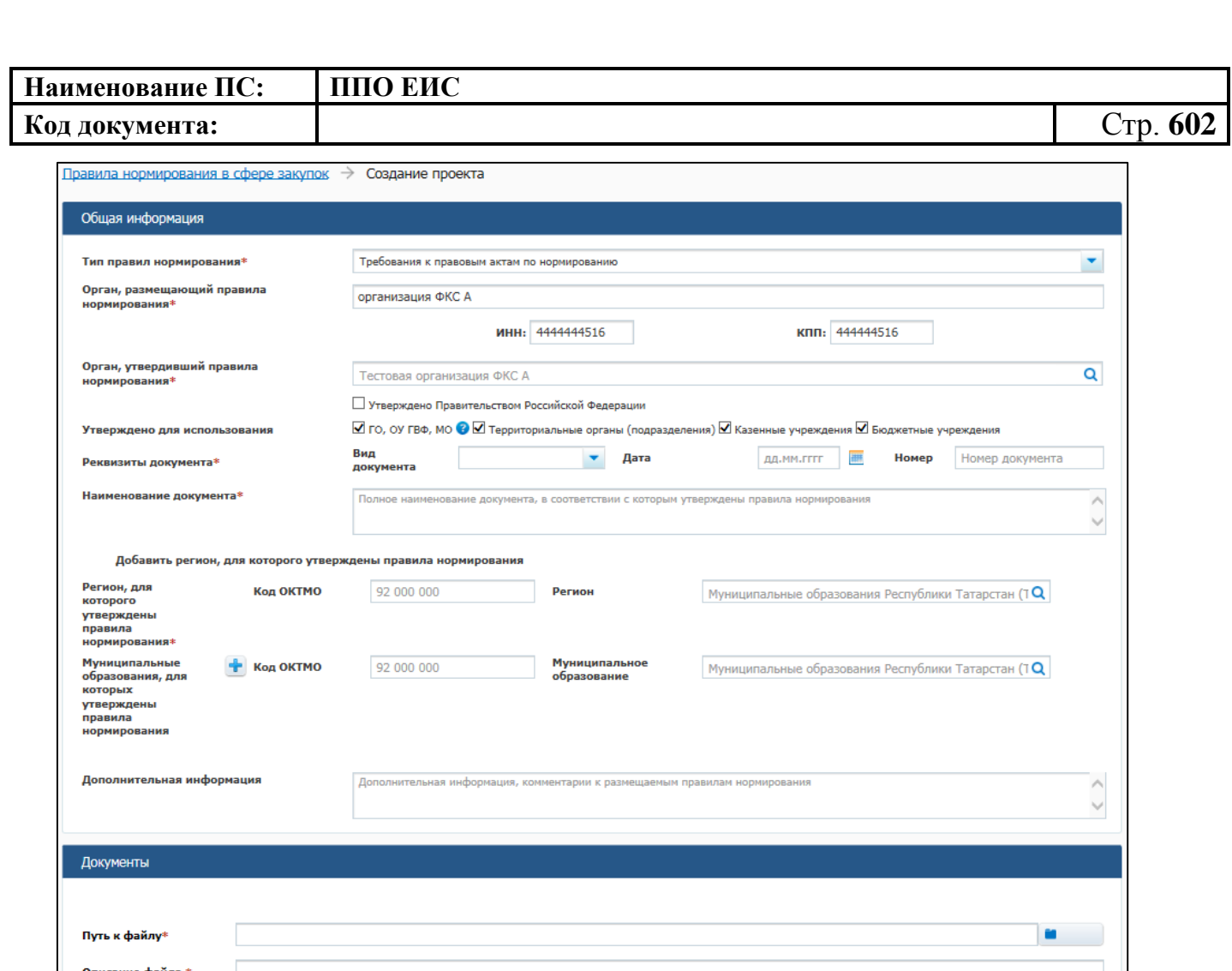

### **Рис. 524 Создание проекта правил нормирования**

Обратите внимание! Процесс прикрепления файлов может занять некоторое время. До окончания загрузки размещение доку<br>будет недоступно. Для успешного завершения загрузки необходимо, чтобы Ваш компьютер был подключен к сети И

 $Q$  Прикре

В Разместить

<span id="page-601-0"></span>Заполните блок «Общая информация». Поле «Тип правил нормирования» заполнено по умолчанию выбранным значением при создании проекта правил нормирования.

В случае если был выбран один из следующих типов:

Прикрепленные файлы

**Сохранить и закрыть** 

Нет прикреплённых файлов

- «Требования к правовым актам по нормированию»;
- «Правила определения требований к отдельным видам товаров, работ, услуг»;
- «Правила определения нормативных затрат».

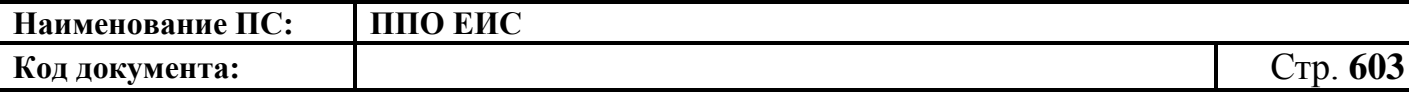

то поле «Орган, утвердивший правила нормирования» заполняется наименованием органа, размещающего правила. Для изменения значения поля «Орган, утвердивший правила нормирования» необходимо нажать на пиктограмму « **<u>а</u>**» и выбрать необходимое значение из справочника.

Поля «Орган, размещающий правила нормирования», «ИНН» и «КПП» содержат данные организации, размещающей правила нормирования.

Заполните обязательные поля «Наименование документа», «Реквизиты документа», «Регион, для которого утверждены правила нормирования». Для заполнения поля «Регион, для которого утверждены правила нормирования» необходимо выбрать значение из справочника, нажав на пиктограмму « <sup>Q</sup> » в поле «Регион». Для заполнения поля «Муниципальные образования, для которых утверждены правила нормирования» выберите необходимое значение из справочника, нажав на пиктограмму « <sup>Q</sup> ». Для добавления полей «Муниципальные образования, для которых утверждены правила нормирования» нажмите на пиктограмму « ». Для удаления добавленного муниципального образования нажмите на кнопку «Удалить».

Прикрепите необходимые документы в блоке «Документы». В результате прикрепленные документы отобразятся в блоке «Прикрепленные документы».

При выборе режима правил планирования «Размещение проекта правил нормирования для проведени обсуждения в целях общественного контроля» отображается дополнительный блок «Обсуждение в целях общественного контроля» [\(Рис. 525\)](#page-602-0)

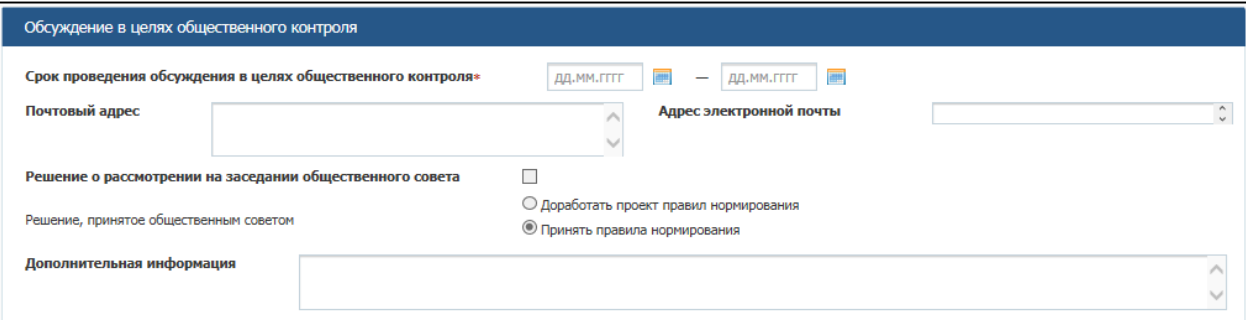

<span id="page-602-0"></span>**Рис. 525 Блок «Обсуждение в целях общественного контроля» при** 

**создании проекта правил нормирования**

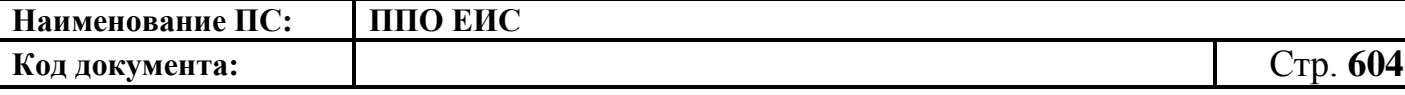

Заполните обязательное поле «Срок проведения обсуждения в целях общественного контроля» необходимым периодом.

Вместо блока «Документы» отображаются блоки: «Проект правил нормирования», «Пояснительная записка к проекту правил нормирования», «Предложения общественных объединений, юридических и физических лиц», «Ответы на предложения общественных объединений, юридических и физических лиц», «Протокол решения, принятого общественным советом», «Правила нормирования, принятые после обсуждения». Прикрепите необходимые документы в блоках «Проект правил нормирования», «Пояснительная записка к проекту правил нормирования».

Для сохранения проекта правил нормирования нажмите на кнопку «Сохранить и закрыть». Созданный проект отображается на вкладке «Подготовка» страницы «Правила нормирования в сфере закупок».

При выборе режима правил нормирования «Размещение проекта правил нормирования для проведени обсуждения в целях общественного контроля» при нажатии кнопки «Разместить» созданный проект отображается на вкладке «Обсуждение». Проект можно просмотреть, изменить или отметить недействительным при выборе соответствующего пункта из контекстного меню.

Для размещения проекта сведений нажмите на кнопку «Разместить». Размещенные сведения отображаются на вкладке «Размещено» страницы «Правила нормирования в сфере закупок».

#### **4.20.3.2 Редактирование проектов правил нормирования**

Для изменения проекта правил нормирования нажмите на пункт меню «Редактировать» в строке с необходимым проектом.

Алгоритм редактирования проектов правил нормирования для уровня субъекта и муниципального уровня аналогичен алгоритму для федерального уровня (см. п. [4.20.2.2\)](#page-590-1).

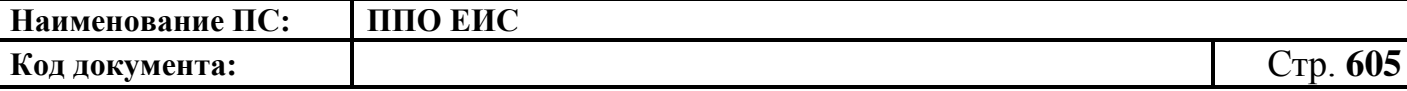

#### **4.20.3.3 Удаление сведений о правилах нормирования**

Для удаления сведений о правилах нормирования нажмите на пункт меню «Удалить» в строке со сведениями о правилах нормирования.

Алгоритм удаления сведений о правилах нормирования для уровня субъекта и муниципального уровня аналогичен алгоритму для федерального уровня (см.  $\pi$ [.4.20.2.3\)](#page-590-2).

#### **4.20.3.4 Размещение правил нормирования**

Для размещения проекта правил нормирования нажмите на пункт контекстного меню «Разместить» в строке с необходимым проектом на вкладке «Подготовка».

Алгоритм размещения сведений о правилах нормирования для уровня субъекта и муниципального уровня аналогичен алгоритму для федерального уровня (см. п[.4.20.2.4\)](#page-591-2).

Для размещения сведений в статусе «Обсуждение» в контекстном меню необходимого проекта выберите пункт «Изменить». На открывшейся форме нажмите кнопку «Разместить».

#### **4.20.3.5 Просмотр правил нормирования**

Для просмотра карточки размещенных правил нормирования необходимо выбрать пункт меню «Просмотреть» в строке с необходимым проектом на вкладке «Размещено».

Алгоритм просмотра карточки правил нормирования для уровня субъекта и муниципального уровня аналогичен алгоритму для федерального уровня (см.  $\pi$ [.4.20.2.5\)](#page-594-1).

#### **4.20.3.6 Внесение изменений в сведения о правилах нормирования**

Для внесения изменений в размещенные сведения о правилах нормирования нажмите на пункт меню «Изменить» в строке с необходимым проектом на вкладке «Размещено».

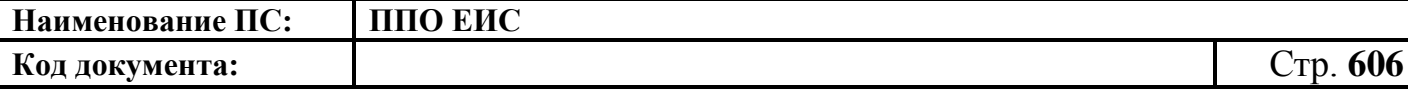

Алгоритм просмотра карточки правил нормирования для уровня субъекта и муниципального уровня аналогичен алгоритму для федерального уровня (см.  $\pi$ [.4.20.2.6\)](#page-595-2).

#### **4.20.3.7 Перевод правил нормирования в статус «Недействительно»**

Для перевода сведений о правилах нормирования в статус недействительных нажмите на пункт меню «Отметить недействительным» в строке со сведениями о нормативно-правовом акте на вкладке «Размещено».

Алгоритм перевода правил нормирования в статус «Недействительно» для уровня субъекта и муниципального уровня аналогичен алгоритму для федерального уровня (см. п[.4.20.2.5\)](#page-594-1).

# **4.21 Работа в ЛК организации с полномочием «Орган, утверждающий требования к отдельным видам товаров, работ, услуг и (или) нормативные затраты»**

Для перехода в реестр сведений правил нормирования авторизуйтесь как специалист организации с полномочием «Орган, утверждающий требования к отдельным видам товаров, работ, услуг и (или) нормативные затраты». В горизонтальном меню выберите пункт «Дополнительно» и далее пункт «Правила нормирования в сфере закупок».

Отображается страница «Правила нормирования в сфере закупок» ([Рис.](#page-606-0) 526).

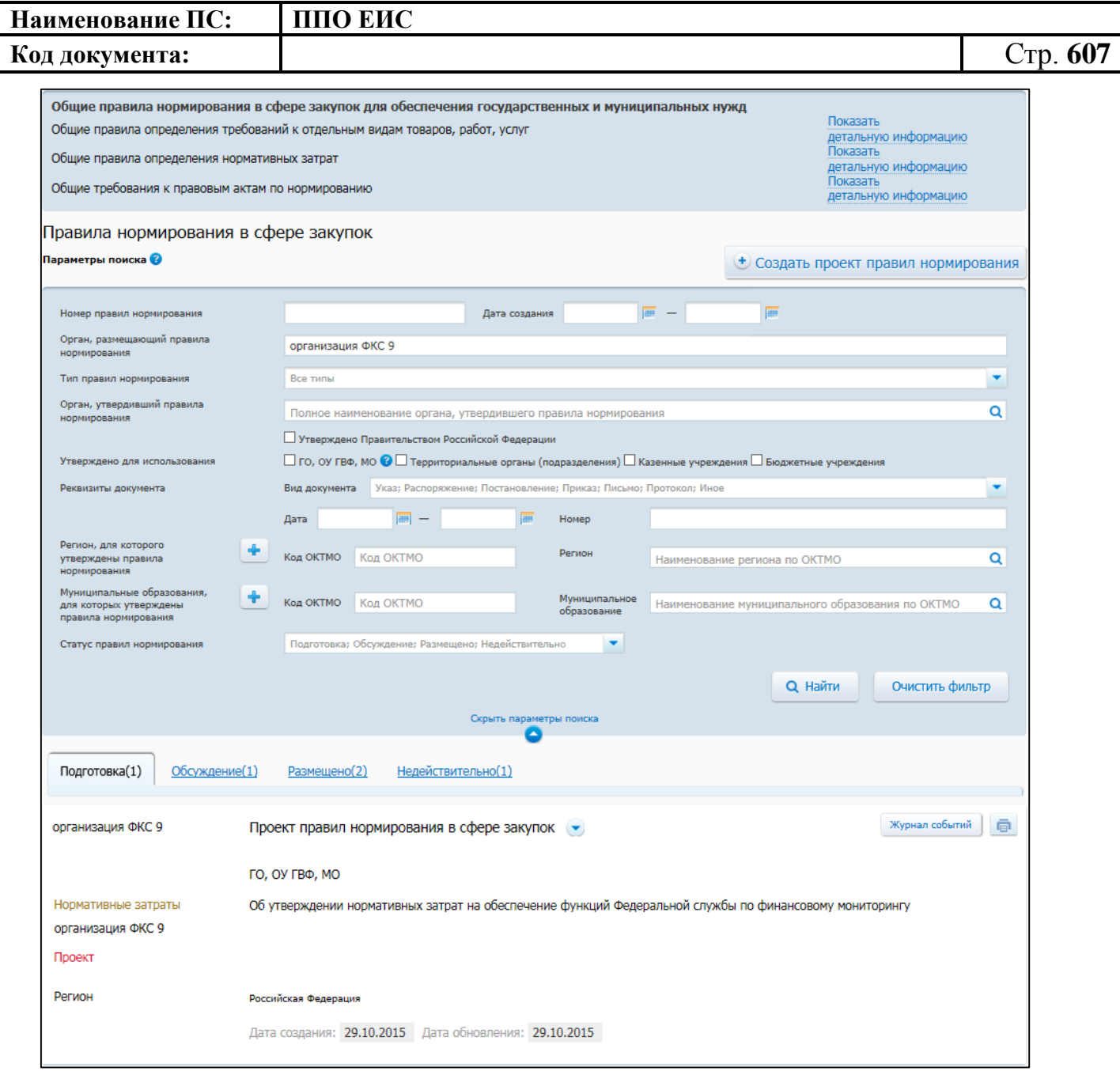

#### **Рис. 526 Страница «Правила нормирования в сфере закупок»**

#### <span id="page-606-0"></span>**4.21.1 Поиск правил нормирования**

Для осуществления поиска правил нормирования задайте параметры поиска в блоке поиска.

Для заполнения поля «Дата создания» выберите дату из календаря.

Для заполнения поля «Тип правил нормирования», нажмите на пиктограмму « » для отображения выпадающего списка типов органов. Установите флажок в поле с необходимым типом и нажмите на кнопку «Выбрать». По умолчании выбрана организация, под которой была осуществлена авторизация.

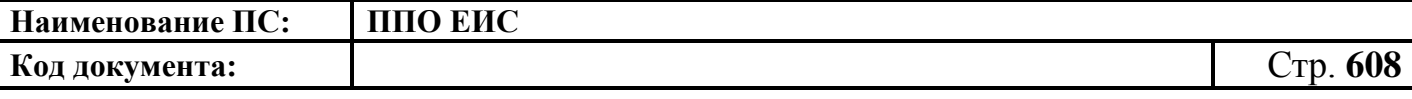

Для заполнения поля «Орган, утвердивший правила нормирования» введите значение вручную либо нажмите на пиктограмму « $\overline{Q}$ ». Отображается окно «Выбор организации» ([Рис. 527](#page-607-0)).

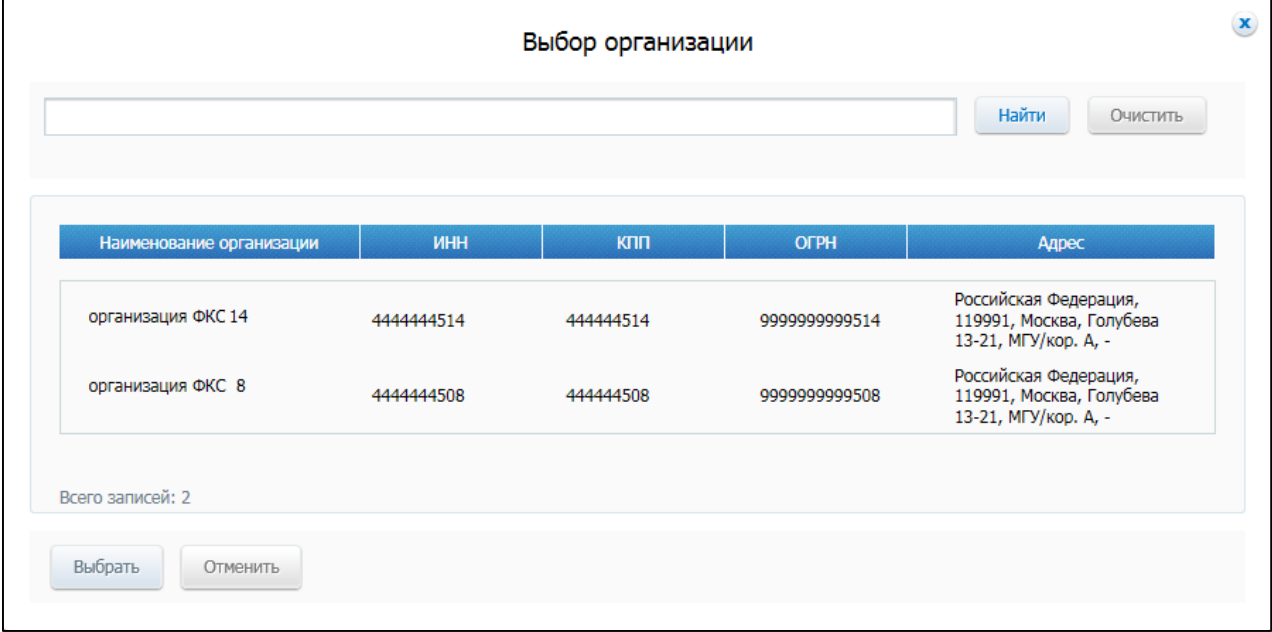

**Рис. 527 Всплывающее окно «Выбор организации»**

<span id="page-607-0"></span>Для выбора необходимой организации воспользуйтесь строкой поиска либо выберите организацию из списка.

При необходимости установите флажок в поле «Утверждено Правительством Российской Федерации».

Для заполнения поля «Муниципальное образование» нажмите на пиктограмму «<sup>Q</sup>». Отображается окно «Поиск по ОКТМО» ([Рис. 528](#page-608-0)).

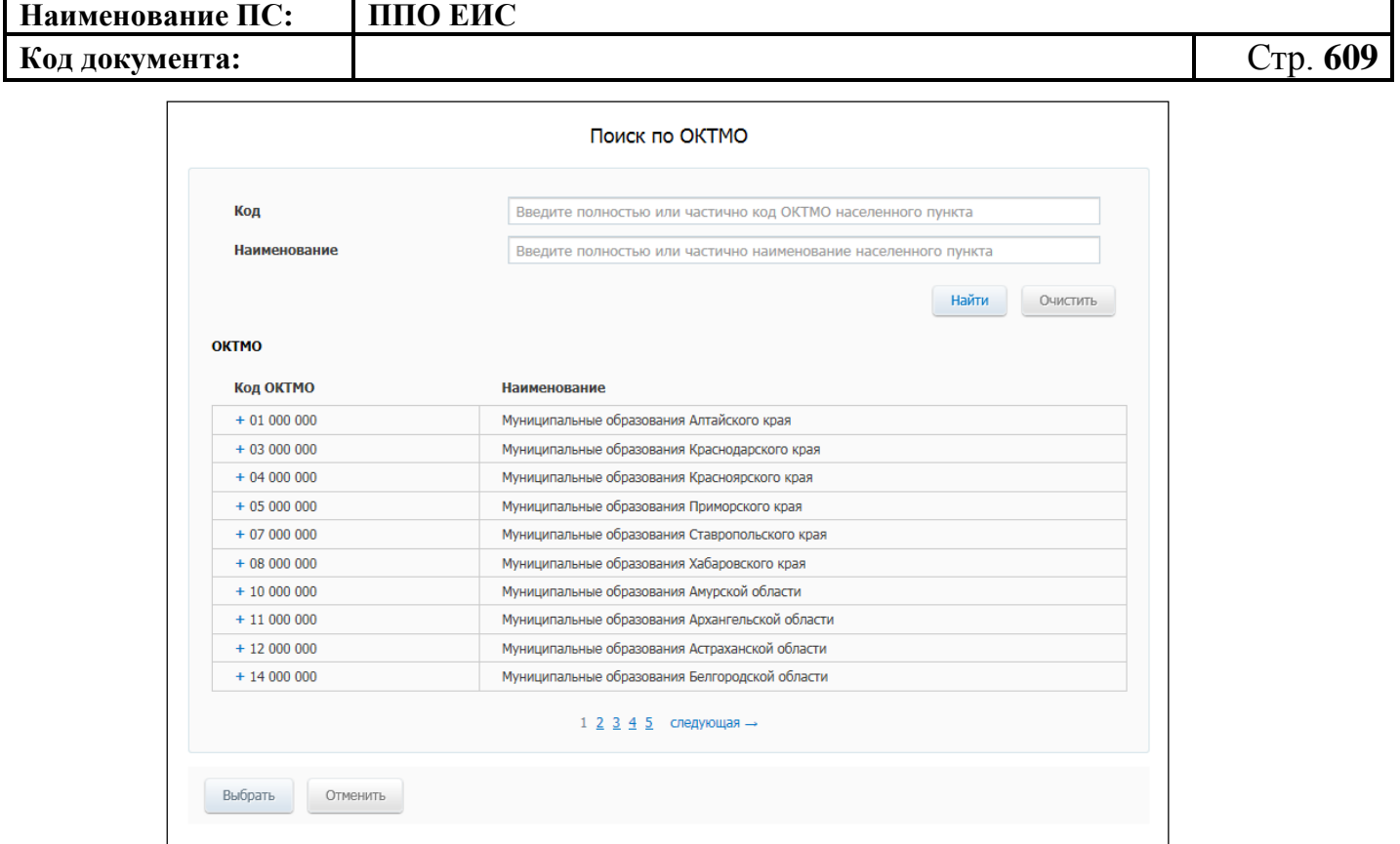

**Рис. 528 Окно «Поиск по ОКТМО»**

<span id="page-608-0"></span>Для выбора кода воспользуйтесь блоком поиска либо нажмите на необходимый код из списка.

Нажмите на кнопку «Выбрать».

Нажмите на кнопку «Найти». На странице отображаются сведения, соответствующие поисковому запросу. Для возврата к первоначальным значениям в блоке поиска нажмите на кнопку «Очистить фильтр».

**4.21.2 Работа в ЛК с полномочием «Орган, утверждающий требования к отдельным видам товаров, работ, услуг и (или) нормативные затраты» федерального уроня**

### **4.21.2.1 Создание правил нормирования**

Для создания правил нормирования необходимо нажать на кнопку «Создать проект правил нормирования» на странице Реестра правил нормирования в сфере закупок [\(Рис. 529\)](#page-609-0).

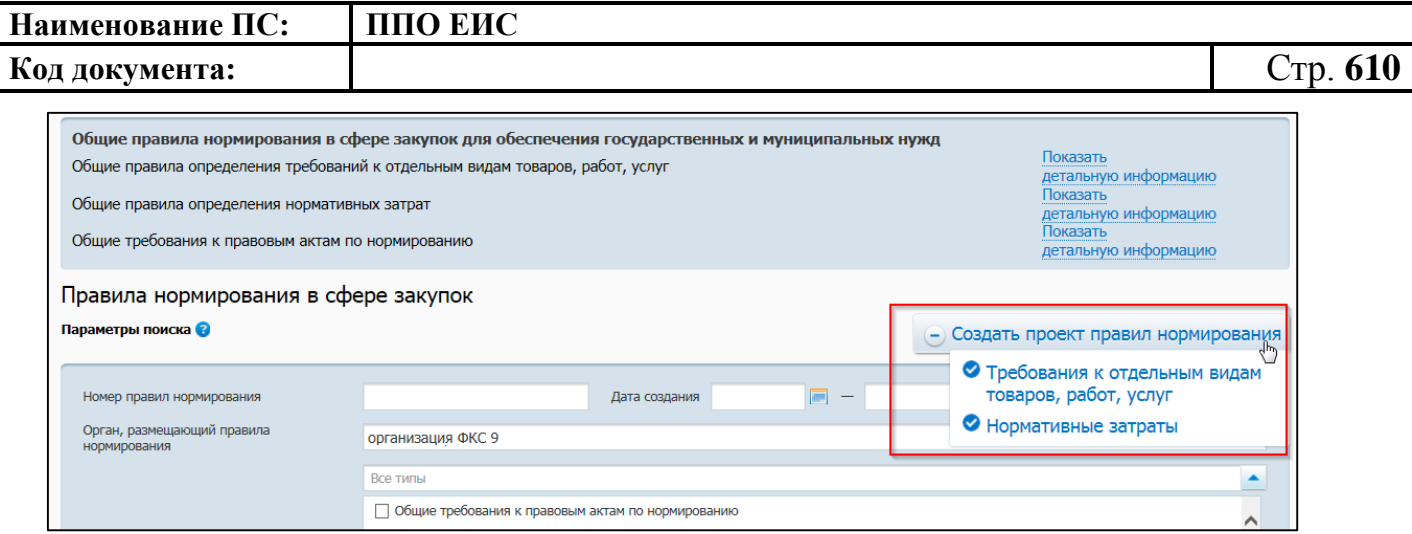

# <span id="page-609-0"></span>**Рис. 529 Контекстное меню кнопки «Создать проект правил нормирования»**

Для организаций с полномочием «Орган, утверждающий требования к отдельным видам товаров, работ, услуг и (или) нормативные затраты» федерального уровня доступны два типа правил нормирования с режимом размещения для проведения обсуждения в целях общественного контроля ([Рис. 530](#page-609-1)):

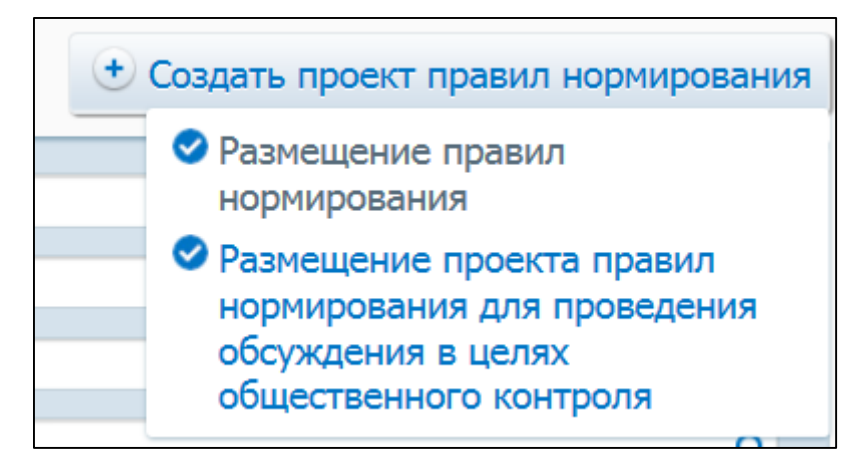

**Рис. 530 Режимы размещения правил нормирования**

- <span id="page-609-1"></span>· Требования к отдельным видам товаров, работ, услуг;
- · Нормативные затраты.

Выберите необходимый тип правил нормирования и далее режим правил нормирования. Система выдает уточняющее сообщение: «Для создания документа <Тип правил нормирования> Вы выбрали режим <Режим правил нормирования> Вы уверены в своем выборе?». При нажатии кнопки «Да» отображается страница создания проекта правил нормирования ([Рис.](#page-610-0) 531 – [Рис. 533\)](#page-612-0).

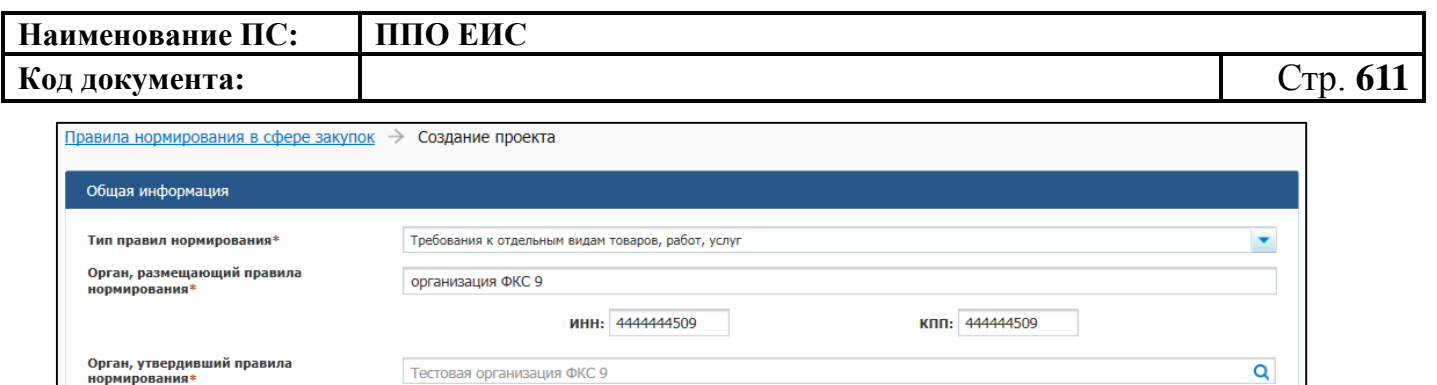

 $\boxdot$  ГО, ОУ ГВФ, МО  $\textcircled{2}$   $\Box$  Территориальные органы (подразделения)  $\Box$  Казенные учреждения  $\Box$  Бюджетные учреждения

□<br>□ Утверждено Правительством Российской Федерации

**Утверждено для использования** 

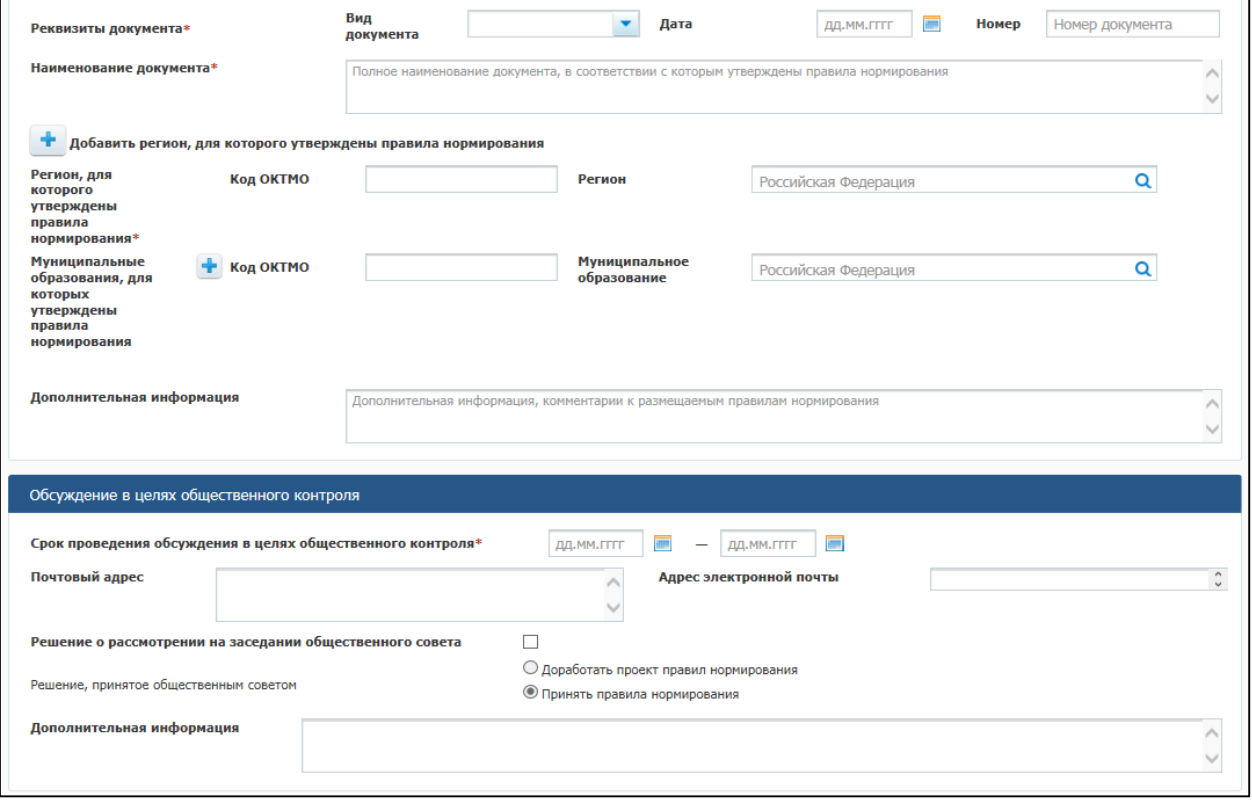

<span id="page-610-0"></span>**Рис. 531 Создание проекта правил нормирования (1 часть)**

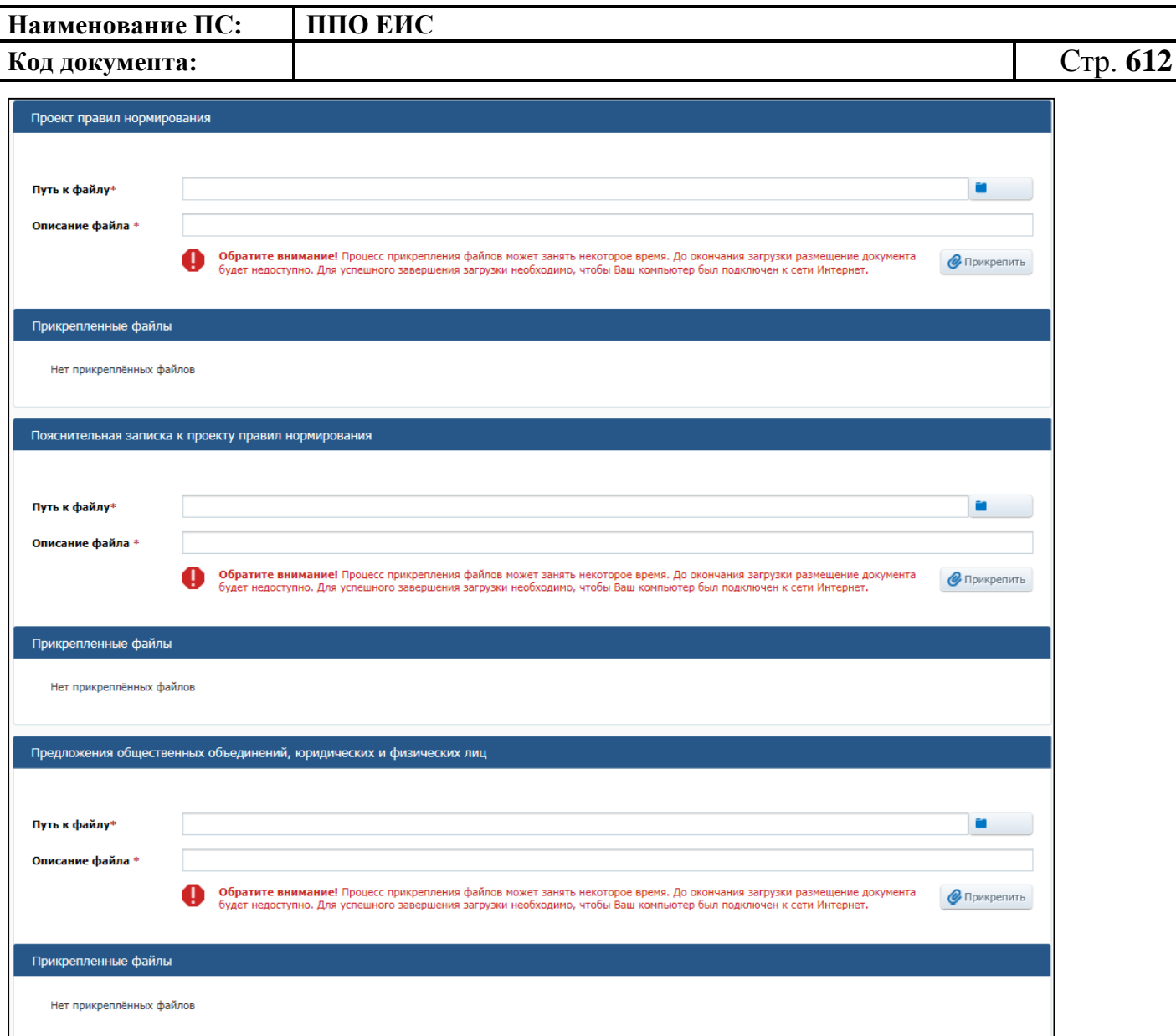

**Рис. 532 Создание проекта правил нормирования (2 часть)**
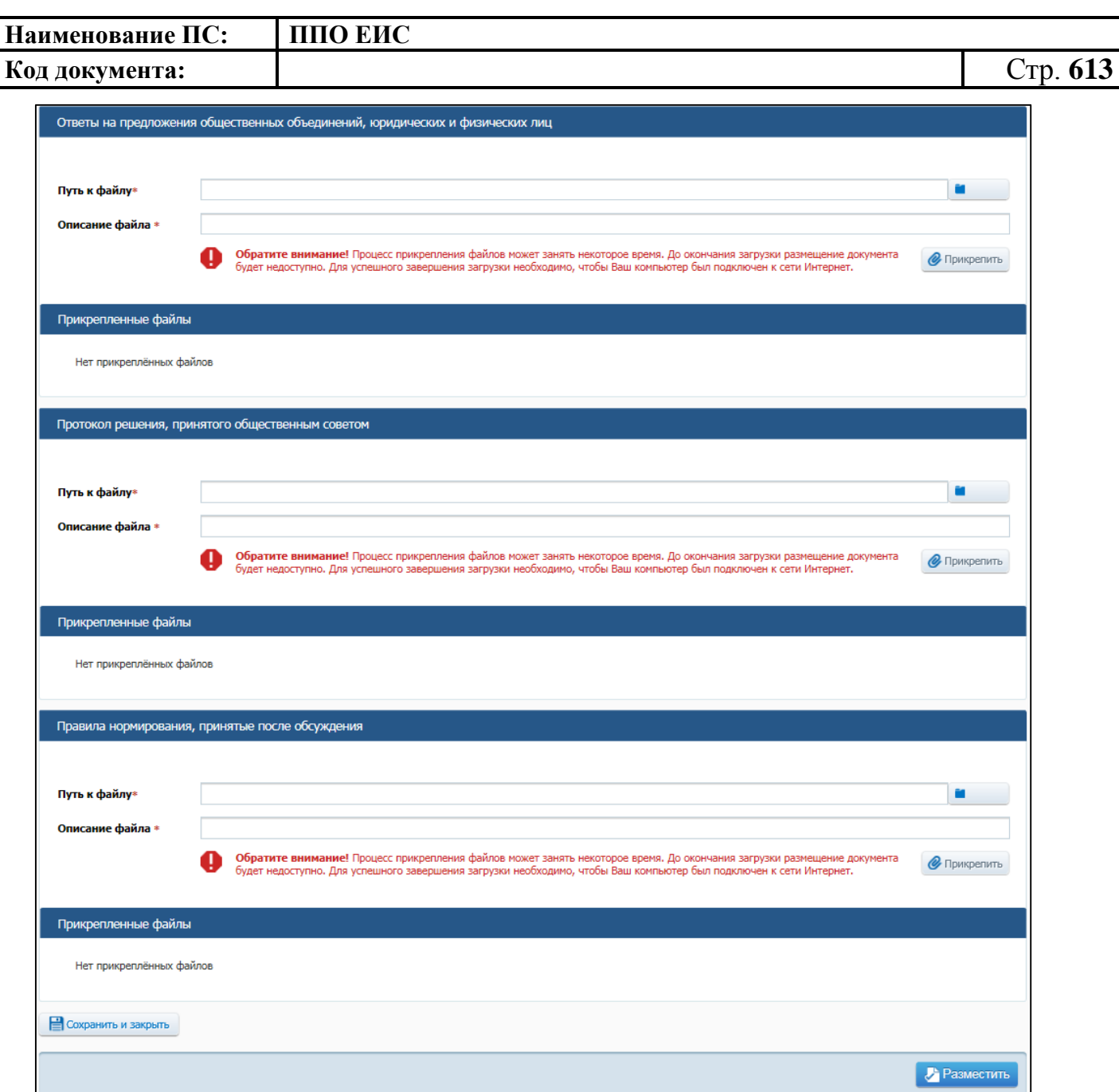

## **Рис. 533 Создание проекта правил нормирования (3 часть)**

Заполните блок «Общая информация». Поле «Тип правил нормирования» заполнено по умолчанию выбранным значением при создании проекта правил нормирования.

Поле «Орган, утвердивший правила нормирования» заполняется наименованием органа, размещающего правила. Для изменения значения поля «Орган, утвердивший правила нормирования» необходимо нажать на пиктограмму « **•** » и выбрать необходимое значение из справочника.

Поля «Орган, размещающий правила нормирования», «ИНН» и «КПП» содержат данные организации, размещающей правила нормирования.

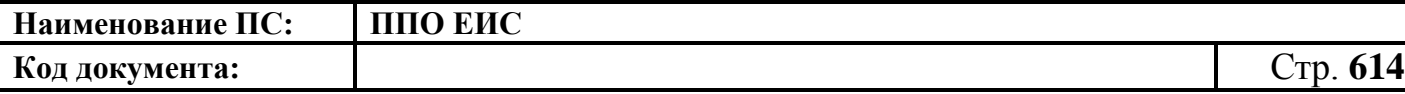

Заполните обязательные поля «Наименование документа», «Реквизиты документа», «Регион, для которого утверждены правила нормирования». Для заполнения поля «Регион, для которого утверждены правила нормирования» необходимо выбрать значение из справочника, нажав на пиктограмму « $Q$ » в поле «Регион». Для заполнения поля «Муниципальные образования, для которых утверждены правила нормирования» выберите необходимое значение из справочника, нажав на пиктограмму « <sup>Q</sup> ». Для добавления полей «Муниципальные образования, для которых утверждены правила нормирования» нажмите на пиктограмму « ». Для удаления добавленного муниципального образования нажмите на кнопку «Удалить».

Прикрепите необходимые документы в блоках «Проект правил нормирования», «Пояснительная записка к проекту правил нормирования».

Для сохранения проекта правил нормирования нажмите на кнопку «Сохранить и закрыть». Созданный проект отображается на вкладке «Подготовка» страницы «Правила нормирования в сфере закупок». При нажатии на кнопку «Разместить» проект отображается на вкладке «Обсуждение». Проект можно просмотреть, изменить или отметить недействительным при выборе соответствующего пункта из контекстного меню.

#### **4.21.2.2 Редактирование проектов правил нормирования**

<span id="page-613-1"></span>Для изменения проекта правил нормирования нажмите на пункт меню «Редактировать» в строке с необходимым проектом ([Рис. 534](#page-613-0)).

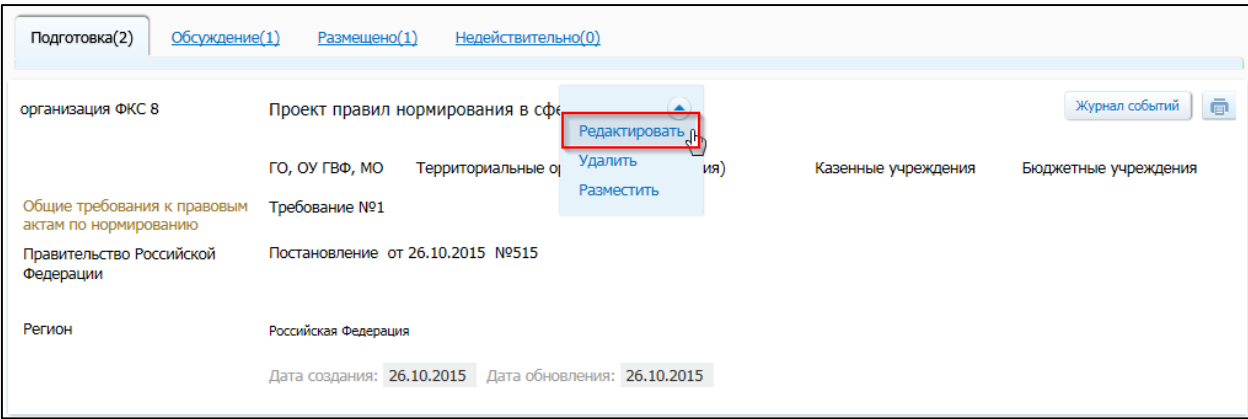

#### <span id="page-613-0"></span>**Рис. 534 Пункт меню «Редактировать»**

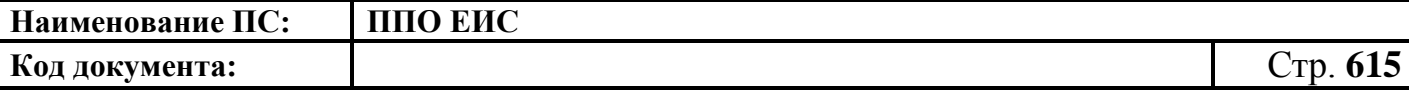

Отображается страница формирования проекта сведений о правиле нормирования. Внесите изменения в значения необходимых полей.

Для сохранения изменений нажмите на кнопку «Сохранить и закрыть».

Для публикации проекта сведений нажмите на кнопку «Разместить».

## **4.21.2.3 Удаление сведений о правилах нормирования**

<span id="page-614-2"></span>Для удаления сведений о правилах нормирования нажмите на пункт меню «Удалить» в строке со сведениями о правилах нормирования ([Рис. 535](#page-614-0)).

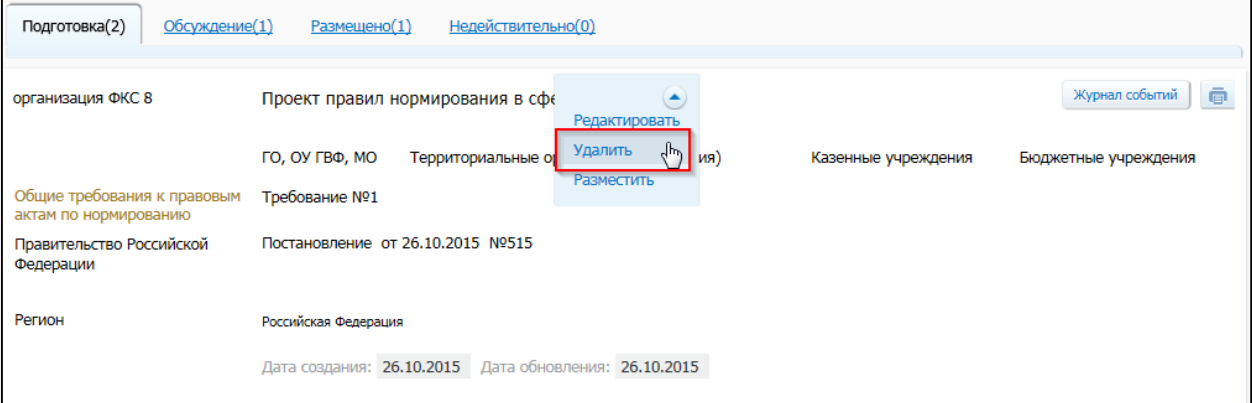

**Рис. 535 Пункт меню «Удалить»**

<span id="page-614-0"></span>Отображается окно с запросом подтверждения удаления информации о правилах нормирования ([Рис. 536](#page-614-1)).

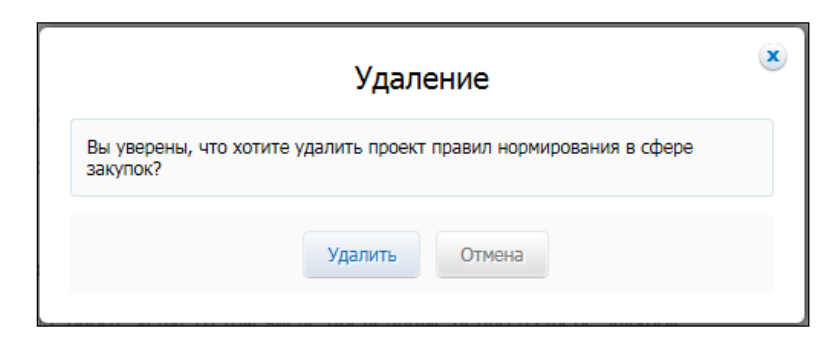

**Рис. 536 Окно с запросом подтверждения удаления информации**

<span id="page-614-1"></span>Подтвердите удаление проекта сведений, нажав на кнопку «Удалить».

#### **4.21.2.4 Размещение правил нормирования**

Для размещения сведений в статусе «Обсуждение» в контекстном меню необходимого проекта выберите пункт «Изменить». На открывшейся форме

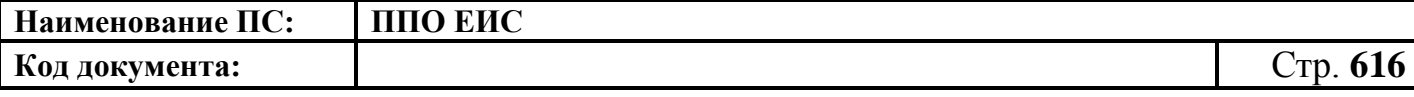

приложите документы в блоке «Протокол решения, принятого общественным советом» и «нажмите кнопку «Разместить».

При отсутствии ошибок заполнения полей отображается печатная форма документа [\(Рис. 537\)](#page-615-0)

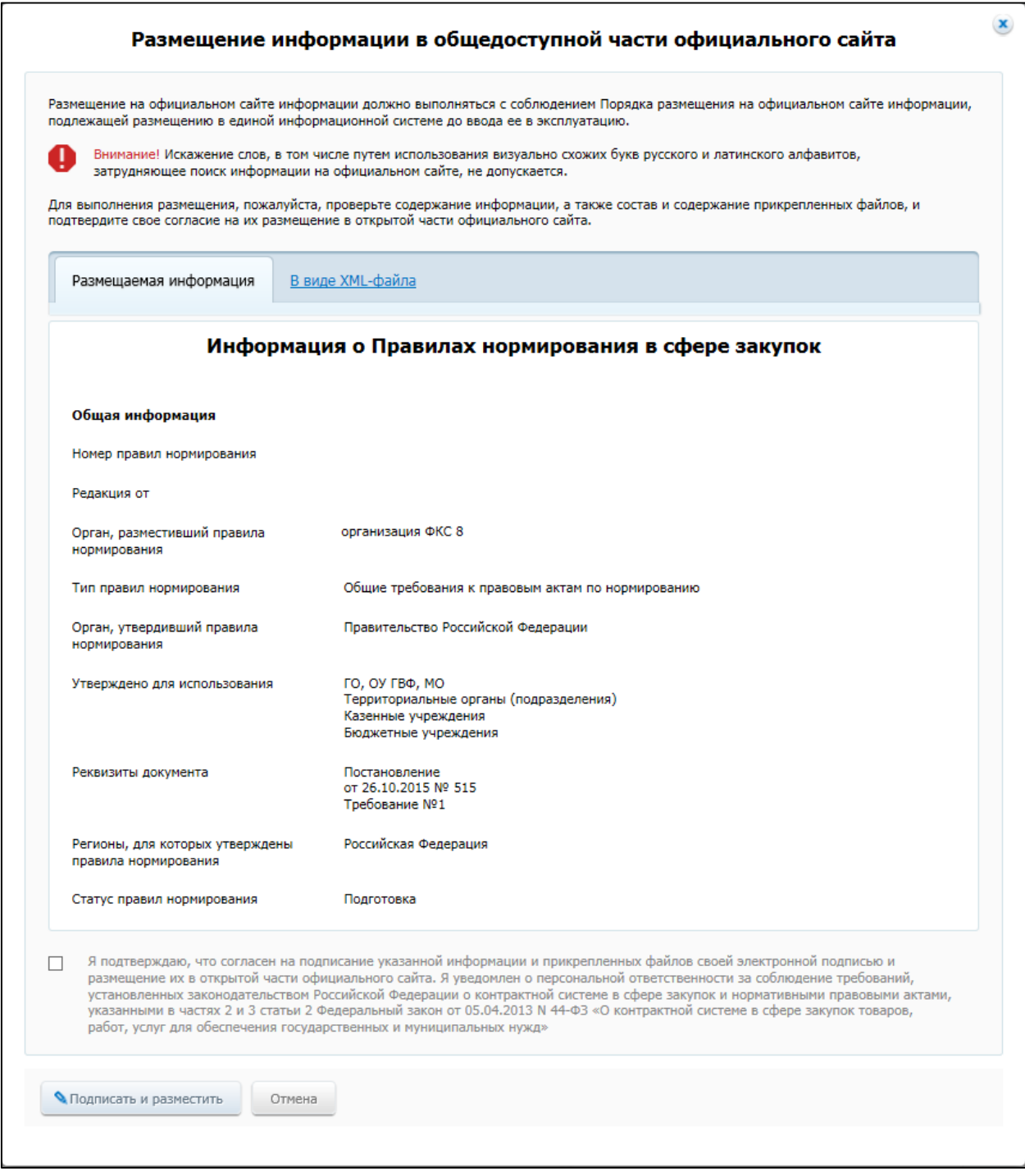

<span id="page-615-0"></span>**Рис. 537 Печатная форма правил нормирования**

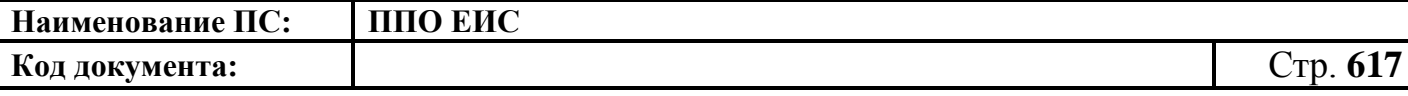

Подтвердите согласие на подписание информации и прикрепленных файлов, установив флажок в нижней части формы. Нажмите на кнопку «Подписать и разместить».

Отображается окно запроса подтверждения размещения правил нормирования [\(Рис. 538\)](#page-616-0).

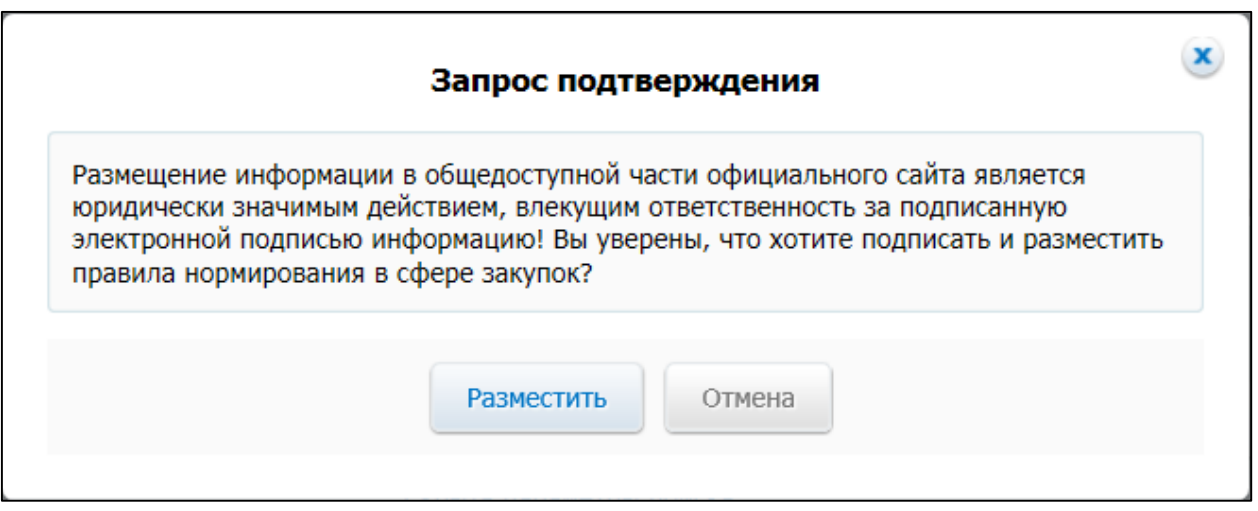

**Рис. 538 Окно запроса подтверждения публикации**

<span id="page-616-0"></span>Для подтверждения размещения нажмите на кнопку «Разместить».

Отображается окно с уведомлением о размещении правил нормирования.

Для утверждения размещенных правил нормирования путем внесения изменений приложите документ в блоке «Правила нормирования, принятые после обсуждения». Нажмите на кнопку «Разместить».

## **4.21.2.5 Просмотр правил нормирования**

<span id="page-616-1"></span>Для просмотра карточки опубликованных правил нормирования необходимо выбрать пункт меню «Просмотреть» в строке с необходимым проектом на вкладке «Размещено» ([Рис. 539](#page-617-0)).

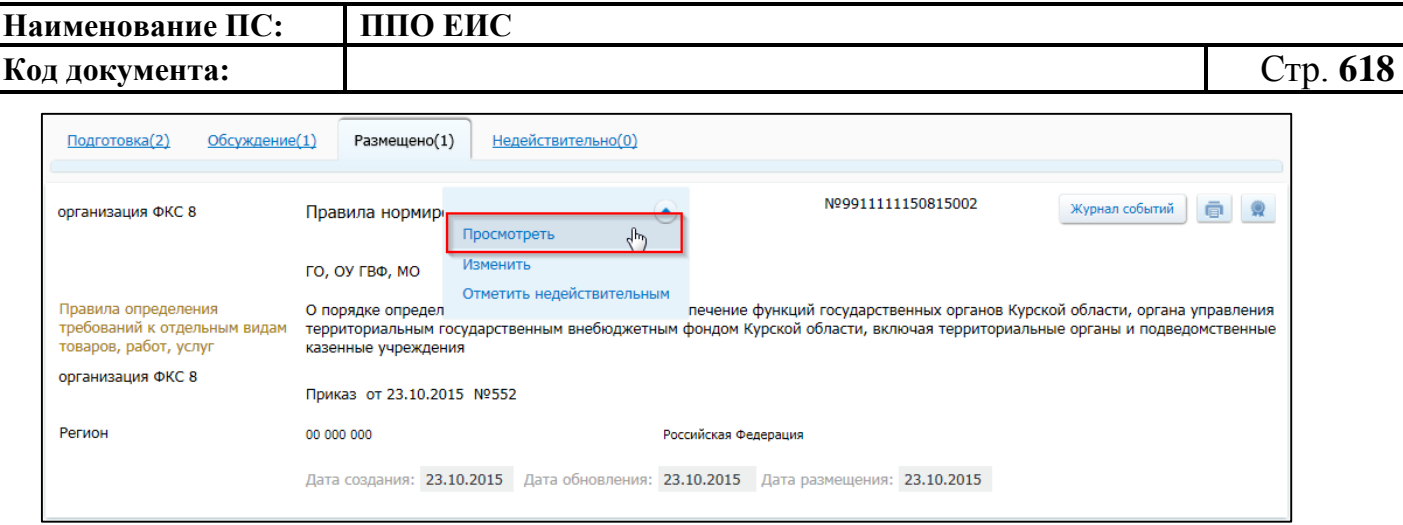

**Рис. 539 Пункт меню «Просмотреть»**

<span id="page-617-0"></span>Отображается карточка правил нормирования на вкладке «Правила нормирования в сфере закупок». Для просмотра информации о редакциях правил нормирования перейдите на вкладку «Документы». Для просмотра журнала действий перейдите на вкладку «Журнал действий».

### <span id="page-617-2"></span>**4.21.2.6 Внесение изменений в сведения оправилах нормирования**

4.21.2.6.1 Внесение изменений в размещенные сведения о правилах нормирования

Для внесения изменений в размещенные сведения о правилах нормирования нажмите на пункт меню «Изменить» в строке с необходимым проектом на вкладке «Размещено» ([Рис. 540](#page-617-1)).

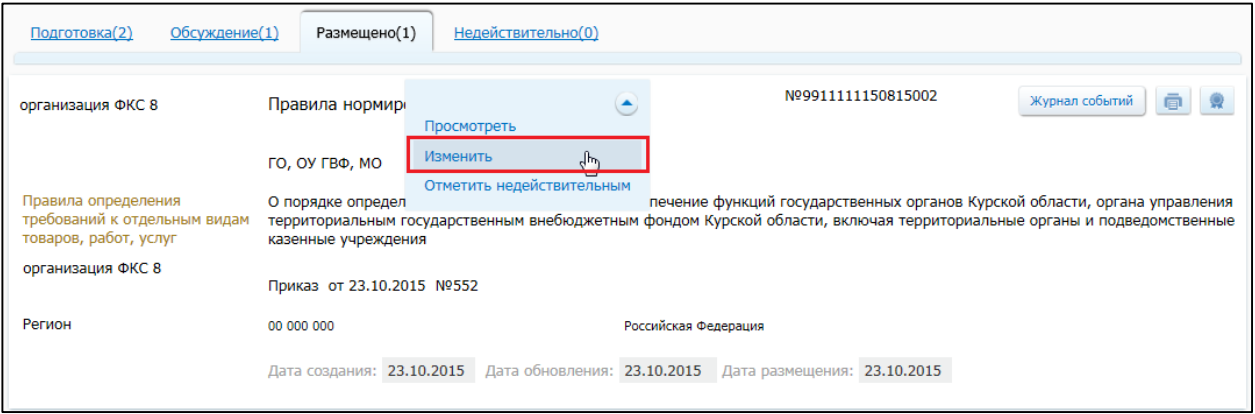

#### **Рис. 540 Пункт меню «Изменить»**

<span id="page-617-1"></span>Отображается страница формирования сведений о правилах нормирования с заполненными полями. Внесите необходимые изменения.

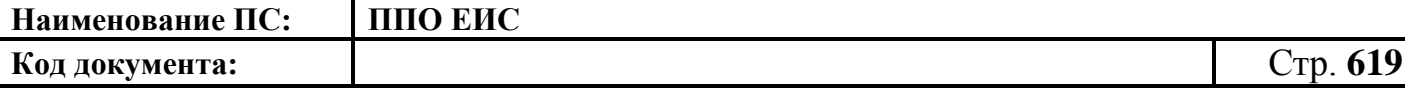

Для внесения изменений в размещенные сведения правил нормирования для обсуждения после окончания назначенного срока проведения обсуждения. Приложите документ в блоке «Правила нормирования, принятые после обсуждения».

Для сохранения изменений нажмите на кнопку «Сохранить и закрыть».

Для размещения изменений нажмите на кнопку «Разместить». После размещения в карточке правил нормирования отображаются сведения о редакции размещенных правил нормирования на странице «Правила нормирования в сфере закупок».

4.21.2.6.2 Внесение изменений в сведения о правилах нормирования на стадии «Обсуждение»

Для внесения изменений в сведения о правилах нормирования на стадии «Обсуждение» нажмите на пункт контекстного меню «Изменить» необходимого проекта [\(Рис. 541\)](#page-618-0).

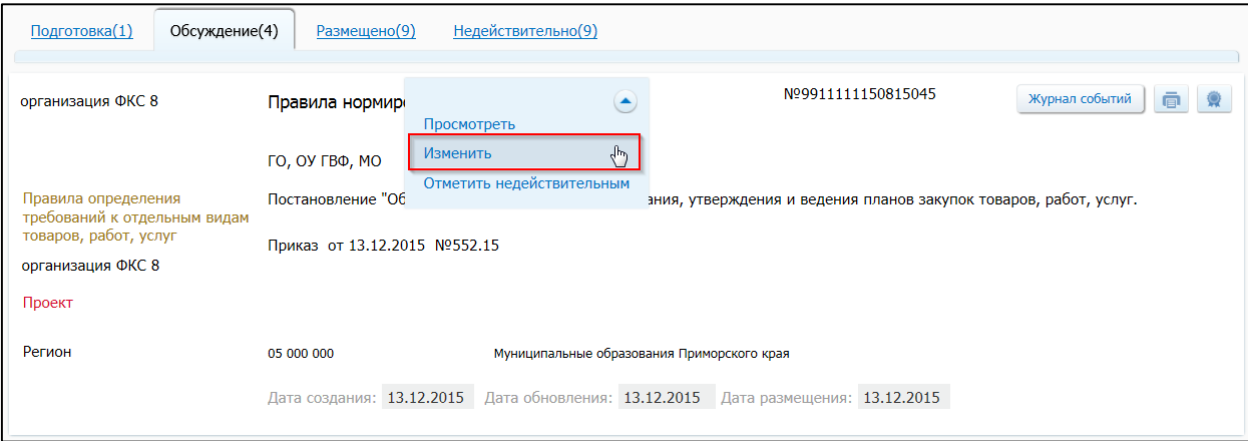

#### **Рис. 541 Вкладка «Обсуждение». Пункт контекстного меню «Изменить»**

<span id="page-618-0"></span>Открывается страница внесения изменений в правила нормирования. Внесите необходимые изменения.

В течение назначенного при размещении проекта правил нормирования срока проведения обсуждения и после его окончания доступно размещение предложений общественных объединений, юридических и физических лиц и ответов на эти предложения (блоки «Предложения общественных объединений, юридических и физических лиц», «Ответы на предложения общественных объединений, юридических и физических лиц»).

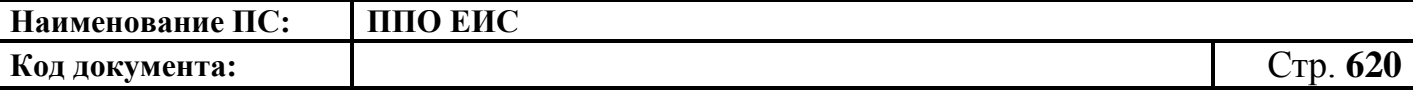

Для сохранения изменений нажмите на кнопку «Сохранить и закрыть».

Для размещения изменений нажмите на кнопку «Разместить». После размещения в карточке правил нормирования отображаются сведения о редакции размещенных правил нормирования на странице «Правила нормирования в сфере закупок».

#### **4.21.2.7 Перевод правил нормирования в статус недействительных**

<span id="page-619-1"></span>Для перевода сведений о правилах нормирования в статус недействительных нажмите на пункт меню «Отметить недействительным» в строке со сведениями о нормативно-правовом акте на вкладке «Размещено» ([Рис. 542](#page-619-0)).

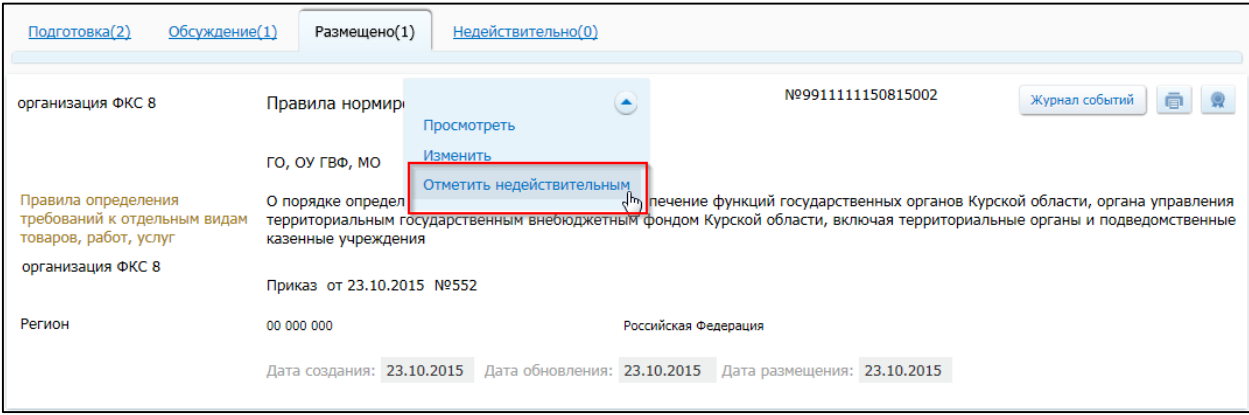

**Рис. 542 Пункт меню «Отметить недействительным»**

<span id="page-619-0"></span>Отображается страница формирования сведений о правилах нормирования с заполненными полями и блоком «Причина недействительности» ([Рис. 543](#page-621-0)).

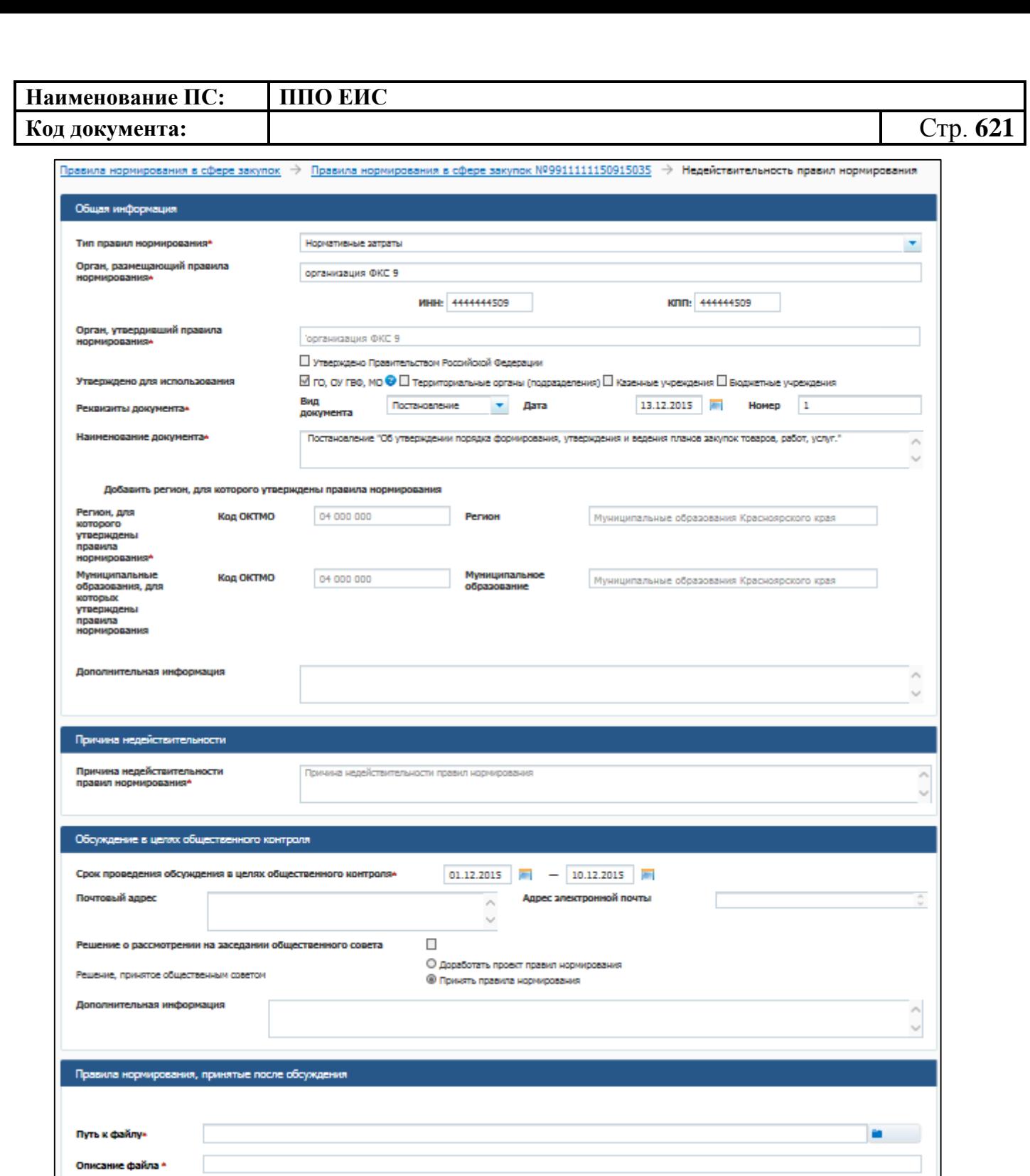

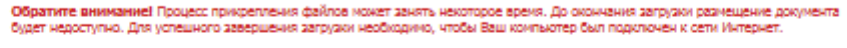

 $\bigcirc$  Прикрепить

 $\sum P$ aswechina

 $\mathbf 0$ 

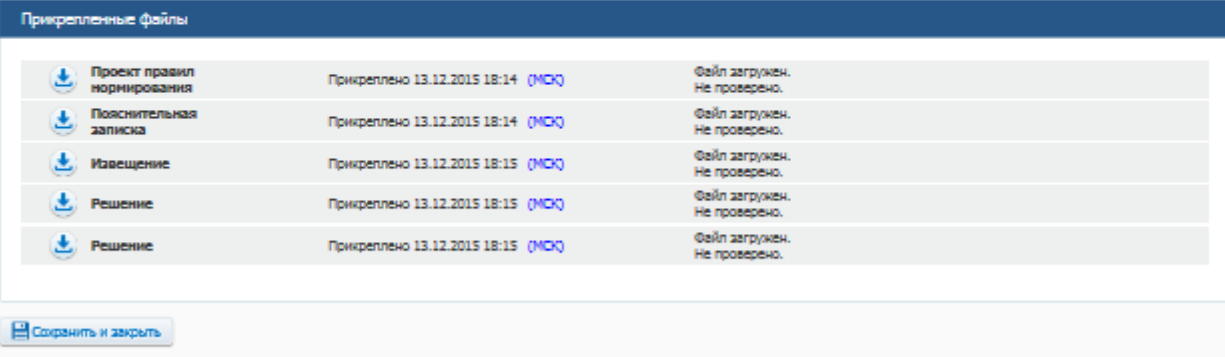

<span id="page-621-0"></span>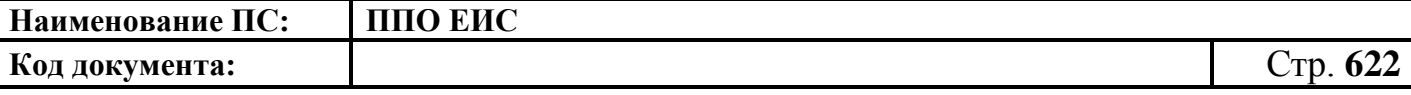

#### **Рис. 543 Страница формирования сведений о правилах нормирования**

Укажите причину недействительности правила нормирования.

Для сохранения изменений нажмите на кнопку «Сохранить и закрыть».

Для публикации изменений нажмите на кнопку «Разместить». После размещения информации о недействительности правил нормирования сведениям присваивается статус «Недействительно», сведения отображаются на вкладке «Недействительно».

**4.21.3 Работа в ЛК с полномочием «Орган, утверждающий требования к отдельным видам товаров, работ, услуг и (или) нормативные затраты» уровня субъекта/муниципального уровня**

#### **4.21.3.1 Создание правил нормирования**

Для создания правил нормирования необходимо нажать на кнопку «Создать проект правил нормирования» на странице Реестра правил нормирования в сфере закупок [\(Рис. 544\)](#page-621-1).

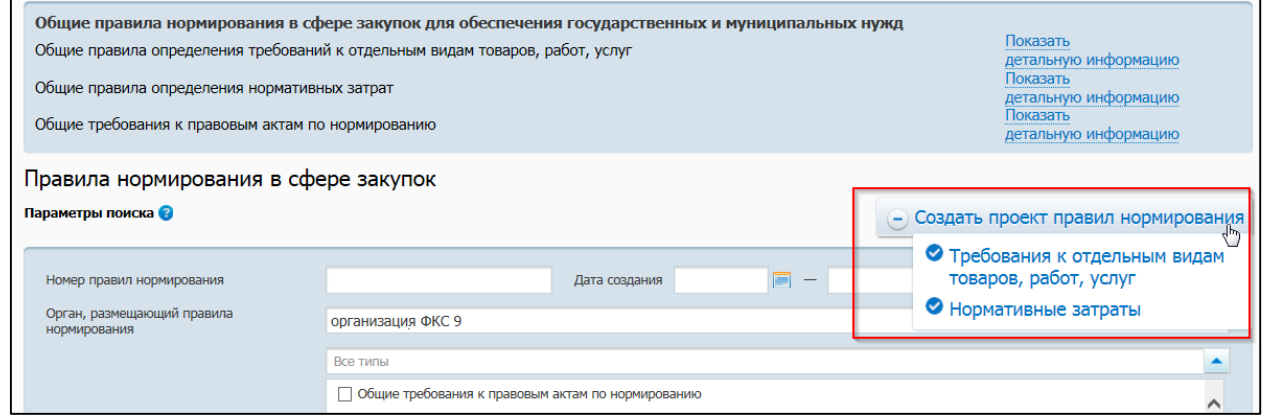

# <span id="page-621-1"></span>**Рис. 544 Контекстное меню кнопки «Создать проект правил**

#### **нормирования»**

Для организаций с полномочием «Орган, размещающий правила нормирования» уровня субъекта/муниципального уровня доступны два типа правил нормирования в сфере закупок с режимами размещения без проведения обсуждения в целях общественного контроля и для проведения обсуждения в целях общественного контроля [\(Рис. 545\)](#page-622-0):

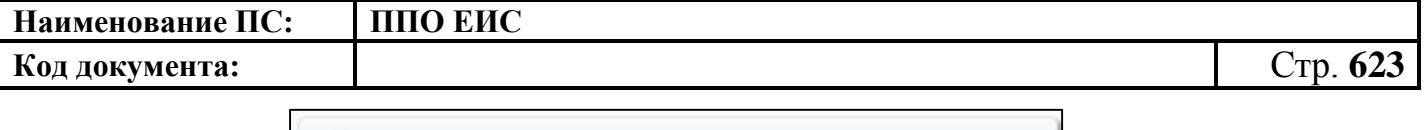

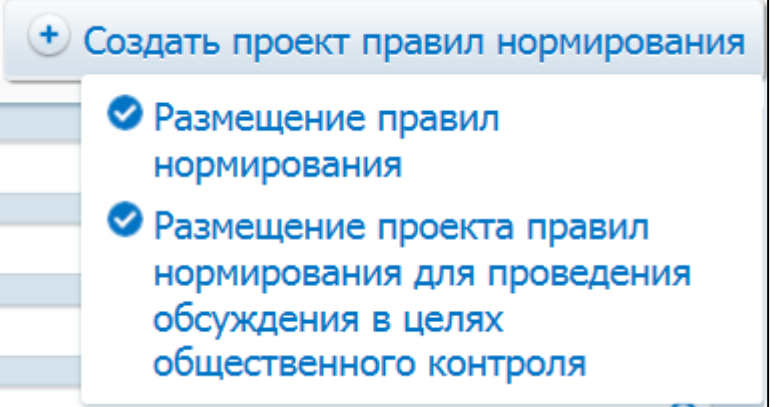

## **Рис. 545 Режимы размещения правил нормирования**

- <span id="page-622-0"></span>· Требования к отдельным видам товаров, работ, услуг;
- · Нормативные затраты.

При нажатии на кнопку «Создать проект правил нормирования» выберите необходимый тип правил нормирования и далее режим правил нормирования. Система выдает уточняющее сообщение: «Для создания документа <Тип правил нормирования> Вы выбрали режим <Режим правил нормирования> Вы уверены в своем выборе?». При нажатии кнопки «Да» отображается страница создания проекта правил нормирования [\(Рис.](#page-623-0) 546).

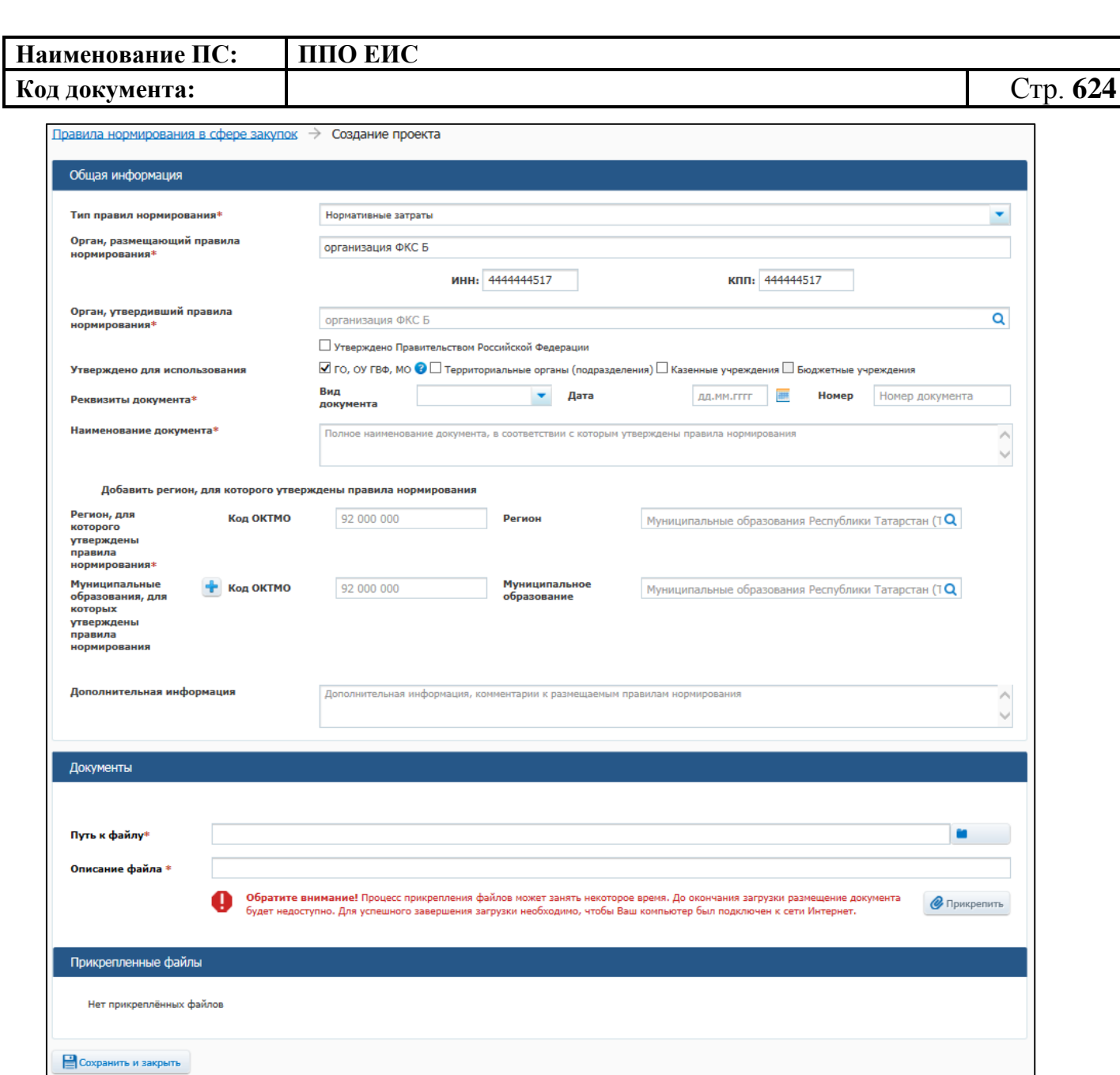

#### **Рис. 546 Создание проекта правил нормирования**

• Разместить

<span id="page-623-0"></span>Заполните блок «Общая информация». Поле «Тип правил нормирования» заполнено по умолчанию выбранным значением при создании проекта правил нормирования.

В случае если был выбран один из следующих типов:

- «Требования к правовым актам по нормированию»;
- «Правила определения требований к отдельным видам товаров, работ, услуг»;
- «Правила определения нормативных затрат».

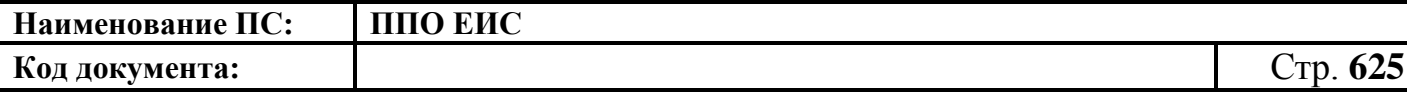

то поле «Орган, утвердивший правила нормирования» заполняется наименованием органа, размещающего правила. Для изменения значения поля «Орган, утвердивший правила нормирования» необходимо нажать на пиктограмму « **<u>а</u>**» и выбрать необходимое значение из справочника.

Поля «Орган, размещающий правила нормирования», «ИНН» и «КПП» содержат данные организации, размещающей правила нормирования.

Заполните обязательные поля «Наименование документа», «Реквизиты документа», «Регион, для которого утверждены правила нормирования». Для заполнения поля «Регион, для которого утверждены правила нормирования» необходимо выбрать значение из справочника, нажав на пиктограмму « <sup>Q</sup> » в поле «Регион». Для заполнения поля «Муниципальные образования, для которых утверждены правила нормирования» выберите необходимое значение из справочника, нажав на пиктограмму « <sup>Q</sup> ». Для добавления полей «Муниципальные образования, для которых утверждены правила нормирования» нажмите на пиктограмму « ». Для удаления добавленного муниципального образования нажмите на кнопку «Удалить».

Прикрепите необходимые документы в блоке «Документы». В результате прикрепленные документы отобразятся в блоке «Прикрепленные документы».

При выборе режима правил планирования «Размещение проекта правил нормирования для проведени обсуждения в целях общественного контроля» отображается дополнительный блок «Обсуждение в целях общественного контроля» [\(Рис. 547\)](#page-624-0)

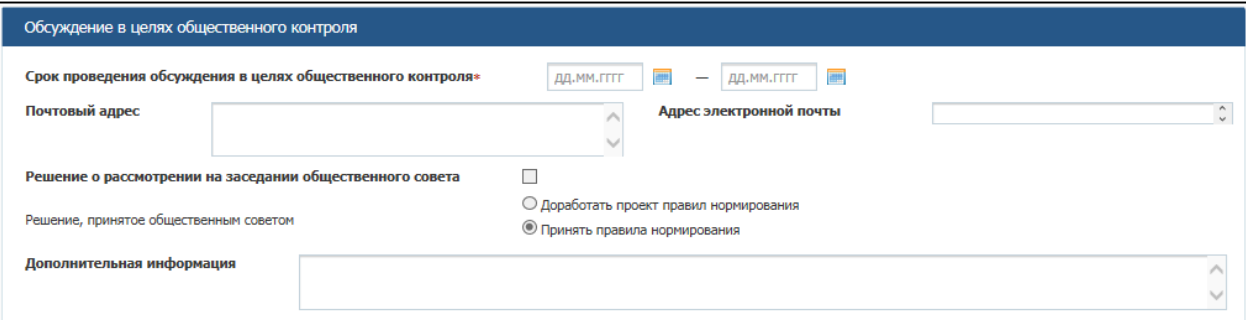

<span id="page-624-0"></span>**Рис. 547 Блок «Обсуждение в целях общественного контроля» при** 

**создании проекта правил нормирования**

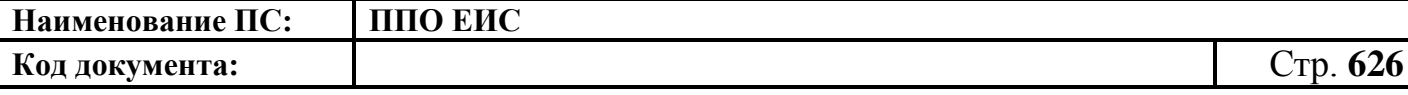

Заполните обязательное поле «Срок проведения обсуждения в целях общественного контроля» необходимым периодом.

Вместо блока «Документы» отображаются блоки: «Проект правил нормирования», «Пояснительная записка к проекту правил нормирования», «Предложения общественных объединений, юридических и физических лиц», «Ответы на предложения общественных объединений, юридических и физических лиц», «Протокол решения, принятого общественным советом», «Правила нормирования, принятые после обсуждения». Прикрепите необходимые документы в блоках «Проект правил нормирования», «Пояснительная записка к проекту правил нормирования».

Для сохранения проекта правил нормирования нажмите на кнопку «Сохранить и закрыть». Созданный проект отображается на вкладке «Подготовка» страницы «Правила нормирования в сфере закупок».

При выборе режима правил нормирования «Размещение проекта правил нормирования для проведени обсуждения в целях общественного контроля» при нажатии кнопки «Разместить» созданный проект отображается на вкладке «Обсуждение». Проект можно просмотреть, изменить или отметить недействительным при выборе соответствующего пункта из контекстного меню.

Для размещения проекта сведений нажмите на кнопку «Разместить». Размещенные сведения отображаются на вкладке «Размещено» страницы «Правила нормирования в сфере закупок».

#### **4.21.3.2 Редактирование проектов правил нормирования**

Для изменения проекта правил нормирования нажмите на пункт меню «Редактировать» в строке с необходимым проектом.

Алгоритм редактирования проектов правил нормирования для уровня субъекта и муниципального уровня аналогичен алгоритму для федерального уровня (см. п[.4.21.2.2\)](#page-613-1).

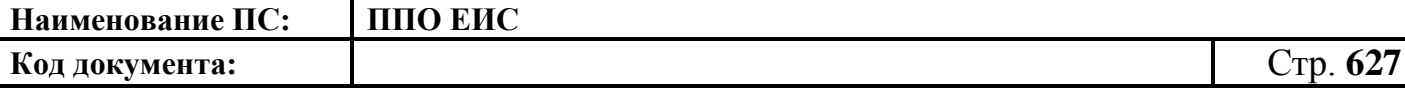

### **4.21.3.3 Удаление сведений о правилах нормирования**

Для удаления сведений о правилах нормирования нажмите на пункт меню «Удалить» в строке со сведениями о правилах нормирования.

Алгоритм удаления сведений о правилах нормирования для уровня субъекта и муниципального уровня аналогичен алгоритму для федерального уровня (см. п[.4.21.2.3\)](#page-614-2).

#### **4.21.3.4 Размещение правил нормирования**

Для размещения проекта правил нормирования нажмите на пункт контекстного меню «Разместить» в строке с необходимым проектом на вкладке «Подготовка».

Алгоритм размещения сведений о правилах нормирования для уровня субъекта и муниципального уровня аналогичен алгоритму для федерального уровня организации с полномочием «Орган, размещающий правила нормирования» (см. [п4.20.2.4\)](#page-591-0).

Для размещения сведений в статусе «Обсуждение» в контекстном меню необходимого проекта выберите пункт «Изменить». На открывшейся форме нажмите кнопку «Разместить».

#### **4.21.3.5 Просмотр правил нормирования**

Для просмотра карточки размещенных правил нормирования необходимо выбрать пункт меню «Просмотреть» в строке с необходимым проектом на вкладке «Размещено».

Алгоритм просмотра карточки правил нормирования для уровня субъекта и муниципального уровня аналогичен алгоритму для федерального уровня (см.  $\pi$ [.4.21.2.5\)](#page-616-1).

#### **4.21.3.6 Внесение изменений в сведения о правилах нормирования**

Для внесения изменений в размещенные сведения о правилах нормирования нажмите на пункт меню «Изменить» в строке с необходимым проектом на вкладке «Размещено».

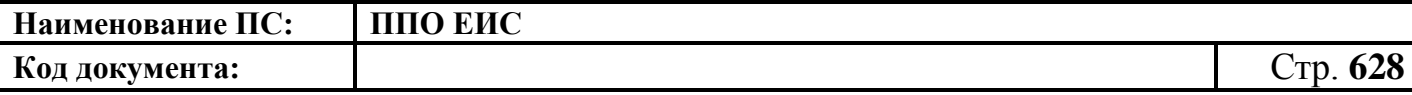

Алгоритм внесения изменений в размещенные сведения о правилах нормировани для уровня субъекта и муниципального уровня аналогичен алгоритму для федерального уровня (см. п[.4.21.2.6\)](#page-617-2).

## **4.21.3.7 Перевод правил нормирования в статус «Недействительно»**

Для перевода сведений о правилах нормирования в статус недействительных нажмите на пункт меню «Отметить недействительным» в строке со сведениями о нормативно-правовом акте на вкладке «Размещено».

Алгоритм перевода правил нормирования в статус «Недействительно» для уровня субъекта и муниципального уровня аналогичен алгоритму для федерального уровня (см. п[.4.21.2.7\)](#page-619-1).

## **4.22 Отчеты организаций и отчеты заказчиков**

## **4.22.1 Работа с отчетами организации**

В личном кабинете пользователя организации с полномочиями «Заказчик», «Организация, оказывающая услуги по обслуживанию пользователей ЕИС», «Финансовый орган», «Оператор электронной площадки», «Контрольный орган в сфере закупок», «Уполномоченный орган», «Уполномоченное учреждение», «Организация, осуществляющая полномочия заказчика на осуществление закупок на основании договора (соглашения)», «Специализированная организация» в случае, если у пользователя организации установлено соответствующее право на формирование отчетов, дополнительно отображается пункт меню «Отчеты организации» в блоке «Отчеты» [\(Рис.](#page-627-0) 548).

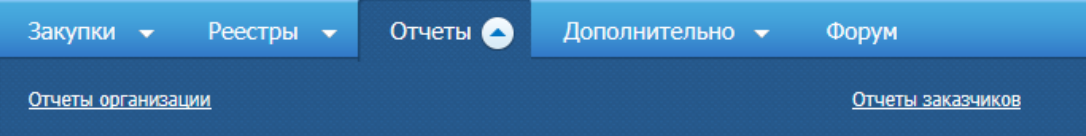

**Рис. 548 Блок «Отчеты»**

<span id="page-627-0"></span>При формировании отчета учитываются дата и время часового пояса местонахождения организации, размещающей информацию.

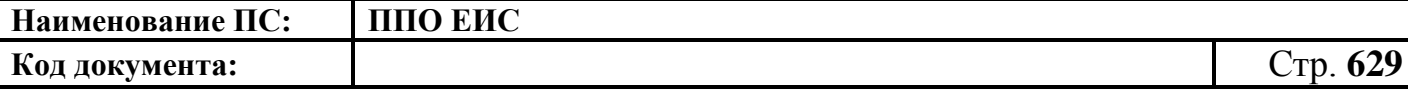

В личном кабинете пользователя организации с дополнительным полномочием «Главный распорядитель бюджетных средств» в случае, если у пользователя организации установлено соответствующее право на формирование отчетов, дополнительно отображается в блоке «Отчеты» пункт «Отчеты организации в качестве ГРБС». В личном кабинете пользователя организации с дополнительным полномочием «Орган государственной (исполнительной) власти» в случае, если у пользователя организации установлено соответствующее право на формирование отчетов, дополнительно отображается в блоке «Отчеты» пункт «Отчеты организации в качестве органа власти».

При выборе пункта меню «Отчеты организации» отображается страница «Отчеты организации» [\(Рис. 549\)](#page-628-0).

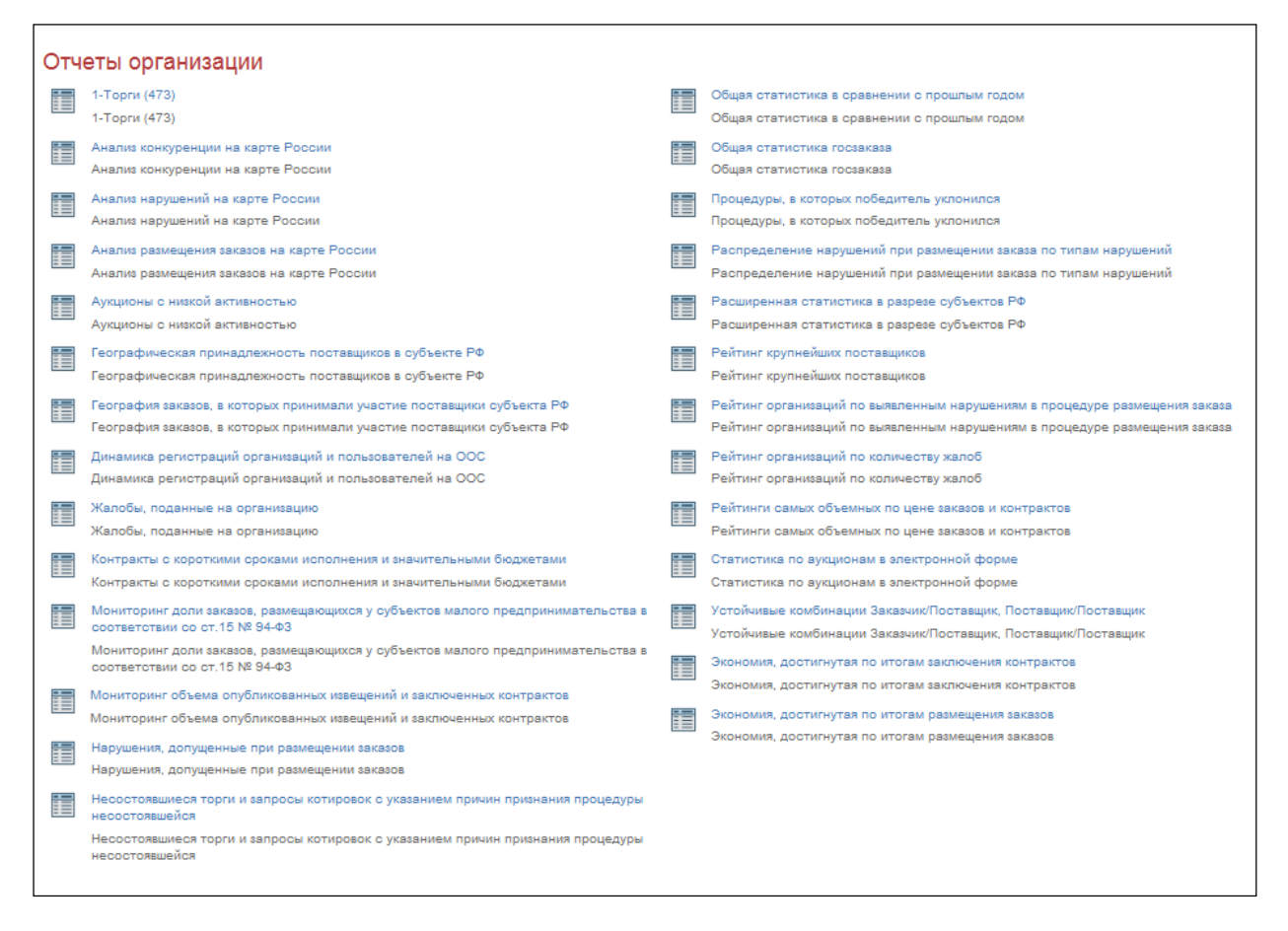

**Рис. 549 Страница «Отчеты организации»**

#### <span id="page-628-0"></span>**4.22.2 Работа с отчетами заказчика**

Для работы с отчетами заказчика выполните авторизацию как уполномоченный специалист или специалист с установленным правом формирования отчетов

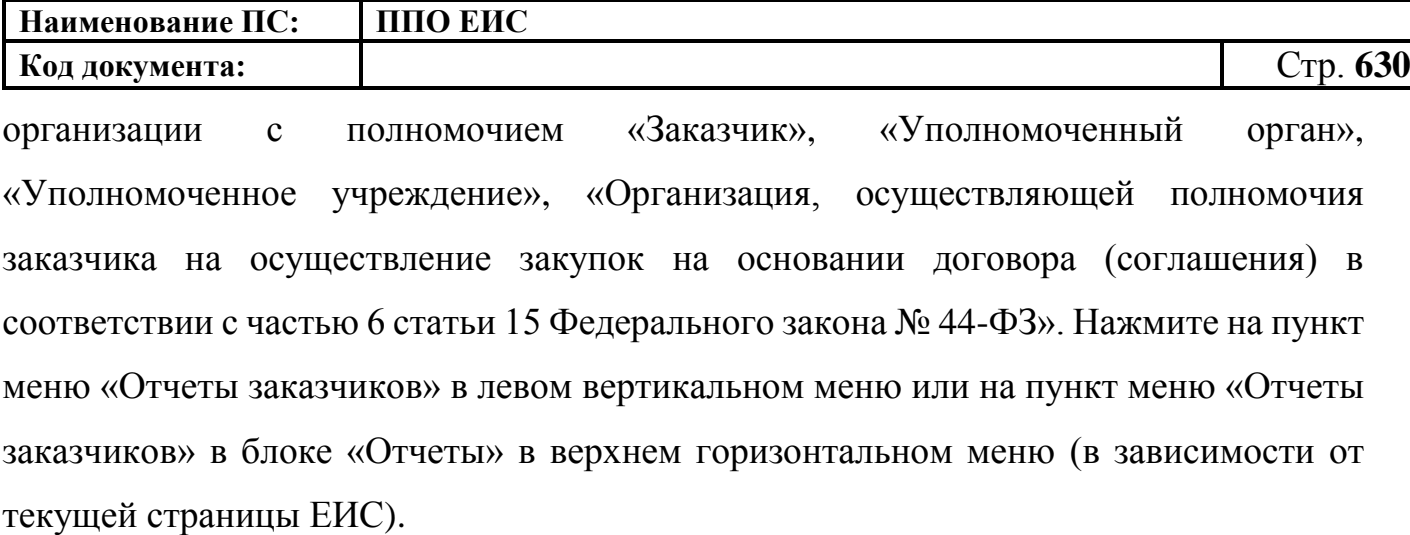

Отображается страница «Перечень отчетов заказчика в закрытой части Сайта» [\(Рис.](#page-631-0) 550). По умолчанию отчеты заказчика со статусом «Недействительно» не отображаются.

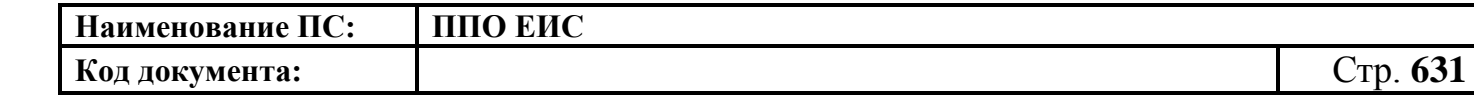

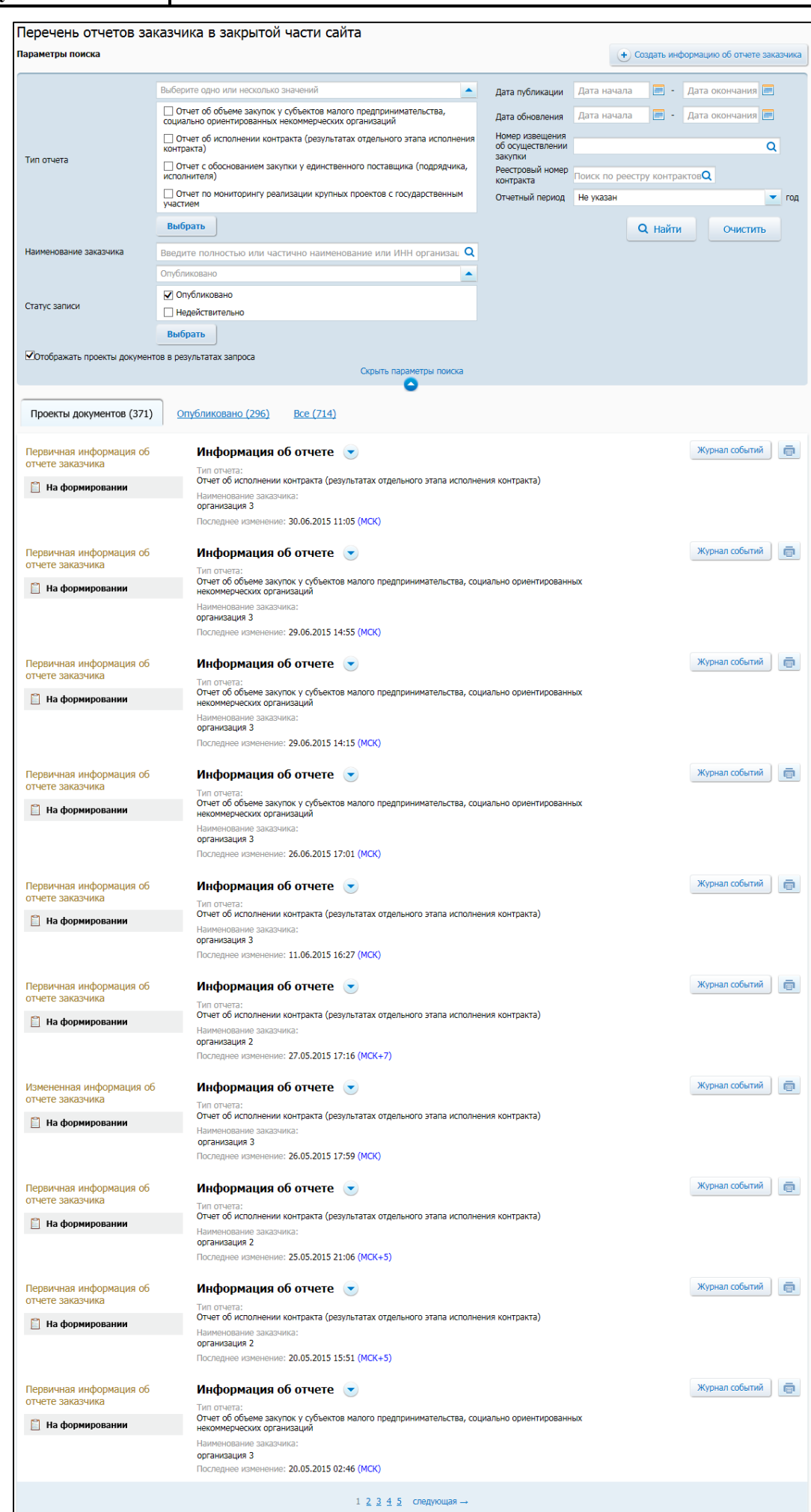

<span id="page-631-0"></span>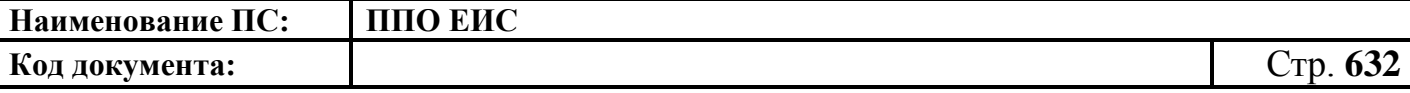

#### **Рис. 550 Страница «Перечень отчетов заказчика в закрытой части**

**сайта»**

Для просмотра информации об отчете нажмите на пункт контекстного меню «Посмотреть в карточке» соответствующего отчета. Отображается страница просмотра информации об отчете [\(Рис.](#page-631-1) 551).

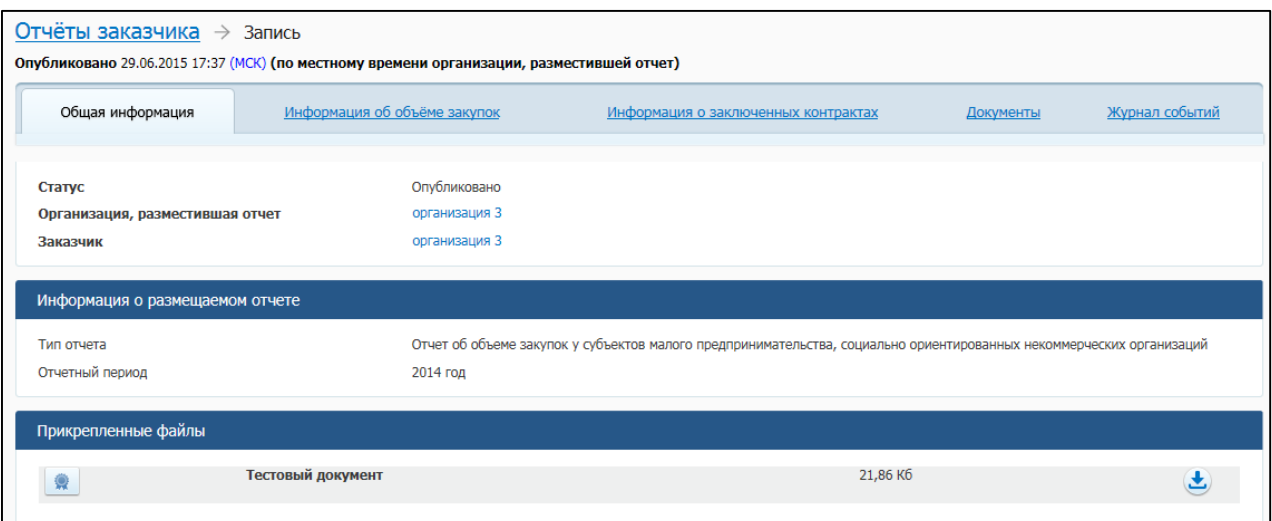

**Рис. 551 Страница просмотра информации об отчете**

<span id="page-631-1"></span>Перечень отображаемых сведений зависит от типа выбранной для просмотра информации об отчете.

Для перехода на страницу перечня отчетов нажмите на гиперссылку «Отчеты заказчика» в верхней части страницы.

Для осуществления поиска сведений об отчетах задайте необходимые параметры в блоке «Параметры поиска» [\(Рис.](#page-632-0) 552). Нажмите на кнопку «Найти».

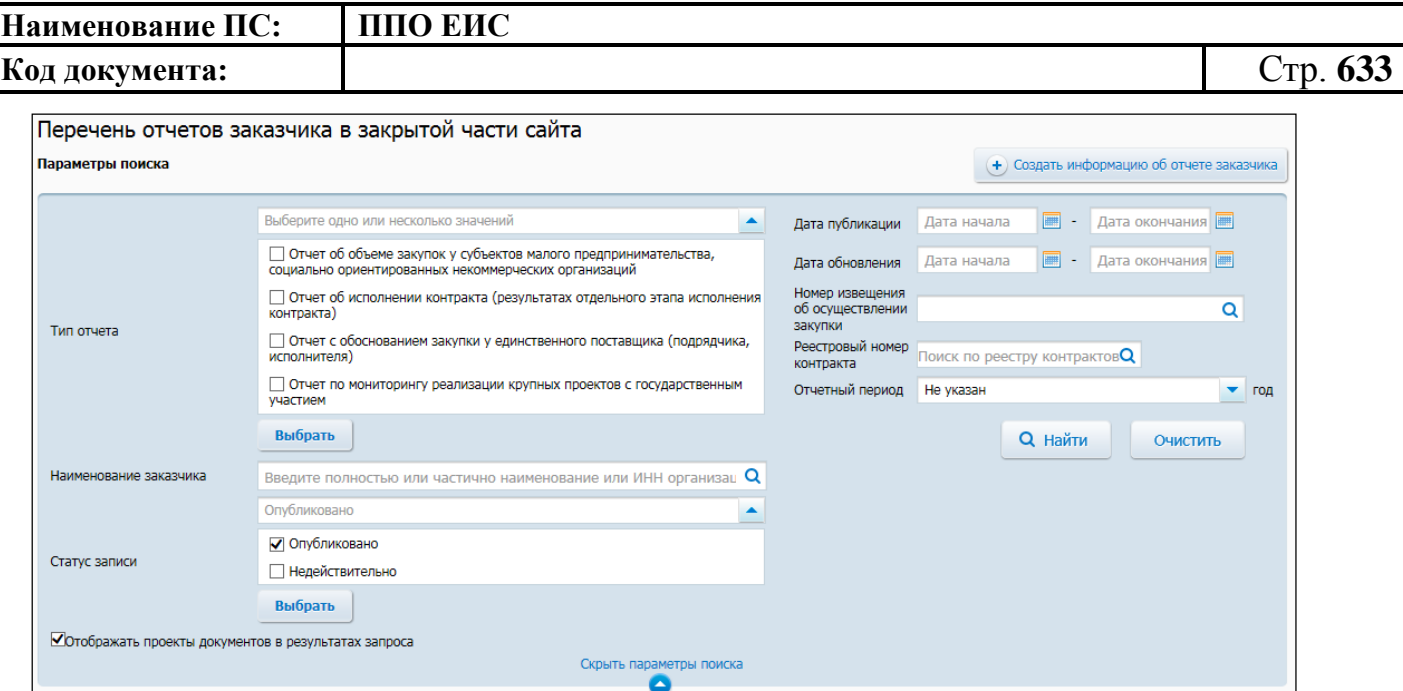

**Рис. 552 Блок «Параметры поиска»**

<span id="page-632-0"></span>Отображается информация об отчетах в соответствии с заданными параметрами.

Для просмотра версий информации об отчете перейдите на вкладку «Документы» на странице «Информация об отчете» [\(Рис.](#page-632-1) 553).

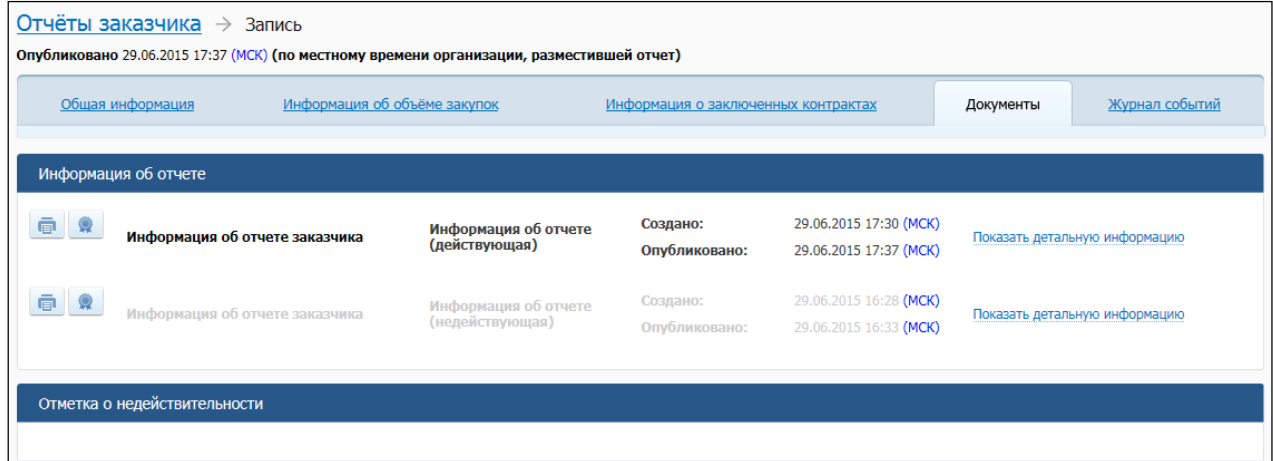

## **Рис. 553 Вкладка «Документы»**

<span id="page-632-1"></span>Для просмотра печатной формы информации об отчете нажмите на пиктограмму « ». Отображается печатная форма информации об отчете [\(Рис.](#page-633-0) 554).

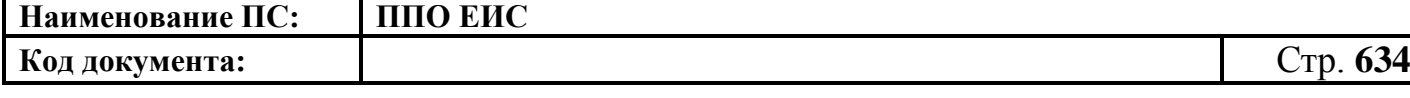

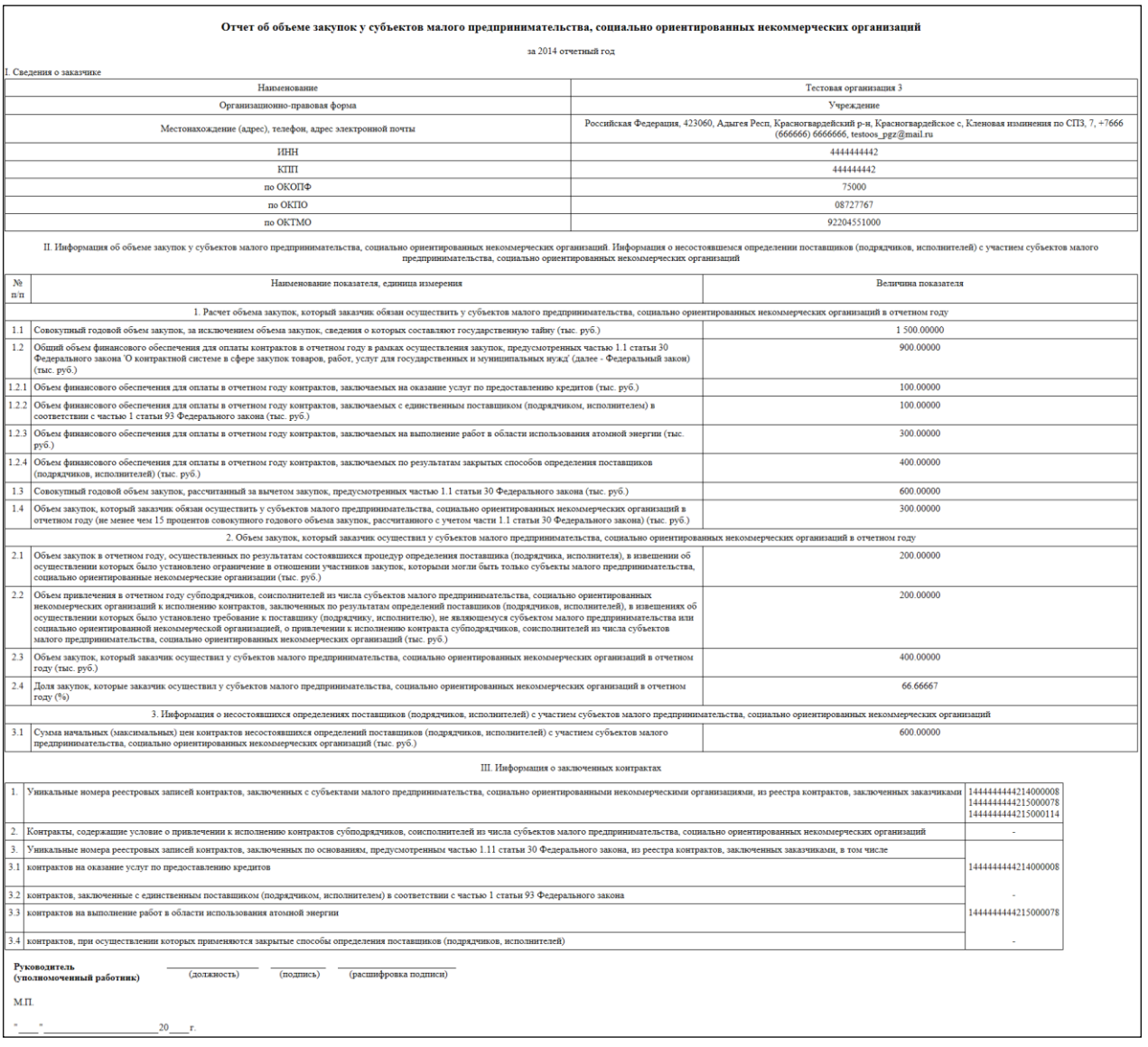

## **Рис. 554 Печатная форма информации об отчете**

<span id="page-633-0"></span>Для просмотра информации об электронной подписи пользователя, разместившего отчет, нажмите на пиктограмму « ». Отображается окно с информацией об электронной подписи.

Для просмотра журнала событий перейдите на вкладку «Журнал событий» на странице «Информация об отчете» или нажмите на кнопку «Журнал событий» на странице «Перечень отчетов заказчиков» (см. [Рис.](#page-631-0) 550). Система открывает информацию об отчете на вкладке «Журнал событий» и отображает историю событий информации об отчете заказчика [\(Рис.](#page-634-0) 555).

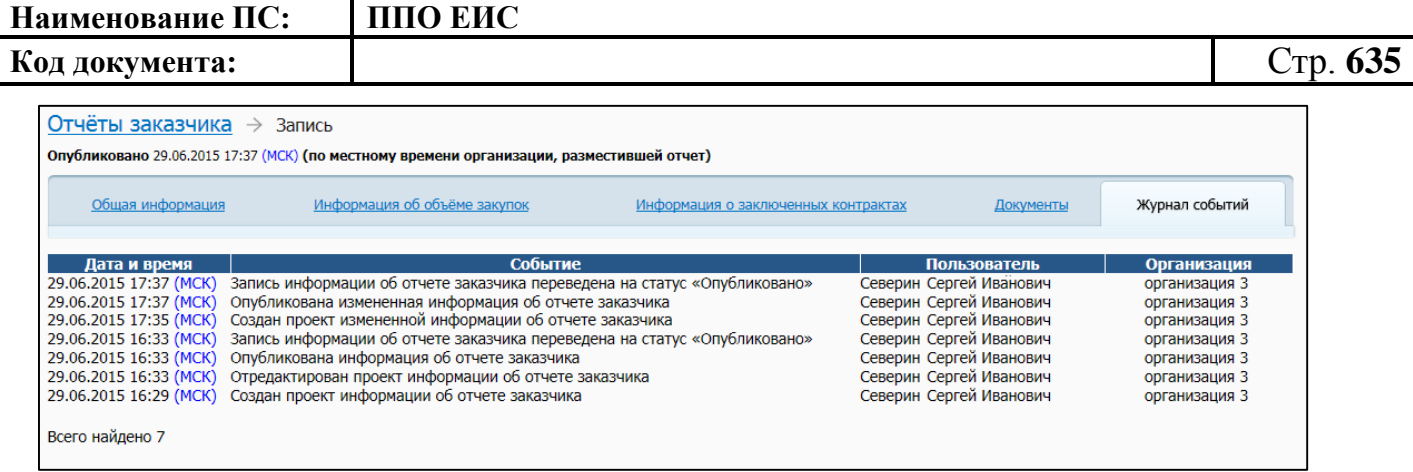

### **Рис. 555 Вкладка «Журнал событий»**

<span id="page-634-0"></span>**4.22.2.1 Создание отчета об объеме закупок у субъектов малого предпринимательства, социально ориентированных некоммерческих организаций**

Для формирования отчета заказчика об объеме закупок малого предпринимательства, социально ориентированных некоммерческих организаций нажмите на кнопку «Создать информацию об отчете заказчика» (см. [Рис.](#page-631-0) 550). Отображается страница формирования информации об отчете заказчика [\(Рис.](#page-635-0) 556).

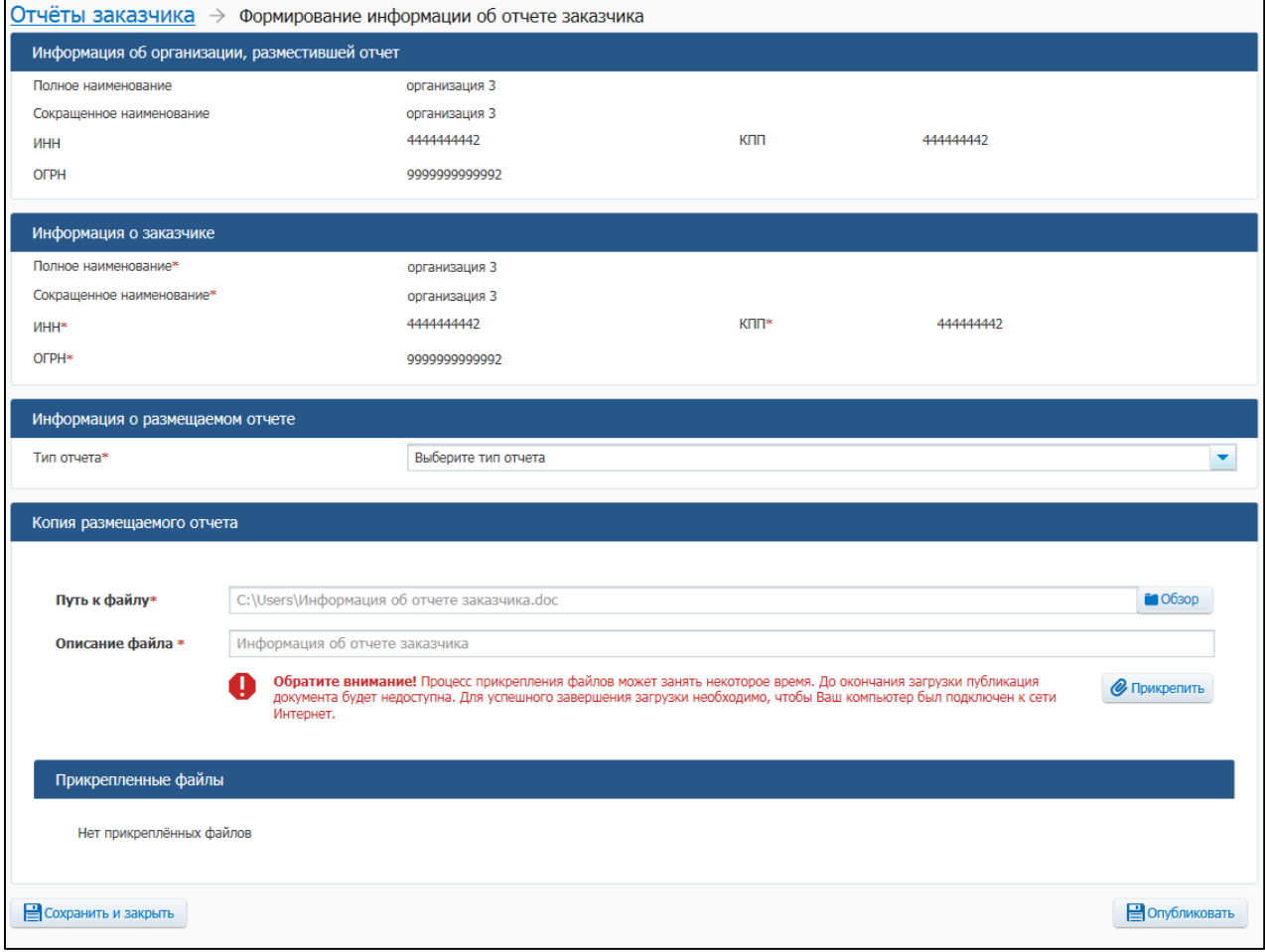

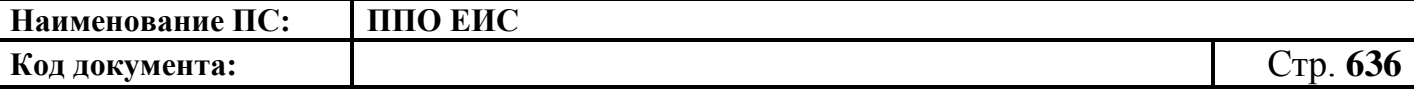

#### **Рис. 556 Страница «Формирование информации об отчете заказчика»**

<span id="page-635-0"></span>В поле «Тип отчета» выберите «Отчет об объеме закупок у субъектов малого предпринимательства, социально ориентированных некоммерческих организаций». Отображается страница «Формирование информации об отчете заказчика» на вкладке «Общая информация» [\(Рис. 557\)](#page-636-0).

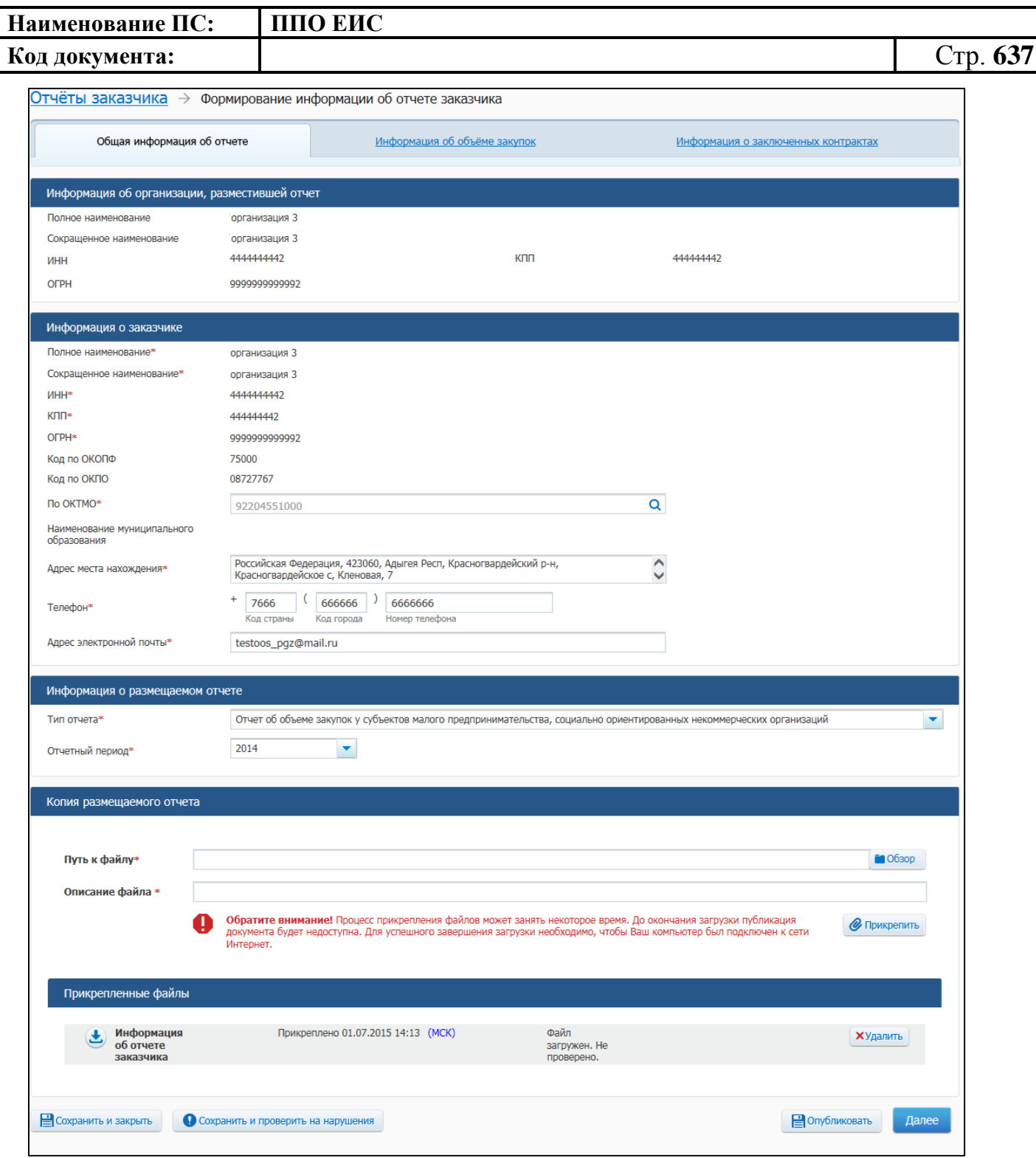

<span id="page-636-0"></span>**Рис. 557 Страница «Формирование информации об отчете заказчика» для отчета об объеме закупок у субъектов малого предпринимательства, социально ориентированных некоммерческих организаций, вкладка «Общая информация об отчете»**

Заполните обязательные поля вкладки «Общая информация об отчете». Прикрепите необходимые файлы. Нажмите на кнопку «Далее». Отображается вкладка «Информация об объеме закупок» [\(Рис. 558\)](#page-637-0).

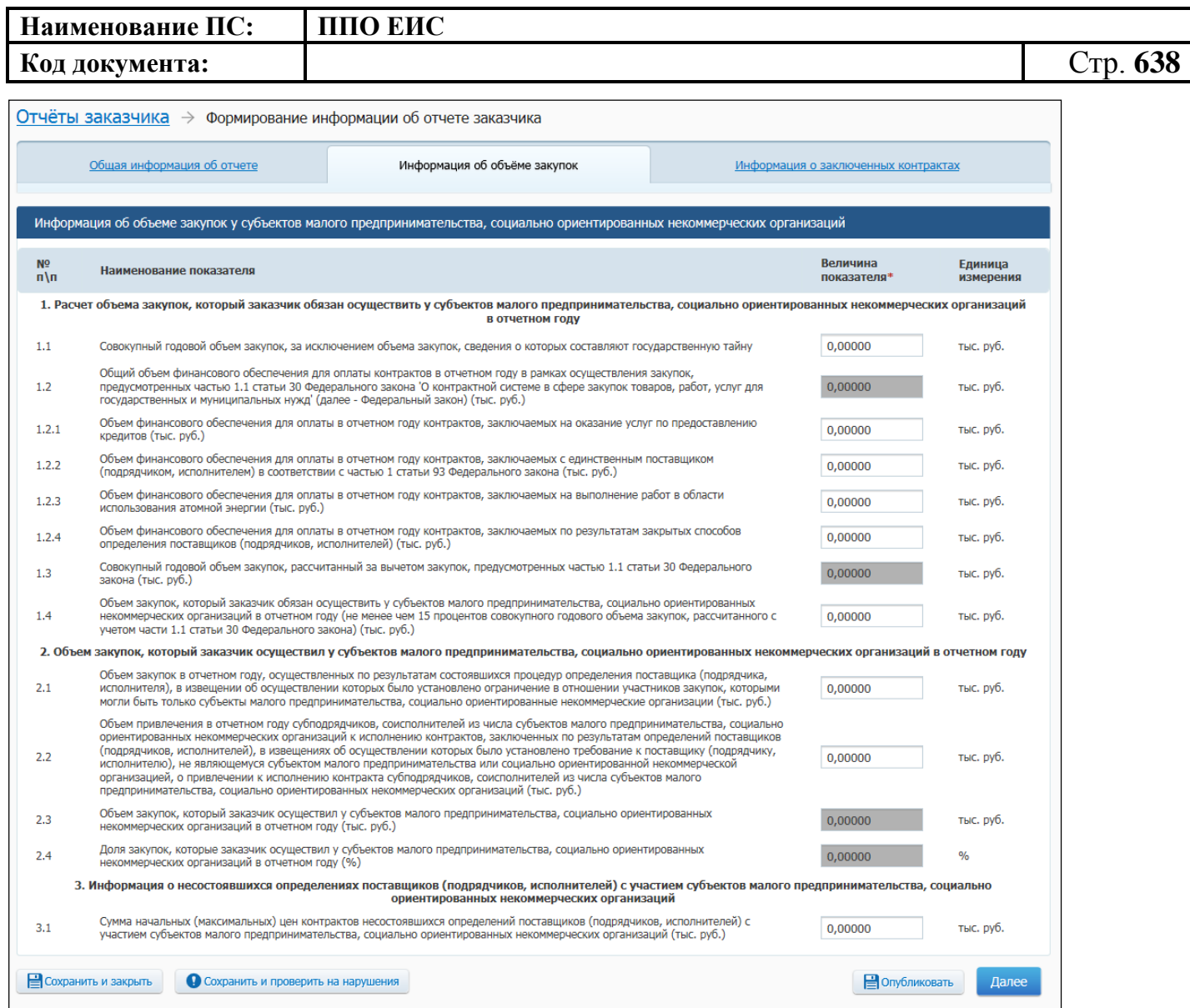

## <span id="page-637-0"></span>**Рис. 558 Страница «Формирование информации об отчете заказчика» для отчета об объеме закупок у субъектов малого предпринимательства, социально ориентированных некоммерческих организаций, вкладка «Информация об объеме закупок»**

Укажите величины необходимых показателей на вкладке «Информация об объеме закупки», нажмите на кнопку «Далее». Отображается вкладка «Информация о заключенных контрактах» [\(Рис. 559\)](#page-638-0).

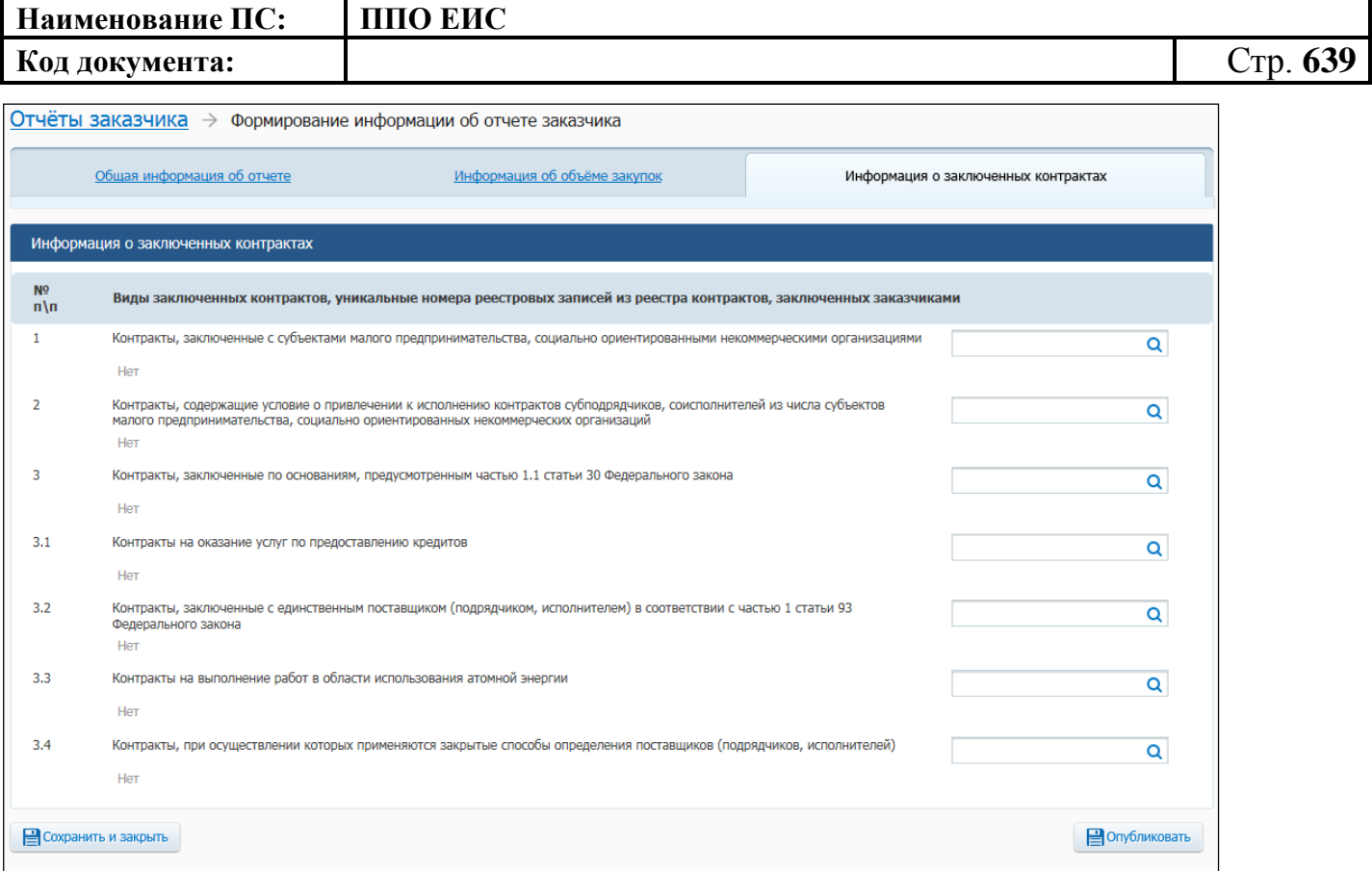

<span id="page-638-0"></span>**Рис. 559 Страница «Формирование информации об отчете заказчика» для отчета об объеме закупок у субъектов малого предпринимательства, социально ориентированных некоммерческих организаций, вкладка «Информация о заключенных контрактах»**

При необходимости заполните поля на вкладке «Информация о заключенных контрактах».

Для выбора контракта из реестра контрактов нажмите на пиктограмму

« $\alpha$ ». Отображается форма поиска контракта [\(Рис. 560\)](#page-638-1).

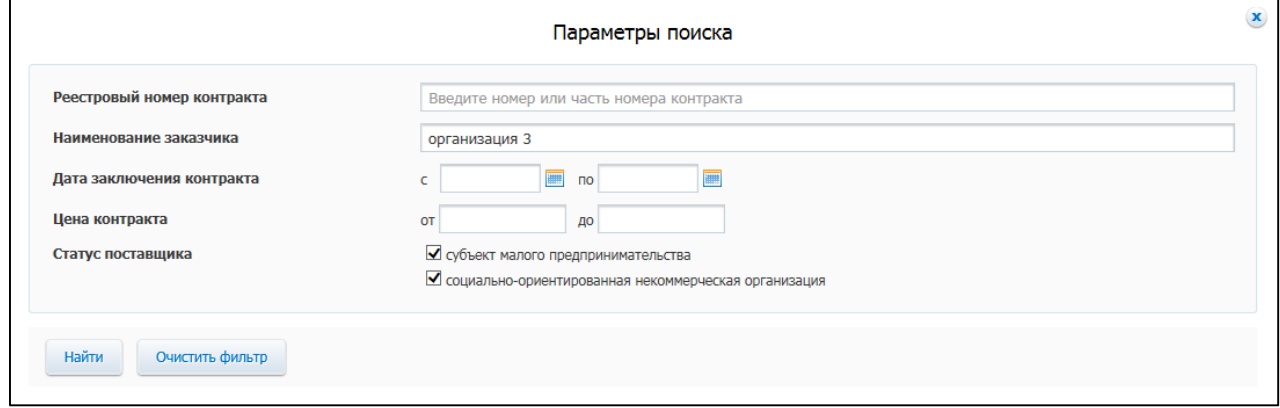

<span id="page-638-1"></span>**Рис. 560 Форма поиска информации о контракте**

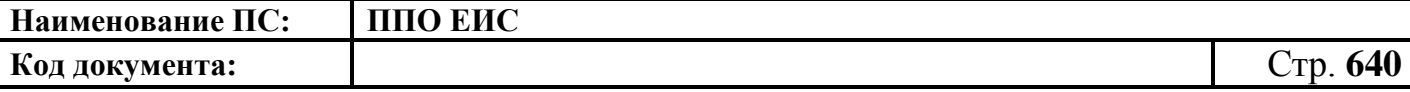

Осуществите поиск информации о контракте. В отобразившихся результатах поиска выберите необходимые контракты, нажмите на кнопку «Выбрать». Информация о контрактах отображается на вкладке «Информация о заключенных контрактах» в виде гиперссылок, содержащих реестровый номер контракта [\(Рис.](#page-639-0)  [561\)](#page-639-0).

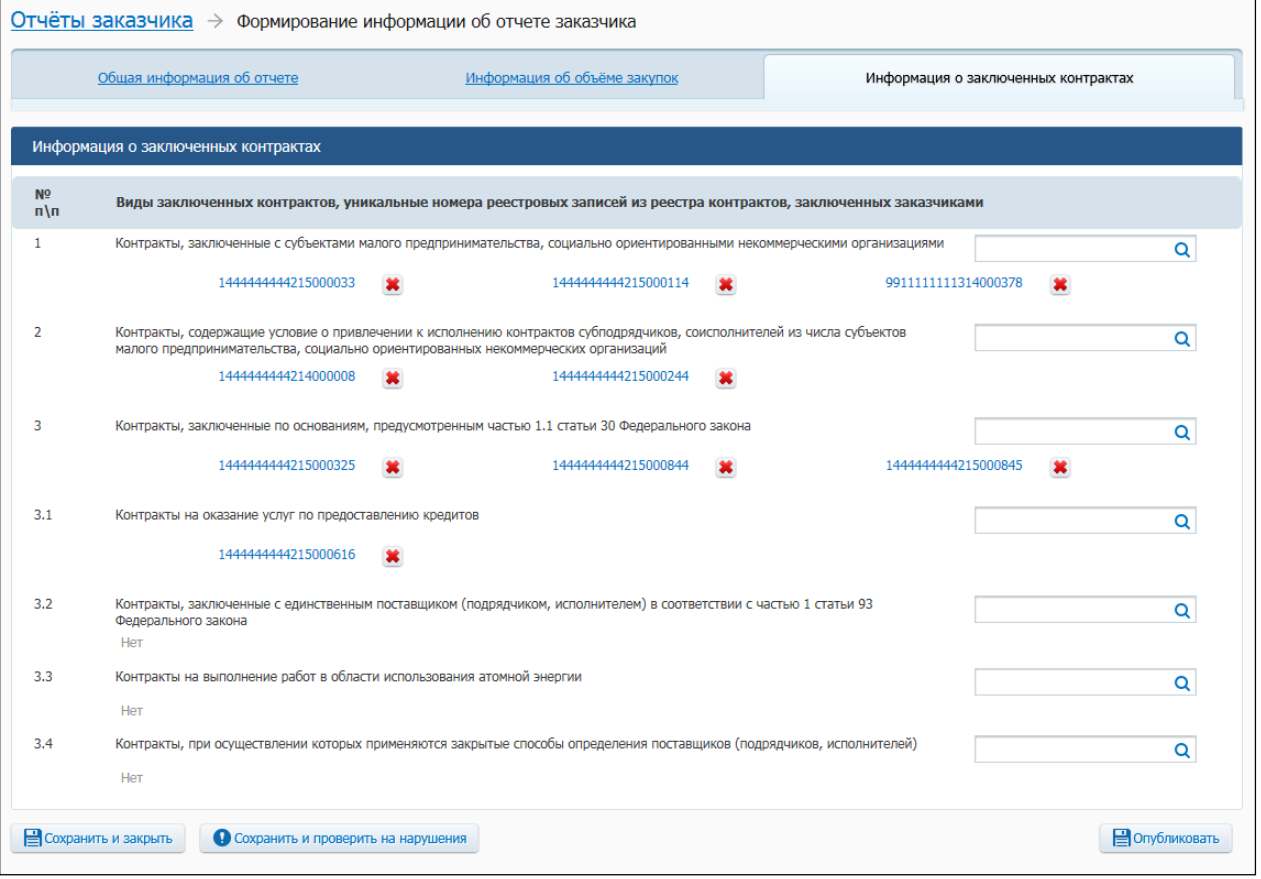

<span id="page-639-0"></span>**Рис. 561 Страница «Формирование информации об отчете заказчика» для отчета об объеме закупок у субъектов малого предпринимательства, социально ориентированных некоммерческих организаций, вкладка «Информация о заключенных контрактах» с добавленной информацией о контрактах**

Для удаления информации о контракте нажмите на пиктограмму « ».

Для перехода к просмотру карточки контракта нажмите на гиперссылку с реестровым номером соответствующего контракта.

Для сохранения проекта информации об отчете заказчика нажмите на кнопку «Сохранить и закрыть», для публикации отчета в ЕИС нажмите на кнопку «Опубликовать» (см. [Рис. 557\)](#page-636-0). Отображается сообщение для подтверждения

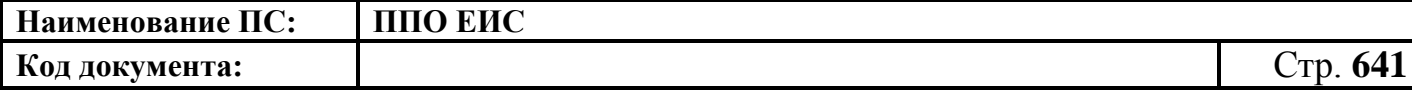

публикации информации. Нажмите на кнопку «Опубликовать». Отображается печатная форма отчета заказчика. Подтвердите согласие на подписание информации и прикрепленных файлов, установив флажок в нижней части формы. Нажмите на кнопку «Подписать и опубликовать». Отображается окно запроса подтверждения публикации.

Для подтверждения публикации документа нажмите на кнопку «Опубликовать». Отображается окно с уведомлением о публикации информации об отчете заказчика.

После завершения публикации сформированный отчет отображается на странице перечня отчетов заказчика.

## **4.22.2.2 Создание отчета об исполнении контракта (результатах отдельного этапа исполнения контракта)**

Для формирования отчета заказчика об исполнении контракта (результатах отдельного этапа исполнения контракта) нажмите на кнопку «Создать информацию об отчете заказчика» (см. [Рис.](#page-631-0) 550). Отображается страница формирования отчетов заказчика [\(Рис.](#page-641-0) 562).

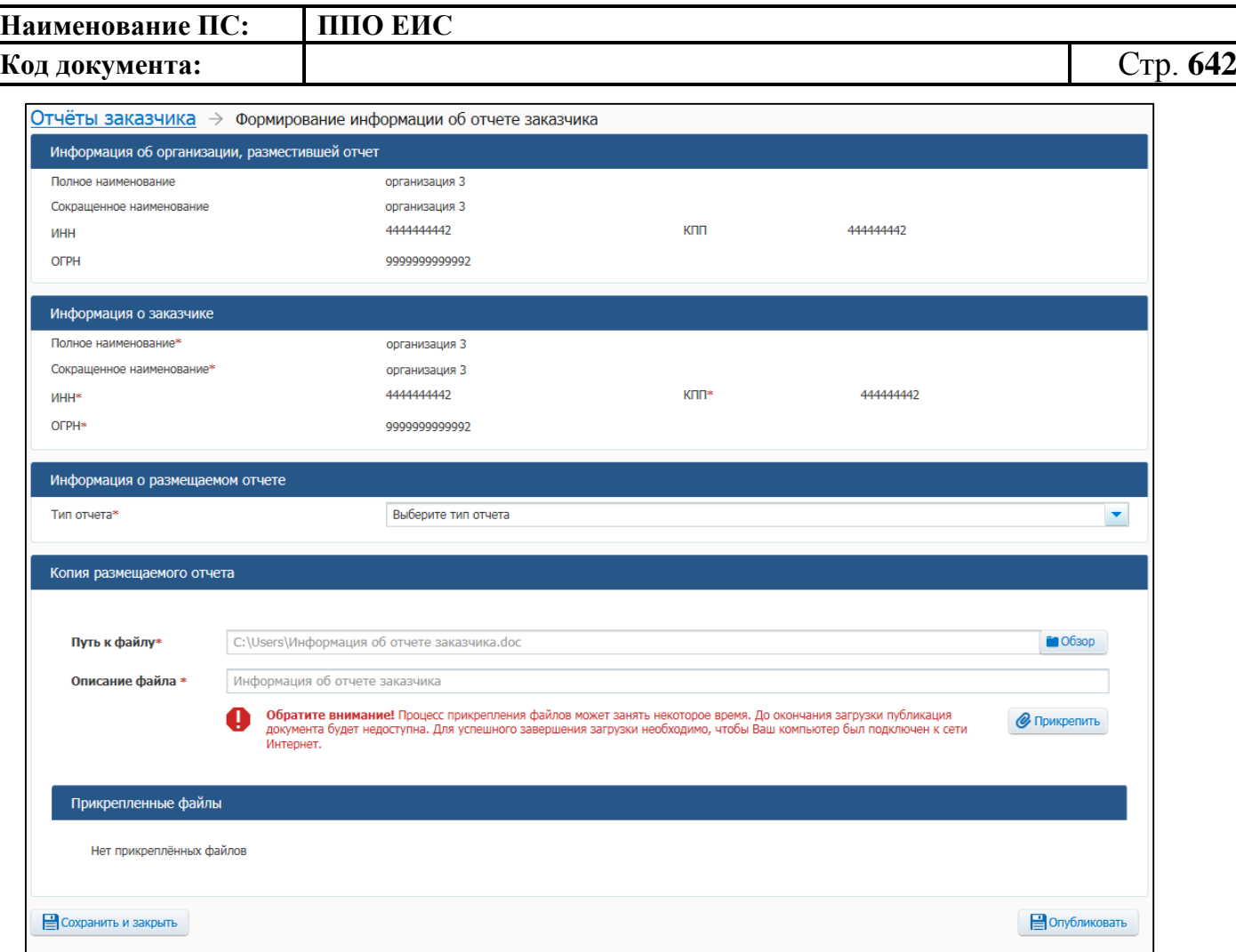

**Рис. 562 Страница «Формирование информации об отчете заказчика»**

<span id="page-641-0"></span>В поле «Тип отчета» выберите «Отчет об исполнении контракта (результатах отдельного этапа исполнения контракта». Отображается страница «Формирование информации об отчете заказчика» на вкладке «Информация о заказчике» [\(Рис.](#page-642-0) 563).

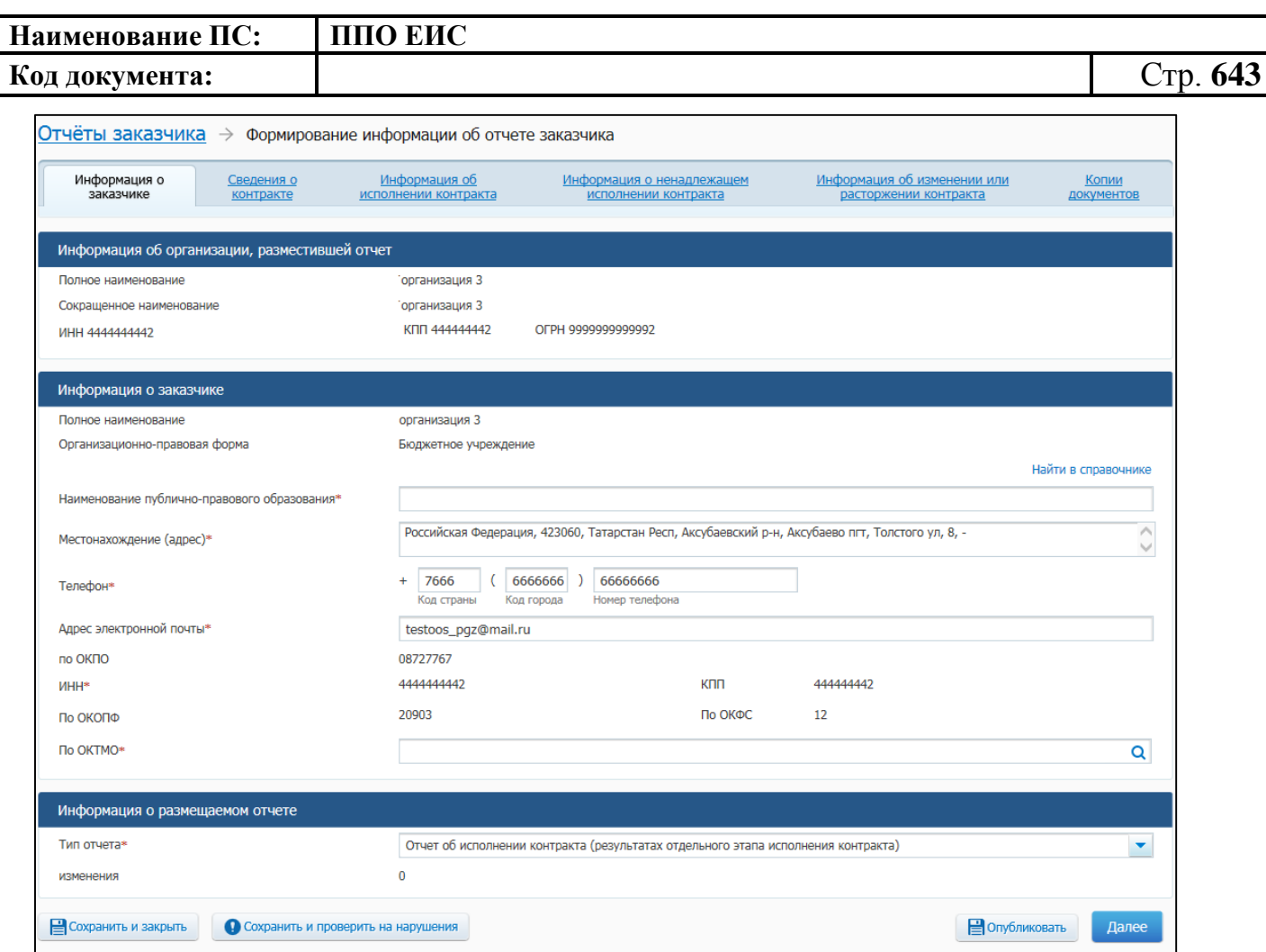

<span id="page-642-0"></span>**Рис. 563 Страница «Формирование информации об отчете заказчика» для отчета об исполнении контракта (результатах исполнения контракта), вкладка «Информация о заказчике»**

Заполните обязательные поля на вкладке «Информация о заказчике».

Нажмите на кнопку «Далее». Система отображает вкладку «Сведения о контракте» [\(Рис.](#page-643-0) 564).

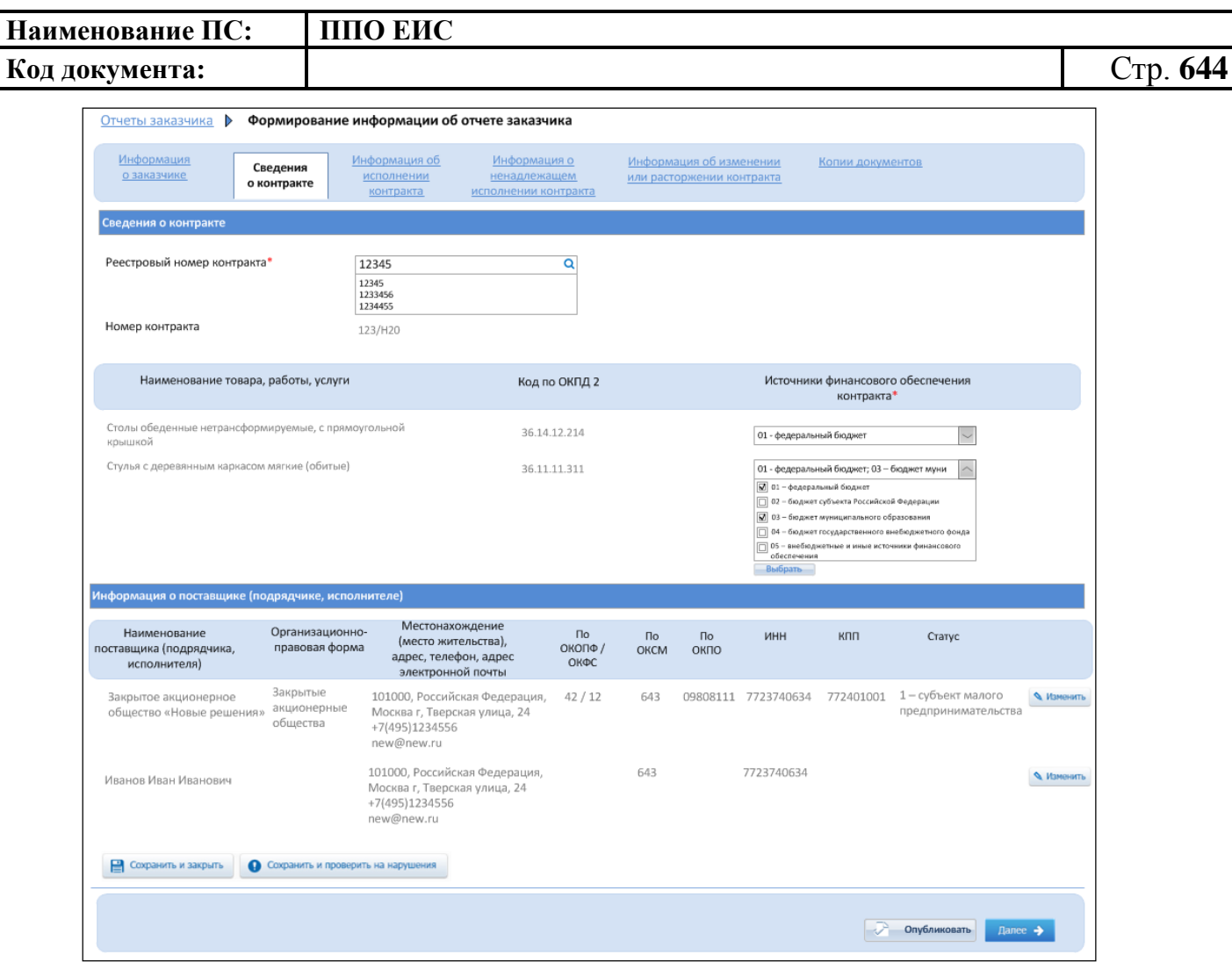

**Рис. 564 Вкладка «Сведения о контракте»**

<span id="page-643-0"></span>Заполните поле «Реестровый номер контракта». Для заполнения поля на основании сведений реестра контрактов нажмите на пиктограмму « **Q** » в поле «Реестровый номер контракта». Отображается окно с формой поиска контракта по реестру контрактов [\(Рис.](#page-643-1) 565).

<span id="page-643-1"></span>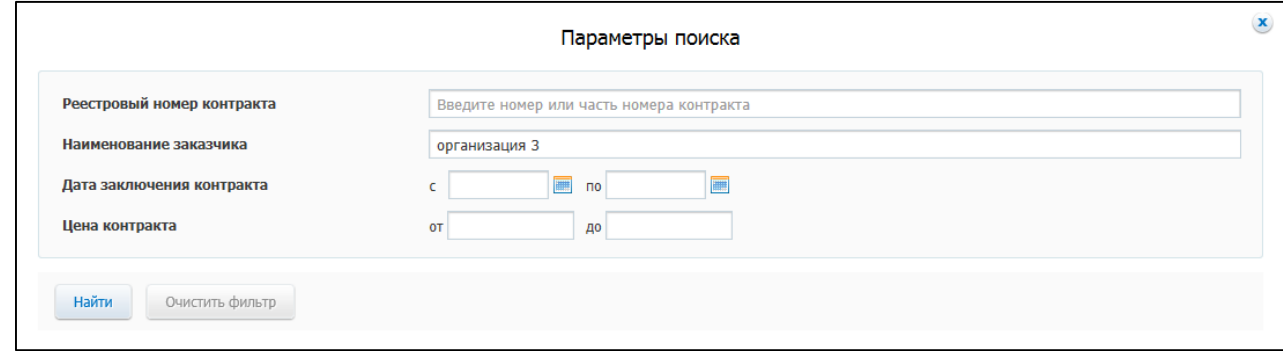

**Рис. 565 Окно «Параметры поиска»**

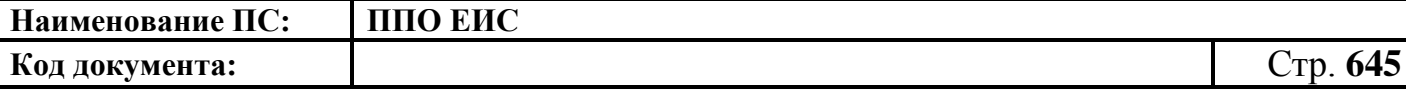

Задайте необходимые параметры поиска, нажмите на кнопку «Найти». В отобразившихся результатах поиска выберите из списка необходимый контракт, нажмите на кнопку «Выбрать».

На вкладке «Сведения о контракте» отобразятся данные на основании выбранной информации о контракте ([Рис.](#page-644-0) 566).

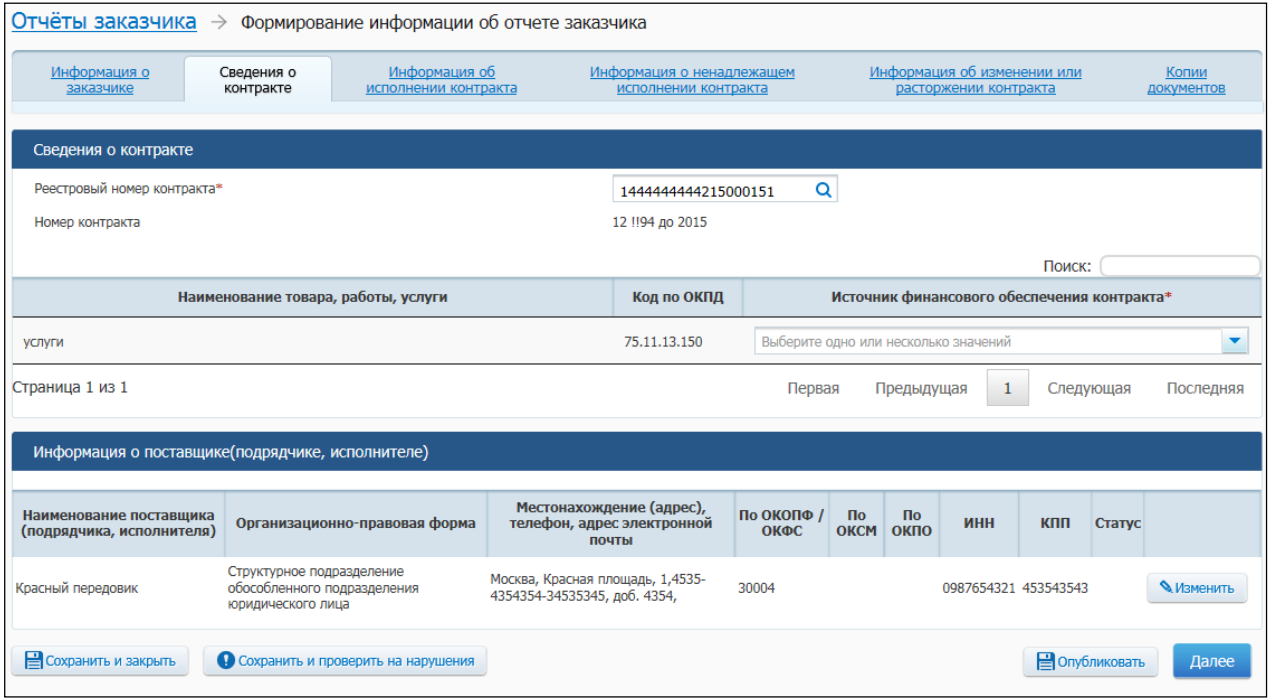

<span id="page-644-0"></span>**Рис. 566 Вкладка «Сведения о контракте» с заполненными полями на основании выбранной информации о контракте**

Нажмите на кнопку «Далее». Система отображает вкладку «Информация об исполнении контракта» [\(Рис.](#page-645-0) 567).

Заполните обязательные поля на вкладке «Информация об исполнении контракта».

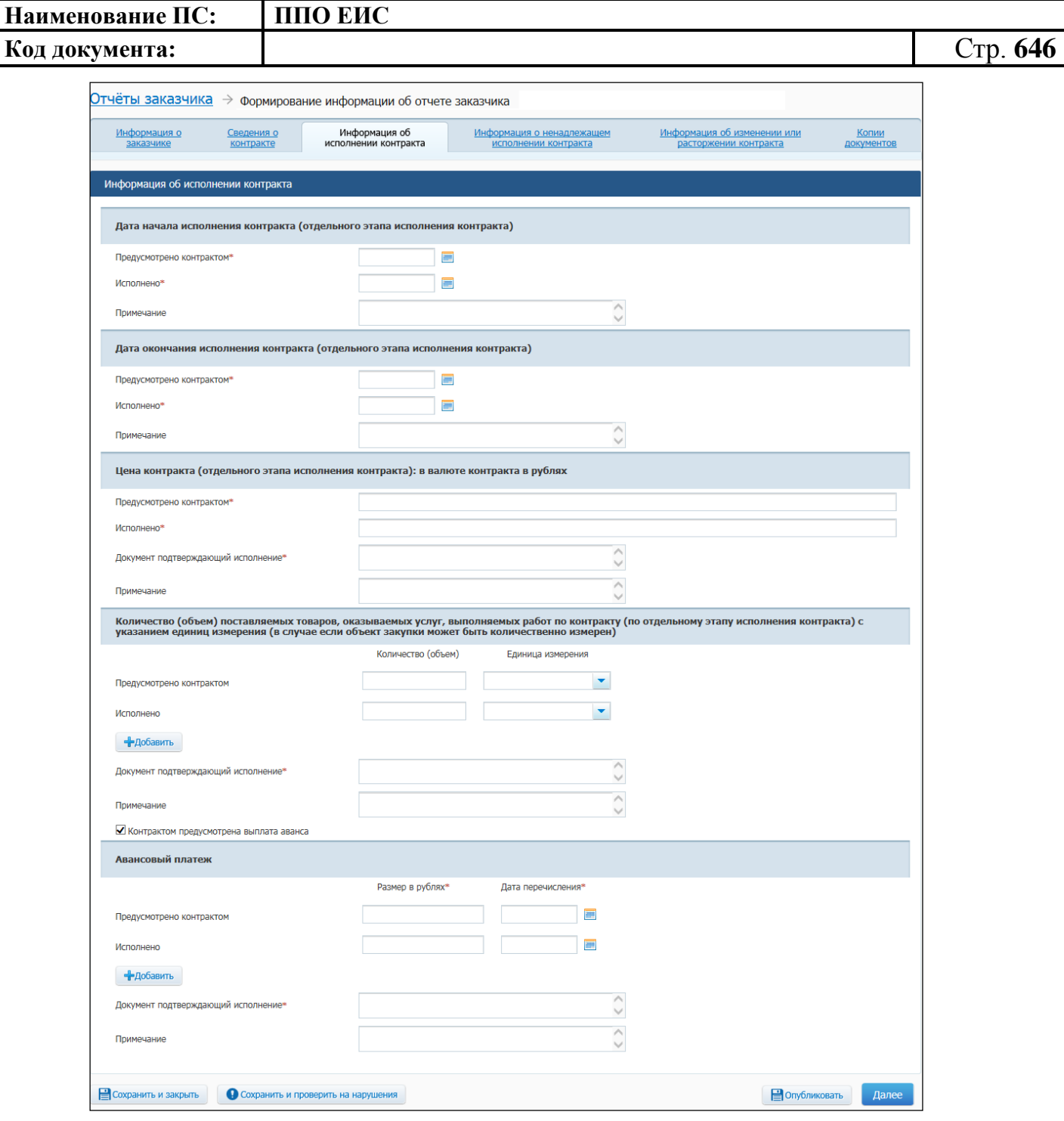

**Рис. 567 Вкладка «Информация об исполнении контракта»**

<span id="page-645-0"></span>Нажмите на кнопку «Далее». Система отображает вкладку «Информация о ненадлежащем исполнении контракта».

В случае исполнения контракта в соответствии с условиями установите соответствующий переключатель в блоке «Информация о ненадлежащем исполнении контракта или о неисполнении контракта и о санкциях, связанных с указанным нарушением» [\(Рис.](#page-646-0) 568).

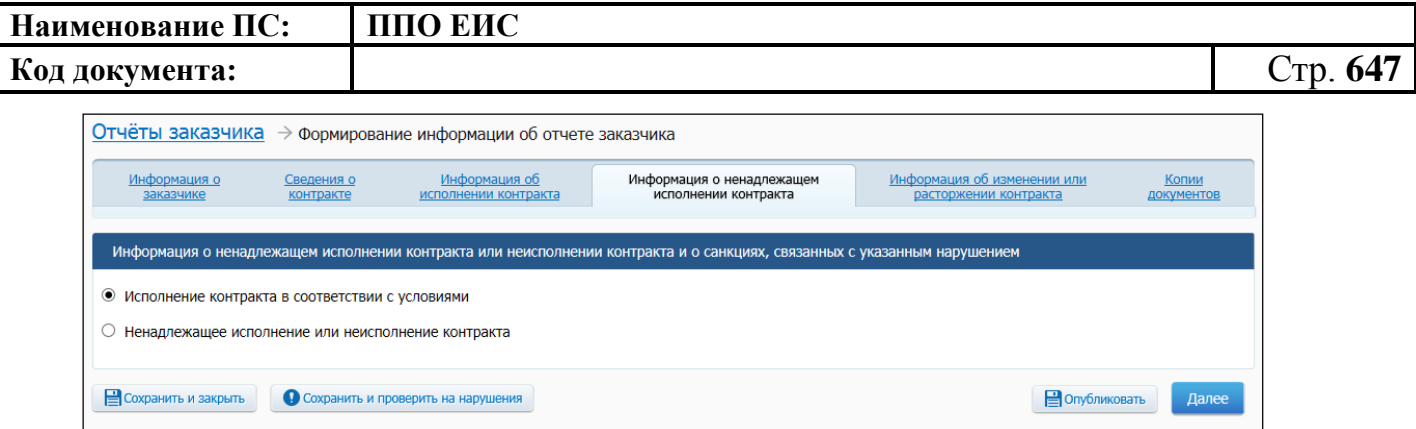

## <span id="page-646-0"></span>**Рис. 568 Блок «Информация о ненадлежащем исполнении контракта или о неисполнении контракта и о санкциях, связанных с указанным нарушением» с установленным переключателем «Исполнение контракта в соответствии с условиями»**

В случае ненадлежащего исполнения контракта или неисполнения контракта на вкладке «Информация о ненадлежащем исполнении контракта» установите соответствующий переключатель в блоке «Информация о ненадлежащем исполнении контракта или о неисполнении контракта и о санкциях, связанных с указанным нарушением» ([Рис.](#page-646-1) 569).

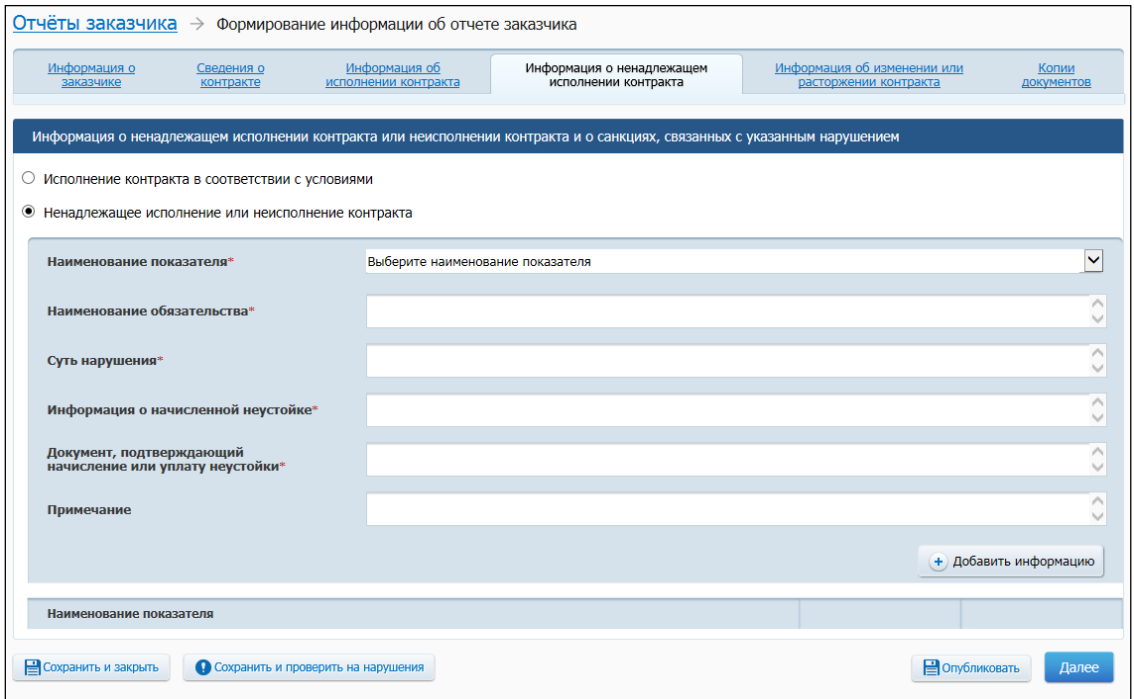

<span id="page-646-1"></span>**Рис. 569 Блок «Информация о ненадлежащем исполнении контракта или о неисполнении контракта и о санкциях, связанных с указанным нарушением» с установленным переключателем «Ненадлежащее исполнение или неисполнение контракта»**

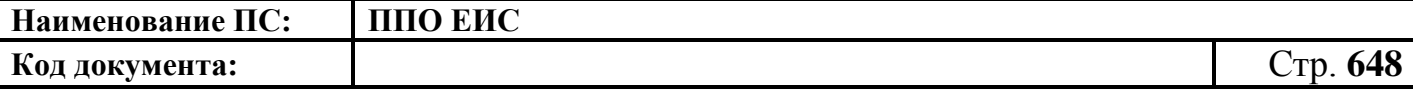

Заполните обязательные поля на вкладке. Нажмите на кнопку «Далее». Система отображает вкладку «Информация об изменении или расторжении контракта» [\(Рис.](#page-647-0) 570).

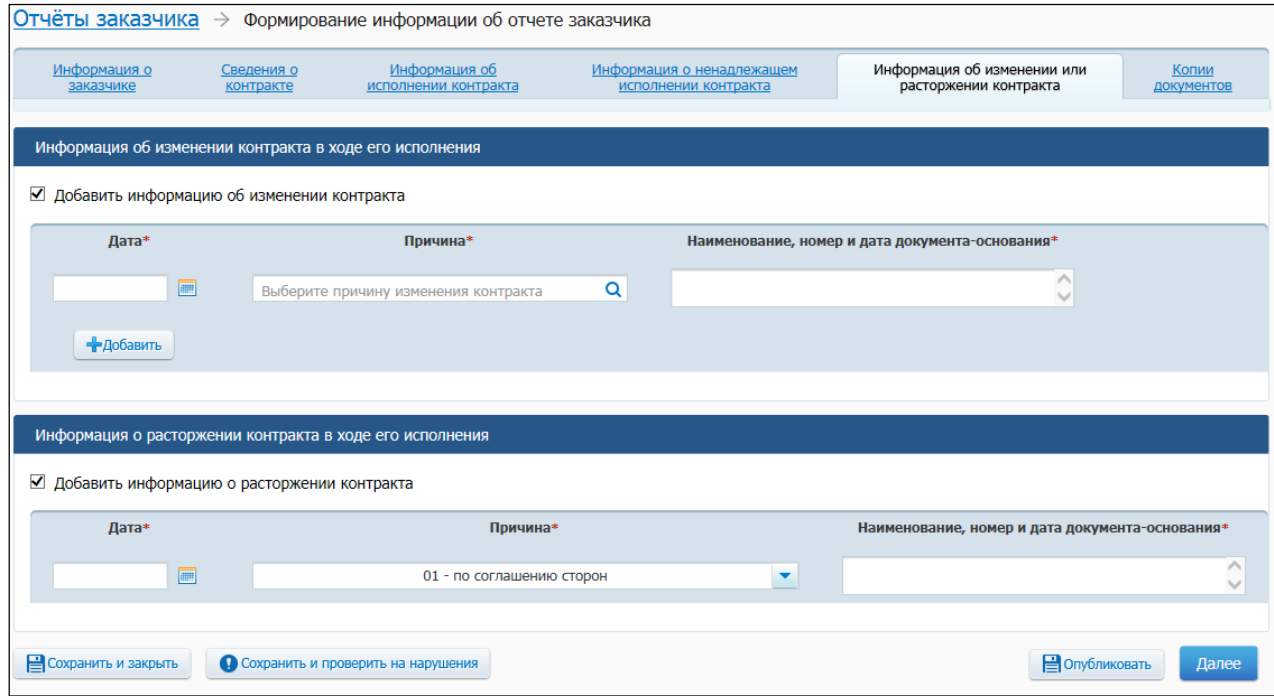

#### **Рис. 570 Вкладка «Информация об изменении или расторжении контракта**

<span id="page-647-0"></span>При необходимости добавления информации об изменении контракта на вкладке «Информация об изменении или расторжении контракта» установите соответствующий флажок в блоке «Информация об изменении контракта в ходе его исполнения».

При необходимости добавления информации о расторжении контракта установите соответствующий флажок в блоке «Информация о расторжении контракта в ходе его исполнения».

В случае отсутствия информации об изменении (расторжении) контракта для перехода на вкладку «Копии документов» нажмите на кнопку «Далее».

Заполните обязательные поля, нажмите на кнопку «Далее».

Система отображает вкладку «Копии документов» [\(Рис.](#page-648-0) 571).
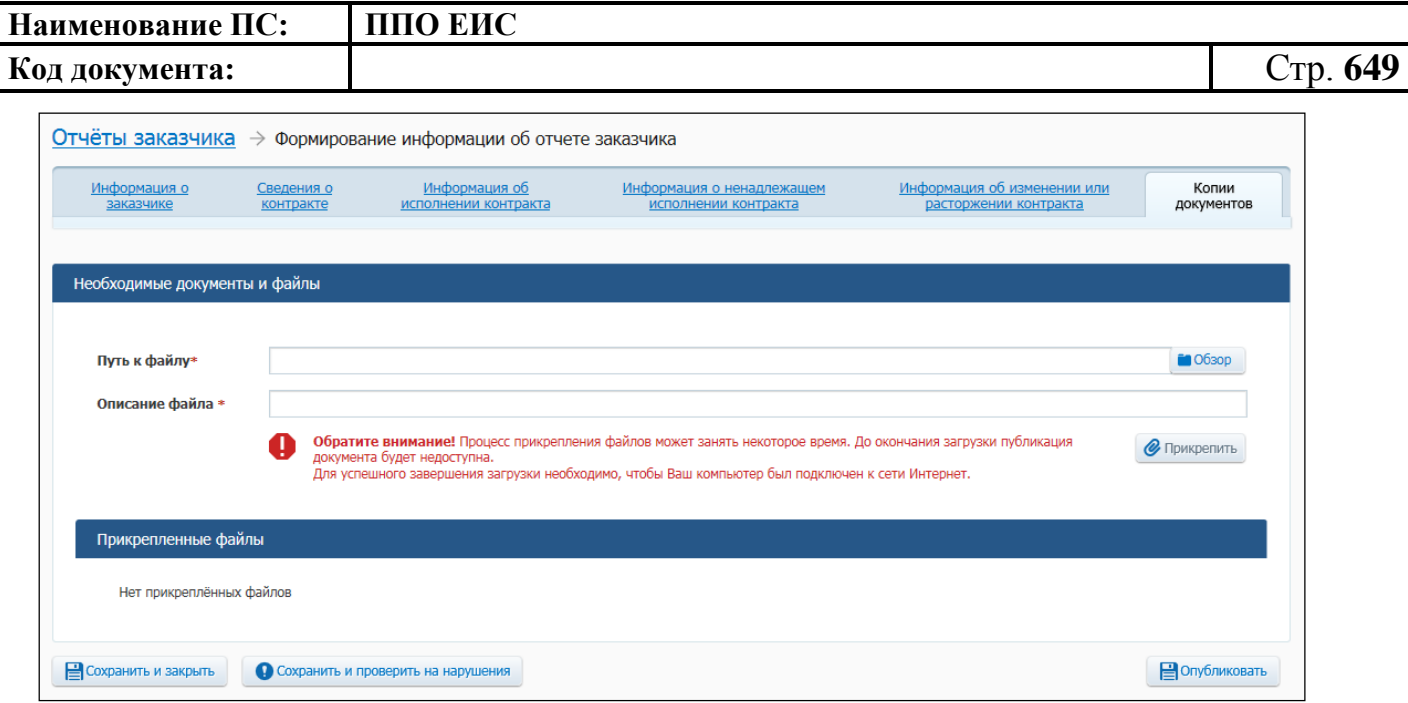

**Рис. 571 Вкладка «Копии документов»**

Прикрепите необходимые файлы. Для сохранения проекта информации об отчете заказчика нажмите на кнопку «Сохранить и закрыть», для публикации отчета в ЛК ЕИС нажмите на кнопку «Опубликовать». Отображается сообщение для подтверждения публикации информации. Нажмите на кнопку «Опубликовать». Отображается печатная форма отчета заказчика. Подтвердите согласие на подписание информации и прикрепленных файлов, установив флажок в нижней части формы. Нажмите на кнопку «Подписать и опубликовать». Отображается окно запроса подтверждения публикации.

Для подтверждения публикации документа нажмите на кнопку «Опубликовать». Отображается окно с уведомлением о публикации информации об отчете заказчика.

После завершения публикации сформированный отчет отображается на странице перечня отчетов заказчика.

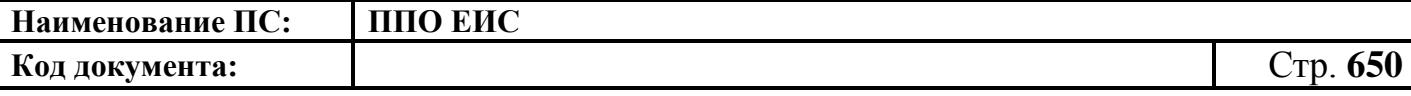

**4.22.2.3 Создание отчета с обоснованием закупки у единственного поставщика (подрядчика, исполнителя)**

Для формирования отчета заказчика с обоснованием закупки у единственного поставщика (подрядчика, исполнителя) нажмите на кнопку «Создать информацию об отчете заказчика» (см. [Рис.](#page-631-0) 550).

Отображается страница формирования информации об отчете заказчика [\(Рис.](#page-649-0) 572).

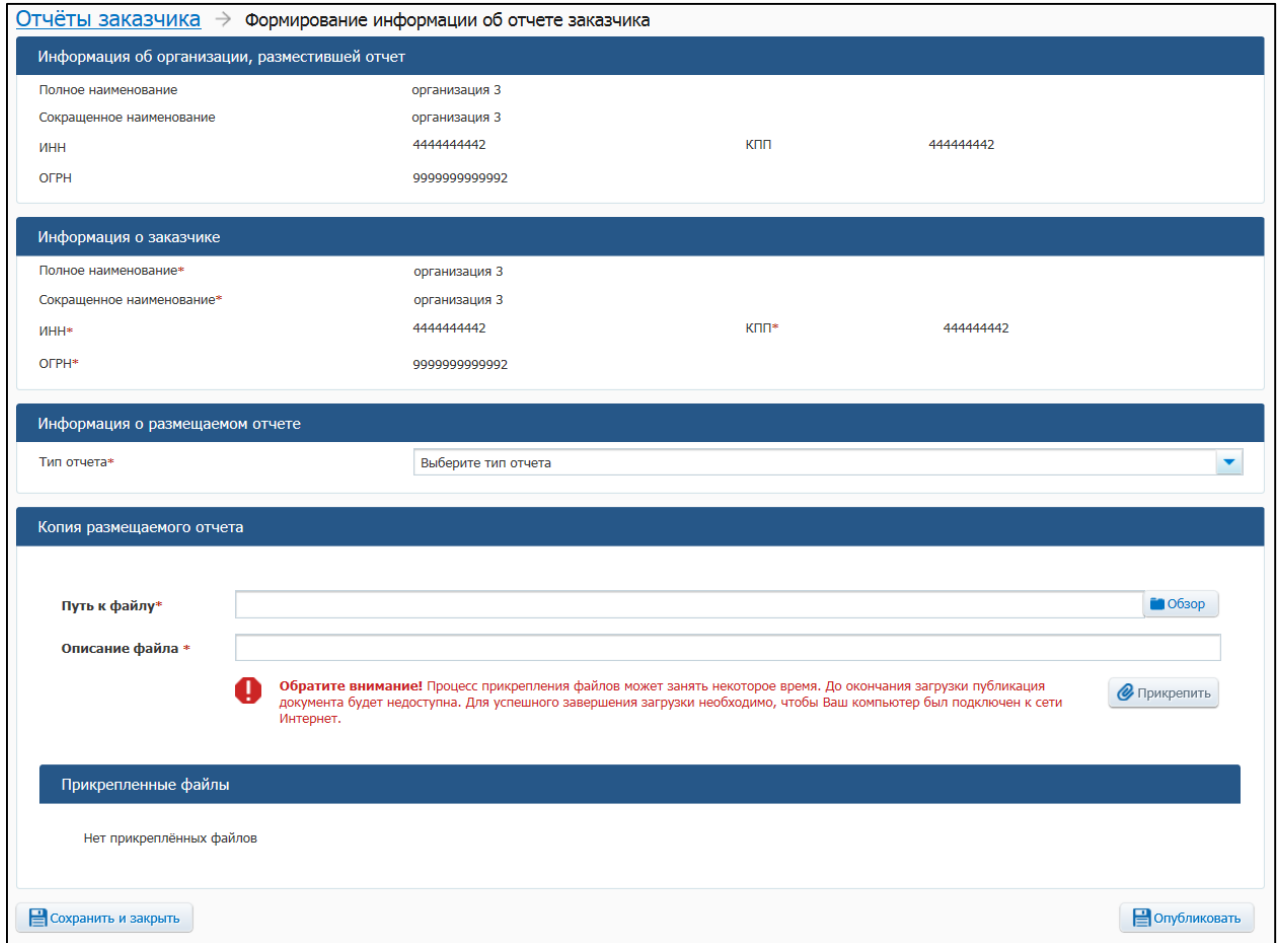

**Рис. 572 Страница «Формирование информации об отчете заказчика»**

<span id="page-649-0"></span>В поле «Тип отчета» выберите «Отчет с обоснованием закупки у единственного поставщика (подрядчика, исполнителя)».

Отображается страница «Формирование информации об отчете заказчика» [\(Рис.](#page-650-0) 573).

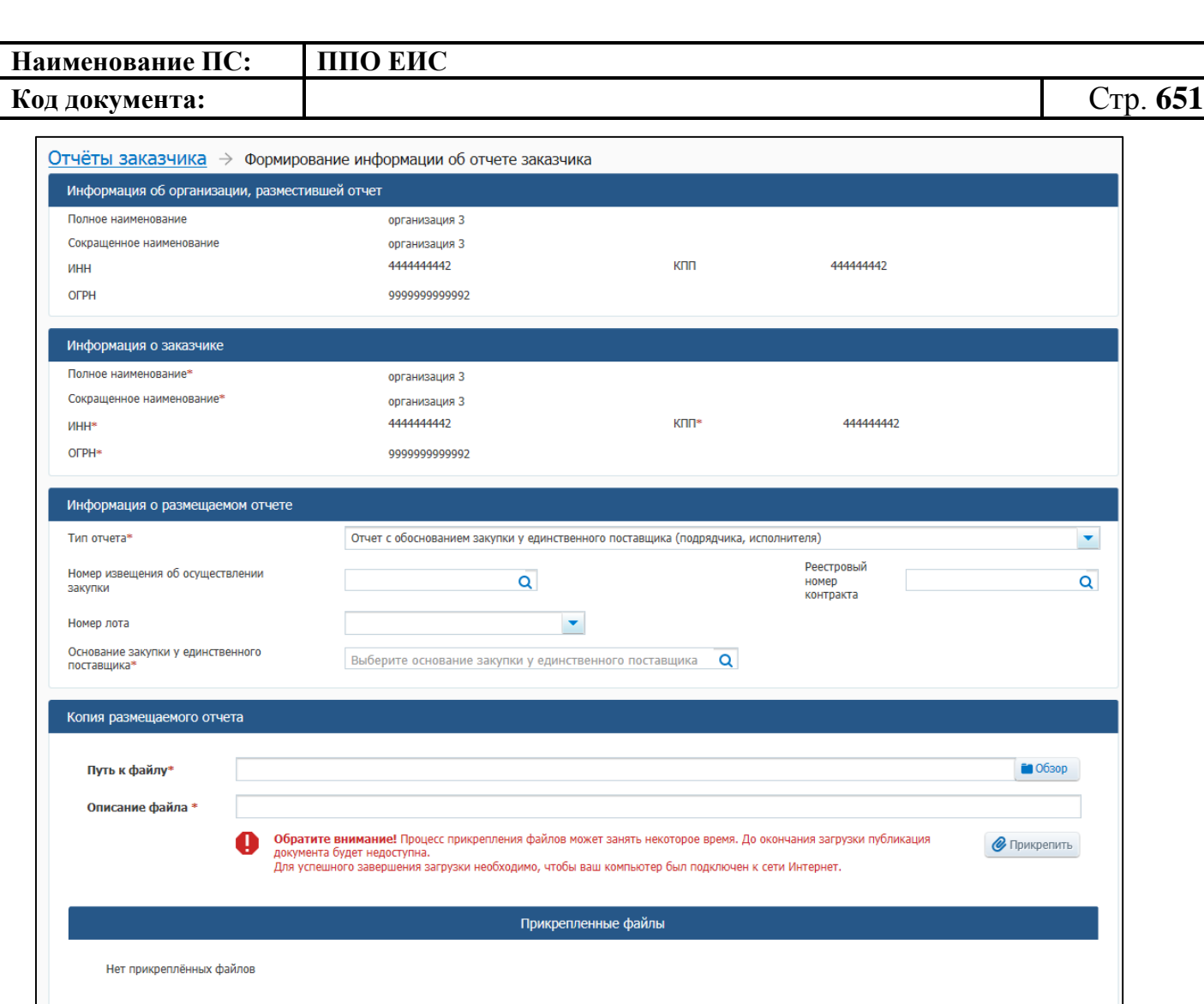

## <span id="page-650-0"></span>**Рис. 573 Страница «Формирование информации об отчете заказчика» для отчета с обоснованием закупки у единственного поставщика (подрядчика, исполнителя)**

Сохранить и закрыть

Заполните необходимые поля в блоке «Информация о размещаемом отчете».

• Опубликовать

Прикрепите необходимые файлы. Для сохранения проекта информации об отчете заказчика нажмите на кнопку «Сохранить и закрыть», для публикации отчета в ЛК ЕИС нажмите на кнопку «Опубликовать». Отображается сообщение для подтверждения публикации информации. Нажмите на кнопку «Опубликовать». Отображается печатная форма отчета заказчика. Подтвердите согласие на подписание информации и прикрепленных файлов, установив флажок в нижней части формы. Нажмите на кнопку «Подписать и опубликовать». Отображается окно запроса подтверждения публикации.

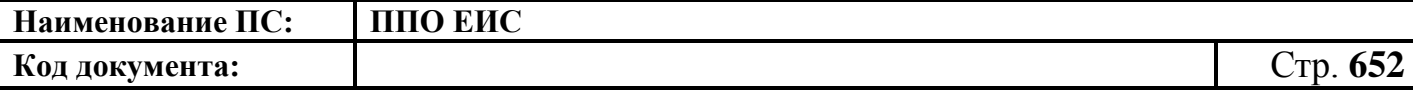

Для подтверждения публикации документа нажмите на кнопку «Опубликовать». Отображается окно с уведомлением о публикации информации об отчете заказчика.

После завершения публикации сформированный отчет отображается на странице перечня отчетов заказчика.

## **4.22.2.4 Создание отчета по мониторингу реализации крупных проектов с государственным участием**

Для формирования отчета заказчика по мониторингу реализации крупных проектов с государственным участием нажмите на кнопку «Создать информацию об отчете заказчика» (см. [Рис.](#page-631-0) 550). Отображается страница формирования отчетов заказчика [\(Рис.](#page-651-0) 574).

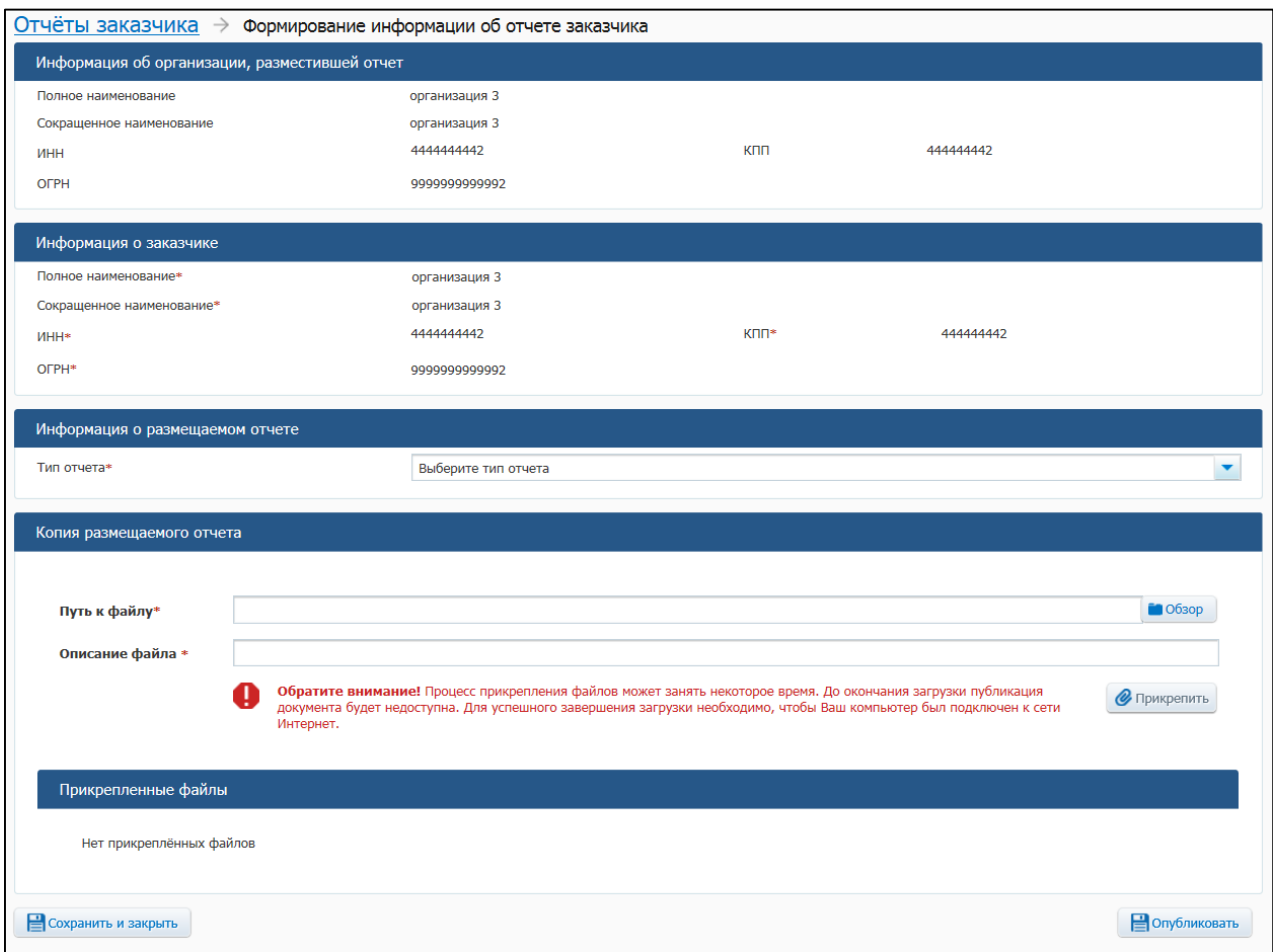

<span id="page-651-0"></span>**Рис. 574 Страница «Формирование информации об отчете заказчика»**

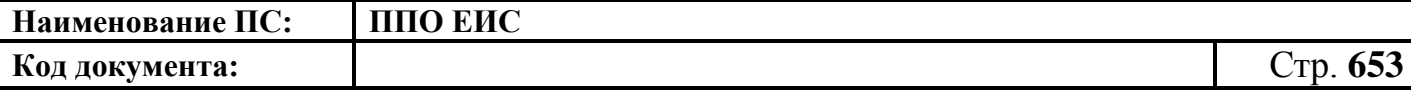

В поле «Тип отчета» выберите «Отчет по мониторингу реализации крупных проектов с государственным участием». Отображается страница «Формирование информации об отчете заказчика» на вкладке «Информация о заказчике» [\(Рис.](#page-652-0) 575).

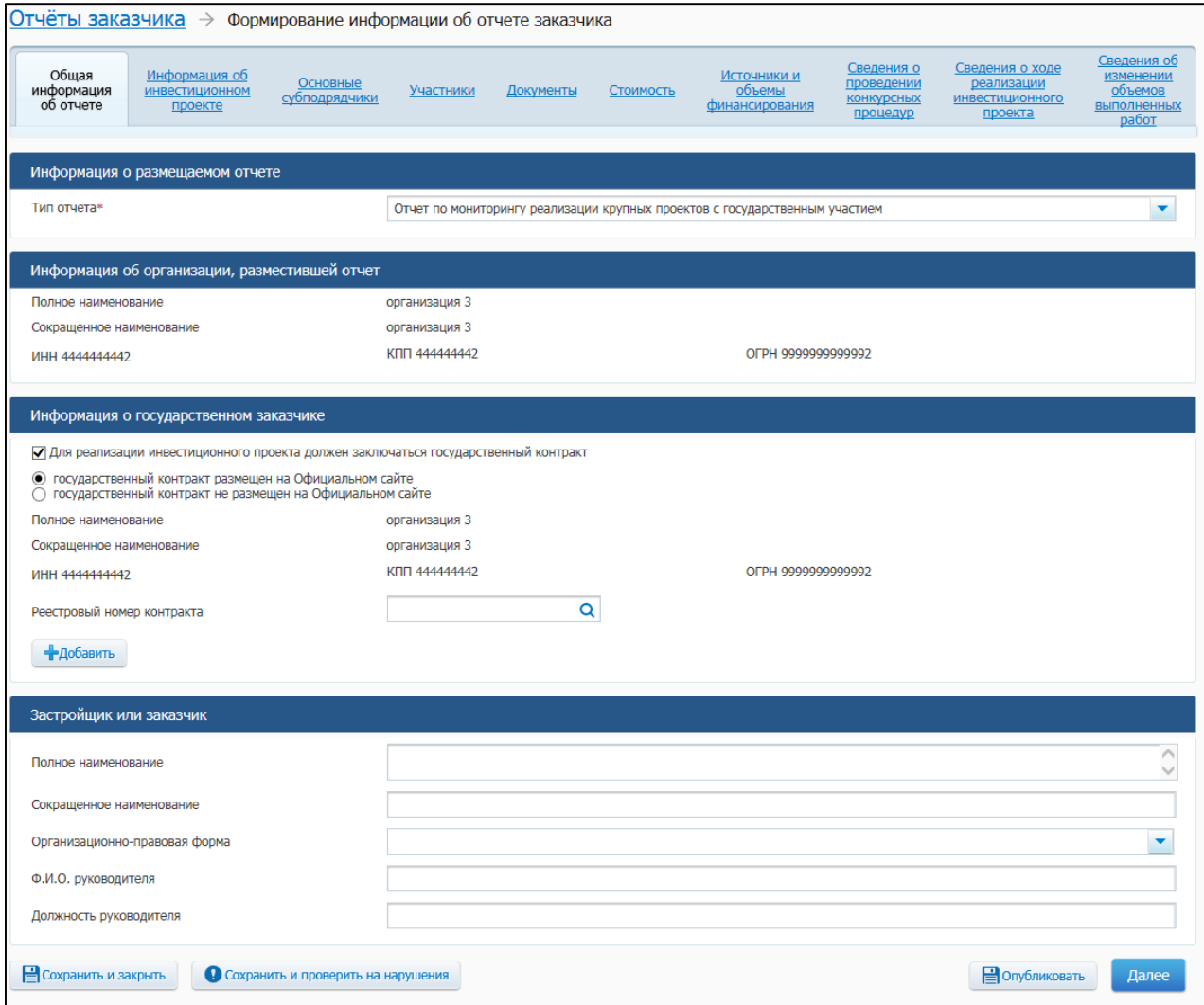

## <span id="page-652-0"></span>**Рис. 575 Страница «Формирование информации об отчете заказчика» для отчета по мониторингу реализации крупных проектов с государственным участием, вкладка «Общая информация об отчете»**

Заполните обязательные поля на вкладке «Общая информация об отчете».

В случае если для реализации инвестиционного проекта должен заключаться государственный контракт, установите соответствующий флажок (по умолчанию флажок установлен) (см. [Рис.](#page-652-0) 575).

Если государственный контракт размещен в ЕИС, установите соответствующий переключатель и заполните поле «Реестровый номер контракта». Для заполнения поля

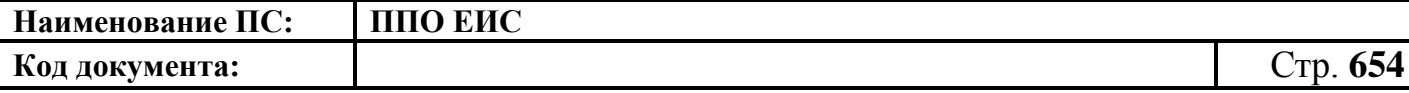

на основании сведений реестра контрактов нажмите на пиктограмму « $\mathbf{Q}$ » в поле «Реестровый номер контракта». Отображается окно с формой поиска контракта по реестру контрактов. Задайте необходимые параметры поиска, нажмите на кнопку «Найти». В отобразившихся результатах поиска выберите из списка необходимый контракт, нажмите на кнопку «Выбрать». Реестровый номер контракта отобразится на вкладке «Общая информация об отчете». При необходимости указать более одного контракта нажмите на кнопку «Добавить».

При установке переключателя «государственный контракт не размещен на Официальном сайте» поле «Реестровый номер контракта» не отображается.

Нажмите на кнопку «Далее». Система отображает вкладку «Информация об инвестиционном проекте» [\(Рис.](#page-653-0) 576).

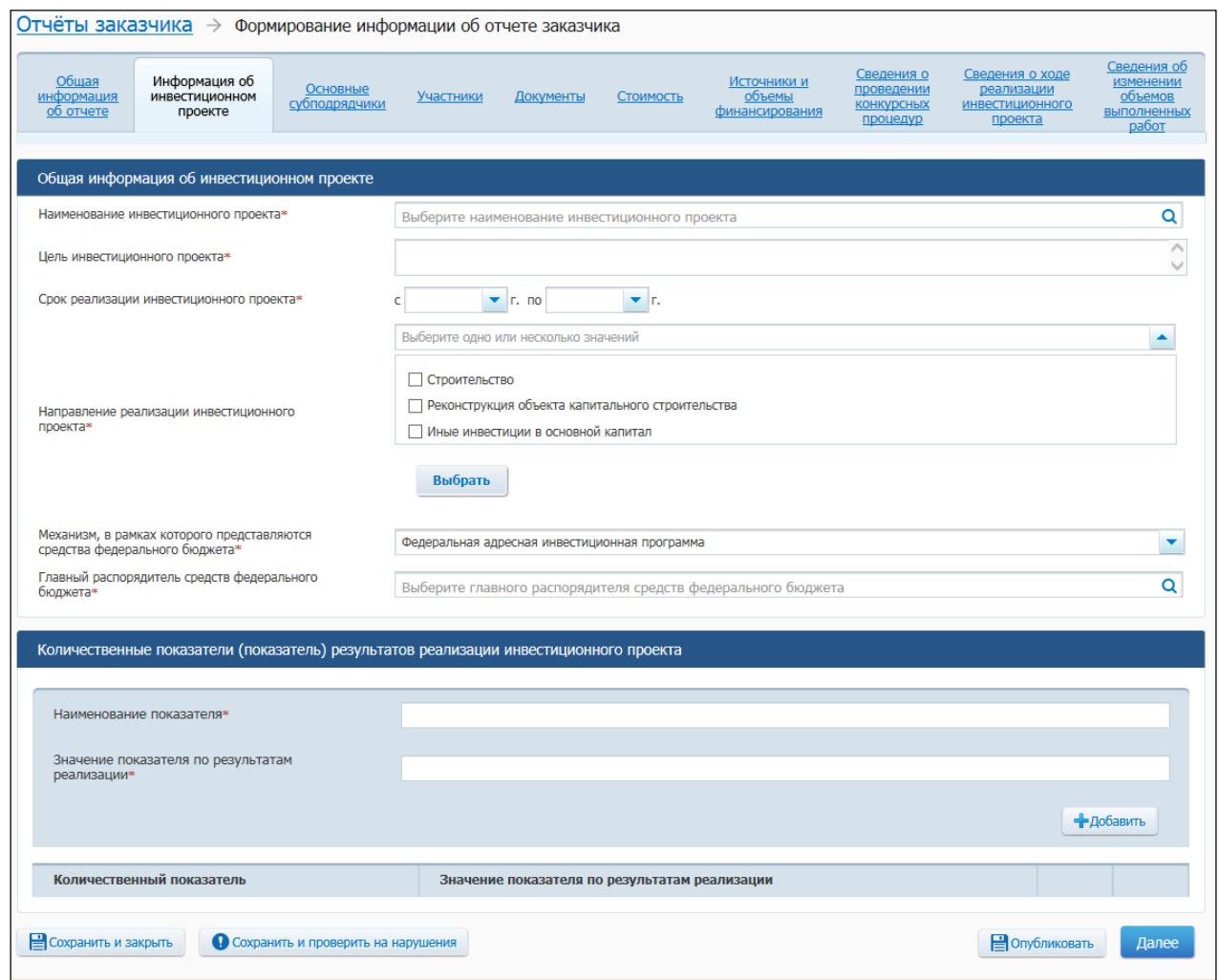

**Рис. 576 Вкладка «Информация об инвестиционном проекте»**

<span id="page-653-0"></span>Заполните поля в блоке «Общая информация об инвестиционном проекте».

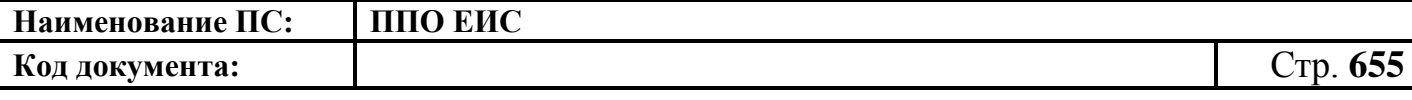

Для добавления количественного показателя нажмите на кнопку «Добавить», заполните поля в блоке «Количественные показатели (показатель) результатов реализации инвестиционного проекта» [\(Рис.](#page-654-0) 577).

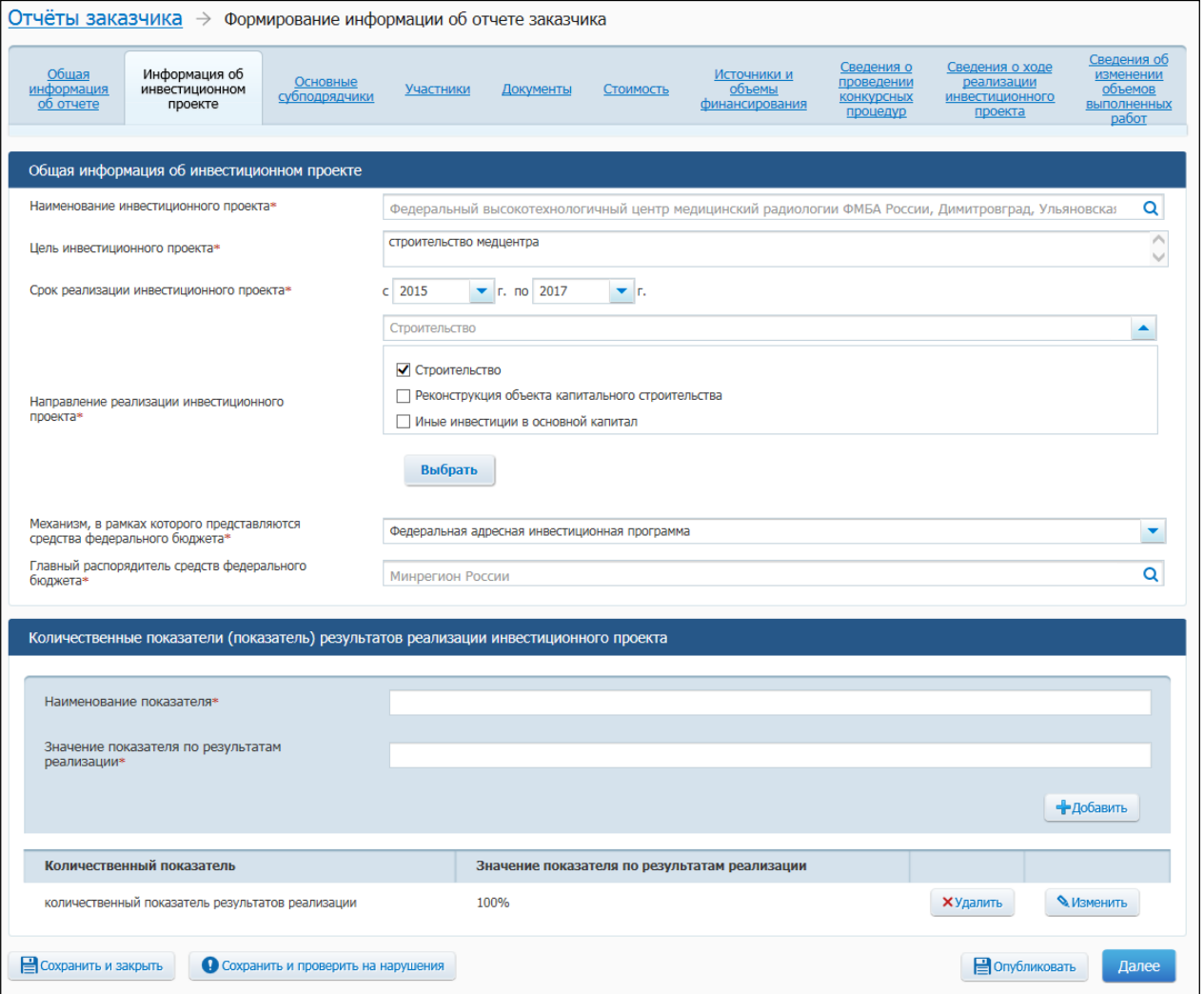

<span id="page-654-0"></span>**Рис. 577 Вкладка «Информация об инвестиционном проекте» с внесенными сведениями об инвестиционном проекте**

Нажмите на кнопку «Далее».

Отображается вкладка «Основные субподрядчики» [\(Рис.](#page-655-0) 578).

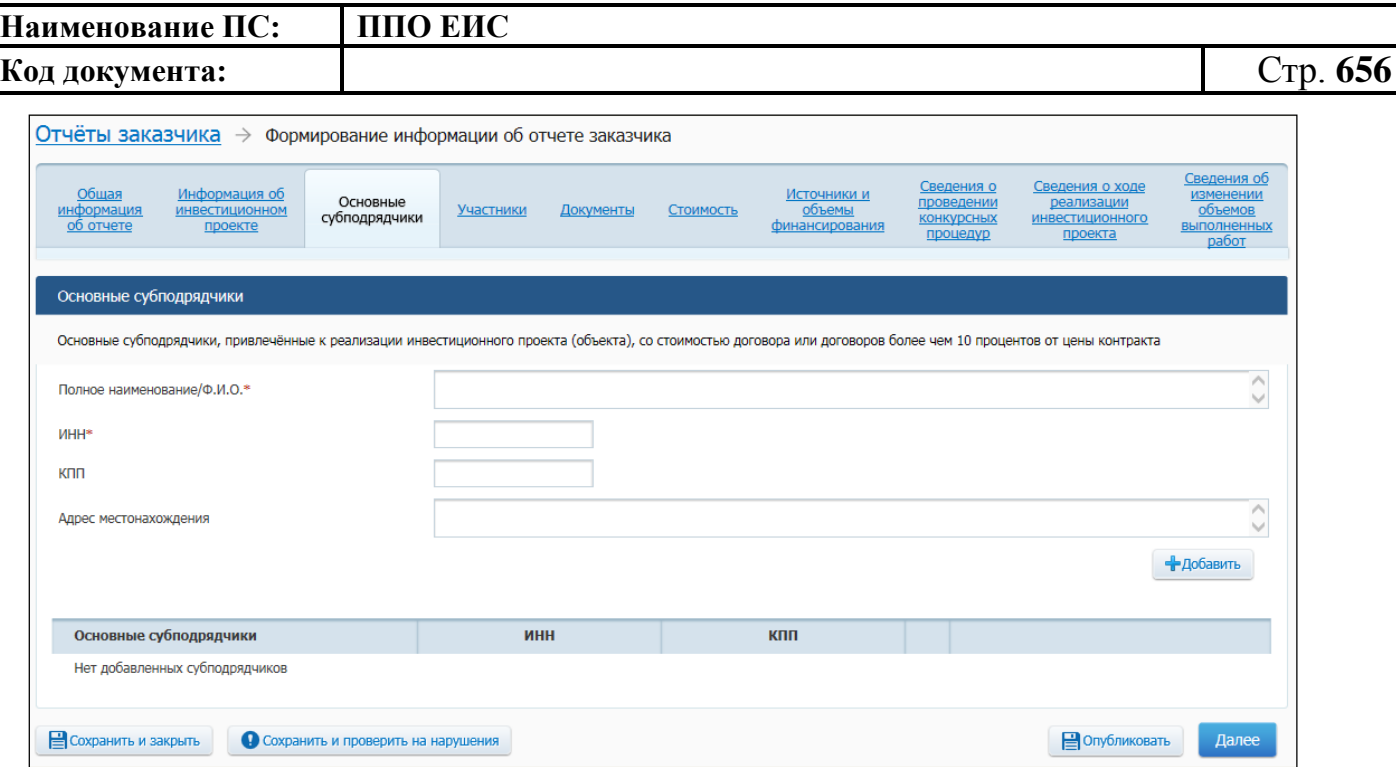

**Рис. 578 Вкладка «Основные субподрядчики»**

<span id="page-655-0"></span>Заполните необходимые поля на вкладке. Нажмите на кнопку «Далее». Система отображает вкладку «Участники» [\(Рис.](#page-655-1) 579).

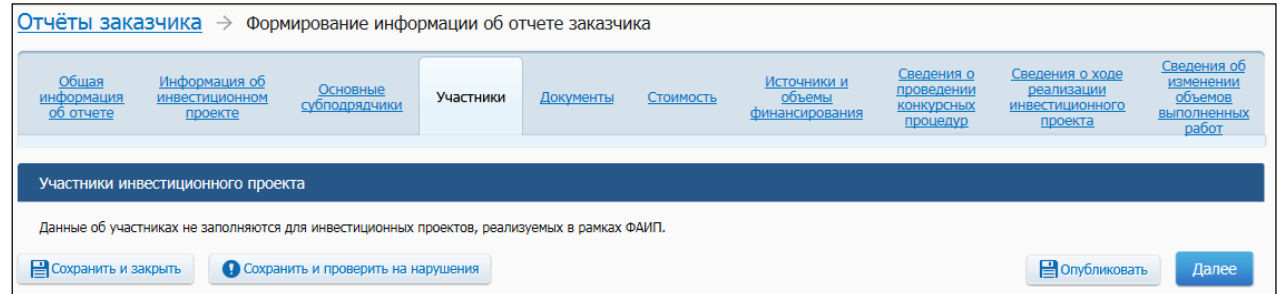

#### **Рис. 579 Вкладка «Участники»**

<span id="page-655-1"></span>При необходимости заполните поля на вкладке «Участники». Обратите внимание, данные об участниках не заполняются для инвестиционных проектов, реализуемых в рамках ФАИП.

Нажмите на кнопку «Далее». Система отображает вкладку «Документы» [\(Рис.](#page-656-0) 580).

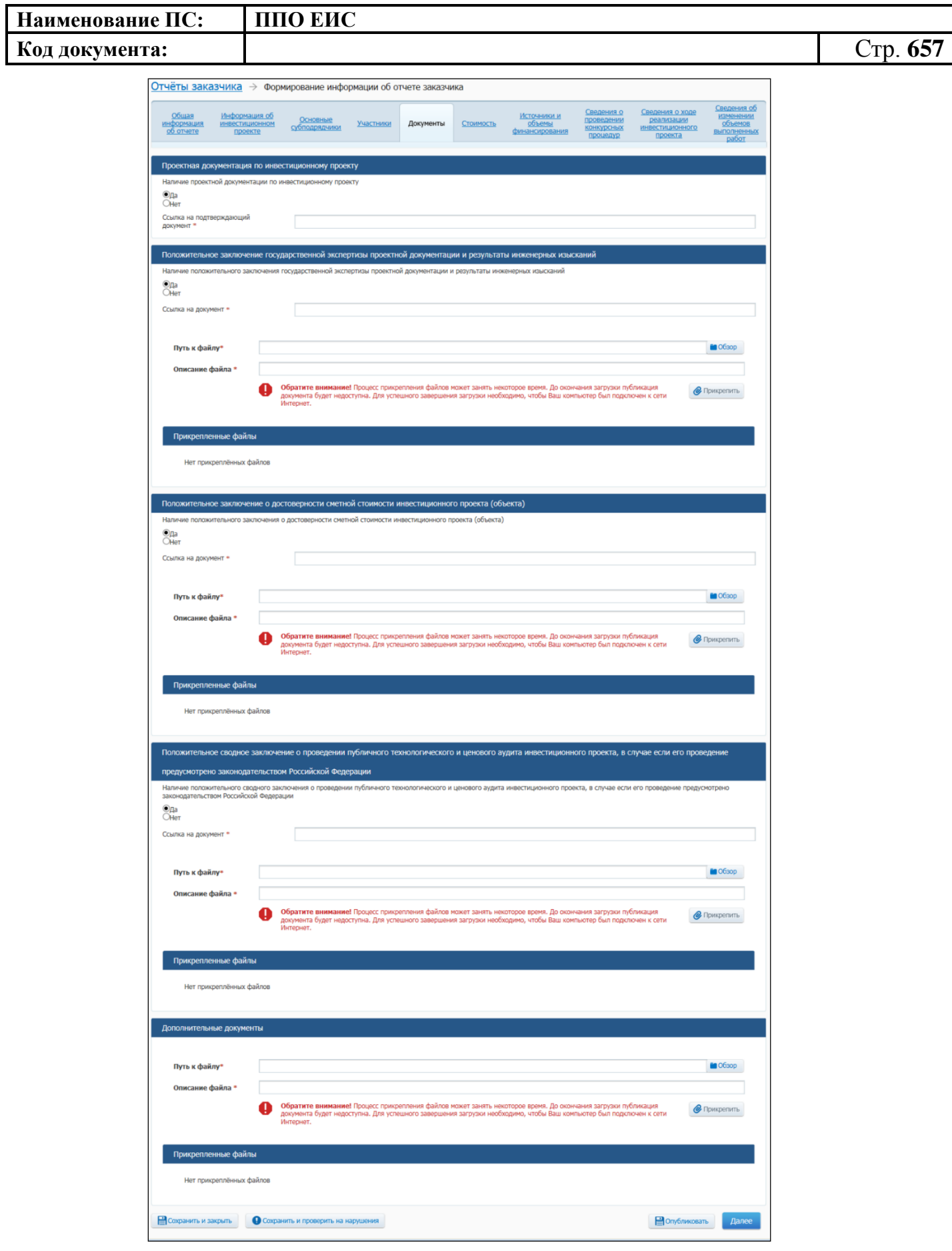

<span id="page-656-0"></span>**Рис. 580 Вкладка «Документы»**

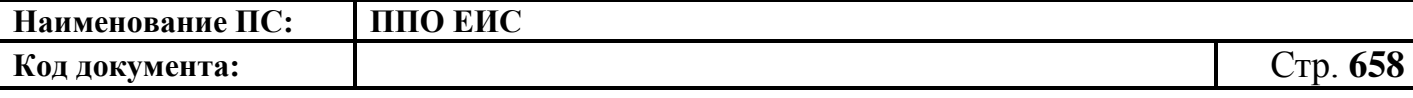

В блоках для добавления документации установите переключатели о наличии или отсутствии документации, укажите ссылки на документы, прикрепите необходимые файлы. Нажмите на кнопку «Далее».

Отображается вкладка «Стоимость» [\(Рис.](#page-657-0) 581).

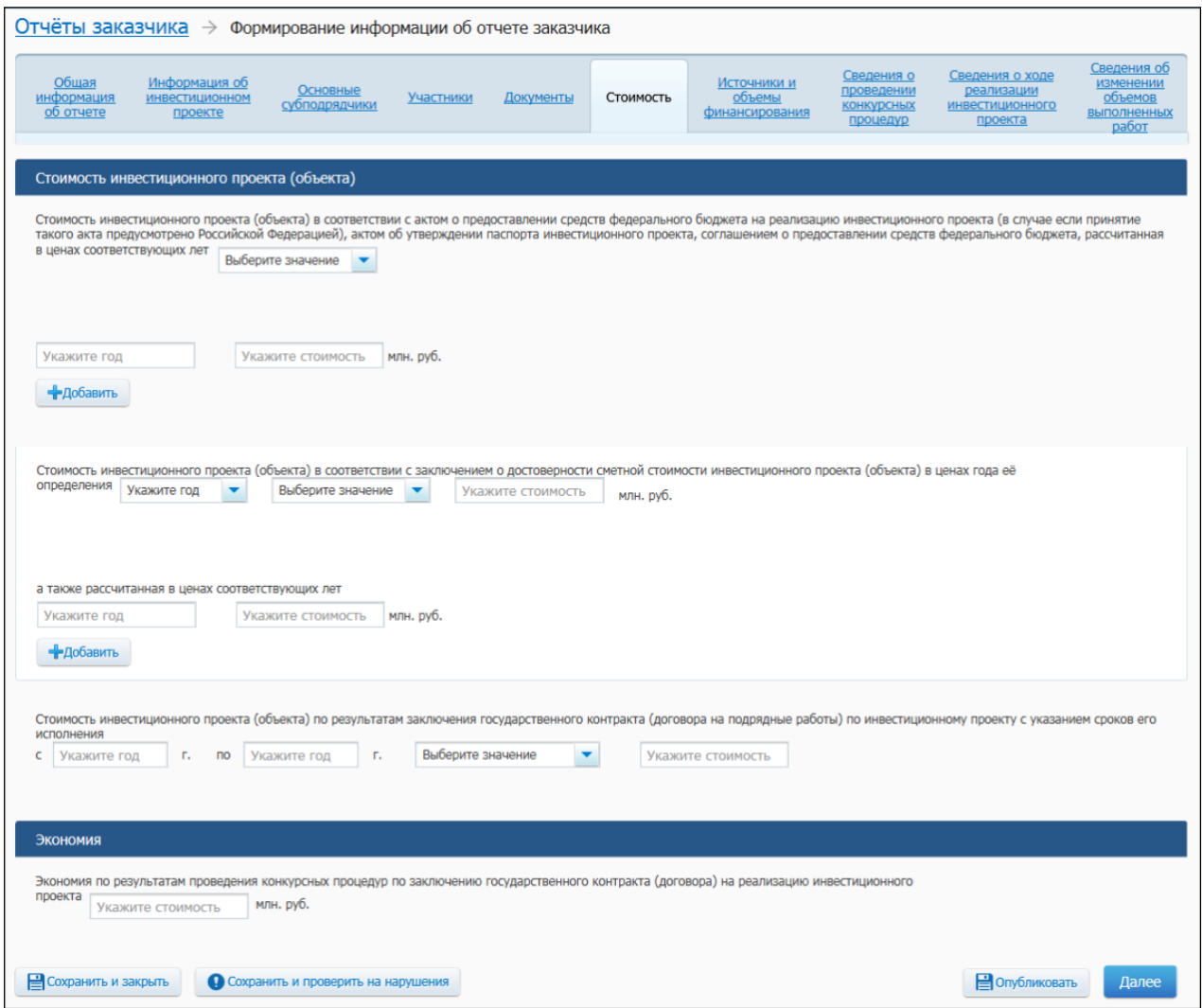

**Рис. 581 Вкладка «Стоимость»**

<span id="page-657-0"></span>Укажите стоимость в блоке «Стоимость инвестиционного проекта (объекта). При указании стоимости выберите значение включая или не включая НДС. Для добавления строки для указания стоимость инвестиционного объекта нажмите на кнопку «Добавить». В блоке «Экономия» при необходимости укажите стоимость экономии по результатам проведения конкурсных процедур. Нажмите на кнопку «Далее».

Отображается вкладка «Источники и объемы финансирования» [\(Рис.](#page-658-0) 582).

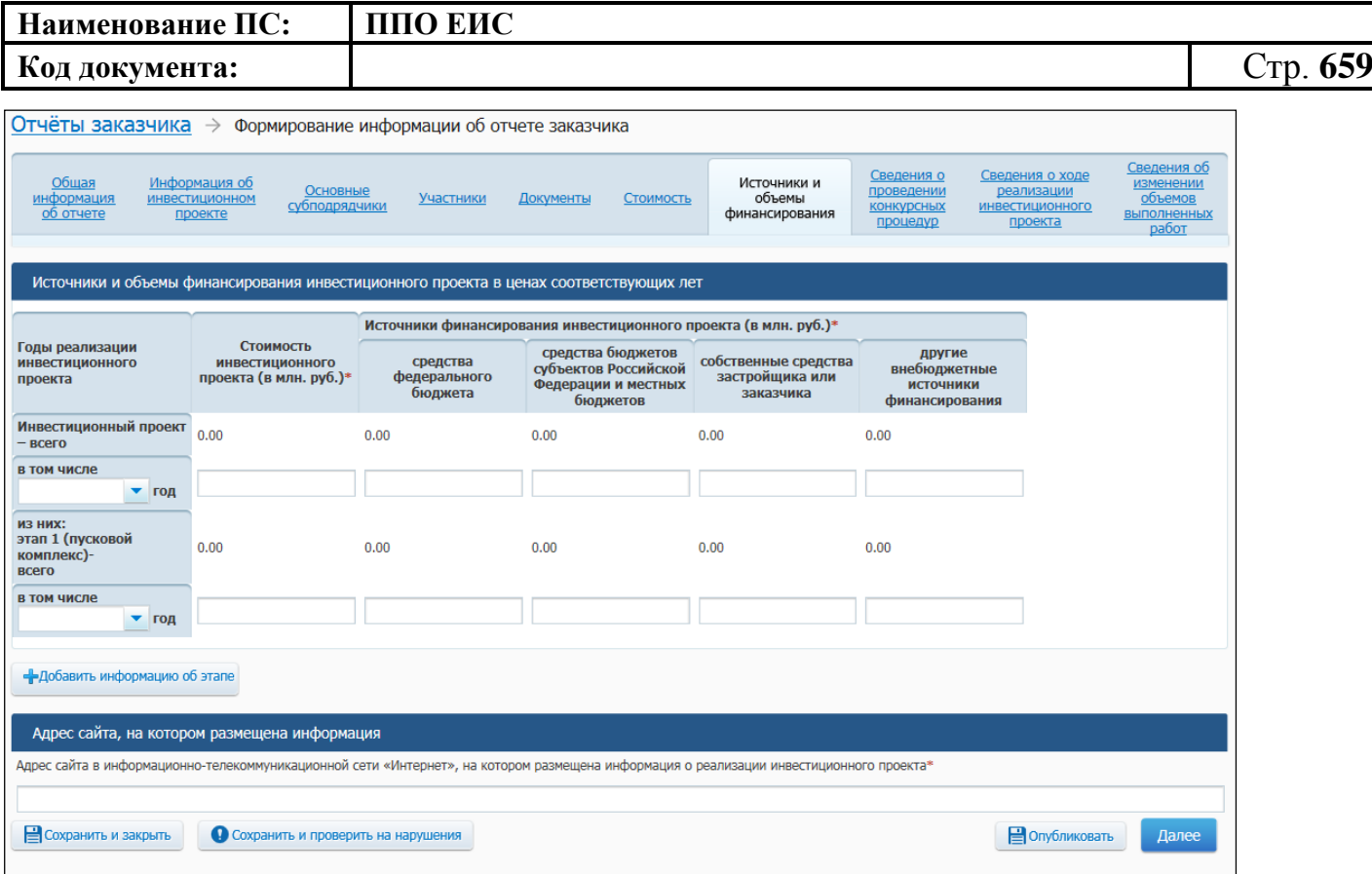

**Рис. 582 Вкладка «Источники и объемы финансирования»**

<span id="page-658-0"></span>Заполните поля в блоке «Источники и объемы финансирования инвестиционного проекта в ценах соответствующих лет». В блоке «Адрес сайта, на котором размещена информация» укажите адрес сайта с информацией о реализации инвестиционного проекта. Нажмите на кнопку «Далее».

Отображается вкладка «Сведения о проведении конкурсных процедур» [\(Рис.](#page-659-0) 583).

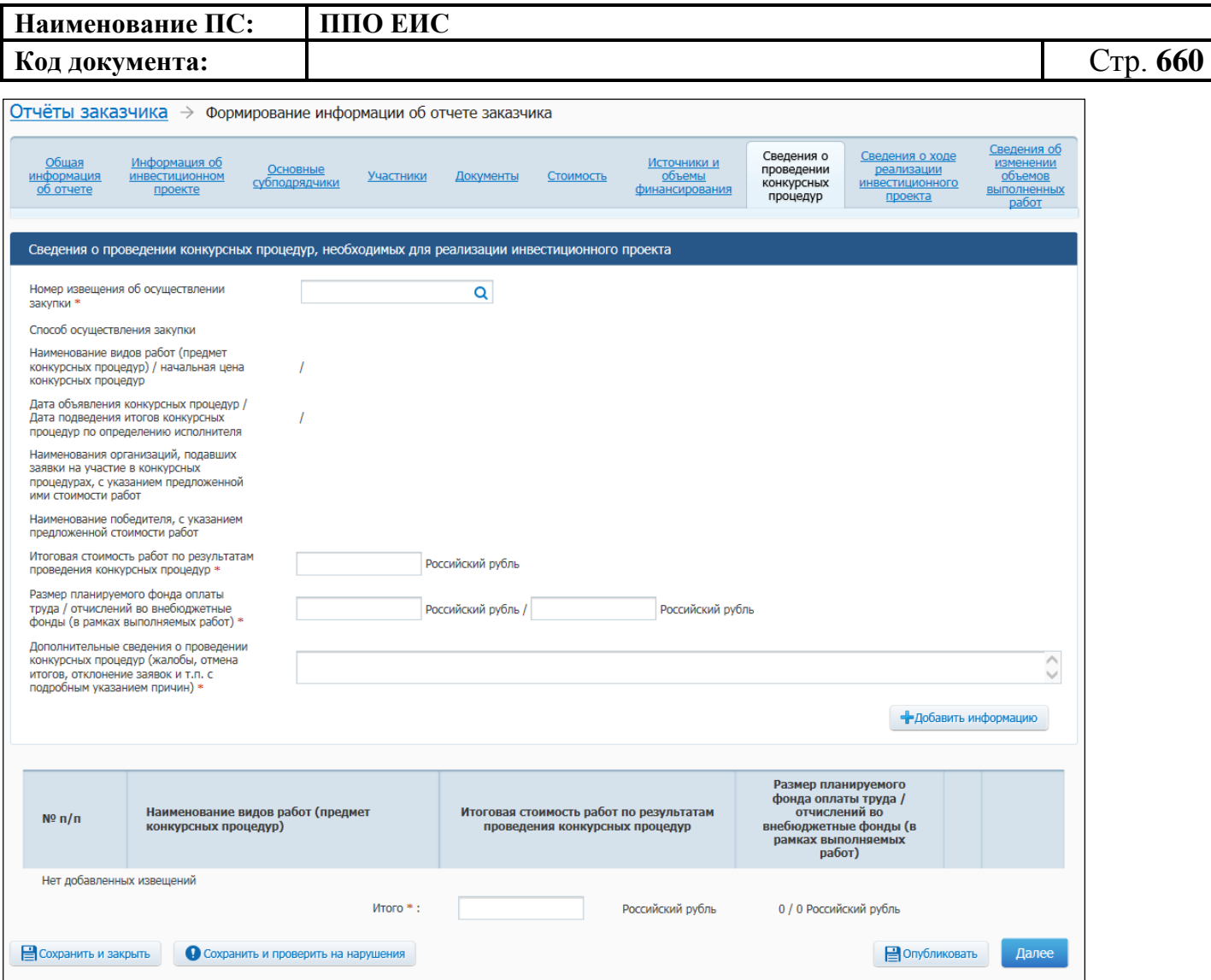

**Рис. 583 Вкладка «Сведения о проведении конкурсных процедур»**

<span id="page-659-0"></span>Заполните обязательные поля в блоке «Сведения о проведении конкурсных процедур, необходимых для реализации инвестиционного проекта». Для заполнения поля «Номер извещения об осуществлении закупки» при необходимости воспользуйтесь поиском, нажав на пиктограмму « $Q$ ». В отобразившемся окне осуществите поиск, выберите из результатов поиска необходимую закупку. Для добавления сведений в таблицу нажмите на кнопку «Добавить информацию». Добавленные сведения отображаются в таблице. Для редактирования сведений необходимо нажать на кнопку «Изменить», для удаления сведений – на кнопку «Удалить».

Нажмите на кнопку «Далее».

Отображается вкладка «Сведения о ходе реализации инвестиционного проекта» [\(Рис.](#page-660-0) 584).

| Наименование ПС:      |                                                            |                                                   |                                                                                                    | ППО ЕИС                                                                                               |                                             |                                                                                                    |                                                                                                    |                                                             |                                                                                                    |          |  |  |
|-----------------------|------------------------------------------------------------|---------------------------------------------------|----------------------------------------------------------------------------------------------------|----------------------------------------------------------------------------------------------------|---------------------------------------------|----------------------------------------------------------------------------------------------------|----------------------------------------------------------------------------------------------------|-------------------------------------------------------------|----------------------------------------------------------------------------------------------------|----------|--|--|
|                       | Код документа:                                             |                                                   |                                                                                                    |                                                                                                    |                                             |                                                                                                    |                                                                                                    |                                                             |                                                                                                    | Стр. 661 |  |  |
|                       |                                                            |                                                   | Отчёты заказчика $\rightarrow$ Формирование информации об отчете заказчика                                                                                                    |                                                                                                    |                                             |                                                                                                    |                                                                                                    |                                                             |                                                                                                    |          |  |  |
|                       | Обшая<br>информация<br>об отчете                           | Информация об<br><b>ИНВЕСТИЦИОННОМ</b><br>проекте | Основные<br>субподрядчики                                                                                                    | Участники                                                                                             | Документы<br>Стоимость                      | Источники и<br>объемы<br>финансирования                                                                      | Сведения о<br>проведении<br><b>КОНКУРСНЫХ</b><br>процедур                                                                    | Сведения о ходе<br>реализации<br>инвестиционного<br>проекта | Сведения об<br>изменении<br>объемов<br><b>выполненных</b><br>работ                                                              |          |  |  |
|                       |                                                            |                                                   | Сведения о ходе реализации инвестиционного проекта<br>Сведения о ходе реализации инвестиционного проекта (нарастающим итогом в течении каждого финансового года), в млн. рублей / % от общего объёма |                                                                                                    |                                             |                                                                                                    |                                                                                                    |                                                             |                                                                                                    |          |  |  |
| N <sup>o</sup><br>n/n | Годы<br>реали-<br>зации<br>инвести-<br>ционного<br>проекта | Объём<br>выполненных<br>работ на дату<br>отчёта*  | Объём выполненных<br>работ согласно<br>плану<br>финансирования<br>проекта, в том числе<br>авансовые платежи*                                                                                         | Объём<br>перечисленных<br>средств на дату<br>отчёта - всего / в<br>том числе<br>авансовые<br>платежи* | За счёт средств<br>федерального<br>бюджета* | За счёт средств<br>бюджетов<br>субъектов<br><b>Российской</b><br>федерации и<br><b>М</b> естных<br>бюджетов* | За счёт<br>собственных<br>средств заказчика<br>или застройшика*                                                              | За счёт других<br>внебюджетных<br>источников*               | Размер<br>выплаченного<br>фонда оплаты<br>труда и<br>перечисленных<br>отчислений во<br>внебюджетные<br>фонды на дату<br>отчета* |          |  |  |
| 1                     | 2015                                                       | Укажит / Укаж % Укажит / Уках                     | авансовые платежи:<br>Укажите / Укажите%                                                                                                    | % Укажит / Уках<br>авансовые платежи:<br>Укажит / Укажит                                              |                                             |                                                                                                    | % Укажите / Укаж% Укажите / Укаж <sup>9</sup> % Укажите / Укаж <sup>9</sup> % Укажите / Укаж <sup>9</sup> % Укажите / Укаж % |                                                             |                                                                                                    |          |  |  |
| $\overline{2}$        | 2016                                                       | Укажит / Укаж%                                    | Укажите / Уках<br>авансовые платежи:<br>Укажите / Укажите%                                                                                                    | Укажит / Уках<br>авансовые платежи:<br>Укажит / Укажит %                                              |                                             |                                                                                                    | % Укажите / Укаж % Укажите / Укаж % Укажите / Укаж % Укажите / Укажите / Укажите / Укаж %                                    |                                                             |                                                                                                    |          |  |  |
| 3                     | 2017                                                       | Укажите / Укаж%                                   | Укажите / Укаж<br>$\frac{9}{6}$<br>авансовые платежи:                                                                                                    | Укажит / Укая<br>авансовые платежи:<br>Укажите / Укажите / Укажите / Укажите                          |                                             |                                                                                                    |                                                                                                    |                                                             | % Укажите / Укаж% Укажите / Укаж% Укажите / Укаж% Укажите / Укажите / Укажите / Укаж                                            |          |  |  |
|                       | <b>В</b> Сохранить и закрыть                               |                                                   | Сохранить и проверить на нарушения                                                                                                    |                                                                                                    |                                             |                                                                                                    |                                                                                                    | <b>В</b> Опубликовать                                       | Далее                                                                                                    |          |  |  |

**Рис. 584 Вкладка «Сведения о ходе реализации инвестиционного проекта»**

<span id="page-660-0"></span>На вкладке отображаются годы реализации инвестиционного проекта в соответствии со сведениями вкладки «Информация об инвестиционном проекте»

Заполните поля на вкладке «Сведения о ходе реализации инвестиционного проекта», нажмите на кнопку «Далее».

Отображается вкладка «Сведения об изменении объемов выполненных работ» [\(Рис.](#page-660-1) 585).

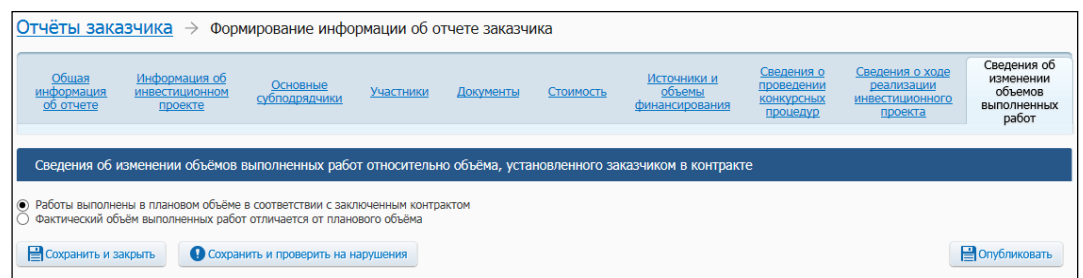

<span id="page-660-1"></span>**Рис. 585 Вкладка «Сведения об изменении объемов выполненных работ», установлен переключатель «Работы выполнены в плановом объеме в соответствии с заключенным контрактом»**

Установите необходимый переключатель:

 «Работы выполнены в плановом объеме в соответствии с заключенным контрактом» (см. [Рис.](#page-660-1) 585);

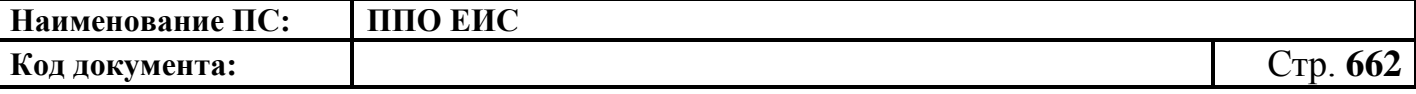

«Фактический объем выполненных работ отличается от планового объема»

[\(Рис.](#page-661-0) 586).

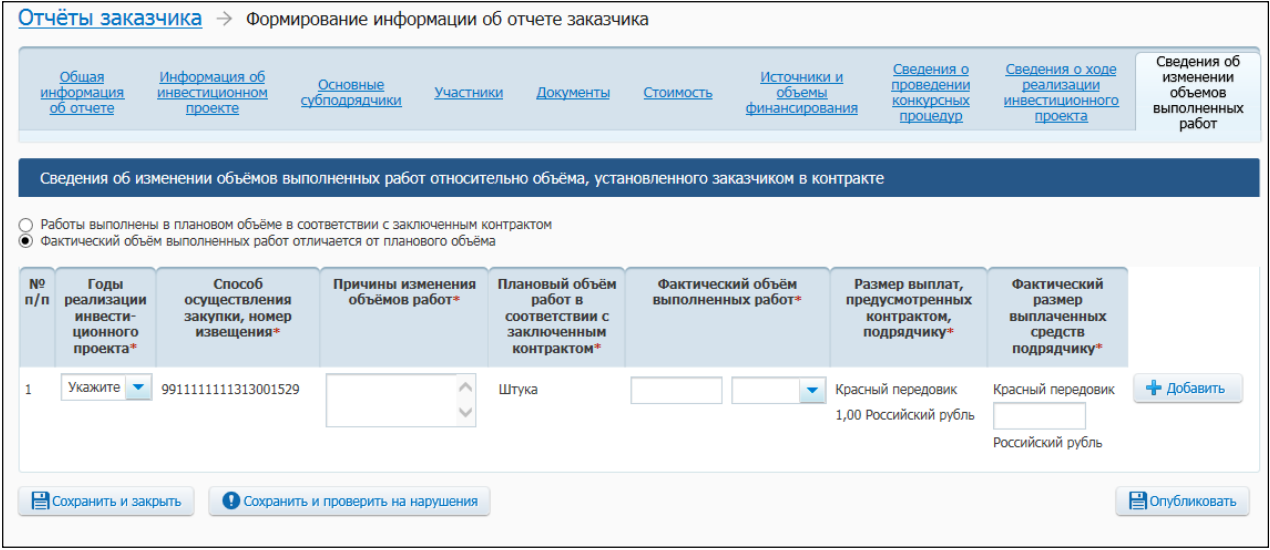

<span id="page-661-0"></span>**Рис. 586 Вкладка «Сведения об изменении объемов выполненных работ», установлен переключатель «Фактический объем выполненных работ отличается от планового объема»**

Для сохранения проекта информации об отчете заказчика нажмите на кнопку «Сохранить и закрыть», для публикации отчета в ЛК ЕИС нажмите на кнопку «Опубликовать». Отображается сообщение для подтверждения публикации информации. Нажмите на кнопку «Опубликовать». Отображается печатная форма отчета заказчика. Подтвердите согласие на подписание информации и прикрепленных файлов, установив флажок в нижней части формы. Нажмите на кнопку «Подписать и опубликовать». Отображается окно запроса подтверждения публикации.

Для подтверждения публикации документа нажмите на кнопку «Опубликовать». Отображается окно с уведомлением о публикации информации об отчете заказчика.

После завершения публикации сформированный отчет отображается на странице перечня отчетов заказчика.

#### **4.22.2.5 Редактирование информации об отчете заказчика**

Для редактирования информации об отчете заказчика выберите проект информации об отчете заказчика на вкладке «Проекты документов» страницы

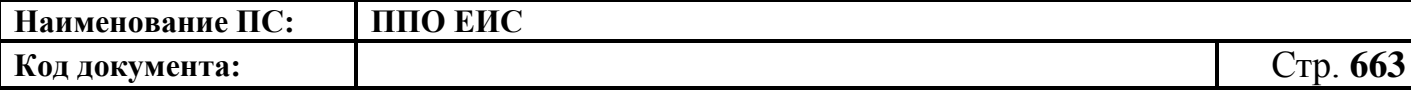

«Перечень отчетов заказчика в закрытой части сайта» (см. [Рис.](#page-631-0) 550). В контекстном меню проекта отчета нажмите на пункт «Изменить».

Редактирование отчета возможно только до момента его публикации.

### **4.22.2.6 Удаление информации об отчете заказчика**

Для удаления информации об отчете заказчика выберите проект информации об отчете заказчика на вкладке «Проекты документов» страницы «Перечень отчетов заказчика в закрытой части сайта» (см. [Рис.](#page-631-0) 550). В контекстном меню проекта отчета нажмите на пункт «Удалить».

Удаление отчета возможно только до момента его публикации.

# **4.22.2.7 Внесение изменений в опубликованную информацию об отчете заказчика**

Для внесения изменений выберите необходимую реестровую запись опубликованной информации об отчете и нажмите на пункт меню «Изменить» [\(Рис.](#page-662-0) 587).

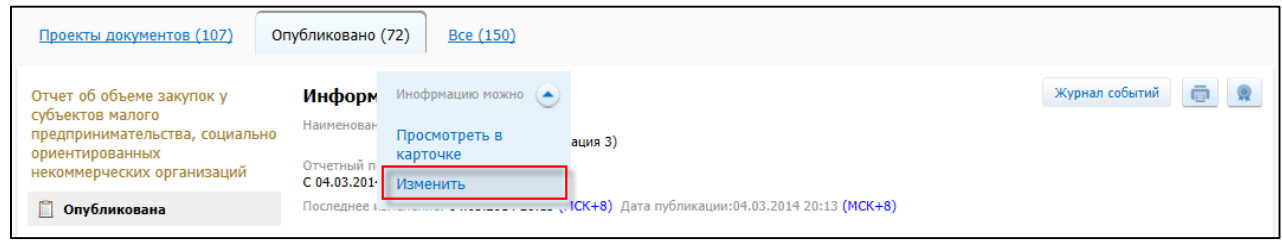

### **Рис. 587 Пункт меню «Изменить»**

<span id="page-662-0"></span>Отображается страница с формой внесения изменений в информацию об отчете заказчика [\(Рис.](#page-663-0) 588).

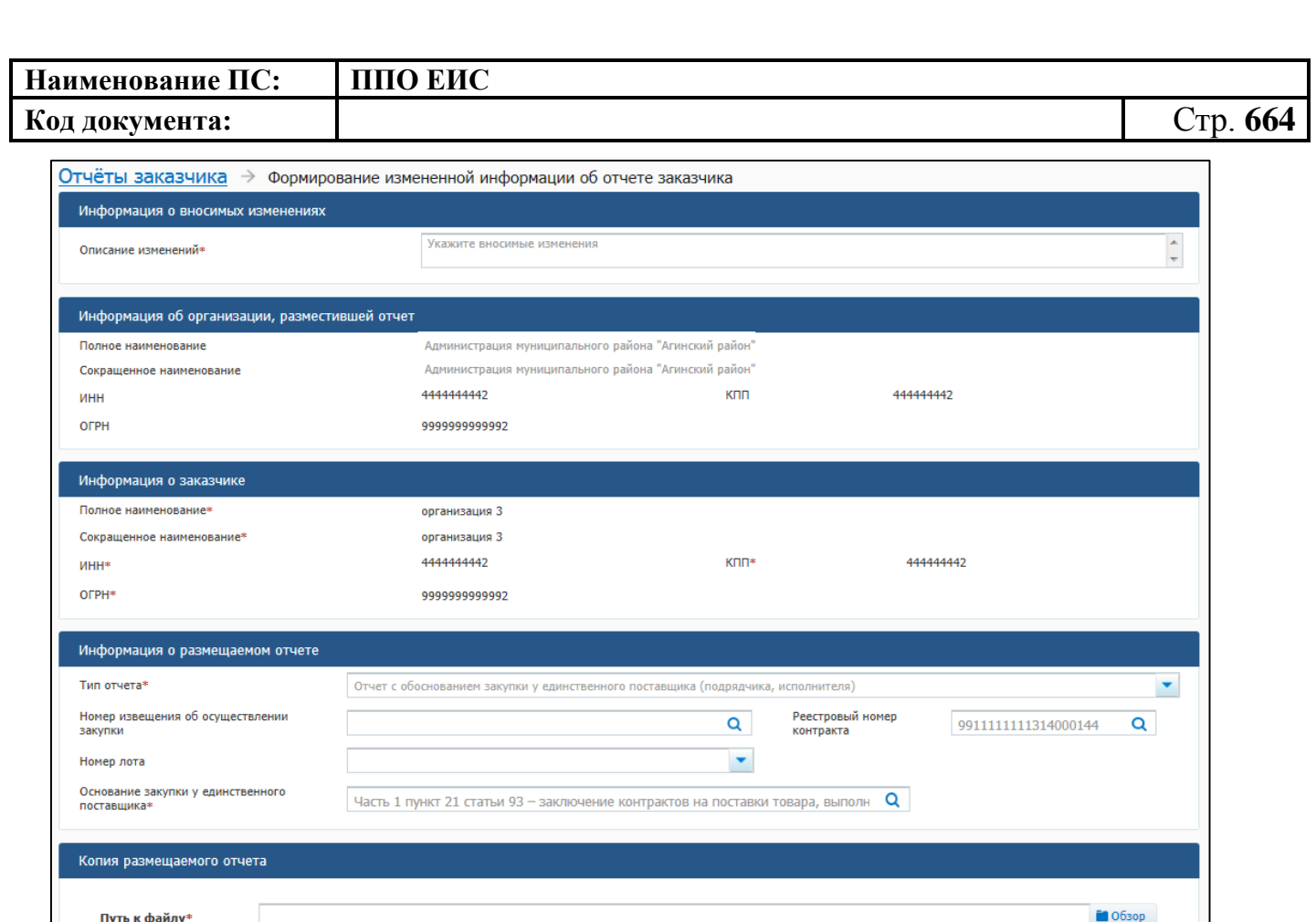

#### **Рис. 588 Страница «Формирование измененной информации об отчете заказчика»**

Прикреплено 05.03.2014 00:05 (МСК+8)

Обратите внимание! Процесс прикрепления файлов может занять некоторое время. До окончания загрузки публикация<br>документа будет недоступна.

Для успешного завершения загрузки необходимо, чтобы ваш компьютер был подключен к сети Интернет

 $\bullet$  Прикрепить

Х Удалить

**• Опубликовать** 

 $\sqrt{ }$  Подг сать

Файл загружен. Вирусов нет.

Описание файла \*

Прикрепленные файлы

 $\left| \cdot \right|$ 

Сохранить и закрыть

Q

Дополнительная информация

<span id="page-663-0"></span>Заполните обязательное поле «Описание изменений» в блоке «Информация о вносимых изменениях». Измените необходимые данные на форме. Нажмите на кнопку «Сохранить и закрыть» для подтверждения и сохранения введенной информации, для публикации отчета в ЛК ЕИС нажмите на кнопку «Опубликовать».

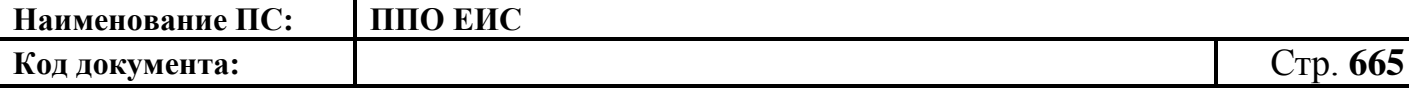

**4.22.2.8 Создание информации о недействительности сведений отчета заказчика**

Для создания информации о недействительности сведений отчета заказчика найдите отчет на этапе «Опубликовано» страницы «Перечень отчетов заказчика в закрытой части сайта» и выберите пункт контекстного меню «Посмотреть в карточке». В карточке отчета заказчика откройте вкладку «Документы» и нажмите на гиперссылку «Сформировать информацию о недействительности сведений».

Отображается страница формирования информации о недействительности сведений отчета заказчика. Заполните поле «Причина недействительности сведений» в блоке «Причина недействительности». Прикрепите необходимые файлы в блоке «Документы».

Для сохранения проекта информации о недействительности сведений отчета заказчика нажмите на кнопку «Сохранить и закрыть», для публикации информации о недействительности сведений отчета в ЛК ЕИС нажмите на кнопку «Опубликовать».

#### **4.22.3 Настройки для корректного отображения некоторых отчетов**

Для корректного отображения отчетов необходимо убрать в настройках браузера адрес zakupki.gov.ru из списка сайтов, отображаемых в режиме представления совместимости [\(Рис.](#page-665-0) 589).

Для этого в меню браузера Сервис -> Параметры режима представления совместимости нужно выбрать адрес zakupki.gov.ru и нажать на кнопку «Удалить». После этого закрыть данное меню и обновить страницу.

В случае если установлен флажок выключателя «Отображать все веб-узлы в режиме представления совместимости» – необходимо снять флажок.

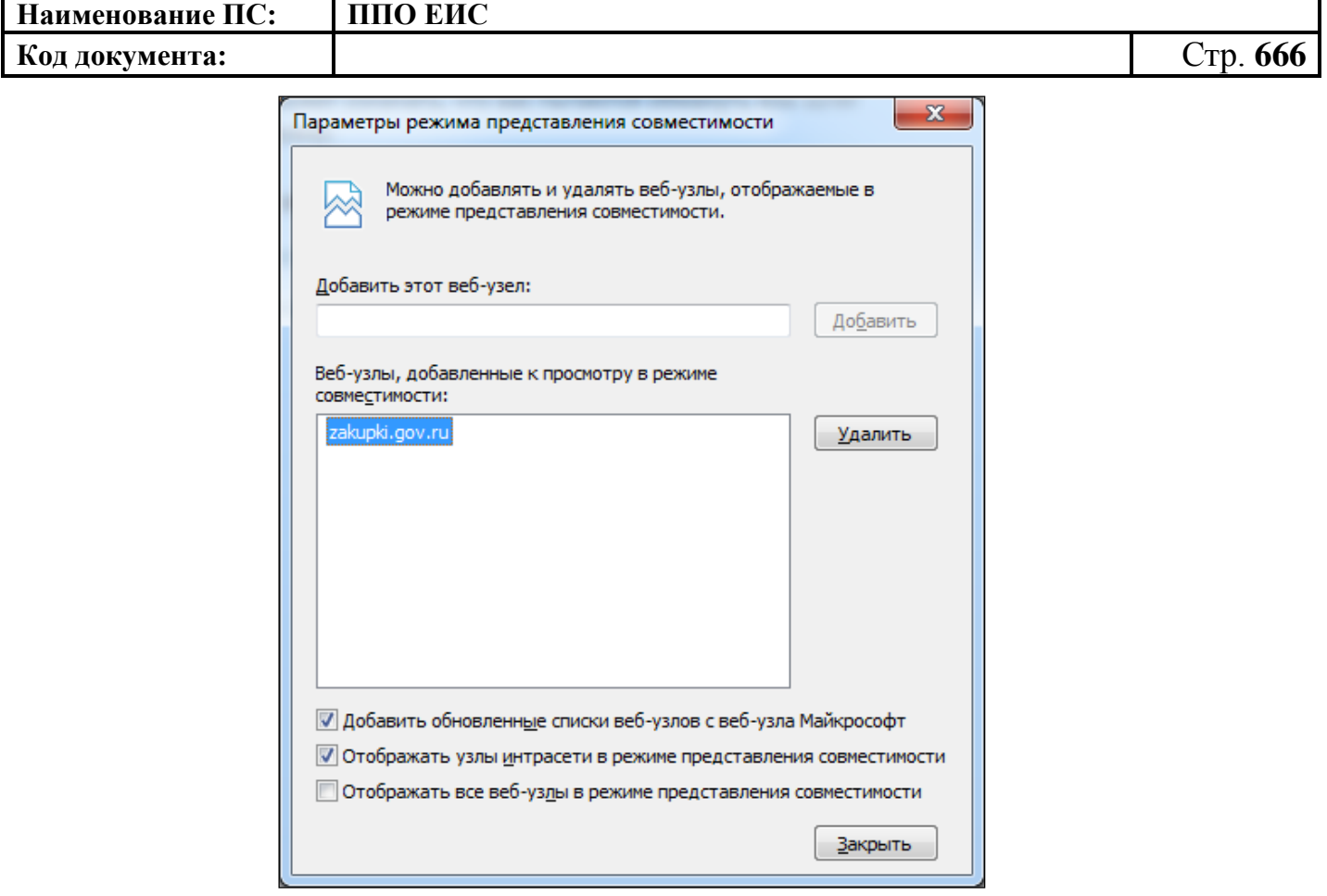

**Рис. 589 Настройка режима совместимости**

# <span id="page-665-0"></span>**4.23 Библиотека типовых контрактов, типовых условий контрактов**

Для перехода к «Библиотеке типовых контрактов, типовых условий контрактов» выберите соответствующий пункт меню в блоке «Реестры» в ЛК организации с типом «Орган, разрабатывающий и утверждающий типовые контракты и типовые условия контрактов». Отображается страница «Библиотека типовых контрактов, типовых условий контрактов» [\(Рис.](#page-666-0) 590).

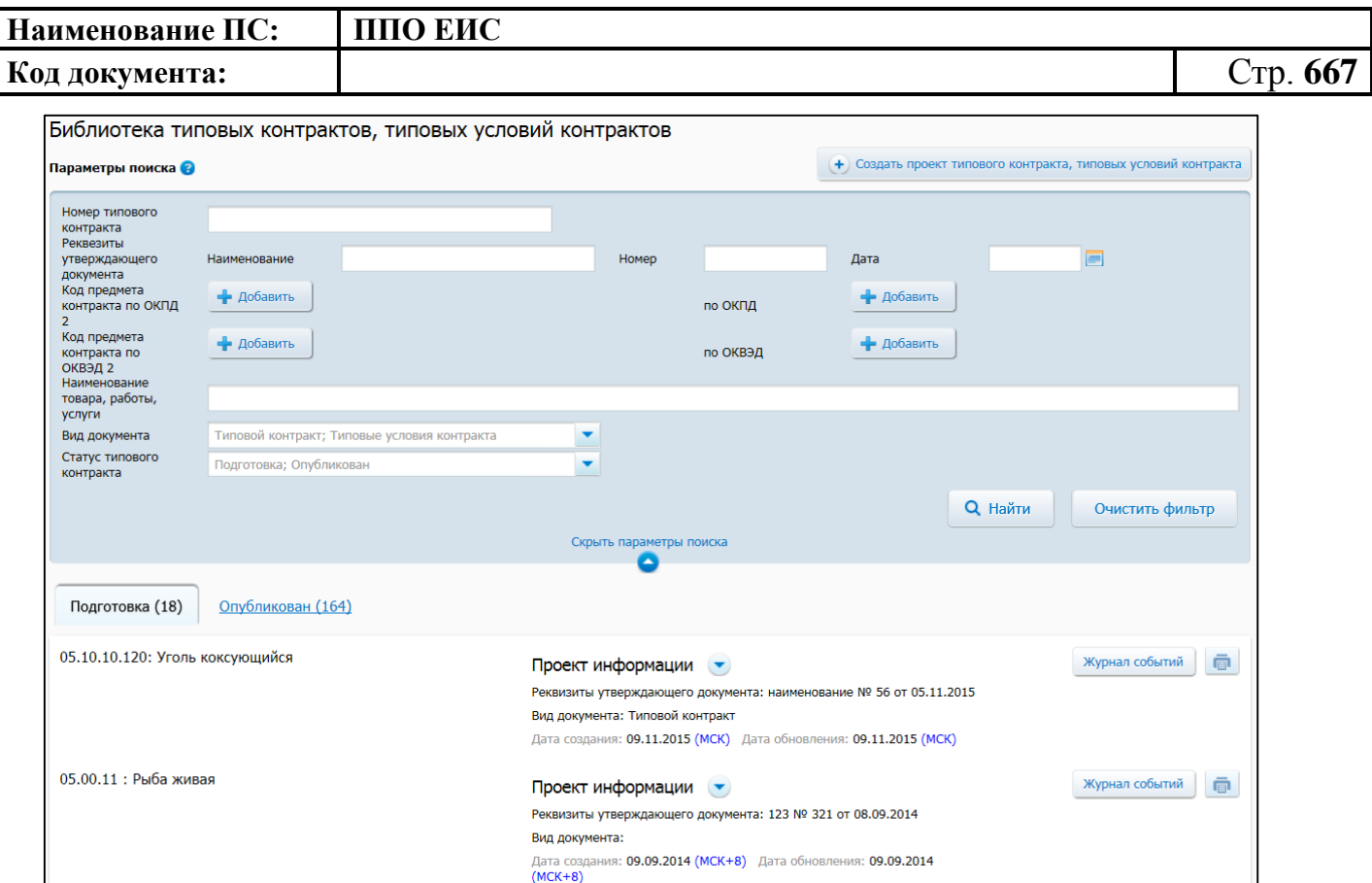

**Рис. 590 Страница «Библиотека типовых контрактов, типовых условий** 

#### **контрактов»**

<span id="page-666-0"></span>Для поиска типового контракта или типовых условий контракта (далее – ТК) воспользуйтесь блоком поиска [\(Рис.](#page-666-1) 591).

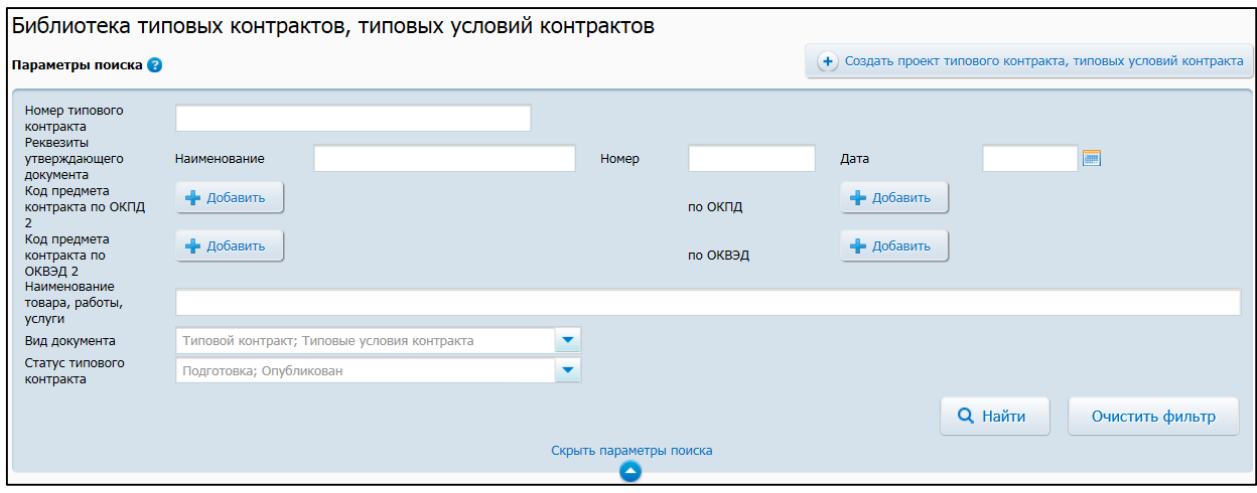

**Рис. 591 Блок поиска**

<span id="page-666-1"></span>Задайте критерии поиска. Для заполнения полей «Код предмета контракта по ОКПД2», «по ОКПД», «Код предмета контракта по ОКВЭД2», «по ОКВЭД» нажмите

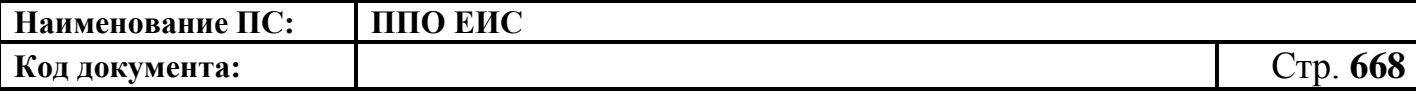

на кнопку «Добавить». В отобразившемся окне установите флажок для необходимой позиции справочника и нажмите на кнопку «Выбрать».

Чтобы указать вид документа и статус типового контракта установите флажки в необходимых полях раскрывающегося списка, нажмите на кнопку «Выбрать».

После установки критериев нажмите на кнопку «Найти».

Результаты поиска отображаются на вкладках, соответствующих статусу типового контракта:

– Подготовка;

– Опубликован;

– Недействителен.

Для опубликованных ТК существует возможность просмотра журнала событий

(пиктограмма « <sup>Журнал событий</sup> »), печатной формы (пиктограмма « **•** ») и ЭП (пиктограмма « <u>• • »)</u>.

### **4.23.1 Создание проекта типового контракта, типовых условий контракта**

Для создания ТК нажмите на кнопку «Создать проект типового контракта, типовых условий контракта» (см. [Рис.](#page-666-0) 590). Отображается страница создания проекта ТК [\(Рис.](#page-668-0) 592).

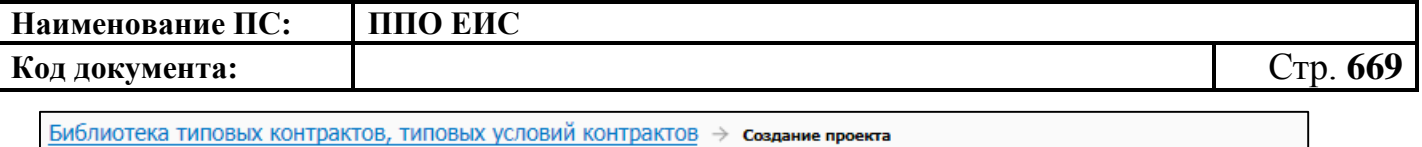

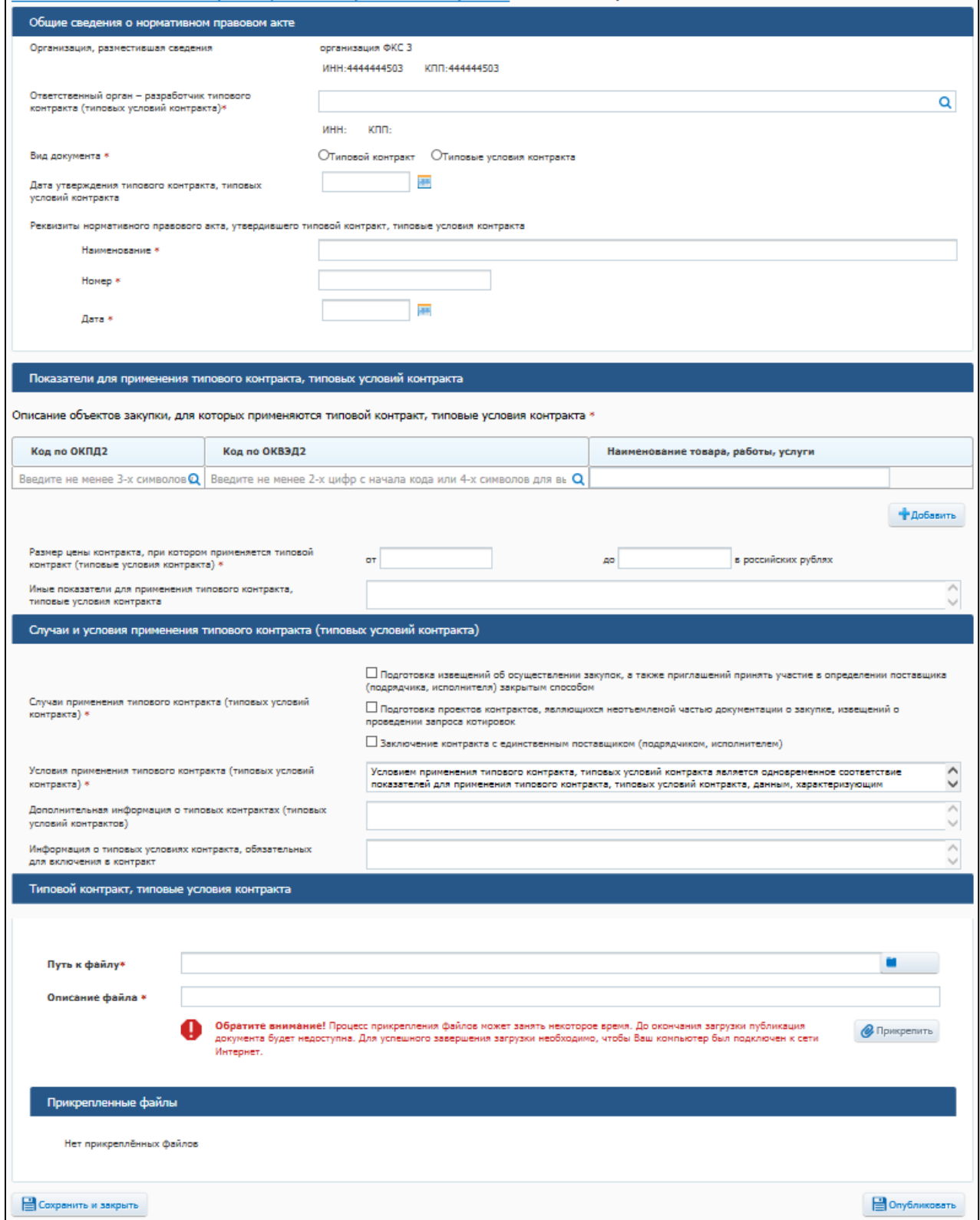

## **Рис. 592 Страница создания ТК**

<span id="page-668-0"></span>Заполните обязательные поля на странице. Для прикрепления файла ТК добавьте его и нажмите на кнопку «Прикрепить».

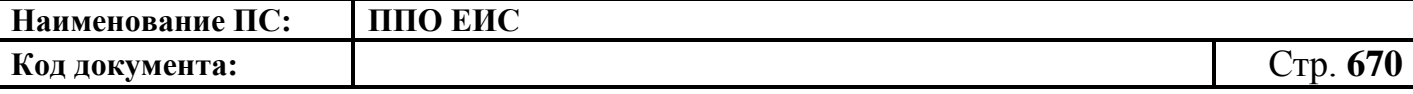

Для сохранения проекта ТК нажмите на кнопку «Сохранить и закрыть», для его публикации на кнопку – «Опубликовать».

# **4.23.2 Редактирование проекта типового контракта, типовых условий контракта**

Для редактирования проекта ТК на вкладке «Подготовка» (см. [Рис.](#page-666-0) 590) выберите необходимый проект ТК и в выпадающем меню нажмите на пункт «Редактировать». Система отображает страницу для редактирования проекта ТК [\(Рис.](#page-670-0) 593).

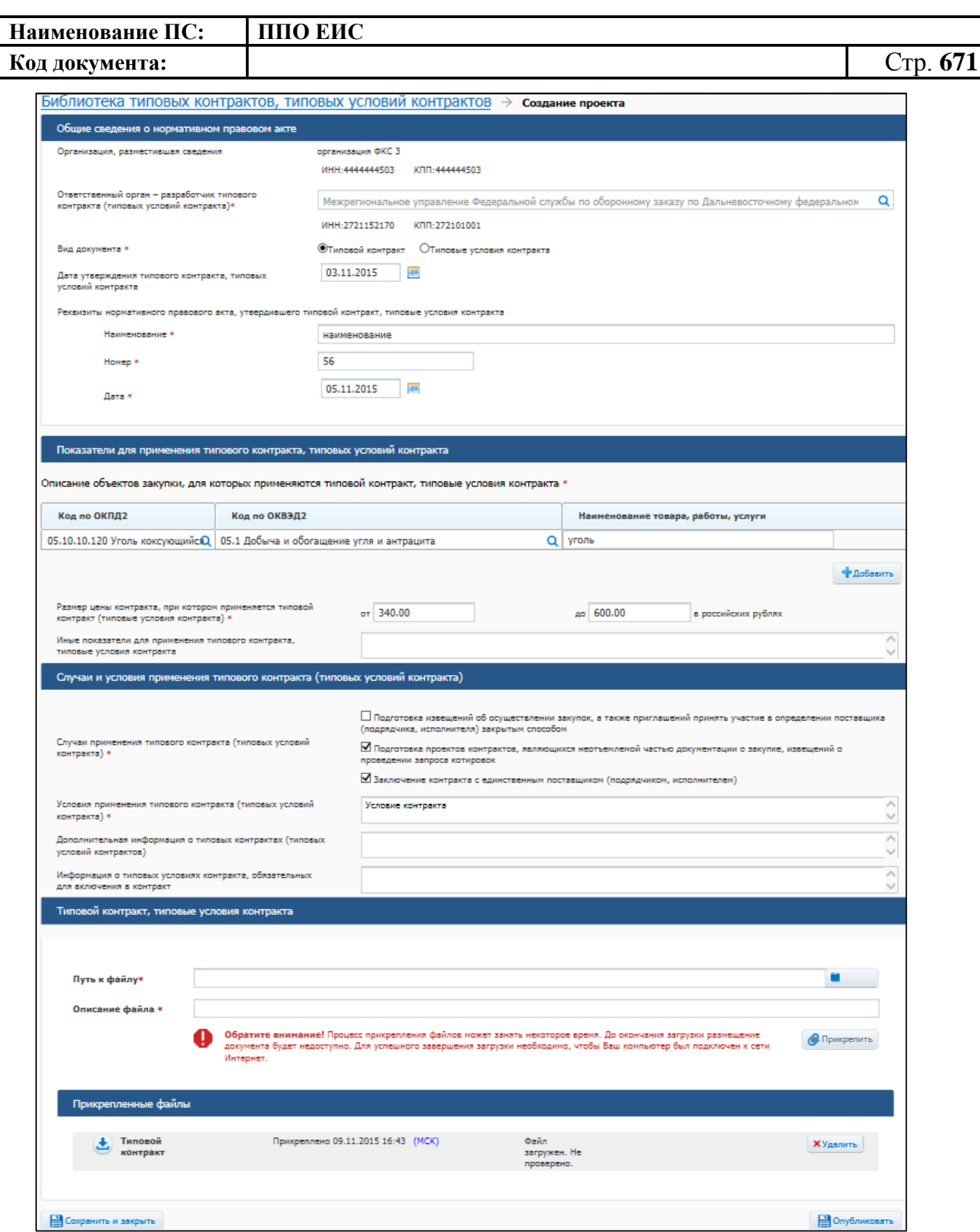

<span id="page-670-0"></span>**Рис. 593 Страница редактирования проекта ТК**

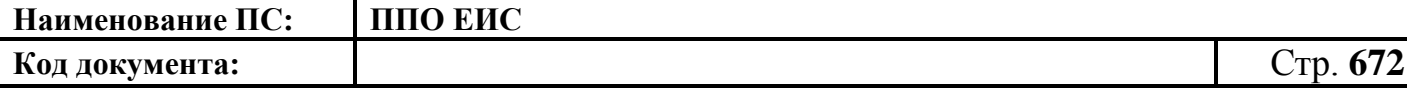

Внесите необходимые изменения. Для сохранения проекта ТК нажмите на кнопку «Сохранить и закрыть», для его публикации нажмите на кнопку – «Опубликовать».

#### **4.23.3 Удаление проекта типового контракта, типовых условий контракта**

Для удаления проекта типового контракта на вкладке «Подготовка» (см. [Рис.](#page-666-0) 590) выберите необходимый проект ТК и в выпадающем меню нажмите на пункт «Удалить».

Система отображает запрос подтверждения удаления проекта типового контракта, типовых условий контракта. Подтвердите необходимость удаления. Система удаляет проект типового контракта, типовых условий контракта и выводит уведомление с текстом об успешном удалении. Нажмите на кнопку «ОК» в окне уведомления.

# **4.23.4 Внесение изменений в типовой контракт, типовые условия контракта**

Для внесения изменений в типовой контракт, типовые условия контракта на вкладке «Опубликован» (см. [Рис.](#page-666-0) 590) выберите необходимый ТК и в выпадающем меню нажмите на пункт «Создать проект новой редакции».

Система отображает страницу для внесения изменений в ТК [\(Рис.](#page-672-0) 594).

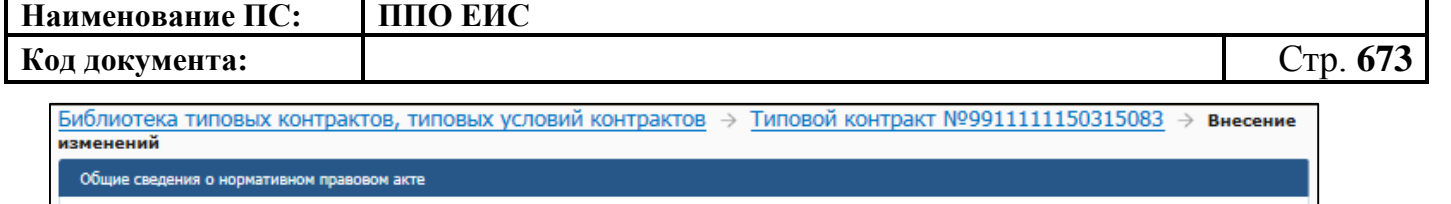

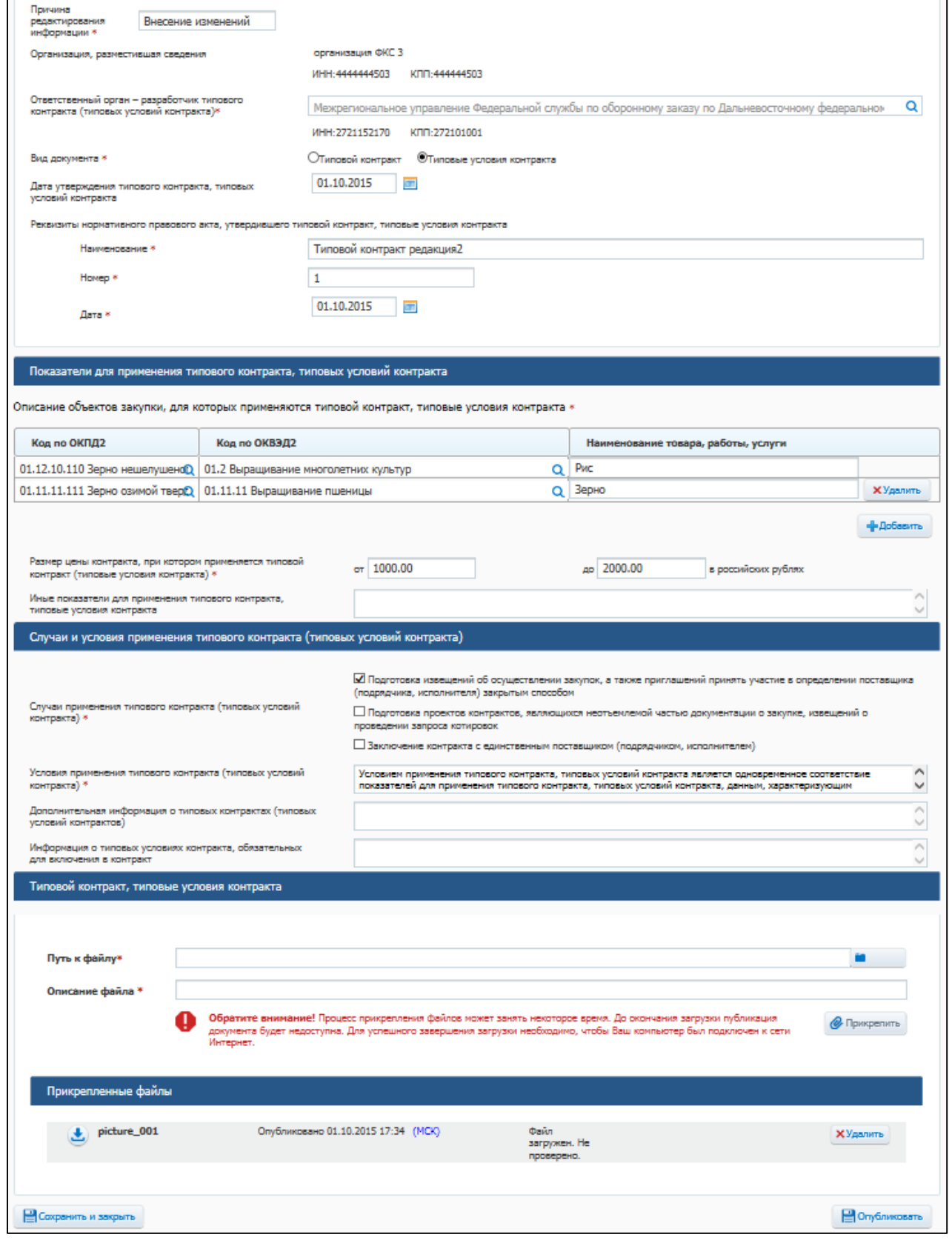

<span id="page-672-0"></span>**Рис. 594 Страница внесения изменений в ТК**

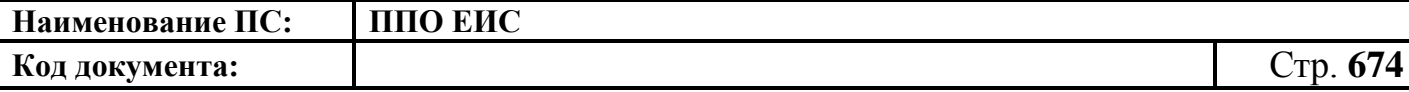

Заполните данными поле «Причина редактирования информации». Внесите необходимые изменения в ТК. Для публикации измененной версии нажмите на кнопку «Опубликовать».

## **4.23.5 Перевод типового контракта, типовых условий контракта в недействительные**

Перевод в статус недействительного возможен только для опубликованных ТК. Для осуществления перевода ТК в статус недействительного перейдите на вкладку «Опубликован». Выберите пункт выпадающего меню «Отметить недействительным» для необходимого ТК [\(Рис.](#page-673-0) 595).

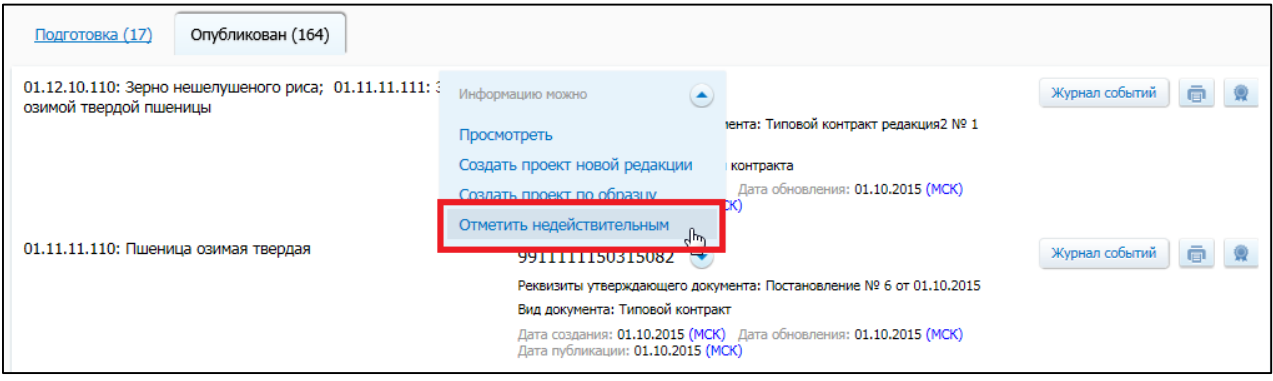

**Рис. 595 Пункт «Отметить недействительным»**

<span id="page-673-0"></span>Система отображает страницу перевода ТК в статус недействительного [\(Рис.](#page-674-0) 596).

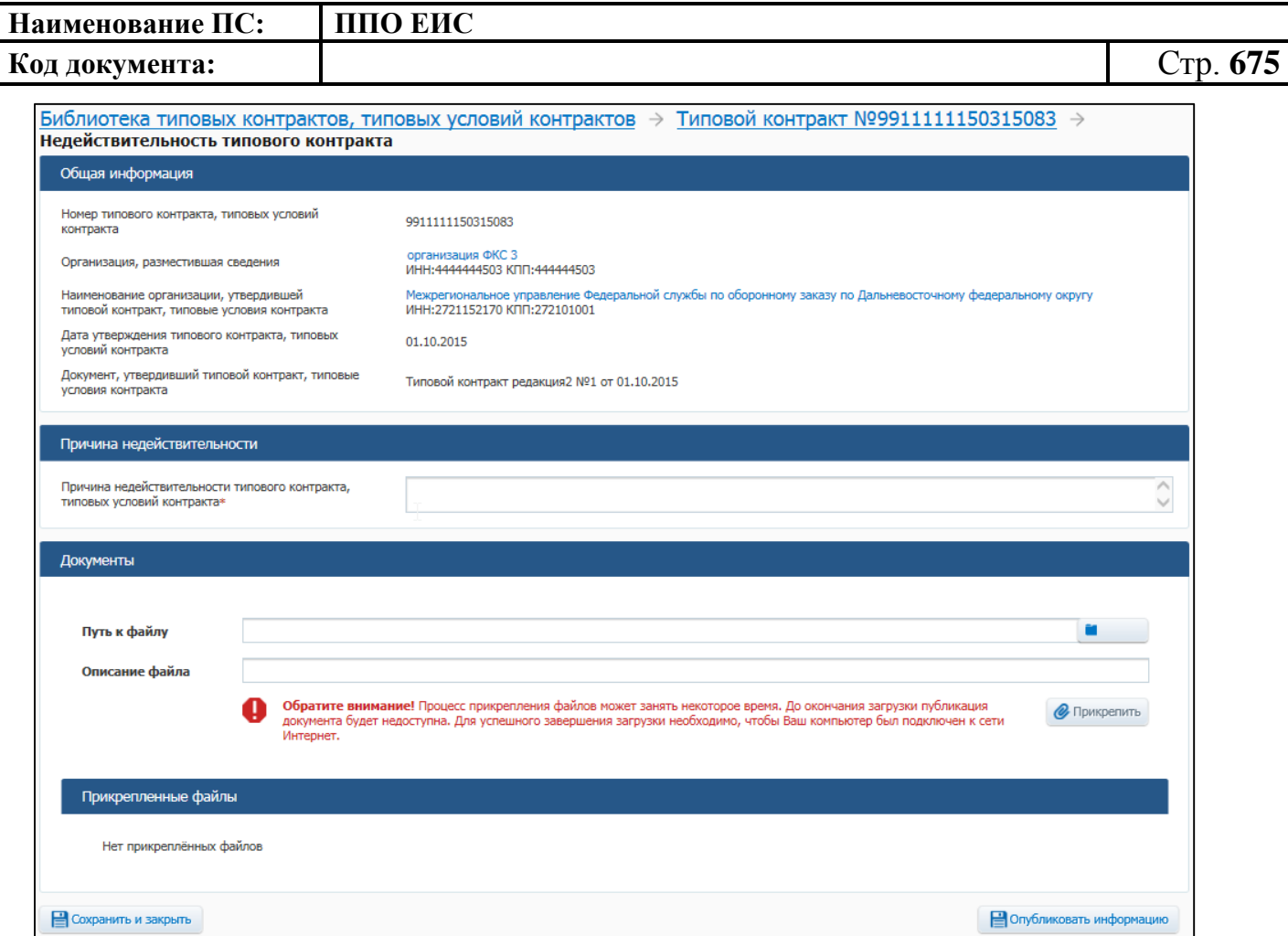

**Рис. 596 Страница перевода ТК в недействительный**

<span id="page-674-0"></span>Заполните поле «Причина недействительности типового контракта, типовых условий контракта», прикрепите необходимые документы. Для публикации недействительности типового контракта нажмите на кнопку «Опубликовать информацию».

# **4.24 Подписка на обновление информации о размещении закупок в ЕИС**

Информация об обновлении сведений представляется всем пользователям Официального сайта ЕИС в формате RSS. С помощью данного формата пользователям предоставляется краткая информация об обновлениях на Официальном сайте ЕИС со ссылкой на ее более полную версию.

Информация об обновлениях предоставляется в нескольких режимах.

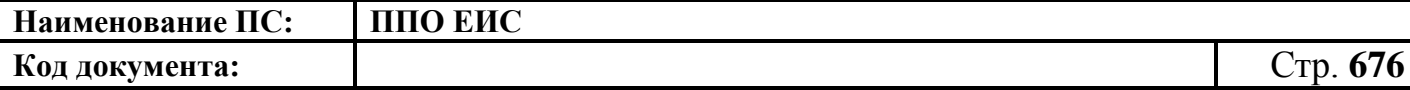

Информация об обновлениях выбранного заказа содержит сведения о событиях заказа. Гиперссылка на RSS-канал заказа расположена на страницах «Журнал событий» [\(Рис. 597\)](#page-675-0).

Для доступа к странице «Журнал событий» вызовите контекстное меню для выбранного извещения и нажмите на пункт «Журнал событий» [\(Рис. 598\)](#page-676-0) и «Общая информация» сведений заказа [\(Рис. 599\)](#page-676-1).

Для доступа к странице «Общая информация» в выпадающем меню для выбранного извещения нажмите на пункт «Сведения заказа» [\(Рис. 600\)](#page-676-2).

При нажатии открывается страница со сведениями RSS-канала, обработанными браузером пользователя. Ссылка на данную страницу может также использоваться в почтовых клиентах или RSS-агрегаторах.

Информация об обновлениях по поисковому запросу содержит сведения о размещении на Официальном сайте ЕИС новых извещений, удовлетворяющих поисковому запросу. Гиперссылка на RSS-канал поискового запроса отображается в нижней части блока простого поиска [\(Рис. 601\)](#page-677-0), в верхней части страницы с результатами расширенного поиска (над перечнем найденных заказов) [\(Рис.](#page-677-1) 602).

<span id="page-675-0"></span>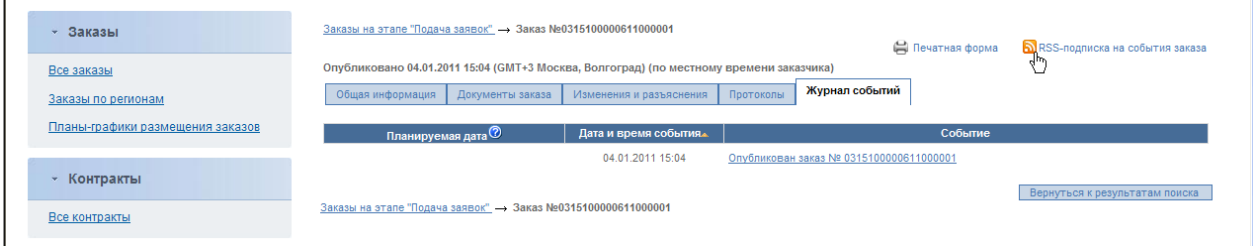

**Рис. 597 Информация об обновлении выбранного заказа**

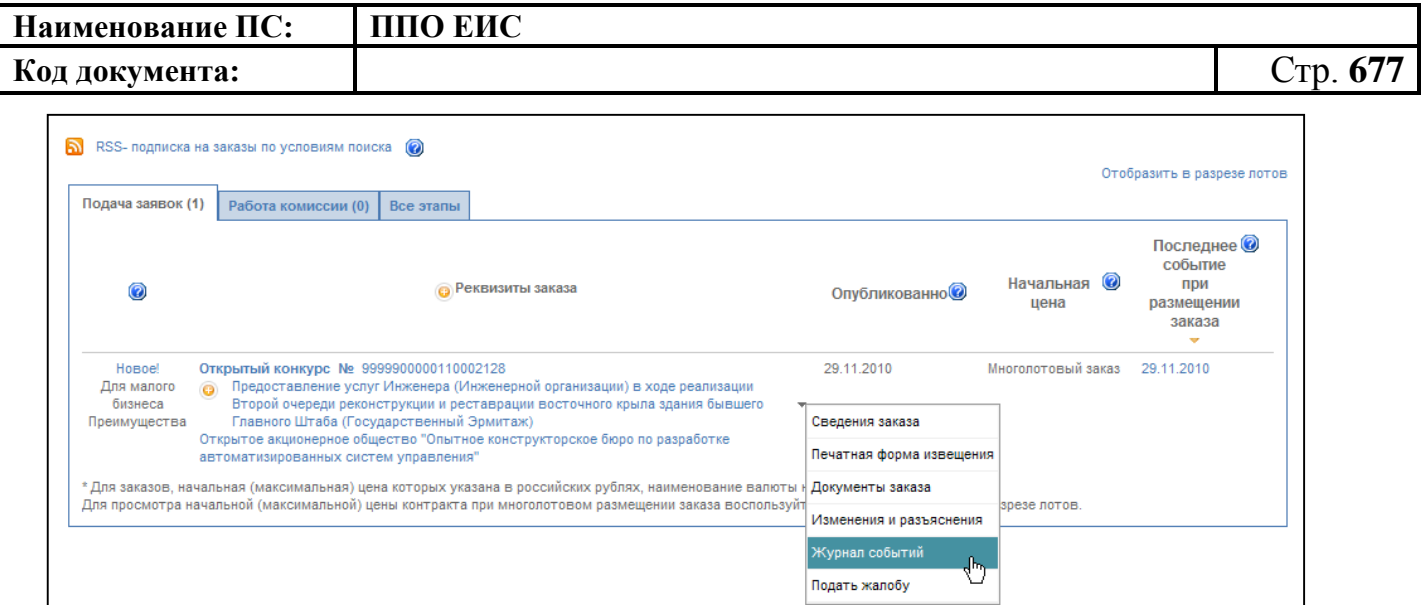

### **Рис. 598 Пункт контекстного меню «Журнал событий»**

<span id="page-676-0"></span>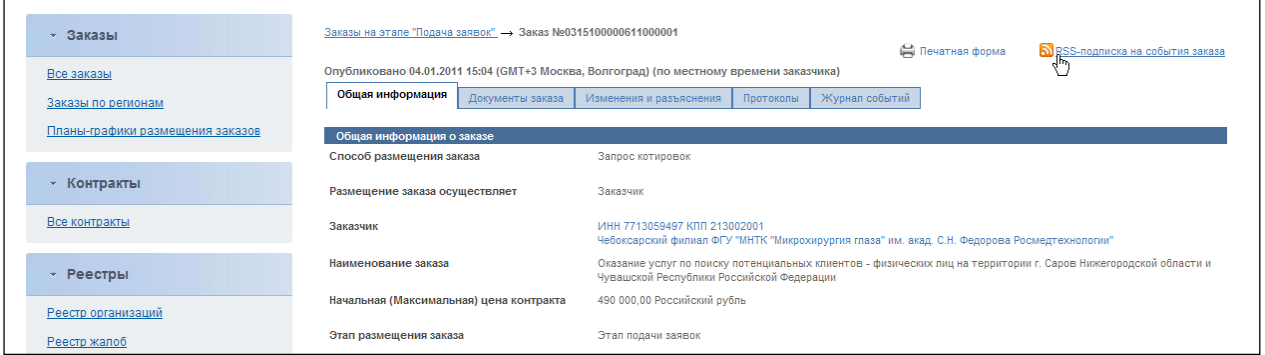

### **Рис. 599 Информация об обновлении выбранного заказа**

<span id="page-676-1"></span>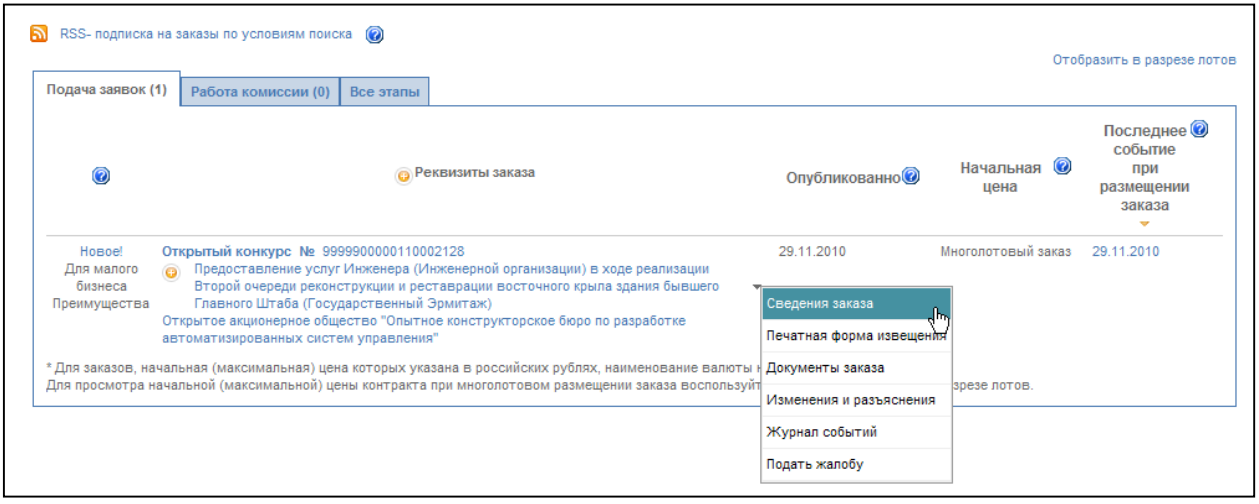

<span id="page-676-2"></span>**Рис. 600 Пункт контекстного меню «Сведения заказа»**

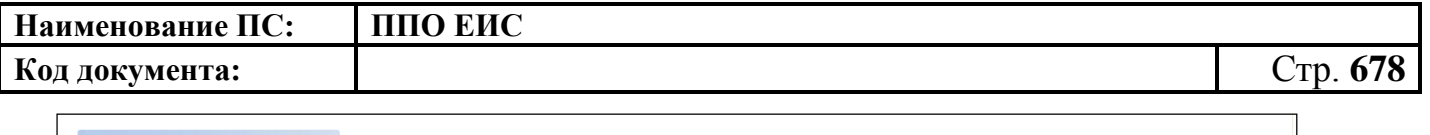

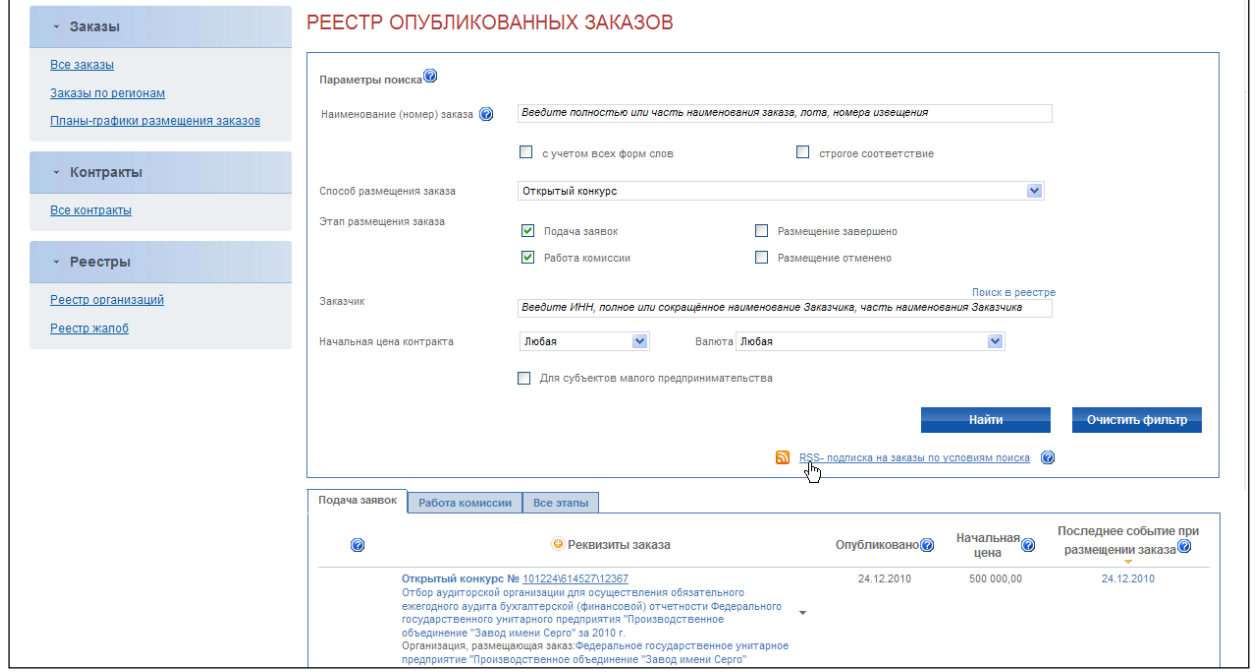

#### <span id="page-677-0"></span>**Рис. 601 Информация о публикации новых извещений, удовлетворяющих**

#### **поисковому запросу**

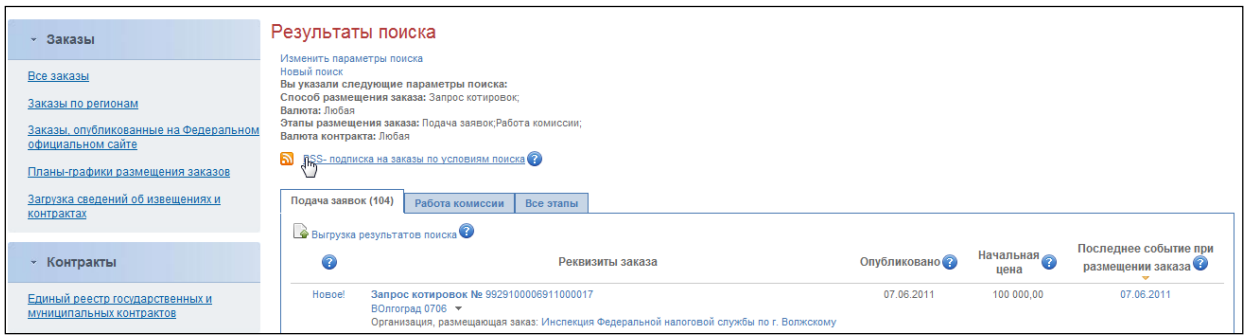

### <span id="page-677-1"></span>**Рис. 602 Информация о публикации новых извещений, удовлетворяющих поисковому запросу**

При необходимости формирования собственной ленты, которая позволит группировать информацию с нескольких RSS-каналов и просматривать информацию об обновлениях заданных заказов и публикации новых заказов, удовлетворяющих заданным поисковым запросам, воспользуйтесь приложениями для обработки и просмотра новостных лент. Для получения более подробной информации ознакомьтесь с руководством используемого программного обеспечения.

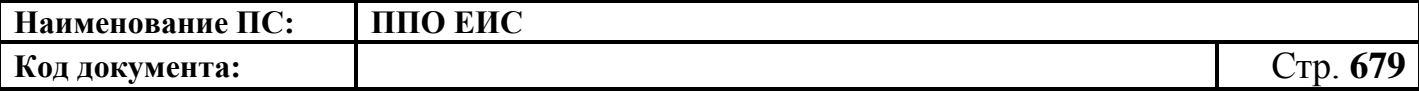

### **4.25 Форум**

Страница «Форум» предназначена для общения пользователей по различным вопросам, связанным с размещением заказа и доступна всем пользователям Официального сайта ЕИС. Для перехода на страницу форумов нажмите на ссылку «Форум» в горизонтальном меню страницы.

Страница содержит список форумов [\(Рис. 603\)](#page-678-0).

| Форум - Теория и практика размещения заказов<br>© Поиск © Последние темы © Горячие темы © Список участников ⊜ На главную страницу (© Лог модерирования © Мои данные С Мои закладки © Личные сообщения |                                                                                                    |          |                  |                                        |  |  |  |  |  |  |  |
|----------------------------------------------------------------------------------------------------|----------------------------------------------------------------------------------------------------|----------|------------------|----------------------------------------|--|--|--|--|--|--|--|
| Ваш последний вход: 18/12/2009 12:33:56<br>Текущее время: 18/12/2009 13:26:33<br>Читать новые сообщения, написанные после моего последнего визит<br>Индекс форума                                     |                                                                                                    |          |                  |                                        |  |  |  |  |  |  |  |
|                                                                                                    | Форумы                                                                                                    |          |                  | Темы   Сообщения   Последнее сообщение |  |  |  |  |  |  |  |
|                                                                                                    | Прямая связь пользователей официального сайта со Службой поддержки                                                                                                    |          |                  |                                        |  |  |  |  |  |  |  |
| $\circledcirc$                                                                                                    | Новый Официальный сайт Российской Федерации<br>Предпожения, замечания, вопросы, комментарии, обсуждение изменений в работе нового Официального сайта Российской Федерации http://www.zakupki.gov.ru                        | 8        | 13               | 18/12/2009 12:37:50<br>4444 →□         |  |  |  |  |  |  |  |
|                                                                                                    | Вопросы и ответы<br>Наиболее часто задаваемы вопросы Службе Операторов официального сайта и ответы на них                                                                                                    | $\circ$  | Нет<br>сообшений | Нет сообщений                          |  |  |  |  |  |  |  |
|                                                                                                    | Новости Официального сайта<br>Новости сайта www.zakupki.gov.ru, комментарии Службы Операторов, обмен мнениями                                                                                                    | $\Omega$ | Нет<br>сообшений | Нет сообшений                          |  |  |  |  |  |  |  |
|                                                                                                    | Прогноз объёмов закупок продукции<br>Прогноз социально-экономического развития на очередной финансовый год                                                                                                    | $\Omega$ | Нет<br>сообшений | Нет сообшений                          |  |  |  |  |  |  |  |
| (A)                                                                                                    | Форум для незарегистрированных пользователей<br>Раздел свободный от регистрации. Любой посетитель может оставить здесь свое сообщение                                                                                      | $\Omega$ | Нет<br>сообшений | Нет сообшений                          |  |  |  |  |  |  |  |
|                                                                                                    | Новости, Мнения, Нормативные документы в сфере государственного и муниципального заказа                                                                                                    |          |                  |                                        |  |  |  |  |  |  |  |
| $\circledcirc$                                                                                                    | <b>Новости</b><br>Новости                                                                                                    | $\circ$  | Her<br>сообщений | Нет сообщений                          |  |  |  |  |  |  |  |
| $\varOmega$                                                                                                    | Документы Министерства экономического развития РФ<br>Документы Министерства экономического развития Российской Федерации                                                                                                   | $\circ$  | Her<br>сообшений | Нет сообщений                          |  |  |  |  |  |  |  |
|                                                                                                    | Нормативные акты Российской Федерации<br>Обсуждение нормативных актов Российской Федерации в области госзакупок                                                                                                    | $\Omega$ | Нет<br>сообшений | Нет сообщений                          |  |  |  |  |  |  |  |
|                                                                                                    | Партнерство профессионалов госзаказа<br>В целях повышения прозрачности и равнодоступности в сфере госзаказа формируется «Партнерства профессионалов госзаказа»                                                             | $\Omega$ | Her<br>сообшений | Нет сообшений                          |  |  |  |  |  |  |  |
| (A)                                                                                                    | Мнение эксперта<br>На вопросы пользователей отвечают специалисты по госзакупкам                                                                                                    | $\theta$ | Нет<br>сообшений | Нет сообшений                          |  |  |  |  |  |  |  |
|                                                                                                    | Администрация Форума                                                                                                    |          |                  |                                        |  |  |  |  |  |  |  |
| $^{\copyright}$                                                                                                    | Связь с администрацией Форума<br>Предложения, пожелания и вопросы по работе Форума Оператора                                                                                                    | $\circ$  | Her<br>сообщений | Нет сообщений                          |  |  |  |  |  |  |  |
|                                                                                                    |                                                                                                    |          |                  |                                        |  |  |  |  |  |  |  |
| Q)                                                                                                    | Мнение эксперта<br>На вопросы пользователей отвечают специалисты по госзакупкам                                                                                                    | $\Omega$ | Her<br>сообщений | Нет сообщений                          |  |  |  |  |  |  |  |
|                                                                                                    | Администрация Форума                                                                                                    |          |                  |                                        |  |  |  |  |  |  |  |
| O)                                                                                                    | Связь с администрацией Форума<br>Предложения, пожелания и вопросы по работе Форума Оператора                                                                                                    | $\Omega$ | Her<br>сообщений | Нет сообшений                          |  |  |  |  |  |  |  |
| Q                                                                                                    | Архив<br>Архив                                                                                                    | $\Omega$ | Her<br>сообщений | Нет сообщений                          |  |  |  |  |  |  |  |
| Кто сейчас на форуме                                                                                                    |                                                                                                    |          |                  |                                        |  |  |  |  |  |  |  |
| G6                                                                                                    | Наши пользователи отправили всего сообщений: 13<br>В системе зарегистрированных пользователей: 7<br>Последний зарегистрированный пользователь atpr-88                                                                      |          |                  |                                        |  |  |  |  |  |  |  |
|                                                                                                    | Сейчас на сайте пользователей: 1, зарегистрированных: 1, гостей: 0. [Администратор ] [ Модератор ]<br>Рекордное количество 7 пользователей online было зафиксировано 17/12/2009 13:00:40<br>Подключены пользователи: Admin |          |                  |                                        |  |  |  |  |  |  |  |
| <b>4</b> Новые сообщения <b>4</b> Нет новых сообщений <b>4</b> Форум заблокирован                                                                                                    |                                                                                                    |          |                  |                                        |  |  |  |  |  |  |  |

<span id="page-678-0"></span>**Рис. 603 Форум**

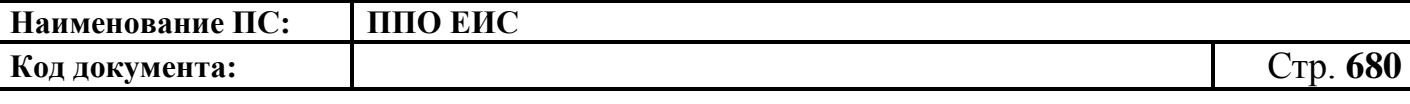

Для осуществления поиска нажмите на кнопку «Поиск». На открывшейся странице поиска [\(Рис. 604\)](#page-679-0) заполните поля «Слова для поиска», «Форум» и «Упорядочить по». После заполнения параметров поиска нажмите кнопку «Поиск». Для очистки заполненных полей нажмите кнопку «Очистить».

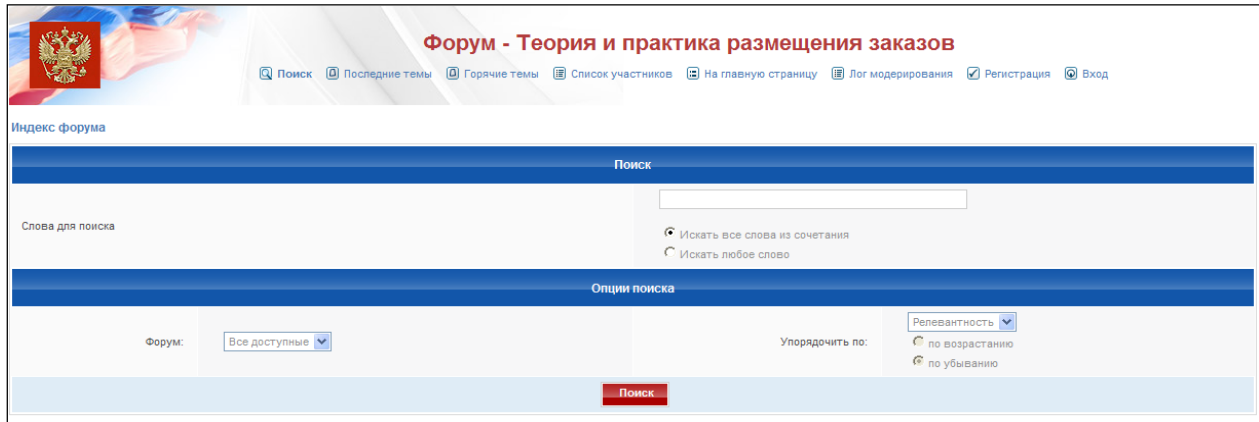

**Рис. 604 Блок поиска**

<span id="page-679-0"></span>Для создания темы форума осуществите вход на форму введя логин и пароль указанные при регистрации. Далее нажмите на кнопку «Новая тема» над списком тем форума [\(Рис. 605\)](#page-679-1).

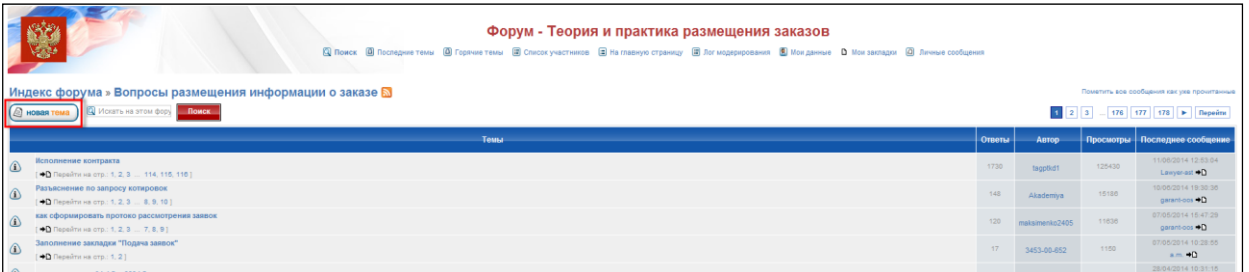

**Рис. 605 Кнопка «Новая тема»**

<span id="page-679-1"></span>В открывшейся странице [\(Рис. 606\)](#page-680-0) введите название темы и текст сообщения и нажмите кнопку «Отправить». Для предварительного просмотра сообщения перед отправкой нажмите кнопку «Просмотр». Для отмены создания темы и возврата к списку тем нажмите ссылку с наименованием форума в верхней части экрана.

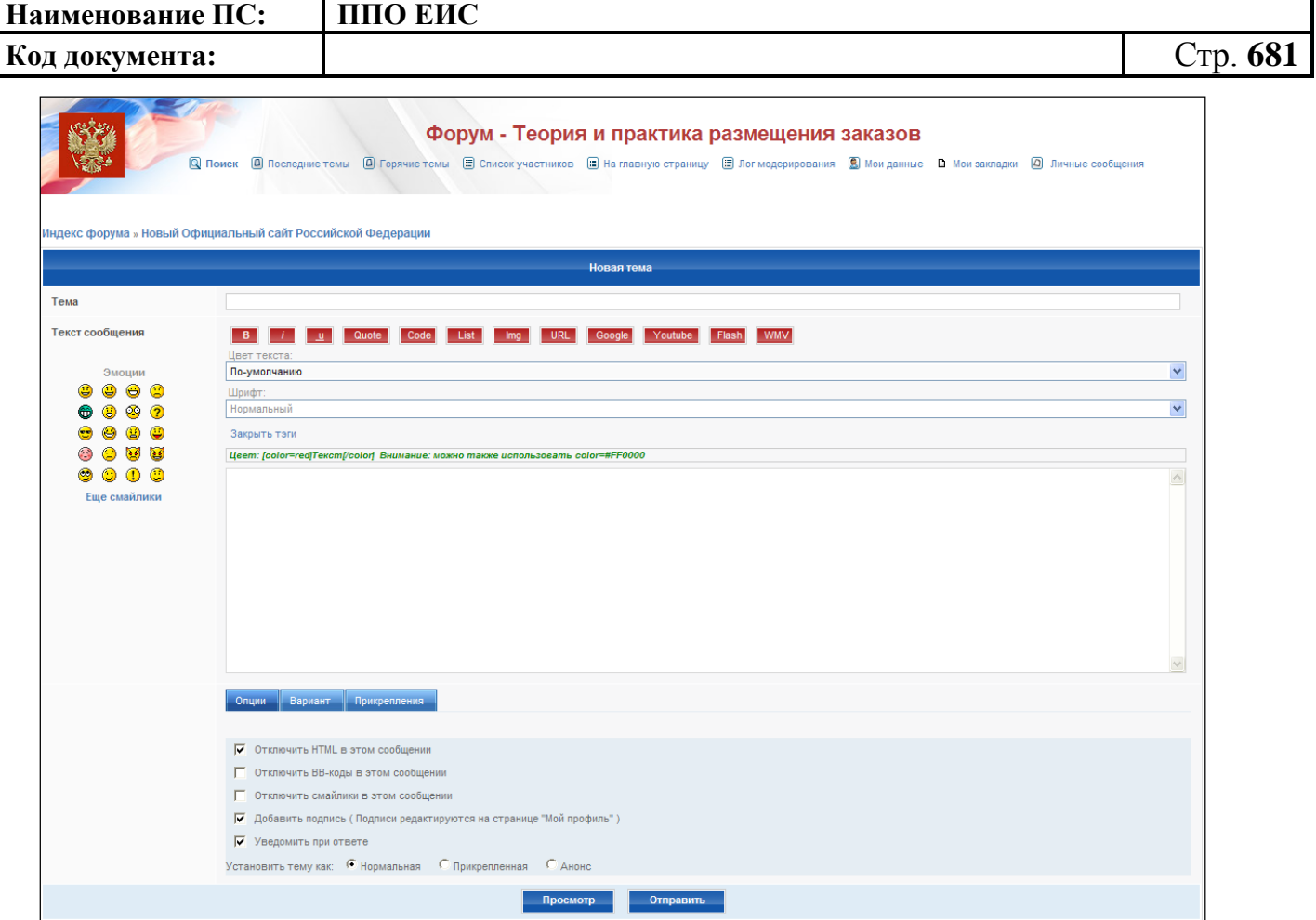

**Рис. 606 Создание темы**

<span id="page-680-0"></span>Для перехода к списку сообщений темы нажмите на наименование соответствующей темы, после чего откроется страница со списком сообщений темы [\(Рис. 607\)](#page-681-0). Для создания сообщения нажмите на кнопку «Ответить». Для возврата к началу страницы нажмите на кнопку «<sup>•</sup>». Для цитирования сообщения в своем ответе нажмите на кнопку «Цитата».

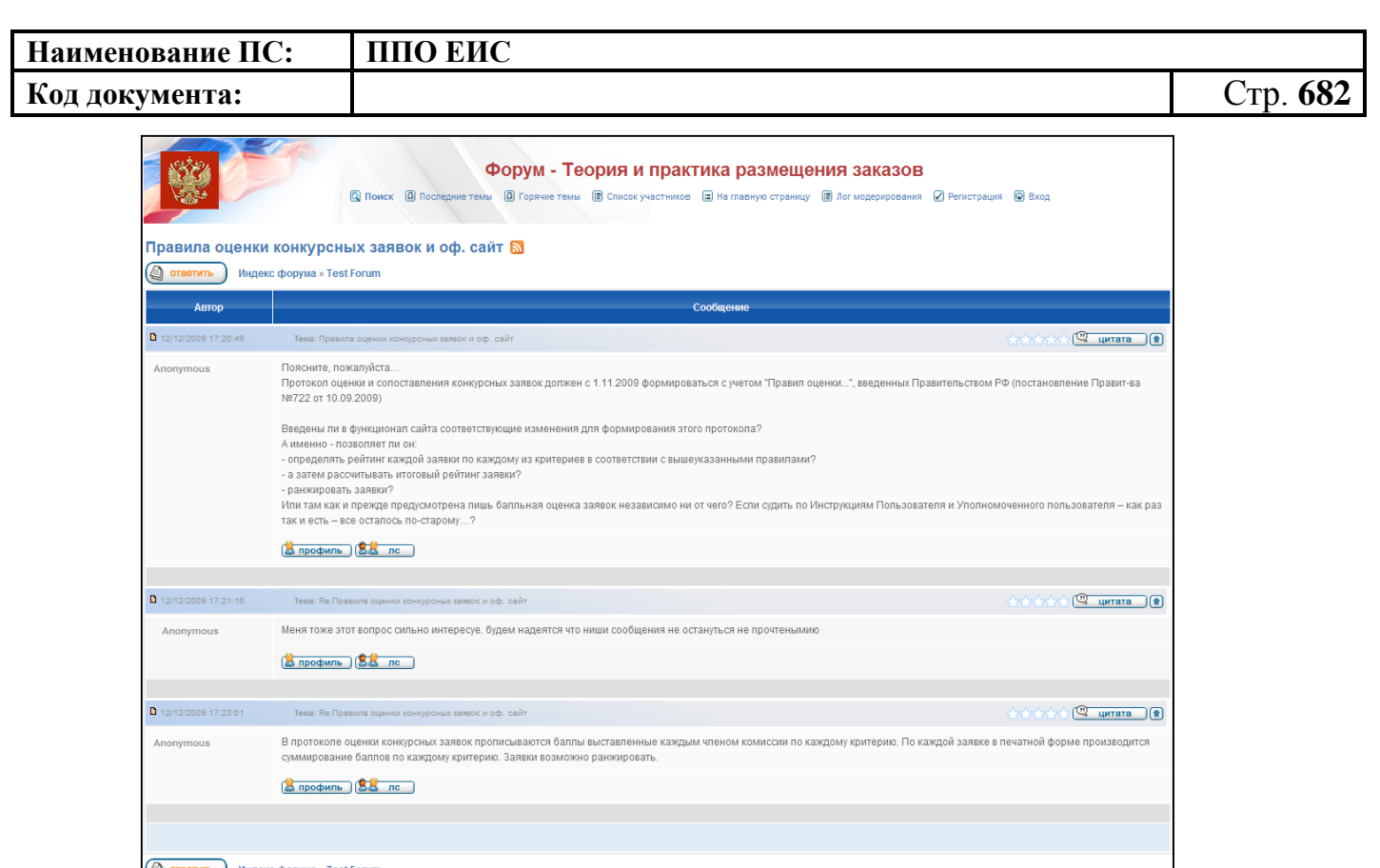

#### **Рис. 607 Список сообщений**

### **4.26 Проверка загружаемых в ЕИС файлов на наличие вирусов**

<span id="page-681-0"></span>При первичной загрузке (прикреплении) файла в стандартном блоке прикрепления документов осуществляется проверка на предмет их заражения вирусами [\(Рис. 608\)](#page-681-1).

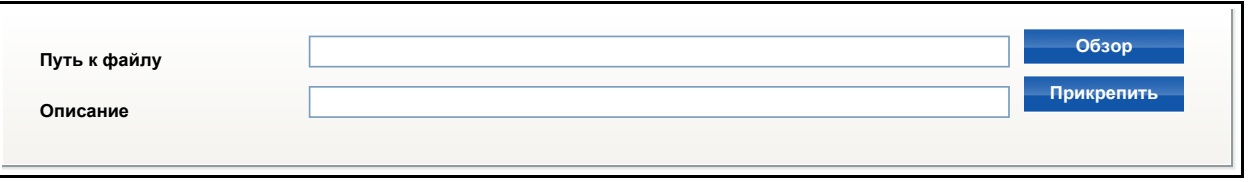

#### <span id="page-681-1"></span>**Рис. 608 Блок прикрепления документов в ЛК ЕИС**

Для проверки прикрепляемого файла на предмет заражения вирусами в блоке прикрепления документов нажмите на кнопку «Обзор», выберите необходимый файл и нажмите на кнопку «Открыть». В поле «Описание», при необходимости измените значение и нажмите на кнопку «Прикрепить».

После нажатия на кнопку «Прикрепить» происходит проверка файла антивирусом.

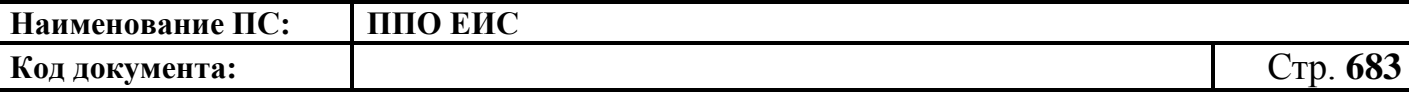

В случае если файл не заражен, или был заражен, но вылечен антивирусом, файл загружается в ЕИС и рядом с его названием отображается пиктограмма «Положительный результат проверки на наличие вирусов» [\(Рис. 609\)](#page-682-0).

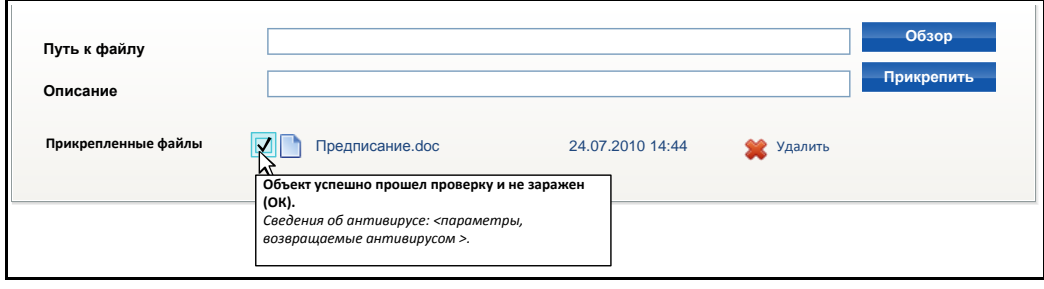

<span id="page-682-0"></span>**Рис. 609 Отображение пиктограммы положительного результата проверки на наличие вирусов и подсказки при прикреплении файла в ЛК ЕИС**

При наведении курсора на пиктограмму, отображается подсказка о том, что файл успешно прошел проверку или был заражен, но успешно вылечен.

В случае если файл заражен, или его проверка закончилась ошибкой, или файл защищен паролем, не происходит его загрузка в ЕИС. Под блоком прикрепления файла отображается блокирующее сообщение:

> «Внимание! Прикрепляемый Вами файл не прошел проверку антивирусом и не может быть загружен на Официальный сайт.

> **Результат проверки**: < описание результата проверки, соответствующий значению результата проверки> (<значение, результата проверки>).

**Обнаруженный вирус** (при наличии): <наименование вируса>.

**Сведения Антивируса**:<параметры, возвращаемые антивирусом>.

Воспользуйтесь антивирусом, и повторите попытку или прикрепите другой файл».

В таком случае происходит добавление информации о попытке загрузки зараженного файла в ЕИС в «Журнал событий» [\(Рис. 610\)](#page-683-0).

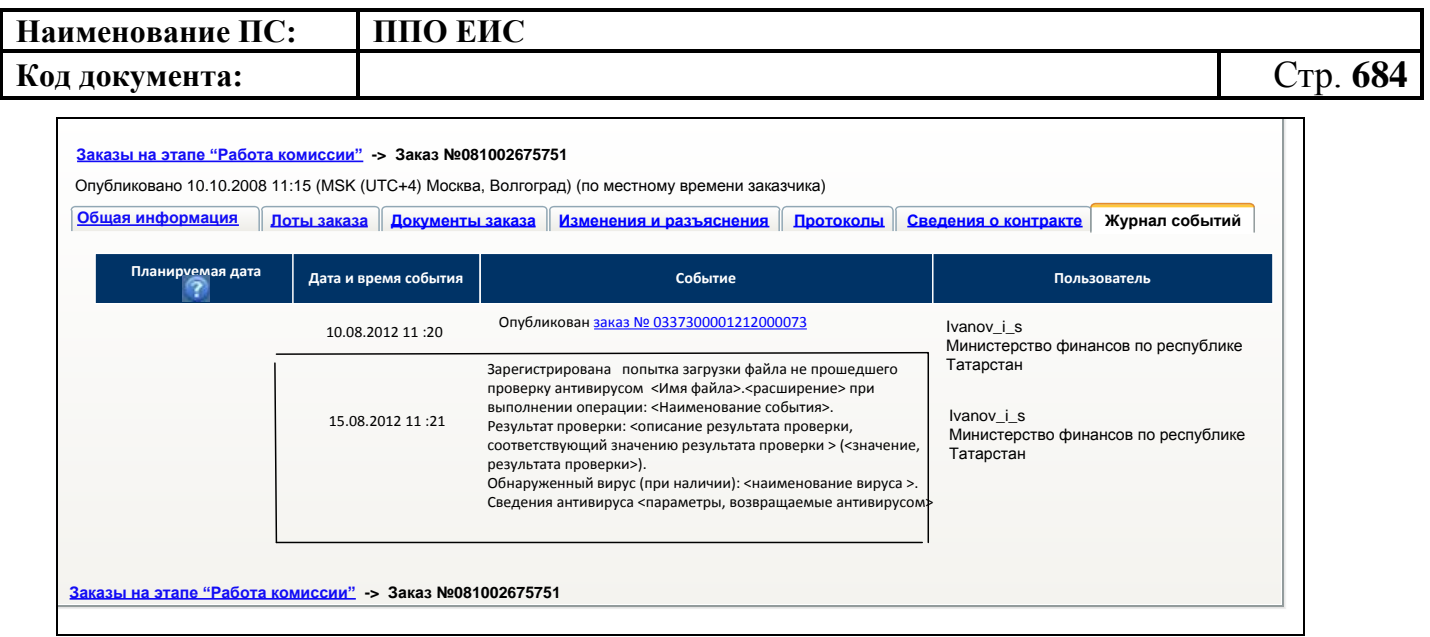

<span id="page-683-0"></span>**Рис. 610 Отображение в Журнале событий сведений о том, что загружаемый файл не прошел проверку антивирусом на примере ПРЗ в ЛК ЕИС**

В случае если файл подозревается на заражение неизвестным вирусом или содержит код похожий на код известного вируса, он загружается в ЕИС и рядом с его названием отображается пиктограмма **!** [\(Рис. 611\)](#page-683-1).

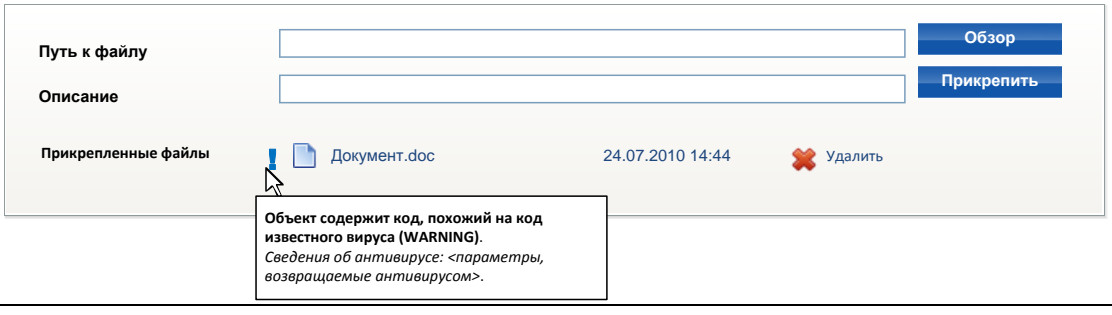

## <span id="page-683-1"></span>**Рис. 611 Отображение пиктограммы подозрительного файла и подсказки при прикреплении файла в ЛК ЕИС**

При наведении курсора на пиктограмму, отображается подсказка о том, что файл содержит код известного вируса или, что подозревается на заражение известным вирусом.

В таком случае происходит добавление информации о попытке загрузки сомнительного файла в ЕИС в «Журнал событий», как и при загрузке зараженного документа [\(Рис. 610\)](#page-683-0).

При просмотре сведений, как в Официальном сайте ЕИС так и в ЛК ЕИС, для каждого загруженного (прикрепленного) документа отображаются сведения (в виде
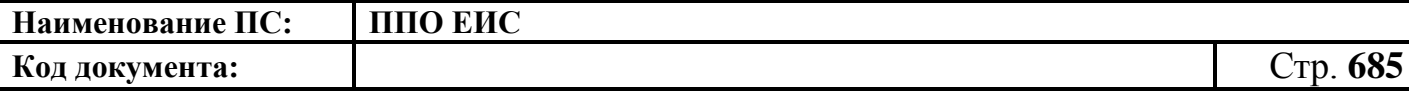

пиктограммы с всплывающей подсказкой) о результатах проверки на наличие вирусов в файле [\(Рис. 612](#page-684-0) и [Рис. 613\)](#page-684-1).

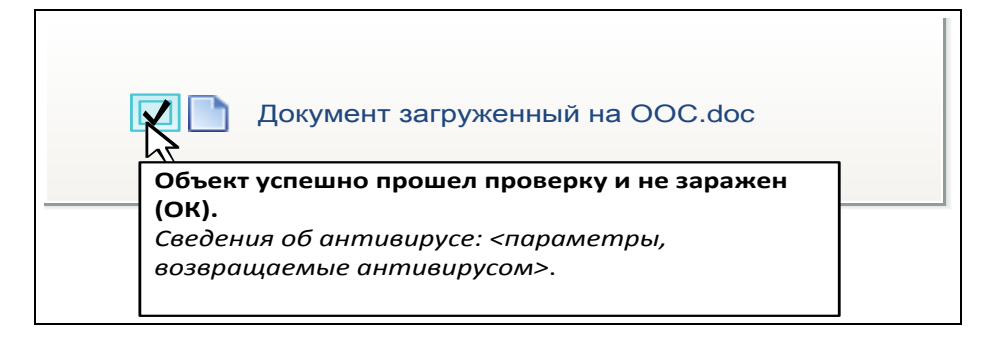

#### <span id="page-684-0"></span>**Рис. 612 Отображение пиктограммы безопасного файла и подсказки при**

**просмотре сведений в Официальном сайте ЕИС и ЛК ЕИС**

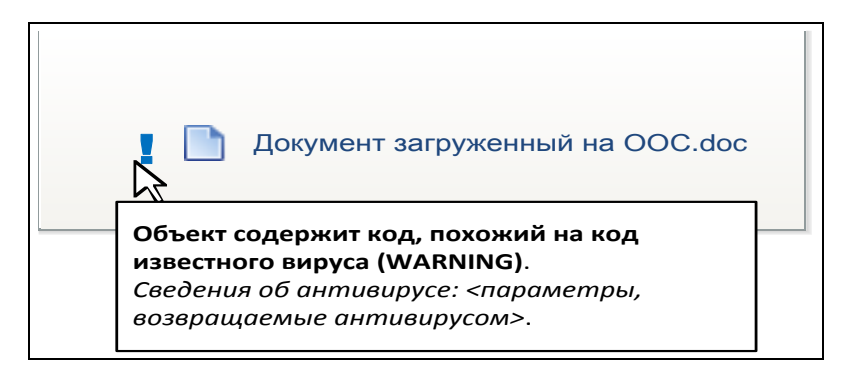

<span id="page-684-1"></span>**Рис. 613 Отображение пиктограммы сомнительного файла и подсказки при просмотре сведений на Официальном сайте ЕИС и ЛК ЕИС**

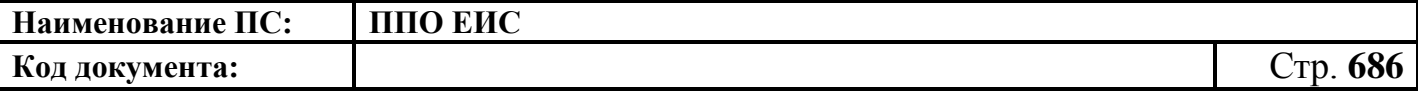

# **5. ВОПРОСЫ, ВОЗМОЖНЫЕ ПРОБЛЕМЫ И СПОСОБЫ ИХ РЕШЕНИЯ**

#### **5.1 Общие вопросы**

**Вопрос:** Где можно скачать опросный лист для формирования запроса в службу технической поддержки?

**Ответ:** Опросный лист расположен в разделе «Техническая поддержка» [\(Рис.](#page-685-0)  [614\)](#page-685-0).

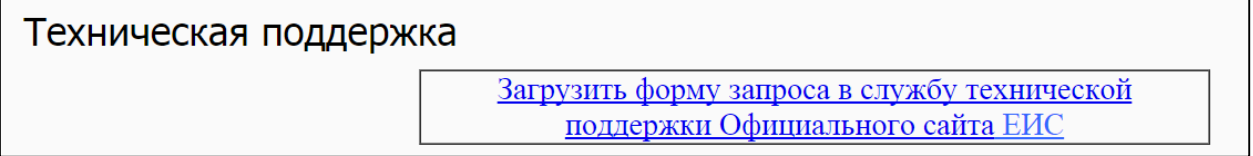

#### **Рис. 614 Опросный лист**

<span id="page-685-0"></span>**Вопрос:** Заказчик регионального или муниципального уровня ввел счета для обеспечения заявки/контракта. Отправил их на подтверждение в финансовый орган, но финансовому органу заявки в личном кабинете не отображаются.

**Ответ:** Вероятнее всего, в данных Сводного перечня заказчиков, пришедших из Федерального казначейства, не указана принадлежность заказчика к Финансовому органу. Следует обратиться в службу Технической поддержки.

**Вопрос:** Как по .cer файлу определить полномочия пользователя?

<span id="page-685-1"></span>**Ответ:** Следует запустить файл на ПК пользователя [\(Рис. 615\)](#page-685-1). После этого полномочия будут отображаться при просмотре сертификата [\(Рис. 616\)](#page-686-0).

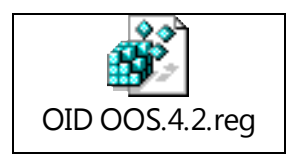

**Рис. 615 Сертификат**

**Код документа:** Стр. **687**

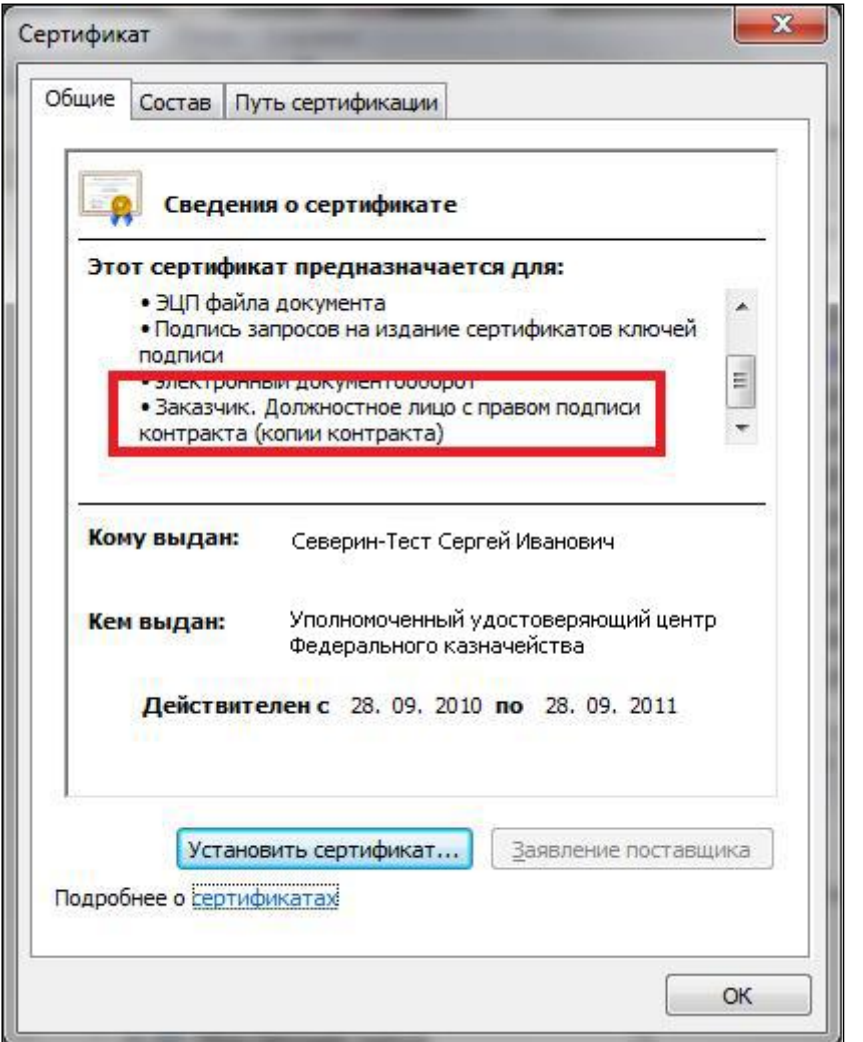

**Рис. 616 Полномочия пользователя**

### **5.2 Проблемы со входом на стенд**

<span id="page-686-0"></span>**Проблема:** После входа в личный кабинет и нажатия на кнопку «Продолжить работу с сайтом» вместо вызова CryptoPro браузер показывает ошибку: Internet Explorer не может отобразить эту веб-страницу [\(Рис. 617\)](#page-687-0).

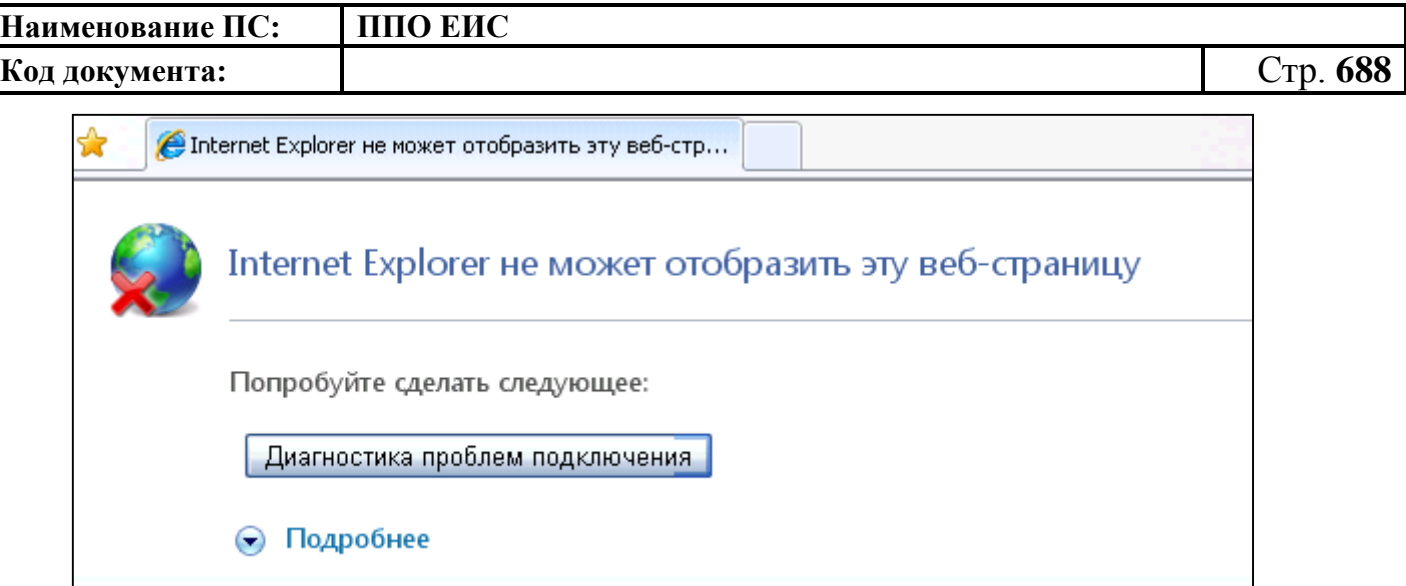

**Рис. 617 Ошибка входа**

<span id="page-687-0"></span>**Решение:** Не установлена CryptoPro CSP.

**Проблема:** После установки CryptoPro CSP все равно при входе показывает ошибку: Internet Explorer не может отобразить эту веб-страницу [\(Рис. 617\)](#page-687-0)

**Решение:** Возможно, не было перезагрузки после установки CryptoPro CSP. Перезагрузите компьютер.

**Проблема:** После входа в личный кабинет и выбора сертификата система показывает окно «Ошибка сертификата: переходы блокированы» [\(Рис. 618\)](#page-688-0)

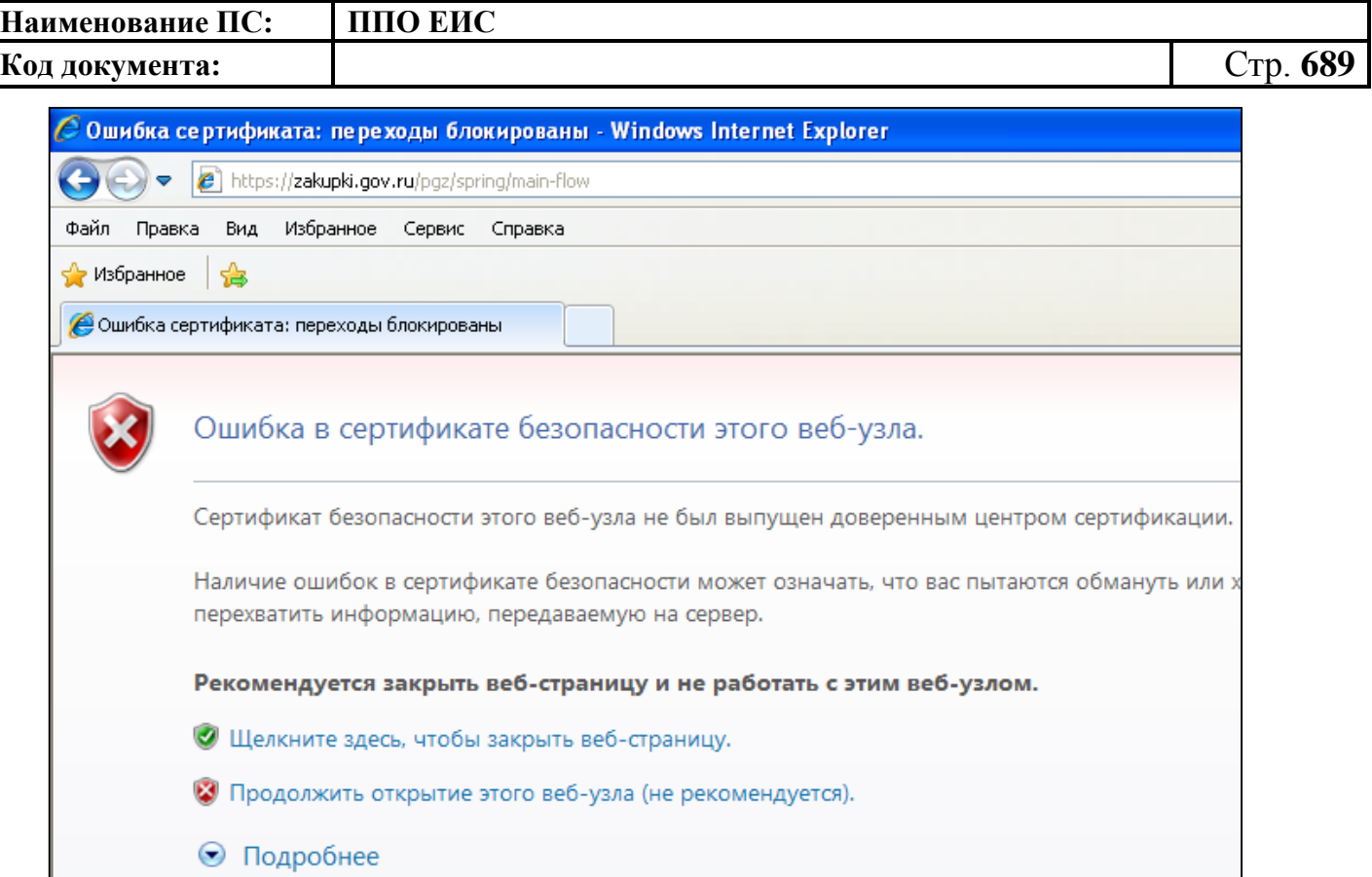

**Рис. 618 Ошибка сертификата**

#### <span id="page-688-0"></span>**Решение:**

- Нажмите на ссылку «Продолжить открытие этого веб-узла (не рекомендуется)».
- Повторно выберите сертификат, под которым осуществлялся вход в личный кабинет.
- Нажмите на ссылку «Ошибка сертификата», в появившемся окне нажмите на ссылку «Просмотр сертификатов» [\(Рис. 619\)](#page-689-0).

| Наименование ПС: | ППО ЕИС            |                                                                                                    |          |
|------------------|--------------------|----------------------------------------------------------------------------------------------------|----------|
| Код документа:   |                    |                                                                                                    | Стр. 690 |
|                  |                    | V © Ошибка сертификата                                                                                                    |          |
|                  |                    | X<br>Недоверенный сертификат<br>Сертификат безопасности этого веб-узла<br>не был выпущен доверенным центром<br>сертификации.<br>Данная ошибка может означать, что вас |          |
|                  |                    | пытаются обмануть или хотят перехватить<br>информацию, передаваемую на сервер.<br>Рекомендуется закрыть эту веб-страницу.<br>Об ошибках сертификатов                  |          |
|                  | υй<br><b>OODVM</b> | Просмотр сертификатов                                                                                                    |          |

**Рис. 619 Просмотр недостоверного сертификата**

<span id="page-689-0"></span>Нажмите на кнопку «Установить сертификат» [\(Рис. 620\)](#page-689-1)

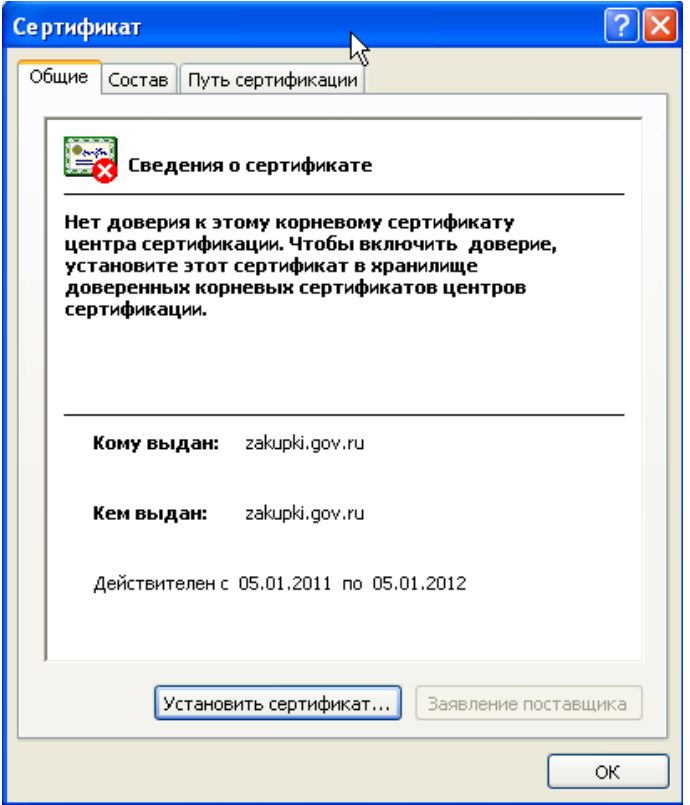

**Рис. 620 Сведения о сертификате**

<span id="page-689-1"></span> В открывшемся окне установки нажмите «Далее», выберите пункт «Поместить сертификат в следующие хранилища» и нажмите кнопку «Обзор» [\(Рис. 621\)](#page-690-0).

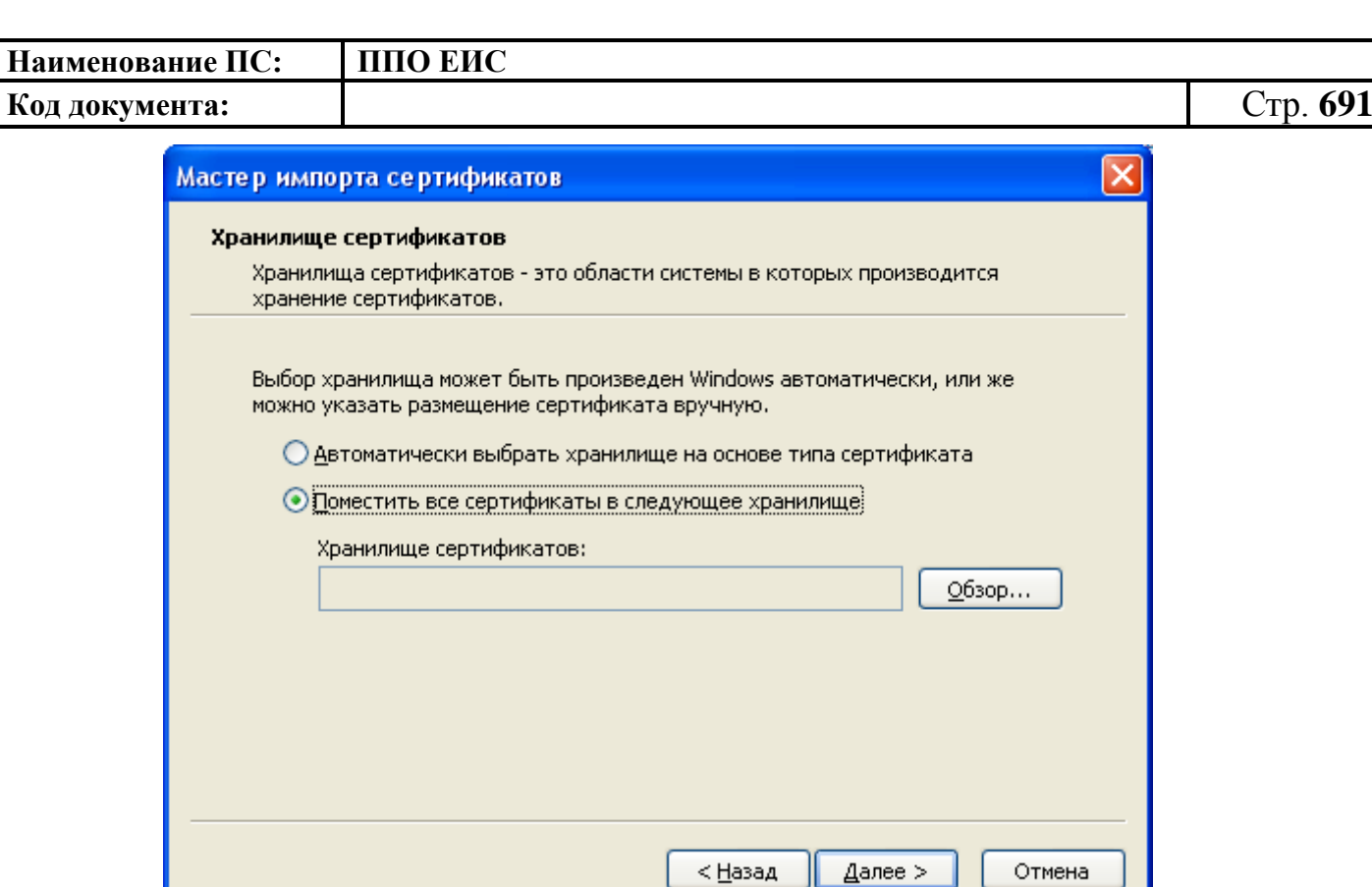

**Рис. 621 Выбор хранилища сертификата**

<span id="page-690-0"></span> В открывшемся списке хранилищ [\(Рис. 622\)](#page-690-1) выберите хранилище «Доверенные корневые центры сертификации» и нажмите «ОК». В окне установки нажмите кнопку «Далее» и затем кнопку «Готово» для завершения установки.

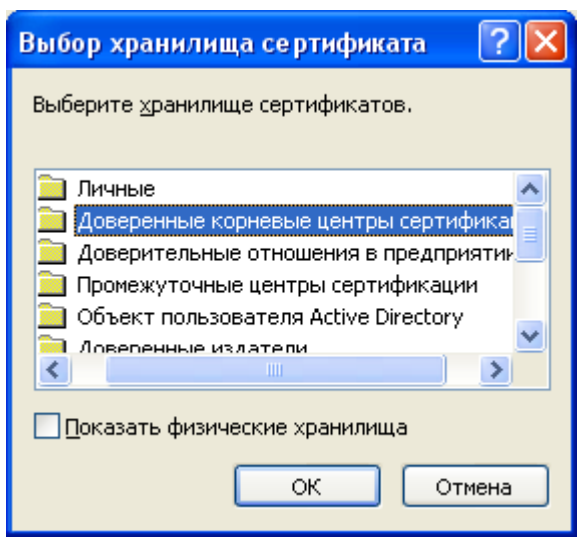

**Рис. 622 Список хранилищ**

<span id="page-690-1"></span>В появившемся окне нажмите на кнопку «Да» [\(Рис. 623\)](#page-691-0).

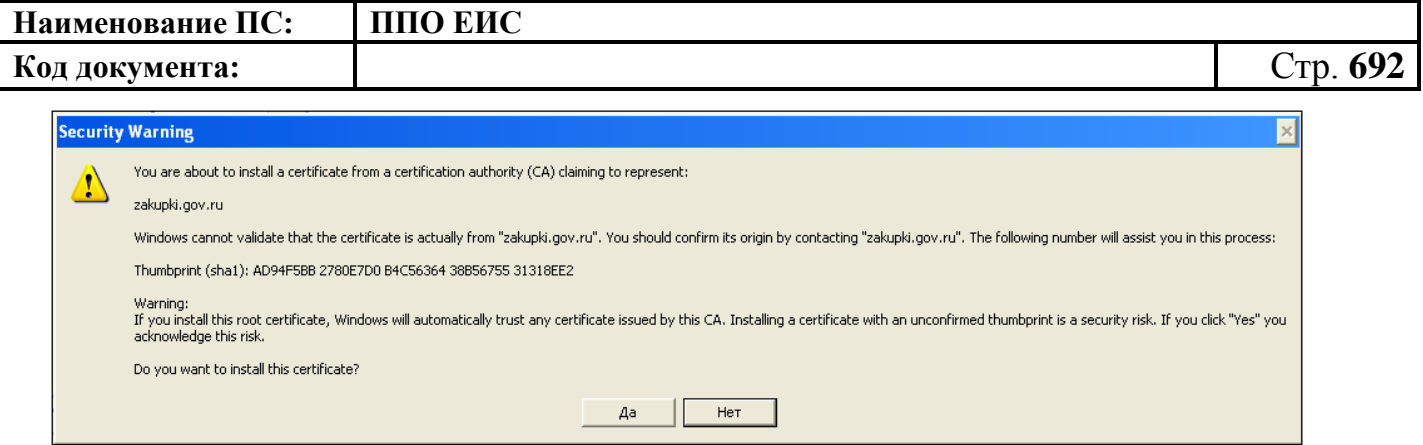

**Рис. 623 Подтверждение установки**

<span id="page-691-0"></span>**Проблема:** После входа в личный кабинет и нажатия на кнопку «Продолжить работу с сайтом» система перекидывает пользователя на страницу «Авторизация на портале госзакупок».

**Решение:** Возможно, не было перезагрузки после установки CryptoPro или считывателя. Перезагрузите компьютер.

**Проблема:** После входа в личный кабинет и нажатия на кнопку «Продолжить работу с сайтом» Система перенаправляет пользователя на страницу «Авторизация на портале госзакупок».

**Решение:** Возможно, не установлен сертификат CryptoPro.

**Проблема:** После входа в личный кабинет и нажатия на кнопку «Продолжить работу с сайтом» система перекидывает пользователя на страницу «Авторизация на портале госзакупок», хотя сертификат был установлен.

**Решение:** Попробуйте выполнить вход альтернативным способом (п. [4.2.2](#page-30-0) данного руководства).

**Проблема:** После входа в личный кабинет и нажатия на кнопку «Продолжить работу с сайтом» система вызывает CryptoPro, однако, моего сертификата нет в списке.

**Решение:** Попробуйте выполнить вход альтернативным способом (п. [4.2.2](#page-30-0) данного руководства).

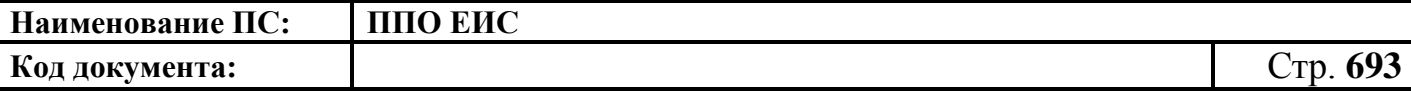

**Проблема:** После входа в личный кабинет и нажатия на кнопку «Продолжить работу с сайтом» система вызывает CryptoPro, однако после выбора сертификата все равно показывает ошибку [\(Рис. 617\)](#page-687-0).

**Решение:** Возможно, истек срок действия сертификата. Срок действия сертификата можно проверить, открыв окно сведений сертификата [\(Рис.](#page-692-0) 624). Необходимо получить новый сертификат и провести процедуру регистрации сертификата ЭП (см. п[.4.3.2\)](#page-42-0).

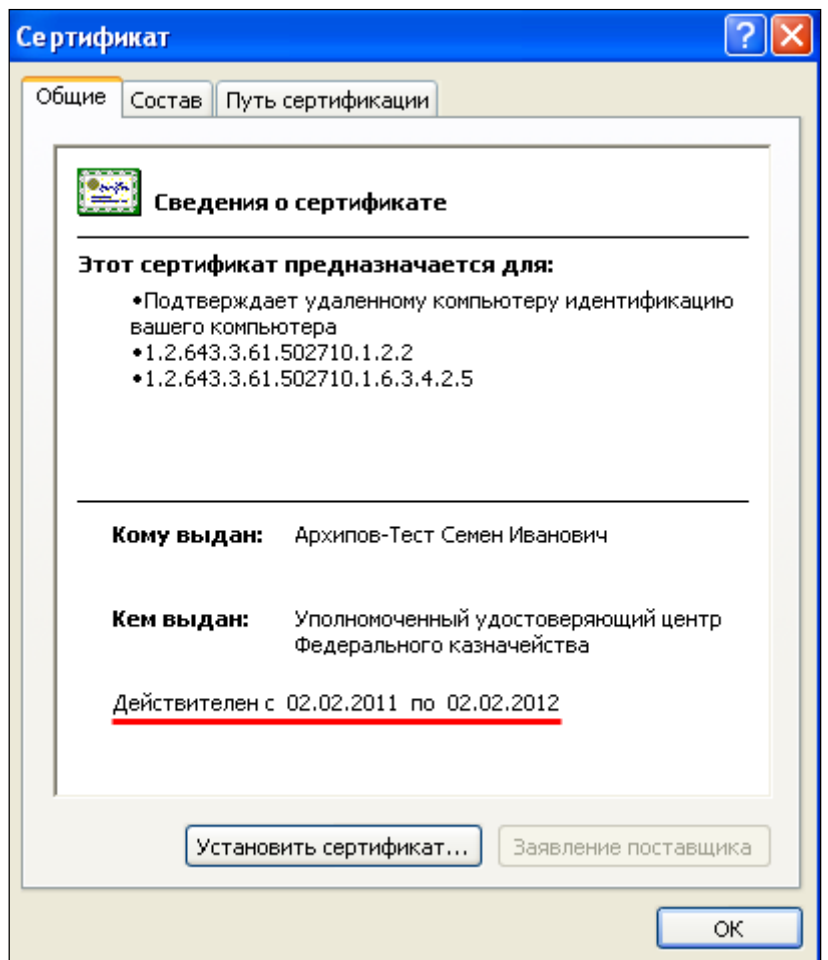

**Рис. 624 Срок действия сертификата**

<span id="page-692-0"></span>**Проблема:** После входа в личный кабинет и нажатия на кнопку «Продолжить работу с сайтом» система вызывает CryptoPro, однако после выбора сертификата показывает пустое окно.

**Решение:** Возможно, не установлен корневой сертификат.

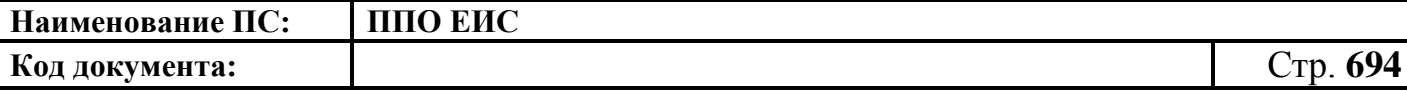

**Проблема:** После входа в личный кабинет и нажатия на кнопку «Продолжить работу с сайтом» система вызывает CryptoPro, однако, после выбора сертификата показывает ошибку «Набор ключей не существует» [\(Рис.](#page-693-0) 625).

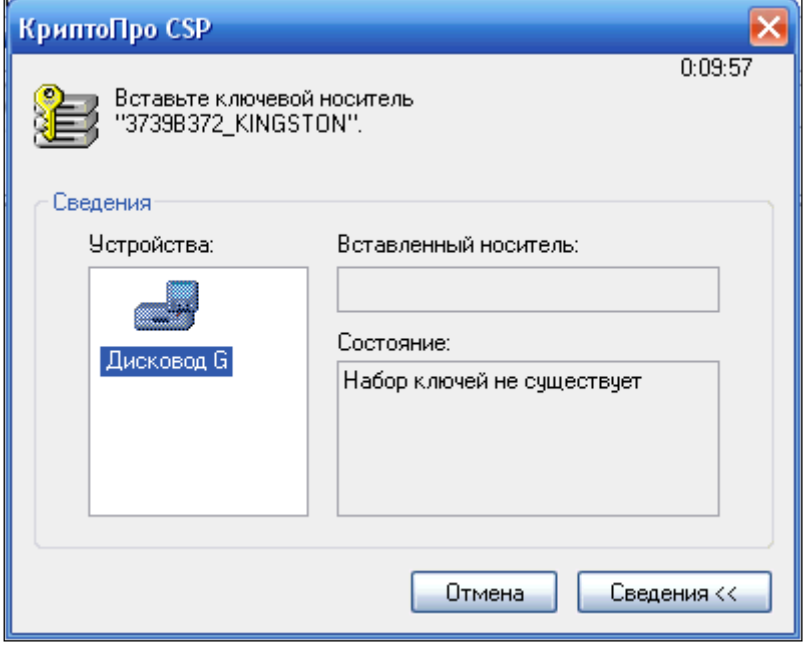

**Рис. 625 Отсутствует набор ключей**

<span id="page-693-0"></span>**Решение:** Не подключен установленный Flash-накопитель.

**Проблема:** Подключен установленный Flash-накопитель, однако, при попытке входа все равно показывает ошибку «Набор ключей не существует» [\(Рис.](#page-693-0) 625).

**Решение:** Возможно, изменилась буква диска Flash-накопителя. Произведите повторную установку считывателя.

**Проблема:** После перезагрузки все равно отображается страница авторизации после входа в личный кабинет и нажатия на кнопку «Продолжить работу с сайтом».

**Решение:** Не установлен сертификат в CryptoPro.

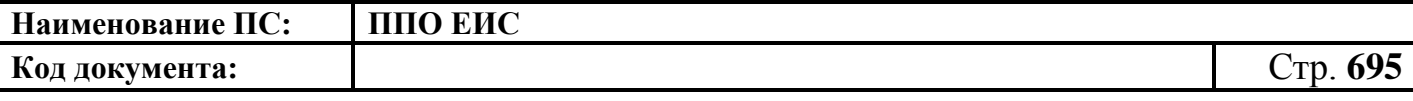

### **5.3 Проблемы с установкой сертификатов**

**Проблема:** При установке сертификата, после установки кнопки с независимой фиксацией «Найти контейнер автоматически» система показывает ошибку «Не найден контейнер, соответствующий открытому ключу сертификата» [\(Рис. 626\)](#page-694-0).

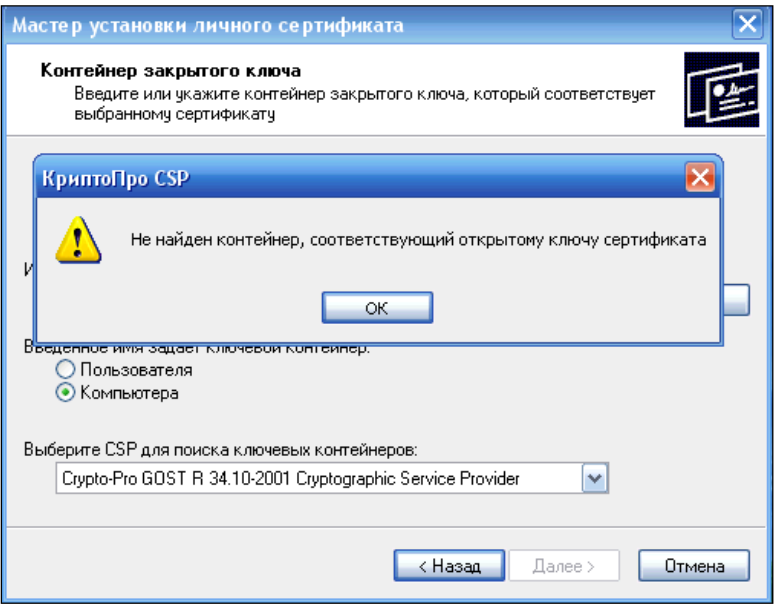

**Рис. 626 Отсутствует контейнер**

<span id="page-694-0"></span>**Решение:** Возможно, контейнер находится не на Flash-накопителе. Скопируйте контейнер в корневой хранилище Flash-накопителя и повторите попытку.

**Проблема:** Корректно пройдены все шаги однако сертификат не появился в списке сертификатов при входе на стенд.

**Решение:** Выполните следующие шаги:

- Откройте CryptoPro (/Program Files/Crypto Pro/CSP/cpconfig.cpl), закладка Сервис. Нажмите на кнопку «Просмотреть сертификаты в контейнере»;
- Нажмите кнопку «Обзор» и выберите необходимый сертификат. Нажмите кнопку «Далее»;
- Нажмите кнопку «Установить» [\(Рис. 627\)](#page-695-0).

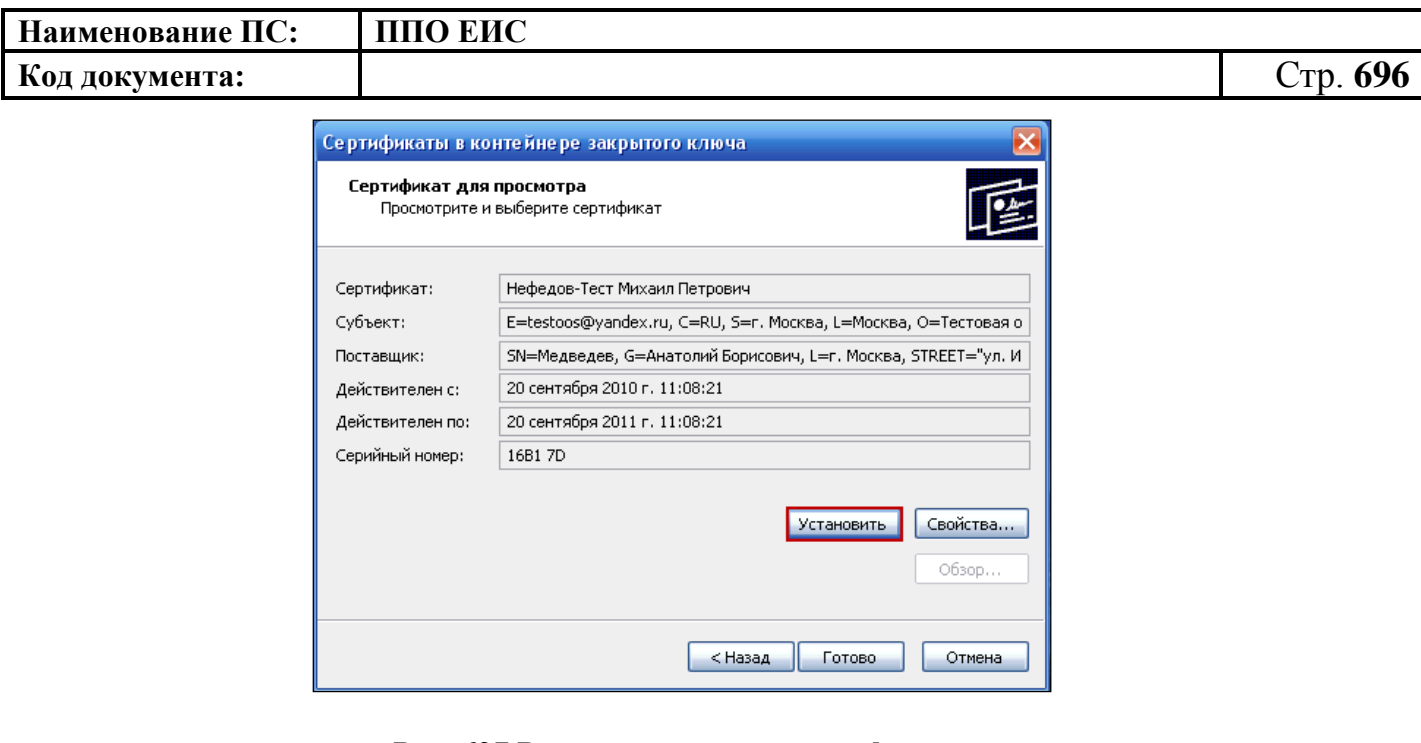

**Рис. 627 Ручная установка сертификата**

#### **5.4 Проблемы с регистрацией на Официальном сайте ЕИС**

<span id="page-695-0"></span>**Проблема:** Организация присутствует в реестре организаций на Официальном сайте ЕИС, но при попытке зарегистрировать Администратора организации отображается сообщение «Сведения об организации, указанные в сертификате ключа ЭП, не зарегистрированы в Сводном перечне заказчиков. Дальнейшие действия по регистрации невозможны».

**Решение:** Вероятнее всего, код Организации в Сводном перечне заказчиков и код Организации в сертификате отличаются. Следует обратиться в службу Технической поддержки ЕИС. В случае подтверждения расхождения требуется обратиться в Федеральное казначейство для получения сертификата с корректным кодом Сводного перечня заказчиков.

**Проблема:** Организация присутствует в Реестре организаций на Официальном сайте ЕИС, но при попытке зарегистрироваться отображается сообщение «Организация, указанная в сертификате, не зарегистрирована на Официальном сайте ЕИС».

**Решение:** Требуется убедиться, что регистрируемый пользователь является администратором организации.

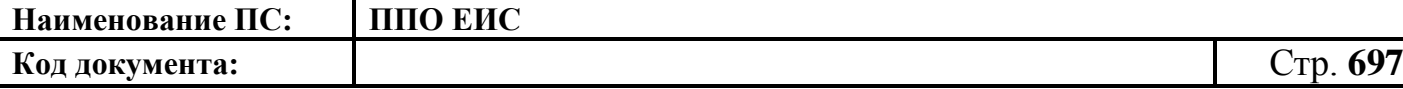

В первую очередь Администратором организации должна быть подтверждена регистрация организации. Только после этого могут регистрироваться остальные пользователи организации.

**Проблема:** Организация отсутствует в Реестре организаций на Официальном сайте ЕИС, но пользователь приходил в Федеральное казначейство и получал сертификат ЭП (при попытке регистрации на Официальном сайте ЕИС выводится сообщение «Сведения об организации, указанные в сертификате ключа ЭП, не зарегистрированы в Сводном перечне заказчиков. Дальнейшие действия по регистрации невозможны»).

**Решение:** Возможная причина: некорректно сформированные сведения об Организации в Сводном перечне заказчиков. Следует обратиться в службу Технической поддержки.

**Проблема:** Подтверждение регистрации не приходит на электронную почту. **Решение:** Возможные причины:

- Неверно указан адрес электронной почты. В этом случае требуется указать правильный адрес на Официальном сайте ЕИС и нажать на форме кнопку «Сохранить». Письмо будет отправлено повторно.
- Письмо блокируется спам фильтром организации. В этом случае требуется обратиться к администратору почтового сервера (системному администратору организации).
- Письмо блокируется почтовым клиентом. В этом случае требуется просмотреть папку «Нежелательная почта» на пользовательском компьютере.

**Проблема:** В Реестре организаций в ЕИС организация присутствует. Но справа вверху присутствует надпись: «Организация не зарегистрирована на Официальном сайте ЕИС».

**Решение:** Надпись означает, что администратор организации еще не подтвердил ее регистрацию в ЕИС.

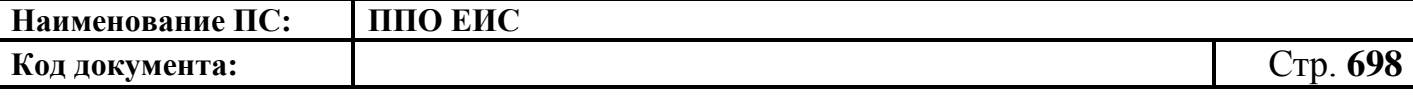

**Проблема:** Пользователь нажал на ссылку «зарегистрируйтесь» на странице авторизации, но на следующей странице отображается сообщение [\(Рис. 628\)](#page-697-0) и есть только кнопка «Назад».

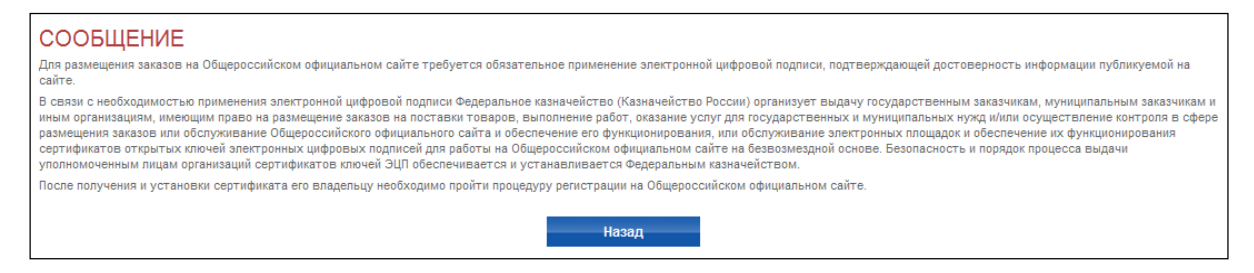

**Рис. 628 Нет кнопки Регистрация**

<span id="page-697-0"></span>**Решение:** Проверьте установлен ли сертификат ЭП в Крипто-Про.

**Проблема:** Пользователь нажал на ссылку «зарегистрируйтесь» на странице авторизации, но на следующей странице отображается сообщение [\(Рис. 628\)](#page-697-0) и есть только кнопка «Назад». Сертификат в Крипто-Про установлен.

**Решение:** Попробуйте осуществить вход альтернативным вариантом:

- На странице авторизации нажмите на ссылку «попробуйте альтернативный вариант»;
- В появившемся окне выберите свой сертификат;
- Нажмите на кнопку «Регистрация».

**Проблема:** При попытке регистрации по альтернативному сценарию «подвисает» браузер (программа перестает отвечать на действия).

**Решение:** Если установлена версия Крипто-Про 3.0, то необходимо исключить из состава установленных компонентов Крипто-Про CSP компонент Revocation Provider. Для исключения данного компонента, откройте Панель управления – Установка и Удаление программ. Выберите программу Крипто-Про и нажмите кнопку «Изменить». В открывшемся окне нажмите кнопку «Далее», на следующей странице выберите пункт «Изменить» **Ошибка! Источник ссылки не найден.**и нажмите на кнопку «Далее». На следующей странице вызовите контекстное меню для компонента Revocation provider и выберите пункт «Данный компонент будет

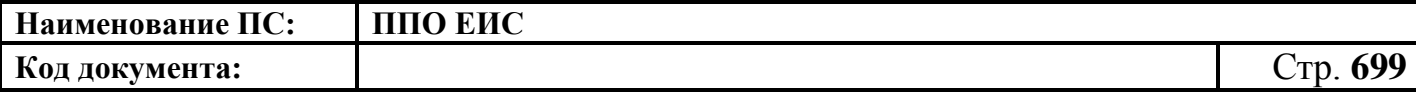

недоступен»**Ошибка! Источник ссылки не найден.**. Нажмите на кнопку «Далее». На следующей странице нажмите на кнопку «Установить».

#### **5.5 Проблемы с компонентом подписи**

**Проблема:** Не появляется сообщение об установке надстройки.

**Решение:** Проверьте, добавлен ли адрес Официального сайта ЕИС в список доверенных узлов.

**Проблема:** Адрес добавлен в список доверенных узлов, но сообщение об установке все равно не появляется.

**Решение:** Необходимо провести установку вручную:

- Загрузить компонент подписи по ссылке [http://zakupki.gov.ru/pgz/js/sign.cab.](http://zakupki.gov.ru/pgz/js/sign.cab)
- Распаковать архив.
- Запустить файл SetupProject.msi.
- Нажать на всех страницах «Далее».

Компонент формирования подписи установлен.

**Проблема:** Не получается опубликовать извещение. При публикации извещения отображается сообщение: «В ходе публикации были сформированы некорректные подписи. Завершение публикации невозможно» [\(Рис. 629\)](#page-698-0).

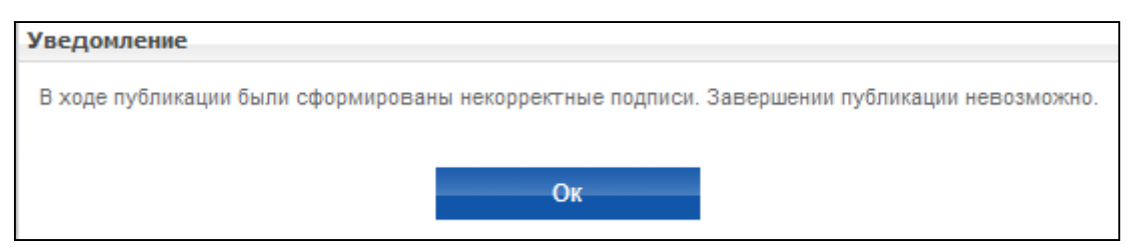

**Рис. 629 Адрес не добавлен в доверенную зону**

<span id="page-698-0"></span>**Решение:** В случае возникновения данной проблемы необходимо добавить адрес сайта в список доверенных узлов (Trusted sites) в настройках браузера.

**Проблема:** Не получается опубликовать извещение. При публикации извещения отображается ошибка [\(Рис. 630\)](#page-699-0).

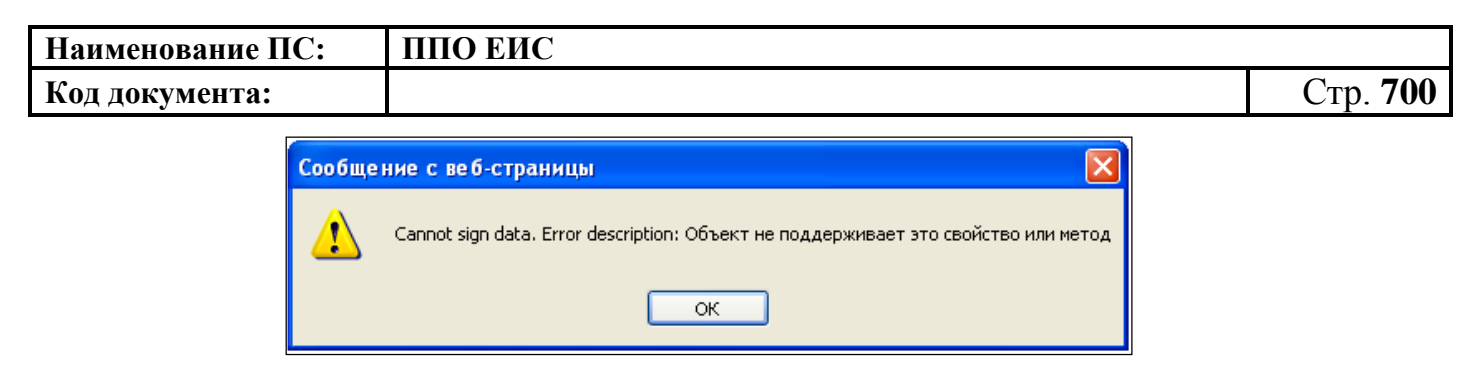

**Рис. 630 Не установлен компонент подписи**

<span id="page-699-0"></span>**Решение:** Не установлен компонент формирования подписи.

**Проблема:** При подписании документа «подвисает» браузер (программа перестает отвечать на действия пользователя).

**Решение:** Если установлена версия Крипто-Про 3.0, то необходимо исключить из состава установленных компонентов Крипто-Про CSP компонент Revocation Provider. Для исключения данного компонента, откройте Панель управления – Установка и Удаление программ. Выберите программу Крипто-Про и нажмите кнопку «Изменить». В открывшемся окне нажмите кнопку «Далее», на следующей странице выберите пункт «Изменить» и нажмите на кнопку «Далее».

На следующей странице вызовите контекстное меню для компонента Revocation provider и выберите пункт «Данный компонент будет недоступен». Нажмите на кнопку «Далее». На следующей странице нажмите на кнопку «Установить».

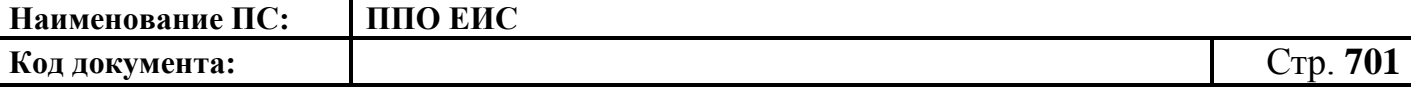

## **АВАРИЙНЫЕ СИТУАЦИИ**

При возникновении нештатных ситуаций пользователям рекомендуется обратиться за помощью в службу Технической поддержки ЕИС (Организация, оказывающая услуги по обслуживанию пользователей ЕИС).

Признаками нештатной ситуации являются:

- недоступность ЕИС (невозможно загрузить главную и внутренние страницы);
- невозможность входа в Личный кабинет организации под учетной записью представителя организации, имеющего сертификат ЭП;
- отсутствие на экране в ходе работы необходимой страницы;
- появление окна с сообщениями о нештатной ситуации;
- появление окна с сообщениями на английском языке;
- отсутствие реакции на вызов элементов Системы (кнопки, пункты меню, гиперссылки);

**Наименование ПС: ППО ЕИС Код документа:** Стр. **702**

# **ЛИСТ РЕГИСТРАЦИИ ИЗМЕНЕНИЙ**

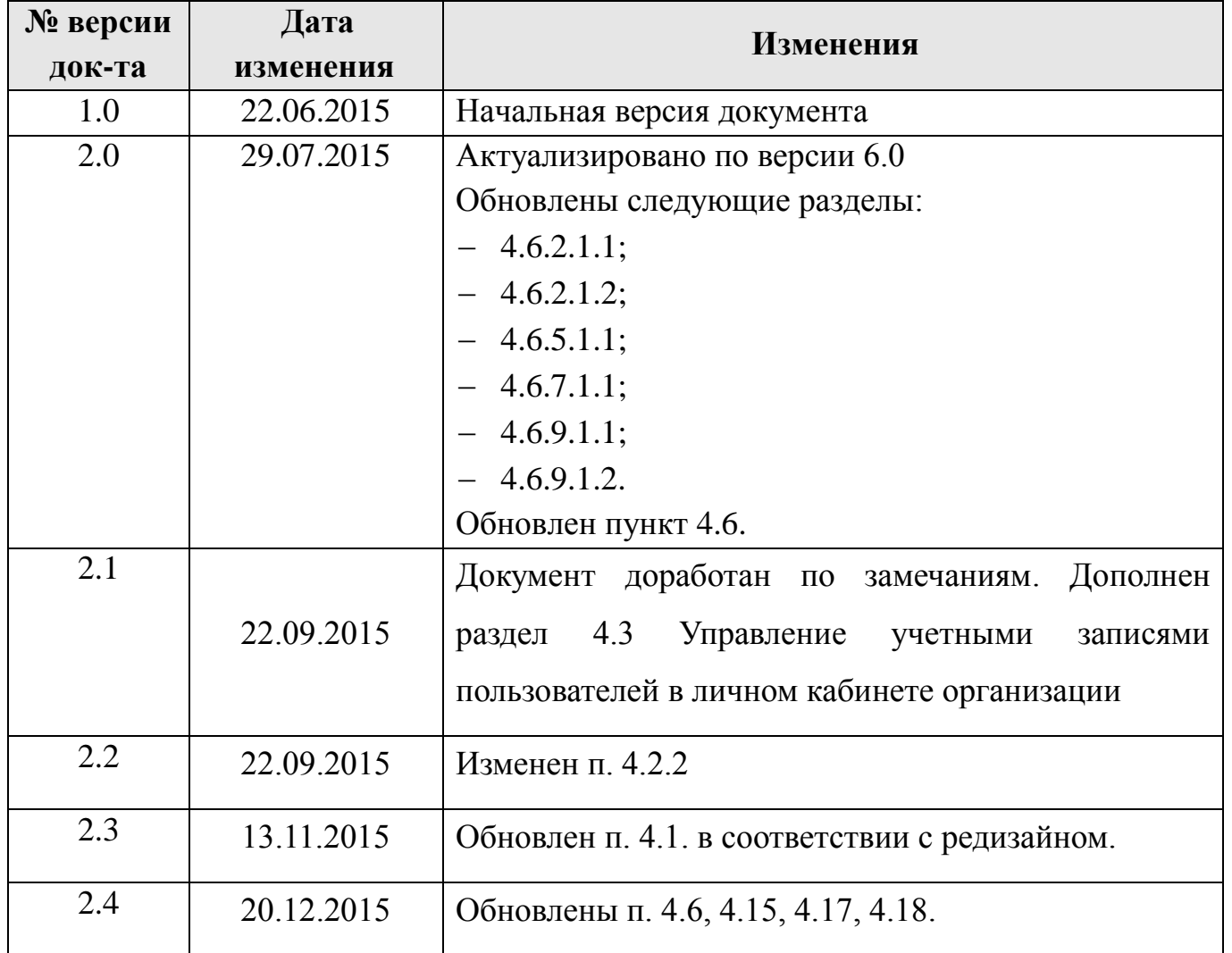